### Canon

# **MB5000 series**

# 在线手册

请首先阅读此页 本机提供的实用功能 本机概述 打印 复印 扫描 传真 故障排除

## 目录

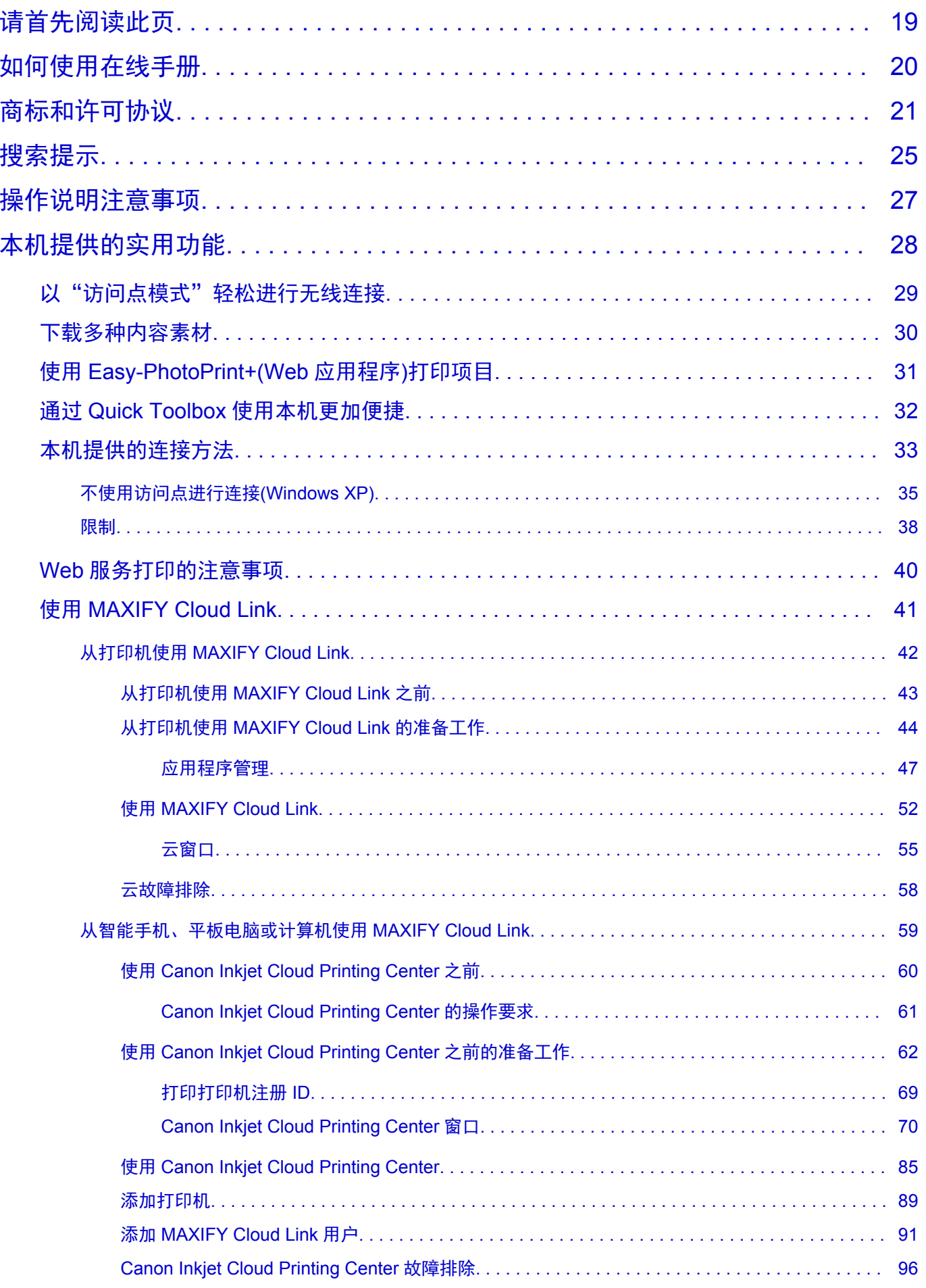

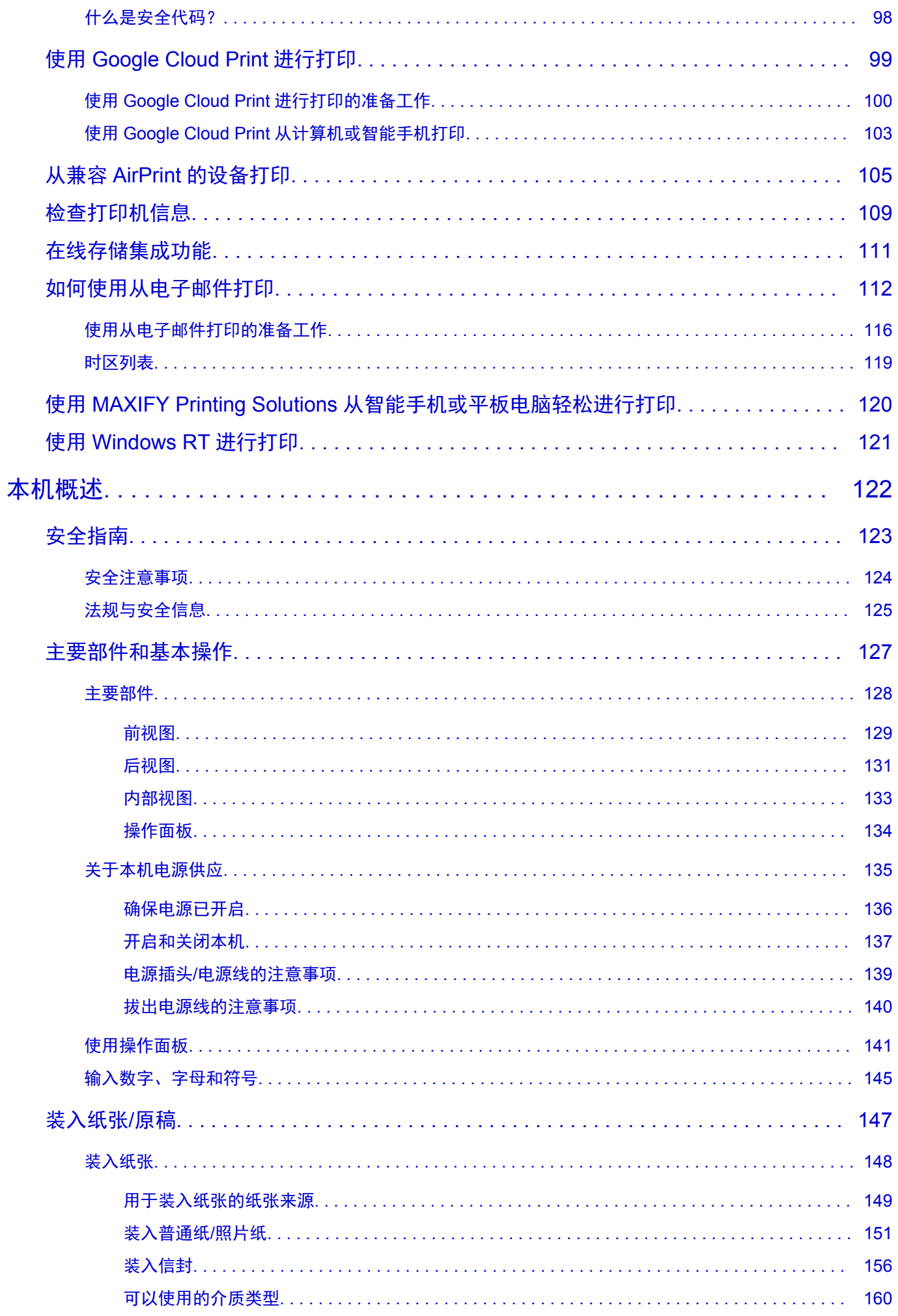

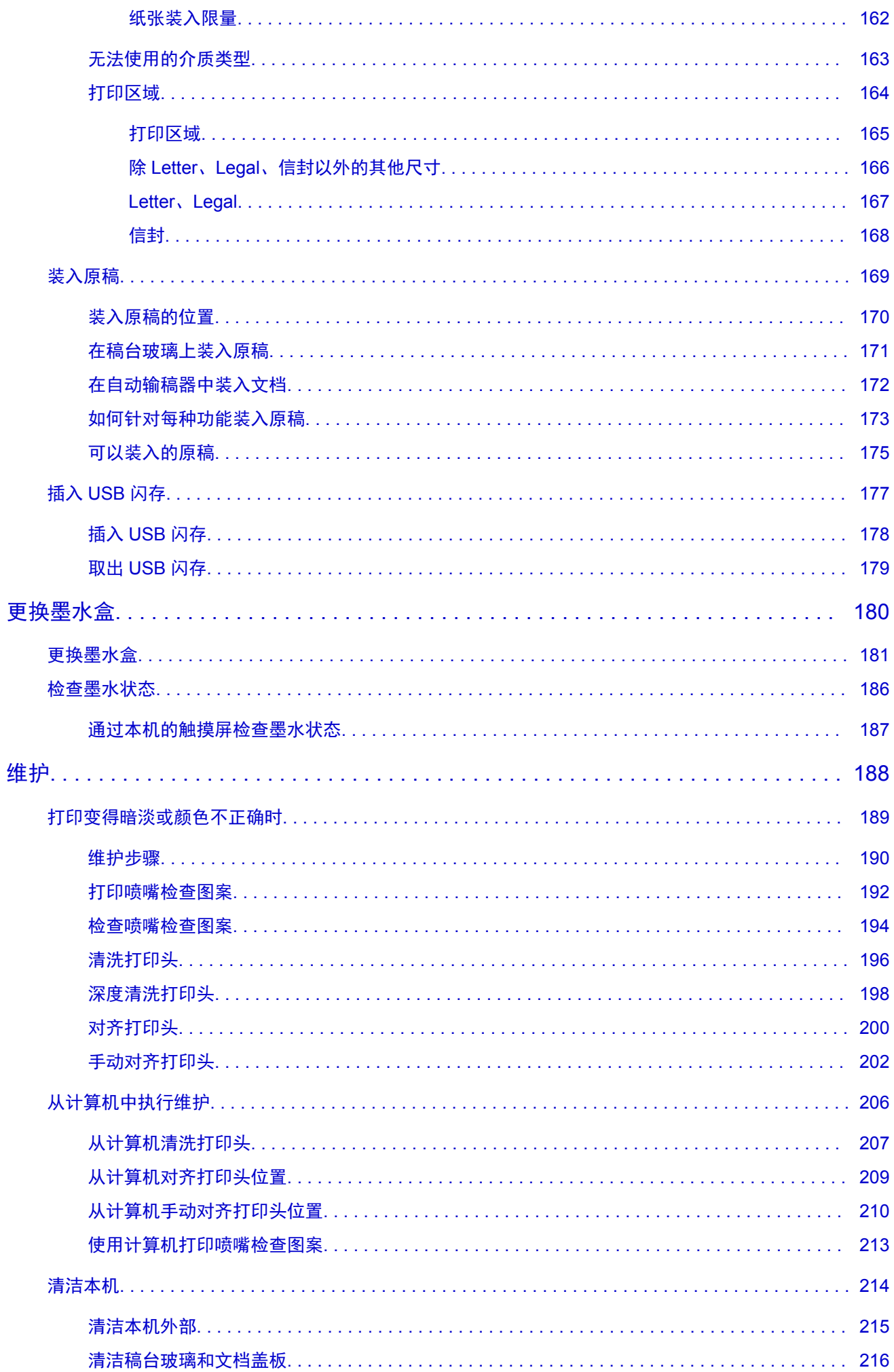

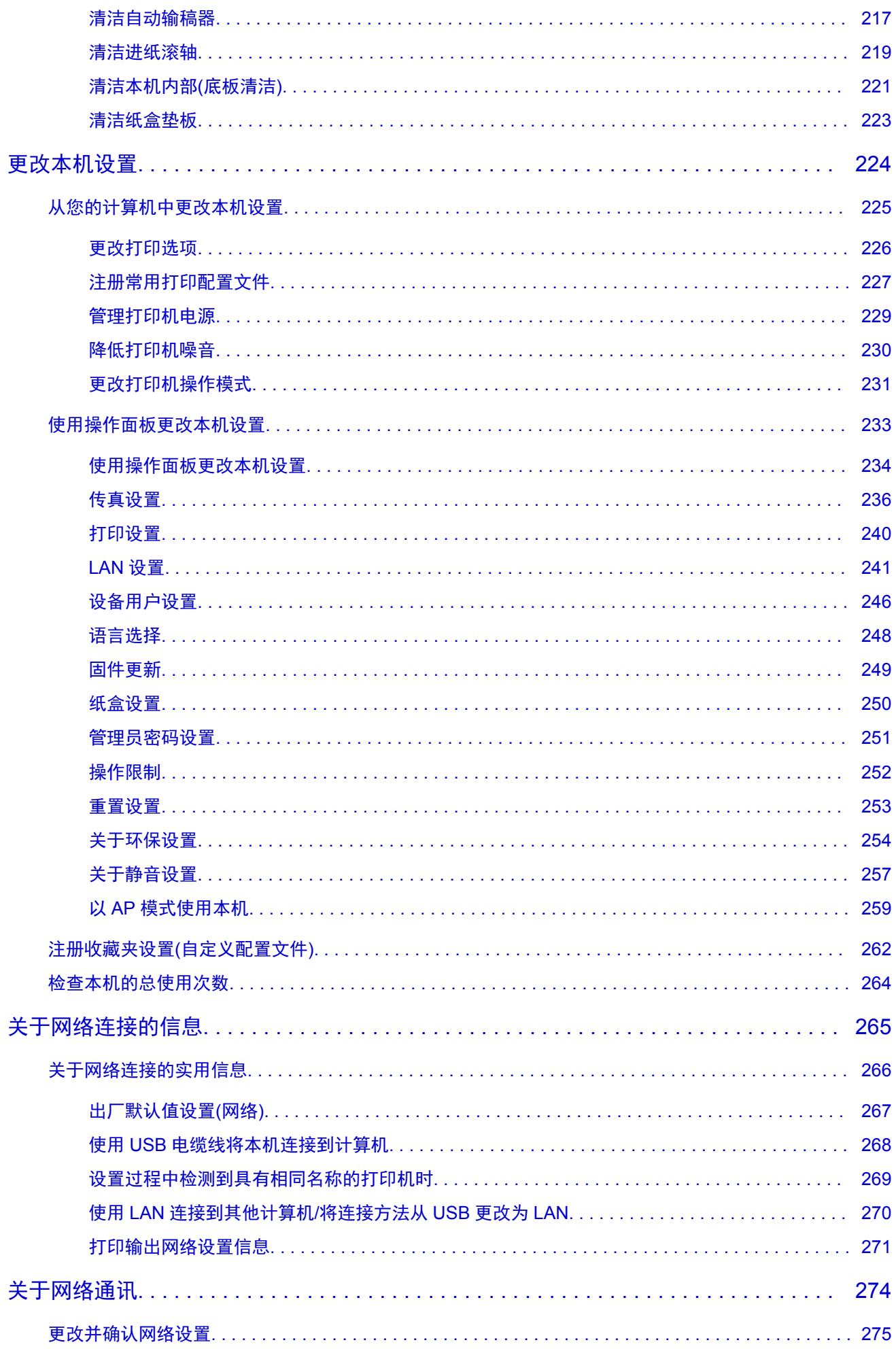

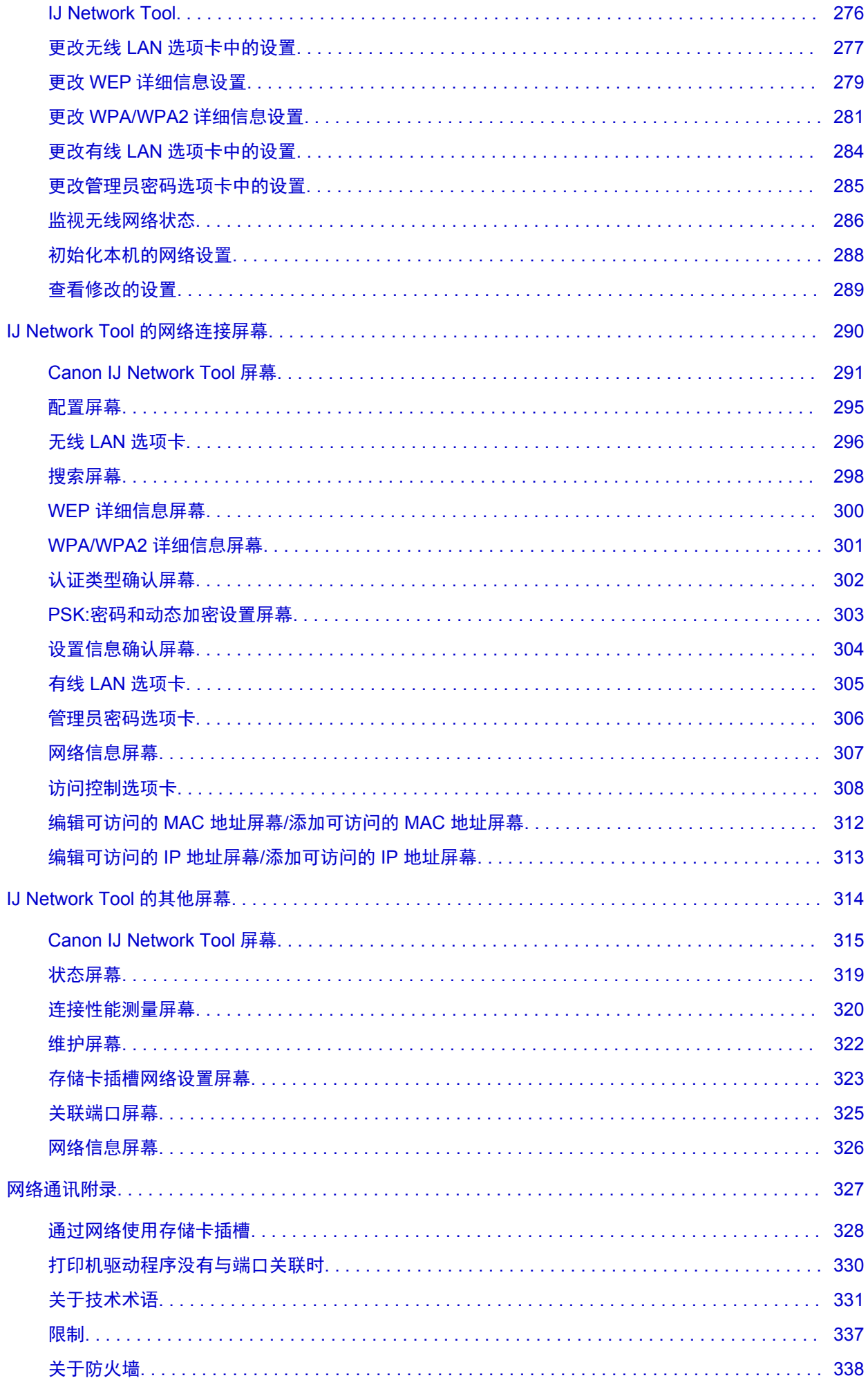

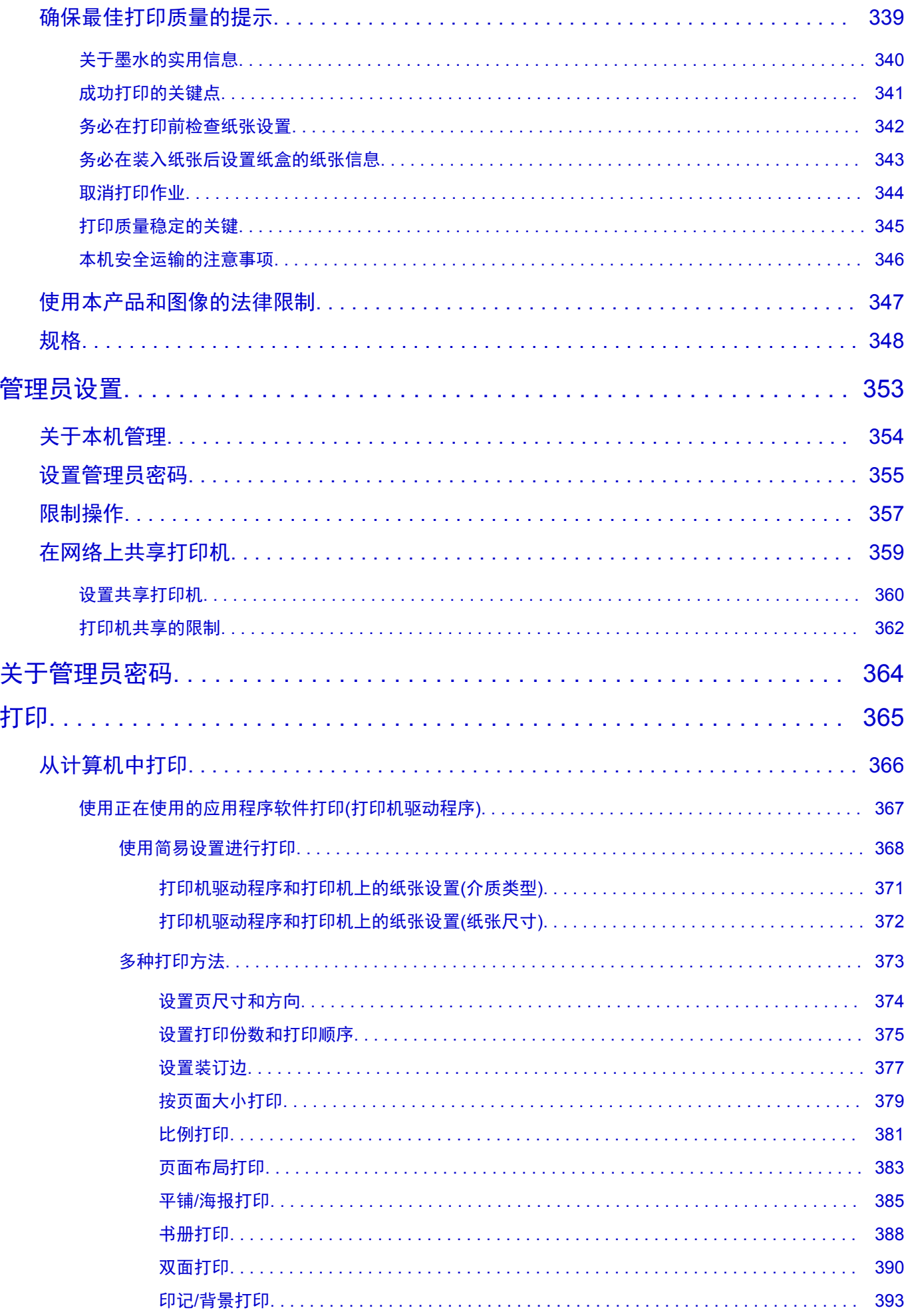

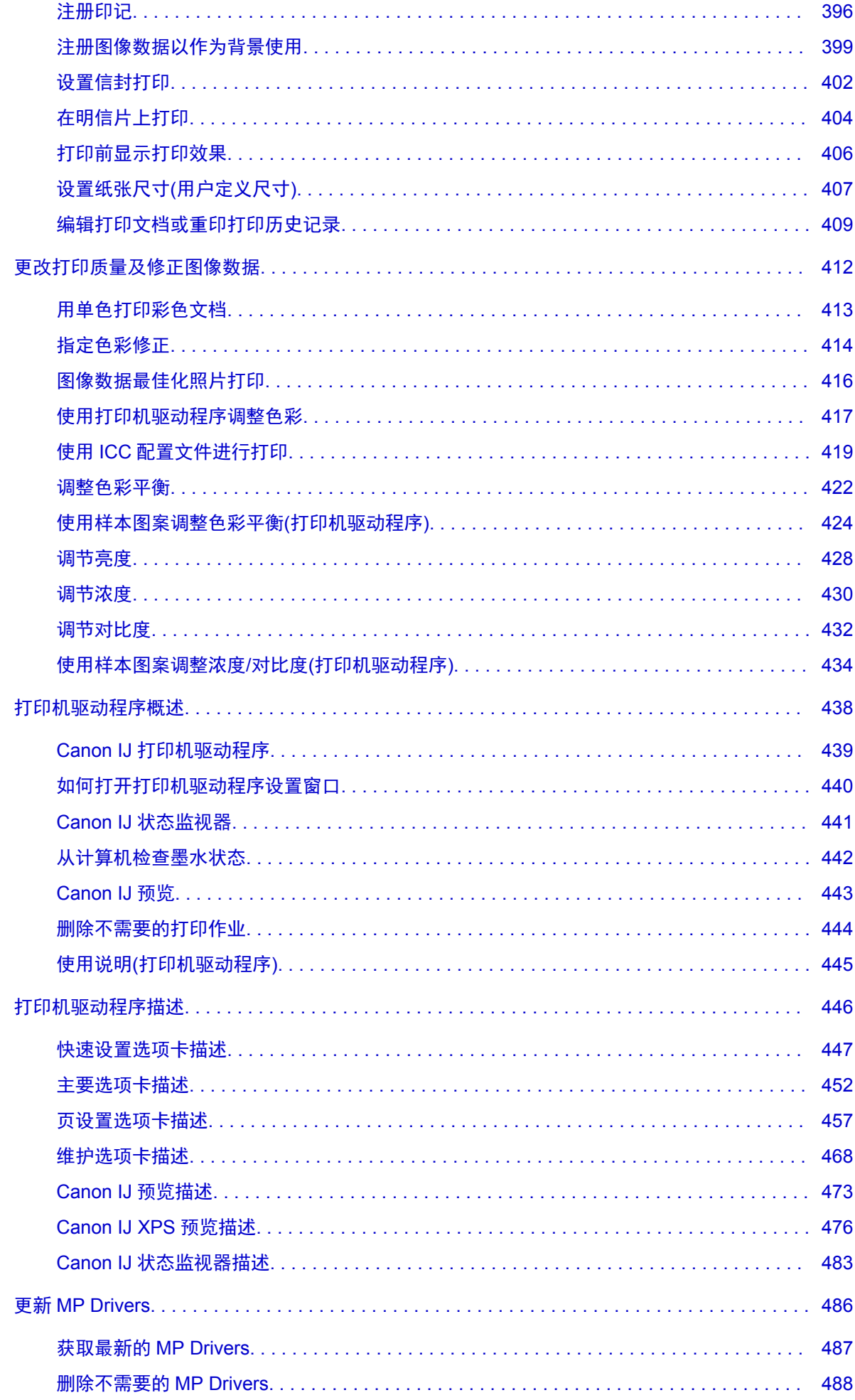

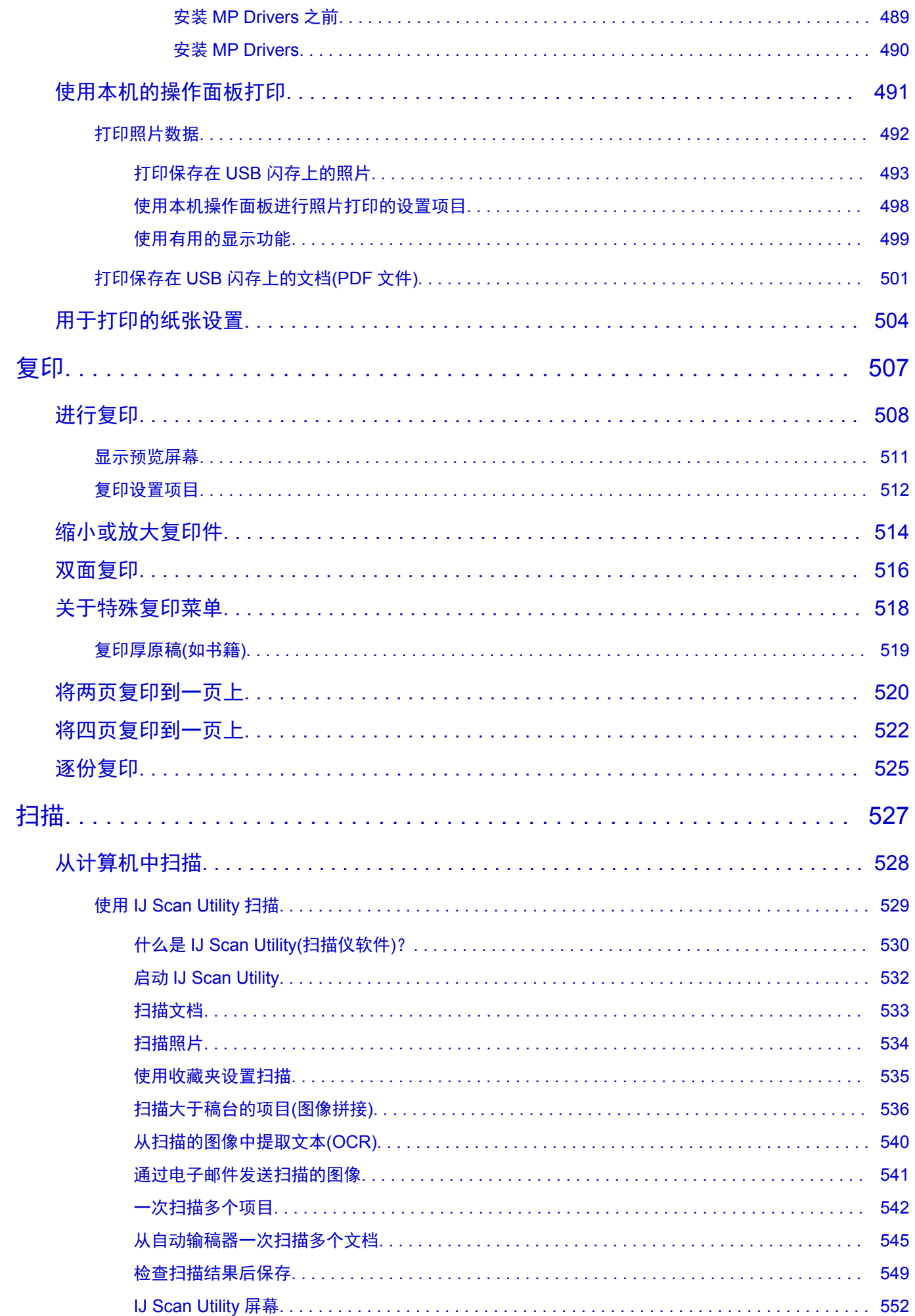

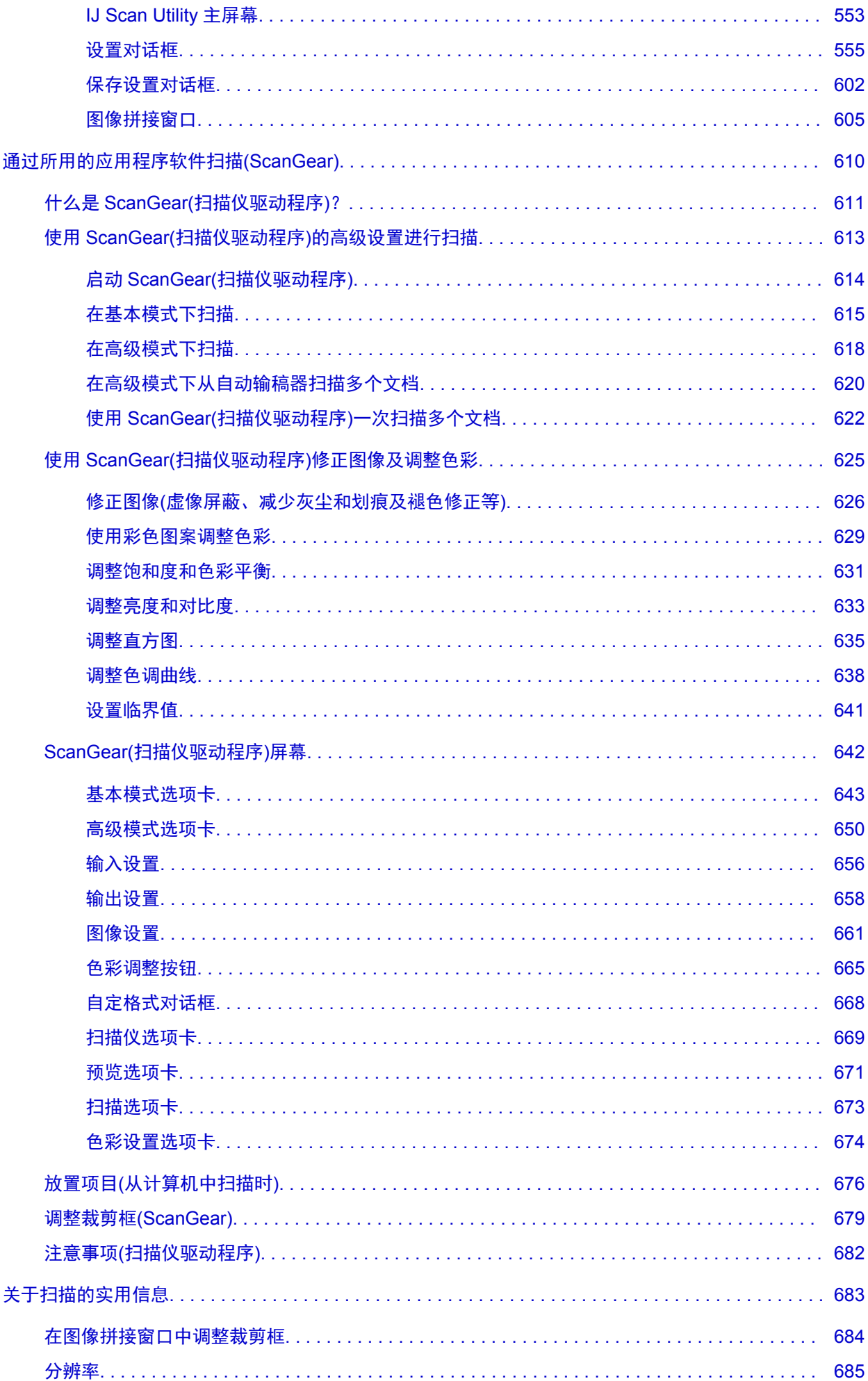

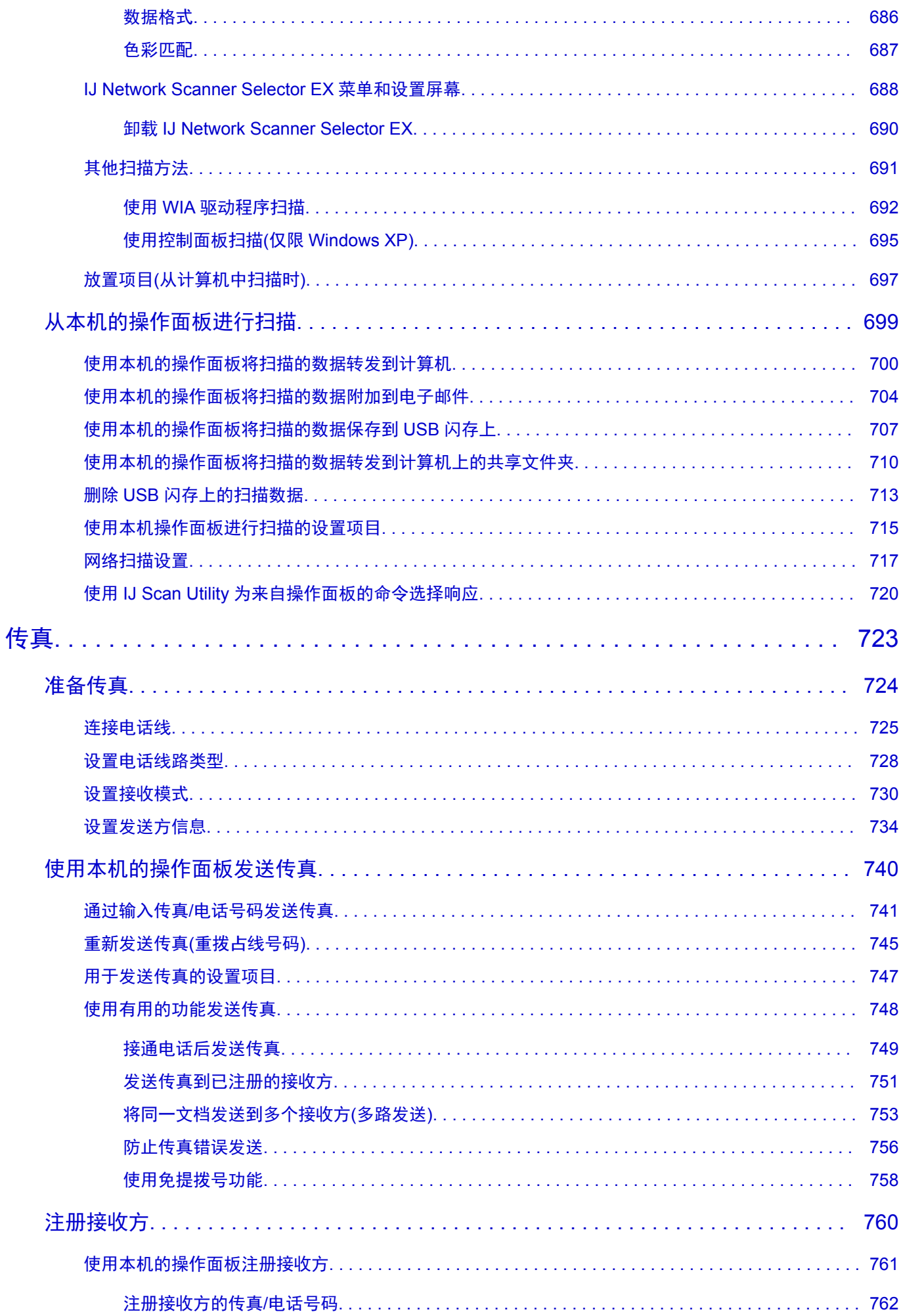

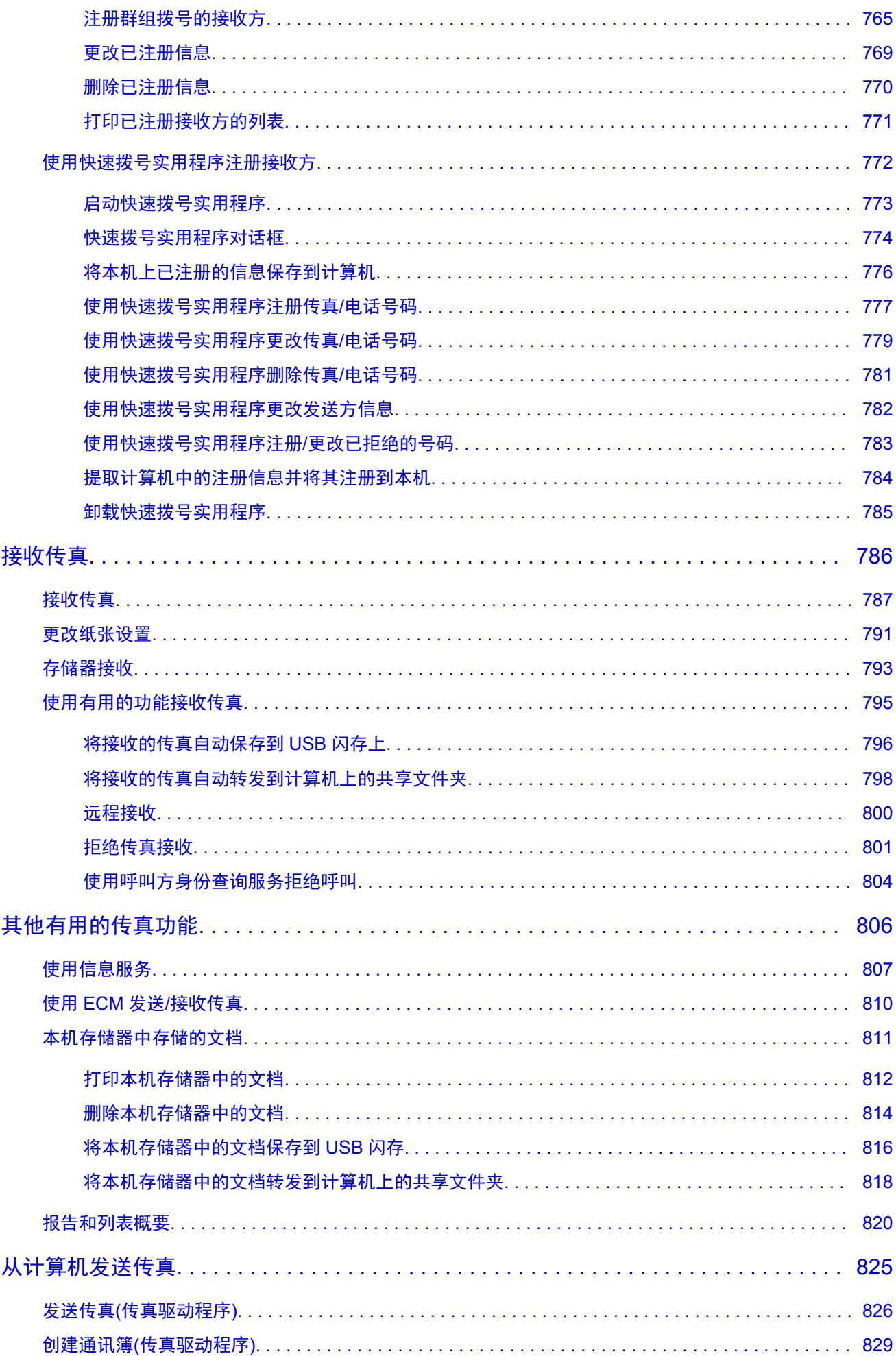

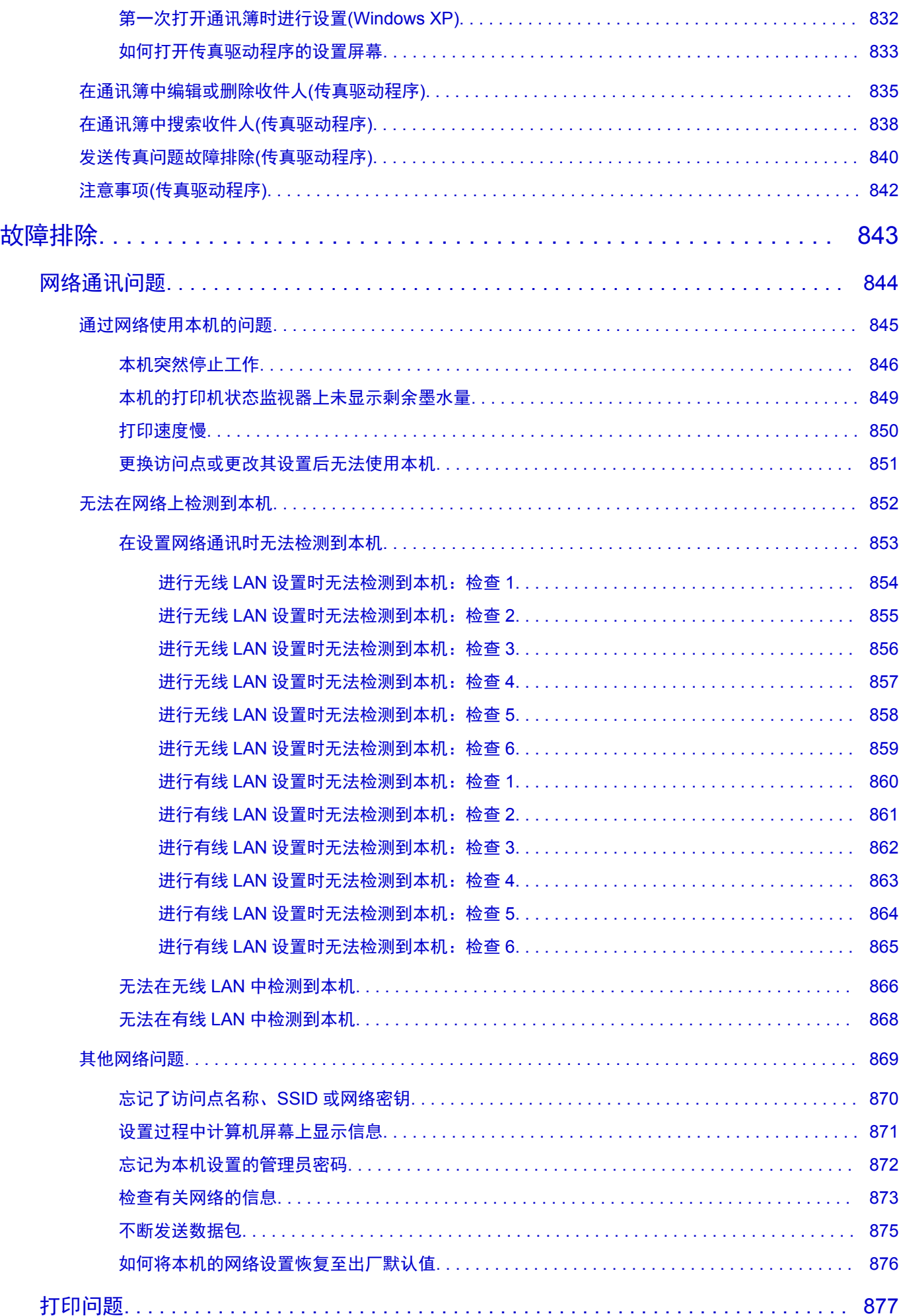

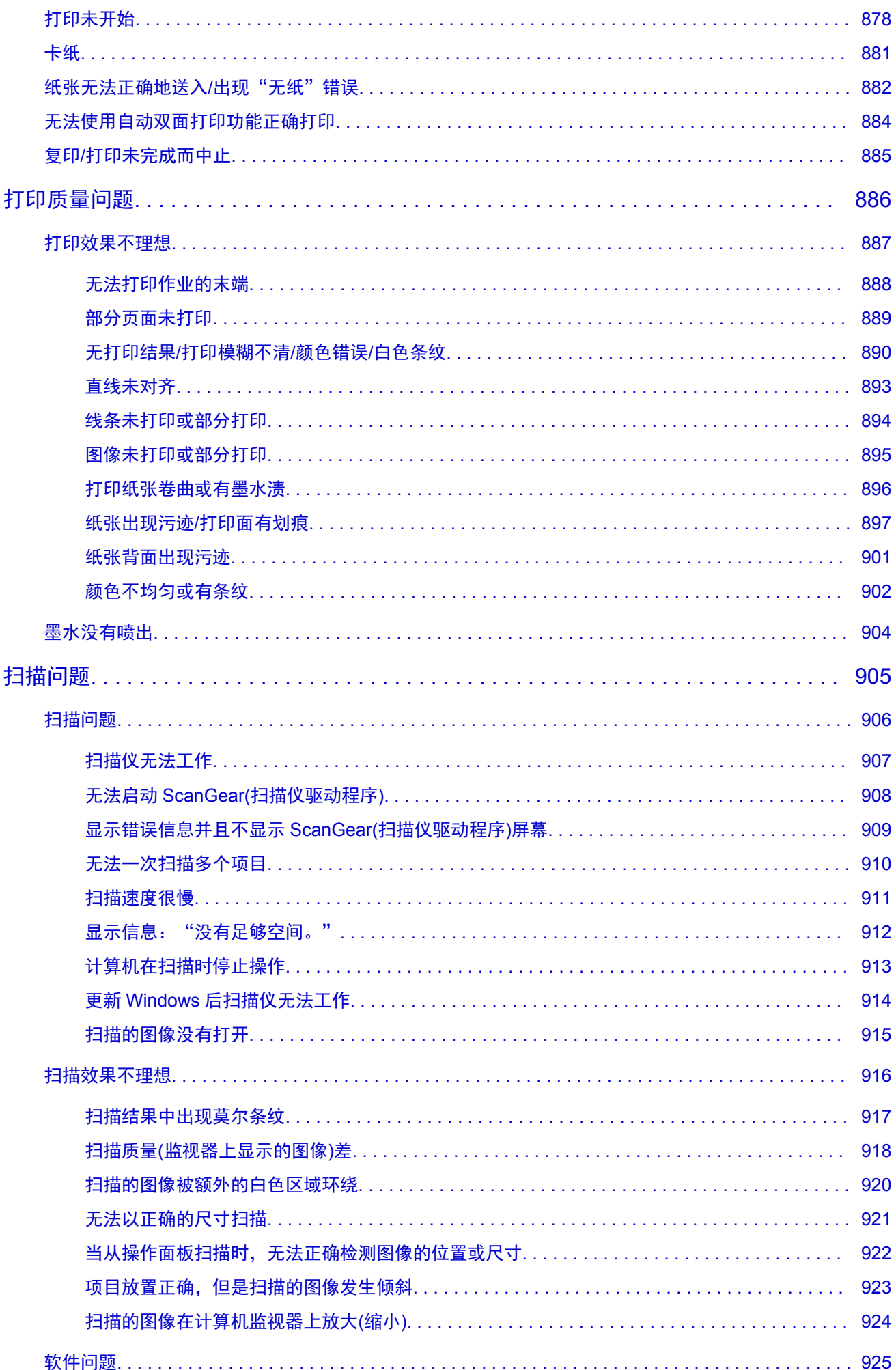

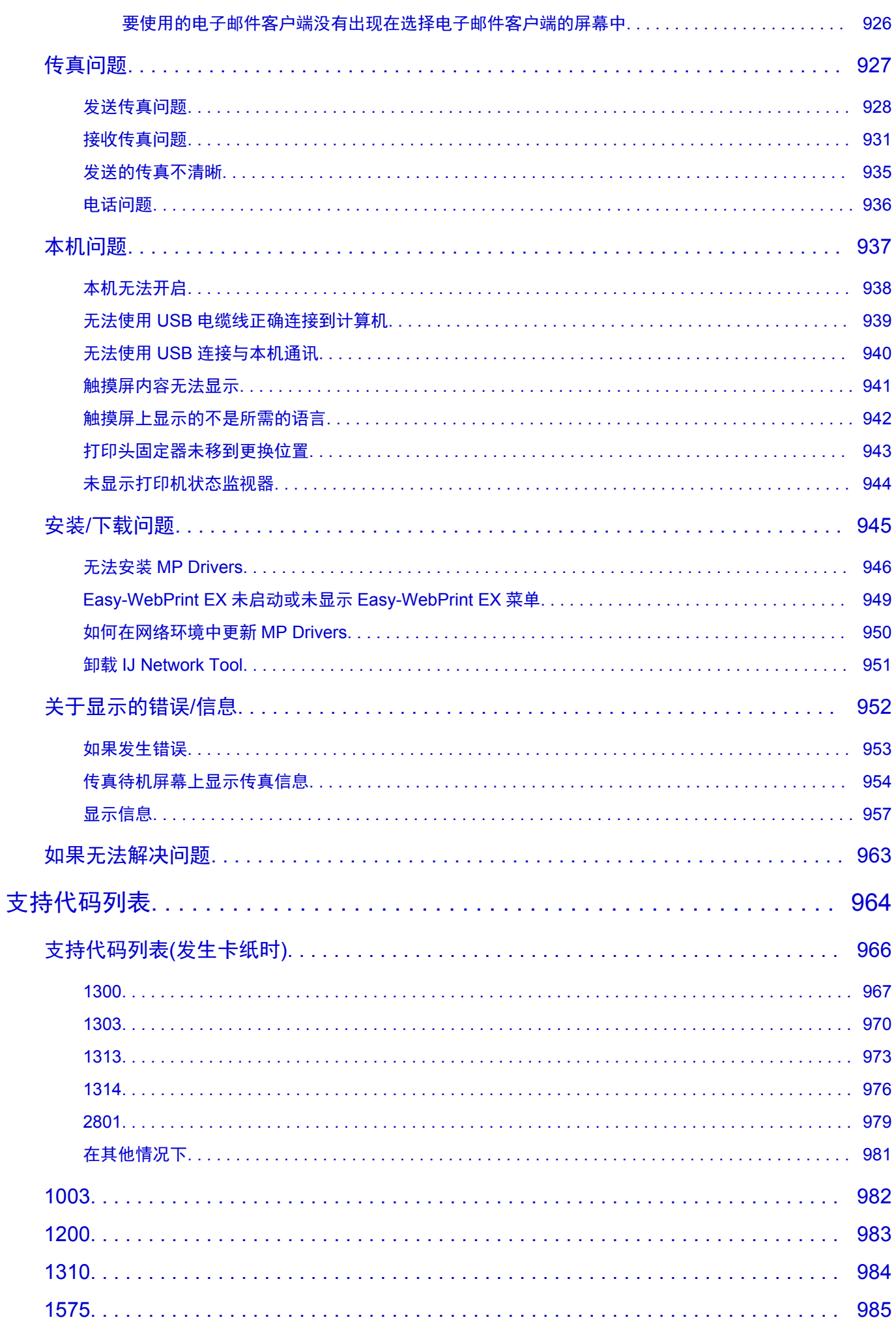

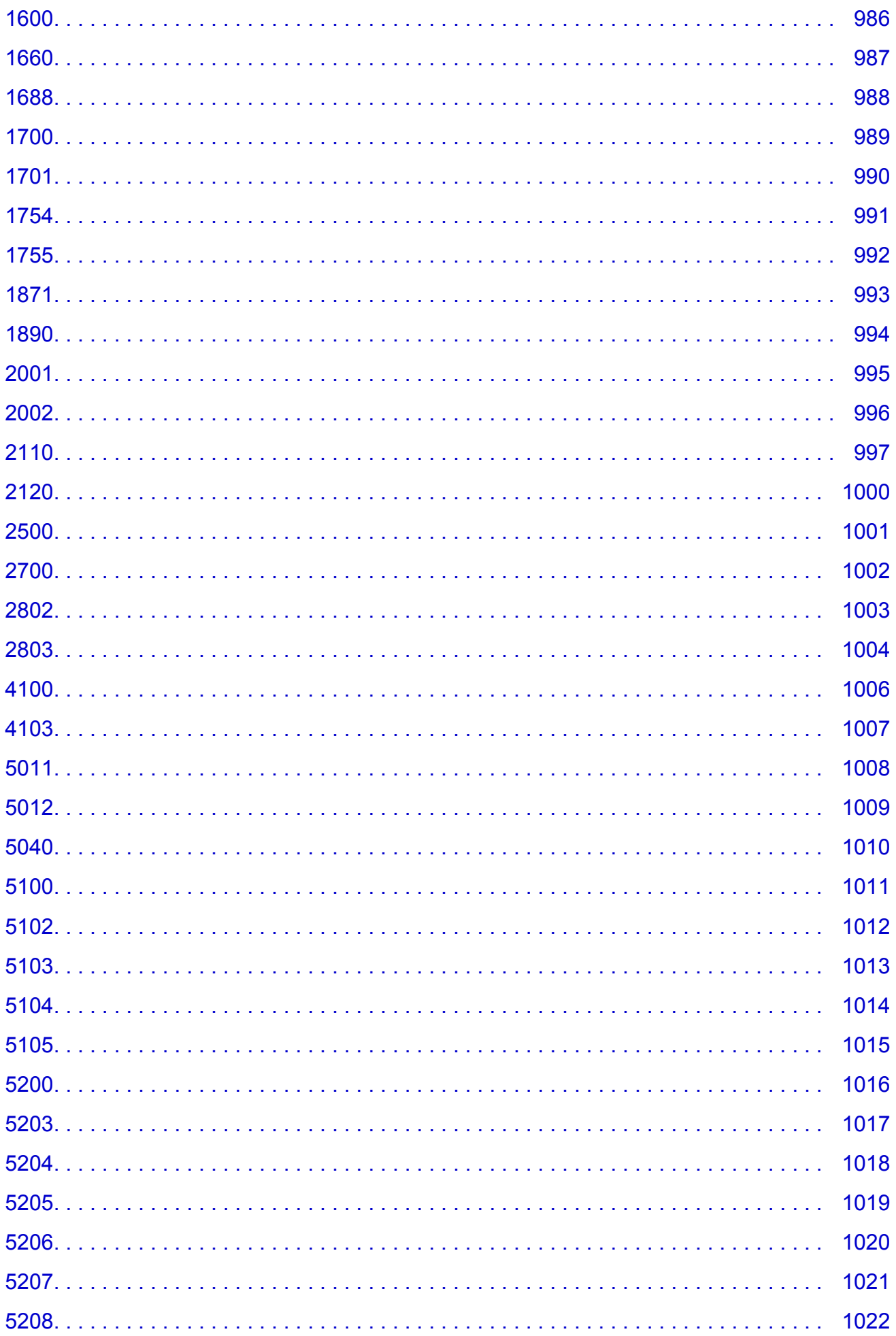

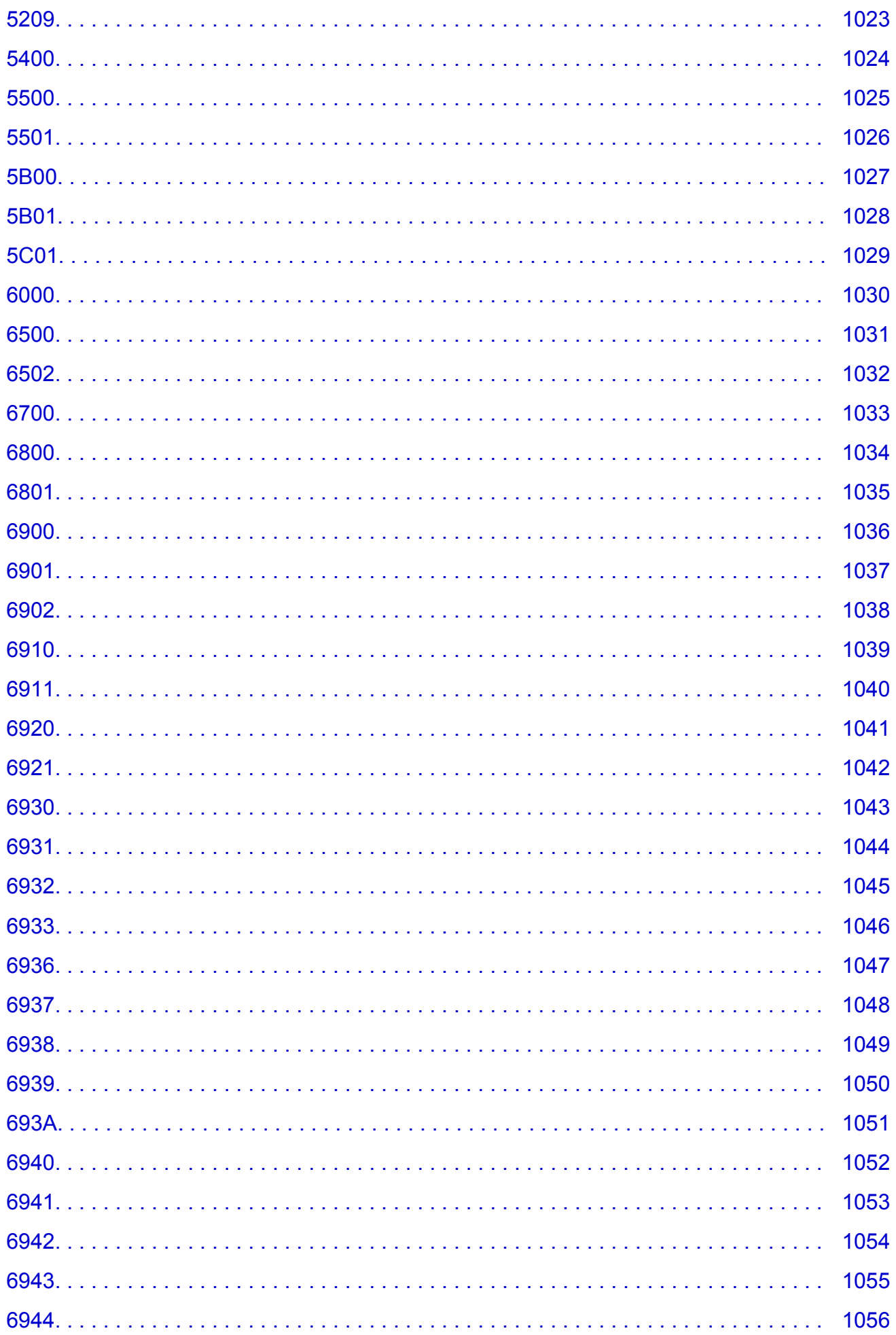

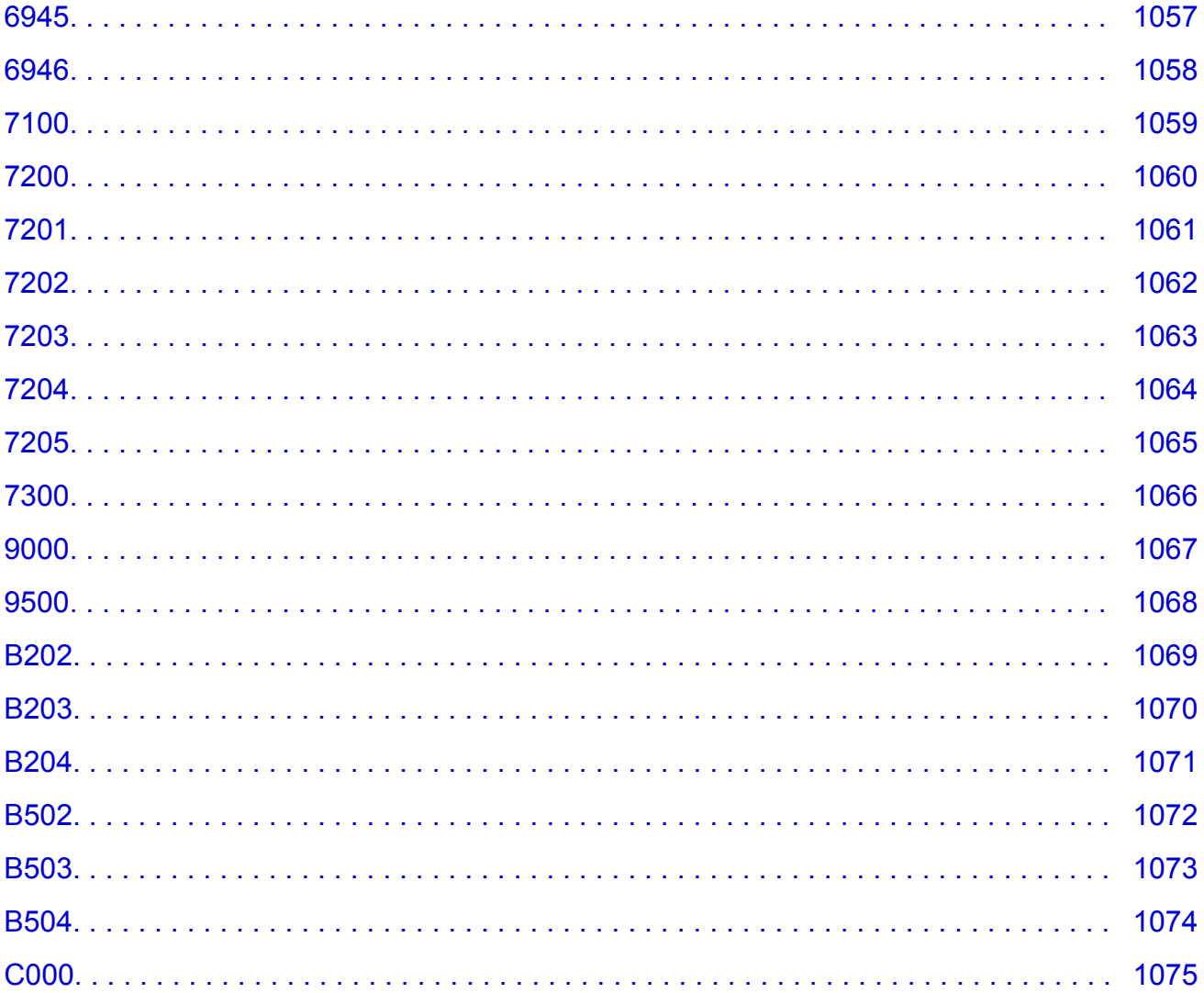

### <span id="page-18-0"></span>请首先阅读此页

- 在线手册使用注意事项
- 如何打印

#### 在线手册使用注意事项

- 严禁完全或部分复制、转载或复印本*在线手册*(以下称为"本指南")中的任何文字、照片或图像。
- 原则上,Canon 可随时更改或删除本指南的内容,恕不提前通知客户。 此外,Canon 可能因为不可避 免的原因暂停或停止提供本指南。 对于因本指南信息更改或删除或者暂停/停止提供本指南而对客户造 成的任何损害,Canon 将不承担任何责任。
- 虽然本指南的内容经过悉心准备, 但是如果发现任何信息错误或遗漏, 请与服务中心联系。
- 原则上,本指南中的说明是基于初始销售时的产品。
- 本指南并不包含 Canon 出售的所有产品的手册。 使用本指南中未介绍的产品时,请参见产品附带的手 册。

#### 如何打印

使用 Web 浏览器的打印功能打印本指南。

要设置为打印背景颜色和图像,请按照以下步骤操作。

#### 注释

- 在 Windows 8 环境下, 请使用桌面版本打印。
- 在 **Internet Explorer 9**、**10** 或 **11** 中
	- 1. 选择 (工具) > 打印 > 页面设置**...**。
	- 2. 选中打印背景颜色和图像复选框。
- 在 **Internet Explorer 8** 中
	- 1. 按 Alt 键显示菜单。
		- 或者,从工具中选择工具栏 > 菜单栏显示菜单。
	- 2. 从文件菜单中选择页面设置**...**。
	- 3. 选中打印背景颜色和图像复选框。
- 在 **Mozilla Firefox** 中
	- 1. 按 Alt 键显示菜单。
		- 或者,单击 **Firefox**,然后从选项的向右箭头选择菜单栏显示菜单。
	- 2. 从文件菜单中选择页面设置**...**。
	- 3. 选中格式和选项中的打印背景**(**颜色和图片**)**复选框。
- 在 **Google Chrome** 中
	- 1. 选择 (Chrome Menu) > 打印**...**。
	- 2. 选中选项中的背景颜色和图片复选框。

### <span id="page-19-0"></span>如何使用在线手册

#### 该文档中使用的符号

#### 警告

如果忽略说明,可能会由于不正确的设备操作而导致死亡或严重的人身伤害。 为安全操作必须注意该 说明。

#### 注意

如果忽略说明,可能会由于不正确的设备操作而导致人身伤害或器材损坏。 为安全操作必须注意该说 明。

#### 重要事项

包含重要信息的用法说明。 要避免机器损坏、人体损伤或不正当使用本产品,请务必阅读这些指示。

#### 注释

该说明包括对于操作和其他解释的注意事项。

#### 基本

介绍产品基本操作的说明。

#### 注释

• 根据产品,图标可能会有所不同。

#### 已启用触摸功能的设备用户

对于触摸操作,需要使用操作系统中设置的操作替换本文档中的"右键单击"。例如,如果操作系统中设 置的操作为"按住",请将"右键单击"替换为"按住"。

### <span id="page-20-0"></span>商标和许可协议

- Microsoft 是 Microsoft Corporation 的注册商标。
- Windows 是 Microsoft Corporation 在美国和/或其他国家/地区的商标或注册商标。
- Windows Vista 是 Microsoft Corporation 在美国和/或其他国家/地区的商标或注册商标。
- Internet Explorer 是 Microsoft Corporation 在美国和/或其他国家/地区的商标或注册商标。
- Mac、Mac OS、AirPort、Safari、Bonjour、iPad、iPhone 和 iPod touch 是 Apple Inc.在美国和其他国 家/地区注册的商标。 AirPrint 和 AirPrint 徽标是 Apple Inc.的商标。
- IOS 是 Cisco 在美国和其他国家/地区的商标或注册商标, 在许可下使用。
- Google Cloud Print、Google Chrome、Android、Google Play 和 Picasa 是 Google Inc.的注册商标或商 标。
- Adobe、Photoshop、Photoshop Elements、Lightroom、Adobe RGB 和 Adobe RGB (1998)是 Adobe Systems Incorporated 在美国和/或其他国家/地区的注册商标或商标。
- Photo Rag 是 Hahnemühle FineArt GmbH 的商标。
- Bluetooth 是 Bluetooth SIG, Inc., U.S.A.的商标并授权给 Canon Inc.

#### 注释

• Windows Vista 的正式名称为 Microsoft Windows Vista 操作系统。

Copyright (c) 2003-2004, Apple Computer, Inc. All rights reserved.

Redistribution and use in source and binary forms, with or without modification, are permitted provided that the following conditions are met:

- 1. Redistributions of source code must retain the above copyright notice, this list of conditions and the following disclaimer.
- 2. Redistributions in binary form must reproduce the above copyright notice, this list of conditions and the following disclaimer in the documentation and/or other materials provided with the distribution.
- 3. Neither the name of Apple Computer, Inc. ("Apple") nor the names of its contributors may be used to endorse or promote products derived from this software without specific prior written permission.

THIS SOFTWARE IS PROVIDED BY APPLE AND ITS CONTRIBUTORS "AS IS" AND ANY EXPRESS OR IMPLIED WARRANTIES, INCLUDING, BUT NOT LIMITED TO, THE IMPLIED WARRANTIES OF MERCHANTABILITY AND FITNESS FOR A PARTICULAR PURPOSE ARE DISCLAIMED. IN NO EVENT SHALL APPLE OR ITS CONTRIBUTORS BE LIABLE FOR ANY DIRECT, INDIRECT, INCIDENTAL, SPECIAL, EXEMPLARY, OR CONSEQUENTIAL DAMAGES (INCLUDING, BUT NOT LIMITED TO, PROCUREMENT OF SUBSTITUTE GOODS OR SERVICES; LOSS OF USE, DATA, OR PROFITS; OR BUSINESS INTERRUPTION) HOWEVER CAUSED AND ON ANY THEORY OF LIABILITY, WHETHER IN CONTRACT, STRICT LIABILITY, OR TORT INCLUDING NEGLIGENCE OR OTHERWISE) ARISING IN ANY WAY OUT OF THE USE OF THIS SOFTWARE, EVEN IF ADVISED OF THE POSSIBILITY OF SUCH DAMAGE.

#### Apache License

Version 2.0, January 2004

http://www.apache.org/licenses/

TERMS AND CONDITIONS FOR USE, REPRODUCTION, AND DISTRIBUTION

1. Definitions.

"License" shall mean the terms and conditions for use, reproduction, and distribution as defined by Sections 1 through 9 of this document.

"Licensor" shall mean the copyright owner or entity authorized by the copyright owner that is granting the License.

"Legal Entity" shall mean the union of the acting entity and all other entities that control, are controlled by, or are under common control with that entity. For the purposes of this definition, "control" means (i) the power, direct or indirect, to cause the direction or management of such entity, whether by contract or otherwise, or (ii) ownership of fifty percent (50%) or more of the outstanding shares, or (iii) beneficial ownership of such entity.

"You" (or "Your") shall mean an individual or Legal Entity exercising permissions granted by this License.

"Source" form shall mean the preferred form for making modifications, including but not limited to software source code, documentation source, and configuration files.

"Object" form shall mean any form resulting from mechanical transformation or translation of a Source form, including but not limited to compiled object code, generated documentation, and conversions to other media types.

"Work" shall mean the work of authorship, whether in Source or Object form, made available under the License, as indicated by a copyright notice that is included in or attached to the work (an example is provided in the Appendix below).

"Derivative Works" shall mean any work, whether in Source or Object form, that is based on (or derived from) the Work and for which the editorial revisions, annotations, elaborations, or other modifications represent, as a whole, an original work of authorship. For the purposes of this License, Derivative Works shall not include works that remain separable from, or merely link (or bind by name) to the interfaces of, the Work and Derivative Works thereof.

"Contribution" shall mean any work of authorship, including the original version of the Work and any modifications or additions to that Work or Derivative Works thereof, that is intentionally submitted to Licensor for inclusion in the Work by the copyright owner or by an individual or Legal Entity authorized to submit on behalf of the copyright owner. For the purposes of this definition, "submitted" means any form of electronic, verbal, or written communication sent to the Licensor or its representatives, including but not limited to communication on electronic mailing lists, source code control systems, and issue tracking systems that are managed by, or on behalf of, the Licensor for the purpose of discussing and improving the Work, but excluding communication that is conspicuously marked or otherwise designated in writing by the copyright owner as "Not a Contribution."

"Contributor" shall mean Licensor and any individual or Legal Entity on behalf of whom a Contribution has been received by Licensor and subsequently incorporated within the Work.

- 2. Grant of Copyright License. Subject to the terms and conditions of this License, each Contributor hereby grants to You a perpetual, worldwide, non-exclusive, no-charge, royalty-free, irrevocable copyright license to reproduce, prepare Derivative Works of, publicly display, publicly perform, sublicense, and distribute the Work and such Derivative Works in Source or Object form.
- 3. Grant of Patent License. Subject to the terms and conditions of this License, each Contributor hereby grants to You a perpetual, worldwide, non-exclusive, no-charge, royalty-free, irrevocable (except as stated in this section) patent license to make, have made, use, offer to sell, sell, import, and otherwise transfer the Work, where such license applies only to those patent claims licensable by such Contributor that are necessarily infringed by their Contribution(s) alone or by combination of their Contribution(s) with the Work to which such Contribution(s) was submitted. If You institute patent litigation against any entity (including a cross-claim or counterclaim in a lawsuit) alleging that the Work or a Contribution incorporated within the Work constitutes direct or contributory patent

infringement, then any patent licenses granted to You under this License for that Work shall terminate as of the date such litigation is filed.

- 4. Redistribution. You may reproduce and distribute copies of the Work or Derivative Works thereof in any medium, with or without modifications, and in Source or Object form, provided that You meet the following conditions:
	- 1. You must give any other recipients of the Work or Derivative Works a copy of this License; and
	- 2. You must cause any modified files to carry prominent notices stating that You changed the files; and
	- 3. You must retain, in the Source form of any Derivative Works that You distribute, all copyright, patent, trademark, and attribution notices from the Source form of the Work, excluding those notices that do not pertain to any part of the Derivative Works; and
	- 4. If the Work includes a "NOTICE" text file as part of its distribution, then any Derivative Works that You distribute must include a readable copy of the attribution notices contained within such NOTICE file, excluding those notices that do not pertain to any part of the Derivative Works, in at least one of the following places: within a NOTICE text file distributed as part of the Derivative Works; within the Source form or documentation, if provided along with the Derivative Works; or, within a display generated by the Derivative Works, if and wherever such third-party notices normally appear. The contents of the NOTICE file are for informational purposes only and do not modify the License. You may add Your own attribution notices within Derivative Works that You distribute, alongside or as an addendum to the NOTICE text from the Work, provided that such additional attribution notices cannot be construed as modifying the License.

You may add Your own copyright statement to Your modifications and may provide additional or different license terms and conditions for use, reproduction, or distribution of Your modifications, or for any such Derivative Works as a whole, provided Your use, reproduction, and distribution of the Work otherwise complies with the conditions stated in this License.

- 5. Submission of Contributions. Unless You explicitly state otherwise, any Contribution intentionally submitted for inclusion in the Work by You to the Licensor shall be under the terms and conditions of this License, without any additional terms or conditions. Notwithstanding the above, nothing herein shall supersede or modify the terms of any separate license agreement you may have executed with Licensor regarding such Contributions.
- 6. Trademarks. This License does not grant permission to use the trade names, trademarks, service marks, or product names of the Licensor, except as required for reasonable and customary use in describing the origin of the Work and reproducing the content of the NOTICE file.
- 7. Disclaimer of Warranty. Unless required by applicable law or agreed to in writing, Licensor provides the Work (and each Contributor provides its Contributions) on an "AS IS" BASIS, WITHOUT WARRANTIES OR CONDITIONS OF ANY KIND, either express or implied, including, without limitation, any warranties or conditions of TITLE, NON-INFRINGEMENT, MERCHANTABILITY, or FITNESS FOR A PARTICULAR PURPOSE. You are solely responsible for determining the appropriateness of using or redistributing the Work and assume any risks associated with Your exercise of permissions under this License.
- 8. Limitation of Liability. In no event and under no legal theory, whether in tort (including negligence), contract, or otherwise, unless required by applicable law (such as deliberate and grossly negligent acts) or agreed to in writing, shall any Contributor be liable to You for damages, including any direct, indirect, special, incidental, or consequential damages of any character arising as a result of this License or out of the use or inability to use the Work (including but not limited to damages for loss of goodwill, work stoppage, computer failure or malfunction, or any and all other commercial damages or losses), even if such Contributor has been advised of the possibility of such damages.
- 9. Accepting Warranty or Additional Liability. While redistributing the Work or Derivative Works thereof, You may choose to offer, and charge a fee for, acceptance of support, warranty, indemnity, or other

liability obligations and/or rights consistent with this License. However, in accepting such obligations, You may act only on Your own behalf and on Your sole responsibility, not on behalf of any other Contributor, and only if You agree to indemnify, defend, and hold each Contributor harmless for any liability incurred by, or claims asserted against, such Contributor by reason of your accepting any such warranty or additional liability.

END OF TERMS AND CONDITIONS

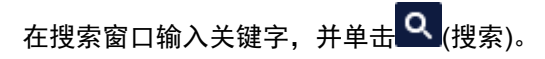

可以在本指南中搜索目标页面。

### <span id="page-24-0"></span>搜索提示

可以通过在搜索窗口输入关键字来搜索目标页。

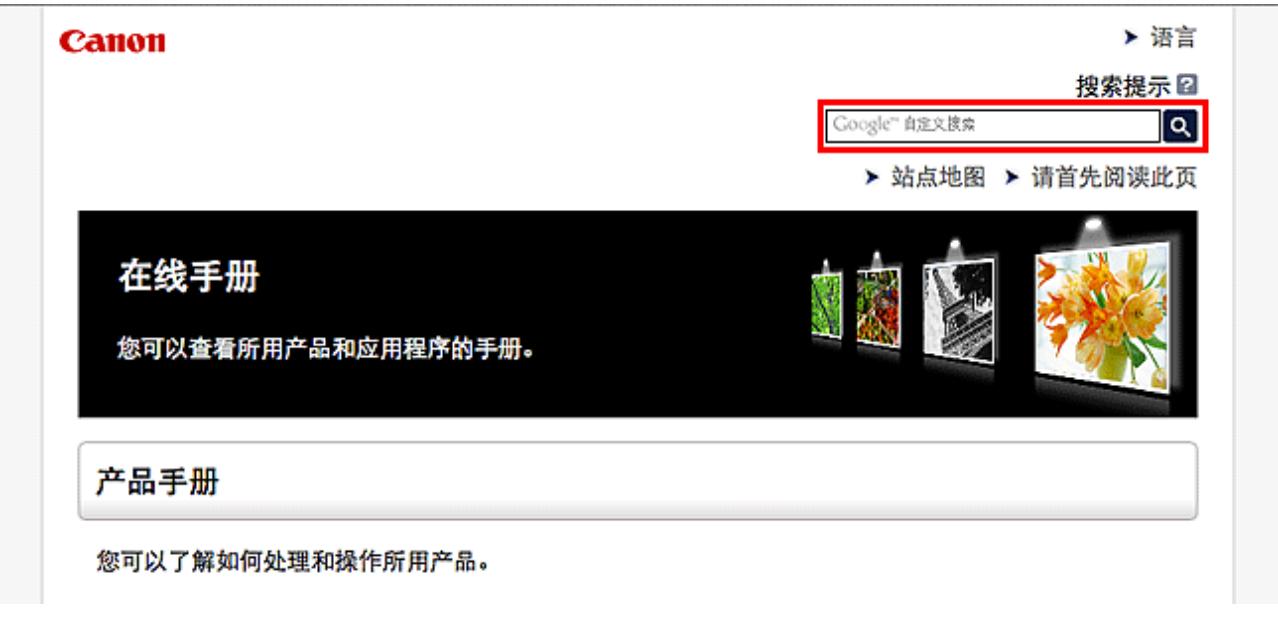

#### 注释

- 显示的屏幕可能会有所不同。
- 在不输入所用产品型号名称或所用应用程序名称情况下从本页面或"主页"页面搜索时, 将在本指南支 持的所有产品中进行搜索。 如果想要减少搜索结果,请将所用产品型号名称或所用应用程序名称添加至关键词。

#### • 搜索功能

输入您的产品型号名称和您想了解的功能的关键词

示例:想了解如何装入纸张时 在搜索窗口输入"(产品的型号名称)装入纸张"并执行搜索

#### • 故障排除错误

输入您的产品的型号名称和支持代码 示例:出现以下错误屏幕时 在搜索窗口输入"(产品的型号名称)1000"并执行搜索

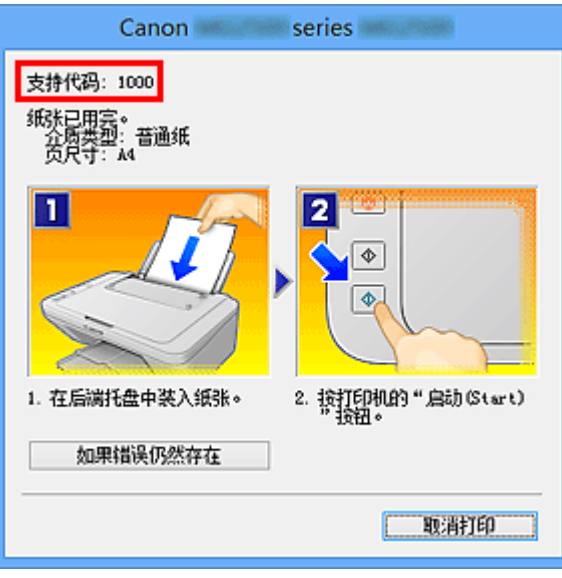

#### 注释

• 根据产品,显示的屏幕会有所不同。

#### • 搜索应用程序功能

输入您的应用程序名称和您想了解的功能的关键词

示例:当您想了解如何使用 My Image Garden 打印拼贴画时 在搜索窗口输入"My Image Garden 拼贴画"并执行搜索。

#### • 搜索参考页

输入型号名称和参考页面标题\*

\* 通过输入功能名称,还可以轻松找到参考页。

示例:当您想浏览扫描步骤页面上的以下句子涉及的页面时 有关详细资料,请从*在线手册*的主页参阅您的型号的"色彩设置选项卡"。 在搜索窗口输入"(产品的型号名称)扫描色彩设置选项卡"并执行搜索

### <span id="page-26-0"></span>操作说明注意事项

本指南中,多数操作都基于使用 Windows 8.1 operating system(以下称为 Windows 8.1)或 Windows 8 operating system(以下称为 Windows 8)时显示的窗口进行描述。

### <span id="page-27-0"></span>本机提供的实用功能

- [以"访问点模式"轻松进行无线连接](#page-28-0)
- [下载多种内容素材](#page-29-0)
- 使用 **[Easy-PhotoPrint+\(Web](#page-30-0)** 应用程序**)**打印项目
- 通过 **Quick Toolbox** [使用本机更加便捷](#page-31-0)
- [本机提供的连接方法](#page-32-0)
- **Web** [服务打印的注意事项](#page-39-0)
- 使用 **[MAXIFY Cloud Link](#page-40-0)**
- 使用 **[Google Cloud Print](#page-98-0)** 进行打印
- 从兼容 **AirPrint** [的设备打印](#page-104-0)
- [检查打印机信息](#page-108-0)
- [在线存储集成功能](#page-110-0)
- [如何使用从电子邮件打印](#page-111-0)
- 使用 **MAXIFY Printing Solutions** [从智能手机或平板电脑轻松进行打印](#page-119-0)
- 使用 **[Windows RT](#page-120-0)** 进行打印

### <span id="page-28-0"></span>以"访问点模式"轻松进行无线连接

本机支持"访问点模式", 在该模式中, 即便在没有访问点或无线 LAN 路由器的环境下, 也可以从计算机或 智能手机无线连接到本机。 通过简单步骤切换到"访问点模式"以进行无线扫描和打印。

以访问点模式使用本机时,务必提前指定本机的访问点名称和安全设置。

■ 以 AP [模式使用本机](#page-258-0)

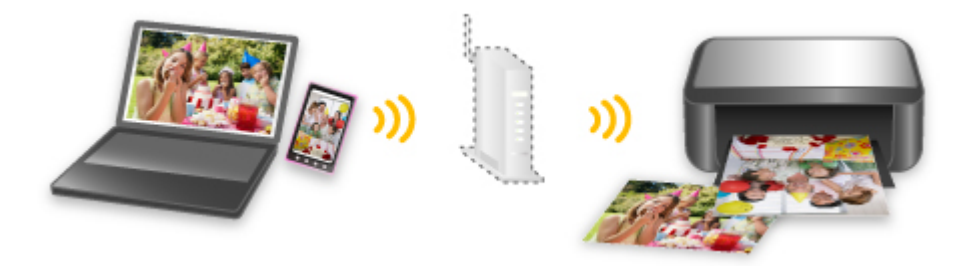

### <span id="page-29-0"></span>下载多种内容素材

#### **CREATIVE PARK**

可以免费下载所有打印素材的"打印素材站点"。 提供了各种类型的内容,如通过组装纸质部件即可制作的节日贺卡和纸质工艺品。

#### **CREATIVE PARK PREMIUM**

使用支持优质内容型号的用户可以从中下载专用打印素材的服务。 通过 Easy-PhotoPrint+可以轻松下载优质内容。 使用 Easy-PhotoPrint+可以直接打印下载的优质内容。 要下载优质内容,请确保支持的打印机上已安装所有颜色的原装 Canon 墨水盒/墨盒。

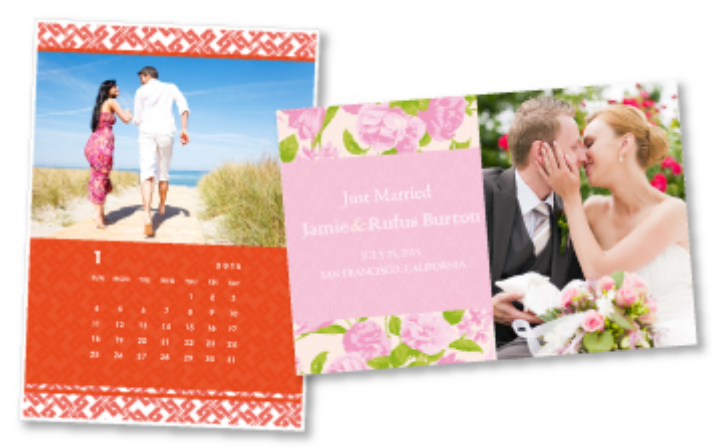

#### 注释

• 本页面提供的优质内容设计如有更改,恕不提前通知。

### <span id="page-30-0"></span>使用 **Easy-PhotoPrint+(Web** 应用程序**)**打印项目

只需通过计算机或平板电脑访问网络上的 Easy-PhotoPrint+,即可随时随地轻松创建和打印个性化项目(如日 历和贴画)。

通过使用 Easy-PhotoPrint+,可以在最新的环境中创建项目而避免安装的麻烦。

而且,可以通过集成 Facebook 等社交网络或在线存储、网络相册等对项目使用各种照片。

有关详细资料,请参阅"Easy-PhotoPrint+指南"。

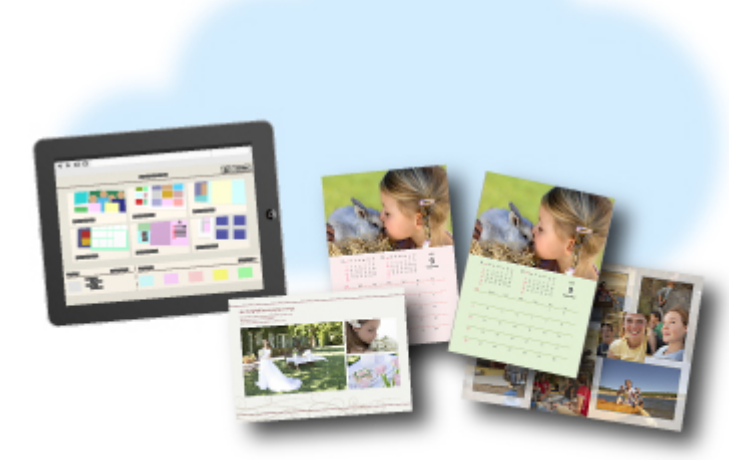

### <span id="page-31-0"></span>通过 **Quick Toolbox** 使用本机更加便捷

Quick Toolbox 是快捷方式菜单,只需单击一下即可访问要使用的功能。 安装兼容 Quick Toolbox 的实用程序 后,这些程序将添加到此菜单。 Quick Toolbox 提供一种便捷的方式,可以快速启动添加的实用程序,以设置 本机和进行其他管理任务。

有关详细资料,请参阅"Quick Toolbox 指南"。

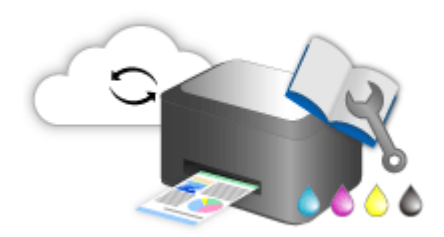

### <span id="page-32-0"></span>本机提供的连接方法

本机可提供以下连接方法。

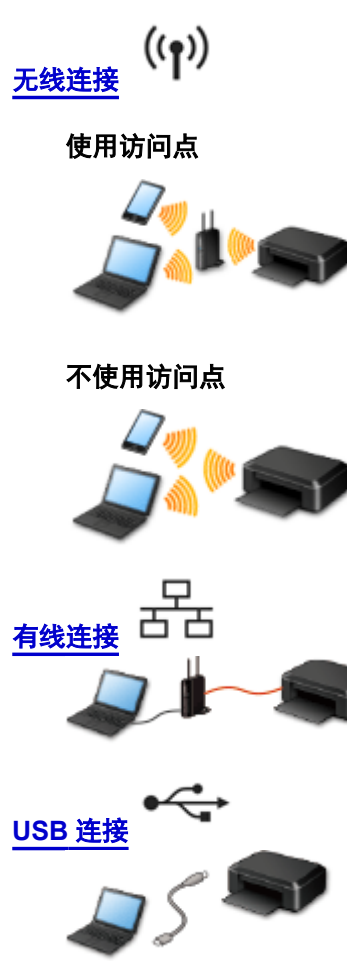

#### 无线连接

有两种方法可以将打印机连接到设备(如智能手机)。 一种方法是使用访问点进行连接,另一种方法是不使用 访问点进行连接。

无法同时使用这两种连接方法。

如果已有访问点(或无线网络路由器),建议采用使用访问点进行连接中描述的方法。

在一个设备已连接打印机的情况下,如果再连接另一设备到打印机,请使用与已连接设备相同的连接方法 进行连接。

如果使用不同的连接方法进行连接,将禁用与正在使用的设备之间的连接。

#### 使用访问点进行连接

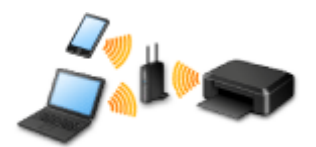

- 使用访问点连接打印机和设备。
- 根据访问点类型的不同,连接方法会有所不同。
- 可以在打印机上更改网络设置,如 SSID 和安全协议。
- 当设备和访问点之间的连接完成且 (Wi-Fi 图标)显示在设备屏幕上时,可以使用访问点将设备连接到 打印机。

<span id="page-33-0"></span>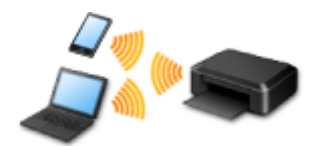

- 不使用访问点连接打印机和设备。 使用打印机的 AP 模式功能直接连接设备和打印机。
- 当在 AP 模式中建立连接时,互联网连接可能不可用。 在这种情况下,用于打印机的 Web 服务无法使 用。
- · 如果将通过访问点连接到互联网的设备连接到处于 AP 模式的打印机, 设备和访问点之间的连接将被禁 用。在这种情况下,根据设备的不同,设备连接可能会自动切换至移动数据连接。 使用移动数据连接 进行互联网连接会产生传输费用。
- 在 AP 模式中, 最多可以同时连接五台设备。 如果在已连接五台设备时尝试连接第六台设备, 将出现错 误。

如果出现错误,断开不使用打印机的设备,然后重新配置设置。

• 可以在打印机上更改网络设置,如 SSID 和安全协议。

使用 Windows XP 时:

[不使用访问点进行连接](#page-34-0)(Windows XP)

[限制](#page-37-0)

(出现在一个新窗口中)

#### 有线连接

使用以太网电缆线连接打印机和集线器或路由器。 准备以太网电缆线。

#### **USB** 连接

使用 USB 电缆线连接打印机和计算机。 准备 USB 电缆线。

### <span id="page-34-0"></span>不使用访问点进行连接**(Windows XP)**

[限制](#page-37-0)

(出现在一个新窗口中)

1. 按打印机上的主页按钮(A)。

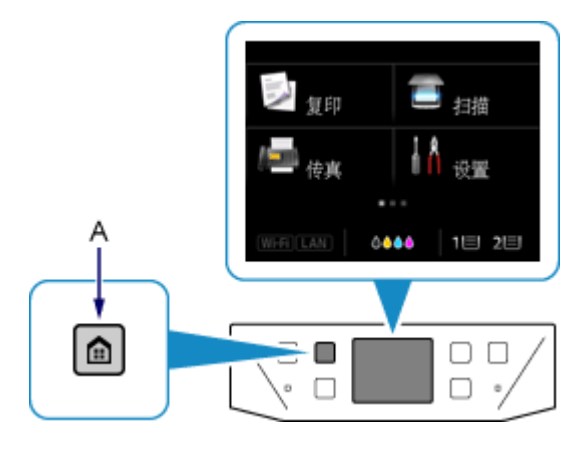

2. 点击屏幕的左下方(B)。

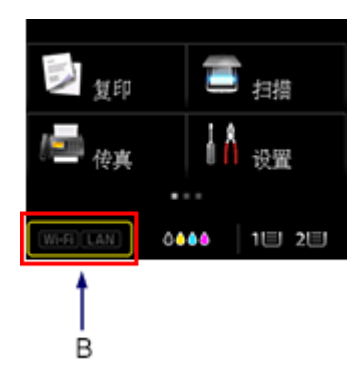

3. 点击 **AP** 模式连接。

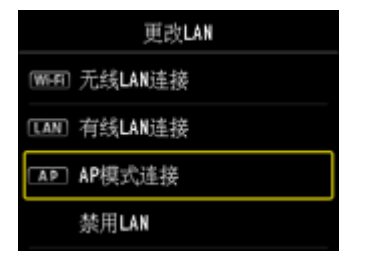

- 4. 检查打印机屏幕上显示的 **SSID**。
- 5. 点击详细信息,查看密码(网络密钥),然后点击 **OK**。 在后续的步骤中将使用 **SSID** 和密码(网络密钥)。

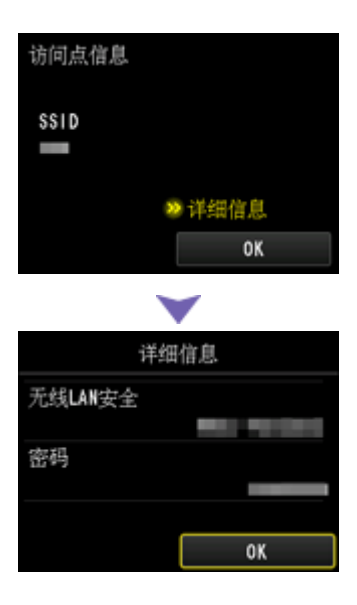

6. 点击 **OK**。

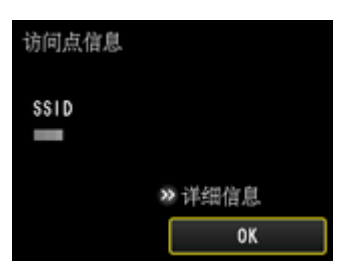

7. 在计算机任务栏的通知区域右键单击无线网络连接图标,然后选择查看可用的无线网络。

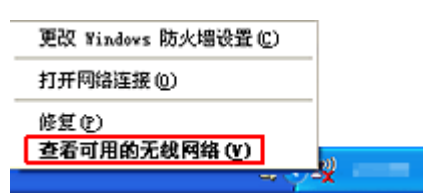

8. 选择要使用的网络名称(SSID),然后单击**连接**。

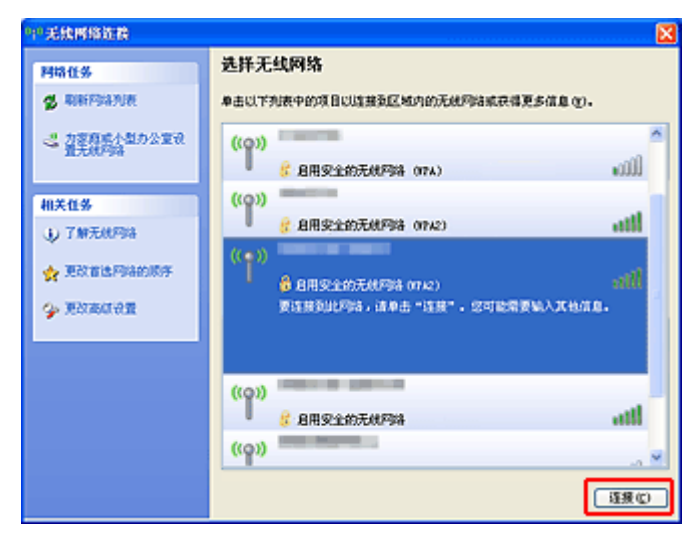

9. 输入密码(网络密钥), 然后单击连接。
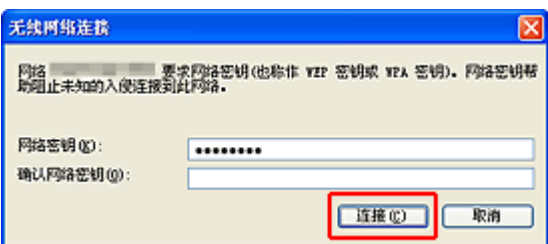

10. 连接完成后, 单击上一步直至出现以下屏幕。 继续进行设置。

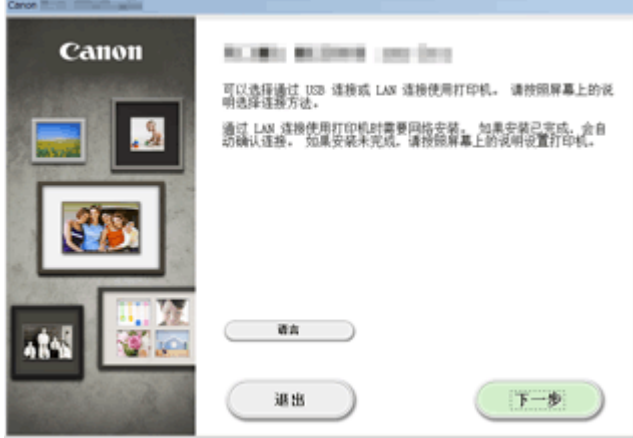

# 限制

在一个设备(如智能手机)已连接打印机的情况下,如果再连接另一设备到打印机,请使用与已连接设备相同 的连接方法。

如果使用不同的连接方法进行连接,将禁用与正在使用的设备之间的连接。

无法在不支持有线连接的打印机上使用有线网络进行连接。

### 使用访问点进行连接

• 确保设备和访问点(或无线网络路由器)已连接。 有关如何检查设置的详细资料,请参阅访问点附带的手 册或联系其制造商。

对于未使用访问点连接到打印机的设备,通过访问点重新连接该设备。

- 根据系统环境的不同,网络设备的配置、路由器功能、安装步骤以及安全设置会有所不同。 有关详细 资料,请参阅网络设备手册或联系其制造商。
- 检查设备是否支持 IEEE802.11n(2.4GHz)、IEEE802.11g 或 IEEE802.11b。
- 如果设备设置为"仅 IEEE802.11n"模式, 则 WEP 或 TKIP 无法用作安全协议。 将设备的安全协议更 改为 WEP 和 TKIP 以外的协议或将设置更改为"仅 IEEE802.11n"以外的设置。

更改设置时,设备和访问点之间的连接将暂时禁用。 设置未完成时,请勿操作本指南的屏幕。

- 如在办公室环境下使用,请咨询网络管理员。
- 在连接未使用安全措施保护的网络时要加倍小心,因为这可能会导致数据(如个人信息)泄露给第三方。

#### 不使用访问点进行连接

#### 重要事项

- 如果将通过访问点连接到互联网的设备连接到处于 AP 模式的打印机, 设备和访问点之间的连接将被禁 用。 在这种情况下,根据设备的不同,设备连接可能会自动切换至移动数据连接。 当使用移动数据连 接连接到互联网时,根据合同,可能会产生费用。
	- 当连接设备和处于 AP 模式的打印机时,连接信息将保存到 Wi-Fi 设置。 即使断开设备连接或将其 连接到其他访问点后,设备可能也会自动连接到打印机。
	- 不能同时连接到访问点和处于 AP 模式下的打印机。 如果已有访问点,建议使用访问点连接到打印 机。
	- 为防止自动连接到处于 AP 模式的打印机,请在使用打印机后更改连接模式,或在设备的 Wi-Fi 设 置中设置为不进行自动连接。

有关如何更改设备设置的详细资料,请参阅设备附带的手册或联系其制造商。

- 当连接设备和处于 AP 模式的打印机时,互联网连接可能不可用。 在这种情况下,用于打印机的 Web 服务无法使用。
- 在 AP 模式中, 最多可以同时连接五台设备。 如果在已连接五台设备时尝试连接第六台设备, 将出现错 误。

如果出现错误,断开不使用打印机的设备,然后重新配置设置。

- 连接到处于 AP 模式的打印机的设备无法彼此进行通讯。
- 使用 AP 模式时,将不能对打印机进行固件更新。
- 当未使用访问点将设备连接到打印机且要使用相同的连接方法重新进行设置时,请先断开连接。 在 Wi-Fi 设置屏幕上禁用设备和打印机之间的连接。

# 使用有线网络进行连接

- 不能同时通过无线和有线连接使用打印机。
- 使用路由器时, 请将打印机和设备连接到 LAN 一侧(同一网络区域)。

# <span id="page-39-0"></span>**Web** 服务打印的注意事项

### 使用 **Web** 服务时

- Canon 不对所提供 Web 服务的连续性和可靠性、网址访问的可用性或下载材料的许可提供保证。
- Canon 可能会随时更新、更改或删除 Web 服务所提供的信息,或可能暂停或中止服务,恕不提前通 知。 Canon 不会对此类操作所导致的任何损失承担任何责任。
- 任何情况下 Canon 都不会对由于使用 Web 服务所导致的任何损失承担任何责任。
- 用户在使用照片共享网站之前必须注册。 使用照片共享网站时,请遵照网站的使用条件并在自身责任范围内使用服务。
- 根据所居住的国家或地区不同,全部或部分 Web 服务可能不可用。
- 根据网络环境, Web 服务的某些功能不可用。 即使可用, 也可能需要一段时间才可以打印或显示内 容,或者通讯可能在操作正在进行时中断。
- 使用 Web 服务时,本机的名称、国家或地区、所选语言以及使用的服务类型(如照片共享网站)等信息 都会发送并保存在服务器上。 Canon 无法使用该信息识别特定的用户。
- 访问照片共享网站的登录名称与密码保存在本机存储器中(未加密)。 如果将本机移交给他人或丢弃,请预先从本机存储器中删除您的登录名称与密码。
- 帐户信息将发送至 Canon Inc.服务器(位于日本),然后再转送至服务提供商的服务器。
- Canon 将按照以下方法处理帐户信息:
	- 帐户信息将用于所选服务的个人识别过程。
	- 在未经许可的情况下,Canon 不会向任何第三方提供帐户信息,但将其发送至服务提供商或根据法 律和法规提供帐户信息的情况除外。
	- 保密协议签订后,Canon 可能会将帐户信息交与签约方保管以达到使用目的。
	- Canon 将力求保护帐户信息的安全。
	- 可以选择输入和发送帐户信息。 但是,要求输入帐户信息的服务只有在输入和发送帐户信息后才可 用。
	- Canon Inc.服务器不会保留帐户信息。 帐户信息最晚将保留至打印机从 LAN 断开时。
	- 。有关详细信息,请与所在国家或地区的 Canon 授权销售代表联系。

### 致居住在中国大陆地区的用户

• 本产品包含的 PIXMA/MAXIFY Cloud Link、Easy-PhotoPrint+、或 PIXMA/MAXIFY Printing Solutions 的一部分功能,由日本的佳能株式会社提供。 由于服务器设置在海外,会发生服务暂时不能使用的情况。

# 版权和形象权

#### 从照片共享网站打印时:

- 使用照片共享网站上的照片时,请遵守该网站的使用条件。
- 未得到版权持有者允许的情况下复制或编辑他人具有版权的成果物是非法的。除非作为个人使用、在家 使用或在版权限定范围内使用。 此外,复制或编辑他人的照片会侵犯其形象权。

#### 打印下载的模板样表时:

1. 使用 Web 模板打印服务提供的各种材料(照片、插图、徽标或文档:以下称为"材料")的版权均属于 其各自所有者。 显示在 Web 模板打印服务中的人物或形象可能会引发有关形象权的问题。

除非经过允许(请参见以下"2"),否则严格禁止事先未经各自权利(形象权和版权)所有者同意而复制、 修改或分发 Web 模板打印服务中包含的任何材料的所有或部分内容。

2. Web 模板打印服务中提供的所有材料可自由用于个人和非商业用途。

# 使用 **MAXIFY Cloud Link**

通过使用 MAXIFY Cloud Link,可以将打印机连接到云服务(如 CANON iMAGE GATEWAY、Evernote 或 Twitter),且无需使用计算机即可使用以下功能:

- 从照片共享服务打印图像
- 从数据管理服务打印文档
- 将扫描图像保存到数据管理服务。
- 使用 Twitter 报告打印机状态(如无纸或墨水不足)。

此外,可以通过添加或注册链接到各种云服务的应用程序来使用多种功能。

- 从打印机使用 [MAXIFY Cloud Link](#page-41-0)
- [从智能手机、平板电脑或计算机使用](#page-58-0) MAXIFY Cloud Link

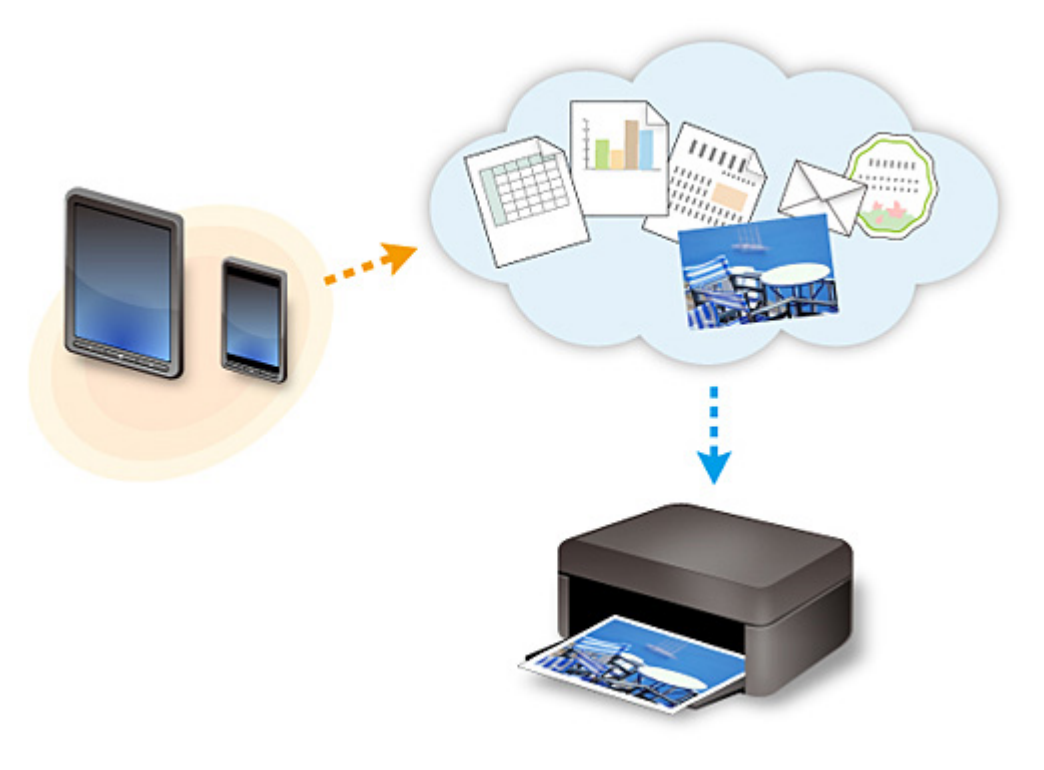

### 重要事项

- 在某些国家/地区, MAXIFY Cloud Link 可能不可用或可用的应用程序可能不同。
- 某些应用程序需要有帐户才能使用。 对于此类应用程序, 请预先设置帐户。
- 要想知道哪些型号支持 MAXIFY Cloud Link,请查看 Canon 主页。
- 屏幕显示可能会有变化,恕不提前通知。

# <span id="page-41-0"></span>从打印机使用 **MAXIFY Cloud Link**

- 从打印机使用 **[MAXIFY Cloud Link](#page-42-0)** 之前
- 从打印机使用 **[MAXIFY Cloud Link](#page-43-0)** 的准备工作
- 使用 **[MAXIFY Cloud Link](#page-51-0)**
- [云故障排除](#page-57-0)

# <span id="page-42-0"></span>从打印机使用 **MAXIFY Cloud Link** 之前

首先,请检查以下内容:

#### • 注意事项

如果计划使用 Web 服务打印文档,务必预先检查这[些注意事项](#page-39-0)。

#### • 网络环境

打印机必须连接到 LAN 和互联网。 如果打印机未连接到 LAN,请参见此处设置一个 LAN 连接。 有关 LAN 和互联网设置的信息,请参见网络设备手册或联系制造商。

### 重要事项

• 用户将承担互联网连接的费用。

#### ■ 从打印机使用 [MAXIFY Cloud Link](#page-43-0) 的准备工作

Copyright c 1991-2013 Unicode, Inc. All rights reserved. Distributed under the Terms of Use in http:// www.unicode.org/copyright.html.

This software is based in part on the work of the Independent JPEG Group.

THE BASIC LIBRARY FUNCTIONS

Written by: Philip Hazel

Email local part: ph10 Email domain: cam.ac.uk University of Cambridge Computing Service, Cambridge, England. Copyright (c) 1997-2008 University of Cambridge All rights reserved.

#### THE "BSD" LICENCE

Redistribution and use in source and binary forms, with or without modification, are permitted provided that the following conditions are met:

\* Redistributions of source code must retain the above copyright notice, this list of conditions and the following disclaimer.

\* Redistributions in binary form must reproduce the above copyright notice, this list of conditions and the following disclaimer in the documentation and/or other materials provided with the distribution.

\* Neither the name of the University of Cambridge nor the name of Google Inc. nor the names of their contributors may be used to endorse or promote products derived from this software without specific prior written permission.

THIS SOFTWARE IS PROVIDED BY THE COPYRIGHT HOLDERS AND CONTRIBUTORS "AS IS" AND ANY EXPRESS OR IMPLIED WARRANTIES, INCLUDING, BUT NOT LIMITED TO, THE IMPLIED WARRANTIES OF MERCHANTABILITY AND FITNESS FOR A PARTICULAR PURPOSE ARE DISCLAIMED. IN NO EVENT SHALL THE COPYRIGHT OWNER OR CONTRIBUTORS BE LIABLE FOR ANY DIRECT, INDIRECT, INCIDENTAL, SPECIAL, EXEMPLARY, OR CONSEQUENTIAL DAMAGES (INCLUDING, BUT NOT LIMITED TO, PROCUREMENT OF SUBSTITUTE GOODS OR SERVICES; LOSS OF USE, DATA, OR PROFITS; OR BUSINESS INTERRUPTION) HOWEVER CAUSED AND ON ANY THEORY OF LIABILITY, WHETHER IN CONTRACT, STRICT LIABILITY, OR TORT (INCLUDING NEGLIGENCE OR OTHERWISE) ARISING IN ANY WAY OUT OF THE USE OF THIS SOFTWARE, EVEN IF ADVISED OF THE POSSIBILITY OF SUCH DAMAGE.

# <span id="page-43-0"></span>从打印机使用 **MAXIFY Cloud Link** 的准备工作

按照以下所述步骤将打印机信息注册至云服务的服务器。

- 1. 确认打印机已连接到互联网
- 2. 从打印机主页屏幕, 选择
- 3. 出现注册完成屏幕时,选择 **OK**

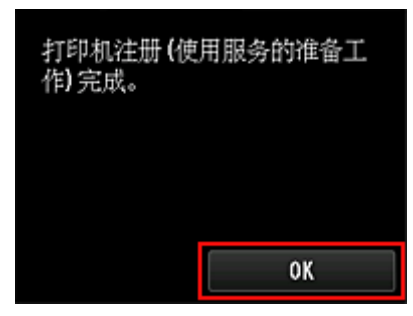

4. 在确认屏幕上, 选择下一步

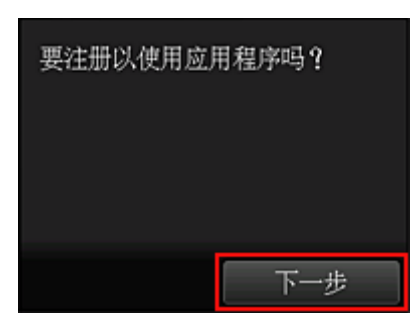

# 注释

- 初始注册后<u>如果多个用户将使用打印机</u>,从用户选择屏幕选择登录用户名称,输入<mark>[安全代码](#page-97-0)</mark>,并继 续注册。 如果安全代码错误,请使用您的智能手机、平板电脑或计算机,并从 Canon Inkjet Cloud Printing Center 的[用户信息更](#page-74-0)改设置。
- 5. 在许可协议和隐私声明窗口中, 阅读声明, 如果同意则选择同意

### <许可协议>

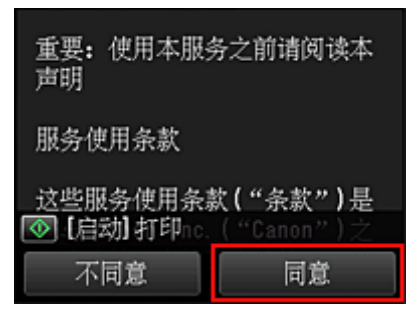

#### <隐私声明>

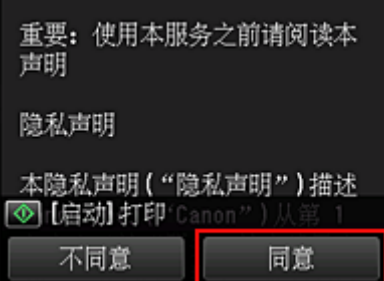

### 注释

• 如果选择不同意,会出现取消用户信息注册的确认屏幕。 如果选择是, 则会取消用户信息注册并返 回到主页屏幕。

即使选择不同意,日后仍然可以通过从注册屏幕选择同意来使用该服务。

• 可以通过按**启动**按钮打印显示的信息。

6. 在时区屏幕上, 选择最接近所在地区的时间, 然后选择下一步

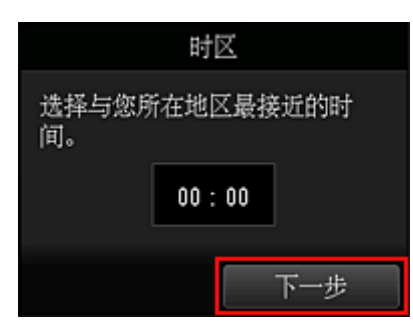

7. 在时区列表中选择最接近您所在地区的地区

对于某些地区,可能会出现应用夏令时设置的屏幕。

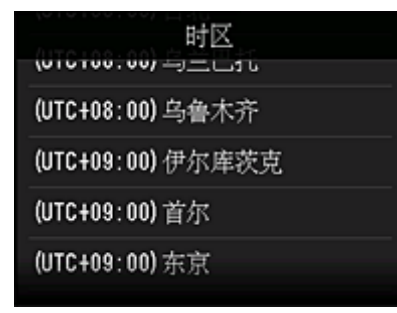

8. 当出现信息说明现在可以使用此应用程序时, 选择打开列表

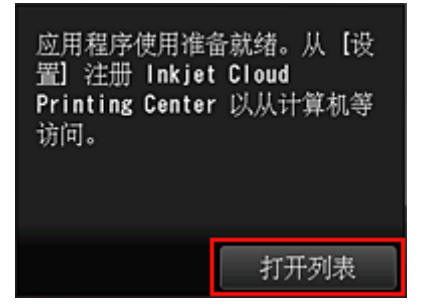

打印机信息注册完成,并且显示应用程序列表。 有关应用程序列表屏幕的说明,请参[见此处](#page-54-0)。

当注册完成后,可以[打印照片和文档](#page-51-0)(已上传到链接云服务上的应用程序)以[及对应用程序进行添加](#page-46-0)/删除/排 [序。](#page-46-0)

■ 使用 [MAXIFY Cloud Link](#page-51-0)

# <span id="page-46-0"></span>应用程序管理

只有[打印机的管理员才](#page-94-0)能使用此服务。

本节介绍如何对应用程序进行添加、[删除和](#page-47-0)[排序。](#page-48-0)

# 添加应用程序

可以在打印机中添加常用应用程序。 按照以下所述步骤添加应用程序。

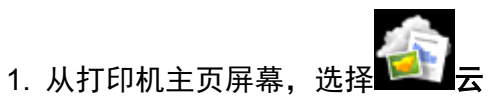

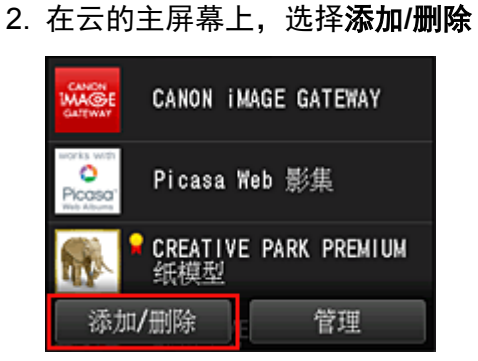

3. 选择注册应用程序

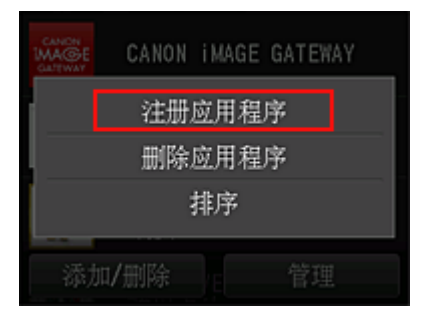

4. 从列表中,选择应用程序的类别

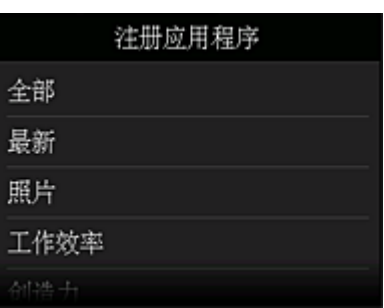

5. 从显示的应用程序列表,选择要注册的应用程序

<span id="page-47-0"></span>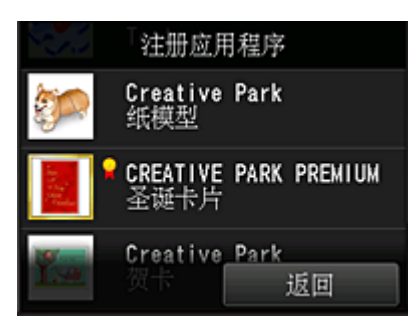

### 注释

• 显示图标的说明  $\blacksquare$ : 可以与原装 Canon 墨水一起使用。

#### 6. 选择注册

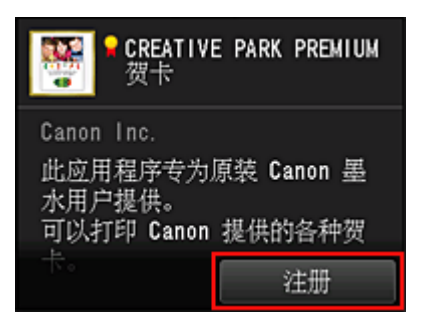

注册完成,并且应用程序会添加到应用程序列表中。

要注册其他应用程序,请从步骤 5 开始重复操作步骤。 要结束应用程序注册,请选择返回并返回到云的主屏幕。

### 重要事项

• 某些应用程序在使用前可能需要链接应用程序帐户。 如果出现这种情况,请预先设置帐户。

# 删除应用程序

可以从应用程序列表中删除不需要的应用程序。 按照以下所述步骤删除应用程序。

- 1. 从打印机主页屏幕, 选择
- 2. 在云的主屏幕上,选择添加**/**删除

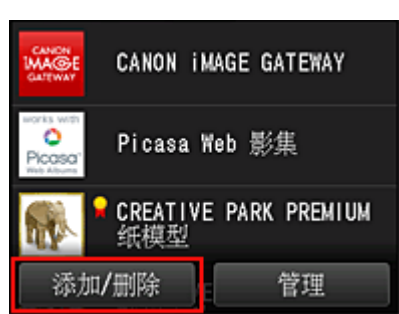

3. 选择删除已注册应用程序

<span id="page-48-0"></span>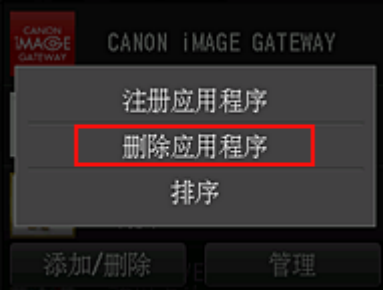

4. 从应用程序列表,选择要删除的应用程序

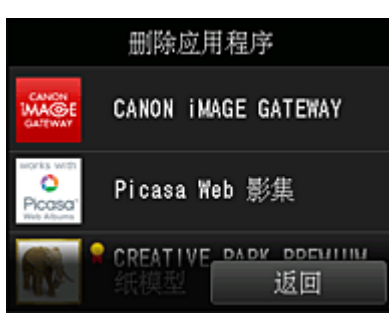

#### 注释

# • 显示图标的说明 ○: 因为尚未发布、在所在地区不可用或不支持您的型号,所以无法使用。 可以与原装 Canon 墨水一起使用。

5. 选择删除

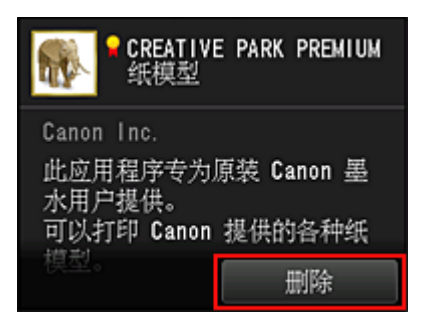

删除完成后,应用程序会从主屏幕的应用程序列表中删除。

要删除其他应用程序,请从步骤 4 开始重复操作步骤。 要结束应用程序删除,请选择返回并返回到云的主屏幕。

# 对应用程序进行排序

可以对应用程序列表中显示的应用程序进行排序。 按照以下所述步骤对应用程序进行排序。

- 1. 从打印机主页屏幕, 选择
- 2. 在云的主屏幕上,选择添加**/**删除

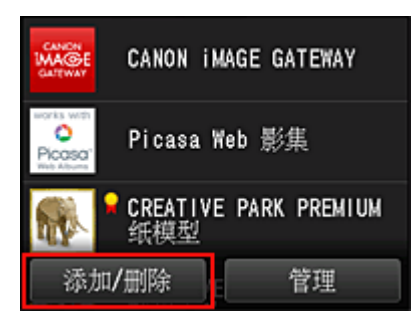

#### 3. 选择排序

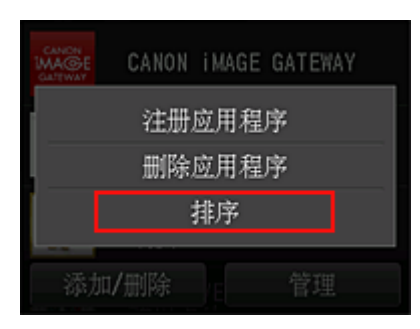

4. 在应用程序列表中,选择要排序的应用程序

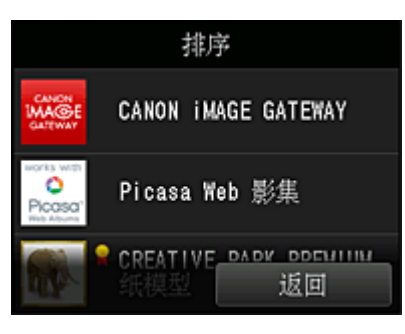

# 注释

- 显示图标的说明  $\overline{\textbf{O}}$ : 因为尚未发布、在所在地区不可用或不支持您的型号,所以无法使用。  $\begin{bmatrix} \blacksquare \ \blacksquare \end{bmatrix}$ : 可以与原装 Canon 墨水一起使用。
- 5. 使用▲/▼按钮可移动应用程序

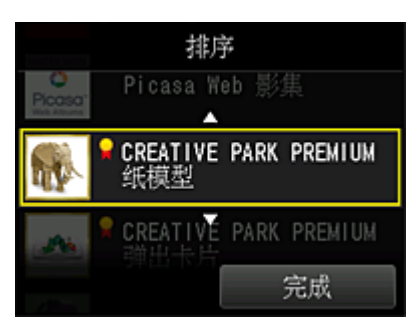

6. 选择完成

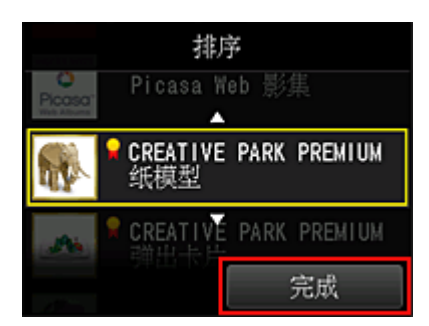

排序完成。

要继续排序,请从步骤 4 开始重复操作步骤。

要结束排序,请选择返回并返回到云的主屏幕。

# <span id="page-51-0"></span>使用 **MAXIFY Cloud Link**

本节以 CANON iMAGE GATEWAY 为例, 介绍照片打印步骤。

#### 重要事项

- 根据应用程序,可用功能会有所不同。
- 根据应用程序,打印步骤会有所不同。
- 需要预先获得帐户并注册照片和其他数据。
- 可以打印以下格式的文件:jpg、jpeg、pdf、docx、doc、xlsx、xls、pptx、ppt 和 rtf。 根据应用程序,可以打印的文件格式会有所不同。
- 在打印之前,确认打印机已开启并已连接到网络。 然后开始。

#### 注释

- 可以使用 CANON iMAGE GATEWAY 打印 jpg 和 jpeg 格式的文件。
- 1. [在主屏幕上](#page-54-0),选择要使用的应用程序
- 2. 按照认证屏幕上的说明输入信息,然后选择登录

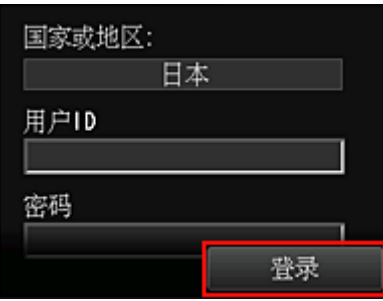

#### 重要事项

• 一些应用程序可能不会完全显示在显示区域内。 如果出现这种情况,向上、下、左、右滚动可更改 显示区域。

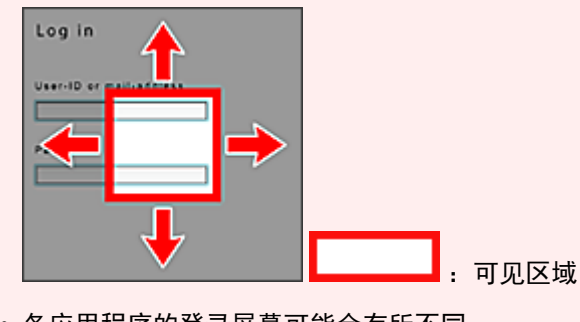

- 各应用程序的登录屏幕可能会有所不同。
- 登录后外部服务可能会要求您同意使用他们的应用程序。 如果正在使用该应用程序则同意。
- 3. 在显示的影集列表中,选择所需影集

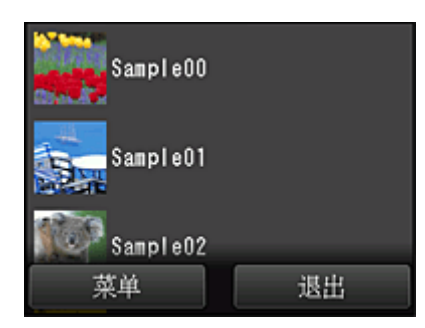

4. 在显示的图像列表中,选择要打印的图像,然后选择下一步

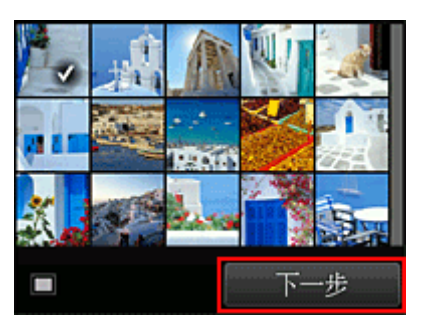

5. 进行必要的打印设置, 然后选择彩色

出现完成发布打印作业的信息并且打印开始。

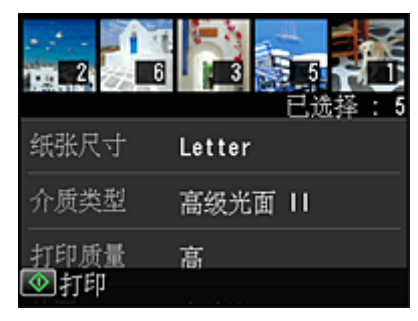

要继续打印,请选择继续,并从步骤 3 开始执行操作。

要结束打印,请选择应用程序。 屏幕将返回至应用程序列表屏幕。

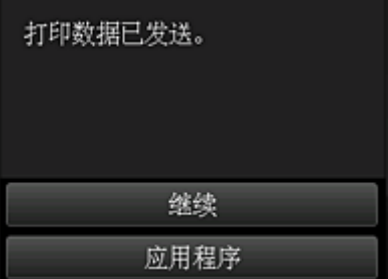

### 重要事项

- 如果打印作业在传出后 24 小时内没有打印,打印作业将过期且无法打印。
- 使用限制打印作业数量的高级应用程序时,由于过期及其他原因而无法打印的打印作业也包括在打印数 量内。

# 注释

• 要保留此服务的使用历史记录,从操作面板的主页窗口,选择 设置 -> **Web** 服务设置 -> **Web** 服务连接设置 -> **IJ Cloud Printing Center** 设置 -> 该服务的历史设置 -> 保存。

■ [云故障排除](#page-57-0)

# <span id="page-54-0"></span>云窗口

本节介绍云的主屏幕以及主屏幕上可用的服务。 使用云功能时,请首先按照以下所述步骤显示主屏幕。

#### 重要事项

• 使用本服务时,打印机的<mark>标准用户</mark>可以使用的功能与打印机<mark>管理员</mark>可以使用的功能不同。 标准用户只能使用标有星号(\*)的功能。

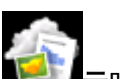

从打印机主页屏幕选择 无关方时,会出现云的主屏幕。

可以使用以下所示区域执行各种功能,包括打印照片和文档\*以及添加、启动\*和管理应用程序。

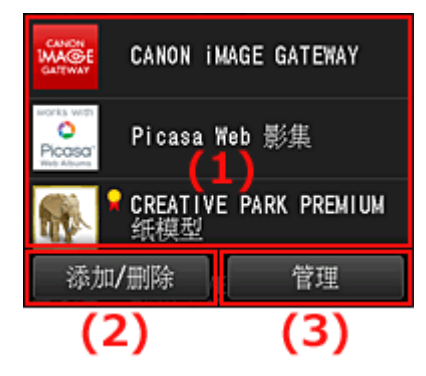

- (1) 显示区域
- (2) 添加/[删除按钮](#page-55-0)
- (3) [管理按钮](#page-55-0)

#### 重要事项

- 某些应用程序可能需要有帐户才能使用。 如果出现这种情况,请预先获取帐户。
- 选择应用程序后,一些应用程序可能不会完全显示在显示区域内。 如果出现这种情况,向上、下、左、 右滚动可更改显示区域。

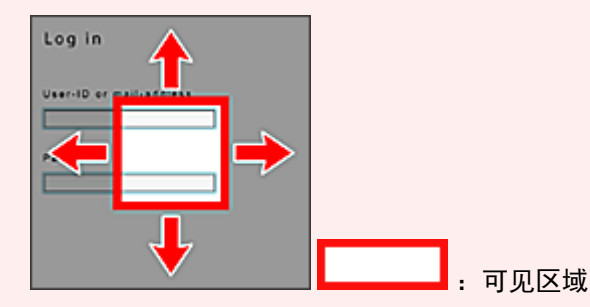

• 如果该应用程序尚未发布或者在显示语言设置中选择了在您所在地区不可用的语言,则不会显示应用程 序。

# **(1)** 显示区域

显示会根据选择的菜单而变化。

云的主屏幕出现后,已注册的应用程序列表会立即出现。 要启动应用程序,请在列表中选择要使用的应用程序。

<span id="page-55-0"></span>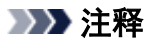

- 显示图标的说明 ○: 因为尚未发布、在所在地区不可用或不支持您的型号,所以无法使用。
	- S<br>1. 可以与原装 Canon 墨水一起使用。

# **(2)** 添加**/**删除按钮

使用此按钮对应用程序进行添加、删除和排序。

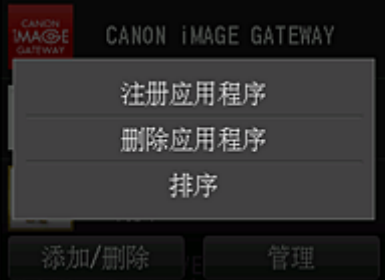

### 注册应用程序

选择此项可添加常用应用程序。

■ 有关如何添加应用程序的详细资料, 请参见此处

### 删除应用程序

选择此项可删除已注册的应用程序。

■ 有关如何删除应用程序的详细资料, 请参见此处

### 排序

选择此项可对应用程序列表进行排序。

■ [有关如何对应用程序列表进行排序的详细资料,请参见此处](#page-48-0)

# **(3)** 管理按钮

使用此按钮可管理作业\*、从应用程序注销\*、显示许可协议和隐私声明\*以及设置时区\*。

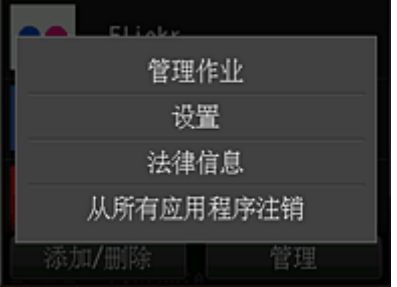

### 管理作业**\***

从状态列表窗口,可以检查作业的状态。

### 设置**\***

选择此项可设置时区。 在列表中选择所在地区。 对于某些地区,可以设置是否应用夏令时设置。

#### 重要事项

• 如果在列表中找不到所在地区,请选择一个最接近的地区。

#### 法律信息**\***

此项显示许可协议和隐私声明。 按启动按钮可打印显示的信息。

### 从所有应用程序注销**\***

可以同时从登录的所有应用程序注销。

#### 注释

• 某些应用程序可能不允许在登录后注销。 如果要使用其他帐户登录,首先需要使用该功能注销。

• 注销之后,需要重新登录。 可能会丢失某些应用程序的设置。

<span id="page-57-0"></span>云故障排除

### 如果无法打印

如果无法打印,请检查以下事项。

- 确认打印机已连接到互联网。
- 确认打印机已连接到 LAN 并且 LAN 环境已连接到互联网。
- 确认打印机的 LCD 监视器上未显示任何错误信息。
- 如果即使等待一段时间后打印仍不开始,请转到打印机主页屏幕并运行 设置 -> **Web** 服务查询。 如果打印不开始,请运行几次查询。

如果问题未解决,使用计算机上的打印机驱动程序执行打印作业并检查打印机是否可以正常打印数据。 如果仍然无法打印,请从*在线手册*的主页参见您的型号的故障排除页面。

#### 注释

- 使用无线 LAN 连接时,打印机开启后,可能需要几分钟才能通讯。 确认打印机已连接到无线网络,并 等待一段时间,然后再开始打印。
- 如果打印机未开启或者未连接到互联网,从而导致打印作业在提交后 24 小时内未进行处理, 则打印作 业会自动取消。 如果发生这种情况,请检查打印机电源和互联网连接,然后重新提交打印作业。

# <span id="page-58-0"></span>从智能手机、平板电脑或计算机使用 **MAXIFY Cloud Link**

- 使用 **[Canon Inkjet Cloud Printing Center](#page-59-0)** 之前
- 使用 **[Canon Inkjet Cloud Printing Center](#page-61-0)** 之前的准备工作
- 使用 **[Canon Inkjet Cloud Printing Center](#page-84-0)**
- [添加打印机](#page-88-0)
- 添加 **[MAXIFY Cloud Link](#page-90-0)** 用户
- **[Canon Inkjet Cloud Printing Center](#page-95-0)** 故障排除

# <span id="page-59-0"></span>使用 **Canon Inkjet Cloud Printing Center** 之前

Canon Inkjet Cloud Printing Center 是一项与打印机的云功能相关联的服务,可以从智能手机或平板设备执行 注册和管理应用程序以及检查打印机的打印状态、打印错误和墨水状态等操作。 也可以从智能手机或平板电 脑打印应用程序的照片和文档。

首先,请检查以下内容:

#### • 注意事项

如果计划使用 Web 服务打印文档, 务必预先检查这[些注意事项](#page-39-0)。

#### • 打印机规格

确认 Canon Inkjet Cloud Printing Center 支持所用打印机。

#### • 网络环境

打印机必须连接到 LAN 和互联网。

#### 重要事项

• 用户将承担互联网连接的费用。

#### • 操作要求

有关计算机、智能手机和平板设备,请参见"[Canon Inkjet Cloud Printing Center](#page-60-0) 的操作要求"。

#### 重要事项

• 该服务在某些国家或地区可能不可用。 即使该服务可用,有些应用程序也无法在某些地区使用。

■ 使用 [Canon Inkjet Cloud Printing Center](#page-61-0) 之前的准备工作

# <span id="page-60-0"></span>**Canon Inkjet Cloud Printing Center** 的操作要求

# 计算机

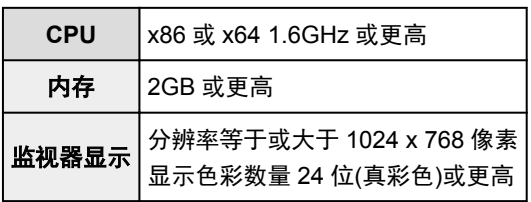

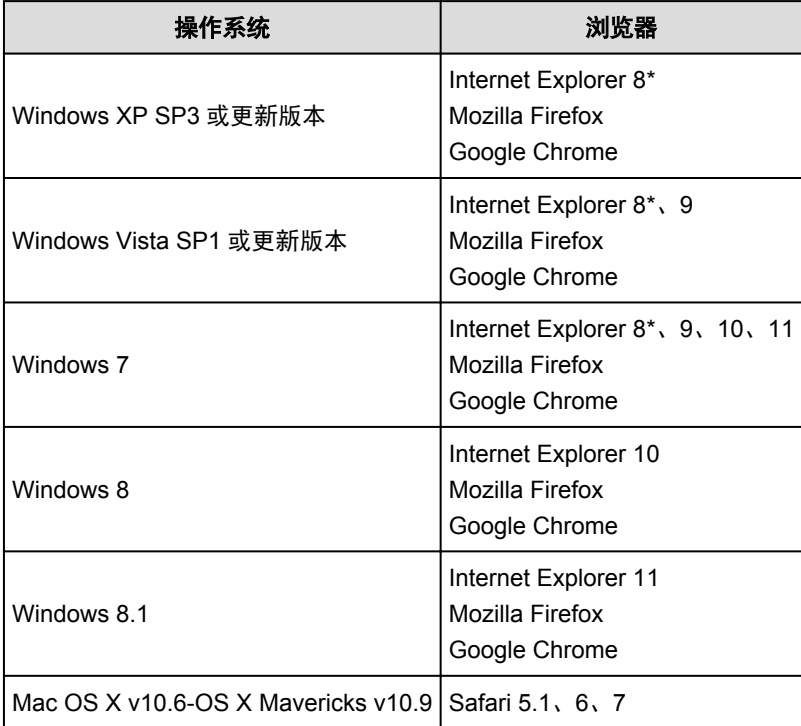

\* 使用 Internet Explorer 8 时,网页可能无法正确显示。 Canon 建议升级为 Internet Explorer 9 或更新版 本,或使用其他浏览器。

# 智能手机或平板电脑

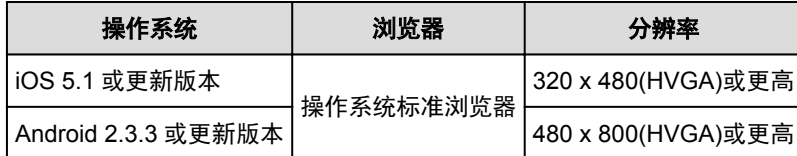

\*不支持 Android3.x。

# 重要事项

- 在使用的浏览器上,启用 JavaScript 和 Cookie。
- 如果在浏览器上使用缩放功能或更改字体大小,网页可能无法正确显示。
- 如果使用 Google Chrome 的翻译功能, 网页可能无法正确显示。
- 如果使用所在国家/地区以外的代理服务器,该服务可能无法确定正确的地区。
- 在室内网络环境下,必须开通 5222 端口。 有关确认说明,请联系网络管理员。

# <span id="page-61-0"></span>使用 **Canon Inkjet Cloud Printing Center** 之前的准备工作

要使用 Canon Inkjet Cloud Printing Center,需要按照以下所述步骤注册用户信息。

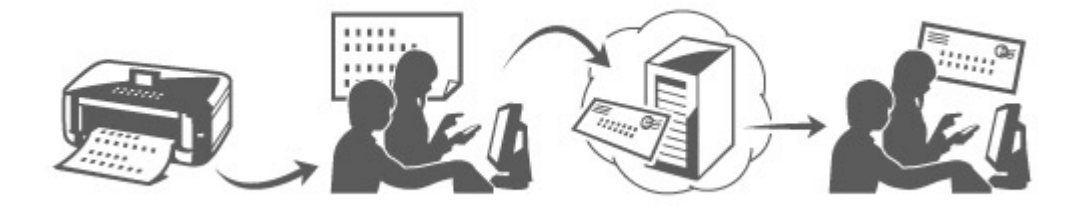

# 从打印机打印注册信息

- 1. 从主页窗口,选择 设置 -> **Web** 服务设置 -> **Web** 服务连接设置 -> **IJ Cloud Printing Center** 设置 -> 注册该服务
- 2. 在注册确认窗口中, 选择是

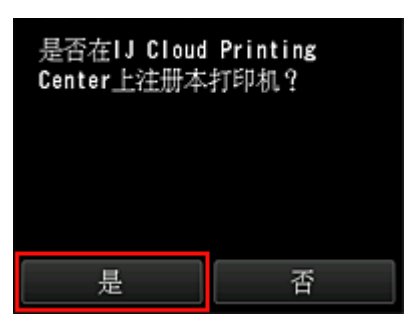

3. 在打印设置中,选择显示语言

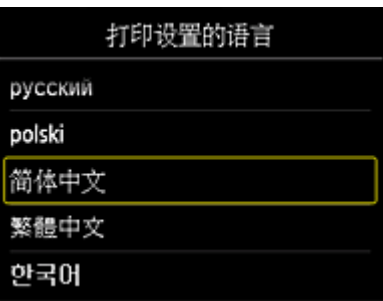

4. 按照窗口中显示的说明打印认证站点的 URL 以及[打印机注册](#page-68-0) **ID**

放入 A4 尺寸、Letter 尺寸或 Legal 尺寸的普通纸,然后选择 **OK**。 打印认证 URL 以及打印机注册 **ID**。

### 注释

• 将在下一步中使用此打印页。

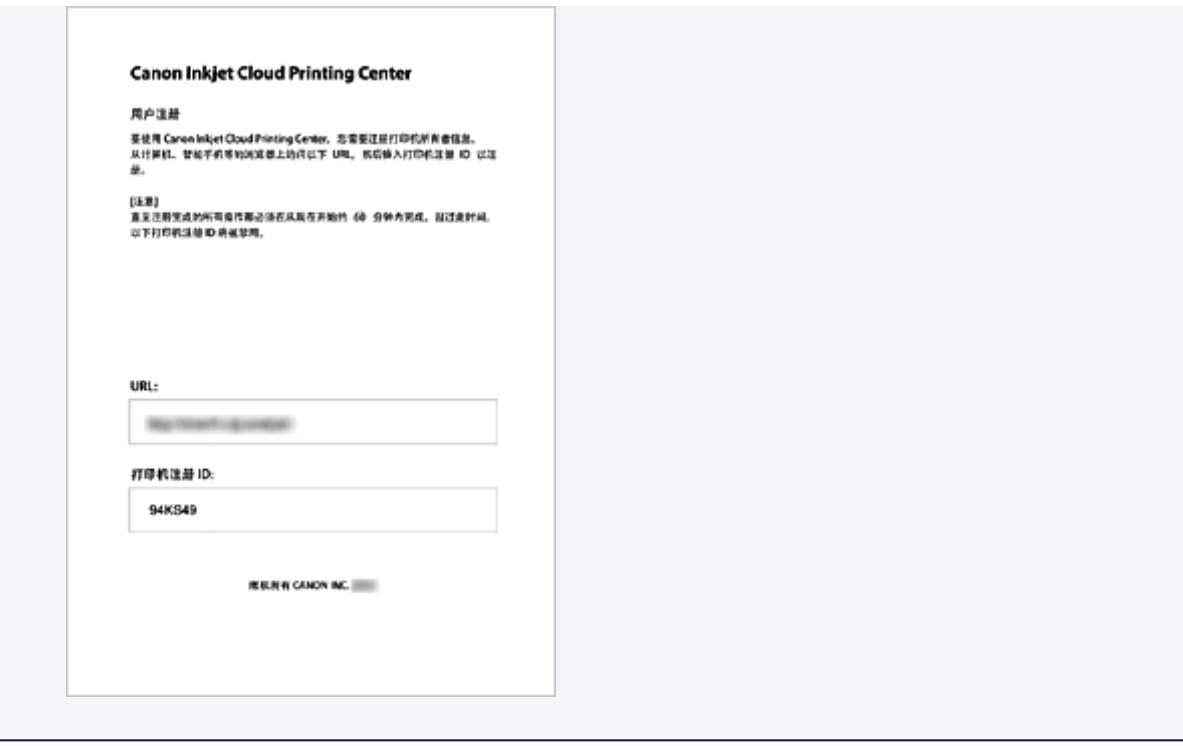

#### 重要事项

• 应在 60 分钟内完成注册操作。

# 访问打印页上的 URL,然后输入电子邮件地址和其他必要信息

# 重要事项

• 请勿在正在处理操作时使用 Web 浏览器的返回按钮。 屏幕可能无法正确切换。

1. 使用计算机、智能手机、平板或其他设备上的 Web 浏览器访问认证 URL

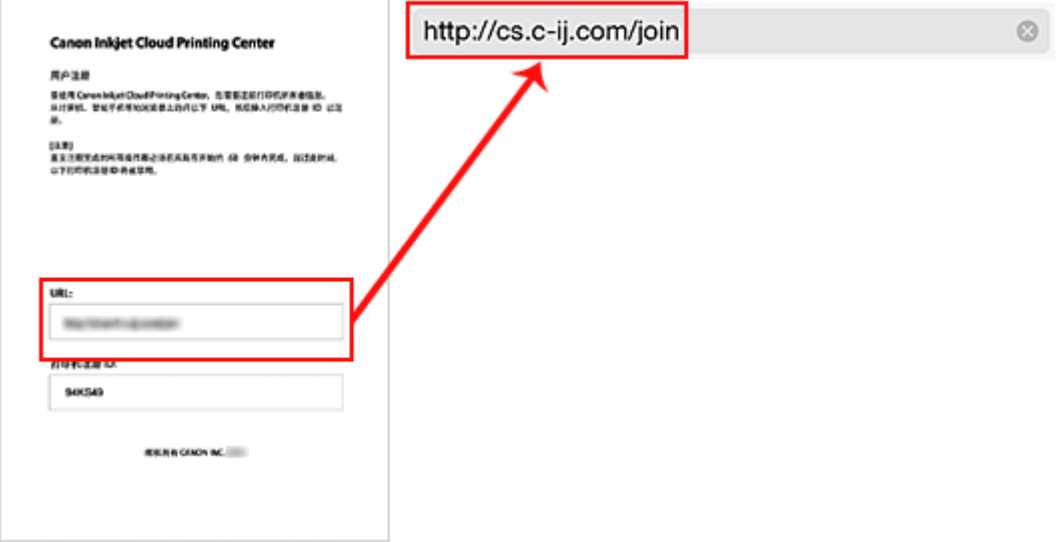

2. 在登录屏幕上选择创建新帐户

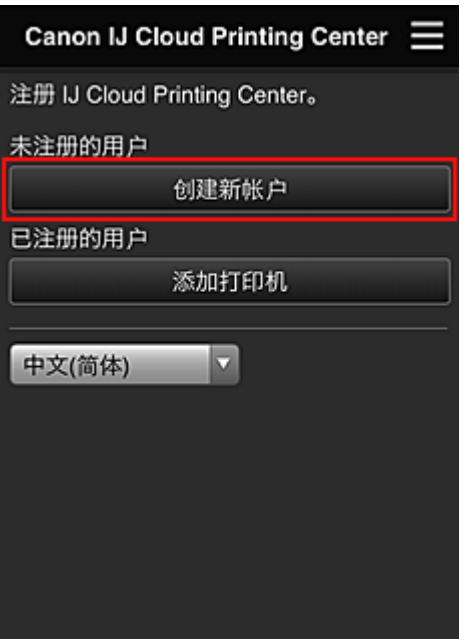

3. 输入打印机所有者的电子邮件地址和打印机注册 **ID**,然后选择 **OK** 注册页面 URL 将发送至输入的电子邮件地址。

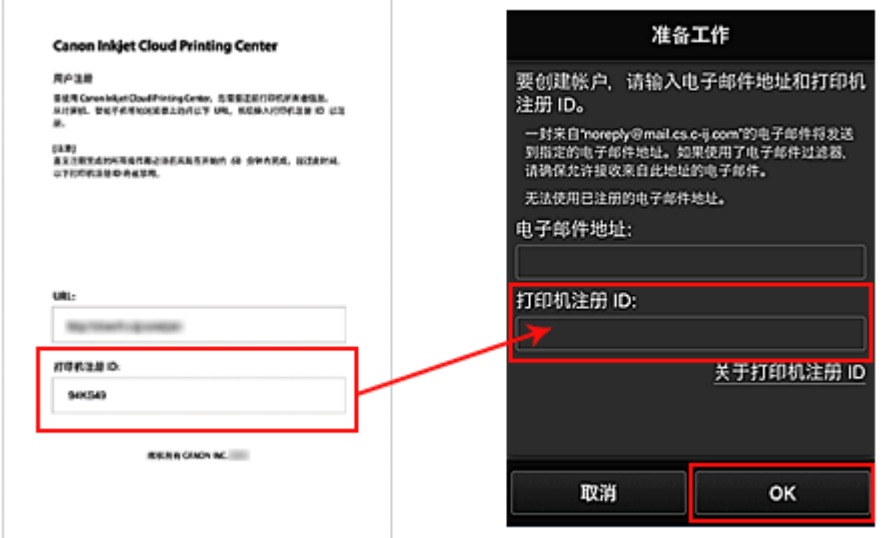

#### 重要事项

- 电子邮件地址有字符限制,如下所示。
	- 最多可以使用 255 个由单字节字符和符号(!\$'\*/^\_{}|~.-@)组成的字母数字字符。
	- 无法使用多字节字符。 如果输入的电子邮件地址包含无法使用的字符,将会出现错误。
- 如果错误注册了一个不同的电子邮件地址,则转到打印机的主页屏幕并选择**设置**(或按操作面板的 设置按钮) -> **Web** 服务设置 -> 连接设置 -> **IJ Cloud Printing Center** 设置 (**IJCloudPrintingCtr**) -> 从该服务删除取消注册。
- 如果正在使用垃圾邮件过滤器,则可能无法收到通知。 如果设置了仅接收来自某些域的电子邮 件,请务必更改设置以允许接收来自"noreply@mail.cs.c-ij.com"的电子邮件。 即使由于垃圾邮件过滤设置而无法接收电子邮件,或者输入的电子邮件地址不正确,也不会显示 错误。

# 访问电子邮件中的 **URL**、注册信息并完成用户注册

- 1. 主题为"关于 Canon Inkjet Cloud Printing Center 的信息"的电子邮件发送至输入的电子 邮件地址时,选择该 URL
- 2. 在 Canon Inkjet Cloud Printing Center 的**许可协议和隐私声明**窗口中, 阅读声明, 如果同 意则选择同意

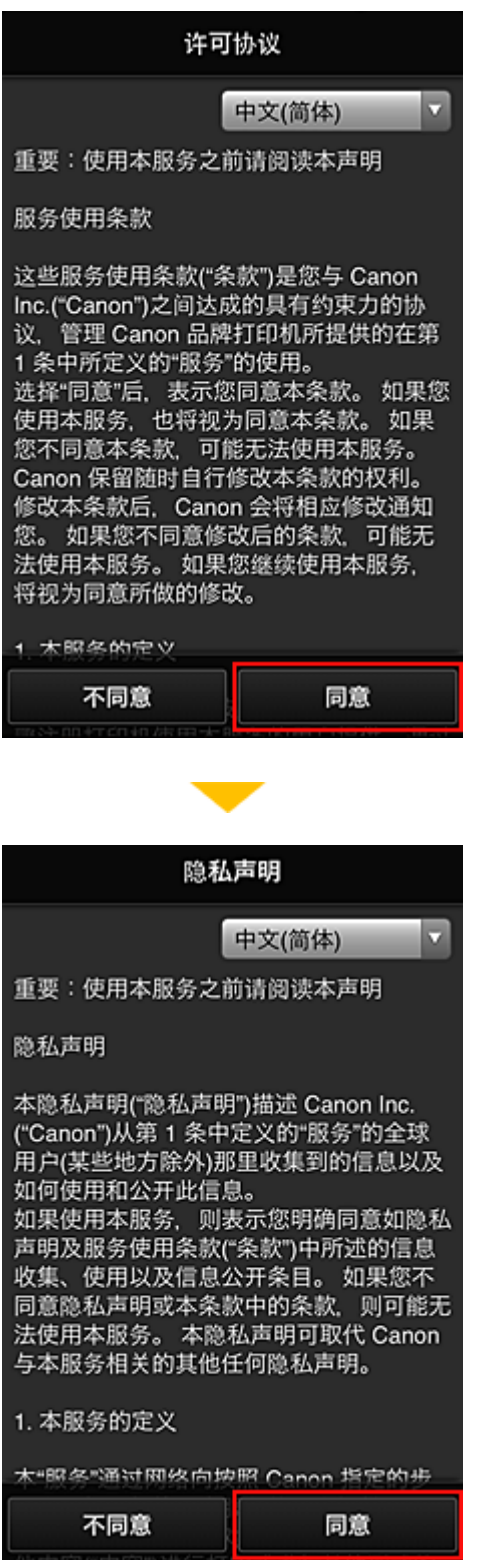

3. 在用户信息输入屏幕中,输入密码,选择下一步

输入登录 Canon Inkjet Cloud Printing Center 的密码。

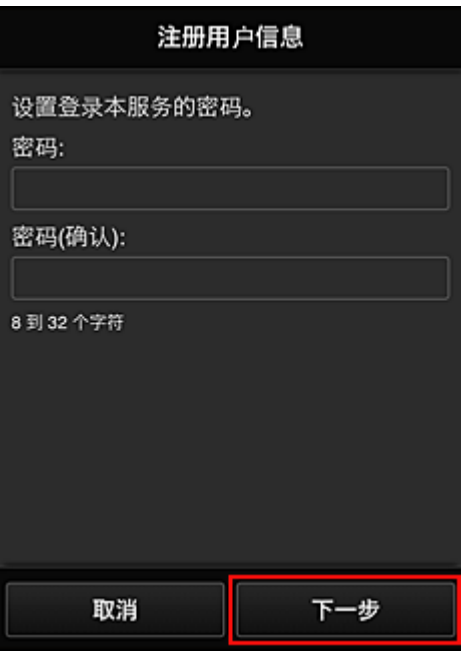

# 重要事项

- 密码有字符限制, 如下所示。
	- 密码需要使用单字节的字母数字字符和符号(!"#\$%&'()\*+,-./:;<=>?@[\]^\_`{|}~), 且长度为 8 至 32 个字符。 (字母区分大小写)

#### 4. 输入用户名称。

输入识别用户的名称。

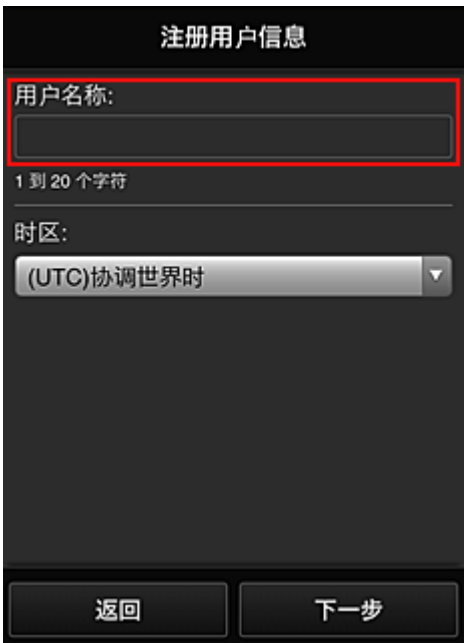

# 重要事项

• 用户名称输入字段存在以下字符限制:

• 密码需要使用单字节的字母数字字符和符号(!"#\$%&'()\*+,-./:;<=>?@[\]^\_`{|}~),且长度为 1 至 20 个字符。 (字母区分大小写)

#### 5. 指定时区设置并选择下一步

在列表中选择所在地区。 如果在列表中找不到所在地区,请选择一个最接近的地区。

#### 应用夏令时

仅当所选的时区存在夏令时时,才会出现此项。 选择是否应用夏令时。

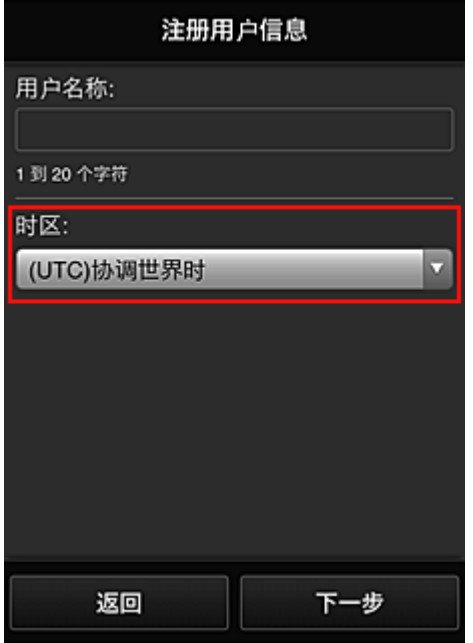

#### 6. 输入安全代码并选择完成

多个其他用户共享同一打印机时, [安全代码](#page-97-0)可识别用户。

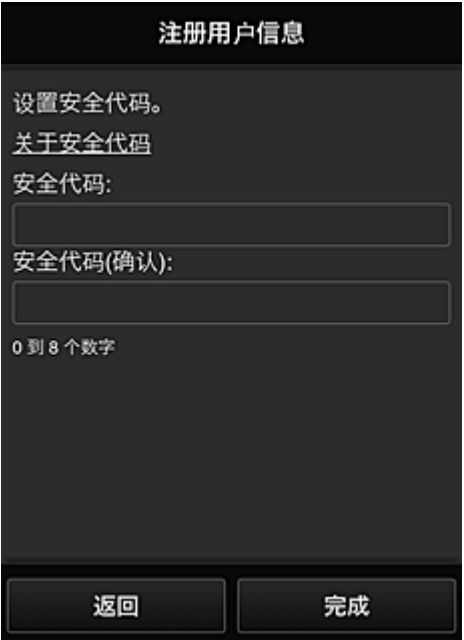

### 重要事项

• 安全代码输入字段存在以下字符限制:

• 单字节数字

注册完成。 显示注册完成信息。

选择信息的 **OK** 按钮后,显示登录屏幕。

输入已注册的电子邮件地址和密码,并[登录](#page-69-0) Canon Inkjet Cloud Printing Center。

■ 使用 [Canon Inkjet Cloud Printing Center](#page-84-0)

# <span id="page-68-0"></span>打印打印机注册 **ID**

要通过 Canon Inkjet Cloud Printing Center 添加打印机,需要使用打印机注册 **ID**。 从本打印机的操作面板,打印认证站点的 URL 以及打印机注册 **ID**。 步骤如下:

1. 确认打印机已连接到互联网

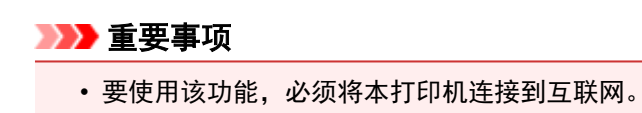

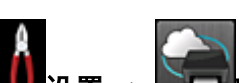

- 2. 从主页窗口,选择**量量 设**置→ 2 Web 服务设置 -> Web 服务连接设置 -> IJ Cloud **Printing Center** 设置 -> 注册该服务
- 3. 在注册确认窗口中,选择是

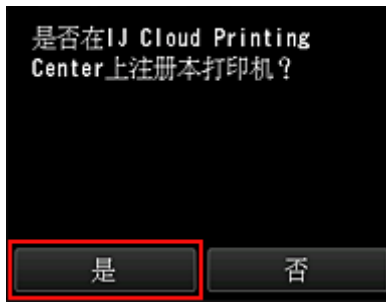

4. 在打印设置中,选择显示语言

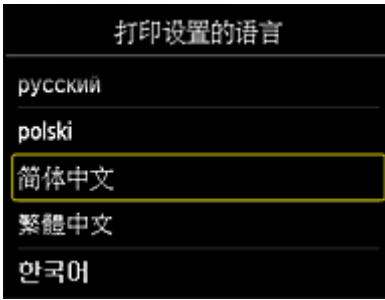

5. 按照窗口中显示的说明打印认证站点的 URL 以及打印机注册 **ID**

放入 A4 尺寸、Letter 尺寸或 Legal 尺寸的普通纸并选择 OK 后, 将打印认证站点 URL 以及打印机注册 **ID**。

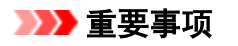

• 应在 60 分钟内完成注册操作。

# <span id="page-69-0"></span>**Canon Inkjet Cloud Printing Center** 窗口

本节描述智能手机、平板设备或计算机上显示的 Canon Inkjet Cloud Printing Center 屏幕。

- 登录屏幕的说明
- [主屏幕的说明](#page-70-0)

# 登录屏幕的说明

本节介绍 Canon Inkjet Cloud Printing Center 的登录屏幕。

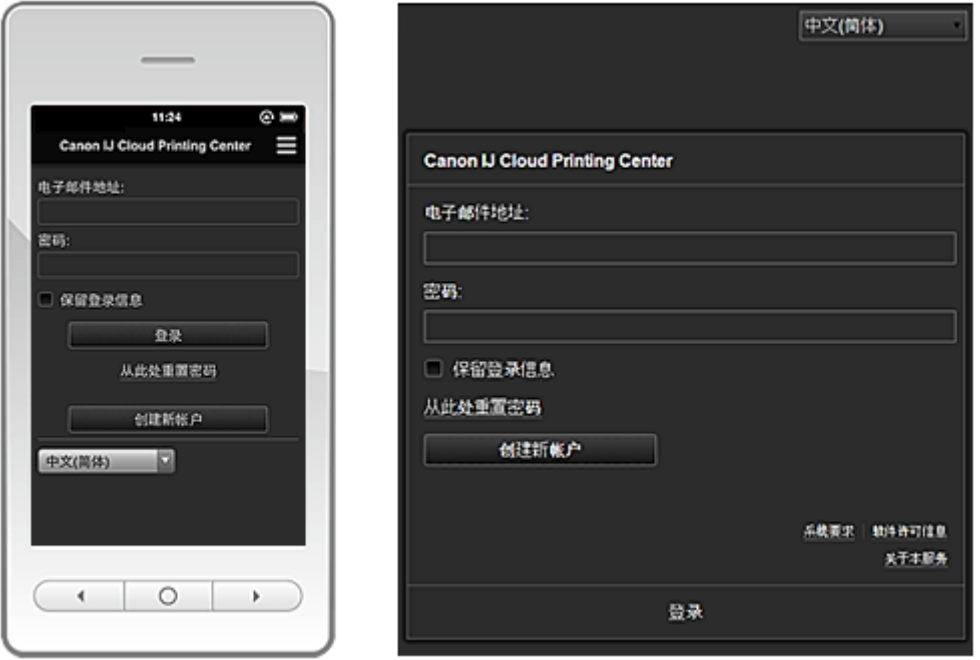

#### 重要事项

- 输入密码时有 5 次尝试机会。 如果失败, 在接下来的约一小时内将无法登录。
- 最后一次访问后, 登录状态将保持一小时。

#### 语言

选择将要使用的语言。

#### 电子邮件地址

输入在用户注册中输入的电子邮件地址。

#### 重要事项

• 电子邮件地址区分大小写。 确保大小写正确。

#### 密码

输入在用户注册中输入的密码。

#### 保留登录信息

选择该复选框时,自最后访问服务屏幕当日起 14 天内会跳过登录屏幕。

#### 从此处重置密码

如果忘记了密码,请选择此项。 按照屏幕上的说明重置密码。

#### 创建新帐户

新的注册将添加至 Canon Inkjet Cloud Printing Center。 进行新注册需要[打印机注册](#page-68-0) **ID**。

#### <span id="page-70-0"></span>系统要求

此项显示 Canon Inkjet Cloud Printing Center 的系统要求。

#### 帮助**/**法律公告**(**仅智能手机和平板设备**)**

显示 Canon Inkjet Cloud Printing Center 的描述屏幕及各种提醒。

#### 软件许可信息

显示 Canon Inkjet Cloud Printing Center 的许可信息。

#### 关于本服务

此项显示该服务的说明。

# 主屏幕的说明

登录 Canon Inkjet Cloud Printing Center 后,会出现主屏幕。

#### 重要事项

• 使用本服务时,打印机的[标准用户可](#page-90-0)以使用的功能与打印机[管理员可](#page-90-0)以使用的功能不同。 标准用户只能使用标有星号(\*)的功能。

可以使用以下所示区域启动\*、添加和管理应用程序。 如果正在使用智能手机或平板电脑,则还可以打印照片和文档。

■ 如果正在使用智能手机或平板电脑 ■ [如果正在使用计算机](#page-77-0)

# 如果正在使用智能手机或平板电脑

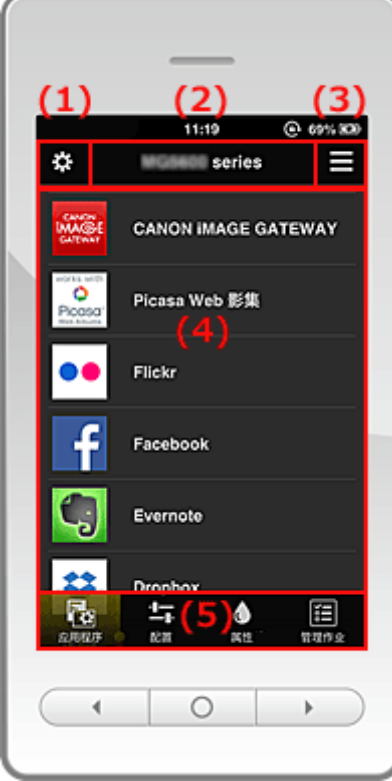

(1) [左上下文菜单](#page-71-0)

(2) [打印机名称区域](#page-73-0)

- (3) [右上下文菜单](#page-73-0)
- (4) [显示区域](#page-75-0)

### <span id="page-71-0"></span>**(1)** 左上下文菜单

选择 3: 时,会出现**管理用户**屏幕的**管理打印机**屏幕。 对于普通用户,则出现选择打印机屏幕。

#### 管理打印机屏幕**(**选择打印机屏幕**)**

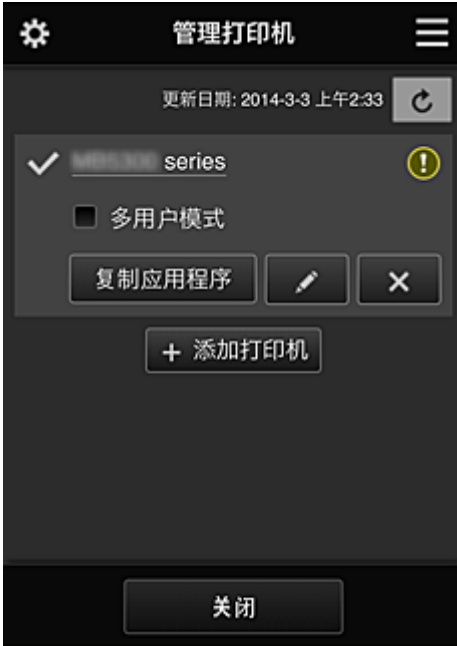

从管理打印机屏幕(选择打印机屏幕)上,可以检查\*和更新\*打印机信息(在 Canon Inkjet Cloud Printing Center 中注册的信息)、[更改打印机名称、删除打印机、添加打印机以](#page-72-0)及[复制应用程序。](#page-72-0)

• 检查打印机信息**\***

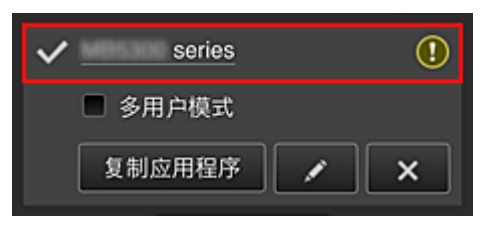

显示已注册的打印机名称。

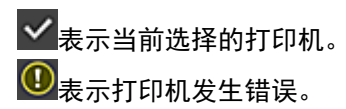

• 显示打印机信息的更新日期**/**时间**\***

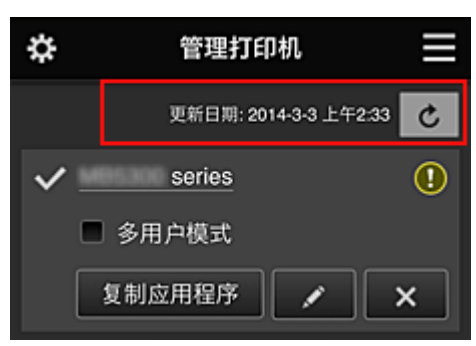
<span id="page-72-0"></span>此项显示最后一次更新打印机信息的日期和时间。 こ 刷新信息。

### • 多用户模式

如果多个用户使用打印机,选择<mark>多用户模式</mark>复选框。

#### • 复制应用程序

选择此项可将所选打印机中添加的应用程序复制到其他打印机中。

<mark>选择 <sup>复制应用程序</sup> 时,会出现以下所示屏幕。</mark>

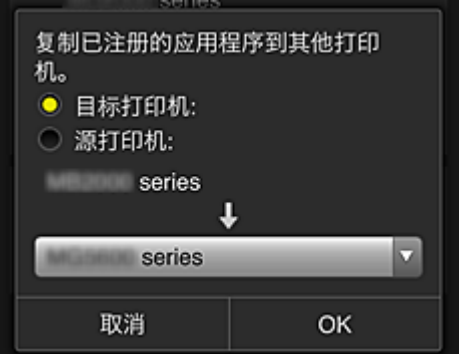

设置目标打印机和源打印机。 然后选择 **OK**。

• 更改打印机名称

选择 计,会出现更改打印机名称的屏幕。 请按照屏幕上的说明更改名称。

### 注释

• 打印机名称输入存在以下字符限制:

• 最多 128 个字符

• 删除打印机

选择 **X** 时, 会从 Canon Inkjet Cloud Printing Center 中删除打印机。 转让打印机所有权时,选择清除保存在打印机中的信息。

### • 添加打印机

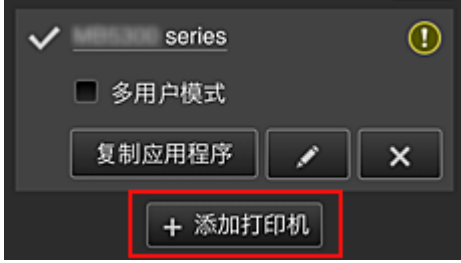

选择此项可将要使用的打印机添加至 Canon Inkjet Cloud Printing Center。 添加打印机时需要[打印机注册](#page-68-0) ID。

## 注释

• 保证每个电子邮件地址可操作最多 16 台打印机。

#### <span id="page-73-0"></span>管理用户屏幕

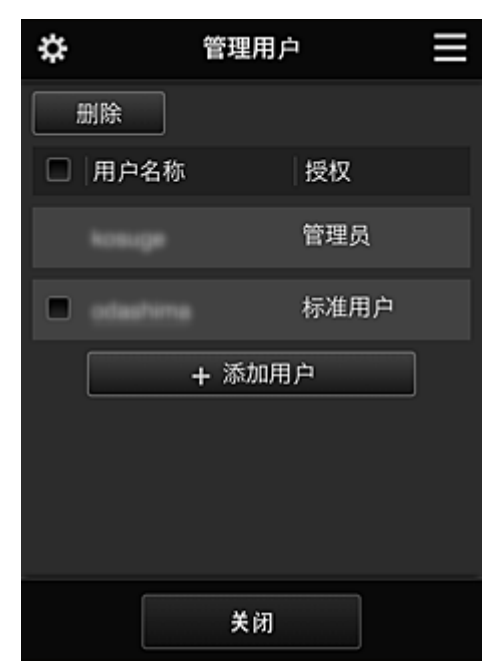

从管理用户屏幕上,可以[检查用户信息](#page-74-0)(在 Canon Inkjet Cloud Printing Center 中注册的信息)、删除用 户、添加用户和更改管理员和标准用户设置。

#### • 删除用户

选择要删除的用户对应的复选框,然后选择删除。 但是,无法删除自身。 要删除自身,从[用户信息屏](#page-74-0)幕取消成员关系。

• 添加用户

选择添加用户。 出现用户注册屏幕。

#### • 更改管理员和标准用户设置

可以更改管理员和标准用户的权限。

#### **(2)** 打印机名称区域

显示所选打印机的已注册名称。

管理员可以[更改打印机名称。](#page-72-0)

## **(3)** 右上下文菜单

选择 时,会出现上下文菜单。 显示的信息取决于当前在菜单区域中选择的菜单。 30符号表示有未读的新通知。

<span id="page-74-0"></span>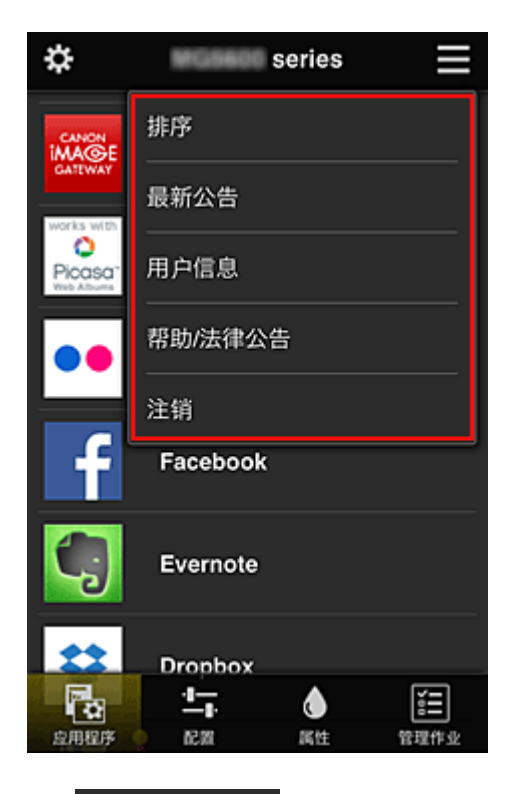

• 排序

此项显示对已注册应用程序进行排序的屏幕。

可以使用 按钮更改应用程序的显示顺序。 排序完成后,按完成按钮确认顺序。

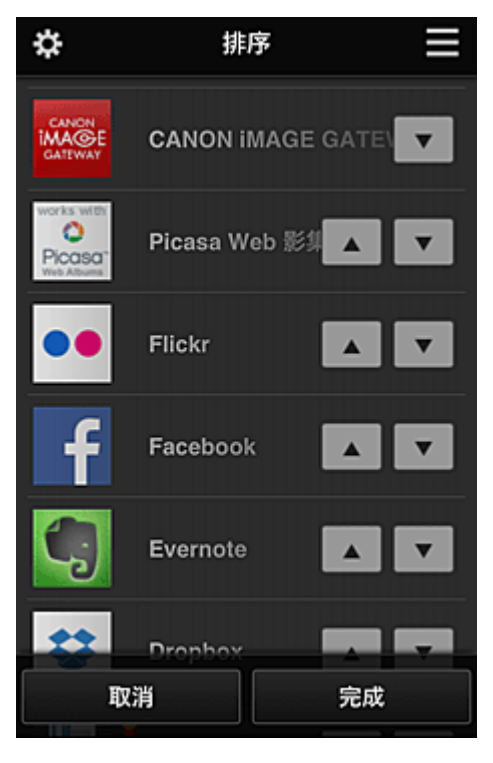

• 最新通知**\***

此项显示最新通知。 符号表示有未读的新通知。

# • 用户信息**\***

此项显示用户信息屏幕。 可以更改已注册的电子邮件地址、密码、语言、时区以及其他设置。 • 帮助**/**法律公告**\***

显示 Canon Inkjet Cloud Printing Center 的描述屏幕及各种提醒。

• <sup>注销</sup> <mark>注销\*</mark>

此项可打开 Canon Inkjet Cloud Printing Center 的注销屏幕。

# **(4)** 显示区域

显示会根据选择的菜单而变化。

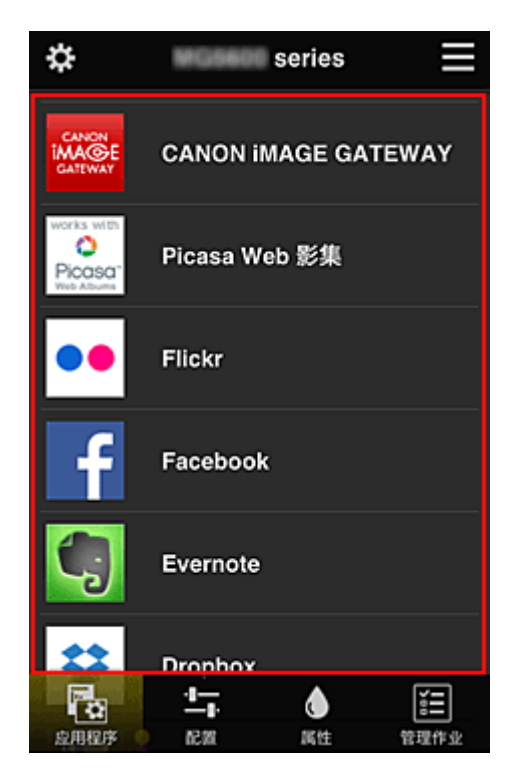

## **(5)** 菜单区域

显示以下 4 个菜单按钮:

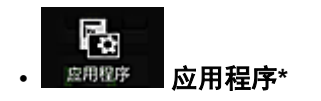

此项在显示区域中显示已注册应用程序的列表。

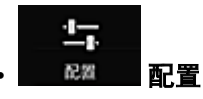

此项在显示区域中显示注册应用程序屏幕。 显示可以在已注册和搜索应用程序之间切换。

已注册屏幕会列出已注册的应用程序。 可以检查这些应用程序的信息或将其取消注册。

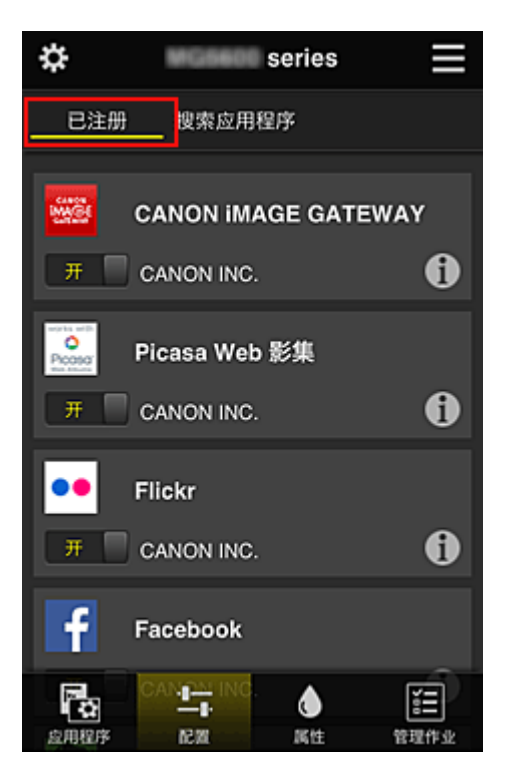

在搜索应用程序屏幕上,按类别显示可以使用 Canon Inkjet Cloud Printing Center 注册的应用程序。

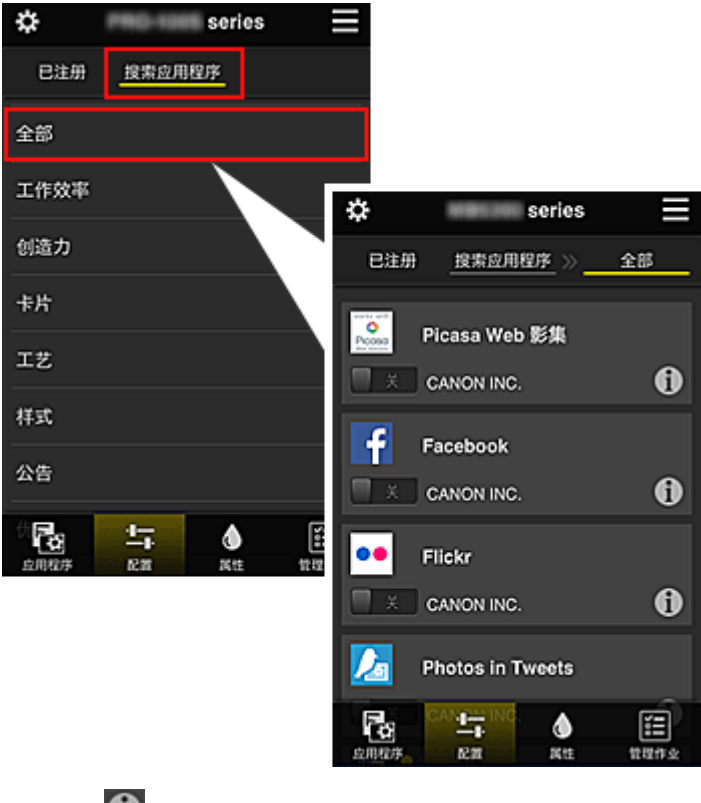

◦ 选择 时,会显示应用程序的详细资料。

选择 / 时,可以选择注册或取消注册应用程序。

## 注释

—<br>• 显示图标的说明 ○: 因为尚未发布、在所在地区不可用或不支持您的型号,所以无法使用。  $\blacksquare$ : 可以与原装 Canon 墨水一起使用。

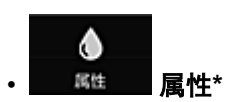

该屏幕显示当前所选打印机的状态。 可以检查剩余墨水量或关于所发生错误的详细资料。 也可以访问墨水购买站点和在线手册。

## 重要事项

• 根据打印机状态,显示的属性可能与显示时的实际状态不同。

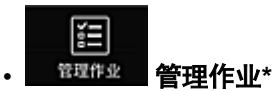

该屏幕显示打印状态和打印历史记录。 可以通过查看状态列表检查打印状态,以及通过查看历史记录检查打印历史记录。 也可以取消打印作业和删除历史记录信息。 要取消或删除作业,请选择该作业,然后选择取消或删除。

# 如果正在使用计算机

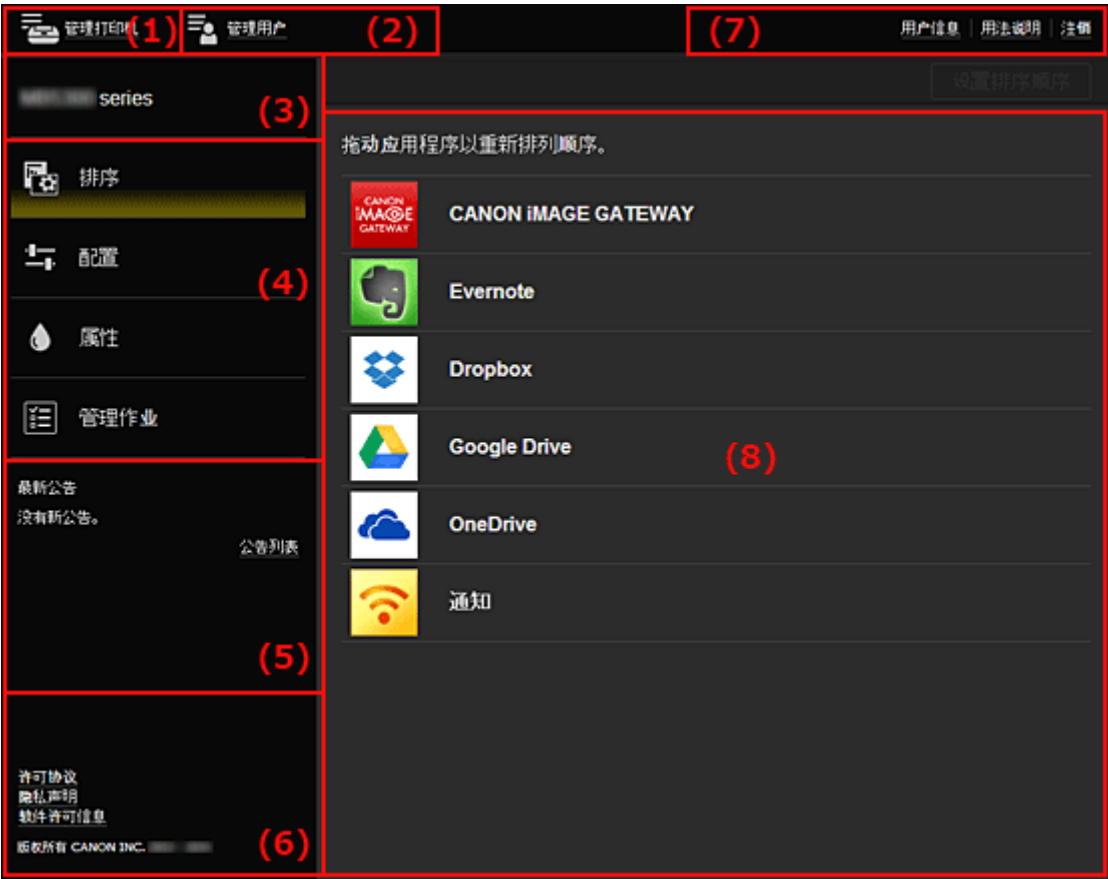

- (1) 管理打印机([选择打印机](#page-78-0))按钮
- (2) [管理用户按钮](#page-79-0)
- (3) [打印机名称区域](#page-80-0)
- (4) [菜单区域](#page-80-0)
- (5) [通知区域](#page-82-0)
- (6) [信息区域](#page-82-0)
- (7) [全局导航区域](#page-82-0)
- (8) [显示区域](#page-83-0)

## <span id="page-78-0"></span>**(1)** 管理打印机**(**选择打印机**)**按钮

选择管理打印机(选择打印机)按钮时,会出现管理打印机(选择打印机)屏幕。

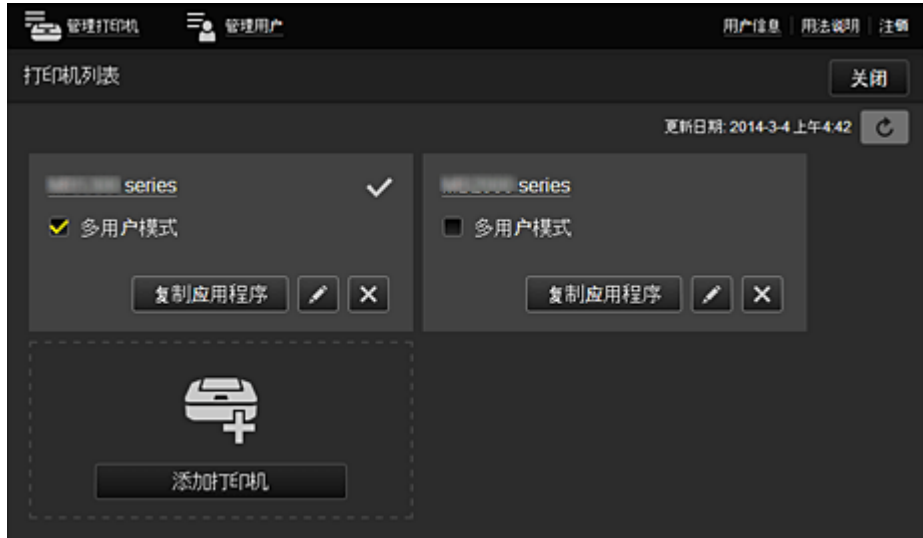

从**管理打印机**屏幕(**选择打印机**屏幕)上,可以<u>检查\*和更新\*</u>打印机信息(在 Canon Inkjet Cloud Printing Center 中注册的信息)、[更改打印机名称、删除打印机、添加打印机以](#page-79-0)及[复制应用程序。](#page-79-0)

• 检查打印机信息**\***

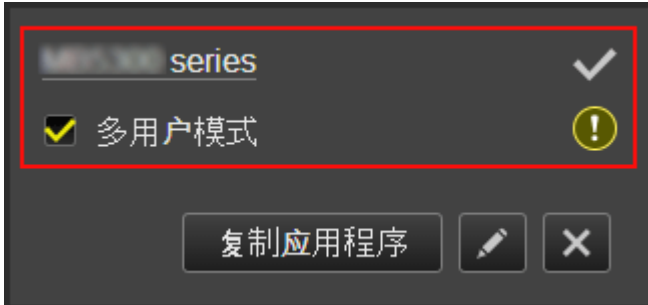

显示已注册的打印机名称。

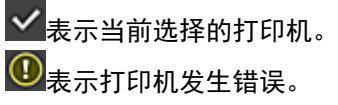

• 显示打印机信息的更新日期**/**时间**\***

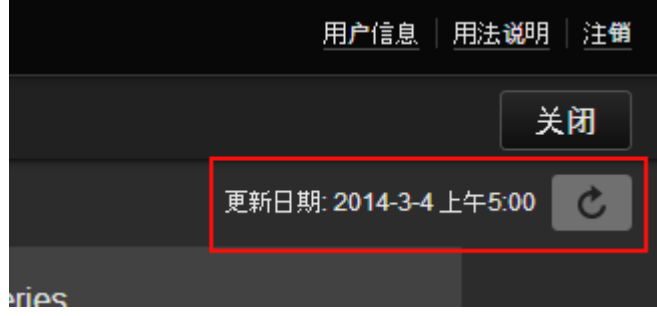

此项显示最后一次更新打印机信息的日期和时间。 こ 刷新信息。

## • 多用户模式

如果多个用户使用打印机,选择<mark>多用户模式</mark>复选框。

## <span id="page-79-0"></span>• 更改打印机名称

选择 4 时, 会出现更改打印机名称的屏幕。 请按照屏幕上的说明更改名称。

### 注释

- 打印机名称输入存在以下字符限制:
	- 最多 128 个字符

#### • 删除打印机

选择 X 时,会从 Canon Inkjet Cloud Printing Center 中删除打印机。 转让打印机所有权时,选择清除保存在打印机中的信息。

#### • 添加打印机

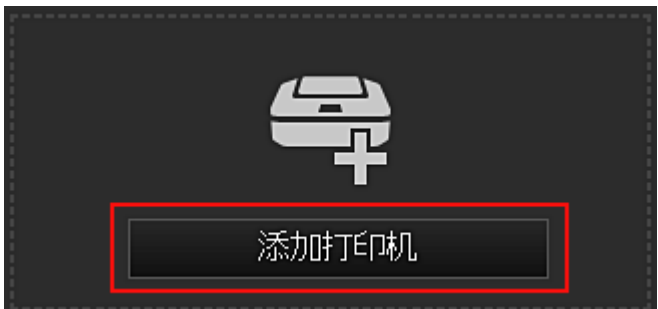

选择此项可将要使用的打印机添加至 Canon Inkjet Cloud Printing Center。 添加打印机时需要[打印机注册](#page-68-0) **ID**。

#### 注释

• 保证每个电子邮件地址可操作最多 16 台打印机。

选择 <sup>复制应用程序 </sup>时,会出现以下所示屏幕。

#### • 复制应用程序

选择此项可将所选打印机中添加的应用程序复制到其他打印机中。

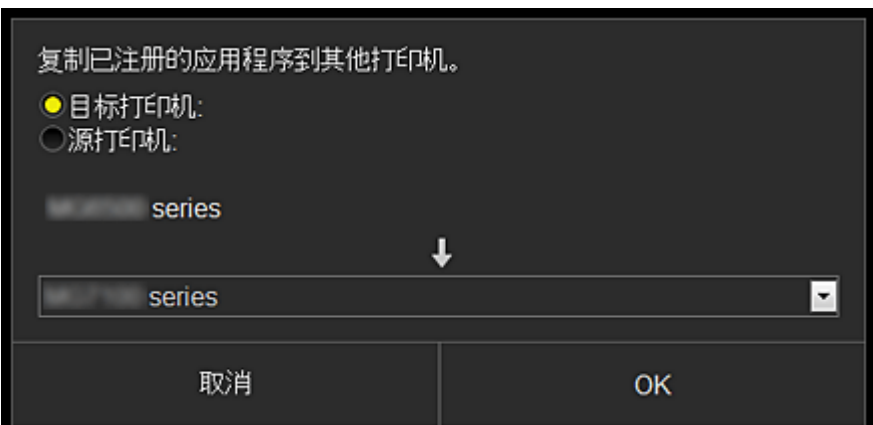

设置目标打印机和源打印机。 然后选择 **OK**。

## **(2)** 管理用户按钮

选择管理用户按钮时,会出现管理用户屏幕。

<span id="page-80-0"></span>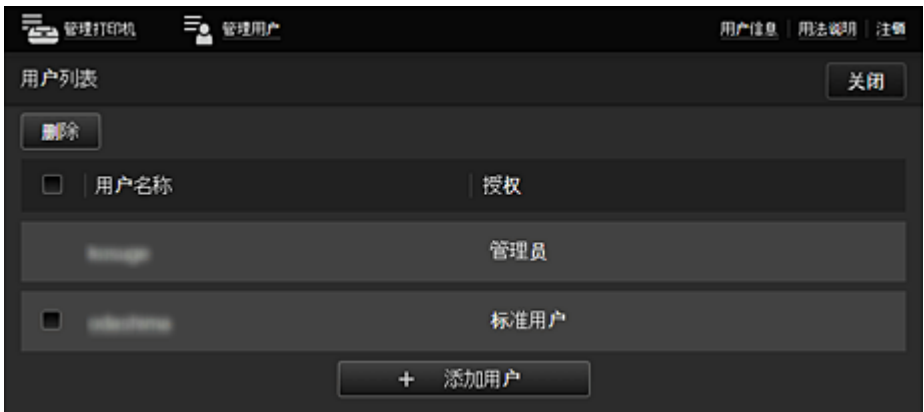

从**管理用户**屏幕上,可以[检查用户信息](#page-82-0)(在 Canon Inkjet Cloud Printing Center 中注册的信息)、删除用 户、添加用户和更改管理员和标准用户设置。

#### • 删除用户

选择要删除的用户对应的复选框,然后选择删除。 但是,无法删除自身。 要删除自身, 从[用户信息屏](#page-74-0)幕取消成员关系。

#### • 添加用户

选择添加用户。 出现用户注册屏幕。

#### • 更改管理员和标准用户设置

可以更改管理员和标准用户的权限。

### **(3)** 打印机名称区域

显示所选打印机的已注册名称。

管理员可以使用管理打印机功能[更改打印机名称。](#page-79-0)

## **(4)** 菜单区域

显示以下 4 个菜单按钮:

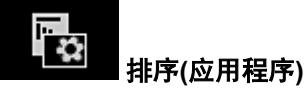

此项在[显示区域中](#page-82-0)显示已注册应用程序的列表。 拖动应用程序可更改顺序。

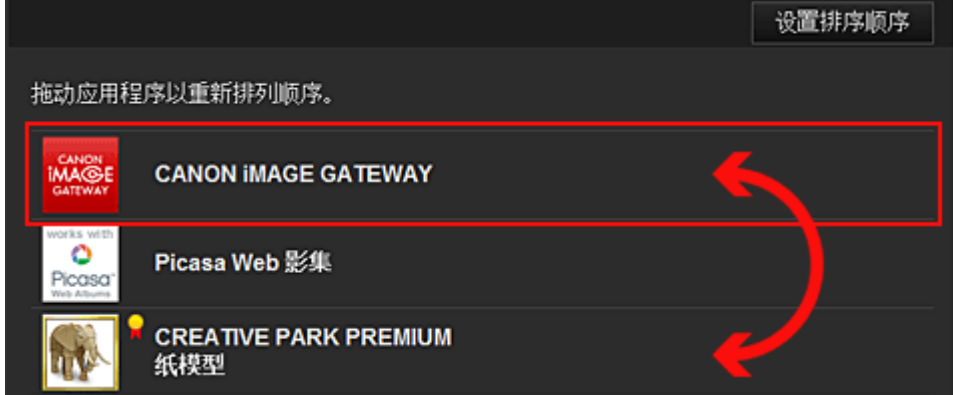

排序完成后,按设置排序顺序按钮确认顺序。

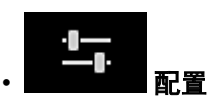

此项在[显示区域中](#page-83-0)显示注册应用程序屏幕。 显示可以在已注册和搜索应用程序之间切换。

已注册屏幕会列出已注册的应用程序。

可以检查这些应用程序的信息或将其取消注册。

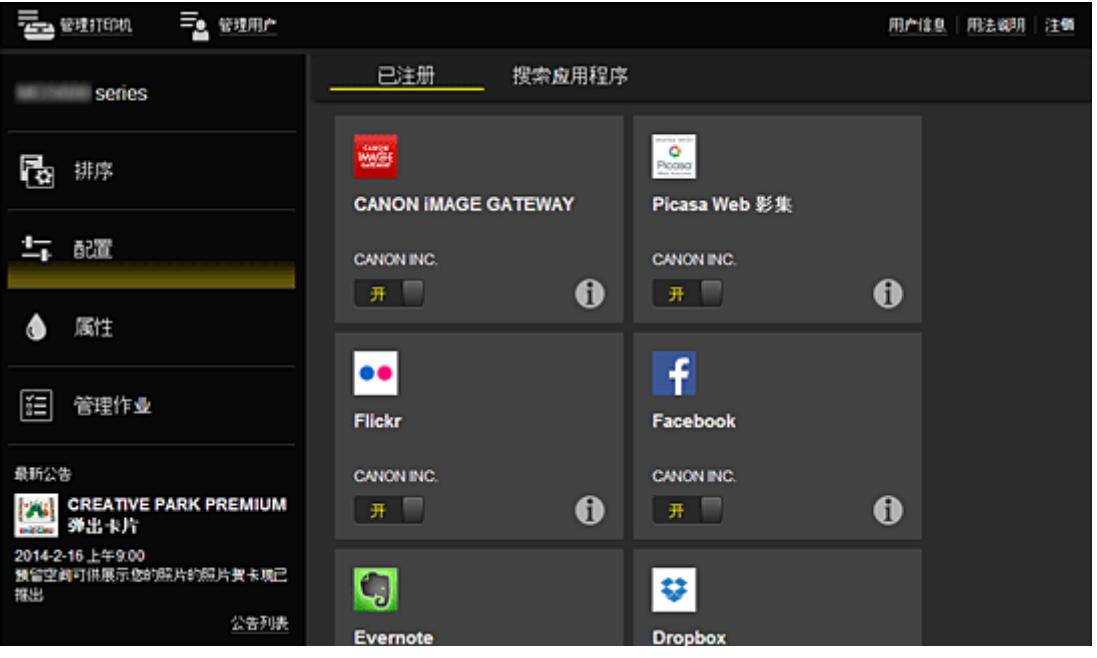

在搜索应用程序屏幕上,按类别显示可以使用 Canon Inkjet Cloud Printing Center 注册的应用程序。

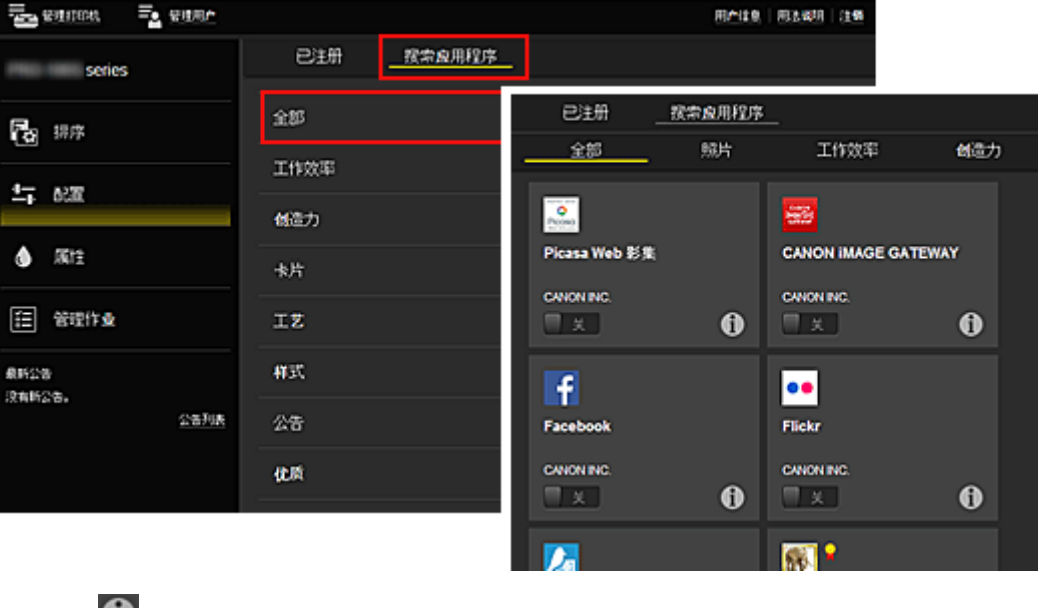

。选择 <sup>10</sup>时,会显示应用程序的详细资料。

选择 / 时,可以选择注册或取消注册应用程序。

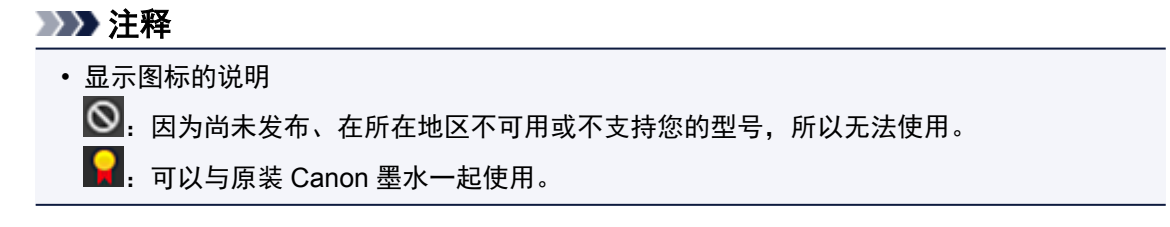

<span id="page-82-0"></span>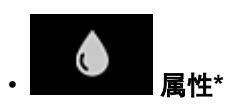

该屏幕显示当前所选打印机的状态。 可以检查剩余墨水量或关于所发生错误的详细资料。 也可以访问墨水购买站点和在线手册。

## 重要事项

• 根据打印机状态,显示的属性可能与显示时的实际状态不同。

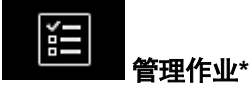

该屏幕显示打印状态和打印历史记录。 可以通过查看状态列表检查打印状态,以及通过查看历史记录检查打印历史记录。 也可以取消打印作业和删除历史记录信息。 要取消或删除作业,请选择该作业,然后选择取消或删除。

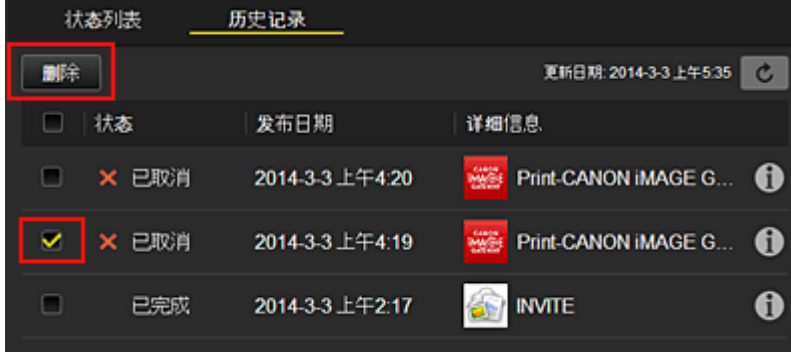

# **(5)** 通知区域

此区域显示最新通知。 如果无通知则在此区域内不会显示任何信息。 选择通知列表时,最多可以显示 40 个项目。

## **(6)** 信息区域

此区域显示其他信息,包括隐私声明和其他公司的许可信息。

## **(7)** 全局导航区域

显示用户信息\*、用法说明\*和注销\*按钮。 按用户信息按钮可更改设置。

<span id="page-83-0"></span>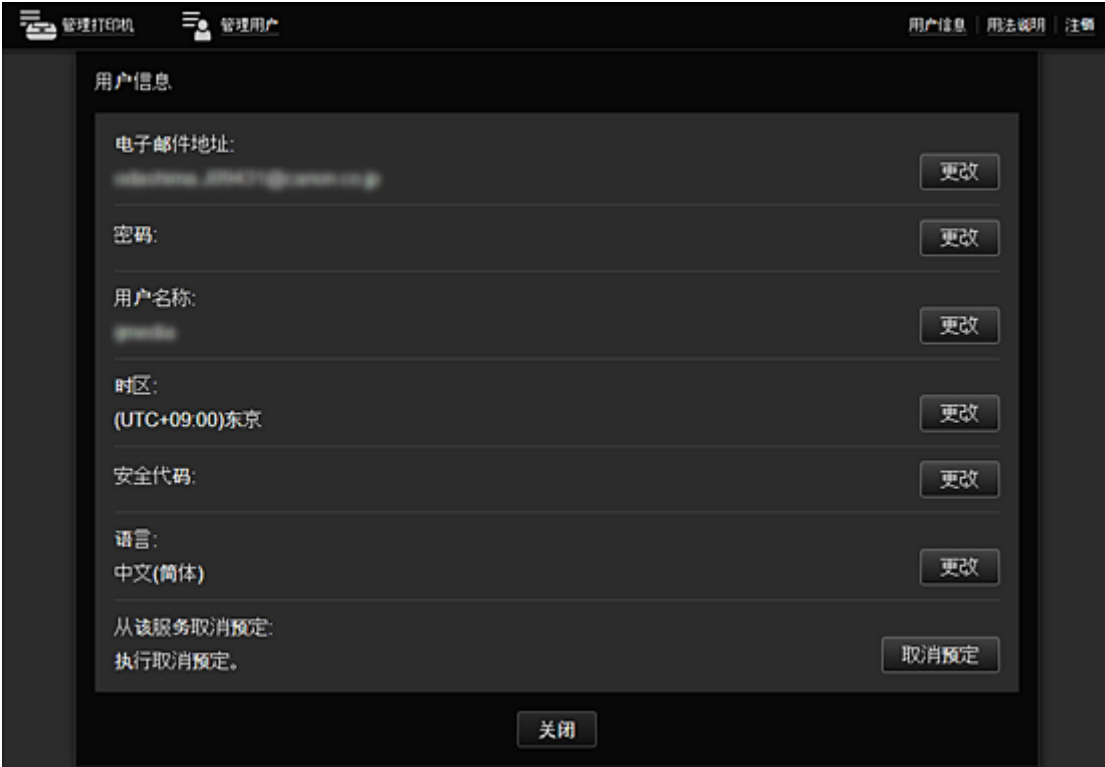

# **(8)** 显示区域

显示会根据选择的菜单而变化。

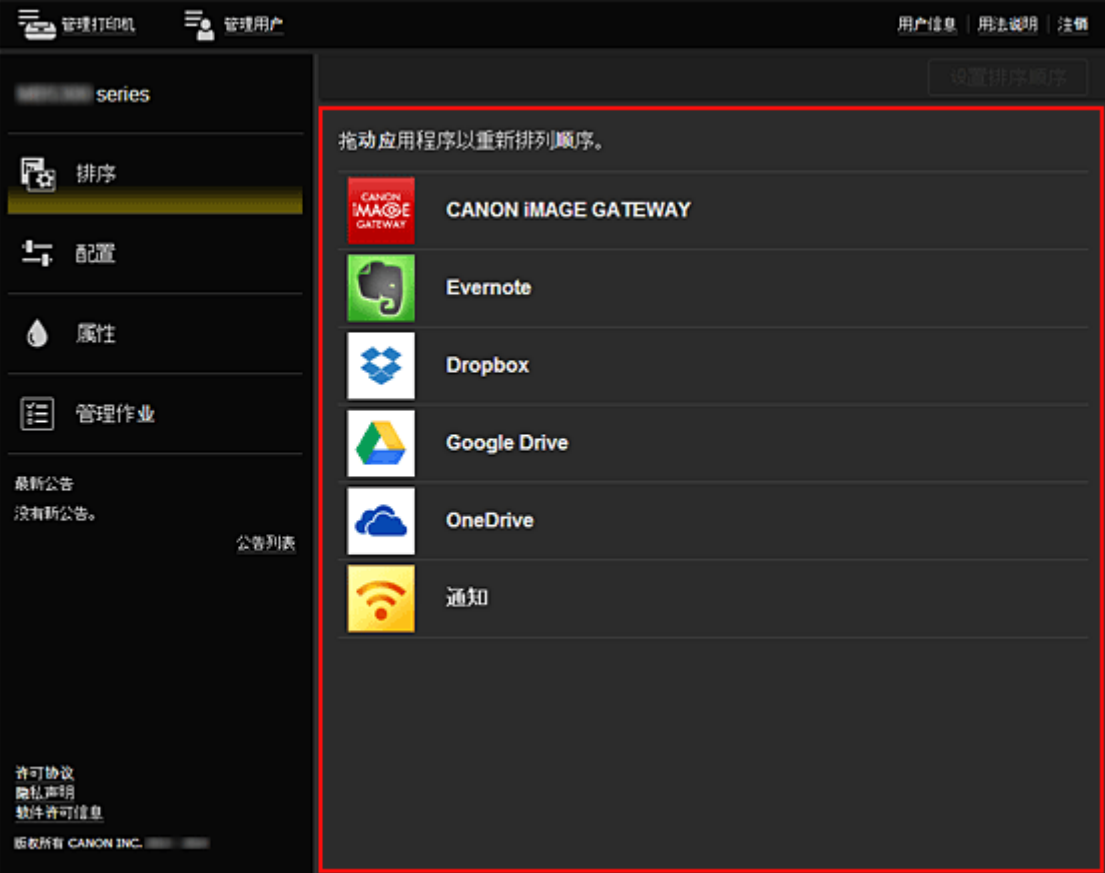

# 使用 **Canon Inkjet Cloud Printing Center**

用户注册完成后,可以登录 Canon Inkjet Cloud Printing Center 并使用该服务。

- 1. 从计算机、智能手机或平板电脑,访问服务登录 URL(http://cs.c-ij.com/)
- 2. 在登录屏幕上,输入电子邮件地址和密码,然后选择登录

#### 重要事项

• 电子邮件地址和密码区分大小写。 确保大小写正确。

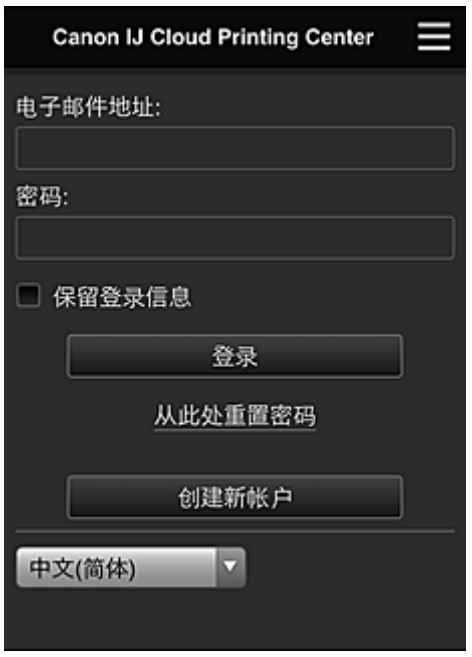

#### 电子邮件地址

输入在用户注册中输入的电子邮件地址。

#### 密码

输入在用户注册中输入的密码。

#### 保留登录信息

选择该复选框时,自最后访问服务屏幕当日起 14 天内会跳过登录屏幕。

#### 重要事项

- 如果连续五次登录失败,则在一小时内将无法再次登录。
- 最后一次访问后,登录状态将保持一小时。
- 如果同时从多个设备登录,该服务可能无法正常使用。

登录后,可以使用实用的服务,如添加/管理与本产品的云功能结合使用的应用程序以及检查墨水状态。

有关屏幕描述和操作说明,请参见"[Canon Inkjet Cloud Printing Center](#page-69-0) 窗口"。

### 打印步骤

本节以 CANON iMAGE GATEWAY 为例,介绍照片打印步骤。

## 重要事项

• 根据应用程序,可用功能会有所不同。

- 根据应用程序,打印步骤会有所不同。
- 需要预先获得帐户并注册照片和其他数据。
- 可以打印以下格式的文件:jpg、jpeg、pdf、docx、doc、xlsx、xls、pptx、ppt 和 rtf。 根据应用程序,可以打印的文件格式会有所不同。
- 在打印之前,确认打印机已开启并已连接到网络。 然后开始。
- 如果正在使用智能手机或平板电脑,则此项可用。

## 注释

- 可以使用 CANON iMAGE GATEWAY 打印 jpg 和 jpeg 格式的文件。
- 1. 在主屏幕上,选择要使用的应用程序
- 2. 按照认证屏幕上的说明输入信息,然后选择登录

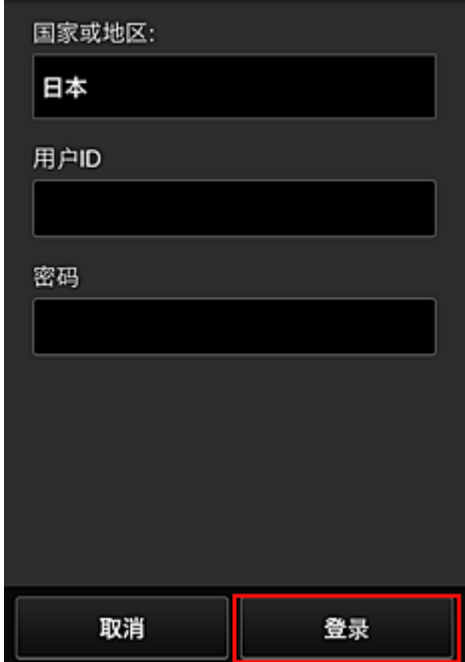

3. 在显示的影集列表中,选择所需影集

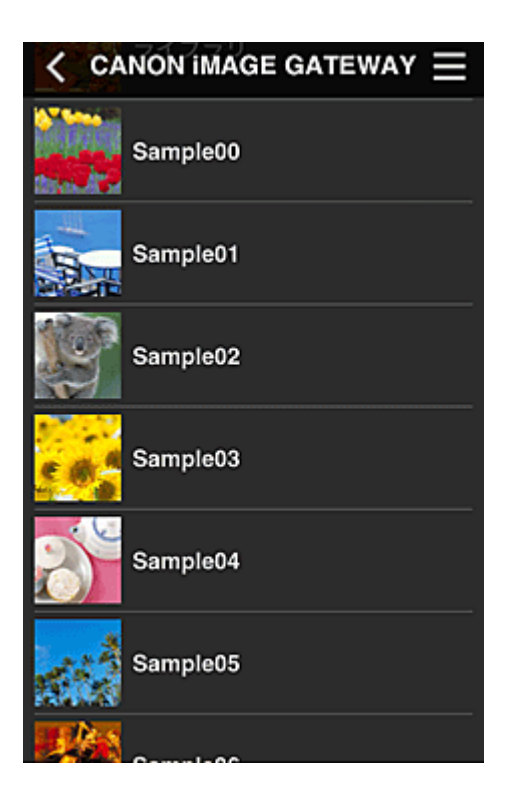

4. 在显示的图像列表中,选择要打印的图像,然后选择下一步

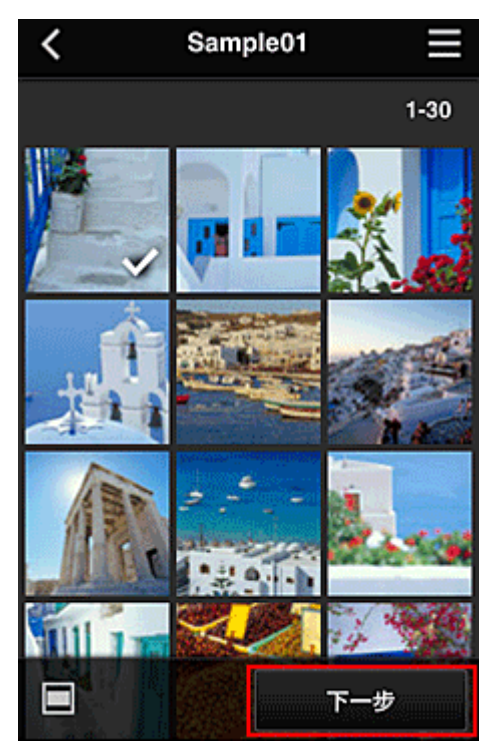

5. 进行必要的打印设置,然后选择打印

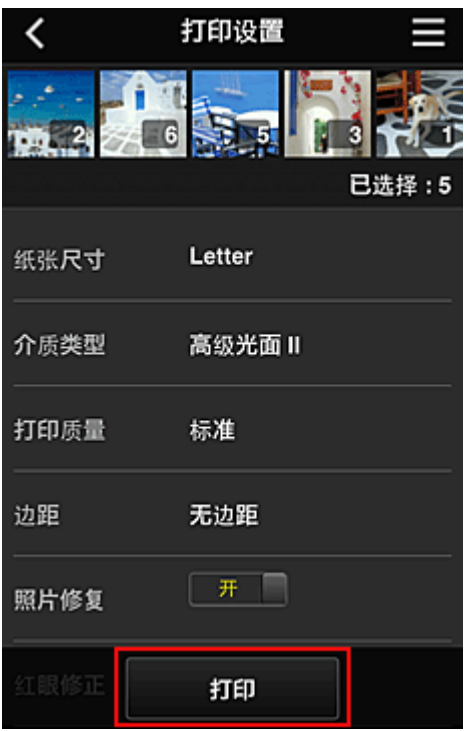

6. 会出现打印作业完成信息,并且打印开始

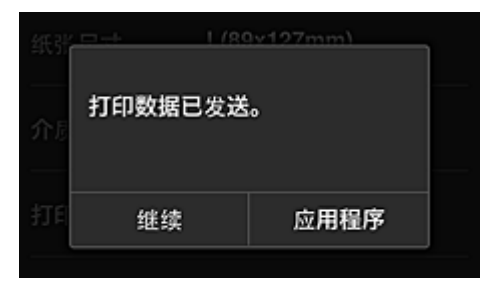

要继续打印,请选择继续并从步骤 3 开始重复操作步骤。 要结束打印,请选择应用程序并返回到应用程序列表屏幕。

#### 重要事项

- 如果打印作业在传出后 24 小时内没有打印,打印作业将过期且无法打印。
- 使用限制打印作业数量的高级应用程序时,已过期且无法打印的打印作业也包括在打印数量内。

■ [添加打印机](#page-88-0)

# <span id="page-88-0"></span>添加打印机

使用一个帐号可以在多个打印机上使用 Canon Inkjet Cloud Printing Center 服务。 添加打印机的步骤如下:

- 1. 从要添加的打印机打印[注册信息](#page-68-0)
- 2. 从智能手机、平板电脑或计算机上的浏览器访问认证网站的 URL

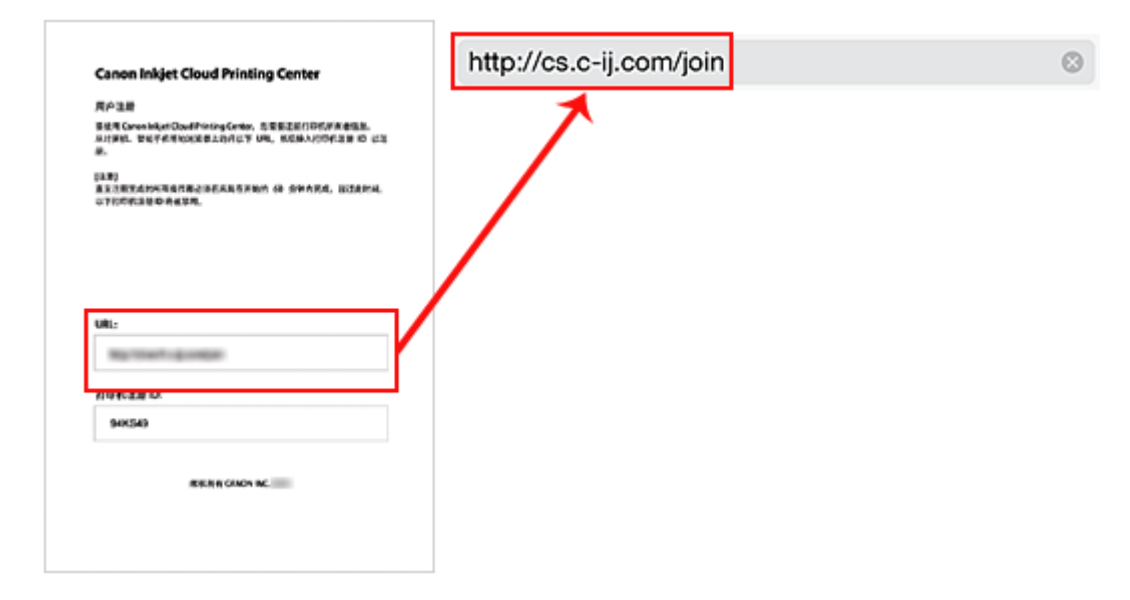

3. 选择添加打印机

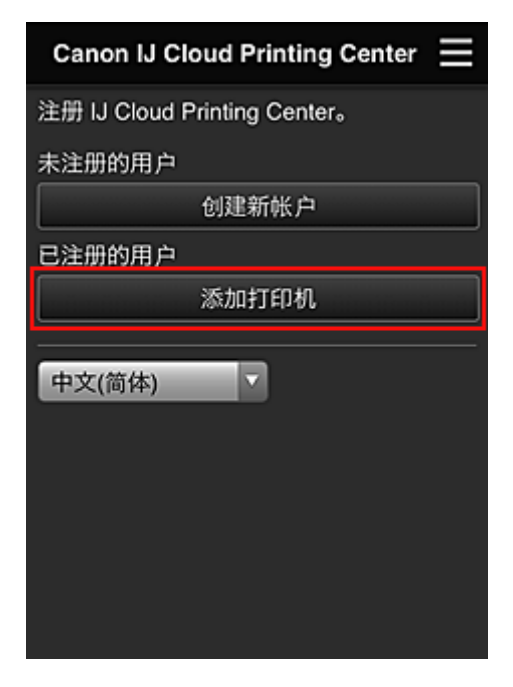

4. 显示确认信息时,选择 **OK**

5. 输入打印机注册 **ID**,选择 **OK**

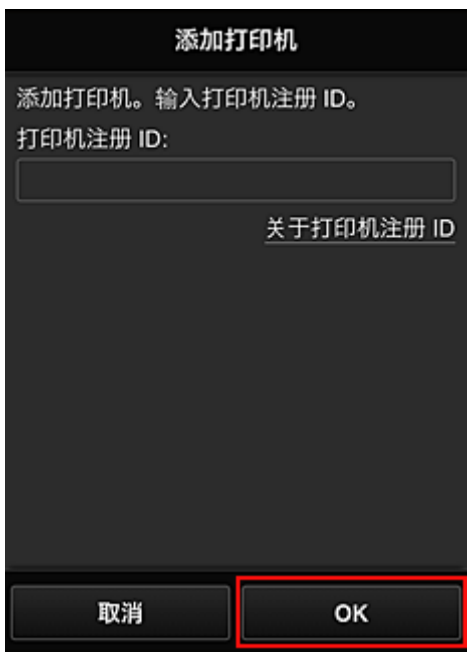

# 注释

• 从远程用户界面访问服务时,将自动输入打印机注册 **ID**。

打印机添加完成。

■ 添加 [MAXIFY Cloud Link](#page-90-0) 用户

# <span id="page-90-0"></span>添加 **MAXIFY Cloud Link** 用户

多个人可使用一个台打印机。 本节描述用户添加步骤和用户权限。

# 添加用户

1. 在服务屏幕上选择管理用户

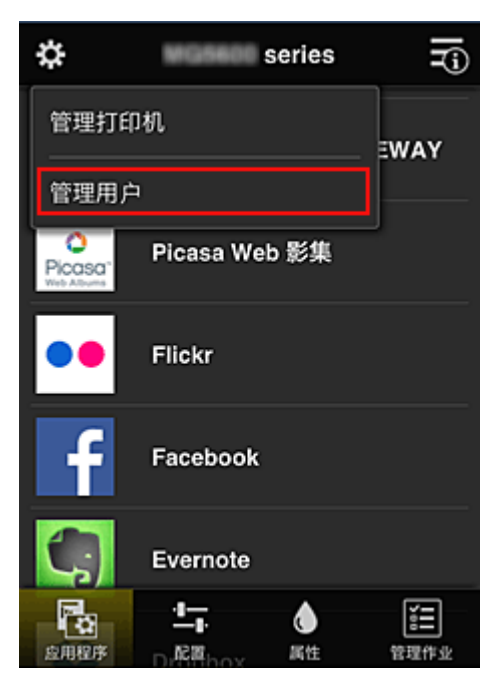

2. 选择添加用户

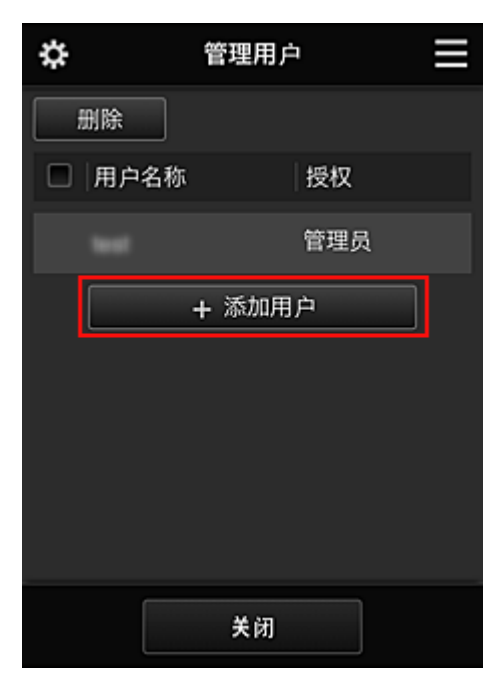

## 注释

- 选择**添加用户**时,该服务首先检查是否已达到最多用户数量。 如果可以添加新用户,将会出现用 户注册屏幕。
- 可以为 1 台打印机添加的用户数最多为 20 个。
- 3. 输入要添加用户的电子邮件地址,然后选择 **OK** 完成注册的 URL 将会发送至输入的电子邮件地址。
- 4. 访问电子邮件中报告的 URL
- 5. 阅读显示在**许可协议和隐私声明**屏幕上的条款。如果同意该条款,请选择同意。

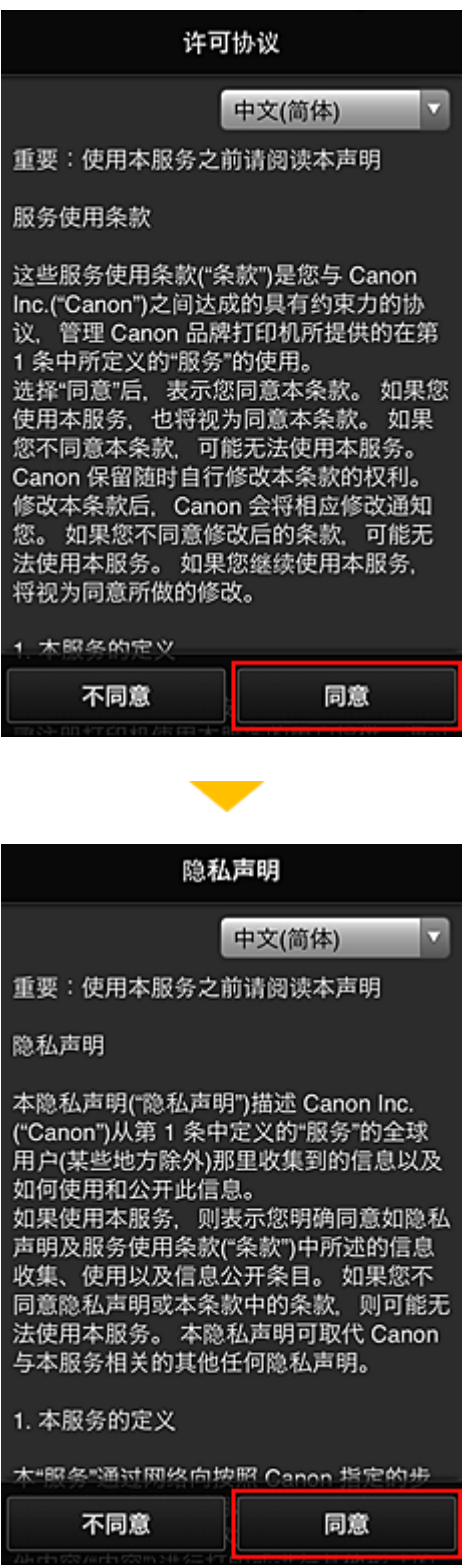

6. 在用户信息输入屏幕中,输入密码,选择下一步

输入登录 Canon Inkjet Cloud Printing Center 的密码。

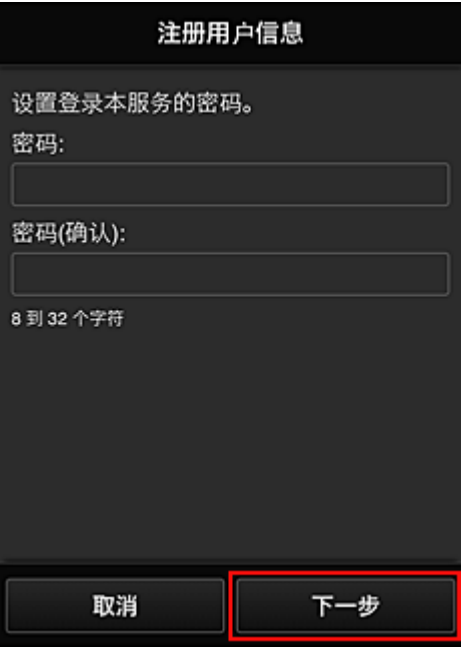

## 重要事项

- 密码有字符限制, 如下所示。
	- 密码需要使用单字节的字母数字字符和符号(!"#\$%&'()\*+,-./:;<=>?@[\]^\_`{|}~),且长度为 8 至 32 个字符。 (字母区分大小写)

## 7. 输入用户名称。

输入识别用户的名称。

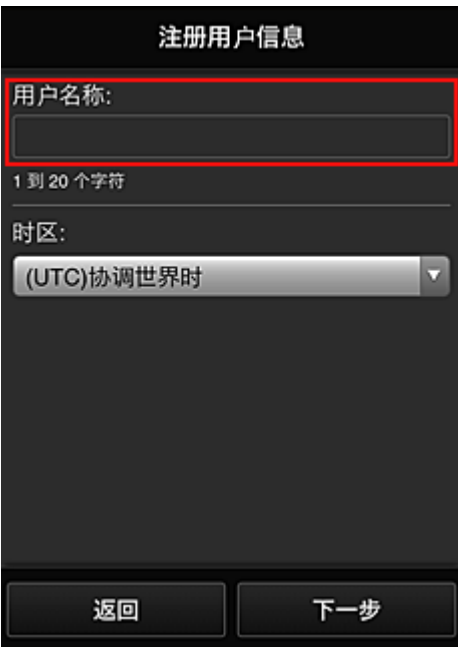

- 用户名称输入字段存在以下字符限制:
	- 密码需要使用单字节的字母数字字符和符号(!"#\$%&'()\*+,-./:;<=>?@[\]^\_`{|}~),且长度为 1 至 20 个字符。 (字母区分大小写)

## 8. 设置时区并选择下一步

在列表中选择所在地区。 如果在列表中找不到所在地区,请选择一个最接近的地区。

#### 应用夏令时

仅当所选的时区存在夏令时时,才会出现此项。 选择是否应用夏令时。

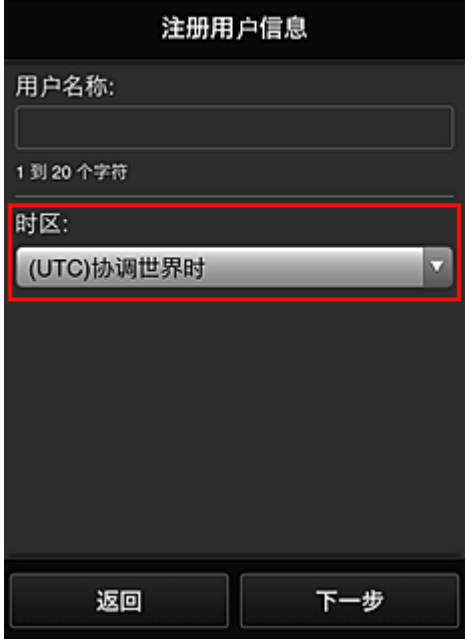

## 9. 输入安全代码并选择完成

输入用于验证用户的代码。

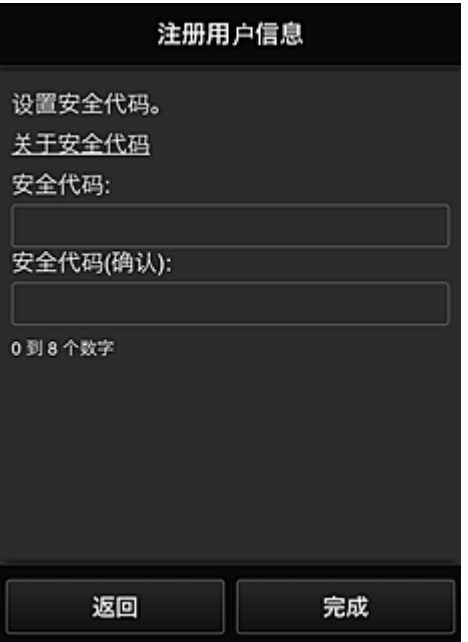

## 重要事项

- 安全代码输入字段存在以下字符限制:
	- 单字节数字

主要注册完成,将会发送注册完成电子邮件。

## <span id="page-94-0"></span>注释

• 已选择用户的 cookie 添加到打印机,每个用户的登录状态恢复。 1 台打印机最多可注册 8 个用户的 cookie。

## 打印机用户权限

如果多个用户使用 1 台打印机的云服务,每个用户被归类为管理员或标准用户。

#### 注释

• 注册的首位用户将成为**管理员**。 管理员可以从<u>管理用户屏幕</u>更改用户权限。

管理员可以更改打印机信息、添加和删除应用程序、管理用户以及进行各种其他操作。 标准用户可以查看打印机信息和启动应用程序。

有关每个用户可以使用的功能的信息,请参阅"[Canon Inkjet Cloud Printing Center](#page-69-0) 窗口"。

如果正在从打印机使用 MAXIFY Cloud Link, 在[管理打印机屏幕选](#page-71-0)择多用户模式以设置打印机为多用户模 式。 之后,每个用户都可以启动应用程序并打印文档。

■ [Canon Inkjet Cloud Printing Center](#page-95-0) 故障排除

# <span id="page-95-0"></span>**Canon Inkjet Cloud Printing Center** 故障排除

- 如果无法安装应用程序
- 如果已注册的应用程序不在应用程序列表中
- 如果按更新按钮时信息未更新
- 如果没有接收到注册电子邮件
- 如果无法打印
- 虽然未进行任何操作, 但是打印自行开始
- 如果即使在 iOS 或 Mac [中输入正确的密码后仍无法正确登录](#page-96-0)

## 如果无法安装应用程序

检查购买打印机时所在的国家或地区。

如果将打印机带出购买时所在的国家或地区,则无法安装应用程序。

## 如果已注册的应用程序不在应用程序列表中

检查 Canon Inkjet Cloud Printing Center 的显示语言。

如果显示语言切换为不支持应用程序的语言,该应用程序将不会显示在应用程序列表中,但是可以继续注 册。

如果切换回应用程序的目标语言,该应用程序将显示在应用程序列表中,并且可以启动、注册或取消注 册。

## 如果按更新按钮时信息未更新

因为属性屏幕需要与本产品进行网络连接,所以信息可能无法立即显示。 请稍候,然后再次尝试更新信 息。

如果信息仍未更新,请确认本产品已连接到互联网。

## 如果没有接收到注册电子邮件

在 Canon Inkjet Cloud Printing Center 的用户注册过程中可能输入了其他电子邮件地址。

在打印机的主页屏幕,选择**图图 按**置→ ■ Web 服务设置 -> Web 服务连接设置 -> IJ Cloud **Printing Center** 设置 -> 从该服务删除从而删除服务注册。

重置打印机之后,请从头开始重复 Canon Inkjet Cloud Printing Center 的用户注册。

# 如果无法打印

如果无法打印,请检查以下事项。

- 确认打印机已连接到互联网。
- 确认打印机已连接到 LAN 并且 LAN 环境已连接到互联网。
- 确认打印机的 LCD 监视器上未显示任何错误信息。
- 如果即使等待一段时间后打印仍不开始,请转到打印机主页屏幕并运行█████ 2> Web 服务查询。 如果打印不开始,请运行几次查询。

如果问题未解决,使用计算机上的打印机驱动程序执行打印作业并检查打印机是否可以正常打印数据。 如果仍然无法打印,请从*在线手册*的主页参见您的型号的故障排除页面。

## <span id="page-96-0"></span>注释

- 使用无线 LAN 连接时,打印机开启后,可能需要几分钟才能通讯。 确认打印机已连接到无线网络,并 等待一段时间,然后再开始打印。
- 如果打印机未开启或者未连接到互联网,从而导致打印作业在提交后 24 小时内未进行处理, 则打印作 业会自动取消。 如果发生这种情况,请检查打印机电源和互联网连接,然后重新提交打印作业。

## 虽然未进行任何操作,但是打印自行开始

第三方可能会非法使用 Canon Inkjet Cloud Printing Center 服务。

在打印机的主页屏幕,选择 设置 -> **Web** 服务设置 -> **Web** 服务连接设置 -> **IJ Cloud Printing Center** 设置 -> 从该服务删除从而删除服务注册。 重置打印机之后,请从头开始重复 Canon Inkjet Cloud Printing Center 的用户注册。

## 如果即使在 **iOS** 或 **Mac** 中输入正确的密码后仍无法正确登录

如果正在使用 iOS 或 Mac 且密码中包含¥符号,请输入反斜杠代替。 有关输入反斜杠的说明,请参见操作 系统帮助。

# 什么是安全代码?

多个其他用户共享同一打印机时,安全代码可识别用户。

- 如果未设置安全代码, 其他用户可能使用您的帐户。
- 该代码仅在从打印机操作面板使用 MAXIFY Cloud Link 时有效。 从智能手机、平板电脑或计算机访问 Canon Inkjet Cloud Printing Center 时,无法使用该代码。

# 使用 **Google Cloud Print** 进行打印

打印机与 Google Cloud Print™兼容(Google Cloud Print 是 Google Inc.™提供的一项服务)。

通过使用 Google Cloud Print,无论您身在何处都可以使用支持 Google Cloud Print 的应用程序或服务进行打 印。

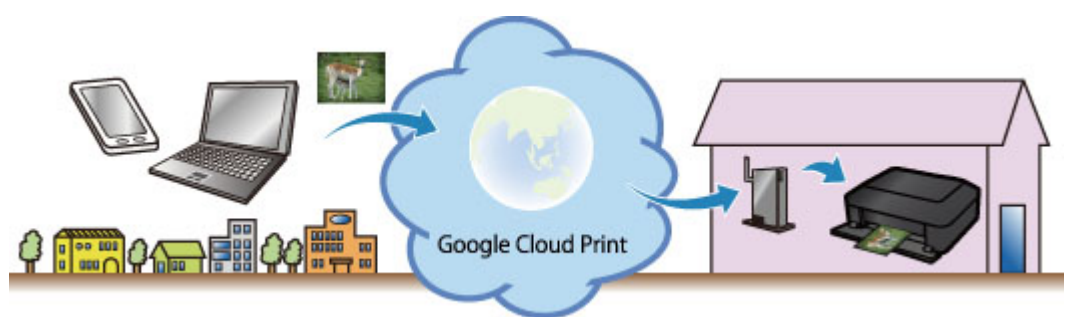

- 1. 使用 Google Cloud Print [进行打印的准备工作](#page-99-0)
- 2. 使用 Google Cloud Print [从计算机或智能手机打印](#page-102-0)

- 需要将打印机连接到 LAN 和互联网,以便注册打印机并使用 Google Cloud Print 进行打印。 互联网连接 需要支付费用。
- 根据所居住国家或地区的不同,此功能可能不可用。

# <span id="page-99-0"></span>使用 **Google Cloud Print** 进行打印的准备工作

要使用 Google Cloud Print 进行打印,需要预先获取 Google 帐户并在 Google Cloud Print 注册打印机。

■ 获取 Google 帐户

如果已有 Google 帐户,请注册打印机。

■ 在 Google Cloud Print 注册打印机

# 获取 **Google** 帐户

首先,获取 Google 帐户, 以便在 Google Cloud Print 注册打印机。

使用计算机或移动设备上的 Web 浏览器访问 Google Cloud Print,然后注册所需信息。

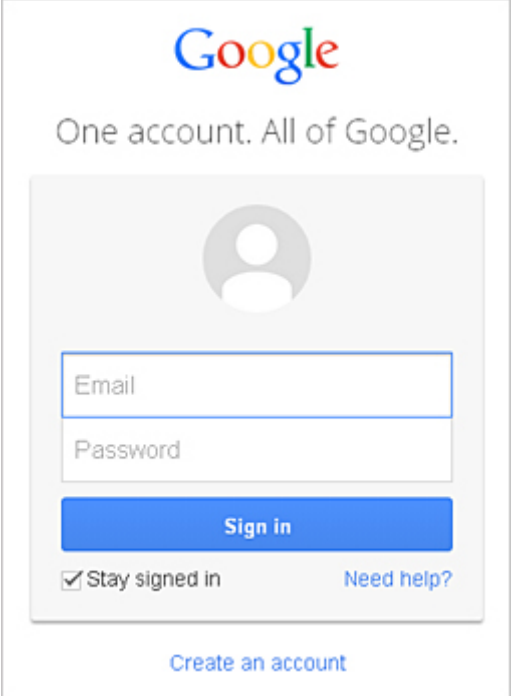

\* 以上屏幕可能会有变化,恕不提前通知。

# 在 **Google Cloud Print** 注册打印机

在 Google Cloud Print 注册打印机。

如果固件版本是 Ver. 2.010 或更高版本,可以从计算机、智能手机或平板设备中的 Google Chrome 进行注 册。

■ 使用 [Google Chrome](#page-100-0) 注册

对于较早版本,请从打印机注册信息。

■ [从打印机注册](#page-100-0)

- 有关检查固件版本和更新固件的说明,请参阅"[固件更新"](#page-248-0)。
- 更新固件后,即使已注册打印机,也必须对其重新注册。
- 注册打印机时,打印机必须连接到 LAN 并且 LAN 环境必须连接到互联网。 请注意,客户需承担所有 互联网连接费用。
- 打印机的所有者发生变化时, 从 Google Cloud Print [删除打印机的注册信息](#page-101-0)。

## <span id="page-100-0"></span>使用 **Google Chrome** 注册

- 1. 启动计算机、智能手机或平板设备中的 Google Chrome 浏览器。 然后,从 <sup>三</sup> *(*Chrome 菜单)选择登录 **Chrome...**并登录 Google 帐户
- 2. 从  $\equiv$  (Chrome 菜单)选择设置
- 3. 单击显示高级设置**...**以显示信息。 然后,在 **Google** 云打印中选择管理
- 4. 为要添加的打印机选择添加打印机
- 5. 显示注册打印机的确认信息时, 请选择确定 打印机注册完成。

### 从打印机注册

在注册过程中,需要使用计算机或移动设备上的 Web 浏览器完成认证步骤。 执行认证流程时,因为要从 打印机打印认证 URL,所以需要准备 A4 尺寸、Letter 尺寸或 Legal 尺寸的普通纸。

- 1. 确保打印机已开启
- 2. 在主页屏幕上, 选择设置
- 3. 选择 **Web** 服务设置 -> 连接设置 -> **Google Cloud Print** 设置 -> 注册 **Google Cloud Print**

#### 注释

• 如果已经在 Google Cloud Print 注册过打印机,会显示重新注册打印机的确认信息。

- 4. 显示注册打印机的确认屏幕时, 选择是
- 5. 在 Google Cloud Print 的打印设置屏幕上选择显示语言 显示打印认证 URL 的确认信息。
- 6. 放入 A4 尺寸、Letter 尺寸或 Legal 尺寸的普通纸, 然后选择 OK 打印认证 URL。
- 7. 确保已打印认证 URL, 选择是
- 8. 使用计算机或移动设备上的 Web 浏览器执行认证流程 使用计算机或移动设备上的 Web 浏览器访问 URL,并按照屏幕上的说明执行认证流程。

#### 注释

• 使用已预先获取的 Google 帐户执行认证流程。

<span id="page-101-0"></span>9. 当打印机的 LCD 屏幕上显示注册完成的信息时, 选择 OK

正确完成认证流程后,会显示注册项目。 认证流程完成后,可以使用 [Google Cloud Print](#page-102-0) 进行数据打 [印。](#page-102-0)

未正确完成认证流程并显示错误信息时,选择 OK。显示打印认证 URL 的确认信息时,打印认证 URL,然后在计算机上重新执行认证流程。

## 从 **Google Cloud Print** 删除打印机

要更改打印机所有者或要重新注册打印机,首先使用相应的步骤从 Google Cloud Print 删除打印机。

- **M** 从 Google Chrome 删除
- 从打印机删除

## 从 **Google Chrome** 删除

- 1. 启动计算机、智能手机或平板设备中的 Google Chrome 浏览器。 然后,从 <sup>三</sup> (Chrome 菜单)选择登录 **Chrome...**并登录 Google 帐户
- 2. 从  $\equiv$  (Chrome 菜单)选择设置
- 3. 单击显示高级设置**...**以显示信息。 然后,在 **Google** 云打印中选择管理
- 4. 为要删除的打印机选择删除
- 5. 显示删除打印机的确认信息时, 请选择确定

## 从打印机删除

- 1. 确保打印机已开启
- 2. 在主页屏幕上,选择设置
- 3. 选择 **Web** 服务设置 -> 连接设置 -> **Google Cloud Print** 设置 -> 从 **Google Cloud Print** 删除
- 4. 显示删除打印机的确认屏幕时, 选择是

# <span id="page-102-0"></span>使用 **Google Cloud Print** 从计算机或智能手机打印

使用 Google Cloud Print 发送打印数据时,如果打印机处于开启状态,则打印机自动接收打印数据并进行打 印。

使用 Google Cloud Print 从智能手机、平板电脑、计算机或其他外部设备打印时,请预先将纸张装入打印机。

# 使用 **Google Cloud Print** 发送打印数据

1. 确保打印机已开启

## 注释

• 如果要从外部位置发送打印数据,请预先开启打印机。

2. 从智能手机、平板电脑或计算机发送打印数据

下图是使用 Google Cloud Print 从 Web 浏览器打印的一个示例。 根据支持 Google Cloud Print 的应用 程序或服务,屏幕会有所不同。

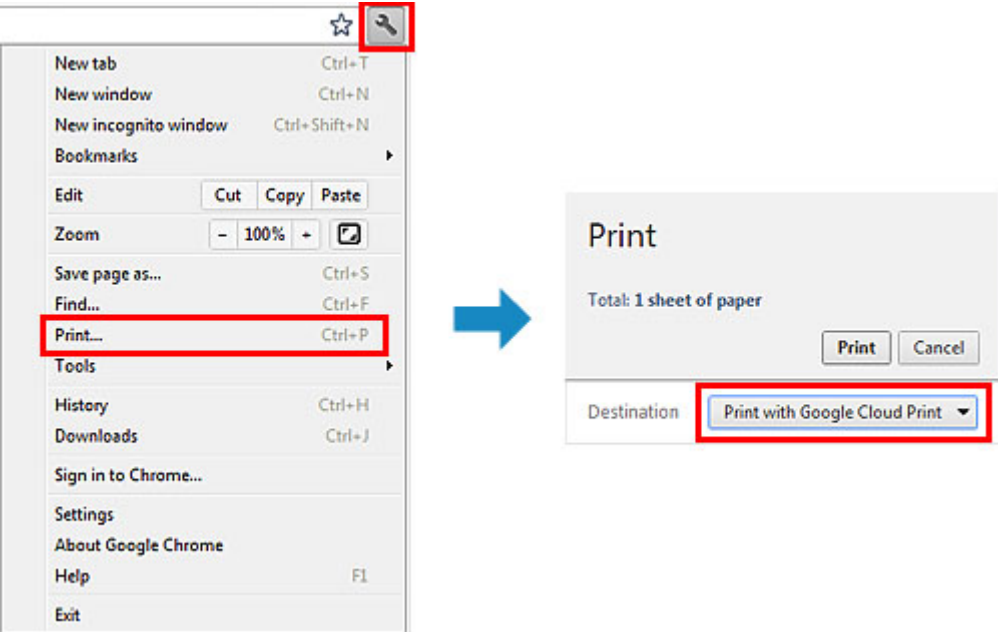

使用 Google Cloud Print 进行打印的准备工作完成后,且打印机处于开启状态时,打印机自动接收打印 数据并进行打印。

## 注释

- 如果固件版本是 Ver. 2.010 或更高版本,则可以选择要使用的打印机。 打印方式可以选择使用本地网络或使用云服务。
- 根据通讯状态,可能需要一段时间才能对打印数据进行打印或打印机可能未接收到打印数据。
- 使用 Google Cloud Print 进行打印时,根据打印机的状态(如打印机正在运行或发生错误时),可能会取 消打印。 要恢复打印,检查打印机的状态,然后重新使用 Google Cloud Print 进行打印。
- 对于打印设置:
	- 如果选择的介质类型不是普通纸,或选择的纸张尺寸不是 A4/Letter/B5/A5,则即便选择双面打印 设置,还是会以单面对打印数据进行打印。 (\*根据打印机的型号,纸张尺寸会有所不同。 有关支 持的纸张尺寸的信息,请转到*在线手册*主页,并参阅您的型号的"无法使用自动双面打印功能正确 打印"。)
- 如果选择的介质类型是普通纸,或选择的纸张尺寸是 B5/A5/Legal 尺寸, 则即便选择无边距打印设 置,还是会以有边距对打印数据进行打印。
- 根据打印数据,打印结果可能与打印图像有所不同。
- 根据发送打印数据的设备,当使用 Google Cloud Print 发送打印数据时,可能无法选择打印设置。

## 想要立刻从 **Google Cloud Print** 进行打印时

当打印机无法接收打印数据,或要立即开始打印时,检查 Google Cloud Print 上是否有打印作业,并手动开 始打印。

按照以下步骤操作。

#### 重要事项

- 根据打印机型号,该功能可能不可用。
- 1. 确保打印机已开启
- 2. 在主页屏幕上,选择设置
- 3. 选择 **Web** 服务查询

## 注释

• 如果未在 Google Cloud Print 注册打印机,则不显示 **Web** 服务查询。 在 [Google Cloud Print](#page-99-0) 注册打印机。

#### 4. 选择从 **Google Cloud Print** 打印

显示要检查的确认屏幕。

5. 选择是

如果有打印数据,则打印机接收打印数据并进行打印。

# 从兼容 **AirPrint** 的设备打印

本文档介绍如何使用 AirPrint 从 iPad、iPhone 和 iPod touch 到 Canon 打印机进行无线打印。 AirPrint 可以从 Apple 设备将照片、电子邮件、网页和文档直接打印到打印机,而无需安装驱动程序。

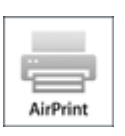

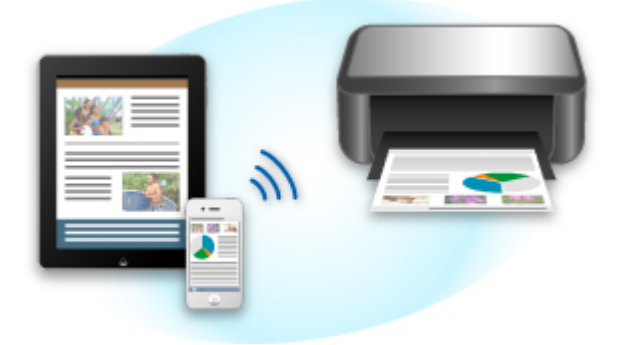

# 检查环境

首先,请检查环境。

## • **AirPrint** 操作环境

要使用 AirPrint,需要在以下一种 Apple 设备上运行最新版本的 iOS:

- iPad(所有型号)
- iPhone(3GS 或更新版本)
- iPod touch(第三代或更新版本)
- 网络环境

Apple 设备(iPad、iPhone 或 iPod touch)和本打印机必须连接到同一 Wi-Fi 网络或以 AP 模式连接。

# 使用 **AirPrint** 打印

- 1. 确认本打印机已开启并且 Apple 设备和本打印机已连接到 LAN 或以 AP 模式连接。
- 2. 从 Apple 设备的应用程序,点击操作图标以显示菜单选项。

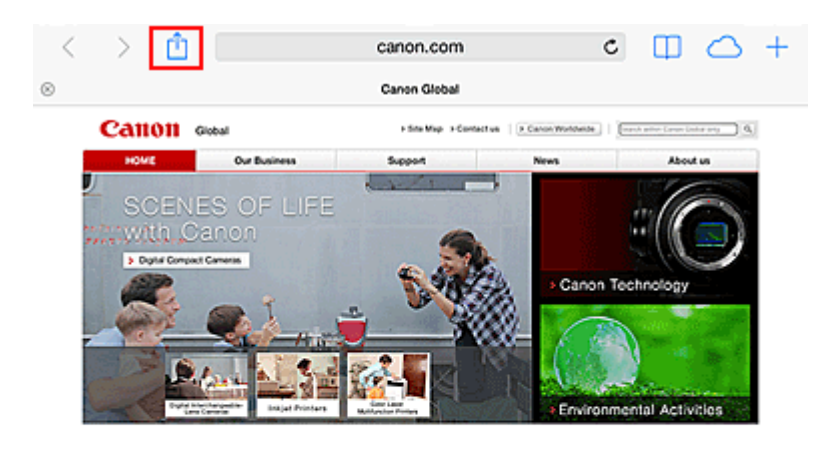

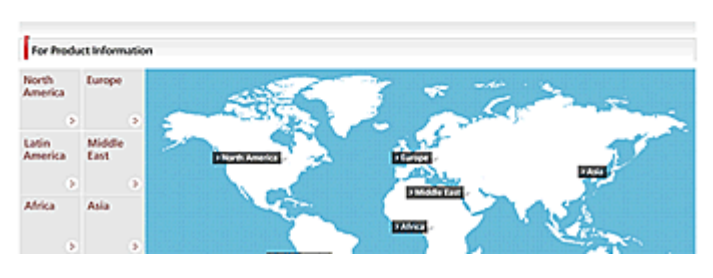

3. 从菜单选项,点击打印。

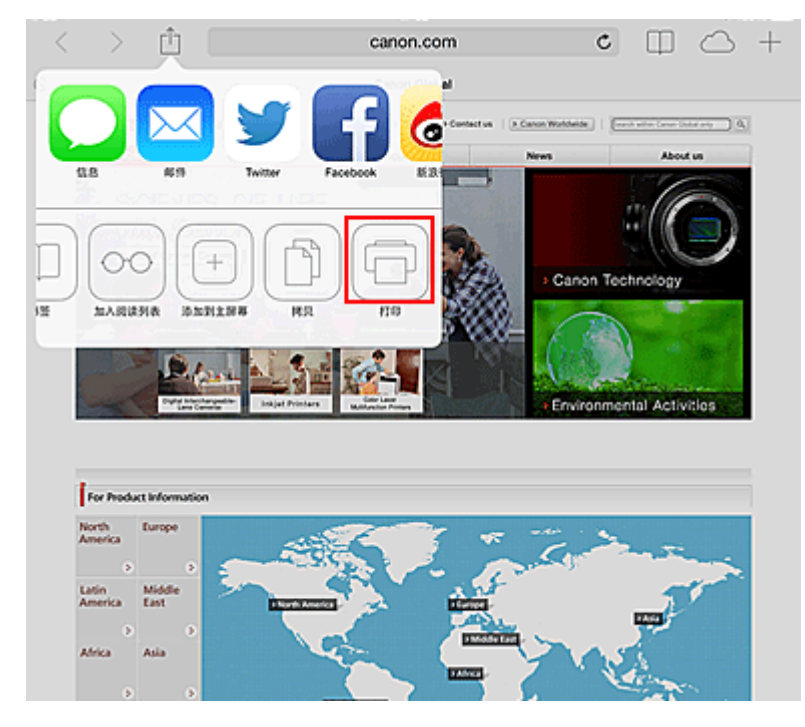

4. 从打印机选项,选择所使用的型号。

## 重要事项

• 由于某些应用程序不支持 AirPrint, 可能不显示打印机选项。 如果应用程序不能使用打印机选 项,则无法从该应用程序打印。

## 注释

• 根据正在使用的应用程序和型号, 打印机选项可能有所不同。

- 5. 当打印包含多页的文件类型(如 PDF 文件)时, 单击范围, 然后单击全部或选择要打印的页 面范围。
- 6. 对于 **1** 份,单击**+**或**-**设置所需份数。
- 7. 对于双面打印,单击开启用双面打印或单击关禁用该功能。
- 8. 点击打印。

当执行打印时,打印机将根据指定的设置进行打印。

## 纸张尺寸

使用 AirPrint 时,将根据 Apple 设备上使用的应用程序以及使用 AirPrint 的地区自动选择纸张尺寸。

使用 Apple 的照片应用程序时, 在日本的默认纸张尺寸为 L 尺寸, 在其他国家和地区的默认纸张尺寸为 10x15 厘米(4"x6")或 KG。

从 Apple 的 Safari 应用程序打印文档时, 在美国地区的默认纸张尺寸为 Letter 尺寸, 在日本和欧洲的默认 纸张尺寸为 A4。

## 重要事项

• 所用应用程序可能支持不同的纸张尺寸。

## 检查打印状态

在打印过程中,打印中心图标显示在最近使用的应用程序列表中,可用于检查打印进程。

按 Apple 设备上的主屏幕按钮两次可设置多任务模式。 向右滑动可显示打印中心图标和打印概要。

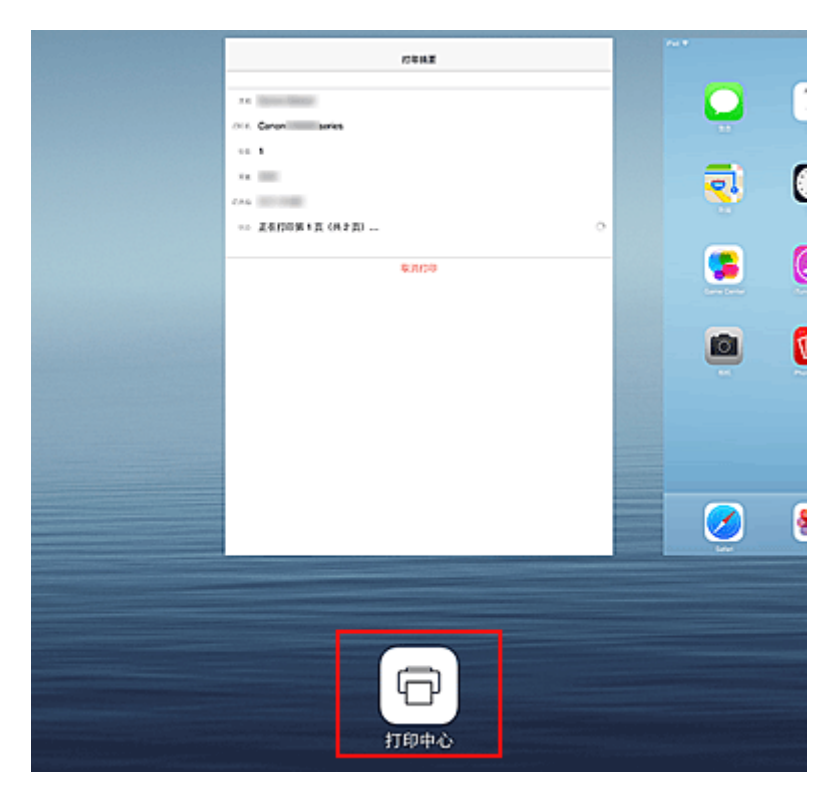

# 删除打印作业

要使用 AirPrint 删除打印作业, 使用以下两种方法之一:

- 从打印机: 如果打印机有 LCD 监视器, 请使用操作面板取消打印作业。 如果打印机没有 LCD 监视器, 请按打印机的停止按钮取消打印作业。
- 从 Apple 设备: 按 Apple 设备上的主屏幕按钮两次可设置多任务模式, 然后向右滑动。 点击打印中心 图标可显示打印概要。点击要取消的作业,然后点击取消打印。

## **AirPrint** 故障排除

如果文档未打印,请检查以下各项:

- 1. 确认打印机电源已开启。 如果打印机电源已开启,将其关闭并重新开启,然后检查问题是 否已解决。
- 2. 确认本打印机已通过 LAN 与安装了 iOS 的设备连接到同一网络子网。
- 3. 确认本打印机具有足够的纸张与墨水。
- 4. 如果打印机有 LCD 监视器,请确认 LCD 监视器上未显示任何错误信息。 如果问题仍然存在,使用计算机上的打印机驱动程序执行打印并检查打印机是否可以正常打印文档。 如果无法打印文档,请参阅*在线手册*中您的型号的相关资料。

## 注释

- 开启打印机后,可能需要几分钟打印机才能通过无线 LAN 连接通讯。 确认打印机已连接到无线 LAN, 然后尝试打印。
- 如果打印机上的 Bonjour 已禁用,则无法使用 AirPrint。 检查打印机上的 LAN 设置,然后启用 Bonjour。

## 注释

• 说明中使用的窗口可能与 Apple 产品或应用程序显示的不同。
# 检查打印机信息

可以使用智能手机、平板电脑或计算机检查打印机状态以及从 Canon Inkjet Print Utility 和 MAXIFY Printing Solutions 等应用程序执行实用程序功能。

还可以使用 Canon 提供的便捷 Web 服务。

1. 在应用程序屏幕中选择打印机信息

## 注释

- 可以直接在 Web 浏览器中输入 IPv4 地址以显示打印机信息。
	- -0 1. 从主页窗口,选择**图 2. 设置 -> <sup>4</sup> 按备设置 -> LAN 设置 -> 确认 LAN 设置 -> 无线 LAN** 设置列表或 **LAN** 设置列表。 然后,从显示的窗口中检查 IP 地址。
	- 2. 从计算机、智能手机或平板设备上,打开 Web 浏览器,并输入以下 URL:

http:// <打印机 IP 地址>

对于<打印机 IP 地址>,请输入在上一步骤中查到的 IP 地址。

2. 输入用户名和管理员密码

从认证屏幕输入用户名和密码。

用户名: ADMIN 密码:请参见["关于管理员密码](#page-363-0)"。

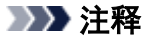

• 根据浏览器, 用户名显示可能会有所不同。

3. 显示打印机信息

显示打印机信息的主页。

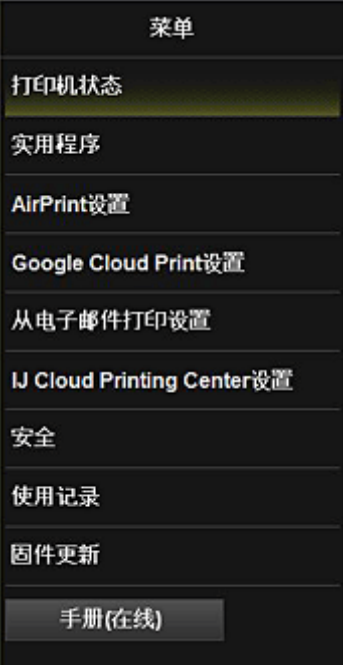

### 打印机状态

该功能显示打印机信息,如剩余墨水量、状态和详细错误信息。 还可以连接到墨水购买网站或支持页面,以及使用 Web 服务。

#### 实用程序

该功能可以设置和执行打印机的实用程序功能,如清洗。

#### **AirPrint** 设置

该功能可以指定 Apple AirPrint 设置, 如位置信息。

#### **Google Cloud Print** 设置

该功能可以将本打印机注册到 Google Cloud Print 或从中删除打印机。

### 从电子邮件打印设置

可以注册打印机,查看打印地址,以及删除已注册的打印机。

### **IJ Cloud Printing Center** 设置

可注册至 IJ Cloud Printing Center 或删除注册。

#### 安全

可以设置管理员密码和本机的操作限制。

### 重要事项

- 有关初始**密码**: 请参见"<u>[关于管理员密码](#page-363-0)</u>"。 为安全起见,建议将密码更改为个人密码。
- 输入密码受以下字符限制:
	- 使用 0 到 32 个字符设置密码。
	- 允许使用单字节的字母数字字符。

### 使用记录

显示打印机的使用记录,如已打印的份数。

#### 固件更新

该功能可以更新固件和检查版本信息。

#### 手册**(**在线**)**

该功能显示*在线手册*。

# 在线存储集成功能

打印机可以集成在线存储服务,如 Evernote。

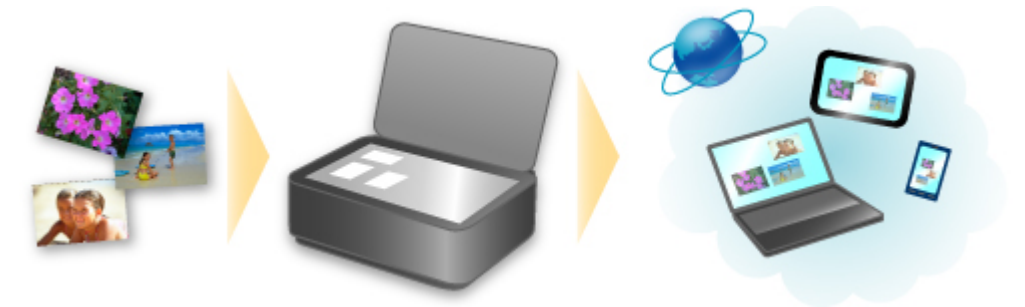

# 集成在线笔记服务 "**Evernote**"

如果计算机上安装了 Evernote 客户端应用程序,可以将扫描的图像导入该应用程序并将其上传至 Evernote 服务器。

可以从其他计算机、智能手机等浏览上传的图像。

要使用 Evernote, 需要创建帐户。 有关帐户创建, 请参见 Evernote 的"创建帐户"页面。

### • 设置

在 IJ Scan Utility 的设置对话框中,选择要设置的项目,然后为应用程序设置中的发送到应用程序选择 Evernote。

有关详细资料,请从*在线手册*的主页参阅您的型号的"设置对话框"。

### 重要事项

• Evernote 服务功能如有更改或终止, 恕不提前通知。

## 如何使用从电子邮件打印

通过使用从电子邮件打印,只需将智能手机、平板电脑或计算机上保存的照片或文档附加到电子邮件即可轻 松对其进行打印。

在旅途中等户外也可以轻松打印。 此外,通过预先注册,您的家人或朋友也可以进行打印。

可以在支持本服务的任一 Canon 打印机上使用从电子邮件打印。

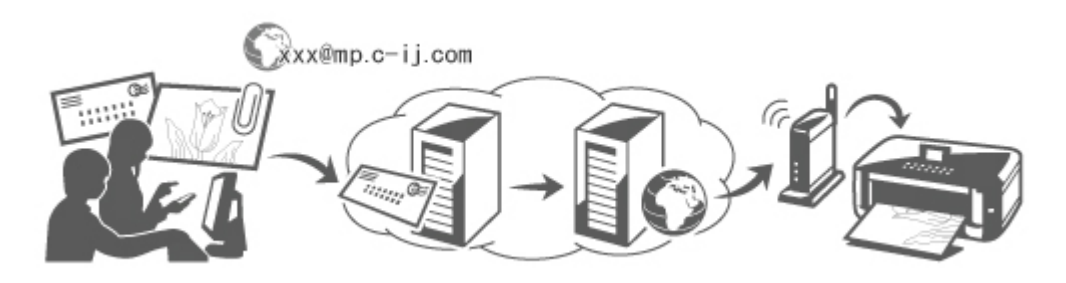

### 检查环境

首先,请检查环境。

### • 网络环境

本产品需要连接到具备互联网连接的 LAN。

### 重要事项

- 用户将承担互联网连接的费用。
- 该功能在某些国家/地区可能不可用。
- 根据打印机型号,该功能可能不可用。

## 使用从电子邮件打印的准备工作

要使用从电子邮件打印,需要通过输入有关打印机所有者的信息来注册打印机。

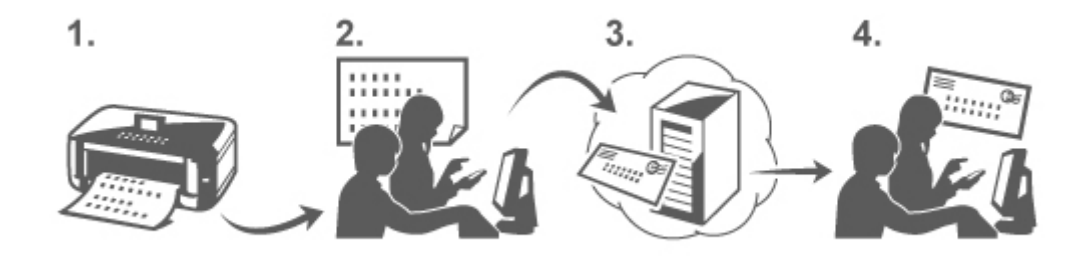

- 1. 打印打印机注册页面的 URL 和 PIN 编码
- 2. 访问该 URL 并输入所有者的电子邮件地址和其他所需信息
- 3. 检查电子邮件是否已发送到输入的电子邮件地址
- 4. 访问电子邮件中提供的 URL 并完成打印机注册过程

### <span id="page-112-0"></span>注释

• 完成注册时出现在屏幕上的电子邮件地址就是用于**从电子邮件打印**功能的电子邮件地址。

■ 有关注册步骤的详细资料, 请参见此处

## 从智能手机、平板电脑或计算机打印

1. 准备要打印的文件

下面提供了该打印功能支持的文件格式、文件数量和文件大小。

支持的文件格式

- Adobe PDF 文件
- JPEG 文件
- .doc/.docx/.xls/.xlsx/.ppt/.pptx 文件

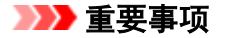

- 只能打印附加到电子邮件的文件。 无法打印电子邮件信息。
- 无法打印加密的、受密码保护的或设置为禁止打印的 Adobe PDF 文件 和.doc/.docx/.xls/.xlsx/.ppt/.pptx 文件。
- 无法打印作为压缩文件附加的文件。
- 无法打印除 Adobe PDF 文件、JPEG 文件和.doc/.docx/.xls/.xlsx/.ppt/.pptx 文件以外的文件。

支持的文件数量和文件大小

- 最多可以打印 10 个附件文件。
- 包含附件文件的电子邮件最大为 10MB。

### 注释

- 电子邮件的大小取决于整个发送文件的大小,包括电子邮件信息和标题。 因此,即使附件文件小 于 10MB,有时也无法打印。
- 如果附加的 JPEG 文件小于 10KB, 则无法打印。
- 2. 从智能手机、平板电脑或计算机将要打印的文件附加到电子邮件并将其发送到用于打印的 电子邮件地址

要检查打印地址,从本打印机的操作面板,显示主页窗口并选择 设置 -> **Web** 服务设置 - > **Web** 服务连接设置 -> 从电子邮件打印设置 -> 检查打印地址。

### 重要事项

• 在进行服务维护期间,将无法使用该服务。

## 多人使用该服务

要让多个用户使用该功能,请将用户(打印机所有者除外)注册为成员。

1. 打印机所有者使用其智能手机、平板电脑或计算机访问该服务的登录 URL(https://pr.mp.cij.com/po)并登录

2. 选择要添加成员的打印机名称。 单击成员设置 -> 添加以输入成员的电子邮件地址,并单 击添加

成员注册页面的 URL 将发送到新注册成员的电子邮件地址。

3. 注册的成员访问电子邮件中包含的 URL,并完成注册

可以从注册的电子邮件地址使用该服务。

### 注释

• 最多可以注册 500 个成员。

## 从电子邮件打印故障排除

- 无法打印文档
- 如果无法注册到该服务或删除该服务
- [如果在维修打印机之后无法打印](#page-114-0)

## 无法打印文档

如果文档未打印,请检查以下各项:

- 确认打印机电源已开启。 如果打印机电源已开启,将其关闭并重新开启,然后检查问题是否已解决。
- 确认打印机已连接到网络。
- 确认打印机已连接到 LAN 并且 LAN 具有互联网连接。
- 查看打印机的 LCD 监视器并确认未显示任何错误信息。 如果问题仍然存在,使用计算机上的打印机驱动程序执行打印并检查打印机是否可以正常打印文档。 如果无法打印文档,请参阅*在线手册*中您的打印机的相关资料。
- 确认附加到电子邮件的文件为 Adobe PDF 文件、JPEG 文件或.doc/.docx/.xls/.xlsx/.ppt/.pptx 文件。
- 检查发送接收方的电子邮件地址是否正确。

要检查打印地址, 从本打印机的操作面板, 显示主页窗口并选择 > **Web** 服务连接设置 -> 从电子邮件打印设置 -> 检查打印地址。

- 确认已注册用户用来使用该服务的电子邮件地址。 如果要检查错误详细信息,打印机所有者需要访问登录 URL(https://pr.mp.c-ij.com/po)。
- 在**打印状态**屏幕中,单击**转到打印历史记录屏幕**并检查已发送作业的历史记录。 可以检查错误详细信 息。

如果要检查错误详细信息,打印机所有者需要访问登录 URL(https://pr.mp.c-ij.com/po)。

### ▶ 注释

•对于无线 LAN 连接,打印机开启后,可能需要几分钟才能通讯。 确认打印机已连接到无线 LAN,然 后尝试打印。

### 如果无法注册到该服务或删除该服务

### 如果无法注册到该服务

· 如果打印机操作面板显示信息"注册"从电子邮件打印"失败。", 则注册从电子邮件打印可能未及 时完成。 选择 **OK** 清除错误,并从头重新开始。

<span id="page-114-0"></span>• 确认已更新打印机的固件版本。

### 如果未通过电子邮件收到完成注册的 **URL**

• 可能输入了不正确的电子邮件地址。 等待约 30 分钟,并操作打印机的操作面板以打印打印机注册 URL 和 PIN 编码。 然后从头重新注册。

### 如果无法删除该服务

- 如果打印机操作面板显示信息"连接"从电子邮件打印"失败,仅打印机上的信息被删除。"。则表 示即使删除本打印机上存储的从电子邮件打印信息,也无法删除该服务上的注册信息。 选择 OK 清除错误,然后访问本服务的登录 URL(https://pr.mp.c-ij.com/po)删除注册信息。
- 如果即使删除了该服务的注册信息,也无法删除本打印机中存储的从电子邮件打印信息,请从打印机

Δ

的操作面板显示主页窗口,并选择 设置 -> **Web** 服务设置 -> **Web** 服务连接设置 -> 从 电子邮件打印设置 -> 删除已注册打印机并删除注册信息。

## 如果在维修打印机之后无法打印

重新注册打印机和打印机所有者

• 维修打印机后, 会删除所有注册的信息并且无法再使用从电子邮件打印。 如果要重新使用该服务,必须重新注册打印机和打印机所有者。 有关重新注册步骤的信息,请参见"[使用从电子邮件打印的准备工作"](#page-115-0)。 如果已将所有者以外的用户注册为成员,请从[此处开](#page-112-0)始重复注册步骤。

## <span id="page-115-0"></span>使用从电子邮件打印的准备工作

要使用该服务打印照片或文档,需要按照下面提供的步骤注册打印机。

### 打印打印机注册页面的 **URL** 和 **PIN** 编码

首先,打印打印机注册页面的 URL 和 PIN 编码。 确认打印机有足够量的墨水,然后使用打印机的操作面板打印。

1. 确认打印机已连接到网络

### 重要事项

• 本产品需要连接到具备互联网连接的 LAN。

- 2. 从本打印机的操作面板,显示主页窗口并选择 设置 -> **Web** 服务设置 -> **Web** 服务连接设置 -> 从电子邮件打印设置 -> 注册打印机。
- 3. 请按照屏幕上的说明打印打印机注册 URL 和 PIN 编码

### 重要事项

- 注册过程完成之前,请勿关闭打印机电源。 访问打印的 URL 并在 25 分钟内登录。
- 如果在注册完成前取消了注册,请重复从打印注册信息开始的步骤。

### 访问打印的 **URL** 并输入所有者的电子邮件地址和其他所需信息

接着,输入所有者的电子邮件地址和其他所需信息。

- 1. 使用智能手机、平板电脑或计算机的浏览器访问打印的 URL, 并选择**登录**
- 2. 在使用协议窗口中,选择同意

### 重要事项

• 如果在使用协议窗口中未选择同意, 您将无法注册为打印机所有者。

3. 输入打印机所有者的电子邮件地址, 并选择下一步

#### 重要事项

- 一封包含完成注册所需信息的电子邮件将发送到为打印机所有者输入的电子邮件地址。
- 如果已设置接收特定域的电子邮件,请更改设置以便可以接收来自"info@mp.c-ij.com"的电子 邮件

### 注释

• 注册打印机所有者后,无法更改其电子邮件地址。 要更改电子邮件地址,请删除已注册打印机的注册信息,并使用新电子邮件地址重新注册打印机 所有者。 在这种情况下,将删除之前注册的所有信息。

• 打印或服务维护开始时,通知会自动发送到注册的电子邮件地址。

4. 在打印机所有者注册窗口中,输入下面所示的信息,然后单击下一步

#### 用户名称

输入任意名称。 输入的名称会在登录时显示。

### 重要事项

• 可以输入的最大字符数为 30 个。

### 语言

选择所使用的语言。 选择的语言将用于通知电子邮件,如打印开始通知。

### 时区

请参[阅本节,](#page-118-0)并选择最靠近所居住地区的城市的标准时间。

### 日期**/**时间显示格式

选择所需格式。 选择的格式将应用于该服务的屏幕和通知电子邮件中的日期/时间信息。

#### 夏令时

该设置与时区设置结合使用,并且应用于该服务的屏幕和通知电子邮件中的日期/时间信息。 如果选择开,显示日期/时间信息时,时区设置会增加 1 小时。

### 5. 在打印机注册窗口中,输入打印机名称,并选择确认

输入可用于识别打印机的任意名称。

### 重要事项

• 可以输入的最大字符数为 30 个。

6. 在确认所有者注册窗口中,检查注册信息,然后选择注册

将显示临时密码。

### 重要事项

• 出现的临时密码不会包含在通知电子邮件中。 关闭该屏幕前,请务必记下临时密码。

## 检查电子邮件是否已发送到输入的电子邮件地址

用于完成注册的 URL 将发送到为注册的打印机所有者输入的电子邮件地址。

### 访问电子邮件中的 **URL** 并完成打印机注册

1. 访问电子邮件中提供的 URL

## 重要事项

• 需要在 30 分钟内完成注册。

- 2. 输入打印机所有者的已注册电子邮件地址、临时密码, 并选择登录
- 3. 设置所需密码,并选择注册

密码设置过程完成后,会显示打印机的电子邮件地址和该服务的 URL,并且打印机的注册过程完成。

### 重要事项

- 输入密码时,将应用以下字符限制。
	- 设置包含 8 个或更多字符的密码。
	- 可以使用的字符为单字节大写字母、单字节小写字母和单字节数字。
	- 在密码中,组合使用所有可用的不同类型字符。
- 不会发送显示的打印机电子邮件地址和登录页面的 URL。 关闭屏幕前, 请务必记下打印机的电 子邮件地址和登录页面的 URL。

# <span id="page-118-0"></span>时区列表

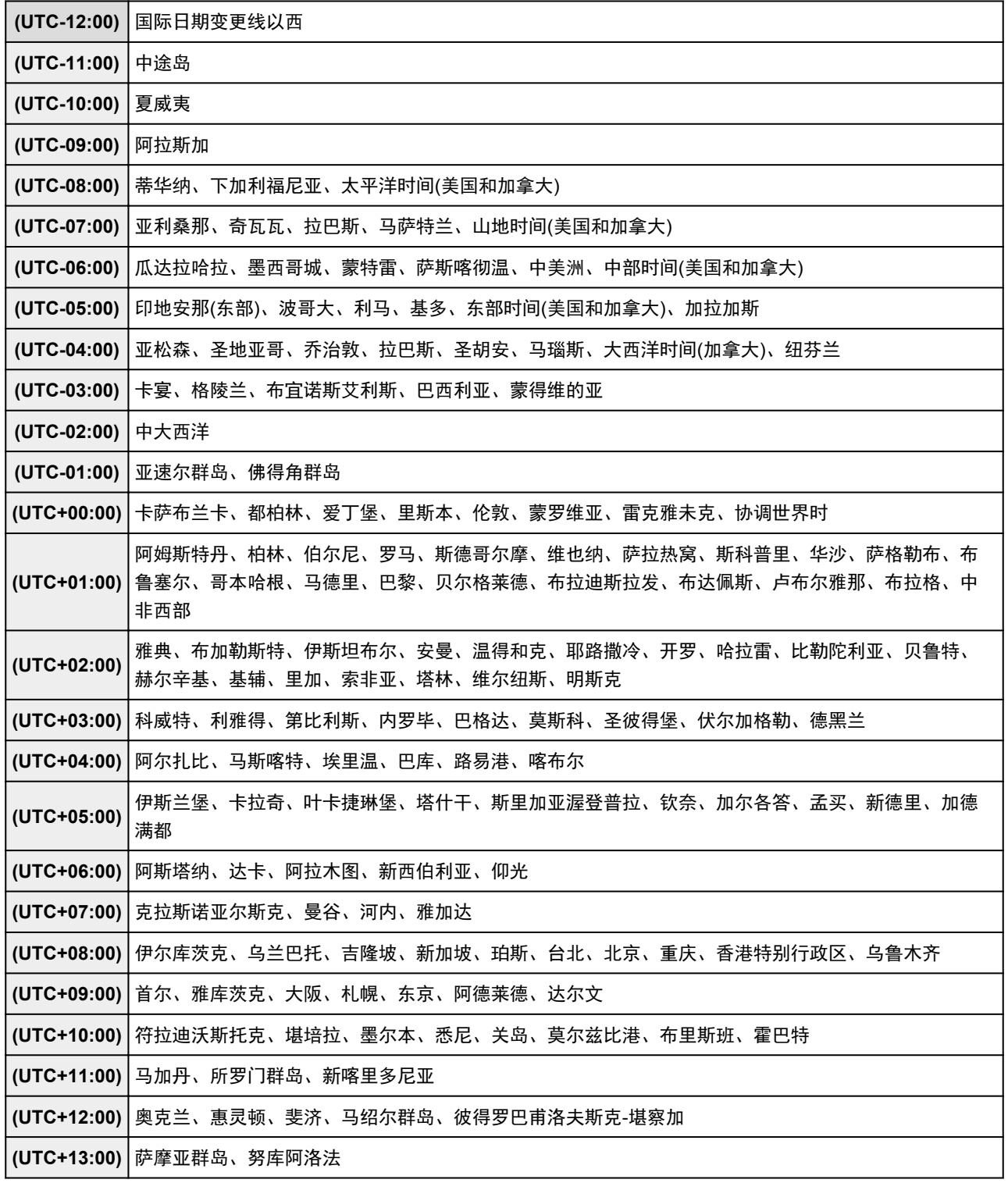

# 使用 **MAXIFY Printing Solutions** 从智能手机或平板电脑轻松进行打印

使用 MAXIFY Printing Solutions 轻松无线打印智能手机或平板电脑上保存的照片。 不使用计算机也可以直接接收智能手机或平板电脑上的扫描数据(PDF 或 JPEG)。

可以从 App Store 和 Google Play 下载 MAXIFY Printing Solutions。

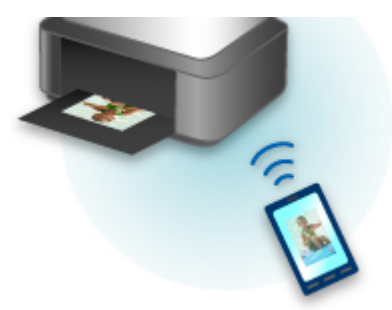

# 使用 **Windows RT** 进行打印

使用 Windows RT 时,只需将本打印机连接至网络,即可轻松进行打印。

有关连接至网络的信息,请参见设置 URL(http://www.canon.com/ijsetup)以从计算机、智能手机或平板设备使 用本产品。

连接完成后,将自动下载可用于指定详细打印设置的软件 Canon Inkjet Print Utility。 通过使用 Canon Inkjet Print Utility, 可以检查打印机状态并指定详细打印设置。 (根据使用环境和连接方法, 可用功能会有所不同。)

## 本机概述

### [安全指南](#page-122-0)

- [安全注意事项](#page-123-0)
- [法规与安全信息](#page-124-0)

### [主要部件和基本操作](#page-126-0)

- [主要部件](#page-127-0)
- [关于本机电源供应](#page-134-0)
- [使用操作面板](#page-140-0)
- [输入数字、字母和符号](#page-144-0)

### [装入纸张](#page-146-0)**/**原稿

- [装入纸张](#page-147-0)
- [装入原稿](#page-168-0)
- 插入 [USB](#page-176-0) 闪存

### [更换墨水盒](#page-179-0)

- [更换墨水盒](#page-180-0)
- [从计算机检查墨水状态](#page-441-0)
- [检查墨水状态](#page-185-0)

## [维护](#page-187-0)

- [打印变得暗淡或颜色不正确时](#page-188-0)
- [从计算机中执行维护](#page-205-0)
- [清洁本机](#page-213-0)

## [更改本机设置](#page-223-0)

- [从您的计算机中更改本机设置](#page-224-0)
- [使用操作面板更改本机设置](#page-232-0)
- 注册收藏夹设置([自定义配置文件](#page-261-0))
- [检查本机的总使用次数](#page-263-0)

### [关于网络连接的信息](#page-264-0)

● [关于网络连接的实用信息](#page-265-0)

### [关于网络通讯](#page-273-0)

- [更改并确认网络设置](#page-274-0)
- **[IJ Network Tool](#page-289-0) 的网络连接屏幕**
- **I** [IJ Network Tool](#page-313-0) 的其他屏幕
- [网络通讯附录](#page-326-0)

### ▶ [确保最佳打印质量的提示](#page-338-0)

- [关于墨水的实用信息](#page-339-0)
- [成功打印的关键点](#page-340-0)
- [务必在打印前检查纸张设置](#page-341-0)
- [务必在装入纸张后设置纸盒的纸张信息](#page-342-0)
- [取消打印作业](#page-343-0)
- [打印质量稳定的关键](#page-344-0)
- [本机安全运输的注意事项](#page-345-0)

### [使用本产品和图像的法律限制](#page-346-0)

[规格](#page-347-0)

# <span id="page-122-0"></span>安全指南

- [安全注意事项](#page-123-0)
- [法规与安全信息](#page-124-0)

## <span id="page-123-0"></span>安全注意事项

### 选择放置位置

- 请勿将本机放置在不稳固或有可能受到强烈震动的地方。
- 请勿将本机放置在高湿度、多尘、阳光直射、户外或接近热源的地方。 为了避免火灾或电击危险,请在《电子手册》中指定的操作环境下使用本机。
- 请勿将本机放置于厚垫或地毯上。
- 放置本机时,本机背面与墙壁之间的距离应大于 2 英寸(5 厘米)。

## 电源供应

- 时刻确保电源插座附近没有障碍物,以便必要时可以轻易地拔出电源线。
- 切勿拽着电源线拔出插头。 拉拽电线可能损坏电源线,并可能导致火灾或电击。
- 请勿使用延长线。

## 在本机附近工作时

- 切勿在打印过程中将手或手指伸入本机内。
- 移动本机时,同时握住本机的两端。如果本机重量超过 14 千克,建议由两人搬运本机。本机意外掉落 会造成伤害。关于本机的重量,请参阅《电子手册》。
- 请勿将任何物品放置于本机上。尤其勿将金属物品(如纸夹、钉书钉等)或装有易燃溶剂(如酒精、稀释剂 等)的容器放置于本机上。
- 运输或使用本机时, 请勿使其倾斜、直立或倒置, 否则墨水可能漏出并损坏本机。

## 在本机附近工作时**(**对于多功能一体机**)**

• 将厚书装入到稿台玻璃上时, 请勿用力按压文档盖板。稿台玻璃可能破裂并导致受伤。

## 打印头**/**墨水盒和 **FINE** 墨盒

- 请将墨水盒存放在远离孩童可接触的地方。如果不慎舔到或咽下墨水\*,请及时漱口或喝一两杯清水。 如果感觉刺激或不适,请立即就医。
	- \* 无色墨水含有硝酸盐(对于包含无色墨水的型号)。
- 如果墨水进入眼中,请立即用水清洗。如果墨水接触到皮肤,请立即用肥皂和水清洗。如果眼部或皮肤 **仍感觉刺激,请立即就医。**
- 切勿在打印结束后触摸打印头的电气触点或 FINE 墨盒。 金属部件可能非常灼热,并可能造成烫伤。
- 请勿将墨水盒和 FINE 墨盒投入火中。
- 请勿尝试拆开或改装打印头、墨水盒和 FINE 墨盒。

## <span id="page-124-0"></span>法规与安全信息

## 电源要求

切勿使用购买时所在国家的电压供应以外的电源电压。使用不正确的电压将导致火灾或电击。正确的电源 电压和频率如下:

AC 100-240V、50/60Hz

## 对于包含锂电池的型号

- 请根据当地法规弃置使用过的电池。
- 如果更换的电池类型不正确,会有发生爆炸的危险。

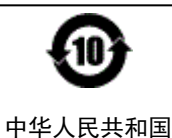

本标志适用于在中华人民共和国销售的电子信息产品,标志中央的数字代表产品的环保 使用期限。

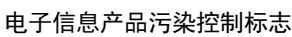

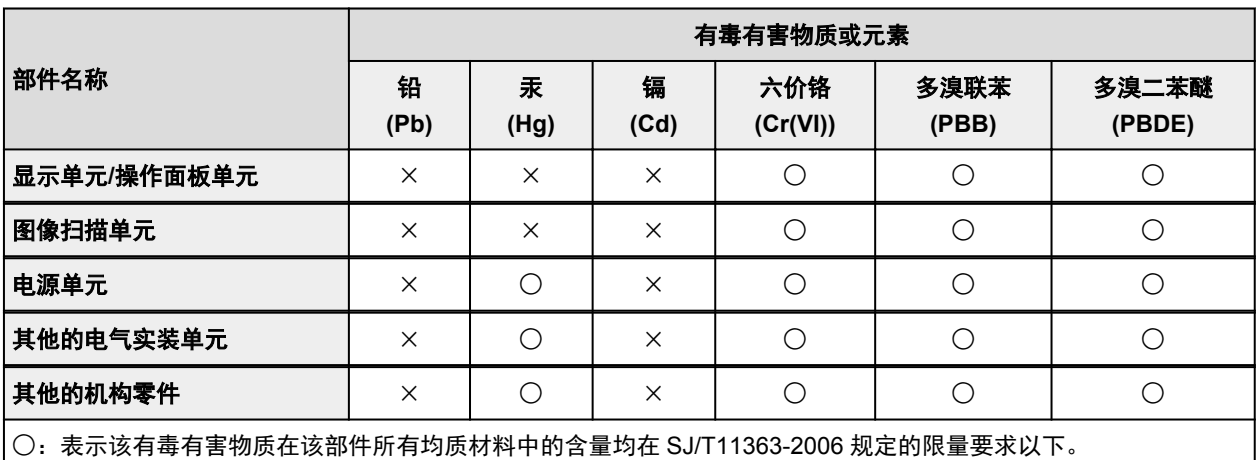

×:表示该有毒有害物质至少在该部件的某一均质材料中的含量超出 SJ/T11363-2006 规定的限量要求。

注释:根据产品的不同,一些部件不适用于此指令。

1. 标明附件中所规定的技术指标和使用范围,说明所有控制、调整及开关等使用方法;

- 使用频率:2.4 2.4835 GHz
- 等效全向辐射功率(EIRP):

天线增益< 10dBi 时: ≤100 mW 或≤20 dBm

- 最大功率谱密度: 天线增益< 10dBi 时:≤10 dBm / MHz(EIRP)
- 载频容限:20 ppm
- 2. 不得擅自更改发射频率、加大发射功率(包括额外加装射频功率放大器),不得擅自外接天线或改用其它 发射天线;
- 3. 使用时不得对各种合法的无线电通信业务产生有害干扰;一旦发现有干扰现象时,应立即停止使用, 并采取措施消除干扰后方可继续使用;
- 4. 使用微功率无线电设备,必须忍受各种无线电业务的干扰或工业、科学及医疗应用设备的辐射干扰;
- 5. 不得在飞机和机场附近使用。

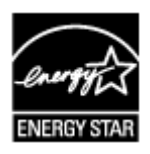

<span id="page-126-0"></span>主要部件和基本操作

- [主要部件](#page-127-0)
- [关于本机电源供应](#page-134-0)
- [使用操作面板](#page-140-0)
- [输入数字、字母和符号](#page-144-0)

# <span id="page-127-0"></span>主要部件

- [前视图](#page-128-0)
- [后视图](#page-130-0)
- [内部视图](#page-132-0)
- [操作面板](#page-133-0)

## <span id="page-128-0"></span>前视图

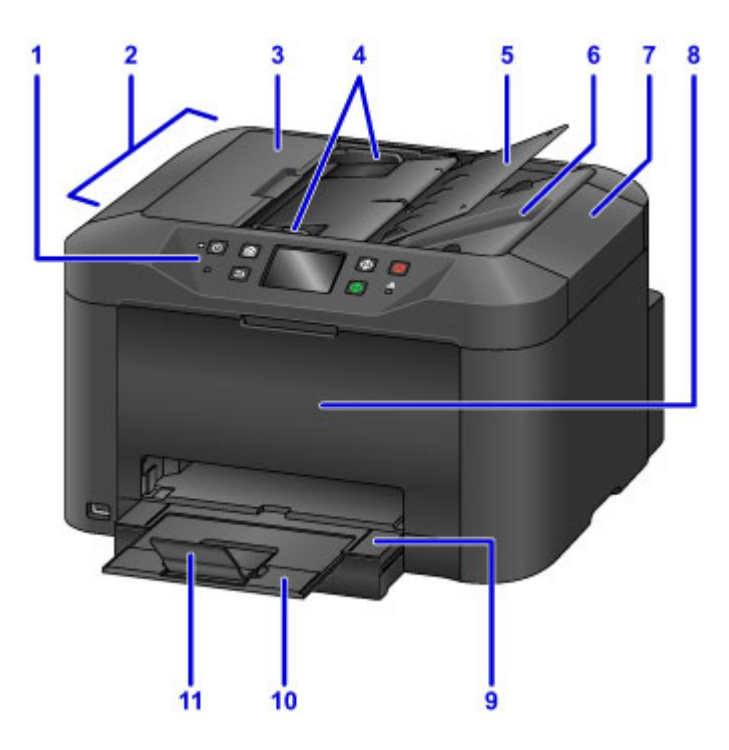

#### **(1)** 操作面板

用以更改本机设置或操作本机。

■ [操作面板](#page-133-0)

#### **(2)** 自动输稿器

请在此处装入文档。 文档托盘中装入的文档一次可自动扫描一张。

■ [在自动输稿器中装入文档](#page-171-0)

### **(3)** 文档输送器盖板

清除卡住的文档时将其打开。

**(4)** 文档导片

调整这些导片,使其适合自动输稿器中文档的宽度。

**(5)** 文档托盘

打开以在自动输稿器中装入文档。 可以装入两页或两页以上相同尺寸和厚度的文档。 将文档要扫描的一 面向上装入。

### **(6)** 文档输出槽

从自动输稿器扫描的文档将传送到此处。

**(7)** 文档盖板

打开以在稿台玻璃上装入原稿。

**(8)** 前盖

打开以更换墨水盒或取出本机内部的卡纸。

**(9)** 出纸托盘

拉出以承托已打印纸张。 然后会盖住纸盒。 拉出以便正常使用。

### **(10)** 出纸托盘扩展架

扩展以承托输出纸张。

**(11)** 出纸支架

打开以承托输出纸张。

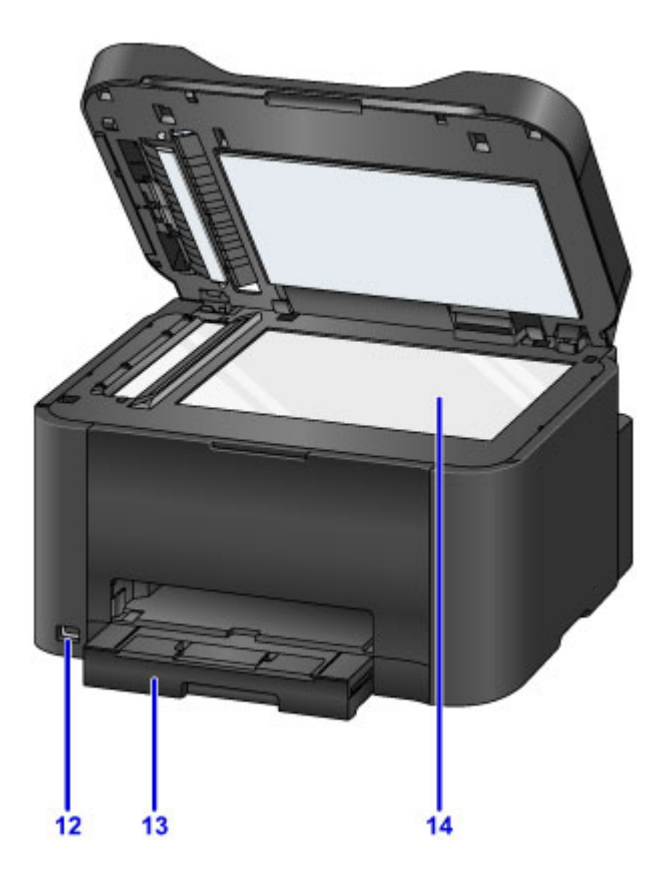

## **(12) USB** 闪存端口

将 USB [闪存插入](#page-177-0)该端口。

## 警告

• 请勿将 USB 闪存以外的任何设备连接到本机的 USB 闪存端口。 这会造成火灾、电击或损坏本机。

## 重要事项

• 请勿触摸金属外壳。

• 由于可能影响其他外部设备的操作,请勿使用长度超过 3 米(10 英尺)的 USB 电缆线连接到本机。

**(13)** 纸盒

请在此处装入纸张。 可以同时装入两张或更多相同尺寸和类型的纸张,并且每次自动送入一张。

■ [用于装入纸张的纸张来源](#page-148-0)

**(14)** 稿台玻璃

请在此处装入原稿。

<span id="page-130-0"></span>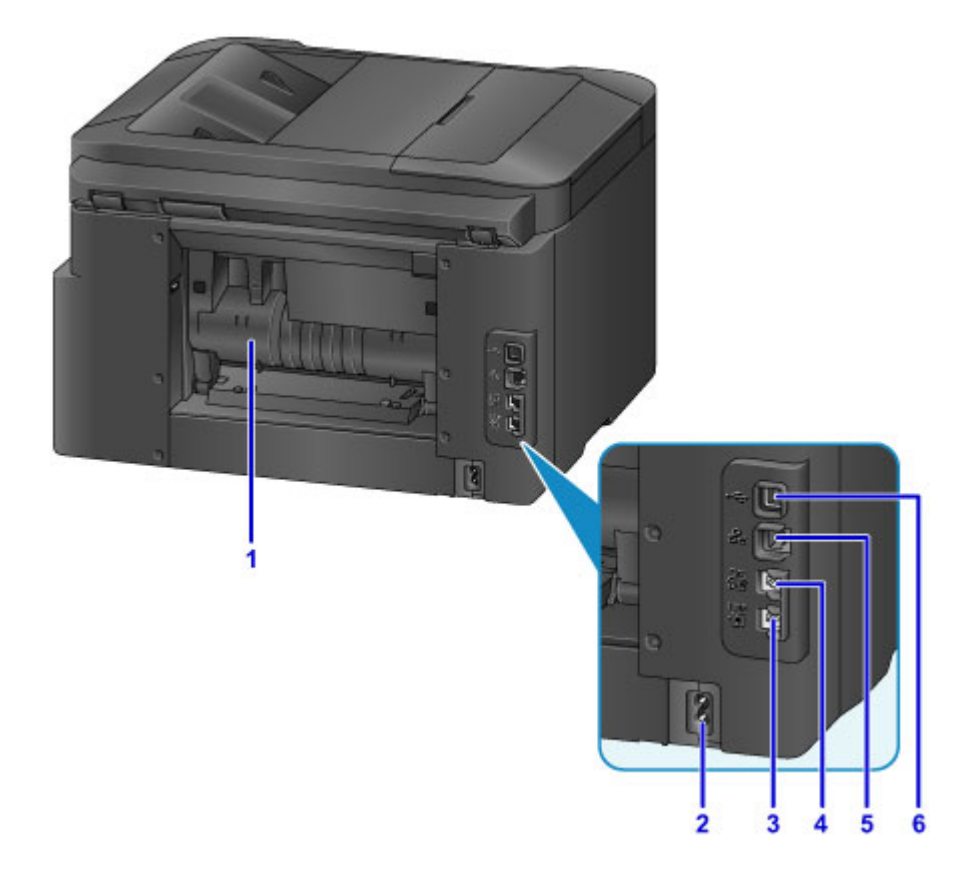

### **(1)** 后盖

取出卡纸时打开。

**(2)** 电源线连接器

在此插入附带的电源线。

**(3)** 电话线插口

连接电话线。

**(4)** 外部设备插口

连接外部设备,如电话或答录机。

**(5)** 有线 **LAN** 连接器

插入将本机连接到 LAN 的 LAN 电缆线。

**(6) USB** 端口

插入 USB 电缆线以连接本机和计算机。

### 重要事项

- 请勿触摸金属外壳。
- 本机正在通过计算机打印或扫描原稿时,请勿插入或拔出 USB 电缆线或 LAN 电缆线。

### 注释

• 底部视图

连接地线时,用螺丝钉将其与位于本机底部的框架接地(A)固定。将地线置于凹槽中以防止本机将其压 毁。

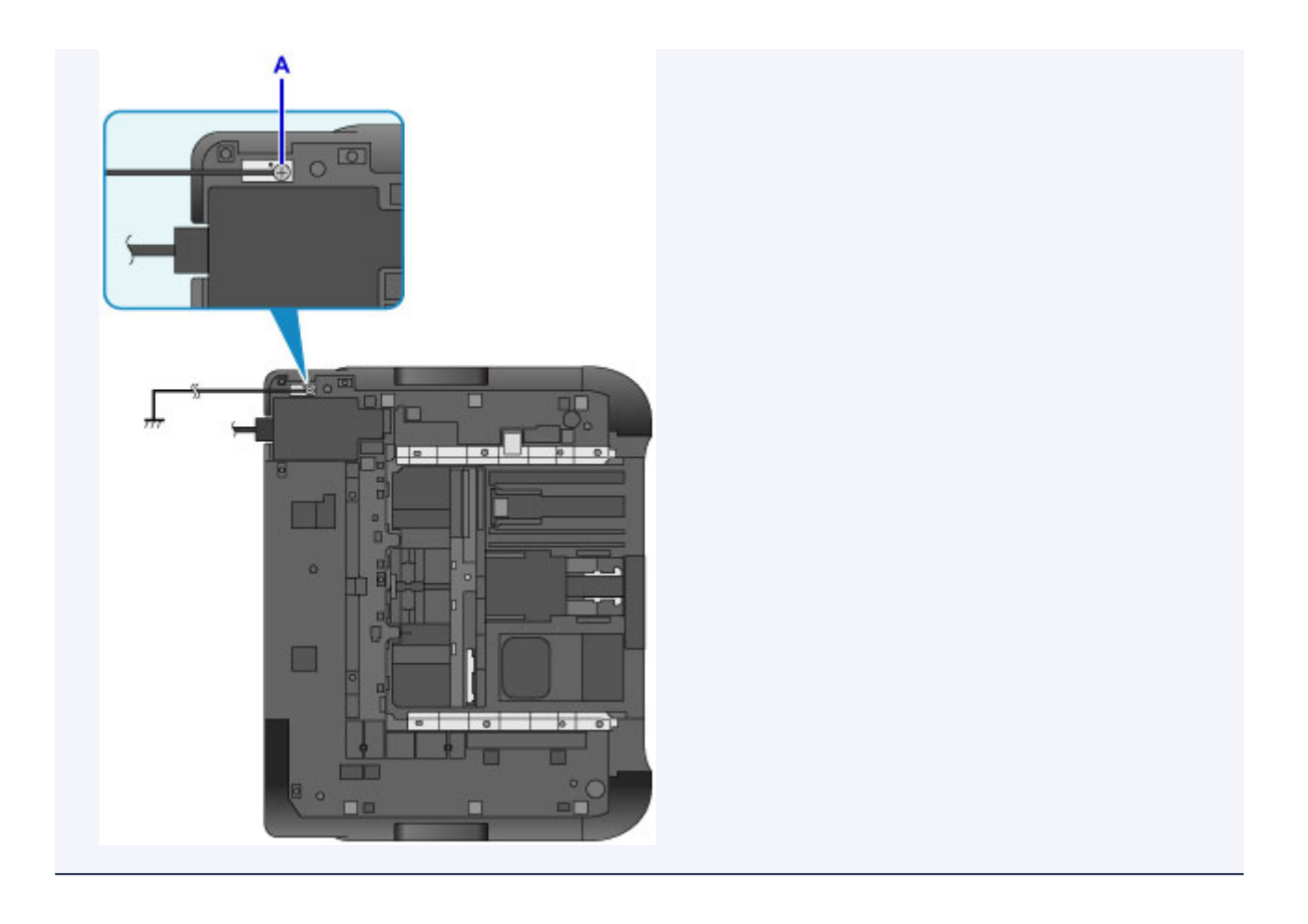

# <span id="page-132-0"></span>内部视图

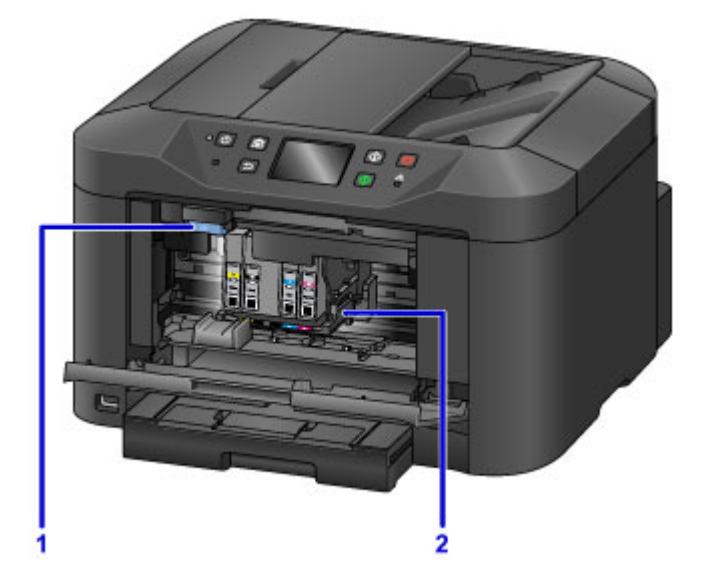

## **(1)** 墨水盒弹出杆

取出墨水盒时向上推动。

## **(2)** 打印头固定器

打印头是预先安装的。

## 注释

• 有关更换墨水盒的详细资料,请参见<u>更换墨水盒</u>。

# <span id="page-133-0"></span>操作面板

\* 下图操作面板上的所有指示灯亮起均为示例所用。

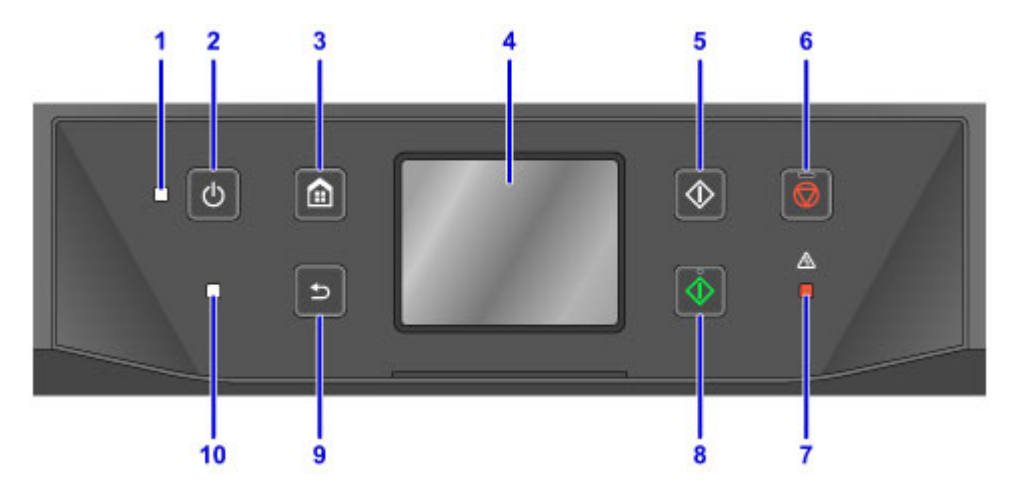

### **(1)** 电源指示灯

电源开启时,闪烁后亮起。

### **(2)** 电源按钮

打开或关闭电源。 开启电源前,请确保文档盖板处于关闭状态。

■ [开启和关闭本机](#page-136-0)

### **(3)** 主页按钮

用于显示主页屏幕。

■ [使用操作面板](#page-140-0)

### **(4)** 触摸屏

显示信息、菜单项和工作状态。 用指尖直接轻触屏幕以选择菜单项目或显示的按钮。

■ [触摸屏的基本操作](#page-140-0)

### **(5)** 黑白按钮

开始黑白复印、扫描、传真等。

### **(6)** 停止按钮

取消正在进行的打印、复印、扫描或传真发送/接收作业。

#### **(7)** 警告指示灯

发生错误时亮起或闪烁。

### **(8)** 彩色按钮

开始彩色复印、扫描、传真等。

### **(9)** 返回按钮

将屏幕返回至上一屏幕。

### **(10)** 传真内存指示灯

本机的存储器中存储了已接收或未发送的文档时亮起。

### 注释

• 触摸操作面板上的按钮时,本机会根据需要发出键盘音或警告音。 可以通过**设备用户设置的声音控制**调 节音量。

■ [设备用户设置](#page-245-0)

# <span id="page-134-0"></span>关于本机电源供应

- [确保电源已开启](#page-135-0)
- [开启和关闭本机](#page-136-0)
- 电源插头**/**[电源线的注意事项](#page-138-0)
- [拔出电源线的注意事项](#page-139-0)

# <span id="page-135-0"></span>确保电源已开启

本机开启时,电源指示灯亮起。

即使触摸屏已关闭, 如果电源指示灯亮起, 则本机仍处于开启状态。

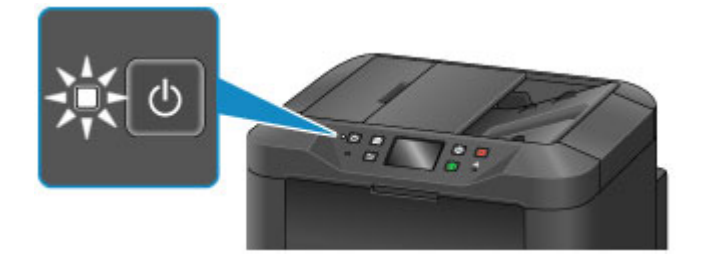

## 注释

- 开启本机电源后,需要等待大约 10 秒钟才能操作本机。 等待至触摸屏上显示主页屏幕。
- 如果大约 5 分钟内未操作本机,则触摸屏显示将关闭。 要恢复显示,请触摸触摸屏。 接收传真或从计算 机执行打印操作时也将恢复显示。

## <span id="page-136-0"></span>开启和关闭本机

## 开启本机

1. 按电源按钮开启本机。

电源指示灯闪烁,然后持续亮起。

■ [确保电源已开启](#page-135-0)

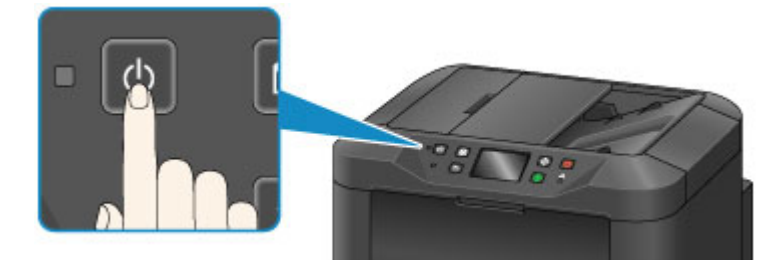

## 注释

- 开启本机电源后,需要等待大约 10 秒钟才能操作本机。 等待至触摸屏上显示主页屏幕。
- 如果警告指示灯亮起或闪烁, 并且触摸屏上显示错误信息, 请参[见显示信息](#page-956-0)。
- 可以设置在指定的星期几或指定时间自动开启本机。 有关电源控制开设置的详细资料,请参见 以下内容。

从本机

■ [关于环保设置](#page-253-0)

从计算机

■ [管理打印机电源](#page-228-0)

## 关闭本机

1. 按电源按钮关闭本机。

电源指示灯停止闪烁时,本机关闭。

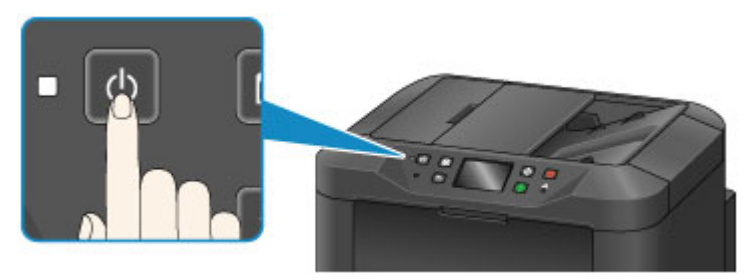

### 重要事项

• 关闭本机后<u>拔出电源线</u>时,请务必确认**电源**指示灯已熄灭。

## 注释

- 关闭电源后,本机不能发送或接收传真。
- 不能在本机发送或接收传真过程中或未发送的传真存储在本机的存储器中时关闭电源。

• 可以设置在指定的星期几或指定时间自动关闭本机。 有关电源控制 **-** 关设置的详细资料,请参见 以下内容。 从本机 ■ [关于环保设置](#page-253-0) 从计算机 图[管理打印机电源](#page-228-0)

# <span id="page-138-0"></span>电源插头**/**电源线的注意事项

每月检查一次电源插头/电源线,以确保其没有任何下列异常。

- 电源插头/电源线过热。
- 电源插头/电源线生锈。
- 电源插头/电源线弯曲。
- 电源插头/电源线磨损。
- 电源插头/电源线破裂。

## 注意

• 如果发现电源插头/电源线有任何上述异常,请<u>拔出电源线</u>并联系客户支持中心。 在上述任一异常情况下 使用本机可能造成火灾或电击。

## <span id="page-139-0"></span>拔出电源线的注意事项

要拔出电源线,请按照以下步骤操作。

## 重要事项

- •拔出电源线时,按电源按钮,然后确认电源指示灯已熄灭。 在电源指示灯熄灭前拔出电源线,可能会造 成打印头干涸或堵塞,打印质量可能会降低。
- 如果拔出电源线,本机存储器中存储的所有文档都将丢失。 拔出电源线前,发送或打印必要的文档或将 其保存在 USB 闪存上。
- 1. 按电源按钮关闭本机。

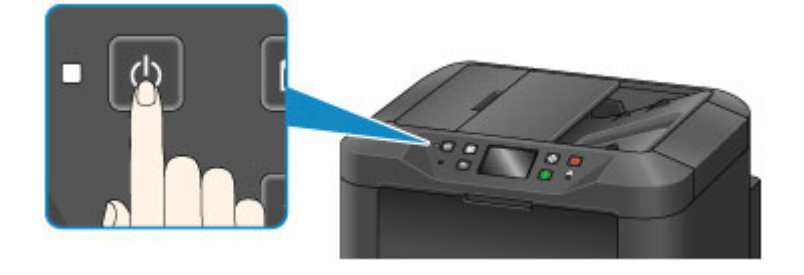

2. 确认电源指示灯已熄灭。

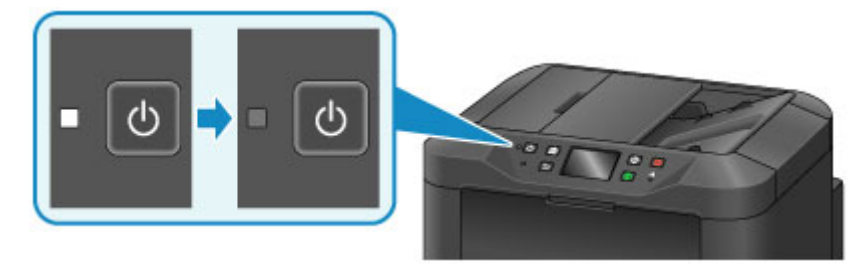

3. 拔出电源线。

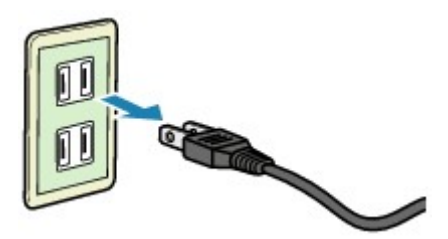

根据使用本机所在的国家或地区的不同,电源线的规格也不同。

# <span id="page-140-0"></span>使用操作面板

操作面板由触摸屏(A)和按钮(B)组成。

用指尖触摸触摸屏上的主页屏幕以选择复印、扫描和其他功能的菜单。

主页屏幕包括三个单独的屏幕。

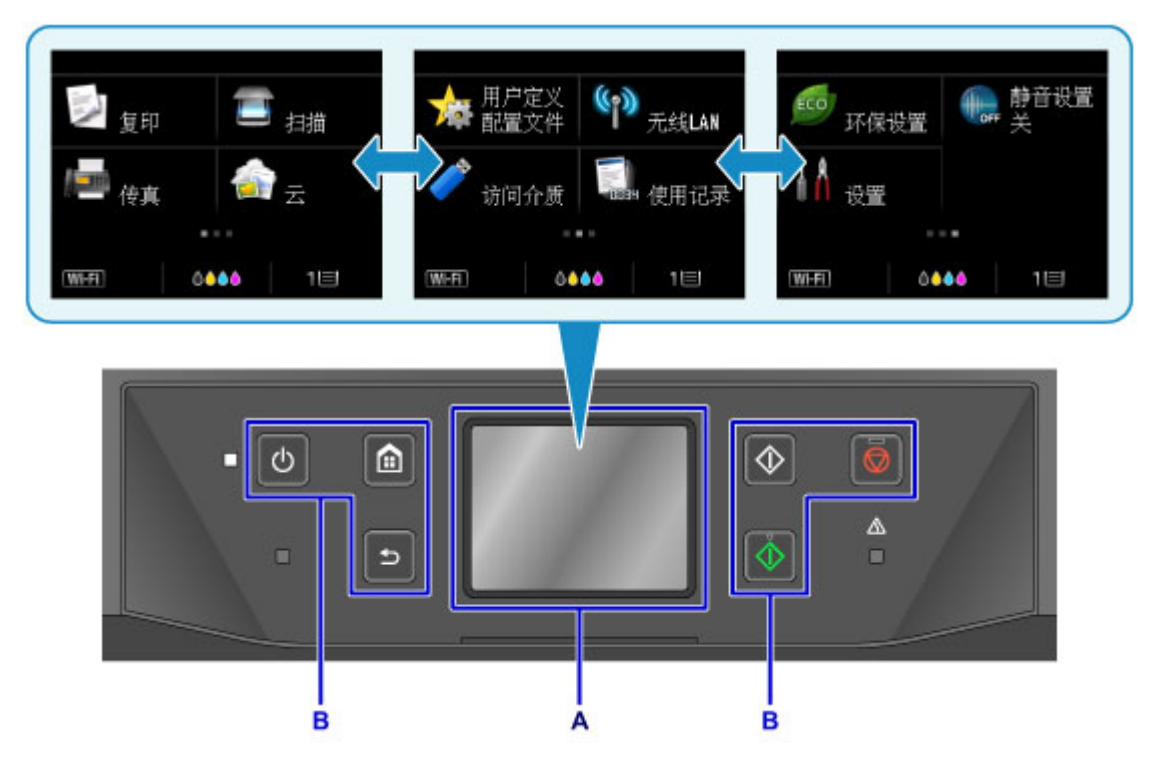

A: 触摸屏

B: 操作面板上的按钮

## 触摸屏的基本操作

用指尖轻触触摸屏或移动手指以访问各项功能或设置。

### 重要事项

- 操作触摸屏时,请确保避免以下操作,否则可能会造成本机故障或损坏本机。
	- 用力按触摸屏。
	- 用手指以外的物品(尤其是用圆珠笔、铅笔或指甲等尖锐物)按触摸屏。
	- 用湿的或脏污的手触摸触摸屏。
	- 在触摸屏上放置任何物品。

• 请勿在触摸屏上粘贴保护膜。 将其移除时可能会损坏触摸屏。

### 点击

用指尖轻触并立即松开。

用于选择屏幕上的项目或照片。

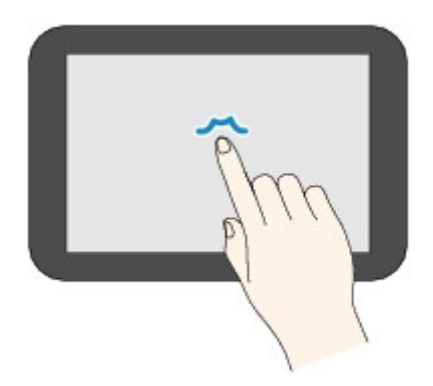

## 触摸

用指尖轻触。

要使菜单或照片连续前进(或后退),请按住前进(或后退)标记。

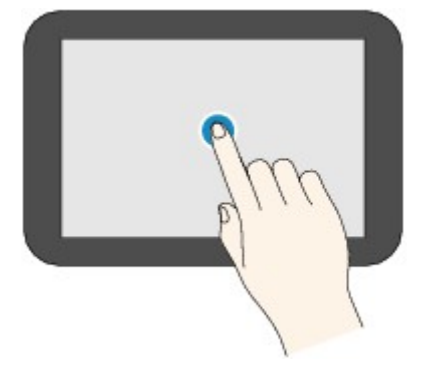

## 滑动

在屏幕上向上、向下、向左或向右滑动手指。 用于切换菜单或者使照片前进或后退。

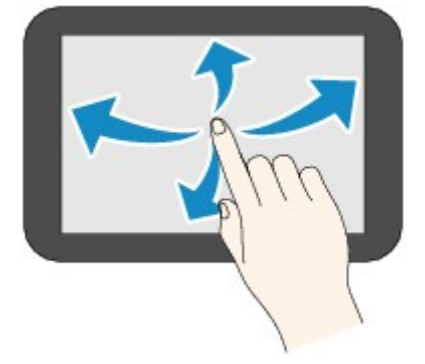

拖动

轻触屏幕的同时,向上、向下、向左或向右移动手指。

用于查看项目列表或移动滑块。

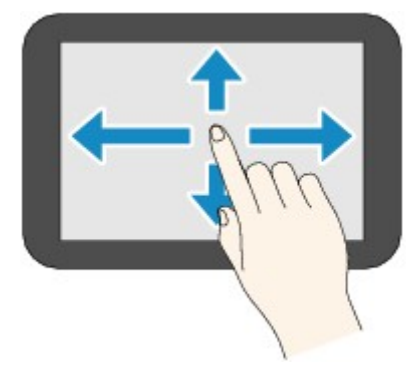

## 触摸屏的操作示例

示例:可以在复印待机屏幕操作触摸屏

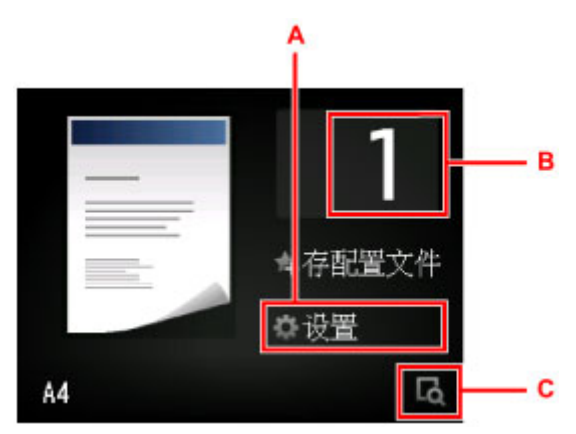

点击 A 以显示打印设置菜单。

向上或向下拖动屏幕,然后点击要选择的项目。

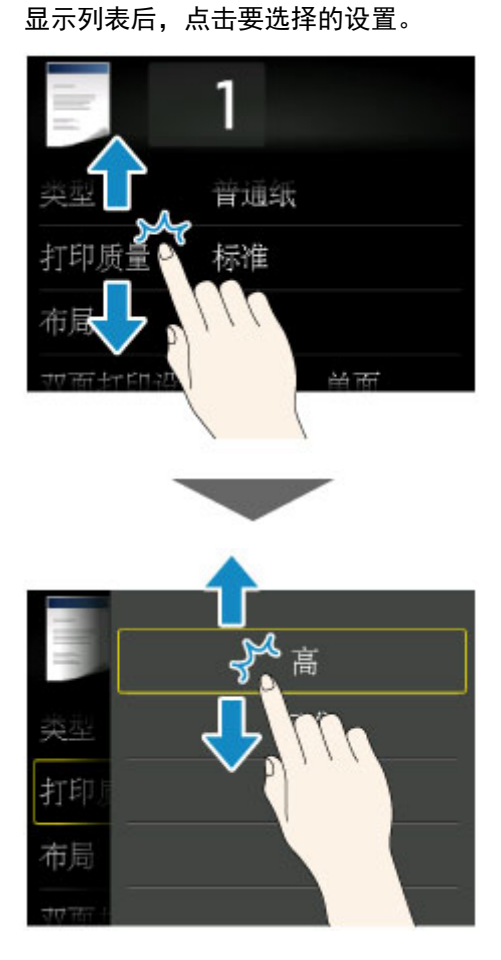

点击 B 以显示选择份数的屏幕。 点击数字以指定份数,然后点击 **OK**。

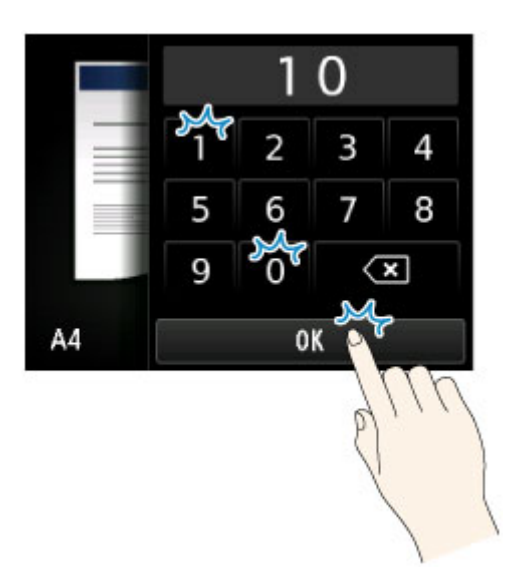

点击 C 以显示预览屏幕。

向上或向下拖动边栏(D)以放大或缩小缩放比例百分比,同时查看左侧的预览图像。

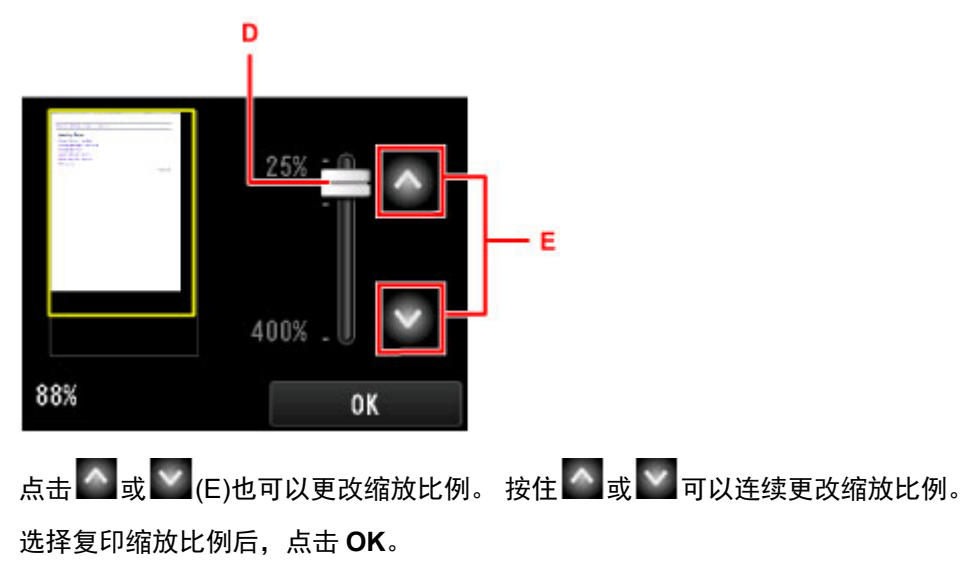
## 输入数字、字母和符号

在电话簿中输入个体名称、接收方名称等信息时,本机允许您通过从屏幕字符列表中选择来输入或编辑字 符。

## 切换输入模式

本机具有字母模式和数字/符号模式。 要进行切换,点击左下方的<mark>「AS1®(</mark>A)。 要在字母模式的大小写模式和数字/符号模式的符号类型之间进行切换,请点击 $\overline{\hat{\Omega}}$  (B)。

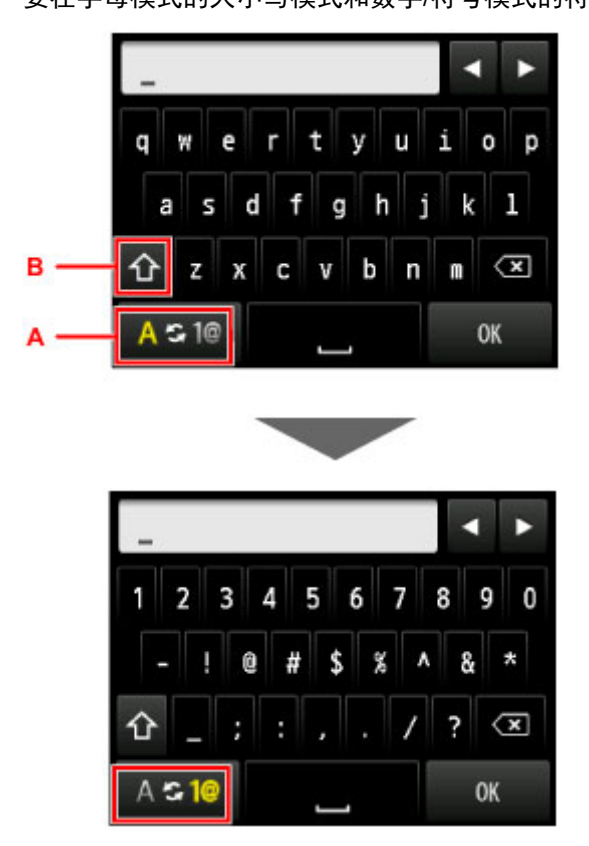

#### 注释

• 要为电话簿输入个体电话号码或传真/电话号码,则屏幕上只显示该类型输入的可用数字和符号。

### 输入或编辑数字、字母和符号

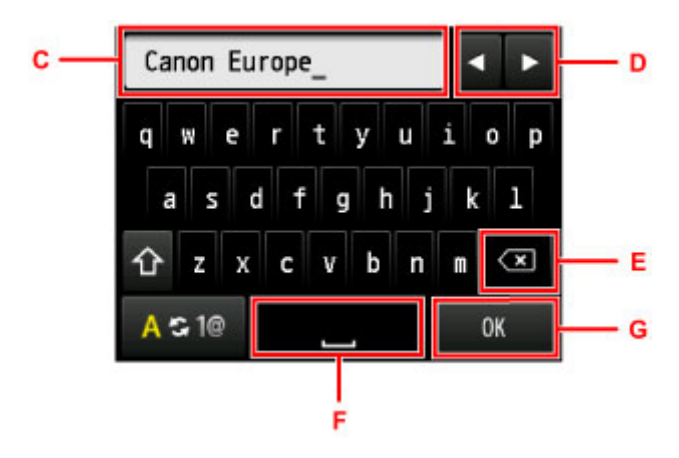

输入方法如下。

• 要移动输入字段(C)中的插入位置(光标位置)

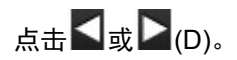

• 要删除输入的字符

将光标移动到要删除字符的下方,然后点击 $\overline{\textbf{X}}$   $_{\text{(E)}}$ 

按住 <3 可以连续删除字符。

• 要插入空格

点击 $\blacksquare$ (F)。

输入完成后,点击 **OK**(G)。

### 用于多种语言的按键指派

重复点击相同的按键直至要输入的字符显示在输入字段(C)中。

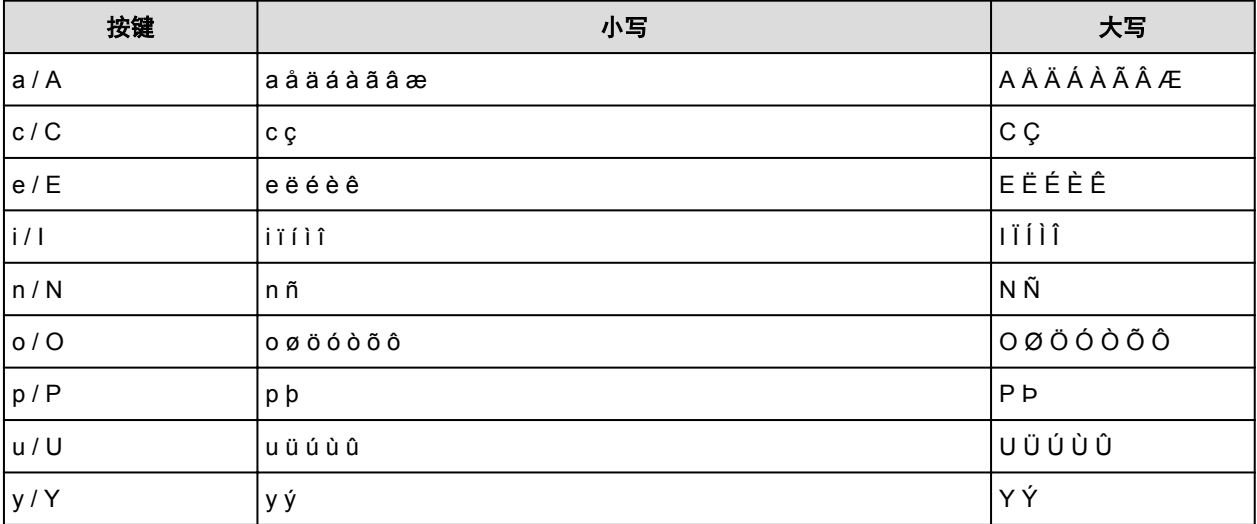

# 装入纸张**/**原稿

- [装入纸张](#page-147-0)
- [装入原稿](#page-168-0)
- 插入 **[USB](#page-176-0)** 闪存

# <span id="page-147-0"></span>装入纸张

- [用于装入纸张的纸张来源](#page-148-0)
- [装入普通纸](#page-150-0)**/**照片纸
- [装入信封](#page-155-0)
- ▶ [可以使用的介质类型](#page-159-0)
- [无法使用的介质类型](#page-162-0)
- [打印区域](#page-163-0)

## <span id="page-148-0"></span>用于装入纸张的纸张来源

### 根据纸张调整纸盒

可以将纸盒调整为三种长度。 按下纸盒上的锁定按键(A)扩展纸盒。

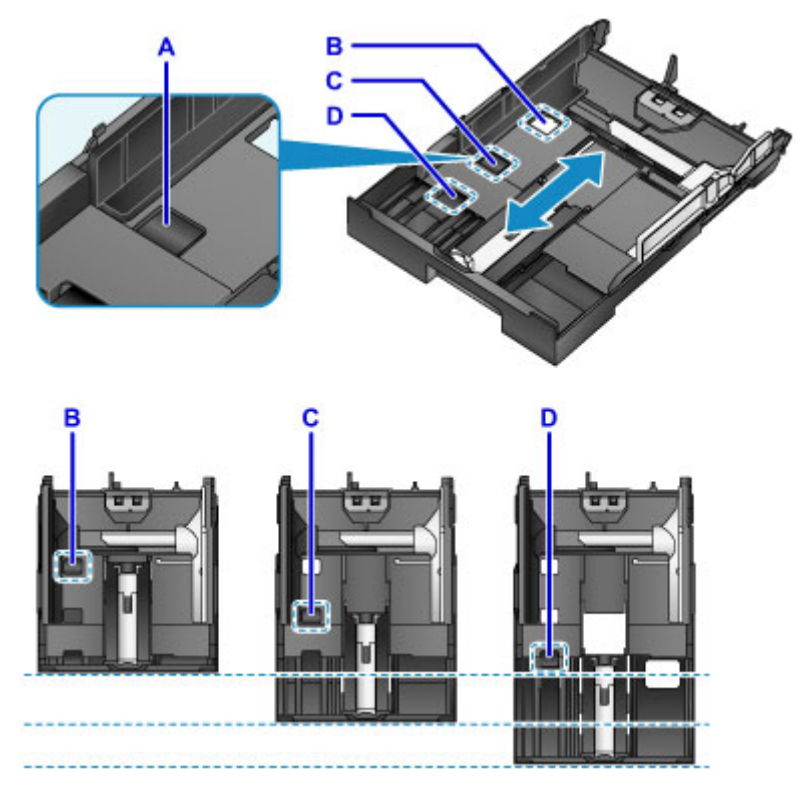

B: 收纳纸盒的锁定位置

长时间不使用或移动本机时,将其设置到位置 B。 纸盒正好适合本机的宽度。 处于此位置时无法装入纸 张。

C: A4 或 Letter 尺寸或更小纸张的锁定位置

对于 A4 或 Letter 尺寸或更小的纸张, 将其设置到位置 C。 纸盒从本机中露出, 但是可以通过拉出出纸托 盘将其盖住。 将纸盒设置到此位置以便正常使用。

D: 大于 A4 或 Letter 尺寸的纸张的锁定位置

对于大于 A4 尺寸的纸张, 如 Legal 尺寸, 将纸盒设置到位置 D。 将纸盒设置到此位置并将其插入本机后, 拉出出纸托盘将不会完全盖住纸盒。 (纸盒从本机中露出。)

### 以打印面向下装入纸张

如果纸张具有打印面(正面或背面),如照片纸,则以较白的一面(或光泽面)向下将其装入。

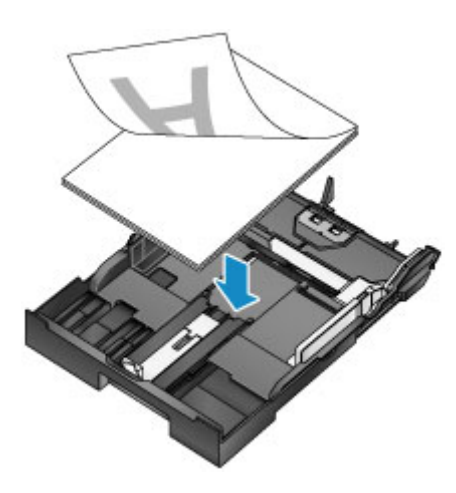

### 注释

• 打印时, 务必选择正确的页尺寸和介质类型。 如果选择错误的页尺寸和介质类型, 本机可能从错误的 纸张来源送纸或无法打印出正确的打印质量。

有关将纸张装入纸盒的详细资料,请参见以下内容。

■ [装入普通纸](#page-150-0)/照片纸 ■ [装入信封](#page-155-0)

## <span id="page-150-0"></span>装入普通纸**/**照片纸

可以在纸盒中装入纸张。

#### 重要事项

• 如果将普通纸剪切为小尺寸进行试打印, 如 10 x 15 厘米(4" x 6")或 13 x 18 厘米(5" x 7"), 可能会造成卡 纸。

#### 注释

• 建议使用 Canon 原装照片纸打印照片。

有关 Canon 原装纸张的详细资料,请参[见可以使用的介质类型](#page-159-0)。

- 可以使用一般的复印纸。
- 有关本机可以使用的页尺寸和纸张重量,请参见[可以使用的介质类型。](#page-159-0)
- 关于装入信封, 请参见[装入信封。](#page-155-0)
- 1. 准备纸张。

对齐纸张的边缘。 如果纸张卷曲,将其平整。

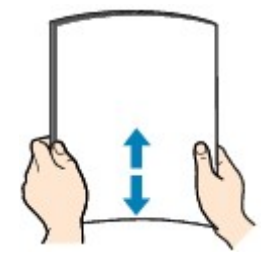

注释

- 装入前请先将纸张的边缘完全对齐。 装入纸张时没有对齐纸张边缘可能会造成卡纸。
- 如果纸张卷曲,请持着卷曲的角并轻轻地向反方向弯曲纸张,直至纸张完全平整。

有关如何平整卷曲纸张的详细资料,请参见纸张出现污迹/[打印面有划痕中](#page-896-0)的"装入平整后的纸 张。"。

- 使用亚高光泽照片纸 SG-201 时,即使纸张卷曲,也请按原样一次装入一张纸。 如果卷曲纸张以平 整纸张,可能造成纸张表面出现裂纹并降低打印质量。
- 2. 从本机中拉出纸盒。

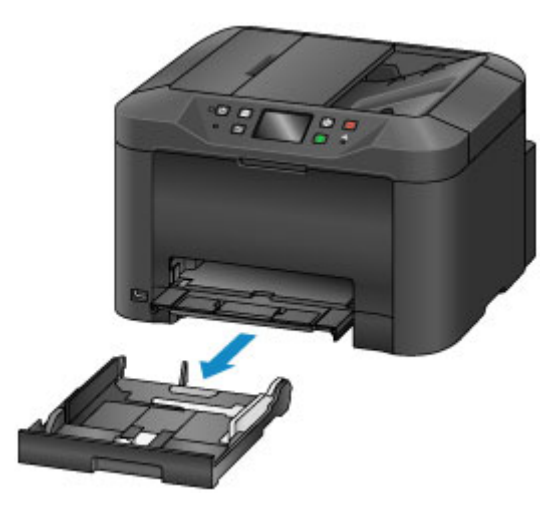

- 3. 滑动前端纸张导片(A)和右侧纸张导片(B)以打开导片。
- 4. 以打印面向下装入纸叠,并将其放置在纸盒的中央。

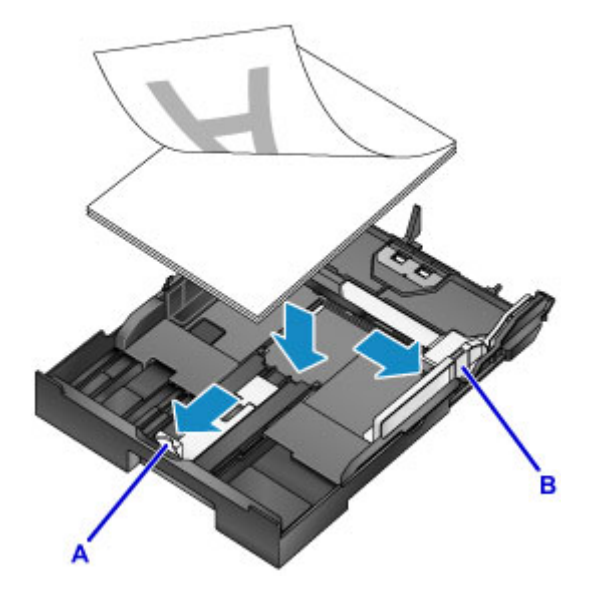

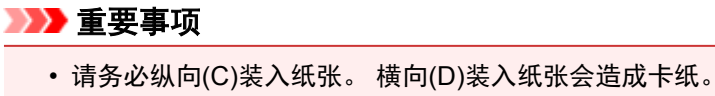

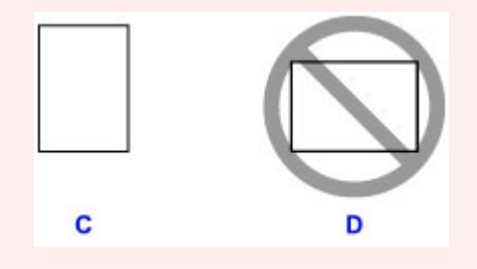

### 注释

- 如果纸张具有打印面(正面或背面), 如照片纸, 则以较白的一面(或光泽面)向下将其装入。
- 按下图所示将纸叠与纸盒的边缘对齐。

如果纸叠接触到突出部分(E), 纸张可能无法正确送入。

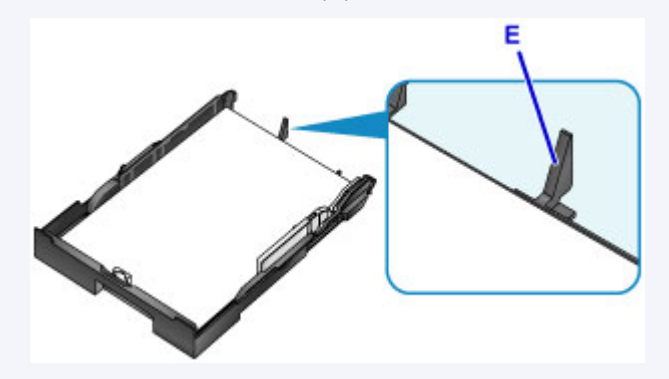

• 要装入 13 x 18 厘米(5" x 7")尺寸或更小的纸张时,抬起纸张导片的手柄(F)。

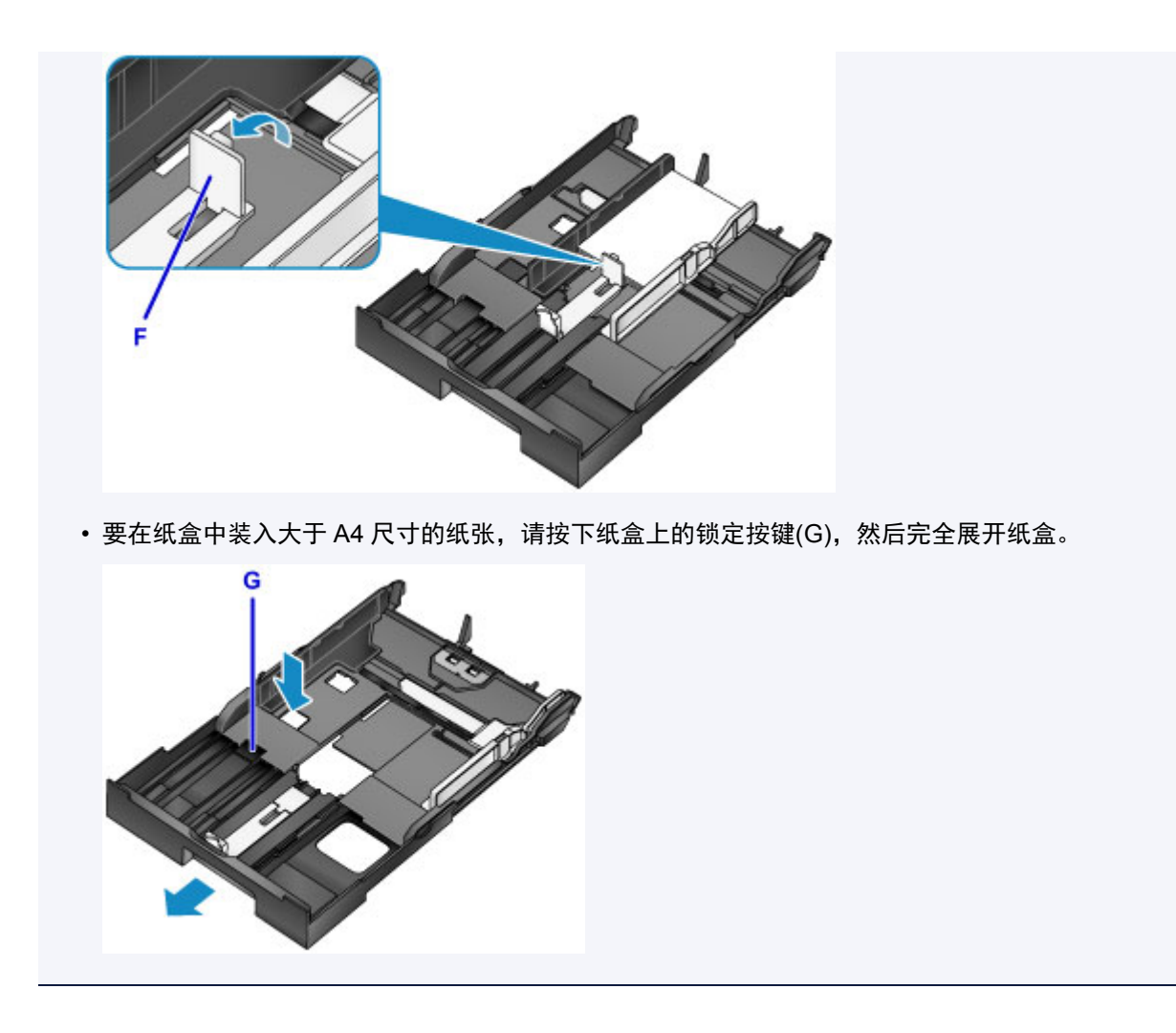

- 5. 将前端纸张导片(A)与纸叠对齐。 对于标准尺寸,将纸张导片(A)设置到其锁定到位的位置。
- 6. 滑动右侧纸张导片(B)以使右侧和左侧导片与纸叠的两侧对齐。

请勿过于用力滑动纸张导片以紧靠纸张。 否则,纸张可能无法正确地送入。

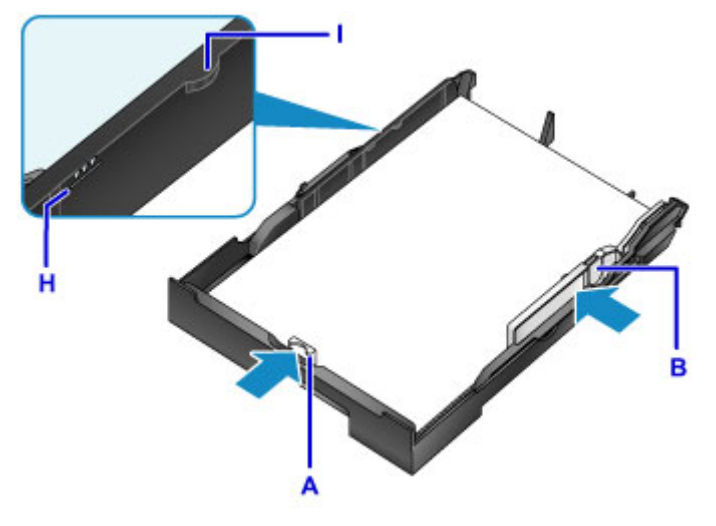

## 注释

- 请勿使装入的纸张超出装入限量标记(H)。
- 使纸叠高度始终低于纸张导片的卡子(I)。

7. 将纸盒插入本机。

将纸盒推入本机直至其停止。

将纸盒插入本机后,触摸屏上会显示纸盒的纸张信息注册屏幕。

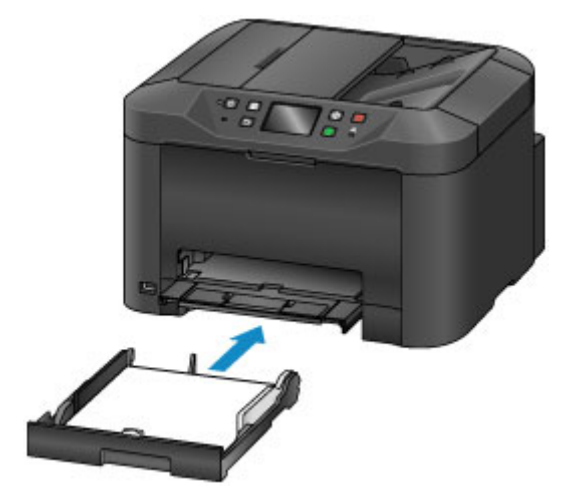

## 注释

- · 装入 A4 或 Letter 尺寸或更小的纸张时, 纸盒会停在与扩展的出纸托盘相同的位置, 这将会盖住纸 盒。
- 装入大于 A4 或 Letter 尺寸的纸张时,扩展的纸盒会伸出出纸托盘外。 请勿再继续用力将纸盒推入 本机。 这会损坏本机或纸盒。

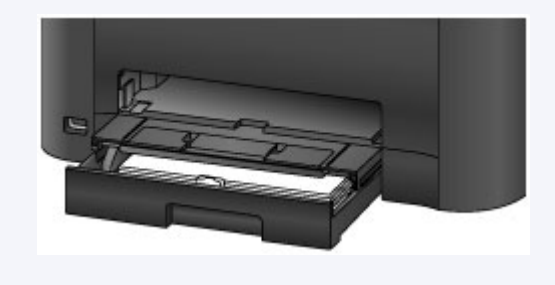

8. 在页尺寸和类型中选择装入纸盒的纸张尺寸和类型,然后点击注册。

如果屏幕上显示信息,按照信息中的说明完成注册。

■ [用于打印的纸张设置](#page-503-0)

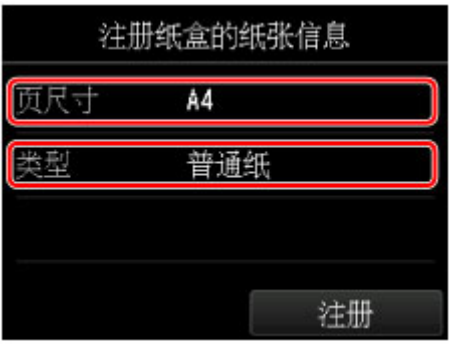

9. 展开出纸托盘扩展架(J), 然后打开出纸支架(K)。

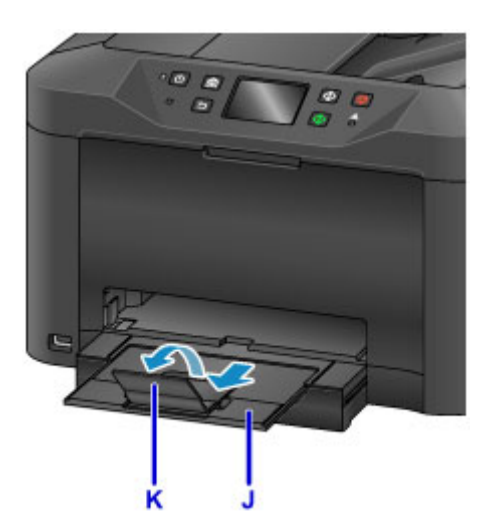

## 注释

• 打印时,在操作面板或打印机驱动程序的打印设置屏幕上选择装入纸张的尺寸和类型。

# <span id="page-155-0"></span>装入信封

通过正确指定打印机驱动程序的设置,会根据信封的方向自动旋转并打印地址。

#### 重要事项

- 不支持从操作面板打印信封。
- 请勿使用以下信封。 可能导致本机内部卡纸或造成本机故障。
	- 有凹凸花纹或表面经过处理的信封
	- 双盖舌的信封
	- 涂胶盖舌已潮湿并具有粘性的信封
- 1. 准备信封。
	- 按下信封的四个角和边缘以平整信封。

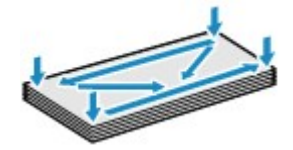

• 如果信封卷曲,请持着对角并轻轻地向反方向弯曲信封。

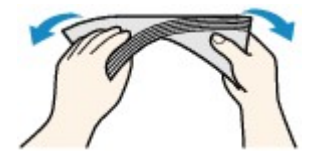

- 如果信封盖舌的角折叠,请将其平整。
- 请用笔以信封插入方向压平导入边使折痕平整清晰。

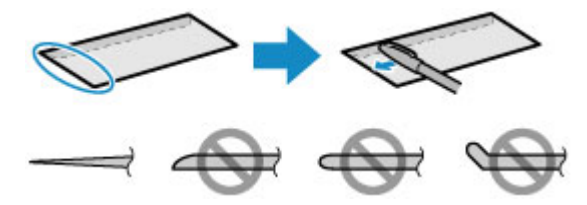

上图为信封导入边的侧视图。

#### 重要事项

- 如果信封不平整或边缘未对齐,可能会导致信封卡在本机中。 确保卷曲或翘起量不超过 3 毫米(0.1 英寸)。
- 2. 从本机中拉出纸盒。

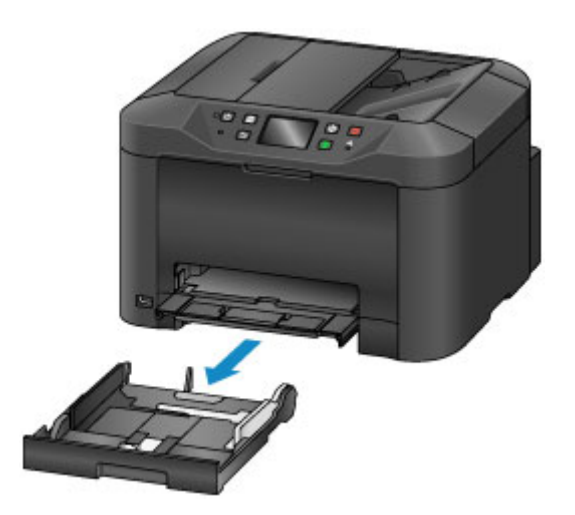

- 3. 滑动前端纸张导片(A)和右侧纸张导片(B)以打开导片。
- 4. 以打印面向下装入信封,并将其放置在纸盒的中央。 折叠的信封盖舌向上,如下图(C)所示。

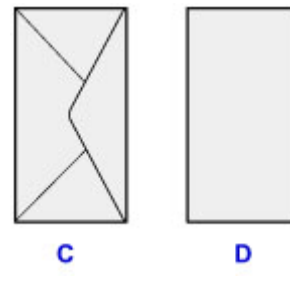

- C: 背面
- D: 地址面

每次最多可以装入 10 个信封。

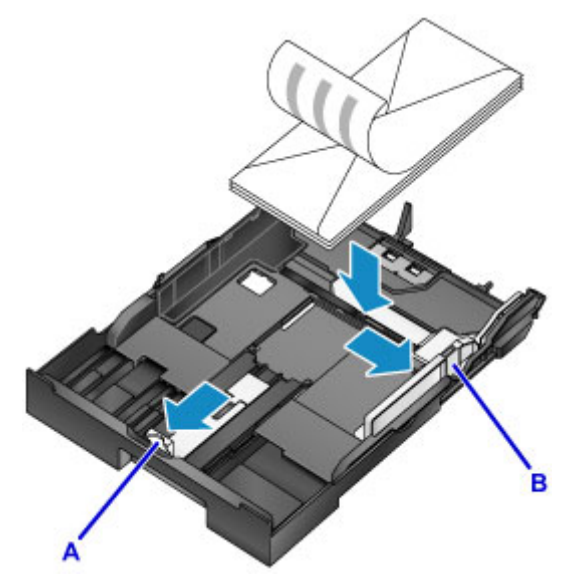

## 注释

• 按下图所示将信封纸叠与纸盒的边缘对齐。 如果信封接触到突出部分(E), 信封可能无法正确送入。

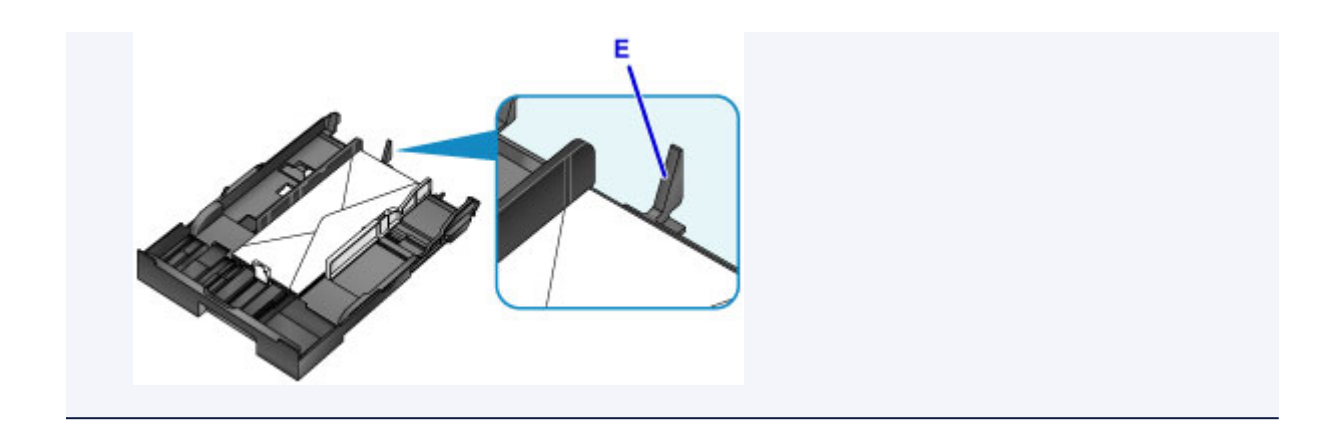

- 5. 将前端纸张导片(A)与信封对齐。
- 6. 滑动右侧纸张导片(B)以使右侧和左侧导片与信封的两侧对齐。 请勿过于用力滑动纸张导片以紧靠信封。 信封可能无法正确送入。

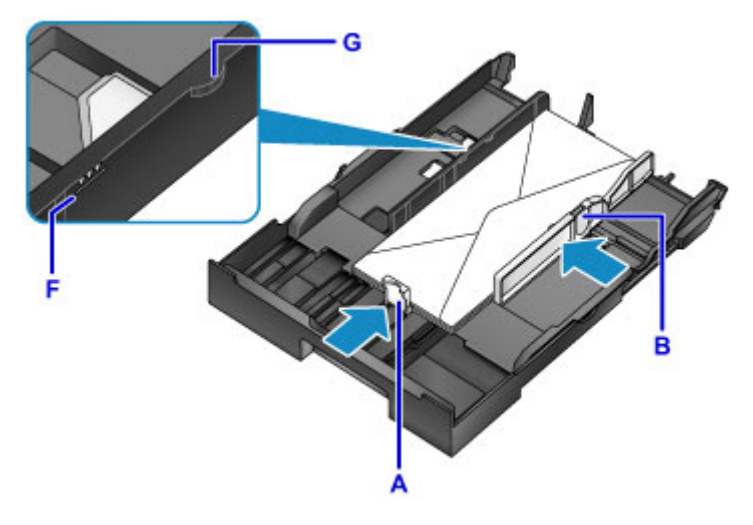

### 注释

- 请勿使装入的信封超出装入限量标记(F)。
- 使信封纸叠高度始终低于纸张导片的卡子(G)。
- 7. 将纸盒插入本机。

将纸盒推入本机直至其停止。

将纸盒插入本机后,触摸屏上会显示纸盒的纸张信息注册屏幕。

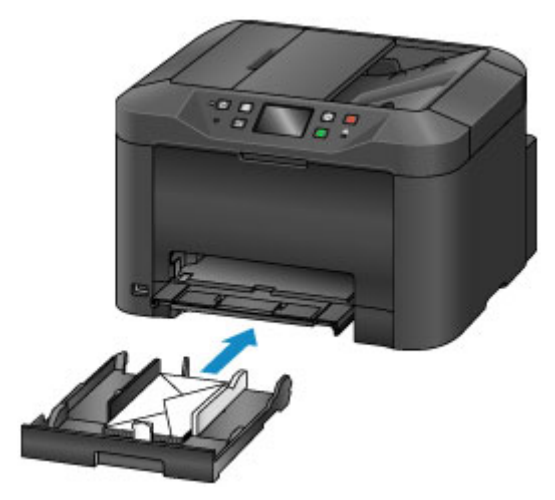

8. 在**页尺寸和类型**中选择装入纸盒的信封尺寸和类型,然后点击注册。

■ [用于打印的纸张设置](#page-503-0)

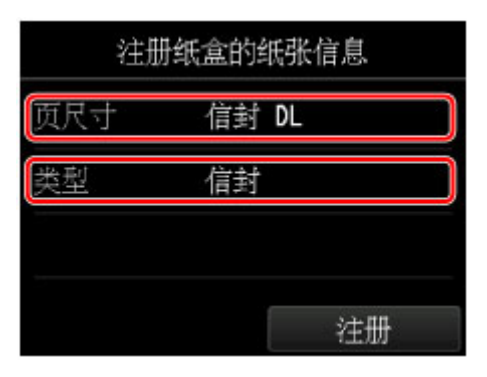

9. 展开出纸托盘扩展架(H), 然后打开出纸支架(I)。

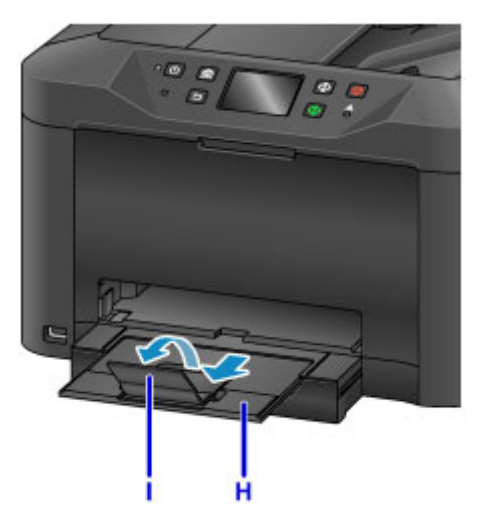

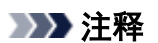

• 打印时, 在打印机驱动程序的打印设置屏幕上选择装入信封的尺寸和类型。

## <span id="page-159-0"></span>可以使用的介质类型

要获得最佳打印效果,选择适合打印的纸张。 Canon 提供各种类型的纸张,以满足文档以及照片或插图用 纸。 建议使用 Canon 原装纸张打印重要照片。

### 介质类型

#### 可购买的纸张

- 普通纸(包括再生纸)
- 信封\*1

#### **Canon** 原装纸张

Canon 原装纸张的型号显示在括号中。 有关可打印面的详细资料和处理纸张的注意事项,请参阅纸张附 带的说明手册。 有关每一种 Canon 原装纸张可用的页尺寸的信息,请访问我们的网站。

#### 注释

• 根据购买时所在国家或地区的不同,可能无法购买到某些 Canon 原装纸张。 在美国,纸张不按型号 销售。 请按名称购买纸张。

#### 用于打印照片的纸张:

- 光面照相纸"Everyday Use" <GP-501/GP-601>
- 光面照相纸<GP-601>
- 高级光面照片纸 II<PP-201>
- 专业绒面照片纸<LU-101>
- 亚高光泽照片纸<SG-201>
- 无光泽照片纸<MP-101>

#### 用于打印商业文档的纸张:

• 高分辨率纸<HR-101N>\*1

\*1 不支持从操作面板打印到此纸张。

- [纸张装入限量](#page-161-0)
- [打印机驱动程序和打印机上的纸张设置](#page-370-0)(介质类型)

#### 页尺寸

可以使用以下页尺寸。

#### 注释

• 不支持从操作面板打印信封。

#### 标准尺寸:

- Letter
- Legal
- A5
- A4
- B5
- 10 x 15 厘米(4" x 6")
- 13 x 18 厘米(5" x 7")
- 20 x 25 厘米(8" x 10")
- 信封 DL
- 信封 Com 10

#### 非标准尺寸:

可以在以下范围内的非标准尺寸纸张上打印。

- 最小尺寸:89.0 x 127.0 毫米(3.50 x 5.00 英寸)
- 最大尺寸:215.9 x 355.6 毫米(8.50 x 14.00 英寸)

### 纸张重量

可以使用以下重量范围内的纸张。

• 64 到 105g /m<sup>2</sup>(17 到 28 磅)(Canon 原装纸张除外的普通纸)

请勿使用超出或轻于此重量的纸张(Canon 原装纸张除外),否则会造成本机卡纸。

## 有关存放纸张的注意事项

- 打印前仅从包装中取出所需数量的纸张。
- 为避免卷曲,请在不打印时将未用完的纸张放回包装并将其水平放置保存。 存放时也要避免高温、潮 湿和阳光直射。

## <span id="page-161-0"></span>市场上出售的纸张

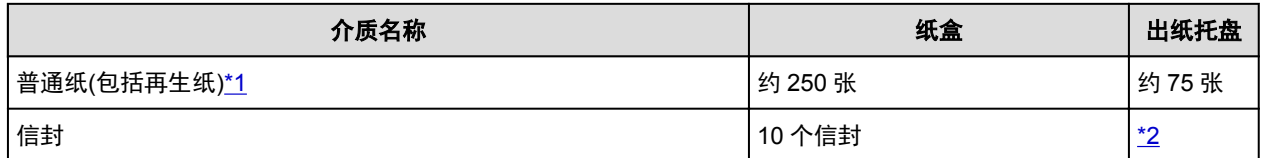

### **Canon** 原装纸张

### 注释

• 建议在连续打印之前,从出纸托盘中取出以前打印的纸张,以避免打印模糊变色(高分辨率纸 <HR-101N>除外)。

#### 用于打印照片的纸张:

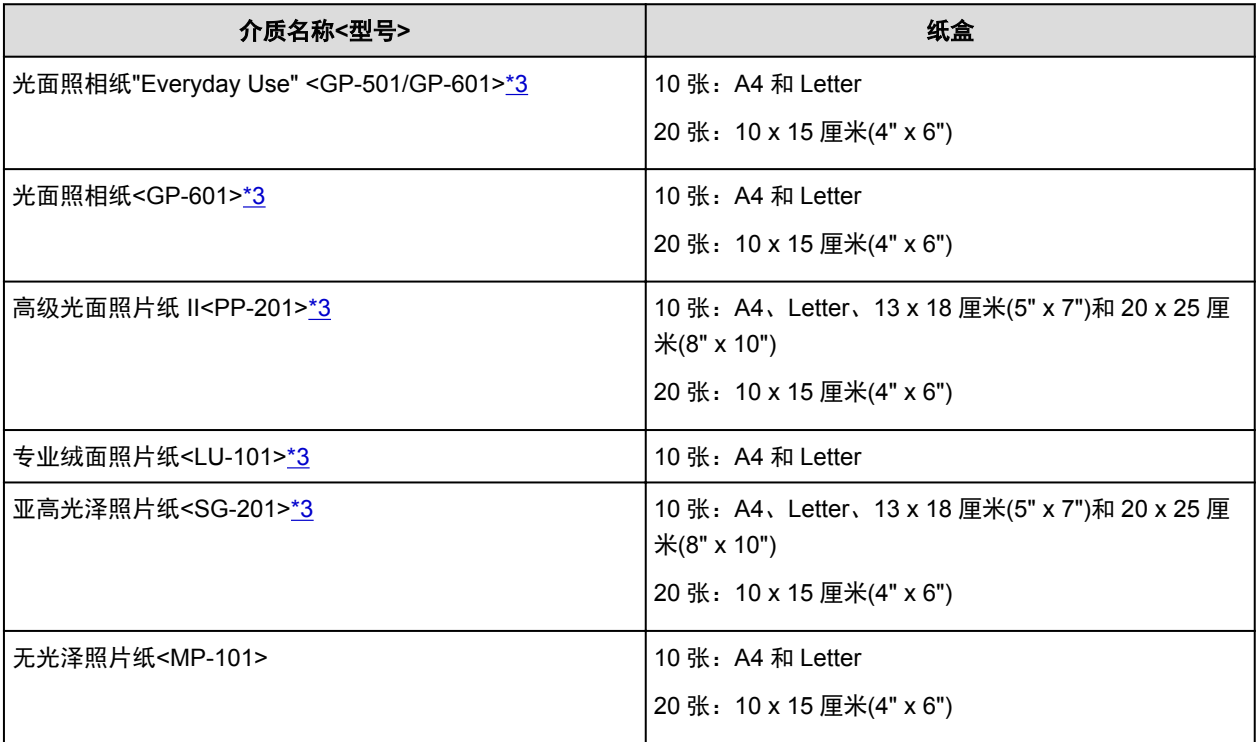

#### 用于打印商业文档的纸张:

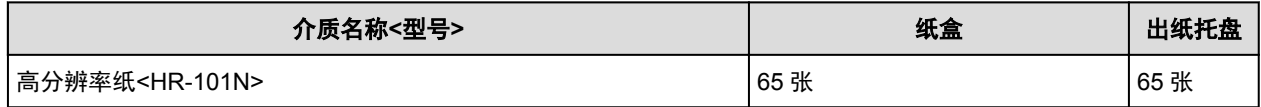

\*1 根据纸张的类型或环境状况(很高或很低的温度或湿度),纸张可能无法以此最大容量正确送入。 在这种 情况下,请将一次装入的纸张数减少到一半以下。

\*2 建议在连续打印之前,从出纸托盘中取出以前打印的信封,以避免打印模糊变色。

\*3 装入整叠纸张时,送入纸张时可能会弄脏纸张的打印面或纸张无法正确送入。 在这种情况下,一次装入 一张纸。

# <span id="page-162-0"></span>无法使用的介质类型

请勿使用以下类型的纸张。 使用此类纸张不但打印效果不理想,还会造成本机卡纸或无法正常工作。

- 折叠的纸张、卷曲的纸张或皱褶的纸张
- 受潮的纸张
- 过薄的纸张[重量少于 64g /m<sup>2</sup>(17 磅)]
- 过厚的纸张[重量超过 105g /m<sup>2</sup>(28 磅)的普通纸,Canon 原装纸张除外]
- 比明信片更薄的纸张,包括剪切为小尺寸的普通纸或记事本纸张(在小于 A5 的纸张上打印时)
- 图片明信片
- 贴有照片或贴条的明信片
- 双盖舌的信封
- 有凹凸花纹或表面经过处理的信封
- 涂胶盖舌已潮湿并具有粘性的信封
- 任何类型有孔的纸张
- 非长方形纸张
- 使用钉书钉或胶水等装订的纸张
- 涂有粘合剂的纸张
- 装饰有发光物等的纸张

# <span id="page-163-0"></span>打印区域

- [打印区域](#page-164-0)
- 除 **Letter**、**Legal**[、信封以外的其他尺寸](#page-165-0)
- **[Letter](#page-166-0)**、**Legal**
- [信封](#page-167-0)

# <span id="page-164-0"></span>打印区域

为了确保最佳打印质量,本机可以沿介质的每一边缘留有边距。 实际可打印的区域为这些边距之内的区域。 推荐的打印区域 ■■: Canon 推荐在此区域内打印。 可打印区域 □□: 可以打印的区域。 但是, 在这个区域打印会降低打印质量或送纸精度。

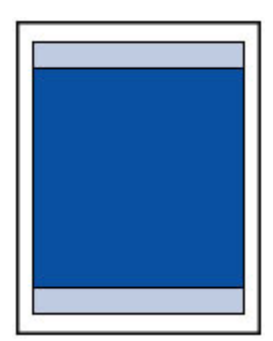

## 注释

• 执行自动双面打印和双面复印时,可打印区域的上边缘会窄 2 毫米(0.08 英寸)。

# <span id="page-165-0"></span>除 **Letter**、**Legal**、信封以外的其他尺寸

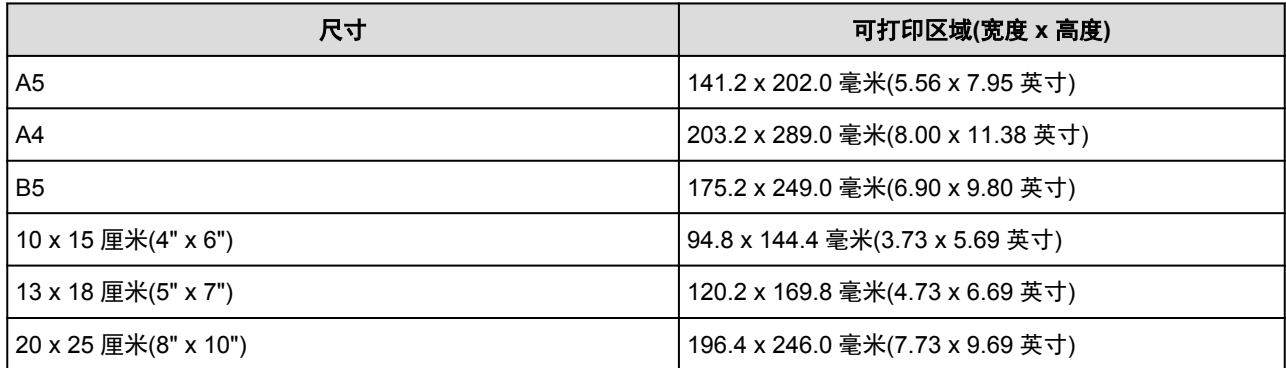

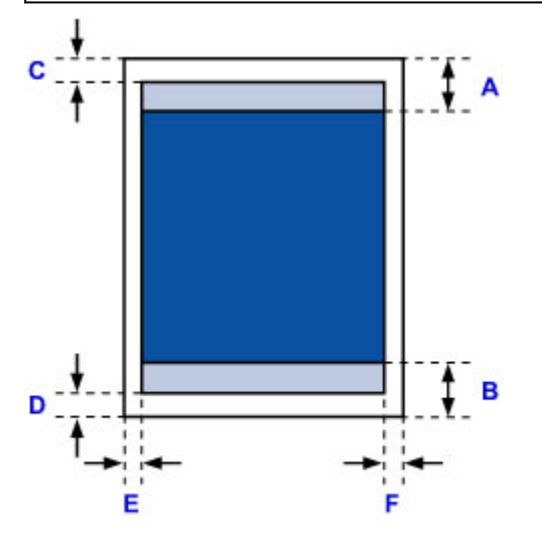

■推荐的打印区域

- A: 45.8 毫米(1.80 英寸)
- B: 36.8 毫米(1.45 英寸)

可打印区域

C: 3.0 毫米(0.12 英寸)

D: 5.0 毫米(0.20 英寸)

E: 3.4 毫米(0.13 英寸)

F: 3.4 毫米(0.13 英寸)

尺寸 可打印区域(宽度 x 高度) Letter 203.2 x 271.4 毫米(8.00 x 10.69 英寸) Legal 203.2 x 347.6 毫米(8.00 x 13.69 英寸)  $c^{-1}$  $\ddot{\ddagger}$  A Ī B D ■推荐的打印区域 A: 45.8 毫米(1.80 英寸)

B: 36.8 毫米(1.45 英寸)

<span id="page-166-0"></span>**Letter**、**Legal**

可打印区域

- C: 3.0 毫米(0.12 英寸)
- D: 5.0 毫米(0.20 英寸)

E: 6.4 毫米(0.25 英寸)

F: 6.3 毫米(0.25 英寸)

# <span id="page-167-0"></span>信封

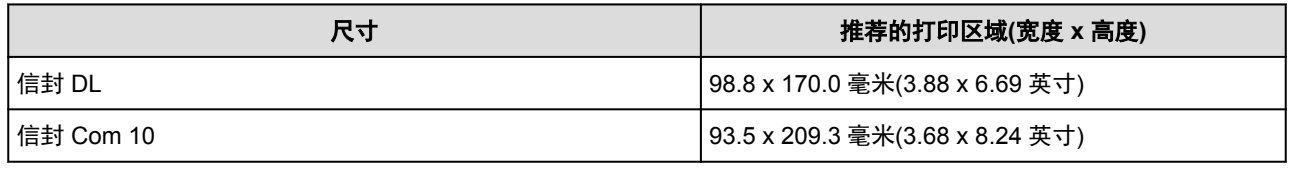

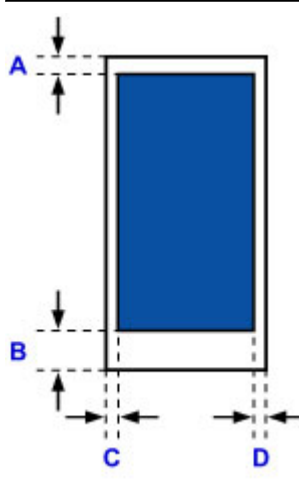

■推荐的打印区域

### 信封 **DL**

A: 21.0 毫米(0.83 英寸)

B: 29.0 毫米(1.14 英寸)

C: 5.6 毫米(0.22 英寸)

D: 5.6 毫米(0.22 英寸)

## 信封 **Com 10**

A: 3.0 毫米(0.12 英寸) B: 29.0 毫米(1.14 英寸) C: 5.6 毫米(0.22 英寸) D: 5.6 毫米(0.22 英寸)

# <span id="page-168-0"></span>装入原稿

- [装入原稿的位置](#page-169-0)
- [在稿台玻璃上装入原稿](#page-170-0)
- [在自动输稿器中装入文档](#page-171-0)
- [如何针对每种功能装入原稿](#page-172-0)
- [可以装入的原稿](#page-174-0)

# <span id="page-169-0"></span>装入原稿的位置

本机有两个装入原稿的位置:稿台玻璃和自动输稿器。 根据尺寸、类型或用途选择装入原稿的位置。

■ [可以装入的原稿](#page-174-0)

## 在稿台玻璃上装入文档、照片或书籍

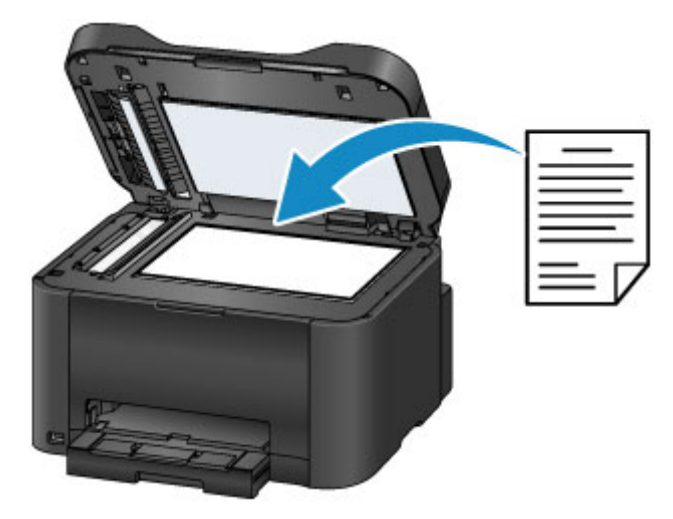

## 在自动输稿器中装入两张或更多相同尺寸和厚度的文档

也可以在自动输稿器中装入一张文档。

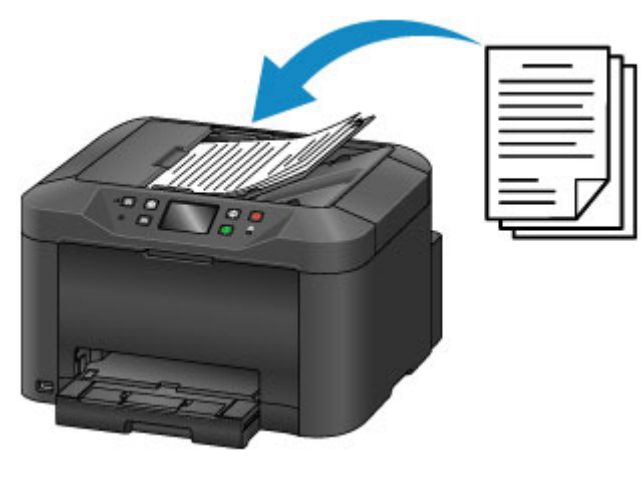

注释

• 要使原稿获得最佳的扫描质量,请将其装在稿台玻璃上。

## <span id="page-170-0"></span>在稿台玻璃上装入原稿

1. 打开文档盖板。

### 重要事项

• 打开或关闭文档盖板时,请勿触摸操作面板上的按钮和触摸屏。 否则可能会导致执行意外操作。

- 2. 在稿台玻璃上以要扫描的一面向下装入原稿。
	- [可以装入的原稿](#page-174-0) ■ [如何针对每种功能装入原稿](#page-172-0)

### 重要事项

- 将原稿装入到稿台玻璃上时,务必注意以下事项。
	- 请勿将任何重量达到或超过 2.0 千克(4.4 磅)的物体放置在稿台玻璃上。
	- 请勿使稿台玻璃承受的压力达到或超过 2.0 千克(4.4 磅), 如按压原稿。

否则可能造成扫描仪故障或稿台玻璃破裂。

3. 轻轻地关闭文档盖板。

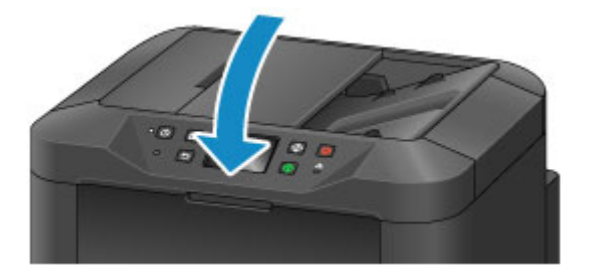

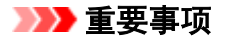

• 在稿台玻璃上装入原稿后,请务必在开始复印、传真或扫描之前关闭文档盖板。

# <span id="page-171-0"></span>在自动输稿器中装入文档

#### 注释

- 要使文档获得最佳的扫描质量,请将其装入稿台玻璃。
- 1. 确保已从稿台玻璃上取出所有原稿。
- 2. 打开文档托盘。

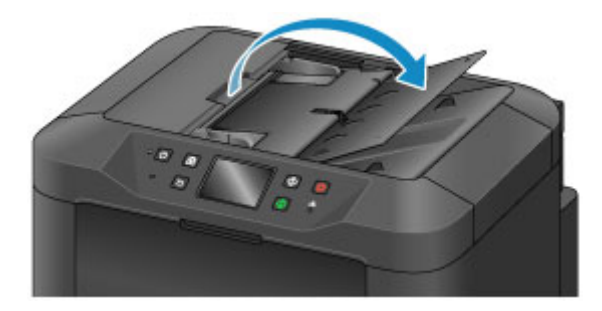

3. 在文档托盘中插入文档,直到听到哔声。

在文档托盘上以要扫描的一面向上装入文档。

■ [可以装入的原稿](#page-174-0)

- 注释
	- 将**设备用户设置的声音控制**中的警告设置为静音时,即使文档已插入文档托盘,警告也不会发出哔 声。

■ [设备用户设置](#page-245-0)

4. 调整文档导片(A),使其适合文档的宽度。

请勿过于用力滑动文档导片以紧靠文档。 文档可能无法正确送入。

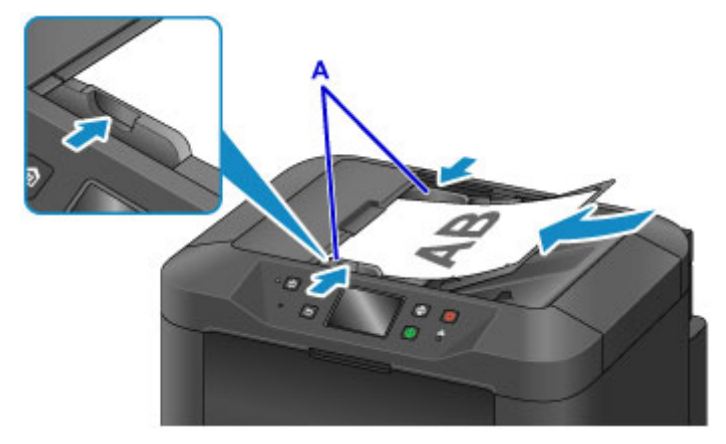

## <span id="page-172-0"></span>如何针对每种功能装入原稿

根据要使用的功能将原稿装入正确位置。 如果未正确装入原稿,可能无法正确扫描。

#### 装入要与对齐标记 对齐的原稿

- 装入要复印或传真的原稿
- 在扫描中为文档类型选择文档或照片, 为扫描尺寸指定标准尺寸(A4、Letter 尺寸等)
- 使用计算机上的软件应用程序,
	- 扫描文本文档、杂志或报纸
	- 选择标准尺寸(A4、Letter 尺寸等)以扫描原稿

以要扫描的一面向下将原稿放置到稿台玻璃上并使其与对齐标记对齐21。 无法扫描放置在斜纹区的部分。

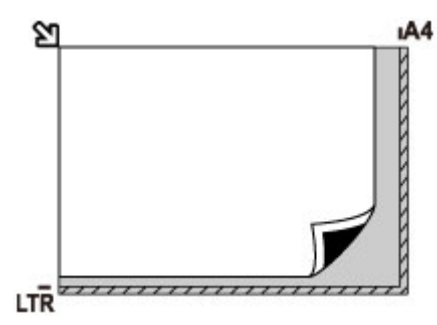

### 重要事项

• 本机无法扫描条纹区域(A)[距离稿台玻璃边缘 1 毫米(0.04 英寸)的位置]。

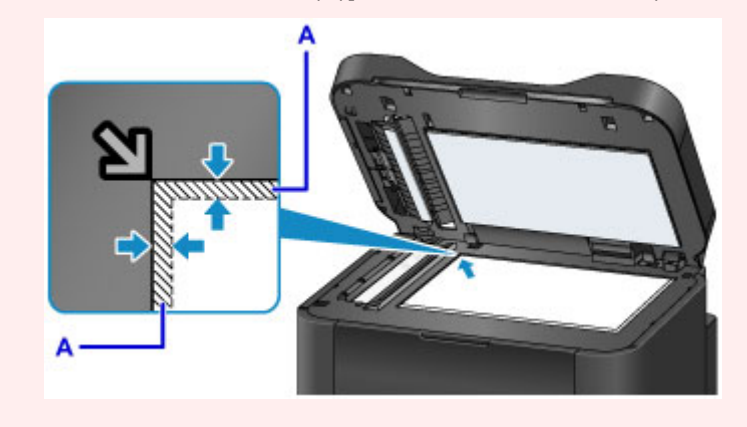

## 在稿台玻璃中央仅装入一张原稿

- 在扫描中为文档类型选择照片, 为扫描尺寸指定自动扫描以扫描一份原稿
- 使用计算机上的软件应用程序扫描打印的照片、明信片、名片或光盘

以要扫描的一面向下放置原稿,在稿台玻璃的边缘(斜纹区)留有 1 厘米(0.4 英寸)或更多空间。 无法扫描放 置在斜纹区的部分。

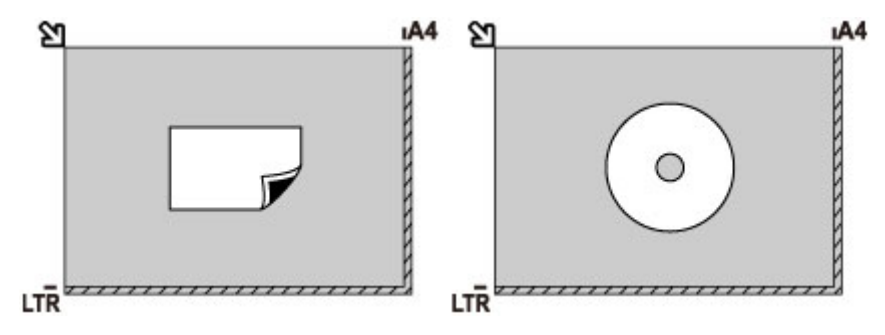

## 在稿台玻璃上装入两张或更多原稿

- 在扫描中为文档类型选择照片, 为扫描尺寸指定自动多项扫描以扫描两份或更多份原稿
- 使用计算机上的软件应用程序扫描两份或多份打印的照片、明信片或名片

以要扫描的一面向下放置文档。 允许稿台玻璃边缘(斜纹区)与原稿以及原稿与原稿之间留有 1 厘米(0.4 英 寸)或更大的空间。 无法扫描放置在斜纹区的部分。

最多可以放置 12 个项目。

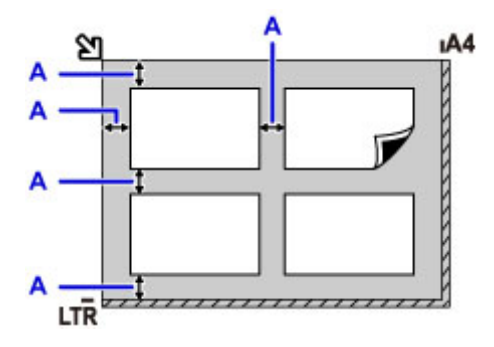

A: 大于 1 厘米(0.4 英寸)

#### 注释

- 倾斜修正功能会自动校正最大约 10 度倾斜放置的原稿。 无法修正长边为 180 毫米(7.1 英寸)或更长尺 寸的倾斜照片。
- 可能无法正确扫描非长方形或形状不规则的照片(如被裁剪的照片)。

## <span id="page-174-0"></span>可以装入的原稿

### 稿台玻璃

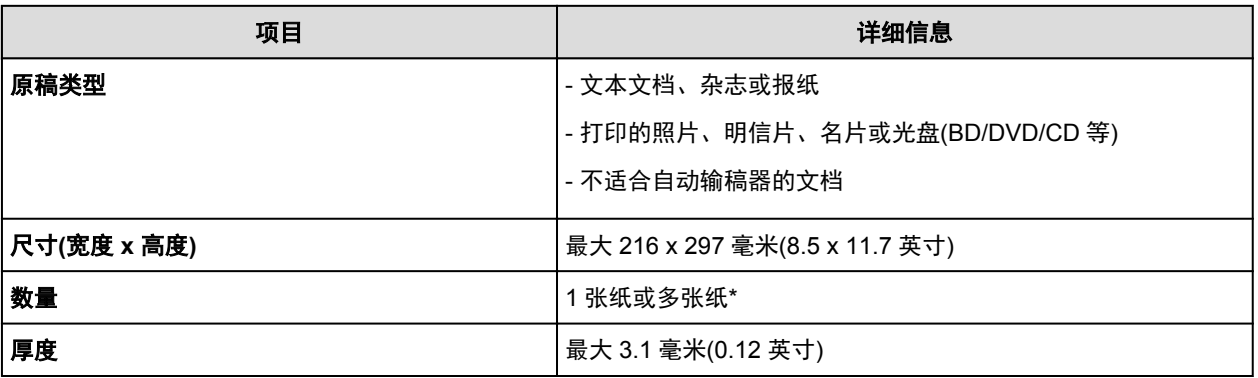

\* 根据所选的功能,可在稿台玻璃上装入两张或更多原稿。

■ [如何针对每种功能装入原稿](#page-172-0)

### 自动输稿器

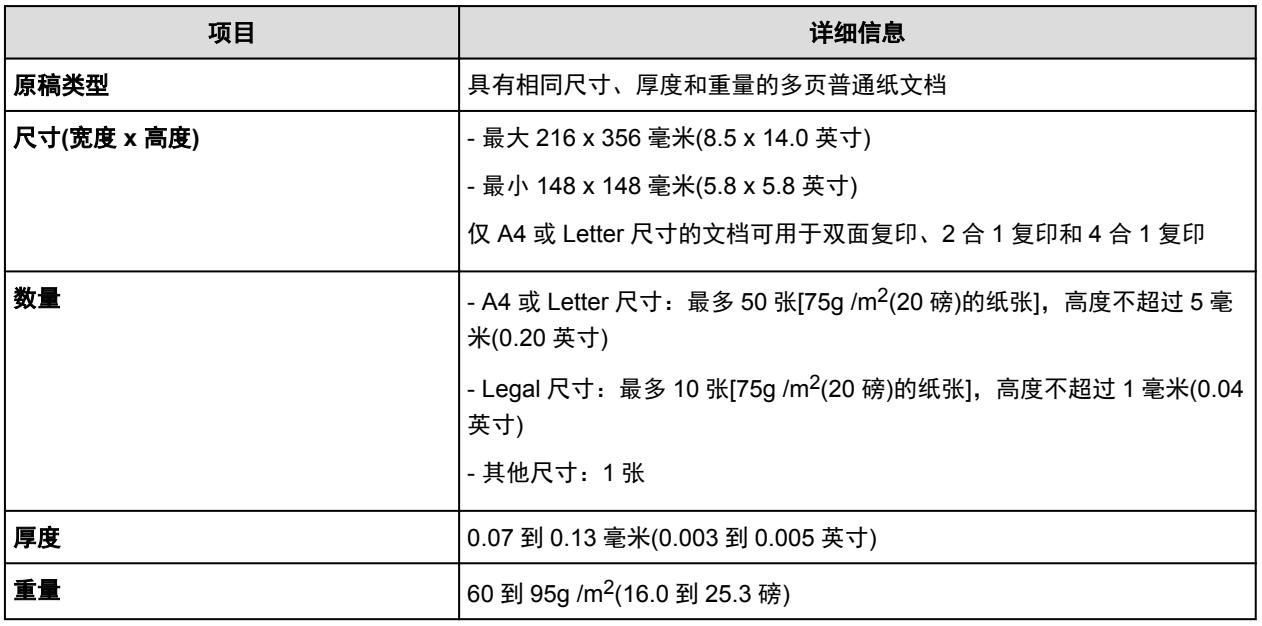

### 注释

• 将文档装入到稿台玻璃或自动输稿器前,请确保文档上的胶水、墨水、修正液或类似物已完全晾干。

然而,即使胶水已晾干,也不要将带胶水的文档装入到自动输稿器中,否则可能会造成卡纸。

- 请在送入文档前取下所有钉书钉、纸夹或类似物品。
- 将 Legal 尺寸的文档装入到自动输稿器中。
- 请勿在自动输稿器中装入以下类型的文档。 这些文档会造成卡纸。
	- 皱褶的纸张
	- 卷曲的纸张
	- 撕裂的纸张
	- 带孔的纸张
	- 涂有胶水的纸张
	- 带有即时贴的纸张
	- 复写纸或单面复写纸
	- 表面经过处理的纸张
- 薄光泽纸或薄纸
- 照片或厚纸

# <span id="page-176-0"></span>插入 **USB** 闪存

- 插入 **[USB](#page-177-0)** 闪存
- 取出 **[USB](#page-178-0)** 闪存

# <span id="page-177-0"></span>插入 **USB** 闪存

## 可打印图像数据

- 本机支持使用兼容相机文件系统设计规则(兼容 Exif 2.2/2.21/2.3)和 TIFF(兼容 Exif 2.2/2.21/2.3)的数码 相机拍摄的图像。 无法打印其他图像或影像类型, 如 RAW 图像。
- 将文档类型设置为照片并将格式设置为 JPEG(文件扩展名".jpg")时, 本机才接收本机扫描以及保存 的图像。

### 注释

- 本设备含有 Microsoft 授权的 exFAT 技术。
- 如果无法将 USB 闪存插入到本机的 USB 闪存端口,可能需要为 USB 闪存使用电缆延长线。 在电器 零售商店购买电缆延长线。
- 有些 USB 闪存可能有识别问题,并且这些设备可能无法保证本机的正确操作。
- 可能无法使用带安全功能的 USB 闪存。
- 1. 将 USB 闪存插入 USB 闪存端口。

将 USB 闪存平直地插入 USB 闪存端口之前, 确保其方向正确。

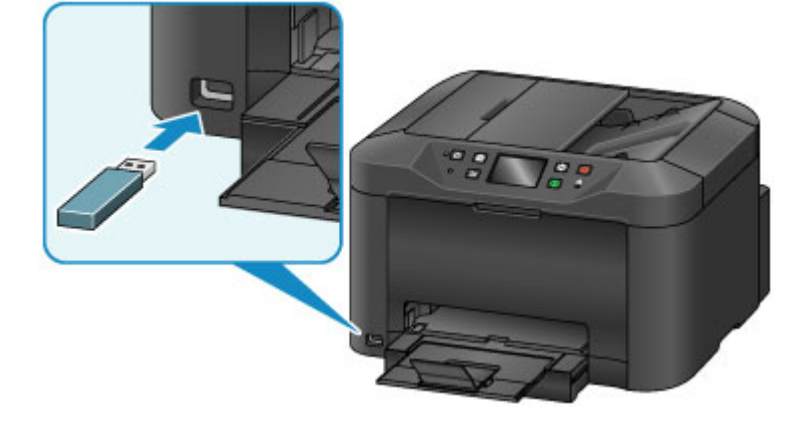

# <span id="page-178-0"></span>取出 **USB** 闪存

1. 确保本机未从 USB 闪存读取数据或将数据写入 USB 闪存。

在此操作期间,触摸屏上会显示信息。

#### 重要事项

• 在本机从 USB 闪存读取或写入数据时,请勿将其取出或关闭电源。

#### 注释

- 如果 USB 闪存带有存取指示灯,请参阅 USB 闪存附带的说明手册以检查 USB 闪存上的读取或写 入操作是否完成。
- 2. 取出 USB 闪存。

手持 USB 闪存并将其从本机中平直地取出。

# 更换墨水盒

- [更换墨水盒](#page-180-0)
- <mark>〉检查墨</mark>水状态
## 更换墨水盒

当出现剩余墨水警告或错误时,触摸屏上将出现提示错误的信息。 根据信息采取适当措施。

■ [显示信息](#page-956-0)

## 注释

• 如果在墨水量充足的状态下打印结果变得暗淡或出现白色条纹,请参见[维护步骤。](#page-189-0)

## 更换步骤

需要更换墨水盒时,请按照以下步骤操作。

### 重要事项

- 如果取出墨水盒,请立即更换。 请勿让本机处于没有墨水盒的状态。
- 使用新墨水盒进行更换。 安装使用过的墨水盒可能会造成喷嘴堵塞。 此外,使用这样的墨水盒,本机 将无法正确提示何时更换墨水盒。
- 一旦安装墨水盒后,请勿将其从本机中取出并裸露放置。 这将造成墨水盒干涸,如果重新装入,本机 可能无法正常工作。 要保持最佳打印质量,请在墨水盒开封后六个月内将其用完。

#### 注释

• 即使打印黑白文档或指定黑白打印时, 也可能会消耗彩色墨水。

每种墨水还消耗于保持本机性能所必须进行的打印头标准清洗和打印头深度清洗。 墨水盒中的墨水用 完时,请立即更换一个新的墨水盒。

■ [关于墨水的实用信息](#page-339-0)

1. 确保电源已开启, 然后打开前盖。

可更换的墨水盒显示在触摸屏上并且打印头固定器(A)移至该墨水盒的更换位置。

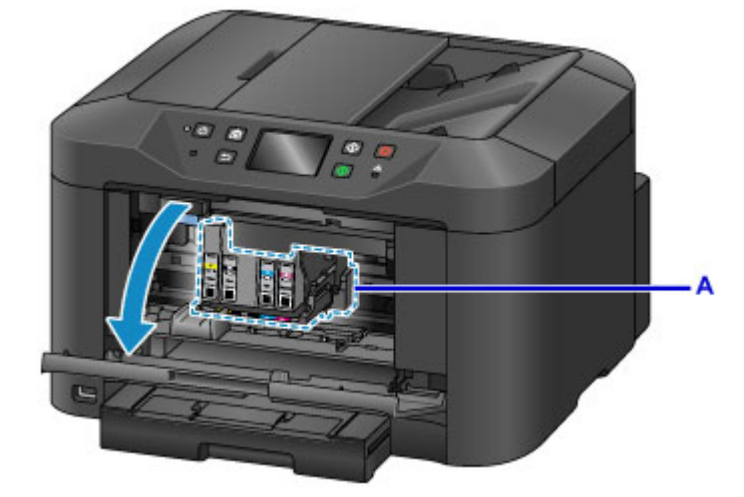

## 注意

• 请勿捏着打印头固定器强行将其停止或移动。 打印头固定器完全停止之前,请勿触摸。

## 重要事项

• 在准备好要安装的新墨水盒之前,请勿取下墨水盒。

• 一旦取下墨水盒,在安装新墨水盒之前,本机将无法进行操作。

- 一旦取下墨水盒,即使立即重新安装取下的墨水盒,本机也将无法进行操作。
- 无法取下未置于更换位置的墨水盒。 强行取下墨水盒可能造成本机故障或损坏本机。
- 请勿触摸本机内部的金属部件或其他部件。
- 如果前盖打开的时间超过 60 分钟,打印头固定器会移到右侧。 在这种情况下,请关闭并重新打 开前盖。

## 注释

- 如果触摸屏上显示墨水盒更换信息,请进行检查,然后点击 **OK**。
- 2. 如果触摸屏上显示要更换墨水盒,向上推墨水盒弹出杆(B)。

墨水盒将弹出。

要更换另一墨水盒时,点击下一步以显示更换墨水盒的屏幕。

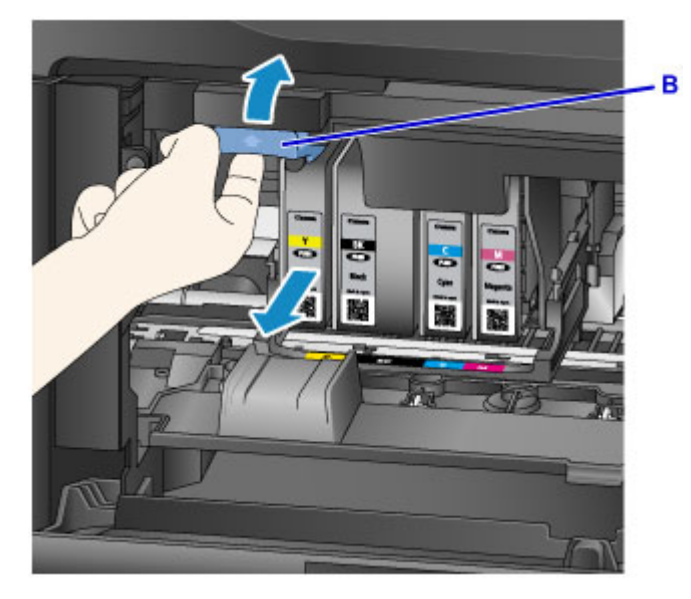

## 重要事项

- 从本机取下墨水盒后,请立即将其放入塑料袋。 否则,墨水残留物可能会弄脏衣服或四周。
- 请勿触摸墨水盒以外的其他部件。
- 请根据当地处理耗用品的法律和法规,弃置空墨水盒。
- 小心处理墨水盒。 请勿将其掉落或向其施加过大的压力。
- 3. 从包装中取出墨水盒。

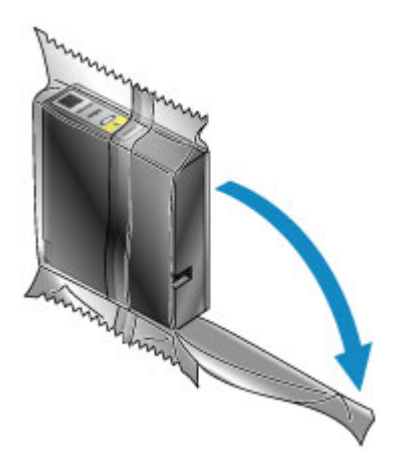

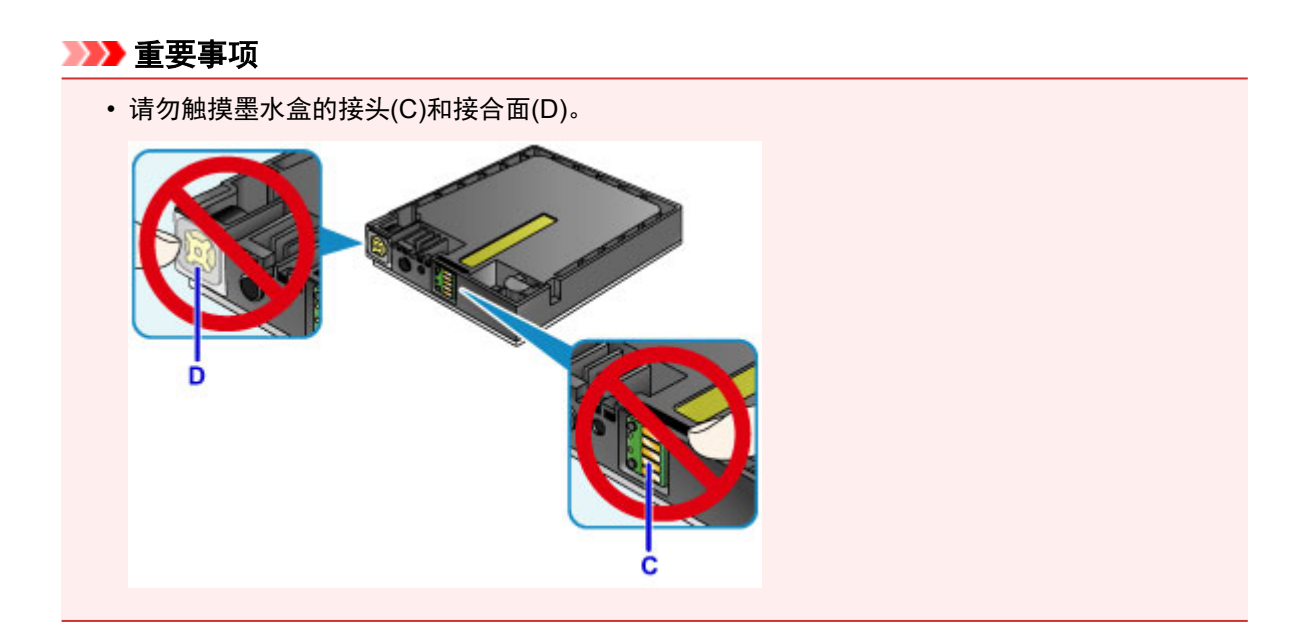

4. 插入新墨水盒,将其与本机的安装导片(E)对齐。

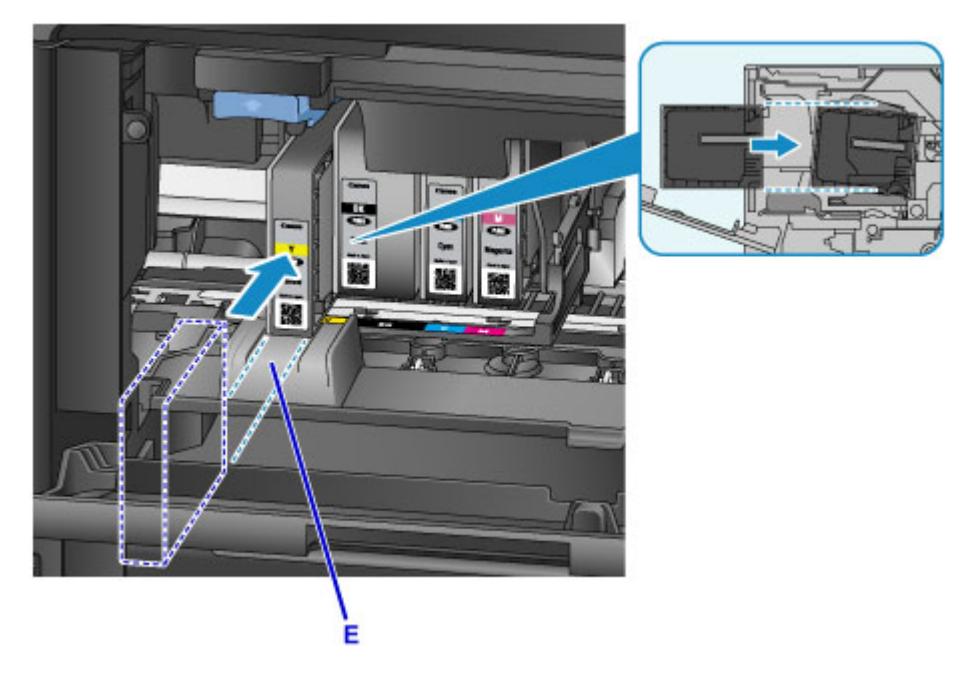

## 重要事项

• 不能将墨水盒插入错误的位置。 检查安装位置下方的标签, 然后将墨水盒安装到正确位置。

5. 推进墨水盒,直至其稳固地锁定到位。

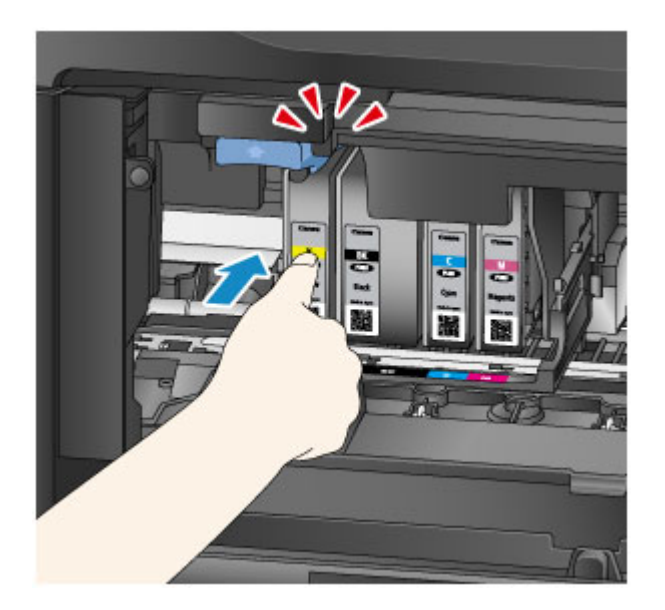

6. 点击触摸屏上的退出。

如果屏幕上显示下一步,则表示存在另一可以更换的墨水盒。 如果要更换该墨水盒,点击下一步,然后从步骤 2 开始重复操作步骤。 要退出墨水盒更换,点击下一步直至屏幕上显示退出。 打印头固定器移至待机位置。 无法在此位置取下墨水盒。

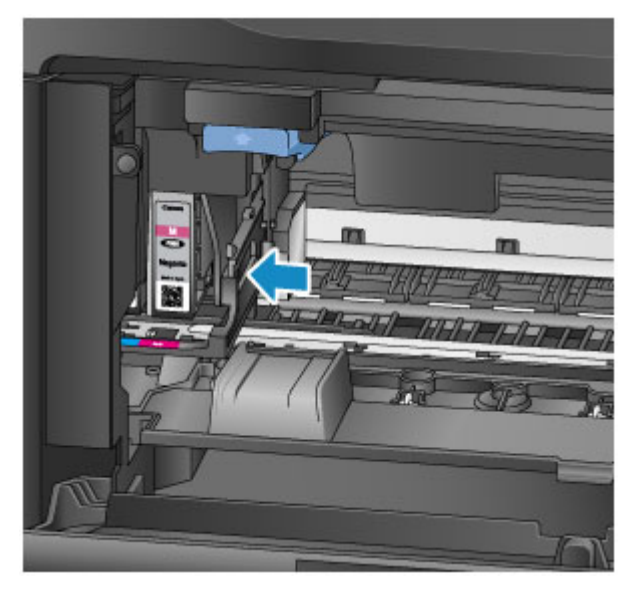

## 重要事项

- 所有墨水盒安装完成后才能打印。 请务必安装所有墨水盒。
- 显示更换墨水盒的信息之前,无法取下已安装的墨水盒。
- 7. 关闭前盖。

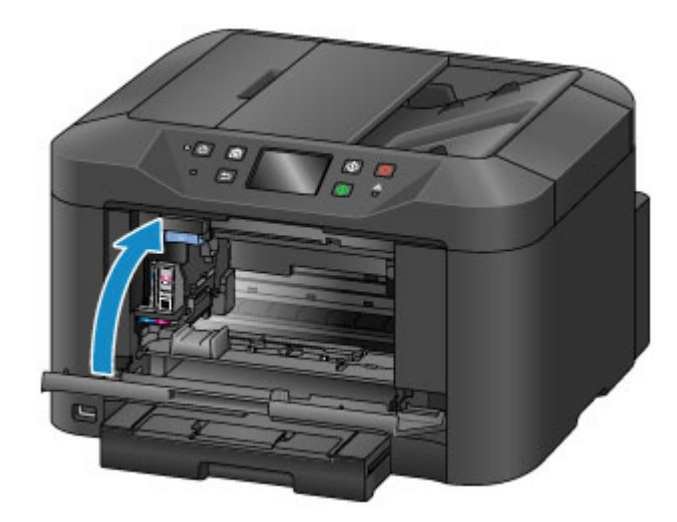

更换墨水盒后,本机开始自动混合墨水。 请等待至本机停止发出操作噪音。 (此过程大约需要 1 到 2 分 钟。)

## 注释

• 如果触摸屏上出现错误信息,请采取适当措施。

## ■ [显示信息](#page-956-0)

- 如果打印头没有对齐(打印的规则线条未对齐或有类似现象),[请对齐打印头](#page-199-0)。
- 本机在操作时可能会产生噪音。

# 检查墨水状态

▶ [通过本机的触摸屏检查墨水状态](#page-186-0)

也可以在计算机屏幕上检查墨水状态。

[从计算机检查墨水状态](#page-441-0)

## <span id="page-186-0"></span>通过本机的触摸屏检查墨水状态

- 1. 确保电源已开启,然后显示主页屏幕。 如果未显示主页屏幕,请按主页按钮显示该屏幕。
- 2. 在主页屏幕点击 0000。

## ■ [使用操作面板](#page-140-0)

如果存在任何关于剩余墨水量的信息,区域(A)中会显示一个符号。

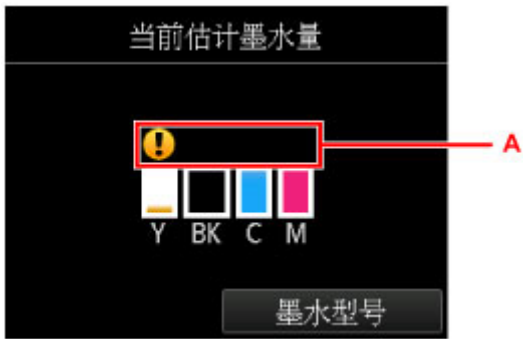

示例:

墨水盒墨水量很少。 准备一个新墨水盒。

## 注释

- 以上屏幕显示估计墨水量。
- 通过点击主页屏幕的**设置**并选择设置菜单中的**估计墨水量**也可以显示**当前估计墨水量**屏幕。
- 点击墨水型号以显示和打印墨水盒的型号。
- 也可以在打印时显示的触摸屏上检查墨水状态。
- 也可以在计算机屏幕上检查墨水状态。

■ [从计算机检查墨水状态](#page-441-0)

维护

- [打印变得暗淡或颜色不正确时](#page-188-0)
- [从计算机中执行维护](#page-205-0)
- ▶ [清洁本机](#page-213-0)

<span id="page-188-0"></span>打印变得暗淡或颜色不正确时

- [维护步骤](#page-189-0)
- [打印喷嘴检查图案](#page-191-0)
- [检查喷嘴检查图案](#page-193-0)
- [清洗打印头](#page-195-0)
- [深度清洗打印头](#page-197-0)
- [对齐打印头](#page-199-0)
- [手动对齐打印头](#page-201-0)

# <span id="page-189-0"></span>维护步骤

如果打印结果模糊不清、打印颜色错误或对打印结果仍不满意(例如,未对齐的打印的规则线条),请执行以下 维护操作。

## 注释

• 在打印机驱动程序设置中提高打印质量可能会改善打印结果。

■ [更改打印质量及修正图像数据](#page-411-0)

## 打印结果模糊或不均匀时:

| 步骤 1 打印喷嘴检查图案。

从本机

■ [打印喷嘴检查图案](#page-191-0)

从计算机

■ [使用计算机打印喷嘴检查图案](#page-212-0)

| 步骤2 [检查喷嘴检查图案](#page-193-0)。

### 如果图案中有线条缺失或者水平白色条纹:

步骤 3 清洗打印头。

从本机

■ [清洗打印头](#page-195-0)

从计算机

■ [从计算机清洗打印头](#page-206-0)

清洗打印头后,打印并检查喷嘴检查图案: → 步骤 1

 $\sim$  10  $\mu$ 

### 如果执行两次步骤 **1** 至步骤 **3** 后问题仍未解决**:**

| 步骤4 | 深度清洗打印头。

从本机

■ [深度清洗打印头](#page-197-0)

从计算机

■ [从计算机清洗打印头](#page-206-0)

### 注释

• 如果已执行至步骤 4 后问题仍未解决,关闭电源并在 24 小时后再次深度清洗打印头。 电源关闭时请 勿拔出电源线。

如果问题仍未解决,打印头可能已损坏。 请与服务中心联系。

# 打印结果不均匀**(**例如规则的线条未对齐**)**时:

步骤 对齐打印头。

从本机

■ [对齐打印头](#page-199-0)

从计算机

■ [从计算机对齐打印头位置](#page-208-0)

## <span id="page-191-0"></span>打印喷嘴检查图案

打印喷嘴检查图案以确定打印头喷嘴是否正常地喷出墨水。

## 注释

• 如果打印喷嘴检查图案时墨水用完,触摸屏上将会显示错误信息。

■ [显示信息](#page-956-0)

## 需要准备:一张 **A4** 或 **Letter** 尺寸的普通纸

- 1. 确保电源已开启。
- 2. 在纸盒中装入一张 A4 或 Letter 尺寸的普通纸。

将纸盒插入本机后,触摸屏上会显示纸张信息注册屏幕。 将页尺寸选择为 **A4** 或 **Letter**,并将类型选择为 普通纸,然后点击注册。

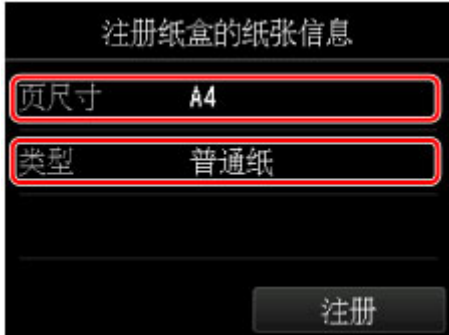

如果屏幕上显示信息,按照信息中的说明完成注册。

- 3. 展开出纸托盘扩展架,然后打开出纸支架。
- 4. 滑动主页屏幕, 然后点击

#### ■ [使用操作面板](#page-140-0)

将出现设置菜单屏幕。

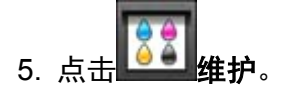

将出现**维护**屏幕。

6. 点击打印喷嘴检查图案。

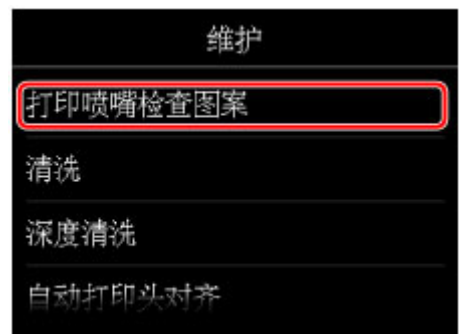

将出现确认屏幕。

7. 点击是。

将打印喷嘴检查图案,并且触摸屏上将出现两个图案确认屏幕。

8. [检查喷嘴检查图案](#page-193-0)。

## <span id="page-193-0"></span>检查喷嘴检查图案

检查喷嘴检查图案,并在需要时清洗打印头。

1. 检查图案 C 中是否有线条缺失或者图案 D 中是否有水平白色条纹。

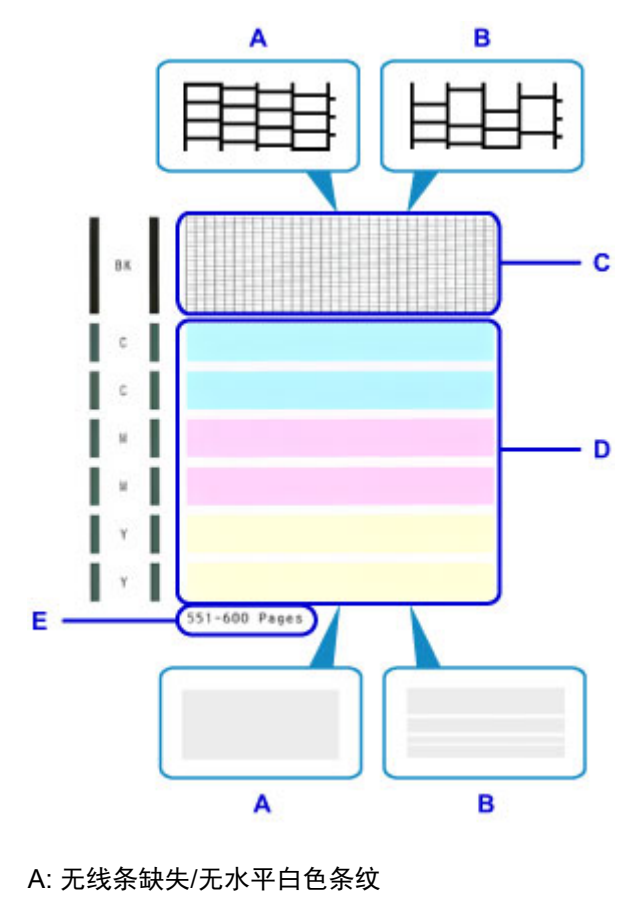

- B: 有线条缺失/有水平白色条纹
- E: 当前已打印的张数
- 2. 选择确认屏幕上更接近已打印的喷嘴检查图案的图案。

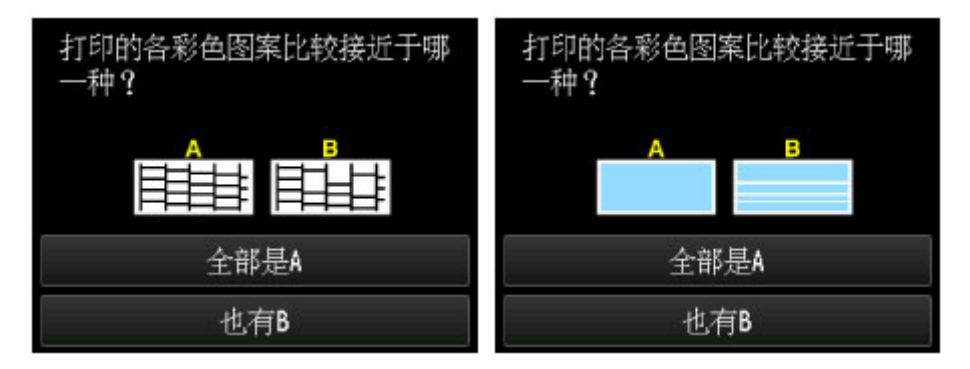

### 对于图案 **C** 和图案 **D** 中的 **A(**无线条缺失或无水平白色条纹**)**:

不需要进行清洗。 点击全部是 **A**,确认信息,然后点击 **OK**。 屏幕将返回至维护屏幕。

对于图案 **C** 或图案 **D**,或两个图案中的 **B(**有线条缺失或有水平白色条纹**)**: 需要进行清洗。 点击也有 B,然后在清洗确认屏幕上点击是。

本机开始清洗打印头。

■ [清洗打印头](#page-195-0)

## 注释

• 当前已打印纸张的总数以 50 张为增量显示在喷嘴检查图案的打印输出上。

# <span id="page-195-0"></span>清洗打印头

如果打印的喷嘴检查图案中线条缺失或出现水平白色条纹,请清洗打印头。 清洗疏通喷嘴并恢复打印头状 况。 清洗打印头消耗墨水,因此请仅在需要时清洗打印头。

## 注释

- 也可以使用计算机活头。 使用计算机时,选择要清洗的墨水组,然后开始清洗。 ■ [从计算机清洗打印头](#page-206-0)
- 使用操作面板清洗打印头时,将清洗所有墨水颜色的打印头。

#### 需要准备:一张 **A4** 或 **Letter** 尺寸的普通纸

- 1. 确保电源已开启。
- 2. 在纸盒中装入一张 A4 或 Letter 尺寸的普通纸。

将纸盒插入本机后,触摸屏上会显示纸张信息注册屏幕。 将页尺寸选择为 **A4** 或 **Letter**,并将类型选择为 普通纸,然后点击注册。

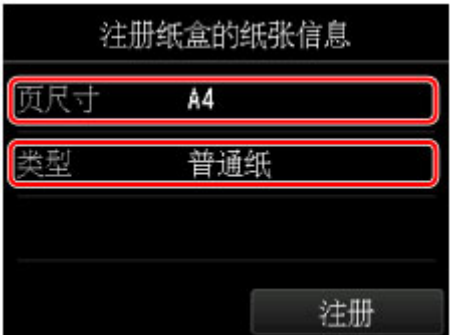

如果屏幕上显示信息,按照信息中的说明完成注册。

3. 展开出纸托盘扩展架,然后打开出纸支架。

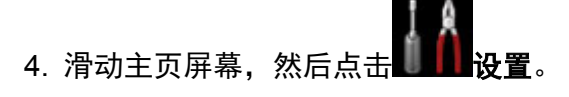

■ [使用操作面板](#page-140-0)

将出现设置菜单屏幕。

5. 点击 – 但 维护。

将出现**维护**屏幕。

6. 点击清洗。

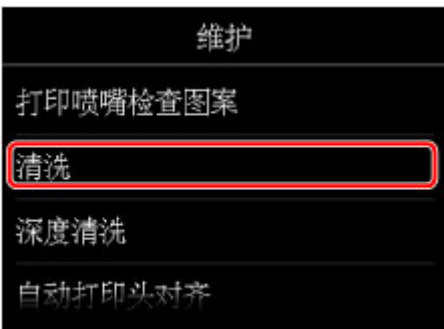

将出现确认屏幕。

7. 点击是。

本机开始清洗打印头。

本机完成打印头清洗之前请勿执行任何其他操作。 此过程大约需要 2 分钟。 将出现图案打印确认屏幕。

## 8. 点击是。

将打印喷嘴检查图案。

9. [检查喷嘴检查图案](#page-193-0)。

## 注释

• 如果清洗打印头两次后问题仍未解决,请[深度清洗打印头。](#page-197-0)

# <span id="page-197-0"></span>深度清洗打印头

如果标准打印头清洗未改善打印质量,则深度清洗打印头。 深度清洗打印头比标准清洗打印头消耗更多墨 水,因此请仅在必要时深度清洗打印头。

## 注释

- 也可以使用计算机深度清洗打印头。 使用计算机时,选择要清洗的墨水组,然后开始深度清洗。 ■ [从计算机清洗打印头](#page-206-0)
- 使用操作面板深度清洗打印头时,将清洗所有墨水颜色的打印头。

#### 需要准备:一张 **A4** 或 **Letter** 尺寸的普通纸

- 1. 确保电源已开启。
- 2. 在纸盒中装入一张 A4 或 Letter 尺寸的普通纸。

将纸盒插入本机后,触摸屏上会显示纸张信息注册屏幕。 将页尺寸选择为 **A4** 或 **Letter**,并将类型选择为 普通纸,然后点击注册。

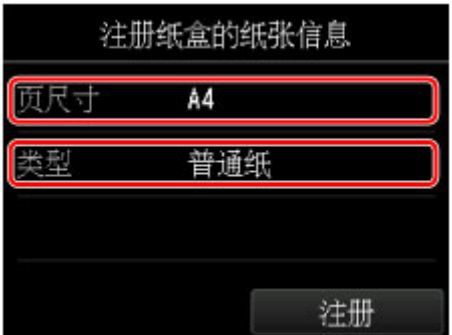

如果屏幕上显示信息,按照信息中的说明完成注册。

3. 展开出纸托盘扩展架,然后打开出纸支架。

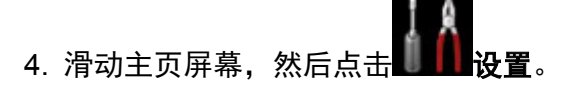

■ [使用操作面板](#page-140-0)

将出现设置菜单屏幕。

5. 点击 – 维护。

将出现**维护**屏幕。

6. 点击深度清洗。

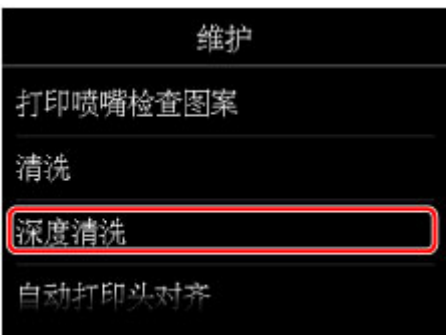

将出现确认屏幕。

7. 点击是。

本机开始深度清洗打印头。

本机完成打印头深度清洗之前请勿执行任何其他操作。 此过程大约需要 2 到 3 分钟。 将出现图案打印确认屏幕。

8. 点击是。

将打印喷嘴检查图案。

- 9. 出现完成信息时,点击 **OK**。
- 10. [检查喷嘴检查图案](#page-193-0)。

如果问题未解决,关闭电源并在 24 小时后再次深度清洗打印头。 电源关闭时请勿拔出电源线。 如果问题仍未解决,打印头可能已损坏。 请与服务中心联系。

# <span id="page-199-0"></span>对齐打印头

如果规则的线条打印后没有对齐或打印效果不理想,请调整打印头位置。

## 注释

• 如果打印喷嘴检查图案时墨水用完,触摸屏上将会显示错误信息。

■ [显示信息](#page-956-0)

## 需要准备:一张 **A4** 或 **Letter** 尺寸的普通纸**(**包括再生纸**)\***

\* 务必使用两面均洁白干净的纸张。

- 1. 确保电源已开启。
- 2. 在纸盒中装入一张 A4 或 Letter 尺寸的普通纸。

将纸盒插入本机后,触摸屏上会显示纸张信息注册屏幕。 将页尺寸选择为 **A4** 或 **Letter**,并将类型选择为 普通纸,然后点击注册。

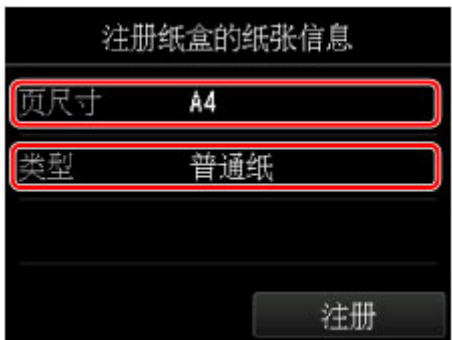

如果屏幕上显示信息,按照信息中的说明完成注册。

3. 展开出纸托盘扩展架,然后打开出纸支架。

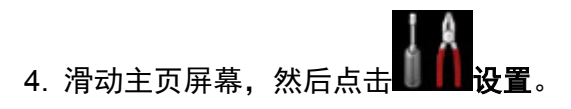

■ [使用操作面板](#page-140-0)

将出现设置菜单屏幕。

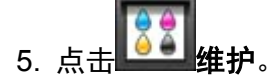

将出现**维护**屏幕。

6. 点击自动打印头对齐。

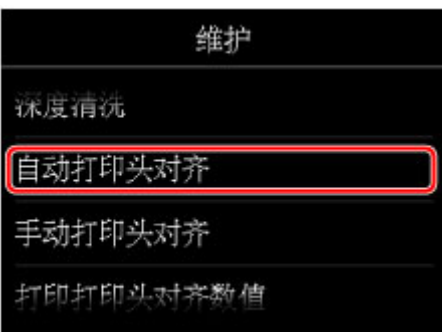

将出现确认屏幕。

7. 点击是。

将打印打印头对齐页并自动调整打印头位置。 此过程大约需要 3 到 4 分钟。

## 注释

• 如果自动调整打印头位置失败,触摸屏上会出现错误信息。

■ [显示信息](#page-956-0)

8. 出现完成信息时,点击 **OK**。

## 注释

• 如果按以上所述调整打印头位置后打印结果仍不令人满意,请<u>手动对齐打印头</u>。 也可以从计算机手动对齐打印头。

■ [从计算机手动对齐打印头位置](#page-209-0)

# <span id="page-201-0"></span>手动对齐打印头

如果自动调整打印头位置后规则的线条打印后没有对齐或打印效果不理想,请手动调整打印头位置。

## 注释

• 有关自动调整打印头位置的详细资料,请参见[对齐打印头。](#page-199-0)

### 需要准备:两张 **A4** 或 **Letter** 尺寸的普通纸

- 1. 确保电源已开启。
- 2. 在纸盒中装入两张 A4 或 Letter 尺寸的普通纸。

将纸盒插入本机后,触摸屏上会显示纸张信息注册屏幕。 将页尺寸选择为 **A4** 或 **Letter**,并将类型选择为 普通纸,然后点击注册。

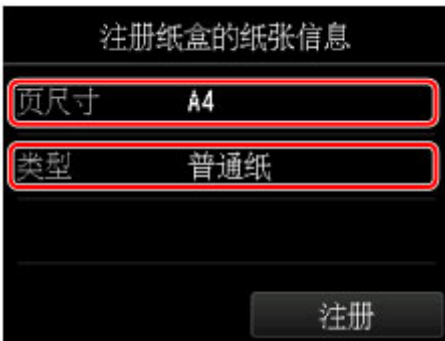

如果屏幕上显示信息,按照信息中的说明完成注册。

- 3. 展开出纸托盘扩展架,然后打开出纸支架。
- 4. 滑动主页屏幕, 然后点

■ [使用操作面板](#page-140-0)

将出现设置菜单屏幕。

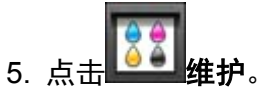

将出现**维护**屏幕。

6. 点击手动打印头对齐。

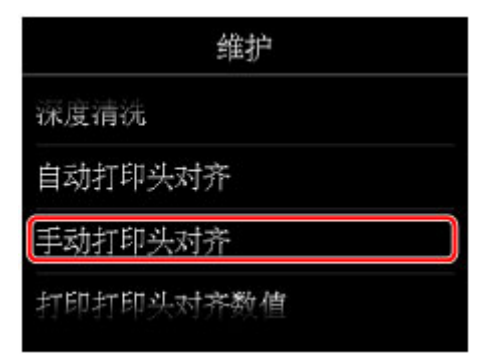

将出现确认屏幕。

## 注释

• 要打印和检查当前的打印头位置调整值, 请选择打印打印头对齐数值。

7. 点击是。

将打印打印头对齐图案。

- 8. 显示信息"图案是否正确打印?"时,确认图案已正确打印,点击是。
- 9. 确认信息,然后点击下一步。

将显示打印头位置调整值的输入屏幕。

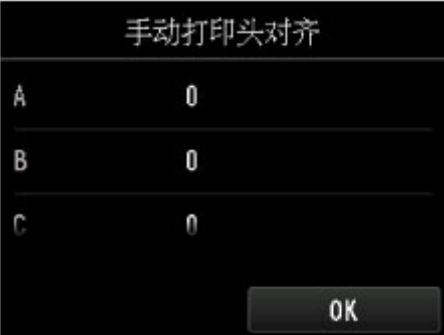

10. 对照第一个图案,点击 A 以检查打印图案,然后点击 A 列中竖直条纹最不显著的图案的编 号。

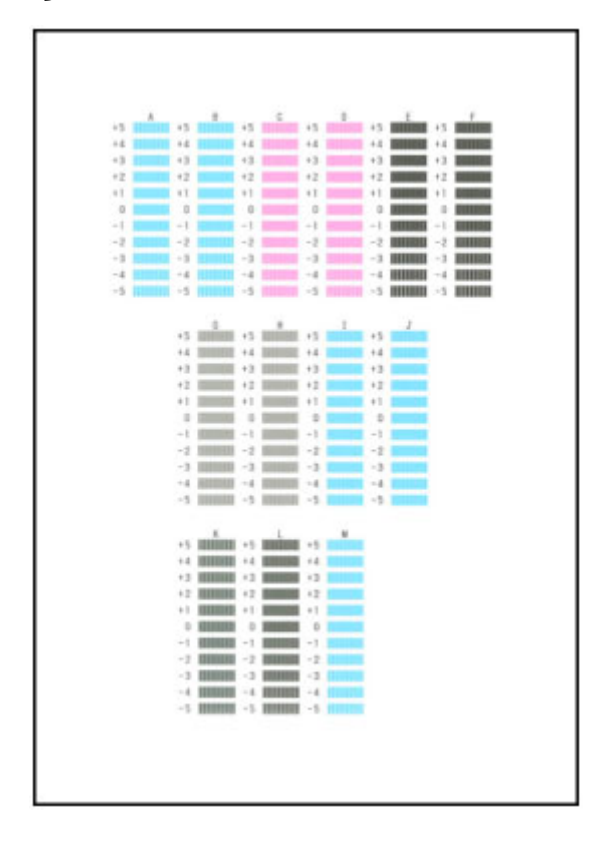

## 注释

• 如果难以选出最佳图案,则选择产生最不显著竖直条纹的设置。

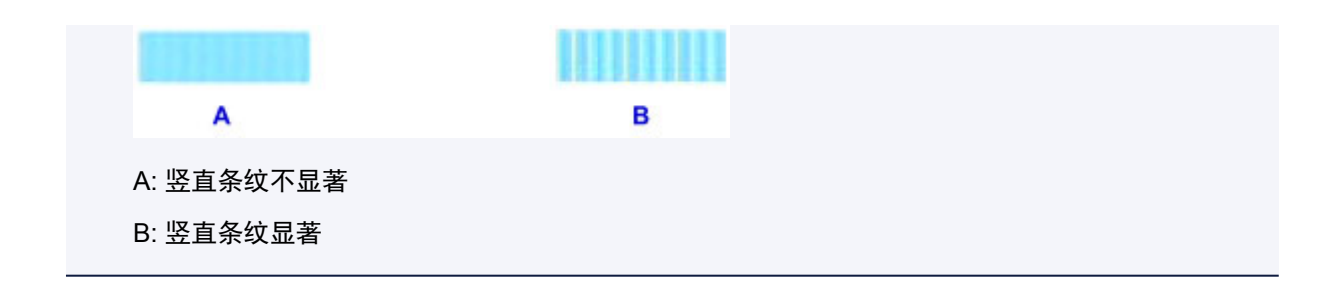

- 11. 重复相同的步骤,直至完成在 B 列到 M 列中输入图案的编号,然后点击 **OK**。
- 12. 确认信息,然后点击 OK。

将打印第二个图案。

13. 对照第二个图案, 点击 N 以检查打印图案, 然后点击 N 列中水平条纹最不显著的图案的编 号。

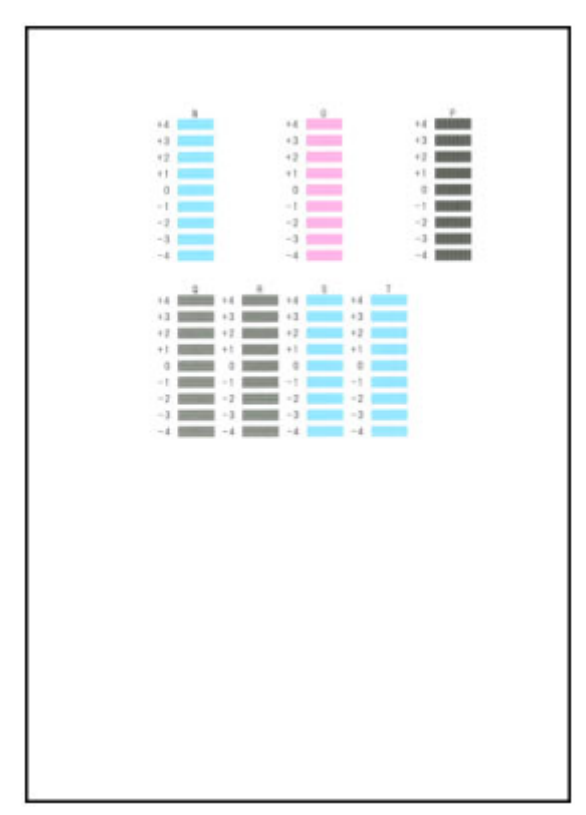

## 注释

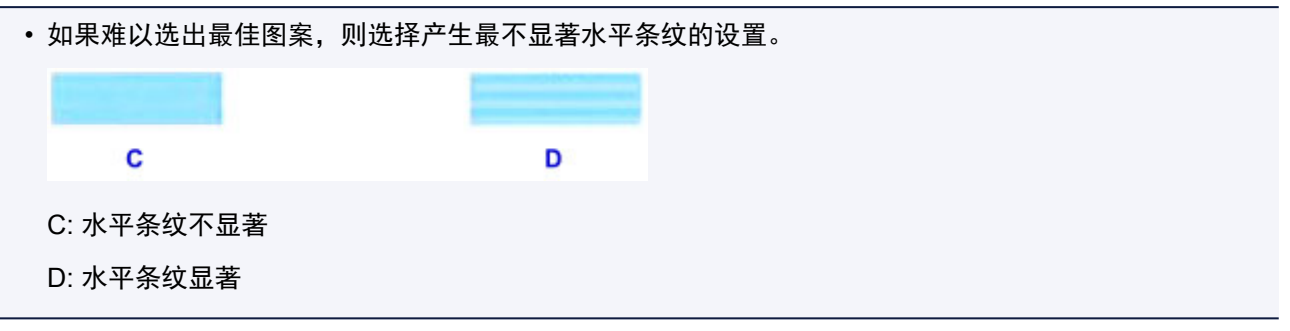

1. 重复相同的步骤,直至完成在 O 列到 T 列中输入图案的编号,然后点击 **OK**。 对于 P 列, 选择最不显著的竖直条纹。

## 2. 确认信息,然后点击 **OK**。

# <span id="page-205-0"></span>从计算机中执行维护

- [从计算机清洗打印头](#page-206-0)
- [从计算机对齐打印头位置](#page-208-0)
- [使用计算机打印喷嘴检查图案](#page-212-0)

# <span id="page-206-0"></span>从计算机清洗打印头

打印头清洗功能可以疏通阻塞的打印头喷嘴。 如果在墨水充足的条件下,打印变得暗淡或无法打印特定颜 色,请执行打印头清洗。

清洗打印头的步骤如下:

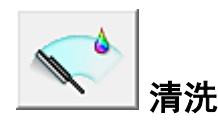

- 1. 打[开打印机驱动程序设置窗口](#page-439-0)
- 2. 单击维护选项卡上的清洗

打印头清洗对话框打开后,选择要执行清洗的墨水组。 单击最初确认项目以显示在执行清洗前需要确认的项目。

3. 执行清洗

确保打印机已开启,然后单击执行。 打印头清洗开始。

4. 完成清洗

出现确认信息后**喷嘴检查**对话框打开。

5. 检查结果

要检查打印质量是否有所改善,请单击打印检查图案。 要取消检查过程,请单击取消。 如果清洗一次打印头没有解决打印头问题,请再清洗一次。

## 重要事项

• 清洗会消耗少量墨水。 频繁清洗打印头会迅速耗尽打印机的墨水。 因此,请仅在需要时执行清洗。

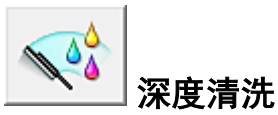

深度清洗比清洗更彻底。 当清洗两次仍不能解决打印头问题时,请执行深度清洗。

- 1. 打[开打印机驱动程序设置窗口](#page-439-0)
- 2. 单击维护选项卡上的深度清洗

深度清洗对话框打开后,选择要执行深度清洗的墨水组。 单击最初确认项目以显示在执行深度清洗前需要确认的项目。

3. 执行深度清洗

确保打印机已开启,然后单击执行。 出现确认信息时,单击确定。 打印头深度清洗开始。

4. 完成深度清洗

出现确认信息后**喷嘴检查**对话框打开。

5. 检查结果

要检查打印质量是否有所改善,请单击打印检查图案。 要取消检查过程,请单击取消。

## 重要事项

• 深度清洗比清洗消耗更多的墨水。 频繁清洗打印头会迅速耗尽打印机的墨水。 因此,请仅在需要时执行清洗。

## 注释

• 如果在深度清洗之后没有改善的迹象,请关闭打印机,等待 24 小时,然后重新执行深度清洗。 如果仍然 没有改善的迹象,则[墨水](#page-903-0)可能已耗尽或打印头可能磨损。 有关采取解决问题的详细资料,请参见"墨水 [没有喷出"](#page-903-0)。

## 相关主题

■ [使用计算机打印喷嘴检查图案](#page-212-0)

# <span id="page-208-0"></span>从计算机对齐打印头位置

打印头对齐可以修正打印头的安装位置并改善变更的色彩和线条。

本打印机支持两种打印头对齐方法:自动打印头对齐和手动打印头对齐。 通常,打印机设置为自动打印头对 齐。

如果自动打印头对齐的打印结果不令人满意,[请执行手动打印头对齐。](#page-209-0)

执行自动打印头对齐的步骤如下:

#### 鼺 Ŧ 打印头对齐

- 1. 打[开打印机驱动程序设置窗口](#page-439-0)
- 2. 单击维护选项卡上的打印头对齐

开始打印头对齐对话框打开。

3. 在打印机中装入纸张

在纸盒中装入一张 A4 尺寸或 Letter 尺寸的普通纸。

## 注释

- 当选择手动打印头对齐时,要使用的张数不同。
- 如果未在打印机上将纸盒的纸张信息设置为 A4 尺寸和普通纸,可能会出现错误。 有关发生错误 时的操作说明,请参见"[用于打印的纸张设置](#page-503-0)"。 有关要在打印机上注册的纸盒的纸张信息的详细信息,请参见以下内容:
	- [打印机驱动程序和打印机上的纸张设置](#page-370-0)(介质类型)
	- [打印机驱动程序和打印机上的纸张设置](#page-371-0)(纸张尺寸)
- 4. 执行打印头对齐

确保打印机已开启并单击对齐打印头。 按照信息中的说明进行操作。

#### 重要事项

• 请勿在打印过程中打开操作面板。

## 注释

• 请等待打印结束后再执行其他操作。 完成打印大约需要 3 至 4 分钟。

## 注释

· 要打印并检查当前设置,请打开开始打印头对齐对话框,并单击打印对齐值。

# <span id="page-209-0"></span>从计算机手动对齐打印头位置

打印头对齐可以修正打印头的安装位置并改善变更的色彩和线条。

本打印机支持两种打印头对齐方法:[自动打印头对齐和](#page-208-0)手动打印头对齐。 通常,打印机设置为自动打印头对 齐。

如果自动打印头对齐的打印结果不令人满意,请执行手动打印头对齐。

执行手动打印头对齐的步骤如下:

鼺 Ŧ 打印头对齐

- 1. 打[开打印机驱动程序设置窗口](#page-439-0)
- 2. 单击维护选项卡上的用户定义设置

用户定义设置对话框打开。

注释

- 如果打印机关闭或打印机与计算机之间的通讯被禁用,由于计算机无法收集打印机状态信息,可 能会出现一条错误信息。 如果发生此情况,单击确定以显示计算机上指定的新近设置。
- 3. 将打印头对齐转换为手动

选中手动对齐打印头复选框。

4. 应用设置

单击确定,显示确认信息时,单击确定。

5. 单击维护选项卡上的打印头对齐

开始打印头对齐对话框打开。

6. 在打印机中装入纸张

在纸盒中装入两张 A4 尺寸或 Letter 尺寸的普通纸。

### 注释

• 如果未在打印机上将纸盒的纸张信息设置为 A4 尺寸和普通纸,可能会出现错误。 有关发生错误 时的操作说明,请参见"[用于打印的纸张设置](#page-503-0)"。

有关要在打印机上注册的纸盒的纸张信息的详细信息,请参见以下内容:

- [打印机驱动程序和打印机上的纸张设置](#page-370-0)(介质类型)
- [打印机驱动程序和打印机上的纸张设置](#page-371-0)(纸张尺寸)
- 7. 执行打印头对齐

确保打印机已开启并单击对齐打印头。 按照信息中的说明进行操作。

重要事项

• 请勿在打印过程中打开操作面板。

8. 检查打印的图案

请在相应的框中输入具有最不显著条纹的图案号码。 即使在预览窗口中单击条纹最不显著的图案,该图案编号也会自动输入在相应的框中。

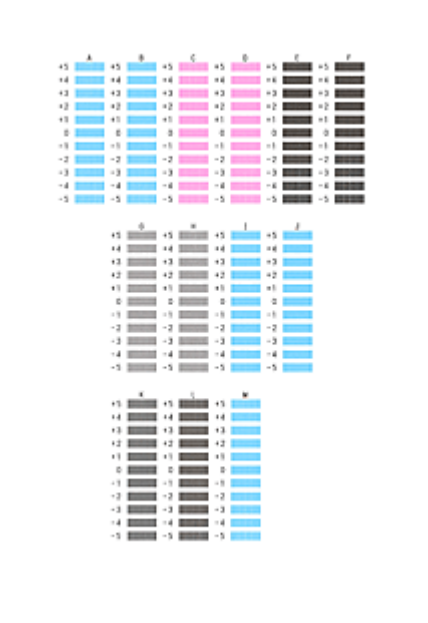

当输入所有必要的数值后,单击确定。

## 注释

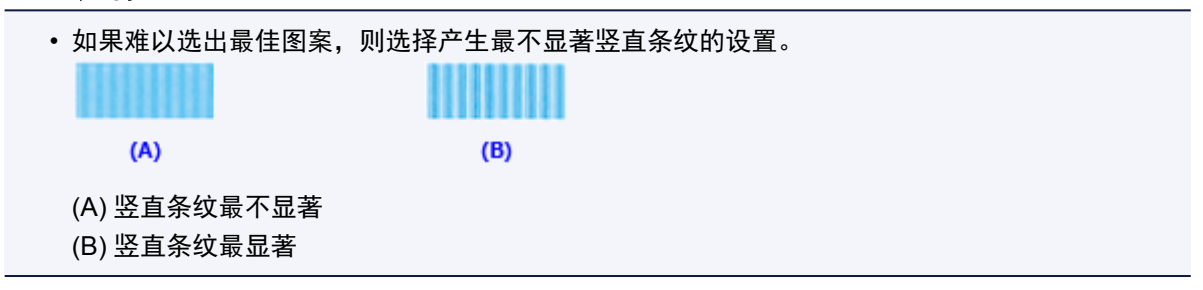

9. 确认显示的信息,并单击确定

将打印第二个图案。

## 重要事项

• 请勿在打印过程中打开操作面板。

10. 检查打印的图案

请在相应的框中输入具有最不显著条带或条纹的图案的号码。 即使在预览窗口中单击条带或条纹最不显著的图案,该图案编号也会自动输入在相应的框中。

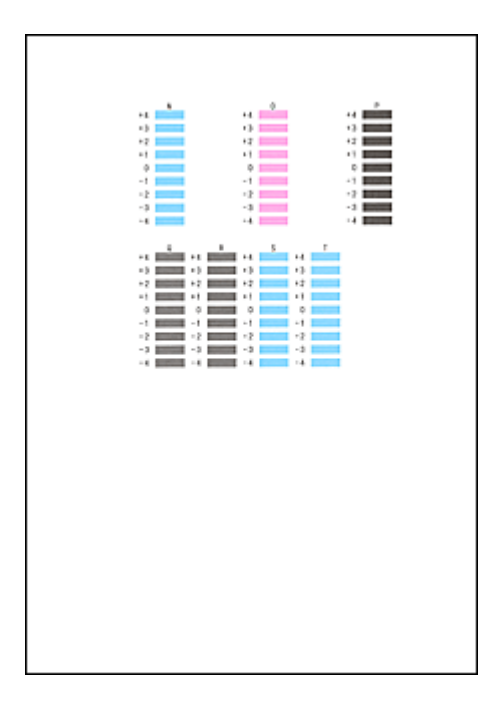

当输入所有必要的数值后,单击确定。

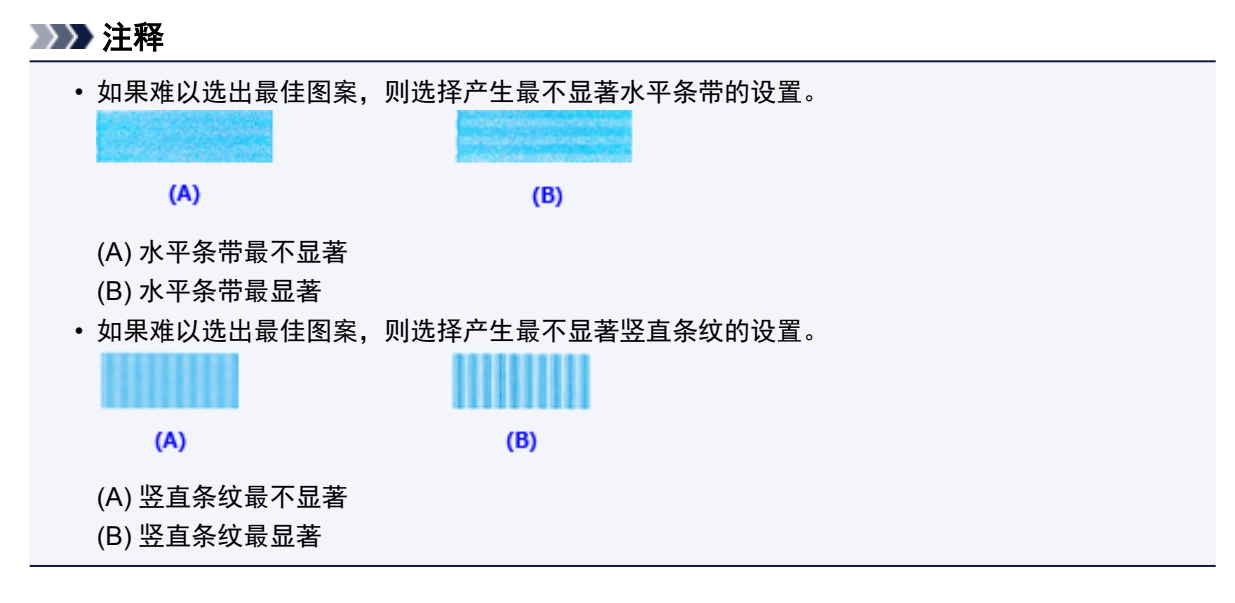

## 注释

· 要打印并检查当前设置,请打开开始打印头对齐对话框, 并单击打印对齐值。

# <span id="page-212-0"></span>使用计算机打印喷嘴检查图案

喷嘴检查功能可以通过打印喷嘴检查图案以检查打印头是否正常工作。 如果打印变得暗淡或无法打印指定颜 色,请打印喷嘴检查图案。

打印喷嘴检查图案的步骤如下:

## 喷嘴检查

- 1. 打[开打印机驱动程序设置窗口](#page-439-0)
- 2. 单击维护选项卡上的喷嘴检查

## 喷嘴检查对话框打开。

单击最初确认项目以显示在打印喷嘴检查图案前需要确认的项目。

3. 在打印机中装入纸张

在纸盒中装入一张 A4 尺寸或 Letter 尺寸的普通纸。

## 注释

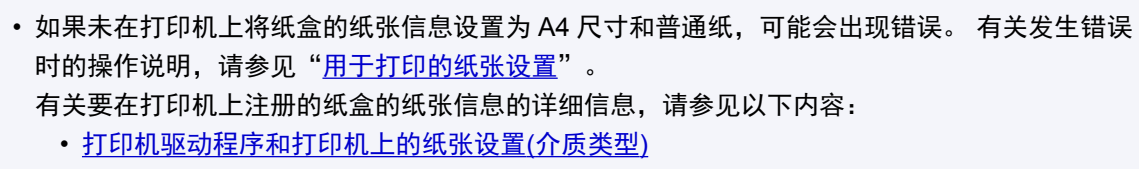

• [打印机驱动程序和打印机上的纸张设置](#page-371-0)(纸张尺寸)

#### 4. 打印喷嘴检查图案

确保打印机已开启,并单击打印检查图案。 打印喷嘴检查图案开始。

出现确认信息时,单击确定。 图案检查对话框打开。

5. 检查打印结果

检查打印结果。 当打印结果正常时,单击退出。 如果打印件有污迹或部分内容缺失,请单击清洗以清洗打印头。

## 相关主题

■ [从计算机清洗打印头](#page-206-0)

# <span id="page-213-0"></span>清洁本机

- [清洁本机外部](#page-214-0)
- [清洁稿台玻璃和文档盖板](#page-215-0)
- [清洁自动输稿器](#page-216-0)
- [清洁进纸滚轴](#page-218-0)
- [清洁本机内部](#page-220-0)**(**底板清洁**)**
- [清洁纸盒垫板](#page-222-0)

# <span id="page-214-0"></span>清洁本机外部

务必使用诸如眼镜清洁布等柔软的干布轻轻擦拭表面上的灰尘。 必要时在清洁前抚平布上的皱褶。

### 重要事项

- 清洁本机之前,务必关闭电源并拔出电源线。
	- 不能在本机发送或接收传真过程中或未发送的传真存储在本机的存储器中时关闭电源。 拔出电源线 前,请确保本机是否完成了所有传真的发送或接收。
	- 关闭电源后,本机不能发送或接收传真。
	- 如果拔出电源线, 本机存储器中存储的所有文档都将丢失。 拔出电源线前, 发送或打印必要的文档 或将其保存在 USB 闪存上。
- 请勿使用棉纸、纸巾、粗布或类似材料清洁本机以免划伤表面。 纸巾的粉屑或细丝可能会残留在本机内 部,从而造成打印头堵塞和打印效果欠佳等问题。
- 切勿使用稀释剂、苯、丙酮等挥发性液体或任何其他化学清洁剂清洁本机,否则可能会造成本机故障或 损坏本机表面。
- 清洁触摸屏时,务必使用诸如眼镜清洁布等软布擦拭表面上的灰尘。 请勿施加过大压力。 切勿使用含有 机溶剂的清洗剂擦拭触摸屏。

## <span id="page-215-0"></span>清洁稿台玻璃和文档盖板

## 重要事项

- 清洁本机之前,务必关闭电源并拔出电源线。
	- 不能在本机发送或接收传真过程中或未发送的传真存储在本机的存储器中时关闭电源。 拔出电源线 前,请确保本机是否完成了所有传真的发送或接收。
	- 关闭电源后,本机不能发送或接收传真。
	- 如果拔出电源线,本机存储器中存储的所有文档都将丢失。 拔出电源线前,发送或打印必要的文档 或将其保存在 USB 闪存上。
- 请勿使用棉纸、纸巾、粗布或类似材料清洁本机以免划伤表面。 纸巾的粉屑或细丝可能会残留在本机内 部,从而造成打印头堵塞和打印效果欠佳等问题。
- 切勿使用稀释剂、苯、丙酮等挥发性液体或任何其他化学清洁剂清洁本机,否列可能会造成本机故障或 损坏本机表面。

使用柔软、干净、无绒的干布轻轻擦拭稿台玻璃(A)、文档盖板的内侧(白色区域)(B)、自动输稿器的玻璃(C)和 自动输稿器的内侧(白色区域)(D)。 确保未留下任何残留物,特别是在玻璃表面上。

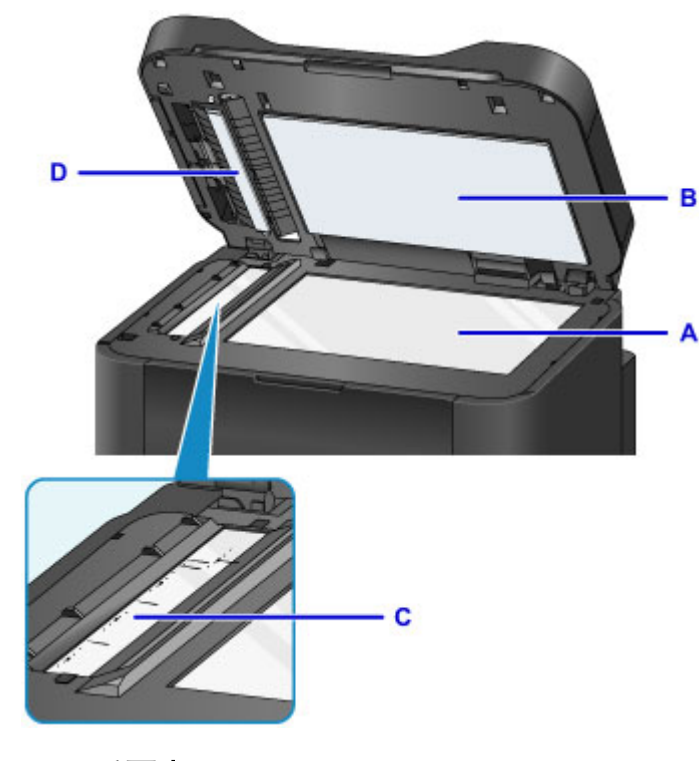

## 重要事项

- 文档盖板的内侧(白色区域)(B)容易损坏,因此请轻轻地擦拭。
- 自动输稿器的玻璃(上图 C 处)上的胶水、墨水、修正液或其他类似物会造成扫描的图像上出现黑色条纹。 如果玻璃上存在这些物品,请轻轻将其擦去。
# 清洁自动输稿器

务必使用柔软、干净、无绒的干布清洁自动输稿器。

# 重要事项

- 清洁本机之前,务必关闭电源并拔出电源线。
	- 不能在本机发送或接收传真过程中或未发送的传真存储在本机的存储器中时关闭电源。 拔出电源线 前,请确保本机是否完成了所有传真的发送或接收。
	- 关闭电源后,本机不能发送或接收传真。
	- 如果拔出电源线, 本机存储器中存储的所有文档都将丢失。 拔出电源线前, 发送或打印必要的文档 或将其保存在 USB 闪存上。
- 请勿使用棉纸、纸巾、粗布或类似材料清洁本机以免划伤表面。 纸巾的粉屑或细丝可能会残留在本机内 部,从而造成打印头堵塞和打印效果欠佳等问题。
- 切勿使用稀释剂、苯、丙酮等挥发性液体或任何其他化学清洁剂清洁本机,否则可能会造成本机故障或 损坏本机表面。
- 1. 打开文档托盘。

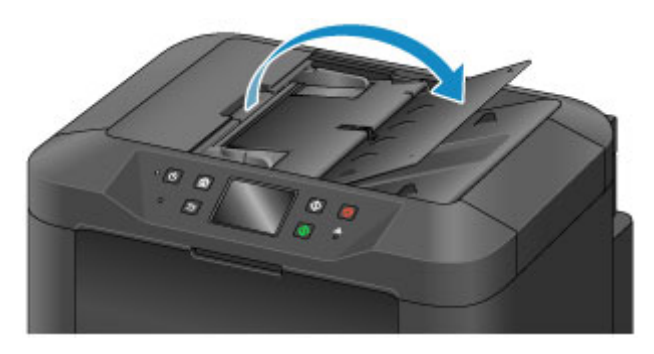

2. 打开文档输送器盖板。

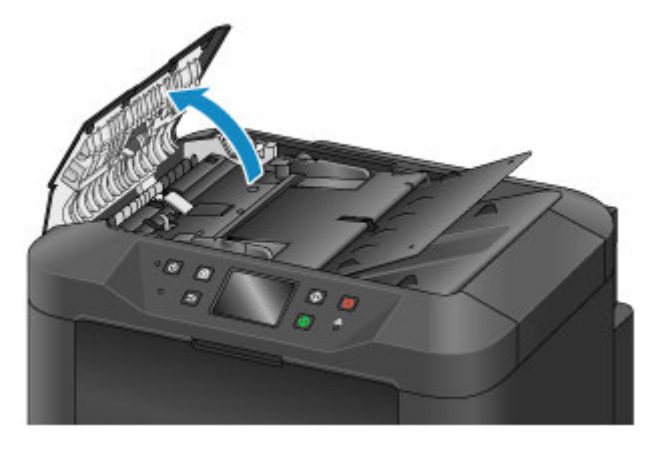

3. 使用清洁布将文档输送器盖板内侧(A)的纸张灰尘擦拭干净。

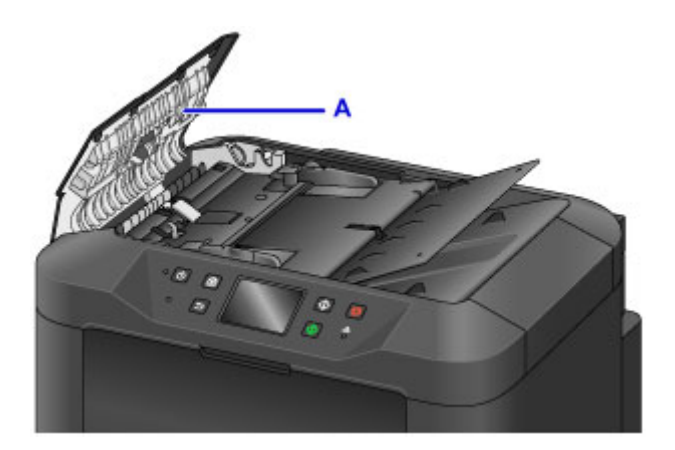

- 4. 擦完后,推动文档输送器盖板直至其锁定到位以关闭文档输送器盖板。
- 5. 关闭文档托盘。

# 清洁进纸滚轴

如果进纸滚轴脏污或沾有纸屑,则纸张可能不会正确地送入。 在这种情况下,清洁进纸滚轴。 清洁会磨损进纸滚轴,因此仅在必要时执行清洁。

## 需要准备:三张 **A4** 或 **Letter** 尺寸的普通纸

- 1. 确保电源已开启。
- 2. 滑动主页屏幕, 然后点

■ [使用操作面板](#page-140-0)

将出现设置菜单屏幕。

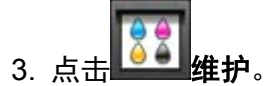

将出现**维护**屏幕。

4. 点击滚轴清洁。

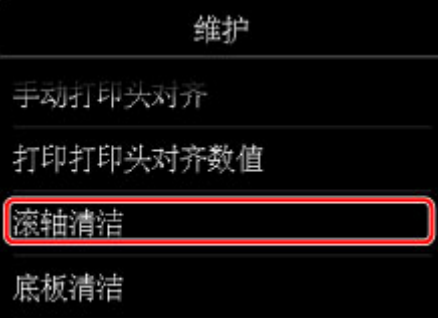

将出现确认屏幕。

- 5. 点击是。
- 6. 按照信息从纸盒取出所有纸张。
- 7. 点击 **OK**。

清洁时,进纸滚轴会转动。

- 8. 确保进纸滚轴已停止转动,然后按照信息在纸盒中装入三张 A4 或 Letter 尺寸的普通纸。
- 9. 展开出纸托盘扩展架,然后打开出纸支架。
- 10. 点击 **OK**。

本机开始清洁。 纸张弹出时,清洁完成。

11. 出现完成信息时,点击 **OK**。

如果清洁进纸滚轴后问题仍未解决,请联系服务中心。

# 清洁本机内部**(**底板清洁**)**

从本机内部擦除污迹。 如果本机内部脏污,可能会弄脏打印的纸张,因此建议定期执行清洁。

# 需要准备:一张 **A4** 或 **Letter** 尺寸的普通纸**\***

- \* 务必使用一张新纸。
	- 1. 确保电源已开启。
	- 2. 滑动主页屏幕, 然后,

■ [使用操作面板](#page-140-0)

将出现设置菜单屏幕。

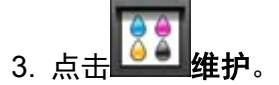

将出现维护屏幕。

4. 点击底板清洁。

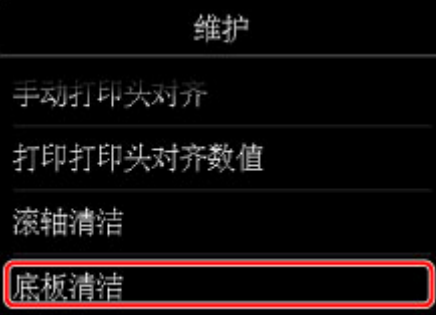

将出现确认屏幕。

- 5. 点击是。
- 6. 按照信息从纸盒取出所有纸张,然后点击 **OK**。
- 7. 将一张 A4 或 Letter 尺寸的普通纸横向对折, 然后打开纸张。
- 8. 将打开纸张的一半对折,使其边缘与中心折痕对齐,打开纸张,然后点击 **OK**。

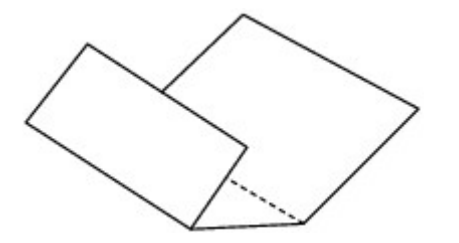

9. 仅将这页纸张装入纸盒,并且将折缝的凸面朝上,使有折缝的半页纸的边缘朝向自己。

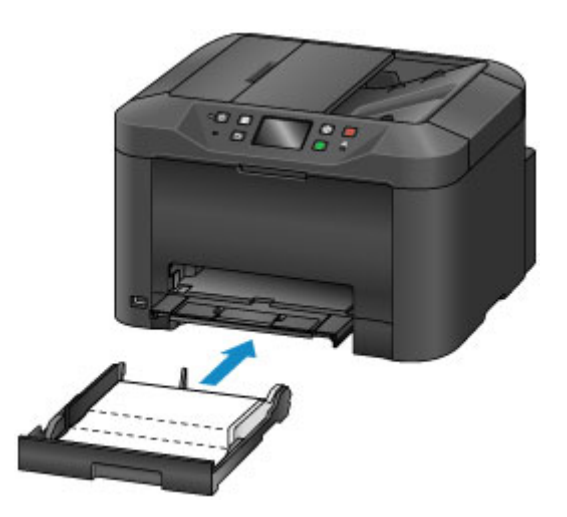

10. 展开出纸托盘扩展架,然后打开出纸支架。

11. 点击 **OK**。

纸张送入本机时将清洁本机内部。

检查已输出纸张的折叠部分。 如果被墨水弄脏,请再次执行底板清洁。

12. 出现完成信息时,点击 **OK**。

## 注释

• 再次执行底板清洁时,务必使用一张新纸。

如果再次执行清洁后问题仍未解决,本机内部的突出部分可能已脏污。 使用棉签或类似物品将突出部分的所 有墨水擦拭干净。

### 重要事项

• 清洁本机之前,务必关闭电源并拔出电源线。

- 不能在本机发送或接收传真过程中或未发送的传真存储在本机的存储器中时关闭电源。 拔出电源线 前,请确保本机是否完成了所有传真的发送或接收。
- 关闭电源后,本机不能发送或接收传真。
- 如果拔出电源线,本机存储器中存储的所有文档都将丢失。 拔出电源线前,发送或打印必要的文档 或将其保存在 USB 闪存上。

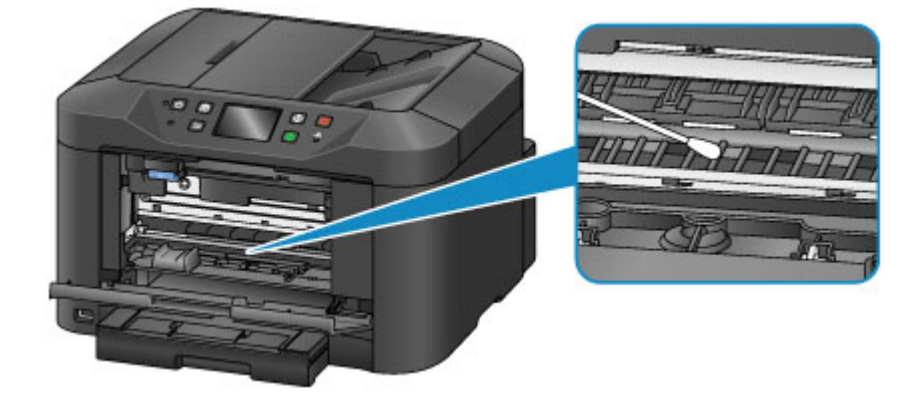

# 清洁纸盒垫板

如果纸盒垫板有纸屑或脏污,可能会输出两张或更多张纸。 按照以下步骤清洁纸盒垫板。

# 需要准备:棉签

- 1. 从本机中拉出纸盒,然后取出所有纸张。
- 2. 用微湿的棉签从侧面清洁垫板(A)。

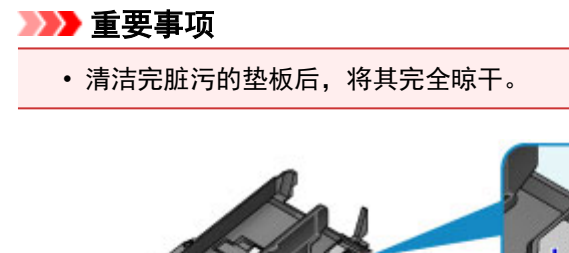

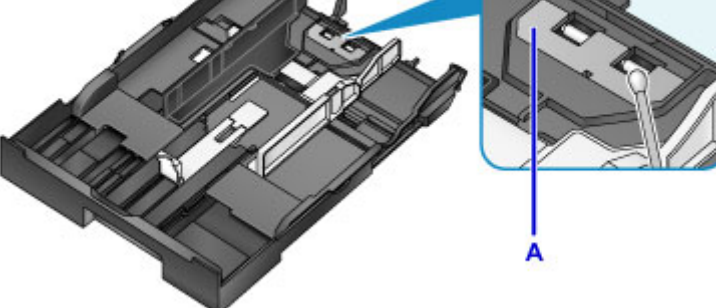

3. 重新装入纸张,然后将纸盒插入本机。

# 注释

• 如果将纸盒插入本机后屏幕上显示信息, 请点击注册。

如果问题仍未解决,请与服务中心联系。

# 更改本机设置

- [从您的计算机中更改本机设置](#page-224-0)
- [使用操作面板更改本机设置](#page-232-0)
- 注册收藏夹设置**(**[自定义配置文件](#page-261-0)**)**
- [检查本机的总使用次数](#page-263-0)

<span id="page-224-0"></span>从您的计算机中更改本机设置

- [更改打印选项](#page-225-0)
- [注册常用打印配置文件](#page-226-0)
- [管理打印机电源](#page-228-0)
- [降低打印机噪音](#page-229-0)
- [更改打印机操作模式](#page-230-0)

# <span id="page-225-0"></span>更改打印选项

可为打印从应用程序软件发送的打印数据而更改详细的打印机驱动程序设置。 如果打印失败,如部分图像数据被剪切。请指定该选项。

更改打印选项的步骤如下:

- 1. 打[开打印机驱动程序设置窗口](#page-439-0)
- 2. 单击页设置选项卡上的打印选项**...**

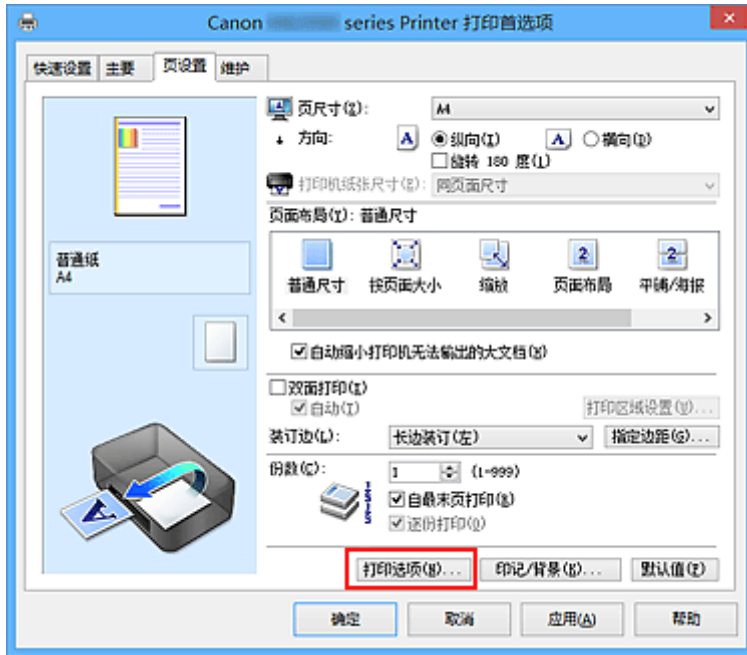

#### 打印选项对话框打开。

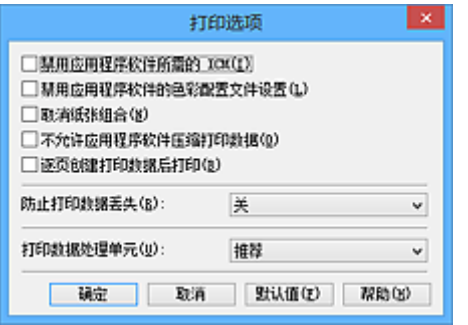

# 注释

• 如果使用的是 XPS 打印机驱动程序,可用功能会有所不同。

3. 更改各设置

如有必要,更改各项目的设置,然后单击确定。 再次显示页设置选项卡。

# <span id="page-226-0"></span>注册常用打印配置文件

可以将常用的打印配置文件注册到快速设置选项卡上的常用设置中。 不需要的打印配置文件可以随时删除。 注册打印配置文件的步骤如下:

# 注册打印配置文件

- 1. 打开<u>打印机驱动程序</u>设置窗口
- 2. 设置必要的项目

如有必要,从快速设置选项卡上的常用设置中选择要使用的打印配置文件,然后更改附加功能中的设 置。

您也可以在主要和页设置选项卡上注册必要的项目。

3. 单击保存**...**

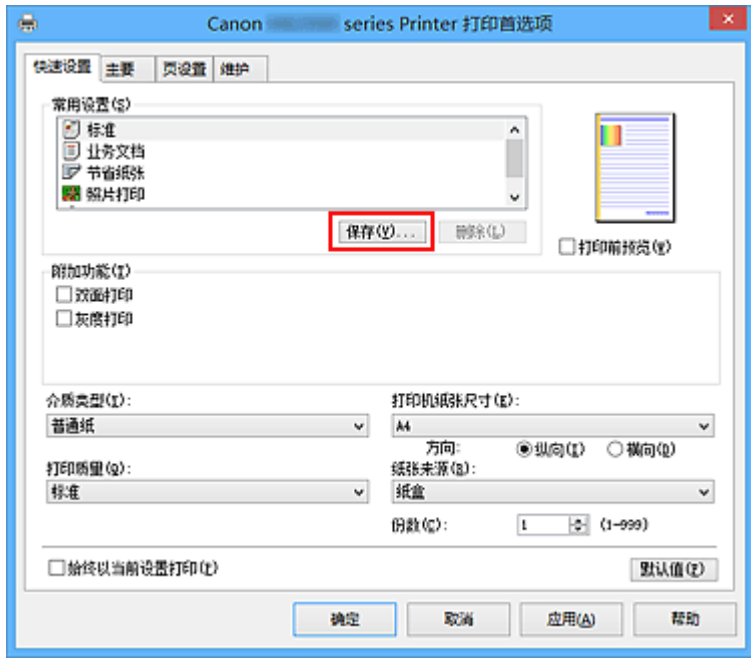

保存常用设置对话框打开。

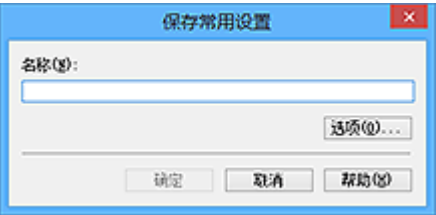

4. 保存设置

在名称字段中输入名称。 如有必要,单击选项**...**,设置项目,然后单击确定。 在保存常用设置对话框中,单击确定保存打印设置并返回快速设置选项卡。 名称和图标显示在常用设置中。

- 重要事项
	- 要保存在每页中设置的页尺寸、方向和打印份数,请单击选项**...**,并选中各项。

# 注释

• 当重新安装打印机驱动程序或升级打印机驱动程序的版本时,已注册的打印设置将从**常用设置**中删 除。

已注册的打印设置不能被保存和保留。 如果配置文件被删除,请重新注册打印设置。

# 删除不需要的打印配置文件

1. 选择要删除的打印配置文件

在快速设置选项卡上的常用设置列表中选择要删除的打印配置文件。

2. 删除打印配置文件

单击删除。 出现确认信息时,单击确定。 将从常用设置列表中删除所选的打印配置文件。

# 注释

• 无法删除注册在初始设置中的打印配置文件。

# <span id="page-228-0"></span>管理打印机电源

该功能可以通过打印机驱动程序管理打印机电源。

管理打印机电源的步骤如下:

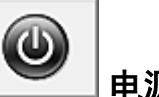

电源关闭

电源关闭功能可以关闭打印机电源。 当使用该功能时,您将无法从打印机驱动程序打开打印机电源。

- 1. 打[开打印机驱动程序设置窗口](#page-439-0)
- 2. 执行电源关

单击维护选项卡上的电源关闭。 出现确认信息时,单击确定。 打印机电源关闭,并再次显示维护选项卡。

# 重要事项

• 打印机关闭时,无法接收传真。

# <span id="page-229-0"></span>降低打印机噪音

静音功能可以降低打印机的操作噪音。 当您希望在夜间或其他时间降低打印机的操作噪音,请选择该模式。 使用此功能可能会降低打印速度。

使用静音模式的步骤如下:

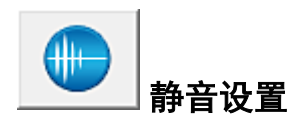

- 1. 打[开打印机驱动程序设置窗口](#page-439-0)
- 2. 单击维护选项卡上的静音设置

静音设置对话框打开。

#### 注释

• 如果打印机关闭或打印机与计算机之间的通讯被禁用,由于计算机无法收集打印机状态信息,可 能会出现一条错误信息。

#### 3. 设置静音模式

如有必要,请指定以下一种项目:

#### 不使用静音模式

要在操作噪音正常的情况下使用打印机,请选择该选项。

#### 总是使用静音模式

如果要降低打印机操作噪音,请选择此项。

#### 在指定时间内使用静音模式

要在指定时间段内降低打印机操作噪音,请选择该选项。 当要激活该静音模式时,请设置**开始时间和结束时间**。 如果将两者设置为同一时间, 则静音模式不 可用。

## 重要事项

• 可以从打印机的操作面板、打印机驱动程序或 ScanGear(扫描仪驱动程序)设置静音模式。 无论如何设置静音模式,从打印机操作面板执行操作或从计算机打印和扫描时,均应用此模 式。

#### 4. 应用设置

确保打印机已开启,然后单击**确定**。 出现确认信息时,单击**确定**。 此后将启用该设置。

# 注释

• 根据打印质量设置,静音模式的效果可能不明显。

# <span id="page-230-0"></span>更改打印机操作模式

如有必要,可以在打印机的多种操作模式之间进行切换。

配置用户定义设置的步骤如下:

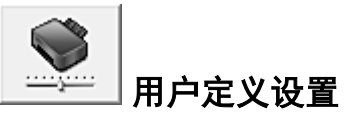

- 1. 打[开打印机驱动程序设置窗口](#page-439-0)
- 2. 确保打印机已开启,然后单击维护选项卡上的用户定义设置

用户定义设置对话框打开。

#### >>>注释

• 如果打印机关闭或打印机与计算机之间的通讯被禁用,由于计算机无法收集打印机状态信息,可 能会出现一条错误信息。

如果发生此情况,单击确定以显示计算机上指定的新近设置。

3. 如有必要,完成以下设置:

#### 防止纸张磨损

高密度打印时,打印机可以增加打印头和纸张之间的空隙以防止纸张磨损。 选中此复选框以防止纸张磨损。

#### 手动对齐打印头

通常,维护选项卡上的打印头对齐功能已设置为自动打印头对齐,但可以将其更改为手动打印头对 齐。

如果自动打印头对齐的打印结果不令人满意[,请执行手动打印头对齐](#page-209-0)。

选中该复选框以执行手动打印头对齐。 不选中此复选框以执行自动打印头对齐。

#### 当方向为**[**横向**]**时向左旋转 **90** 度

在页设置选项卡上,可以在方向中更改横向的旋转方向。

如果要在打印过程中将打印数据向左旋转 90 度,请选择该项。 如果要在打印过程中将打印数据向 右旋转 90 度, 请清除该项。

## 重要事项

• 打印作业显示在打印等待列表中时,请勿更改该设置。 否则,可能遗漏字符或破坏布局。

#### 从计算机打印时不要检测纸张设置不匹配

从计算机打印文档且打印机驱动程序上的纸张设置与打印机上注册的纸盒纸张信息不匹配时,该设 置禁止信息显示并允许继续打印。

要禁用纸张设置不匹配检测,请选中该复选框。

#### 墨水晾干等待时间

打印下一页之前,可以设置打印机等待时间的长度。 向右移动滑块将增加暂停时间,向左移动将减 少暂停时间。

如果在打印页墨水晾干之前下一页已经输出从而导致纸张脏污,请增加墨水晾干等待时间。 减少墨水晾干等待时间可以加快打印速度。

#### 4. 应用设置

单击确定,显示确认信息时,单击确定。

此后,打印机将按照修改后的设置运行。

<span id="page-232-0"></span>使用操作面板更改本机设置

- [使用操作面板更改本机设置](#page-233-0)
- ▶ [传真设置](#page-235-0)
- ▶ [打印设置](#page-239-0)
- **LAN** [设置](#page-240-0)
- ▶ [设备用户设置](#page-245-0)
- [语言选择](#page-247-0)
- [固件更新](#page-248-0)
- ▶ [纸盒设置](#page-249-0)
- [管理员密码设置](#page-250-0)
- [操作限制](#page-251-0)
- [重置设置](#page-252-0)
- [关于环保设置](#page-253-0)
- [关于静音设置](#page-256-0)
- 以 **AP** [模式使用本机](#page-258-0)

# <span id="page-233-0"></span>使用操作面板更改本机设置

本节以指定防止纸张磨损的步骤为例,描述在设备设置屏幕中更改设置的步骤。

- 1. [确保本机已开启。](#page-135-0)
- 2. 滑动主页屏幕,然后点击 设置。

[使用操作面板](#page-140-0)

-9 3. 点击 <sup>1</sup> 设备设置。

显示设备设置屏幕。

4. 点击要调整的设置项目。

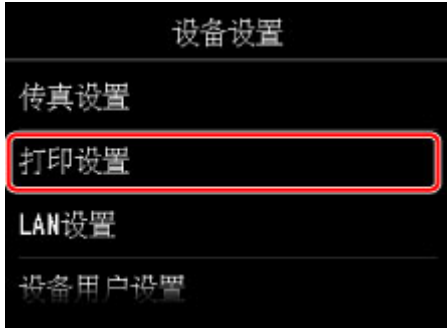

显示所选项目的设置屏幕。

5. 点击设置项目。

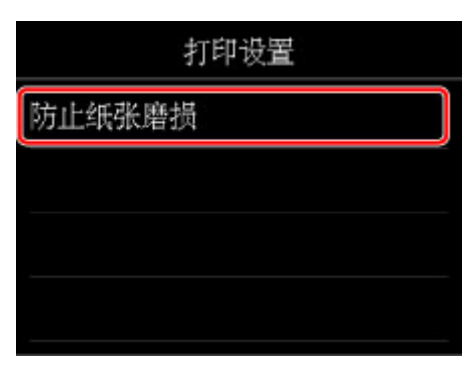

6. 点击要指定的设置。

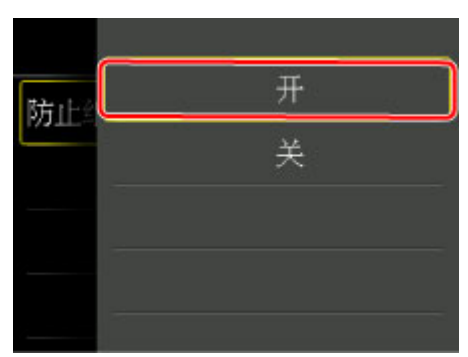

可以选择以下设置菜单。

■[传真设置](#page-235-0)

■[打印设置](#page-239-0)

**■LAN [设置](#page-240-0)** 

[设备用户设置](#page-245-0)

■[语言选择](#page-247-0)

[固件更新](#page-248-0)

■[纸盒设置](#page-249-0)

图[管理员密码设置](#page-250-0)

工作限制

[重置设置](#page-252-0)

# 重要事项

• 根据设置项目不同,需要管理员密码进行认证。

[关于本机管理](#page-353-0)

如果不知道管理员密码,请询问本机管理员。

# 注释

• 可以根据环境使用本机,例如将双面打印设置为默认或使本机自动开启/关闭。

[关于环保设置](#page-253-0)

• 在夜间打印时,可以减少工作噪音。

[关于静音设置](#page-256-0)

# <span id="page-235-0"></span>传真设置

# 重要事项

• 这是针对管理员的设置项目。

本节描述传真设置的设置项目。

■传真用户设置

■高级传真设置

[自动打印设置](#page-237-0)

[自动保存设置](#page-237-0)

[安全控制](#page-237-0)

■[简易设置](#page-238-0)

### 注释

• 更改设置前,可以通过打印用户数据列表确认当前设置。 ■[报告和列表概要](#page-819-0)

# 传真用户设置

#### • 用户信息设置

注册打印在发送传真上的用户名称和传真/电话号码。

[注册用户信息](#page-737-0)

• 电话线路类型**(**除中国以外的其他购买国家或地区**)**

选择本机的电话线路类型设置。

■[设置电话线路类型](#page-727-0)

# 注释

• 根据购买国家或地区的不同,此设置可能不可用。

#### • 电话线路自动选择**(**仅中国**)**

如果选择开,将自动选择电话线路类型。 如果选择关,可以手动选择电话线路类型。 [设置电话线路类型](#page-727-0)

# 高级传真设置

#### • 自动重拨

启用/禁用自动重拨。

如果选择开,可以指定尝试重拨的最多次数和每次尝试重拨之间本机等待的时间长短。

#### • 拨号音检测

避免接收和发送同时发生时出现的错误发送。

如果选择开,本机在确认拨号音后发送传真。

## >>>注释

• 根据购买国家或地区的不同,此设置可能不可用。

#### • 暂停时间设置

设置每次输入"P"(暂停符)时暂停的时间长短。

## • 发送方信息位置

选择发送方信息的位置(图像区域外部或内部)。

#### • 远程接收

启用/禁用远程接收。

如果选择开,可以指定远程接收 ID。

[远程接收](#page-799-0)

## • 彩色发送

使用自动输稿器传真彩色文档时,如果接收方的传真机不支持彩色传真,选择是否将传真转换为黑白数 据。

如果选择断开,接收方传真机不支持彩色传真时,本机不会发送彩色文档。

#### • 缩小接收图像

启用/禁用自动缩小接收的传真以使其适合所选的纸张。

如果选择开,可以选择图像缩小方向。

#### • 高级通讯设置

#### ◦ **ECM** 发送

选择是否在纠错模式(ECM)下发送传真。

■使用 ECM 发送/[接收传真](#page-809-0)

◦ **ECM** 接收

选择是否在纠错模式(ECM)下接收传真。

■使用 ECM 发送/[接收传真](#page-809-0)

#### ◦ 发送开始速度

选择传真发送速度。

该值越大,传真发送开始速度将越快。

如果电话线路状况不佳或连接不良,选择较低的发送开始速度可能会解决发送问题。

#### ◦ 接收开始速度

选择传真接收速度。

该值越大,传真接收开始速度将越快。

如果电话线路状况不佳或连接不良,选择较低的接收开始速度可能会解决接收问题。

# <span id="page-237-0"></span>自动打印设置

#### • 接收的文档

选择接收传真时是否自动打印接收的传真。 如果选择不打印,接收的传真将存储在本机存储器中。 有关存储于本机存储器中的已接收传真的详细资料: [本机存储器中存储的文档](#page-810-0)

#### • 通讯管理报告

选择是否自动打印通讯管理报告。 如果选择打印,本机将自动打印 20 条已发送和已接收传真历史记录的通讯管理报告。 有关手动打印通讯管理报告步骤的详细资料:

## ■[报告和列表概要](#page-819-0)

#### • 发送报告

选择发送传真后是否自动打印发送报告/错误发送报告。

如果打印报告,选择仅打印错误报告或打印所有发送报告。

如果选择**仅打印错误报告或打印所有发送报告,**可以指定将传真的第一页与报告一起打印的打印设置。

#### • 接收报告

选择接收传真后是否自动打印接收报告。 如果打印接收报告,选择仅打印错误报告或打印所有接收报告。

#### • 墨水用完时打印

设置是否在墨水用完时继续打印接收的传真而不将其存储在本机存储器中。 但是,由于墨水已用完,可能不会打印部分或全部的传真。

# 自动保存设置

选择接收传真后是否将接收的传真自动保存到 USB 闪存上或自动转发到计算机上的共享文件夹。

■[将接收的传真自动保存到](#page-795-0) USB 闪存上

[将接收的传真自动转发到计算机上的共享文件夹](#page-797-0)

# 安全控制

### • 重新输入传真号码

如果选择开,可以将本机设置为输入号码两次后发送传真。 通过使用此设置,可以避免传真的错误发 送。

[防止传真错误发送](#page-755-0)

#### • 检查接收传真信息

如果选择开,本机检查接收方的传真机信息是否与所拨打的号码相符。 如果接收方的传真机信息与此 号码相符,则本机开始发送传真。

的正传真错误发送

## <span id="page-238-0"></span>• 挂机键设置

如果选择启用,可以使用免提功能。

• 传真接收拒绝

如果选择开,则本机拒绝接收无发送方信息的传真或来自特定发送方的传真。

[拒绝传真接收](#page-800-0)

#### • 呼叫方拒绝

如果预定呼叫方身份查询服务,本机会检测发送方的呼叫方身份。 如果发送方的身份与此设置中指定 的条件相符, 则本机拒绝发送方的电话呼叫或传真接收。

如果在预定确认屏幕上选择是,可以指定拒绝设置。

[使用呼叫方身份查询服务拒绝呼叫](#page-803-0)

# 注释

• 根据购买国家或地区的不同,可能不支持此设置。 请联系电话公司以确认其是否提供此项服务。

# 简易设置

必须根据电话线路和传真功能的使用情况对本机进行设置。 按照触摸屏上的说明进行操作。

#### 注释

• 可以分别指定设置或指定高级设置。

有关如何指定设置的详细资料:

[准备传真](#page-723-0)

# <span id="page-239-0"></span>打印设置

# • 防止纸张磨损

仅在打印面出现脏污时使用此设置。

# 重要事项

• 打印完成后务必将此设置重新设置为关,否则可能导致打印速度变慢或打印质量降低。

# <span id="page-240-0"></span>重要事项

• 这是针对管理员的设置项目。

#### • 更改 **LAN**

启用无线 LAN、有线 LAN 或 AP 模式。 也可以全部禁用。

### • 无线 **LAN** 设置

选择用于无线 LAN 连接的设置方法。

### 注释

• 也可以通过选择主页屏幕上的无线 **LAN** 进入此设置菜单。 在这种情况下,请启用无线 LAN。

选择此菜单后,本机开始搜索 WPS 兼容访问点。 如果本机检测到访问点,请按照屏幕上的说明设置无线 LAN。 如果未检测到访问点或选择其他设置方法,请选择以下设置方法之一。

#### ◦ 标准设置

使用本机上的操作面板手动执行无线 LAN 设置时选择该方法。

#### ◦ **WPS(**单键方法**)**

使用支持 Wi-Fi Protected Setup(WPS)单键方法的访问点执行无线 LAN 的设置时选择该方法。 设置 时请按照屏幕上的说明进行操作。

#### ◦ 其他设置

### 高级设置

手动执行无线 LAN 设置时选择该方法。 可以指定多个 WEP 密钥。

#### **WPS(PIN** 编码方法**)**

使用支持 Wi-Fi Protected Setup(WPS)PIN 编码方法的访问点执行无线 LAN 的设置时选择该方 法。 设置时请按照屏幕上的说明进行操作。

#### 无电缆线设置

如果不操作访问点而从设备(如智能手机)直接对本机进行访问点信息设置,请选择此项。 按照连 接设备屏幕上的说明执行设置步骤。

# • 确认 **LAN** 设置

本机的无线/有线 LAN 设置列表或 AP 模式列表显示在触摸屏上。 可以从此设置菜单打印该列表。

#### ◦ 无线 **LAN** 设置列表

本机的无线 LAN 设置列表显示在触摸屏上。

显示以下设置项目。

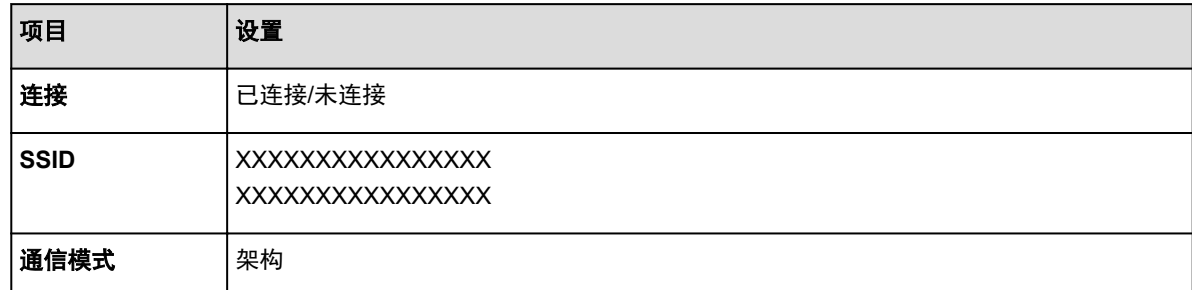

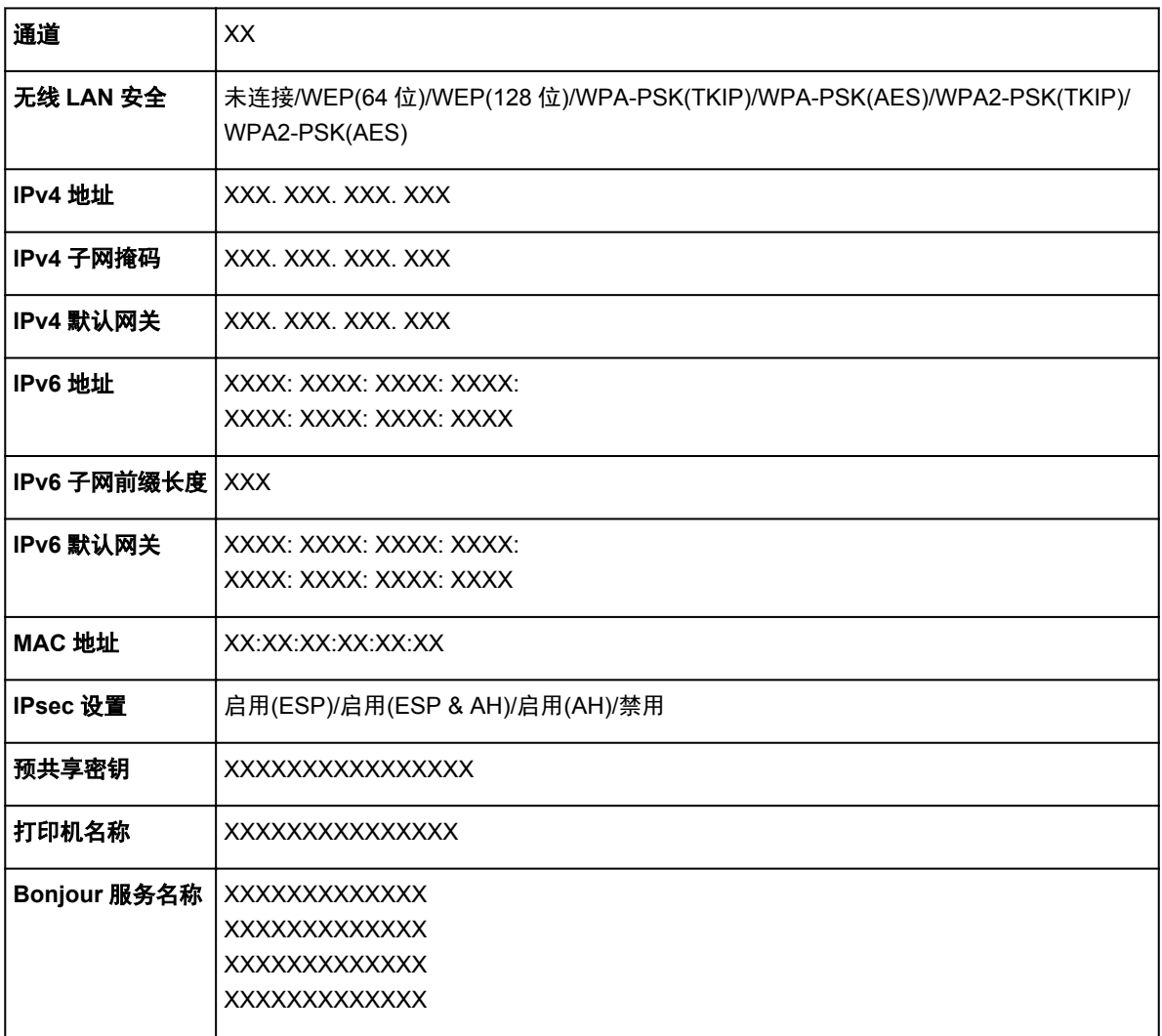

("XX"表示字母数字字符。)

# ◦ **LAN** 设置列表

本机的有线 LAN 设置列表显示在触摸屏上。

显示以下设置项目。

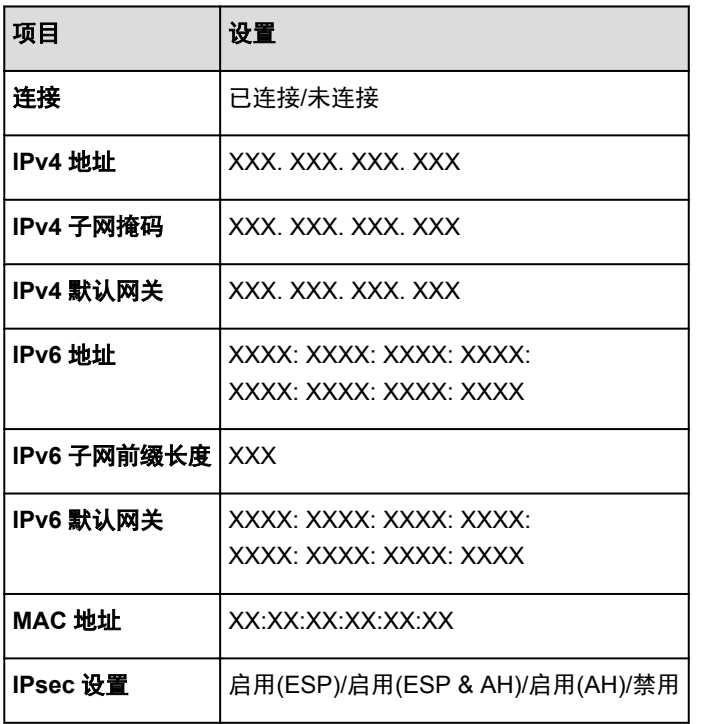

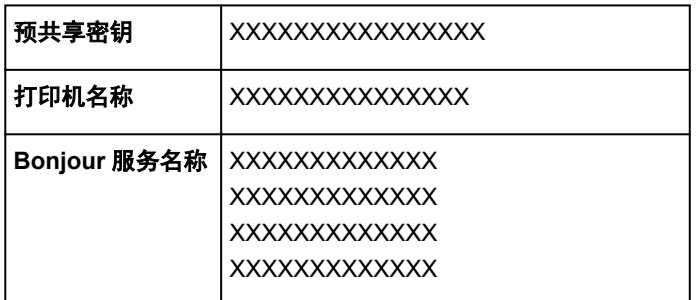

("XX"表示字母数字字符。)

# ◦ **AP** 模式设置列表

本机的 AP 模式设置列表显示在触摸屏屏幕上。

显示以下设置项目。

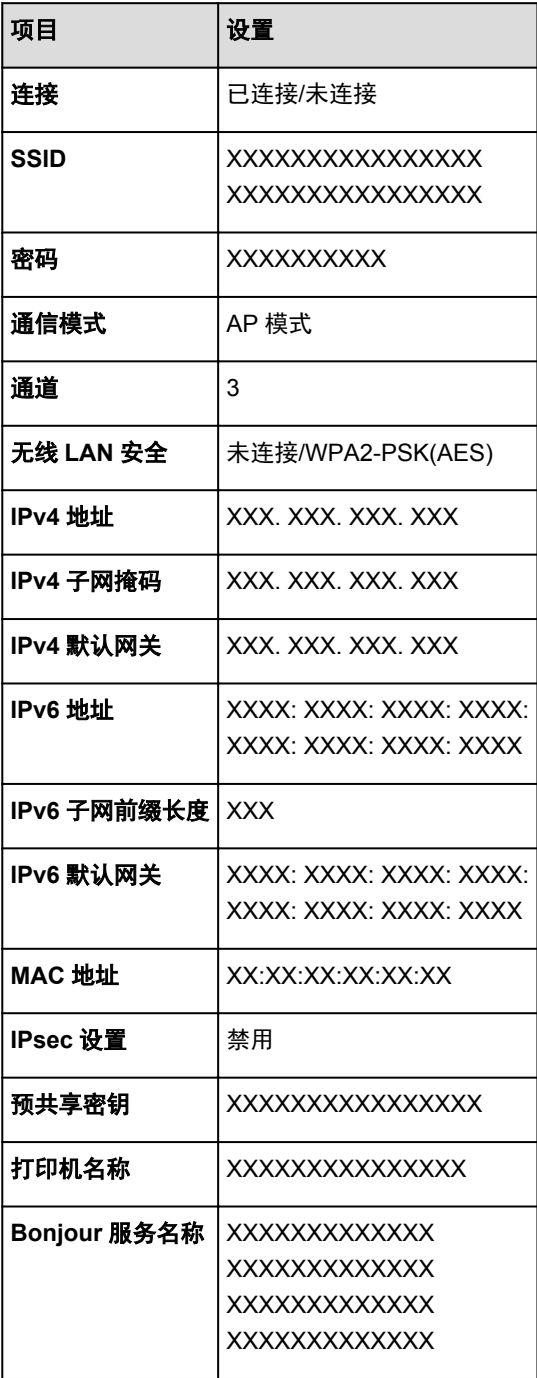

("XX"表示字母数字字符。)

◦ 打印 **LAN** 详细信息

可以打印输出本机的网络设置,如其 IP 地址和 SSID。

有关打印输出本机网络设置的更多信息,请参阅:

[打印输出网络设置信息](#page-270-0)

### 重要事项

• 此打印输出件包含关于计算机的重要信息。 请小心处理。

### • 其他设置

#### 重要事项

• 当更改 **LAN** 选择为禁用 **LAN** 时,无法选择以下项目。

#### ◦ 设置打印机名称

指定打印机名称。 该名称最多可以使用 15 个字符。

## 注释

• 不能使用与 LAN 连接的其他设备已使用的打印机名称相同的名称。

• 不能使用连字符作为打印机名称的首字符或最后一个字符。

## ◦ **TCP/IP** 设置

执行 IPv4 或 IPv6 设置。

#### ◦ **WSD** 设置

在使用 WSD(Windows 8.1、Windows 8、Windows 7 和 Windows Vista 环境下支持的网络协议之一) 时设置项目。

# 启用**/**禁用 **WSD**

选择启用或禁用 WSD。

## 注释

• 启用此设置时,Windows 8.1、Windows 8、Windows 7 和 Windows Vista 环境下的 Network Explorer 上会显示打印机图标。

#### 从本设备进行 **WSD** 扫描

选择启用可以使用 WSD 将扫描的数据传送到计算机。

#### 超时设置

指定超时时间。

#### ◦ **Bonjour** 设置

使用 Mac OS 的 Bonjour 设置 LAN 项目。

#### 启用**/**禁用 **Bonjour**

选择启用可以使用 Bonjour 执行网络设置。

#### 服务名称

指定 Bonjour 服务名称。 该名称最多可以使用 48 个字符。

## 注释

• 不能使用与 LAN 连接的其他设备已使用的服务名称相同的名称。

◦ **LPR** 协议设置

激活/停用 LPR 设置。

#### ◦ 无线 **LAN** 间歇接收设置

使用无线 LAN 时,选择启用可以激活间歇接收。该功能可以节省电量。

# 注释

- 根据正在使用的访问点, 即使选择了启用也可能无法激活间歇接收。
- 仅当本机处于待机状态时才可以激活间歇接收。(触摸屏处于屏幕保护模式。)

## ◦ 有线 **LAN** 间歇接收设置

将本机连接至与有线 LAN 兼容的设备时, 选择启用可以激活间歇接收。 该功能可以节省电量。

#### ◦ **AP** 模式设置

使用本机作为访问点时,请指定访问点名称和安全设置。

■以 AP [模式使用本机](#page-258-0)

# <span id="page-245-0"></span>设备用户设置

# 重要事项

• 这是针对管理员的设置项目。

#### • 日期**/**时间设置

设置当前的日期和时间。

[设置发送方信息](#page-733-0)

#### • 日期显示格式

设置触摸屏上显示的以及在发送的传真和照片上打印的日期格式。

注释

• 从 USB 闪存打印且在打印设置屏幕上将打印日期选择为开时, 会按照所选日期显示格式打印拍摄日 期。

[使用本机操作面板进行照片打印的设置项目](#page-497-0)

### • 夏令时设置

启用/禁用夏令时设置。 如果选择开,可以选择附加子设置。 根据购买国家或地区的不同, 此设置可能不 可用。

#### ◦ 开始日期**/**时间

设置夏令时开始的日期和时间。

- 月: 指定月。
- 周: 指定周。
- 星期: 指定一周中的某天。

指定上述项目并点击 **OK** 后,将显示以开始夏令时的设置切换时间屏幕。

指定切换时间并点击 OK 后,可以指定结束日期/时间。

#### ◦ 结束日期**/**时间

设置夏令时结束的日期和时间。

- 月: 指定月。
- 周: 指定周。
- 星期: 指定一周中的某天。

指定上述项目并点击 **OK** 后,将显示以结束夏令时的设置切换时间屏幕。

指定切换时间,然后点击 **OK**。

#### • 声音控制

选择音量。

#### ◦ 键盘音量

选择点击操作面板上的触摸屏或按钮时发出的哔声音量。

#### ◦ 警告音量

选择警告音量。

## ◦ 线路监视器音量

选择线路监视器音量。

#### ◦ 摘机警告

选择电话听筒未正确放置在话机上时的警告音量。

# • 国家或地区

选择使用本机时所在的国家或地区。

## 注释

• 根据购买国家或地区的不同,此设置可能不可用。

# • 设备信息发送设置

选择是否将打印机使用信息发送至 Canon 服务器。 发送至 Canon 的信息将用于开发更好的产品。 选择 同意将打印机使用信息发送至 Canon 服务器。

# <span id="page-247-0"></span>语言选择

# 重要事项

• 这是针对管理员的设置项目。

更改触摸屏上信息和菜单的语言。

# <span id="page-248-0"></span>固件更新

# 重要事项

• 这是针对管理员的设置项目。

可以更新本机的固件、检查固件版本或执行通知屏幕、DNS 服务器和代理服务器的设置。

### 注释

• 当 **LAN** 设置中的更改 **LAN** 选择为禁用 **LAN** 时,仅检查当前版本可用。

#### • 安装更新

执行本机的固件更新。 如果选择是,固件更新开始。 按照屏幕上的说明来执行更新。

## 重要事项

- 使用此功能时,确保本机已连接到互联网。
- 如果执行固件更新, 本机存储器中存储的所有传真将被删除。
- 在以下情况下无法开始固件更新:
	- 本机正在发送或接收传真时
	- 本机正在将未打印的传真存储到本机存储器中(存储器接收)时
	- 未发送的传真存储在本机存储器中时

#### 注释

- 如果固件更新未完成,请检查以下各项并采取适当措施。
	- 使用有线 LAN 时, 确保本机已通过 LAN 电缆线正确连接到计算机。
	- 检查网络设置,如访问点或路由器。
	- 如果触摸屏上显示无法连接至服务器。,点击 OK,然后过一段时间后重试。

#### • 检查当前版本

可以检查当前固件版本。

#### • 更新通知设置

选择是且固件更新可用时,触摸屏上会显示提示固件更新的屏幕。

#### • **DNS** 服务器设置

执行 DNS 服务器设置。 选择**自动设置或手动设置**。 如果选择**手动设置**,按照触摸屏上的显示执行设 置。

#### • 代理服务器设置

执行代理服务器设置。 按照触摸屏上的显示执行设置。

# <span id="page-249-0"></span>纸盒设置

通过注册装入纸盒的纸张尺寸和介质类型,可以在装入纸张的尺寸或介质类型与打印设置不同时先显示信息 然后再开始打印,从而防止本机误打印。

有关详细资料:

[用于打印的纸张设置](#page-503-0)

### • 注册纸盒的纸张信息

注册装入纸盒中的纸张尺寸和介质类型。

### 注释

- 注册纸张尺寸和介质类型时,显示选择是否将这些设置应用于复印设置的屏幕。 选择是将注册的设 置应用于复印。
- 有关可以通过打印机驱动程序或在触摸屏上指定的正确纸张设置组合的详细资料:

[使用打印机驱动程序和在打印机上设置介质类型](#page-370-0)

[使用打印机驱动程序和在打印机上设置纸张尺寸](#page-371-0)

#### • 检测纸张设置不匹配

如果选择**是**,本机检测纸张尺寸和介质类型是否与**注册纸盒的纸张信息**中注册的一致。 如果使用不匹配 的设置开始打印,触摸屏屏幕上会显示错误信息。

# 注释

• 选择否时, 将禁用注册纸盒的纸张信息或检测纸盒重新插入。

### • 检测纸盒重新插入

如果选择**是**,本机将检测是否重新插入纸盒。 显示**注册纸盒的纸张信息**屏幕时,注进纸张尺寸和介质类 型。

# <span id="page-250-0"></span>管理员密码设置

# 重要事项

• 这是针对管理员的设置项目。

可以指定或禁用管理员密码。

要指定管理员密码,需要输入密码以更改本机设置或连接设置。

要更改以下菜单中的设置项目,需要输入管理员密码。

- 环保设置
- 静音设置
- **Web** 服务设置
- 传真设置
- **LAN** 设置
- 设备用户设置
- 语言选择
- 固件更新
- 管理员密码设置
- 操作限制
- 重置设置

显示指定管理员密码的确认屏幕时,点击是。 显示信息时,点击 **OK**。

显示指示管理员密码有效范围的屏幕。

选择范围,然后指定管理员密码(0 到 32 个字母数字字符)。

### 远程用户界面**/Network Tool**

要使用远程用户界面或 IJ Network Tool 更改设置项目,需要输入管理员密码。

### **LCD/**远程用户界面**/NetworkTool**

要使用本机的操作面板、远程用户界面或 IJ Network Tool 更改设置项目,需要输入管理员密码。

# <span id="page-251-0"></span>操作限制

# 重要事项

• 这是针对管理员的设置项目。

可以限制打印、复印或传真操作或对使用 USB 闪存或计算机上的共享文件夹加以限制。

# 注释

• 未启用任何操作限制时,会显示启用操作限制的确认屏幕。 点击是,可以限制操作。 如果已经限制了一 些操作,将显示菜单项目。点击更改操作限制,可以更改操作限制的设置。

#### 复印

限制复印操作。 如果选择**限制全部复印,**可以限制所有复印操作。 如果选择**限制彩色复印,**则仅可以限 制彩色复印操作。

#### 从外部存储介质打印

对从 USB 闪存打印进行限制。

# 扫描至 **USB** 闪存

对在 USB 闪存上保存已扫描数据进行限制。

# 扫描至目标文件夹

对将已扫描数据转发到计算机上的共享文件夹进行限制。

#### 传真发送

对发送传真进行限制。

#### 注释

• 即使选择限制, 也不会限制从计算机发送传真。

### 传真接收

对接收传真进行限制。

### 重要事项

• 如果本机在选择了**限制**的情况下接收了传真, 触摸屏上会显示**不可用。设置了操作限制。**并显示传 真待机屏幕。 在这种情况下,无法接收传真。 请本机管理员更改设置然后,让发送方重新发送传 真。

#### 电话簿

限制与本机电话簿相关的操作。

#### 注释

• 如果禁用所有限制,显示菜单项目时点击取消操作限制。显示确认屏幕时,点击是。 要禁用每项操作限制,点击项目,然后点击不限制。
重置设置

## 重要事项

• 这是针对管理员的设置项目。

将对本机进行的全部设置恢复为默认设置。 但是,根据本机当前的使用状态,某些数据可能无法更改。

### 重要事项

• 根据设置项目,将设置恢复为默认值后需要重新执行连接或设置。

#### • 仅 **Web** 服务设置

将 Web 服务设置恢复为默认值。

• 仅 **LAN** 设置

将管理员密码以外的其他 LAN 设置恢复为默认值。 重置后,根据需要重新执行设置。

#### • 仅电话号码

将电话/传真号码设置恢复为默认值。

• 仅设置

将纸张尺寸、介质类型或其他设置项目的设置恢复为默认值。 不恢复 LAN 设置和电话/传真号码。

#### • 仅设备信息发送设置

仅恢复设备信息发送设置。

### • 仅传真设置

将传真设置恢复为默认值。 恢复此设置项目前,请从本机断开电话线。 重置后,根据需要重新执行设置。

• 全部重置

将对本机进行的全部设置恢复为默认设置。 为本机指定的管理员密码恢复为默认设置。

重置后,根据需要重新执行设置。

### 注释

• 无法将以下设置项目改回为默认值:

- 触摸屏上显示的语言
- 打印头的当前位置
- 国家或地区选择区选择的国家或地区
- 使用记录中记录的复印、扫描和传真的总使用次数

可以按照如下步骤删除注册的用户名称或电话号码。

1. 显示用户信息设置屏幕。

#### ■[设置发送方信息](#page-733-0)

- 2. 点击用户名称或电话号码,然后删除所有字符或号码。
- 3. 所有字符或号码删除完毕后,点击 **OK**。

# 关于环保设置

此设置可以将自动双面打印作为默认设置使用以节省纸张,并且可以自动开启/关闭本机以节省电量。

使用双面打印

■自动开启/关闭本机

## 重要事项

• 根据设置项目不同,需要管理员密码进行认证。

[关于本机管理](#page-353-0)

如果不知道管理员密码,请询问本机管理员。

# 使用双面打印

请按照以下步骤使用双面打印。

- 1. [确保本机已开启。](#page-135-0)
- **FCO** 2. 滑动主页屏幕,然后点击 环保设置。 [使用操作面板](#page-140-0)
- 3. 点击双面打印设置。
- 4. 根据需要指定设置。

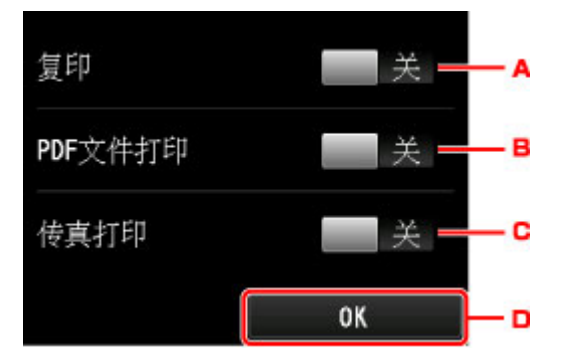

- A. 点击以将双面复印选择为默认设置。
- B. 点击以将双面打印保存在 USB 闪存上的 PDF 文件选择为默认值。
- C. 点击以将双面打印已发送/已接收的传真、报告或列表选择为默认设置。
- D. 点击以指定打印设置。

## 注释

• 选择双面打印后, 20 图标会显示在主页屏幕的每个菜单上或每个打印设置屏幕中的双面打 印设置项目上。

# 自动开启**/**关闭本机

请按照以下步骤使用节能功能。

- 1. [确保本机已开启。](#page-135-0)
- ECO 2. 滑动主页屏幕,然后点击 平保设置。 ■[使用操作面板](#page-140-0)
- 3. 点击电源控制。
- 4. 根据需要指定设置。

### 指定开启本机的时间和日期时:

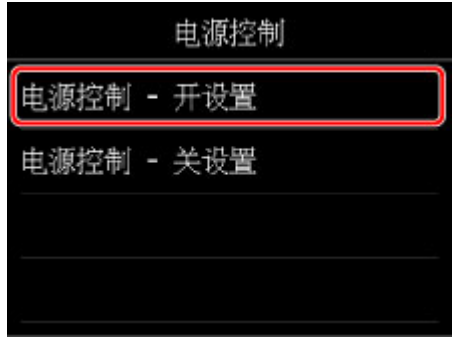

- 1. 点击电源控制开设置。
- 2. 在显示的屏幕中点击开。

显示以下屏幕。

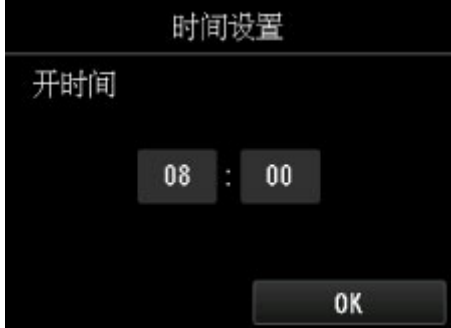

3. 点击时间。

显示以下屏幕。

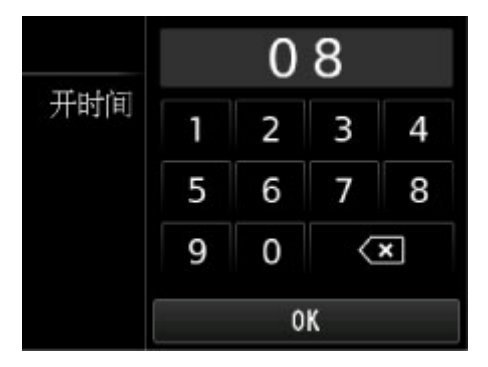

4. 点击数字以指定开启本机的时间。

可以指定小时为 0 至 24 之间,并以 10 分钟为增量指定分钟。

5. 点击 **OK** 以确认开启本机的时间。

确认开启本机的时间后,显示指定日期的屏幕。 点击日期,点击启用或禁用,然后点击 **OK**。 设置 对选择了启用的日期有效。

指定关闭本机的时间和日期时:

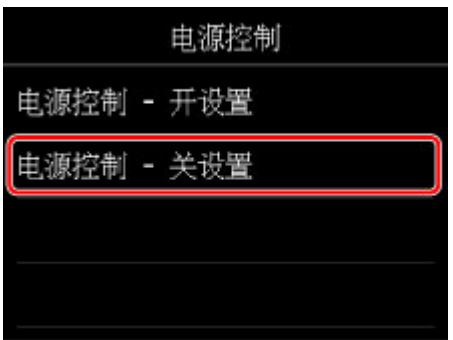

- 1. 点击电源控制关设置。
- 2. 在显示的屏幕中点击开。

显示以下屏幕。

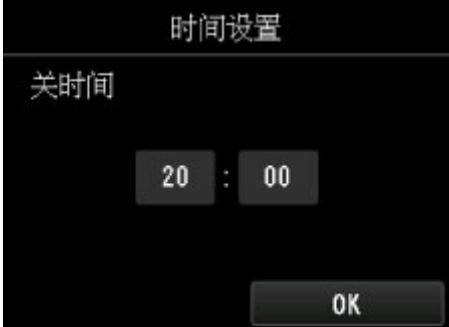

3. 点击时间。

显示以下屏幕。

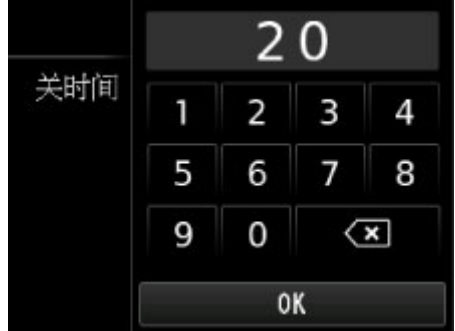

4. 点击数字以指定关闭本机的时间。

可以指定小时为 0 至 24 之间,并以 10 分钟为增量指定分钟。

5. 点击 **OK** 以确认关闭本机的时间。

确认关闭本机的时间后,显示指定日期的屏幕。 点击日期,点击启用或禁用,然后点击 **OK**。 设置 对选择了启用的日期有效。

# 关于静音设置

如果想降低工作噪音,例如在夜间打印时,请启用本机的此项功能。 此外,可以指定降低操作噪音的时间范 围。

## 重要事项

• 请预先设置当前的日期和时间。

[设置发送方信息](#page-733-0)

• 要更改设置,可能需要使用管理员密码进行认证。

[关于本机管理](#page-353-0)

如果不知道管理员密码,请询问本机管理员。

请按照以下步骤执行设置。

- 1. [确保本机已开启。](#page-135-0)
- a. 滑动主页屏幕,然后点击**,有一下**<br>2. 滑动主页屏幕,然后点击,"**"静音设置**。 [使用操作面板](#page-140-0)
- 3. 点击使用静音模式或在指定时间内使用。
	- 选择使用静音模式时:

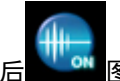

显示确认屏幕,然后 <mark>"删□</mark><br>显示确认屏幕,然后 图标作为**静音设置**菜单图标出现。

• 选择在指定时间内使用时:

显示静音时间屏幕。

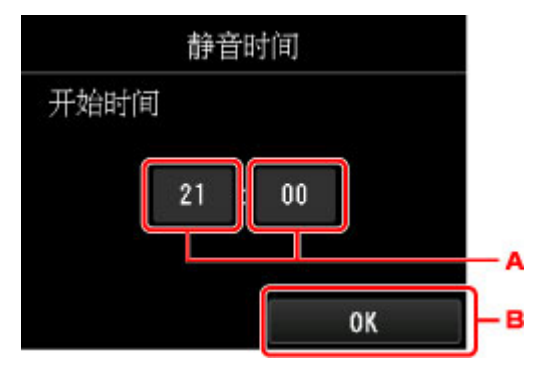

A. 点击以显示以下屏幕。

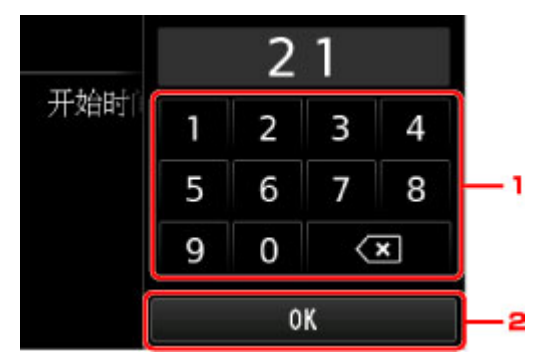

1. 点击数字以指定开始时间。

可以指定小时为 0 至 24 之间。

2. 点击以确认开始时间。

指定开始时间后,请按照以下相同的步骤指定结束时间。

B. 点击以确认开始和结束时间。

可以在指定时间内降低操作噪音。

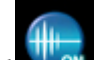

显示确认屏幕,然后 <br>显示确认屏幕,然后 图标作为**静音设置**菜单图标出现。

## 重要事项

- 与未选择静音模式时相比,操作速度可能有所降低。
- 根据本机设置,此项功能可能不会特别有效。 此外,某些噪音(例如本机准备打印所产生的噪音)不 会降低。

## 注释

• 可以从本机的操作面板、打印机驱动程序或 ScanGear(扫描仪驱动程序)设置静音模式。 无论如何 设置静音模式,从本机操作面板执行操作或从计算机打印和扫描时,均应用此模式。

# 以 **AP** 模式使用本机

通过在没有无线 LAN 路由器或访问点的环境中将本机用作访问点,或通过在有无线 LAN 路由器或访问点的环 境中将本机暂时用作访问点,可以将本机连接到外部设备(如计算机或智能手机)以及从这些设备进行打印/扫 描。

本节描述如何启用 AP 模式、本机的访问点名称和安全设置。

■如何启用 AP 模式

■以 AP [模式进行打印](#page-259-0)/扫描

■[如何终止](#page-259-0) AP 模式

■AP [模式的设置](#page-259-0)

## 重要事项

• 以 AP 模式使用本机之前,确认使用限制,然后将本机切换至 AP 模式。

[限制](#page-37-0)

• 如果要以 AP 模式长时间使用本机,出于安全考虑,建议将默认访问点名称和默认密码更改为数字和字母 的组合。

# 如何启用 **AP** 模式

按照以下步骤启用 AP 模式。

- 1. [确保本机已开启。](#page-135-0)
- 2. 滑动主页屏幕, 然后点击 [使用操作面板](#page-140-0)
- 3. 点击 卡 设备设置。
- 4. 点击 **LAN** 设置。
- 5. 点击更改 **LAN**。
- 6. 点击 **AP** 模式连接。

显示当前设置的访问点名称(SSID)。 (首次使用本机时,会显示默认设置。) 从计算机或智能手机等外部设备检测本机时,可以使用访问点名称(SSID)进行检测。

注释

- 点击详细信息显示安全设置。 同时显示从外部设备连接时需要的密码。 • 可以随意指定访问点名称(SSID)和安全设置。
	- ■AP [模式的设置](#page-259-0)

<span id="page-259-0"></span>7. 点击 **OK**。

AP 模式已启用,本机可以作为访问点使用。

## 以 **AP** 模式进行打印**/**扫描

按照以下步骤以 AP 模式进行打印/扫描。

1. 将外部设备(如计算机或智能手机)通过无线 LAN 连接到本机。

使用外部设备执行无线 LAN 设置,然后将为本机指定的访问点名称指派为接收方。

#### 注释

- 有关如何使用外部设备执行无线 LAN 设置的详细资料,请参阅此设备的说明手册。
- 当 WPA2-PSK(AES)密码在本机上有效时, 通过无线 LAN 将外部设备连接到本机时需要输入密 码。 输入为本机指定的密码。
- 2. 从外部设备(如计算机或智能手机)开始打印或扫描。

### 注释

• 有关如何从外部设备(如计算机或智能手机)通过无线 LAN 进行打印或扫描的详细资料,请参阅此 设备或应用程序的说明手册。

# 如何终止 **AP** 模式

在通常通过无线 LAN 连接本机与计算机的环境中,暂时以 AP 模式使用本机结束后,请按照以下步骤将本 机设置为无线 LAN 连接。

1. 滑动主页屏幕, 然后点击

[使用操作面板](#page-140-0)

- 2. 点击 设备设置。
- 3. 点击 **LAN** 设置。
- 4. 点击更改 **LAN**。
- 5. 点击无线 **LAN** 连接。

如果不通过无线 LAN 使用本机,选择有线 **LAN** 连接或禁用 **LAN**。

## **AP** 模式的设置

按照以下步骤指定 AP 模式的设置。

1. [确保本机已开启。](#page-135-0)

- 2. 滑动主页屏幕, 然后点击 [使用操作面板](#page-140-0)
- 3. 点击
- 4. 点击 **LAN** 设置。
- 5. 点击其他设置。
- 6. 点击 **AP** 模式设置。 显示输入访问点名称(SSID)的屏幕。
- 7. 点击触摸屏。
- 8. 输入访问点名称(最多 32 个字符)。 使用本机作为访问点时,请输入访问点名称。
- 9. 点击 **OK** 完成输入名称。
- 10. 点击 **OK** 完成指定访问点名称。
- 11. 选择安全设置。
	- 禁用

无需指定安全设置即可完成访问点设置。

### **WPA2-PSK(AES)**

指定应用 WPA2-PSK(AES)的安全设置。 显示指定密码的屏幕时,继续执行下一步。

- 12. 点击触摸屏。
- 13. 输入密码(8 到 10 个字符)。
- 14. 点击 **OK** 完成输入密码。
- 15. 点击 **OK** 完成指定密码设置。

## 注释

• 如果更改本机的 AP 模式设置,请同时更改外部设备(如计算机和智能手机)的访问点设置。

# 注册收藏夹设置**(**自定义配置文件**)**

可以注册喜爱的复印、扫描或传真设置并从主页屏幕调用。 最多可以注册 20 个设置。

### ■注册设置

调用注册的设置

■编辑/删除注册的设置

# 注册设置

在各待机屏幕或在指定设置后显示的屏幕上点击保存配置文件。

复印待机屏幕 扫描待机屏幕 传真发送待机屏幕

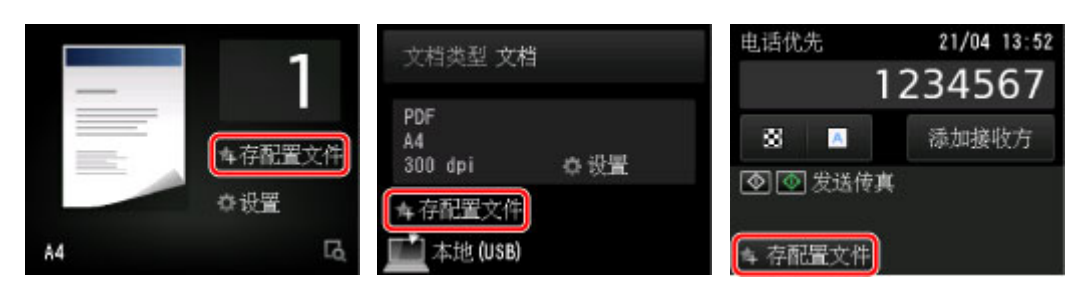

显示存配置文件的确认屏幕时,点击是。

显示输入设置名称的屏幕时,输入名称,然后点击注册。

## 注释

• 如果不输入名称就点击**注册,** 当前显示的名称将应用为设置名称。

# 调用注册的设置

请按照以下步骤调用注册的设置。

- 1. [确保本机已开启。](#page-135-0)
- 2. 滑动主页屏幕, 然后点击 Kana 用户定义配置文件。 [使用操作面板](#page-140-0)
- 3. 点击要调用的设置。

## 注释

• 可以通过点击切换视图更改显示的项目。

## 编辑**/**删除注册的设置

请按照以下步骤编辑或删除注册的设置。

- 1. [确保本机已开启。](#page-135-0)
- 2. 滑动主页屏幕,然后点击**,<mark>余</mark>。**用户定义配置文件。 ■[使用操作面板](#page-140-0)

### 3. 点击编辑**/**删除。

可以更改已注册设置的顺序或名称以及删除设置。

- 要更改已注册设置的顺序
	- 1. 点击重新排列。
	- 2. 点击要移动的设置。
	- 3. 点击 <br  $\sim$   $\frac{1}{3}$   $\times$   $\frac{1}{8}$   $\frac{1}{8}$   $\frac{1}{2}$   $\frac{1}{8}$   $\frac{1}{2}$   $\frac{1}{8}$   $\frac{1}{2}$   $\frac{1}{8}$   $\frac{1}{2}$   $\frac{1}{8}$   $\frac{1}{2}$   $\frac{1}{8}$   $\frac{1}{10}$   $\frac{1}{8}$   $\frac{1}{10}$   $\frac{1}{8}$   $\frac{1}{10}$   $\frac{1}{10}$   $\frac{1}{10$
	- 4. 点击应用。
	- 5. 点击退出。
- 要更改已注册设置的名称
	- 1. 点击重命名。
	- 2. 点击要重命名的设置。
	- 3. 输入新名称,然后点击 OK。 制备入数字、字母和符号
	- 4. 点击退出。
- 要删除已注册的设置:
	- 1. 点击删除。
	- 2. 点击要删除的设置。
	- 3. 在显示的屏幕上点击是。
	- 4. 点击退出。

# 检查本机的总使用次数

可以检查本机的总使用次数(例如打印、复印、发送/接收传真或扫描的总数)。

- 1. [确保本机已开启。](#page-135-0)
- 2. 滑动主页屏幕, 然后点

■[使用操作面板](#page-140-0)

显示使用记录屏幕。

3. 点击要检查的项目。

### 设备上使用的总页数

显示打印的总数。

可以分别检查黑白打印、彩色打印、在普通纸上打印、在普通纸以外的其他纸张上打印、单面打印或 双面打印的总数。

### 用于复印的页数

显示复印的总数。

可以分别检查黑白复印、彩色复印、在普通纸上复印、在普通纸以外的其他纸张上复印、单面复印、 双面复印、2 合 1 复印(单面/双面)或 4 合 1 复印(单面/双面)的总数。

#### 用于传真的页数

显示已接收或已打印传真的总数。

可以分别检查黑白打印、彩色打印、单面打印或双面打印的总数。

### 用于其他功能的页数

显示复印或传真以外的其他打印的总数。

可以分别检查黑白打印、彩色打印、在普通纸上打印、在普通纸以外的其他纸张上打印、单面打印或 双面打印的总数。

### 已发送的传真页数

显示已发送传真的总数。

可以分别检查黑白发送或彩色发送的总数。

### 已扫描的页数

显示扫描的总数。

可以分别检查在稿台玻璃上或自动输稿器中扫描的总数。

### 注释

• 即使通过**设备设置的重置设置**将本机恢复到预设设置,总使用次数的记录也不会恢复。

# 关于网络连接的信息

[关于网络连接的实用信息](#page-265-0)

# <span id="page-265-0"></span>关于网络连接的实用信息

- [出厂默认值设置](#page-266-0)**(**网络**)**
- 使用 **USB** [电缆线将本机连接到计算机](#page-267-0)
- [设置过程中检测到具有相同名称的打印机时](#page-268-0)
- 使用 **LAN** [连接到其他计算机](#page-269-0)**/**将连接方法从 **USB** 更改为 **LAN**
- [打印输出网络设置信息](#page-270-0)

# <span id="page-266-0"></span>出厂默认值设置**(**网络**)**

# **LAN** 连接的默认值

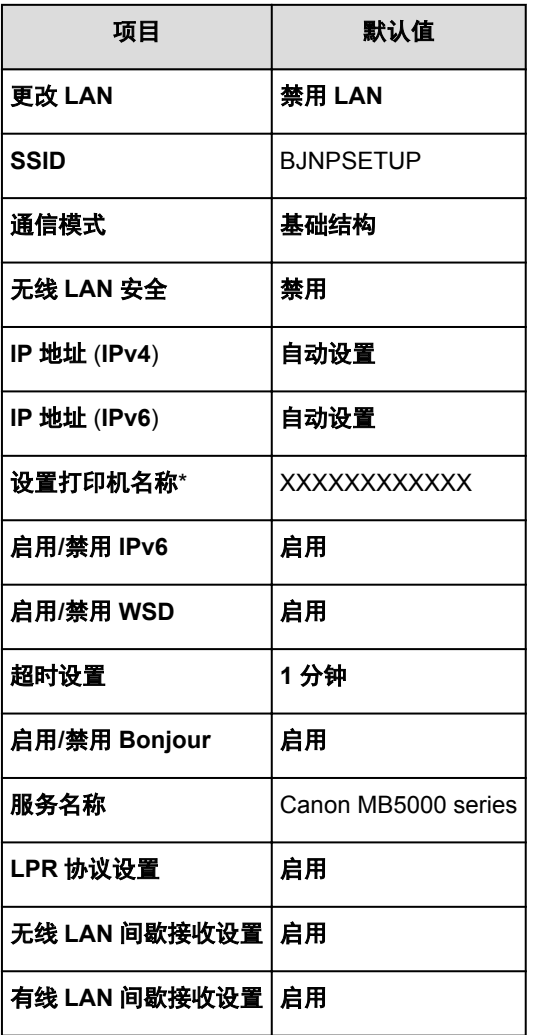

("XX"表示字母数字字符。)

\* 根据机器的不同,此项目中的默认值会有所不同。 可以使用本机的操作面板检查此项目中的值。

**MLAN [设置](#page-240-0)** 

# **AP** 模式的默认值

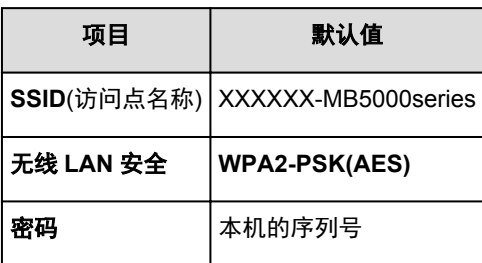

(XXXXXX 为本机 MAC 地址的最后六位数字。)

# <span id="page-267-0"></span>使用 **USB** 电缆线将本机连接到计算机

如图所示,使用 USB 电缆线连接本机和计算机。 USB 端口位于本机后部。

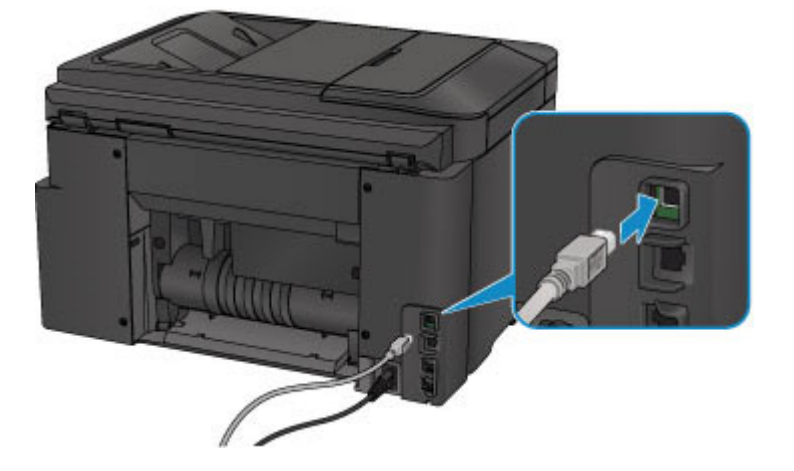

# <span id="page-268-0"></span>设置过程中检测到具有相同名称的打印机时

设置过程中检测到打印机时,可能会在检测结果屏幕上看到多个具有相同名称的打印机。 对照检测结果屏幕上的打印机查看设置到打印机的 MAC 地址或序列号,来选择一个打印机。

## 注释

• 序列号可能没有显示在检测结果屏幕上。

要查看打印机的 MAC 地址,请使用打印机的操作面板打印输出网络设置信息。

[打印输出网络设置信息](#page-270-0)

此外,可以在打印机的触摸屏上查看网络设置信息。 从设备设置下 **LAN** 设置中的确认 **LAN** 设置中选择无线 LAN 设置列表,然后查看触摸屏上显示的项目。

**MLAN [设置](#page-240-0)** 

# <span id="page-269-0"></span>使用 **LAN** 连接到其他计算机**/**将连接方法从 **USB** 更改为 **LAN**

要添加通过 LAN 连接本机的计算机或将本机与计算机之间的连接方法从 USB 更改为 LAN,请使用安装光盘 执行设置或按照我们网站上的说明进行设置。

# 使用 **LAN** 连接到其他计算机

要添加通过 LAN 连接本机的计算机,请使用安装光盘执行设置或按照我们网站上的说明进行设置。

# 将连接方法从 **USB** 更改为 **LAN**

使用通过 USB 连接的本机时,如果要将连接方法更改为 LAN,请使用安装光盘重新执行设置或按照我们网 站上的说明重新进行设置,然后选择更改连接方法。

# <span id="page-270-0"></span>打印输出网络设置信息

可以使用本机的操作面板打印输出本机当前的网络设置。

# 重要事项

- 此打印输出件包含关于计算机的重要信息。 请小心处理。
- 1. [确保本机已开启。](#page-135-0)
- 2. 装入一张 A4 或 Letter [尺寸的普通纸。](#page-147-0)
- 3. 滑动主页屏幕, 然后点击 **业务**

[使用操作面板](#page-140-0)

显示菜单屏幕。

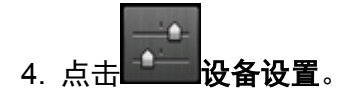

- 5. 点击 **LAN** 设置。
- 6. 点击确认 **LAN** 设置。
- 7. 点击打印 **LAN** 详细信息。
- 8. 点击是。

本机开始打印网络设置信息。

打印输出以下关于本机网络设置的信息。

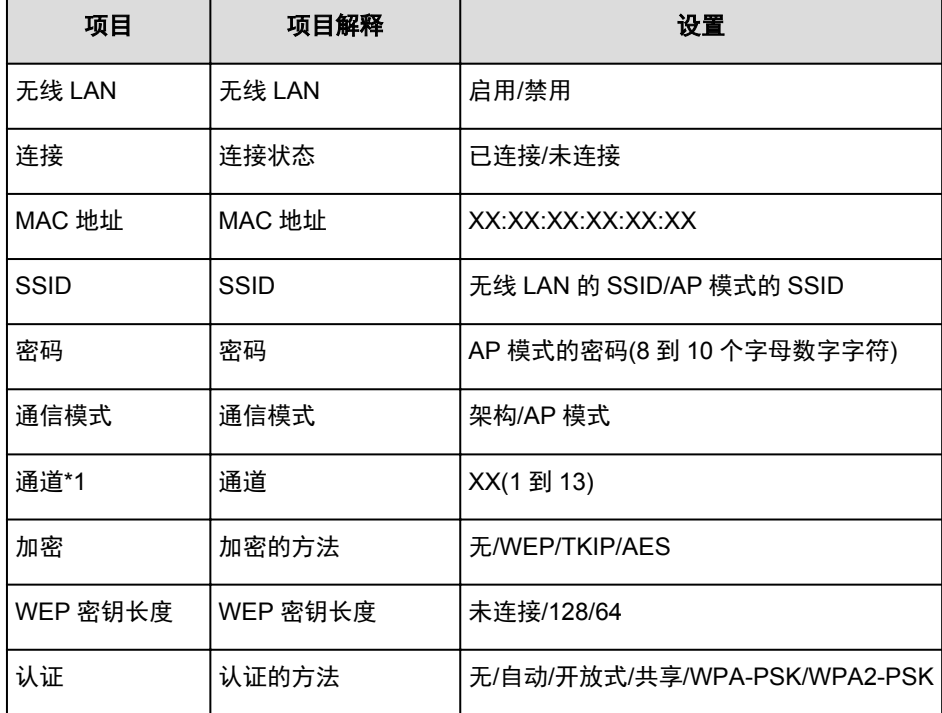

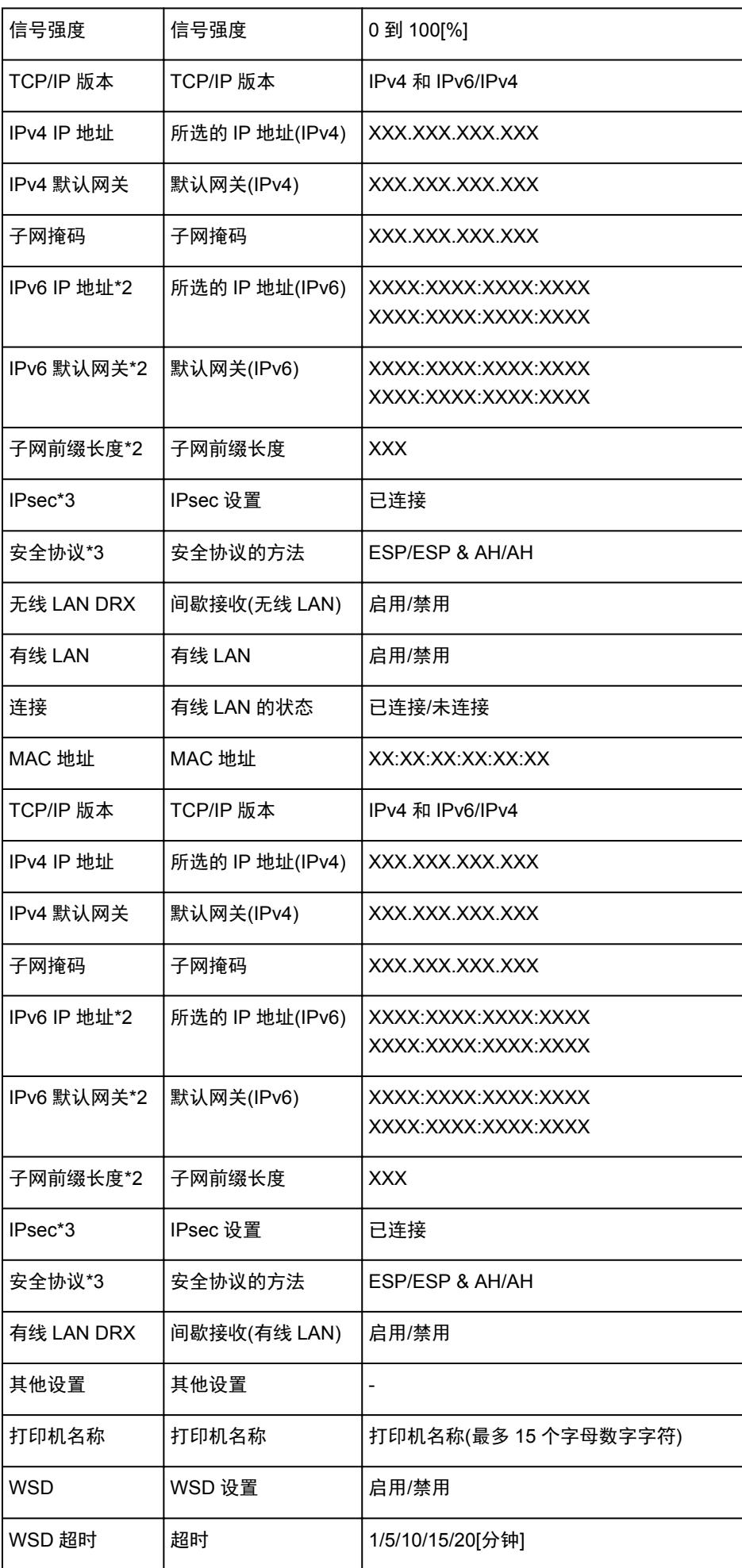

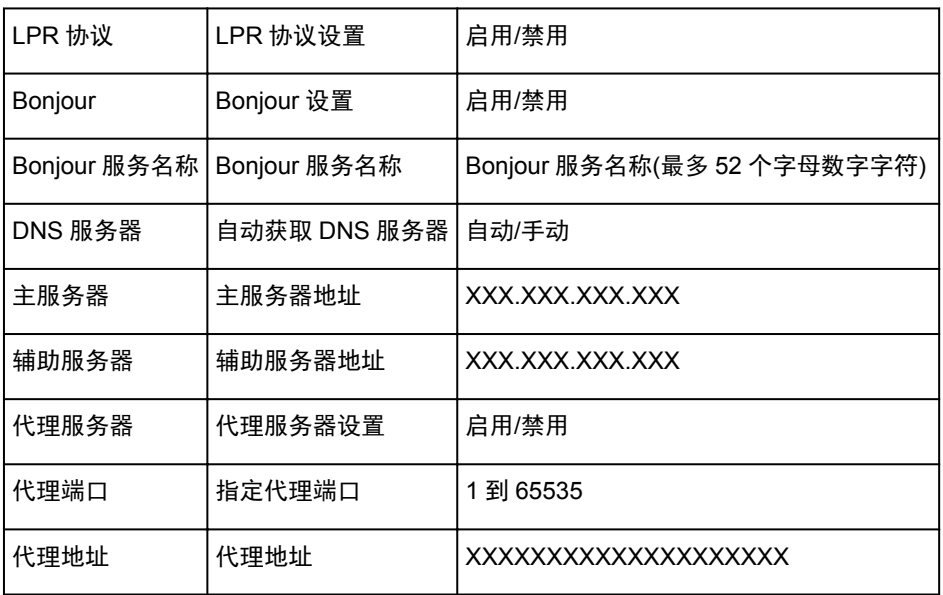

("XX"表示字母数字字符。)

\*1 根据购买国家或地区的不同,会打印 1 到 11 中的一个通道。

\*2 只有启用 IPv6 时,才能打印网络状态。

\*3 只有启用 IPv6 和 IPsec 设置时,才能打印网络状态。

# 关于网络通讯

- [更改并确认网络设置](#page-274-0)
- **[IJ Network Tool](#page-289-0)** 的网络连接屏幕
- **[IJ Network Tool](#page-313-0)** 的其他屏幕
- [网络通讯附录](#page-326-0)

# <span id="page-274-0"></span>更改并确认网络设置

- **[IJ Network Tool](#page-275-0)**
- 更改无线 **LAN** [选项卡中的设置](#page-276-0)
- 更改 **WEP** [详细信息设置](#page-278-0)
- 更改 **WPA/WPA2** [详细信息设置](#page-280-0)
- 更改有线 **LAN** [选项卡中的设置](#page-283-0)
- [更改管理员密码选项卡中的设置](#page-284-0)
- [监视无线网络状态](#page-285-0)
- > [初始化本机的网络设置](#page-287-0)
- [查看修改的设置](#page-288-0)

# <span id="page-275-0"></span>**IJ Network Tool**

IJ Network Tool 是可以显示并修改本机网络设置的实用程序。 安装本机时会将其安装。

## 重要事项

- 要通过 LAN 使用本机,请确保备有此连接类型所必需的设备,如访问点或 LAN 电缆线。
- 请勿在打印时启动 IJ Network Tool。
- 请勿在运行 IJ Network Tool 时进行打印。
- 如果开启了安全性软件的防火墙功能,则可能显示 Canon 软件正在尝试访问网络的警告信息。 如果出现 警告信息,请将安全性软件设置为永远允许访问。
- IJ Network Tool 经验证可以在 Windows XP 环境下使用, 但不支持快速用户切换。 建议在切换用户时退 出 IJ Network Tool。

# 启动 **IJ Network Tool**

- 1. 按照如下所示启动 IJ Network Tool。
	- 在 Windows 8.1 或 Windows 8 环境下,选择开始屏幕上的 **IJ Network Tool** 以启动 IJ Network Tool。如果开始屏幕上未显示 IJ Network Tool,请选择搜索超级按钮,然后搜索"IJ Network Tool"。
	- 在 Windows 7、Windows Vista 或 Windows XP 环境下,单击开始并选择所有程序、**Canon Utilities**、**IJ Network Tool**,然后选择 **IJ Network Tool**。

根据使用的打印机不同,购买时已为打印机指定管理员密码。 更改网络设置时,需要管理员密码进行认 证。

有关详细资料:

■[关于管理员密码](#page-363-0)

为了提高安全性,建议更改管理员密码。

[更改管理员密码选项卡中的设置](#page-284-0)

# <span id="page-276-0"></span>更改无线 **LAN** 选项卡中的设置

要更改打印机的无线网络设置,请暂时使用 USB 电缆线连接打印机和计算机。 如果通过无线连接而非 USB 连接修改计算机的无线网络设置,则修改设置后计算机可能无法与本机通讯。

### 注释

- 根据使用的打印机,此屏幕可能不可用。
- 激活打印机的无线 LAN 设置以更改无线 **LAN** 选项卡中的设置。
- 1. 启动 [IJ Network Tool](#page-275-0)。
- 2. 在打印机**:**中选择本打印机。

暂时使用 USB 电缆线将打印机连接到计算机时,选择端口名称列中出现的带有"USBnnn"("n"为数 字)的打印机。

- 3. 从设置菜单选择配置**...**。
- 4. 单击无线 **LAN** 选项卡。

显示无线 **LAN** 选项卡。

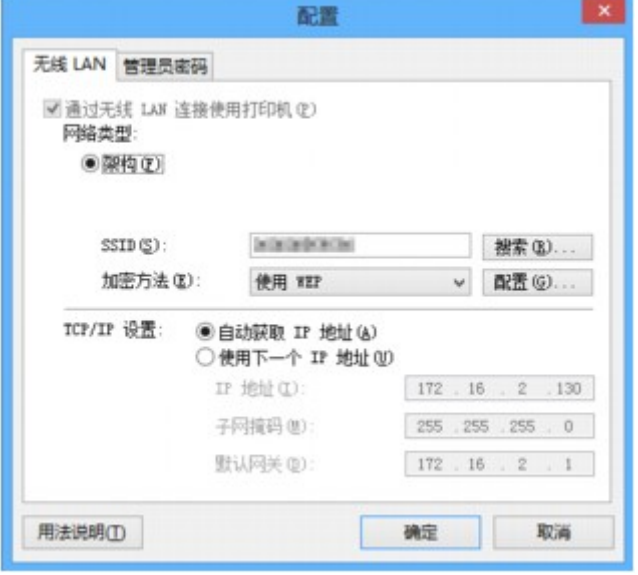

有关无线 **LAN** 选项卡的详细资料,请参见无线 LAN [选项卡。](#page-295-0)

5. 更改设置或确认。

**SSID:**

输入与为目标访问点设置的值相同的值。

使用 USB 电缆线连接打印机时,单击搜索**...**显示搜索屏幕。 通过选择检测到的访问点来设置访问点 的 SSID。

[搜索屏幕](#page-297-0)

### 注释

• 输入为访问点配置使用的 SSID。 SSID 区分大小写。

### 加密方法**:**

选择通过无线 LAN 使用的加密方法。

可以通过选择使用 **WEP** 并单击配置**...**来更改 WEP 设置。

■更改 WEP [详细信息设置](#page-278-0)

可以通过选择使用 **WPA/WPA2** 并单击配置**...**来更改 WPA/WPA2 设置。

■更改 WPA/WPA2 [详细信息设置](#page-280-0)

## 重要事项

- 如果访问点、打印机或计算机的所有加密类型不相符,则打印机无法与计算机通讯。 如果打印机的加 密类型切换后打印机无法与计算机通讯,请确保计算机和访问点的加密类型与打印机设置的加密类型 相符。
- 如果连接到一个没有安全性措施保护的网络,则会有将数据(如个人信息)泄漏给第三方的风险。

#### **TCP/IP** 设置**:**

设置通过 LAN 使用的打印机的 IP 地址。 指定适合于网络环境的数值。

### 6. 单击确定。

更改完配置后,在将设置发送到打印机之前,会显示要求确认的对话框。 如果单击是,设置将发送到打印 机并显示已传送设置屏幕。

### 注释

• 暂时通过 USB 电缆线更改网络设置可能会切换默认的打印机。 在这种情况下, 重置设置为默认打 印机。

# <span id="page-278-0"></span>更改 **WEP** 详细信息设置

### 注释

• 根据使用的打印机,此屏幕可能不可用。

要更改打印机的无线网络设置,请暂时使用 USB 电缆线连接打印机和计算机。 如果通过无线连接而非 USB 连接修改计算机的无线网络设置,则修改设置后计算机可能无法与本机通讯。

- 1. 启动 [IJ Network Tool](#page-275-0)。
- 2. 在打印机**:**中选择本打印机。

暂时使用 USB 电缆线将打印机连接到计算机时,选择端口名称列中出现的带有"USBnnn"("n"为数 字)的打印机。

- 3. 从设置菜单选择配置**...**。
- 4. 单击无线 **LAN** 选项卡。
- 5. 选择加密方法**:**中的使用 **WEP** 并单击配置**...**。

显示 **WEP** 详细信息屏幕。

6. 更改设置或确认。

更改密码(WEP 密钥)时,必须将访问点的密码(WEP 密钥)也做同样的更改。

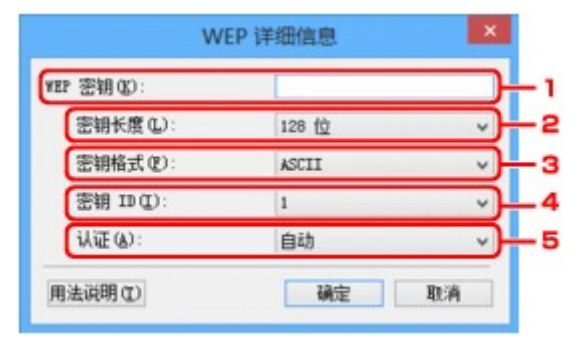

1. **WEP** 密钥**:**

输入为访问点设置的密钥。

根据密钥长度和密钥格式组合的不同,可以输入的字符数和字符类型会有所不同。

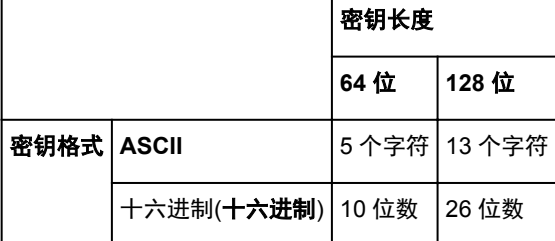

2. 密钥长度**:**

选择 **64** 位或 **128** 位。

3. 密钥格式**:**

选择 **ASCII** 或十六进制。

4. 密钥 **ID:**

选择为访问点设置的密钥 ID(索引)。

5. 认证**:**

选择认证方法以认证打印机能否访问访问点。

通常,选择自动。 如果想要手动指定方法,根据访问点的设置选择开放系统或共享密钥。

7. 单击确定。

## 重要事项

• 如果打印机的加密类型切换后打印机无法与计算机通讯,请确保计算机和访问点的加密类型与打印 机设置的加密类型相符。

# 注释

• 暂时通过 USB 电缆线更改网络设置可能会切换默认的打印机。 在这种情况下, 重置**设置为默认打** 印机。

# <span id="page-280-0"></span>更改 **WPA/WPA2** 详细信息设置

## 注释

• 根据使用的打印机,此屏幕可能不可用。

要更改打印机的无线网络设置,请暂时使用 USB 电缆线连接打印机和计算机。 如果通过无线连接而非 USB 连接修改计算机的无线网络设置,则修改设置后计算机可能无法与本机通讯。

本节屏幕拍图以 WPA 详细设置为例。

- 1. 启动 [IJ Network Tool](#page-275-0)。
- 2. 在打印机**:**中选择本打印机。

暂时使用 USB 电缆线将打印机连接到计算机时,选择端口名称列中出现的带有"USBnnn"("n"为数 字)的打印机。

- 3. 从设置菜单选择配置**...**。
- 4. 单击无线 **LAN** 选项卡。
- 5. 选择加密方法**:**中的使用 **WPA/WPA2** 并单击配置**...**。

出现 **WPA/WPA2** 详细信息屏幕。

如果打印机未设置加密,将显示认证类型确认屏幕。 请转到步骤 7。

6. 单击更改设置**...**。

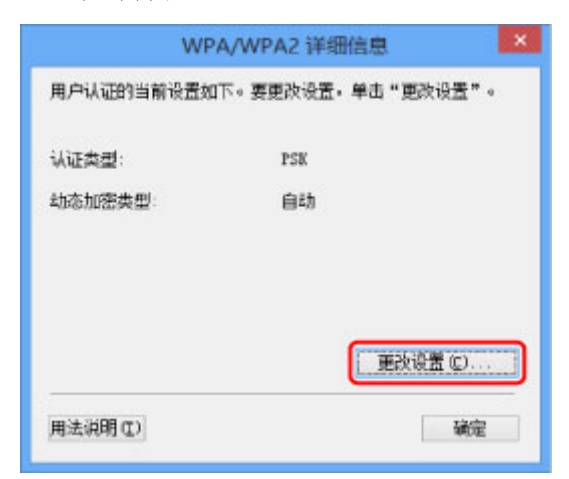

7. 检查客户端认证类型并单击下一步**>**。

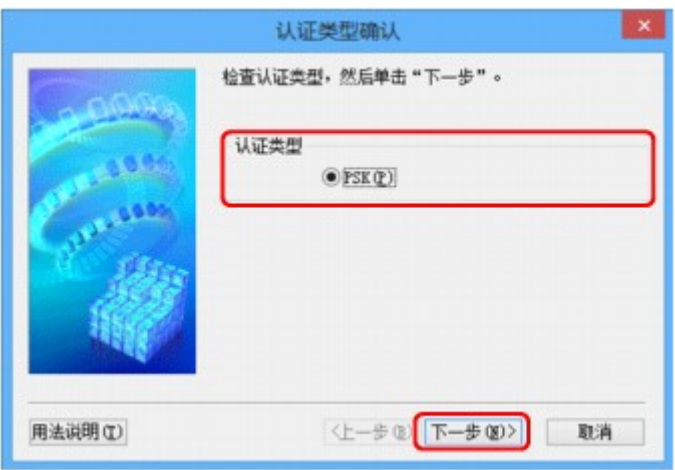

8. 输入密码,然后单击下一步**>**。

输入为访问点设置的密码。 此密码应为以 8 到 63 个字母数字字符的字串或 64 位的十六进制数值。 如果不知道访问点密码,请参阅访问点附带的说明手册或联络其制造商。

自动从 TKIP(基本加密)或 AES(安全加密)选择动态加密方法。

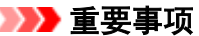

• 如果自动未显示在动态加密类型**:**上,选择 **TKIP(**基本加密**)**或 **AES(**安全加密**)**。

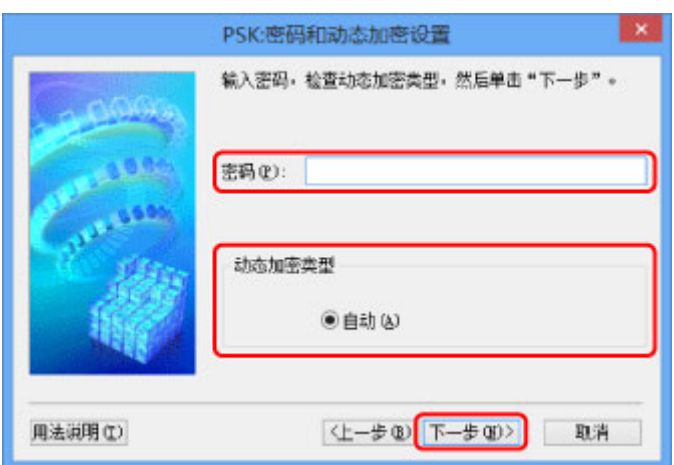

9. 单击完成。

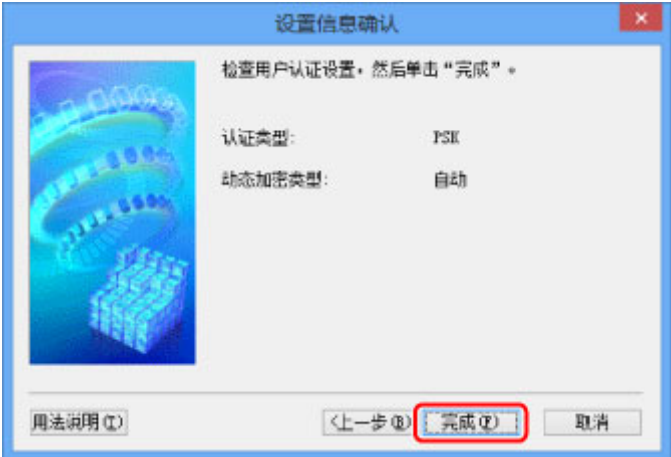

# 重要事项

• 如果打印机的加密类型切换后打印机无法与计算机通讯,请确保计算机和访问点的加密类型与打印 机设置的加密类型相符。

# 注释

• 暂时通过 USB 电缆线更改网络设置可能会切换默认的打印机。在这种情况下,重置**设置为默认打** 印机。

# <span id="page-283-0"></span>更改有线 **LAN** 选项卡中的设置

## 注释

- 根据使用的打印机,此屏幕可能不可用。
- 激活打印机的有线 LAN 设置以更改有线 **LAN** 选项卡中的设置。
- 1. 启动 [IJ Network Tool](#page-275-0)。
- 2. 在打印机**:**中选择本打印机。
- 3. 从设置菜单选择配置**...**。
- 4. 单击有线 **LAN** 选项卡。

显示有线 **LAN** 选项卡。

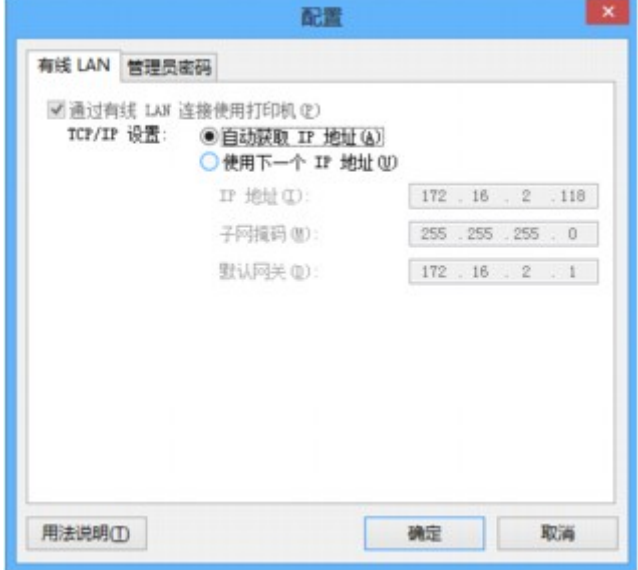

有关有线 **LAN** 选项卡的详细资料,请参见有线 LAN [选项卡。](#page-304-0)

5. 更改设置或确认。

设置通过 LAN 使用的打印机的 IP 地址。 指定适合于网络环境的数值。

6. 单击确定。

更改完配置后,在将设置发送到打印机之前,会显示要求确认的对话框。 如果单击是,设置将发送到打印 机并显示已传送设置屏幕。

# <span id="page-284-0"></span>更改管理员密码选项卡中的设置

## 注释

- 无法在使用 AP 模式时更改设置。
- 1. <u>启动 [IJ Network Tool](#page-275-0)。</u>
- 2. 在打印机**:**中选择本打印机。
- 3. 从设置菜单选择配置**...**。
- 4. 单击管理员密码选项卡。

显示管理员密码选项卡。

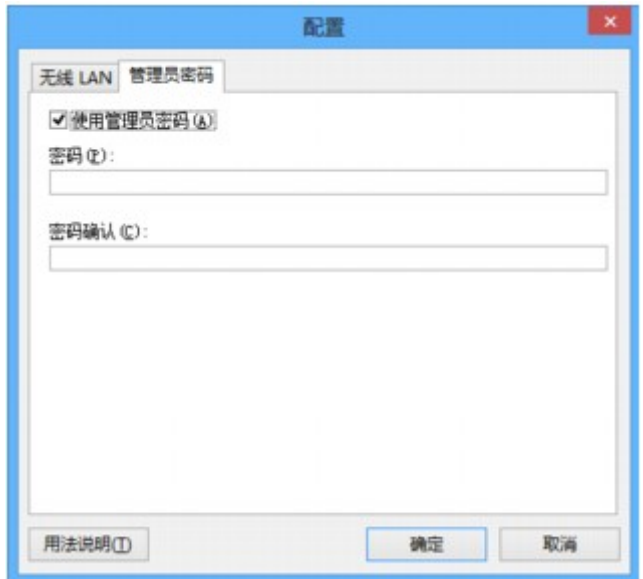

有关管理员密码选项卡的详细资料,请参[见管理员密码选项卡](#page-305-0)。

5. 更改设置或确认。

要使用管理员密码,请选择**使用管理员密码**复选框并输入密码。

### 重要事项

- 密码由字母数字字符组成,且长度不超过 32 个字符。 密码区分大小写。 请勿忘记设置的密码。 如果忘记指定的管理员密码,初始化打印机将密码恢复为默认设置。
- 6. 单击确定。

将设置发送到打印机之前,会显示要求确认的屏幕。 如果单击是,设置将发送到打印机并显示已传送设置 屏幕。

# <span id="page-285-0"></span>监视无线网络状态

# 注释

- 根据使用的打印机,此屏幕可能不可用。
- 通过有线 LAN 使用本机时,无法监视网络状态。
- 1. 启动 [IJ Network Tool](#page-275-0)。
- 2. 在打印机**:**中选择本打印机。
- 3. 从视图菜单中选择状态。

显示状态屏幕,可以检查打印机状态和连接性能。

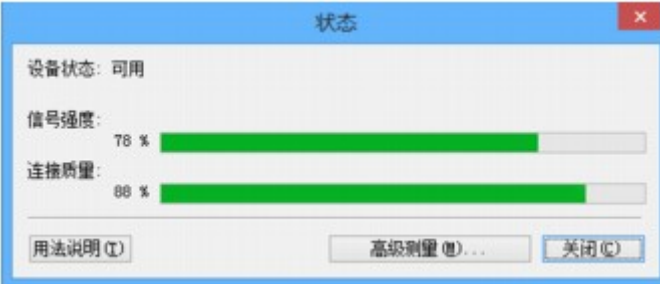

### 重要事项

• 如果指示值低,移动打印机使其靠近无线网络设备。

4. 如果要详细测量连接性能,请单击高级测量**...**。

### 显示连接性能测量屏幕。

5. 单击下一步**>**。

开始测量并显示状态。 测量需要几分钟。

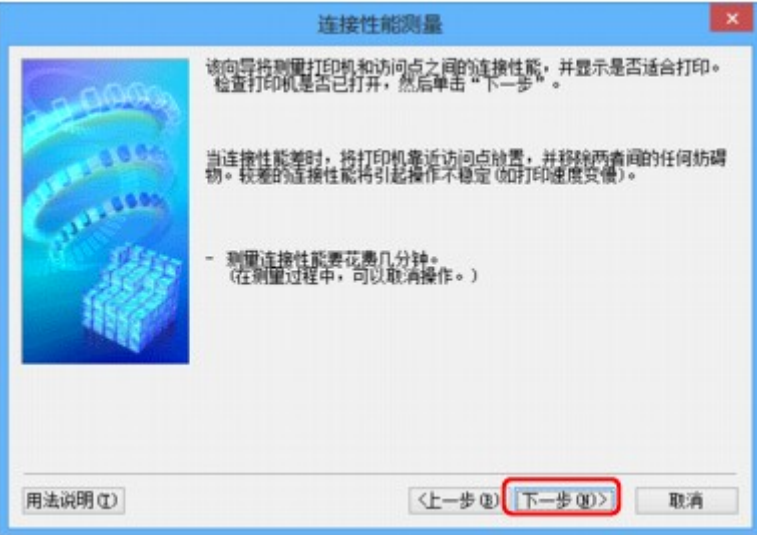

6. 检查状态。

测量完成时,显示状态。

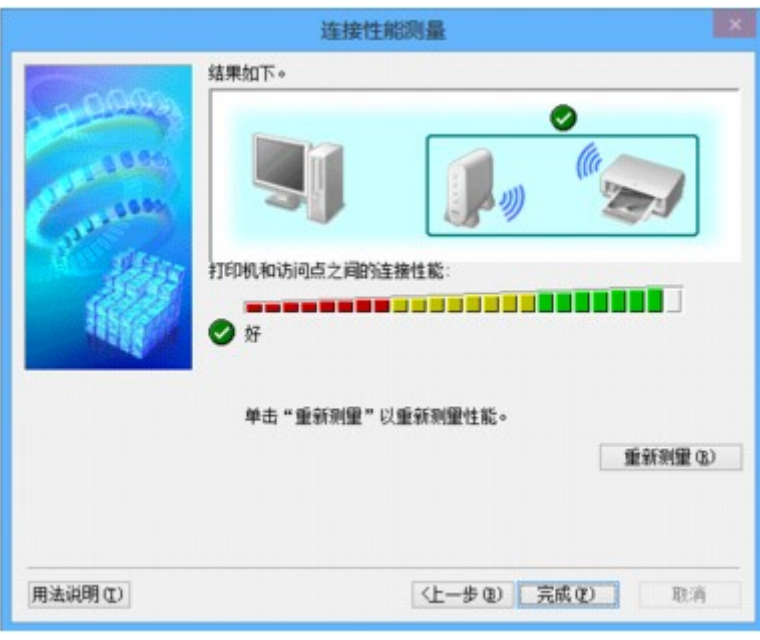

打印机和访问点之间的连接性能**:**中显示 时,打印机可以和访问点通讯。 否则,请参阅显示的注解和以 下内容以改善通讯链接状态,并单击重新测量。

- 检查打印机与访问点是否位于无线连接范围以内且访问点与本机之间没有障碍物。
- 检查打印机与访问点之间的距离是否太远。 如果距离太远,请移近其距离(50 米/164 英尺以内)。
- 检查打印机和访问点之间是否有障碍物。 一般情况下,在不同房间或楼层的无线通讯性能不佳。 调整设备位置以避免此类情况。
- 检查打印机和访问点附近是否有无线电干扰源。 无线连接可能使用与微波炉或其他无线电干扰源相同的频率带宽。 尝试将打印机和访问点远离此类 干扰源。
- 检查此访问点的无线电通道是否与其他访问点的无线电通道接近。 如果此访问点的无线电通道与其他访问点的无线电通道接近,连接性能可能会变得不稳定。 务必使 用不会干扰其他访问点的无线电通道。
- 检查打印机和访问点是否相互对准。 无线设备的方向也会影响连接性能。 调整访问点和打印机的方向以获得最佳性能。
- 检查是否有其他计算机正在访问打印机。

 $\mathbf{u}$ 果测量结果中出现 $\overline{\mathbf{Q}}$ ,请检查其他计算机是否正在访问打印机。

如果尝试了以上操作后♥ 仍然出现,则结束测量,然后重新启动 IJ Network Tool 以重新开始测量。

7. 单击完成。

### 注释

• 如果在整体网络性能**:**上出现任何信息,则按照说明移动本机和访问点以提高性能。

# <span id="page-287-0"></span>初始化本机的网络设置

## 重要事项

- 请注意,初始化会删除本机上的所有网络设置,可能无法通过网络从计算机进行打印或扫描操作。 要通 过网络使用本机,请使用安装光盘或根据我们网站上的说明进行设置。
- 1. 启动 [IJ Network Tool](#page-275-0)。
- 2. 在打印机**:**中选择本打印机。
- 3. 从设置菜单中选择维护**...**。

显示维护屏幕。

4. 单击初始化。

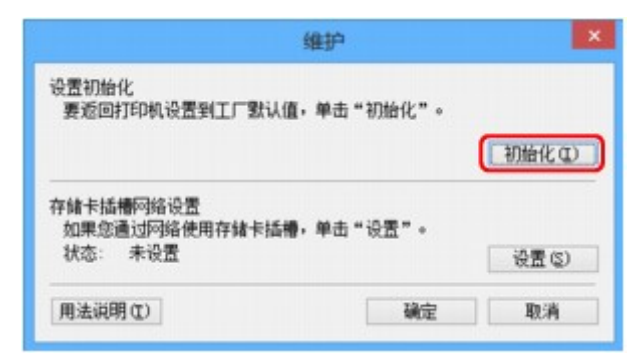

5. 显示确认屏幕时, 单击是。

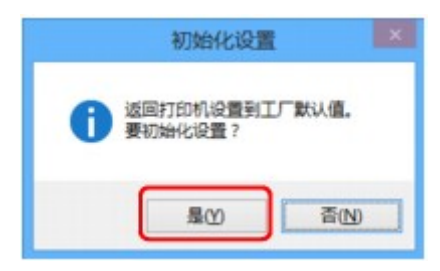

初始化打印机的网络设置。

请勿在初始化过程中关闭打印机。

初始化完毕后单击确定。

由于通过无线 LAN 连接时执行初始化会中断连接,因此必需使用安装光盘或根据我们网站上的说明进行 设置。

### 注释

• 初始化 LAN 设置之后,可以通过 USB 连接使用 IJ Network Tool 更改打印机的网络设置。 要使用 Canon IJ Network Tool 更改网络设置,请预先激活无线 LAN。
# 查看修改的设置

修改配置屏幕上的打印机设置时,会显示确认屏幕。 单击确认屏幕中的是时,显示以下屏幕用于确认修改的 设置。

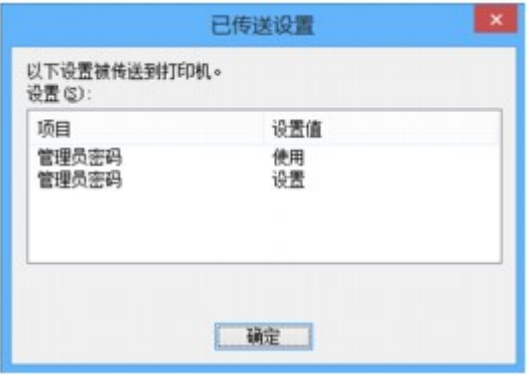

# **IJ Network Tool** 的网络连接屏幕

- **[Canon IJ Network Tool](#page-290-0)** 屏幕
- [配置屏幕](#page-294-0)
- 无线 **LAN** [选项卡](#page-295-0)
- [搜索屏幕](#page-297-0)
- **WEP** [详细信息屏幕](#page-299-0)
- **WPA/WPA2** [详细信息屏幕](#page-300-0)
- [认证类型确认屏幕](#page-301-0)
- **PSK:**[密码和动态加密设置屏幕](#page-302-0)
- [设置信息确认屏幕](#page-303-0)
- 有线 **LAN** [选项卡](#page-304-0)
- [管理员密码选项卡](#page-305-0)
- [网络信息屏幕](#page-306-0)
- [访问控制选项卡](#page-307-0)
- 编辑可访问的 **MAC** 地址屏幕**/**[添加可访问的](#page-311-0) **MAC** 地址屏幕
- 编辑可访问的 **IP** 地址屏幕**/**[添加可访问的](#page-312-0) **IP** 地址屏幕

# <span id="page-290-0"></span>**Canon IJ Network Tool** 屏幕

本节描述 **Canon IJ Network Tool** 屏幕上显示的项目和菜单。

■Canon IJ Network Tool 屏幕上的项目

■[Canon IJ Network Tool](#page-291-0) 菜单

## **Canon IJ Network Tool** 屏幕上的项目

**Canon IJ Network Tool** 屏幕上显示以下项目。

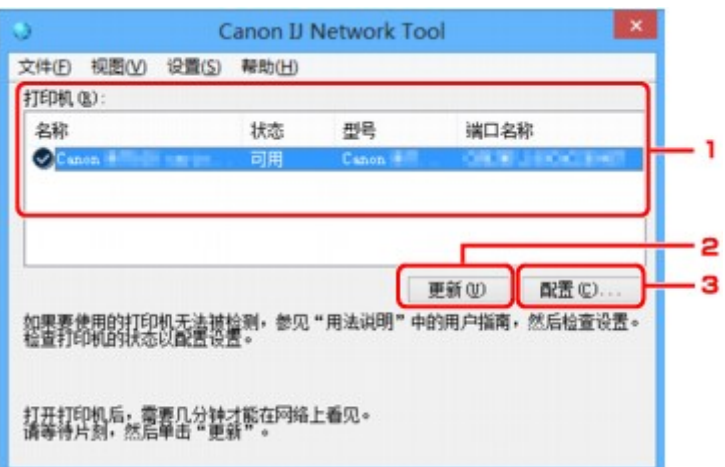

1. 打印机**:**

显示打印机名称、状态、打印机型号名称和端口名称。 名称列表中打印机旁的复选标记指示其已被设置为默认打印机。 配置更改会应用于所选的打印机。

2. 更新

重新执行打印机检测。 如果未显示目标打印机,则单击此按钮。

## 重要事项

- 要使用 IJ Network Tool 更改打印机的网络设置,必须通过 LAN 连接打印机。
- · 如果名称显示为没有驱动程序, 请将端口和打印机进行关联。
- [打印机驱动程序没有与端口关联时](#page-329-0)
- 如果状态显示为未找到, 请检查以下各项:
	- 访问点已开启。
	- 使用有线 LAN 时,已正确连接了 LAN 电缆线。
- 如果未检测到网络上的打印机,请确保此打印机已开启,然后单击更新。 检测打印机可能要花费 几分钟。 如果仍未检测到打印机,请使用 USB 电缆线连接本机和计算机, 然后单击更新。
- 如果打印机正在被另一台计算机使用,则会显示一个屏幕提示此状况。

## 注释

• 此项目与视图菜单中的刷新具有相同功能。

# <span id="page-291-0"></span>3. 配置**...**

单击以配置所选打印机的设置。

[配置屏幕](#page-294-0)

## 注释

- 无法配置状态为**未找到**的打印机。
- 此项目与设置菜单中的配置**...**具有相同功能。

# **Canon IJ Network Tool** 菜单

**Canon IJ Network Tool** 屏幕上显示以下菜单。

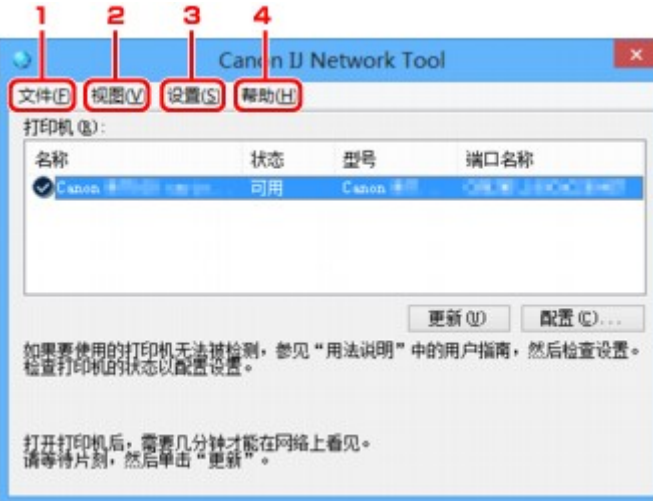

## 1. 文件菜单

#### 退出

退出 IJ Network Tool。

### 2. 视图菜单

## 状态

显示状态屏幕以确认打印机连接状态和无线通讯状态。

在 AP 模式中, 此项目显示为灰色且无法确认打印机连接状态。

#### [状态屏幕](#page-318-0)

### 刷新

在 **Canon IJ Network Tool** 屏幕上更新并显示打印机**:**的最新信息。

## 重要事项

- 要使用 IJ Network Tool 更改打印机的网络设置,必须通过 LAN 连接打印机。
- 如果名称显示为**没有驱动程序**, 请将端口和打印机进行关联。

[打印机驱动程序没有与端口关联时](#page-329-0)

- 如果状态显示为**未找到**, 请检查以下各项:
	- 访问点已开启。
	- 使用有线 LAN 时,已正确连接了 LAN 电缆线。

• 如果未检测到网络上的打印机,请确保此打印机已开启,然后选择刷新。 检测打印机可能要花费几 分钟。 如果仍未检测到打印机,请使用 USB 电缆线连接本机和计算机,然后选择**刷新**。

• 如果打印机正在被另一台计算机使用,则会显示一个屏幕提示此状况。

### 注释

• 此项目与 **Canon IJ Network Tool** 屏幕中的更新具有相同功能。

#### 网络信息

显示网络信息屏幕以确认打印机和计算机的网络设置。

■[网络信息屏幕](#page-306-0)

#### 自动显示警告

启用或禁用自动显示说明屏幕。

选择了此菜单时,如果一个或多个端口不可用于打印则会显示说明屏幕。

#### 3. 设置菜单

#### 配置**...**

显示配置屏幕以配置所选打印机的设置。

[配置屏幕](#page-294-0)

#### 注释

• 此项目与 **Canon IJ Network Tool** 屏幕中的配置**...**具有相同功能。

#### 启用转换打印机功能

无法使用打印机时可以使用网络中相同的打印机代替。启用此功能后,如果无法使用打印机,将出 现确认是否开始搜索相同打印机的屏幕。按照屏幕上的信息进行操作。

## 注释

• 启用此功能时,菜单上会出现复选标记。

#### 关联端口**...**

显示关联端口屏幕并且可以将端口与打印机进行关联。

[关联端口屏幕](#page-324-0)

已选择的打印机显示为**没有驱动程序**时,此菜单可用。 将端口与打印机关联后即可使用打印机。

维护**...**

显示维护屏幕以将打印机的网络设置恢复至出厂默认值并将存储卡插槽安装为网络驱动器。

[维护屏幕](#page-321-0)

#### 设置打印机的无线 **LAN...**

可以更改 AP 模式的设置。 请按照屏幕上的信息执行设置。

如果更改设置打印机的无线 **LAN** 屏幕上的加密方法**:**设置和密码**:**设置,更改的设置将应用于打印机 设置。

#### ▶ 注释

• 仅当使用兼容无线 LAN 的计算机时,才可以使用此功能。

#### 4. 帮助菜单

## 用法说明

显示该指南。

## 关于

显示 IJ Network Tool 版本。

<span id="page-294-0"></span>配置屏幕

可以更改在 **Canon IJ Network Tool** 屏幕中选择的打印机配置。 单击选项卡以选择要更改设置的选项卡。

以下屏幕为更改无线 **LAN** 选项卡中设置的示例。

# 注释

• 根据使用的打印机,此屏幕可能不可用。

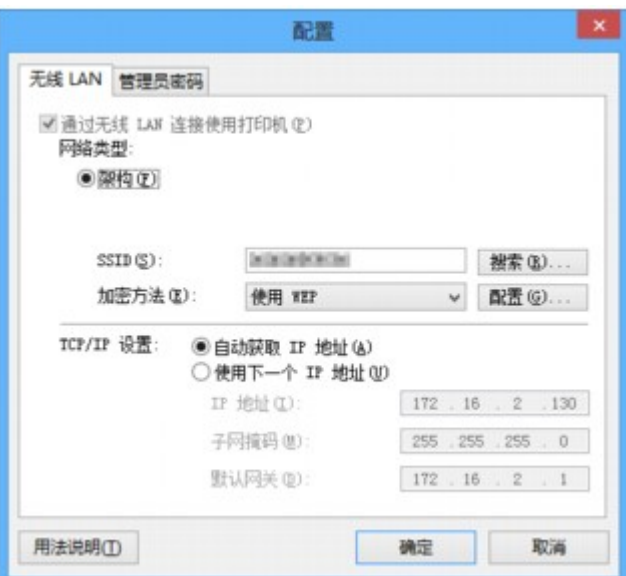

有关每个选项卡的详细资料,请参见以下内容。

■无线 LAN [选项卡](#page-295-0)

■有线 LAN [选项卡](#page-304-0)

■[管理员密码选项卡](#page-305-0)

# <span id="page-295-0"></span>无线 **LAN** 选项卡

## 注释

• 根据使用的打印机,此屏幕可能不可用。

可以设置打印机的无线 LAN 连接。

#### 要显示无线 **LAN** 选项卡,请在配置屏幕中单击无线 **LAN** 选项卡。

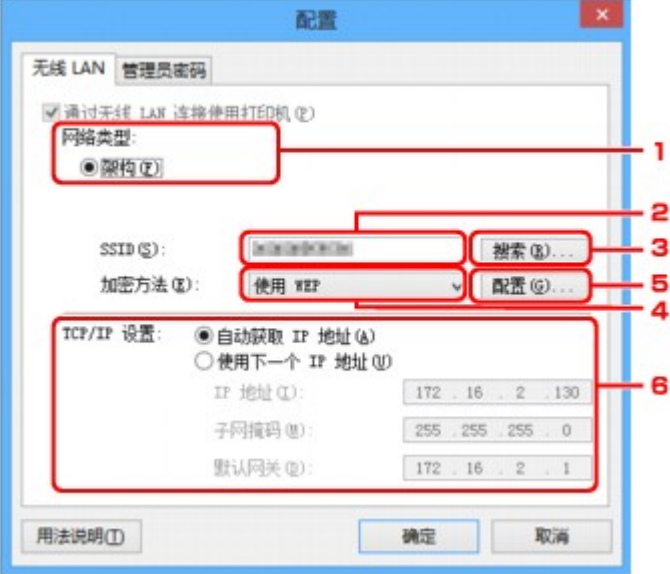

#### 1. 网络类型**:**

显示当前选择的无线 LAN 模式。

#### 架构

通过访问点将打印机连接到无线 LAN。

#### **AP** 模式

将打印机作为访问点连接外部无线通讯设备(如计算机、智能手机或平板电脑)。

#### 注释

- 当 **AP** 模式显示在网络类型**:**上时,无法更改无线 **LAN** 选项卡或管理员密码选项卡中的设置。
- 以 AP 模式使用打印机时,可以从设置菜单的设置打印机的无线 **LAN...**进行设置。 根据使用的打印机不同,可以使用操作面板更改设置。

#### 2. **SSID:**

显示当前使用的无线 LAN 的网络名称(SSID)。

在 AP 模式下,出现打印机的访问点名称(SSID)。

作为初始设置,显示唯一的值。

## 注释

• 输入为访问点配置使用的 SSID。 SSID 区分大小写。

## 3. 搜索**...**

显示搜索屏幕以选择要连接到的访问点。

#### [搜索屏幕](#page-297-0)

#### 注释

• 通过 LAN 运行 IJ Network Tool 时,此按钮灰显且无法选择。 暂时使用 USB 电缆线连接打印机和 计算机以更改设置。

### 4. 加密方法**:**

选择通过无线 LAN 使用的加密方法。

#### 不使用

选择此项以禁用加密。

## 使用 **WEP**

使用指定的 WEP 密钥为传送加密。

如果未设置 WEP 密钥,将自动显示 **WEP** 详细信息屏幕。 要更改以前的 WEP 设置,请单击配置**...** 以显示屏幕。

#### ■更改 WEP [详细信息设置](#page-278-0)

#### 使用 **WPA/WPA2**

使用指定的 WPA/WPA2 密钥为传送加密。

其安全性比 WEP 有所增强。

如果未设置 WPA/WPA2 密钥,将自动显示**认证类型确认**屏幕。 要更改以前的 WPA/WPA2 设置,单 击配置**...**以显示 **WPA/WPA2** 详细信息屏幕。

■更改 WPA/WPA2 [详细信息设置](#page-280-0)

#### 5. 配置**...**

显示详细信息设置屏幕。 可以确认并更改加密方法**:**中选择的 WEP 或 WPA/WPA2 密钥。

#### 有关 **WEP** 设置的详细资料:

■更改 WEP [详细信息设置](#page-278-0)

#### 有关 **WPA/WPA2** 设置的详细资料:

■更改 WPA/WPA2 [详细信息设置](#page-280-0)

#### 6. **TCP/IP** 设置**:**

设置通过 LAN 使用的打印机的 IP 地址。 指定适合于网络环境的数值。

#### 自动获取 **IP** 地址

选择此选项以使用由 DHCP 服务器自动指派的 IP 地址。 必须在无线 LAN 路由器或访问点上启用 DHCP 服务器功能。

### 使用下一个 **IP** 地址

如果在使用的打印机的设置中没有可用的 DHCP 服务器功能或想要使用特定 IP 地址或固定 IP 地址, 选择此选项。

<span id="page-297-0"></span>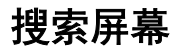

## 注释

• 根据使用的打印机,此屏幕可能不可用。

列出检测到的访问点。

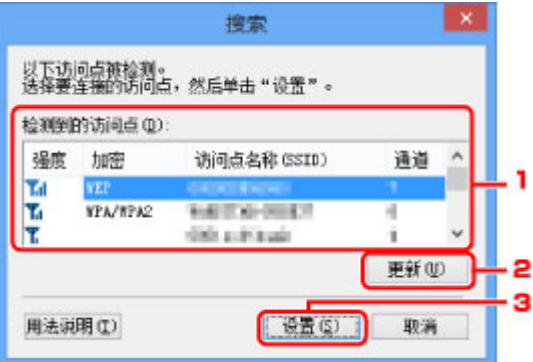

## 1. 检测到的访问点**:**

可以确认访问点的信号强度、加密类型、访问点名称和无线电通道。

### 重要事项

• 如果连接到一个没有安全性措施保护的网络,则会有将数据(如个人信息)泄漏给第三方的风险。

## 注释

• 信号强度显示如下。 **Tul**: 良好 :一般 :较弱 • 加密类型显示如下。 空白: 无加密 **WEP**:已设置 WEP **WPA/WPA2: 已设置 WPA/WPA2** 

## 2. 更新

未检测到目标访问点时,单击以更新访问点列表。

如果目标访问点设置为隐形模式,请单击取消以返回上一屏幕并在无线 **LAN** 选项卡上的 **SSID:**中输入访 问点的 SSID。

### ■无线 LAN [选项卡](#page-295-0)

## 注释

• 检测到目标访问点时,请确保访问点已开启。

## 3. 设置

单击以在无线 **LAN** 选项卡的 **SSID:**中设置访问点的 SSID。

## 注释

- 如果选择的访问点已加密,将会出现 **WEP** 详细信息屏幕或 **WPA/WPA2** 详细信息屏幕。 在这种情 况下,配置详细信息以使用为访问点设置的加密设置。
- 本机无法使用的访问点(包括配置为使用不同加密方法的访问点)灰显且无法配置。

# <span id="page-299-0"></span>**WEP** 详细信息屏幕

## 注释

• 根据使用的打印机,此屏幕可能不可用。

指定打印机 WEP 设置。

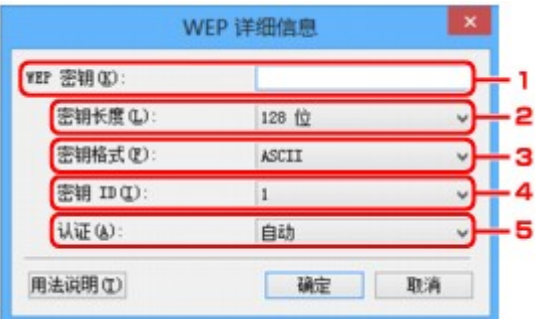

## 注释

• 更改打印机密码(WEP 密钥)时,必须将访问点的密码(WEP 密钥)也做同样的更改。

#### 1. **WEP** 密钥**:**

输入为访问点设置的密钥。

根据密钥长度和密钥格式组合的不同,可以输入的字符数和字符类型会有所不同。

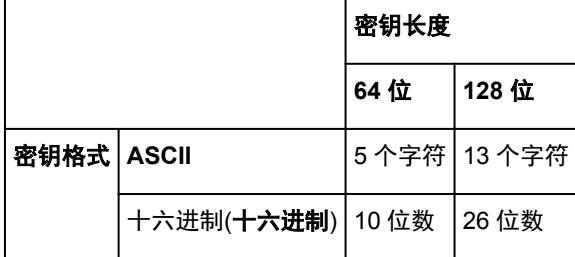

## 2. 密钥长度**:**

选择 **64** 位或 **128** 位。

## 3. 密钥格式**:**

选择 **ASCII** 或十六进制。

## 4. 密钥 **ID:**

选择为访问点设置的密钥 ID(索引)。

## 5. 认证**:**

选择认证方法以认证打印机能否访问访问点。

选择自动、开放系统或共享密钥。

# <span id="page-300-0"></span>**WPA/WPA2** 详细信息屏幕

## 注释

• 根据使用的打印机,此屏幕可能不可用。

指定打印机 WPA/WPA2 设置。

根据当前设置的不同,屏幕上显示的值有所不同。

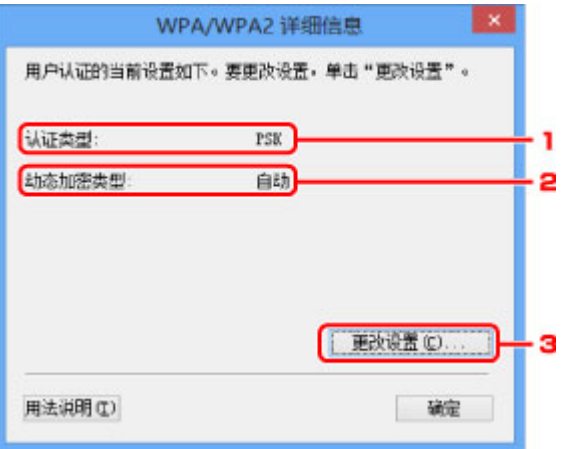

## 1. 认证类型**:**

显示用于客户端认证的认证类型。 本机支持 PSK 认证方法。

### 2. 动态加密类型**:**

显示动态加密方法。

## 3. 更改设置**...**

显示认证类型确认屏幕。

[认证类型确认屏幕](#page-301-0)

# <span id="page-301-0"></span>认证类型确认屏幕

## 注释

• 根据使用的打印机,此屏幕可能不可用。

显示用于客户端认证的认证类型。

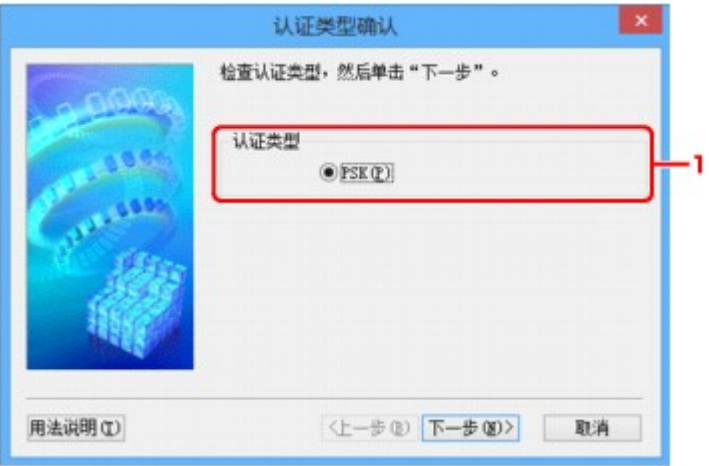

# 1. 认证类型

显示用于客户端认证的认证类型。

**PSK**

本机支持 **PSK** 认证方法。

**PSK** 认证类型使用密码。

# <span id="page-302-0"></span>**PSK:**密码和动态加密设置屏幕

## 注释

• 根据使用的打印机,此屏幕可能不可用。

#### 输入密码并选择动态加密方法。

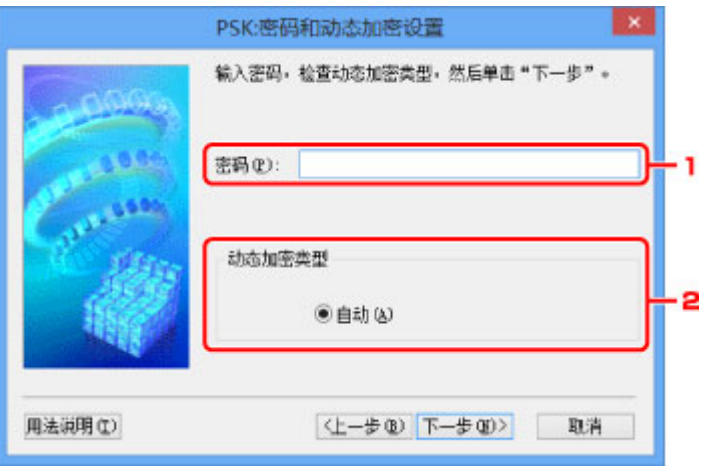

## 1. 密码**:**

输入为访问点设置的密码。 此密码应为以 8 到 63 个字母数字字符的字串或 64 位的十六进制数值。 如果不知道访问点密码,请参阅访问点附带的说明手册或联络其制造商。

## 2. 动态加密类型

自动从 TKIP(基本加密)或 AES(安全加密)选择动态加密方法。

# <span id="page-303-0"></span>设置信息确认屏幕

# 注释

• 根据使用的打印机,此屏幕可能不可用。

显示用于客户端认证的设置。

确认设置并单击**完成**。

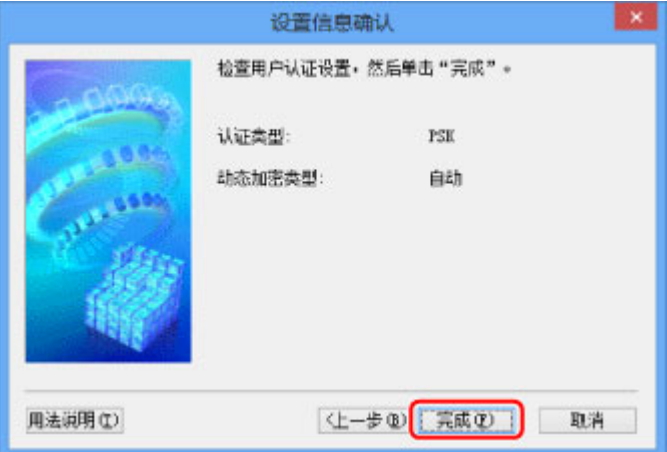

# <span id="page-304-0"></span>有线 **LAN** 选项卡

## 注释

• 根据使用的打印机,此屏幕可能不可用。

可以设置打印机的有线 LAN 连接。

要显示有线 **LAN** 选项卡,请在配置屏幕中单击有线 **LAN** 选项卡。

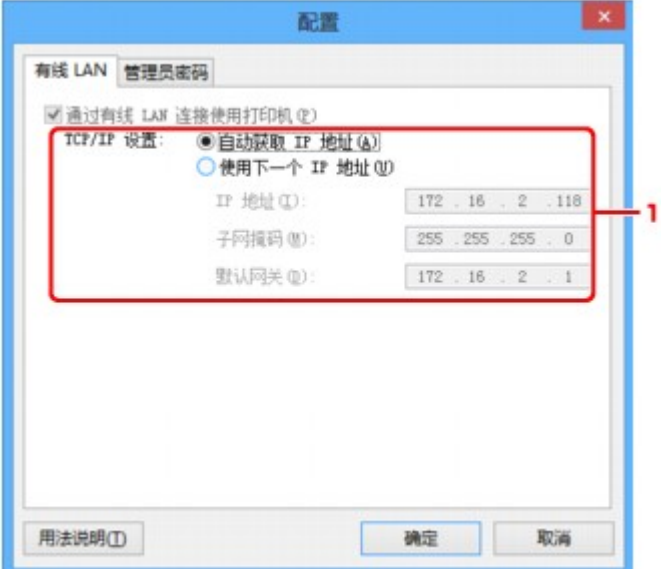

#### 1. **TCP/IP** 设置**:**

设置通过 LAN 使用的打印机的 IP 地址。 指定适合于网络环境的数值。

### 自动获取 **IP** 地址

选择此选项以使用由 DHCP 服务器自动指派的 IP 地址。 必须在路由器上启用 DHCP 服务器功能。

#### 使用下一个 **IP** 地址

如果在使用的打印机的设置中没有可用的 DHCP 服务器功能或想要使用特定 IP 地址或固定 IP 地址, 选择此选项。

<span id="page-305-0"></span>管理员密码选项卡

为打印机设置密码,以允许特定人员执行设置和配置操作。

要显示管理员密码选项卡,请在配置屏幕中单击管理员密码选项卡。

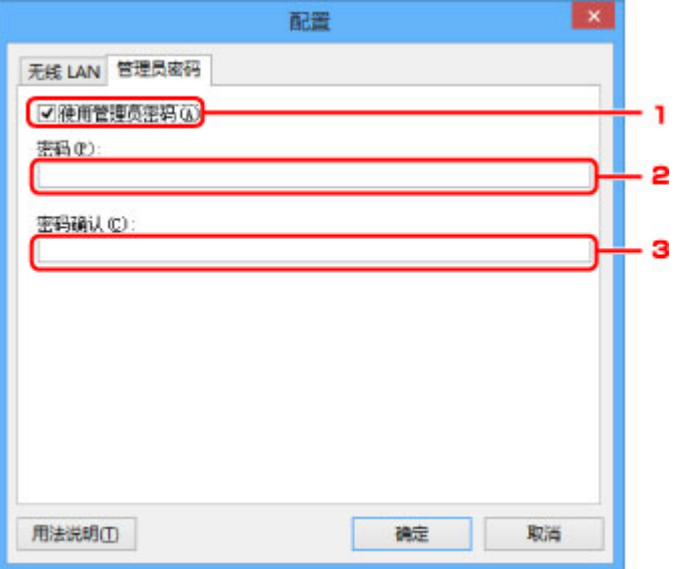

## 1. 使用管理员密码

设置具有设置和更改详细选项权限的管理员密码。 要使用此功能,请选择此复选框并输入密码。

2. 密码**:**

输入要设置的密码。

## 3. 密码确认**:**

再次输入密码以确认。

### 重要事项

• 如果忘记指定的管理员密码,初始化打印机将密码恢复为默认设置。

# <span id="page-306-0"></span>网络信息屏幕

显示为打印机和计算机设置的网络信息。

要显示网络信息屏幕,请在视图菜单中选择网络信息。

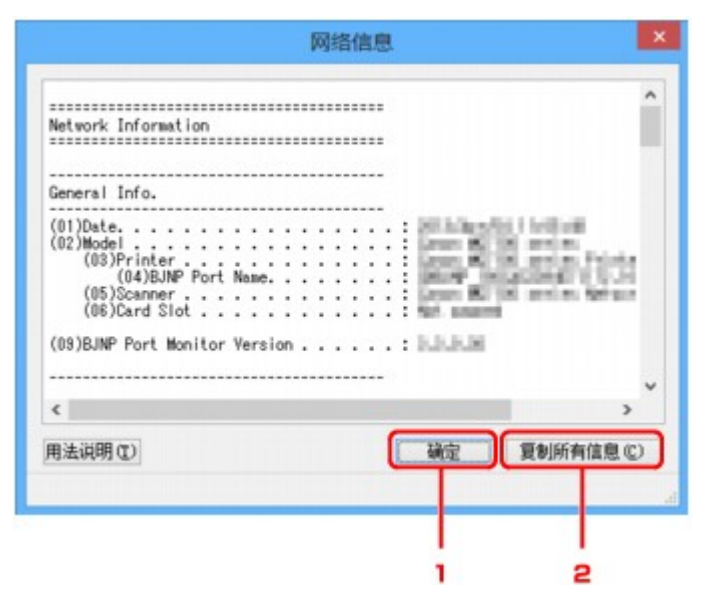

## 1. 确定

返回 **Canon IJ Network Tool** 屏幕。

## 2. 复制所有信息

将显示的所有网络信息复制到剪贴板。

# <span id="page-307-0"></span>访问控制选项卡

## 注释

• 根据使用的打印机,此屏幕可能不可用。

可以注册计算机或网络设备的 MAC 地址或 IP 地址, 以允许访问。

要显示访问控制选项卡,请在配置屏幕中单击访问控制选项卡。

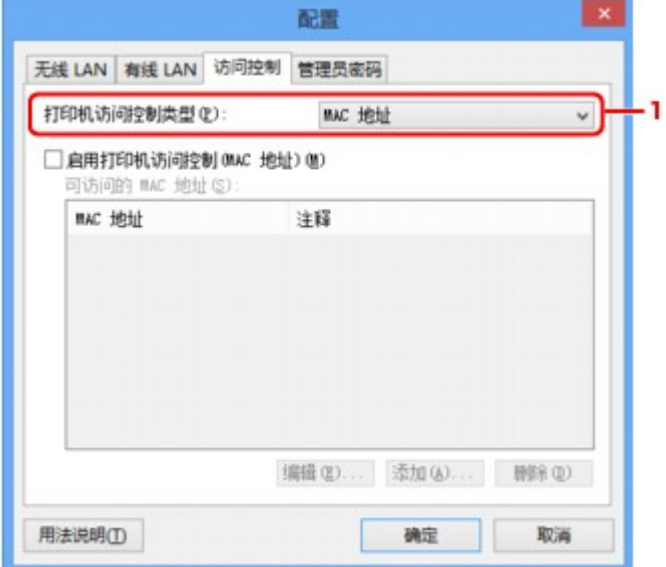

### 1. 打印机访问控制类型**:**

选择要用于限制计算机或网络设备通过网络访问打印机的访问控制类型。 根据访问控制方法选择的不同,设置项目可能会不同。

■选择 MAC 地址时

■选择 IP [地址时](#page-309-0)

# 选择 **MAC** 地址时

可以访问的计算机或网络设备由其 MAC 地址指定。 只有其 MAC 地址出现在列表上的计算机或网络设备才 允许访问。

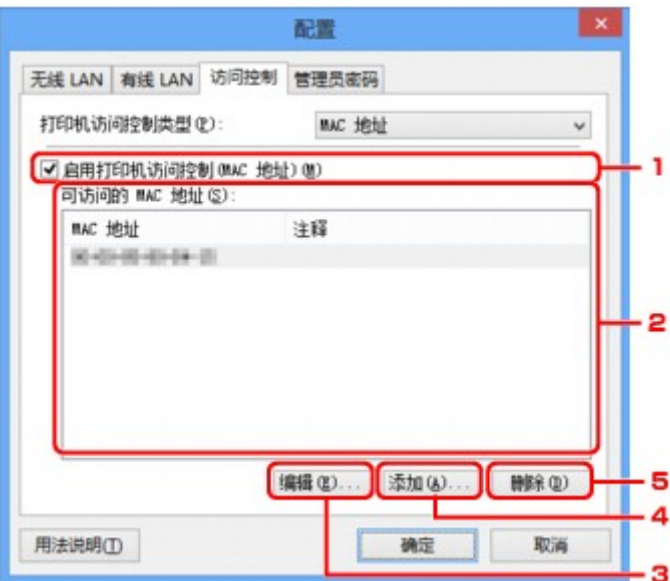

## 1. 启用打印机访问控制**(MAC** 地址**)**

选择以启用通过 MAC 地址对打印机的访问控制。

## 注释

• 可以同时启用两种类型的访问控制(即通过 MAC 地址或 IP 地址)。

只要选择了启用打印机访问控制复选框,无论在打印机访问控制类型**:**中选择的当前显示类型如 何,都会启用相应的访问控制类型。

• 同时启用这两种访问控制类型时,在两个列表中的任何一个注册了地址的计算机或网络设备都可 以访问打印机。

### 2. 可访问的 **MAC** 地址**:**

显示注册的 MAC 地址及注释。

3. 编辑**...**

显示编辑可访问的 **MAC** 地址屏幕以编辑在可访问的 **MAC** 地址**:**中选择的设置。

编辑可访问的 MAC 地址屏幕/[添加可访问的](#page-311-0) MAC 地址屏幕

4. 添加**...**

显示**添加可访问的 MAC 地址**屏幕, 以注册计算机或网络设备用来通过网络访问打印机的 MAC 地址。

## 重要事项

• 添加网络内所有计算机或网络设备用来访问打印机的 MAC 地址。 无法从不在列表中的计算机或 网络设备访问打印机。

## 5. 删除

从列表上删除选择的 MAC 地址。

# <span id="page-309-0"></span>选择 **IP** 地址时

可以访问的计算机或网络设备由其 IP 地址指定。 只有 IP 地址显示在列表上的计算机或网络设备才允许访 问。

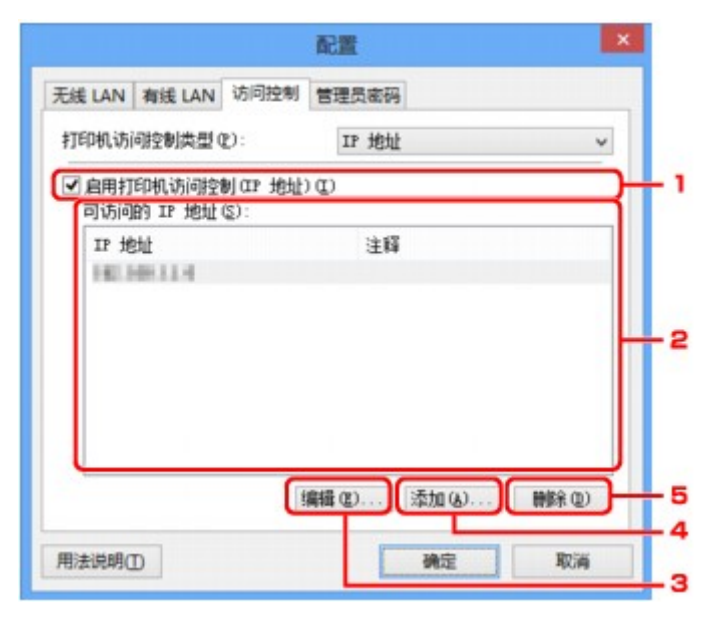

## 1. 启用打印机访问控制**(IP** 地址**)**

选择以启用通过 IP 地址对打印机的访问控制。

## 注释

• 可以同时启用两种类型的访问控制(即通过 MAC 地址或 IP 地址)。

只要选择了启用打印机访问控制复选框,无论在打印机访问控制类型**:**中选择的当前显示类型如 何,都会启用相应的访问控制类型。

• 同时启用这两种访问控制类型时,在两个列表中的任何一个注册了地址的计算机或网络设备都可 以访问打印机。

#### 2. 可访问的 **IP** 地址**:**

显示注册的 IP 地址及注释。

3. 编辑**...**

显示编辑可访问的 **IP** 地址屏幕以编辑在可访问的 **IP** 地址**:**中选择的设置。

■编辑可访问的 IP 地址屏幕/[添加可访问的](#page-312-0) IP 地址屏幕

4. 添加**...**

显示**添加可访问的 IP 地址**屏幕, 以注册计算机或网络设备用来通过网络访问打印机的 IP 地址。

#### 重要事项

- 添加网络内所有计算机或网络设备用来访问打印机的 IP 地址。 无法从不在列表中的计算机或网 络设备访问打印机。
- 最多可以注册 16 个 IP 地址。 通过指定范围指定的 IP 地址视为一个地址。 要注册 17 个或更多 IP 地址时,请使用范围指定。

# 5. 删除

从列表上删除选择的 IP 地址。

# <span id="page-311-0"></span>编辑可访问的 **MAC** 地址屏幕**/**添加可访问的 **MAC** 地址屏幕

## 注释

• 根据使用的打印机,此屏幕可能不可用。

本节中的屏幕截图以添加可访问的 **MAC** 地址屏幕为例。

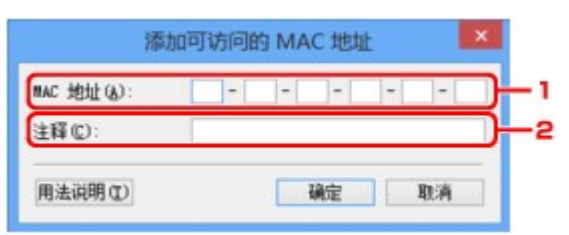

## 1. **MAC** 地址**:**

输入计算机或网络设备 MAC 地址以允许访问。

## 2. 注释**:**

可以随意地输入任何信息以标识设备,如计算机名称。

## 重要事项

• 注释只显示在输入时使用的计算机上。

# <span id="page-312-0"></span>编辑可访问的 **IP** 地址屏幕**/**添加可访问的 **IP** 地址屏幕

### 注释

• 根据使用的打印机,此屏幕可能不可用。

本节中的屏幕截图以添加可访问的 **IP** 地址屏幕为例。

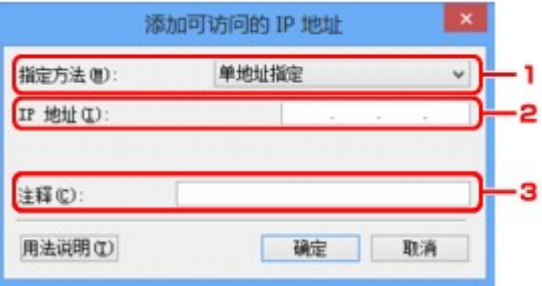

## 1. 指定方法**:**

选择单地址指定或范围指定以添加 IP 地址。

#### 单地址指定

分别指定各个 IP 地址。

#### 范围指定

指定一系列连续的 IP 地址。

2. **IP** 地址**:**

在指定方法**:**中选择单地址指定时,输入计算机或网络设备的 IP 地址以允许访问。

IP 地址由四个 0 至 255 之间的数值表示。

#### 起始 **IP** 地址**:**

在指定方法**:**中选择范围指定时,输入计算机或网络设备地址范围的第一个 IP 地址以允许访问。

IP 地址由四个 0 至 255 之间的数值表示。

#### 结束 **IP** 地址**:**

在指定方法**:**中选择范围指定时,输入计算机或网络设备地址范围的最后一个 IP 地址以允许访问。

IP 地址由四个 0 至 255 之间的数值表示。

#### 注释

• 起始 **IP** 地址**:**的值必须小于结束 **IP** 地址**:**的值。

#### 3. 注释**:**

可以随意地输入任何信息以标识设备,如计算机名称。

#### 重要事项

• 注释只显示在输入时使用的计算机上。

# **IJ Network Tool** 的其他屏幕

- **[Canon IJ Network Tool](#page-314-0)** 屏幕
- [状态屏幕](#page-318-0)
- [连接性能测量屏幕](#page-319-0)
- [维护屏幕](#page-321-0)
- [存储卡插槽网络设置屏幕](#page-322-0)
- [关联端口屏幕](#page-324-0)
- [网络信息屏幕](#page-325-0)

# <span id="page-314-0"></span>**Canon IJ Network Tool** 屏幕

本节描述 **Canon IJ Network Tool** 屏幕上显示的项目和菜单。

■Canon IJ Network Tool 屏幕上的项目

■[Canon IJ Network Tool](#page-315-0) 菜单

## **Canon IJ Network Tool** 屏幕上的项目

**Canon IJ Network Tool** 屏幕上显示以下项目。

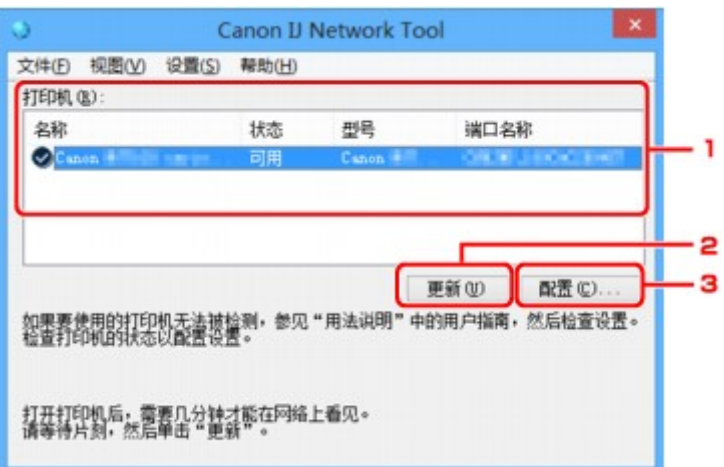

1. 打印机**:**

显示打印机名称、状态、打印机型号名称和端口名称。 名称列表中打印机旁的复选标记指示其已被设置为默认打印机。 配置更改会应用于所选的打印机。

2. 更新

重新执行打印机检测。 如果未显示目标打印机,则单击此按钮。

## 重要事项

- 要使用 IJ Network Tool 更改打印机的网络设置,必须通过 LAN 连接打印机。
- · 如果名称显示为没有驱动程序, 请将端口和打印机进行关联。
- [打印机驱动程序没有与端口关联时](#page-329-0)
- 如果状态显示为未找到, 请检查以下各项:
	- 访问点已开启。
	- 使用有线 LAN 时,已正确连接了 LAN 电缆线。
- 如果未检测到网络上的打印机,请确保此打印机已开启,然后单击更新。 检测打印机可能要花费 几分钟。 如果仍未检测到打印机,请使用 USB 电缆线连接本机和计算机, 然后单击更新。
- 如果打印机正在被另一台计算机使用,则会显示一个屏幕提示此状况。

## 注释

• 此项目与视图菜单中的刷新具有相同功能。

# <span id="page-315-0"></span>3. 配置**...**

单击以配置所选打印机的设置。

[配置屏幕](#page-294-0)

## 注释

- 无法配置状态为**未找到**的打印机。
- 此项目与设置菜单中的配置**...**具有相同功能。

# **Canon IJ Network Tool** 菜单

**Canon IJ Network Tool** 屏幕上显示以下菜单。

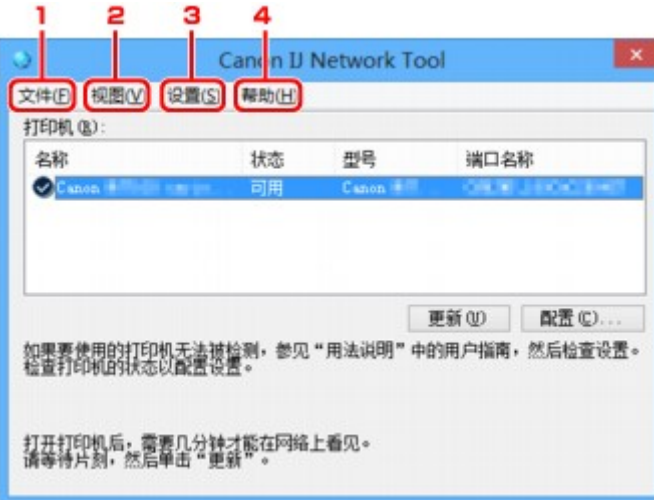

## 1. 文件菜单

#### 退出

退出 IJ Network Tool。

#### 2. 视图菜单

## 状态

显示状态屏幕以确认打印机连接状态和无线通讯状态。

在 AP 模式中, 此项目显示为灰色且无法确认打印机连接状态。

### [状态屏幕](#page-318-0)

#### 刷新

在 **Canon IJ Network Tool** 屏幕上更新并显示打印机**:**的最新信息。

## 重要事项

- 要使用 IJ Network Tool 更改打印机的网络设置,必须通过 LAN 连接打印机。
- 如果名称显示为**没有驱动程序**, 请将端口和打印机进行关联。

[打印机驱动程序没有与端口关联时](#page-329-0)

- 如果状态显示为**未找到**, 请检查以下各项:
	- 访问点已开启。
	- 使用有线 LAN 时,已正确连接了 LAN 电缆线。

• 如果未检测到网络上的打印机,请确保此打印机已开启,然后选择刷新。 检测打印机可能要花费几 分钟。 如果仍未检测到打印机,请使用 USB 电缆线连接本机和计算机,然后选择**刷新**。

• 如果打印机正在被另一台计算机使用,则会显示一个屏幕提示此状况。

### 注释

• 此项目与 **Canon IJ Network Tool** 屏幕中的更新具有相同功能。

#### 网络信息

显示网络信息屏幕以确认打印机和计算机的网络设置。

■[网络信息屏幕](#page-306-0)

#### 自动显示警告

启用或禁用自动显示说明屏幕。

选择了此菜单时,如果一个或多个端口不可用于打印则会显示说明屏幕。

#### 3. 设置菜单

#### 配置**...**

显示配置屏幕以配置所选打印机的设置。

[配置屏幕](#page-294-0)

#### 注释

• 此项目与 **Canon IJ Network Tool** 屏幕中的配置**...**具有相同功能。

#### 启用转换打印机功能

无法使用打印机时可以使用网络中相同的打印机代替。启用此功能后,如果无法使用打印机,将出 现确认是否开始搜索相同打印机的屏幕。按照屏幕上的信息进行操作。

## 注释

• 启用此功能时,菜单上会出现复选标记。

#### 关联端口**...**

显示关联端口屏幕并且可以将端口与打印机进行关联。

[关联端口屏幕](#page-324-0)

已选择的打印机显示为**没有驱动程序**时,此菜单可用。 将端口与打印机关联后即可使用打印机。

维护**...**

显示维护屏幕以将打印机的网络设置恢复至出厂默认值并将存储卡插槽安装为网络驱动器。

[维护屏幕](#page-321-0)

#### 设置打印机的无线 **LAN...**

可以更改 AP 模式的设置。 请按照屏幕上的信息执行设置。

如果更改设置打印机的无线 **LAN** 屏幕上的加密方法**:**设置和密码**:**设置,更改的设置将应用于打印机 设置。

#### ▶ 注释

• 仅当使用兼容无线 LAN 的计算机时,才可以使用此功能。

#### 4. 帮助菜单

## 用法说明

显示该指南。

# 关于

显示 IJ Network Tool 版本。

# <span id="page-318-0"></span>状态屏幕

可以检查打印机状态和连接性能。

要显示状态屏幕,请在视图菜单中选择状态。

## 注释

- 根据使用的打印机,此屏幕可能不可用。
- 使用有线 LAN 时,信号强度**:**、连接质量**:**和高级测量**...**不可用。

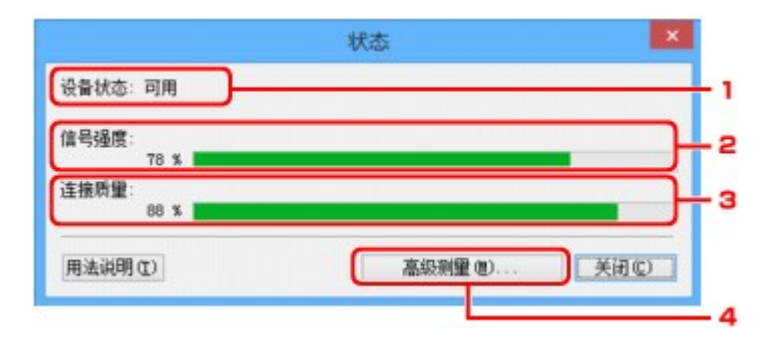

## 1. 设备状态**:**

设备状态显示为可用或不可用。

## 2. 信号强度**:**

指示打印机接收到的信号强度,范围从 0%到 100%。

## 3. 连接质量**:**

指示通讯时除噪音外的信号质量,范围从 0%到 100%。

#### 4. 高级测量**...**

检查打印机与访问点或打印机与计算机之间的连接性能。

单击时显示连接性能测量。

[连接性能测量屏幕](#page-319-0)

# <span id="page-319-0"></span>连接性能测量屏幕

## 注释

• 根据使用的打印机,此屏幕可能不可用。

显示此屏幕可执行连接性能测量。 ■连接性能测量屏幕(初始屏幕) ■连接性能测量屏幕(完成屏幕)

# 连接性能测量屏幕**(**初始屏幕**)**

单击下一步**>**开始测量。

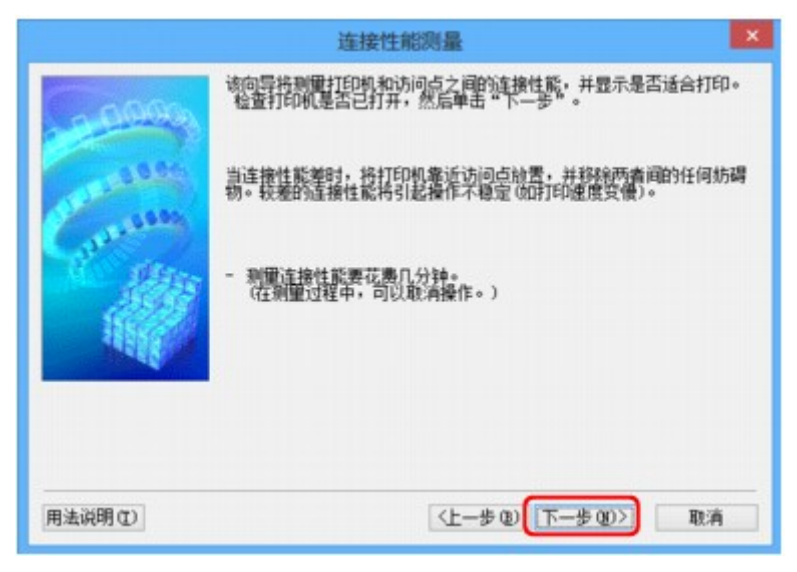

# 连接性能测量屏幕**(**完成屏幕**)**

测量完成时显示。

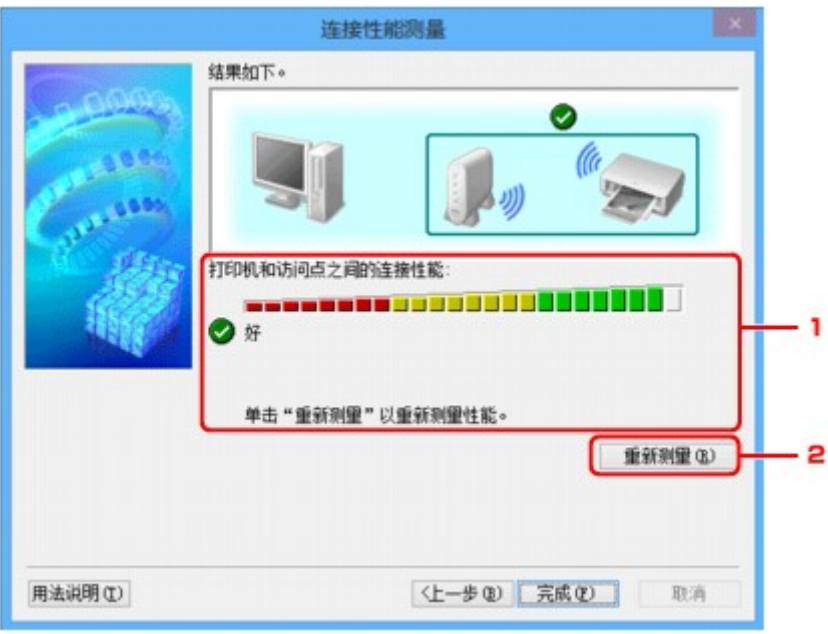

1. 打印机和访问点之间的连接性能**:**

以标记表示打印机和访问点之间的连接性能测量结果。

→:连接性能良好

△: 连接性能不稳定

3. 无法连接

2. 测量已取消, 或无法测量

# 2. 重新测量

重新测量连接性能。

# 注释

• 如果在整体网络性能**:**上出现任何信息,则按照说明移动本机和访问点以提高性能。

<span id="page-321-0"></span>显示此屏幕可执行设置初始化和存储卡插槽网络设置。

要显示维护屏幕,请在设置菜单中选择维护**...**。

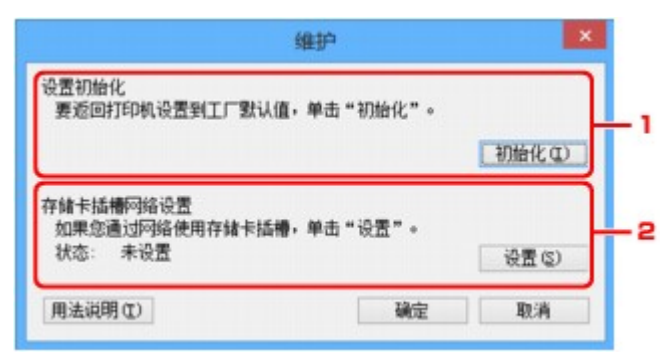

## 1. 设置初始化

将打印机的所有网络设置还原至出厂默认值。 单击**初始化**以显示**初始化设置**屏幕并单击是以初始化打印机 的网络设置。 请勿在初始化过程中关闭打印机。 初始化完毕后单击确定。

由于通过无线 LAN 连接时执行初始化会中断连接,因此必需使用安装光盘或根据我们网站上的说明进行 设置。

#### 2. 存储卡插槽网络设置

#### 注释

• 根据使用的打印机,此项目可能不可用。

状态显示存储卡插槽是否已经映射为网络驱动器。

单击时显示存储卡插槽网络设置。

图[存储卡插槽网络设置屏幕](#page-322-0)

# <span id="page-322-0"></span>存储卡插槽网络设置屏幕

## 注释

• 根据使用的打印机,此屏幕可能不可用。

显示存储卡插槽的设置,并且可用来通过网络将存储卡插槽映射为计算机的网络驱动器。

在维护屏幕上单击设置时显示此屏幕。

存储卡插槽网络设置屏幕(设置屏幕)

存储卡插槽网络设置屏幕(设置失败屏幕)

## 注释

• 初始化 LAN 设置之后,可以通过 USB 连接使用 IJ Network Tool 更改打印机的网络设置。 要使用 IJ Network Tool 更改网络设置,请预先激活 LAN 设置。

# 存储卡插槽网络设置屏幕**(**设置屏幕**)**

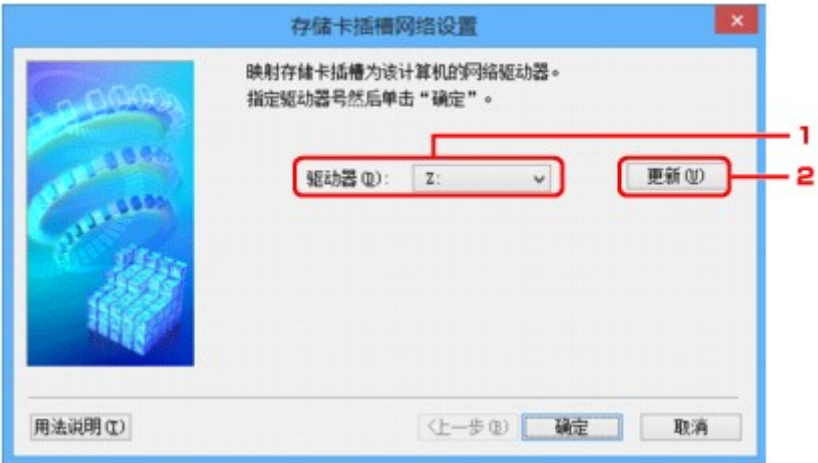

#### 1. 驱动器**:**

选择要为网络驱动器指定的驱动器名称。

## 2. 更新

重新加载未在计算机(Windows XP 中我的电脑)中指定的驱动器名称并使之显示在驱动器**:**列表中。

# 存储卡插槽网络设置屏幕**(**设置失败屏幕**)**

当存储卡插槽网络设置失败时显示。

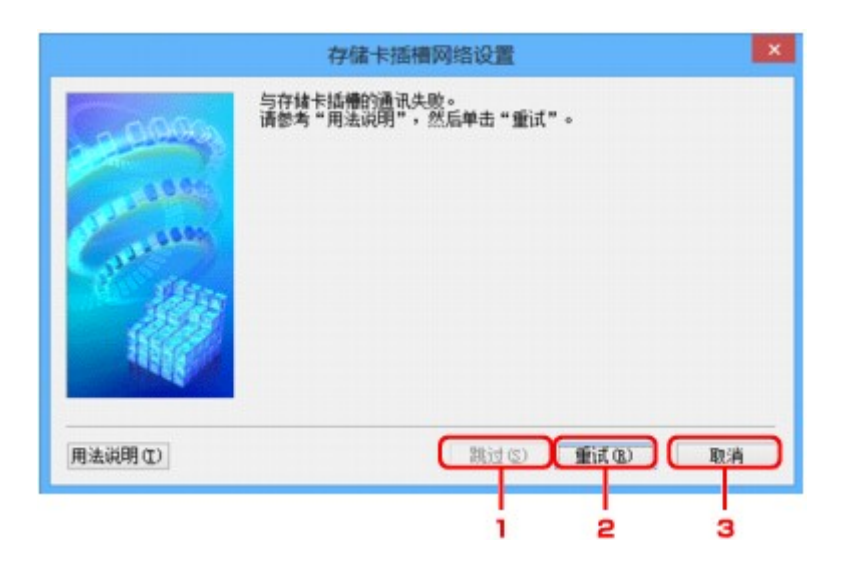

## 1. 跳过

不将存储卡插槽映射为网络驱动器而直接完成设置。

## 2. 重试

返回存储卡插槽网络设置屏幕并重新执行网络驱动器映射。

# 3. 取消

取消存储卡插槽设置。 通过 LAN 运行 IJ Network Tool 时, 取消按钮灰显且无法单击。
## 关联端口屏幕

可以将创建的端口与打印机驱动程序相关联。

选择要更改关联的打印机,然后单击确定。

## 注释

• 只有打印机驱动程序与端口关联后,才能使用打印机进行打印。

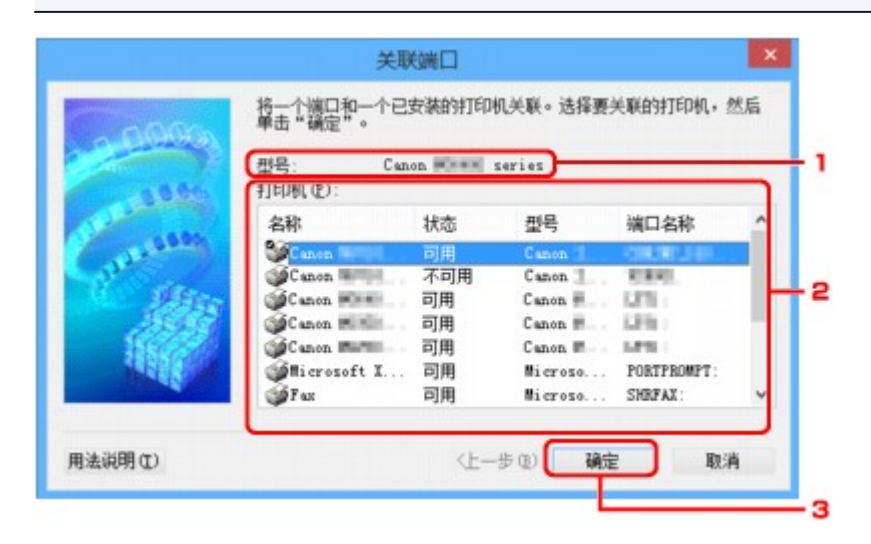

1. 型号**:**

显示指定为目标端口的设备名称。 如果未检测到设备名称,则为空白。

### 2. 打印机**:**

显示安装在计算机中的打印机驱动程序。 选择要更改关联的打印机。

### 3. 确定

执行关联。

## 网络信息屏幕

显示为打印机和计算机设置的网络信息。

要显示网络信息屏幕,请在视图菜单中选择网络信息。

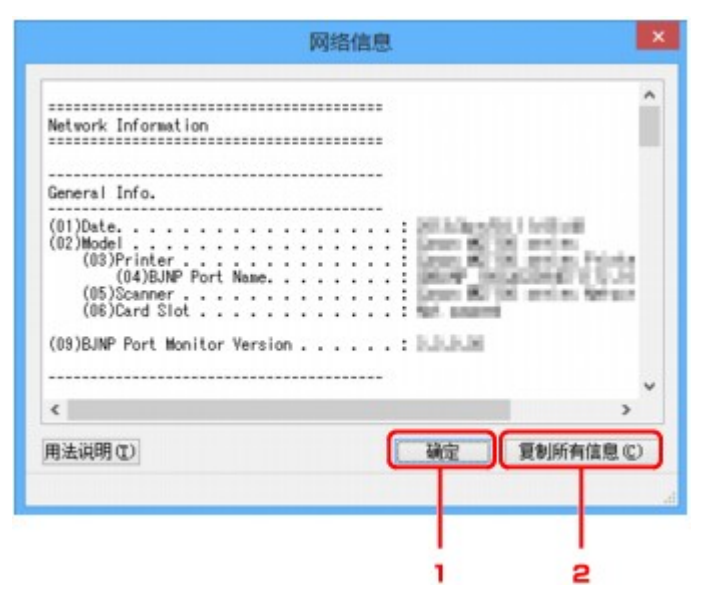

## 1. 确定

返回 **Canon IJ Network Tool** 屏幕。

## 2. 复制所有信息

将显示的所有网络信息复制到剪贴板。

# 网络通讯附录

- [通过网络使用存储卡插槽](#page-327-0)
- [打印机驱动程序没有与端口关联时](#page-329-0)
- [关于技术术语](#page-330-0)
- [限制](#page-336-0)
- [关于防火墙](#page-337-0)

## <span id="page-327-0"></span>通过网络使用存储卡插槽

## 注释

• 根据使用的打印机,此屏幕可能不可用。

将存储卡插槽安装为网络驱动器

[通过网络使用存储卡插槽的限制](#page-328-0)

## 将存储卡插槽安装为网络驱动器

必须将存储卡插槽安装为通过网络使用。 要将存储卡插槽安装为网络驱动器,请按照以下步骤操作。

- 1. 将存储卡插入本机的存储卡插槽。
- 2. 启动 [IJ Network Tool](#page-275-0)。
- 3. 在打印机**:**中选择本机。
- 4. 在设置菜单上选择维护**...**。
- 5. 单击设置。

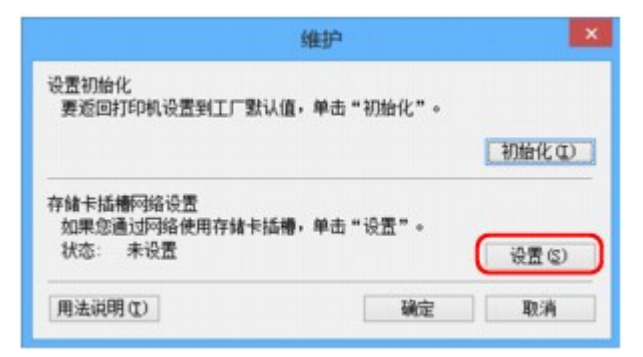

6. 指定驱动器名称, 然后单击确定。

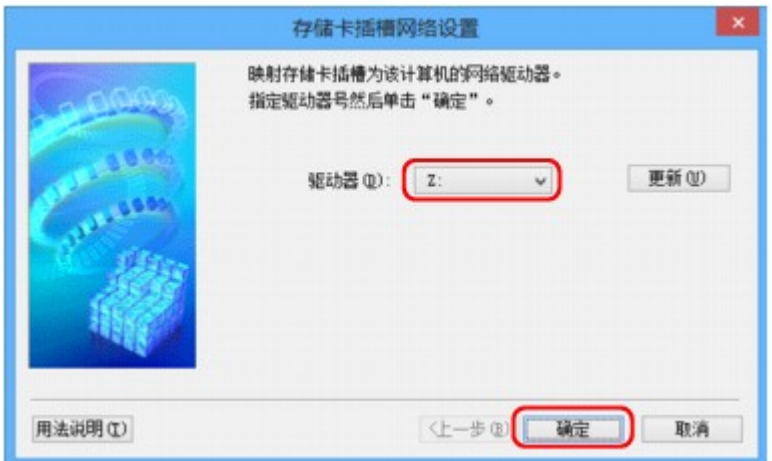

7. 确保已安装存储卡插槽。

<span id="page-328-0"></span>安装了存储卡插槽时, 以下图标会出现在计算机(或我的电脑)上。

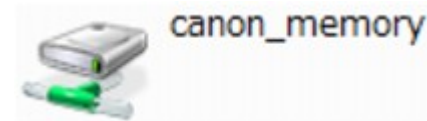

## 通过网络使用存储卡插槽的限制

- 如果本机连接到网络,则多台计算机可以共用存储卡插槽。 多台计算机可以同时从存储卡插槽的存储 卡中读取文件。 但是,一台计算机正在向存储卡中写入文件时,其他计算机无法访问同一文件。
- 如果计算机加入网域, 则可能无法将存储卡插槽安装为网络驱动器。
- 如果使用存储了过大或过多文件的存储卡,则可能产生大量的存储卡访问。 在这种情况下,可能无法 在存储卡中进行操作或速度变慢。 请在本机的存取指示灯亮起后进行操作。
- 通过网络访问用作网络驱动器的存储卡插槽时, 由八个或更少的小写字母组成的文件名(不包括文件扩 展名)可能会显示为大写。

例如,文件名"abcdefg.doc"将显示为"ABCDEFG.DOC",而文件名"AbcdeFG.doc"也将显示为 "ABCDEFG.DOC"。

文件实际上没有被重新命名,只是显示发生了更改。

• 将本机存储卡插槽中的存储卡启用为仅从 USB 连接的计算机可写时,无法访问用作网络驱动器的存储 卡插槽。 另一方面,将其启用为仅从 LAN 连接的计算机可写时,无法通过 USB 检测到存储卡插槽。 请确保根据连接方法正确地选择存储卡插槽设置。

要通过 USB 和网络从存储卡读取文件,请禁用从计算机向存储卡写入文件的功能。 此设置下, 无法以 两种方式中的任何一种向存储卡写入文件。

• 将本机存储卡插槽中的存储卡启用为仅从 LAN 连接的计算机可写时,无法从连接到网络的计算机将文 件写入存储卡。 请注意,该操作可能增加存储卡上数据受到计算机病毒感染或非法访问的风险。 建议使用本机的访问控制功能或通过路由器连接到 Internet。 有关使用路由器的信息,请联系 Internet

服务提供商或网络设备制造商。

• 如果在没有运行 IJ Network Scanner Selector EX 时通过网络将文件写入存储卡,文件的修改日期可能 不正确。 确保在通过网络将文件写入存储卡之前启动 IJ Network Scanner Selector EX。 有关详细资 料,请从所用产品*在线手册*的主页参阅"IJ Network Scanner Selector EX 菜单和设置屏幕"。

# <span id="page-329-0"></span>打印机驱动程序没有与端口关联时

如果 **Canon IJ Network Tool** 屏幕中的打印机名称下显示没有驱动程序,表明打印机驱动程序并未与创建的 端口关联。

要将端口与打印机驱动程序相关联,请按照以下步骤操作。

- 1. 启动 [IJ Network Tool](#page-275-0)。
- 2. 选择名称下显示为没有驱动程序的打印机。
- 3. 在设置菜单上选择关联端口**...**。

显示关联端口屏幕。

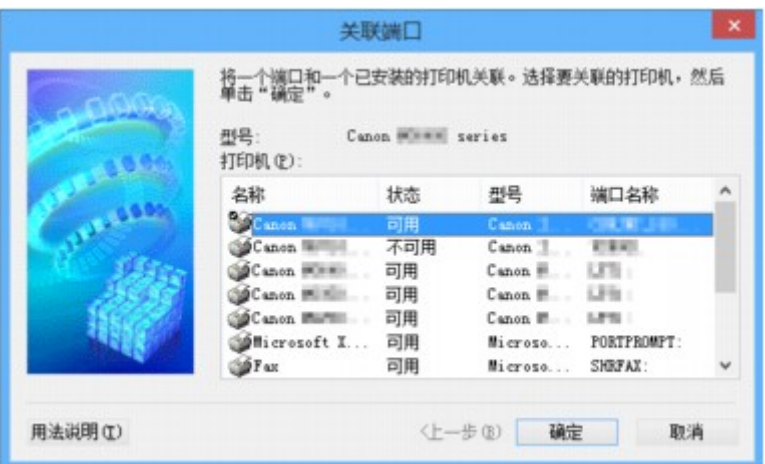

4. 选择要与端口相关联的打印机。

已安装打印机驱动程序的打印机列表显示在关联端口屏幕上的打印机**:**下。 选择要与创建的端口相关联的 打印机。

5. 单击确定。

# <span id="page-330-0"></span>关于技术术语

本节说明手册中使用的技术术语。

- A
- **[B](#page-331-0)**
- **DI[C](#page-331-0)**

**[D](#page-331-0)in D** 

- **M[F](#page-331-0)**
- [I](#page-331-0)
- **T[K](#page-332-0)**
- [L](#page-332-0)
- **[M](#page-332-0)M**
- **DH[O](#page-333-0)**
- [P](#page-333-0)
- **N[R](#page-333-0)**

**N[S](#page-333-0)** 

- **[T](#page-334-0)HE R**
- [U](#page-334-0)

**B[W](#page-334-0)W** 

## **A**

## • 访问点

从无线客户端/本机接收信息并将信息转播的无线电收发器或基站。 这是结构网络中所必需的。

### • **AP** 模式

在没有访问点或无线 LAN 路由器的环境中,本机会用作访问点来连接外部无线通讯设备(如计算机、智 能手机或平板电脑)。 使用 AP 模式最多可以将 5 台设备连接到本机。

### • **Ad-hoc**

在对等的基础上发生无线通讯的客户端计算机和本机设置,即所有具有相同 SSID/网络名称的客户端直 接进行相互通讯。 不需要访问点。 本机不支持临时通讯。

### • 管理员密码

IJ Network Tool 中的管理员密码用于限制访问网络用户。 要访问打印机并更改打印机设置,必须输入 管理密码。

#### • **AES**

一种加密方法。 该方法对于 WPA/WPA2 是可选的。 美国政府机构内部采用的用于信息处理的增强式 密码编译演算法。

## • 认证方法

访问点通过无线 LAN 认证打印机的方法。 各方法之间是相互兼容的。 使用 WEP 作为加密方法时, 认证方法可以固定为开放系统或共享密钥。 <span id="page-331-0"></span>对于 WPA/WPA2, 其认证方法是 PSK。

◦ 自动

打印机会自动更改其认证方法以符合访问点。

◦ 开放系统

在此认证方法中,即使已选择使用 **WEP**,也不会使用 WEP 密钥认证通讯伙伴。

#### ◦ 共享密钥

在此认证方法中,使用为加密设置的 WEP 密钥认证通讯伙伴。

### **B**

### • **Bonjour**

内置于 Mac OS X 操作系统的服务, 以自动检测网络上的可连接设备。

## **C**

#### • 通道

无线通讯的常用通道。 在构架模式中,会自动调整通道以符合访问点的设置。 本机支持通道 1 至 13。 (根据购买国家或地区的不同,不支持通道 12 和通道 13。) 请注意,根据国家或地区的不同,可以用于 无线 LAN 的通道数量会有所不同。

### **D**

## • 默认网关

连接至另一个网络的继电设备如路由器或计算机。

#### • **DHCP** 服务器功能

网络上的打印机或个人计算机无论何时启动,路由器或访问点都会自动为其指派 IP 地址。

#### • **DNS** 服务器

将设备名称转换为 IP 地址的服务器。 手动指定 IP 地址时,请同时指定主服务器和辅助服务器的地 址。

### **F**

#### • 防火墙

是用于阻止网络中的非法计算机访问的系统。 可以使用宽带路由器、安装在计算机中的安全性软件或 计算机操作系统中的防火墙功能进行阻止。

#### **I**

#### • **IEEE 802.11b**

无线 LAN 的国际标准,使用最大传输量为 11Mbps 的 2.4GHz 频率范围。

#### • **IEEE 802.11g**

无线 LAN 的国际标准,使用最大传输量为 54Mbps 的 2.4GHz 频率范围。 与 802.11b 兼容。

#### <span id="page-332-0"></span>• **IEEE 802.11n**

无线 LAN 的国际标准,使用 2.4GHz 和 5GHz 的频率范围。 即使同时使用两个或多个天线或者在同一 时间使用多个通讯通道获得比以前更大的传输率,传送速度也会受已连接设备的影响。 以 600Mbps 的最大传输率,其可与在大约 12 米的半径内的多个计算机终端进行通讯。 与 802.11b 和 802.11g 兼容。

#### • 架构

所有无线通讯经过访问点时客户端计算机和本机的设置。

#### • **IP** 地址

由句点分隔为四部分的唯一数字。 每个连接到互联网的网络设备都有一个 IP 地址。 示例: 192.168.0.1

IP 地址通常由访问点或路由器的 DHCP 服务器自动指派。

#### • **IPv4/IPv6**

是互联网上使用的互联网络协议。 IPv4 使用 32 位地址,IPv6 使用 128 位地址。

### **K**

#### • 密钥格式

选择 **ASCII** 或十六进制作为 WEP 密钥格式。 根据所选密钥格式的不同,可用作 WEP 密钥的字符会有 所不同。

◦ ASCII

指定一个包含字母数字字符和下划线""字符的长度为 5 或 13 的字符串。 区分大小写。

◦ 十六进制

指定一个包含十六进制数字(0 到 9、A 到 F 以及 a 到 f)的 10 位数串或 26 位数字串。

#### • 密钥长度

WEP 密钥的长度。 选择 64 位或 128 位。 密钥长度越长就可以设置越复杂的 WEP 密钥。

### **L**

#### • 连接质量

访问点和打印机之间除噪音(干扰)外的连接状态,以 0 到 100%的数值指示。

#### • **LPR**

TCP/IP 网络中使用的一种独立于平台的打印协议。 该协议不受双向通讯支持。

### **M**

#### • **MAC** 地址

也称为物理地址。 由网络设备制造商为其指派的唯一且永久的硬件标识符。 MAC 地址是由冒号分隔的 长度为 48 位的十六进制数字,例如:11:22:33:44:55:66。

<span id="page-333-0"></span>**O**

### • 操作状态

指示关于打印机是否可用的状态。

#### **P**

#### • 代理服务器

将 LAN 连接的计算机链接到互联网的服务器。 使用代理服务器时, 请指定代理服务器的地址和端口 号。

#### • **PSK**

由 WPA/WPA2 授权的加密方法。

## **R**

#### • 路由器

连接到另一个网络的继电设备。

### **S**

#### • 信号强度

打印机从访问点接收到的信号强度,以 0 到 100%的数值指示。

#### • **SSID**

无线 LAN 的特有标签。 通常表示为网络名称或访问点名称。

SSID 会区别各个无线 LAN 以防止干扰。

在同一个无线 LAN 上的打印机和所有客户端都必须使用相同的 SSID 以便能够相互通讯。 SSID 最长为 32 个字符,并且由字母数字字符组成。 SSID 也可以由其网络名称指定。

#### • 隐形

在隐形模式中,访问点通过不广播其 SSID 将自身隐藏起来。 客户端必须指定为访问点设置的 SSID 以 对其进行检测。

#### • 子网掩码

IP 地址由两部分组成,网络地址和主机地址。 子网掩码用于从 IP 地址计算出子网掩码地址。 子网掩 码通常由访问点或路由器的 DHCP 服务器自动指派。

示例:

IP 地址:192.168.127.123 子网掩码:255.255.255.0

子网掩码地址:192.168.127.0

<span id="page-334-0"></span>**T**

#### • **TCP/IP**

一组用于连接互联网或 LAN 上的主机的通讯协议。 该协议允许不同的终端机相互通讯。

• **TKIP**

由 WPA/WPA2 授权的加密协议。

### **U**

#### • **USB**

为"热交换"设备设计的串行接口,无须关闭电源即可进行插拔。

#### **W**

#### • **WCN (Windows Connect Now)**

运行 Windows Vista 或更新版本的用户可以通过无线网络(WCN-NET)直接获得设置信息。

#### • **WEP/WEP** 密钥

由 IEEE 802.11 授权的加密方法。 用于加密和解密通过无线网络发送的数据的共享安全性密钥。 本打 印机支持长度为 64 位或 128 位、格式为 ASCII 编码或十六进制以及数字为 1 到 4 的密钥。

#### • **Wi-Fi**

对基于 IEEE 802.11 规格的无线 LAN 产品的互用性进行认证的国际联盟。 本机为 Wi-Fi 授权的产品。

#### • 无线 **LAN**

通过无线技术而非实体缆线连接的网络, 如 Wi-Fi。

#### • **WPA**

由 Wi-Fi Alliance 在 2002 年 10 月宣告的安全性架构。 其安全性比 WEP 有所增强。

◦ 认证

WPA 定义以下认证方法:PSK(可以无需认证服务器直接使用)和 WPA-802.1x(需要认证服务器)。 本机支持 WPA-PSK。

◦ 密码

此加密密钥用于执行 WPA-PSK 认证。

此密码应为以 8 到 63 个字母数字字符的字串或 64 位的十六进制数值。

• **WPA2**

作为 WPA 的更新版本,由 Wi-Fi 联盟在 2004 年 9 月发布的安全性架构。 通过高级加密标准(AES)提 供了更强的加密机制。

◦ 认证

WPA2 定义以下认证方法:PSK(可以无需认证服务器直接使用)和 WPA2-802.1x(需要认证服务 器)。

本机支持 WPA2-PSK。

◦ 密码

此加密密钥用于执行 WPA2-PSK 认证。

此密码应为以 8 到 63 个字母数字字符的字串或 64 位的十六进制数值。

### • **WPS (Wi-Fi Protected Setup)**

WPS 是用于简化并安全地建立无线网络的标准。

Wi-Fi Protected Setup 使用 2 个主要方法:

PIN 输入:用于所有 WPS 认证设备的托管设置方法

单键加密(PBC):硬件上的实际按钮或通过软件中的模拟按钮。

<span id="page-336-0"></span>如果通过无线 LAN 使用打印机,打印机可能会识别出附近的无线系统,需要为访问点设置网络密钥(WEP 或 WPA/WPA2)以加密无线传输。 无法保证与不符合 Wi-Fi 标准产品的无线通讯。 连接过多的计算机可能会影响打印机性能,例如打印速度。

# <span id="page-337-0"></span>关于防火墙

防火墙是安装在计算机中或计算机操作系统中的安全软件的一项功能,也是一种用于防止未经授权访问网络 的系统。

## 启用防火墙功能时的注意事项

- 防火墙功能可能会限制打印机和计算机之间的通讯。 这样可能会禁用打印机设置和通讯。
- 在进行打印机设置时,根据安全软件或操作系统中的防火墙功能的不同,可能会出现启用或禁用通讯的 提示信息。 如果出现该提示信息,请选择启用通讯。
- 在使用 IJ Network Tool 时,根据安全软件的防火墙功能的不同,可能会出现启用或禁用通讯的提示信 息。 如果出现该提示信息,请选择启用通讯。
- 如果无法设置打印机,暂时禁用安全软件或操作系统的防火墙功能。

## 重要事项

• 如果禁用了防火墙功能,请将局域网络从 Internet 断开。

- 某些应用程序(如网络配置软件)会覆盖防火墙设置。 请预先检查应用程序的设置。
- 如果将所使用的打印机设置为自动获取 **IP** 地址,则每当打印机连接到网络时 IP 地址都会更改。 根据 防火墙设置的不同,这样可能会禁用打印机设置和通讯。 在这种情况下,请更改防火墙设置或为打印 机指定一个固定 IP 地址。可以使用 IJ Network Tool 设置 IP 地址。

■更改无线 LAN [选项卡中的设置](#page-276-0)

■更改有线 LAN [选项卡中的设置](#page-283-0)

为打印机指定固定 IP 地址时,需要指定一个计算机能够与之通讯的 IP 地址。

### ▶ 注释

• 有关操作系统防火墙的设置或安全软件防火墙设置的详细资料,请参阅计算机或软件的说明手册或联 系其制造商。

# 确保最佳打印质量的提示

- [关于墨水的实用信息](#page-339-0)
- [成功打印的关键点](#page-340-0)
- [务必在打印前检查纸张设置](#page-341-0)
- [务必在装入纸张后设置纸盒的纸张信息](#page-342-0)
- [取消打印作业](#page-343-0)
- [打印质量稳定的关键](#page-344-0)
- [本机安全运输的注意事项](#page-345-0)

# <span id="page-339-0"></span>关于墨水的实用信息

## 墨水如何用于打印之外的各种用途?

墨水可用于除打印外的其他用途。

安装捆绑墨水盒后第一次使用 Canon 打印机时,打印机将消耗少量墨水以通过向打印头喷嘴填充墨水来启 用打印。

小册子或网站中所述的打印成本不是基于第一个墨水盒/墨盒的消耗数据,而是基于后续的墨水盒/墨盒的消 耗数据。

有时使用墨水来保持最佳打印质量。

为保持打印机的性能, Canon 打印机将根据自身情况自动执行清洗。 打印机执行清洗时, 将消耗少量墨 水。 在这种情况下,可能消耗所有颜色的墨水。

### **[**清洗功能**]**

清洗功能将帮助打印机从喷嘴吸取气泡或墨水本身,这样可以防止打印质量降低或喷嘴堵塞。

## 黑白打印是否使用彩色墨水?

根据打印纸张的类型或打印机驱动程序的设置,黑白打印可能会使用黑色墨水以外的墨水。 因此,即使在 进行黑白打印时也会消耗彩色墨水。

### 注释

• 本机使用颜料墨水。 由于颜料墨水的特性,打印面上的墨水在受到摩擦或刮擦时可能会脱落。

# <span id="page-340-0"></span>成功打印的关键点

## 打印前检查本机状态!

- 打印头状态是否良好? 如果打印头喷嘴堵塞,打印将会变得暗淡且浪费纸张。 打印喷嘴检查图案以检查打印头。
	- [维护步骤](#page-189-0)
- 本机内部是否被墨水弄脏?

打印大量纸张后,纸张经过的区域可能会被墨水弄脏。 使用[底板清洁功](#page-220-0)能清洁本机内部。

## 检查如何正确装入纸张!

• 纸张是否按正确方向装入?

要在纸盒中装入纸张,以打印面向下装入纸张。

■ [装入纸张](#page-147-0)

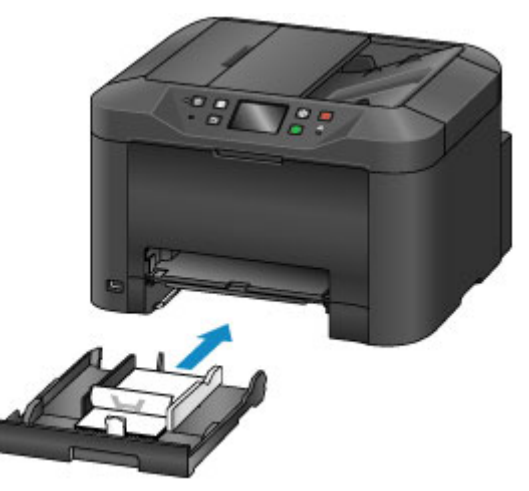

• 纸张是否卷曲?

卷曲的纸张会造成卡纸。 平整卷曲的纸张,然后将其重新装入。

■ 纸张出现污迹/[打印面有划痕中](#page-896-0)的"装入平整后的纸张。"

# <span id="page-341-0"></span>务必在打印前检查纸张设置

打印前,在操作面板或计算机屏幕中进行纸张设置。

存在多种类型的纸张,如表面覆有特殊涂膜的用于打印最佳质量照片的纸张,以及适合打印文档的纸张。 每一种介质类型都有特定的预置设置(如何使用墨水、如何喷出墨水或到喷嘴的距离等),可以在该类型介质上 打印出最佳图像质量。错误的纸张设置可能造成打印颜色质量欠佳,或造成打印面出现划痕。 如果发现模糊不清或颜色不均匀,请提高打印质量设置并再次尝试打印。

## <span id="page-342-0"></span>务必在装入纸张后设置纸盒的纸张信息

装入纸张后将纸盒插入本机时,会显示设置纸张类型和尺寸的屏幕。 根据装入的纸张类型和尺寸设置纸盒的 纸张信息。

为防止错误打印,本机具有一项检测功能,此功能检测为装入纸盒的纸张所设置的信息是否与纸张设置相匹 配。 打印前,根据纸盒的纸张信息进行纸张设置。 启用此功能时,如果这些设置不匹配,会显示错误信息以 防止错误打印。 显示此错误信息时,检查并修正纸张设置。

要检查纸盒的纸张信息,在操作面板上显示纸张信息屏幕。

# <span id="page-343-0"></span>取消打印作业

## 切勿按电源按钮!

如果在打印过程中按**电源**按钮,则从计算机发送的打印数据会排列在本机的打印队列中,并且可能无法继 续打印。

按停止按钮以取消打印。

## <span id="page-344-0"></span>打印质量稳定的关键

获得最佳打印质量的关键在于防止打印头干涸或堵塞。 务必注意以下规则以获得最佳打印质量。

## 电源关闭前请勿拔出电源线!

如果按电源按钮关闭电源,本机会自动盖上打印头(喷嘴)以防止干涸。 如果在电源指示灯亮起或闪烁时从壁 装电源插座拔出电源线,打印头将不会正确盖住,从而造成打印头干涸或阻塞。

[拔出电源线时](#page-139-0),确保电源指示灯未亮起。

### 重要事项

• 如果拔出电源线,本机存储器中存储的所有文档都将丢失。 拔出电源线前,发送或打印必要的文档或 将其保存在 USB 闪存上。

## 定期打印!

如果毡头笔长时间未使用,即使已盖上笔帽,笔头也会变得干涸而无法使用。同样的道理,如果本机长时 间未使用,打印头可能也会干涸或堵塞。 建议每月至少使用一次本机。

## 以固定时间间隔混合墨水。

本机设置为自动混合墨水以保持最佳打印质量。 因此,定期打印有助于墨水保持良好状况。

如果长时间未使用本机,打印前本机将自动混合墨水。

#### 注释

• 根据纸张类型,如果打印区域被荧光笔或画笔涂画过,则墨水可能会模糊; 如果打印区域接触到水或 汗渍, 则墨水可能会渗出。

## <span id="page-345-0"></span>本机安全运输的注意事项

重新放置本机时,请确保下列情况。

### 重要事项

- 将本机包装在坚固的箱子中,使其底部向下放置,使用充足的保护材料,以确保本机运输安全。
- 始终在不取出墨水盒的情况下运输本机。 如果在无墨水盒的情况下运输本机,打印头的墨水可能会漏 出。
- 在不取出本机内安装的打印头和墨水盒的状态下,按电源按钮关闭电源。 该功能可以使本机自动盖上打 印头,以防止其干涸。
- 包装后,请勿倾斜装有本机的箱子,或将其侧放或倒放。 否则可能造成运输过程中墨水漏出并损坏本 机。
- 运输代理商运输本机时,请在包装箱上标明"此面向上",以使本机保持底部向下。 同时在包装箱上标 明"易碎"或"小心轻放"。

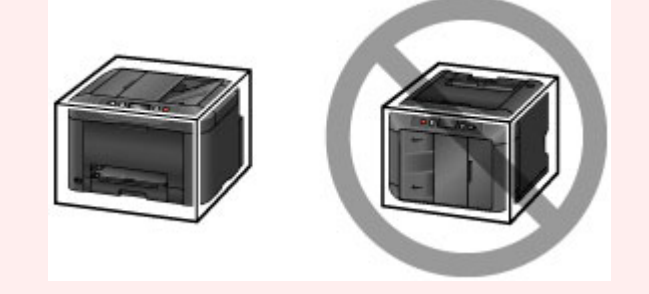

- 1. 关闭本机。
- 2. 确认**电源**指示灯已熄灭并<u>拔出电源线</u>。

### 重要事项

- 请勿在电源指示灯亮起或闪烁时拔出本机插头,否则可能会造成本机故障或损坏,以致本机无法打 印。
- 3. 从本机中取出纸盒,取出纸张后将其插入收回位置。

■ [用于装入纸张的纸张来源](#page-148-0)

- 4. 关闭出纸支架,然后收回出纸托盘扩展架和出纸托盘。
- 5. 重新插入纸盒。
- 6. 从计算机和本机拔出打印机电缆线,然后从本机拔出电源线。
- 7. 用粘贴胶带固定本机上的所有盖板,使其在运输过程中保持关闭状态,以防纸盒掉落。 然后 用塑料袋包装本机。
- 8. 将本机装入包装箱时, 用保护材料包装本机。

# 使用本产品和图像的法律限制

复印、扫描、打印以下文档或使用其复制品可能是非法行为。 此列表为不完全清单。 如有疑问,请咨询所在辖区的法律代表。

- 纸币
- 汇票
- 存款单
- 邮票(盖戳或未盖戳的)
- 识别徽章或证章
- 义务兵役或征兵证件
- 政府机构签发的支票或汇票
- 机动车驾照和所有权证书
- 旅行支票
- 食品券
- 护照
- 移民证件
- 国内税收印花税票(盖戳或未盖戳的)
- 债券或其他债务凭证
- 股票
- 未经版权所有者许可的版权著作/艺术作品

## 一般规格

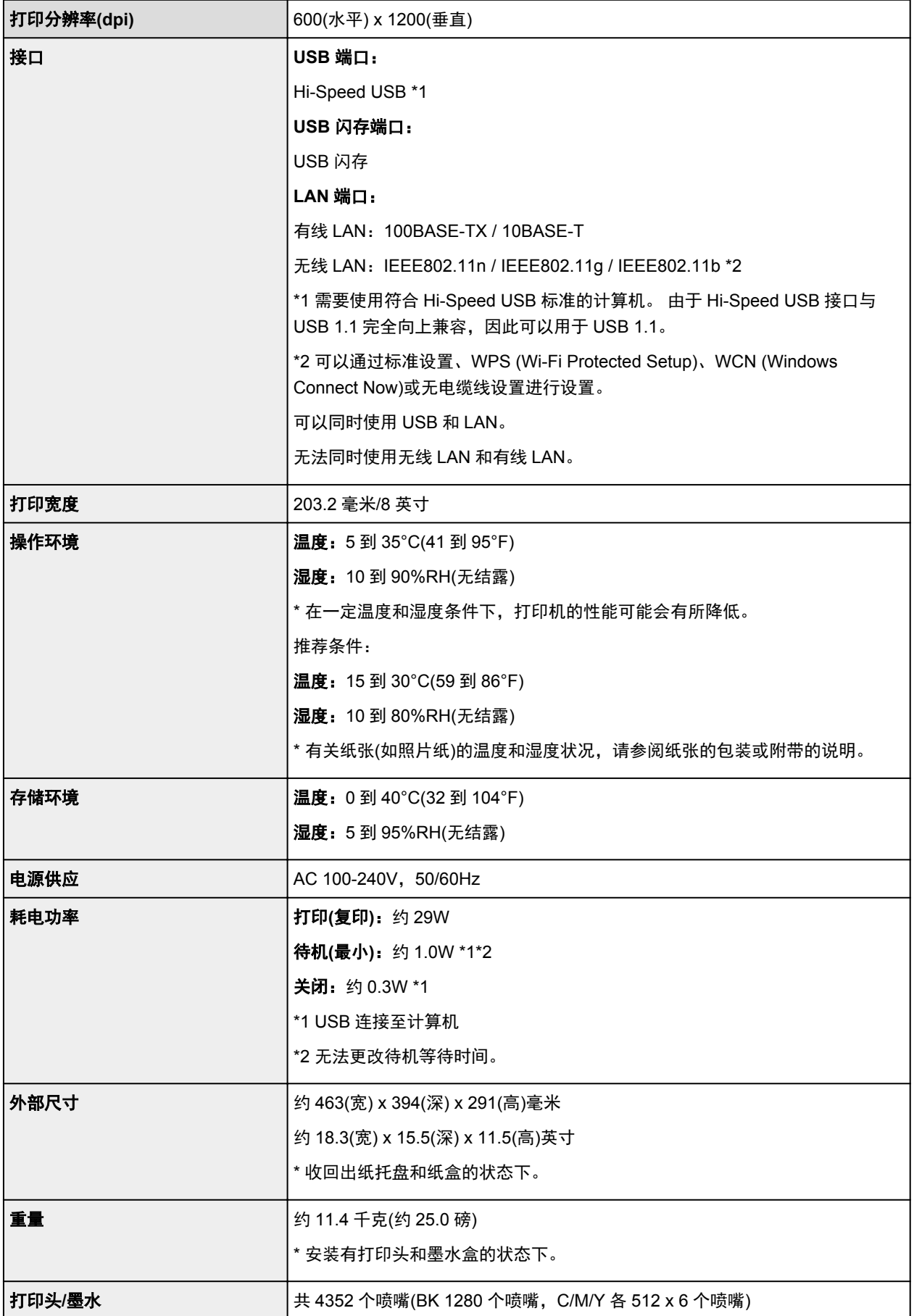

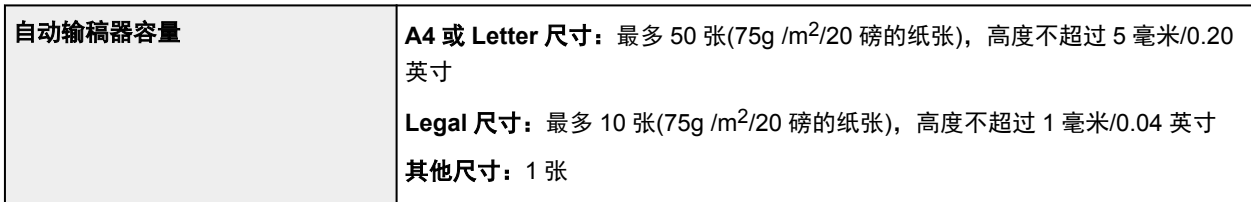

## 复印规格

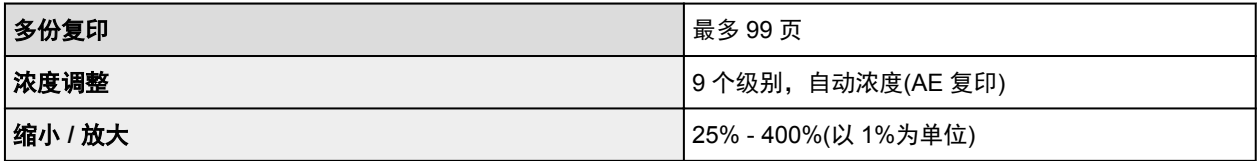

# 扫描规格

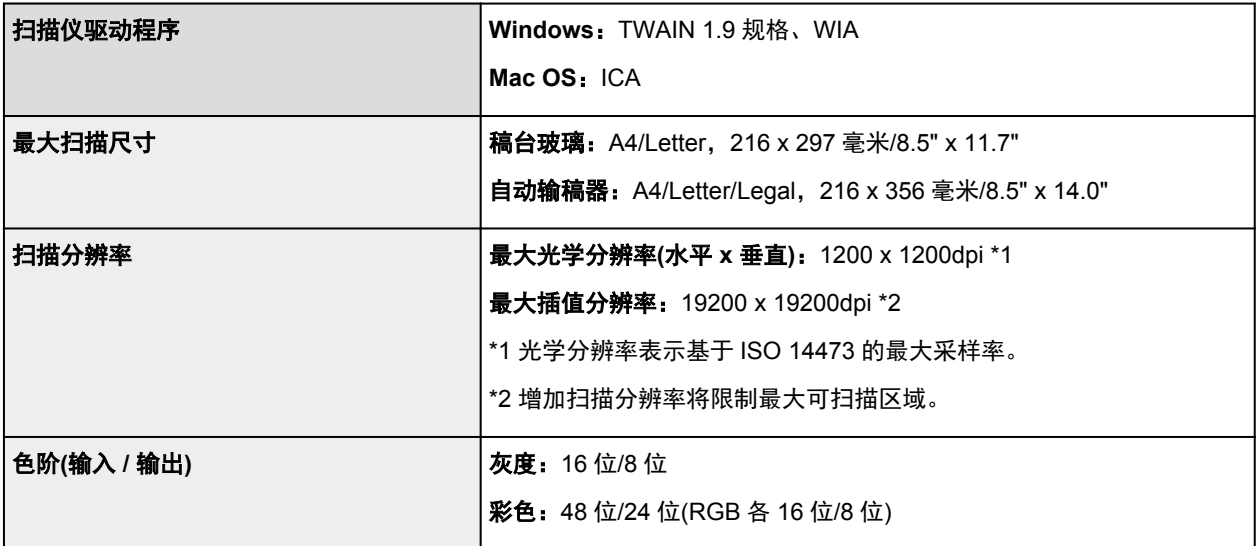

# 传真规格

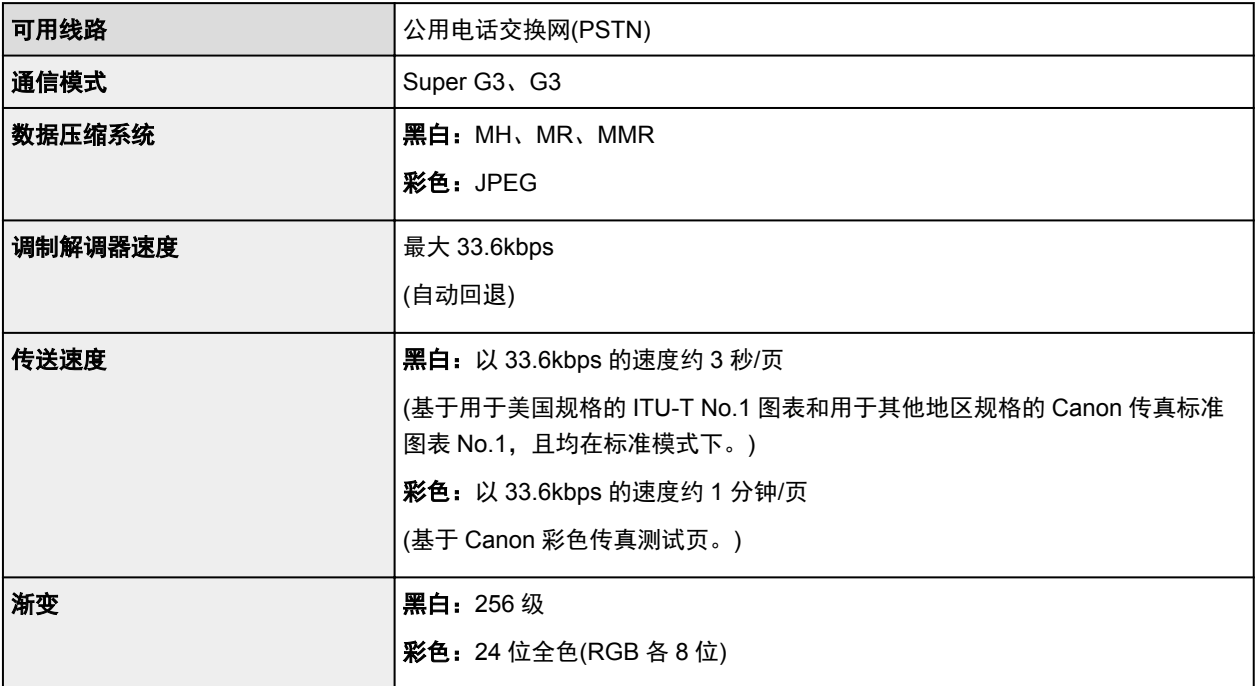

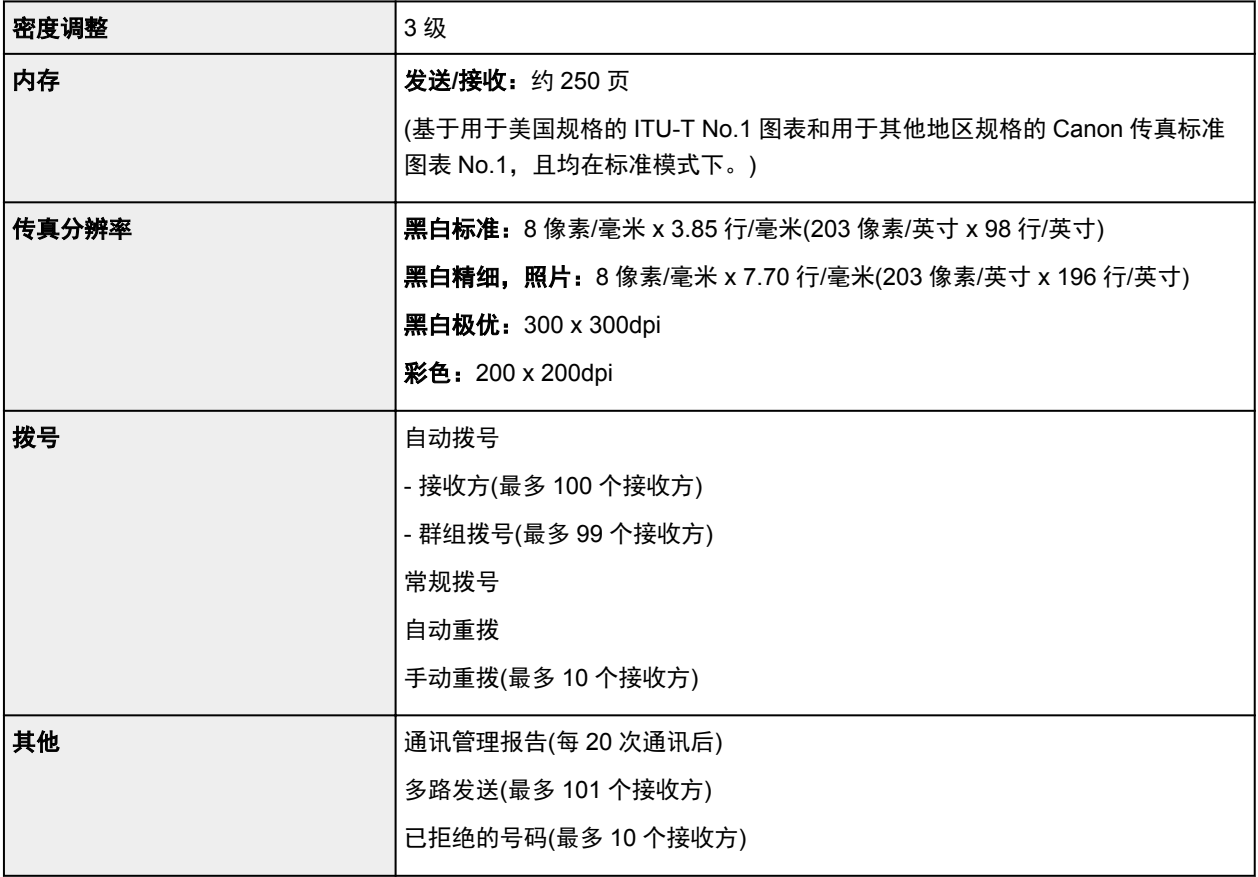

## 网络规格

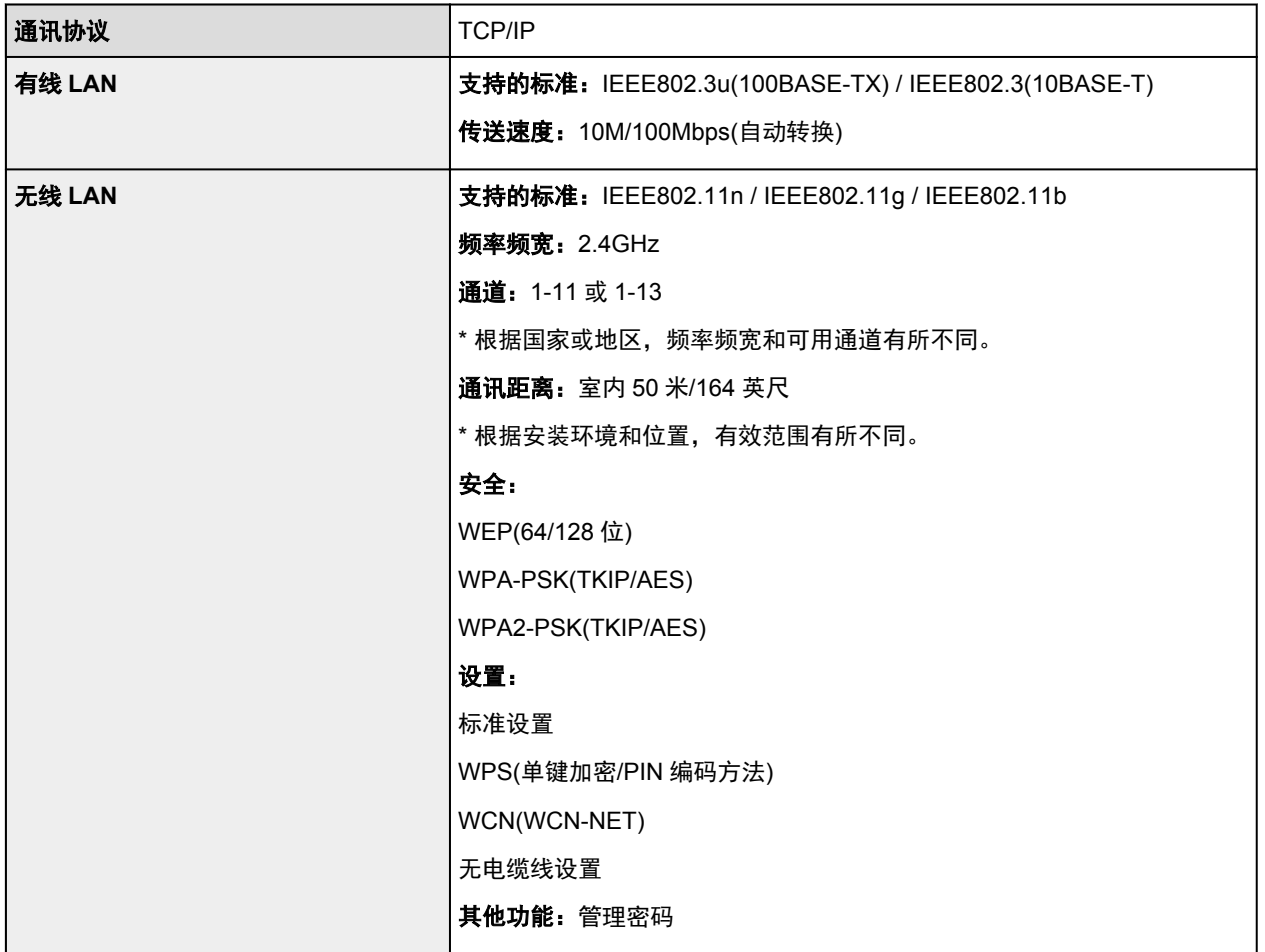

## 最低系统要求

如果所用操作系统高于此要求,即符合操作系统的要求。

## **Windows**

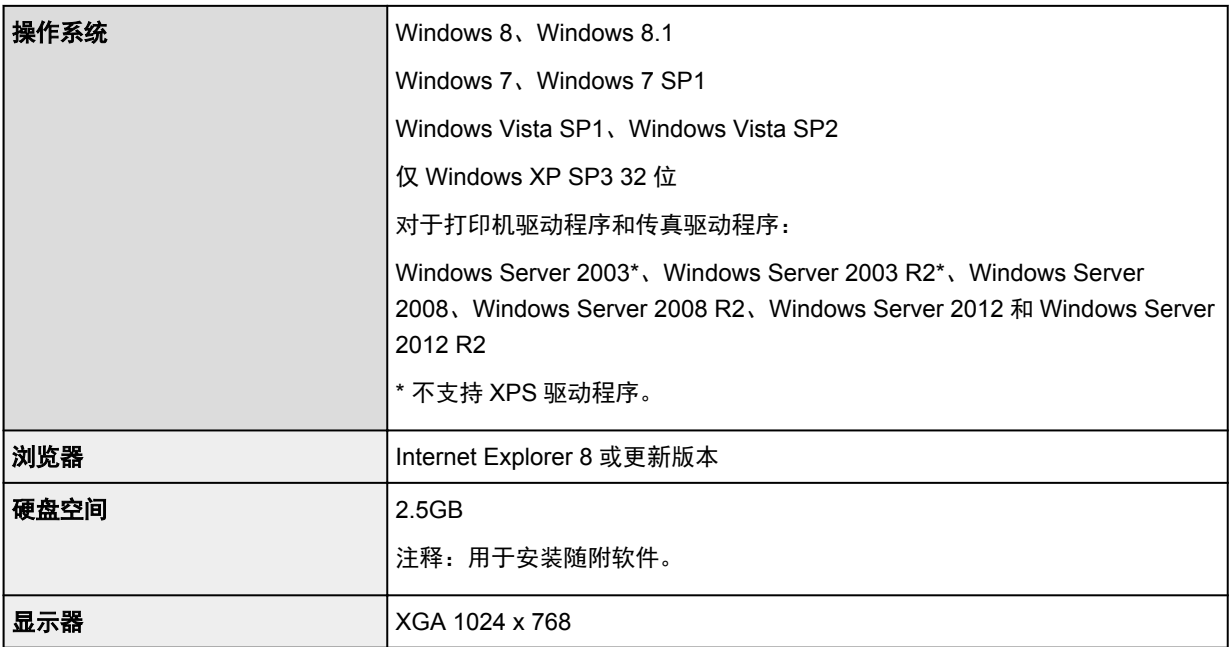

## **Mac OS**

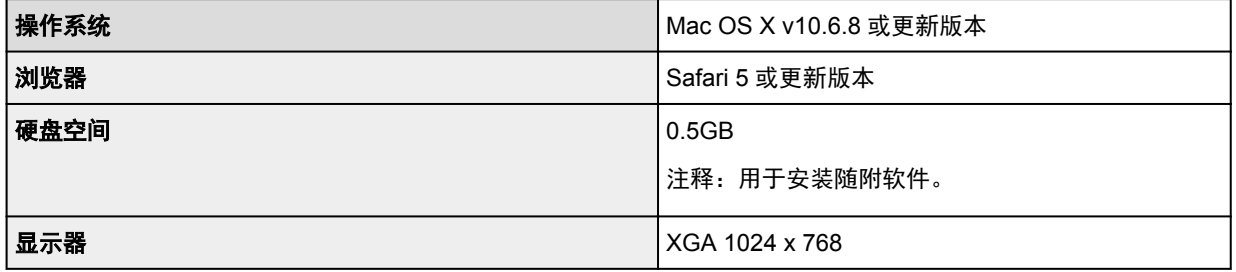

## 其他支持的操作系统

各操作系统中某些功能可能无法使用。 有关 iOS、Android 和 Windows RT 操作环境的详细资料,请参阅本手册或 Canon 网站。

## 移动打印功能

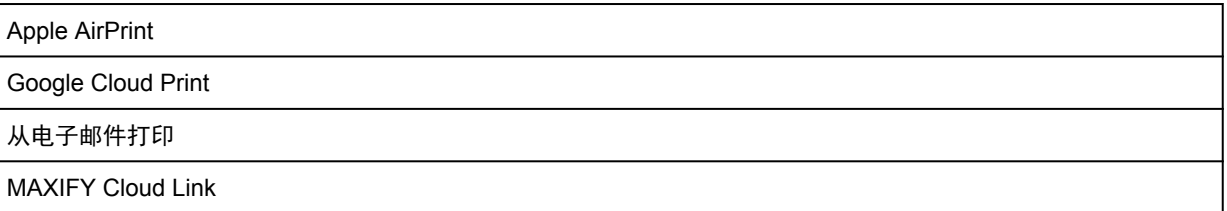

- 查看*在线手册*需要连接互联网。
- Windows:只有在预先安装了 Windows 8.1、Windows 8、Windows 7、Windows Vista 或 Windows XP 的计算机上才能保证正常工作。
- Windows:软件安装时需要光盘驱动器或连接互联网。
- Windows:要安装 Easy-WebPrint EX,需要 Internet Explorer 8、9、10 或 11。
- Windows:某些功能可能不适用于 Windows Media Center。
- Windows:必须安装.NET Framework 4 或 4.5 才能使用 Windows 软件。
- Windows:要在 Windows XP 环境下打印,需要 XPS Essentials Pack。
- Windows:TWAIN 驱动程序(ScanGear)基于 TWAIN 1.9 规格且需要使用操作系统随附的数据源管理 员。
- Mac OS:硬盘必须格式化为 Mac OS Extended (Journaled)或 Mac OS Extended。
- Mac OS: 对于 Mac OS, 软件安装时需要连接互联网。
- 在室内网络环境下,必须打开 5222 端口。 有关详细资料,请联系网络管理员。

## 通常使用要求

设想可打印页数

年打印页数 19200 页

• 超过设想可打印页数使用本产品而导致的故障,在保修期内也将收费修理。

# 管理员设置

- [关于本机管理](#page-353-0)
- [设置管理员密码](#page-354-0)
- [限制操作](#page-356-0)
- [在网络上共享打印机](#page-358-0)

# <span id="page-353-0"></span>关于本机管理

通过指定管理员密码或限制某些操作,可以对本机的使用进行管理。 在指定管理员密码或限制某些操作后使用本机时,建议指定管理员。

### 重要事项

• 当指定管理员密码或限制某些操作时,将显示以下屏幕。

例如:显示输入管理员密码的屏幕时:

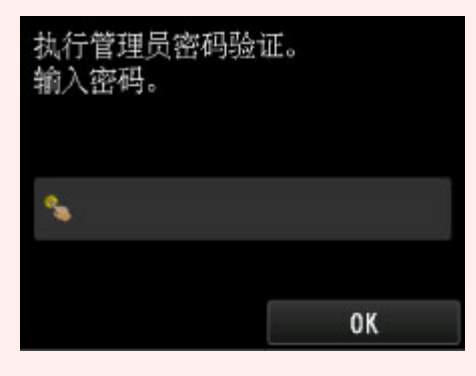

例如:限制所有复印操作时:

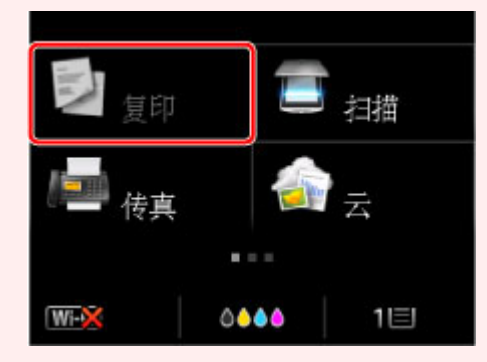

例如:显示关于操作限制的信息时:

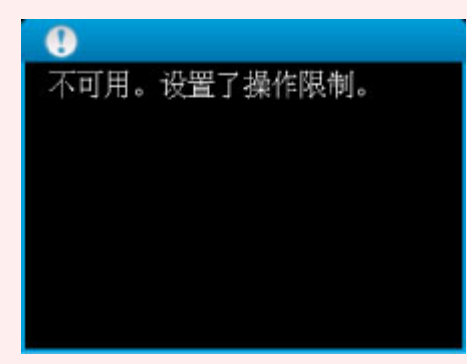

• 购买时,已为本机指定管理员密码。 有关详细资料:

[关于管理员密码](#page-363-0)

■[设置管理员密码](#page-354-0)

■[限制操作](#page-356-0)

## <span id="page-354-0"></span>设置管理员密码

可以指定或禁用管理员密码。

要指定管理员密码,需要输入密码以更改本机设置或连接设置。 要更改以下菜单中的设置项目,需要输入管理员密码。

- 环保设置
- 静音设置
- **Web** 服务设置
- 传真设置
- **LAN** 设置
- 设备用户设置
- 语言选择
- 固件更新
- 管理员密码设置
- 操作限制
- 重置设置

请按照以下步骤指定管理员密码。

- 1. [确保本机已开启。](#page-135-0)
- 2. 滑动主页屏幕, 然后点击

[使用操作面板](#page-140-0)

- 3. 点击 **上口**设备设置。
- 4. 点击管理员密码设置。
- 5. 显示指定管理员密码的确认屏幕时,点击是。
- 6. 检查信息,然后点击 **OK**。
- 7. 请点击管理员密码有效的范围。

#### 远程用户界面**/Network Tool**

要使用远程用户界面或 IJ Network Tool 更改设置项目,需要输入管理员密码。

### **LCD/**远程用户界面**/NetworkTool**

要使用本机的操作面板、远程用户界面或 IJ Network Tool 更改设置项目,需要输入管理员密码。

8. 输入管理员密码。

点击要输入密码的区域,然后输入密码(0 到 32 个字母数字字符)。

输入管理员密码后,点击 **OK**。

- 9. 点击应用。
- 10. 再次输入指定的管理员密码。 点击要输入密码的区域,然后输入指定的密码。 输入管理员密码后,点击 **OK**。
- 11. 点击应用。

即启用管理员密码。

## 要更改或禁用管理员密码时:

启用管理员密码时,依次点击设置、设备设置和管理员密码设置并输入管理员密码以在触摸屏上显示更改 管理员密码和删除管理员密码。 选择一个项目,然后按照屏幕上的说明执行设置。

## <span id="page-356-0"></span>限制操作

可以限制打印、复印或传真操作或对使用 USB 闪存或计算机上的共享文件夹加以限制。

- 1. [确保本机已开启。](#page-135-0)
- 2. 滑动主页屏幕. 然后点击

■[使用操作面板](#page-140-0)

- Ö. 3. 点击 设备设置。
- 4. 点选操作限制。
- 5. 显示操作限制的确认屏幕时, 点击是。 如果已经执行了操作限制设置,将显示菜单项目。 点选更改操作限制。
- 6. 点选要限制的操作,然后点选要限制的功能。

#### 复印

限制复印操作。 如果选择**限制全部复印,**可以限制所有复印操作。 如果选择**限制彩色复印,** 则仅可 以限制彩色复印操作。

#### 从外部存储介质打印

对从 USB 闪存打印进行限制。

#### 扫描至 **USB** 闪存

对在 USB 闪存上保存已扫描数据进行限制。

#### 扫描至目标文件夹

对将已扫描数据转发到计算机上的共享文件夹进行限制。

#### 传真发送

对发送传真进行限制。

### 注释

• 即使选择**限制,** 也不会限制从计算机发送传真。

#### 传真接收

对接收传真进行限制。

#### 重要事项

• 如果本机在选择了限制的情况下接收了传真,触摸屏上会显示不可用。设置了操作限制。并显示 传真待机屏幕。 在这种情况下,无法接收传真。 请本机管理员更改设置然后,让发送方重新发 送传真。

#### 电话簿

限制与本机电话簿相关的操作。

7. 点击退出。

即会启用选择的操作限制。

## 注释

• 如果禁用所有限制,在步骤 5 中点击**取消操作限制**。 显示确认屏幕时,点击**是**。 要禁用每项操作限制,在步骤 6 中点击项目,然后点击不**限制**。

# <span id="page-358-0"></span>在网络上共享打印机

当在网络环境中使用计算机时,可以从共享同一打印机的多台计算机打印文档。

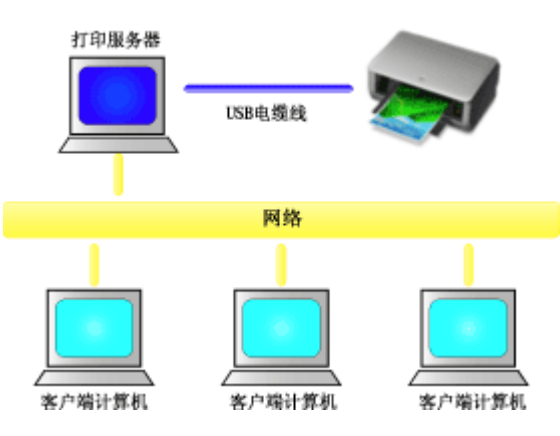

• [设置共享打印机](#page-359-0)

本节描述如何设置打印服务器和客户端。

## 注释

- 连接到网络中的各计算机的 Windows 版本并不要求相同。
- 要设置传真驱动程序,请使用相同的步骤。

## 相关主题

■ [打印机共享的限制](#page-361-0)

## <span id="page-359-0"></span>设置共享打印机

在打印服务器上设置打印机驱动程序的共享。 然后从客户端设置与打印服务器的连接。

- 1. 在打印服务器系统上[安装打印机驱动程序](#page-489-0)
- 2. 根据以下说明进行选择。
	- 如果正在使用 Windows 8.1、Windows 8、Windows Server 2012 R2 或 Windows Server 2012, 从 桌面的超级按钮中选择设置 -> 控制面板 -> 硬件和声音(硬件) -> 设备和打印机 品示**设备和打印机**窗口。
	- 如果正在使用 Windows 7 或 Windows Server 2008 R2, 选择**开始**菜单 -> **控制面板 -> 硬件和声音** (硬件) -> 设备和打印机 显示设备和打印机窗口。
	- 如果正在使用 Windows Vista 或 Windows Server 2008,选择**开始**菜单 -> **控制面板 -> 硬件和声音** -> 打印机
		- 显示打印机窗口。
	- 如果正在使用 Windows XP, 选择**开始**菜单 -> **控制面板 -> 打印机和其它硬件 -> 打印机和传真** 显示打印机和传真窗口。
	- 如果正在使用 Windows Server 2003 R2 或 Windows Server 2003,选择**开始**菜单 -> **打印机和传真** 显示打印机和传真窗口。
- 3. 单击要共享的打印机型号名称的图标
	- 如果正在使用 Windows 8.1、Windows 8、Windows 7、Windows Server 2012 R2、Windows Server 2012 或 Windows Server 2008 R2, 请按 Alt 键, 然后从显示的文件菜单中选择打印机属性 -> 共享选项卡。
	- 如果正在使用 Windows Vista,请按 Alt 键,然后从显示的文件菜单中选择以管理员身份运行 -> 共 享**...**。
	- 如果正在使用 Windows XP、Windows Server 2008、Windows Server 2003 R2 或 Windows Server 2003,从文件菜单选择共享**...**。

### 重要事项

• 在 Windows 8、Windows 7 或 Windows Vista 环境下,启动、安装或卸载软件时可能会出现确认/ 警告对话框。 当需要管理的权限去执行一个任务时,会出现该对话框。 当您以计算机管理员帐户登录时,单击是(或继续、允许)以继续。 有些应用程序需要计算机管理员帐户才能继续。 在这种情况下,请切换到管理员帐户,然后重新开 始操作。

## 注释

- Windows XP 可能显示一条推荐用户使用网络安装向导来设置共享的信息。 当显示这条信息时,选择不使用向导,然后设置共享。
- 4. 设置共享

根据需要,在共享选项卡上选中(或选择)共享这台打印机,设置共享名称,然后单击确定。

- 5. 如果打印服务器和客户端具有不同的体系结构(32 位或 64 位),请安装附加驱动程序
	- 1. 显示设备和打印机、打印机或打印机和传真窗口。
- 2. 根据以下说明进行选择。
	- 如果正在使用 Windows 8.1、Windows 8、Windows 7、Windows Server 2012 R2、Windows Server 2012 或 Windows Server 2008 R2, 选择打印机图标,单击打印服务器属性,选择驱动 程序选项卡
	- 如果正在使用 Windows Vista,请按 Alt 键,然后从显示的**文件**菜单中选择**以管理员身份运行** -> **服务器属性....** 选择驱动程序选项卡
	- 如果正在使用 Windows XP、Windows Server 2008、Windows Server 2003 R2 或 Windows Server 2003, 从文件菜单打开服务器属性, 选择驱动程序选项卡
- 3. 单击添加**...**。
- 4. 当显示添加打印机驱动程序向导窗口时, 单击下一步。
- 5. 如果打印服务器具有 32 位体系结构,选择 **x64**。 如果打印服务器具有 64 位体系结构,选择 **x86**。 然后单击下一步。
- 6. 单击从磁盘安装**...**。
- 7. 在从磁盘安装窗口中, 打开已下载打印机驱动程序的"Driver"文件夹, 指定"inf"文件, 然后单 击确定。
- 8. 选择要使用的打印机, 单击下一步。

注释

• 如果显示错误信息,则选择其他打印机。

9. 单击完成

打印服务器系统上的设置完成。 下一步,设置客户端系统。

- 6. 在客户端, 打开 Explorer, 双击要共享的打印机的图标
- 7. 请按照窗口上的说明安装打印机驱动程序

客户端系统上的设置完成。

即使在不同客户端执行设置时,也请遵循相同的步骤 6 和步骤 7。

## 打印机共享的限制

如果正在使用的是 XPS 打印机驱动程序,读到这条信息后,用"Canon IJ XPS 预览"代替"Canon IJ 预 览"。

当在网络环境中使用打印机时,会存在一些限制。 请确认所使用环境的限制。

## 设置打印机共享的限制

- 如果从**添加打印机**安装驱动程序时要求指定"ntprint.inf", 请按如下所示指定文件:
	- 1. 在打印服务器和具有不同体系结构的客户端上启动 Explorer, 将以下路径粘贴到地址栏, 在键盘上 按 Enter 键:

%windir%\system32\driverstore\

- 2. 右键单击 **FileRepository** 文件夹并单击属性。
- 3. 单击共享选项卡上的共享。
- 4. 在打印服务器上显示的信息窗口中, 指定在步骤 3 中共享的文件夹中的"ntprint.inf\_xxxxxxxx", 然后单击确定。

如果存在多个副本,选择更新日期和时间最新的文件。

• 当打印服务器正在使用 32 位版本的 Windows XP 并要安装 64 位驱动程序时,如果未从驱动程序包文 件夹中删除 32 位"inf"文件, 则安装可能失败。

### 共享和使用打印机的限制

- 可能会出现打印完成的信息。 要禁止此消息出现,请遵循以下步骤操作。
	- 如果正在使用 Windows 8.1、Windows 8、Windows Server 2012 R2 或 Windows Server 2012: 在客户端系统的设备和打印机窗口,从打印机中选择打印机,然后在命令栏上单击打印服务器属 性。

不选中高级选项卡上的显示网络打印机的信息通知,然后重新启动计算机。

◦ 如果正在使用 Windows 7 或 Windows Server 2008 R2:

在客户端系统的设备和打印机窗口,从打印机和传真中选择打印机,然后在命令栏上单击打印服务 器属性。

不选中高级选项卡上的显示网络打印机的信息通知,然后重新启动计算机。

◦ 如果正在使用 Windows Vista:

在客户端系统的打印机窗口按 Alt 键,然后从显示的文件菜单中单击**以管理员身份运行 -> 服务器属** 性**...**。

不选中高级选项卡上的显示网络打印机的信息通知。然后重新启动计算机。

◦ 如果正在使用 Windows Server 2008

在客户端系统的打印机窗口中,从文件菜单单击服务器属性**...**。 不选中高级选项卡上的**显示网络打印机的信息通知,**然后重新启动计算机。

◦ 如果正在使用 Windows XP、Windows Server 2003 R2 或 Windows Server 2003:

在打印服务器系统的打印机和传真窗口中,从文件菜单单击服务器属性。 不选中高级选项卡上的远程文档打印完成时发出通知。然后重新启动计算机。

- 双向通信功能被禁用且正确的打印机状态可能不会被识别。 如果客户端用户打开打印机驱动程序属性对话框,然后在端口选项卡上取消选中**启用双向支持**复选框并 单击确定,则打印服务器的双向通信功能也将被禁用。 在这种情况下,在打印服务器系统和客户端系统都选中启用双向支持复选框。
- 从客户端系统打印时, 无法使用 Canon IJ 预览。
- 当无法从客户端系统适当地设置**维护**选项卡上的功能时,那么它们可能会被置灰。 在这种情况下,请 从打印服务器上更改设置。 当更改打印服务器的设置时,您需要从客户端系统删除共享打印机的图标,然后再次在客户端系统指定 共享设置。
- 如果在客户端上安装的驱动程序出力服务器上安装的驱动程序相同, 则可能会自动创建网络打印机图 标。
- 如果从客户端将文档打印到共享打印机时发生错误,Canon IJ 状态监视器的错误信息将同时显示在客 户端和打印服务器上。 如果正常打印输出文档,Canon IJ 状态监视器将仅显示在客户端。

## 关于管理员密码

购买时已将"canon"指定为打印机的管理员密码。

### 重要事项

- 为安全起见,建议在使用打印机前更改密码。
- 可以使用以下工具之一更改密码。 (根据使用的打印机,某些工具可能不可用。)
	- 打印机的操作面板
	- IJ Network Tool
	- 显示在某些 Canon 应用程序软件中的打印机信息屏幕
- 更改密码时,请使用 0 到 32 个字母数字字符。
- 共享使用打印机时,如果密码已更改并且您不知道密码,请询问所用打印机的管理员。
- 通过初始化打印机设置可将密码恢复为默认设置。

# 打印

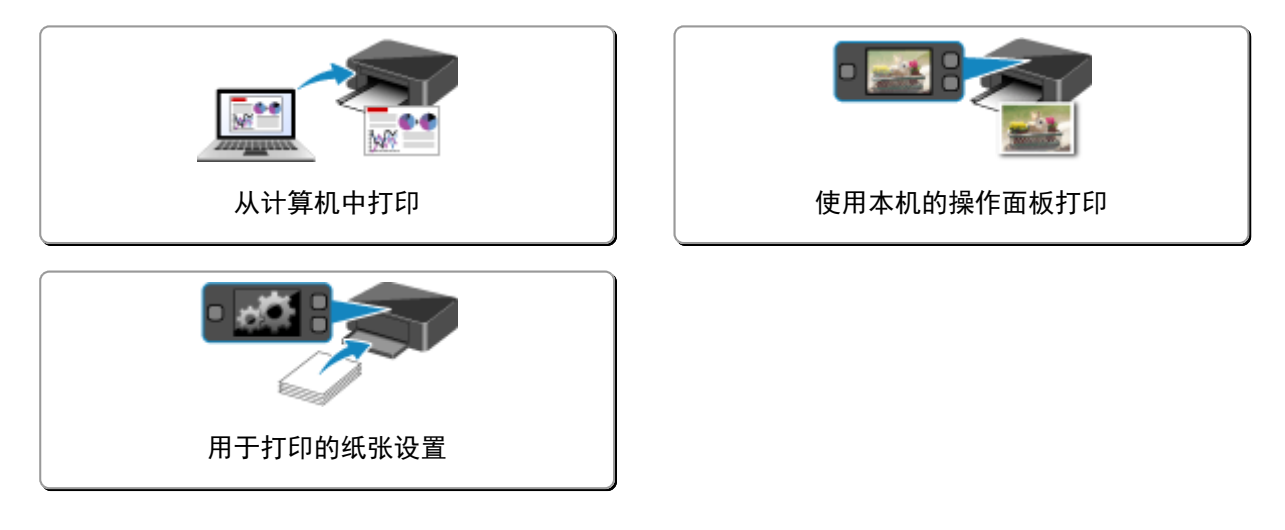

# <span id="page-365-0"></span>从计算机中打印

[使用正在使用的应用程序软件打印](#page-366-0)**(**打印机驱动程序**)**

# <span id="page-366-0"></span>使用正在使用的应用程序软件打印**(**打印机驱动程序**)**

- ▶ [使用简易设置进行打印](#page-367-0)♥基本
- [多种打印方法](#page-372-0)
- [更改打印质量及修正图像数据](#page-411-0)
- [打印机驱动程序概述](#page-437-0)
- [打印机驱动程序描述](#page-445-0)
- 更新 **[MP Drivers](#page-485-0)**

## <span id="page-367-0"></span>使用简易设置进行打印

本节描述设置<mark>快速设置</mark>选项卡的简单步骤,使您可以在打印机上执行适当打印。

- 1. [确认打印机已开启](#page-135-0)
- 2. 在打印机中[装入纸张](#page-147-0)
- 3. 打[开打印机驱动程序设置窗口](#page-439-0)
- 4. 选择常用打印配置文件

在快速设置选项卡上的常用设置中,选择合乎用途的打印配置文件。 当您选择打印配置文件时,附加功能、介质类型和打印机纸张尺寸设置将自动转换为预定设置的值。

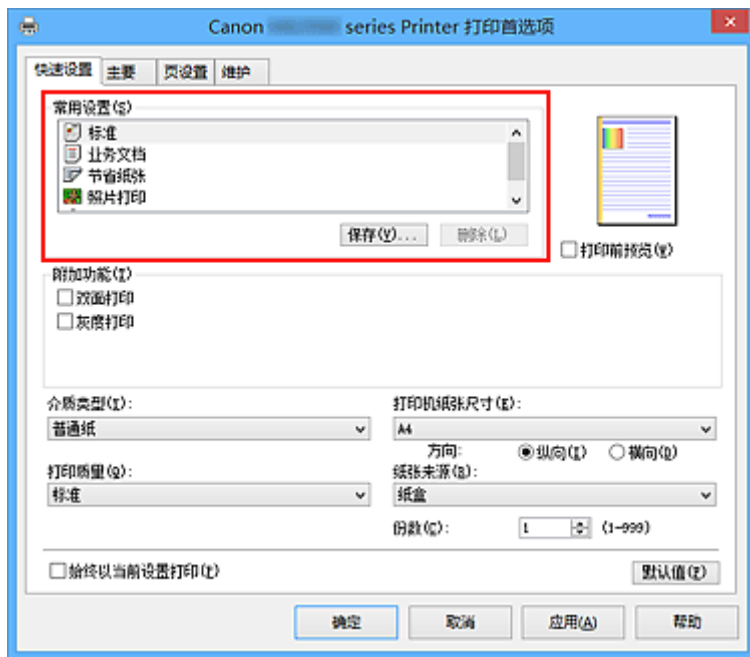

5. 选择打印质量

对于打印质量,根据您的目的,请选择高或标准。

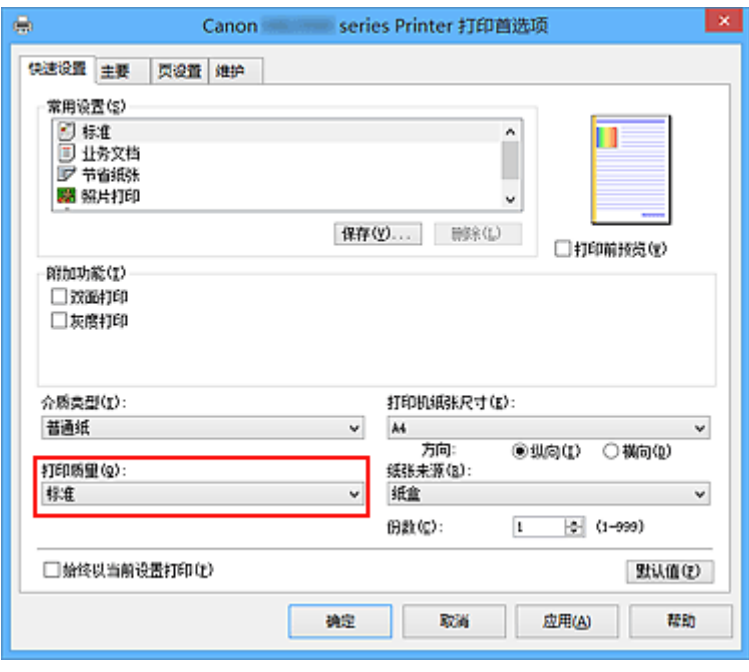

## 重要事项

• 根据打印配置文件,可选的打印质量设置可能会不同。

6. 完成设置

### 单击确定。

执行打印时,将以合乎用途的设置打印文档。

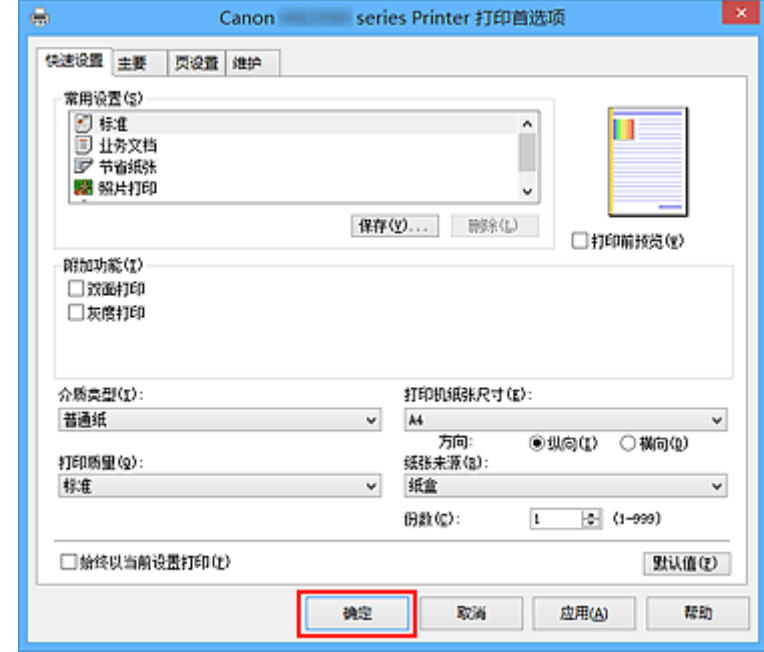

## 重要事项

- · 当选中始终以当前设置打印复选框时, 在快速设置、主要和页设置选项卡上指定的所有设置都将被保 存,并且下次也将以相同的设置打印。
- 在常用设置窗口中,单击保存**...**[以注册指定的设置](#page-226-0)。

## 注释

- 如果打印机驱动程序上的纸张设置与打印机上注册的纸盒的纸张信息不同, 可能会出现错误。 有关发生 错误时的操作说明,请参见"[用于打印的纸张设置"](#page-503-0)。 有关要在打印机上注册的纸盒的纸张信息的详细信息,请参见以下内容:
	- [打印机驱动程序和打印机上的纸张设置](#page-370-0)(介质类型)
	- [打印机驱动程序和打印机上的纸张设置](#page-371-0)(纸张尺寸)

# <span id="page-370-0"></span>打印机驱动程序和打印机上的纸张设置**(**介质类型**)**

使用该打印机时,选择符合打印用途的介质类型和[纸张尺寸有](#page-371-0)助于获得最佳打印效果。 本打印机可以使用以下介质类型。

## 可购买的纸张

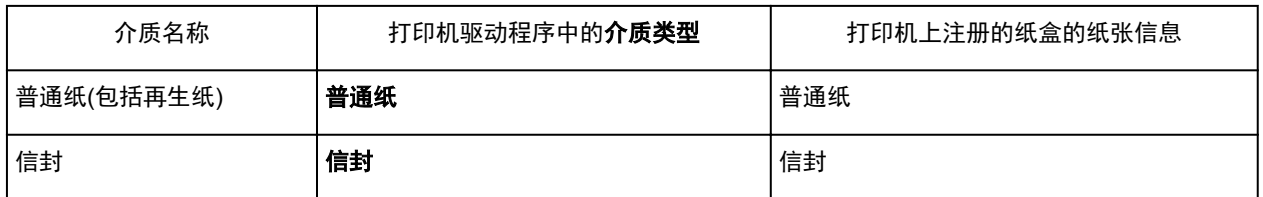

## **Canon** 原装纸张**(**照片打印**)**

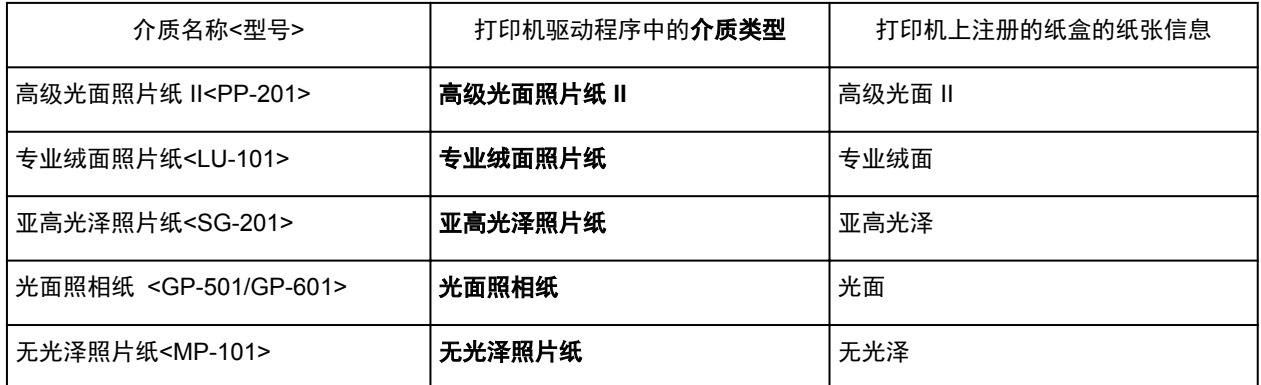

## **Canon** 原装纸张**(**商务信函打印**)**

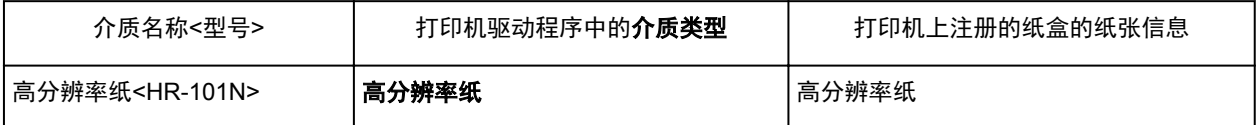

# <span id="page-371-0"></span>打印机驱动程序和打印机上的纸张设置**(**纸张尺寸**)**

使用该打印机时,选择符合打印用途的纸张尺寸有助于获得最佳打印效果。 本打印机可以使用以下纸张尺寸。

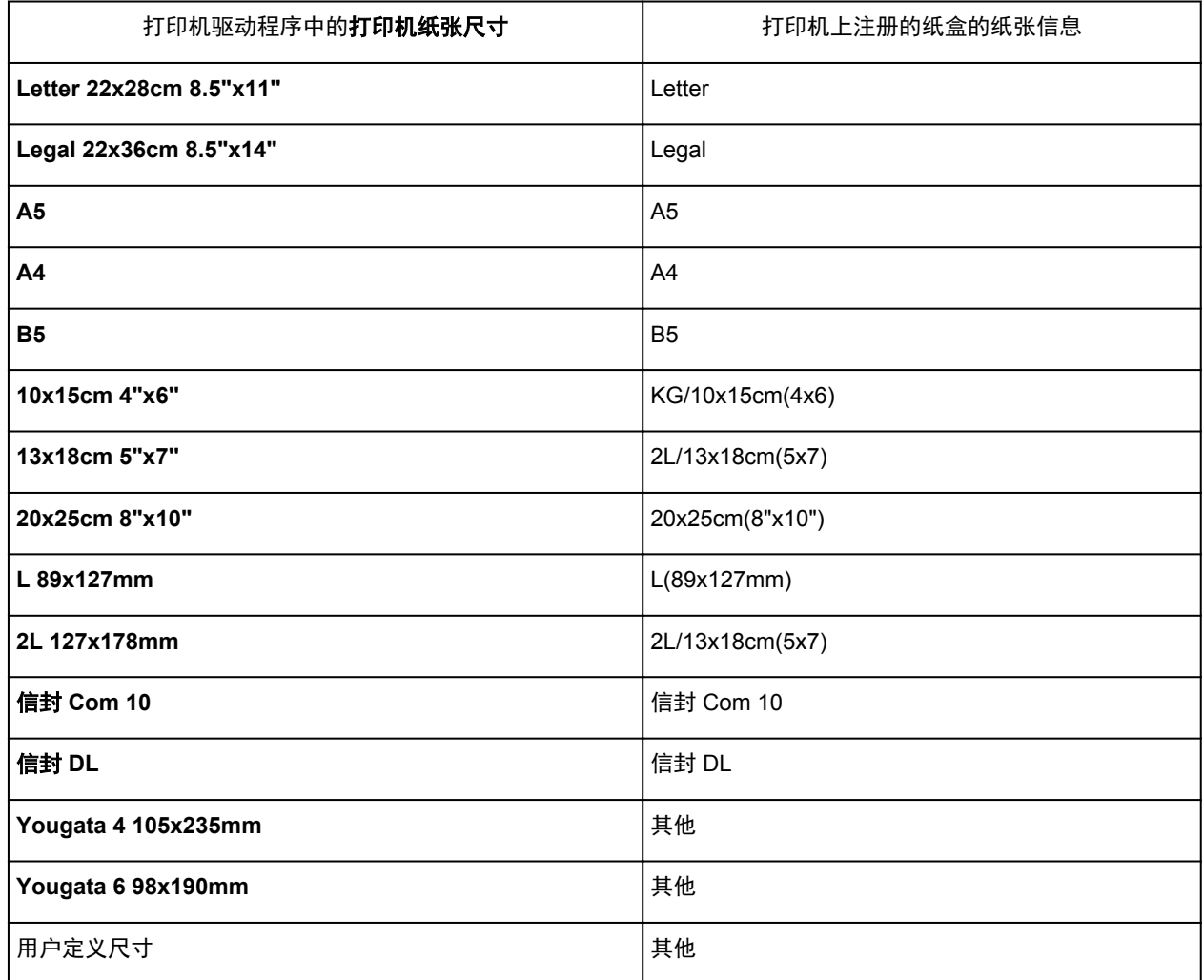

## <span id="page-372-0"></span>多种打印方法

- [设置页尺寸和方向](#page-373-0)
- [设置打印份数和打印顺序](#page-374-0)
- [设置装订边](#page-376-0)
- [按页面大小打印](#page-378-0)
- [比例打印](#page-380-0)
- [页面布局打印](#page-382-0)
- 平铺**/**[海报打印](#page-384-0)
- [书册打印](#page-387-0)
- [双面打印](#page-389-0)
- 印记**/**[背景打印](#page-392-0)
- [注册印记](#page-395-0)
- [注册图像数据以作为背景使用](#page-398-0)
- [设置信封打印](#page-401-0)
- [在明信片上打印](#page-403-0)
- [打印前显示打印效果](#page-405-0)
- 设置纸张尺寸**(**[用户定义尺寸](#page-406-0)**)**
- [编辑打印文档或重印打印历史记录](#page-408-0)

# <span id="page-373-0"></span>设置页尺寸和方向

页尺寸和方向主要由应用程序软件决定。 当页设置选项卡上的页尺寸和方向的设置与应用程序软件中的设置 一致时,则无需在页设置选项卡上进行选择。

当您无法在应用程序软件中指定这些设置时,请按照以下步骤选择页尺寸和方向: 您也可以在快速设置选项卡上设置页尺寸和方向。

- 1. 打[开打印机驱动程序设置窗口](#page-439-0)
- 2. 选择纸张尺寸

从页设置选项卡上的页尺寸列表中选择一种纸张尺寸。

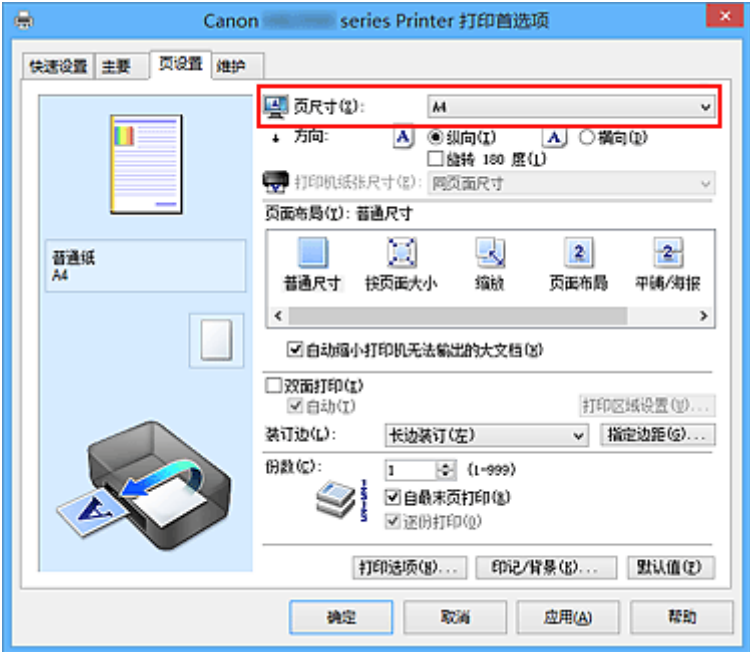

3. 设置方向

选择方向为纵向或横向。 当要将原稿旋转 180 度执行打印时,请选中旋转 **180** 度复选框。

4. 完成设置

单击确定。

当执行打印时,将按照所选的页尺寸和方向打印文档。

#### 注释

• 如果页面布局选择为普通尺寸,然后将显示自动缩小打印机无法输出的大文档。 通常,可以选中复选框。 打印过程中,如果不希望减小打印机无法打印的大文档,取消选中该复选框。

## <span id="page-374-0"></span>设置打印份数和打印顺序

指定打印份数和打印顺序的步骤如下: 您也可以设置快速设置选项卡上的打印份数。

- 1. 打[开打印机驱动程序设置窗口](#page-439-0)
- 2. 指定要打印的份数

对于页设置选项卡上的份数,请指定要打印的份数。

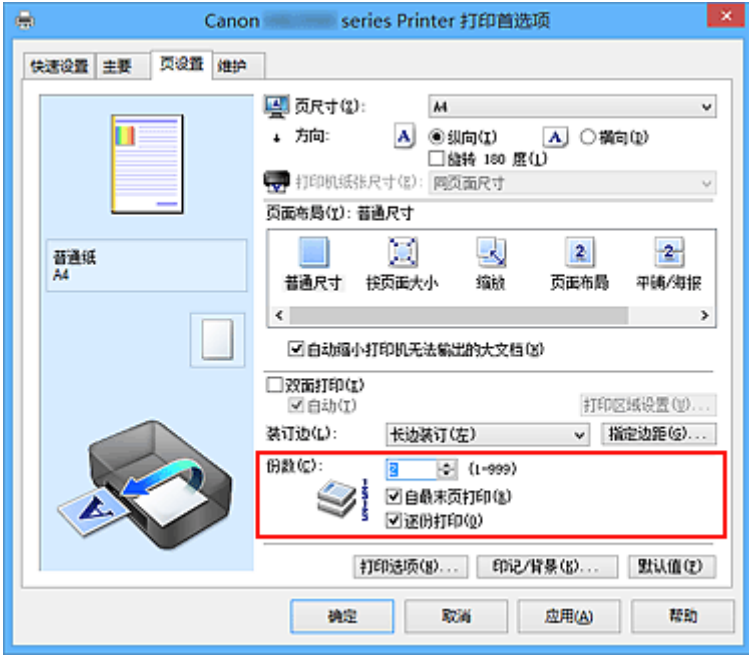

3. 指定打印顺序

当要按顺序从最末页打印时,请选中自最末页打印复选框,但当从首页打印时取消选中该复选框。 当打印一份文档的多份并要集中打印每一个副本的所有页时,请选中**逐份打印**复选框。 当要集中打印同一 页码的所有副本时不选中该复选框。

#### • 自最末页打印: 図逐份打印: 図

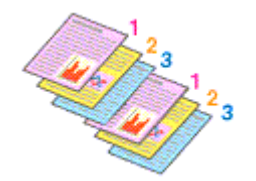

• 自最末页打印: ■/逐份打印: ■

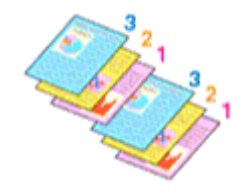

• 自最末页打印: ■ 逐份打印: ■

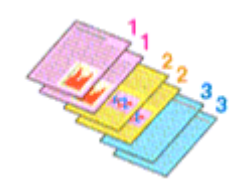

• 自最末页打印: ■/逐份打印: ■

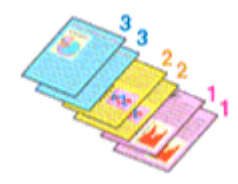

4. 完成设置

#### 单击确定。

当执行打印时,将按照指定的打印顺序打印指定的份数。

### 重要事项

- 当创建文档的应用程序软件具有相同的功能时,请指定打印机驱动程序的设置。 然而, 如果打印结果不 能令人满意,请指定应用程序软件上的功能设置。 当同时使用应用程序软件和本打印机驱动程序指定打 印份数和打印顺序时,打印份数可能是两个设置的倍数或者指定的打印顺序可能不起作用。
- 当页面布局选择为平铺**/**海报时,自最末页打印将显示为灰色且不可用。
- 当页面布局选择了书册时, 自最末页打印和逐份打印将显示为灰色且无法设置。
- 当选择双面打印时, 自最末页打印显示为灰色且无法设置。

## 注释

• 同时设置自最末页打印和逐份打印时,可以执行自最末页开始的逐份打印。 这些设置可以与普通尺寸、按页面大小、缩放和页面布局结合起来使用。

## <span id="page-376-0"></span>设置装订边

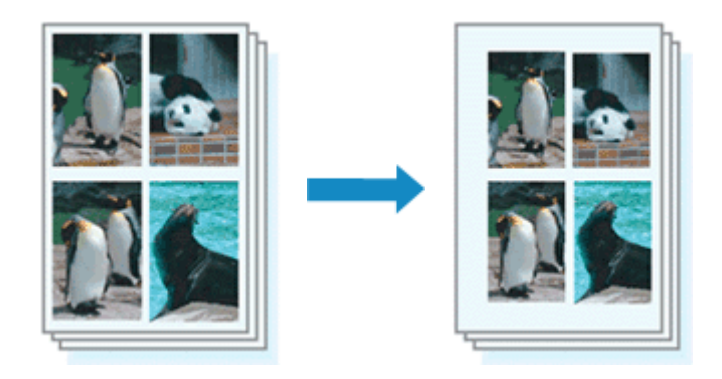

设置装订边和边距宽度的步骤如下:

- 1. 打[开打印机驱动程序设置窗口](#page-439-0)
- 2. 指定装订边

从**页设置**选项卡上的**装订边**中查看装订边距的位置。 打印机将分析方向和页面布局设置,并自动选择最佳装订位置。想要更改设置时,请从列表中进行选择。

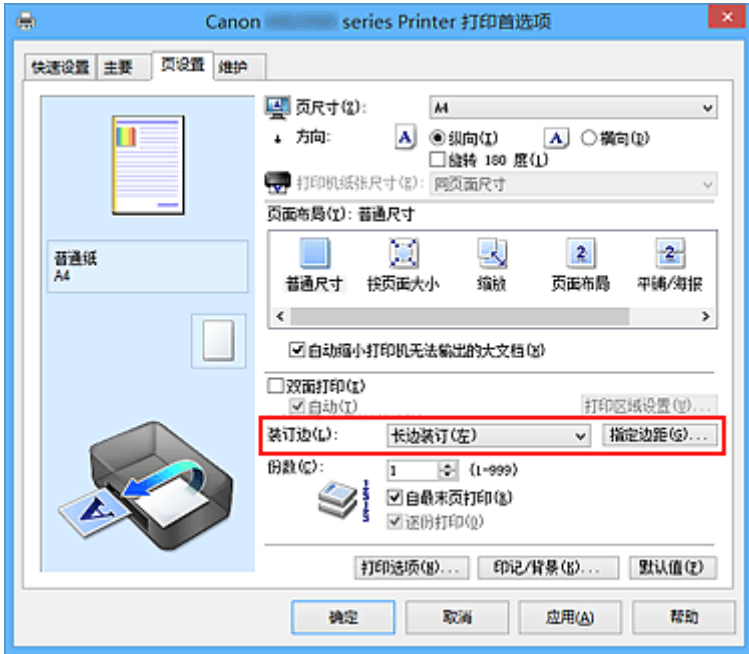

3. 设置边距宽度

如有必要,单击指定边距**...**并设置边距的宽度,然后单击确定。

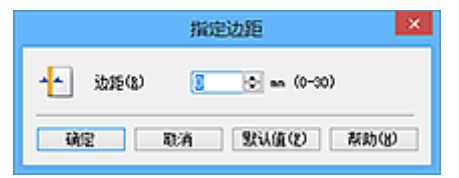

## 注释

• 根据装订位置边距,打印机将自动减少打印区域。

4. 完成设置

单击页设置选项卡上的确定。

当执行打印时,将以指定的装订边及边距宽度打印数据。

### 重要事项

- 出现以下情况时, 装订边和指定边距...将显示为灰色且不可用:
	- 页面布局选择为平铺**/**海报或书册
	- 在页面布局中选择了缩放(当同时选择了双面打印时,仅可指定装订边。)

# <span id="page-378-0"></span>按页面大小打印

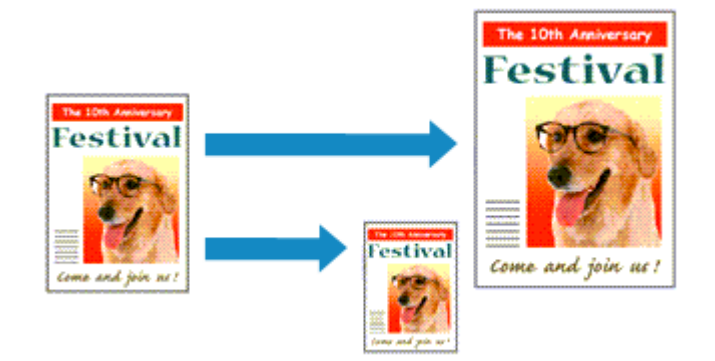

打印自动放大或缩小的文档以符合要使用的页尺寸的步骤如下:

- 1. 打[开打印机驱动程序设置窗口](#page-439-0)
- 2. 设置按页面大小打印

从页设置选项卡上的页面布局列表中选择按页面大小。

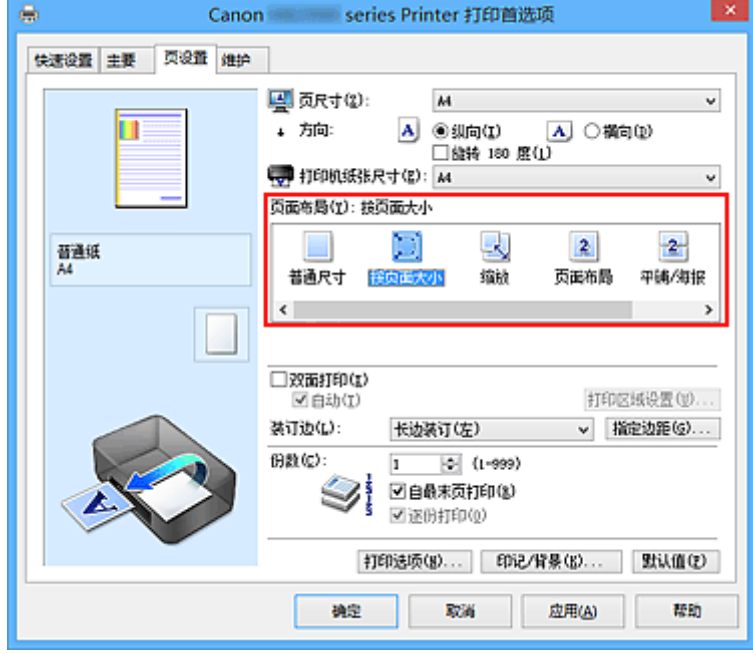

3. 选择文档的纸张尺寸

使用页尺寸,选择使用应用程序软件设置的页尺寸。

4. 选择打印纸张尺寸

从打印机纸张尺寸列表中选择装入打印机的纸张尺寸。 当打印机纸张尺寸小于页尺寸时,页面图像将被缩小。 当打印机纸张尺寸大于页尺寸时,页面图像将被放 大。

当前设置显示在打印机驱动程序左侧的设置预览中。

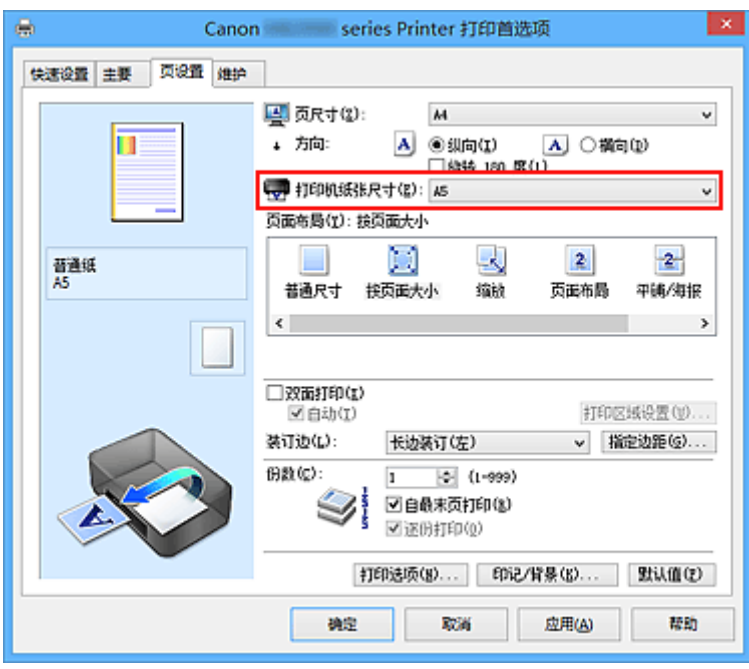

5. 完成设置

## 单击确定。

执行打印时,将放大或缩小文档以符合页尺寸。

# <span id="page-380-0"></span>比例打印

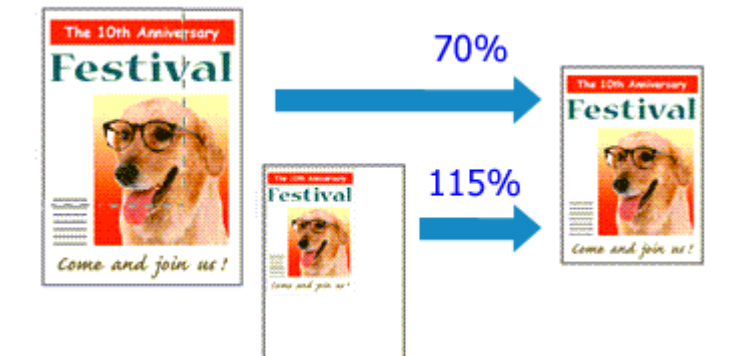

以放大或缩小页面打印文档的步骤如下:

- 1. 打[开打印机驱动程序设置窗口](#page-439-0)
- 2. 设置比例打印

从页设置选项卡上的页面布局列表中选择缩放。

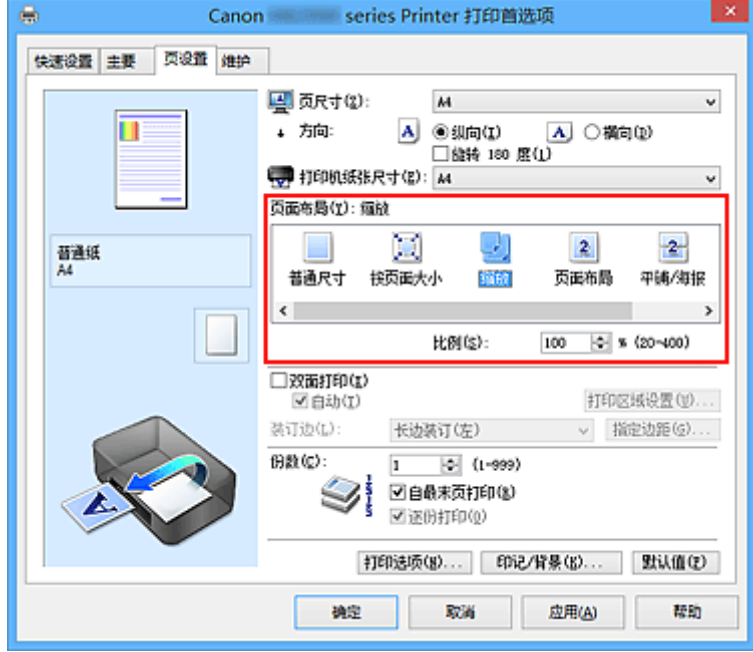

3. 选择文档的纸张尺寸

使用页尺寸,选择使用应用程序软件设置的页尺寸。

- 4. 使用以下一种方法设置缩放比例:
	- 选择一种打印机纸张尺寸

当打印机纸张尺寸小于页尺寸时,页面图像将被缩小。 当打印机纸张尺寸大于页尺寸时,页面图像 将被放大。

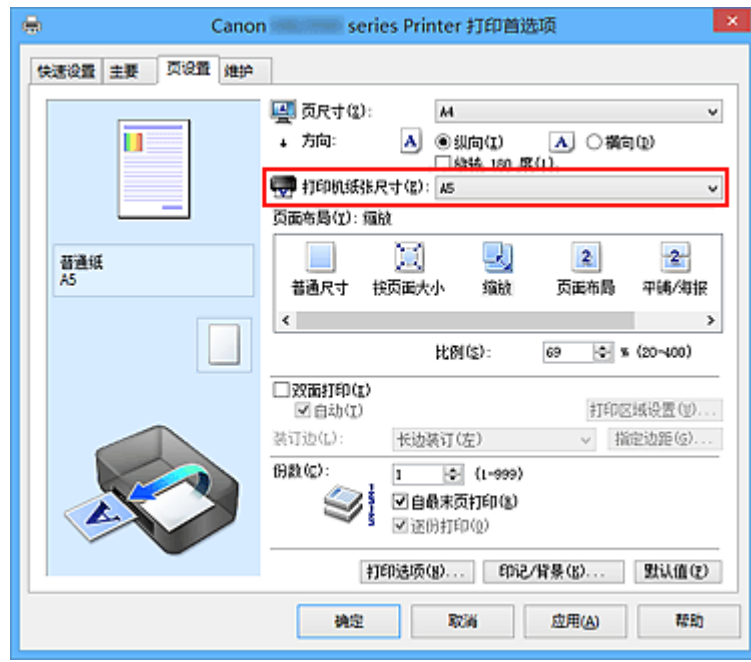

• 指定比例因数

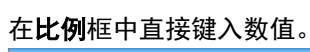

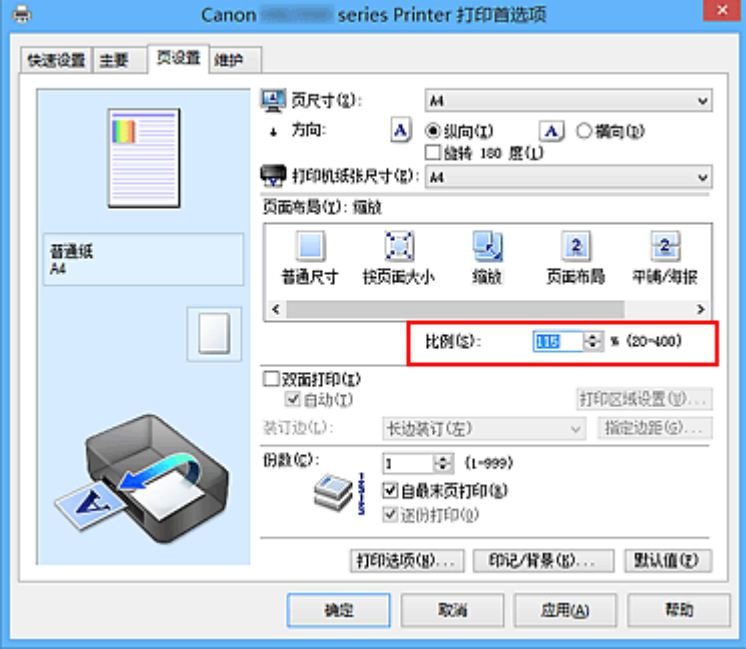

当前设置显示在打印机驱动程序左侧的设置预览中。

5. 完成设置

单击确定。

当执行打印时,将以指定的比例打印文档。

### 重要事项

• 当用于创建原稿的应用程序软件具有比例打印功能时,请在该应用程序软件上配置此设置。 您无需在打 印机驱动程序中配置相同的设置。

## 注释

• 选择**缩放**将更改文档的可打印区域。

# <span id="page-382-0"></span>页面布局打印

页面布局打印功能可以在一张纸上打印多页图像。

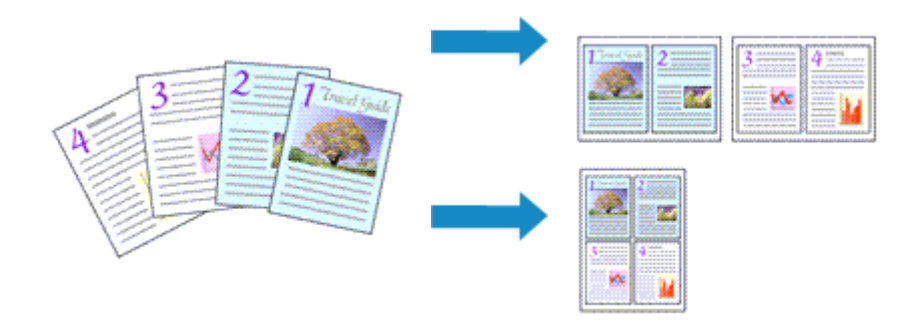

执行页面布局打印的步骤如下:

- 1. 打[开打印机驱动程序设置窗口](#page-439-0)
- 2. 设置页面布局打印

从页设置选项卡上的页面布局列表中选择页面布局。 当前设置显示在打印机驱动程序左侧的设置预览中。

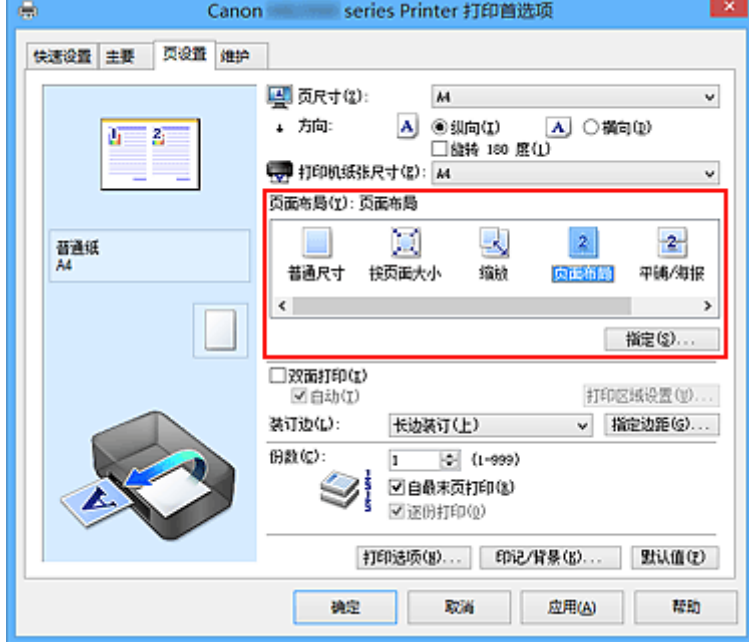

3. 选择打印纸张尺寸

从打印机纸张尺寸列表中选择装入打印机的纸张尺寸。

4. 设置在单页上要打印的页数和页序

如有必要,单击**指定...**, 在**页面布局打印**对话框中指定以下设置, 然后单击**确定**。

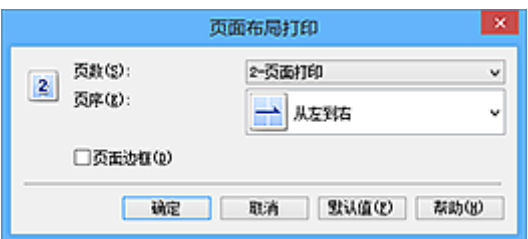

#### 页数

要更改在单页纸上的打印份数,请从列表中选择份数。

#### 页序

要更改页面排列顺序,请从列表中选择一种放置方法。

#### 页面边框

要在各文档页面周围打印页面边框,请选中该复选框。

#### 5. 完成设置

#### 单击页设置选项卡上的确定。

当执行打印时,将按照指定顺序在每页纸张上排列指定数目的页面。

## <span id="page-384-0"></span>平铺**/**海报打印

平铺/海报打印功能可以放大图像数据,将放大后的数据分成几页并分别打印在单独的纸张上。 可以将多页粘 贴在一起制作大型印刷品,如海报。

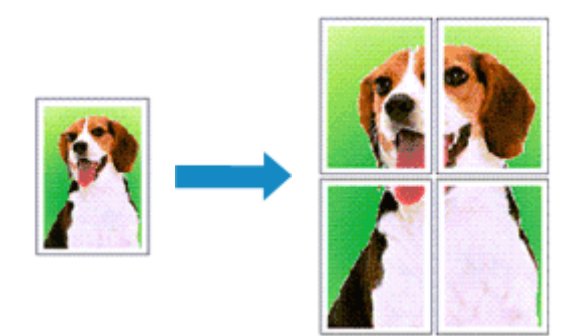

执行平铺/海报打印的步骤如下:

## 设置平铺**/**海报打印

- 1. 打[开打印机驱动程序设置窗口](#page-439-0)
- 2. 设置平铺/海报打印

从页设置选项卡上的页面布局列表中选择平铺**/**海报。 当前设置显示在打印机驱动程序左侧的设置预览中。

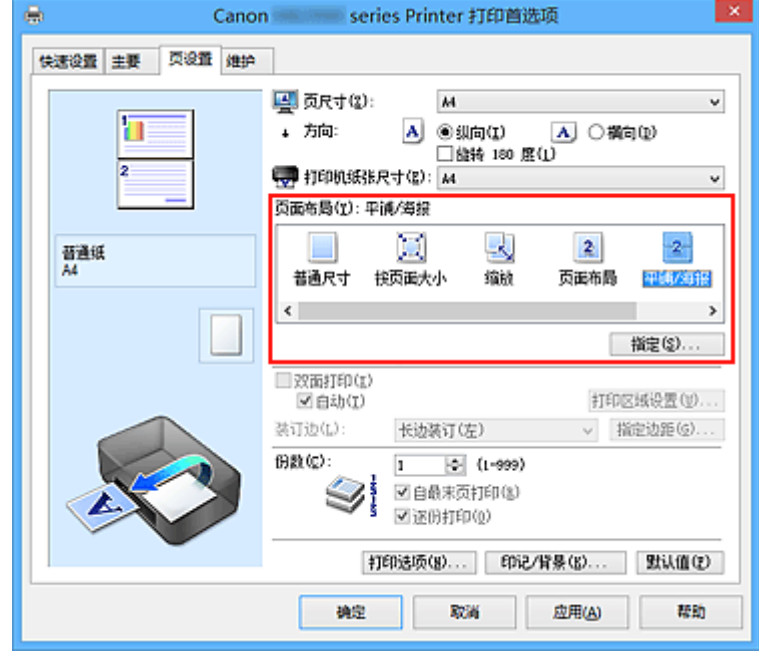

3. 选择打印纸张尺寸

从打印机纸张尺寸列表中选择装入打印机的纸张尺寸。

4. 设置图像分割和要打印页的数目

如有必要,单击指定..., 在平铺/海报打印对话框中指定以下设置, 然后单击确定。

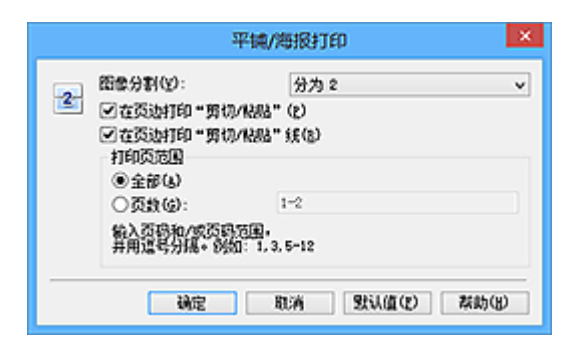

#### 图像分割

选择分割数目(垂直 x 水平)。

随着分割数目的增加,打印所需的纸张也会增加。 如果将多页粘贴在一起制作海报,增加分割数目 可以制作大型海报。

#### 在页边打印"剪切**/**粘贴"

要省略"剪切"和"粘贴"文字,不选中该复选框。

#### 注释

• 当使用某些打印机驱动程序或操作环境时, 该功能可能不可用。

#### 在页边打印"剪切**/**粘贴"线

要省略剪切线,不选中该复选框。

#### 打印页范围

指定打印范围。 通常情况下选择**全部**。

要仅重新打印指定页面,选择页数并输入要打印的页数。 要指定多页,请用逗号分隔输入的页码或 在页码间输入连字符来输入页数。

#### 注释

• 通过单击设置预览中的页面,您也可以指定打印范围。

#### 5. 完成设置

单击页设置选项卡上的确定。

当执行打印时,打印过程中文档将被分割成多个页面。

## 仅打印指定页面

如果打印期间墨水变得暗淡或耗尽,您可以仅重新打印指定的页面,步骤如下:

1. 设置打印范围

在页设置选项卡左侧的设置预览中,单击不需要打印的页面。 将删除被单击的页面,仅显示需要打印的页面。

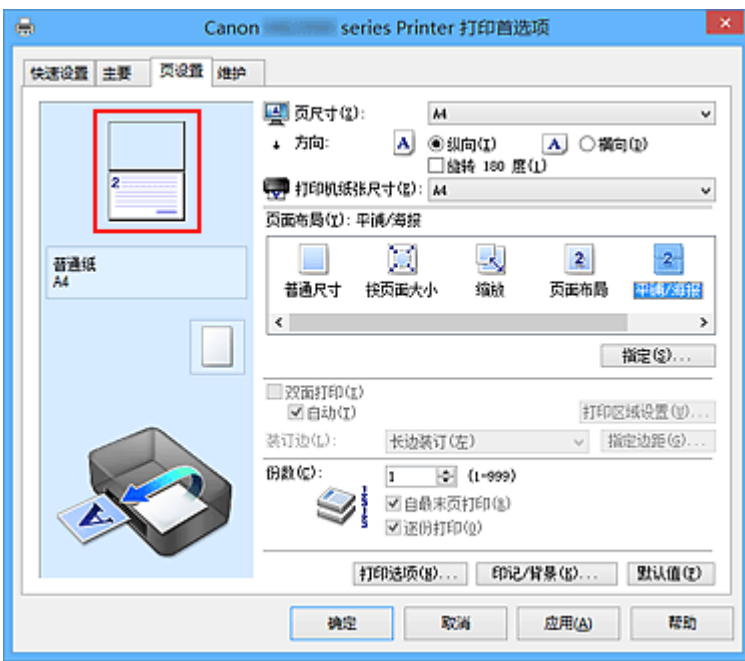

## 注释

- 单击已删除的页以再次显示。
- 右键单击设置预览以选择打印所有页或删除所有页。

## 2. 完成设置

完成页面选择后,单击确定。 当执行打印时,仅打印指定页。

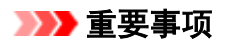

• 因为打印时平铺/海报打印使文档放大,打印结果可能变得粗糙。

# <span id="page-387-0"></span>书册打印

书册打印功能可以将数据打印成册。 将在纸张的双面打印数据。 此打印类型可以确保将打印好的纸张沿中心 对折并装订时,能够按照页码顺序正确分页。

执行书册打印的步骤如下:

- 1. 打[开打印机驱动程序设置窗口](#page-439-0)
- 2. 设置书册打印

从页设置选项卡上的页面布局列表中选择书册。 当前设置显示在窗口左侧的设置预览中。

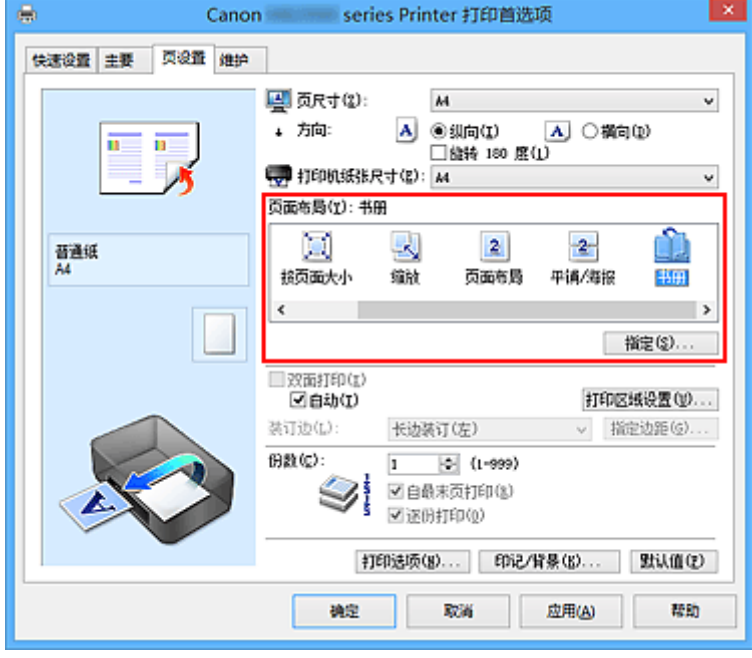

3. 选择打印纸张尺寸

从打印机纸张尺寸列表中选择装入打印机的纸张尺寸。

4. 设置装订边和边距宽度

单击指定**...**,并在书册打印对话框中指定以下设置,然后单击确定。

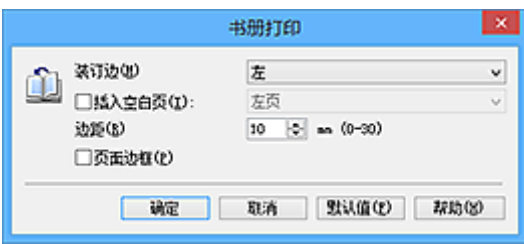

#### 装订边

当完成书册打印时,选择装订边应在哪一边上。

#### 插入空白页

要将纸张的单面保留为空白,请选中该复选框,然后要选择保留为空白的页。

#### 边距

输入边距宽度。 从纸张的中心算起,该指定宽度为一页的页边距宽度。

#### 页面边框

要在各文档页面周围打印页面边框,请选中该复选框。

#### 5. 完成设置

单击页设置选项卡上的确定。

当执行打印时,首先在一张纸的一面自动打印文档,然后在反面打印文档。 打印结束时,将纸张沿装订边中央对折,做成书册。

#### 重要事项

• 当主要选项卡上的**介质类型**选择了普通纸以外的纸张时,无无法择书册。

### 注释

• 使用书册打印的插入空白页功能无法在插入的空白页上打印印记和背景。

## <span id="page-389-0"></span>双面打印

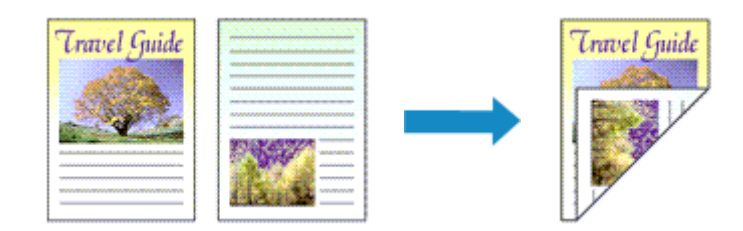

在纸张的两面打印数据的步骤如下: 您也可以设置快速设置选项卡上附加功能中的双面打印。

## 执行自动双面打印

无需翻转纸张即可执行双面打印。

- 1. 打[开打印机驱动程序设置窗口](#page-439-0)
- 2. 设置自动双面打印

选中页设置选项卡上的双面打印复选框,并确认已选中自动。

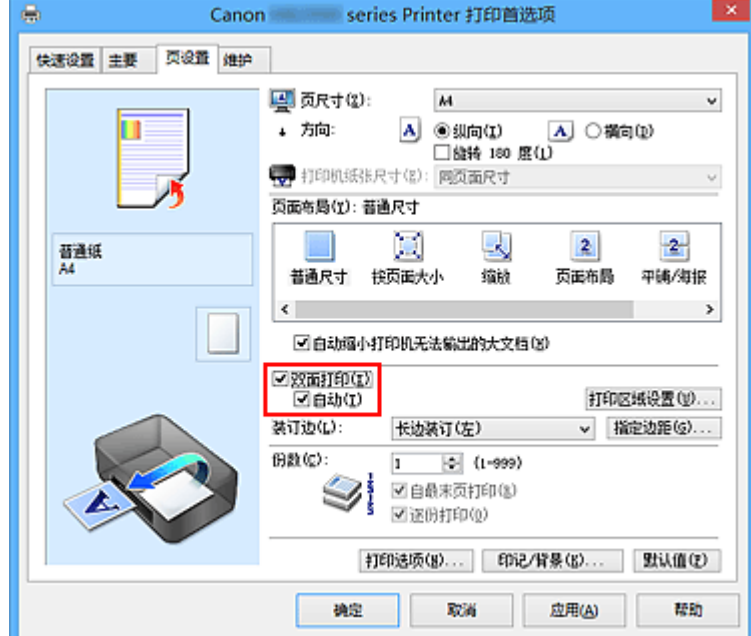

3. 选择布局

从页面布局列表中选择普通尺寸、按页面大小、缩放或页面布局。

4. 设置打印区域

当执行双面打印时,文档的打印区域会比正常情况下稍变得窄,并且文档可能无法充满整个页面。 单击**打印区域设置...**,选择以下一种处理方法,然后单击确定。

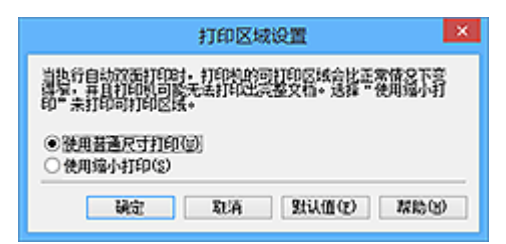

#### 使用普通尺寸打印

打印时不缩小页面。

使用缩小打印

打印时略微缩小页面。

5. 指定装订边

从方向和页面布局设置自动选择最佳装订边。想要更改此设置时,请从列表中选择其他装订边。

6. 设置边距宽度

如有必要,单击指定边距**...**并设置边距的宽度,然后单击确定。

7. 完成设置

单击页设置选项卡上的确定。 执行打印时,将启动双面打印。

## 手动执行双面打印

您可以手动执行双面打印。

- 1. 打[开打印机驱动程序设置窗口](#page-439-0)
- 2. 设置双面打印

在页设置选项卡上选中双面打印复选框且不选中自动复选框。

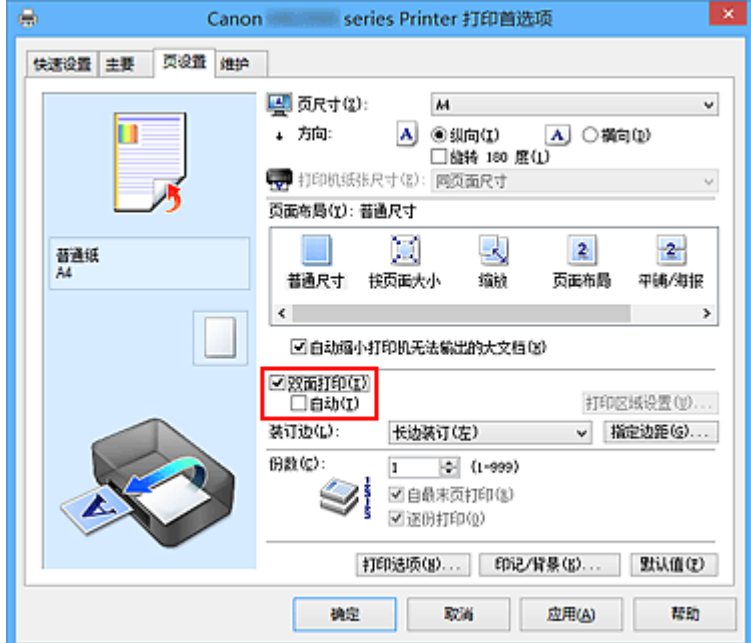

3. 选择布局

从页面布局列表中选择普通尺寸、按页面大小、缩放或页面布局。

4. 指定装订边

从方向和页面布局设置自动选择最佳装订边。想要更改此设置时,请从列表中选择其他装订边。

5. 设置边距宽度

如有必要,单击指定边距**...**并设置边距的宽度,然后单击确定。

6. 完成设置

单击页设置选项卡上的确定。

当执行打印时,首先在纸张的单面打印文档。 打印完一面后,根据信息重新正确装入纸张。 然后单击开始打印以打印另一面。

### 重要事项

- 在主要选项卡的介质类型列表中选择普通纸以外的介质类型时, 双面打印显示为灰色且不可用。
- 当从页面布局列表中选择了无边距、平铺**/**海报或书册时,双面打印和装订边将显示为灰色且不可用。
- 仅当从页设置选项卡上的页尺寸中选择以下一种纸张尺寸时,才可以执行双面打印。
	- **Letter 22x28cm 8.5"x11"**、**A4**
- 打印完正面后,在开始打印背面之前有一段墨水晾干等待时间(操作暂时停止)。 在此期间请勿触摸纸 张。可以在维护选项卡上的用户定义设置中更改墨水晾干等待时间。

## 相关主题

■ [更改打印机操作模式](#page-230-0)

## <span id="page-392-0"></span>印记**/**背景打印

当使用某些打印机驱动程序或操作环境时,印记或背景可能不可用。

印记功能可以在文档数据之上或之下打印印记文本或位图。 该功能可以打印日期、时间和用户名称。 背景功 能可以在文档数据之下打印浅色的图案。

执行印记/背景打印的步骤如下:

## 打印印记

已预先注册"保密"、"重要"等公司里常用印记。

- 1. 打[开打印机驱动程序设置窗口](#page-439-0)
- 2. 单击页设置选项卡上的印记**/**背景**...**(印记**...**)

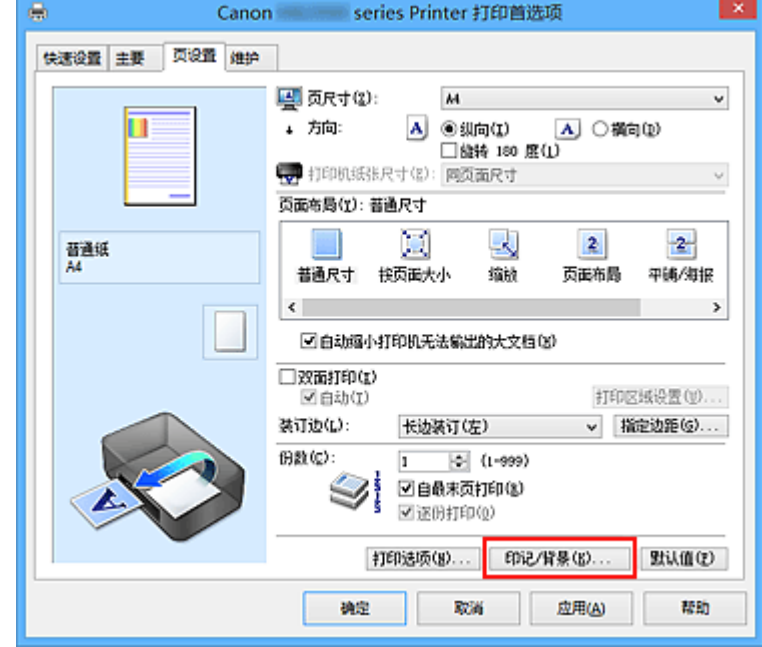

印记**/**背景(印记)对话框打开。

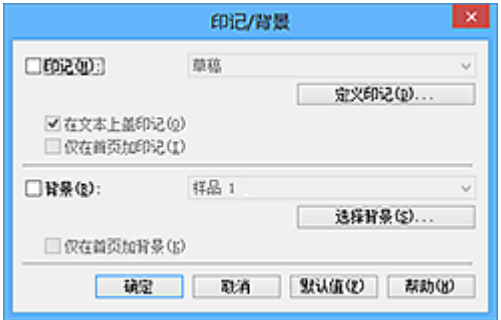

### 注释

• 使用 XPS 打印机驱动程序,印记**/**背景**...**按钮变为印记**...**按钮,仅印记功能可用。

3. 选择一种印记

选中印记复选框,从列表中选择要使用的印记。 当前设置显示在页设置选项卡左侧的设置预览中。 4. 设置印记详细信息

如有必要,指定以下设置,然后单击确定。

#### 定义印记**...**按钮

[要更改印记文本、位图或位置,](#page-395-0)单击该按钮。

#### 在文本上盖印记

要在文档之上打印印记,请选中该复选框。

#### 注释

- 印记与文档重叠时,印记优先,因为印记打印在文档数据之上。 没有选中该复选框时,印记将 打印于文档数据之下,并且根据使用的应用程序软件,印记与文本重叠的部分可能被文本遮 盖。
- 当使用 XPS 打印机驱动程序时, 无法使用在文本上盖印记。 当使用 XPS 打印机驱动程序时, 印记通常打印在文档前景中。

#### 打印半透明印记

选中该复选框以在文档上打印半透明印记。 仅当使用 XPS 打印机驱动程序时, 该功能才可用。

#### 仅在首页加印记

要仅在首页打印印记,请选中该复选框。

5. 完成设置

单击页设置选项卡上的确定。 当执行打印时,将以指定的印记打印数据。

## 打印背景

已预先将两个位图文件注册为样品。

- 1. 打[开打印机驱动程序设置窗口](#page-439-0)
- 2. 单击页设置选项卡上的印记**/**背景**...** 印记**/**背景对话框打开。
- 3. 选择背景

选中背景复选框,然后从列表中选择要使用的背景。 当前设置显示在页设置选项卡左侧的设置预览中。

4. 设置背景详细信息

如有必要,完成以下设置,然后单击确定。

#### 选择背景**...**按钮

[要使用其他背景或更改背景的布局或浓度,](#page-398-0)单击该按钮。

## 仅在首页加背景

要仅在首页打印背景,请选中该复选框。

#### 5. 完成设置

单击页设置选项卡上的确定。

当执行打印时,将以指定的背景打印数据。

## 注释

• 使用书册打印的**插入空白页**功能无法在插入的空白页上打印印记和背景。

## 相关主题

- [注册印记](#page-395-0)
- [注册图像数据以作为背景使用](#page-398-0)

# <span id="page-395-0"></span>注册印记

当使用某些打印机驱动程序或操作环境时,该功能可能不可用。

您可以创建并注册新的印记。 您也可以更改和重新注册现有印记的某些设置。 不需要的印记可以随时删除。 注册新印记的步骤如下:

## 注册新的印记

- 1. 打[开打印机驱动程序设置窗口](#page-439-0)
- 2. 单击页设置选项卡上的印记**/**背景**...**(印记**...**)

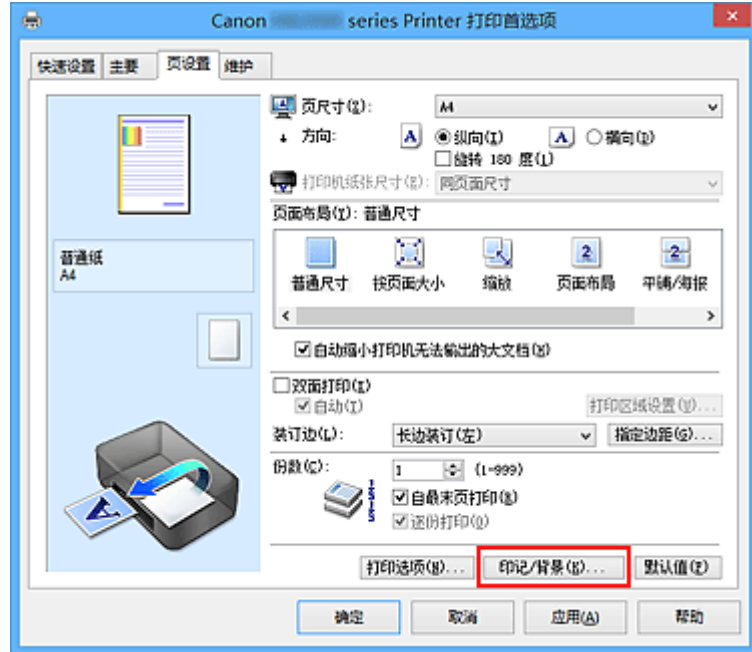

印记**/**背景(印记)对话框打开。

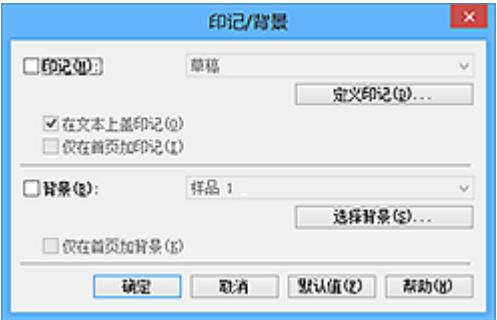

### 注释

• 使用 XPS 打印机驱动程序, 印记/背景...按钮变为印记...按钮, 仅印记功能可用。

3. 单击定义印记**...**

印记设置对话框打开。
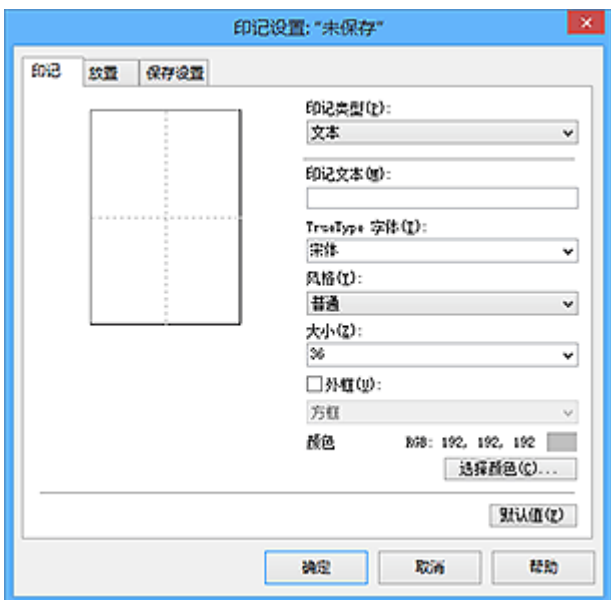

### 4. 对照预览窗口配置印记

• 印记选项卡

将印记类型选择为合乎用途的文本、位图或日期**/**时间**/**用户名称。

- 对于文本注册,必须已在印记文本中输入了字符。 如有必要,更改 **TrueType** 字体、风格、 大小和外框的设置。 可以通过单击选择颜色**...**来选择印记的颜色。
- 对于位图,单击选择文件**...**并选择要使用的位图文件(.bmp)。 如有必要,请更改大小和透明 白色区的设置。
- 对于日期**/**时间**/**用户名称,打印对象的创建日期/时间和用户名称将显示在印记文本中。 如有 必要,更改 **TrueType** 字体、风格、大小和外框的设置。 可以通过单击选择颜色**...**来选择印 记的颜色。

### 重要事项

• 当选择了**日期/时间/用户名称**时, 印记文本显示为灰色且不可用。

• 放置选项卡

从位置列表中选择印记位置。 您也可以从位置列表中选择用户定义,并指定 **X** 轴位置和 **Y** 轴位置 的坐标。

您也可以在预览窗口中拖动印记更改印记位置。

要更改印记位置角度,请在方向框中直接键入数值。

#### 重要事项

• 印记选项卡上的印记类型选择了位图时,可能无法更改方向。

5. 保存印记

单击保存设置选项卡并在标题框中输入一个标题,然后单击保存。 出现确认信息时,单击确定。

### 注释

• 标题的开头和末尾不能输入空格、制表符和回车。

### 6. 完成设置

单击确定。 印记**/**背景(印记)对话框再次打开。

已注册的标题出现在印记列表中。

## 更改并注册部分印记设置

1. 选择要更改设置的印记

选择印记**/**背景(印记)对话框中的印记复选框。 然后从列表选择要更改的印记的标题。

2. 单击定义印记**...**

印记设置对话框打开。

- 3. 对照预览窗口配置印记
- 4. 改写保存印记

单击保存设置选项卡上的保存改写。 当要使用其他标题保存印记时,可在标题框中键入一个新标题并单击保存。 出现确认信息时,单击确定。

5. 完成设置

单击确定。 印记**/**背景(印记)对话框再次打开。 已注册的标题出现在印记列表中。

## 删除不需要的印记

- 1. 单击印记**/**背景(印记)对话框中的定义印记**...** 印记设置对话框打开。
- 2. 选择要删除的印记

从保存设置选项卡上的印记列表中选择要删除的印记标题。 然后单击删除。 出现确认信息时,单击确定。

3. 完成设置

单击确定。 印记**/**背景(印记)对话框再次打开。

# 注册图像数据以作为背景使用

当使用某些打印机驱动程序或操作环境时,该功能可能不可用。

您可以选择一个位图文件(.bmp)并将其注册为新背景。 您也可以更改和注册现有背景的某些设置。 不需要的 背景可以删除。

注册图像数据以作为背景使用的步骤如下:

## 注册新背景

- 1. 打[开打印机驱动程序设置窗口](#page-439-0)
- 2. 单击页设置选项卡上的印记**/**背景**...**

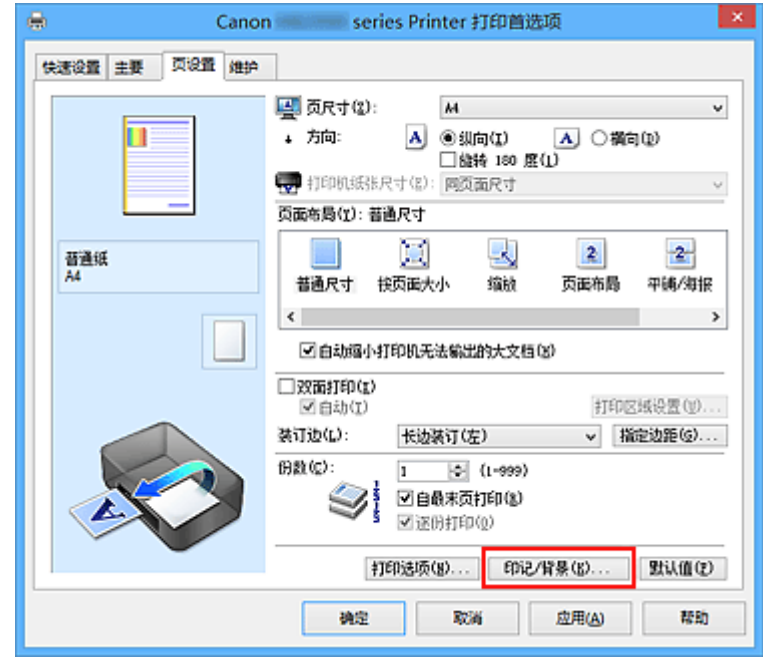

印记**/**背景对话框打开。

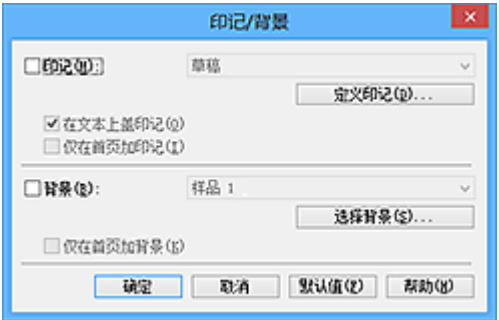

## 注释

- 在 XPS 打印机驱动程序中, 印记/背景...按钮变为印记...按钮, 背景按钮无法使用。
- 3. 单击选择背景**...**

背景设置对话框打开。

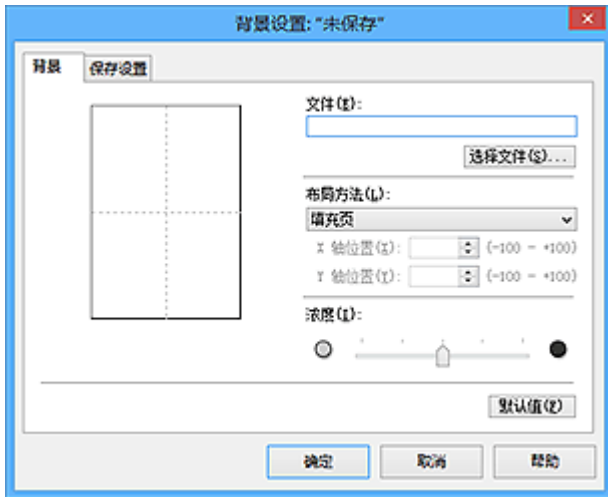

4. 选择图像数据以注册为背景

单击**选择文件...**。 选择目标位图文件(.bmp), 然后单击**打开**。

5. 浏览预览窗口时指定以下设置

### 布局方法

选择如何放置背景图像数据。 当选择用户定义时,可以设置 **X** 轴位置和 **Y** 轴位置的坐标。 您也可以在预览窗口中拖动图像来更改背景位置。

#### 浓度

使用浓度滑块设置背景图像数据的浓度。 向右移动滑块将使背景变暗, 向左移动滑块将使背景变 亮。 要以原始位图浓度打印背景,请将滑块移至最右端。

### 6. 保存背景

单击保存设置选项卡并在标题框中输入一个标题,然后单击保存。 出现确认信息时,单击确定。

### >>>注释

• 标题的开头和末尾不能输入空格、制表符和回车。

7. 完成设置

单击确定,然后返回印记/背景对话框。 注册的标题显示在**背景**列表中。

## 更改并注册部分背景设置

1. 选择要更改设置的背景

选择印记**/**背景对话框中的背景复选框。 然后从列表选择要更改的背景的标题。

2. 单击选择背景**...**

背景设置对话框打开。

3. 当浏览预览窗口时, 请指定背景选项卡上的各项目

4. 保存背景

单击保存设置选项卡上的保存改写。 要使用其他标题保存背景时,请在标题框中输入一个新标题并单击 保存。

出现确认信息时,单击确定。

5. 完成设置

单击确定,然后返回印记**/**背景对话框。 注册的标题显示在背景列表中。

## 删除不需要的背景

1. 单击印记**/**背景对话框中的选择背景**...**

**背景设置**对话框打开。

2. 选择要删除的背景

从保存设置选项卡上的背景列表中选择要删除的背景标题,然后单击删除。 出现确认信息时,单击确定。

3. 完成设置

单击确定,然后返回印记**/**背景对话框。

# 设置信封打印

执行信封打印的步骤如下:

- 1. 在打印机中[装入信封](#page-147-0)
- 2. 打[开打印机驱动程序设置窗口](#page-439-0)
- 3. 选择介质类型
	- 从快速设置选项卡上的常用设置中选择信封。

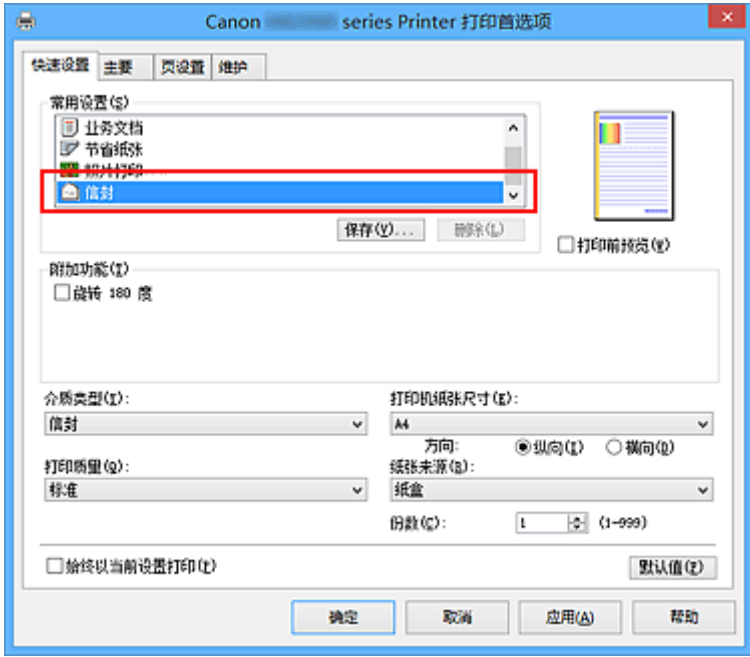

4. 选择纸张尺寸

显示信封尺寸设置对话框时,选择信封 **Com 10**、信封 **DL**、**Yougata 4 105x235mm** 或 **Yougata 6** 98x190mm, 然后单击确定。

5. 设置方向

要水平打印收件人,请选择方向为横向。

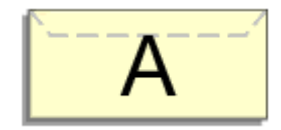

6. 选择打印质量

从打印质量中选择合乎用途的高或标准。

7. 完成设置

```
单击确定。
当执行打印时,将在信封上打印信息。
```
## 重要事项

• 当执行信封打印时,将显示指南信息。 要隐藏指南信息,选中不要再次显示该信息复选框。 要再次显示该指南,单击维护选项卡上的查看打印机状态按钮并启动 Canon IJ 状态监视器。 然后从选项菜单的显示指南信息上单击信封打印,以启用设置。

## 注释

- 如果打印机驱动程序上的纸张设置与打印机上注册的纸盒的纸张信息不同,可能会出现错误。 有关发生 错误时的操作说明,请参见"[用于打印的纸张设置"](#page-503-0)。 有关要在打印机上注册的纸盒的纸张信息的详细信息,请参见以下内容:
	- [打印机驱动程序和打印机上的纸张设置](#page-370-0)(介质类型)
	- [打印机驱动程序和打印机上的纸张设置](#page-371-0)(纸张尺寸)

# 在明信片上打印

本节描述明信片打印的步骤。

- 1. 在打印机中[装入明信片](#page-147-0)
- 2. 打[开打印机驱动程序设置窗口](#page-439-0)
- 3. 选择常用设置

显示快速设置选项卡并为常用设置选择标准。

4. 选择介质类型

对于介质类型,选择 **Hagaki A**、**Ink Jet Hagaki**、**Hagaki K** 或 **Hagaki**。

### 重要事项

- 本打印机无法打印附有照片或贴纸的明信片。
- 分别打印明信片的每一面时,如果先打印信息面,然后再打印地址面,将获得更清晰的打印效果。
- 根据是在地址面打印还是在信息面打印,打印机驱动程序上的纸张设置和打印机上要注册的纸盒的 纸张信息有所不同。 有关要在打印机上注册的纸盒的纸张信息的详细信息,请参见以下内容:
	- [打印机驱动程序和打印机上的纸张设置](#page-370-0)(介质类型)
	- [打印机驱动程序和打印机上的纸张设置](#page-371-0)(纸张尺寸)
- 5. 选择纸张尺寸

对于打印机纸张尺寸,选择 **Hagaki 100x148mm** 或 **Hagaki 2 200x148mm**。

### 重要事项

- 只有从计算机打印时才可以使用回复明信片。
- 打印回复明信片时,务必从应用程序软件或打印机驱动程序将纸张尺寸设置为 **Hagaki 2 200x148mm**。
- 请勿折叠回复明信片。 如果形成折痕,打印机将无法正确送入明信片,这种情况将造成线条偏移或 卡纸。
- 6. 设置打印方向

要水平打印地址,请将方向设置为横向。

7. 选择打印质量

对于打印质量,选择最合乎用途的高或标准。

8. 完成设置

单击确定。 当执行打印时,将在明信片上打印数据。

### 重要事项

• 当执行明信片打印时,将显示指南信息。 显示指南信息时,如果不想显示任何指南信息,选择不要再次显示该信息。 要再次显示指南信息,打开维护选项卡并单击查看打印机状态以启动 Canon IJ 状态监视器。 在选项菜单上,选择显示指南信息并单击 **Hagaki** 打印以启用设置。

• 在明信片以外的其他介质上打印时,根据该介质的使用方法装入介质,然后单击开始打印。

# <span id="page-405-0"></span>打印前显示打印效果

如果正在使用的是 XPS 打印机驱动程序,读到这条信息后,用"Canon IJ XPS 预览"代替"Canon IJ 预 览"。

您可以在打印前显示并查看打印效果。

打印前显示打印效果的步骤如下:

您也可以设置快速设置选项卡上的打印结果。

- 1. 打[开打印机驱动程序设置窗口](#page-439-0)
- 2. 设置预览

选中主要选项卡上的打印前预览复选框。

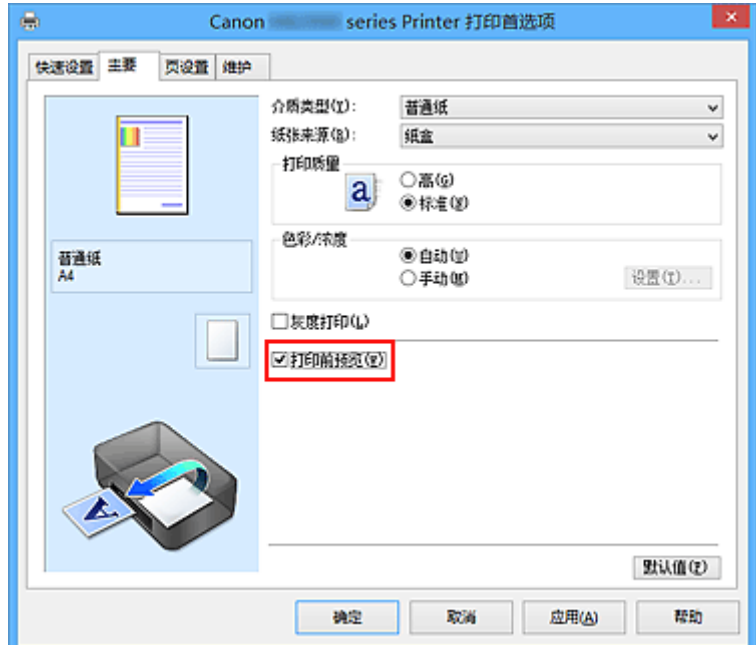

3. 完成设置

#### 单击确定。

执行打印时,Canon IJ 预览打开并显示打印效果。

## 重要事项

• 在手动色彩调节对话框, 色彩调整选项卡包含打印色彩调整图案复选框。 选择此复选框时, 打印前预览 显示为灰色且不可用。

## 相关主题

■ [Canon IJ](#page-442-0) 预览

# 设置纸张尺寸**(**用户定义尺寸**)**

当从页尺寸中无法选择所需纸张尺寸时,可以指定纸张的高度和宽度。 此类纸张尺寸称为"用户定义尺 寸"。

指定用户定义尺寸的步骤如下:

您也可以设置快速设置选项卡上打印机纸张尺寸中的用户定义尺寸。

- 1. 打[开打印机驱动程序设置窗口](#page-439-0)
- 2. 选择纸张尺寸

将页设置选项卡上的页尺寸选择为用户定义**...**。

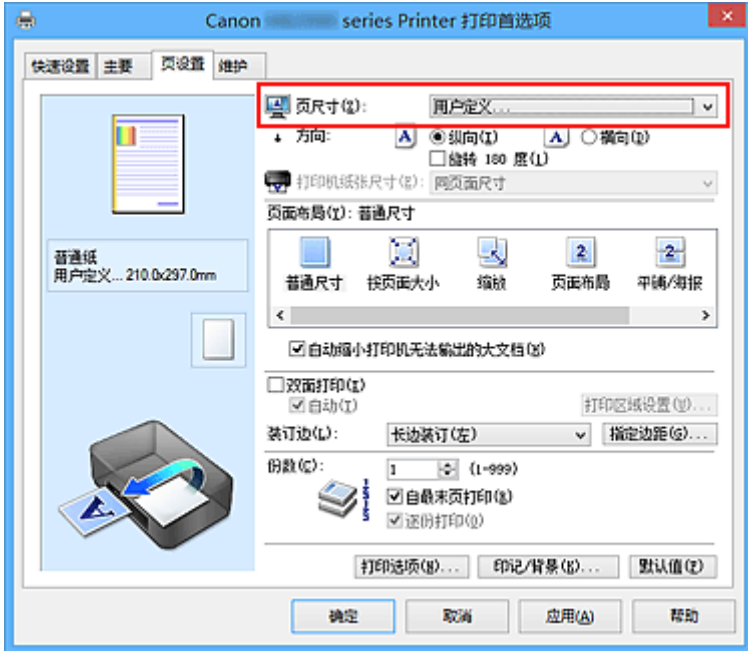

用户定义纸张尺寸对话框打开。

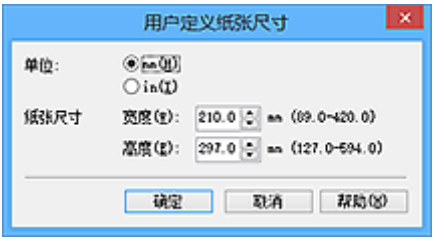

3. 设置用户定义纸张尺寸

指定单位,并输入所用纸张的宽度和高度。 然后单击确定。

4. 完成设置

单击页设置选项卡上的确定。

当执行打印时,将以指定的纸张尺寸打印数据。

## 重要事项

- 如果创建文档的应用程序软件具有允许用户指定高度和宽度值的功能时,请使用该应用程序软件设置这 些值。 如果应用程序软件不具有该功能或无法正确打印文档时,请执行上述步骤从打印机驱动程序设置 这些值。
- 根据指定的用户定义介质的尺寸,可能会禁用打印。 有关用户定义介质的可打印尺寸的信息,请参见"[可以使用的介质类型"](#page-159-0)。

## 注释

- 如果打印机驱动程序上的纸张设置与打印机上注册的纸盒的纸张信息不同, 可能会出现错误。 有关发生 错误时的操作说明,请参见"[用于打印的纸张设置"](#page-503-0)。
	- 有关要在打印机上注册的纸盒的纸张信息的详细信息,请参见以下内容:
		- [打印机驱动程序和打印机上的纸张设置](#page-370-0)(介质类型)
		- [打印机驱动程序和打印机上的纸张设置](#page-371-0)(纸张尺寸)

# 编辑打印文档或重印打印历史记录

当使用标准 IJ 打印机驱动程序时, 该功能不可用。

在 Canon IJ XPS 预览窗口,可以编辑打印文档或读取文档的打印历史记录以打印文档。

### 使用 Canon IJ XPS 预览的步骤如下:

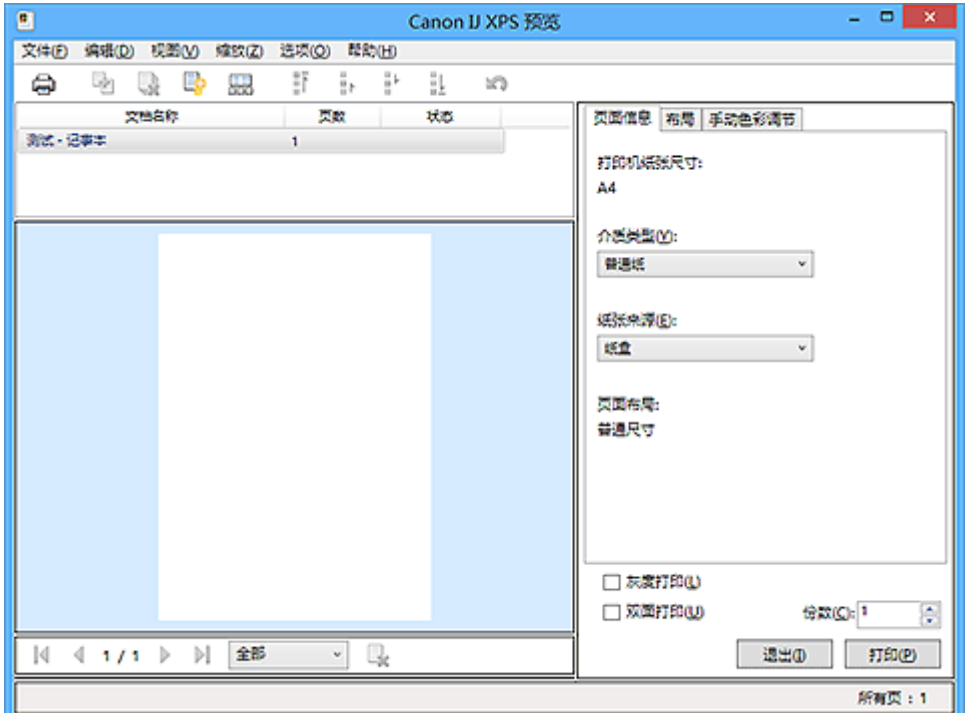

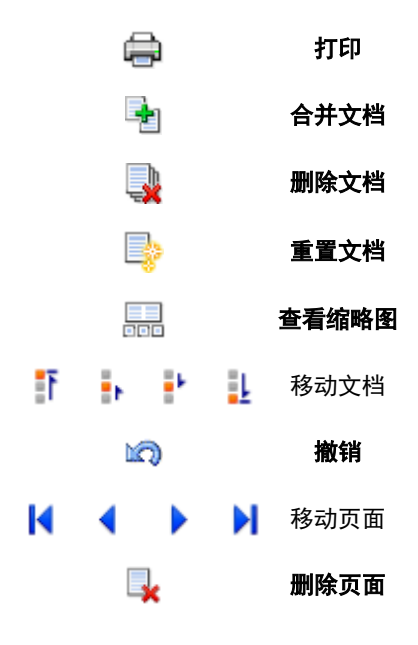

## 注释

- 通过单击 查看缩略图,可以显示或隐藏在文档名称列表选择的打印文档的缩略图。
- 单击L<sup>GD</sup>撤销,可以反转最近一次执行的更改。

## 编辑并打印打印文档

当打印多个文档或页面时,您可以合并文件、更改文档或页面的打印顺序或删除文档或页面。

#### 1. 打[开打印机驱动程序设置窗口](#page-439-0)

2. 设置预览

选中主要选项卡上的打印前预览复选框。

3. 完成设置

#### 单击确定。

打印前,将启动 Canon IJ XPS 预览并显示打印效果。

- 4. 编辑打印文档和打印页
	- 合并打印文档

您可以将多个打印文档合并成一个文档。 通过合并打印文档,您可以防止在执行双面打印或页面 布局打印时插入空白页。

从文档名称列表中选择要合并的文档。 在编辑菜单上, 从文档选择合并文档以按照列表顺序合并 文档。

要选择多个打印文档,按住 Ctrl 键并单击要合并的文档或按住 Shift 键并按向上或向下箭头键。 也可以单击文档列表中的空白区域,然后拖动鼠标选择多个文档。

合并文档时,合并前选择的文档会从列表中删除并且合并的文档会添加到列表中。

- 更改打印文档或打印页面的顺序
	- 。要更改打印文档的顺序,跳转到**文档名称**列表并选择要移动的打印文档。 接着,在**编辑**菜单 上,从文档中选择移动文档并选择适当的项目。 也可以单击并拖动打印文档以更改打印顺 序。
	- 。要更改打印页面的顺序,从**选项**菜单中单击**查看缩略图**并选择要移动的打印页面。 接着,在 **编辑**菜单上,从**页**中选择**移动页面**并选择适当的项目。 也可以单击并拖动打印页以更改打印 顺序。
- 删除打印文档和打印页面
	- 。要删除打印文档,从文档名称列表中选择目标文档,然后在**编辑**菜单上选择文档然后选择删 除文档。
	- 要删除打印页面, 从**选项**菜单中单击**查看缩略图**并选择要删除的打印页面。 接着, 在**编辑**菜 单上,从页中选择删除页面。
- 打印页恢复

可以恢复使用删除页面删除的页。

要恢复页,从**选项**菜单中选择**查看删除的页面**复选框,然后从显示的缩略图页面中选择要恢复的 页。然后,从编辑菜单上,选择页,然后选择还原页面。

编辑完打印文档或打印页面后,可以根据需要更改**页面信息、布局和手动色彩调节**选项卡上的打印设 置。

#### 重要事项

- 要在列表中显示多个文档,打开预览并且再次执行打印。
- 要在预览中将打印文档还原为编辑前的原始状态,在**编辑**菜单上,从文档中选择**重置文档**。
- 如果要合并的文档具有不同的打印设置,可能会显示信息。 合并文档前检查显示信息的内容。
- 如果要合并的文档具有不同的输出纸张尺寸并要执行双面打印或页面布局打印,对于某些打印页 面打印机可能无法产生预期的打印效果。 打印前检查预览。
- 根据打印文档的打印设置,Canon IJ XPS 预览中的某些功能可能不可用。

注释

• 可以将文档名称重命名为任何名称。

5. 执行打印

单击打印。

当执行打印时,打印机使用指定的设置打印数据。

## 从打印历史记录重新打印

当您单击文件菜单上的保存打印历史记录来启用该设置时,会保存从预览打印的文档,并且可以使用相同 的设置重新打印文档。

1. 显示打印历史记录

打[开打印机驱动程序设置窗口](#page-439-0)。 然后在维护选项卡上,选择查看打印历史记录。 保存的打印文档显示在预览中。

#### 重要事项

- 要限制打印历史记录注册信息的数量,单击文件菜单上的历史记录项限制。
- 如果超过打印历史记录注册信息的数量,打印历史记录注册信息将从最旧的文件开始删除。
- 2. 选择打印文档

从文档名称列表中选择要打印的文档。

3. 执行打印

单击打印。

## 相关主题

■ [打印前显示打印效果](#page-405-0)

# 更改打印质量及修正图像数据

- [用单色打印彩色文档](#page-412-0)
- [指定色彩修正](#page-413-0)
- ▶ [图像数据最佳化照片打印](#page-415-0)
- ▶ [使用打印机驱动程序调整色彩](#page-416-0)
- 使用 **ICC** [配置文件进行打印](#page-418-0)
- [调整色彩平衡](#page-421-0)
- [使用样本图案调整色彩平衡](#page-423-0)**(**打印机驱动程序**)**
- [调节亮度](#page-427-0)
- ▶ [调节浓度](#page-429-0)
- [调节对比度](#page-431-0)
- [使用样本图案调整浓度](#page-433-0)**/**对比度**(**打印机驱动程序**)**

# <span id="page-412-0"></span>用单色打印彩色文档

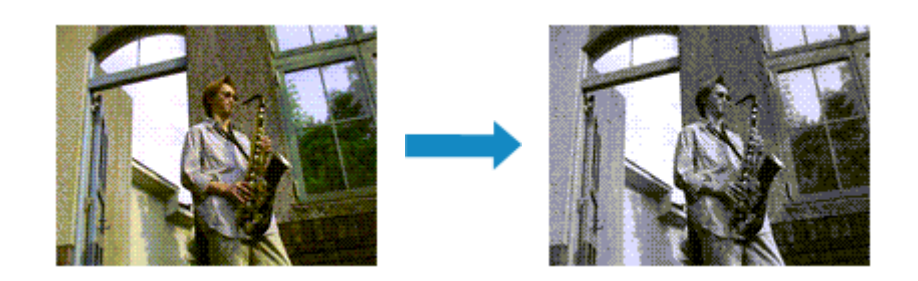

用单色打印彩色文档的步骤如下:

您也可以设置快速设置选项卡上附加功能中的灰度打印。

- 1. 打[开打印机驱动程序设置窗口](#page-439-0)
- 2. 设置灰度打印

选中主要选项卡上的灰度打印复选框。

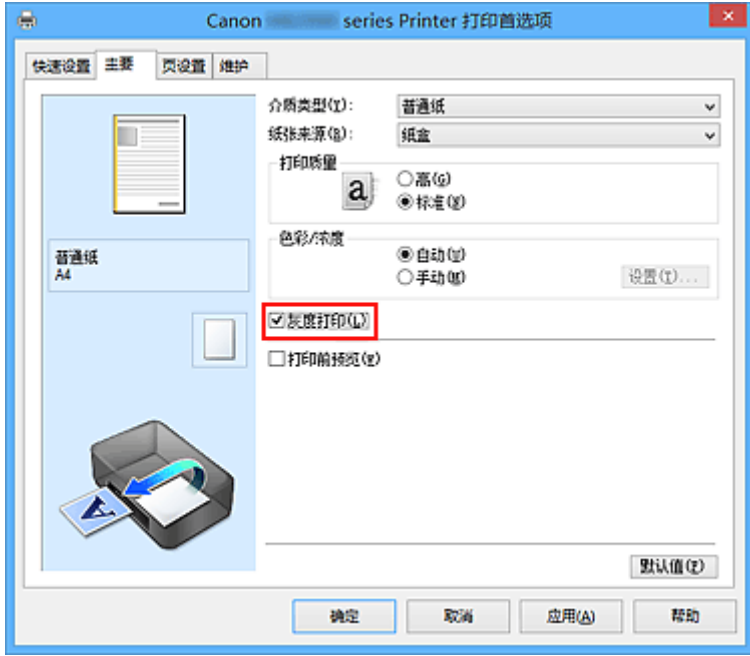

3. 完成设置

单击确定。

当执行打印时,文档转换为灰度数据。 该功能可以用单色打印彩色文档。

## 重要事项

• 当选中了**灰度打印**复选框时,打印机驱动程序将以 sRGB 数据处理图像数据。 在这种情况下,实际打印 出的颜色可能会与原稿图像数据中的颜色有差别。 当使用灰度打印功能打印 Adobe RGB 数据时,请使用应用程序软件将数据转换成 sRGB 数据。

### 注释

• 在灰度打印过程中,还可能会使用除黑色墨水之外的其他墨水。

# <span id="page-413-0"></span>指定色彩修正

您可以指定适合要打印的文档类型的色彩修正方法。

通常,打印机驱动程序通过使用 Canon 数码照片色彩来调节色彩,以使用大众喜爱的色彩打印数据。 此方法 适用于打印 sRGB 数据。

当要有效地使用图像数据的色彩空间(Adobe RGB 或 sRGB)进行打印时,请选择 **ICM**(**ICC** 配置文件校正)。 当要使用应用程序软件指定打印 ICC 配置文件时,请选择无。

指定色彩修正的步骤如下:

您也可以通过选择常用设置下的照片打印来设置快速设置选项卡上的色彩修正,然后选择附加功能下的色彩**/** 浓度手动调节。

- 1. 打[开打印机驱动程序设置窗口](#page-439-0)
- 2. 选择手动色彩调节

在主要选项卡上,将色彩**/**浓度选择为手动,然后单击设置**...**。

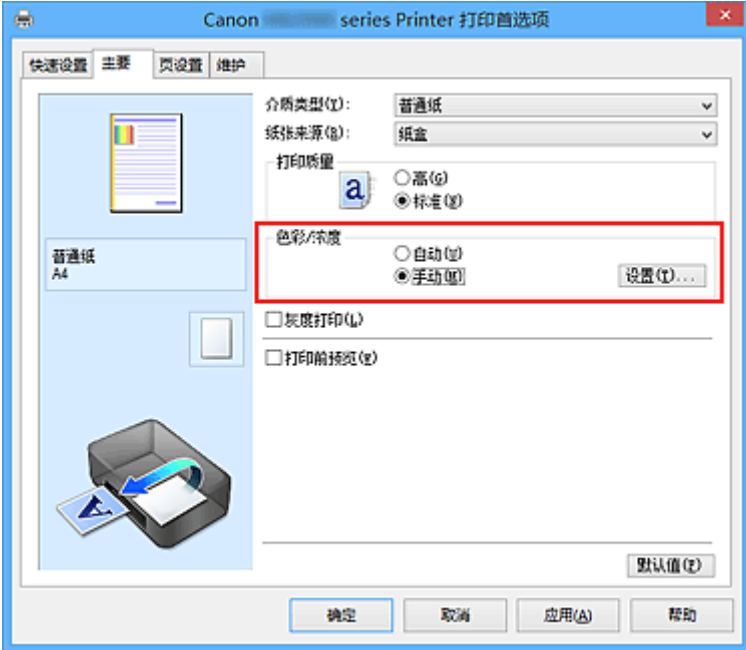

手动色彩调节对话框打开。

3. 选择色彩修正

单击匹配选项卡,从以下设置中选择合乎用途的色彩修正设置,然后单击确定。

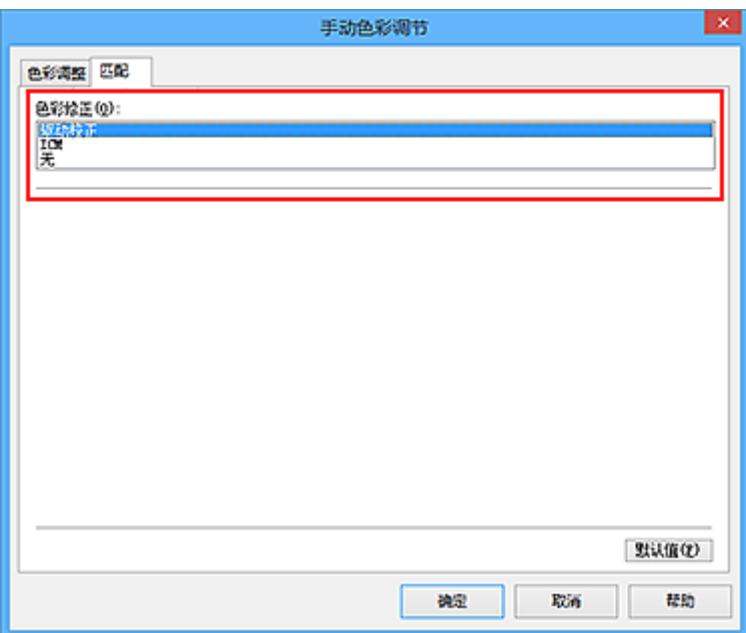

#### 驱动校正

通过使用 Canon 数码照片色彩,可以使用大众喜爱的色彩打印 sRGB 数据。

#### **ICM(ICC** 配置文件校正**)**

打印时通过使用 ICC 配置文件调整色彩。 指定要使用的输入配置文件。

#### 无

打印机驱动程序不执行色彩修正。 当在应用程序软件中指定单独创建的打印 ICC 配置文件以打印数 据时,请选择此值。

### 4. 完成设置

单击主要选项卡上的确定。

当执行打印时,将以指定的色彩修正打印文档数据。

## 重要事项

- 当在应用程序软件中禁用 ICM 时, 色彩修正中的 ICM 不可用并且打印机可能无法正确打印图像数据。
- 当选中了主要选项卡上的灰度打印复选框时, 色彩修正将显示为灰色且不可用。

## 相关主题

- [图像数据最佳化照片打印](#page-415-0)
- [使用打印机驱动程序调整色彩](#page-416-0)
- 使用 ICC [配置文件进行打印](#page-418-0)

# <span id="page-415-0"></span>图像数据最佳化照片打印

当打印使用数码相机拍摄的图像时,有时会觉得打印的色调与实际图像或在监视器上显示的图像色调有所差 别。

要使打印结果尽可能的接近理想色调,必须选择一种最适合于所用的应用程序软件或符合您要求的打印方 法。

## 色彩管理

每种设备(如数码相机、扫描仪、监视器和打印机)处理颜色的方法都不同。 色彩管理(色彩匹配)是一种将设 备相关"色彩"作为普通色彩空间进行处理的方法。

对于 Windows,操作系统中内置了被称为"ICM"的色彩管理系统。

一般使用 Adobe RGB 和 sRGB 作为普通色彩空间。 Adobe RGB 较 sRGB 具有更广的色彩空间。

ICC 配置文件将设备相关"色彩"转换成普通色彩空间。 通过使用 ICC 配置文件并执行色彩管理,您可以 在打印机能够显示的色彩重现区域中描绘出图像数据的色彩空间。

## 选择适合于图像数据的打印方法

根据图像数据中的色彩空间(Adobe RGB 或 sRGB)或所使用的应用程序软件,建议使用的打印方法会有所 不同。

有两种典型的打印方法。

请确认图像数据中的色彩空间(Adobe RGB 或 sRGB)和所使用的应用程序软件,然后选择符合您期望的打 印方法。

### [使用打印机驱动程序调整色彩](#page-416-0)

描述使用打印机驱动程序色彩修正功能打印 sRGB 数据的步骤。

• 要使用 Canon 数码照片色彩进行打印

打印机将以大众喜爱的色彩来打印数据、重现原稿图像数据的色彩并产生三维效果以及提高和强化 对比度。

• 要通过直接应用应用程序软件的编辑和修改结果打印

当打印数据时,在留出的最暗和最亮完整区域打印机将展现出亮暗区域细微的色彩差别。 当打印数据时,打印机将应用细致调整结果,如使用应用程序软件进行的亮度调整。

#### 使用 **ICC** [配置文件进行打印](#page-418-0)

描述有效使用 Adobe RGB 或 sRGB 色彩空间进行打印的步骤。

您可以通过设置应用程序软件和打印机驱动程序来使用普通色彩空间打印,以使色彩管理与图像数据 的输入 ICC 配置文件一致。

根据所用的应用程序软件,打印机驱动程序设置方法会有所不同。

# <span id="page-416-0"></span>使用打印机驱动程序调整色彩

可以指定打印机驱动程序的色彩修正功能,并通过使用 Canon 数码照片色彩以大众喜爱的色彩打印 sRGB 数 据。

当从能够识别 ICC 配置文件的应用程序软件打印并允许您指定它们时,请使用应用程序软件中的打印 ICC 配 置文件,然后为色彩管理选择设置。

使用打印机驱动程序调整色彩的步骤如下:

- 1. 打[开打印机驱动程序设置窗口](#page-439-0)
- 2. 选择手动色彩调节

在主要选项卡上,将色彩**/**浓度选择为手动,然后单击设置**...**。 手动色彩调节对话框打开。

3. 选择色彩修正

单击匹配选项卡,然后为色彩修正选择驱动校正。

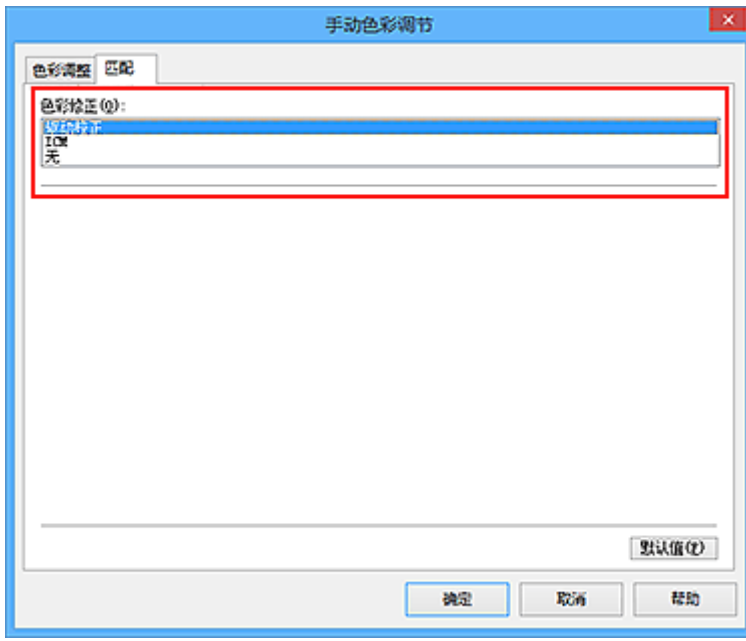

4. 设置其他项目

如有必要,单击色彩调整选项卡,调整色彩平衡(青色、品红色、黄色),然后调整亮度、浓度和对比度设 置,单击确定。

5. 完成设置

单击主要选项卡上的确定。 当执行打印时,打印机驱动程序在打印数据时调节色彩。

## 相关主题

- [指定色彩修正](#page-413-0)
- [调整色彩平衡](#page-421-0)
- [调节亮度](#page-427-0)
- [调节浓度](#page-429-0)

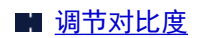

# <span id="page-418-0"></span>使用 **ICC** 配置文件进行打印

当图像数据带有指定的输入 ICC 配置文件时,您可以通过有效地使用数据中的色彩空间(Adobe RGB 或 sRGB)进行打印。

根据打印所用的应用程序软件,打印机驱动程序设置步骤会有所不同。

## 从应用程序软件中指定 **ICC** 配置文件并打印数据

如果您打印 Adobe Photoshop、Canon Digital Photo Professional 或其他允许您指定输入和打印 ICC 配置 文件的应用程序软件编辑和修改的结果,可以有效使用指定在图像数据中输入 ICC 配置文件的色彩空间进 行打印。

要使用此打印方法,请使用应用程序软件在图像数据中选择色彩管理项目、指定输入 ICC 配置文件和打印 ICC 配置文件。

即使使用您自己从应用程序软件中创建的打印 ICC 配置文件打印时,请务必从您的应用程序软件中选择色 彩管理项目。

有关用法说明,请参见您正在使用的应用程序软件手册。

- 1. 打[开打印机驱动程序设置窗口](#page-439-0)
- 2. 选择手动色彩调节

在主要选项卡上,将色彩**/**浓度选择为手动,然后单击设置**...**。 手动色彩调节对话框打开。

3. 选择色彩修正

单击匹配选项卡,然后为色彩修正选择无。

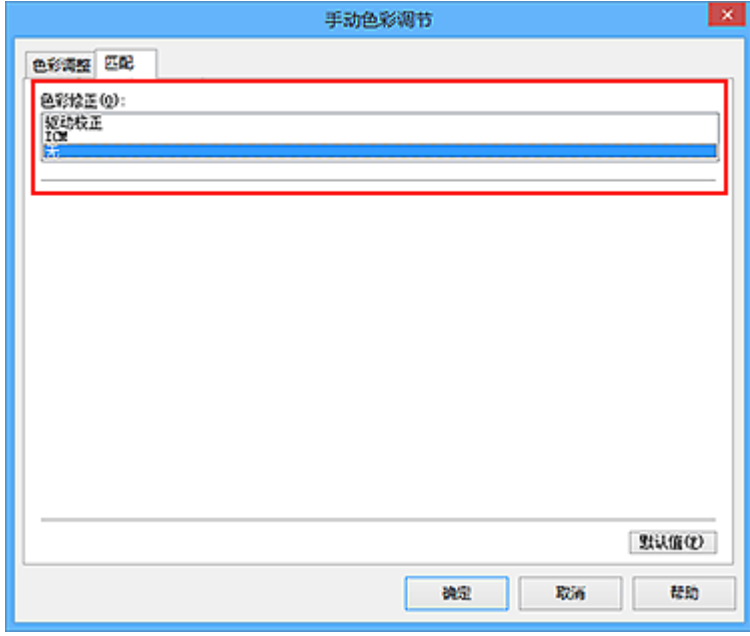

4. 设置其他项目

如有必要,单击色彩调整选项卡,调整色彩平衡(青色、品红色、黄色),然后调整亮度、浓度和对比度 设置,单击确定。

5. 完成设置

### 单击主要选项卡上的确定。

当执行打印时,打印机使用图像数据的色彩空间。

## 使用打印机驱动程序指定 ICC 配置文件, 然后打印

从无法识别输入 ICC 配置文件的应用程序软件打印,或从允许您在找到的数据中通过输入 ICC 配置文件 (sRGB)的色彩空间进行指定的应用程序打印。 当打印 Adobe RGB 数据时,即使应用程序软件不支持 Adobe RGB,也可以使用 Adobe RGB 色彩空间来打印数据。

- 1. 打[开打印机驱动程序设置窗口](#page-439-0)
- 2. 选择手动色彩调节

在主要选项卡上,将色彩**/**浓度选择为手动,然后单击设置**...**。 手动色彩调节对话框打开。

3. 选择色彩修正

单击匹配选项卡,然后将色彩修正选择为 **ICM**(**ICC** 配置文件校正)。

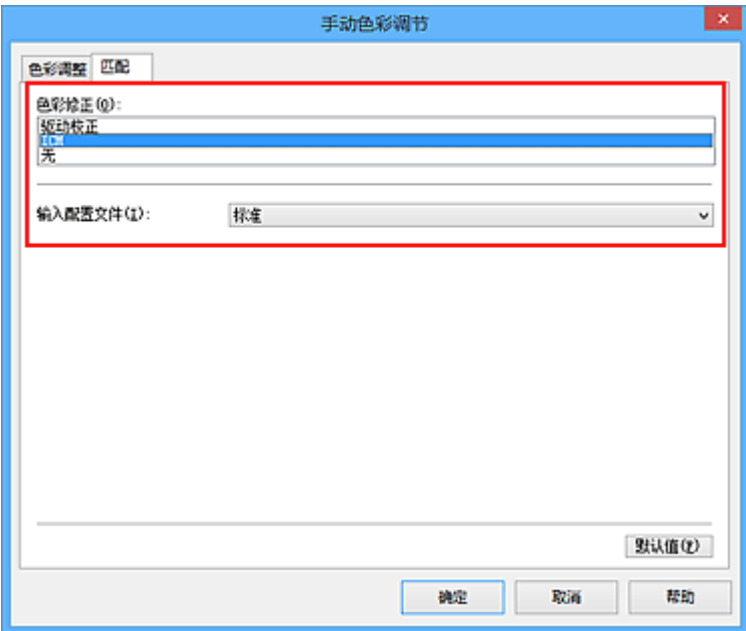

### 4. 选择输入配置文件

选择与图像数据的色彩空间相匹配的输入配置文件。

• 对于 sRGB 数据或不具有输入 ICC 配置文件的数据:

选择标准。

• 对于 Adobe RGB 数据:

选择 **Adobe RGB (1998)**。

### 重要事项

- 当应用程序软件指定了输入配置文件时,打印机驱动程序的输入配置文件设置无效。
- 当您的计算机上没有安装输入 ICC 配置文件时, 则将不显示 Adobe RGB (1998)。

### 5. 设置其他项目

如有必要,单击色彩调整选项卡,调整青色、品红色、黄色、亮度、浓度和对比度设置,然后单击确 定。

6. 完成设置

单击主要选项卡上的确定。 当执行打印时,打印机使用图像数据的色彩空间。

# 相关主题

■ [指定色彩修正](#page-413-0) 图[调整色彩平衡](#page-421-0) ■ [调节亮度](#page-427-0) ■ [调节浓度](#page-429-0) ■ [调节对比度](#page-431-0)

# <span id="page-421-0"></span>调整色彩平衡

您可以在打印时调整色彩色调。

由于该功能通过更改每种色彩的墨水比率来调整输出的色彩平衡,因此它可以更改文档的整体色彩平衡。 当 您想有效地更改色彩平衡时,请使用应用程序软件。 仅当要细微调整色彩平衡时,使用打印机驱动程序。 以下示例显示使用色彩平衡加深青色及减淡黄色以使整体色彩显得更为均衡的情形。

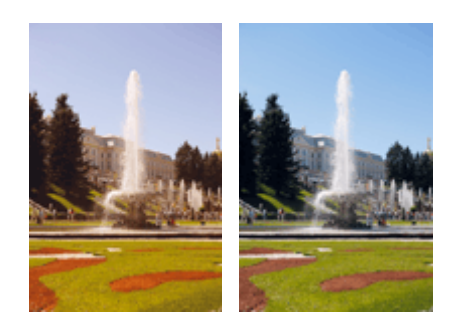

原始图像 调整色彩平衡

调整色彩平衡的步骤如下:

您也可以通过选择**常用设置下的照片打印**来设置快速设置选项卡上的色彩平衡,然后选择附加功能下的色彩/ 浓度手动调节。

- 1. 打[开打印机驱动程序设置窗口](#page-439-0)
- 2. 选择手动色彩调节

在主要选项卡上,将色彩**/**浓度选择为手动,然后单击设置**...**。

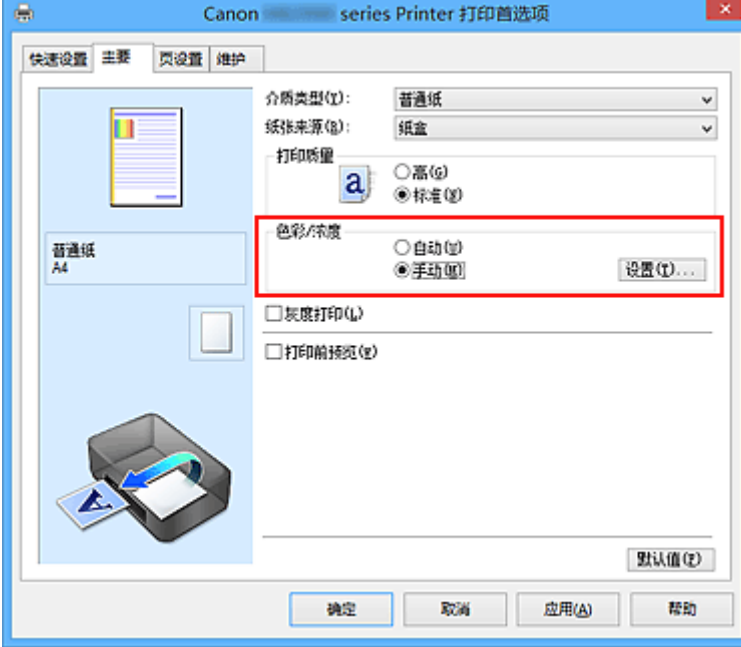

手动色彩调节对话框打开。

3. 调整色彩平衡

青色、品红色和黄色各有一个滑块。 向右移动滑块时颜色变深,向左移动滑块时颜色变浅。 例如,当青 色变浅时,红色会变深。

您也可以直接输入一个连接滑块的数值。 输入一个从-50 到 50 范围内的数值。 当前设置显示在打印机驱 动程序左侧的设置预览中。

调整各色彩后,单击确定。

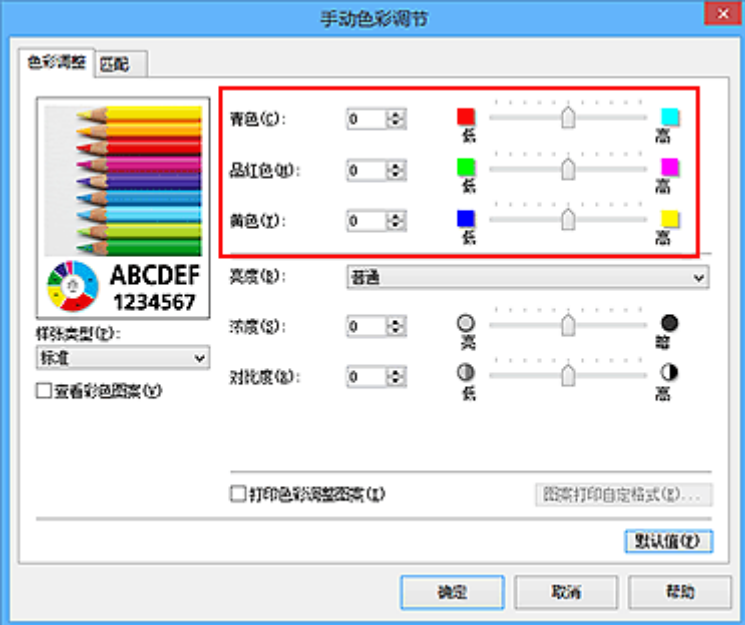

4. 完成设置

单击主要选项卡上的确定。

当执行打印时,将以调节后的色彩平衡打印文档。

### 重要事项

• 当选中主要选项卡上的**灰度打印**复选框时, 色彩平衡(青色、品红色、黄色)将显示为灰色且不可用。

## 相关主题

- [指定色彩修正](#page-413-0)
- [使用样本图案调整色彩平衡](#page-423-0)(打印机驱动程序)
- [调节亮度](#page-427-0)
- [调节浓度](#page-429-0)
- [调节对比度](#page-431-0)
- [使用样本图案调整浓度](#page-433-0)/对比度(打印机驱动程序)

# <span id="page-423-0"></span>使用样本图案调整色彩平衡**(**打印机驱动程序**)**

可以查看图案打印的打印效果并调整色彩平衡。 更改文档的色彩平衡或浓度/对比度时,图案打印功能将调整结果和调整值打印在列表中。

以下介绍如何在查看图案时调整色彩平衡。

- 1. 打[开打印机驱动程序设置窗口](#page-439-0)
- 2. 选择手动色彩调节

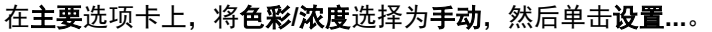

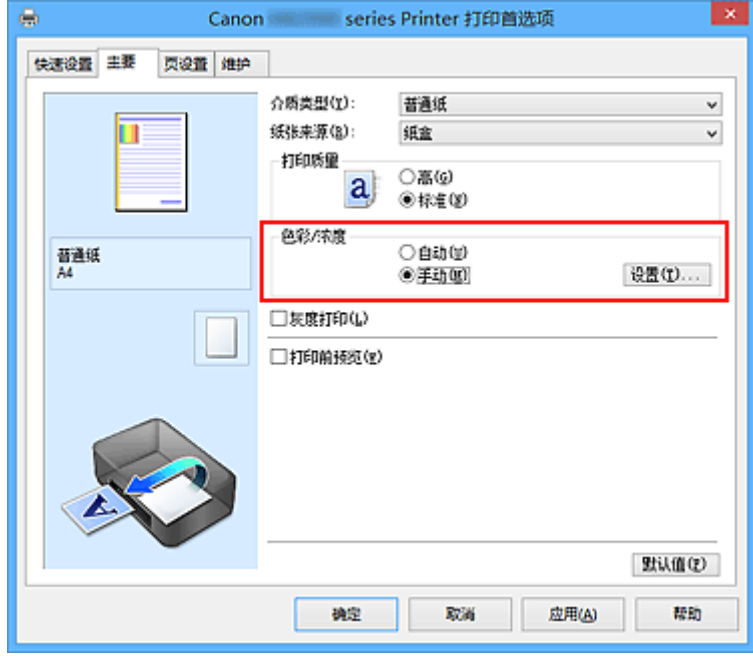

手动色彩调节对话框打开。

3. 选择图案打印

在色彩调整选项卡上,选择打印色彩调整图案复选框,并单击图案打印自定格式**...**。

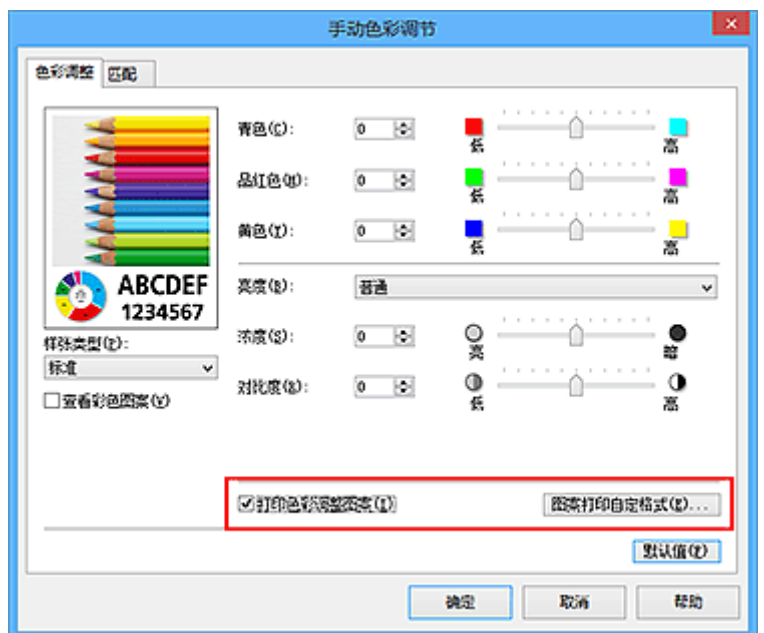

#### 4. 设置图案打印

#### 打开图案打印对话框时,设置以下项目,然后单击确定。

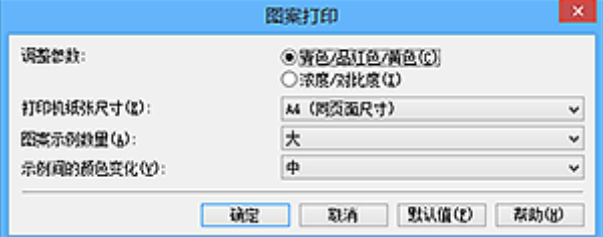

#### 调整参数

选择青色**/**品红色**/**黄色。

重要事项

• 当选中了主要选项卡上的灰度打印复选框时,青色**/**品红色**/**黄色显示为灰色且不可用。

#### 打印机纸张尺寸

选择要用于图案打印的纸张尺寸。

### 注释

• 根据**页设置**选项卡上选择的纸张尺寸, 有些尺寸可能无法选择。

#### 图案示例数量

选择最大、大或小,设置要打印的图案数量。

#### 注释

• 选择某些纸张尺寸或输出纸张尺寸时,不能选择最大和大。

#### 示例间的颜色变化

设置相邻图案间色彩更改量。

### 注释

• 大约是中大小的一半。

#### 5. 检查图案打印的打印结果

在色彩调整选项卡上,选择确定关闭手动色彩调节对话框。 在主要选项卡上,选择确定然后执行打印。 然后打印机以设置为中间值的色彩平衡打印图案。

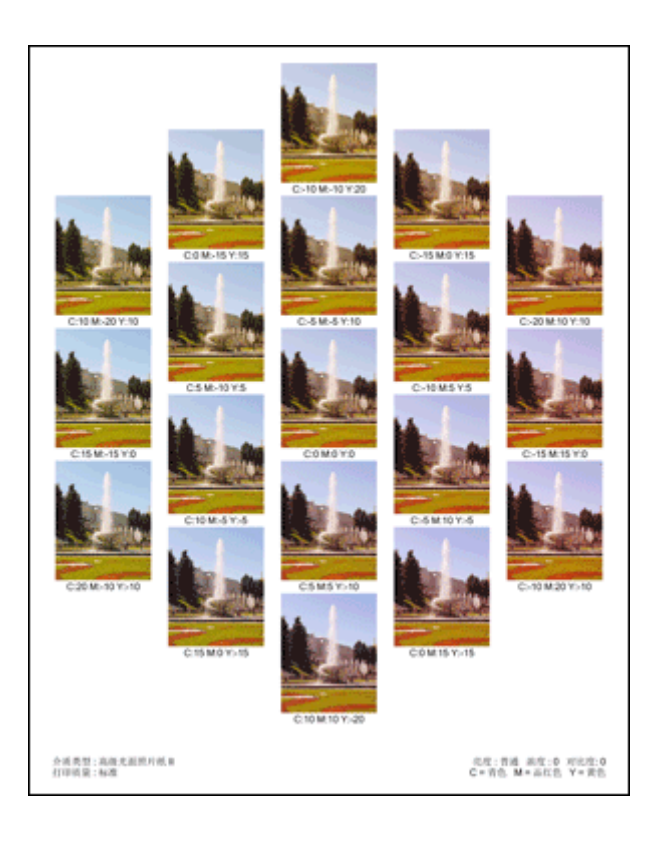

6. 调整色彩平衡

查看打印结果并选择最符合要求的图像。 然后在色彩调整选项卡的青色、品红色和黄色字段中输入该图像 底部显示的色彩平衡值。

清空打印色彩调整图案复选框,单击确定。

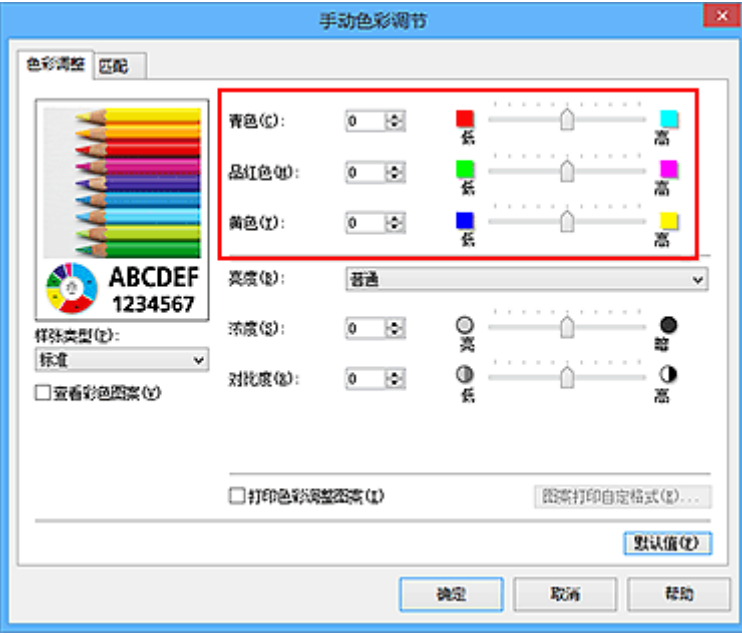

## 注释

- · 您也可以通过选择常用设置下的照片打印来设置快速设置选项卡上的色彩平衡,然后选择附加功能 下的色彩**/**浓度手动调节。
- 7. 完成设置

单击主要选项卡上的确定。 这样在执行打印时,将以经图案打印功能调节后的色彩平衡打印文档。

## 重要事项

- · 在色彩调整选项卡上选择打印色彩调整图案后, 以下项目显示灰色且无法进行设置:
	- 主要选项卡上的打印前预览
	- 页设置选项卡上的装订边和指定边距...(当设置了双面打印时,仅可以设置装订边。)
- 只有**页设置**选项卡上的**页面布局**选择为普通尺寸时,才可以打印图案。
- 当选中了主要选项卡上的灰度打印复选框时,青色、品红色和黄色显示为灰色且不可用。
- 根据使用的应用程序软件,此功能可能不可用。

## 相关主题

- [调整色彩平衡](#page-421-0)
- [调节浓度](#page-429-0)
- [调节对比度](#page-431-0)
- [使用样本图案调整浓度](#page-433-0)/对比度(打印机驱动程序)

# <span id="page-427-0"></span>调节亮度

您可以在打印过程中更改整个图像数据的亮度。 此功能不会更改纯白色或纯黑色,但是会更改间色的亮度。 以下示例显示的是当更改亮度设置时的打印结果。

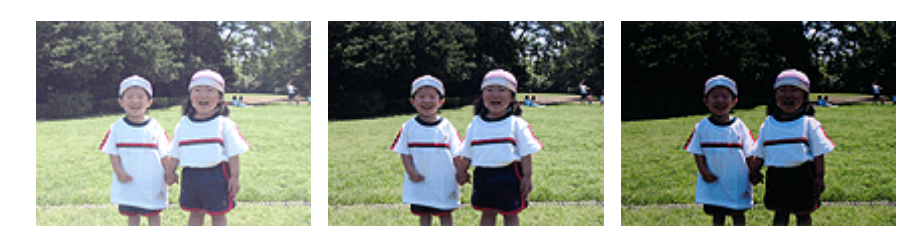

选择亮 法择普通 选择時

调节亮度的步骤如下:

您也可以通过选择常用设置下的照片打印来设置快速设置选项卡上的亮度,然后选择附加功能下的色彩**/**浓度 手动调节。

- 1. 打[开打印机驱动程序设置窗口](#page-439-0)
- 2. 选择手动色彩调节

在主要选项卡上,将色彩**/**浓度选择为手动,然后单击设置**...**。

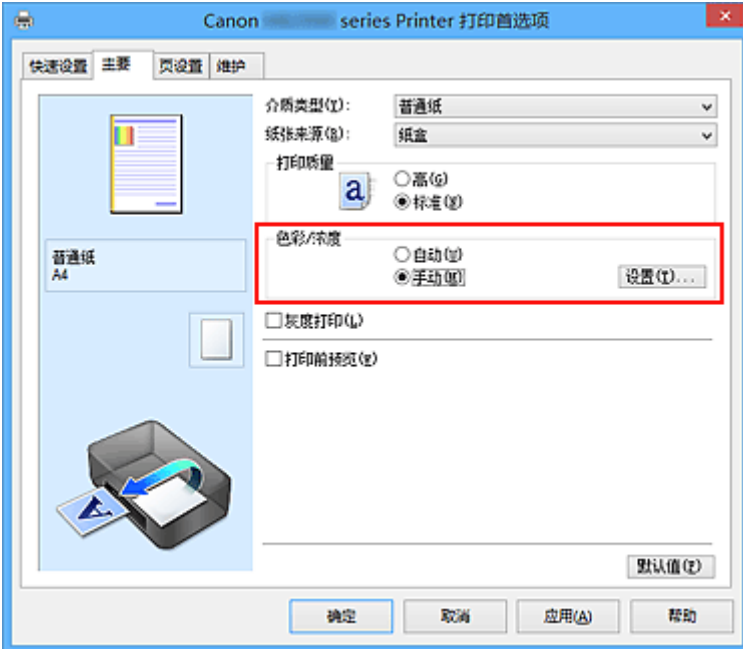

手动色彩调节对话框打开。

3. 指定亮度

选择亮度为亮、普通或暗,然后单击确定。 当前设置显示在打印机驱动程序左侧的设置预览中。

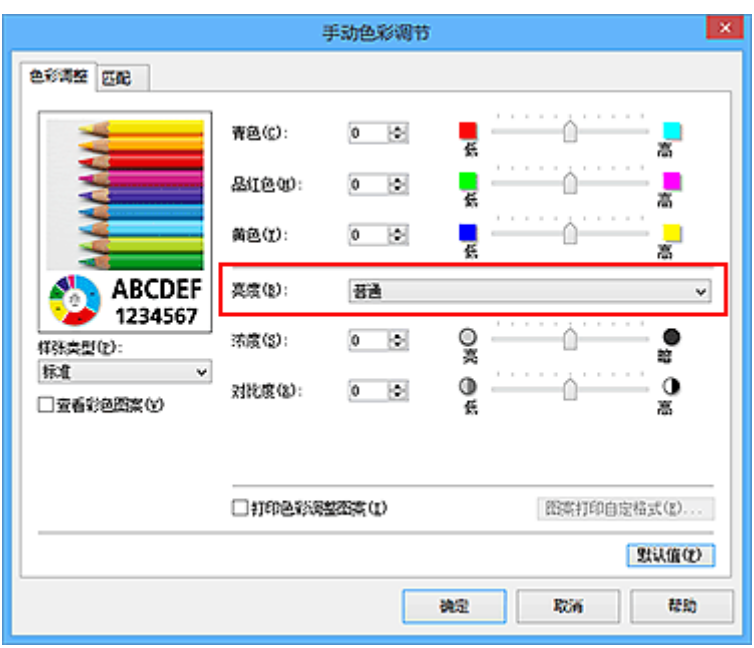

4. 完成设置

单击主要选项卡上的确定。 当执行打印时,将以指定的亮度打印数据。

# 相关主题

■ [指定色彩修正](#page-413-0) ■ [调整色彩平衡](#page-421-0) ■ [调节浓度](#page-429-0) ■ [调节对比度](#page-431-0)

# <span id="page-429-0"></span>调节浓度

您可以在打印过程中减淡(变亮)或加深(变暗)整个图像数据的色彩。 以下示例显示打印图像数据时提高浓度以使所有颜色变得更深的情形。

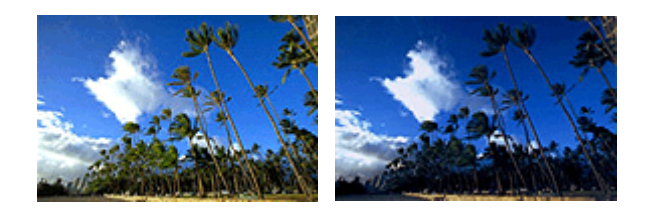

原始图像 提高浓度后的图像

调节浓度的步骤如下:

您也可以通过选择常用设置下的照片打印来设置快速设置选项卡上的浓度,然后选择附加功能下的色彩**/**浓度 手动调节。

- 1. 打[开打印机驱动程序设置窗口](#page-439-0)
- 2. 选择手动色彩调节

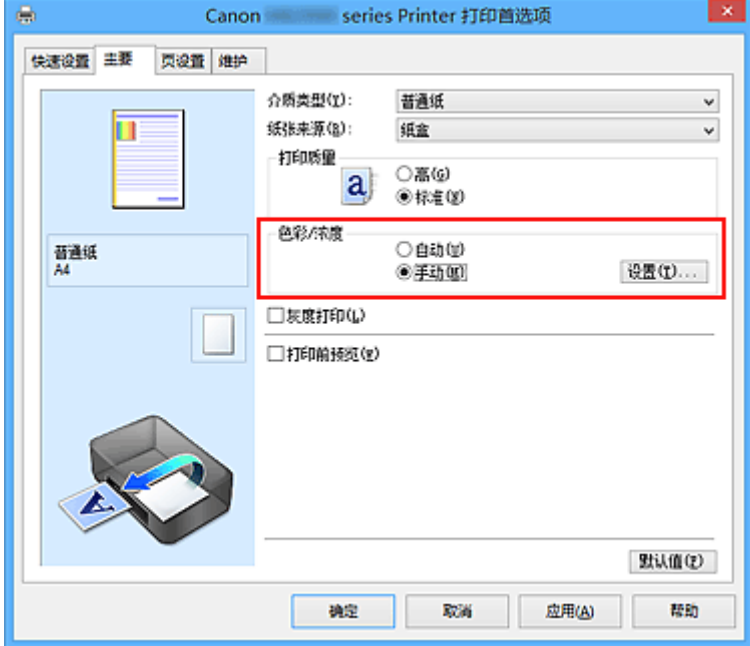

在主要选项卡上,将色彩**/**浓度选择为手动,然后单击设置**...**。

手动色彩调节对话框打开。

3. 调节浓度

向右移动浓度滑块加深(变暗)颜色,向左移动此滑块将减淡(变亮)颜色。 您也可以直接输入一个连接滑块的数值。 输入一个从-50 到 50 范围内的数值。 当前设置显示在打印机驱 动程序左侧的设置预览中。

调整各色彩后,单击确定。

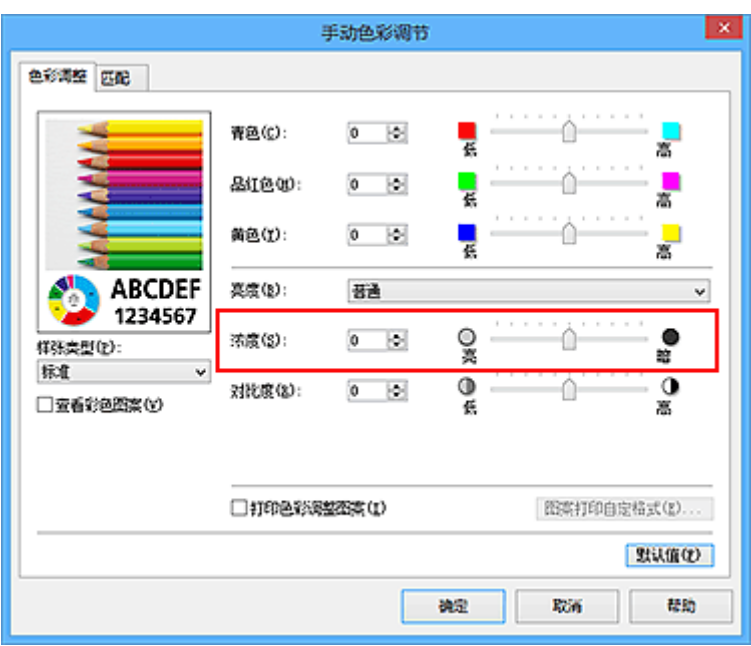

4. 完成设置

单击主要选项卡上的确定。

当执行打印时,将以调节后的浓度打印图像数据。

## 相关主题

- [指定色彩修正](#page-413-0)
- [调整色彩平衡](#page-421-0)
- [使用样本图案调整色彩平衡](#page-423-0)(打印机驱动程序)
- [调节亮度](#page-427-0)
- [调节对比度](#page-431-0)
- [使用样本图案调整浓度](#page-433-0)/对比度(打印机驱动程序)

# <span id="page-431-0"></span>调节对比度

您可以在打印过程中调节图像的对比度。

要使图像中明暗部分的差别增大且更加清晰,请增加对比度。 相反,要使图像中明暗部分的差别减小且变得 模糊,请减少对比度。

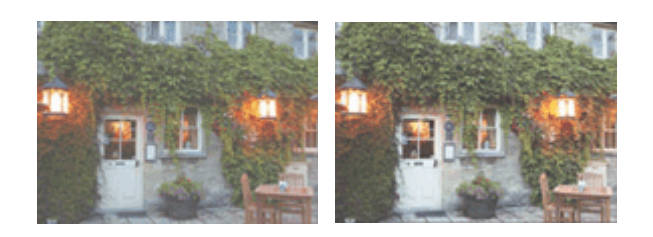

原始图像 调节对比度

调节对比度的步骤如下:

您也可以通过选择常用设置下的照片打印来设置快速设置选项卡上的对比度,然后选择附加功能下的色彩**/**浓 度手动调节。

- 1. 打[开打印机驱动程序设置窗口](#page-439-0)
- 2. 选择手动色彩调节

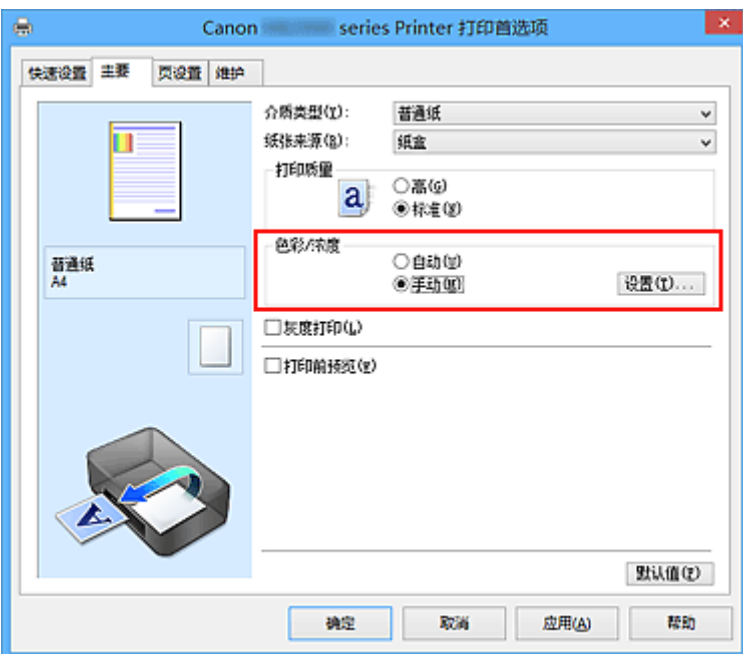

在主要选项卡上,将色彩**/**浓度选择为手动,然后单击设置**...**。

#### 手动色彩调节对话框打开。

3. 调节对比度

向右移动对比度滑块将增加对比度,向左移动滑块将减少对比度。 您也可以直接输入一个连接滑块的数值。 输入一个从-50 到 50 范围内的数值。 当前设置显示在打印机驱 动程序左侧的设置预览中。

调整各色彩后,单击确定。
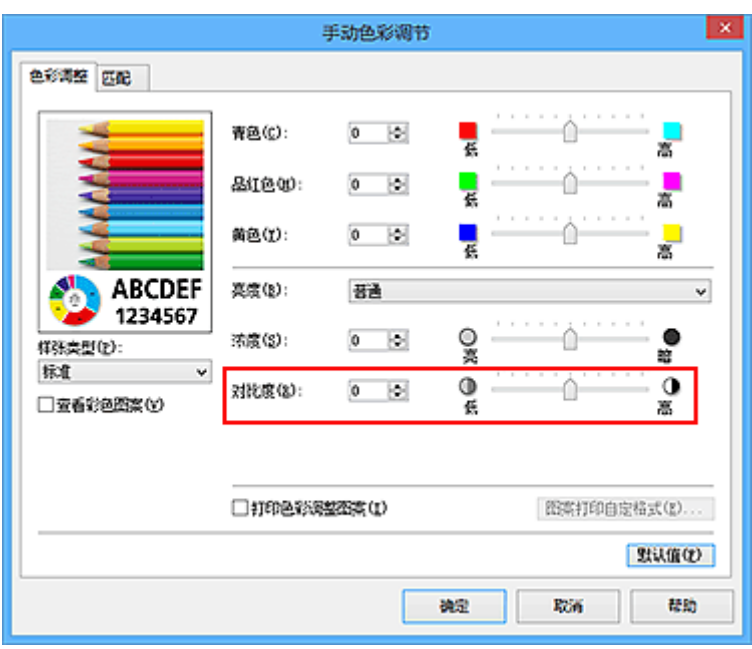

4. 完成设置

单击主要选项卡上的确定。

当执行打印时,将以调节后的对比度打印图像。

# 相关主题

- [指定色彩修正](#page-413-0)
- [调整色彩平衡](#page-421-0)
- [使用样本图案调整色彩平衡](#page-423-0)(打印机驱动程序)
- [调节亮度](#page-427-0)
- [调节浓度](#page-429-0)
- [使用样本图案调整浓度](#page-433-0)/对比度(打印机驱动程序)

# <span id="page-433-0"></span>使用样本图案调整浓度**/**对比度**(**打印机驱动程序**)**

可以查看图案打印的打印效果并调整浓度/对比度。 更改文档的色彩平衡或浓度/对比度时,图案打印功能将调整结果和调整值打印在列表中。

以下介绍如何在查看图案时调整浓度/对比度。

- 1. 打[开打印机驱动程序设置窗口](#page-439-0)
- 2. 选择手动色彩调节

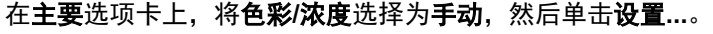

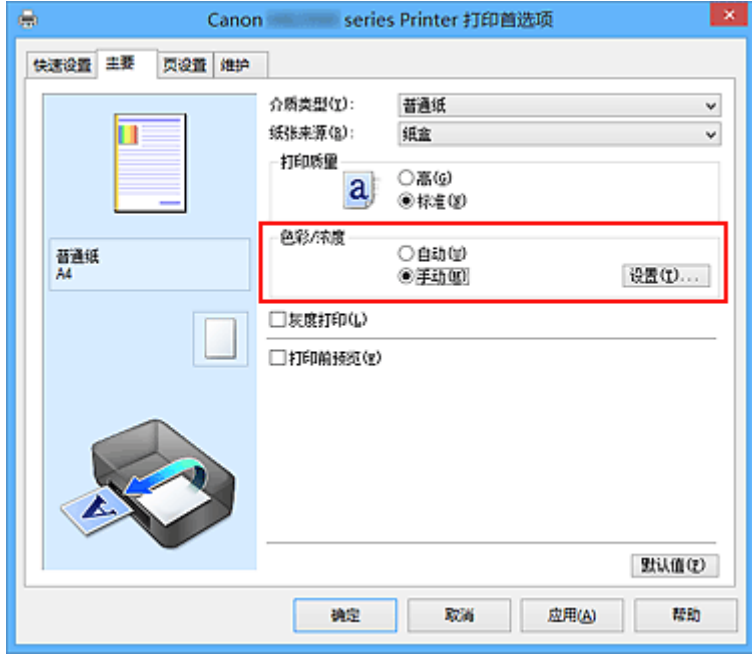

手动色彩调节对话框打开。

3. 选择图案打印

在色彩调整选项卡上,选择打印色彩调整图案复选框,并单击图案打印自定格式**...**。

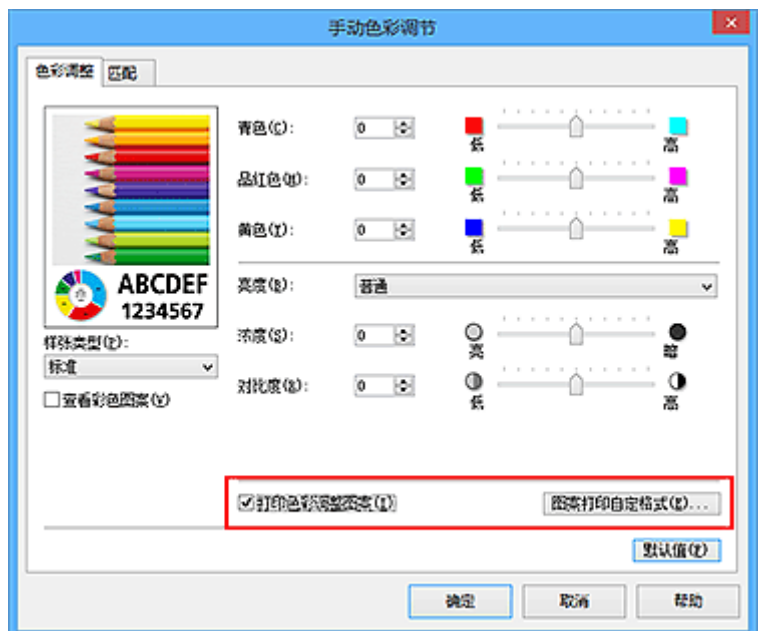

# 4. 设置图案打印

# 打开图案打印对话框时,设置以下项目,然后单击确定。

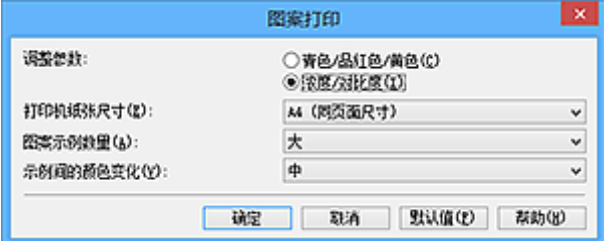

#### 调整参数

选择浓度**/**对比度。

# 打印机纸张尺寸

选择要用于图案打印的纸张尺寸。

### 注释

• 根据页设置选项卡上选择的纸张尺寸,有些尺寸可能无法选择。

### 图案示例数量

选择最大、大或小,设置要打印的图案数量。

# 注释

• 选择某些纸张尺寸或输出纸张尺寸时, 不能选择**最大**和大。

#### 示例间的颜色变化

设置相邻图案间色彩更改量。

# 注释

• 大约是中大小的一半。

5. 检查图案打印的打印结果

在色彩调整选项卡上,选择确定关闭手动色彩调节对话框。 在主要选项卡上,选择确定然后执行打印。 然后打印机以设置为中间值的浓度/对比度打印图案。

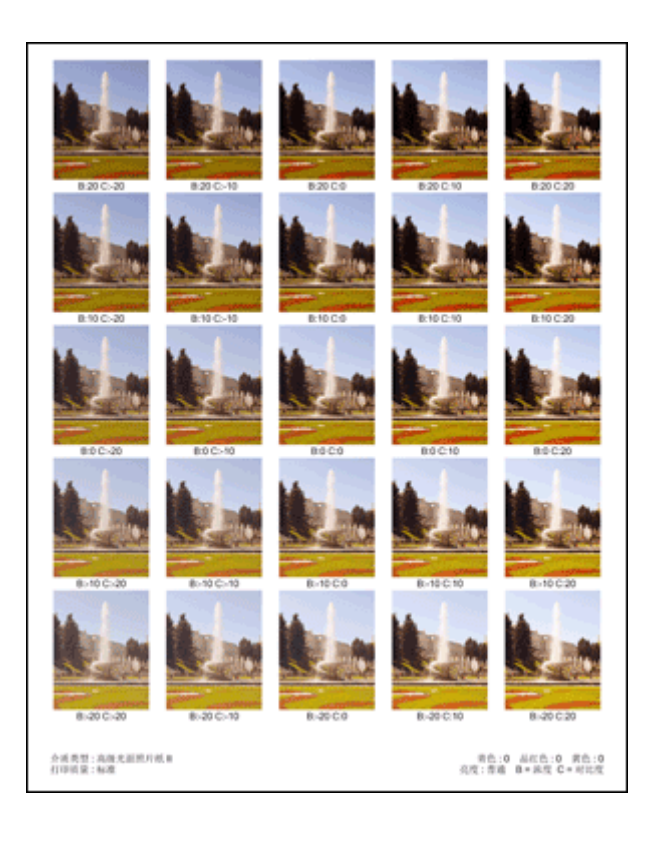

6. 调整浓度/对比度

查看打印结果并选择最符合要求的图像。 然后在色彩调整选项卡的浓度和对比度字段中输入该图像底部显 示的浓度/对比度值。

清空打印色彩调整图案复选框,单击确定。

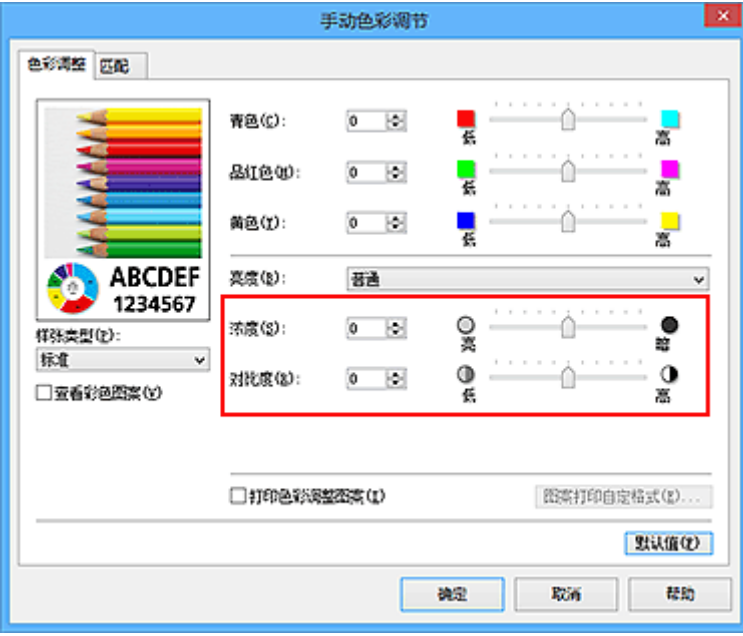

# 注释

- · 也可以通过选择常用设置下的照片打印来设置快速设置选项卡上的浓度/对比度,然后选择附加功能 下的色彩**/**浓度手动调节。
- 7. 完成设置

单击主要选项卡上的确定。 这样在执行打印时,将以经图案打印功能调节后浓度/对比度打印文档。

# 重要事项

- · 在色彩调整选项卡上选择打印色彩调整图案后, 以下项目显示灰色且无法进行设置:
	- 主要选项卡上的打印前预览
	- 页设置选项卡上的装订边和指定边距...(当设置了双面打印时,仅可以设置装订边。)
- 只有**页设置**选项卡上的**页面布局**选择为普通尺寸时,才可以打印图案。
- 根据使用的应用程序软件,此功能可能不可用。

# 相关主题

- 图[调整色彩平衡](#page-421-0)
- [使用样本图案调整色彩平衡](#page-423-0)(打印机驱动程序)
- [调节浓度](#page-429-0)
- [调节对比度](#page-431-0)

# 打印机驱动程序概述

- **Canon IJ** [打印机驱动程序](#page-438-0)
- ▶ [如何打开打印机驱动程序设置窗口](#page-439-0)
- **Canon IJ** [状态监视器](#page-440-0)
- [从计算机检查墨水状态](#page-441-0)
- **[Canon IJ](#page-442-0)** 预览
- [删除不需要的打印作业](#page-443-0)
- 使用说明**(**[打印机驱动程序](#page-444-0)**)**

# <span id="page-438-0"></span>**Canon IJ** 打印机驱动程序

Canon IJ 打印机驱动程序(以下称为打印机驱动程序)是安装在计算机上、用于本打印机打印数据的软件。 打印机驱动程序将应用程序软件所生成的打印数据转换为打印机能够识别的数据,并将转换后的数据发送到 打印机。

由于不同的型号支持不同的打印数据格式,因此需要为使用的指定型号安装相应的打印机驱动程序。

# 打印机驱动程序类型

在 Windows Vista SP1 或更高版本的系统中,除常规打印机驱动程序外,还可以安装 XPS 打印机驱动程 序。

XPS 打印机驱动程序适用于从支持 XPS 打印的应用程序软件打印。

# 重要事项

• 要使用 XPS 打印机驱动程序,计算机上必须已经安装了标准打印机驱动程序。

# 安装打印机驱动程序

- 要安装常规打印机驱动程序, 请装入打印机附带的安装光盘, 然后从**重新开始安装**安装驱动程序。
- 要安装 XPS 打印机驱动程序,请装入打印机附带的安装光盘,然后从添加软件中选择 **XPS** 驱动程序。

# 指定打印机驱动程序

要指定打印机驱动程序,打开所使用的应用程序软件的打印对话框,然后选择"XXX Printer"("XXX"表 示型号名称),以指定常规打印机驱动程序,或选择"XXX Printer XPS"("XXX"表示型号名称),以指定 XPS 打印机驱动程序。

# 从打印机驱动程序显示手册

要在打印机驱动程序设置窗口中显示选项卡的描述,请单击此选项卡上的帮助按钮。

# 相关主题

■ [如何打开打印机驱动程序设置窗口](#page-439-0)

# <span id="page-439-0"></span>如何打开打印机驱动程序设置窗口

可以从正在使用的应用程序软件或打印机图标显示打印机驱动程序设置窗口。

# 通过应用程序软件打开打印机驱动程序设置窗口

打印时按照以下步骤配置打印配置文件。

1. 在应用程序软件中选择执行打印的命令

一般情况下, 在文件菜单下选择打印以打开打印对话框。

# 2. 选择型号名称并单击首选项(或属性)

打印机驱动程序设置窗口出现。

# 注释

• 根据所使用的应用程序软件的不同,命令名称或菜单名称可能会有所变化,并且步骤可能会更 多。 有关详细资料,请参阅应用程序软件的用户手册。

# 从打印机图标打开打印机驱动程序设置窗口

按照以下步骤执行打印机维护操作(如打印头清洗,或为所有应用程序软件配置共有的打印配置文件等)。

- 1. 根据以下说明进行选择。
	- 如果正在使用 Windows 8.1 或 Windows 8. 从桌面的超级按钮中选择**设置 -> 控制面板 -> 硬件和** 声音 -> 设备和打印机。
	- 如果正在使用 Windows 7, 请选择开始菜单 -> 设备和打印机。
	- 如果正在使用 Windows Vista, 选择**开始**菜单 -> **控制面板 -> 硬件和声音 -> 打印机**。
	- 如果正在使用 Windows XP, 选择**开始**菜单 -> **控制面板 -> 打印机和其他硬件 -> 打印机和传真**。
- 2. 右键单击型号名称图标,然后从显示的菜单中选择打印首选项

打印机驱动程序设置窗口出现。

# 重要事项

• 通过打印机属性(Windows 8.1、Windows 8、Windows 7)或属性(Windows Vista、Windows XP) 打开打印机驱动程序设置窗口,显示有关 Windows 功能的选项卡,如端口(或高级)选项卡等。 当通过打印首选项或应用程序软件打开时,不会出现这些选项卡。 有关 Windows 功能选项卡的 信息,请参阅 Windows 用户手册。

# <span id="page-440-0"></span>**Canon IJ** 状态监视器

Canon IJ 状态监视器是一个应用程序软件,用于显示打印机状态和打印进程。您将通过图示、图标和信息了 解打印机状态。

# 启动 **Canon IJ** 状态监视器

当打印数据发送到打印机时,Canon IJ 状态监视器将自动启动。 启动时,Canon IJ 状态监视器在任务栏上 显示为一个按钮。

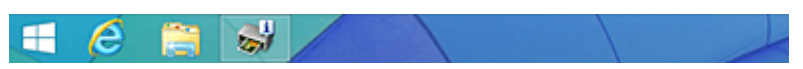

单击显示在任务栏上的状态监视器按钮。 显示 Canon IJ 状态监视器。

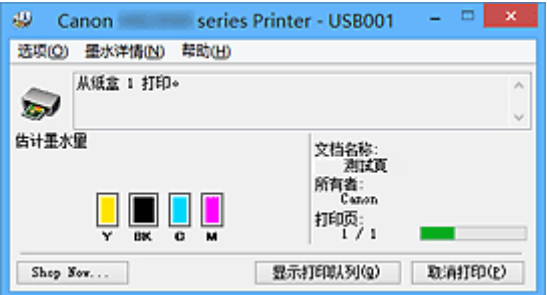

# 注释

- 要在打印机未打印时打开 Canon IJ 状态监视器,请打开<u>打印机驱动程序设置窗口</u>,并单击**维护**选项卡 上的查看打印机状态。
- 根据使用打印机所在的国家或地区,显示在 Canon IJ 状态监视器的信息可能有所不同。

# 出现错误时

如果出现错误(例如,打印机中的纸张用完或墨水不足),将自动显示 Canon IJ 状态监视器。

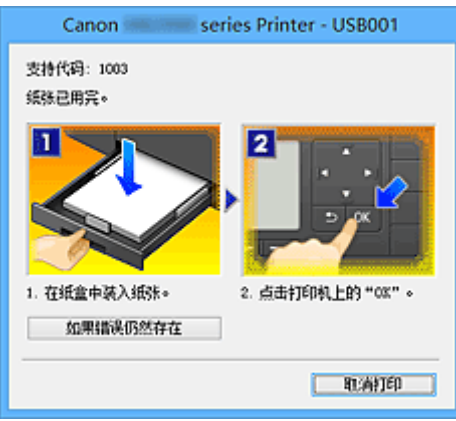

在这些情况下,请按照说明采取适当的操作。

# <span id="page-441-0"></span>从计算机检查墨水状态

可以检查本型号的剩余墨水量和墨水盒类型。

- 1. 打[开打印机驱动程序设置窗口](#page-439-0)
- 2. 启动 Canon IJ 状态监视器

在维护选项卡上,单击查看打印机状态。

Canon IJ 状态监视器打开并显示墨水状态的图像。

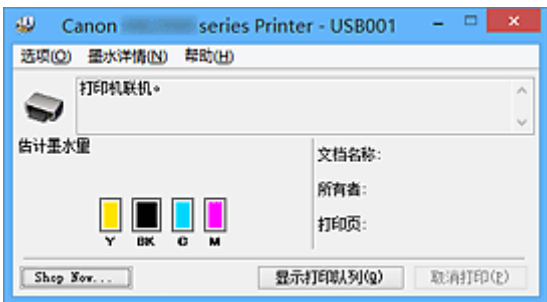

# 注释

• 根据使用打印机所在的国家或地区,显示在 Canon IJ 状态监视器的信息可能有所不同。

# 3. 如有必要,单击墨水详情

您可以检查墨水相关信息。

如果出现与剩余墨水量有关的警告或错误时,墨水详情对话框的图像顶部会出现一个通知图标。 在这些情况下,请按照屏幕上的说明采取适当的操作。

# 注释

• 也可以通过选择 Canon IJ 状态监视器上的墨水图标,显示墨水详情对话框。

# <span id="page-442-0"></span>**Canon IJ** 预览

Canon IJ 预览是一个应用程序软件,用于在实际打印文档前显示打印效果。

预览结果反映了打印机驱动程序中的设置信息,您可以检查文档布局、打印顺序和页数。 您也可以更改介质 类型设置。

要在打印前显示预览,请打开[打印机驱动程序设置窗口,](#page-439-0)单击主要选项卡,并选中打印前预览复选框。 不想在打印前显示预览时,则不选中该复选框。

# 重要事项

• 如果正在使用 XPS 打印机驱动程序, 请参见"<u>编辑打印文档或重印打印历史记录</u>"。

# 相关主题

■ [打印前显示打印效果](#page-405-0)

# <span id="page-443-0"></span>删除不需要的打印作业

如果正在使用的是 XPS 打印机驱动程序,读到这条信息后,用"Canon IJ XPS 状态监视器"代替"Canon IJ 状态监视器"。

如果打印机未开始打印,则可能仍然保留已取消或失败的打印作业数据。 使用 Canon IJ 状态监视器删除不需要的打印作业。

1. 显示 Canon IJ 状态监视器

单击显示在任务栏上的 Canon IJ 状态监视器图标。 显示 Canon IJ 状态监视器。

2. 显示打印作业

单击显示打印队列。 打印队列窗口打开。

3. 删除打印作业

从打印机菜单中选择取消所有文档。 出现确认信息时,单击是。

打印作业删除完成。

# 重要事项

• 未被授予打印机管理访问权限的用户无法删除其他用户的打印作业。

# 注释

• 当执行该操作时,将删除全部的打印作业。 如果打印队列列表中包含必要的打印作业,从开始启动打印 进程。

# <span id="page-444-0"></span>使用说明**(**打印机驱动程序**)**

该打印机驱动程序受以下限制。 使用打印机驱动程序,请注意以下几点。

# 关于打印机驱动程序的限制

- 使用某些应用程序,可能无法启用打印机驱动程序**页设置**选项卡中的份数设置。 在这种情况下,请使用应用程序软件的打印对话框中的份数设置。
- 如果**维护**选项卡中的**关于**对话框中选择的**语**言与操作系统界面语言不匹配,则打印机驱动程序设置窗口 可能无法正常显示。
- 请勿更改打印机属性的高级选项卡项目。 如果更改项目,您将无法正常使用以下功能。 同样,如果在应用程序软件的打印对话框中选择了**打印到文件,**并且使用了禁止 EMF 后台打印的应用 程序,如 Adobe Photoshop LE 和 MS Photo Editor,以下功能将不可用。
	- 主要选项卡上的打印前预览
	- 页设置选项卡上打印选项对话框中的防止打印数据丢失
	- 页设置选项卡上的页面布局、平铺**/**海报、书册、双面打印、指定边距**...**、自最末页打印、逐份打印 和印记**/**背景**...**(印记**...**)
	- 手动色彩调节对话框中色彩调整选项卡上的打印色彩调整图案
- 由于预览显示中的分辨率与打印分辨率不同, 所以预览显示中的文本和线条可能与实际打印效果不同。
- 使用某些应用程序,打印将分为多个打印作业。 要取消打印,请删除所有分散的打印作业。
- 如果没有正确打印图像数据,从**页设**置选项卡中显示**打印选项**对话框并更改**禁用应用程序软件所需的 ICM** 设置。 这可能会解决问题。

# 注释

• 当使用 XPS 打印机驱动程序时,无法使用禁用应用程序软件所需的 **ICM**。

- 打印时, 请勿启动 Canon IJ Network Tool。
- Canon IJ Network Tool 运行时请勿执行打印。

# 使用存在限制的应用程序的注意事项

- 在 Microsoft Word (Microsoft Corporation)中存在以下限制。
	- 当 Microsoft Word 具有与打印机驱动程序相同的打印功能时,请使用 Word 指定这些功能。
	- 。当为打印机驱动程序的**页设置**选项卡上的**页面布局**选择了**按页面大小、缩放**或**页面布局**时,某些 Word 版本的文档可能无法正常打印。
	- 。Word 中的**页尺寸**设置为"XXX 放大/缩小"时,某些 Word 版本的文档可能无法正常打印。 如果发生这种情况,请执行以下步骤。
		- 1. 打开 Word 的打印对话框。
		- 2. 打开[打印机驱动程序设置窗口,](#page-439-0) 在**页设置**选项卡上将**页尺寸**设置为与 Word 中所指定尺寸相同 的纸张尺寸。
		- 3. 设置想要的**页面布局,** 然后单击**确定**关闭此窗口。
		- 4. 在没有开始打印的情况下, 关闭打印对话框。
		- 5. 再次打开 Word 的打印对话框。
		- 6. 打开打印机驱动程序设置窗口,并单击确定。
		- 7. 开始打印。
- 如果在 Adobe Illustrator (Adobe Systems Incorporated)中启用位图打印, 打印时间可能会变长或者某 些数据可能无法打印。 取消选中打印对话框中的位图打印复选框,然后执行打印。

# 打印机驱动程序描述

- [快速设置选项卡描述](#page-446-0)
- [主要选项卡描述](#page-451-0)
- [页设置选项卡描述](#page-456-0)
- [维护选项卡描述](#page-467-0)
- **[Canon IJ](#page-472-0)** 预览描述
- **[Canon IJ XPS](#page-475-0)** 预览描述
- **Canon IJ** [状态监视器描述](#page-482-0)

<span id="page-446-0"></span>快速设置选项卡用于注册常用打印设置。 选择已注册的设置时,打印机自动转换至预置项目。

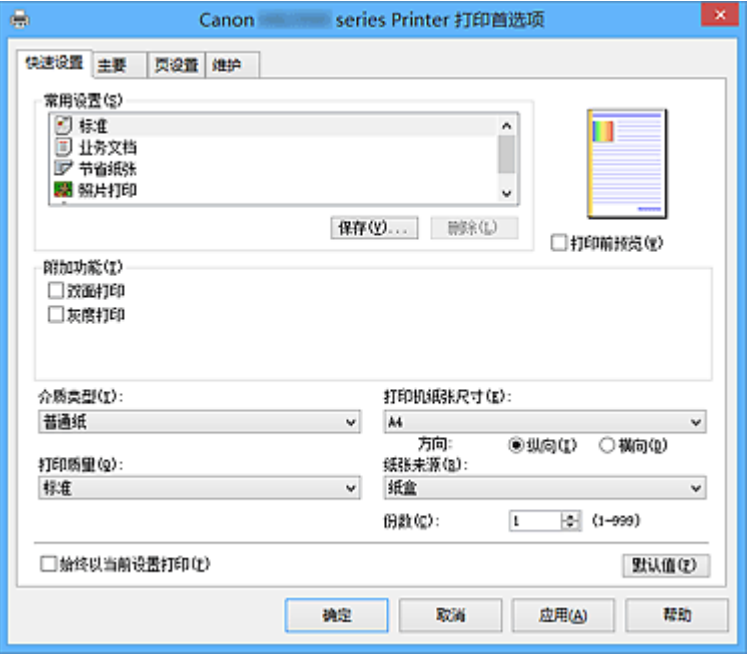

#### 常用设置

注册常用打印配置文件的名称和图标。 根据文档用途选择打印配置文件时,会应用符合用途的设置。 此外,可能对所选打印配置文件有用的功能会显示在附加功能中。

也可以更改打印配置文件并使用新名称进行注册。 可以删除已注册的打印配置文件。

可以通过拖拽各个配置文件或者在按住 Ctrl 键的同时按向上或向下箭头键重新排列配置文件。

#### 标准

这些是出厂设置。

如果从应用程序软件设置了**页尺寸、方向和份数,**则优先使用那些设置。

#### 业务文档

打印一般文档时选择该设置。

如果从应用程序软件设置了**页尺寸、方向**和**份数**,则优先使用那些设置。

#### 节省纸张

打印一般文档时选择该设置以节省纸张。 **2** 合 **1** 打印和双面打印复选框会自动选中。 如果从应用程序软件设置了页尺寸、方向和份数,则优先使用那些设置。

#### 照片打印

如果在打印照片时选择此设置,将设置通常使用的照片纸和照片尺寸。 如果从应用程序软件设置了**方向**和份数,则优先使用那些设置。

#### 信封

如果选择此设置来打印信封, 介质类型会自动设置为信封。 在信封尺寸设置对话框中, 选择要使用 的信封尺寸。

# 注释

• 为在保存所添加打印配置文件的打印配置文件显示的**附加功能**组合,在选择该添加的打印配 置文件时也会显示。

# 保存**...**

#### 显示[保存常用设置对话框。](#page-449-0)

要将**快速设置、主要**和**页设置**选项卡中设置的信息保存到**常用设置**时,请单击该按钮。

#### 删除

删除已注册的打印配置文件。

选择要从**常用设置**删除的设置名称,并单击**删除**。 显示确认信息时,单击确定删除指定的打印配置文 件。

# 注释

• 无法删除注册在初始设置中的打印配置文件。

#### 设置预览

纸张图示显示了如何在一张纸上布置原稿。 您可以查看整体布局图像。

# 打印前预览

在实际打印数据前显示打印效果。 选中该复选框以在打印前显示预览。 如果不想显示预览,则取消选中该复选框。

# 重要事项

• 要使用 Canon IJ XPS 预览,必须在计算机上安装 Microsoft .NET Framework 4 Client Profile。

## 附加功能

显示在快速设置选项卡上的常用设置中选择的打印配置文件的常用便捷功能。

将鼠标指针移动到可以更改的功能附近时,会显示该功能的说明。

要启用该功能,请选中相应的复选框。

对于某些功能,可以从主要和页设置选项卡设置详细设置。

# 重要事项

• 根据打印配置文件,某些功能可能显示为灰色且无法更改。

#### **2** 合 **1** 打印

在一页纸上并排打印两页文档。

要更改页序,请单击页设置选项卡,为页面布局选择页面布局,并单击指定**...**。 然后,在出现的[页](#page-459-0) [面布局打印对话框中](#page-459-0)指定页序。

## **4** 合 **1** 打印

在一页纸上并排打印四页文档。

要更改页序,请单击页设置选项卡,为页面布局选择页面布局,并单击指定**...**。 然后,在出现的[页](#page-459-0) [面布局打印对话框中](#page-459-0)指定页序。

## 双面打印

选择是在纸张的双面还是单面打印文档。 要更改装订边或边距,请从页设置选项卡设置新值。

#### 灰度打印

当打印文档时,该功能将数据转换为单色数据。

#### 旋转 **180** 度

通过向进纸方向旋转 180 度打印文档。

将在垂直和水平方向上反转其他应用程序软件中配置的打印区域宽度和扩展量。

#### 色彩**/**浓度手动调节

在设置色彩修正方法和各项设置时进行选择,如青色、品红色、黄色、亮度、浓度和对比度等。

## 介质类型

选择打印纸张的类型。

选择与装入打印机中的纸张相匹配的介质类型。 这可确保指定的纸张执行正确打印。

## 打印机纸张尺寸

选择实际装入打印机的纸张尺寸。

通常,根据输出纸张尺寸设置自动设置纸张尺寸,打印文档时不进行缩放。

当在附加功能中设置 **2** 合 **1** 打印或 **4** 合 **1** 打印时,可以通过页设置选项卡中的页尺寸手动设置纸张尺 寸。

如果选择的纸张尺寸小于页尺寸,则文档尺寸将被缩小。 如果选择的纸张尺寸较大, 则文档尺寸将被放 大。

同样,如果选择**用户定义...,用户定义纸张尺寸**对话框将打开,可以指定任何垂直和水平尺寸的纸张尺 寸。

## 方向

选择打印方向。

如果用于创建文档的应用程序具有相同的功能,请选择在此应用程序中选择的相同方向。

纵向

打印文档,使顶端和底端位置相对于进纸方向没有更改。 此为默认设置。

#### 横向

通过相对于进纸方向旋转 90 度打印文档。

通过转到维护选项卡,打开用户定义设置对话框,然后使用当方向为**[**横向**]**时向左旋转 **90** 度复选 框,可以更改旋转方向。

要在打印时将文档向左旋转 90 度,请选中当方向为**[**横向**]**时向左旋转 **90** 度复选框。

#### 打印质量

选择所需的打印质量。

选择以下其中一种以设置合乎用途的打印质量级别。

#### 高

打印质量优于打印速度。

## 标准

以平均的速度和质量打印。

#### 纸张来源

显示供入纸张的来源。

#### 纸盒

一直由纸盒供纸。

#### 份数

指定要打印的份数。 可以指定一个从 1 到 999 之间的数值。

## 重要事项

• 当创建文档的应用程序软件具有相同的功能时,请指定打印机驱动程序的设置。 然而,如果打印结 果不能令人满意,请指定应用程序软件上的功能设置。

## 始终以当前设置打印

从下次执行打印开始以当前设置打印文档。

选择该功能后关闭[打印机驱动程序设置窗口时](#page-439-0),将保存在快速设置、主要和页设置选项卡中设置的信 息,并且从下次执行打印开始可以使用相同的设置打印。

# 重要事项

- 如果使用其他用户名称登录,启用该功能时所设的设置不会体现在打印设置中。
- 如果在应用程序软件中指定了设置,则优先使用该设置。

# 默认值

将修正中所做的设置恢复至默认状态。 单击该按钮可将**快速设置、主要**和**页设置**选项卡上的所有设置恢复为默认值(出厂设置)。

# <span id="page-449-0"></span>保存常用设置对话框

在该对话框上,可以保存**快速设置、主要**和**页设置**选项卡中设置的信息,并将这些信息添加到**快速设置**选 项卡上的常用设置列表中。

#### 名称

输入要保存的打印配置文件的名称。

最多可以输入 255 个字符。

该名称及其关联的图标会出现在**快速设置**选项卡上的**常用设置**列表中。

#### 选项**...**

## 打开保存常用设置对话框。

更改要保存的打印配置文件的详细信息。

# 保存常用设置对话框

选择要注册到常用设置中的打印配置文件的图标,并在打印配置文件中更改要保存的项目。

#### 图标

选择要保存的打印配置文件的图标。

所选的图标及其名称会出现在**快速设置**选项卡上的**常用设置**列表中。

#### 保存纸张尺寸设置

将纸张尺寸保存到常用设置中的打印配置文件。 要在选择打印配置文件时应用保存的纸张尺寸,请选中该复选框。 如果取消选中该复选框,则不保存纸张尺寸,因此选择打印配置文件时不应用纸张尺寸设置。 打印 机将使用通过应用程序软件指定的纸张尺寸进行打印。

#### 保存方向设置

将方向保存到常用设置中的打印配置文件。

要在选择打印配置文件时应用保存的打印方向,请选中该复选框。 如果取消选中该复选框,则不保存打印方向,因此选择打印配置文件时不应用方向设置。 打印机将 使用通过应用程序软件指定的打印方向进行打印。

### 保存份数设置

将份数设置保存到常用设置中的打印配置文件。 要在选择打印配置文件时应用保存的份数设置,请选中该复选框。 如果取消选中该复选框,则不保存份数设置,因此选择打印配置文件时不应用份数设置。 打印机将 使用通过应用程序软件指定的份数设置进行打印。

# 用户定义纸张尺寸对话框

在该对话框上,您可以指定用户定义纸张的尺寸(宽度和高度)。

## 单位

选择用于输入用户定义纸张尺寸的单位。

#### 纸张尺寸

指定用户定义纸张的宽度和高度。 根据单位中指定的单位显示测量。

# 相关主题

■ [使用简易设置进行打印](#page-367-0)

- [设置页尺寸和方向](#page-373-0)
- [设置打印份数和打印顺序](#page-374-0)

# ■ [双面打印](#page-389-0)

- [设置信封打印](#page-401-0)
- [在明信片上打印](#page-403-0)
- [打印前显示打印效果](#page-405-0)
- 设置纸张尺寸([用户定义尺寸](#page-406-0))
- [用单色打印彩色文档](#page-412-0)
- [指定色彩修正](#page-413-0)
- 图[调整色彩平衡](#page-421-0)
- [使用样本图案调整色彩平衡](#page-423-0)(打印机驱动程序)
- [调节亮度](#page-427-0)
- [调节浓度](#page-429-0)
- [调节对比度](#page-431-0)
- [使用样本图案调整浓度](#page-433-0)/对比度(打印机驱动程序)
- [注册常用打印配置文件](#page-226-0)

# <span id="page-451-0"></span>主要选项卡描述

在主要选项卡上,可以根据介质类型创建基本打印设置。 除非要求进行特殊打印,否则仅需在该选项卡上设 置各项目即可执行常规打印。

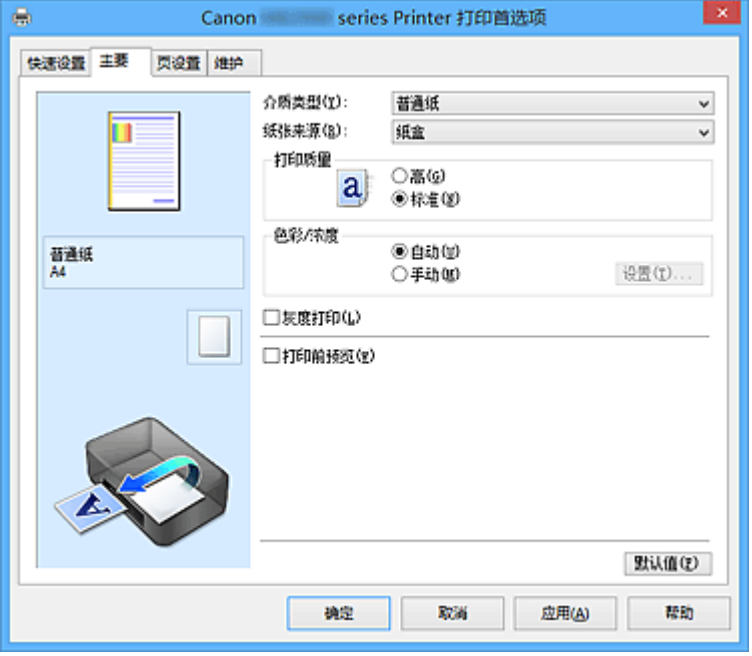

## 设置预览

纸张图示显示了如何在一张纸上布置原稿。 您可以查看整体布局图像。

### 介质类型

选择打印纸张的类型。

选择与装入打印机中的纸张相匹配的介质类型。 这可确保指定的纸张执行正确打印。

## 纸张来源

显示供入纸张的来源。

纸盒

一直由纸盒供纸。

# 打印质量

选择所需的打印质量。 选择以下其中一种以设置合乎用途的打印质量级别。

# 重要事项

• 根据介质类型设置,即使更改打印质量,可能也会产生相同的打印效果。

# 高

打印质量优于打印速度。

#### 标准

以平均的速度和质量打印。

## 色彩**/**浓度

选择色彩调整方法。

#### 自动

自动调整青色、品红色、黄色、亮度、浓度和对比度等。

#### 手动

在设置各项设置(如青色、品红色、黄色、亮度、浓度和对比度等以及色彩修正方法)时选择。

# 设置**...**

将色彩**/**浓度选择为手动以启用该按钮。

在**手动色彩调节**对话框中,可以调整**色彩调整**选项卡上的各项色彩设置,如**青色、品红色、黄色**、 亮度、浓度和对比度,并选择[匹配选项卡上](#page-454-0)的色彩修正方法。

#### 注释

• 如果想使用 ICC 配置文件调整色彩,请使用**手动色彩调节**对话框以设置此配置文件。

#### 灰度打印

当打印文档时,该功能将数据转换为单色数据。 选中该复选框以单色打印彩色文档。

## 打印前预览

在实际打印数据前显示打印效果。 选中该复选框以在打印前显示预览。

# 重要事项

• 要使用 Canon IJ XPS 预览,必须在计算机上安装 Microsoft .NET Framework 4 Client Profile。

## 默认值

将修正中所做的设置恢复至默认状态。 单击此按钮会将当前屏幕上的所有设置恢复为默认值(出厂设置)。

# 色彩调整选项卡

在此选项卡上,可以更改青色、品红色、黄色、亮度、浓度和对比度选项的设置,从而调整色彩平衡。

## 预览

显示色彩调节的效果。

调整各项目时, 色彩和亮度将会改变。 通过将预览图像更改为与使用**样张类型**打印的效果类似的图 像,可以轻松查看色彩调整状态。

## ▶ 注释

• 当选中灰度打印复选框时,图形以单色显示。

#### 样张类型

选择鱼彩调整选项卡上显示的预览图像。 如有必要,可以从标准、人物、风景或图形中选择一种最接近打印结果的预览图像。

# 查看彩色图案

显示一个图案以查看色彩调节带来的颜色变更。 如果要以一种色彩图案显示预览图像,请选中该复选框。

# 青色**/**品红色**/**黄色

## 调整青色、品红色和黄色的强度。

向右移动滑块将使色彩更深,向左移动滑块将使色彩更浅。

您也可以直接输入一个连接滑块的数值。 输入一个从-50 到 50 范围内的数值。

此调整可更改各色彩使用的相对墨水量,而墨水量可改变文档的整体色彩平衡。 如果想有效地更改整 体色彩平衡,请使用应用程序。 仅当要细微调整色彩平衡,请使用打印机驱动程序。

#### 重要事项

• 当选中主要选项卡上的灰度打印复选框时,青色、品红色和黄色将显示为灰色且不可用。

#### 亮度

选择打印的亮度。

您无法更改纯白色和纯黑色水平。 但是,可以更改白色和黑色之间色彩的对比度。

# 浓度

调整打印的整体浓度。 向右移动滑块将增加浓度,向左移动将减少浓度。 您也可以直接输入一个连接滑块的数值。 输入一个从-50 到 50 范围内的数值。

### 对比度

调整要打印图像中明暗之间的对比度。 向右移动滑块将增加对比度,向左移动滑块将减少对比度。 您也可以直接输入一个连接滑块的数值。 输入一个从-50 到 50 范围内的数值。

## 打印色彩调整的图案

更改色彩平衡或浓度/对比度时,图案打印功能将打印调整结果和调整值的列表。 打印色彩调整的图案时,选择该功能。

#### 图案打印自定格式**...**

选中打印色彩调整图案以启用该按钮。

图案打印对话框将打开,可以设置图案打印设置。

# 图案打印对话框

执行可打印用于检查文档色彩平衡和浓度/对比度的图案的设置。

#### 调整参数

选择要通过图案打印检查的项目。

# 青色**/**品红色**/**黄色

打印可以用于检查青色/品红色/黄色平衡的图案。

#### 重要事项

• 当选中主要选项卡上的灰度打印时,青色**/**品红色**/**黄色将显示为灰色且不可用。

#### 浓度**/**对比度

打印可以用于检查浓度/对比度平衡的图案。

# 打印机纸张尺寸

选择要用于图案打印的纸张尺寸。 此设置连接页设置选项卡上的打印机纸张尺寸。

#### 注释

• 根据页设置选项卡上选择的纸张尺寸,有些尺寸可能无法选择。

#### 图案示例数量

设置要打印图案的数量。

可以从最大、大和小中进行选择。 选择图案尺寸时,可以打印的图案数量如下:

#### ▶ 注释

• 选择某些纸张尺寸或输出纸张尺寸时, 不能选择最大和大。

• 主要选项卡上的设置预览显示的图像可以查看整体布局。

## 最大

青色**/**品红色**/**黄色 37 浓度**/**对比度 49

大

青色**/**品红色**/**黄色 19 浓度**/**对比度 25

<span id="page-454-0"></span>小

# 青色**/**品红色**/**黄色 7

浓度**/**对比度 9

# 示例间的颜色变化

设置相邻图案之间的色彩更改量。

可以从大、中和小中进行选择。 大将产生大量更改,小将产生少量更改。

# 注释

• 大约是中大小的一半。

# 匹配选项卡

可以选择调整色彩的方法以便与要打印文档的类型匹配。

### 色彩修正

可以选择驱动校正、**ICM**(**ICC** 配置文件校正)或无以符合打印操作的用途。

#### 重要事项

• 当选中主要选项卡上的灰度打印时,色彩修正将显示为灰色且不可用。

## 驱动校正

通过使用 Canon 数码照片色彩,可以使用大众喜爱的色彩打印 sRGB 数据。

#### **ICM(ICC** 配置文件校正**)**

打印时通过使用 ICC 配置文件调整色彩。 指定要使用的输入配置文件。

# 重要事项

• 如果设置应用程序软件以便禁用 ICM,则色彩修正中的 **ICM**(**ICC** 配置文件校正)不可用并且打 印机可能无法正确打印图像数据。

# 无

使用打印机驱动程序禁用色彩调整。

## 输入配置文件

将色彩修正选择为 **ICM**(**ICC** 配置文件校正)时,指定要使用的输入配置文件。

## 标准

使用支持 ICM 色彩空间的标准打印机配置文件(sRGB)。 此为默认设置。

#### **Adobe RGB (1998)**

使用支持较 sRGB 更广的色彩空间的 Adobe RGB 配置文件。

# 重要事项

• 未安装 Adobe RGB 的输入配置文件时,不会显示 **Adobe RGB (1998)**。

# 注释

• 在 XPS 打印机驱动程序中,**ICM** 已变为 **ICC** 配置文件校正。

# 相关主题

■ [调整色彩平衡](#page-421-0)

- [调节亮度](#page-427-0)
- [调节浓度](#page-429-0)
- [调节对比度](#page-431-0)

■ [使用样本图案调整色彩平衡](#page-423-0)(打印机驱动程序)

■ [使用样本图案调整浓度](#page-433-0)/对比度(打印机驱动程序)

■ [指定色彩修正](#page-413-0)

- [使用打印机驱动程序调整色彩](#page-416-0)
- 使用 ICC [配置文件进行打印](#page-418-0)
- 图[用单色打印彩色文档](#page-412-0)
- [打印前显示打印效果](#page-405-0)

# <span id="page-456-0"></span>页设置选项卡描述

页设置选项卡还允许您决定如何在纸张上排列文档。 还可以通过此选项卡设置打印的份数和顺序。 如果创建 文档的应用程序具有类似的功能,请使用该应用程序进行设置。

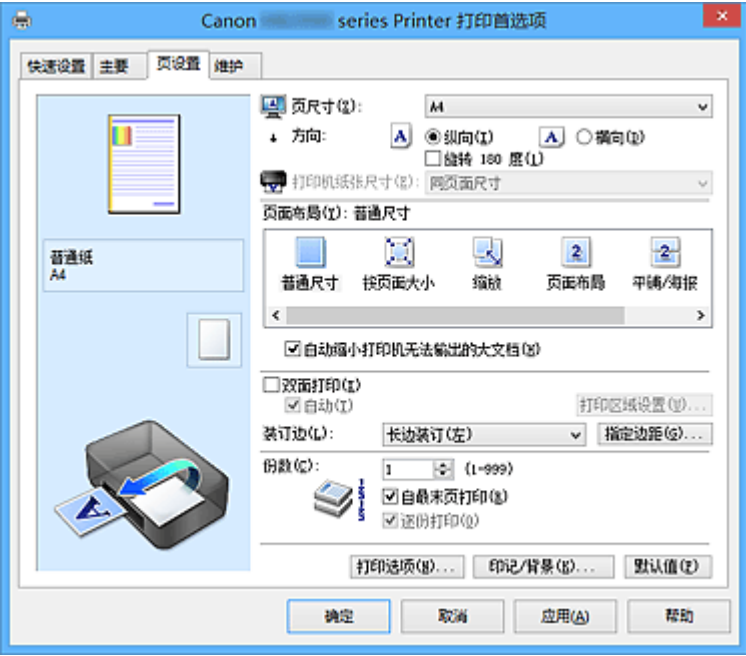

#### 设置预览

纸张图示显示了如何在一张纸上布置原稿。 您可以查看整体布局图像。

## 页尺寸

选择页尺寸。

确保选择与在应用程序中所选择尺寸相同的页尺寸。

如果选择**用户定义..., 用户定义纸张尺寸**对话框将打开, 可以指定任何垂直和水平尺寸的纸张尺寸。

# 方向

选择打印方向。

如果用于创建文档的应用程序具有相同的功能,请选择在此应用程序中选择的相同方向。

纵向

打印文档,使顶端和底端位置相对于进纸方向没有更改。 此为默认设置。

#### 横向

通过相对于进纸方向旋转 90 度打印文档。

通过转到维护选项卡,打开用户定义设置对话框,然后使用当方向为**[**横向**]**时向左旋转 **90** 度复选 框,可以更改旋转方向。

要在打印时将文档向左旋转 90 度,请选中当方向为**[**横向**]**时向左旋转 **90** 度复选框。

# 旋转 **180** 度

通过向进纸方向旋转 180 度打印文档。

将在垂直和水平方向上反转其他应用程序软件中配置的打印区域宽度和扩展量。

#### 打印机纸张尺寸

选择实际装入打印机的纸张尺寸。

默认设置为同页面尺寸以执行普通尺寸打印。

将页面布局选择为按页面大小、缩放、页面布局、平铺**/**海报或书册时,可以选择打印机纸张尺寸。 如果选择的纸张尺寸小于页尺寸,则文档尺寸将被缩小。如果选择的纸张尺寸较大,则文档尺寸将被放 大。

同样,如果选择**用户定义...,用户定义纸张尺寸**对话框将打开,可以指定任何垂直和水平尺寸的纸张尺 寸。

## 页面布局

选中要打印文档的尺寸和打印类型。

#### 普通尺寸

此为普通打印方法。 当未指定任何页面布局时选择该项。

#### 自动缩小打印机无法输出的大文档

如果打印机无法打印文档的纸张尺寸,则打印机可以在打印文档时自动缩小尺寸。 选中该复选框以在打印文档时缩小尺寸。

#### 按页面大小

利用该功能可以自动放大或缩小文档以适合打印机中装入的纸张尺寸,而无需更改在应用程序软件 中指定的纸张尺寸。

#### 缩放

可以放大或缩小要打印的文档。

在打印机纸张尺寸中指定尺寸,或在比例对话框中输入缩放比例。

## 比例

为要打印的文档指定放大或缩小比例。

#### 页面布局

可以在一张纸上打印多页文档。

指定**...**

打开[页面布局打印对话框。](#page-459-0)

单击此按钮以设置有关页面布局打印的详细资料。

#### 平铺**/**海报

利用此功能可以放大图像数据并将放大的数据分割成要打印的若干页面。 还可以将这些纸张用胶水 粘在一起制作大型印刷品,如海报。

## 指定**...**

打开平铺**/**[海报打印对话框。](#page-459-0)

单击此按钮以设置有关平铺/海报打印的详细资料。

#### 书册

书册打印功能可以将数据打印成册。 将在纸张的双面打印数据。 此打印类型可以确保将打印好的纸 张沿中心对折并装订时,能够按照页码顺序正确分页。

# 指定**...**

# 打开[书册打印对话框。](#page-460-0)

单击此按钮以设置有关书册打印的详细资料。

#### 双面打印

选择是在纸张的两面还是单面自动打印文档。

选中该复选框以在双面打印文档。

只有介质类型选择为普通纸,且选择普通尺寸、按页面大小、缩放或页面布局中的一项时,才可以使用 该功能。

### 自动

选择是自动还是手动执行双面打印。

如果从**页面布局**列表中选择书册或选中双面打印复选框,将启用此复选框。 要自动执行双面打印,请选中该复选框。

要手动执行双面打印,请取消选中该复选框。

# 打印区域设置**...**

打开[打印区域设置对话框,](#page-460-0)可以在此对话框中配置自动双面打印的打印区域。

# <span id="page-458-0"></span>装订边

选择装订边位置。

打印机将分析方向和页面布局设置,并自动选择最佳装订边位置。 选中装订边,并从列表中选择以进行 更改。

# 指定边距**...**

打开[指定边距对话框。](#page-460-0)

可以指定边距的宽度。

# 份数

指定要打印的份数。 可以指定一个从 1 到 999 之间的数值。

# 重要事项

• 如果用于创建文档的应用程序具有类似功能, 请使用该应用程序指定份数, 而不要在此处指定。

#### 自最末页打印

当要自最末页按顺序打印时,请选中该复选框。 如果选中该复选框,则无需在打印后将页面排序为正确 顺序。

取消选中该复选框可按正常顺序从第一页开始打印文档。

#### 逐份打印

当要打印多个副本时,选中该复选框可将各副本的页面组合在一起。 如果要在打印时将同一页码的所有副本组合在一起,请取消选中该复选框。

# 重要事项

• 当创建文档的应用程序软件具有相同的功能时,优先使用打印机驱动程序设置。 然而,如果打印结 果不能令人满意,请指定应用程序软件上的功能设置。 当同时使用应用程序和本打印机驱动程序指 定打印份数和打印顺序时,打印份数可能是两个设置的倍数或者指定的打印顺序可能不起作用。

## 打印选项**...**

#### 打开**打印选项**对话框。

为打印从应用程序发送的打印数据而更改详细的打印机驱动程序设置。

# 印记**/**背景**...(**印记**...)**

# 打开印记**/**背景(印记)[对话框](#page-462-0)。

印记功能可以在文档数据之上或之下打印印记文本或位图。 该功能可以打印日期、时间和用户名称。 背 景功能可以在文档数据之下打印浅色的图案。

# 注释

• 使用 XPS 打印机驱动程序, 印记/背景...按钮变为印记...按钮, 仅印记功能可用。

根据正在使用的打印机驱动程序类型和环境,印记和背景可能不可用。

# 用户定义纸张尺寸对话框

在该对话框上,您可以指定用户定义纸张的尺寸(宽度和高度)。

# 单位

选择用于输入用户定义纸张尺寸的单位。

### 纸张尺寸

指定用户定义纸张的宽度和高度。 根据单位中指定的单位显示测量。

# <span id="page-459-0"></span>页面布局打印对话框

在该对话框上,您可以选择要在一张纸上放置的文档数量、页面顺序以及是否在各文档页面周围打印页面 边框线。

可以在打印机驱动程序的设置预览中确认在此对话框中指定的设置。

# 预览图标

显示页面布局打印对话框中的设置。

可以在实际打印数据前查看打印效果。

## 页数

指定要充满整个页面的文档页数。

#### 页序

指定在一张纸上打印的文档方向。

#### 页面边框

在各文档页面周围打印页面边框线。 选中该复选框以打印页面边框线。

# 平铺**/**海报打印对话框

在该对话框上,您可以选择要打印图像的尺寸。 还可以对剪切线和粘贴标记进行设置,以便将多个页面粘 贴到一张海报中。

可以在打印机驱动程序的设置预览中确认在此对话框中指定的设置。

#### 预览图标

显示平铺**/**海报打印对话框的设置。 您可以查看打印效果。

## 图像分割

选择分割数目(垂直 x 水平)。

随着分割数目的增加,打印所需的纸张也会增加。 如果将多页粘贴在一起制作海报,增加分割数目可 以制作大型海报。

#### 在页边打印"剪切**/**粘贴"

指定是否在边距上打印"剪切"和"粘贴"文字。 这些文字可以在将多个页面粘贴到一张海报中时作 为指南。

选中该复选框以打印文字。

## 注释

• 根据正在使用的打印机驱动程序类型和环境,该功能可能不可用。

#### 在页边打印"剪切**/**粘贴"线

指定是否打印可在将多个页面粘贴到一张海报中时作为指南的剪切线。 选中该复选框以打印剪切线。

# 打印页范围

指定打印范围。 通常情况下选择**全部**。

选择页数以指定特定页面或范围。

## 注释

• 如果部分页面的打印效果不好,则通过在**页设置**选项卡的设置预览中单击指定不需要打印的页 面。 此次将只打印屏幕上显示的页面。

# <span id="page-460-0"></span>书册打印对话框

在该对话框上,您可以设置如何将文档装订为书册。 还可以在此对话框中设置仅在一面打印以及打印页面 边框。

可以在打印机驱动程序的设置预览中确认在此对话框中指定的设置。

# 预览图标

显示在**书册打印**对话框中所做的设置。 您可以在打印为书册时查看文档效果。

# 装订边

指定书册装订面。

# 插入空白页

选择是在书册的单面还是双面打印文档。

选中该复选框以在书册的单面打印文档并从列表中选择保留为空白的一面。

#### 边距

指定装订边的宽度。 从纸张的中心算起,该指定宽度为装订边。

#### 页面边框

在各文档页面周围打印页面边框线。 选中该复选框以打印页面边框线。

# 打印区域设置对话框

当执行双面打印时,文档的打印区域会比正常情况下稍窄。 因此,当打印边距较小的文档时,文档可能无 法充满整个页面。

可以在该对话框上设置是否在打印时缩小页面,从而使文档充满整个页面。

#### 使用普通尺寸打印

打印文档页面时不缩小页面。 此为默认设置。

# 使用缩小打印

轻微缩小各个文档页面以在打印过程中使其适合纸张尺寸。 当使用自动双面打印功能打印边距较小的文档时,选择此设置。

# 指定边距对话框

在该对话框上,可以指定装订边的边距宽度。 如果文档不适合在一页上打印,打印时将缩小文档。

# 边距

指定装订边的宽度。 通过装订边指定的页边宽度将成为装订边距。

# 打印选项对话框

更改设置以打印发送到打印机的数据。

根据正在使用的打印机驱动程序类型和环境,该功能可能不可用。

# 禁用应用程序软件所需的 **ICM**

禁用应用程序软件所需的 ICM 功能。

当应用程序软件使用 Windows ICM 打印数据时,可能会产生非所需色彩或者打印速度可能变慢。 如果 出现这些问题,选中该复选框可能会解决问题。

## 重要事项

• 在正常情况下取消选中该复选框。

• 当手动色彩调节对话框中匹配选项卡中的色彩修正选择为 **ICM** 时,无法使用该功能。

## 注释

• 禁用应用程序软件所需的 **ICM** 选项卡无法用于 XPS 打印机驱动程序。

#### 禁用应用程序软件的色彩配置文件设置

选中该复选框会禁用应用程序软件中设置的色彩配置文件中的信息。 当应用程序软件中设置的色彩配置文件中的信息输出到打印机驱动程序时,打印结果可能包含非所需 色彩。 如果发生这种情况,选中该复选框可能会解决问题。

## 重要事项

• 即使选中该复选框,也仅会禁用色彩配置文件中的某些信息,色彩配置文件仍可用于打印。

• 在正常情况下取消选中该复选框。

#### 取消纸张组合

设置介质类型、页尺寸和打印机纸张尺寸的显示方式。

要分别显示项目,请选中该复选框。

要按组显示项目,请清除该复选框。

#### 不允许应用程序软件压缩打印数据

禁止压缩应用程序软件打印数据。

如果打印结果中有图像数据缺失或非所需色彩,选中该复选框可能会改善情况。

# 重要事项

• 在正常情况下取消选中该复选框。

# 注释

• 不允许应用程序软件压缩打印数据选项卡无法用于 XPS 打印机驱动程序。

#### 逐页创建打印数据后打印

以页为单位创建打印数据,并且在处理完每一页打印数据后开始打印。 如果打印的文档包含条纹等非所需结果,选中该复选框可能会改善结果。

# 重要事项

• 在正常情况下取消选中该复选框。

#### 使用最邻近插值算法缩放图像

如果图像将在打印时放大或缩小,打印机会使用简单插值处理放大或缩小图像。 如果打印文档中的图像数据未清晰打印,选中该复选框可能会改善结果。

#### 重要事项

• 在正常情况下取消选中该复选框。

#### 注释

• 使用最邻近插值算法缩放图像仅能用于 XPS 打印机驱动程序。

#### <span id="page-462-0"></span>防止打印数据丢失

可以缩小应用程序软件创建的打印数据的大小,然后打印这些数据。 根据所使用的应用程序软件,图像数据可能会被裁切或可能无法正确打印。 在这种情况下,请选择 开。 如果不使用该功能, 请选择关。

#### 重要事项

• 当使用该功能时, 根据打印数据, 打印质量可能会下降。

#### 打印数据处理单元

选择要发送到打印机的打印数据处理单元。 通常情况下选择推荐。

#### 重要事项

• 某些设置可能会使用大量内存。 如果所用计算机只有少量内存,请勿更改该设置。

#### ▶ 注释

•打印数据处理单元选项卡无法用于 XPS 打印机驱动程序。

# 印记**/**背景**(**印记**...)**对话框

在印记**/**背景(印记**...**)对话框上,可以在文档页面之上或之下打印印记和/或背景。 除了预先注册的印记或背 景外,可以注册并使用自己原创的印记或背景。

# 注释

• 使用 XPS 打印机驱动程序,印记**/**背景**...**按钮变为印记**...**按钮,仅印记功能可用。

## 印记

印记打印是一项在文档上打印印记的功能。 选中该复选框并从列表中选择标题以打印印记。

# 定义印记**...**

打开[印记设置对话框。](#page-463-0)

可以查看所选印记的详细信息或保存新的印记。

## 在文本上盖印记

设置在文档上打印印记的方式。

选中印记复选框以启用该设置。

选中该复选框以在打印文档页面之上打印印记。 打印数据可能会隐藏在印记之下。

取消选中该复选框以将文档数据打印在印记之上。 打印数据将不会隐藏在印记之下。 但是,可能会隐 藏与文档重叠的印记部分。

### 打印半透明印记

设置在文档上打印印记的方式。

选中印记复选框以启用该设置。

选中该复选框以在打印文档页面之上打印半透明印记。

取消选中该复选框以将印记打印在文档数据之上。 打印数据可能会隐藏在印记之下。

## ▶ 注释

• 打印半透明印记仅可用于 XPS 打印机驱动程序。

## <span id="page-463-0"></span>仅在首页加印记

当文档包含两页或更多页时,选择是仅在第一页上打印印记,还是在所有页上打印印记。 选中印记复选框以启用该设置。 选中该复选框以仅在第一页上打印印记。

#### 背景

背景打印功能可以在文档之下打印图案或类似对象(位图)。 选中该复选框以打印背景,并从列表中选择标题。

#### 选择背景**...**

打开[背景设置对话框。](#page-465-0)

可以将位图注册为背景,并更改所选背景的布局方法和浓度。

### 仅在首页加背景

当文档包含两页或更多页时,选择是仅在第一页上打印背景,还是在所有页上打印背景。 选中背景复选框以启用该设置。

选中该复选框以仅在第一页上打印背景。

## 印记选项卡

在印记选项卡上可以设置要用于印记的文本和位图文件(.bmp)。

#### 预览窗口

显示在各个选项卡中配置的印记状态。

#### 印记类型

指定印记类型。

选择文本以使用字符创建印记。 选择位图以使用位图文件创建。 选择日期**/**时间**/**用户名称以显示打 印文档的创建日期/时间和用户名称。

印记选项卡中的设置项目会根据所选类型而变化。

# 当印记类型为文本或日期**/**时间**/**用户名称时

#### 印记文本

指定印记文本串。 最多可以输入 64 个字符。 对于日期**/**时间**/**用户名称,打印对象的创建日期/时间和用户名称将显示在印记文本中。

# 重要事项

• 如果选择了日期**/**时间**/**用户名称,则印记文本显示为灰色且不可用。

#### **TrueType** 字体

选择印记文本串的字体。

# 风格

选择印记文本串的字体样式。

#### 大小

选择印记文本串的字号。

#### 外框

选择围绕印记文本串的外框。

如果大小选择为较大的字号,字符可能会延伸到印记边框以外。

#### 颜色**/**选择颜色**...**

显示印记的当前颜色。

要选择其他颜色,请单击选择颜色**...**打开颜色对话框,并选择或创建要用于印记的颜色。

当印记类型为位图时

文件

指定要用作印记的位图文件的名称。

# 选择文件**...**

打开用于打开文件的对话框。 单击该按钮选择要用作印记的位图文件。

#### 大小

调整要用作印记的位图文件的大小。 向右移动滑块将增加大小,向左移动滑块将减小大小。

## 透明白色区

指定是否使位图的白色填充区域变为透明。 选中该复选框以使位图的白色填充区域变为透明。

# 注释

• 单击默认值可将印记类型设置为文本、将印记文本设置为空白、将 **TrueType** 字体设置为 Arial、将 风格设置为常规、将大小设置为 36 磅, 取消选中外框, 并将颜色设置为灰色, RGB 值(192、192、 192)。

# 放置选项卡

在放置选项卡上,可以设置印记的打印位置。

## 预览窗口

显示在各个选项卡中配置的印记状态。

#### 位置

指定页面上的印记位置。

从列表中选择用户定义,可以直接输入 **X** 轴位置和 **Y** 轴位置的坐标值。

## 方向

指定印记的旋转角度。 可以通过输入角度值来设置角度。 负值会使印记顺时针旋转。

注释

• 仅当印记选项卡上的印记类型选择为文本或日期**/**时间**/**用户名称时,方向才能启用。

# 注释

• 单击默认值可将印记位置设置为居中并将方向设置为 0。

# 保存设置选项卡

在保存设置选项卡上,可以注册新的印记或删除不需要的印记。

#### 标题

输入标题以保存所创建的印记。

最多可以输入 64 个字符。

# 注释

• 标题的开头和末尾不能输入空格、制表符和回车。

#### 印记

显示已保存印记的标题列表。 在标题中指定标题以显示相应的印记。

# <span id="page-465-0"></span>保存**/**保存改写

保存印记。 在标题中输入标题,然后单击该按钮。

### 删除

删除不需要的印记。 从印记列表中指定不需要的印记的标题,然后单击该按钮。

# 背景选项卡

在背景选项卡上可以选择要用作背景的位图文件(.bmp)或决定打印所选背景的方式。

# 预览窗口

显示在背景选项卡上设置的位图状态。

# 文件

指定要用作背景的位图文件的名称。

#### 选择文件**...**

打开用于打开文件的对话框。 单击该按钮选择要用作背景的位图文件(.bmp)。

#### 布局方法

指定如何在纸张上放置背景图像。 当选择用户定义时,可以设置 **X** 轴位置和 **Y** 轴位置的坐标。

### 浓度

调整要用作背景的位图的浓度。

向右移动滑块将增加浓度,向左移动将减少浓度。 要以原始位图浓度打印背景,请将滑块移至最右 端。

# 注释

• 根据正在使用的打印机驱动程序类型和环境,该功能可能不可用。

• 单击默认值可将文件设置为空白,布局方法设置为填充页,并将浓度滑块设置为中间位置。

# 保存设置选项卡

在保存设置选项卡上,可以注册新的背景或删除不需要的背景。

#### 标题

输入标题以保存所指定的背景图像。 最多可以输入 64 个字符。

# 注释

• 标题的开头和末尾不能输入空格、制表符和回车。

# 背景

显示已注册背景的标题列表。 在标题中指定标题以显示相应的背景。

#### 保存**/**保存改写

将图像数据保存为背景。 插入标题后,单击该按钮。

# 删除

删除不需要的背景。

从背景列表中指定不需要的背景的标题,然后单击该按钮。

<span id="page-467-0"></span>在维护选项卡上,可以执行打印机维护或更改打印机设置。

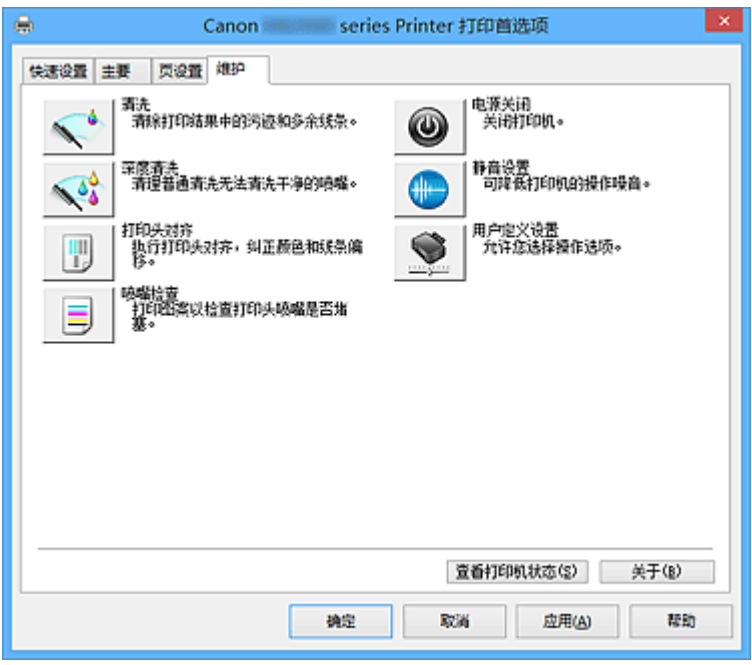

$$
\left.\begin{matrix}\begin{matrix}\begin{matrix}\end{matrix} \\ \end{matrix}\end{matrix}\right)_{\text{H}\n}^{\text{H}\n}
$$

执行打印头清洗。

进行打印头清洗可清除打印头喷嘴中的任何堵塞物。 如果在墨水充足的条件下,打印变得暗淡或无法打印特定颜色,请执行清洗。

Δ

# 深度清洗

执行深度清洗。 当清洗两次仍不能解决打印头问题时,请执行深度清洗。

# 注释

• 深度清洗比清洗消耗更多的墨水。 频繁清洗打印头会迅速耗尽打印机墨水。 因此,请仅在需要时执行清洗。

# 墨水组

单击清洗或深度清洗时,会显示墨水组窗口。 选择想要用于清洗打印头的墨水组。 单击<mark>最初确认项目</mark>以显示在执行清洗或深度清洗前需要确认的项目。

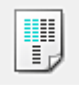

# 打印头对齐

打印头对齐可以修正打印头的安装位置并改善变更的色彩和线条。 安装打印头之后,立即对齐打印头。

单击**打印头对齐**时,会显示[开始打印头对齐对话框。](#page-469-0)
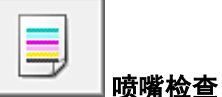

打印喷嘴检查图案。

如果打印变得暗淡或无法打印特定颜色,请执行该功能。 打印喷嘴检查图案并检查打印头是否正常工 作。

如果特定颜色的打印效果暗淡或部分内容缺失,请单击清洗以清洗打印头。

要显示打印喷嘴检查图案前需要确认的项目列表,请单击**最初确认项目**。

### 打印检查图案

该功能可以通过打印图案以检查墨水喷嘴是否堵塞。

单击打印检查图案。显示确认信息时,单击确定。 随后显示图案检查对话框。

### 左侧位图**(**良好**)**

打印头喷嘴没有堵塞。

### 右侧位图**(**不良**)**

打印头喷嘴可能堵塞。

### 退出

关闭图案检查对话框,然后返回到维护选项卡。

### 清洗

执行打印头清洗。 进行打印头清洗可清除打印头喷嘴中的任何堵塞物。 如果在墨水充足的条件下,打印变得暗淡或无法打印特定颜色,请执行清洗。

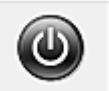

## 电源关闭

从打印机驱动程序关闭打印机。

由于无法接触到打印机而无法按打印机上的电源按钮时,请执行该功能以关闭打印机。 单击此按钮之后,必须按打印机上的电源按钮以重新开启打印机。 当使用该功能时,您将无法从打印机 驱动程序打开打印机电源。

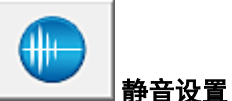

### 打开[静音设置对话框。](#page-470-0)

在静音设置对话框上,您可以指定可降低打印机操作噪音的设置。 当打印机的操作噪音成为一大问题 时,例如在夜晚打印时,该模式可派上用场。 当想要更改静音模式设置时,请执行该操作。

### 注释

• 如果打印机关闭或打印机与计算机之间的通讯被禁用,由于计算机无法收集打印机状态信息,可能 会出现一条错误信息。

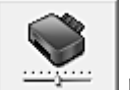

## 用户定义设置

## 打开[用户定义设置对话框。](#page-470-0)

执行该功能以更改打印机的设置。

### 注释

• 如果打印机关闭或打印机与计算机/被禁用,由于计算机无法收集打印机状态信息,可能 会出现一条错误信息。

如果发生此情况,单击确定以显示计算机上指定的新近设置。

### 查看打印历史记录

该功能可启动 Canon IJ XPS 预览并显示打印历史记录。

### 注释

• 该功能仅适用于 XPS 打印机驱动程序。

### 查看打印机状态

启动 Canon IJ 状态监视器。

当想要查看打印机状态以及打印作业如何进行时,请执行该功能。

### ▶ 注释

• 如果正在使用 XPS 打印机驱动程序, "Canon IJ 状态监视器"将变为"Canon IJ XPS 状态监视 器"。

### 关于

### 打开[关于对话框。](#page-471-0)

可以查看打印机驱动程序的版本以及版权通知。 此外,可切换要使用的语言。

## 最初确认项目

运行清洗或深度清洗之前,确认打印机电源已开启,然后打开打印机的机盖。 检查各种墨水的以下项目。

- [检查墨盒中的剩余墨水量。](#page-441-0)
- 确保完全推进墨水盒, 直到听到咔嗒声。
- 如果橙色胶带粘在墨水盒上,请将其完全撕下。 任何剩余的条带都将阻碍墨水输出。
- 确认墨水盒已安装在正确的位置。

## 开始打印头对齐对话框

在该对话框上,您可以调整打印头的安装位置或打印打印头位置的当前设置值。

### 对齐打印头

对齐打印头。 打印头对齐可以修正打印头的安装位置并改善变更的色彩和线条。 安装打印头之后,立即对齐打印头。

### 打印对齐值

单击此按钮以检查打印头位置的当前设置值。 打印打印头位置的当前设置值。

### 打印头对齐对话框

要手动调整打印头位置,请单击**开始打印头对齐**对话框中的**对齐打印头,**然后根据信息中的说明执行操 作。 随后显示打印头对齐对话框。

在该对话框上,您可以查看所打印的图案以及调整打印头位置。

### 预览窗口

显示打印头对齐的图案,并检查所选图案的位置。 还可以通过直接单击屏幕上的图案更改设置。

### 选择图案编号

比较所打印的调整图案,并在相应的对话框中输入条纹或水平条带最不显著的图案编号。

### <span id="page-470-0"></span>注释

• 如果不知道如何分析所打印的图案,请参见[从计算机对齐打印头位置。](#page-208-0)

## 最初确认项目

运行**喷嘴检查**之前,确认打印机电源已开启,然后打开打印机的机盖。 检查各种墨水的以下项目。

- [检查墨盒中的剩余墨水量。](#page-441-0)
- 确保完全推进墨水盒,直到听到咔嗒声。
- 如果橙色胶带粘在墨水盒上,请将其完全撕下。 任何剩余的条带都将阻碍墨水输出。
- 确认墨水盒已安装在正确的位置。

## 静音设置对话框

### 单击静音设置时,会显示静音设置对话框。

在静音设置对话框上,您可以指定可降低打印机操作噪音的设置。 当您希望在夜间或其他时间降低打印机的操作噪音,请选择该模式。 使用此功能可能会降低打印速度。

### 不使用静音模式

要在操作噪音正常的情况下使用打印机,请选择该选项。

### 总是使用静音模式

如果要降低打印机操作噪音,请选择此项。

### 在指定时间内使用静音模式

要在指定时间段内降低打印机操作噪音,请选择该选项。 当要激活该静音模式时,请设置开始时间和结束时间。 如果将两者设置为同一时间,则静音模式不可 用。

### 重要事项

• 可以从打印机的操作面板、打印机驱动程序或 ScanGear(扫描仪驱动程序)设置静音模式。 无论如何设置静音模式,从打印机操作面板执行操作或从计算机打印和扫描时,均应用此模式。

### 用户定义设置对话框

单击用户定义设置时,会显示用户定义设置对话框。

如有必要,可以在打印机的多种操作模式之间进行切换。

#### 防止纸张磨损

高密度打印时,打印机可以增加打印头和纸张之间的空隙以防止纸张磨损。 选中该复选框以启用此功能。

### 手动对齐打印头

通常,维护选项卡上的打印头对齐功能已设置为自动打印头对齐,但可以将其更改为手动打印头对 齐。

如果自动打印头对齐的打印结果不令人满意,[请执行手动打印头对齐。](#page-209-0) 选中该复选框以执行手动打印头对齐。

### <span id="page-471-0"></span>当方向为**[**横向**]**时向左旋转 **90** 度

在页设置选项卡上,可以在方向中更改横向的旋转方向。 要在打印时将文档向左旋转 90 度,请选中该复选框。

### 从计算机打印时不要检测纸张设置不匹配

从计算机打印文档且打印机驱动程序上的纸张设置与打印机上注册的纸盒纸张信息不匹配时,该设置 禁止信息显示并允许继续打印。

要禁用纸张设置不匹配检测,请选中该复选框。

### 墨水晾干等待时间

打印机可以在打印随后页面之前暂停。 向右移动滑块将增加暂停时间,向左移动将减少暂停时间。 如果在打印页墨水晾干之前下一页已经输出从而导致纸张脏污,请增加墨水晾干等待时间。 减少墨水晾干等待时间可以加快打印速度。

## 关于对话框

单击关于时,会显示关于对话框。

该对话框显示打印机驱动程序的版本、版权以及模块列表。 可以选择要使用的语言并切换在设置窗口中显 示的语言。

### 模块

列出打印机驱动程序模块。

### 语言

指定想要在[打印机驱动程序设置窗口中](#page-439-0)使用的语言。

## 重要事项

• 如果系统中没有安装显示所选语言的字体,则字符将显示为乱码。

## 相关主题

- [从计算机清洗打印头](#page-206-0)
- [从计算机对齐打印头位置](#page-208-0)
- [使用计算机打印喷嘴检查图案](#page-212-0)
- [管理打印机电源](#page-228-0)
- [降低打印机噪音](#page-229-0)
- [更改打印机操作模式](#page-230-0)

## **Canon IJ** 预览描述

Canon IJ 预览是一个应用程序软件, 用于在实际打印文档前显示打印效果。

预览结果反映了打印机驱动程序中的设置信息,您可以检查文档布局、打印顺序和页数。 您也可以更改介质 类型和纸张来源设置。

要在打印前显示预览,请打开<u>[打印机驱动程序设置窗口,](#page-439-0)</u>并选中主要选项卡上的打印前预览复选框。

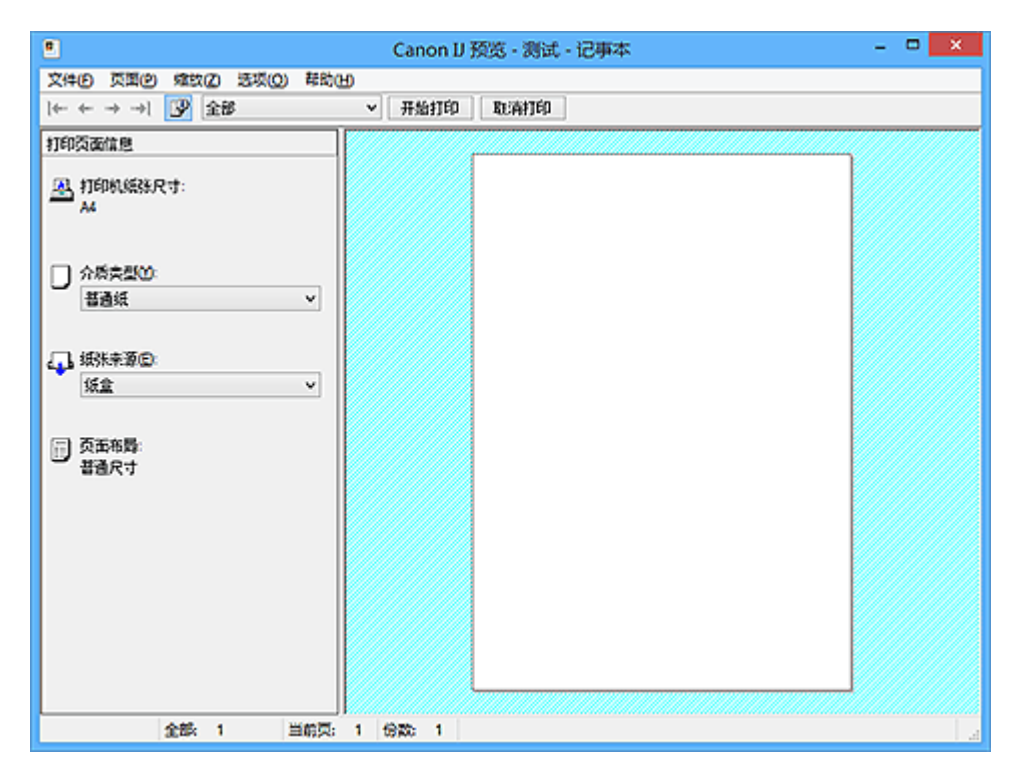

### 文件菜单

选择打印操作。

### 开始打印

结束 Canon IJ 预览,然后开始打印预览屏幕上显示的文档。 此命令与工具栏上的开始打印具有相同功能。

### 取消打印

结束 Canon IJ 预览,并取消打印预览屏幕上显示的文档。 此命令与工具栏上的取消打印具有相同功能。

### 退出

结束 Canon IJ 预览。

### 页面菜单

该菜单包含以下可选择要显示页面的命令。 还可以从此工具栏选择除页面选择**...**以外的所有这些命令。

### ▶ 注释

- 如果正在后台打印页面,则最后进行后台打印的页面将成为最后一页。
- 如果页设置选项卡上的页面布局设置指定为页面布局、平铺**/**海报或书册,则页数是指要用于打印的 张数,而不是使用应用程序软件创建的原件中的页数。
- 如果已设置为手动双面打印,则首先打印的前面部分页面将全部一起显示,然后显示后面部分页 面。

### 第一页

显示文档的第一页。

如果当前显示的页面是第一页,则此命令为灰色且无法选择。

## 上一页

显示当前显示页面之前的页面。 如果当前显示的页面是第一页,则此命令为灰色且无法选择。

下一页

显示当前显示页面之后的页面。 如果当前显示的页面是最后一页,则此命令为灰色且无法选择。

### 最后一页

显示文档的最后一页。 如果当前显示的页面是最后一页,则此命令为灰色且无法选择。

### 页面选择**...**

显示页面选择对话框。 通过此命令可以指定要显示页面的页码。

#### 缩放菜单

将在纸张上打印的实际尺寸比例选择为预览显示尺寸。 还可以从工具栏上的下拉列表框中选择比例。

全部

将整页数据显示为一页。

**50%**

将显示的数据缩小至要打印的实际尺寸的 50%。

**100%**

以要打印的实际尺寸显示数据。

**200%**

将显示的数据放大至要打印的实际尺寸的 200%。

**400%**

将显示的数据放大至要打印的实际尺寸的 400%。

### 选项菜单

该菜单包含以下命令:

### 显示打印页面信息

在预览屏幕的左侧显示每页的打印设置信息(包括打印机纸张尺寸、介质类型以及页面布局)。 通过此屏幕,还可以更改介质类型和纸张来源设置。

### 帮助菜单

选择此菜单项目时,会显示 Canon IJ 预览的帮助窗口,并可以查看版本和版权信息。

### 开始打印按钮

打印在文档列表中选择的文档。 打印的文档已从列表中删除,当所有文档均打印后,Canon IJ XPS 预览会关闭。

### 取消打印按钮

结束 Canon IJ 预览,并取消打印预览屏幕上显示的文档。 可以在后台打印时单击此按钮。

### 打印页面信息屏幕

在预览屏幕的左侧显示每页的打印设置信息。

通过此屏幕,还可以更改介质类型和纸张来源设置。

### 重要事项

• 如果从应用程序软件设置介质类型和纸张来源,则这些设置具有优先级且已更改的设置可能无效。

## 打印机纸张尺寸

显示要打印文档的纸张尺寸。

## 介质类型

可以选择打印文档的介质类型。

## 纸张来源

可以选择打印文档的纸张来源。

## 页面布局

显示要打印文档的页面布局。

## **Canon IJ XPS** 预览描述

Canon IJ XPS 预览是一个应用程序软件,用于在实际打印文档前显示打印效果。 预览结果反映了打印机驱动程序中的设置信息,您可以检查文档布局、打印顺序和页数。 在预览上,还可以 编辑打印文档、编辑打印页、更改打印设置以及执行其他功能。

要在打印前显示预览,请打开[打印机驱动程序设置窗口,](#page-439-0)并选中主要选项卡上的打印前预览复选框。

## 重要事项

• 要使用 Canon IJ XPS 预览,必须在计算机上安装 Microsoft .NET Framework 4 Client Profile。

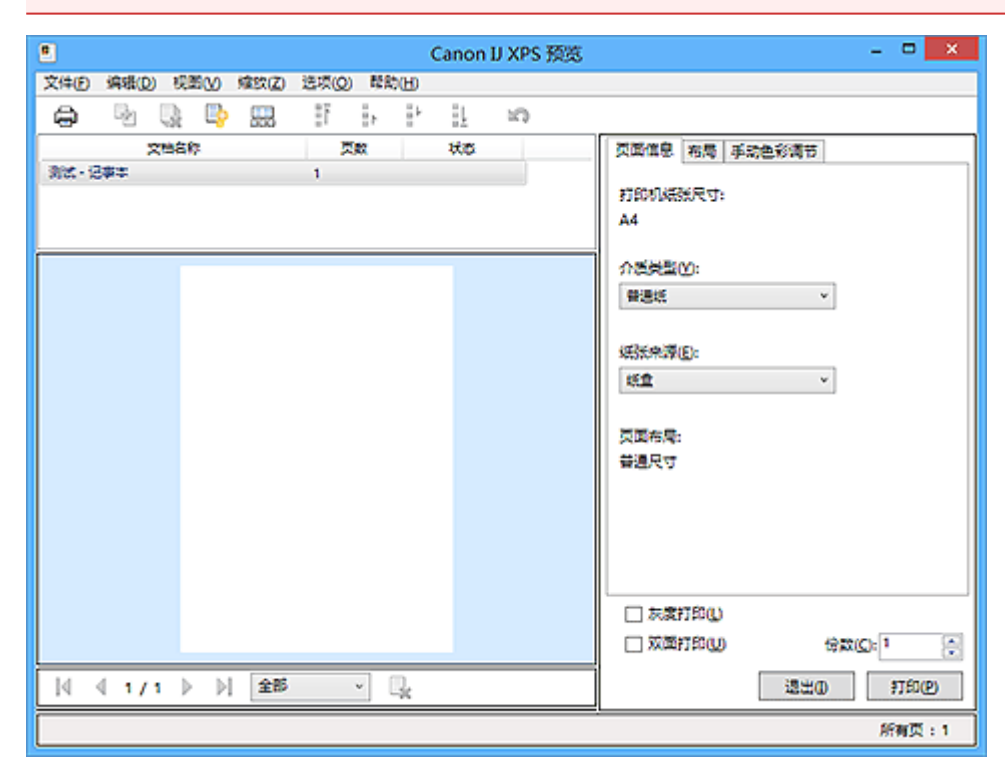

### 文件菜单

选择打印操作和打印历史记录设置:

### 打印

打印在文档列表中选择的文档。

打印的文档已从列表中删除,当所有文档均打印后,Canon IJ XPS 预览会关闭。

该命令与工具栏中的 (打印)和打印设置区域中的打印具有相同功能。

### 打印所有文档

打印文档列表中的所有文档并关闭 Canon IJ XPS 预览。

#### 保存打印历史记录

切换是否将从 Canon IJ XPS 预览中打印的文档保存为打印历史记录项。

#### 历史记录项限制

切换打印历史记录注册信息的最大数量。

选择 **10** 项目、**30** 项目或 **100** 项目。

### 重要事项

• 如果超过打印历史记录注册信息的数量,打印历史记录注册信息将从最旧的文件开始删除。

### 将文档从历史记录添加到列表

将在打印历史记录中保存的文档添加到文档列表中。

### 退出

结束 Canon IJ XPS 预览。 文档列表中剩余的文档将从列表中删除。 此命令与打印设置区域中的退出具有相同功能。

### 编辑菜单

选择编辑多个文档或页面的方法。

### 撤销

反转上一次更改。 如果无法反转更改,该功能将显示为灰色且无法选择。 此命今与工具栏中的 (撤销)具有相同功能。

### 文档

选择编辑打印文档的方法。

### 合并文档

将文档列表中的所选文档合并为一个文档。 如果仅选择一个文档,该命令将显示为灰色且无法选择。 此命令与工具栏中的 (合并文档)具有相同功能。

### 重置文档

将文档列表中的所选文档恢复到添加到 Canon IJ XPS 预览之前的状态。 将合并的文档分开,并恢复为原件。

此命今与丁具栏中的 <mark>。</mark><br>此命今与丁具栏中的 《重置文档)具有相同功能。

### 移动文档

使用以下命令更改文档列表中所选文档的顺序。

### 移动至第一

将所选打印文档移至文档列表开头。 如果当前所选的文档为第一个文档,则此命令将显示为灰色且无法选择。

### 向上移动

将所选打印文档从当前位置向上移动一个位置。 如果当前所选的文档为第一个文档,则此命令将显示为灰色且无法选择。

### 向下移动

将所选打印文档从当前位置向下移动一个位置。 如果当前所选的文档为最后一个文档,则此命令将显示为灰色且无法选择。

### 移动至最后

将所选打印文档移至文档列表末尾。

如果当前所选的文档为最后一个文档,则此命令将显示为灰色且无法选择。

#### 删除文档

从文档列表上删除所选的文档。

如果文档列表仅包含一个文档,该文档将显示为灰色且无法选择。

此命令与工具栏中的 (删除文档)具有相同功能。

### 灰度打印

可以更改单色打印设置。

此命今与打印设置区域中的灰度打印复选框具有相同功能。

### 页面布局打印**...**

打开页面布局打印对话框。 在该对话框上,可以设置页面布局打印、页数、页序和页面边框。

### 双面打印**...**

打开双面打印对话框。 可以在该对话框上设置双面打印、自动、装订边和边距。

### 份数**...**

打开份数对话框。

在该对话框上,可以设置份数、逐份打印和自最末页打印。

### 页数

选择编辑打印页的方法。

### 删除页面

删除当前所选页面。 如果设置了页面布局打印,将删除红框内的页面。 此命令与工具栏中的 (删除页面)具有相同功能。

### 还原页面

还原使用删除页面功能删除的页面。

要还原页面, 必须选择**选项**菜单中的**查看删除的页面**复选框并将删除的页面显示为缩略图。

#### 移动页面

使用以下命令更改当前所选页面的顺序。

### 移动至第一

将当前所选页面移至文档开头。 如果当前所选页面为第一页,则此命令将显示为灰色且无法选择。

### 向前移动

将当前所选页面移至当前位置的前一个位置。 如果当前所选页面为第一页,则此命令将显示为灰色且无法选择。

### 向后移动

将当前所选页面移至当前位置的后一个位置。 如果当前所选页面为最后一页,则此命令将显示为灰色且无法选择。

#### 移动至最后

将当前所选页面移至文档末尾。 如果当前所选页面为最后一页,则此命令将显示为灰色且无法选择。

### 视图菜单

选择要显示的文档和页面。

### 文档

使用以下命令选择要显示的文档。

### 第一个文档

显示文档列表中的第一个文档。 如果当前所选的文档为第一个文档,则此命令将显示为灰色且无法选择。

#### 上一个文档

显示位于当前显示文档前面的文档。

如果当前所选的文档为第一个文档,则此命令将显示为灰色且无法选择。

### 下一个文档

显示位于当前显示文档后面的文档。 如果当前所选的文档为最后一个文档,则此命令将显示为灰色且无法选择。

### 最后一个文档

显示文档列表中的最后一个文档。 如果当前所选的文档为最后一个文档,则此命令将显示为灰色且无法选择。

### 页数

使用以下命令选择要显示的页面。

### 注释

• 如果打印机驱动程序中的页面布局设置指定为平铺**/**海报或书册,页数为用于打印的页数,而不 是应用程序软件创建的原件中的页数。

### 第一页

显示文档的第一页。 如果当前显示的页面是第一页,则此命令为灰色且无法选择。

### 上一页

显示当前显示页面之前的页面。 如果当前显示的页面是第一页,则此命令为灰色且无法选择。

### 下一页

显示当前显示页面之后的页面。 如果当前显示的页面是最后一页,则此命令为灰色且无法选择。

### 最后一页

显示文档的最后一页。 如果当前显示的页面是最后一页,则此命令为灰色且无法选择。

### 页面选择**...**

显示页面选择对话框。

通过此命令可以指定要显示页面的页码。

### 缩放菜单

将在纸张上打印的实际尺寸比例选择为预览显示尺寸。 还可以从工具栏上的下拉列表框中选择比例。

### 全部

将整页数据显示为一页。

### **50%**

将显示的数据缩小至要打印的实际尺寸的 50%。

### **100%**

以要打印的实际尺寸显示数据。

**200%**

将显示的数据放大至要打印的实际尺寸的 200%。

### **400%**

将显示的数据放大至要打印的实际尺寸的 400%。

### 选项菜单

切换以下信息的显示/隐藏状态。

### 查看缩略图

减少文档列表中所选文档的所有页面,并将其显示在预览窗口底部。 此命令与工具栏中的 (查看缩略图)具有相同功能。

### 查看文档列表

在预览窗口顶部显示打印文档列表。

### 查看打印设置区域

在预览窗口右侧显示打印设置区域。

### 查看删除的页面

当显示缩略图时,该功能会显示使用删除页面功能删除的页面。 要查看删除的页面,必须先选中查看缩略图复选框。

### 保留列表中的已打印文档

保留文档列表中的已打印文档。

### 启动时显示打印设置

切换 Canon IJ XPS 预览启动时显示的打印设置区域选项卡。

选择页面信息、布局或手动色彩调节。

### 帮助菜单

选择此菜单项目时,会显示 Canon IJ XPS 预览的帮助窗口,并可以查看版本和版权信息。

## **(**打印**)**

打印在文档列表中选择的文档。

打印的文档已从列表中删除,当所有文档均打印后,Canon IJ XPS 预览会关闭。

# |<br>|<mark>+</mark> (合并文档)

将文档列表中的所选文档合并为一个文档。 如果仅选择一个文档,该命令将显示为灰色且无法选择。

# **(**删除文档**)**

从文档列表上删除所选的文档。 如果文档列表仅包含一个文档,该文档将显示为灰色且无法选择。

# **(**重置文档**)**

将文档列表中的所选文档恢复到添加到 Canon IJ XPS 预览之前的状态。 将合并的文档分开,并恢复为原件。

## **【二】(查看缩略图)**

减少文档列表中所选文档的所有页面,并将其显示在预览窗口底部。 要隐藏打印页,再次单击**查看缩略图**。

## **(**移动至第一**)**

将所选打印文档移至文档列表开头。 如果当前所选的文档为第一个文档,则此命令将显示为灰色且无法选择。

## <mark>•</mark>•(向上移动)

将所选打印文档从当前位置向上移动一个位置。 如果当前所选的文档为第一个文档,则此命令将显示为灰色且无法选择。

# **(**向下移动**)**

将所选打印文档从当前位置向下移动一个位置。 如果当前所选的文档为最后一个文档,则此命令将显示为灰色且无法选择。

## **(**移动至最后**)**

将所选打印文档移至文档列表末尾。

如果当前所选的文档为最后一个文档,则此命令将显示为灰色且无法选择。

### **(**撤销**)**

反转上一次更改。 如果无法反转更改,该功能将显示为灰色且无法选择。

## **\*(删除页面)**

删除当前所选页面。 如果设置了页面布局打印,将删除红框内的页面。

### 文档列表

显示打印文档的列表。

在文档列表中选择的文档将成为预览显示和编辑的目标。

### 文档名称

显示打印文档的名称。

如果单击所选打印文档的名称,会显示一个文本框,您可以将文档重命名为任一名称。

### 页数

显示打印文档中的页数。

### 重要事项

• 页数中显示的数量与输出页数不同。

• 要查看输出页数,请查看预览窗口底部的状态条。

### 状态

显示打印文档的状态。

正在进行数据处理的文档会显示为处理数据。

### 重要事项

• 无法打印或编辑显示处理数据的文档。

请等待至数据处理结束。

### 打印设置区域屏幕

可以检查和更改文档列表中所选文档的打印设置。 打印设置区域显示在预览窗口右侧。

### 页面信息选项卡

显示各页面的打印设置。

可以更改介质类型和纸张来源设置。

### 打印机纸张尺寸

显示要打印文档的纸张尺寸。

### 介质类型

可以选择打印文档的介质类型。

#### 纸张来源

可以选择打印文档的纸张来源。

### 页面布局

显示要打印文档的页面布局。

### 布局选项卡

可以指定页面布局打印的设置。

要应用指定的设置,请单击应用。

如果打印文档的页面布局打印设置无法更改,各个项目将显示为灰色且无法选择。

### 手动色彩调节选项卡

在此选项卡上,可以更改**青色、品红色、黄色、亮度、浓度**和对比度选项的设置,从而调整色彩平 衡。

### 青色**/**品红色**/**黄色

#### 调整青色、品红色和黄色的强度。

向右移动滑块将使色彩更深,向左移动滑块将使色彩更浅。 您也可以直接输入一个连接滑块的数值。 输入一个从-50 到 50 范围内的数值。 此调整可更改各色彩使用的相对墨水量,而墨水量可改变文档的整体色彩平衡。 如果要有效地更改整体色彩平衡,请使用应用程序软件。 仅当要细微调整色彩平衡,请使用打 印机驱动程序。

### 重要事项

### • 当选中灰度打印时,青色、品红色和黄色显示为灰色且不可用。

### 亮度

选择打印的亮度。

纯白色和纯黑色将不会更改,但是白色和黑色之间的色彩将会更改。

### 浓度

调整打印的整体浓度。 向右移动滑块将增加浓度,向左移动将减少浓度。 您也可以直接输入一个连接滑块的数值。 输入一个从-50 到 50 范围内的数值。

#### 对比度

调整要打印图像中明暗之间的对比度。 向右移动滑块将增加对比度,向左移动滑块将减少对比度。 您也可以直接输入一个连接滑块的数值。 输入一个从-50 到 50 范围内的数值。

### 默认值

将修正中所做的设置恢复至默认状态。

单击此按钮会将该选项卡上的所有设置恢复为默认值(出厂设置)。

### 灰度打印

可以更改单色打印设置。

### 双面打印

选择是在纸张的双面还是单面打印文档。

如果打印文档的双面打印设置无法更改,则此项目将显示为灰色且不可用。

### 重要事项

• 当**页面布局**选择为**书册**时,打印设置区域的**双面打印**将自动设置。 在这种情况下,**双面打印**将 显示为灰色且不可用。

### 份数

指定要打印的份数。 可以指定一个从 1 到 999 之间的数值。 如果打印文档的份数无法更改,则此项目将显示为灰色且不可用。

### 退出

结束 Canon IJ XPS 预览。 文档列表中剩余的文档将从列表中删除。

### 打印

打印在文档列表中选择的文档。 打印的文档已从列表中删除,当所有文档均打印后,Canon IJ XPS 预览会关闭。

# **Canon IJ** 状态监视器描述

Canon IJ 状态监视器显示打印机状态以及打印进程。 该监视器使用图形、图标和信息通知您打印机状态。

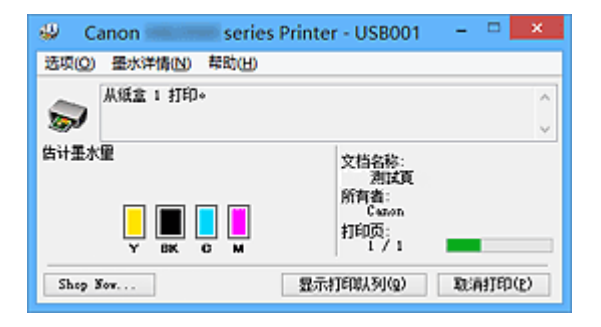

## **Canon IJ** 状态监视器功能

Canon IJ 状态监视器具有以下优点:

### 可以在屏幕上检查打印机状态。

屏幕上实时显示打印机状态。 可以检查每个打印文档(打印作业)的打印进程。

### 屏幕上会显示错误类型和解决方案。

当打印机出现错误时显示。 可以立即查看应对方法。

### 可以检查墨水状态。

该功能以图形显示墨水盒类型和估计墨水量。 墨水不足时,会显示图标和信息(墨水量警告)。

## **Canon IJ** 状态监视器概述

在 Canon IJ 状态监视器上,可以通过图形和信息检查打印机和墨水的状态。 可以在打印过程中检查有关打印文档和打印进程的信息。 当打印机出现错误时,会显示原因和解决方案。 按照信息中的说明进行操作。

### 打印机

当打印机出现警告或错误时,Canon IJ 状态监视器会显示相应图标。

<mark>↓</mark>) : 表示已出现警告(操作报错错误)或者打印机正在工作。

3 已出现需要维修的错误。

### 墨水盒

当出现缺墨警告或无墨错误时,Canon IJ 状态监视器会显示相应图标。 此外,该功能以图形显示墨水盒的估计墨水量。 在这种情况下,单击图形以打开**墨水详情**对话框。 可以查看详细信息, 如打印机的剩余墨水量和 墨水盒类型。

### 文档名称

显示打印文档的名称。

### 所有者

显示打印文档的所有者姓名。

### 打印页

显示打印页数和总打印页数。

### 显示打印队列

显示用于管理正在打印或正在打印队列中的打印作业的打印窗口。

### 取消打印

取消当前打印作业。

### 重要事项

• 取消打印按钮仅在打印数据正在发送到打印机时可以使用。 一旦打印数据已经发送完毕, 该 按钮将显示为灰色且不可用。

#### 选项菜单

如果选择启动状态监视器,当产生与打印机有关的信息时,Canon IJ 状态监视器会启动。

选择启动状态监视器后,可以使用以下命令。

#### 始终显示当前任务

在打印过程中显示 Canon IJ 状态监视器。

### 始终显示在最前部

将 Canon IJ 状态监视器显示在其他窗口前面。

### 显示指南信息

显示如何设置纸张的复杂操作指南。

### 信封打印

当信封打印开始时显示指南信息。

要隐藏该指南信息,请选择不要再次显示该信息复选框。 要再次显示此指南信息,在选项菜单中的显示指南信息上单击信封打印,并启用此设 置。

### **Hagaki** 打印

在打印机开始 Hagaki 打印之前显示指南信息。

要隐藏该指南信息,请选择不要再次显示该信息复选框。

要再次显示此指南信息,在选项菜单中的显示指南信息上单击 **Hagaki** 打印,并启用此设 置。

### 自动显示警告

#### 当出现"缺墨警告"时

当出现缺墨警告时,自动启动 Canon IJ 状态监视器窗口,并将其显示在其他窗口前面。

### **Windows** 启动时开始

当启动 Windows 时,自动启动 Canon IJ 状态监视器。

### 墨水详情菜单

选择该菜单以显示**墨水详情**对话框。 查看详细信息,如打印机的剩余墨水量和墨水盒类型。

#### 墨水详情对话框

该功能以图形和信息显示墨水盒类型和估计墨水量。

### 墨水信息**(**显示在左侧**)**

以图形显示墨水盒类型。 如果出现与剩余墨水量有关的警告或错误时,打印机驱动程序将显示图标通知您。 如果显示图标,请根据屏幕上显示的说明操作打印机。

### 信息**(**显示在右侧**)**

以句子显示信息,如墨水状态和墨水颜色。

### 墨水型号编号

显示打印机的墨水盒类型。

### 关闭

关闭**墨水详情**对话框以返回 Canon IJ 状态监视器。

## 帮助菜单

当选择该菜单项目时,会显示 Canon IJ 状态监视器的帮助窗口,您可以查看版本和版权信息。

# 更新 **MP Drivers**

- [获取最新的](#page-486-0) **MP Drivers**
- [删除不需要的](#page-487-0) **MP Drivers**
- 安装 **[MP Drivers](#page-488-0)** 之前
- 安装 **[MP Drivers](#page-489-0)**

# <span id="page-486-0"></span>获取最新的 **MP Drivers**

MP Drivers 包含打印机驱动程序、ScanGear(扫描仪驱动程序)和传真驱动程序。

将 MP Drivers 更新为 MP Drivers 的最新版本,可能会解决一些未解决的问题。

您可以访问我们的网站,并为您的机型下载最新的 MP Drivers。

### 重要事项

- MP Drivers 可以免费下载,但是您必须自己支付网络连接的费用。
- 在安装最新的 MP Drivers 之前, 删除以前安装的版本。

## 相关主题

■ 安装 [MP Drivers](#page-488-0) 之前

■ 安装 [MP Drivers](#page-489-0)

## <span id="page-487-0"></span>删除不需要的 **MP Drivers**

可以删除不再使用的 MP Drivers。 当删除 MP Drivers 时,首先退出所有运行中的应用程序。

删除不需要的 MP Drivers 的步骤如下:

- 1. 启动卸载程序
	- 如果正在使用 Windows 8.1 或 Windows 8, 从桌面的超级按钮中选择**设置 -> 控制面板 -> 程序 ->** 程序和功能。
		- 从程序列表中,选择"XXX MP Drivers"("XXX"表示型号名称),然后单击卸载。
	- 如果正在使用 Windows 7 或 Windows Vista,选择**开始**菜单 -> **控制面板 -> 程序 -> 程序和功能**。 从程序列表中,选择"XXX MP Drivers"("XXX"表示型号名称),然后单击卸载。
	- 如果正在使用 Windows XP, 选择开始菜单 -> 控制面板 -> 添加或删除程序。 从程序列表中,选择"XXX MP Drivers"("XXX"表示型号名称),然后单击删除。

出现卸载型号确认窗口。

### 重要事项

- 在 Windows 8.1、Windows 8、Windows 7 或 Windows Vista 环境下,启动、安装或卸载软件时可 能会出现确认/警告对话框。 当需要管理的权限去执行一个任务时,会出现该对话框。 当您以计算机管理员帐户登录时,单击是(或继续、允许)以继续。 有些应用程序需要计算机管理员帐户才能继续。 在这种情况下,请切换到管理员帐户,然后重新开 始操作。
- 2. 执行卸载程序

单击执行。 出现确认信息时,单击是。 删除所有文件后,单击完成。

MP Drivers 删除完成。

### 重要事项

• 卸载 MP Drivers 时,将删除打印机驱动程序、XPS 打印机驱动程序和 ScanGear(扫描仪驱动程序)和传 真驱动程序。

# <span id="page-488-0"></span>安装 **MP Drivers** 之前

本节描述安装 MP Drivers 前应该检查的项目。 如果无法安装 MP Drivers,也请参阅本部分内容。

## 检查打印机状态

• 关闭打印机。

## 检查计算机设置

- 终止所有运行的应用程序。
- 以具有管理员帐户的用户登录。

## 重要事项

• 在安装最新的 MP Drivers 之前, 删除以前安装的版本。

## 相关主题

■ [获取最新的](#page-486-0) MP Drivers

■ 安装 [MP Drivers](#page-489-0)

# <span id="page-489-0"></span>安装 **MP Drivers**

可以通过互联网访问我们的网站,并为您的机型下载最新的 MP Drivers 和 XPS 打印机驱动程序。

安装下载的 MP Drivers 的步骤如下:

- 1. 关闭打印机
- 2. 启动安装程序

双击下载文件的图标。 安装程序开始。

## 重要事项

• 在 Windows 8.1、Windows 8、Windows 7 或 Windows Vista 环境下,启动、安装或卸载软件时可 能会出现确认/警告对话框。 当需要管理的权限去执行一个任务时,会出现该对话框。 当您以计算机管理员帐户登录时,单击是(或继续、允许)以继续。 有些应用程序需要计算机管理员帐户才能继续。 在这种情况下,请切换到管理员帐户,然后重新开 始操作。

3. 安装 MP Drivers

请按照屏幕上的说明采取适当的操作。

4. 完成安装

单击完成。

根据使用的环境,可能会出现提示您重新启动计算机的信息。 要正确完成安装,请重新启动计算机。

## 重要事项

- 可以使用与安装 MP Drivers 相同的步骤安装 XPS 打印机驱动程序。 但是, 安装 XPS 打印机驱动程序 时,请首先完成 MP Drivers 的安装。
- MP Drivers 和 XPS 打印机驱动程序可以免费下载,但是您必须自己支付网络连接的费用。
- 在安装最新的 MP Drivers 之前, 删除以前安装的版本。

## 相关主题

- [获取最新的](#page-486-0) MP Drivers
- [删除不需要的](#page-487-0) MP Drivers
- 安装 [MP Drivers](#page-488-0) 之前

# 使用本机的操作面板打印

- [打印照片数据](#page-491-0)
- 打印保存在 **USB** [闪存上的文档](#page-500-0)**(PDF** 文件**)**

# <span id="page-491-0"></span>打印照片数据

- 打印保存在 **USB** [闪存上的照片](#page-492-0)
- [使用本机操作面板进行照片打印的设置项目](#page-497-0)
- [使用有用的显示功能](#page-498-0)

# <span id="page-492-0"></span>打印保存在 **USB** 闪存上的照片

可以轻松打印保存在 USB 闪存上的照片。

- 1. [确保本机已开启。](#page-135-0)
- 2. [请装入照片纸。](#page-147-0)
- 3. 将 USB 闪存插入 USB [闪存端口。](#page-176-0)

### 重要事项

• 如果已经插入 USB 闪存以自动保存接收的传真,则即使已设置含有照片数据的 USB 闪存,也无法 打印照片。

在这种情况下,将传真设置的自动保存设置设置为关并取下用于保存传真的 USB 闪存,然后插入 含有照片数据的 USB 闪存。

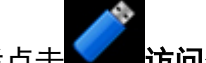

4. 滑动主页屏幕,然后点击 前向介质。

## [使用操作面板](#page-140-0)

显示照片选择屏幕。

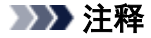

- 如果照片文件和 PDF 文件已保存到 USB 闪存,会显示选择打印文件的确认屏幕。 在显示的屏幕中 点击打印照片。
- 如果 USB 闪存上没有保存可打印的照片数据,未保存所支持类型的数据。会显示在触摸屏上。
- 如果 USB 闪存上保存的照片数据超过 2,000 张,则会按时间倒序(最后修改日期)以每 2,000 张一组 自动分割照片数据。 检查触摸屏上显示的信息,然后点击 **OK**。
- 5. 根据需要指定设置。
	- 要选择要打印的照片:

水平滑动以选择照片。

也可以通过点击"A"选择照片。

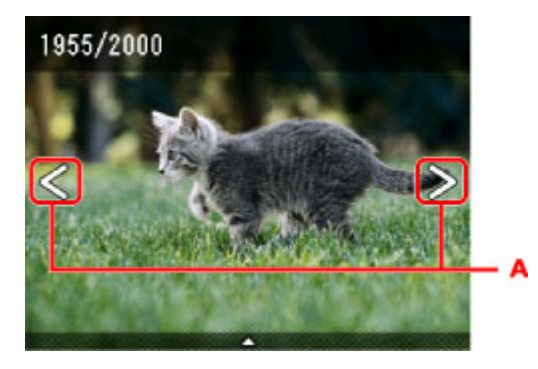

可以通过按彩色按钮打印所显示照片的副本。

• 要更改显示方式、份数或打印设置: 点击靠近所显示照片中央的位置以显示菜单。

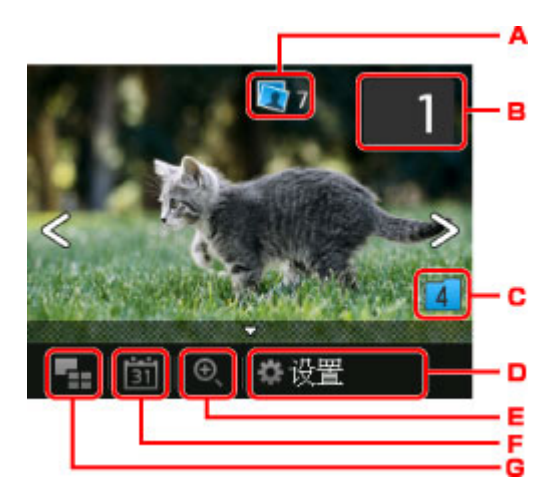

A. 总份数

显示总份数。

点击后,显示检查总份数屏幕,即可检查每张照片的份数。 在检查总份数屏幕上,可以更改每 张照片的份数。

B. 份数

点击以指定份数。

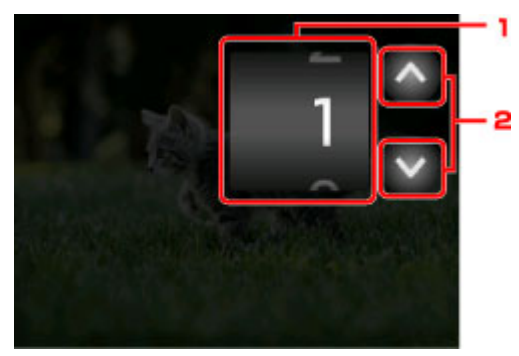

- 1. 垂直滑动以指定份数。 点击以显示照片选择屏幕。
- 2. 点击以指定份数。 按住可以 10 份为单位指定份数。

### 注释

- 可以指定每张照片的份数。显示要打印的照片,然后在显示所需照片时指定份数。
- C. 转换群组

点击以切换照片群组。

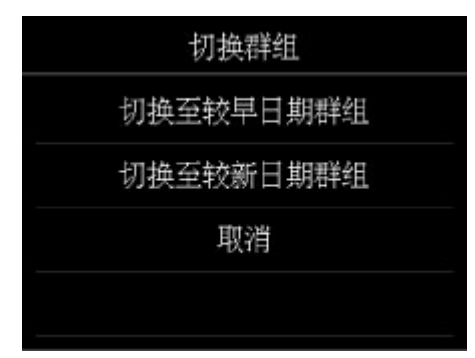

有关详细资料:

[使用有用的显示功能](#page-498-0)

D. 设置

点击以显示设置屏幕。

可以更改页尺寸、介质类型、打印质量等设置。

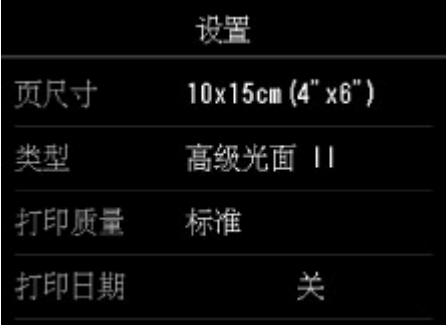

有关设置项目的详细资料,请参见:

[使用本机操作面板进行照片打印的设置项目](#page-497-0)

E. 放大

点击以放大照片。

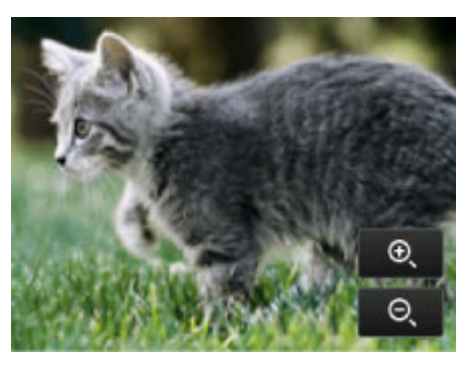

有关详细资料:

[使用有用的显示功能](#page-498-0)

F. 指定日期

点击以通过指定日期(最后修改数据的日期)选择照片。

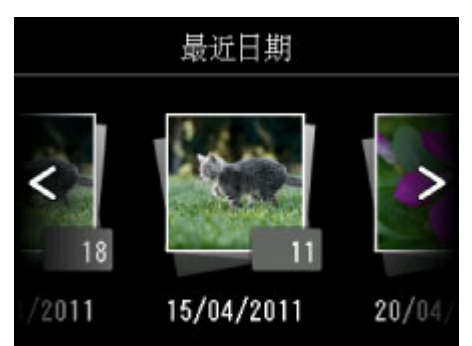

有关详细资料:

[使用有用的显示功能](#page-498-0)

G. 多张显示

点击以一次显示多张照片。

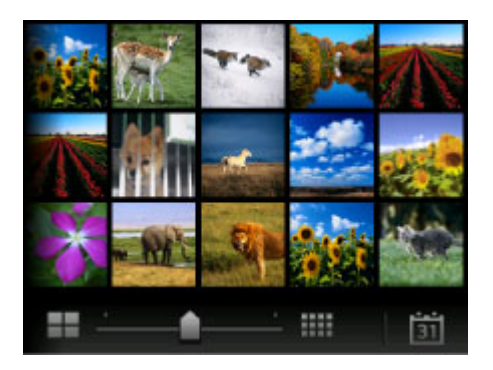

有关显示方式的详细资料:

[使用有用的显示功能](#page-498-0)

6. 按彩色按钮。

本机开始打印。

### 注释

- 要取消打印,请按**停止**按钮。
- 处理打印作业时,可以添加打印作业(预约照片打印)。

添加打印作业

## 添加打印作业

打印照片时可以添加打印作业(预约照片打印)。

请按照以下步骤添加打印作业。

1. 打印时滑动照片以选择下一张照片。

注释

- 选择照片时,本机会打印预约的照片。
- $\mathbf \Theta$  保留的照片图标出现在打印作业中的照片上。
- 2. 为每张照片指定份数。

### 注释

- 处理打印作业时,无法在打印设置确认屏幕上更改**页尺寸**或类型的设置。 此设置与打印作业中的 照片的设置相同。
- 3. 按彩色按钮。

保留的照片在已开始打印的照片完成之后打印。 如果要打印更多的照片,请从步骤 1 开始重新操作。

## 注释

• 处理打印作业时,无法显示主页屏幕、更改打印菜单,或从计算机或其他设备打印。

• 处理打印作业时,未选择其他组中的照片。

- 如果在处理打印作业时按停止按钮,将显示选择相应方法以取消预约的屏幕。 如果点击取消所有预 约,可以取消打印所有照片。 如果点击取消最后一次预约,可以取消最后的打印作业。
- 如果存在多个打印作业,触摸屏上可能会显示**无法预约更多打印作业。请稍候并重新操作。**。 在这种 情况下,请等待一段时间,然后再添加打印作业。

# <span id="page-497-0"></span>使用本机操作面板进行照片打印的设置项目

可以指定页尺寸、介质类型、照片修复等设置以打印保存在 USB 闪存上的照片。

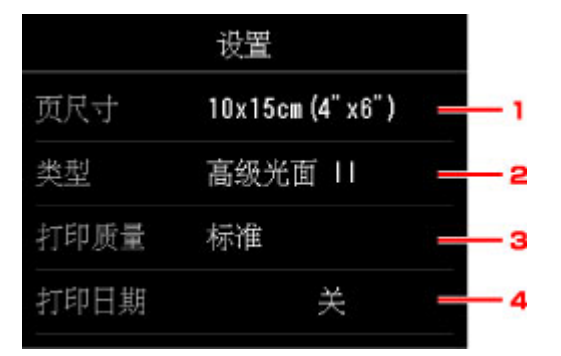

垂直滑动以显示设置项目,然后点击设置项目以显示设置。 点击以指定设置。

## 注释

• 某些设置无法和其他设置项目或打印菜单一起指定。 如果选择了不能组合指定的设置, 触摸屏上会显示 和错误详细信息。 在这种情况下,点击触摸屏左上方的 确认信息,然后更改设置。

• 即使选择了其他打印菜单或关闭本机,页尺寸、介质类型等的设置仍会保留。

### 1. 页尺寸

选择已装入纸张的页尺寸。

- 2. 类型 (介质类型) 选择已装入纸张的介质类型。
- 3. 打印质量 (打印质量)

根据照片选择打印质量。

4. 打印日期

激活/停用在照片上打印日期(拍摄日期)。

### 注释

• 拍摄日期会根据设置的设备设置下的设备用户设置中日期显示格式的设置进行打印。

■[设备用户设置](#page-245-0)

# <span id="page-498-0"></span>使用有用的显示功能

可以一次显示多张照片、指定日期(最后修改数据的日期)以选择照片以及切换照片群组。

■查看多张照片以选择照片

出指定选择照片的日期

## [放大照片](#page-499-0)

[切换照片群组](#page-499-0)

## 查看多张照片以选择照片

显示照片选择屏幕时,通过点击 可以显示以下屏幕。

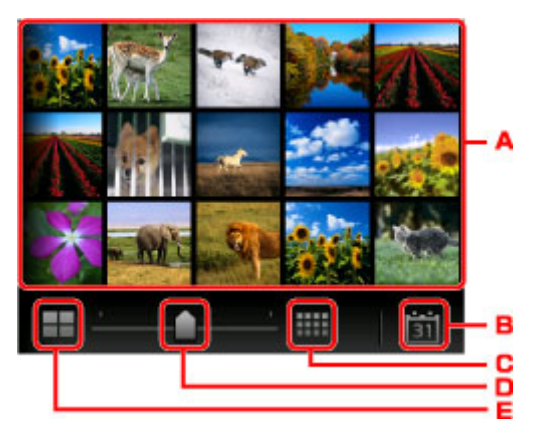

A. 点击要打印的照片,触摸屏返回到单张照片显示。

B. 点击以通过指定日期显示照片。

### 指定选择照片的日期

- C. 点击以增加显示照片。 (54 张照片显示)
- D. 拖动以将显示照片的数量切换至 6 张、15 张或 54 张。
- E. 点击以减少显示照片。 (6 张照片显示)

## 指定选择照片的日期

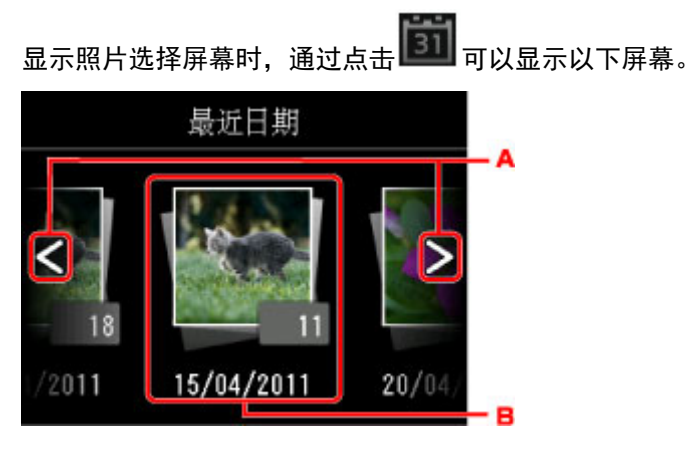

A. 点击以选择日期(最后修改数据的日期)。

B. 点击要显示的日期。

显示指定日期的照片。

## <span id="page-499-0"></span>注释

• 会根据设置的设备设置下的设备用户设置中日期显示格式的设置显示日期。

■[设备用户设置](#page-245-0)

## 放大照片

显示照片选择屏幕时,通过点击<sup>60</sup>、可以显示以下屏幕。

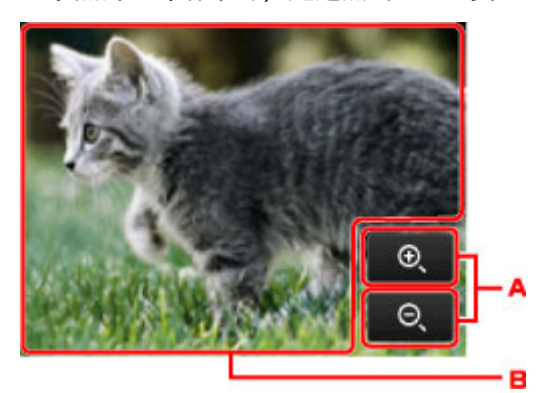

- A. 点击以切换显示的缩放倍率。
- B. 拖动以移动显示位置。

## 切换照片群组

## 注释

• 如果 USB 闪存上保存的照片数据超过 2,000 张,则会按时间倒序(最后修改日期)以每 2,000 张一组自 动分割照片数据。

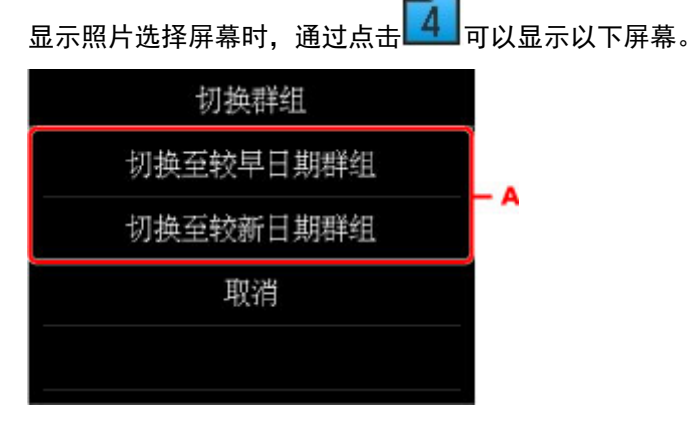

A. 点击以切换照片群组。

# <span id="page-500-0"></span>打印保存在 **USB** 闪存上的文档**(PDF** 文件**)**

可以打印 USB 闪存中使用本机的操作面板扫描的 PDF 文件、接收传真时保存在 USB 闪存上的 PDF 文件或 使用 Canon IJ Scan Utility(本机兼容的应用程序软件)制作的 PDF 文件。

## 注释

- 可以打印 USB 闪存中符合以下条件的 PDF 文件。 对于以下 PDF 文件之外的文件, 即使其出现在文档列 表上,也无法打印。
	- 使用本机的操作面板扫描,并通过将格式设置为 **PDF** 或高压缩 **PDF** 保存到 USB 闪存的 PDF 文件 (扩展名:.pdf)

有关使用本机的操作面板扫描的详细资料,请参阅:

■[使用本机的操作面板将扫描的数据保存到](#page-706-0) USB 闪存上

• 接收传真时保存在 USB 闪存上的 PDF 文件 (扩展名: .pdf)

有关如何将接收的传真保存到 USB 闪存上的详细资料:

■[将本机存储器中的文档保存到](#page-815-0) USB 闪存

■[将接收的传真自动保存到](#page-795-0) USB 闪存上

• 使用 Canon IJ Scan Utility(本机兼容的应用程序软件)制作的 PDF 文件 (扩展名:.pdf)

以下数据除外:

-加密数据

-超过 2GB 的数据

-数据中包含水平和垂直方向扫描像素等于或大于 9601 的图像

有关使用 Canon IJ Scan Utility(本机兼容的应用程序软件)制作 PDF 文件的详细资料,请参阅:

■[扫描文档](#page-532-0)

- 1. [确保本机已开启。](#page-135-0)
- 2. 装入 A4、Letter 或 Legal [尺寸的普通纸。](#page-147-0)
- 3. 将 USB 闪存插入 USB [闪存端口。](#page-176-0)

## 重要事项

• 如果已经插入 USB 闪存以自动保存接收的传真,则即使已设置含有文档数据的 USB 闪存,也无法 打印文档。

在这种情况下,将**传真设置的自动保存设置**设置为关并取下用于保存传真的 USB 闪存,然后插入 含有文档数据的 USB 闪存。

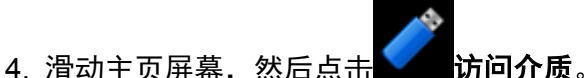

[使用操作面板](#page-140-0)

显示文档列表。

## 注释

- 如果照片文件和 PDF 文件已保存到 USB 闪存,会显示选择打印文件的确认屏幕。 在显示的屏幕中 点击打印文档。
- 如果 USB 闪存上没有保存可打印的文档(PDF 文件), 未保存所支持类型的数据。会显示在触摸屏 上。
- 5. 选择要打印的文档。

文件名称列表 しょうしゃ こうしゃ かいりょう 预览显示

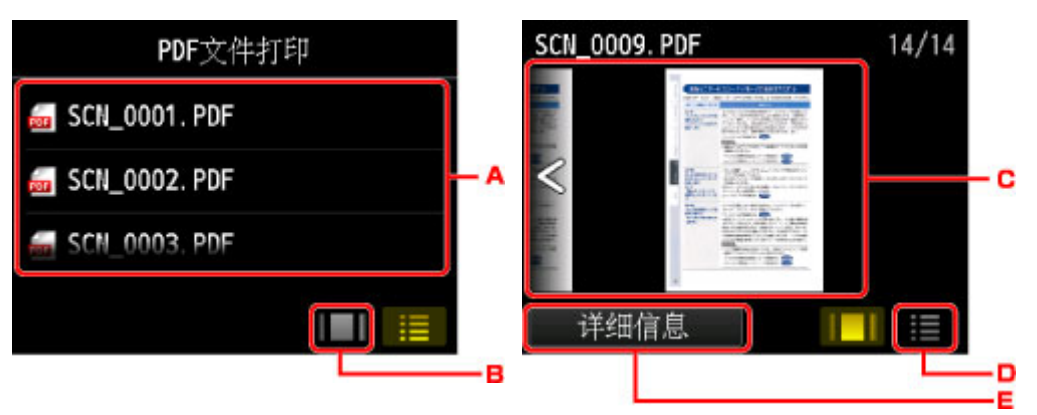

- A. 滑动以显示文档名称, 然后点击要打印的文档。
- B. 点击以切换至预览显示。
- C. 滑动以显示文档预览, 然后点击要打印的文档。
- D. 点击以切换至文件名称列表。
- E. 点击以显示详细信息屏幕。

### 注释

- 如果文件名称长或包含不兼容的文字,文件名称可能不会在文档列表中正确显示。
- 在预览屏幕上,各 PDF 文件的首页显示在触摸屏中。 此外,如果文档是横版,将其旋转 90 度后显 示。
- 对于某些 PDF 文件,可能需要较长时间才能显示预览,或者部分预览可能被裁剪。
- 即使无法使用本机的操作面板打印 PDF 文件,也会显示 PDF 文件名称。 如果 PDF 文件符合以下 条件之一, 则不可打印。
	- 使用 Canon IJ Scan Utility(本机兼容的应用程序软件)以外的应用程序软件保存的 PDF 文件
	- PDF 文件的预览屏幕不可用(预览屏幕上显示"?"。)
- 建议显示**详细信息**屏幕并确认 PDF 文件是否可打印。 如果 PDF 文件符合以下条件之一, 则不可打 印。
	- 无法在**详细信息**屏幕上显示信息。
	- 创建者中显示本机名称或 **IJ Scan Utility** 以外的字符。
- 使用 Canon IJ Scan Utility(本机兼容的应用程序软件)以外的应用程序软件生成的 PDF 文件即使使 用 Canon IJ Scan Utility 进行保存, 也无法打印。
- 6. 根据需要指定设置。

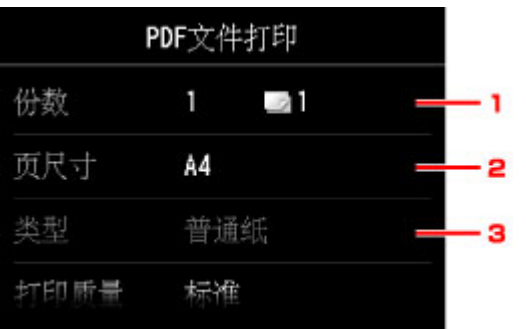

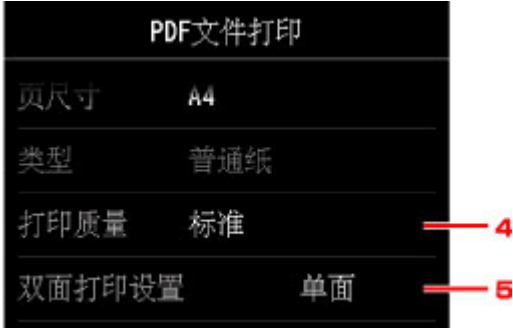

### 1. 份数

指定份数。

2. 页尺寸

根据装入的纸张,选择页尺寸。

3. 类型 (介质类型)

纸张类型设置为**普通纸**。

4. 打印质量 (打印质量)

指定打印质量。

5. 双面打印设置

选择双面打印或单面打印。

选择双面时如果点击高级设置,可以指定文档的方向和装订边。

### 注释

- 当详细信息屏幕上的创建者中显示本机名称或 IJ Scan Utility 时, 可以选择双面在一张纸的两 面上进行打印。
- 7. 按彩色按钮执行彩色打印,或黑白按钮执行黑白打印。

本机开始打印。

## 注释

- 一次最多可以打印 250 页。 如果尝试打印 250 页以上的 PDF 文件,触摸屏上显示指定的 **PDF** 文件包含 太多页。超出可打印页数的页面将不会被打印。是否继续?。 要开始打印,请点击是。 要打印 250 页以 上的 PDF 文件,请从计算机打印。
- 根据 PDF 文件,可将其旋转 90 度进行打印。
- 如果文档尺寸大于本机中指定的页尺寸,文档将以缩小的尺寸打印。 在这种情况下,可能无法打印文档 上的细线或图像无法对齐。
- 对于某些 PDF 文件, 在开始打印前或打印过程中可能显示错误信息。 有关详细资料,请参见[显示信息。](#page-956-0)

# 用于打印的纸张设置

通过注册装入纸盒的纸张尺寸和介质类型,可以在装入纸张的尺寸或介质类型与打印设置不同时先显示信息 然后再开始打印,从而防止本机误打印。

• 在纸盒中装入纸张时:

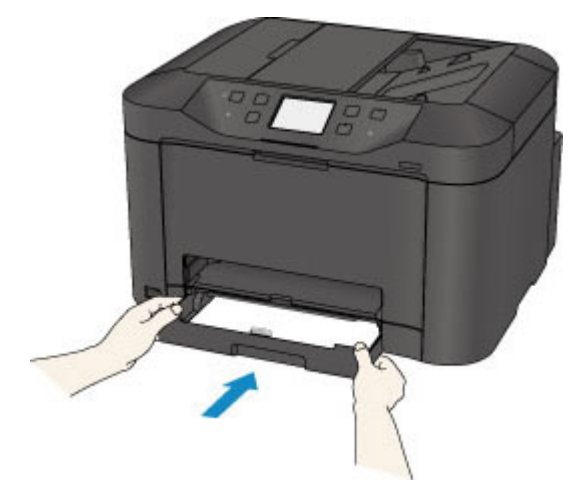

显示注册纸盒纸张信息的屏幕。

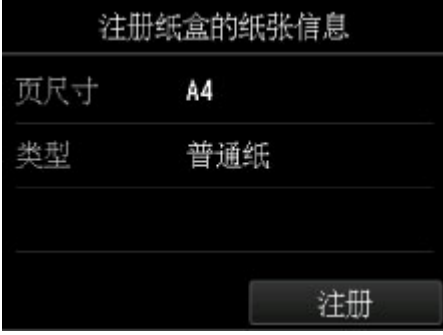

根据装入的纸张注册纸张尺寸和介质类型。

### 重要事项

- 有关可以通过打印机驱动程序或在触摸屏上指定的正确纸张设置组合的详细资料: [使用打印机驱动程序和在打印机上设置介质类型](#page-370-0) ■[使用打印机驱动程序和在打印机上设置纸张尺寸](#page-371-0)
- 复印时, 指定用于复印的纸张设置以与纸盒纸张信息匹配。

## 注释

- 根据注册的纸盒纸张信息,会显示确认是否将注册信息应用至用于复印的纸张设置的屏幕。 如果点 击是,信息将应用到用于复印的纸张设置。
- 用于打印或复印的纸张设置与本机上注册的纸盒纸张信息不同时:

例如:

- 用于打印或复印的纸张设置:B5
- 本机上注册的纸盒纸张信息:A4
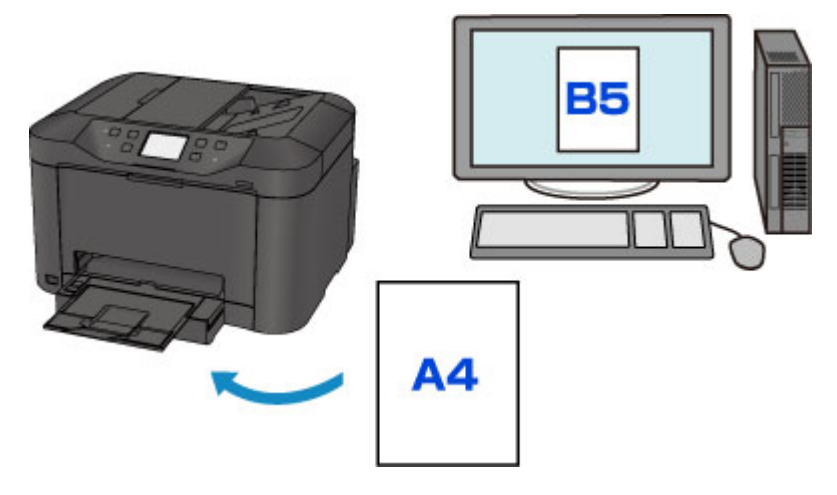

#### 当开始打印或复印时,会显示信息。

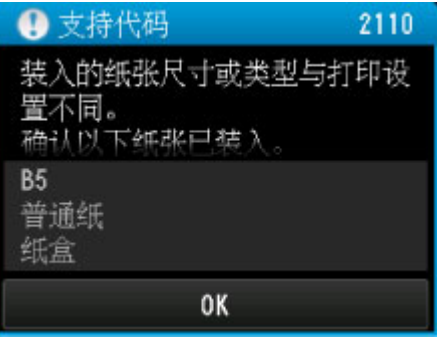

确认信息,然后点击 OK。显示选择操作屏幕时,选择以下操作之一。

#### 注释

• 根据设置,可能不会显示以下选项。

#### 以纸盒设置中的纸张打印

如果要在不更改纸张设置的情况下在纸盒中装入的纸张上打印,请选择此项。

例如,当用于打印或复印的纸张设置为 B5 而本机上注册的纸盒纸张信息为 A4,本机将在装入纸盒 的纸张上使用 B5 开始打印或复印。

#### 替换纸张并打印

如果要在更换完纸盒中的纸张后打印,请选择此项。

例如,当用于打印或复印的纸张设置为 B5 而本机上注册的纸盒纸张信息为 A4 时,先在纸盒中装入 B5 尺寸的纸张,然后再开始打印或复印。

更换纸张并插入纸盒后,显示纸盒纸张信息注册屏幕。根据装入纸盒的纸张注册纸盒纸张信息。

#### 注释

- 如果不知道要注册到本机的纸张信息,当显示选择操作屏幕时,按**返回**按钮。 当显示上一步屏 幕时,确认纸张尺寸和介质类型,然后将其注册到本机。
- 有关可以通过打印机驱动程序或在触摸屏上指定的正确纸张设置组合的详细资料:

[使用打印机驱动程序和在打印机上设置介质类型](#page-370-0)

■[使用打印机驱动程序和在打印机上设置纸张尺寸](#page-371-0)

#### 取消

取消打印。

更改为打印或复印指定的纸张设置时选择此项。 更改纸张设置,然后再次尝试打印。

## 注释

- 可以禁用防止误打印的信息。 禁用此信息时, 即使用于打印或复印的纸张设置与本机上注册的纸盒 的纸张信息不同,本机也会开始打印或复印。
	- 要使用操作面板更改设置:

■[纸盒设置](#page-249-0)

• 要使用打印机驱动程序更改设置:

图[更改打印机操作模式](#page-230-0)

# 复印

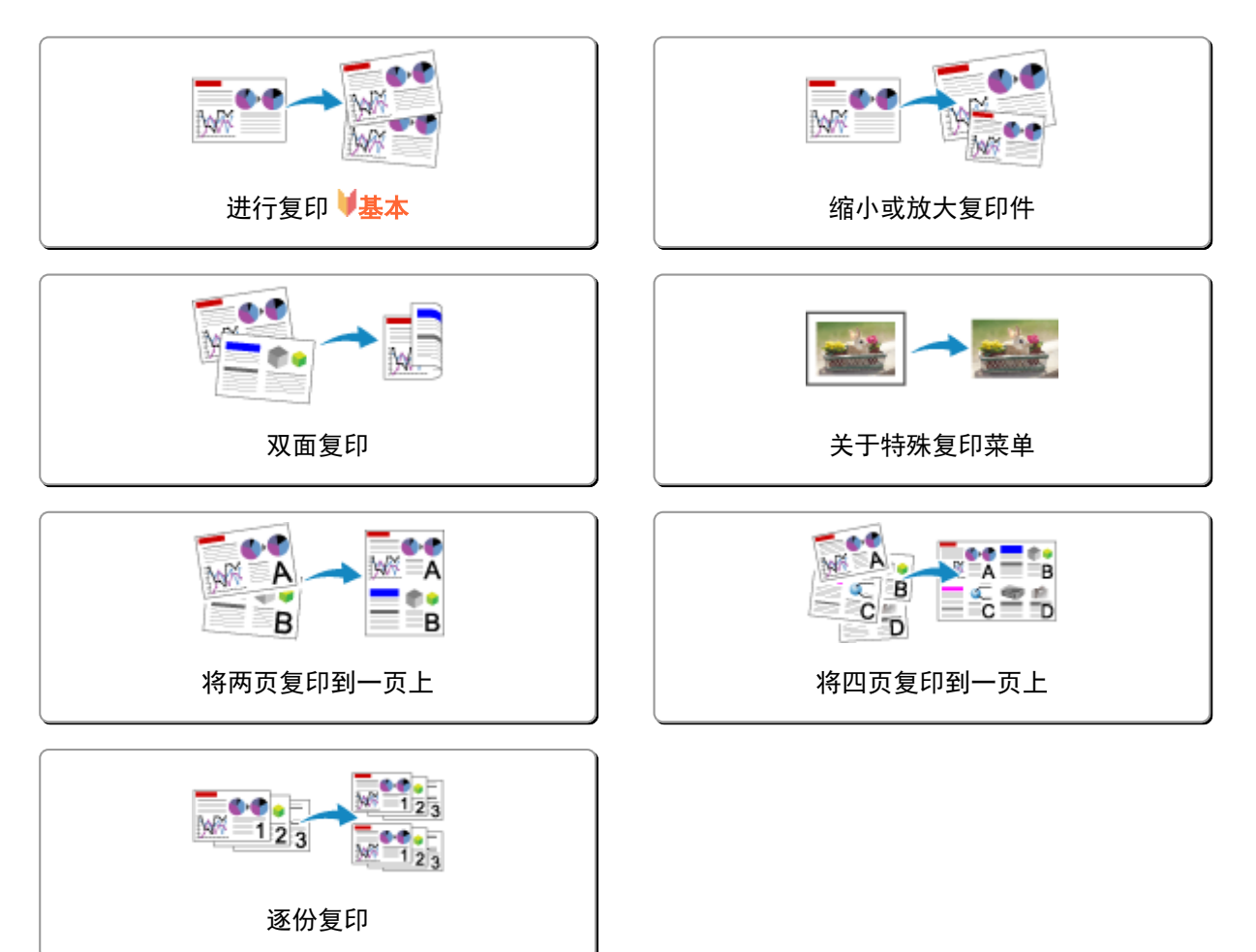

# <span id="page-507-0"></span>进行复印

本节描述使用复印进行复印的步骤。

- 1. [确保本机已开启。](#page-135-0)
- 2. [装入纸张。](#page-147-0)
- 3. 滑动主页屏幕,然后点击 2 复印。

■[使用操作面板](#page-140-0)

显示复印待机屏幕。

- 4. [将原件装入到稿台玻璃上或自动输稿器中。](#page-168-0)
- 5. 根据需要指定设置。

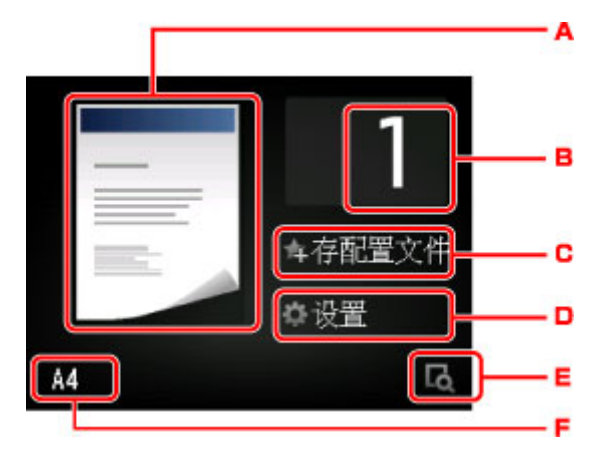

A. 显示复印布局。

切换布局(单面/2 合 1/双面)。

B. 点击以指定份数。

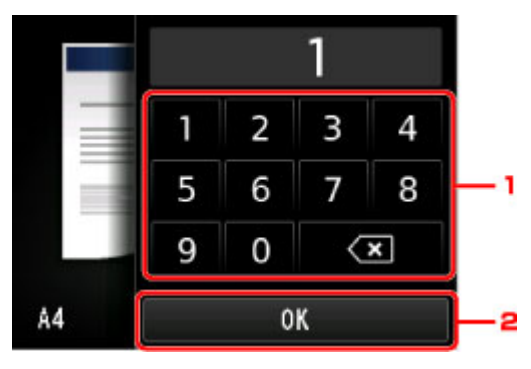

- 1. 点击数字以指定份数。
- 2. 点击以确认份数。
- C. 点击以将当前的打印设置注册为自定义设置。

■注册收藏夹设置([自定义配置文件](#page-261-0))

D. 点击以显示打印设置项目。

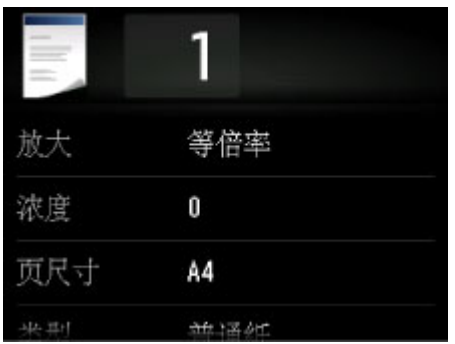

有关设置项目的详细资料,请参见:

■[复印设置项目](#page-511-0)

E. 点击以在预览屏幕上预览打印输出的图像。

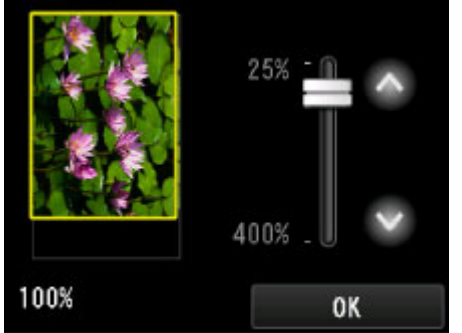

有关详细资料:

[显示预览屏幕](#page-510-0)

F. 点击以指定页尺寸。

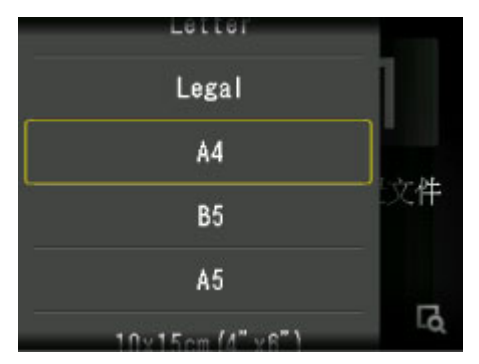

6. 按彩色按钮执行彩色复印, 或按黑白按钮执行黑白复印。

本机开始复印。

复印完成后从稿台玻璃上或文档输出槽取出原稿。

#### 重要事项

- 如果将原稿装入到稿台玻璃上,触摸屏上显示**正在扫描文档...**时,请勿打开文档盖板或取出原稿。
- 如果将原稿装入到自动输稿器中,请勿移动原稿直至复印完成。

## 注释

- 要取消复印,按**停止**按钮。
- 如果将原稿装入到稿台玻璃上,则可以在打印时添加复印作业。
	- ■[添加复印作业](#page-509-0)(预约复印)

<span id="page-509-0"></span>• 显示已启用操作限制的通知信息时,请询问本机管理员。 有关本机操作限制的详细资料: [关于本机管理](#page-353-0)

## 添加复印作业**(**预约复印**)**

如果将原稿装入到稿台玻璃上,则可以在打印时添加复印作业(预约复印)。

添加复印作业时显示以下屏幕。

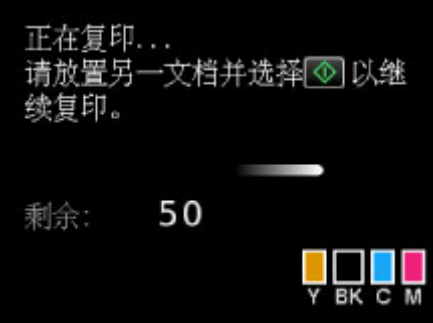

将原稿装入到稿台玻璃上,然后按以前按过的相同按钮(彩色按钮或黑白按钮)。

## 重要事项

• 将原稿装入到稿台玻璃上时,轻轻移动文档盖板。

## 注释

- 当打印质量设置为高时,或将原稿装入到自动输稿器中,则无法添加复印作业。
- 添加复印作业时,份数或设置如页尺寸、介质类型无法更改。
- 如果在处理预约复印时按停止按钮,将显示选择相应方法以取消复印的屏幕。 如果点击取消所有预 约,可以取消复印所有扫描数据。 如果点击取消最后一次预约,可以取消最后的复印作业。
- 如果放置太多页文档以至于无法添加复印作业时, 触摸屏上可能会出现**无法添加更多复印作业。请稍** 候并重新操作。 点击 **OK** 并等待一段时间,然后重新尝试复印。
- · 如果扫描时**预约复印作业失败。请重新开始。**出现在触摸屏上, 点击 OK, 然后按停止按钮以取消复 印。 此后,复印未完成复印的文档。

## <span id="page-510-0"></span>显示预览屏幕

复印待机屏幕上显示 <sup>[c]</sup> 时,点击 <sup>[c]</sup> 可以在预览屏幕上预览打印输出的图像。

#### 重要事项

- 将原稿装入到自动输稿器时, 预览屏幕不可用。
- 在以下情况下,显示复印待机屏幕时不显示 。
	- 将双面打印设置选择为双面。
	- 将布局选择为 **2** 合 **1** 复印或 **4** 合 **1** 复印。
	- 将逐份打印选择为开。

选择以上任一情况时,都可以设置为扫描完原稿后显示预览屏幕。

选择双面、**2** 合 **1** 复印或 **4** 合 **1** 复印并将原稿装入到稿台玻璃上时,可以设置为扫描完原稿后显示预览 屏幕。

[双面复印](#page-515-0)

[将两页复印到一页上](#page-519-0)

■[将四页复印到一页上](#page-521-0)

[逐份复印](#page-524-0)

- 将扫描原稿以显示预览像。 因此, 请勿在显示预览屏幕之前打开文档盖板。
- 显示预览屏幕之后,在复印开始之前会重新扫描原稿。 因此,显示**正在扫描文档...**时,请勿打开文档盖 板或从稿台玻璃上取出原稿。

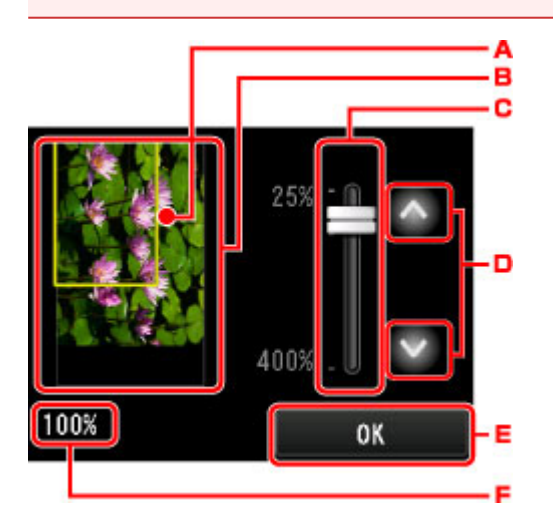

- A. 显示选定的页尺寸的方框出现在图像上。 方框的内部将被打印。
- B. 显示放置在稿台玻璃上的原稿。 点击以选择**按页面大小**。 如果显示的图像歪斜, 请参阅<u>装入原稿</u>并重新 正确地放置原稿,然后再次显示预览屏幕并预览原稿。
- C. 显示出现预览屏幕时所设置的缩放设置。 如果选择除**按页面大小**以外的设置, 可以通过拖动触摸屏上的 滑动条更改缩放设置。
- D. 点击以指定缩放倍率。

如果按住,缩放倍率会以 10%为单位更改。

- E. 点击以返回到复印待机屏幕。
- F. 显示当前指定的缩放倍率。 点击以选择按页面大小。

# <span id="page-511-0"></span>复印设置项目

显示复印待机屏幕时,通过点击设置可以显示以下屏幕。 滑动以显示设置项目,然后点击设置项目以显示设置。 点击以指定设置。

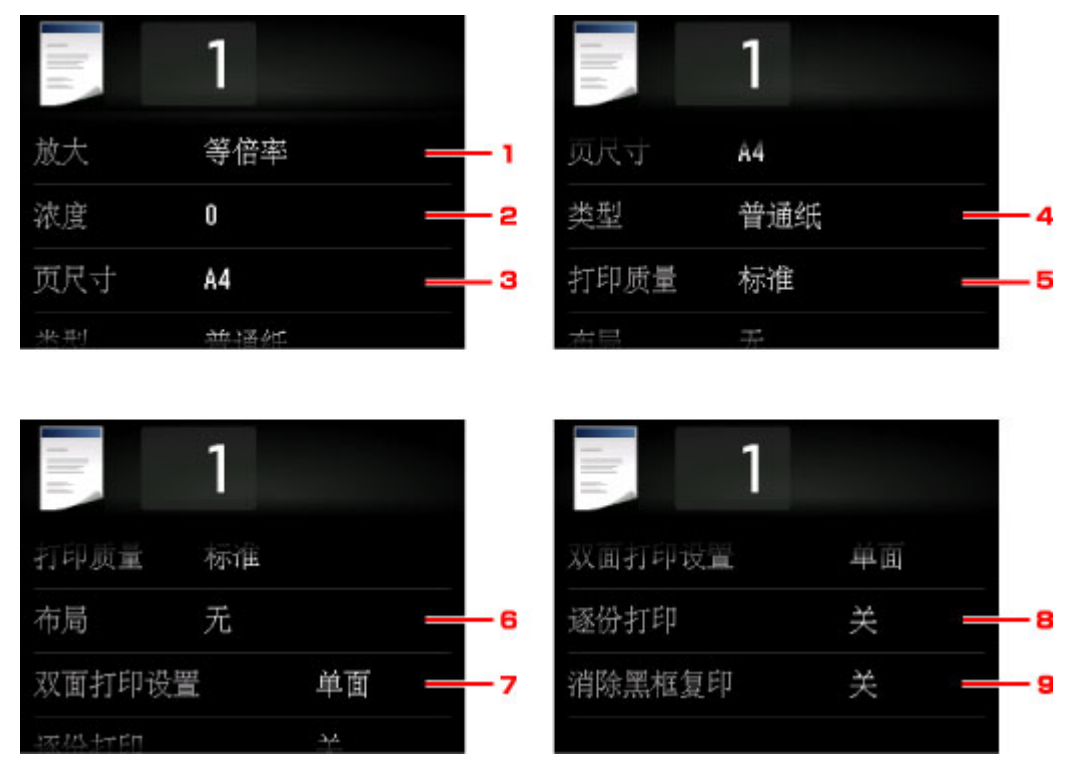

## 注释

- •某些设置无法和其他设置项目或复印菜单的设置一起指定。 如果选择了不能组合指定的设置,触摸屏上 会显示 <mark>《</mark>和**错误详细信息**。 在这种情况下,点击触摸屏左上方的 <mark>《</mark>确认信息,然后更改设置。
- 即使关闭本机,页尺寸、介质类型等设置仍会保留。
- 开始复印时,如果复印菜单中的指定设置不可用,触摸屏上会显示指定功能在当前设置下不可用。。 请 按照屏幕上的说明更改设置。
- 1. 放大 (放大)

指定缩小/放大方式。 [缩小或放大复印件](#page-513-0)

2. 浓度

指定浓度。

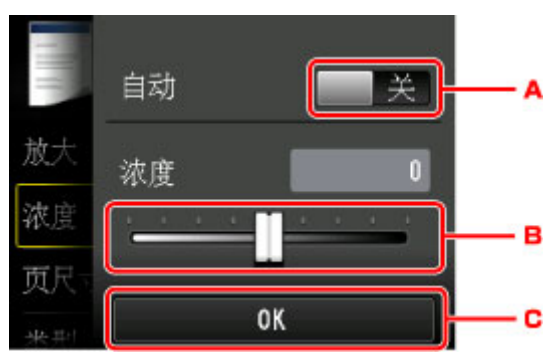

A. 点击以激活/停用自动浓度调整。

选择开时,根据装入到稿台玻璃上的原稿自动调整浓度。

- B. 拖动以指定浓度。
- C. 点击以确认浓度设置。

#### 注释

• 选择自动时,将原稿装入到稿台玻璃上。

#### 3. 页尺寸

选择已装入纸张的页尺寸。

4. 类型 (介质类型)

选择已装入纸张的介质类型。

5. 打印质量 (打印质量)

根据原稿调整打印质量。

#### 重要事项

- 类型设置为普通纸且使用标准时,如果质量未达到预期效果,请选择打印质量为高并再次尝试复 印。
- 将打印质量选择为高以进行灰度复印。 灰度使用灰色色系而不是黑色或白色进行调色。

#### 6. 布局

选择布局。

■ <mark>[将两页复印到一页上](#page-519-0)</mark> ■[将四页复印到一页上](#page-521-0)

#### 7. 双面打印设置

选择是否执行双面复印。

[双面复印](#page-515-0)

#### 8. 逐份打印

对多页原稿进行多套复印时,选择是否获得分套的打印输出。

[逐份复印](#page-524-0)

#### 9. 消除黑框复印

复印厚原稿(如书籍)时,可以不复印图像周围的黑边和装订线阴影。 ■[复印厚原稿](#page-518-0)(如书籍)

<span id="page-513-0"></span>可以随意地指定缩放倍率,还可以选择预置比例复印或按页面大小复印。

在复印待机屏幕中点击设置后显示以下屏幕,然后点击放大以选择缩小/放大方式。

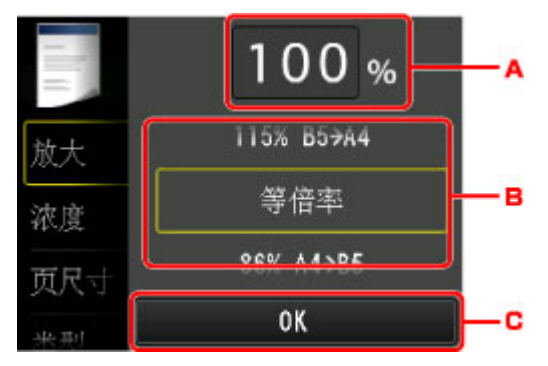

A. 点击以显示以下屏幕。

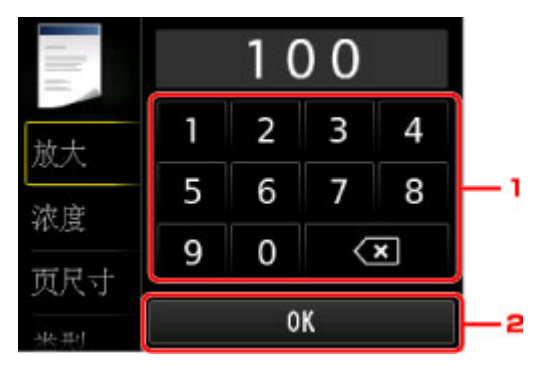

- 1. 点击数字以指定缩放倍率。
- 2. 点击以确认缩放倍率。
- B. 滑动以指定缩放倍率。
- C. 点击以确认缩放倍率。

## 缩小**/**放大方式

## 注释

- 根据复印菜单,某些缩小/放大方式不可用。
- 按页面大小

本机自动缩小或放大图像以适合页尺寸。

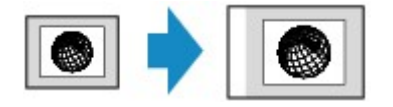

在放大中设置: 按页面大小

#### 注释

- 选择按页面大小时,根据原稿的不同,可能无法正确检测页尺寸。 在这种情况下,选择按页面大 小以外的设置。
- 预置比例

可以选择预置比例之一以缩小或放大复印件。

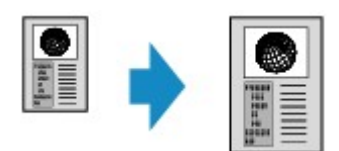

选择适合于原稿尺寸和页尺寸的倍率。

在放大中设置: **70% A4->A5**/**86% A4->B5**/**94% A4->LTR**/**115% B5->A4**/**141% A5->A4**/**156% 5x7- >LTR**/**183% 4x6->LTR**

#### 注释

- 根据购买国家或地区的不同,某些预置比例不可用。
- 指定的复印比例

可以按百分比指定复印比例以缩小或放大复印件。

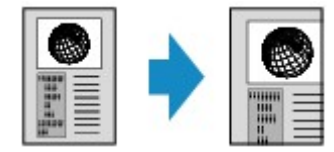

## 注释

- 可以选择最大 **400%**(最大复印比例)和最小 **25%**(最小复印比例)。
- 要以与原稿相同的尺寸复印时, 请选择等倍率。

## <span id="page-515-0"></span>双面复印

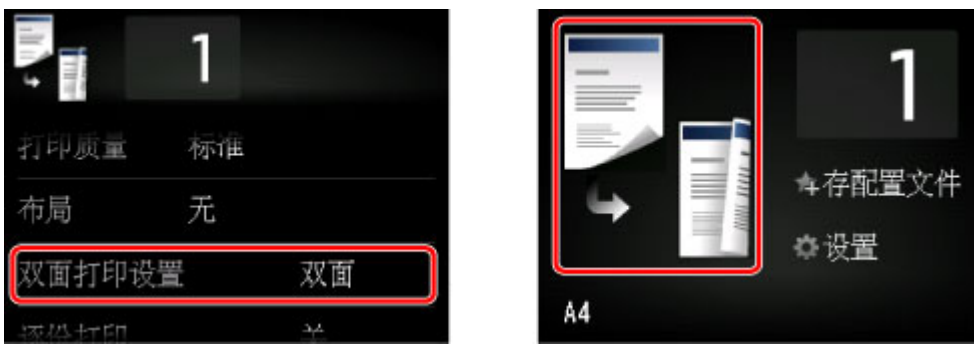

在复印上为双面打印设置选择双面时,可以将两页原稿复印到一张纸的两面上。

选择双面,然后点击 OK。

选择双面时如果点击高级设置,可以指定原稿的方向和装订边。

• 选择方向**:** 纵向和输出**:** 长边装订时:

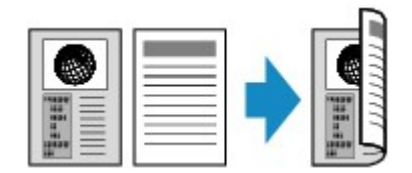

• 选择方向**:** 纵向和输出**:** 短边装订时:

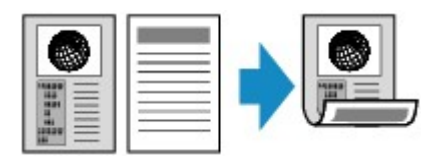

• 选择方向**:** 横向和输出**:** 长边装订时:

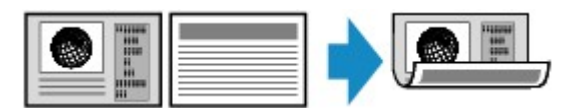

• 选择方向**:** 横向和输出**:** 短边装订时:

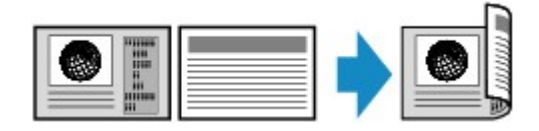

选择装订边后,可以选择是否使用预览屏幕。 如果点击开,将显示预览屏幕以便可以检查方向。

## 注释

• 双面复印设置可以和 **2** 合 **1** 复印或 **4** 合 **1** 复印组合使用。

图<mark>[将两页复印到一页上](#page-519-0)</mark>

[将四页复印到一页上](#page-521-0)

• 如果以黑白复印, 则双面复印与单面复印的打印浓度可能有所不同。

#### • 扫描前:

将双面打印设置选择为双面并启用预览功能时,本机会在扫描原稿前启动预扫描。 预扫描结束时, LCD 屏幕上会显示以下屏幕(预览屏幕)。

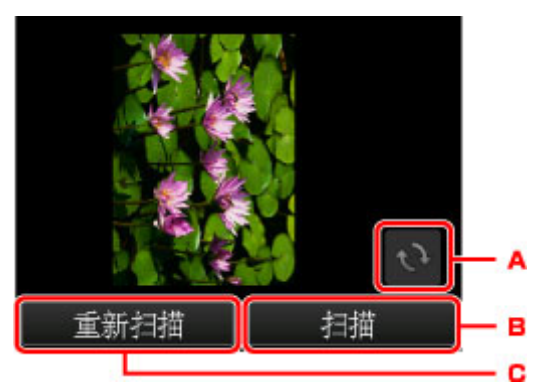

- A. 点击以将原稿旋转 180 度。
- B. 点击以开始扫描原稿。
- C. 点击以重新扫描原稿。

#### • 扫描后:

扫描原稿的每一页后,出现以下屏幕。

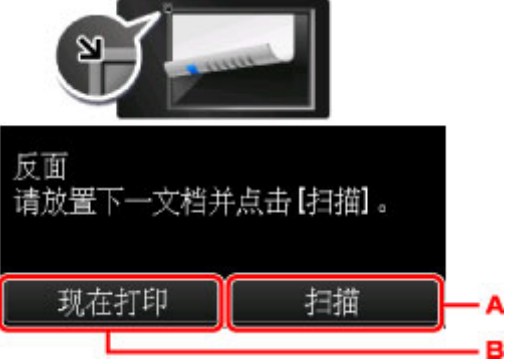

A. 点击以开始扫描原稿。

扫描后从稿台玻璃上取出原稿页并将下一页装入到稿台玻璃上,然后点击扫描。

B. 点击以开始复印已扫描的原稿。

#### 注释

• 打印时可以添加复印作业。 ■[添加复印作业](#page-509-0)(预约复印)

# <span id="page-517-0"></span>关于特殊复印菜单

[复印厚原稿](#page-518-0)**(**如书籍**)**

# <span id="page-518-0"></span>复印厚原稿**(**如书籍**)**

如果在复印中将消除黑框复印选择为开,复印厚原稿(如书籍)时,可以不复印图像周围的黑边和装订线阴影。 使用此功能,可以减少不必要的墨水消耗。

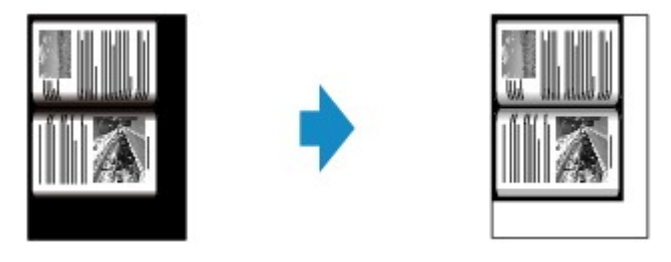

#### 注释

- 使用此功能时, 将原稿装入到稿台玻璃上并关闭文档盖板。
- 显示复印待机屏幕时,点击 可以在预览屏幕上预览打印输出的图像。

#### ■[显示预览屏幕](#page-510-0)

• 图像周围可能出现一条窄黑边。 此功能仅消除深色边。 如果扫描的书籍过薄,或在靠近窗户或明亮的环 境中使用本机时,可能会留有暗淡的黑框。 此外,如果原稿颜色过暗,本机无法区别文档颜色与阴影, 这样可能会轻微裁剪部分原稿或出现折缝上的阴影。

# <span id="page-519-0"></span>将两页复印到一页上

如果在**复印上为布局**选择 2 合 1 复印,可以通过缩小每个图像将两页原稿复印到一张纸上。 在复印待机屏幕上点击设置以显示打印设置屏幕,然后为布局选择 **2** 合 **1** 复印。

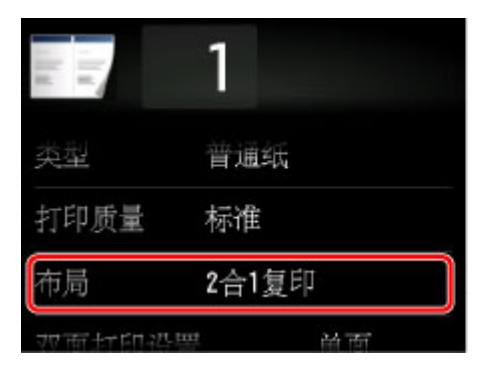

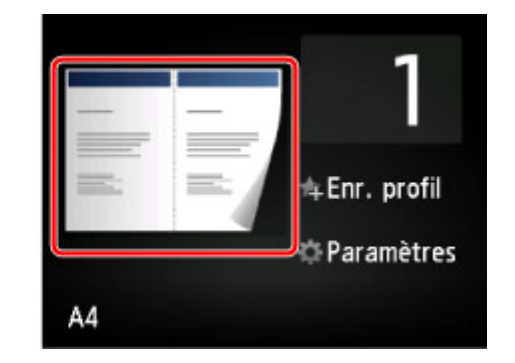

选择 **2** 合 **1** 复印,然后点击 **OK**。

选择 **2** 合 **1** 复印时如果点击高级设置,可以指定原稿的方向和顺序。

• 选择方向**:** 纵向和从左到右时:

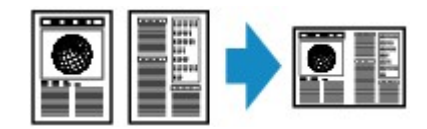

• 选择方向**:** 纵向和从右到左时:

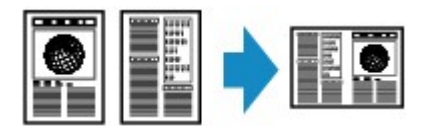

• 选择方向**:** 横向和从上到下时:

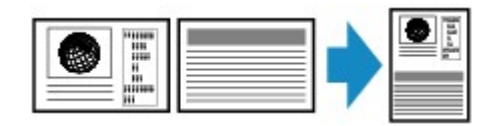

• 选择方向**:** 横向和从下到上时:

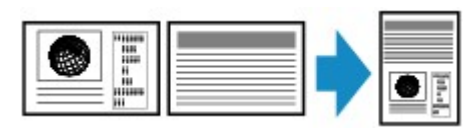

选择顺序后,可以选择是否使用预览屏幕。 如果点击开,将显示预览屏幕以便可以检查方向。

## ▶ 注释

• 此功能可以和双面复印组合使用。

如果组合使用此功能,则可以将四页原稿复印到一张纸上。 在这种情况下, 纸张的一面上复印两页原 稿。

如果组合使用此功能, 在打印设置屏幕上为双面打印设置选择双面, 然后选择打印纸张的方向和装订 边。

有关双面复印功能的详细资料,请参阅:

[双面复印](#page-515-0)

## 将原稿装入到稿台玻璃上时:

#### • 扫描前:

启用预览功能时,本机在扫描原稿前会启动预扫描。 预扫描结束时,LCD 屏幕上会显示以下屏幕(预览 屏幕)。

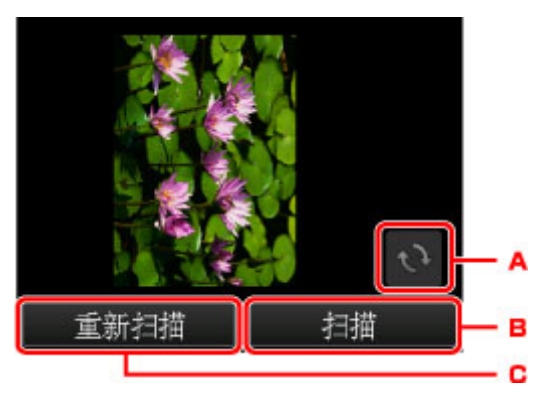

- A. 点击以将原稿旋转 180 度。
- B. 点击以开始扫描原稿。
- C. 点击以重新扫描原稿。

#### • 扫描后:

扫描原稿的每一页后,出现以下屏幕。

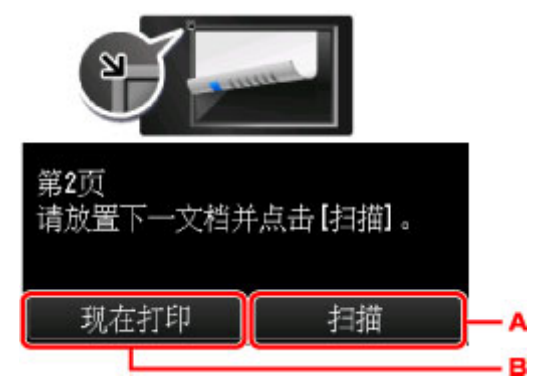

A. 点击以开始扫描原稿。

扫描后从稿台玻璃上取出原稿页并将下一页装入到稿台玻璃上,然后点击扫描。

B. 点击以开始复印已扫描的原稿。

#### 注释

• 打印时可以添加复印作业。

```
添加复印作业(预约复印)
```
• 如果此功能与双面复印组合使用,扫描完原稿的第二页后显示以上屏幕。 按照屏幕上的说明以扫 描原稿的第三页和第四页。

<span id="page-521-0"></span>如果在复印上为布局选择 **4** 合 **1** 复印,可以通过缩小每个图像将四页原稿复印到一张纸上。 可以使用四种不 同的布局。

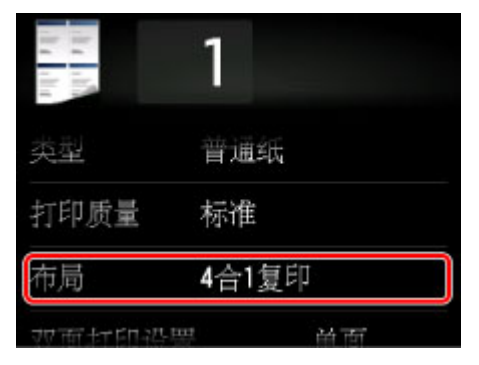

选择 **4** 合 **1** 复印,然后点击 **OK**。

选择 **4** 合 **1** 复印时如果点击高级设置,可以指定原稿的方向和顺序。

#### 注释

- 无论方向如何,顺序是相同的。
- 选择从左上到右时

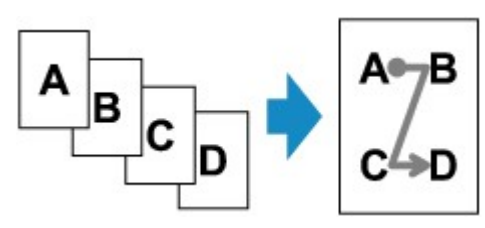

• 选择从右上到左时

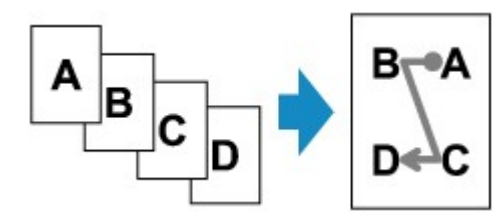

• 选择从左上到下时

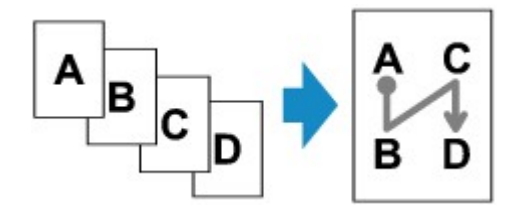

• 选择从右上到下时

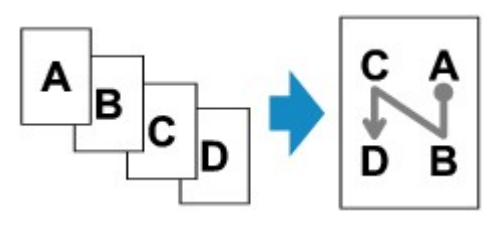

选择顺序后,可以选择是否使用预览屏幕。 如果点击开,将显示预览屏幕以便可以检查方向。

## 注释

• 此功能可以和双面复印组合使用。

如果组合使用此功能,则可以将八页原稿复印到一张纸上。 在这种情况下, 纸张的一面上复印四页原 稿。

如果组合使用此功能, 在打印设置屏幕上为双面打印设置选择双面, 然后选择打印纸张的方向和装订 边。

有关双面复印功能的详细资料,请参阅:

[双面复印](#page-515-0)

## 将原稿装入到稿台玻璃上时:

• 扫描前:

启用预览功能时,本机在扫描原稿前会启动预扫描。 预扫描结束时,LCD 屏幕上会显示以下屏幕(预览 屏幕)。

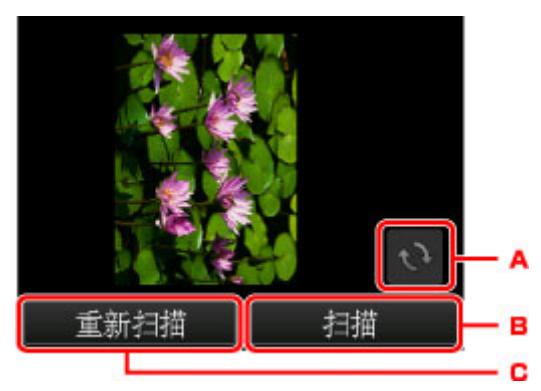

- A. 点击以将原稿旋转 180 度。
- B. 点击以开始扫描原稿。
- C. 点击以重新扫描原稿。
- 扫描后:

扫描原稿的每一页后,出现以下屏幕。

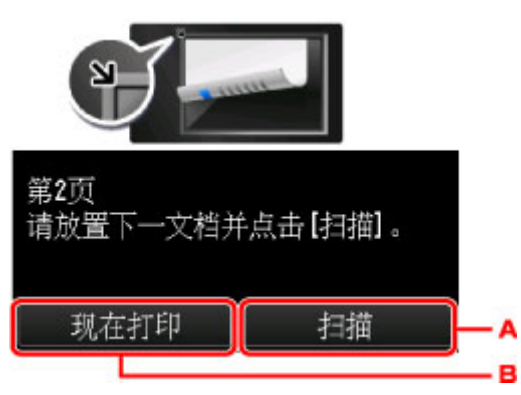

A. 点击以开始扫描原稿。

扫描后从稿台玻璃上取出原稿页并将下一页装入到稿台玻璃上,然后点击**扫描**。

B. 点击以开始复印已扫描的原稿。

#### 注释

• 打印时可以添加复印作业。

■[添加复印作业](#page-509-0)(预约复印)

• 如果此功能与双面复印组合使用,扫描完原稿的第四页后显示以上屏幕。 按照屏幕上的说明以扫 描其余原稿。

<span id="page-524-0"></span>对多页原稿进行多套复印时,可以获得分套的打印输出。

如果在复印中将逐份打印选择为开,对多页原稿进行多套复印时,可以获得分套的打印输出。 此外,可以复 印原稿到纸张的两面。

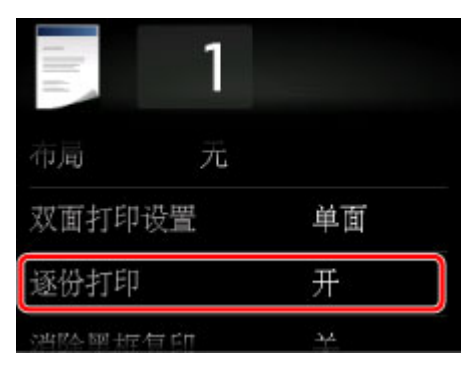

• 选择开时:

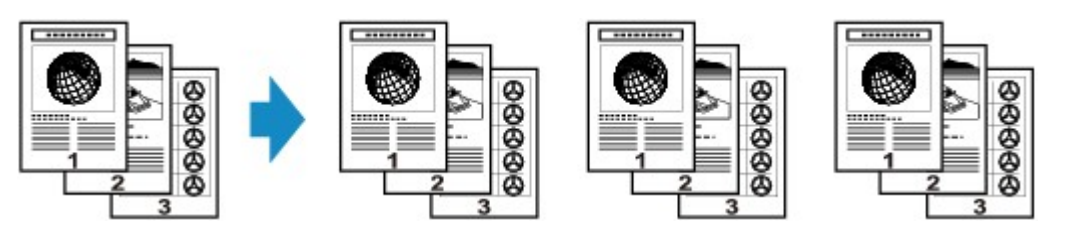

• 选择关时:

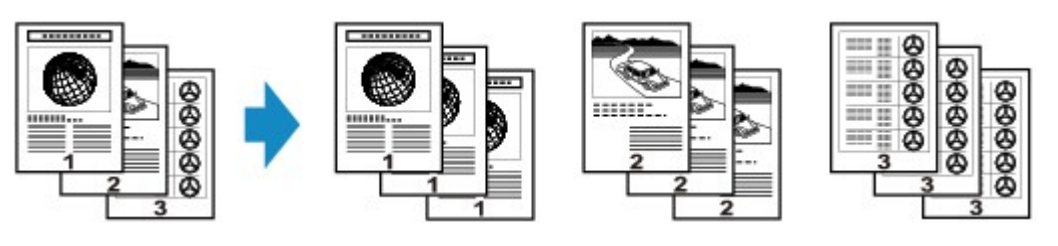

#### 注释

- 使用此功能时, 将原稿装入到自动输稿器中。
- 此功能可以和双面复印组合使用。

如果组合使用此功能,在打印设置屏幕上为双面打印设置和打印纸张的装订边选择双面复印设置。 有关双面复印功能的详细资料,请参阅:

#### [双面复印](#page-515-0)

• 本机可以读取的页数随文档而有所不同。如果扫描时设备存储器已满。无法继续操作。出现在 LCD 屏幕 上,减少要扫描文档的页数并再次尝试复印。

## 将逐份复印与双面复印组合使用

选择双面复印时,还可以使用逐份复印。

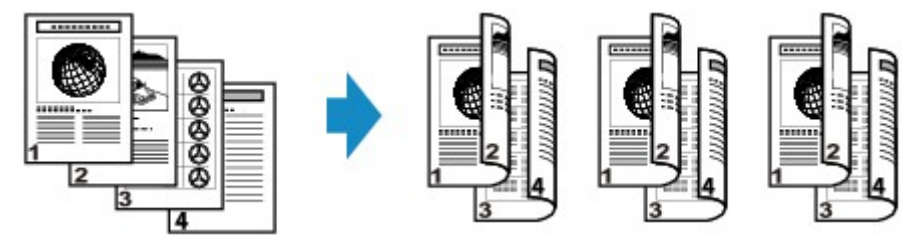

有关双面复印,请参见[双面复印。](#page-515-0)

# 扫描

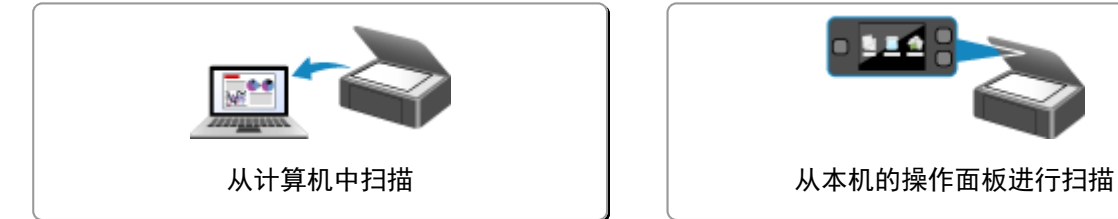

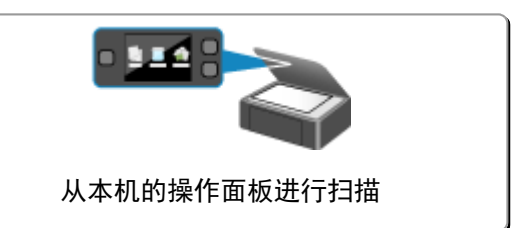

# <span id="page-527-0"></span>从计算机中扫描

- 使用 **[IJ Scan Utility](#page-528-0)** 扫描
- [通过所用的应用程序软件扫描](#page-609-0)**(ScanGear)**
- [关于扫描的实用信息](#page-682-0)
- **[IJ Network Scanner Selector EX](#page-687-0)** 菜单和设置屏幕
- [其他扫描方法](#page-690-0)
- 放置项目**(**[从计算机中扫描时](#page-696-0)**)**

# <span id="page-528-0"></span>使用 **IJ Scan Utility** 扫描

- 什么是 **[IJ Scan Utility\(](#page-529-0)**扫描仪软件**)**?
- 启动 **[IJ Scan Utility](#page-531-0)**
- ▶ [扫描文档](#page-532-0) ♥基本
- [扫描照片](#page-533-0)
- [使用收藏夹设置扫描](#page-534-0)
- [扫描大于稿台的项目](#page-535-0)**(**图像拼接**)**
- [从扫描的图像中提取文本](#page-539-0)**(OCR)**
- [通过电子邮件发送扫描的图像](#page-540-0)
- [一次扫描多个项目](#page-541-0)
- [从自动输稿器一次扫描多个文档](#page-544-0)
- [检查扫描结果后保存](#page-548-0)
- **[IJ Scan Utility](#page-551-0)** 屏幕

# <span id="page-529-0"></span>什么是 **IJ Scan Utility(**扫描仪软件**)**?

IJ Scan Utility 是一个应用程序,使用该程序可以轻松地扫描文档和照片等。

只需通过在 IJ Scan Utility 主屏幕中单击相应图标就可以一次性完成从扫描到保存的整个过程。

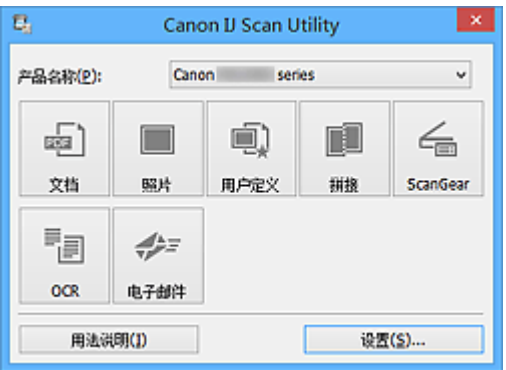

## **IJ Scan Utility** 的功能

## 根据用途轻松扫描

只需根据项目类型或用途单击图标即可进行扫描, 如单击文档锐化文档或杂志中的文本以方便阅读或单 击照片使用适用于照片的设置进行扫描。

## 注释

• 有关 [IJ Scan Utility](#page-552-0) 主屏幕的详细资料,请参阅"IJ Scan Utility 主屏幕"。

## 自动保存扫描的图像

自动保存扫描的图像至预设文件夹。 可以根据需要更改文件夹。

#### 注释

- 默认保存至以下文件夹。
	- Windows 8.1: 文档文件夹
	- Windows 8: 我的文档文件夹
	- Windows 7: 我的文档文件夹
	- Windows Vista: 文档文件夹
	- Windows XP: 我的文档文件夹
- 有关如何指定文件夹,请参阅"<u>设置对话框</u>"。

## 集成应用程序

可以通过集成其他应用程序来使用扫描的图像;在喜爱的应用程序中显示扫描的图像、将其附加到电子 邮件和从图像提取文本以及进行其他操作。

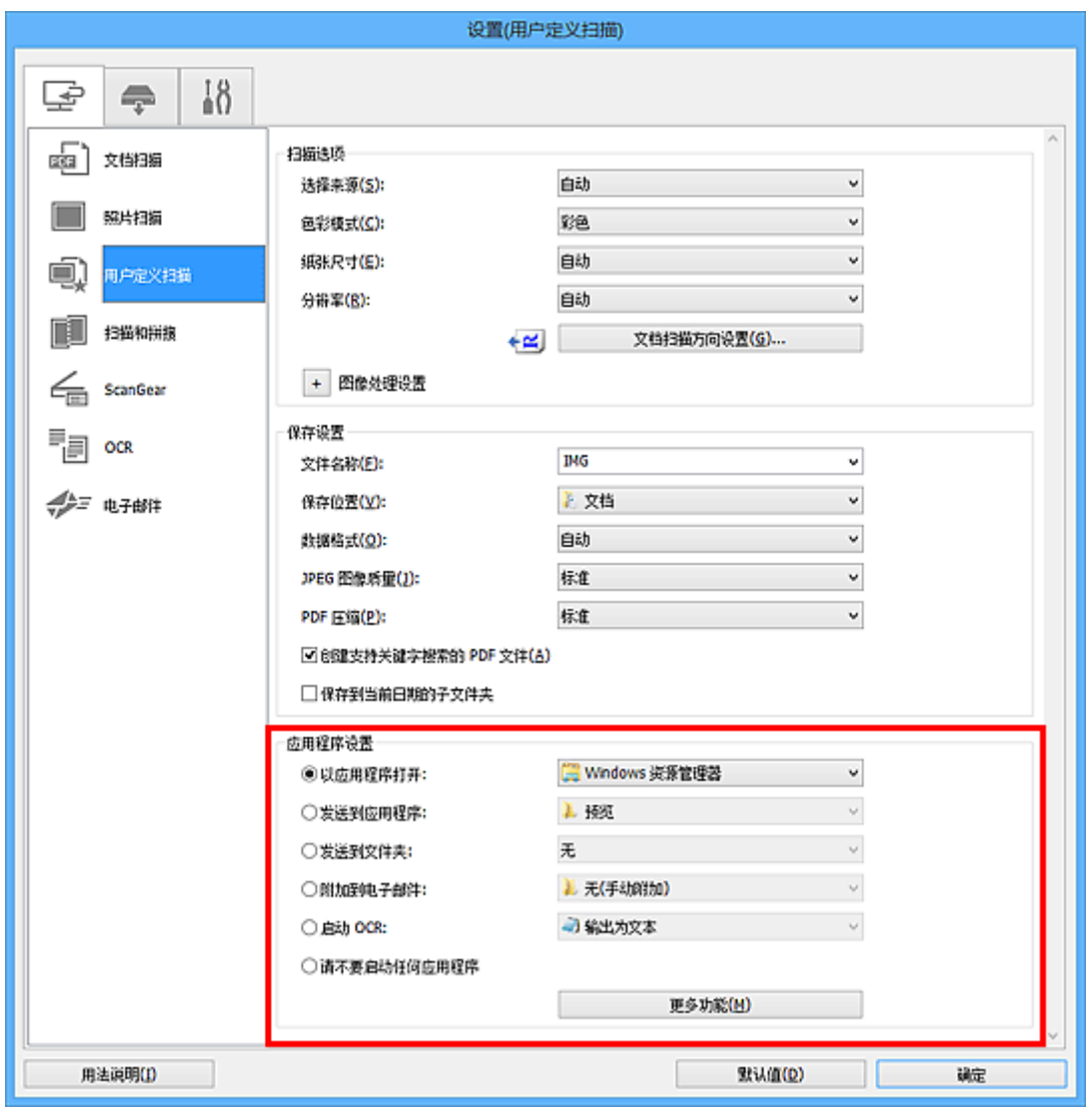

# 注释

————————————————————<br>• 有关如何设置要集成的应用程序,请参阅"<u>设置对话框</u>" 。

# <span id="page-531-0"></span>启动 **IJ Scan Utility**

## 注释

• 如果存在多台扫描仪或将连接从 USB 连接改为网络连接, 请从 IJ Scan Utility 设置网络环境。

图图络扫描设置

按照以下步骤启动 IJ Scan Utility。

#### **Windows 8.1/Windows 8**:

在开始屏幕上选择 **IJ Scan Utility** 启动 IJ Scan Utility。

如果开始屏幕上未显示 IJ Scan Utility, 请选择搜索超级按钮, 然后搜索"IJ Scan Utility"。

#### **Windows 7/Windows Vista/Windows XP**:

从开始菜单中,选择所有程序 > **Canon Utilities** > **IJ Scan Utility** > **IJ Scan Utility** 启动 IJ Scan Utility。

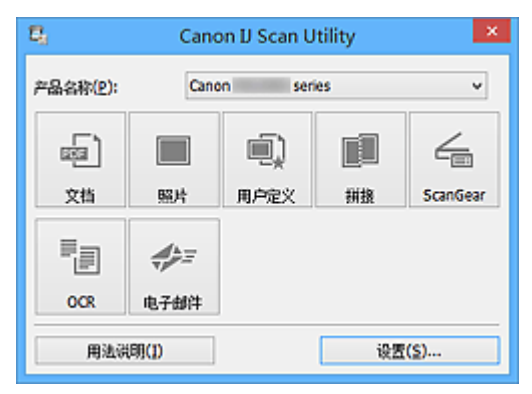

# <span id="page-532-0"></span>扫描文档

可以使用适合文档的设置扫描放置在稿台上的项目。

1. 将项目放置在稿台上。

■ 放置项目([从计算机中扫描时](#page-696-0))

- 2. 启动 [IJ Scan Utility](#page-531-0)。
- 3. 单击**设置...**,然后根据需要在这置([文档扫描](#page-556-0))对话框中设置纸张尺寸、分辨率等。 当设置完成时,单击确定。
- 4. 单击文档。

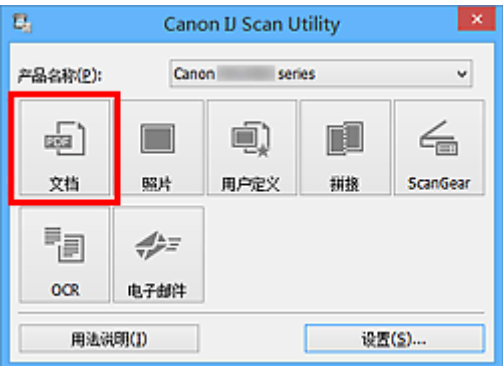

扫描开始。

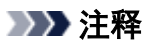

- 单击取消以取消扫描。
- 扫描的图像保存在通过单击设置**...**显示的设置**(**[文档扫描](#page-556-0)**)**对话框中为保存位置设置的文件夹中。 在设置 (文档扫描)对话框中,还可以进行高级扫描设置。

# <span id="page-533-0"></span>扫描照片

可以使用适合照片的设置扫描放置在稿台上的照片。

- 1. 将照片放置在稿台上。 ■ 放置项目([从计算机中扫描时](#page-696-0))
- 2. 启动 [IJ Scan Utility](#page-531-0)。
- 3. 单击**设置...**,然后根据需要在<u>设置([照片扫描](#page-562-0))对话框</u>中设置纸张尺寸、分辨率等。 当设置完成时,单击确定。
- 4. 单击照片。

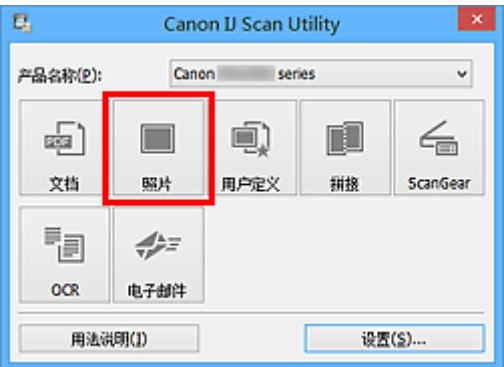

扫描开始。

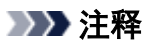

- 单击取消以取消扫描。
- 扫描的图像保存在通过单击设置**...**显示的设置**(**[照片扫描](#page-562-0)**)**对话框中为保存位置设置的文件夹中。 在设置 (**照片扫描**)对话框中,还可以进行高级扫描设置。

# <span id="page-534-0"></span>使用收藏夹设置扫描

可以使用预先保存的收藏夹设置扫描放置在稿台上的项目。

这样便于保存常用设置或详细指定扫描设置。

- 1. 启动 [IJ Scan Utility](#page-531-0)。
- 2. 单击**设置...,**然后根据需要在设置([用户定义扫描](#page-565-0))对话框中设置项目类型、分辨率等。 当设置完成时,单击确定。

注释

• 完成设置后,下次可以使用相同的设置扫描。

3. 将项目放置在稿台上。

■ 放置项目([从计算机中扫描时](#page-696-0))

4. 单击用户定义。

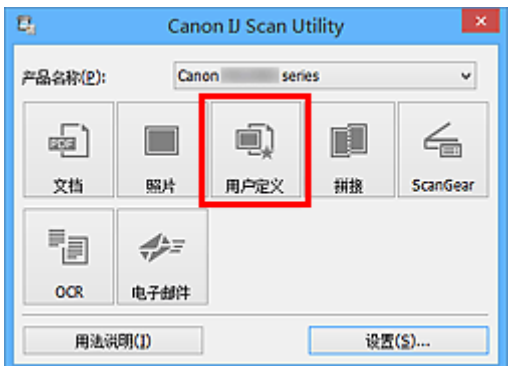

扫描开始。

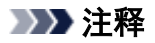

- 单击取消以取消扫描。
- 扫描的图像保存在通过单击设置**...**显示的设置**(**[用户定义扫描](#page-565-0)**)**对话框中为保存位置设置的文件夹中。 在设 **置(用户定义扫描)**对话框中,还可以进行高级扫描设置。

# <span id="page-535-0"></span>扫描大于稿台的项目**(**图像拼接**)**

可以扫描大于稿台的项目的左半边和右半边并将其合并成一幅图像。 支持最大约两倍于稿台大小的项目。

#### 注释

- 以下内容介绍如何从放置在左侧的项目扫描。
- 1. 启动 [IJ Scan Utility](#page-531-0)。
- 2. 单击设置...,然后根据需要在这置([扫描和拼接](#page-572-0))对话框中设置项目类型、分辨率等。 当设置完成时,单击确定。
- 3. 单击拼接。

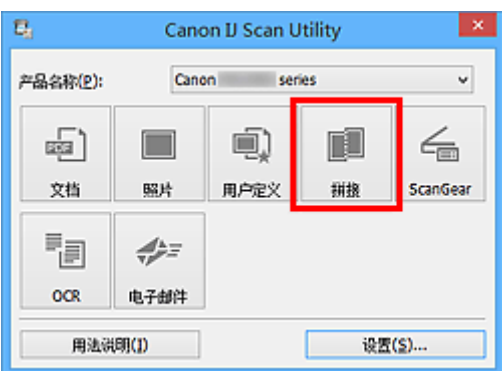

出现图像拼接窗口。

4. 在选择输出尺寸中, 根据纸张尺寸选择输出尺寸。

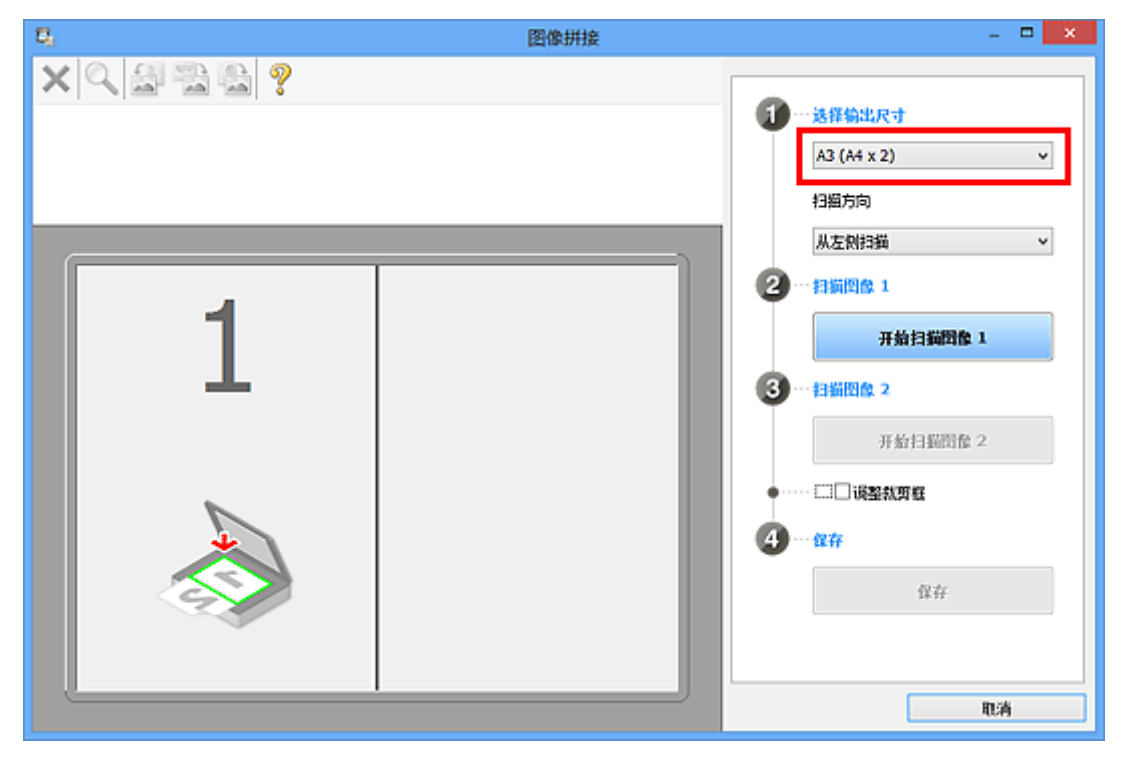

5. 确保已在扫描方向中选择从左侧扫描。

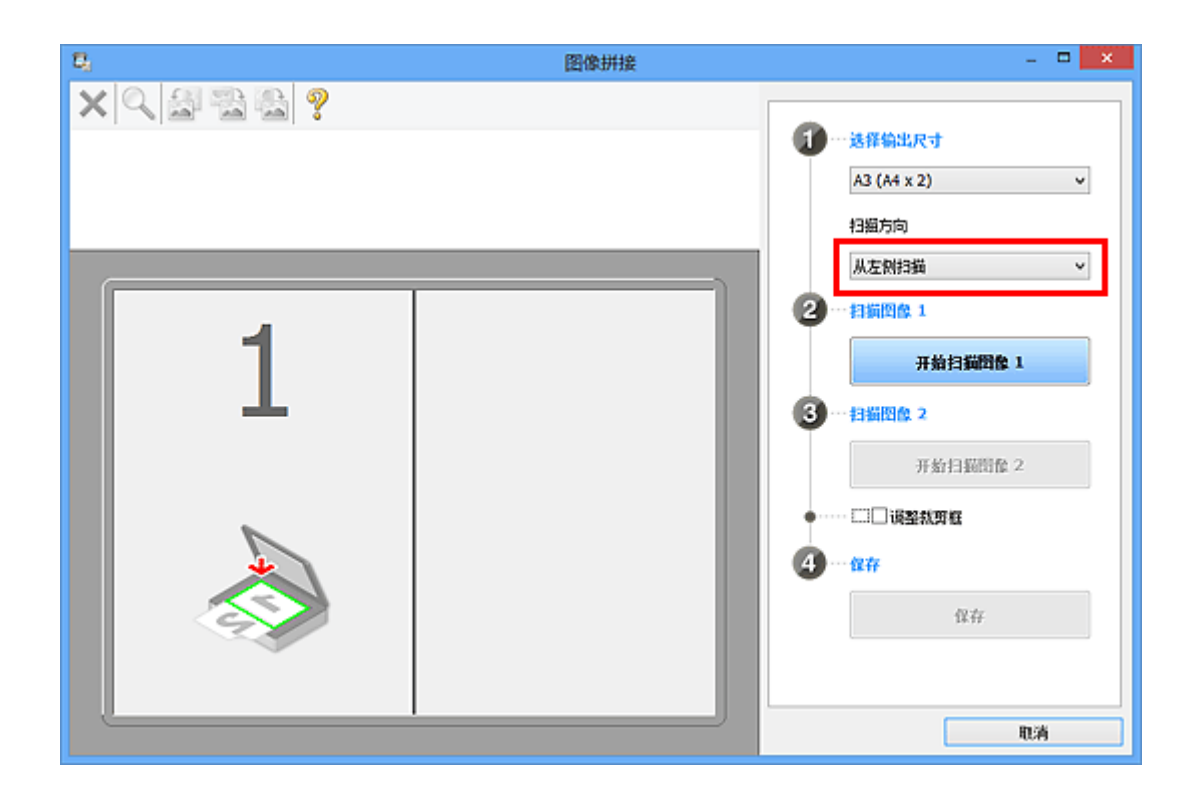

- 6. 将要在屏幕左侧显示的项目正面向下放置在稿台上。
- 7. 单击开始扫描图像 **1**。

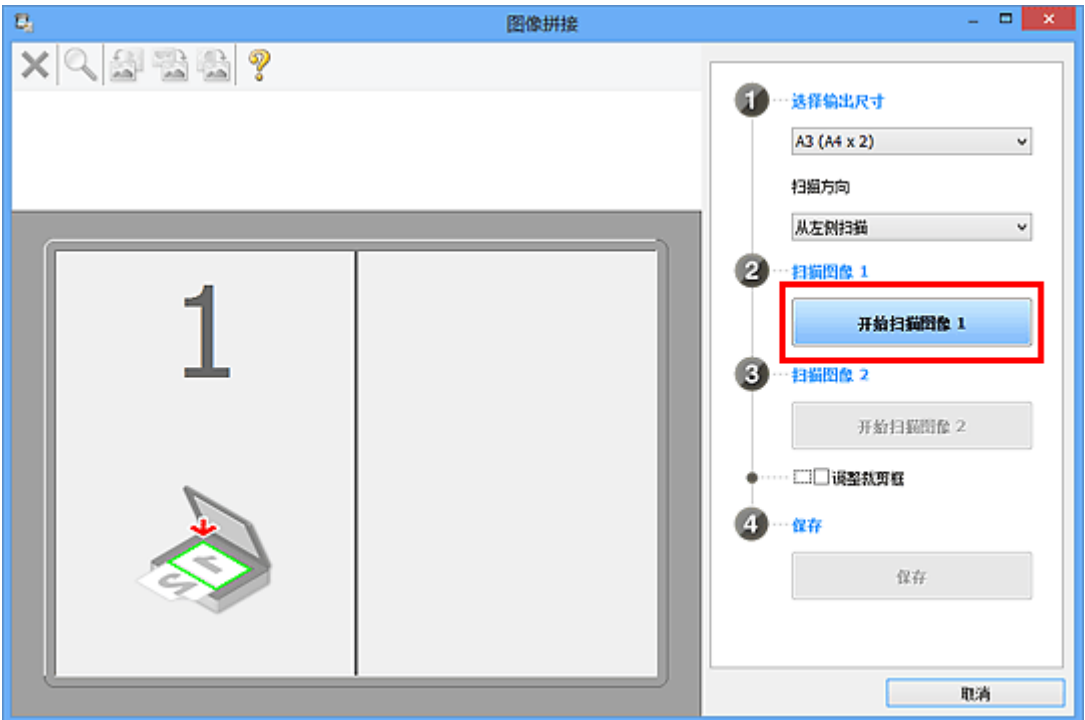

第一个项目被扫描并在 **1** 中出现。

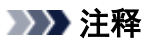

• 单击取消以取消扫描。

8. 将要在屏幕右侧显示的项目正面向下放置在稿台上。

9. 单击开始扫描图像 **2**。

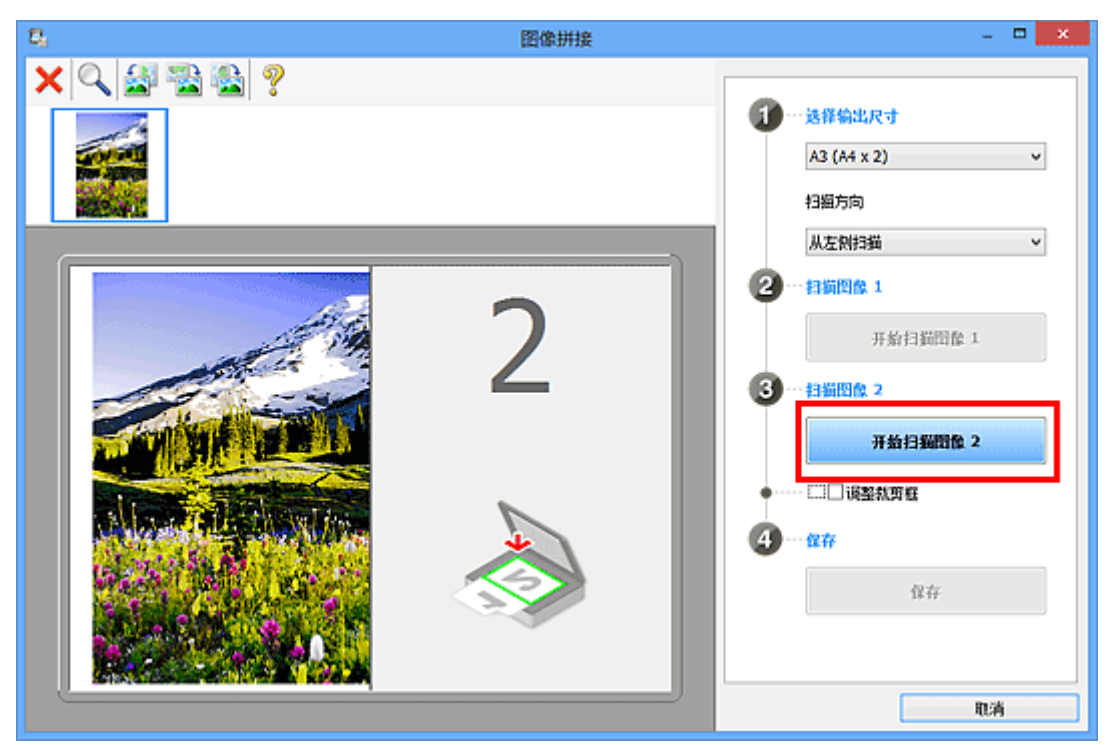

第二个项目被扫描并在 **2** 中出现。

## 注释 • 单击取消以取消扫描。

10. 根据需要调整扫描的图像。

使用工具栏旋转或放大/缩小图像或者拖动图像以调整其位置。

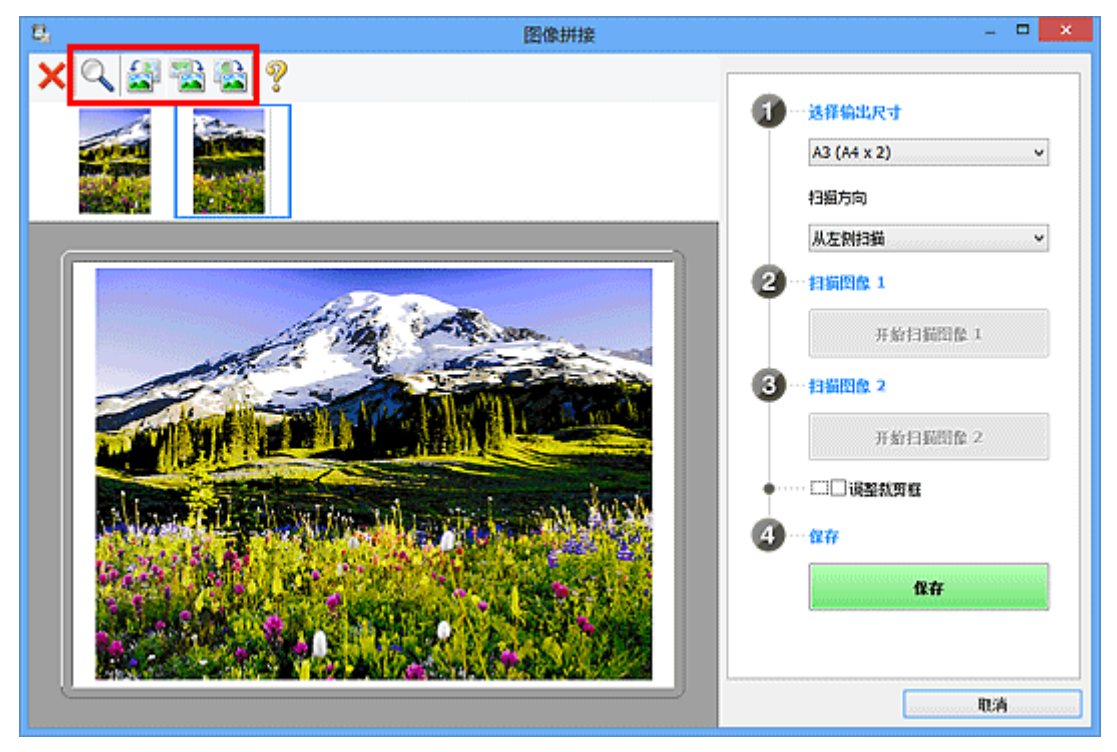

## 注释

• 选中**调整裁剪框**复选框以指定要保存的区域。

# ■ [在图像拼接窗口中调整裁剪框](#page-683-0) • 要重新扫描项目,在预览区域或屏幕顶端的缩略图中选择图像,然后单击 (删除)。 删除所选图 像,然后可以重新扫描项目。

## 11. 单击保存。

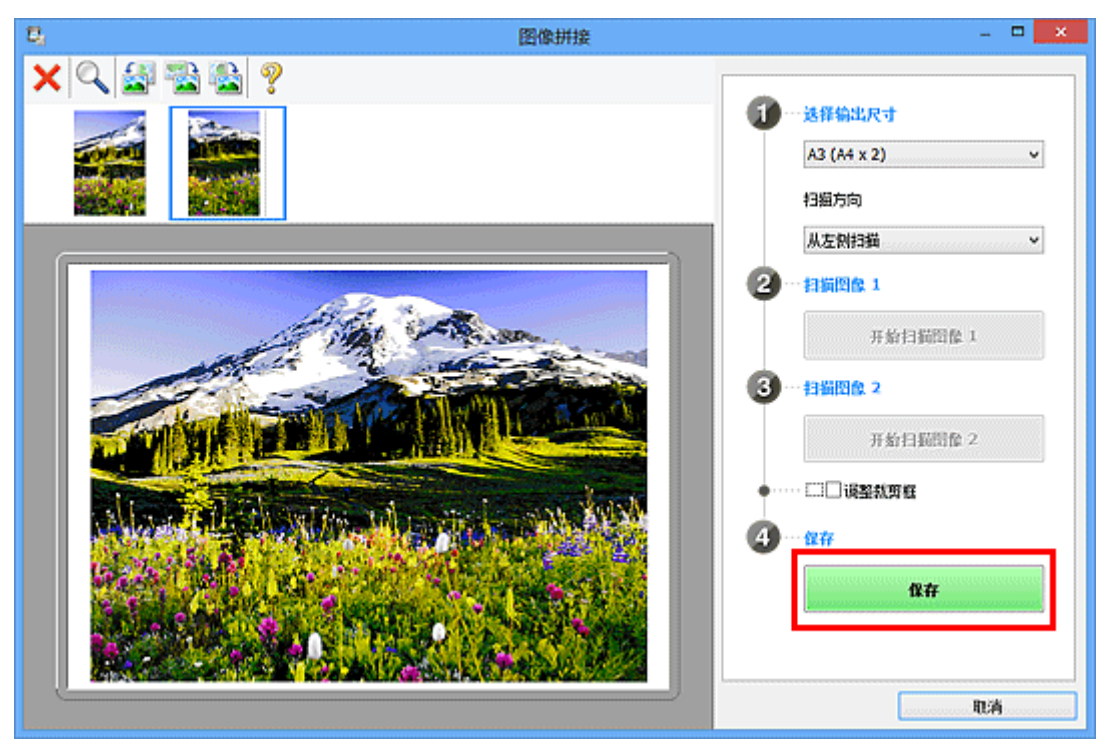

保存合并的图像。

## 注释

- ・有关**图像拼接**窗口的详细资料,请参阅"<mark>图像拼接窗口</mark>"。
- 可以在单击设置**...**后显示的设置**(**[扫描和拼接](#page-572-0)**)**对话框中进行高级扫描设置。

# <span id="page-539-0"></span>从扫描的图像中提取文本**(OCR)**

单击 IJ Scan Utility 主屏幕上的 **OCR** 以扫描已扫描杂志和报纸上的文本,并在指定的应用程序中显示。

#### 注释

- 也可以从文档、用户定义或 **ScanGear** 提取文本。
- 1. 启动 [IJ Scan Utility](#page-531-0)。
- 2. 单击设置**...**,然后在设置**(OCR)**[对话框](#page-579-0)中设置文档类型、分辨率等,然后选择要显示结果的 应用程序。

当设置完成时,单击确定。

注释

- 仅能为分辨率设置 **300dpi** 或 **400dpi**。
- 如果未安装兼容的应用程序,从图像提取的文本会出现在文本编辑器中。 显示的文本取决于设置**(**[基本设置](#page-600-0)**)**对话框的文档语言。 在文档语言中选择要提取的语言并扫描。
- 可以从下拉菜单中添加应用程序。
- 3. 单击 **OCR**。

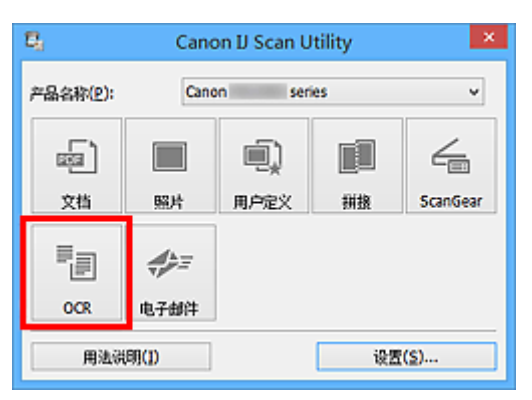

扫描开始。

扫描完成后,根据设置保存扫描的图像,提取的文本出现在指定的应用程序中。

#### 注释

- 单击取消以取消扫描。
- 文本编辑器中显示的文本仅用于指导。 可能无法正确检测以下文档类型的图像中的文本。
	- 字体大小在 8 磅到 40 磅(分辨率为 300dpi)范围之外的文档
	- 倾斜的文档
	- 倒置的文档或文本处于错误方向的文档(转置的字符)
	- 包含特殊字体、效果、斜体字或手写文本的文档
	- 行间距紧缩的文档
	- 文本背景有色彩的文档
	- 包含多种语言的文档
## 通过电子邮件发送扫描的图像

只需单击 IJ Scan Utility 主屏幕上的电子邮件,即可通过电子邮件轻松发送扫描的图像。

### 注释

• 也可以从文档、照片、用户定义或 **ScanGear** 通过电子邮件发送扫描的图像。

- 1. 启动 [IJ Scan Utility](#page-531-0)。
- 2. 单击设置**...**,然后在设置**(**[电子邮件](#page-584-0)**)**对话框中设置项目类型、分辨率等,然后选择电子邮件客 户端。

当设置完成时,单击确定。

3. 将项目放置在稿台上。

■ 放置项目([从计算机中扫描时](#page-696-0))

4. 单击电子邮件。

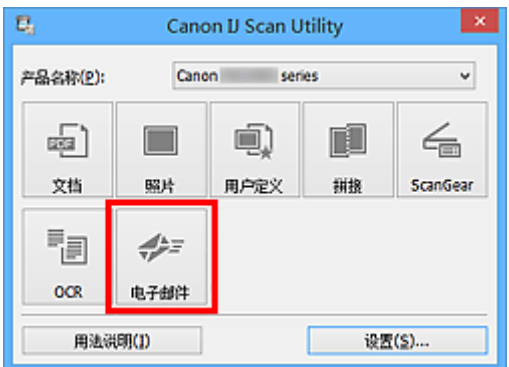

扫描开始。

扫描完成后,指定的电子邮件客户端启动并且将图像附加到新邮件。

### 注释

- 单击取消以取消扫描。
- 根据设置对话框中所做的设置保存扫描的图像。
- 在设置对话框中选中确认扫描结果复选框时, 将出[现保存设置对话框](#page-601-0)。 设置保存选项并单击确定 后,扫描的图像保存并自动附加到指定电子邮件客户端的新邮件中。
- 5. 指定收件人,输入主题和信息,然后发送电子邮件。

有关电子邮件设置,请参阅电子邮件客户端的手册。

## 一次扫描多个项目

可以同时扫描放置在稿台上的两张或更多张照片(小型项目)并分别保存每个图像。

### 重要事项

• 可能无法正确扫描以下类型的项目。 在这种情况下,在 ScanGear(扫描仪驱动程序)的完整图像视图中调 整裁剪框(扫描区域)并再次扫描。

- 背景发白的照片
- 打印在白纸上的项目、手写文档和名片等
- 薄的项目
- 厚的项目

有关详细资料,请从*在线手册*的主页参阅您的型号的"使用 ScanGear(扫描仪驱动程序)一次扫描多个文 档"。

## 注释

• 在以下说明中使用通过收藏夹设置进行扫描的屏幕作为示例。

1. 将项目放置在稿台上。

■ 放置项目([从计算机中扫描时](#page-696-0))

- 2. 启动 [IJ Scan Utility](#page-531-0)。
- 3. 单击设置**...**。

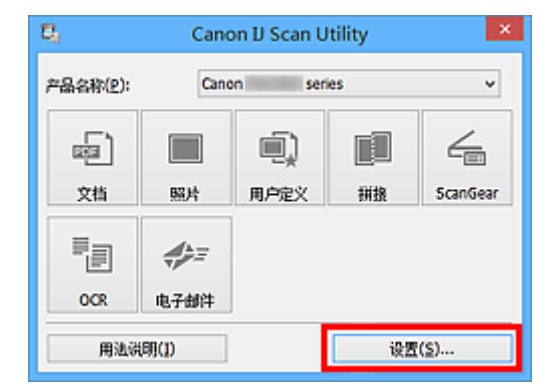

出现设置对话框。

4. 单击用户定义扫描。

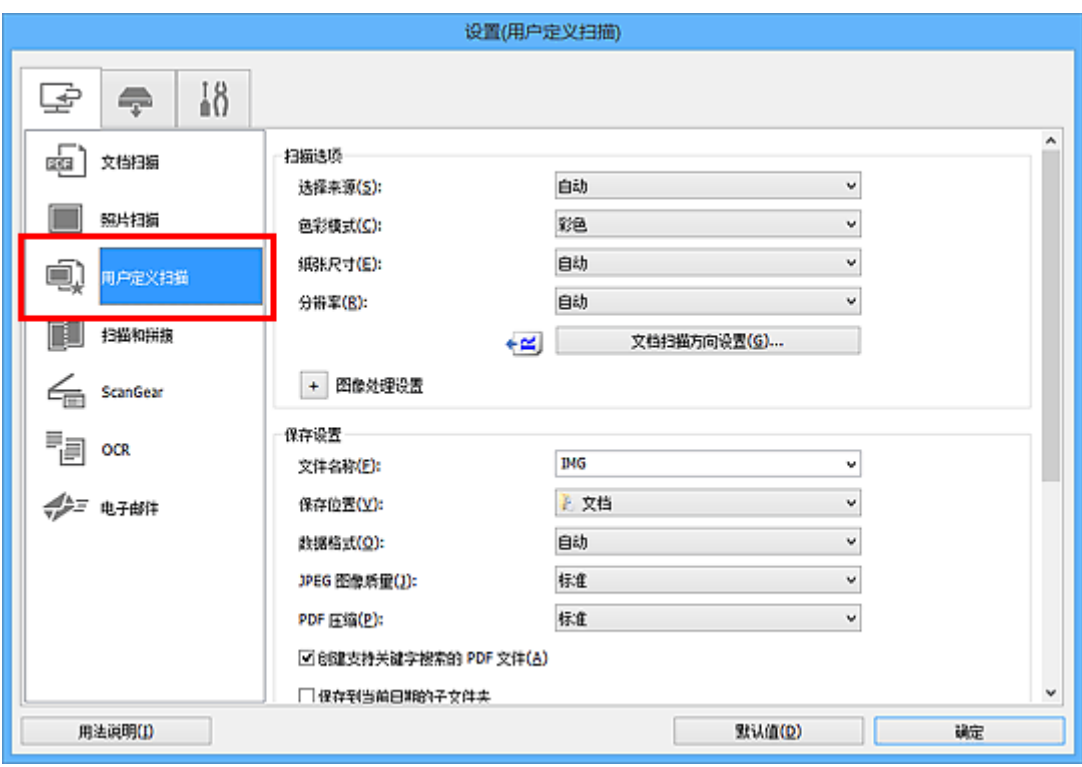

5. 根据要扫描的项目选择选择来源。

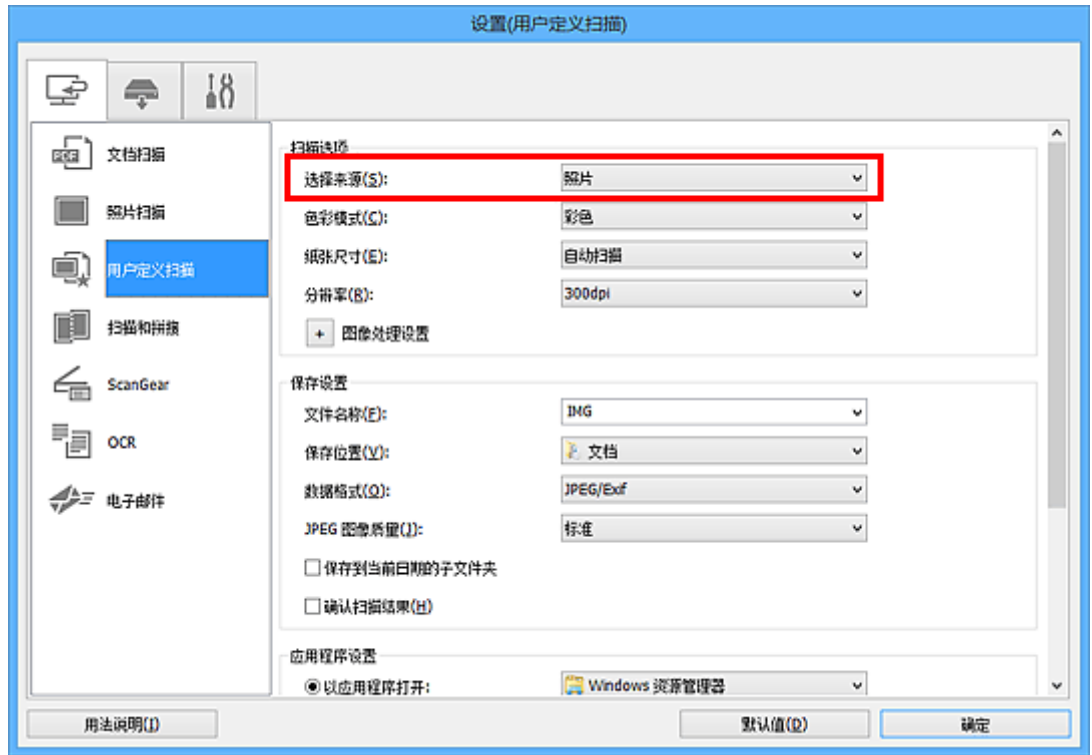

6. 为纸张尺寸选择自动扫描,然后单击确定。

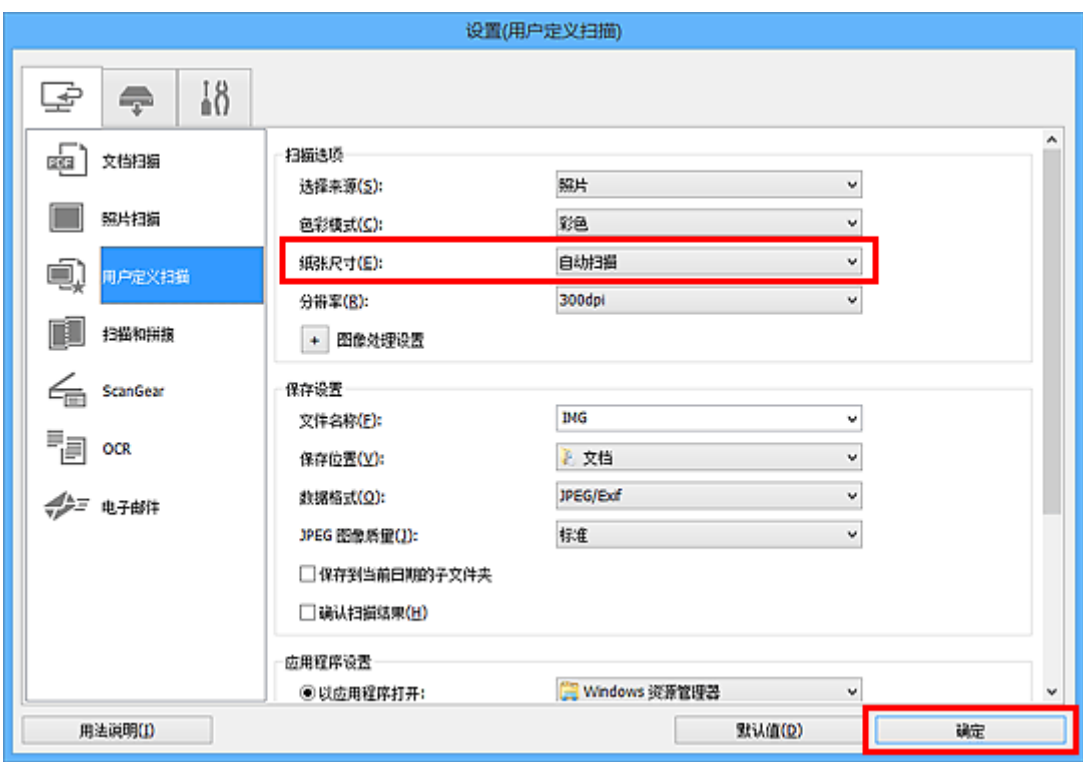

出现 IJ Scan Utility 主屏幕。

## 注释

• 有关在设置对话框中设置项目的详细资料,请参阅以下页面。

设置**(**[文档扫描](#page-556-0)**)**对话框 ■ 设置([照片扫描](#page-562-0))对话框 **■ 设置([用户定义扫描](#page-565-0))**对话框 **■ 设置(OCR)[对话框](#page-579-0)** ■ 设置([电子邮件](#page-584-0))对话框

7. 单击用户定义。

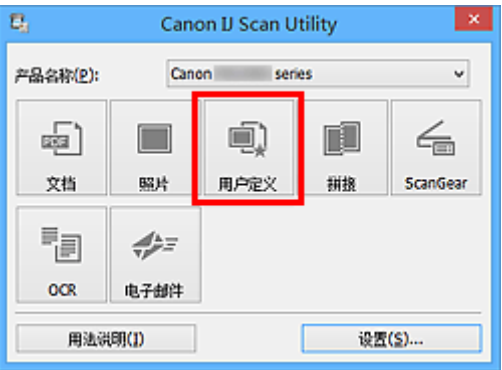

一次扫描多个项目。

## 注释

- 单击取消以取消扫描。
- 扫描的图像保存在通过单击设置**...**显示的对应设置对话框中为保存位置设置的文件夹中。 在各设置对话 框中,还可以进行高级扫描设置。

## 从自动输稿器一次扫描多个文档

在自动输稿器上放置多个文档,并一次扫描所有文档。

## 注释

- 通过文档、用户定义、**ScanGear**、**OCR** 或电子邮件扫描时,可以从自动输稿器一次扫描多个文档。 有关如何使用 ScanGear(扫描仪驱动程序)扫描, 请从*在线手册*的主页参阅您的型号的"通过所用的应用 程序软件扫描(ScanGear)"。
- 在以下说明中使用扫描文档的屏幕作为示例。
- 1. 将文档放置在自动输稿器上。

■ 放置文档([自动输稿器](#page-697-0))

- 2. 启动 [IJ Scan Utility](#page-531-0)。
- 3. 单击设置**...**。

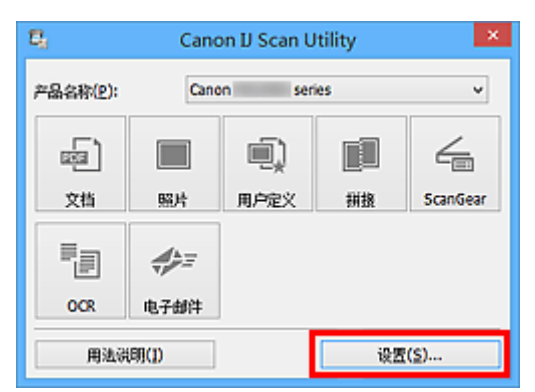

出现设置对话框。

4. 单击文档扫描。

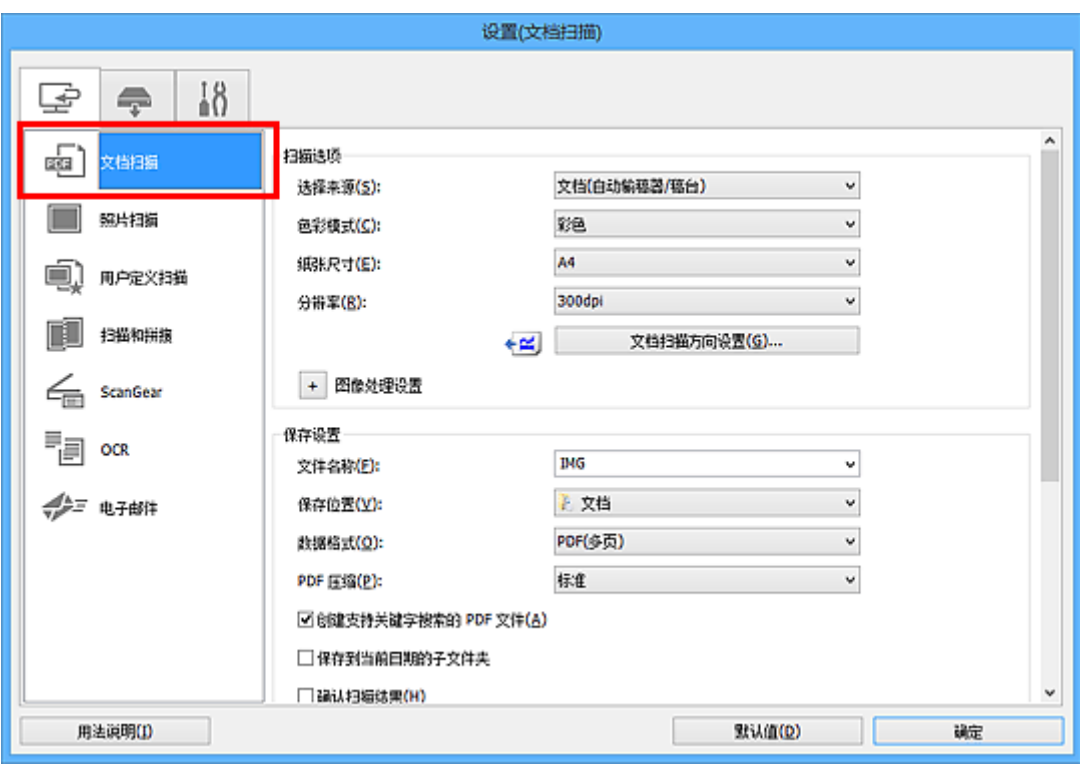

5. 根据要扫描的文档选择选择来源。

要仅扫描各文档的正面,请选择文档**(**自动输稿器**/**稿台**)**或文档**(**自动输稿器单面**)**。 要扫描各文档的正面和背面,请选择文档**(**自动输稿器手动双面**)**。

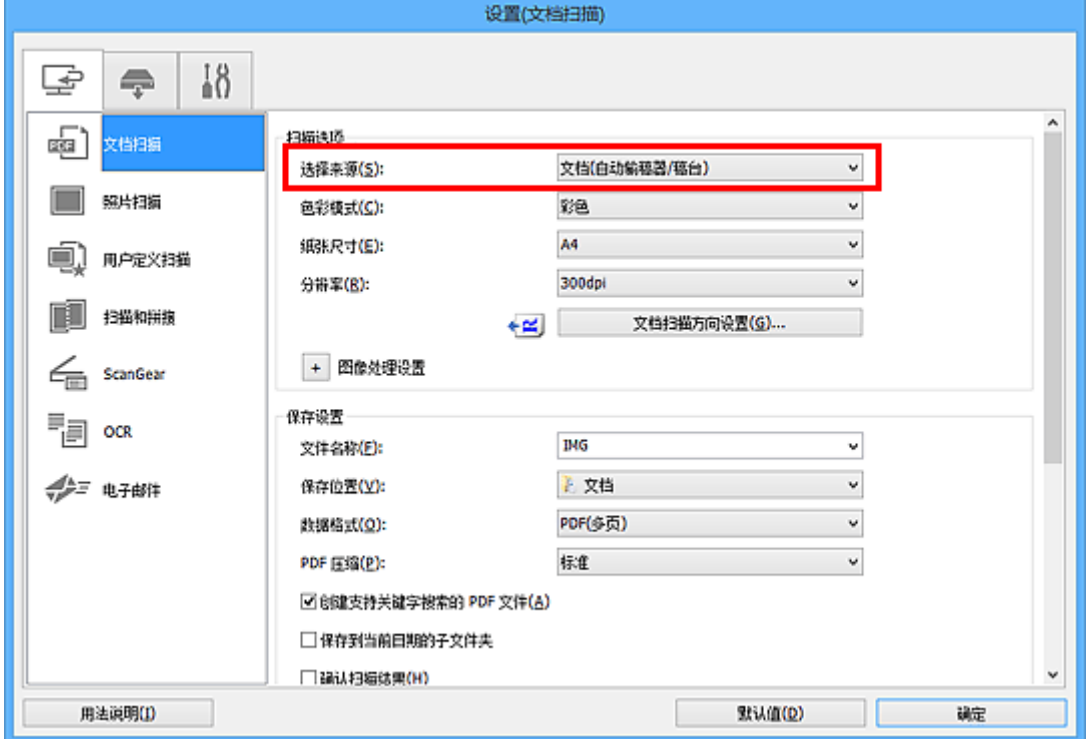

6. 根据需要设置色彩模式、文档尺寸和扫描分辨率。

单击文档扫描方向设置**...**以指定要扫描文档的方向。 在显示的对话框中,可以指定方向和装订边。 扫描背 面时如何放置文档取决于装订边。

当设置完成时,单击确定。

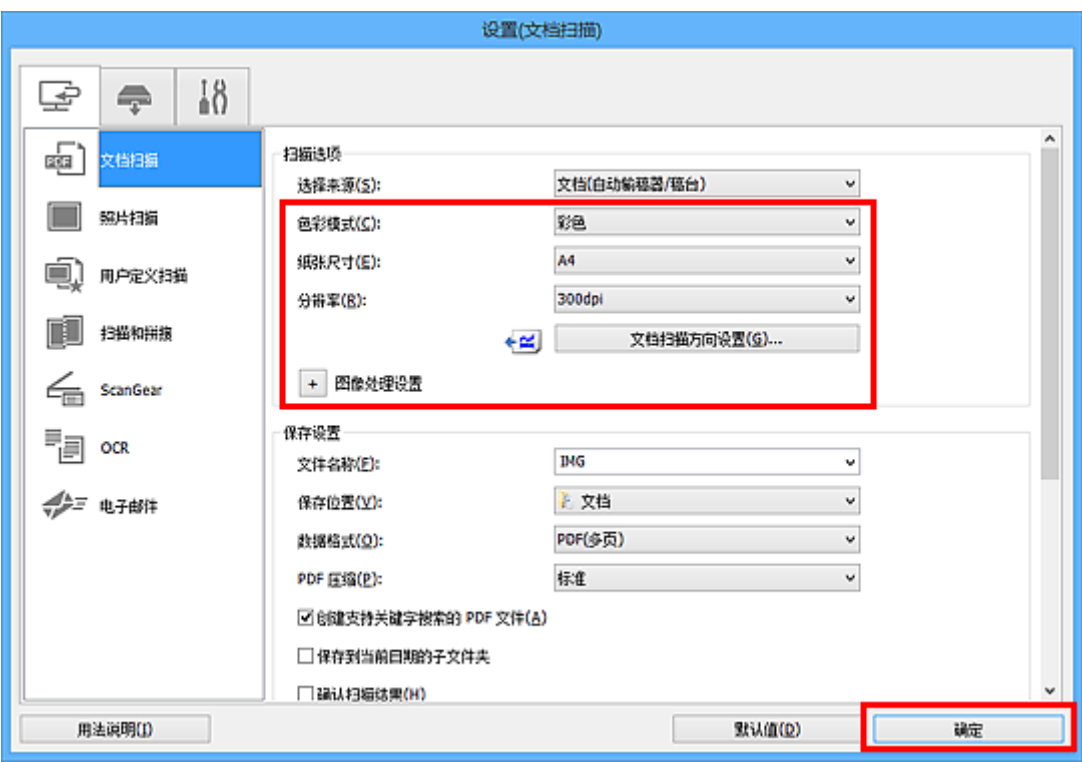

出现 IJ Scan Utility 主屏幕。

## 注释

• 有关在设置对话框中设置项目的详细资料,请参阅以下页面。

设置**(**[文档扫描](#page-556-0)**)**对话框 **■ 设置([用户定义扫描](#page-565-0))对话框 ■ 设置(OCR)[对话框](#page-579-0) ■ 设置([电子邮件](#page-584-0))**对话框

7. 单击文档。

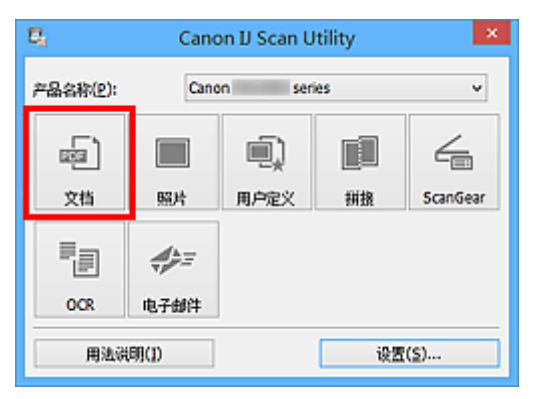

扫描开始。

注释

• 单击取消以取消扫描。

选择来源选择为文档**(**自动输稿器手动双面**)**时,继续执行步骤 8。

8. 按照屏幕上的说明来放置文档。

### • 在以下说明中使用将**方向**设置为**纵向**后进行扫描的屏幕作为示例。

### 在文档扫描方向设置**...**中装订边选择为长边时:

将输出文档旋转 180 度后放置文档。

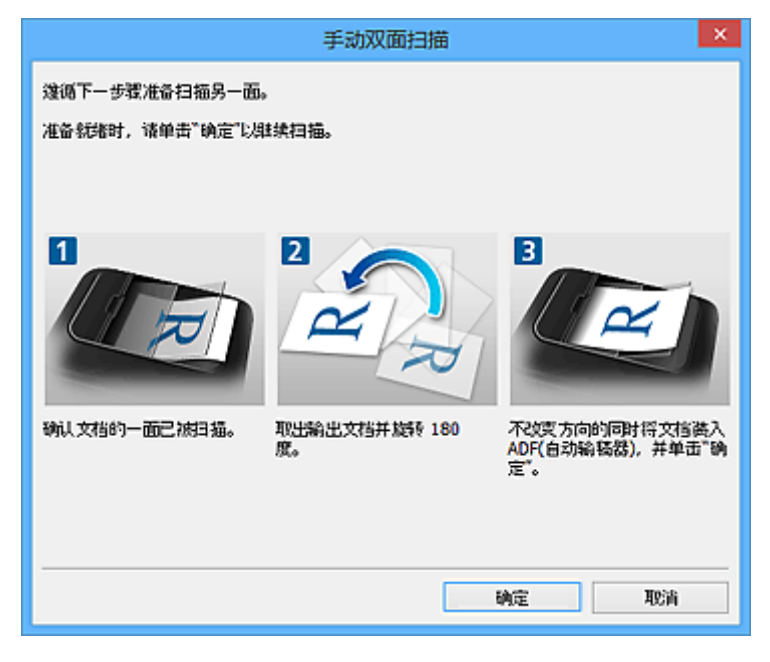

### 在文档扫描方向设置**...**中装订边选择为短边时:

在未更改文档输出方向的情况下放置文档。

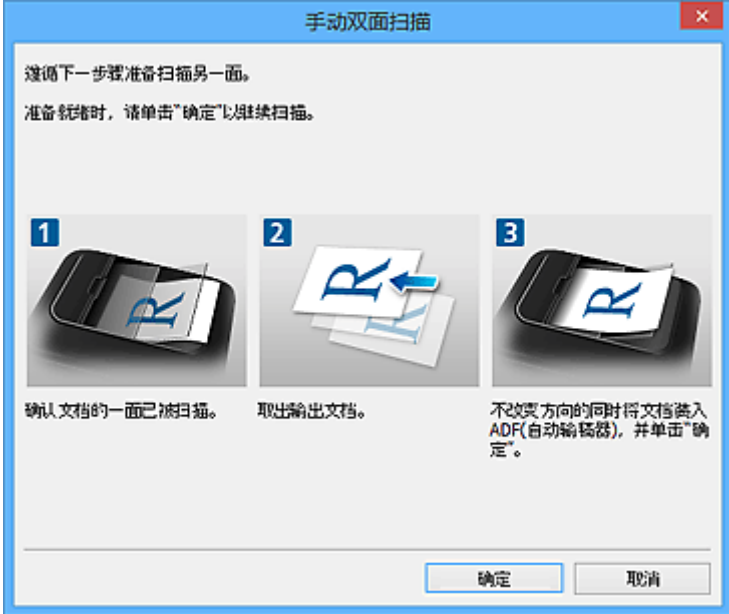

## 9. 单击确定。

扫描开始。

## 注释

- 单击取消以取消扫描。
- 扫描的图像保存在通过单击设置**...**显示的对应设置对话框中为保存位置设置的文件夹中。 在各设置对话 框中,还可以进行高级扫描设置。

## 检查扫描结果后保存

可以检查扫描结果,然后将图像保存至计算机。

## 重要事项

• 使用操作面板扫描时,无法在保存前确认扫描结果。

## 注释

• 在以下说明中使用扫描照片的屏幕作为示例。

- 1. 启动 [IJ Scan Utility](#page-531-0)。
- 2. 单击设置**...**。

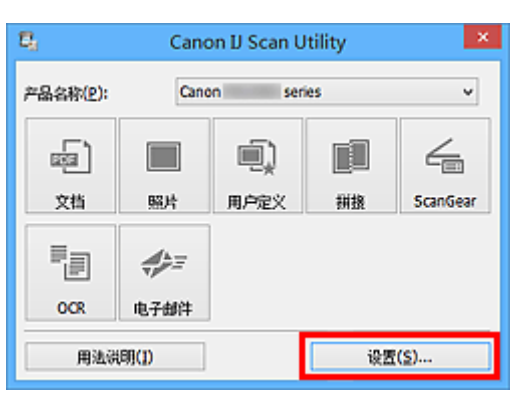

出[现设置对话框](#page-554-0)。

3. 单击照片扫描。

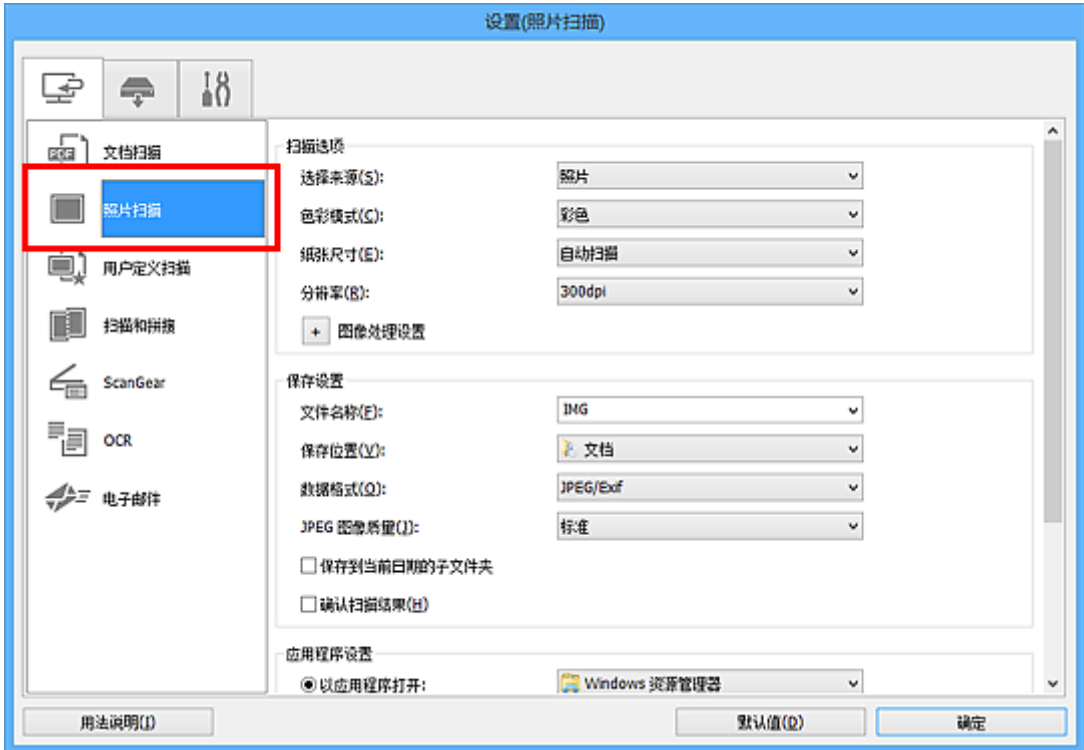

4. 选中确认扫描结果复选框,然后单击确定。

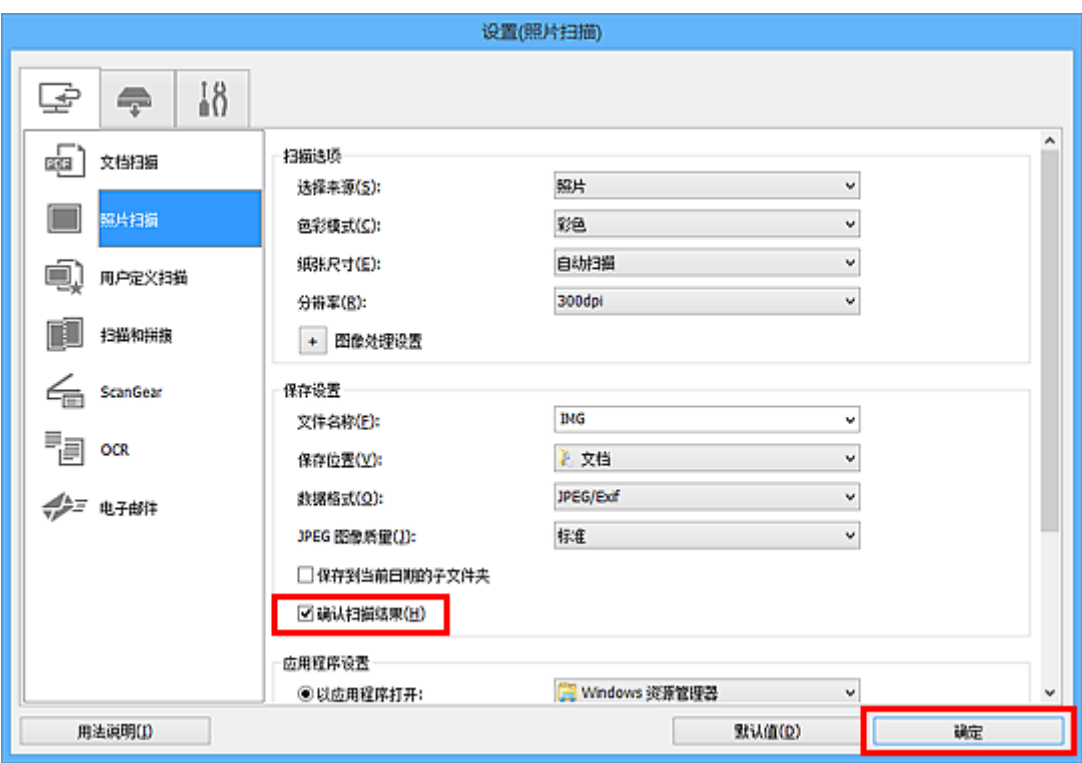

出现 IJ Scan Utility 主屏幕。

## 注释

- 有关在设置对话框中设置项目的详细资料,请参阅以下页面。
	- 设置**(**[文档扫描](#page-556-0)**)**对话框 ■ 设置([照片扫描](#page-562-0))对话框 **■ 设置([用户定义扫描](#page-565-0))对话框** ■ 设置([扫描和拼接](#page-572-0))对话框 **■ 设置[\(ScanGear\)](#page-576-0)**对话框 **■ 设置(OCR)[对话框](#page-579-0) ■ 设置([电子邮件](#page-584-0))对话框**
- 5. 单击照片。

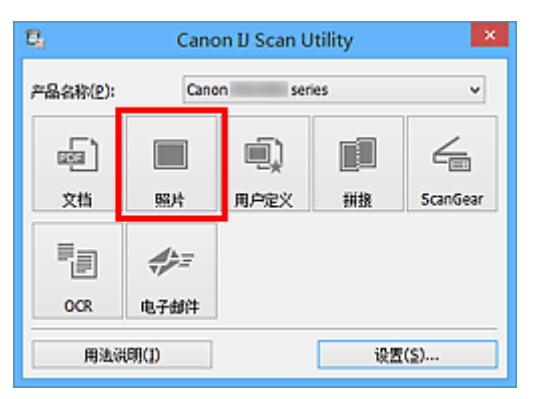

扫描开始。

扫描完成后,将出现保存设置对话框。

## 注释

• 单击取消以取消扫描。

6. 根据需要更改图像顺序或文件保存选项。

可以[在保存设置对话框中](#page-601-0)更改图像顺序或文件保存选项。

## 注释

- 默认保存至以下文件夹。
	- Windows 8.1: 文档文件夹
	- Windows 8: 我的文档文件夹
	- Windows 7: 我的文档文件夹
	- Windows Vista: 文档文件夹
	- Windows XP: 我的文档文件夹

## 7. 单击确定。

根据设置保存扫描的图像。

## **IJ Scan Utility** 屏幕

- **[IJ Scan Utility](#page-552-0)** 主屏幕
- [设置对话框](#page-554-0)
	- 设置**(**[文档扫描](#page-556-0)**)**对话框
	- **心设置([照片扫描](#page-562-0))**对话框
	- 设置**(**[用户定义扫描](#page-565-0)**)**对话框
	- 设置**(**[扫描和拼接](#page-572-0)**)**对话框
	- 设置**[\(ScanGear\)](#page-576-0)**对话框
	- **& 设置(OCR)**[对话框](#page-579-0)
	- 设置**(**[电子邮件](#page-584-0)**)**对话框
	- 设置**(**[保存到计算机](#page-590-0)**(**照片**))**对话框
	- 设置**(**[保存到计算机](#page-592-0)**(**文档**))**对话框
	- 设置**(**[附加到电子邮件](#page-595-0)**(**照片**))**对话框
	- 设置**(**[附加到电子邮件](#page-597-0)**(**文档**))**对话框
	- **@ 设置([基本设置](#page-600-0))**对话框
- [保存设置对话框](#page-601-0)
- [图像拼接窗口](#page-604-0)

## <span id="page-552-0"></span>**IJ Scan Utility** 主屏幕

按照以下步骤启动 IJ Scan Utility。

### **Windows 8.1/Windows 8**:

在开始屏幕上选择 **IJ Scan Utility** 启动 IJ Scan Utility。

如果开始屏幕上未显示 IJ Scan Utility,请选择搜索超级按钮,然后搜索"IJ Scan Utility"。

### **Windows 7/Windows Vista/Windows XP**:

从开始菜单中,选择所有程序 > **Canon Utilities** > **IJ Scan Utility** > **IJ Scan Utility** 启动 IJ Scan Utility。

您只需通过单击相应图标就可以一次性完成从扫描到保存的整个过程。

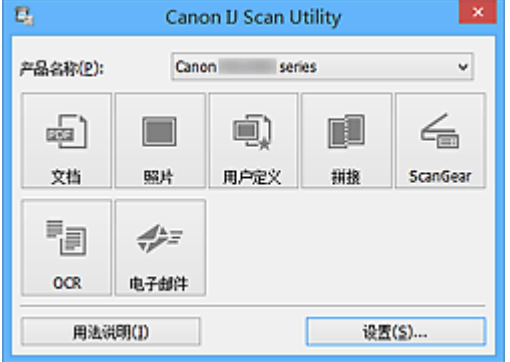

### 产品名称

显示当前 IJ Scan Utility 设置使用的产品名称。

如果显示的产品不是要使用的产品,则从列表中选择所需产品。

此外,对于网络连接,选择产品名称后有"网络"的产品。

### 注释

• 有关如何设置网络环境, 请参阅"[网络扫描设置"](#page-716-0)。

### 文档

将项目作为文档进行扫描并将其保存至计算机。

可以在设置**(**[文档扫描](#page-556-0)**)**对话框中指定扫描/保存设置和扫描后的响应。

### 照片

将项目作为照片进行扫描并将其保存至计算机。

可以在设置**(**[照片扫描](#page-562-0)**)**对话框中指定扫描/保存设置和扫描后的响应。

### 用户定义

使用收藏夹设置扫描项目并将图像保存至计算机。 可以自动检测项目类型。

可以在设置**(**[用户定义扫描](#page-565-0)**)**对话框中指定扫描/保存设置和扫描后的响应。

### 拼接

显示图像拼接窗口,可以在此窗口中扫描大于稿台的项目的左半边和右半边,然后再将扫描的图像合并 成一幅图像。

可以在设置**(**[扫描和拼接](#page-572-0)**)**对话框中指定扫描/保存设置和扫描后的响应。

### **ScanGear**

启动 ScanGear(扫描仪驱动程序),可以在扫描时进行图像修正和色彩调整。

可以在设置**[\(ScanGear\)](#page-576-0)**对话框中指定扫描/保存设置和应用程序。

## **OCR**

扫描已扫描杂志和报纸中的文本,并在指定的应用程序中显示。

可以在设置**(OCR)**[对话框中](#page-579-0)指定扫描/保存设置和应用程序。

## 电子邮件

可以通过电子邮件发送扫描的图像。

可以在设置**(**[电子邮件](#page-584-0)**)**对话框中指定扫描/保存设置和应用程序。

### 用法说明

打开该指南。

### 设置**...**

显示[设置对话框,](#page-554-0)可以在该对话框中指定扫描/保存设置和扫描后的响应。

## <span id="page-554-0"></span>设置对话框

设置对话框有三个选项卡: (从计算机中扫描)、 (从操作面板扫描)和 (基本设置)。 单击选项卡 时,会切换红框中的视图,可以对各选项卡上的功能进行高级设置。

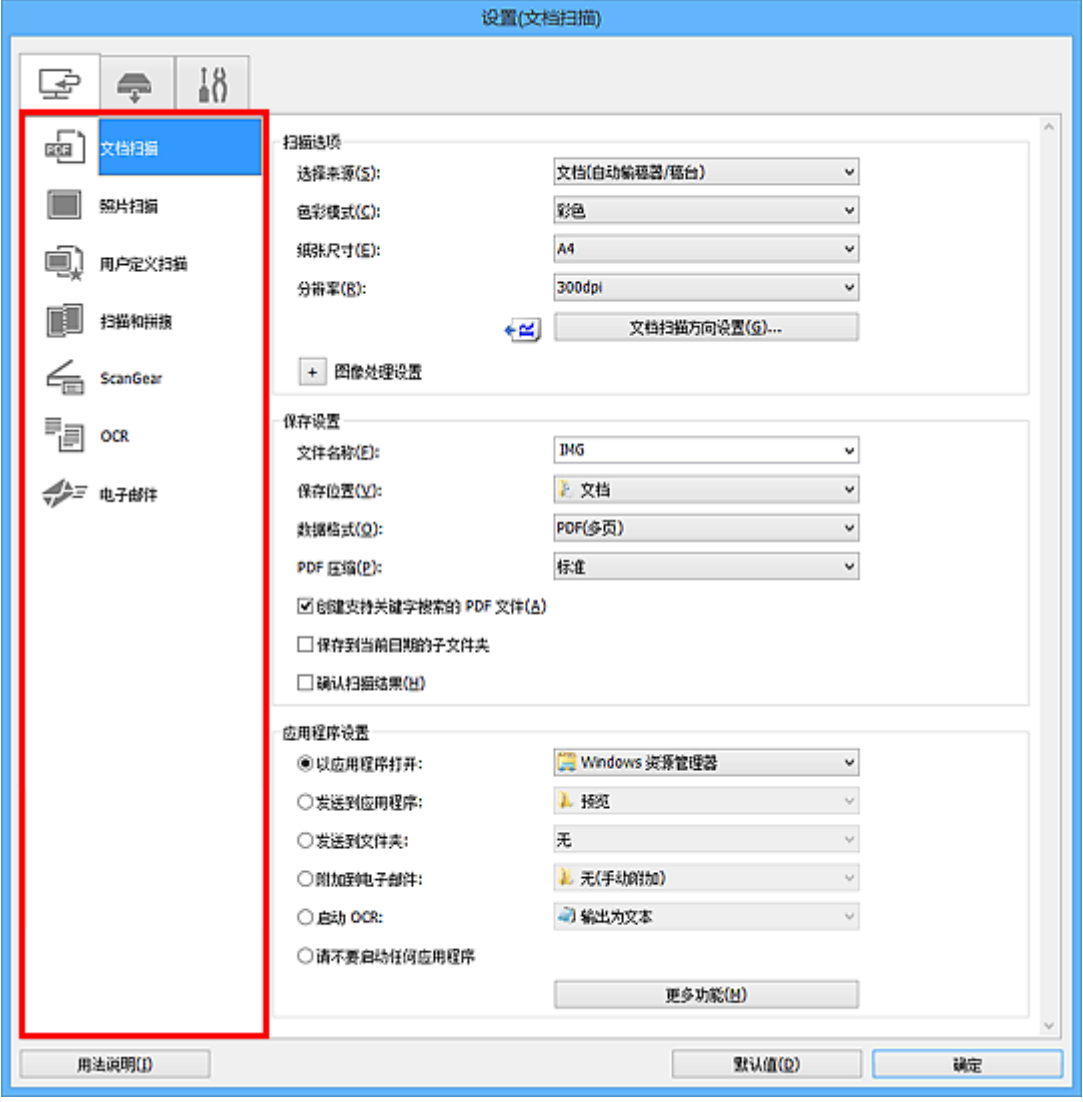

# **(**从计算机中扫描**)**选项卡

可以指定从 IJ Scan Utility 扫描时如何响应。

■ 设置([文档扫描](#page-556-0))对话框 ■ 设置([照片扫描](#page-562-0))对话框 **■ 设置([用户定义扫描](#page-565-0))**对话框 **■ 设置([扫描和拼接](#page-572-0))**对话框 **■ 设置[\(ScanGear\)](#page-576-0)**对话框 **■ 设置[\(OCR\)](#page-579-0)**对话框 设置**(**[电子邮件](#page-584-0)**)**对话框

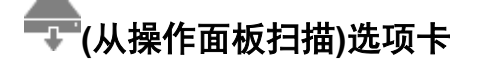

可以指定从操作面板扫描时如何响应。

**■ 设置([保存到计算机](#page-590-0)(照片))**对话框 ■ 设置([保存到计算机](#page-592-0)(文档))对话框 **■ 设置([附加到电子邮件](#page-595-0)(照片))**对话框 **■ 设置([附加到电子邮件](#page-597-0)(文档))**对话框

# **(**基本设置**)**选项卡

可以设置要使用的产品、电子邮件附件的文件大小限制、检测图像文本的语言和临时保存图像的文件夹。

**■ 设置([基本设置](#page-600-0))**对话框

## <span id="page-556-0"></span>设置**(**文档扫描**)**对话框

单击 (从计算机中扫描)选项卡上的文档扫描以显示设置**(**文档扫描**)**对话框。

在设置(文档扫描)对话框中,还可以进行高级扫描设置以将项目作为文档进行扫描。

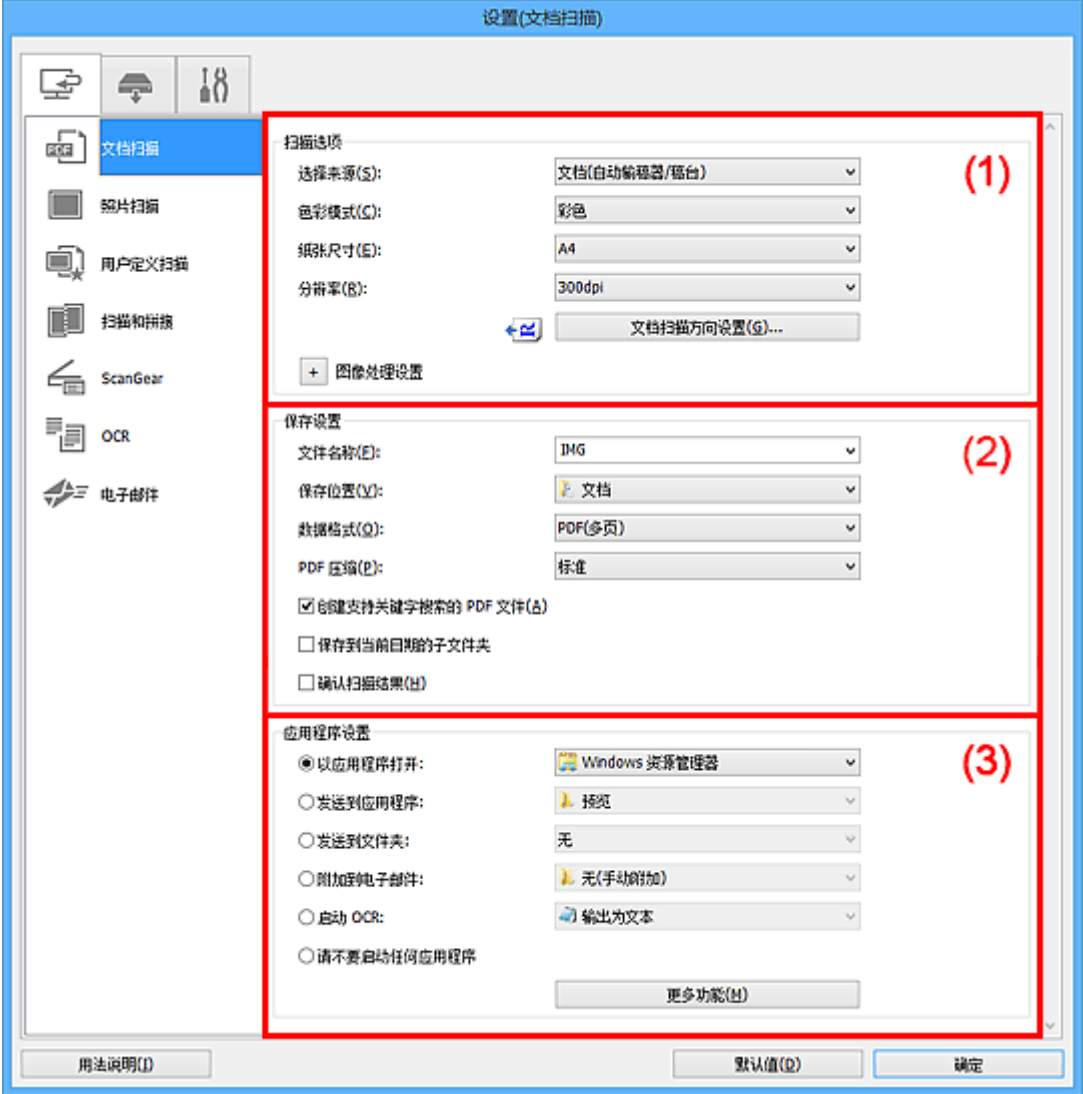

■ (1) 扫描选项区域

■(2) [保存设置区域](#page-559-0)

■ (3) [应用程序设置区域](#page-560-0)

## **(1)** 扫描选项区域

### 选择来源

选择要扫描项目的类型。

- 扫描文档:文档或文档**(**自动输稿器**/**稿台**)**
- 扫描杂志:杂志
- 从自动输稿器扫描文档:文档**(**自动输稿器单面**)**、文档**(**自动输稿器手动双面**)**或文档**(**自动输稿器**/**稿 台**)**

## 注释

• 当选择了文档(自动输稿器/稿台)并且稿台和自动输稿器上都放置了文档时,将扫描放置在自动输 稿器上的文档。

### 色彩模式

选择要扫描项目的色彩模式。

### 纸张尺寸

选择要扫描项目的尺寸。

当选择用户定义时,出现可以指定纸张尺寸的屏幕。 选择一个单位,然后输入宽度和高度,然后单击 确定。

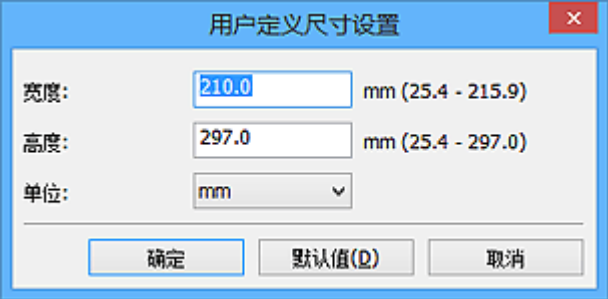

## 注释

• 单击默认值以将指定的设置恢复为默认设置。

### 分辨率

选择要扫描项目的分辨率。

分辨率(值)越高,图像越细致。

■ [分辨率](#page-684-0)

### 注释

• 在应用程序设置中选择启动 **OCR** 时,仅能设置 **300dpi** 或 **400dpi**。

### 文档扫描方向设置**...**

选择来源选择为自动输稿器时,会出现此项。

单击以显示文档扫描方向设置对话框,可以在该对话框中设置要从自动输稿器扫描的文档的方向和装 订边。

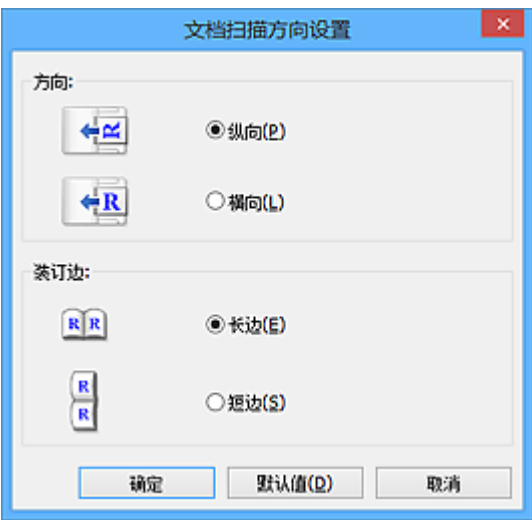

### 重要事项

• 仅扫描各文档的正面时, 无法指定装订边。

## 图像处理设置

单击 $\left| \frac{1}{2} \right|$ (加号)设置以下项目。

### 注释

• 显示的项目随选择来源和色彩模式而有所不同。

### 应用自动文档修复

选中该复选框以锐化文档或杂志中的文本方便阅读。

### 重要事项

• 修正可能使色调与源图像有所不同。 在这种情况下,不选中该复选框进行扫描。

### 注释

• 启用此功能时, 扫描时间要比平时长。

### 锐化轮廓

增强物体的轮廓以锐化图像。

### 减少透视阴影

锐化项目中的文本或减少报纸中的透视阴影等。

### 减少莫尔条纹

减小莫尔条纹。

印刷材料显示为精细点的集合。 "莫尔"现象即扫描印有细小点的照片或图片所导致的不均匀渐 变或条纹图案。

## 注释

• 启用减少莫尔条纹时, 扫描时间要比平时长。

### 减少装订线阴影**/**减少装订线阴影**(**稿台**)**

减少扫描打开的书册时页面之间出现的装订线阴影。

#### 重要事项

• 仅当从稿台扫描时, 此功能才可用。

## 注释

• 当扫描非标准尺寸项目或指定区域时,使用 ScanGear(扫描仪驱动程序)的**高级模式**选项卡以 修正装订线阴影。

有关详细资料,请从*在线手册*的主页参阅您的型号的"装订线阴影修正"。

• 启用该功能时, 如果使用网络连接, 扫描时间可能要比平时长。

### 修正倾斜文本文档

检测扫描的文本并修正文档的倾斜角度(-0.1 至-10 度内或+0.1 至+10 度内)。

### 重要事项

- 由于无法正确检测文本,可能无法正确修正以下类型的文档。
	- 文档中文本线条的倾斜角度大于10度,或线条之间的角度不同
	- 同时包含垂直和水平方向文本的文档
	- 包含极大或极小字体的文档
	- 包含极少量文本的文档
	- 包含图形/图像的文档
	- 手写文本
	- 同时包含垂直和水平方向线条(表格)的文档

### <span id="page-559-0"></span>注释

• 启用修正倾斜文本文档时, 扫描时间要比平时长。

### 检测文本文档方向并旋转图像

通过检测扫描文档的文本方向将图像自动旋转至正确的方向。

### 重要事项

- 仅支持从设置**(**[基本设置](#page-600-0)**)**对话框的文档语言中选择的语言书写的文本文档。
- 由于无法正确检测文本,可能无法检测以下类型设置或文档的方向。
	- 分辨率在 300dpi 到 600dpi 的范围之外
	- 字体大小在 8 磅到 48 磅的范围之外
	- 包含特殊字体、效果、斜体字或手写文本的文档
	- 带有图案背景的文档

在这种情况下,选中**确认扫描结果**复选框并在[保存设置对话框中](#page-601-0)旋转图像。

## **(2)** 保存设置区域

### 文件名称

为要保存的图像输入文件名称。 保存文件时, 以"\_20XX0101\_0001"的格式在设置的文件名称后添 加日期和四位数字。

### 注释

• 当选择**保存到当前日期的子文件夹**复选框时,会在设置的文件名称后添加日期和四位数字。

### 保存位置

显示要保存扫描图像的文件夹。 要更改文件夹,在从下拉菜单中选择添加**...**后显示的选择目标文件夹 对话框中指定目标文件夹。

默认保存至以下文件夹。

- Windows 8.1: 文档文件夹
- Windows 8: 我的文档文件夹
- Windows 7: 我的文档文件夹
- Windows Vista: 文档文件夹
- Windows XP: 我的文档文件夹

### 数据格式

选择要保存扫描图像的数据格式。

可以选择 **JPEG/Exif**、**TIFF**、**PNG**、**PDF** 或 **PDF(**多页**)**。

### 重要事项

- 当色彩模式为黑白时,无法选择 **JPEG/Exif**。
- 在应用程序设置中选择启动 **OCR** 时,无法选择 **PDF** 或 **PDF(**多页**)**。

### 注释

• 使用网络连接时,如果在数据格式中设置 **TIFF** 或 **PNG**,扫描时间可能要比平时长。

### **PDF** 压缩

选择保存 PDF 文件时的压缩类型。

#### 标准

一般情况下建议选择此设置。

## <span id="page-560-0"></span>高

保存时压缩文件大小可以减轻网络/服务器的负担。

### 重要事项

- 仅当数据格式选择为 **PDF** 或 **PDF(**多页**)**时,才会出现此项。
- 当在色彩模式中选择黑白时, 不会出现该选项。

### **JPEG** 图像质量

可以指定 JPEG 文件的图像质量。

### 重要事项

• 仅当数据格式选择为 **JPEG/Exif** 时,才会出现此项。

### 创建支持关键字搜索的 **PDF** 文件

选中该复选框以将图像中的文本转换为文本数据并创建支持关键字搜索的 PDF 文件。

### 重要事项

• 仅当数据格式选择为 **PDF** 或 **PDF(**多页**)**时,才会出现此项。

### 注释

• 将创建可以使用在设置对话框中  $\bigcap (\underline{4}\pi\&\,\,\overline{2})$ 选项卡上的**文档语言**中选择的语言搜索的 PDF 文 件。

### 保存到当前日期的子文件夹

选中该复选框以在保存位置指定的文件夹中创建一个当前日期文件夹,并将扫描的图像保存在其中。 将创建以如"20XX\_01\_01"(年 月 日)为名称的文件夹。

如果未选中该复选框,文件会直接保存在**保存位置**指定的文件夹中。

### 确认扫描结果

扫描后显示**保存设置**对话框。

### **(3)** 应用程序设置区域

### 以应用程序打开

要增强或修正扫描的图像时选择此项。

可以从下拉菜单中指定应用程序。

### 发送到应用程序

要在可以浏览或组织图像的应用程序中使用扫描的图像时选择此项。

可以从下拉菜单中指定应用程序。

### 发送到文件夹

要将扫描的图像同时保存到除**保存位置**中所指定文件夹以外的文件夹时选择此项。

可以从下拉菜单中指定文件夹。

### 附加到电子邮件

要发送附加有扫描图像的电子邮件时选择此项。

可以从下拉菜单中指定要启动的电子邮件客户端。

### 启动 **OCR**

要将扫描图像中的文本转换为文本数据时选择此项。

可以从下拉菜单中指定应用程序。

## 请不要启动任何应用程序

保存到保存位置中指定的文件夹。

## 注释

• 在从下拉菜单中选择添加**...**后显示的选择应用程序或选择目标文件夹对话框中指定应用程序或文件夹。

## 用法说明

打开该指南。

## 默认值

可以将显示屏幕的设置恢复为默认设置。

## <span id="page-562-0"></span>设置**(**照片扫描**)**对话框

单击 (从计算机中扫描)选项卡上的照片扫描以显示设置**(**照片扫描**)**对话框。

在设置(照片扫描)对话框中,还可以进行高级扫描设置以将项目作为照片进行扫描。

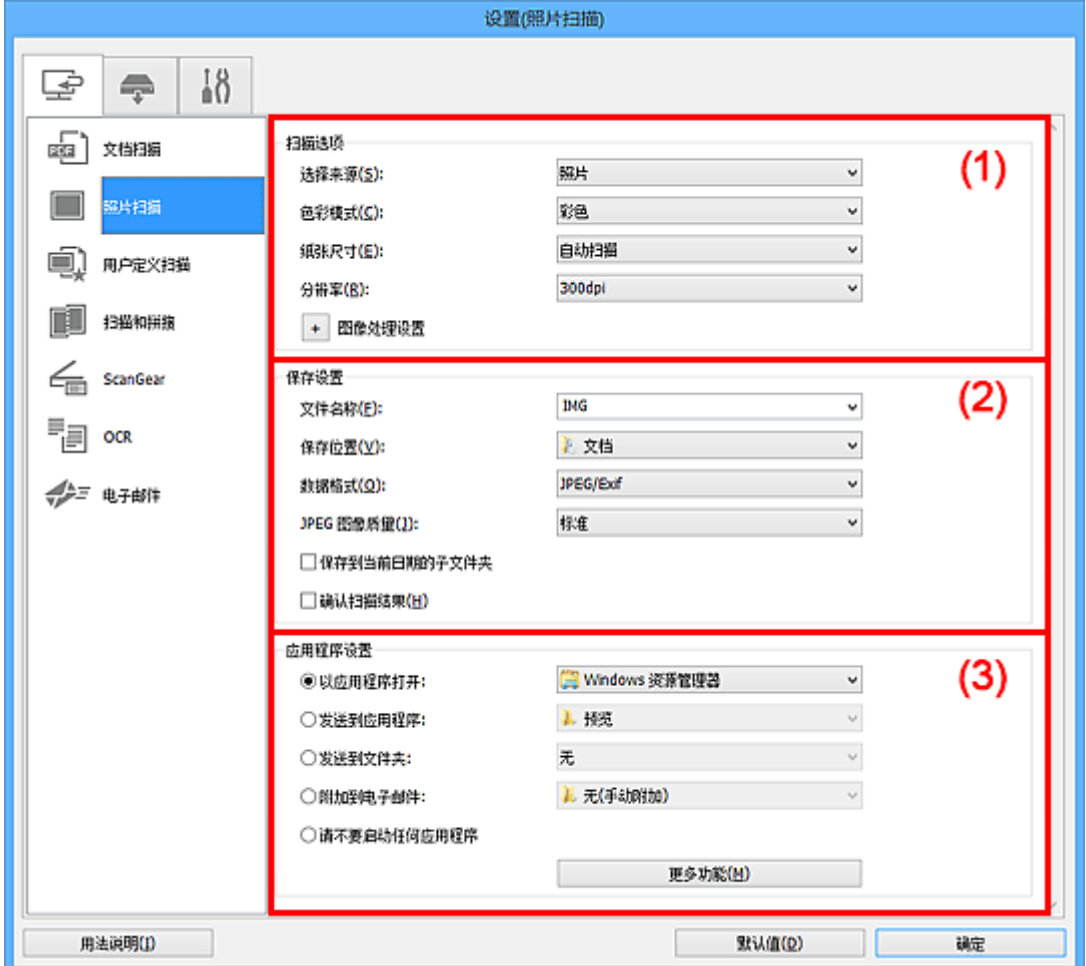

■ (1) 扫描选项区域

■(2) [保存设置区域](#page-563-0)

■ (3) [应用程序设置区域](#page-564-0)

**(1)** 扫描选项区域

### 选择来源

选择照片。

## 色彩模式

选择要扫描项目的色彩模式。

### 纸张尺寸

选择要扫描项目的尺寸。

当选择用户定义时,出现可以指定纸张尺寸的屏幕。 选择一个单位,然后输入宽度和高度,然后单击 确定。

<span id="page-563-0"></span>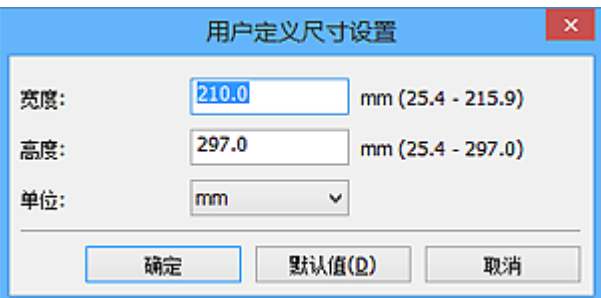

## 注释

• 单击默认值以将指定的设置恢复为默认设置。

### 分辨率

选择要扫描项目的分辨率。

分辨率(值)越高,图像越细致。

■ [分辨率](#page-684-0)

### 图像处理设置

单击 <mark>+</mark> (加号)设置以下项目。

## 重要事项

• 色彩模式为黑白时, 图像处理设置不可用。

### 锐化轮廓

增强物体的轮廓以锐化图像。

## **(2)** 保存设置区域

### 文件名称

为要保存的图像输入文件名称。 保存文件时, 以"\_20XX0101\_0001"的格式在设置的文件名称后添 加日期和四位数字。

### 注释

• 当选择**保存到当前日期的子文件夹**复选框时,会在设置的文件名称后添加日期和四位数字。

### 保存位置

显示要保存扫描图像的文件夹。 要更改文件夹,在从下拉菜单中选择添加**...**后显示的选择目标文件夹 对话框中指定目标文件夹。

默认保存至以下文件夹。

- Windows 8.1: 文档文件夹
- Windows 8: 我的文档文件夹
- Windows 7: 我的文档文件夹
- Windows Vista: 文档文件夹
- Windows XP: 我的文档文件夹

### 数据格式

选择要保存扫描图像的数据格式。

可以选择 **JPEG/Exif**、**TIFF** 或 **PNG**。

### 重要事项

• 当色彩模式为黑白时,无法选择 **JPEG/Exif**。

### <span id="page-564-0"></span>注释

• 使用网络连接时,如果在**数据格式**中设置 TIFF 或 PNG,扫描时间可能要比平时长。

### **JPEG** 图像质量

可以指定 JPEG 文件的图像质量。

### 重要事项

• 仅当数据格式选择为 **JPEG/Exif** 时,才会出现此项。

### 保存到当前日期的子文件夹

选中该复选框以在保存位置指定的文件夹中创建一个当前日期文件夹,并将扫描的图像保存在其中。 将创建以如"20XX\_01\_01"(年\_月\_日)为名称的文件夹。

如果未选中该复选框, 文件会直接保存在保存位置指定的文件夹中。

### 确认扫描结果

扫描后显示**保存设置**对话框。

## **(3)** 应用程序设置区域

### 以应用程序打开

要增强或修正扫描的图像时选择此项。

可以从下拉菜单中指定应用程序。

### 发送到应用程序

要在可以浏览或组织图像的应用程序中使用扫描的图像时选择此项。

可以从下拉菜单中指定应用程序。

### 发送到文件夹

要将扫描的图像同时保存到除保存位置中所指定文件夹以外的文件夹时选择此项。

可以从下拉菜单中指定文件夹。

### 附加到电子邮件

要发送附加有扫描图像的电子邮件时选择此项。

可以从下拉菜单中指定要启动的电子邮件客户端。

### 请不要启动任何应用程序

保存到保存位置中指定的文件夹。

### 注释

• 在从下拉菜单中选择添加**...**后显示的选择应用程序或选择目标文件夹对话框中指定应用程序或文件夹。

### 用法说明

打开该指南。

### 默认值

可以将显示屏幕的设置恢复为默认设置。

## <span id="page-565-0"></span>设置**(**用户定义扫描**)**对话框

单击 (从计算机中扫描)选项卡上的用户定义扫描以显示设置**(**用户定义扫描**)**对话框。

在**设置(用户定义扫描)**对话框中,还可以根据个人喜好进行高级扫描设置以进行扫描。

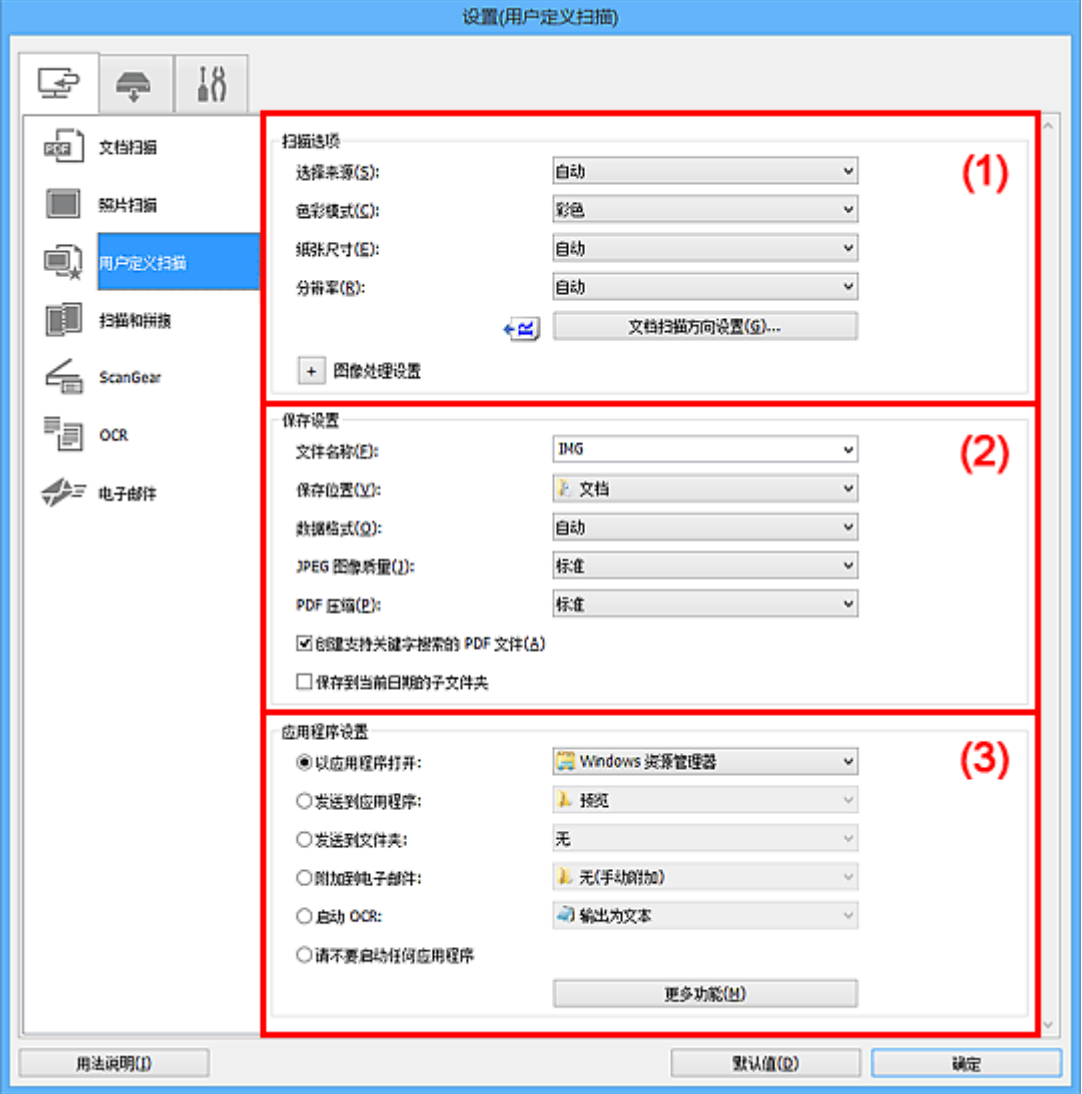

■ (1) 扫描选项区域

■ (2) [保存设置区域](#page-569-0)

■ (3) [应用程序设置区域](#page-570-0)

## **(1)** 扫描选项区域

### 选择来源

选择要扫描项目的类型。选择自动来自动检测项目类型并自动设置色彩模式、纸张尺寸和分辨率。

## 重要事项

- 自动支持的项目类型为照片、明信片、名片、杂志、报纸、文档和 BD/DVD/CD。
- 要扫描以下类型的项目, 请指定项目类型或尺寸。 无法使用自动正确扫描。
	- A4 尺寸照片
	- 小于 2L(127 毫米 x 178 毫米)(5 英寸 x 7 英寸)的文本文档, 例如切除书脊的平装本页面
	- 在薄白纸上打印的项目
	- 如全景照片的长窄项目
- 可能无法按预期扫描反射光盘的标签。
- 根据要扫描的项目类型,正确放置项目。 否则,可能无法正确扫描项目。

有关如何放置项目,请参阅"放置项目([从计算机中扫描时](#page-696-0))"。

• 从自动输稿器扫描两个或更多个文档时,即使设置了自动,仍放置相同尺寸的文档。

### 注释

- 要在扫描后将图像中的文本转换为文本数据时,请指定**选择来源**,而不要选择自动。
- 要减少莫尔条纹, 请将选择来源设置为杂志。

### 色彩模式

选择要扫描项目的色彩模式。

### 注释

• 选择来源为自动时, 仅彩色可用。

### 纸张尺寸

选择要扫描项目的尺寸。

当选择用户定义时,出现可以指定纸张尺寸的屏幕。 选择一个单位,然后输入宽度和高度,然后单击 确定。

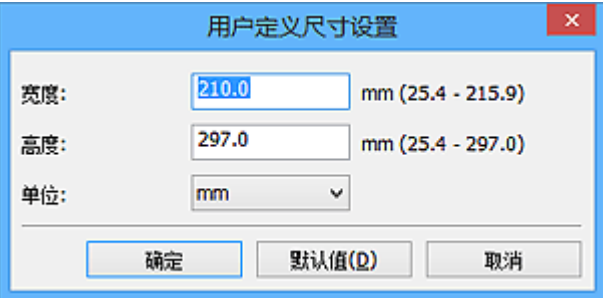

### 注释

• 选择来源为自动时, 仅自动可用。

• 在可以指定纸张尺寸的屏幕上,单击默认值可以将指定的设置恢复为默认设置。

### 分辨率

选择要扫描项目的分辨率。

分辨率(值)越高,图像越细致。

### ■ [分辨率](#page-684-0)

### 注释

- 选择来源为自动时, 仅自动可用。
- 在应用程序设置中选择启动 **OCR** 时,仅能设置 **300dpi** 或 **400dpi**。

### 文档扫描方向设置**...**

选择来源选择为自动输稿器或自动时,会出现此项。

单击以显示**文档扫描方向设置**对话框,可以在该对话框中设置要从自动输稿器扫描的文档的方向和装 订边。

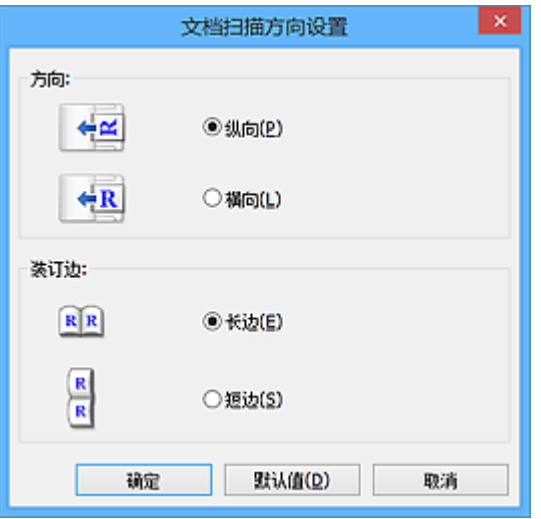

## 重要事项

• 仅扫描各文档的正面时, 无法指定**装订边**。

### 图像处理设置

单击 <sup>+ -</sup> (加号)设置以下项目。 可用设置项目随**选择来源**而有所不同。

### • 当选择来源为自动时:

### 应用推荐的图像修正

根据项目类型自动应用合适的修正。

### 重要事项

• 修正可能使色调与源图像有所不同。 在这种情况下,不选中该复选框进行扫描。

### 注释

• 启用此功能时,扫描时间要比平时长。

### • 当选择来源为照片时:

### 重要事项

• 色彩模式为黑白时, 图像处理设置不可用。

### 锐化轮廓

增强物体的轮廓以锐化图像。

### • 当选择来源为杂志或文档时:

### 注释

• 显示的项目随选择来源和色彩模式而有所不同。

### 应用自动文档修复

选中该复选框以锐化文档或杂志中的文本方便阅读。

### 重要事项

• 修正可能使色调与源图像有所不同。 在这种情况下,不选中该复选框进行扫描。

## 注释

• 启用此功能时,扫描时间要比平时长。

### 锐化轮廓

增强物体的轮廓以锐化图像。

### 减少透视阴影

锐化项目中的文本或减少报纸中的透视阴影等。

### 减少莫尔条纹

减小莫尔条纹。

印刷材料显示为精细点的集合。 "莫尔"现象即扫描印有细小点的照片或图片所导致的不均 匀渐变或条纹图案。

### 注释

• 启用减少莫尔条纹时, 扫描时间要比平时长。

### 减少装订线阴影

减少扫描打开的书册时页面之间出现的装订线阴影。

### 重要事项

• 仅当从稿台扫描时,此功能才可用。

### 注释

• 当扫描非标准尺寸项目或指定区域时,使用 ScanGear(扫描仪驱动程序)的高级模式选项 卡以修正装订线阴影。

有关详细资料,请从*在线手册*的主页参阅您的型号的"装订线阴影修正"。

• 启用该功能时, 如果使用网络连接, 扫描时间可能要比平时长。

### 修正倾斜文本文档

检测扫描的文本并修正文档的倾斜角度(-0.1 至-10 度内或+0.1 至+10 度内)。

### 重要事项

- 由于无法正确检测文本,可能无法正确修正以下类型的文档。
	- 文档中文本线条的倾斜角度大于 10 度, 或线条之间的角度不同
	- 同时包含垂直和水平方向文本的文档
	- 包含极大或极小字体的文档
	- 包含极少量文本的文档
	- 包含图形/图像的文档
	- 手写文本
	- 同时包含垂直和水平方向线条(表格)的文档

### 注释

• 启用修正倾斜文本文档时, 扫描时间要比平时长。

### 检测文本文档方向并旋转图像

通过检测扫描文档的文本方向将图像自动旋转至正确的方向。

### 重要事项

- 仅支持从设置**(**[基本设置](#page-600-0)**)**对话框的文档语言中选择的语言书写的文本文档。
- 由于无法正确检测文本,可能无法检测以下类型设置或文档的方向。
	- 分辨率在 300dpi 到 600dpi 的范围之外
	- 字体大小在 8 磅到 48 磅的范围之外
	- 包含特殊字体、效果、斜体字或手写文本的文档

• 带有图案背景的文档

在这种情况下,选中**确认扫描结果**复选框并在[保存设置对话框中](#page-601-0)旋转图像。

## <span id="page-569-0"></span>**(2)** 保存设置区域

### 文件名称

为要保存的图像输入文件名称。 保存文件时,以"\_20XX0101\_0001"的格式在设置的文件名称后添 加日期和四位数字。

### 注释

• 当选择**保存到当前日期的子文件夹**复选框时,会在设置的文件名称后添加日期和四位数字。

### 保存位置

显示要保存扫描图像的文件夹。 要更改文件夹, 在从下拉菜单中选择**添加...**后显示的**选择目标文件夹** 对话框中指定目标文件夹。

默认保存至以下文件夹。

- Windows 8.1: 文档文件夹
- Windows 8: 我的文档文件夹
- Windows 7: 我的文档文件夹
- Windows Vista: 文档文件夹
- Windows XP: 我的文档文件夹

#### 数据格式

选择要保存扫描图像的数据格式。

可以选择 **JPEG/Exif**、**TIFF**、**PNG**、**PDF**、**PDF(**多页**)**或自动。

### 重要事项

• 当色彩模式为黑白时,无法选择 **JPEG/Exif**。

• 在应用程序设置中选择启动 **OCR** 时,无法选择 **PDF** 或 **PDF(**多页**)**。

### 注释

- 仅当**选择来源**选择为自动时, 才会出现自动。
- 使用网络连接时,如果在**数据格式**中设置 TIFF 或 PNG,扫描时间可能要比平时长。

### **JPEG** 图像质量

可以指定 JPEG 文件的图像质量。

### 重要事项

• 仅当数据格式选择为 **JPEG/Exif** 或自动时,才会出现此项。

### **PDF** 压缩

选择保存 PDF 文件时的压缩类型。

### 标准

一般情况下建议选择此设置。

#### 高

保存时压缩文件大小可以减轻网络/服务器的负担。

### 重要事项

• 仅当数据格式选择为 **PDF**、**PDF(**多页**)**或自动时,才会出现此项。

• 当在色彩模式中选择黑白时, 不会出现该选项。

### <span id="page-570-0"></span>创建支持关键字搜索的 **PDF** 文件

选中该复选框以将图像中的文本转换为文本数据并创建支持关键字搜索的 PDF 文件。

## 重要事项

• 仅当数据格式选择为 **PDF**、**PDF(**多页**)**或自动时,才会出现此项。

注释

• 将创建可以使用在设置对话框中 ( )(基本设置)选项卡上的**文档语言**中选择的语言搜索的 PDF 文 件。

### 保存到当前日期的子文件夹

选中该复选框以在保存位置指定的文件夹中创建一个当前日期文件夹,并将扫描的图像保存在其中。 将创建以如"20XX 01 01"(年 月 日)为名称的文件夹。

如果未选中该复选框,文件会直接保存在保存位置指定的文件夹中。

## 确认扫描结果

扫描后显示[保存设置对话框。](#page-601-0)

重要事项

• 选择来源为自动时, 不会出现此项。

## **(3)** 应用程序设置区域

### 以应用程序打开

要增强或修正扫描的图像时选择此项。

可以从下拉菜单中指定应用程序。

### 发送到应用程序

要在可以浏览或组织图像的应用程序中使用扫描的图像时选择此项。

可以从下拉菜单中指定应用程序。

### 发送到文件夹

要将扫描的图像同时保存到除**保存位置**中所指定文件夹以外的文件夹时选择此项。

可以从下拉菜单中指定文件夹。

### 附加到电子邮件

要发送附加有扫描图像的电子邮件时选择此项。

可以从下拉菜单中指定要启动的电子邮件客户端。

### 启动 **OCR**

要将扫描图像中的文本转换为文本数据时选择此项。

可以从下拉菜单中指定应用程序。

### 请不要启动任何应用程序

保存到保存位置中指定的文件夹。

### 注释

• 在从下拉菜单中选择添加**...**后显示的选择应用程序或选择目标文件夹对话框中指定应用程序或文件夹。

## 用法说明

打开该指南。

## 默认值

可以将显示屏幕的设置恢复为默认设置。

## <span id="page-572-0"></span>设置**(**扫描和拼接**)**对话框

单击 (从计算机中扫描)选项卡上的扫描和拼接以显示设置**(**扫描和拼接**)**对话框。

在设置(扫描和拼接)对话框中,还可以进行高级扫描设置以扫描比稿台长的项目。

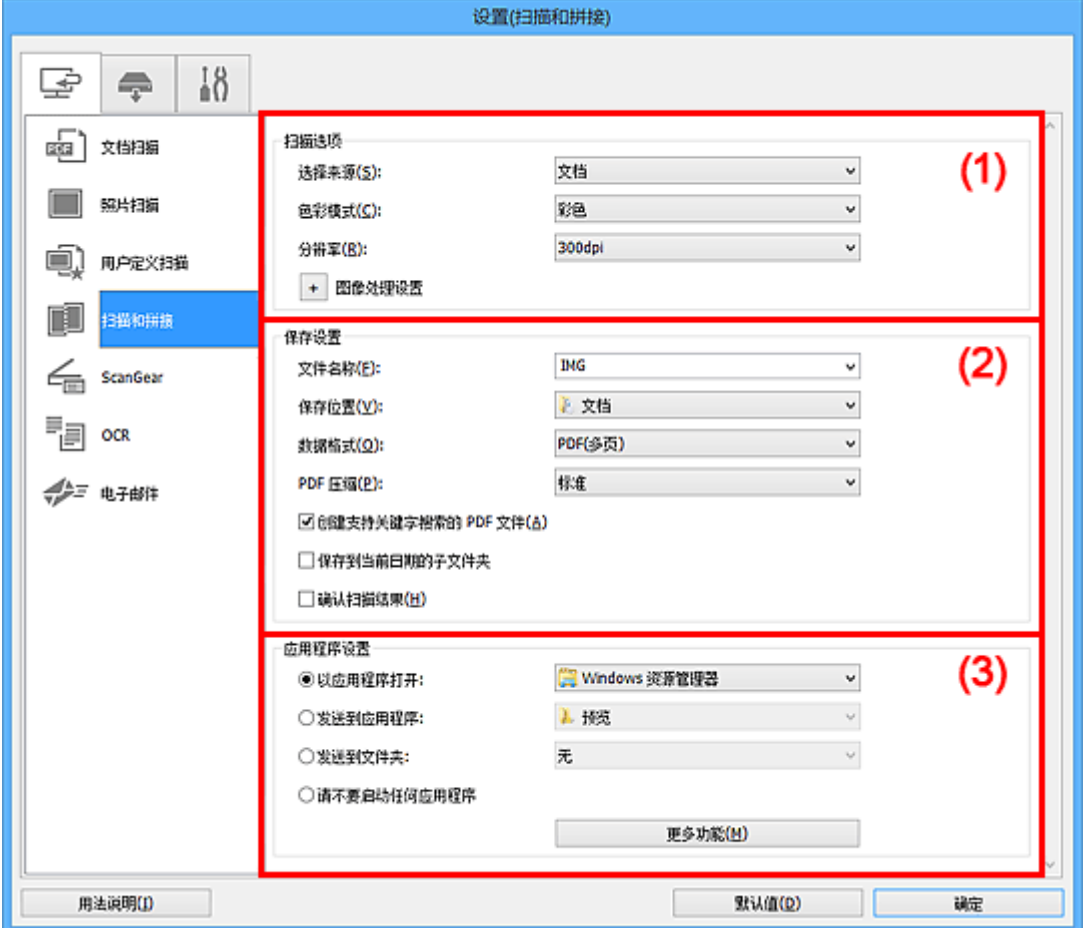

- (1) 扫描选项区域
- ■(2) [保存设置区域](#page-573-0)
- (3) [应用程序设置区域](#page-574-0)

## **(1)** 扫描选项区域

### 选择来源

选择要扫描项目的类型。

- 扫描照片: 照片
- 扫描文档: 文档
- 扫描杂志:杂志

## 注释

• 要减少莫尔条纹,请将**选择来源**设置为**杂志**。

### 色彩模式

选择要扫描项目的色彩模式。

### 分辨率

选择要扫描项目的分辨率。

分辨率(值)越高,图像越细致。

[分辨率](#page-684-0)

### <span id="page-573-0"></span>图像处理设置

单击 <sup>+ -</sup> (加号)设置以下项目。 可用设置项目随**选择来源**而有所不同。

### 重要事项

• 色彩模式为黑白时,图像处理设置不可用。

### • 当选择来源为照片时:

### 锐化轮廓

增强物体的轮廓以锐化图像。

#### • 当选择来源为杂志或文档时:

### 锐化轮廓

增强物体的轮廓以锐化图像。

### 减少透视阴影

锐化项目中的文本或减少报纸中的透视阴影等。

### 减少莫尔条纹

减小莫尔条纹。

印刷材料显示为精细点的集合。 "莫尔"现象即扫描印有细小点的照片或图片所导致的不均 匀渐变或条纹图案。

### 注释

• 启用**减少莫尔条纹**时, 扫描时间要比平时长。

### **(2)** 保存设置区域

### 文件名称

为要保存的图像输入文件名称。 保存文件时, 以"\_20XX0101\_0001"的格式在设置的文件名称后添 加日期和四位数字。

### ▶ 注释

• 当选择**保存到当前日期的子文件夹**复选框时,会在设置的文件名称后添加日期和四位数字。

### 保存位置

显示要保存扫描图像的文件夹。 要更改文件夹, 在从下拉菜单中选择**添加...**后显示的**选择目标文件夹** 对话框中指定目标文件夹。

默认保存至以下文件夹。

- Windows 8.1: 文档文件夹
- Windows 8: 我的文档文件夹
- Windows 7: 我的文档文件夹
- Windows Vista: 文档文件夹
- Windows XP: 我的文档文件夹

### 数据格式

选择要保存扫描图像的数据格式。

可以选择 **JPEG/Exif**、**TIFF**、**PNG**、**PDF** 或 **PDF(**多页**)**。

#### 重要事项

• 当色彩模式为黑白时,无法选择 **JPEG/Exif**。

### <span id="page-574-0"></span>注释

• 使用网络连接时,如果在数据格式中设置 **TIFF** 或 **PNG**,扫描时间可能要比平时长。

### **PDF** 压缩

选择保存 PDF 文件时的压缩类型。

#### 标准

一般情况下建议选择此设置。

### 高

保存时压缩文件大小可以减轻网络/服务器的负担。

重要事项

- 仅当数据格式选择为 **PDF** 或 **PDF(**多页**)**时,才会出现此项。
- 当在色彩模式中选择黑白时, 不会出现该选项。

#### 创建支持关键字搜索的 **PDF** 文件

选中该复选框以将图像中的文本转换为文本数据并创建支持关键字搜索的 PDF 文件。

重要事项

• 仅当数据格式选择为 **PDF** 或 **PDF(**多页**)**时,才会出现此项。

### 注释

• 将创建可以使用在设置对话框中 (基本设置)选项卡上的文档语言中选择的语言搜索的 PDF 文 件。

### **JPEG** 图像质量

可以指定 JPEG 文件的图像质量。

### 重要事项

• 仅当数据格式选择为 **JPEG/Exif** 时,才会出现此项。

### 保存到当前日期的子文件夹

选中该复选框以在**保存位置**指定的文件夹中创建一个当前日期文件夹,并将扫描的图像保存在其中。 将创建以如"20XX 01 01"(年 月 日)为名称的文件夹。

如果未选中该复选框,文件会直接保存在保存位置指定的文件夹中。

### 确认扫描结果

扫描后显示[保存设置对话框。](#page-601-0)

### **(3)** 应用程序设置区域

### 以应用程序打开

要增强或修正扫描的图像时选择此项。

可以从下拉菜单中指定应用程序。

### 发送到应用程序

要在可以浏览或组织图像的应用程序中使用扫描的图像时选择此项。

可以从下拉菜单中指定应用程序。

### 发送到文件夹

要将扫描的图像同时保存到除**保存位置**中所指定文件夹以外的文件夹时选择此项。

可以从下拉菜单中指定文件夹。

### 请不要启动任何应用程序

保存到**保存位置**中指定的文件夹。

## 注释

• 在从下拉菜单中选择添加**...**后显示的选择应用程序或选择目标文件夹对话框中指定应用程序或文件夹。

### 用法说明

打开该指南。

## 默认值

可以将显示屏幕的设置恢复为默认设置。
# 设置**(ScanGear)**对话框

单击 (从计算机中扫描)选项卡上的 **ScanGear** 以显示设置**(ScanGear)**对话框。

在设置**(ScanGear)**对话框中,可以指定通过启动 ScanGear(扫描仪驱动程序)扫描项目时如何保存图像以及保 存后如何响应。

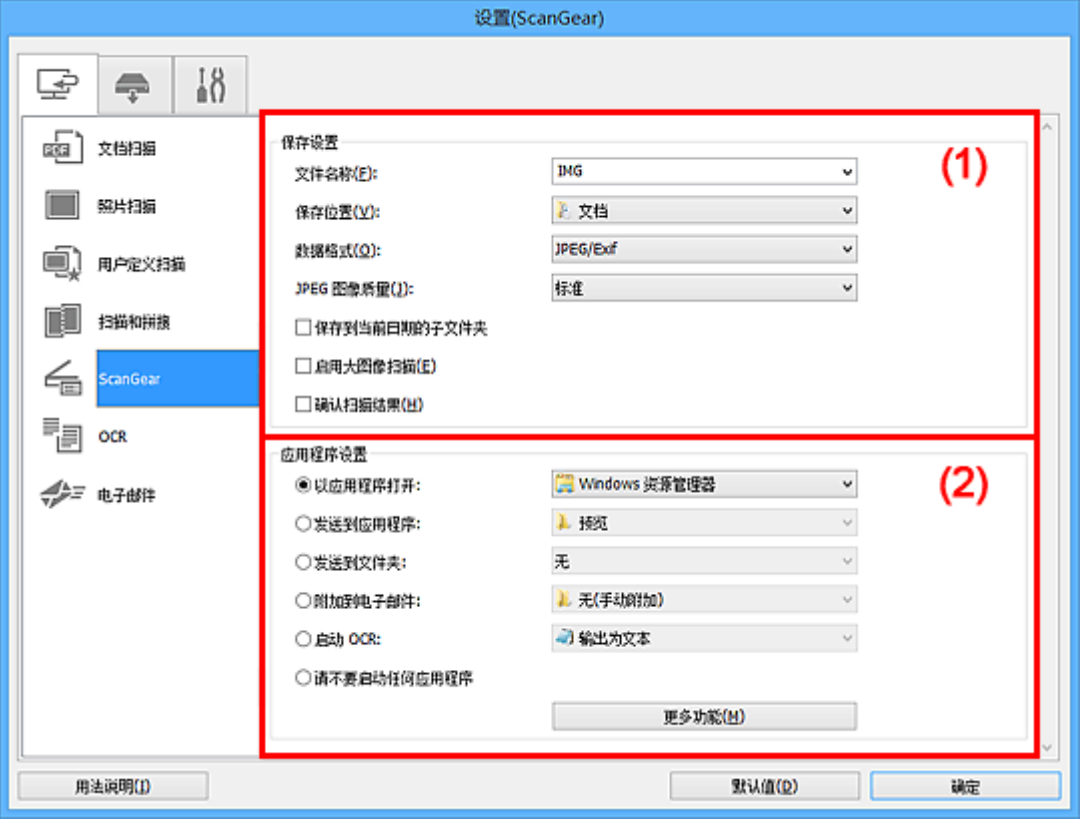

■ (1) 保存设置区域

■ (2) [应用程序设置区域](#page-578-0)

## **(1)** 保存设置区域

## 文件名称

为要保存的图像输入文件名称。 保存文件时, 以"\_20XX0101\_0001"的格式在设置的文件名称后添 加日期和四位数字。

## 注释

• 当选择保存到当前日期的子文件夹复选框时,会在设置的文件名称后添加日期和四位数字。

## 保存位置

显示要保存扫描图像的文件夹。 要更改文件夹,在从下拉菜单中选择添加**...**后显示的选择目标文件夹 对话框中指定目标文件夹。

默认保存至以下文件夹。

- Windows 8.1: 文档文件夹
- Windows 8: 我的文档文件夹
- Windows 7: 我的文档文件夹
- Windows Vista: 文档文件夹
- Windows XP: 我的文档文件夹

#### 数据格式

选择要保存扫描图像的数据格式。

可以选择 **JPEG/Exif**、**TIFF**、**PNG**、**PDF** 或 **PDF(**多页**)**。

### 注释

- 选择 **PDF** 或 **PDF(**多页**)**时,最大可以扫描 9600 像素 x 9600 像素的图像。
- 在**保存设置中选中启用大图像扫描**复选框或在**应用程序设置中选择启动 OCR** 时, 可以选择 **JPEG/Exif**、**TIFF** 或 **PNG**。
- 使用网络连接时,如果在数据格式中设置 **TIFF** 或 **PNG**,扫描时间可能要比平时长。

#### **JPEG** 图像质量

可以指定 JPEG 文件的图像质量。

#### 重要事项

• 仅当数据格式选择为 **JPEG/Exif** 时,才会出现此项。

## **PDF** 压缩

选择保存 PDF 文件时的压缩类型。

#### 标准

一般情况下建议选择此设置。

#### 高

保存时压缩文件大小可以减轻网络/服务器的负担。

#### 重要事项

• 仅当数据格式选择为 **PDF** 或 **PDF(**多页**)**时,才会出现此项。

#### 创建支持关键字搜索的 **PDF** 文件

选中该复选框以将图像中的文本转换为文本数据并创建支持关键字搜索的 PDF 文件。

#### 重要事项

• 仅当数据格式选择为 **PDF** 或 **PDF(**多页**)**时,才会出现此项。

#### >>> 注释

• 将创建可以使用在设置对话框中 ( )(基本设置)选项卡上的**文档语言**中选择的语言搜索的 PDF 文 件。

#### 保存到当前日期的子文件夹

选中该复选框以在保存位置指定的文件夹中创建一个当前日期文件夹,并将扫描的图像保存在其中。 将创建以如"20XX 01 01"(年 月 日)为名称的文件夹。

如果未选中该复选框, 文件会直接保存在**保存位置**指定的文件夹中。

#### 启用大图像扫描

选中该复选框可以扫描最大 21000 像素 x 30000 像素和 1.8GB 的图像。

#### 重要事项

• 选中该复选框时,无法选择发送到应用程序、发送到文件夹、附加到电子邮件或启动 **OCR**。

#### 注释

• 当未选中该复选框时,最大可以扫描 10208 像素 x 14032 像素的图像。

## <span id="page-578-0"></span>确认扫描结果

扫描后显示**保存设置**对话框。

## **(2)** 应用程序设置区域

## 以应用程序打开

要增强或修正扫描的图像时选择此项。

可以从下拉菜单中指定应用程序。

## 发送到应用程序

要在可以浏览或组织图像的应用程序中使用扫描的图像时选择此项。

可以从下拉菜单中指定应用程序。

### 发送到文件夹

要将扫描的图像同时保存到除保存位置中所指定文件夹以外的文件夹时选择此项。

可以从下拉菜单中指定文件夹。

## 附加到电子邮件

要发送附加有扫描图像的电子邮件时选择此项。

可以从下拉菜单中指定要启动的电子邮件客户端。

#### 启动 **OCR**

要将扫描图像中的文本转换为文本数据时选择此项。

可以从下拉菜单中指定应用程序。

## 请不要启动任何应用程序

保存到保存位置中指定的文件夹。

## 注释

• 在从下拉菜单中选择添加**...**后显示的选择应用程序或选择目标文件夹对话框中指定应用程序或文件夹。

#### 用法说明

打开该指南。

#### 默认值

# 设置**(OCR)**对话框

单击 (从计算机中扫描)选项卡上的 **OCR** 以显示设置**(OCR)**对话框。

在设置**(OCR)**对话框中,可以对从扫描的图像中提取文本进行高级设置。

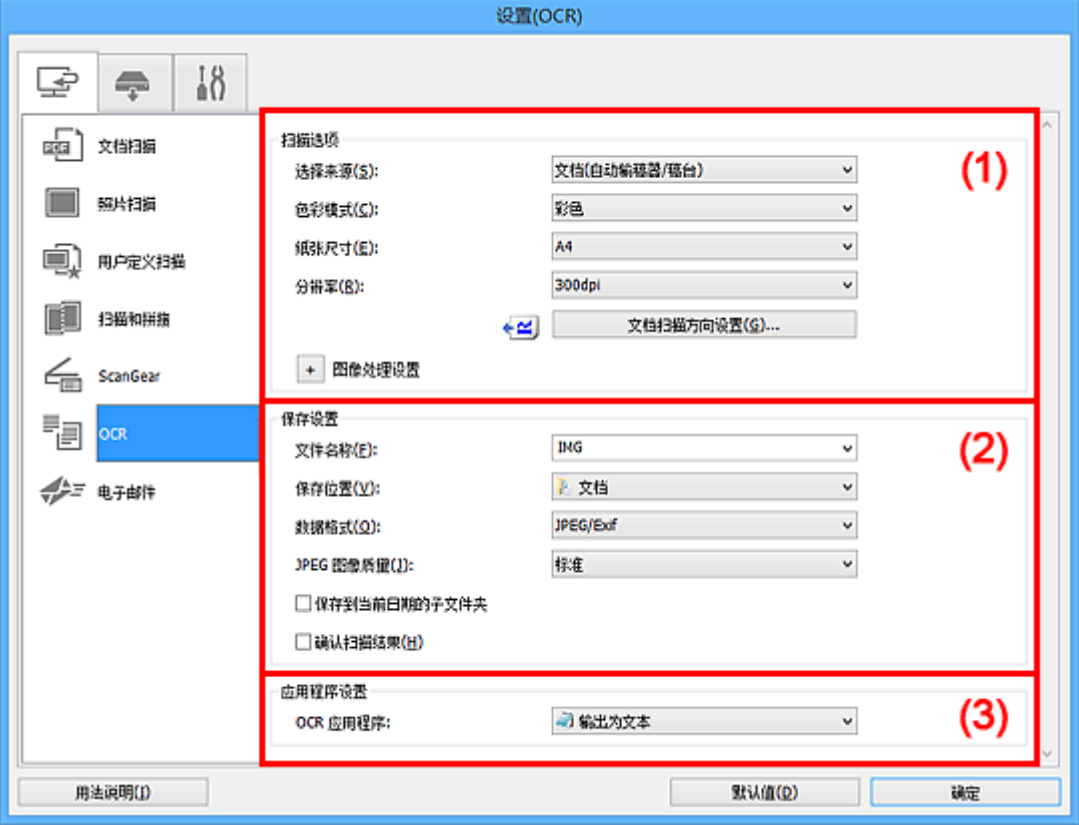

■ (1) [扫描选项区域](#page-556-0)

■(2) [保存设置区域](#page-559-0)

■ (3) [应用程序设置区域](#page-560-0)

## **(1)** 扫描选项区域

## 选择来源

选择要扫描项目的类型。

- 扫描文档:文档或文档**(**自动输稿器**/**稿台**)**
- 扫描杂志:杂志
- 从自动输稿器扫描文档:文档**(**自动输稿器单面**)**、文档**(**自动输稿器手动双面**)**或文档**(**自动输稿器**/**稿 台**)**

## 注释

• 当选择了**文档(自动输稿器/稿台)**并且稿台和自动输稿器上都放置了文档时,将扫描放置在自动输 稿器上的文档。

#### 色彩模式

选择要扫描项目的色彩模式。

## 纸张尺寸

选择要扫描项目的尺寸。

当选择用户定义时,出现可以指定纸张尺寸的屏幕。 选择一个单位,然后输入宽度和高度,然后单击 确定。

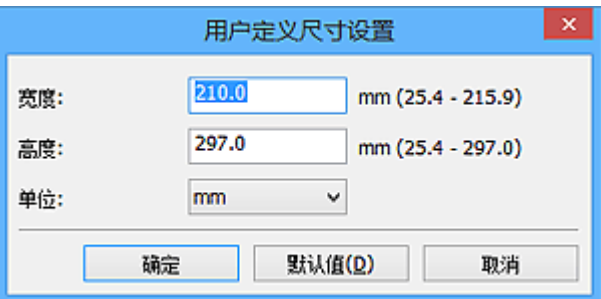

## 重要事项

• 根据选择来源设置, 无法选择用户定义。

注释

• 单击默认值以将指定的设置恢复为默认设置。

### 分辨率

选择要扫描项目的分辨率。

分辨率(值)越高,图像越细致。

■ [分辨率](#page-684-0)

#### 注释

• 仅能为分辨率设置 **300dpi** 或 **400dpi**。

## 文档扫描方向设置**...**

选择来源选择为自动输稿器时,会出现此项。

单击以显示文档扫描方向设置对话框,可以在该对话框中设置要从自动输稿器扫描的文档的方向和装 订边。

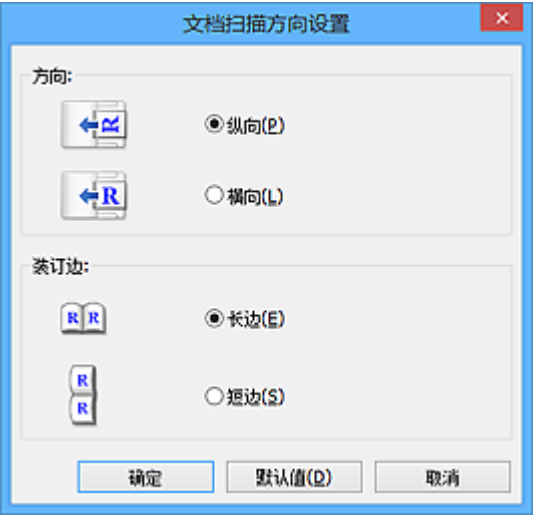

## 重要事项

• 仅扫描各文档的正面时, 无法指定**装订边**。

## 图像处理设置

单击 $\overline{ }^{\, \pm \,}$ (加号)设置以下项目。

## 注释

• 显示的项目随选择来源和色彩模式而有所不同。

#### 应用自动文档修复

选中该复选框以锐化文档或杂志中的文本方便阅读。

#### 重要事项

• 修正可能使色调与源图像有所不同。 在这种情况下, 不选中该复选框进行扫描。

#### 注释

• 启用此功能时,扫描时间要比平时长。

#### 锐化轮廓

增强物体的轮廓以锐化图像。

#### 减少透视阴影

锐化项目中的文本或减少报纸中的透视阴影等。

#### 减少莫尔条纹

减小莫尔条纹。

印刷材料显示为精细点的集合。 "莫尔"现象即扫描印有细小点的照片或图片所导致的不均匀渐 变或条纹图案。

#### 注释

• 启用减少莫尔条纹时, 扫描时间要比平时长。

#### 减少装订线阴影**/**减少装订线阴影**(**稿台**)**

减少扫描打开的书册时页面之间出现的装订线阴影。

#### 重要事项

• 仅当从稿台扫描时, 此功能才可用。

#### 注释

• 当扫描非标准尺寸项目或指定区域时,使用 ScanGear(扫描仪驱动程序)的**高级模式**选项卡以 修正装订线阴影。

有关详细资料,请从*在线手册*的主页参阅您的型号的"装订线阴影修正"。

• 启用该功能时, 如果使用网络连接, 扫描时间可能要比平时长。

#### 修正倾斜文本文档

检测扫描的文本并修正文档的倾斜角度(-0.1 至-10 度内或+0.1 至+10 度内)。

#### 重要事项

• 由于无法正确检测文本,可能无法正确修正以下类型的文档。

- 文档中文本线条的倾斜角度大于10度,或线条之间的角度不同
- 同时包含垂直和水平方向文本的文档
- 包含极大或极小字体的文档
- 包含极少量文本的文档
- 包含图形/图像的文档
- 手写文本
- 同时包含垂直和水平方向线条(表格)的文档

#### 注释

• 启用修正倾斜文本文档时, 扫描时间要比平时长。

#### 检测文本文档方向并旋转图像

通过检测扫描文档的文本方向将图像自动旋转至正确的方向。

#### 重要事项

- 仅支持从设置**(**[基本设置](#page-600-0)**)**对话框的文档语言中选择的语言书写的文本文档。
- 由于无法正确检测文本,可能无法检测以下类型设置或文档的方向。
	- 分辨率在 300dpi 到 600dpi 的范围之外
	- 字体大小在 8 磅到 48 磅的范围之外
	- 包含特殊字体、效果、斜体字或手写文本的文档
	- 带有图案背景的文档

在这种情况下,选中确认扫描结果复选框并在[保存设置对话框中](#page-601-0)旋转图像。

#### **(2)** 保存设置区域

#### 文件名称

为要保存的图像输入文件名称。 保存文件时, 以"\_20XX0101\_0001"的格式在设置的文件名称后添 加日期和四位数字。

## 注释

• 当选择**保存到当前日期的子文件夹**复选框时,会在设置的文件名称后添加日期和四位数字。

#### 保存位置

显示要保存扫描图像的文件夹。 要更改文件夹, 在从下拉菜单中选择**添加...**后显示的**选择目标文件夹** 对话框中指定目标文件夹。

默认保存至以下文件夹。

- Windows 8.1: 文档文件夹
- Windows 8: 我的文档文件夹
- Windows 7: 我的文档文件夹
- Windows Vista: 文档文件夹
- Windows XP: 我的文档文件夹

#### 数据格式

选择要保存扫描图像的数据格式。

可以选择 **JPEG/Exif**、**TIFF** 或 **PNG**。

#### 重要事项

• 当色彩模式为黑白时,无法选择 **JPEG/Exif**。

#### ▶ 注释

• 使用网络连接时,如果在数据格式中设置 **TIFF** 或 **PNG**,扫描时间可能要比平时长。

#### **JPEG** 图像质量

可以指定 JPEG 文件的图像质量。

#### 重要事项

• 仅当数据格式选择为 **JPEG/Exif** 时,才会出现此项。

#### 保存到当前日期的子文件夹

选中该复选框以在保存位置指定的文件夹中创建一个当前日期文件夹,并将扫描的图像保存在其中。 将创建以如"20XX\_01\_01"(年\_月\_日)为名称的文件夹。

如果未选中该复选框,文件会直接保存在保存位置指定的文件夹中。

#### 确认扫描结果

扫描后显示<mark>保存设置</mark>对话框。

# **(3)** 应用程序设置区域

## **OCR** 应用程序

在指定的应用程序中显示提取文本。

# 注释

• 可以在从下拉菜单中选择添加**...**后显示的选择应用程序对话框中通过添加来添加应用程序。

## 用法说明

打开该指南。

## 默认值

设置**(**电子邮件**)**对话框

单击 (从计算机中扫描)选项卡上的电子邮件以显示设置**(**电子邮件**)**对话框。

在设置**(**电子邮件**)**对话框中,可以指定当使用扫描仪按钮扫描图像后将其附加至电子邮件时如何响应。

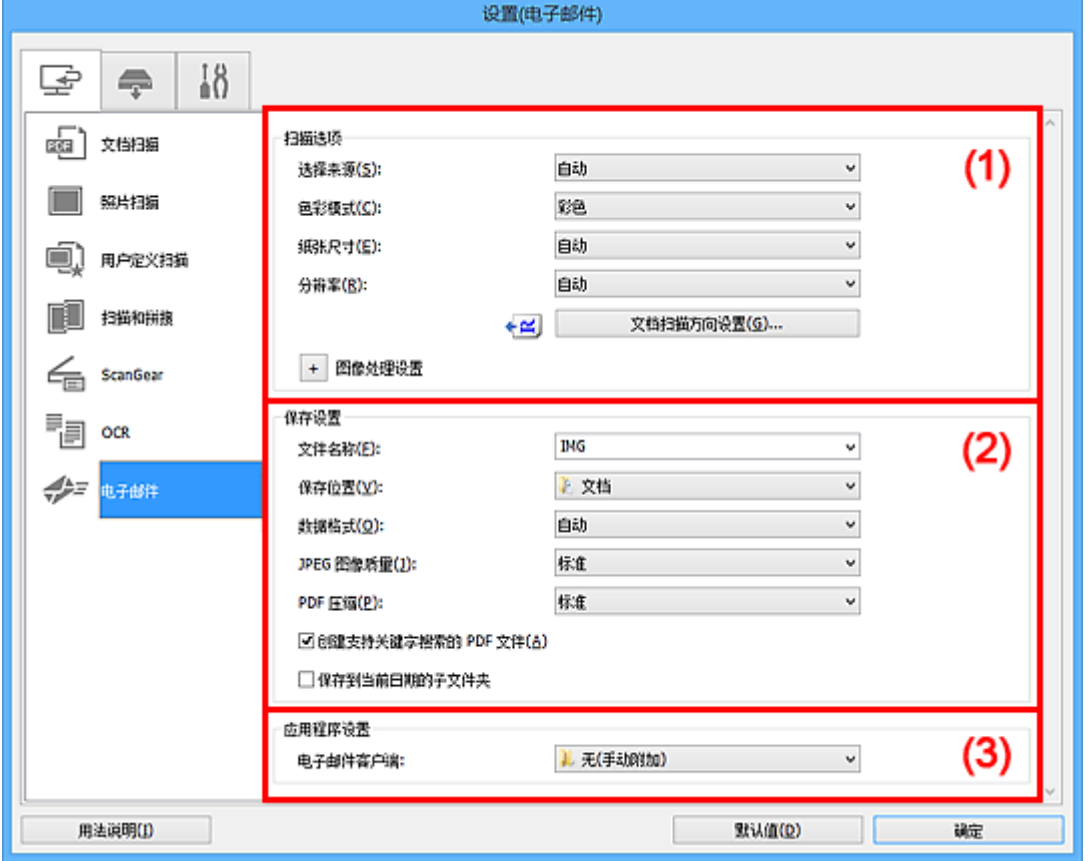

■ (1) [扫描选项区域](#page-565-0)

■(2) [保存设置区域](#page-569-0)

■ (3) [应用程序设置区域](#page-570-0)

## **(1)** 扫描选项区域

## 选择来源

选择要扫描项目的类型。 选择自动来自动检测项目类型并自动设置色彩模式、纸张尺寸和分辨率。

## 重要事项

- 自动支持的项目类型为照片、明信片、名片、杂志、报纸、文档和 BD/DVD/CD。
- 要扫描以下类型的项目, 请指定项目类型或尺寸。 无法使用**自动**正确扫描。
	- A4 尺寸照片
	- 小于 2L(127 毫米 x 178 毫米)(5 英寸 x 7 英寸)的文本文档, 例如切除书脊的平装本页面
	- 在薄白纸上打印的项目
	- 如全景照片的长窄项目
- 可能无法按预期扫描反射光盘的标签。
- 根据要扫描的项目类型,正确放置项目。 否则,可能无法正确扫描项目。

有关如何放置项目,请参阅"放置项目([从计算机中扫描时](#page-696-0))"。

• 从自动输稿器扫描两个或更多个文档时, 即使设置了自动, 仍放置相同尺寸的文档。

## 注释

• 要减少莫尔条纹, 请将**选择来源**设置为**杂志**。

## 色彩模式

选择要扫描项目的色彩模式。

## 注释

• 选择来源为自动时,仅彩色可用。

#### 纸张尺寸

选择要扫描项目的尺寸。

当选择用户定义时,出现可以指定纸张尺寸的屏幕。 选择一个单位,然后输入宽度和高度,然后单击 确定。

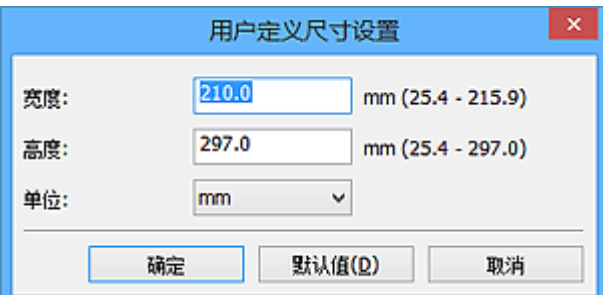

# 注释

• 选择来源为自动时, 仅自动可用。

• 在可以指定纸张尺寸的屏幕上,单击默认值可以将指定的设置恢复为默认设置。

## 分辨率

选择要扫描项目的分辨率。

分辨率(值)越高,图像越细致。

■ [分辨率](#page-684-0)

### 注释

• 选择来源为自动时, 仅自动可用。

### 文档扫描方向设置**...**

选择来源选择为自动输稿器或自动时,会出现此项。

单击以显示文档扫描方向设置对话框,可以在该对话框中设置要从自动输稿器扫描的文档的方向和装 订边。

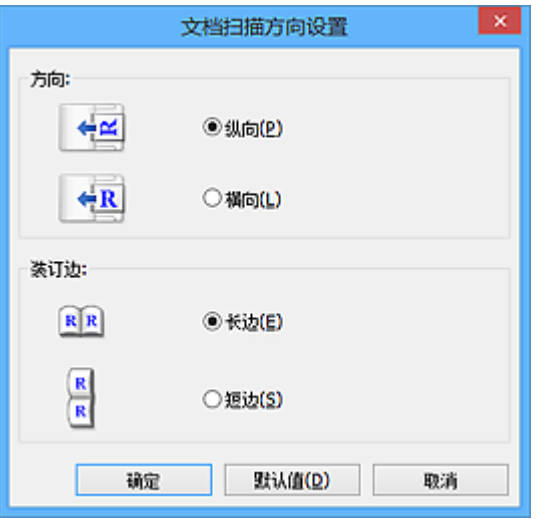

## 重要事项

• 仅扫描各文档的正面时, 无法指定**装订边**。

## 图像处理设置

单击 <sup>+ -</sup> (加号)设置以下项目。 可用设置项目随**选择来源**而有所不同。

#### • 当选择来源为自动时:

#### 应用推荐的图像修正

根据项目类型自动应用合适的修正。

## 重要事项

• 修正可能使色调与源图像有所不同。 在这种情况下,不选中该复选框进行扫描。

## 注释

• 启用此功能时,扫描时间要比平时长。

#### • 当选择来源为照片时:

## 重要事项

• 色彩模式为黑白时, 图像处理设置不可用。

#### 锐化轮廓

增强物体的轮廓以锐化图像。

#### • 当选择来源为杂志或文档时:

## 注释

• 显示的项目随选择来源和色彩模式而有所不同。

#### 应用自动文档修复

选中该复选框以锐化文档或杂志中的文本方便阅读。

## 重要事项

• 修正可能使色调与源图像有所不同。 在这种情况下,不选中该复选框进行扫描。

## 注释

• 启用此功能时,扫描时间要比平时长。

#### 锐化轮廓

增强物体的轮廓以锐化图像。

#### 减少透视阴影

锐化项目中的文本或减少报纸中的透视阴影等。

#### 减少莫尔条纹

减小莫尔条纹。

印刷材料显示为精细点的集合。 "莫尔"现象即扫描印有细小点的照片或图片所导致的不均 匀渐变或条纹图案。

### 注释

• 启用减少莫尔条纹时, 扫描时间要比平时长。

#### 减少装订线阴影

减少扫描打开的书册时页面之间出现的装订线阴影。

#### 重要事项

• 仅当从稿台扫描时,此功能才可用。

#### 注释

• 当扫描非标准尺寸项目或指定区域时,使用 ScanGear(扫描仪驱动程序)的高级模式选项 卡以修正装订线阴影。

有关详细资料,请从*在线手册*的主页参阅您的型号的"装订线阴影修正"。

• 启用该功能时, 如果使用网络连接, 扫描时间可能要比平时长。

#### 修正倾斜文本文档

检测扫描的文本并修正文档的倾斜角度(-0.1 至-10 度内或+0.1 至+10 度内)。

#### 重要事项

- 由于无法正确检测文本,可能无法正确修正以下类型的文档。
	- 文档中文本线条的倾斜角度大于 10 度, 或线条之间的角度不同
	- 同时包含垂直和水平方向文本的文档
	- 包含极大或极小字体的文档
	- 包含极少量文本的文档
	- 包含图形/图像的文档
	- 手写文本
	- 同时包含垂直和水平方向线条(表格)的文档

#### 注释

• 启用修正倾斜文本文档时, 扫描时间要比平时长。

#### 检测文本文档方向并旋转图像

通过检测扫描文档的文本方向将图像自动旋转至正确的方向。

#### 重要事项

- 仅支持从设置**(**[基本设置](#page-600-0)**)**对话框的文档语言中选择的语言书写的文本文档。
- 由于无法正确检测文本,可能无法检测以下类型设置或文档的方向。
	- 分辨率在 300dpi 到 600dpi 的范围之外
	- 字体大小在 8 磅到 48 磅的范围之外
	- 包含特殊字体、效果、斜体字或手写文本的文档

• 带有图案背景的文档

在这种情况下,选中**确认扫描结果**复选框并在[保存设置对话框中](#page-601-0)旋转图像。

## **(2)** 保存设置区域

#### 文件名称

为要保存的图像输入文件名称。 保存文件时,以"\_20XX0101\_0001"的格式在设置的文件名称后添 加日期和四位数字。

## 注释

• 当选择**保存到当前日期的子文件夹**复选框时,会在设置的文件名称后添加日期和四位数字。

#### 保存位置

显示要保存扫描图像的文件夹。 要更改文件夹, 在从下拉菜单中选择**添加...**后显示的**选择目标文件夹** 对话框中指定目标文件夹。

默认保存至以下文件夹。

- Windows 8.1: 文档文件夹
- Windows 8: 我的文档文件夹
- Windows 7: 我的文档文件夹
- Windows Vista: 文档文件夹
- Windows XP: 我的文档文件夹

#### 数据格式

选择要保存扫描图像的数据格式。

可以选择 **JPEG/Exif**、**TIFF**、**PNG**、**PDF**、**PDF(**多页**)**或自动。

#### 重要事项

• 当色彩模式为黑白时,无法选择 **JPEG/Exif**。

#### ▶ 注释

- 仅当选择来源选择为自动时, 才会出现自动。
- 使用网络连接时,如果在数据格式中设置 **TIFF** 或 **PNG**,扫描时间可能要比平时长。

### **JPEG** 图像质量

可以指定 JPEG 文件的图像质量。

## 重要事项

• 仅当数据格式选择为 **JPEG/Exif** 或自动时,才会出现此项。

#### **PDF** 压缩

选择保存 PDF 文件时的压缩类型。

#### 标准

一般情况下建议选择此设置。

#### 高

保存时压缩文件大小可以减轻网络/服务器的负担。

## 重要事项

- 仅当数据格式选择为 **PDF** 或 **PDF(**多页**)**时,才会出现此项。
- 当在**色彩模式**中选择**黑白**时,不会出现该选项。

## 创建支持关键字搜索的 **PDF** 文件

选中该复选框以将图像中的文本转换为文本数据并创建支持关键字搜索的 PDF 文件。

#### 重要事项

• 仅当数据格式选择为 **PDF**、**PDF(**多页**)**或自动时,才会出现此项。

#### 注释

————————————————————<br>• 将创建可以使用在设置对话框中■【怎本设置)选项卡上的**文档语言**中选择的语言搜索的 PDF 文 件。

#### 保存到当前日期的子文件夹

选中该复选框以在保存位置指定的文件夹中创建一个当前日期文件夹,并将扫描的图像保存在其中。 将创建以如"20XX 01 01"(年 月 日)为名称的文件夹。

如果未选中该复选框,文件会直接保存在**保存位置**指定的文件夹中。

#### 确认扫描结果

扫描后显示[保存设置对话框。](#page-601-0)

### 重要事项

• 选择来源为自动时, 不会出现此项。

## **(3)** 应用程序设置区域

#### 电子邮件客户端

指定用于附加扫描图像的电子邮件客户端。

## 注释

• 可以在从下拉菜单中选择添加**...**后显示的选择应用程序对话框中通过添加来添加电子邮件客户端。

#### 用法说明

打开该指南。

#### 默认值

# 设置**(**保存到计算机**(**照片**))**对话框

单击 (从操作面板扫描)选项卡上的保存到计算机**(**照片**)**以显示设置**(**保存到计算机**(**照片**))**对话框。

在设置**(**保存到计算机**(**照片**))**对话框中,可以指定当从操作面板扫描图像后将其作为照片保存至计算机时如何 响应。

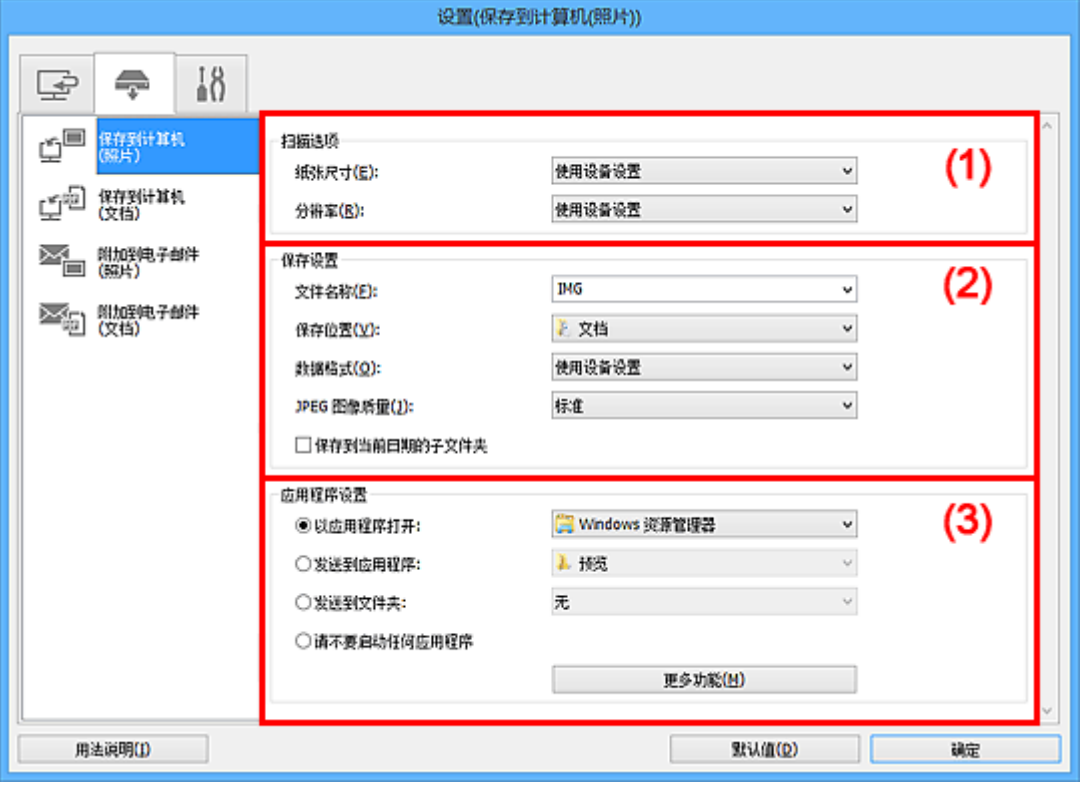

- (1) 扫描选项区域
- ■(2) 保存设置区域

■ (3) [应用程序设置区域](#page-591-0)

## **(1)** 扫描选项区域

## 纸张尺寸

从操作面板设置。

## 分辨率

从操作面板设置。

## **(2)** 保存设置区域

## 文件名称

为要保存的图像输入文件名称。 保存文件时, 以"\_20XX0101\_0001"的格式在设置的文件名称后添 加日期和四位数字。

## 注释

• 当选择保存到当前日期的子文件夹复选框时,会在设置的文件名称后添加日期和四位数字。

#### 保存位置

显示要保存扫描图像的文件夹。 要更改文件夹,在从下拉菜单中选择**添加...**后显示的**选择目标文件夹** 对话框中指定目标文件夹。

<span id="page-591-0"></span>默认保存至以下文件夹。

- Windows 8.1: 文档文件夹
- Windows 8: 我的文档文件夹
- Windows 7: 我的文档文件夹
- Windows Vista: 文档文件夹
- Windows XP: 我的文档文件夹

### 数据格式

从操作面板设置。

## **JPEG** 图像质量

可以指定 JPEG 文件的图像质量。

#### 保存到当前日期的子文件夹

选中该复选框以在保存位置指定的文件夹中创建一个当前日期文件夹,并将扫描的图像保存在其中。 将创建以如"20XX\_01\_01"(年\_月\_日)为名称的文件夹。

如果未选中该复选框,文件会直接保存在保存位置指定的文件夹中。

## **(3)** 应用程序设置区域

#### 以应用程序打开

要增强或修正扫描的图像时选择此项。

可以从下拉菜单中指定应用程序。

#### 发送到应用程序

要在可以浏览或组织图像的应用程序中使用扫描的图像时选择此项。

可以从下拉菜单中指定应用程序。

#### 发送到文件夹

要将扫描的图像同时保存到除**保存位置**中所指定文件夹以外的文件夹时选择此项。

可以从下拉菜单中指定文件夹。

## 请不要启动任何应用程序

保存到**保存位置**中指定的文件夹。

## 注释

• 在从下拉菜单中选择添加**...**后显示的选择应用程序或选择目标文件夹对话框中指定应用程序或文件夹。

## 用法说明

打开该指南。

## 默认值

# 设置**(**保存到计算机**(**文档**))**对话框

单击 (从操作面板扫描)选项卡上的保存到计算机**(**文档**)**以显示设置**(**保存到计算机**(**文档**))**对话框。

在设置**(**保存到计算机**(**文档**))**对话框中,可以指定当从操作面板扫描图像后将其作为文档保存至计算机时如何 响应。

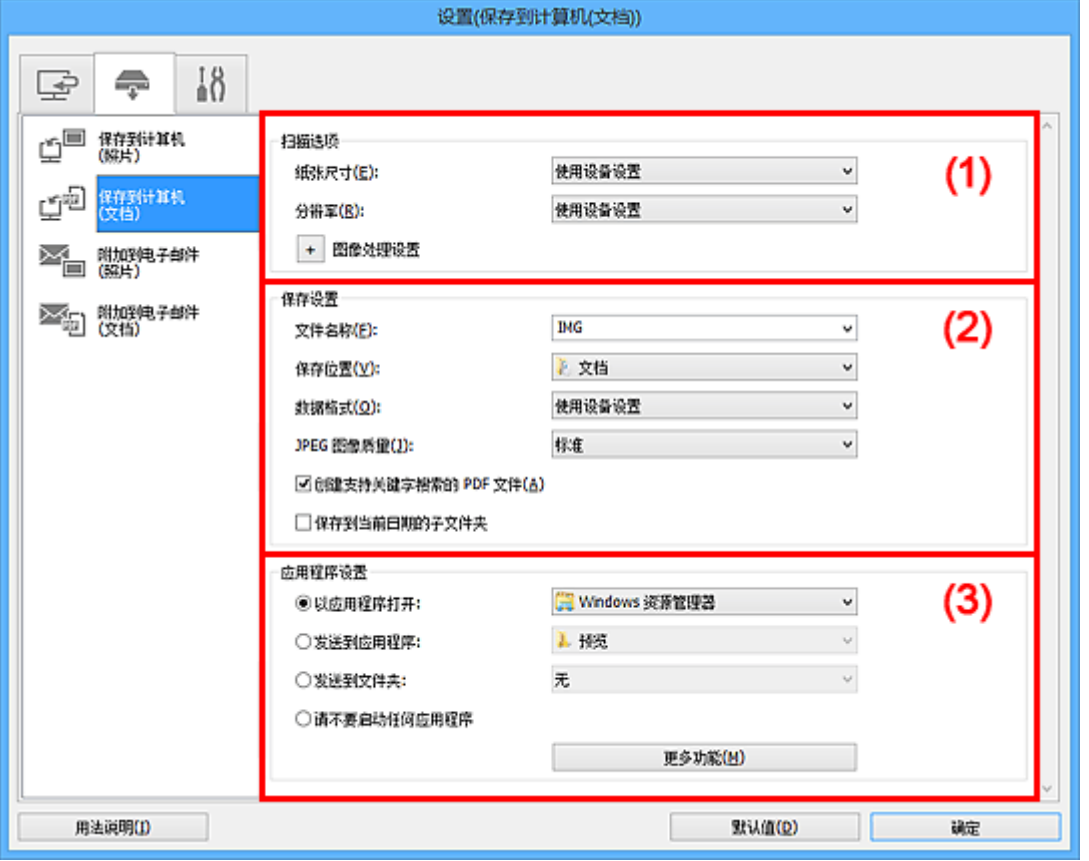

■ (1) 扫描选项区域

■(2) [保存设置区域](#page-593-0)

■ (3) [应用程序设置区域](#page-594-0)

# **(1)** 扫描选项区域

## 纸张尺寸

从操作面板设置。

## 分辨率

从操作面板设置。

## 图像处理设置

单击 (加号)设置以下项目。

## 应用自动文档修复

选中该复选框以锐化文档或杂志中的文本方便阅读。

## 重要事项

• 修正可能使色调与源图像有所不同。 在这种情况下,不选中该复选框进行扫描。

## 注释

• 启用此功能时,扫描时间要比平时长。

#### <span id="page-593-0"></span>减少装订线阴影**(**稿台**)**

减少扫描打开的书册时页面之间出现的装订线阴影。

#### 重要事项

• 仅当从稿台扫描时,此功能才可用。

## 注释

• 启用该功能时, 如果使用网络连接, 扫描时间可能要比平时长。

#### 修正倾斜文本文档

检测扫描的文本并修正文档的倾斜角度(-0.1 至-10 度内或+0.1 至+10 度内)。

### 重要事项

- 由于无法正确检测文本,可能无法正确修正以下类型的文档。
	- 文档中文本线条的倾斜角度大于10度,或线条之间的角度不同
	- 同时包含垂直和水平方向文本的文档
	- 包含极大或极小字体的文档
	- 包含极少量文本的文档
	- 包含图形/图像的文档
	- 手写文本
	- 同时包含垂直和水平方向线条(表格)的文档

## 注释

• 启用修正倾斜文本文档时,扫描时间要比平时长。

## 检测文本文档方向并旋转图像

通过检测扫描文档的文本方向将图像自动旋转至正确的方向。

## 重要事项

- 仅支持从设置**(**[基本设置](#page-600-0)**)**对话框的文档语言中选择的语言书写的文本文档。
- 由于无法正确检测文本,可能无法检测以下类型设置或文档的方向。
	- 分辨率在 300dpi 到 600dpi 的范围之外
	- 字体大小在 8 磅到 48 磅的范围之外
	- 包含特殊字体、效果、斜体字或手写文本的文档
	- 带有图案背景的文档

## **(2)** 保存设置区域

#### 文件名称

为要保存的图像输入文件名称。 保存文件时, 以" 20XX0101 0001"的格式在设置的文件名称后添 加日期和四位数字。

#### ▶ 注释

• 当选择**保存到当前日期的子文件夹**复选框时,会在设置的文件名称后添加日期和四位数字。

#### 保存位置

显示要保存扫描图像的文件夹。 要更改文件夹, 在从下拉菜单中选择**添加...**后显示的**选择目标文件夹** 对话框中指定目标文件夹。

默认保存至以下文件夹。

- <span id="page-594-0"></span>• Windows 8.1: 文档文件夹
- Windows 8: 我的文档文件夹
- Windows 7: 我的文档文件夹
- Windows Vista: 文档文件夹
- Windows XP: 我的文档文件夹

## 数据格式

从操作面板设置。

## **JPEG** 图像质量

可以指定 JPEG 文件的图像质量。

## 创建支持关键字搜索的 **PDF** 文件

选中该复选框以将图像中的文本转换为文本数据并创建支持关键字搜索的 PDF 文件。

注释

• 将创建可以使用在设置对话框中 (基本设置)选项卡上的文档语言中选择的语言搜索的 PDF 文 件。

## 保存到当前日期的子文件夹

选中该复选框以在保存位置指定的文件夹中创建一个当前日期文件夹,并将扫描的图像保存在其中。 将创建以如"20XX 01 01"(年 月 日)为名称的文件夹。

如果未选中该复选框,文件会直接保存在保存位置指定的文件夹中。

## **(3)** 应用程序设置区域

#### 以应用程序打开

要增强或修正扫描的图像时选择此项。

可以从下拉菜单中指定应用程序。

#### 发送到应用程序

要在可以浏览或组织图像的应用程序中使用扫描的图像时选择此项。

可以从下拉菜单中指定应用程序。

#### 发送到文件夹

要将扫描的图像同时保存到除**保存位置**中所指定文件夹以外的文件夹时选择此项。

可以从下拉菜单中指定文件夹。

## 请不要启动任何应用程序

保存到保存位置中指定的文件夹。

## >>>注释

• 在从下拉菜单中选择添加**...**后显示的选择应用程序或选择目标文件夹对话框中指定应用程序或文件夹。

## 用法说明

打开该指南。

## 默认值

# 设置**(**附加到电子邮件**(**照片**))**对话框

单击 (从操作面板扫描)选项卡上的附加到电子邮件**(**照片**)**以显示设置**(**附加到电子邮件**(**照片**))**对话框。

在设置**(**附加到电子邮件**(**照片**))**对话框中,可以指定当从操作面板扫描图像后将其作为照片附加至电子邮件时 如何响应。

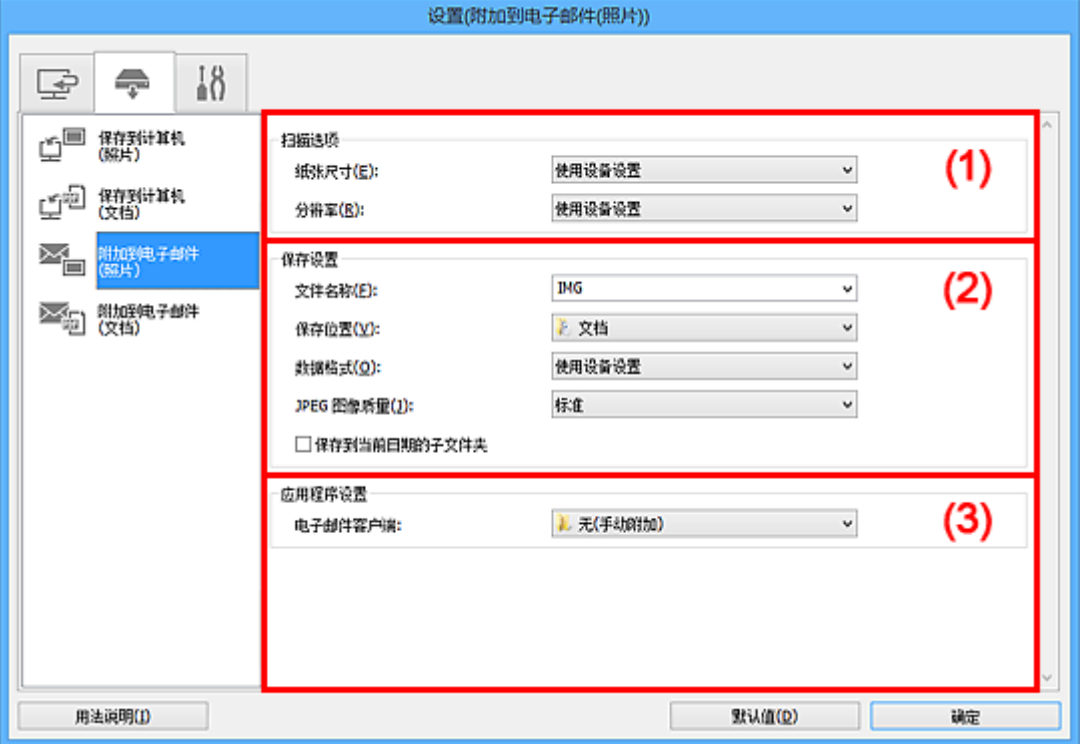

- (1) 扫描选项区域
- ■(2) 保存设置区域
- (3) [应用程序设置区域](#page-596-0)

# **(1)** 扫描选项区域

#### 纸张尺寸

从操作面板设置。

## 分辨率

从操作面板设置。

## **(2)** 保存设置区域

## 文件名称

为要保存的图像输入文件名称。 保存文件时, 以"\_20XX0101\_0001"的格式在设置的文件名称后添 加日期和四位数字。

#### 注释

• 当选择保存到当前日期的子文件夹复选框时,会在设置的文件名称后添加日期和四位数字。

#### 保存位置

显示要保存扫描图像的文件夹。 要更改文件夹,在从下拉菜单中选择添加**...**后显示的选择目标文件夹 对话框中指定目标文件夹。

默认保存至以下文件夹。

- <span id="page-596-0"></span>• Windows 8.1:文档文件夹
- Windows 8: 我的文档文件夹
- Windows 7: 我的文档文件夹
- Windows Vista: 文档文件夹
- Windows XP: 我的文档文件夹

## 数据格式

从操作面板设置。

## **JPEG** 图像质量

可以指定 JPEG 文件的图像质量。

## 保存到当前日期的子文件夹

选中该复选框以在保存位置指定的文件夹中创建一个当前日期文件夹,并将扫描的图像保存在其中。 将创建以如"20XX\_01\_01"(年\_月\_日)为名称的文件夹。

如果未选中该复选框,文件会直接保存在保存位置指定的文件夹中。

## **(3)** 应用程序设置区域

## 电子邮件客户端

指定用于附加扫描图像的电子邮件客户端。

可以从下拉菜单中指定要启动的电子邮件客户端。

## 注释

• 在从下拉菜单中选择添加**...**后显示的选择应用程序对话框中指定电子邮件客户端。

## 用法说明

打开该指南。

#### 默认值

# 设置**(**附加到电子邮件**(**文档**))**对话框

单击 (从操作面板扫描)选项卡上的附加到电子邮件**(**文档**)**以显示设置**(**附加到电子邮件**(**文档**))**对话框。

在设置**(**附加到电子邮件**(**文档**))**对话框中,可以指定当从操作面板扫描图像后将其作为文档附加至电子邮件时 如何响应。

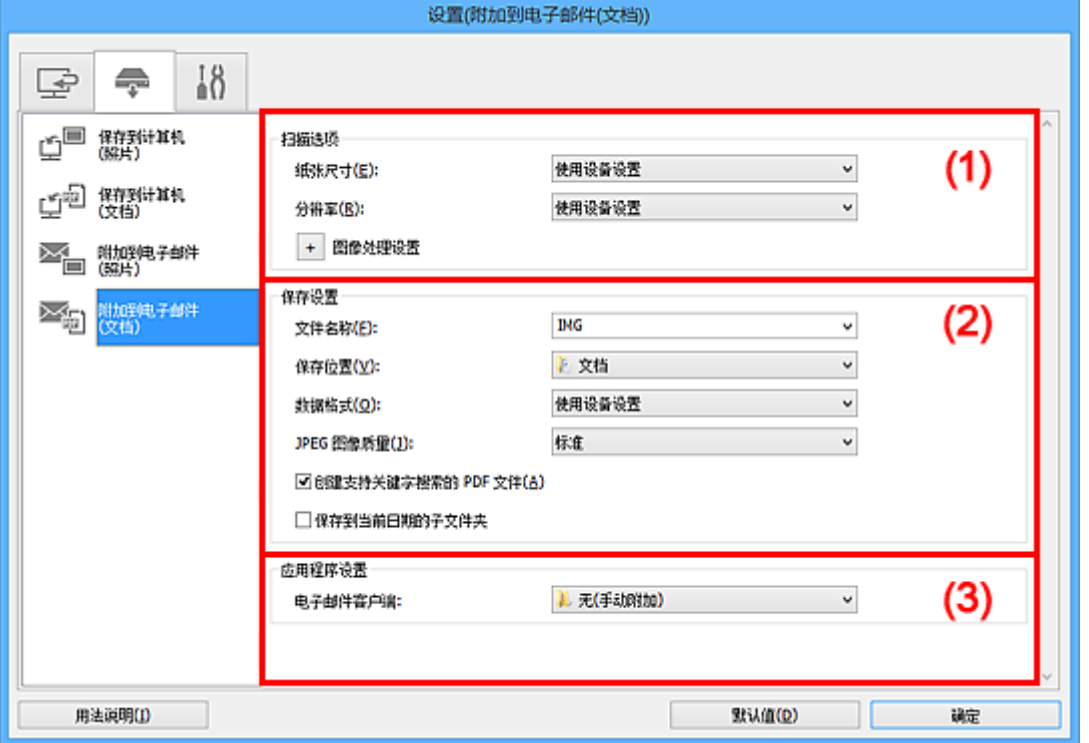

- (1) 扫描选项区域
- ■(2) [保存设置区域](#page-598-0)
- (3) [应用程序设置区域](#page-599-0)

# **(1)** 扫描选项区域

## 纸张尺寸

从操作面板设置。

## 分辨率

从操作面板设置。

## 图像处理设置

单击 + (加号)设置以下项目。

## 应用自动文档修复

选中该复选框以锐化文档或杂志中的文本方便阅读。

## 重要事项

• 修正可能使色调与源图像有所不同。 在这种情况下, 不选中该复选框进行扫描。

## 注释

• 启用此功能时,扫描时间要比平时长。

## 减少装订线阴影**(**稿台**)**

减少扫描打开的书册时页面之间出现的装订线阴影。

## <span id="page-598-0"></span>重要事项

• 仅当从稿台扫描时,此功能才可用。

#### 注释

• 启用该功能时, 如果使用网络连接, 扫描时间可能要比平时长。

### 修正倾斜文本文档

检测扫描的文本并修正文档的倾斜角度(-0.1 至-10 度内或+0.1 至+10 度内)。

#### 重要事项

- 由于无法正确检测文本,可能无法正确修正以下类型的文档。
	- 文档中文本线条的倾斜角度大于 10 度,或线条之间的角度不同
	- 同时包含垂直和水平方向文本的文档
	- 包含极大或极小字体的文档
	- 包含极少量文本的文档
	- 包含图形/图像的文档
	- 手写文本
	- 同时包含垂直和水平方向线条(表格)的文档

#### 注释

• 启用修正倾斜文本文档时, 扫描时间要比平时长。

#### 检测文本文档方向并旋转图像

通过检测扫描文档的文本方向将图像自动旋转至正确的方向。

#### 重要事项

- 仅支持从设置**(**[基本设置](#page-600-0)**)**对话框的文档语言中选择的语言书写的文本文档。
- 由于无法正确检测文本,可能无法检测以下类型设置或文档的方向。
	- 分辨率在 300dpi 到 600dpi 的范围之外
	- 字体大小在 8 磅到 48 磅的范围之外
	- 包含特殊字体、效果、斜体字或手写文本的文档
	- 带有图案背景的文档

## **(2)** 保存设置区域

#### 文件名称

为要保存的图像输入文件名称。 保存文件时, 以" 20XX0101 0001"的格式在设置的文件名称后添 加日期和四位数字。

## 注释

• 当选择**保存到当前日期的子文件夹**复选框时,会在设置的文件名称后添加日期和四位数字。

#### 保存位置

显示要保存扫描图像的文件夹。 要更改文件夹, 在从下拉菜单中选择**添加...**后显示的**选择目标文件夹** 对话框中指定目标文件夹。

默认保存至以下文件夹。

• Windows 8.1: 文档文件夹

- <span id="page-599-0"></span>• Windows 8: 我的文档文件夹
- Windows 7: 我的文档文件夹
- Windows Vista: 文档文件夹
- Windows XP: 我的文档文件夹

#### 数据格式

从操作面板设置。

## **JPEG** 图像质量

可以指定 JPEG 文件的图像质量。

## 创建支持关键字搜索的 **PDF** 文件

选中该复选框以将图像中的文本转换为文本数据并创建支持关键字搜索的 PDF 文件。

υ

#### ▶ 注释

• 将创建可以使用在设置对话框中  $\bigcap_{\mathbf{d}}\mathbf{d}$ (基本设置)选项卡上的**文档语言**中选择的语言搜索的 PDF 文 件。

## 保存到当前日期的子文件夹

选中该复选框以在保存位置指定的文件夹中创建一个当前日期文件夹,并将扫描的图像保存在其中。 将创建以如"20XX\_01\_01"(年\_月\_日)为名称的文件夹。

如果未选中该复选框, 文件会直接保存在保存位置指定的文件夹中。

## **(3)** 应用程序设置区域

#### 电子邮件客户端

指定用于附加扫描图像的电子邮件客户端。

可以从下拉菜单中指定要启动的电子邮件客户端。

## 注释

• 在从下拉菜单中选择添加**...**后显示的选择应用程序对话框中指定电子邮件客户端。

#### 用法说明

打开该指南。

## 默认值

# <span id="page-600-0"></span>设置**(**基本设置**)**对话框

单击 (基本设置)选项卡以显示设置**(**基本设置**)**对话框。

在设置**(**基本设置**)**对话框中,可以设置要使用的产品、电子邮件附件的文件大小限制、检测图像文本的语言和 临时保存图像的文件夹。

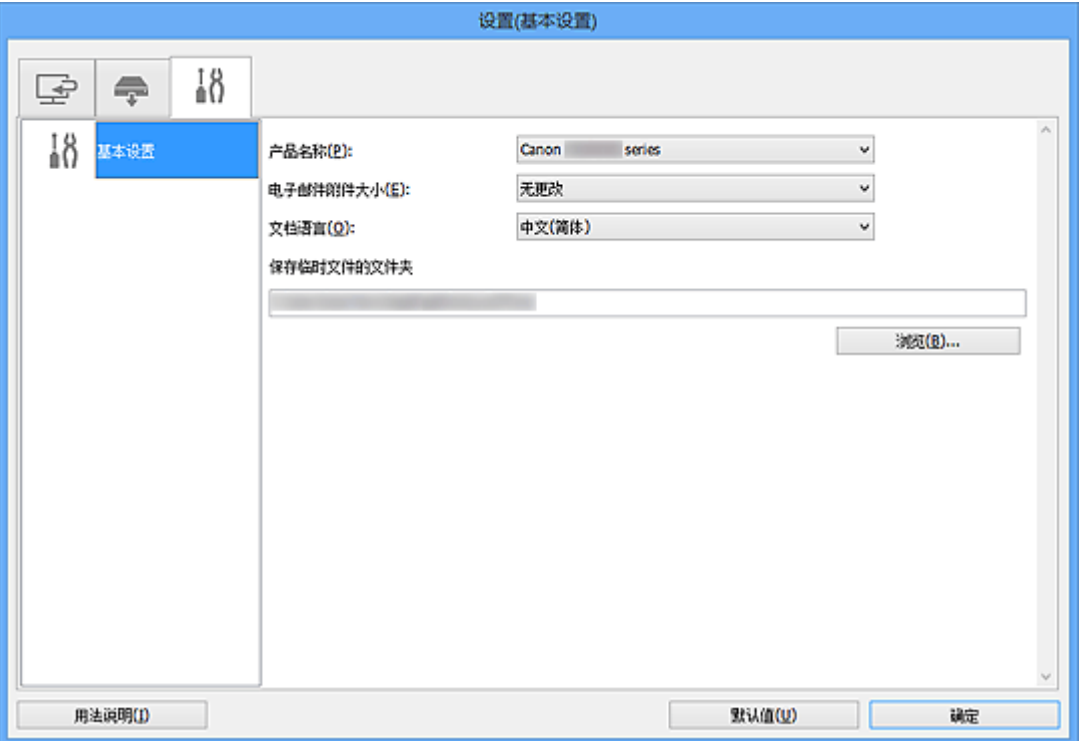

## 产品名称

显示当前 IJ Scan Utility 设置使用的产品名称。

如果显示的产品不是要使用的产品,则从列表中选择所需产品。

此外,对于网络连接,选择产品名称后有"网络"的产品。

## 注释

• 通过网络连接时,选择出现在产品名称的右侧。 单击选择以显示 IJ Network Scanner Selector EX, 可以从该程序更改要使用的扫描仪。 有关设置步骤, 请参阅"[网络扫描设置"](#page-716-0)。

#### 电子邮件附件大小

可以限制要附加到电子邮件的扫描图像的大小。

可以选择小**(**适用于 **640 x 480** 窗口**)**、中**(**适用于 **800 x 600** 窗口**)**、大**(**适用于 **1024 x 768** 窗口**)**或无更 改。

## 文档语言

选择用于检测图像文本的语言。

#### 保存临时文件的文件夹

显示用于暂时保存图像的文件夹。 单击浏览**...**指定目标文件夹。

## 用法说明

打开该指南。

## 默认值

# <span id="page-601-0"></span>保存设置对话框

在设置对话框的保存设置中选中确认扫描结果复选框以在扫描后显示保存设置对话框。

可以在查看扫描结果缩略图的同时指定数据格式和目标文件夹。

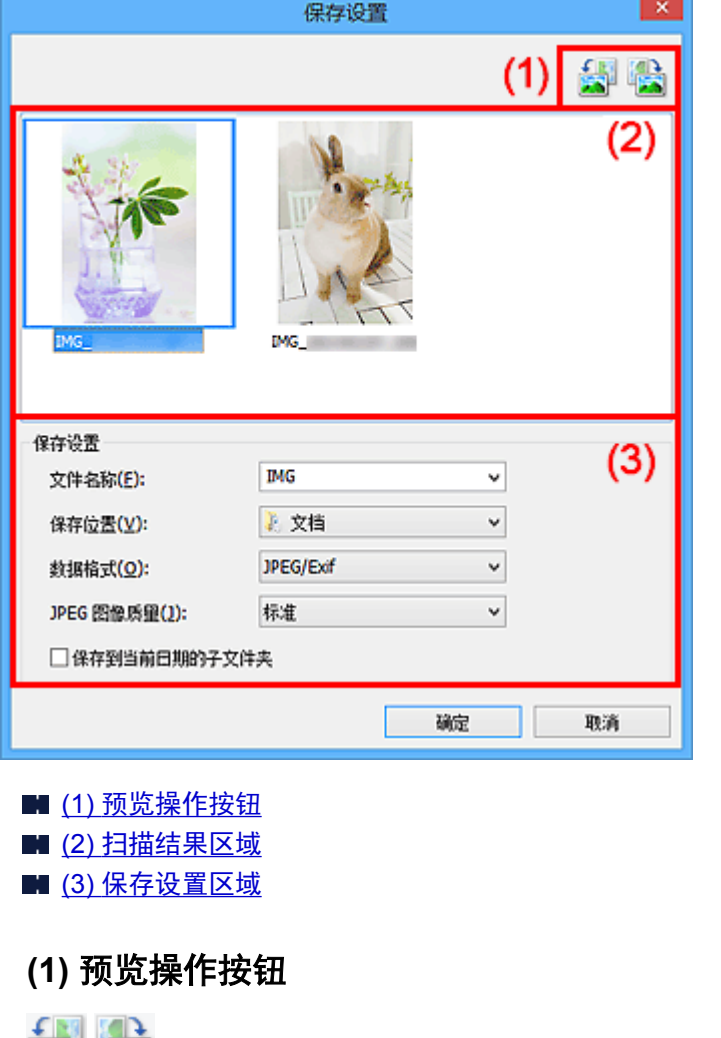

**/ (**向左旋转 **90°)/(**向右旋转 **90°)** 沿顺时针或逆时针方向将扫描的图像旋转 90 度。

选择要旋转的图像,然后单击 (向左旋转 90°)或 (向右旋转 90°)。

## 重要事项

• 当选中设置**(ScanGear)**对话框的启用大图像扫描复选框时,不会出现预览操作按钮。

# **(2)** 扫描结果区域

显示扫描图像的缩略图。 可以通过拖拽操作更改图像的保存顺序。 缩略图下方出现要保存的文件名称。

# **(3)** 保存设置区域

## 文件名称

为要保存的图像输入文件名称。 保存文件时, 以"\_20XX0101\_0001"的格式在设置的文件名称后添 加日期和四位数字。

## 注释

• 当选择**保存到当前日期的子文件夹**复选框时,会在设置的文件名称后添加日期和四位数字。

#### 保存位置

显示要保存扫描图像的文件夹。 要更改文件夹,在从下拉菜单中选择添加**...**后显示的选择目标文件夹 对话框中指定目标文件夹。

默认保存至以下文件夹。

- Windows 8.1: 文档文件夹
- Windows 8: 我的文档文件夹
- Windows 7: 我的文档文件夹
- Windows Vista: 文档文件夹
- Windows XP: 我的文档文件夹

#### 数据格式

选择要保存扫描图像的数据格式。

可以选择 **JPEG/Exif**、**TIFF**、**PNG**、**PDF** 或 **PDF(**多页**)**。

## 重要事项

• 在以下情况中,无法选择 **PDF** 或 **PDF(**多页**)**。

- 通过单击 IJ Scan Utility 主屏幕中的照片扫描时
- 在设置**(ScanGear)**对话框的保存设置中选中启用大图像扫描复选框
- 在设置**(**文档扫描**)**、设置**(**用户定义扫描**)**或设置**(ScanGear)**对话框中的应用程序设置中选择启 动**OCR**
- 当色彩模式为黑白时,无法选择 **JPEG/Exif**。

## 注释

• 使用网络连接时,如果在数据格式中设置 **TIFF** 或 **PNG**,扫描时间可能要比平时长。

#### **JPEG** 图像质量

可以指定 JPEG 文件的图像质量。

#### 重要事项

• 仅当数据格式选择为 **JPEG/Exif** 时,才会出现此项。

### **PDF** 压缩

选择保存 PDF 文件时的压缩类型。

#### 标准

一般情况下建议选择此设置。

#### 高

保存时压缩文件大小可以减轻网络/服务器的负担。

#### 重要事项

- 仅当数据格式选择为 **PDF** 或 **PDF(**多页**)**时,才会出现此项。
- 当在**色彩模式**中选择**黑白**时,不会出现该选项。

#### 创建支持关键字搜索的 **PDF** 文件

选中该复选框以将图像中的文本转换为文本数据并创建支持关键字搜索的 PDF 文件。

## 重要事项

• 仅当数据格式选择为 **PDF** 或 **PDF(**多页**)**时,才会出现此项。

## 注释

————————————————————<br>• 将创建可以使用在设置对话框中■(基本设置)选项卡上的**文档语言**中选择的语言搜索的 PDF 文 件。

## 保存到当前日期的子文件夹

选中该复选框以在保存位置指定的文件夹中创建一个当前日期文件夹,并将扫描的图像保存在其中。 将创建以如"20XX\_01\_01"(年\_月\_日)为名称的文件夹。

如果未选中该复选框, 文件会直接保存在保存位置指定的文件夹中。

# <span id="page-604-0"></span>图像拼接窗口

在 IJ Scan Utility 主屏幕中单击拼接以显示图像拼接窗口。

可以扫描大于稿台的项目的左半边和右半边并将其合并成一幅图像。 可以扫描约两倍于稿台大小的项目。

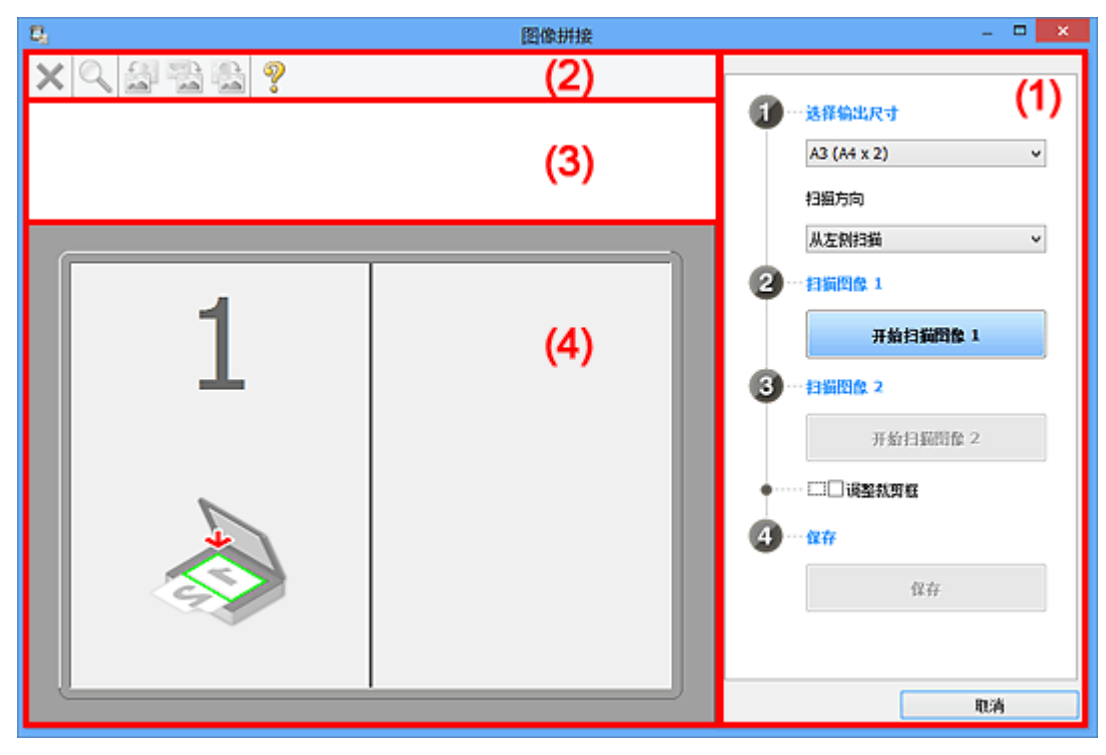

■ (1) 设置和操作按钮 ■(2) [工具栏](#page-606-0)

- (3) [缩略图视图区域](#page-606-0)
- (4) [预览区域](#page-606-0)

## 注释

• 根据选择来源和视图,显示的项目有所不同。

# **(1)** 设置和操作按钮

## 选择输出尺寸

**B4 (B5 x 2)**

分别扫描 B4 尺寸项目的左半边和右半边。

## **A3 (A4 x 2)**

分别扫描 A3 尺寸项目的左半边和右半边。

**11 x 17 (Letter x 2)**

分别扫描两倍于 Letter 尺寸的项目的左半边和右半边。

## 全稿台 **x 2**

分别扫描两倍于稿台大小的项目的左半边和右半边。

## 扫描方向

## 从左侧扫描

在左侧显示第一个扫描图像。

## 从右侧扫描

在右侧显示第一个扫描图像。

## 扫描图像 **1**

#### 开始扫描图像 **1**

扫描第一个项目。

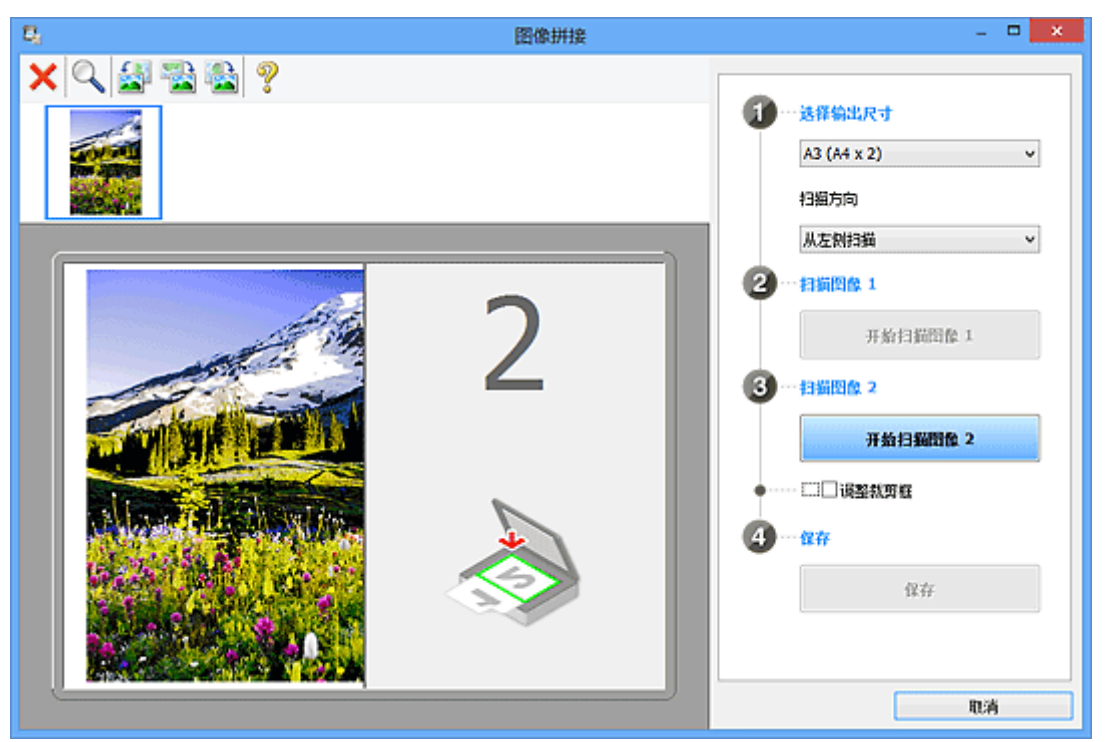

## 扫描图像 **2**

开始扫描图像 **2**

扫描第二个项目。

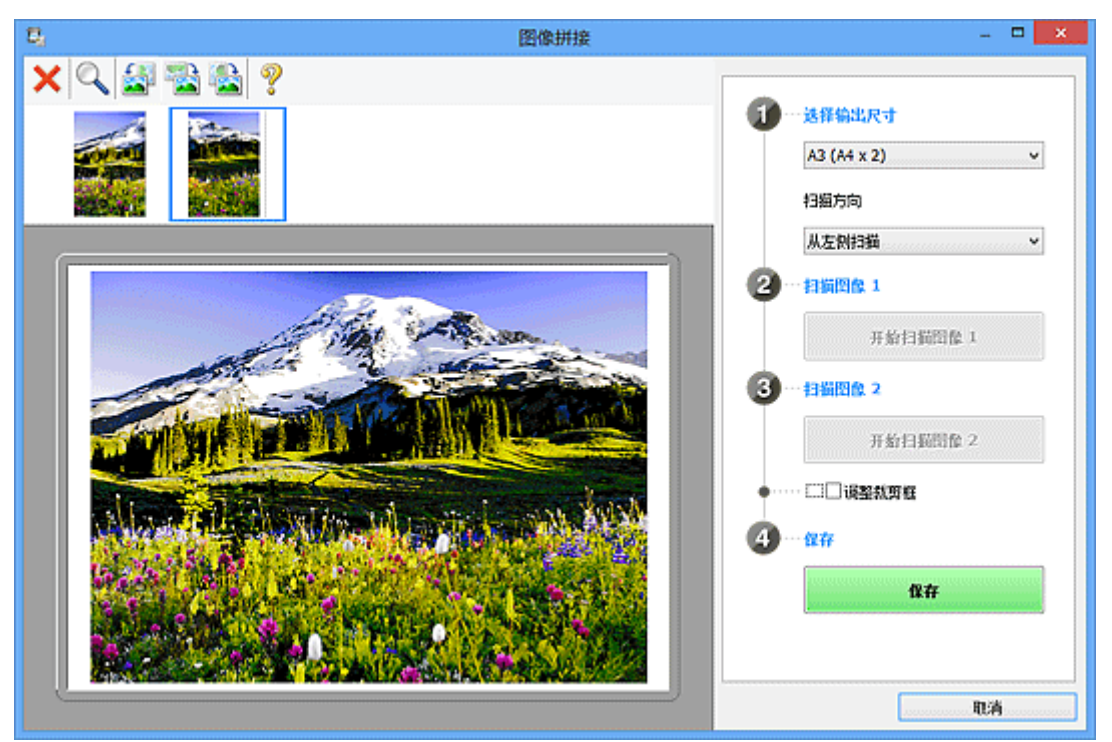

## 调整裁剪框

可以在预览中调整扫描区域。

如果未指定区域,将保存选择输出尺寸所选尺寸的图像。如果指定了区域,则仅扫描和保存裁剪框内 的图像。

■ [在图像拼接窗口中调整裁剪框](#page-683-0)

## <span id="page-606-0"></span>保存

保存

将两个扫描图像保存为一幅图像。

取消

取消拼接扫描。

# **(2)** 工具栏

可以删除扫描的图像或调整预览的图像。

 **(**删除**)** 删除扫描的图像。

> **(**放大**/**缩小**)** 可以放大或缩小预览图像。

左键单击预览区域放大显示的图像。

右键单击预览区域缩小显示的图像。

# **(**向左旋转**)**

将预览图像逆时针旋转 90 度。

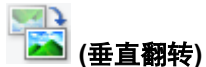

将预览图像旋转 180 度。

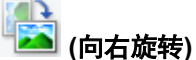

将预览图像顺时针旋转 90 度。

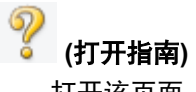

打开该页面。

# **(3)** 缩略图视图区域

显示扫描图像的缩略图。 如果未进行任何扫描, 则显示空白。

# **(4)** 预览区域

显示扫描的图像。 可以通过拖动扫描的图像调整布局或检查"(1) [设置和操作按钮"](#page-604-0)中的设置效果。

## 未扫描任何图像时:

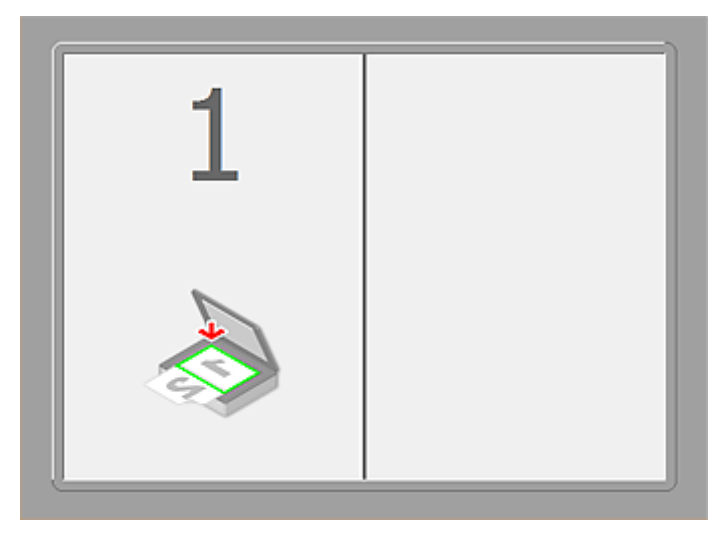

## 通过单击开始扫描图像 **1** 扫描第一个项目后:

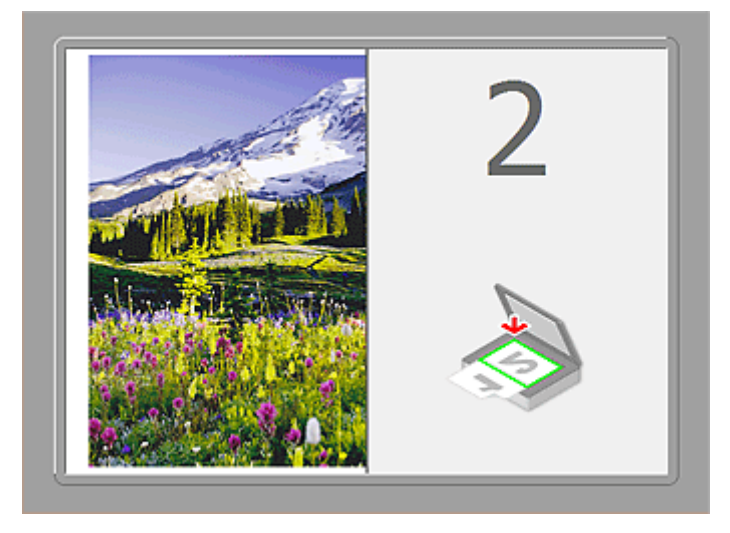

图像按照在扫描方向中指定的方向进行扫描,并在其旁边出现 **2**。

## 通过单击开始扫描图像 **2** 扫描第二个项目后:

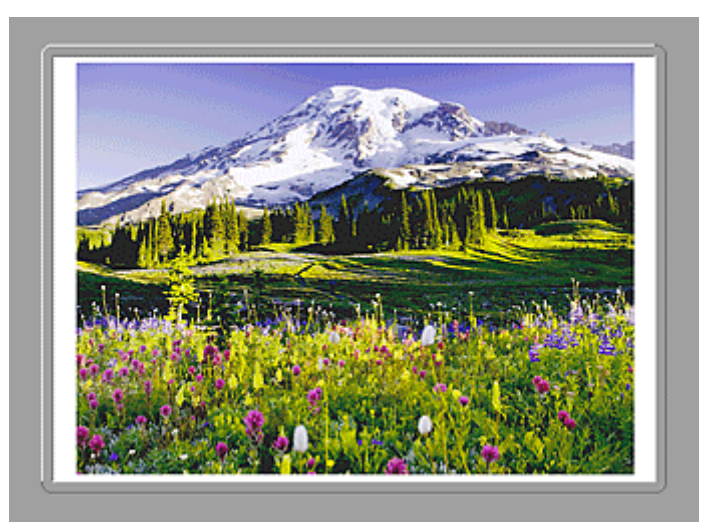

出现两个扫描图像。

# 相关主题

■ [扫描大于稿台的项目](#page-535-0)(图像拼接)

# 通过所用的应用程序软件扫描**(ScanGear)**

- 什么是 **ScanGear(**[扫描仪驱动程序](#page-610-0)**)**?
- 使用 **ScanGear(**扫描仪驱动程序**)**[的高级设置进行扫描](#page-612-0)
- 启动 **ScanGear(**[扫描仪驱动程序](#page-613-0)**)**
- [在基本模式下扫描](#page-614-0)
- [在高级模式下扫描](#page-617-0)
- [在高级模式下从自动输稿器扫描多个文档](#page-619-0)
- 使用 **ScanGear(**扫描仪驱动程序**)**[一次扫描多个文档](#page-621-0)
- 使用 **ScanGear(**扫描仪驱动程序**)**[修正图像及调整色彩](#page-624-0)
- **ScanGear(**[扫描仪驱动程序](#page-641-0)**)**屏幕
- 放置项目**(**[从计算机中扫描时](#page-675-0)**)**
- 调整裁剪框**[\(ScanGear\)](#page-678-0)**
- 注意事项**(**[扫描仪驱动程序](#page-681-0)**)**

## 重要事项

• 根据扫描仪或打印机,可用的功能和设置有所不同。

# <span id="page-610-0"></span>什么是 **ScanGear(**扫描仪驱动程序**)**?

ScanGear(扫描仪驱动程序)是用于扫描文档的软件。 扫描时该软件可以指定输出尺寸并进行图像修正。

ScanGear 可以从 IJ Scan Utility 或兼容标准接口 TWAIN 的应用程序启动。 (ScanGear 是一个兼容 TWAIN 的驱动程序。)

# 该软件的功能

该软件可以在扫描文档时预览扫描结果或设置文档类型及输出尺寸等。 当想以特定色调扫描时可使用 ScanGear, 因为使用 ScanGear 可以应用不同的修正和调整亮度、对比度等。

# 屏幕

有两种模式:基本模式和高级模式。

单击屏幕右上方的选项卡可以转换模式。

基本模式 高级模式

# 注释

- ScanGear 以最近使用的模式启动。
- 转换模式时,不会保持设置。

## 基本模式

参照屏幕上显示的三个简单步骤( $\overline{\mathbf{1}}$ )、 $\overline{\mathbf{2}}$ 和 $\overline{\mathbf{3}}$ ),可以使用**基本模式**选项卡轻松扫描。

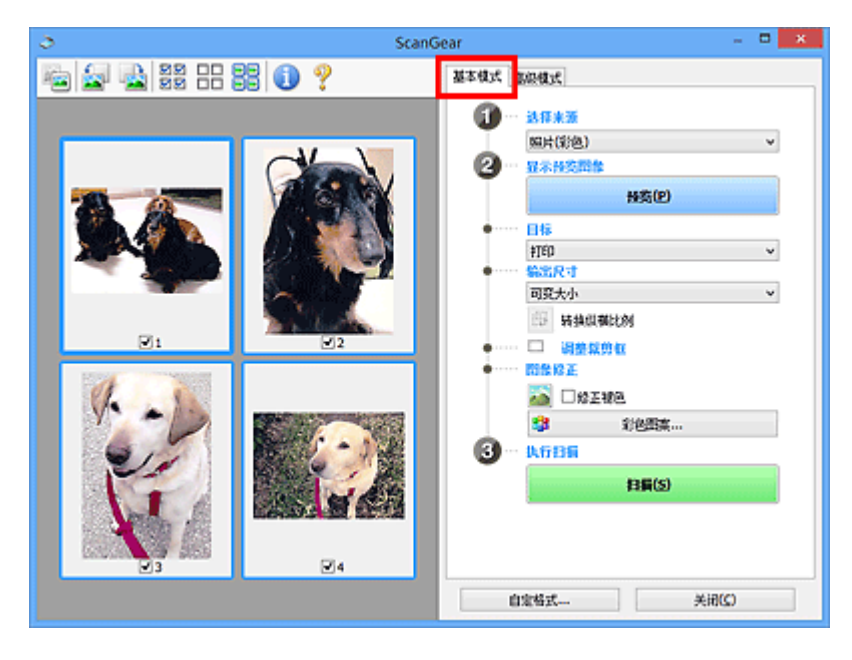

## 高级模式

使用高级模式选项卡以在扫描时指定色彩模式、输出分辨率、图像亮度及色调等。

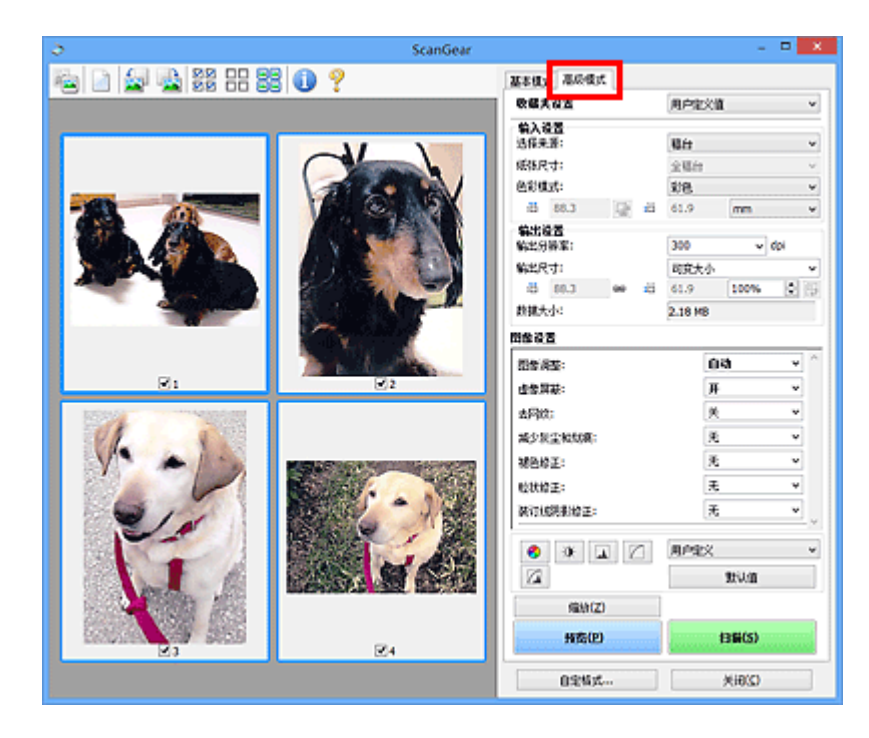
## 使用 **ScanGear(**扫描仪驱动程序**)**的高级设置进行扫描

- 启动 **ScanGear(**[扫描仪驱动程序](#page-613-0)**)**
- [在基本模式下扫描](#page-614-0)
- [在高级模式下扫描](#page-617-0)
- [在高级模式下从自动输稿器扫描多个文档](#page-619-0)
- 使用 **ScanGear(**扫描仪驱动程序**)**[一次扫描多个文档](#page-621-0)

## <span id="page-613-0"></span>启动 **ScanGear(**扫描仪驱动程序**)**

使用 ScanGear(扫描仪驱动程序)以在扫描时进行图像修正和色彩调整。 ScanGear 可以从 IJ Scan Utility 或 其他应用程序启动。

## 注释

• 如果存在多台扫描仪或存在兼容网络的型号并已将连接从 USB 连接更改为网络连接,请设置网络环境。

## 启动 **IJ Scan Utility**

按照以下步骤从 IJ Scan Utility 启动 ScanGear。

1. 启动 IJ Scan Utility。

有关如何启动 IJ Scan Utility, 请从*在线手册*的主页参阅所用型号的"启动 IJ Scan Utility"。

2. 单击 IJ Scan Utility 主屏幕中的 ScanGear。

出现 ScanGear 屏幕。

## 从应用程序启动

按照以下步骤(示例)从应用程序中启动 ScanGear。

根据应用程序,要遵循的步骤会有所不同。 有关详细信息,请查阅应用程序手册。

- 1. 启动应用程序。
- 2. 在应用程序的菜单上,选择本机。

### 注释

• 要通过连接至网络使用兼容网络的型号时,请选择产品名称后带有"网络"的产品。

3. 选择扫描文档的命令。

出现 ScanGear 屏幕。

## <span id="page-614-0"></span>在基本模式下扫描

使用基本模式选项卡可以按照屏幕显示的步骤轻松扫描。

要从稿台一次扫描多个文档,请参阅"使用 ScanGear(扫描仪驱动程序)[一次扫描多个文档](#page-621-0)"。 从自动输稿器扫描时,无需预览即可扫描文档。

#### 重要事项

- 可能无法正确扫描以下类型的文档。 在这种情况下,单击工具栏上的 <sup>(23)</sup> (缩略图)以切换到完整图像视 图并扫描。
	- 背景发白的照片
	- 打印在白纸上的文档、手写文本和名片等
	- 薄的文档
	- 厚的文档
- 可能无法正确扫描以下类型的文档。
	- 小于 3 厘米(1.2 英寸)见方的文档
	- 剪切成各种形状的照片

## 注释

• 使用支持自动输稿器双面扫描的型号时,可以从自动输稿器自动扫描文档的两面。

1. 将文档放置在稿台或自动输稿器上,然后启动 ScanGear(扫描仪驱动程序)。

■ 放置项目([从计算机中扫描时](#page-675-0)) ■ 启动 ScanGear([扫描仪驱动程序](#page-613-0))

2. 根据放置在稿台或自动输稿器上的文档设置选择来源。

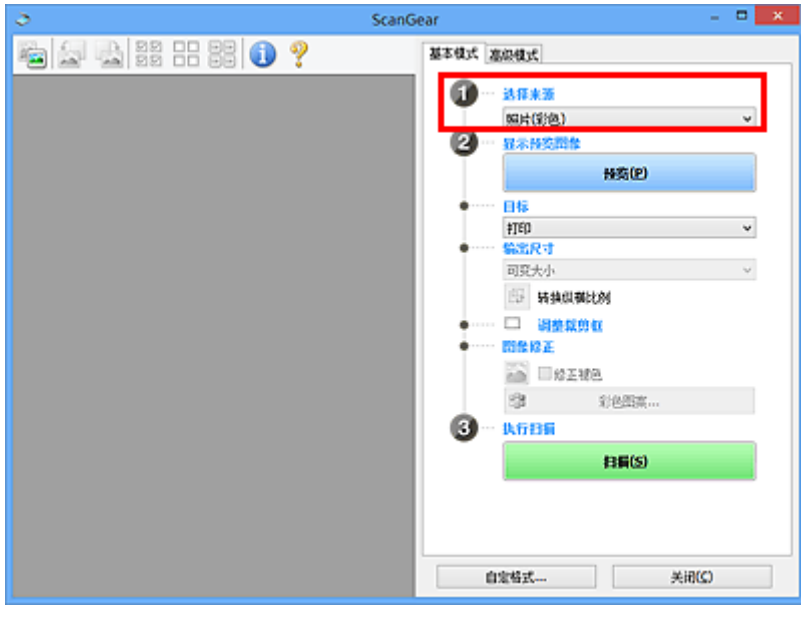

#### 重要事项

• 某些应用程序不支持从自动输稿器连续扫描。 有关详细信息,请查阅应用程序手册。

注释

• 要扫描包含多张彩色照片的杂志,请选择杂志**(**彩色**)**。

3. 单击预览。

预览图像出现在预览区域中。

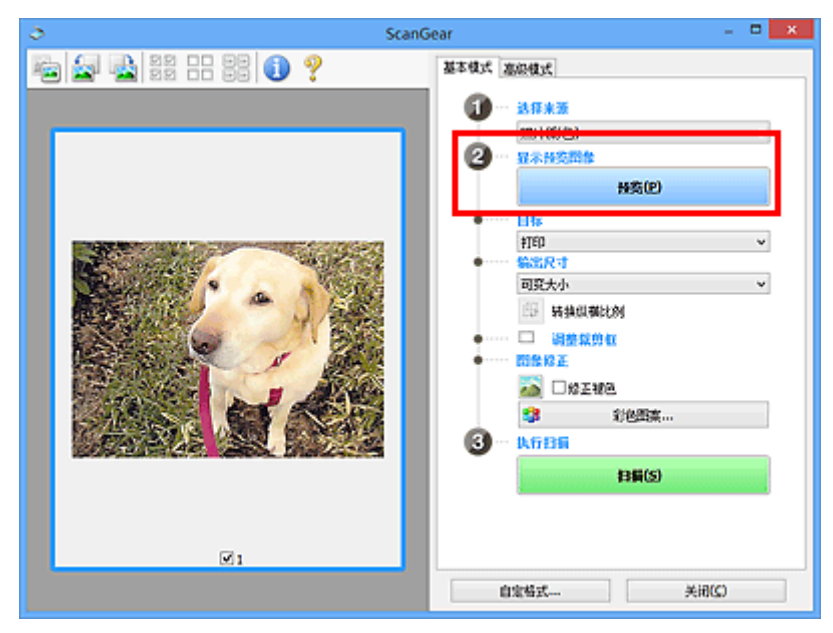

#### 重要事项

• 选择来源选择为自动输稿器类型时, 预览不显示。

### 注释

• 根据在选择来源中所选的文档类型调整色彩。

4. 设置目标。

#### 注释

• 选择来源选择为自动输稿器类型时, 跳转至步骤 7。

5. 根据用途设置输出尺寸。

根据目标中选择的项目,输出尺寸选项不同。

- 6. 根据需要,调整裁剪框(扫描区域)。 调整预览图像上裁剪框的尺寸和位置。 ■ 调整裁剪框[\(ScanGear\)](#page-678-0)
- 7. 根据需要设置图像修正。
- 8. 单击扫描。

扫描开始。

## 注释

- 单击 <sup>(上)</sup>(信息)以打开对话框并检查当前扫描设置(文档类型等)。
- 扫描后的 ScanGear 响应可以在自定格式对话框的[扫描选项卡上](#page-672-0)的扫描完后 **ScanGear** 对话框状态中进 行指定。

相关主题

■ [基本模式选项卡](#page-642-0)

## <span id="page-617-0"></span>在高级模式下扫描

使用高级模式选项卡以在扫描时指定色彩模式、输出分辨率、图像亮度及色调等。

要一次扫描多个文档,请参阅"使用 ScanGear(扫描仪驱动程序)[一次扫描多个文档](#page-621-0)"。

请参阅"[在高级模式下从自动输稿器扫描多个文档"](#page-619-0)以扫描放置在自动输稿器上的多个文档。

#### 重要事项

- 可能无法正确扫描以下类型的文档。 在这种情况下,单击工具栏上的 <sup>\_\_\_\_\_</sup>(缩略图)以切换到完整图像视 图并扫描。
	- 背景发白的照片
	- 打印在白纸上的文档、手写文本和名片等
	- 薄的文档
	- 厚的文档
- 可能无法正确扫描以下类型的文档。
	- 小于 3 厘米(1.2 英寸)见方的文档
	- 剪切成各种形状的照片
- 1. 将文档放置在稿台上, 然后启动 ScanGear(扫描仪驱动程序)。
	- 放置项目([从计算机中扫描时](#page-675-0))
	- 启动 ScanGear([扫描仪驱动程序](#page-613-0))
- 2. 单击高级模式选项卡。

选项卡切换至高级模式。

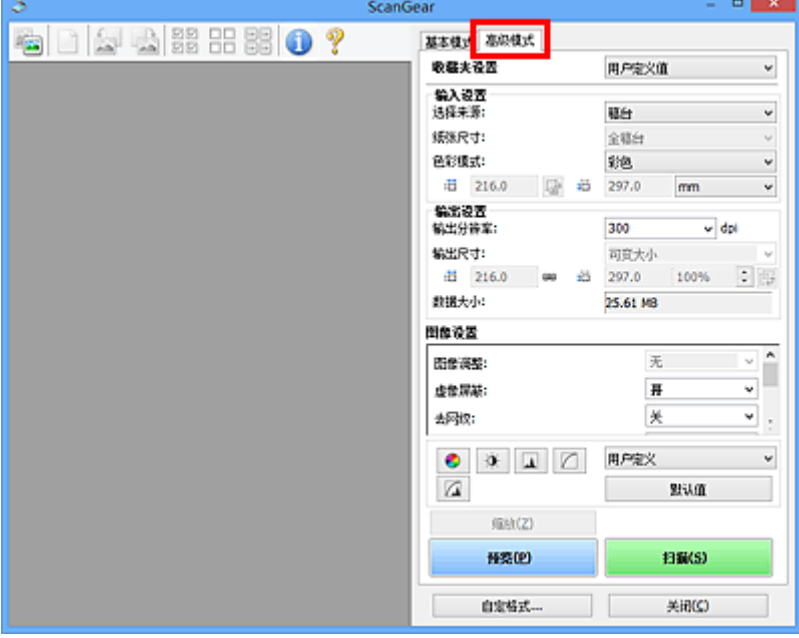

### 注释

• 转换模式时,不会保持设置。

3. 根据文档或用途设置[输入设置](#page-655-0)。

## 4. 单击预览。

预览图像出现在预览区域中。

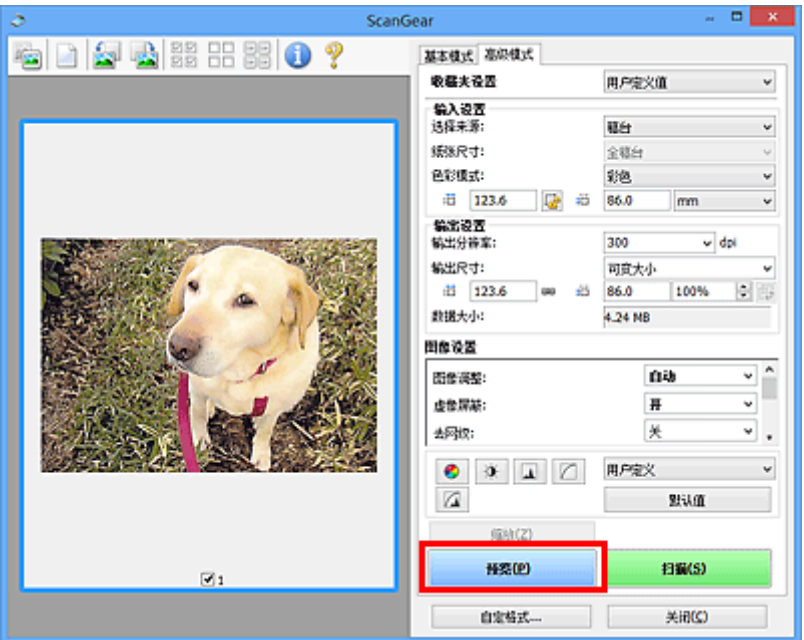

- 5. 设[置输出设置](#page-657-0)。
- 6. 根据需要调整裁剪框(扫描区域)、修正图像及调整色彩。

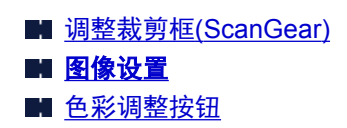

## 7. 单击扫描。

扫描开始。

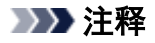

- 单击 (信息)以打开对话框并检查当前扫描设置(文档类型等)。
- 扫描后的 ScanGear 响应可以在自定格式对话框的[扫描选项卡上](#page-672-0)的扫描完后 **ScanGear** 对话框状态中进 行指定。

## 相关主题

■ [高级模式选项卡](#page-649-0)

## <span id="page-619-0"></span>在高级模式下从自动输稿器扫描多个文档

使用高级模式选项卡可以指定图像亮度、色调等并一次扫描放置在自动输稿器上的多个文档。 使用支持自动 输稿器双面扫描的型号时,可以从自动输稿器自动扫描文档的两面。

从自动输稿器扫描时,无需预览即可扫描文档。

- 1. 将文档放置在本机的自动输稿器上,然后启动 ScanGear(扫描仪驱动程序)。
	- 放置文档([自动输稿器](#page-676-0)) ■ 启动 ScanGear([扫描仪驱动程序](#page-613-0))
- 2. 单击高级模式选项卡并为选择来源选择文档**(**自动输稿器单面**)**或文档**(**自动输稿器双面**)**。

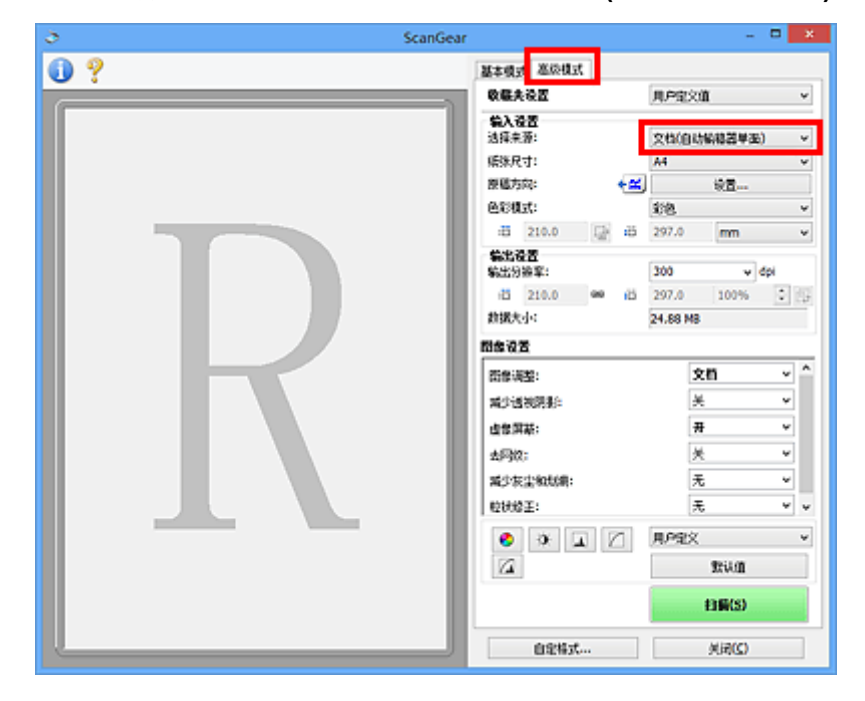

## 注释

- 转换模式时,不会保持设置。
- 使用支持自动输稿器双面扫描的型号时,可以选择文档**(**自动输稿器双面**)**。
- 3. 根据文档或用途设置[输入设置](#page-655-0)。
- 4. 设[置输出设置](#page-657-0)。
- 5. 根据需要修正图像并调整色彩。

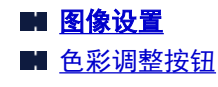

6. 单击扫描。

扫描开始。

## 注释

• 单击 (信息)以打开对话框并检查当前扫描设置(文档类型等)。

• 扫描后的 ScanGear 响应可以在自定格式对话框的[扫描选项卡上](#page-672-0)的扫描完后 **ScanGear** 对话框状态中进 行指定。

## 相关主题

■ [高级模式选项卡](#page-649-0)

## <span id="page-621-0"></span>使用 **ScanGear(**扫描仪驱动程序**)**一次扫描多个文档

可以在基本模式选项卡本的选述项卡中一次扫描稿台上的两张或多张照片(小型文档)。

本部分介绍如何从基本模式选项卡上扫描多个文档。

#### 重要事项

- 要将多个文档扫描为单个图像,请在完整图像视图中扫描。
- 可能无法正确裁剪以下类型的文档。 在这种情况下,在完整图像视图中调整裁剪框(扫描区域)并扫描。
	- 背景发白的照片
	- 打印在白纸上的文档、手写文本和名片等
	- 薄的文档
	- 厚的文档

■ [在完整图像视图中扫描多个文档](#page-622-0)

- 可能无法正确扫描以下类型的文档。
	- 小于 3 厘米(1.2 英寸)见方的文档
	- 剪切成各种形状的照片

注释

- 您还可以从**高级模式**选项卡上一次扫描多个文档。 使用**高级模式**选项卡进行高级扫描设置,如色彩模 式、输出分辨率、图像亮度和色调。
- 有关基本模式选项卡和高级模式选项卡的详细资料,请参阅以下相应部分。

■ [基本模式选项卡](#page-642-0) ■ [高级模式选项卡](#page-649-0)

- 1. 将文档放置在稿台上, 然后启动 ScanGear(扫描仪驱动程序)。
	- 放置项目([从计算机中扫描时](#page-675-0)) ■ 启动 ScanGear([扫描仪驱动程序](#page-613-0))
- 2. 根据放置在稿台上的文档设置选择来源。

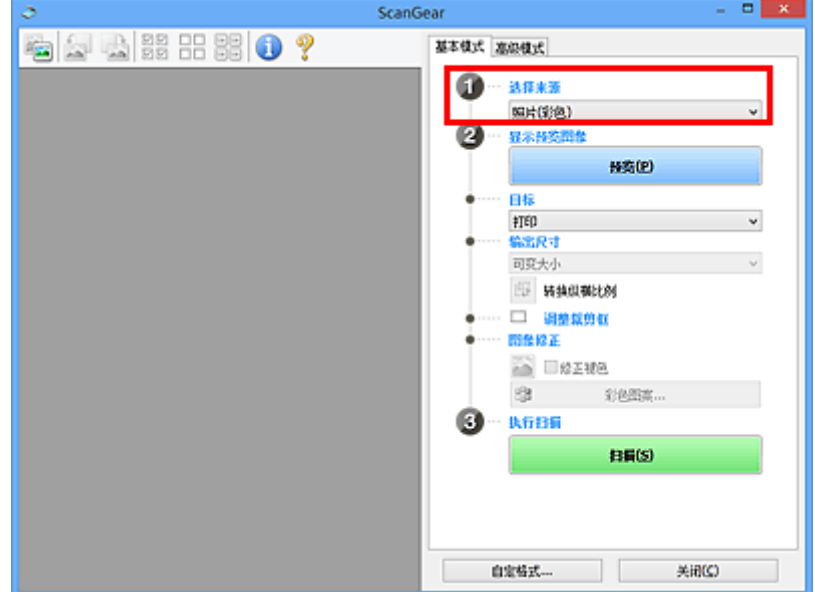

#### <span id="page-622-0"></span>3. 单击预览。

 $\mathbb{E}\left[\begin{array}{cc} \mathbf{0} & \mathbf{X} \end{array}\right]$ ScanGear ●●●■ ● ● ● ● ● ● 基本株式 高原株式 **1** - 35 XB  $\bullet$ 显示预览图象 转变(P) #TED 80. 可变大小 5 转换纵模比例 □ 调整规则权 問条役差 **DREAD 卷** 彩色图案.. 执行扫描  $BB(S)$  $\mathbb{Z}$ 4 自分結式 关闭(C)

预览图像的缩略图显示在预览区域中。 根据文档尺寸自动指定裁剪框。

- 4. 设置目标。
- 5. 根据用途设置输出尺寸。
- 6. 根据需要,调整裁剪框并设置图像修正。

#### 注释

- 您可以单独修正每幅图像。 选择要修正的画面。
- 在缩略图视图中, 您仅可以为每幅图像创建一个裁剪框。 要在一幅图像中创建多个裁剪框, 请在完 整图像视图中扫描。

■ 在完整图像视图中扫描多个文档

7. 选择要扫描的图像。

选择要扫描图像的复选框。

8. 单击扫描。

## 在完整图像视图中扫描多个文档

当预览或要将多个文档扫描为单个图像时,如果缩略图未能正常显示,请参考以下步骤。

#### 注释

- 在完整图像视图中将不修正倾斜文档的位置。
- 1. 预览图像后, 单击工具栏上的 (缩略图)。

切换到完整图像视图。

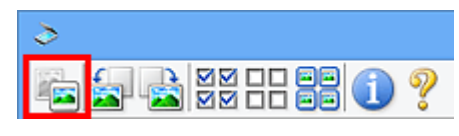

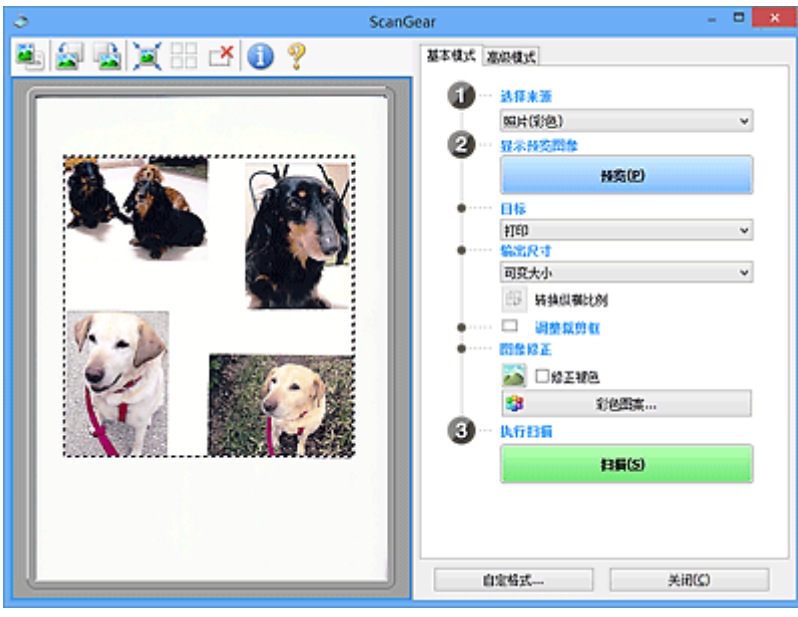

注释

• 显示完整图像时,图标变为 (完整图像)。

- 2. 设置目标。
- 3. 根据用途设置输出尺寸。

输出尺寸设置为可变大小以外的其他选项时,可以启用转换纵横比例。 单击该按钮以旋转裁剪框。 再 次单击以返回至原始方向。

4. 调整裁剪框。

调整预览图像上裁剪框的尺寸和位置。 您也可以创建两个或多个裁剪框。

如果未指定区域,将以文档尺寸(自动裁剪)扫描文档。 如果指定了区域,则仅扫描所指定区域内的部 分。

■ [调整裁剪框](#page-678-0)(ScanGear)

- 5. 根据需要设置图像修正。
- 6. 单击扫描。

扫描由虚线构成的区域。

## 注释

• 扫描后的 ScanGear 响应可以在自定格式对话框的[扫描选项卡上](#page-672-0)的扫描完后 **ScanGear** 对话框状态中进 行指定。

## 使用 **ScanGear(**扫描仪驱动程序**)**修正图像及调整色彩

- 修正图像**(**[虚像屏蔽、减少灰尘和划痕及褪色修正等](#page-625-0)**)**
- [使用彩色图案调整色彩](#page-628-0)
- [调整饱和度和色彩平衡](#page-630-0)
- [调整亮度和对比度](#page-632-0)
- [调整直方图](#page-634-0)
- [调整色调曲线](#page-637-0)
- [设置临界值](#page-640-0)

## <span id="page-625-0"></span>修正图像**(**虚像屏蔽、减少灰尘和划痕及褪色修正等**)**

ScanGear(扫描仪驱动程序)高级模式选项卡中的图像设置功能可在扫描图像时加强图像的轮廓、减少灰尘/划 痕并修正褪去的色彩。

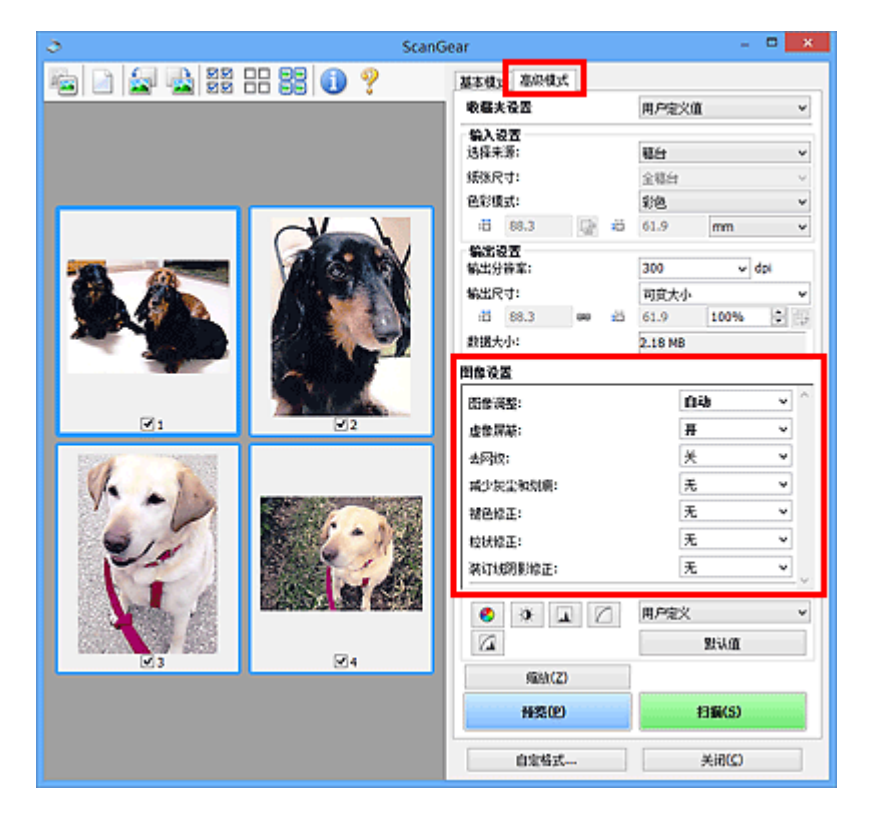

## 设置项目

单击一个功能的⊻伤箭头),然后从下拉菜单中选择项目。

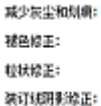

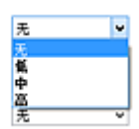

### 重要事项

- 不要将这些功能应用于没有莫尔、灰尘/划痕或褪去色彩的图像中。 色调可能会受到不利影响。
- 有关各项功能的详细资料和注意事项,请参阅"<mark>图像设置</mark>"。

### 注释

• 要启动 ScanGear 的**高级模式**选项卡并扫描,请参阅"[在高级模式下扫描"](#page-617-0)。

### 调整图像亮度和色调

根据文档类型将图像调整设置为自动、照片、杂志或文档。

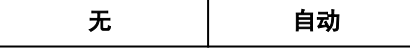

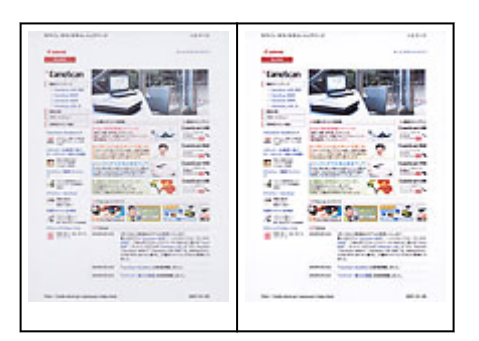

## 扫描文档时,减少文本文档中的透视阴影或将再生纸、报纸等的底色变亮

将减少透视阴影设置为开。

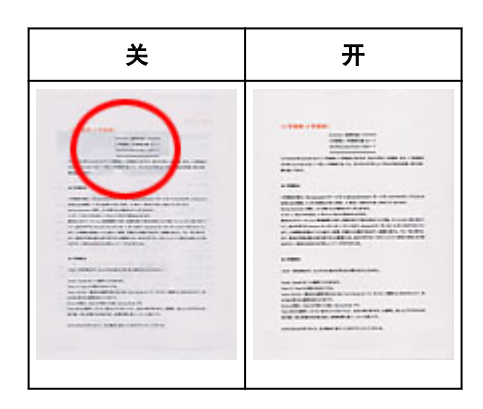

## 轻微锐化非焦点图像

将**虚像屏蔽**设置为**开**。

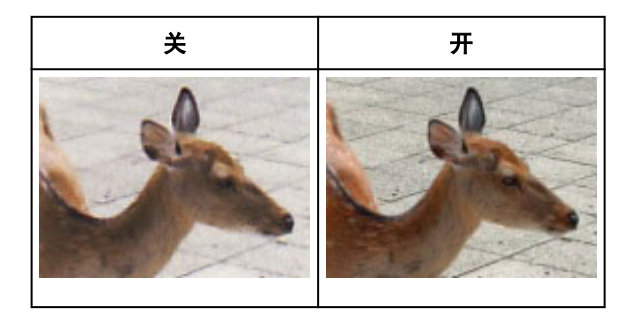

## 减少渐变及条纹图案

将去网纹设置为开。

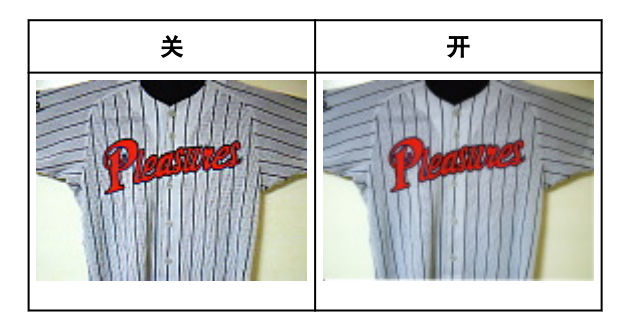

## 注释

• 印刷的照片和图片显示为精细点的集合。 "莫尔"现象即扫描印有细小点的照片或图片所导致的不 均匀渐变或条纹图案。 去网纹功能可以降低这种莫尔效果。

## 减少灰尘和划痕

根据灰尘和划痕的程度,将减少灰尘和划痕设置为低、中或高。

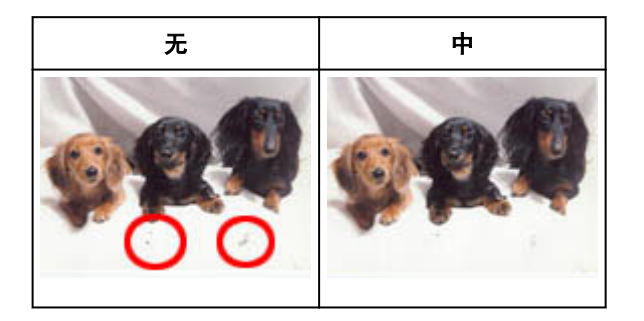

## 修正因年代久远或其他原因褪色的照片

根据褪色或色偏的程度,将褪色修正设置为低、中或高。

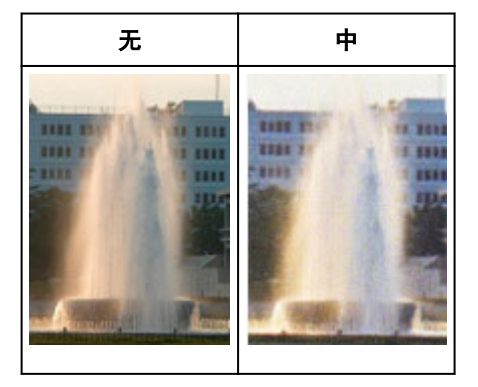

## 减少粒状

根据粒状的程度,将粒状修正设置为低、中或高。

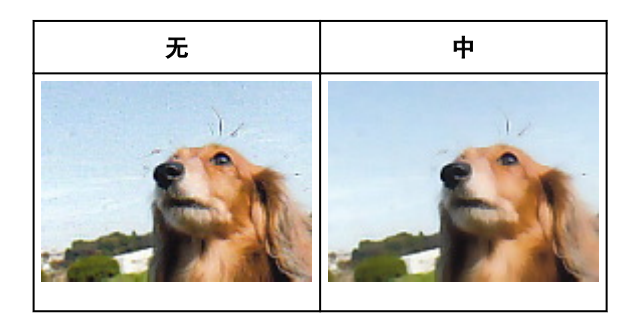

## 修正在扫描打开书册时页面之间出现的阴影

根据装订线阴影的程度,将装订线阴影修正设置为低、中或高。

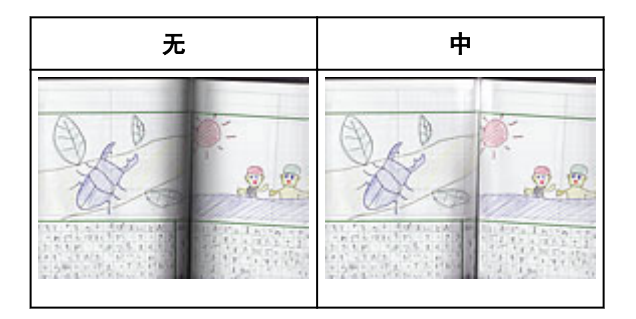

## <span id="page-628-0"></span>使用彩色图案调整色彩

可以使用 ScanGear(扫描仪驱动程序)的基本模式选项卡中的彩色图案功能预览色彩更改并再现自然色。

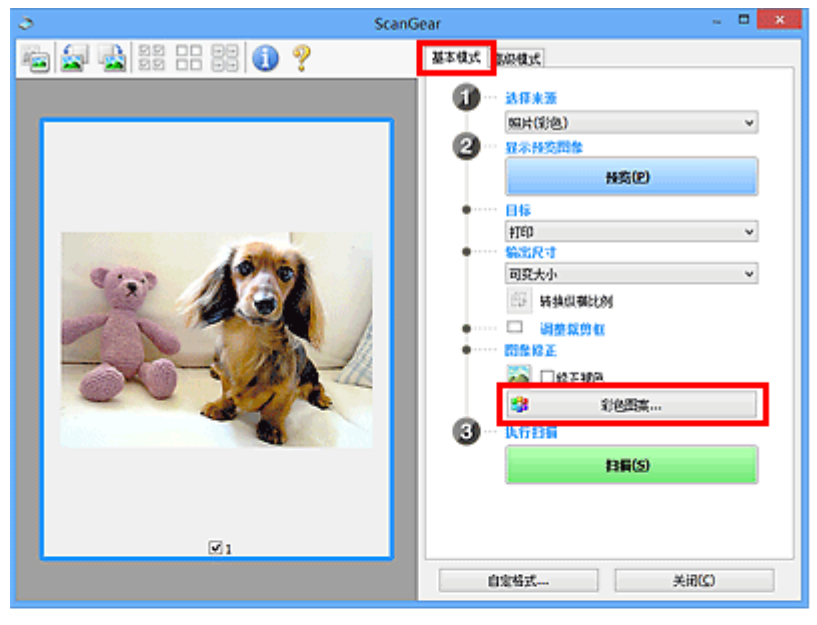

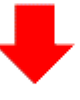

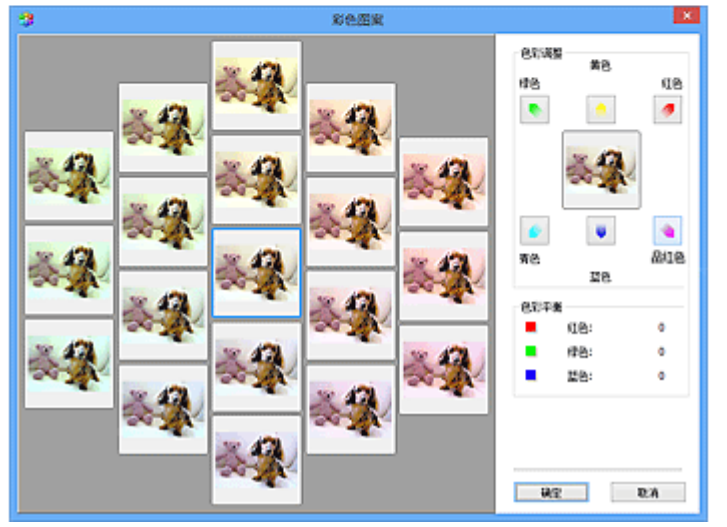

## 色彩调整

修正因年代久远或其他原因褪色的色彩。 "色偏"是指由于天气或周围环境的强烈色彩而导致某种特定色 彩影响整个画面的一种现象。

单击色彩调整中的箭头以增强相应的色彩。

青色与红色、品红色与绿色及黄色与蓝色是互补色对(混合时,每个色对都会产生灰色阴影)。 您可以通过减 少褪色和增强互补色彩重现场景的自然色。

建议在图像中查找应该是白色的某个部分,并调整色彩以使此部分变为白色。

预览图像出现在中央。 调整时, 预览图像色彩将发生更改。

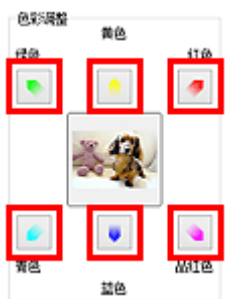

以下是修正蓝色图像的示例。

由于蓝色和绿色太强,请单击黄色和品红色箭头以修正。

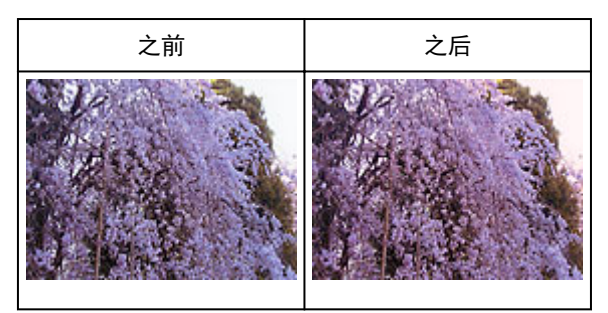

## 注释

- 色彩调整仅应用于裁剪框(扫描区域)或在缩略图视图中所选的画面。
- 您可以在按下 Ctrl 键时通过单击来选择多个画面或裁剪框。
- 您也可以从**彩色图案**屏幕左边显示的彩色图案中选择色彩。
- 您也可以使用此功能为图像添加特定色调。 增加品红色以添加暖色调,增加蓝色以添加冷色调。

## <span id="page-630-0"></span>调整饱和度和色彩平衡

使用 ScanGear(扫描仪驱动程序)高级模式选项卡中的 (饱和度/色彩平衡)可以使因年代久远或其他原因褪 色的色彩增亮。

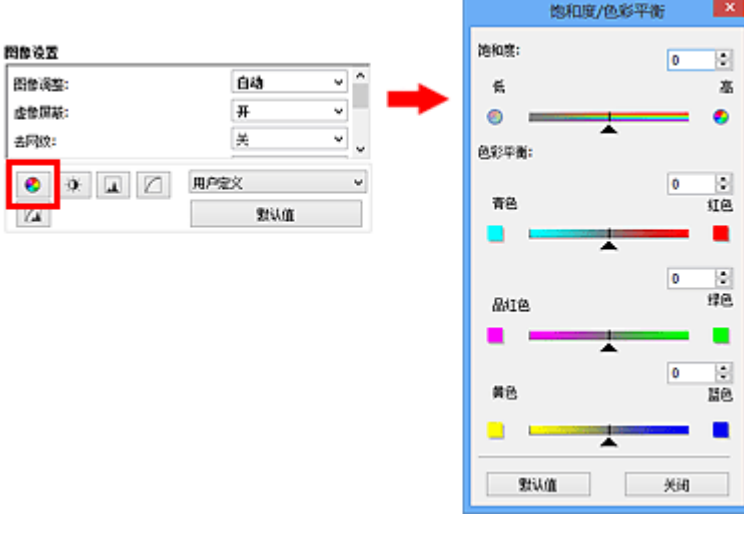

## 注释

• 单击默认值以重置当前窗口中的所有调整。

## 饱和度

调整图像的饱和度(鲜艳度)。 您可以增亮因年代久远等原因褪色的色彩。

向左移动饱和度下的▲(滑块)以减少饱和度(使图像变暗),向右移动滑块以增加饱和度(使图像变亮)。 您也 可以输入具体数值(-127 到 127)。

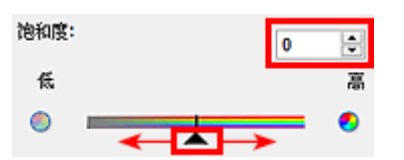

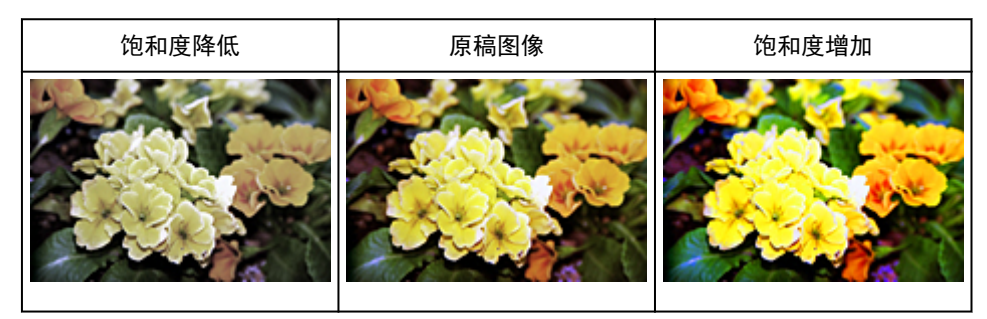

#### 注释

• 如果您过多地增加饱和度,原稿图像的自然色调可能会丢失。

### 色彩平衡

调整有色偏的图像。"色偏"是指由于天气或周围环境的强烈色彩而导致某种特定色彩影响整个画面的一 种现象。

向左或向右移动色彩平衡下的▲(滑块)以增强相应的色彩。

青色与红色

品红色与绿色

黄色与蓝色

这些都是互补色对(混合时,每个色对都会产生灰色阴影)。 您可以通过减少褪色和增强互补色彩重现场景的 自然色。

通常,仅通过调整一个色对很难完全修正图像。 建议在图像中查找应该是白色的某个部分,并调整所有三 个色对以使此部分变为白色。

您也可以输入具体数值(-127 到 127)。

以下是调整图像中"青色与红色"色对的示例。

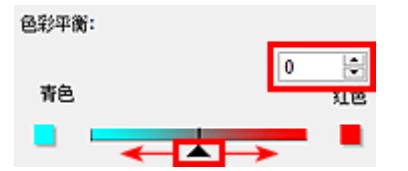

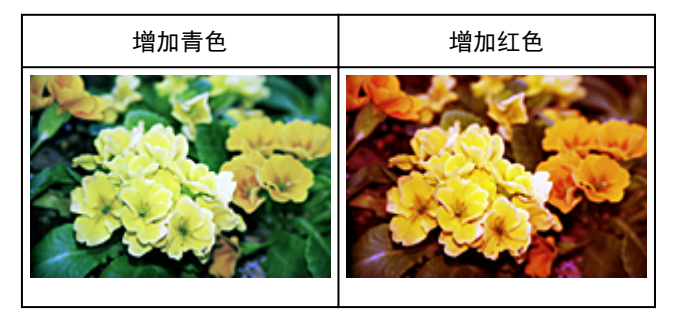

## <span id="page-632-0"></span>调整亮度和对比度

使用 ScanGear(扫描仪驱动程序)**高级模式**选项卡中的 (亮度/对比度)可以调整太暗或太亮,或者因缺少对 比度而太单调的图像。

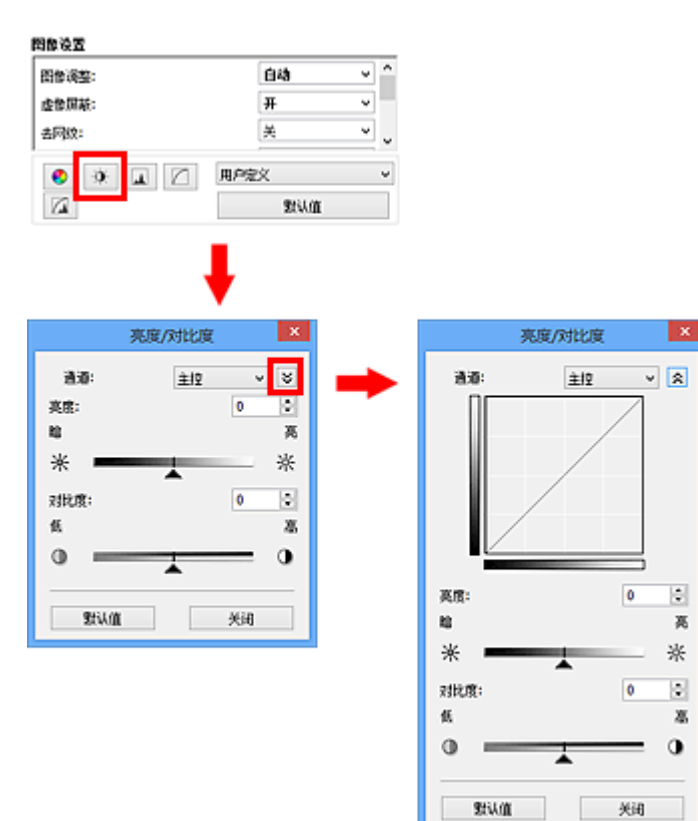

## 注释

- 单击 <sup>≫</sup>(向下箭头)以切换到详细视图。 单击 <sup>≪</sup> (向上箭头)以返回上一个视图。
- 单击默认值以重置当前窗口中的所有调整。

## 通道

图像的每个点都由红色、绿色和蓝色按不同的比例混合(渐变)。这些颜色可分别调整为"通道"。

## 主控

调整连接的红色、绿色和蓝色。

## 红色

调整红色通道。

### 绿色

调整绿色通道。

## 蓝色

调整蓝色通道。

## 注释

• 当色彩模式为灰度时,将在通道中仅显示灰度。

## 亮度

调整图像亮度。

向左移动亮度下的▲(滑块)可使图像变暗,向右移动滑块可使图像变亮。 您也可以输入具体数值(-127 到 127)。

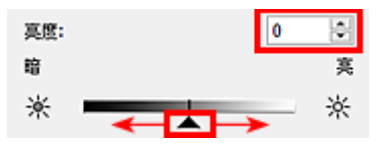

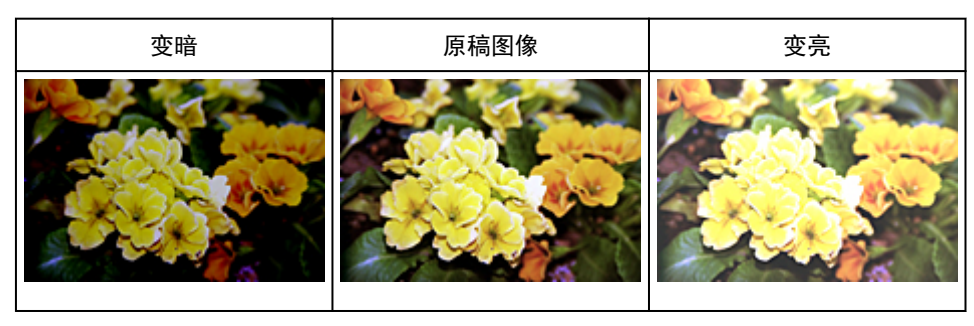

#### 注释

• 如果使图像太亮,可能会丢失高光,而如果使图像太暗,就可能会丢失阴影。

## 对比度

"对比度"是图像中较亮和较暗部分之间存在的差别程度。 增加对比度会增强差异性,因此会使图像锐 化。 减少对比度会降低差异性,因此会使图像柔和。

向左移动对比度下的▲(滑块)以降低图像对比度,向右移动滑块可增加图像对比度。 您也可以输入具体数 值(-127 到 127)。

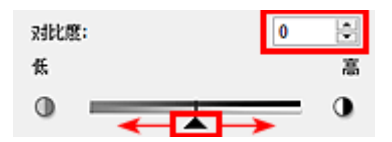

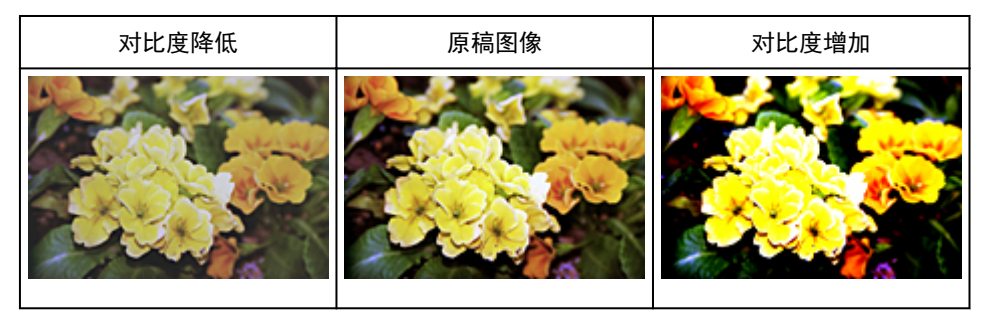

## 注释

• 增加对比度在增加柔和图像的立体感方面很有效。 但是, 如果您过多地增加对比度, 就可能会丢失阴 影和高光。

## <span id="page-634-0"></span>调整直方图

使用 ScanGear(扫描仪驱动程序)高级模式选项卡中的 (直方图),可以通过使用显示亮度分配的图形(直方 图)来调整图像的色调。

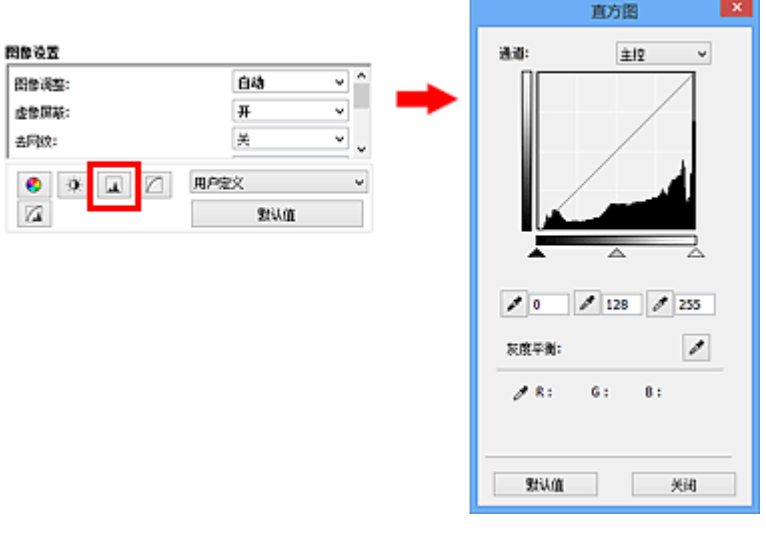

## 注释

• 单击**默认值**以重置当前窗口中的所有调整。

## 通道

图像的每个点都由红色、绿色和蓝色按不同的比例混合(渐变)。这些颜色可分别调整为"通道"。

#### 主控

调整连接的红色、绿色和蓝色。

### 红色

调整红色通道。

#### 绿色

调整绿色通道。

#### 蓝色

调整蓝色通道。

### 注释

• 当色彩模式为灰度时,将在通道中仅显示灰度。

## 阅读直方图

可以查看每个通道指定区域的直方图。 直方图峰值越高,分配给此级别的数据就越多。

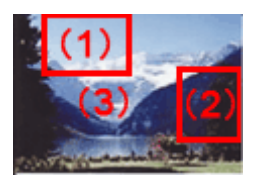

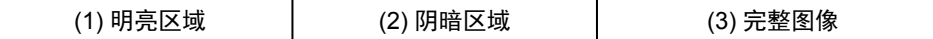

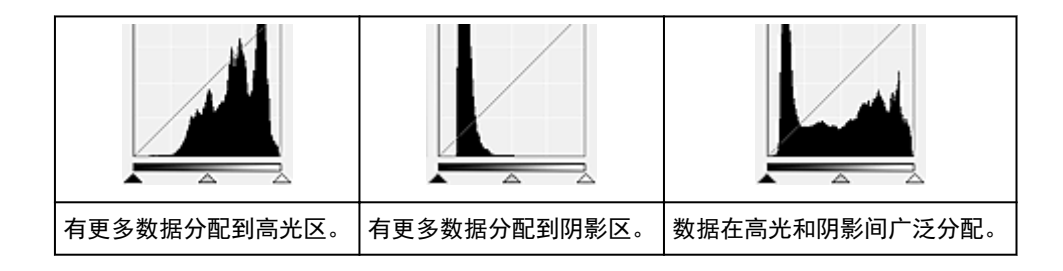

## 调整直方图**(**使用滑块**)**

选择通道,然后移动▲(黑点滑块)或△(白点滑块)以指定阴影或高光的设置级别。

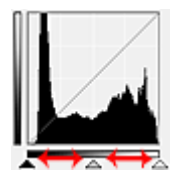

- ▲(黑点滑块)左侧的所有部分将变为黑色(级别 0)。
- △(中间点滑块)部分将精确地变为黑点和白点之间的色彩。
- (白点滑块)右侧的所有部分将变为白色(级别 255)。

当将图像调整设置为除无以外的其他选项时,以下显示的调整将自动执行。

## 移动黑点和白点滑块

移动黑点或白点滑块以调整亮度。

### 具有更多数据分配到高光区的图像

将黑点滑块向高光区移动。

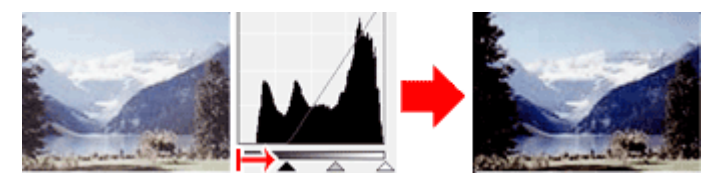

## 具有更多数据分配到阴影区的图像

将白点滑块向阴影区移动。

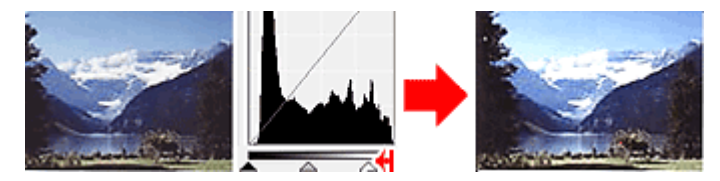

## 具有广泛分配数据的图像

将黑点滑块向高光区移动,同时将白点滑块向阴影区移动。

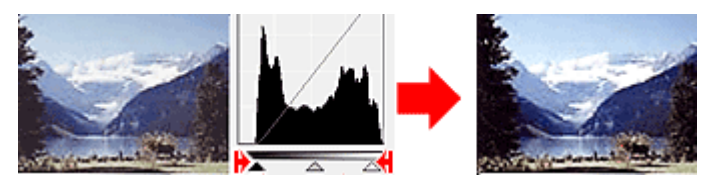

## 移动中间点滑块

移动中间点滑块以指定设置为色调范围中间部分的级别。

## 具有更多数据分配到高光区的图像

将中间点滑块向高光区移动。

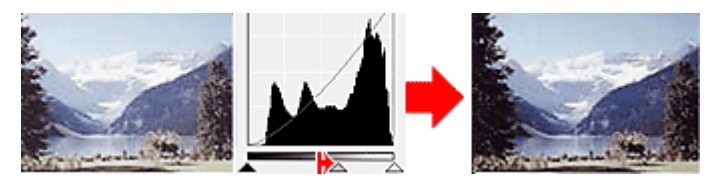

### 具有更多数据分配到阴影区的图像

将中间点滑块向阴影区移动。

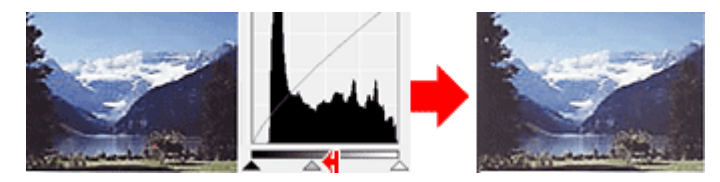

## 调整直方图**(**使用滴管**)**

当选择通道并单击黑点滴管、中间点滴管或白点滴管时, 预览图像上的鼠标指针会变为滴管。 单击直方图 下面显示的滴管以更改此设置。

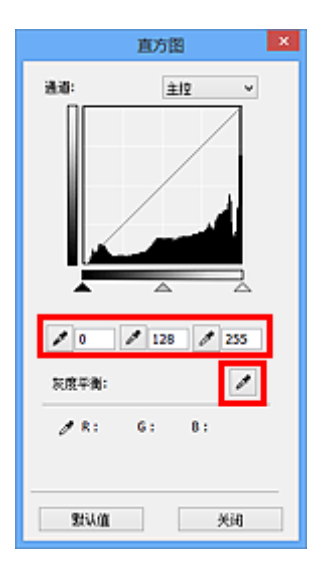

- 使用 (黑点滴管)单击的点将变为最暗的点。 您也可以输入具体数值(0 到 245)。
- 使用 (中间点滴管)单击的点将位于色调范围的中间。 您也可以输入具体数值(5 到 250)。
- 使用  $\overline{\mathscr{I}}$  (白点滴管)单击的点将变为最亮的点。 您也可以输入具体数值(10 到 255)。
- 单击用于灰度平衡的 (滴管),然后单击想在预览图像中调整色彩的区域。

单击的点将设置为非彩色色彩参考,并对图像的其余部分进行相应的调整。 例如,如果照片中的雪景呈蓝 色,单击蓝色部分以调整整个图像并再现自然色。

## <span id="page-637-0"></span>调整色调曲线

使用 ScanGear(扫描仪驱动程序)**高级模式**选项卡中的█████ (色调曲线设置),可以通过选择显示输入和输出色 调平衡状况的图形(色调曲线)类型来调整图像亮度。

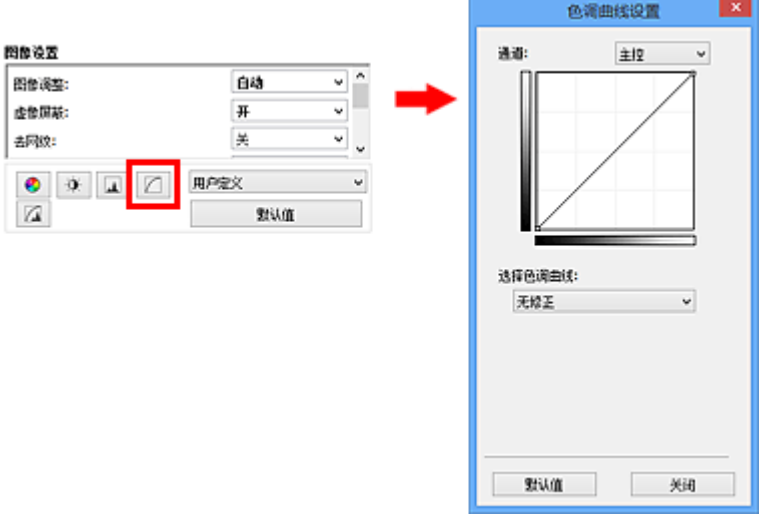

## 注释

• 单击默认值以重置当前窗口中的所有调整。

## 通道

图像的每个点都由红色、绿色和蓝色按不同的比例混合(渐变)。这些颜色可分别调整为"通道"。

#### 主控

调整连接的红色、绿色和蓝色。

#### 红色

调整红色通道。

#### 绿色

调整绿色通道。

#### 蓝色

调整蓝色通道。

### 注释

• 当色彩模式为灰度时,将在通道中仅显示灰度。

## 阅读色调曲线

使用 ScanGear 时,通过扫描仪扫描的图像为输入,显示在监视器上为输出。"色调曲线"显示每个通道 的色调输入和输出的平衡状况。

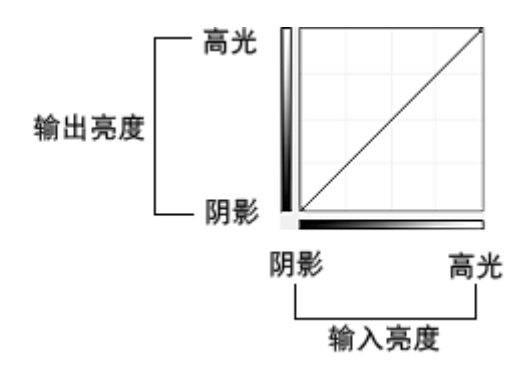

## 调整色调曲线

在选择色调曲线中,从无修正、曝光过度、曝光不足、高对比度、反转负片**/**正片图像和编辑用户定义曲线 方面选择色调曲线。

### 无修正**(**无调整**)**

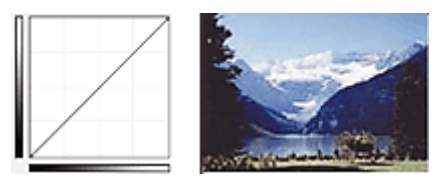

## 曝光过度**(**凸曲线**)**

输入区的中间色调数据向输出区的高光部分伸展,结果会在监视器上看到色调明亮的图像。

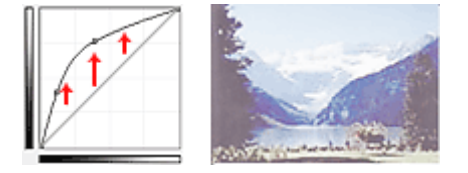

## 曝光不足**(**凹曲线**)**

输入区的中间色调数据向输出区的阴影部分伸展,结果会在监视器上看到色调暗淡的图像。

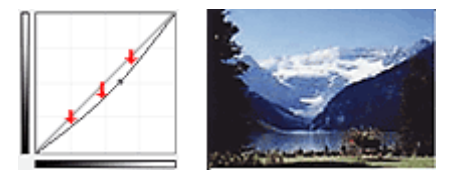

## 高对比度**(S** 曲线**)**

输入区的高光和阴影会增强,产生高对比度图像。

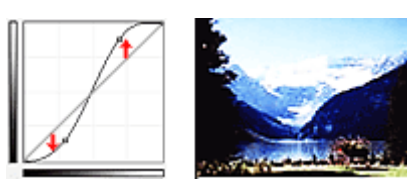

## 反转负片**/**正片图像**(**向下倾斜线条**)**

输入或输出区会反转,产生负片/正片翻转的图像。

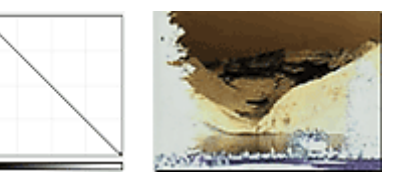

## 编辑用户定义曲线

您可以拖动色调曲线上的指定点以自由调整相应区域的亮度。

## <span id="page-640-0"></span>设置临界值

使用 ScanGear(扫描仪驱动程序)**高级模式**选项卡中的 ████ (临界值),可以通过调整临界值级别来锐化文档中 的文本或降低报纸的透视阴影效果。

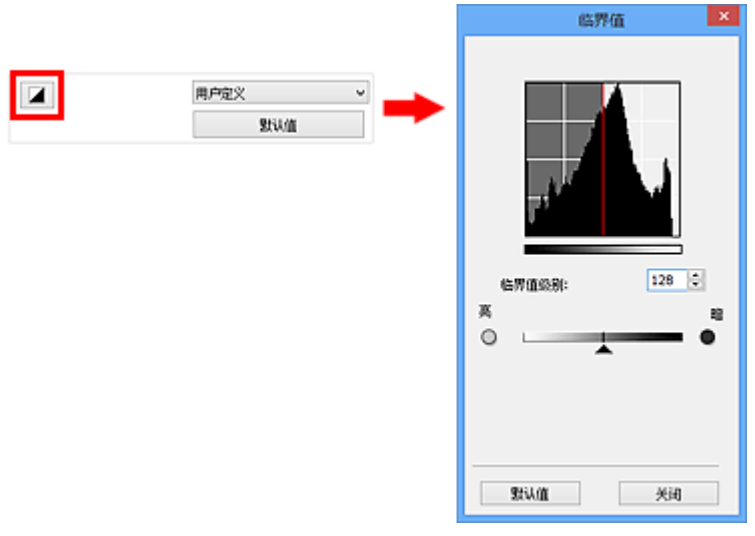

## 注释

- 当色彩模式为黑白时,该功能可用。
- 单击默认值以重置当前窗口中的所有调整。

## 调整临界值

彩色和灰度图像的亮度以 0 到 255 之间的数值表示。 而创建的黑白图像亮度则以黑色(0)或白色(255)表 示。 "临界值"是决定颜色为黑色还是白色的边缘值。

向右移动 (滑块)以增加临界值,从而增加黑色区域。 向左拖动滑块可以减小临界值,从而增加白色区 域。 您也可以输入具体数值(0 到 255)。

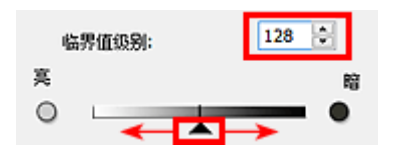

## **ScanGear(**扫描仪驱动程序**)**屏幕

- [基本模式选项卡](#page-642-0)
- [高级模式选项卡](#page-649-0)
	- [输入设置](#page-655-0)
	- [输出设置](#page-657-0)
	- [图像设置](#page-660-0)
	- [色彩调整按钮](#page-664-0)
- [自定格式对话框](#page-667-0)
	- [扫描仪选项卡](#page-668-0)
	- [预览选项卡](#page-670-0)
	- [扫描选项卡](#page-672-0)
	- [色彩设置选项卡](#page-673-0)

<span id="page-642-0"></span>该模式可以按照以下屏幕显示的步骤轻松扫描。

本节描述了在基本模式选项卡中可用的设置和功能。

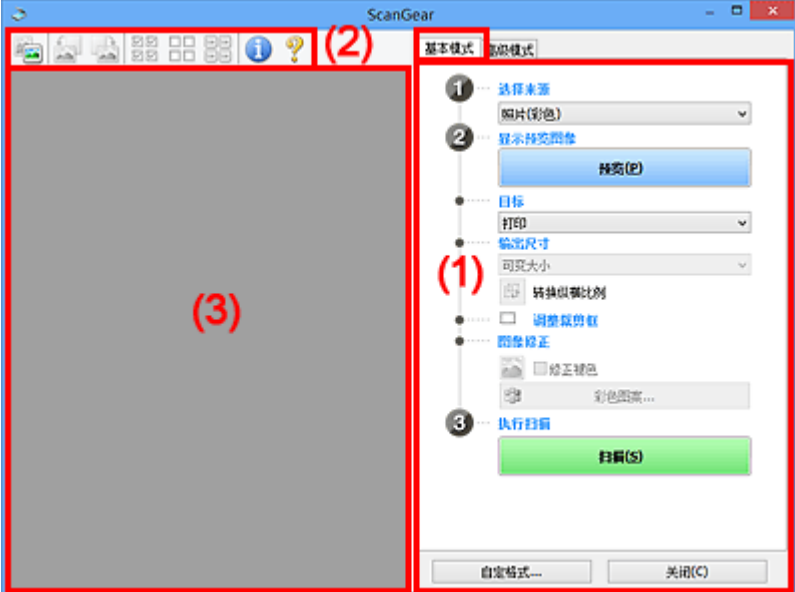

■ (1) 设置和操作按钮

■ (2) [工具栏](#page-646-0)

■ (3) [预览区域](#page-647-0)

## 注释

• 根据文档类型和视图,显示的项目有所不同。

• 从自动输稿器扫描时,预览功能不可用。

## **(1)** 设置和操作按钮

#### 选择来源

照片**(**彩色**)**

扫描彩色照片。

#### 杂志**(**彩色**)**

扫描彩色杂志。

#### 文档**(**彩色**)**

以彩色扫描文档。

### 文档**(**灰度**)**

以黑白色扫描文档。

### 文档**(**彩色**)** 自动输稿器单面

以彩色从自动输稿器扫描文档。

#### 文档**(**灰度**)** 自动输稿器单面

以黑白从自动输稿器扫描文档。

文档**(**彩色**)** 自动输稿器双面**(**仅支持自动输稿器双面扫描型号**)** 以彩色从自动输稿器扫描文档的两面。

#### 文档**(**灰度**)** 自动输稿器双面**(**仅支持自动输稿器双面扫描型号**)** 以黑白从自动输稿器扫描文档的两面。

### 重要事项

• 某些应用程序不支持从自动输稿器连续扫描。 有关详细信息,请查阅应用程序手册。

#### 注释

- 当选择文档类型时,将激活虚像屏蔽功能。
- 选择自动输稿器类型以外的选项时,也会激活根据文档类型调整图像的图像调整功能。
- 如果选择杂志**(**彩色**)**,将激活去网纹功能。

#### 显示预览图像

#### 预览

执行测试扫描。

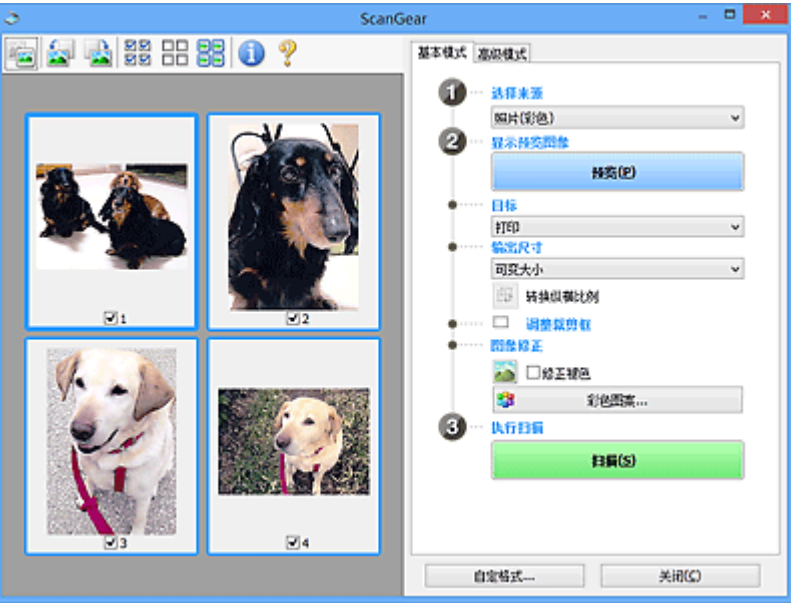

### 注释

• 首次使用本机时,会自动启动扫描仪校准。 等待直至预览图像出现。

#### 目标

选择如何处理扫描的图像。

#### 打印

选择该选项以通过打印机打印扫描的图像。

#### 图像显示

选择该选项以通过监视器浏览扫描的图像。

### **OCR**

选择该选项以使用通过 OCR 软件扫描的图像。

"OCR 软件"是将扫描成图像的文本转换为文本数据的软件,文本数据可以在文字处理器和其他 程序中编辑。

#### 输出尺寸

选择一种输出尺寸。

根据目标中选择的项目,输出尺寸选项不同。

#### 可变大小

允许您自由调整裁剪框(扫描区域)。

#### 在缩略图视图中:

在缩略图上拖拽鼠标以显示裁剪框。 显示裁剪框时,将扫描裁剪框中的部分。 当未显示裁剪框 时,将单独扫描每个画面。

#### 在完整图像视图中:

当未显示裁剪框时,将扫描整个预览区域。 显示裁剪框时,将扫描裁剪框中的部分。

#### 纸张尺寸**(L**、**A4** 等**)**

选择一种输出纸张尺寸。 以所选纸张尺寸扫描裁剪框中的部分。 您可以在保持纵横比例的情况下 拖动裁剪框以对其进行放大/缩小。

#### 监视器尺寸**(1024 x 768** 像素等**)**

以像素选择输出尺寸。 将显示所选监视器尺寸的裁剪框,并扫描裁剪框中的部分。 您可以在保持 纵横比例的情况下拖动裁剪框以对其进行放大/缩小。

#### 添加**/**删除**...**

打开添加**/**删除输出尺寸对话框,在该对话框中,可以指定用户定义输出尺寸。 当目标为打印或图 像显示时,可以选择该选项。

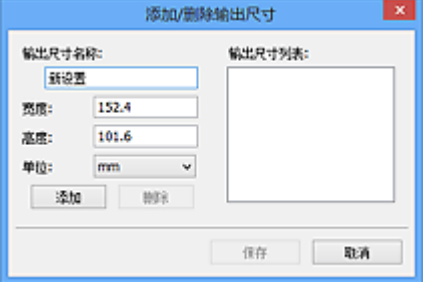

在添加**/**删除输出尺寸对话框中,可以一次指定多个输出尺寸并进行保存。 保存的项目与预设的项 日将一起注册在输出尺寸列表中并且可选。

#### 添加:

输入输出尺寸名称、宽度和高度,然后单击添加。 对于单位,可以在目标为打印时选择 **in** 或 **mm**,而在目标为图像显示时,仅可以选择像素。 添加尺寸的名称显示在输出尺寸列表中。 单击 保存以保存输出尺寸列表中列出的项目。

#### 删除:

在输出尺寸列表中选择要删除的输出尺寸,然后单击删除。 单击保存以保存输出尺寸列表中列出 的项目。

#### 重要事项

• 无法删除预设的输出尺寸,如 **A4** 和 **1024 x 768** 像素。

#### 注释

- 最多保存 10 个项目。
- 当输入设置范围以外的数值时,会显示错误信息。 请输入设置范围之内的数值。

#### 注释

• 有关在预览图像上最初是否显示或如何显示裁剪框的详细资料,请参阅"[预览选项卡"](#page-670-0)(自**定格式** 对话框)中的预览图像上的裁剪框。

#### 海 转换纵横比例

输出尺寸设置为可变大小以外的其他选项时可用。

单击该按钮以旋转裁剪框。 再次单击以返回至原始方向。

#### 调整裁剪框

您可以在预览区域内调整扫描区域。

如果未指定区域,将以文档尺寸(自动裁剪)扫描文档。 如果指定了区域,则仅扫描所裁剪框内的部分。

■ [调整裁剪框](#page-678-0)(ScanGear)

#### 图像修正

可以对图像应用修正。

重要事项

• 在自定格式对话框中的色彩设置选项卡上选择了推荐时,应用自动文档修复和修正褪色可用。

#### 注释

• 根据在选择来源中所选的文档类型,可用的功能可能有所不同。

#### 应用自动文档修复

锐化文档或杂志中的文本方便阅读。

#### 重要事项

- 当选中该复选框时,扫描时间要比平时长。
- 修正可能使源图像的色调有所变化。 在这种情况下, 不选中该复选框进行扫描。
- 如果扫描区域太小,可能无法正确应用修正。

#### 修正褪色

修正和扫描因年代久远而褪色或有色偏的照片。

#### 减少装订线阴影

修正扫描打开的书册时页面之间出现的阴影。

#### 重要事项

• 有关使用该功能的注意事项,请参阅"<mark>装订线阴影修正</mark>"。

#### 彩色图案**...**

可以调整图像的整体色彩。 预览色彩更改时,您可以修正由于色偏等原因褪色的色彩,并重现自 然色。

#### ■ [使用彩色图案调整色彩](#page-628-0)

#### 重要事项

• 当在自定格式对话框中的色彩设置选项卡上选择色彩匹配时, 此设置不可用。

#### 执行扫描

#### 扫描

开始扫描。

#### 注释

• 扫描开始后将显示进度。 单击取消以取消扫描。

#### 自定格式**...**

打开[自定格式对话框,](#page-667-0)可以在该对话框中进行扫描/预览设置。

#### 关闭

关闭 ScanGear(扫描仪驱动程序)。

## <span id="page-646-0"></span>**(2)** 工具栏

您可以调整或旋转预览图像。 工具栏上显示的按钮因视图而有所不同。

## 在缩略图视图中:  $\mathbf{E}$   $\mathbf{E}$  22  $\mathbf{H}$  22  $\mathbf{V}$ 在完整图像视图中: **EHYO?**  $\frac{1}{\sqrt{2}}$  **(**缩略图**) / (**完整图像**)** 在预览区域切换视图。 ■ (3) [预览区域](#page-647-0)  **(**向左旋转**)** 将预览图像逆时针旋转 90 度。 • 效果将在扫描的图像中体现。 • 再次预览时, 图像会返回到原始状态。  **(**向右旋转**)** 将预览图像顺时针旋转 90 度。

- 效果将在扫描的图像中体现。
- 再次预览时, 图像会返回到原始状态。

## **(**自动裁剪**)**

显示并自动将裁剪框调整为预览区域中显示的文档尺寸。 如果在裁剪框内留有裁剪区域, 每次单击该 按钮时,扫描区域都将缩小。

## ञञ

nп

## **(**选中所有画面**)**

显示两个或更多个边框时可用。

在缩略图视图中选中该图像的复选框。

## **(**取消选中所有画面**)**

显示两个或更多个边框时可用。

在缩略图视图中取消选择该图像的复选框。

# **回回**<br>回回 (选择所有画面)

显示两个或更多个边框时可用。

选择缩略图视图中的图像,所选图像将带有蓝色外框。

#### mm  **(**选择所有裁剪框**)**

指定两个或更多个裁剪框时可用。

使裁剪框变为粗虚线并将该设置应用至所有裁剪框。

<span id="page-647-0"></span>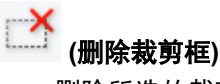

删除所选的裁剪框。

 **(**信息**)**

显示 ScanGear 的版本和当前扫描设置(文档类型等)。

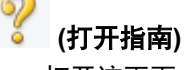

打开该页面。

## **(3)** 预览区域

单击预览后,预览区域为出现的测试图像。 还可以检查"(1) [设置和操作按钮"](#page-642-0)中的设置(图像修正、色彩 调整等)的效果。

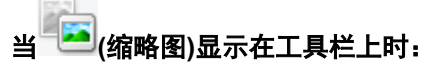

根据文档尺寸指定裁剪框,并且显示扫描图像的缩略图。 仅扫描选中复选框的图像。

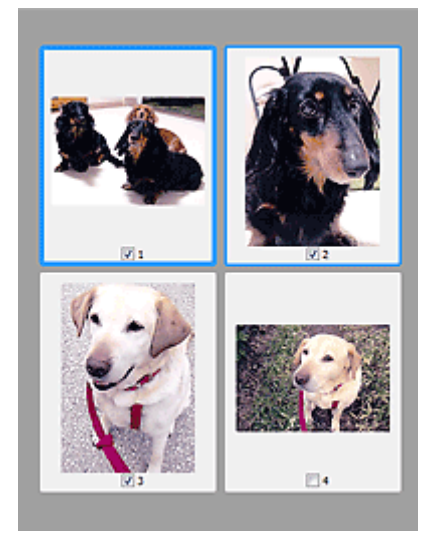

## 注释

- 当预览多幅图像时,不同的外框表示不同的选择状态。
	- 聚焦框(粗的蓝色外框):将应用显示的设置。
	- 选择框(细的蓝色外框): 将设置同时应用于聚焦框和选择框。 您可以在按下 Ctrl 键时通过单击来选 择多个图像。
	- 未选择(无外框): 此类裁剪框将不应用设置。
- 双击画面以放大图像。 单击屏幕底部的███████<mark>(</mark>帧快进)以显示上一幅或下一幅图像。 再次双击画面可 以将放大显示的图像返回放大前的状态。

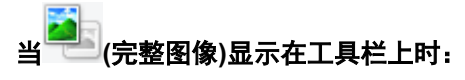

稿台上的项目被扫描并显示成单个图像。 将扫描裁剪框中的所有部分。
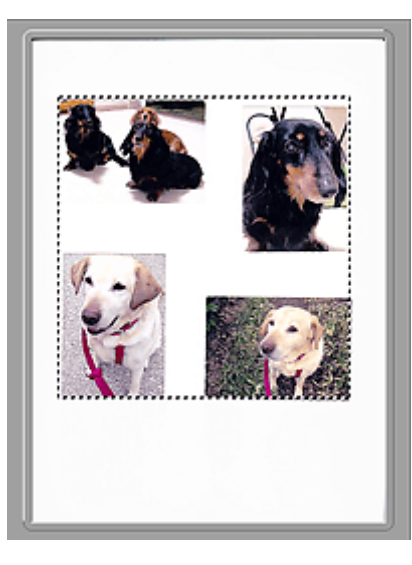

# 注释

• 可以在显示的图像上指定裁剪框。 在缩略图视图中,您仅可以为每幅图像创建一个裁剪框。 在完整图 像视图中,您可以创建多个裁剪框。

■ [调整裁剪框](#page-678-0)(ScanGear)

# 相关主题

■ [在基本模式下扫描](#page-614-0)

<span id="page-649-0"></span>该模式可以进行高级扫描设置,如色彩模式、输出分辨率、图像亮度和色调。

本节描述了在高级模式选项卡中可用的设置和功能。

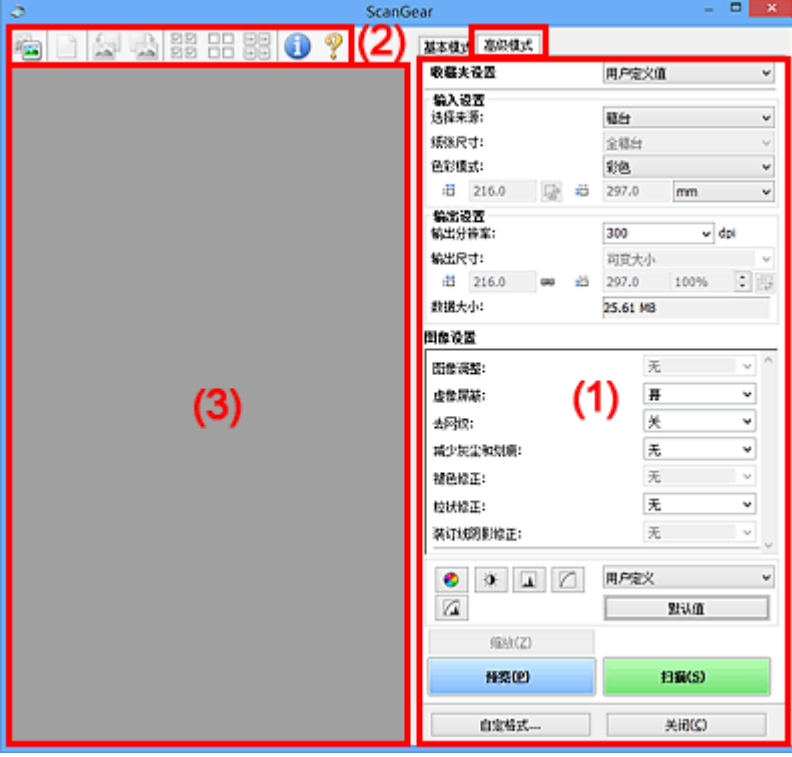

- (1) 设置和操作按钮
- ■(2) [工具栏](#page-651-0)
- (3) [预览区域](#page-653-0)

# 注释

- 根据文档类型和视图,显示的项目有所不同。
- 从自动输稿器扫描时,预览功能不可用。

# **(1)** 设置和操作按钮

## 收藏夹设置

可以在高级模式选项卡上命名并保存一组设置(输入设置、输出设置、图像设置和色彩调整按钮), 并且 可以根据需要重新调用这些设置。 如果您将重复使用,那么将便于保存一组设置。 您也可以使用该设 置以重新调用默认设置。

从下拉菜单中选择添加**/**删除**...**以打开添加**/**删除收藏夹设置对话框。

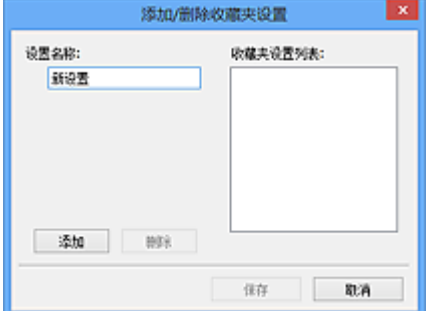

输入设置名称并单击添加;该名称显示在收藏夹设置列表中。

单击保存时,项目与预设项目一起显示在收藏夹设置列表中并且可选。

要删除项目,请在收藏夹设置列表中选择并单击删除。单击保存以保存显示在收藏夹设置列表中的设 置。

# 注释

• 预览后,可以设置收藏夹设置中的添加**/**删除**...**。

• 最多保存 10 个项目。

# [输入设置](#page-655-0)

指定输入设置,如文档类型和尺寸。

## [输出设置](#page-657-0)

指定输出设置,如输出分辨率和尺寸。

### [图像设置](#page-660-0)

启用/禁用多种图像修正功能。

#### [色彩调整按钮](#page-664-0)

可以对图像的亮度和色调进行细致修正,包括调整图像的整体亮度或对比度,调整其高光和阴影值(直 方图)或平衡(色调曲线)。

## 缩放

放大边框或放大使用裁剪框指定的区域(扫描区域)中的图像。 放大后, 缩放将变为撤销。 单击撤销可 以将放大显示的图像返回到放大前的状态。

### 在缩略图视图中:

当在缩略图视图中显示多个图像时,单击该按钮将放大选择框。 单击屏幕底部的 (帧快进)以显 示上一幅或下一幅图像。

## 注释

• 您也可以通过双击画面放大图像。 再次双击画面可以将放大显示的图像返回放大前的状态。

#### 在完整图像视图中:

以更大缩放比例重新扫描使用裁剪框指定的区域中的图像。

### 注释

• 缩放重新扫描文档, 并在预览中显示高分辨率图像。

• 工具栏上的 (放大/缩小)会快速放大预览图像。 然而, 所显示图像的分辨率将会很低。

### 预览

执行测试扫描。

<span id="page-651-0"></span>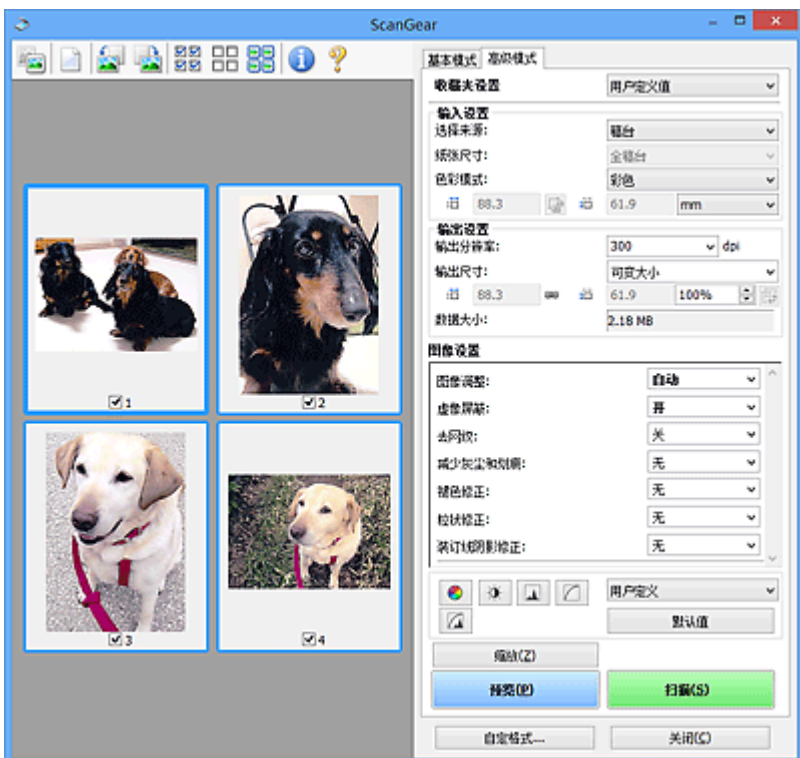

## 扫描

开始扫描。

# 注释

- 扫描开始后将显示进度。 单击取消以取消扫描。
- 完成扫描时,可能会出现提示您选择下一操作的对话框。 根据提示完成操作。 有关详细资料,请 参阅[扫描选项卡](#page-672-0)(自定格式对话框)中的扫描完后 **ScanGear** 对话框状态。
- 如果要扫描图像的总尺寸超过某一特定尺寸时,则处理该图像将会花费一定时间。 在这种情况 下,会出现警告信息;建议缩小总尺寸。 请在完整图像视图中扫描以继续。

# 自定格式**...**

打开[自定格式对话框,](#page-667-0)可以在该对话框中进行扫描/预览设置。

# 关闭

关闭 ScanGear(扫描仪驱动程序)。

# **(2)** 工具栏

您可以调整或旋转预览图像。 工具栏上显示的按钮因视图而有所不同。

# 在缩略图视图中:

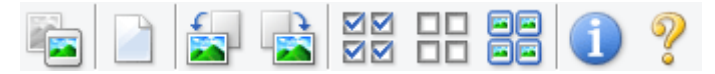

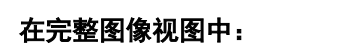

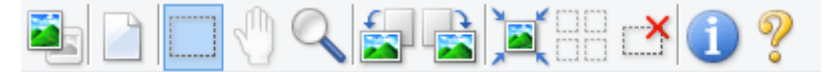

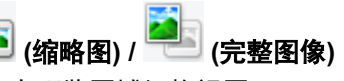

在预览区域切换视图。

## ■ (3) [预览区域](#page-653-0)

删除预览区域中的预览图像。

也可以重置工具栏和色彩调整设置。

# **(**裁剪**)**

可以通过拖动鼠标指定扫描区域。

# **(**移动图像**)**

预览区域中放大的图像超出屏幕时可以拖动图像直至显示要查看的部分。 您也可以使用滚轴栏来移动 图像。

# **(**放大**/**缩小**)**

可以通过单击图像放大预览区域。 右键单击图像以将其缩小。

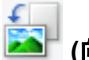

 **(**向左旋转**)**

将预览图像逆时针旋转 90 度。

- 效果将在扫描的图像中体现。
- 再次预览时, 图像会返回到原始状态。

# **(**向右旋转**)**

将预览图像顺时针旋转 90 度。

- 效果将在扫描的图像中体现。
- 再次预览时, 图像会返回到原始状态。

# **(**自动裁剪**)**

显示并自动将裁剪框调整为预览区域中显示的文档尺寸。 如果在裁剪框内留有裁剪区域,每次单击该 按钮时,扫描区域都将缩小。

# ञञ

# **(**选中所有画面**)**

显示两个或更多个边框时可用。

在缩略图视图中选中该图像的复选框。

## ПD.  **(**取消选中所有画面**)**

显示两个或更多个边框时可用。

在缩略图视图中取消选择该图像的复选框。

# 모모

# **(**选择所有画面**)**

显示两个或更多个边框时可用。

选择缩略图视图中的图像,所选图像将带有蓝色外框。

mo

# **(**选择所有裁剪框**)**

指定两个或更多个裁剪框时可用。

使裁剪框变为粗虚线并将该设置应用至所有裁剪框。

# **(**删除裁剪框**)**

删除所选的裁剪框。

<span id="page-653-0"></span> **(**信息**)**

显示 ScanGear 的版本和当前扫描设置(文档类型等)。

Z  **(**打开指南**)**

打开该页面。

# **(3)** 预览区域

单击预览后,预览区域为出现的测试图像。 还可以检查"(1) [设置和操作按钮"](#page-649-0)中的设置(图像修正、色彩 调整等)的效果。

# 当 **(**缩略图**)**显示在工具栏上时:

根据文档尺寸指定裁剪框,并且显示扫描图像的缩略图。 仅扫描选中复选框的图像。

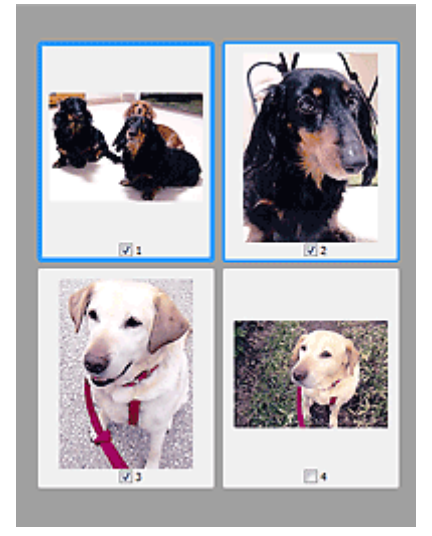

# 注释

- 当预览多幅图像时,不同的外框表示不同的选择状态。
	- 聚焦框(粗的蓝色外框):将应用显示的设置。
	- 选择框(细的蓝色外框): 将设置同时应用于聚焦框和选择框。 您可以在按下 Ctrl 键时通过单击来选 择多个图像。
	- 未选择(无外框): 此类裁剪框将不应用设置。

# 当 **(**完整图像**)**显示在工具栏上时:

稿台上的项目被扫描并显示成单个图像。 将扫描裁剪框中的所有部分。

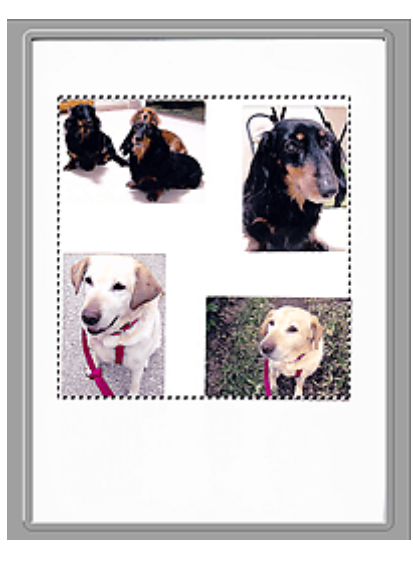

# 注释

• 可以在显示的图像上指定裁剪框。 在缩略图视图中,您仅可以为每幅图像创建一个裁剪框。 在完整图 像视图中,您可以创建多个裁剪框。

■ [调整裁剪框](#page-678-0)(ScanGear)

# 相关主题

- [在高级模式下扫描](#page-617-0)
- [在高级模式下从自动输稿器扫描多个文档](#page-619-0)

<span id="page-655-0"></span>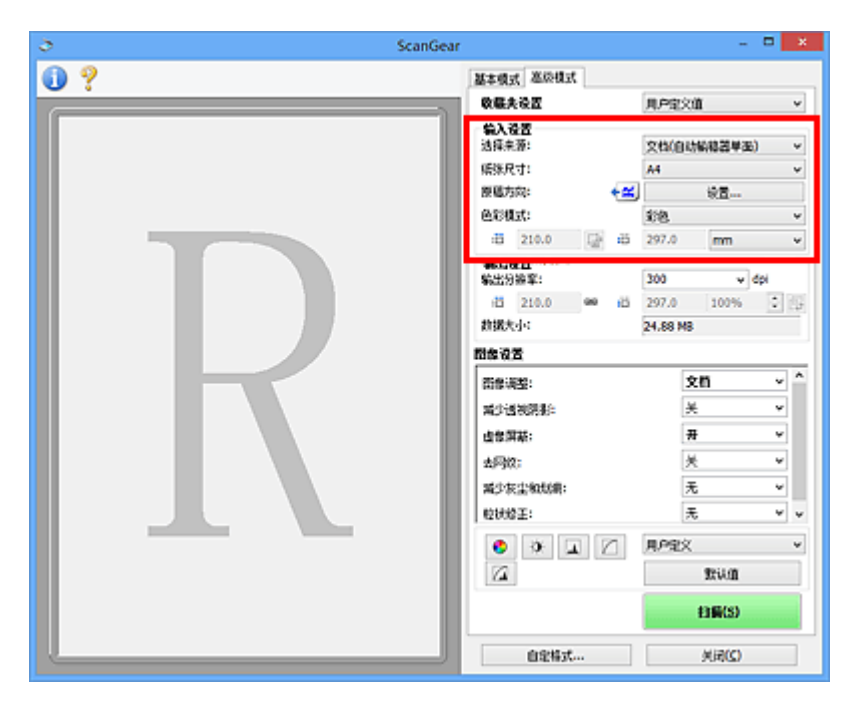

输入设置允许您设置以下项目:

#### 选择来源

显示要扫描文档的类型。 要从稿台扫描,请选择**稿台**;要从自动输稿器扫描,请选择**文档(自动输稿器单** 面**)**或文档**(**自动输稿器双面**)**。

# 重要事项

• 某些应用程序不支持从自动输稿器连续扫描。 有关详细信息,请查阅应用程序手册。

# 注释

• 使用支持自动输稿器双面扫描的型号时,可以选择文档**(**自动输稿器双面**)**。

# 纸张尺寸

选择要扫描文档的尺寸。 仅在完整图像视图中,该设置才可用。

从自动输稿器自动扫描文档的两面时,请选择 **A4** 或 **Letter**。

选择某个尺寸时,将相应更改预览区域的尺寸。

# 重要事项

- 某些应用程序对所接收扫描数据的多少存在限制。 可用的扫描范围如下。
	- 小于或等于 21000 像素 x 30000 像素
- 如果在预览后更改纸张尺寸, 将删除预览图像。

# 注释

• 如果您不确定应该对纸张尺寸选择何种尺寸,请将纸张尺寸设置为全稿台,然后测量文档尺寸,并 在 <sup>: 11</sup> (宽度)和 <sup>: 11</sup> (高度)中输入数值。

## 原稿方向

设置要从自动输稿器扫描的文档的方向和装订边。

单击设置**...**以打开方向对话框。

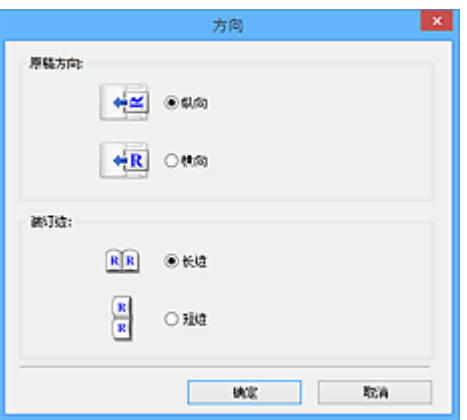

# 重要事项

- 仅当选择来源为文档**(**自动输稿器单面**)**或文档**(**自动输稿器双面**)**时,可以打开方向对话框。
- 使用支持自动输稿器双面扫描的型号时, 会显示**装订位置**。
- 当选择来源为文档**(**自动输稿器单面**)**时,无法指定装订位置。

# 色彩模式

选择如何扫描文档。

#### 彩色

选择此模式以扫描彩色文档或创建彩色图像。 该模式将以 R(红)、G(绿)和 B(蓝)的 256 级色阶(8 位) 补偿图像。

## 灰度

选择此模式以扫描黑白照片或创建黑白图像。 该模式将以黑白的 256 级色阶(8 位)补偿图像。

## 黑白

选择此模式以扫描黑白照片和文档。 该模式将以黑色和白色补偿图像。 图像中的对比度在某个级别

上(临界值级别)分成白色和黑色,并以两种颜色补偿。 可以使用 ■ (临界值)设置临界值级别。

# 输入尺寸

在缩略图视图中,预览后将显示已裁剪的文档尺寸。

在完整图像视图中,预览前将显示张**张尺寸**,预览后将显示裁剪框(扫描区域)的尺寸。

您可以在 (宽度)和 (高度)中输入数值来调整裁剪框尺寸。

单击<sup>[よ]</sup>(更改纵横比例)并将其更改为<sup>[よ]</sup>(维持纵横比例)以在指定裁剪框尺寸时维持纵横比例。

### 重要事项

• 仅当输出设置中的输出尺寸为可变大小时,输入尺寸设置才可用。 如果您选择尺寸而不是可变大 小,则会显示从输出尺寸和输出分辨率中计算的裁剪框,并且其纵横比例固定。

# 注释

- 您输入的数值应在所选的文档尺寸范围内。 当**输出分辨率**设置为 600dpi 时,最小尺寸为 96 像素 x 96 像素,并以 100%尺寸扫描。
- 由于区分了尺寸的优先次序,因此在完整图像视图中执行自动裁剪时将不保持纵横比例。
- 有关裁剪框的详细资料, 请参阅"[调整裁剪框](#page-678-0)(ScanGear)"。

# <span id="page-657-0"></span>输出设置

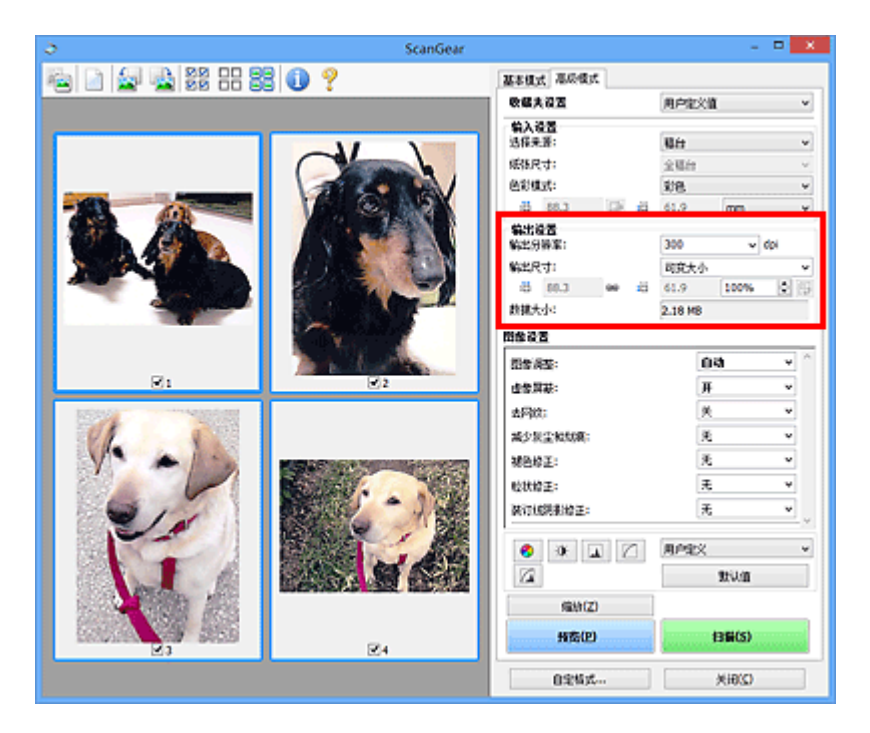

输出设置允许您设置以下项目:

### 输出分辨率

选择扫描的分辨率。

分辨率(值)越高,图像越细致。

单击此按钮从显示的选项中选择分辨率,或输入一个以 1dpi 为增量的数值。

有关详细资料,请从*在线手册*的主页参阅您的型号的"分辨率"。

## 当选择来源为稿台时:

您可以输入一个 25dpi 至 19200dpi 范围内的数值。

## 当选择来源为文档**(**自动输稿器单面**)**或文档**(**自动输稿器双面**)**时:

您可以输入一个 25dpi 至 600dpi 范围内的数值。

# 输出尺寸

选择一种输出尺寸。

选择**可变大小**以设置用户定义尺寸或选择打印或显示的尺寸。 选择**添加/删除...**以设置用户定义尺寸, 并 将其保存为新输出尺寸选项。

## 可变大小

可以指定输出分辨率和比例,并调整裁剪框(扫描区域)。

## 在缩略图视图中:

在缩略图上拖拽鼠标以显示裁剪框。 显示裁剪框时,将扫描裁剪框中的部分。 当未显示裁剪框时, 将单独扫描每个画面。

## 在完整图像视图中:

当未显示裁剪框时,将扫描整个预览区域。 显示裁剪框时,将扫描裁剪框中的部分。

# 注释

• 要放大/缩小扫描图像,请在**输出设置**的 <sup>;ii</sup> (宽度)和 <sup>;iii</sup> (高度)中输入数值或指定%数值(以 1%为 单位增减量)。 虽然可用于**%**的最大值取决于输出分辨率,但最大可以指定为 19200dpi(最大可 用输出分辨率)。

# 纸张尺寸**(L**、**A4** 等**)**与监视器尺寸**(1024 x 768** 像素等**)**

无法指定 <sup>tij</sup> (宽度)、 <sup>tij</sup> (高度)和比例。 将根据所选的输出尺寸和分辨率裁剪预览图像。 以所选纸 张/监视器尺寸扫描裁剪框中的部分。 可以在保持纵横比例的情况下拖动裁剪框以对其进行放大、缩 小或移动。

### 添加**/**删除**...**

打开添加**/**删除输出尺寸对话框,在该对话框中,可以指定用户定义输出尺寸。

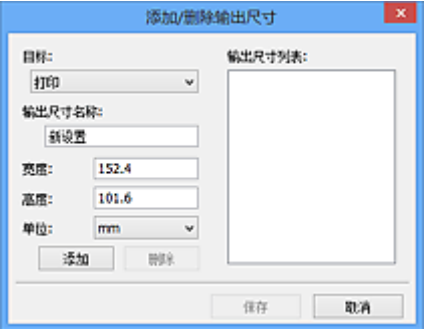

在添加**/**删除输出尺寸对话框中,可以一次指定多个输出尺寸并进行保存。 保存的项目与预设的项目 将一起注册在输出尺寸列表中并且可选。

### 添加:

为目标选择打印或图像显示,然后输入输出尺寸名称、宽度和高度,然后单击添加。 对于单位,可 以在**目标为打印**时选择 in 或 mm, 而在目标为图像显示时, 仅可以选择像素。 添加尺寸的名称显示 在输出尺寸列表中。 单击保存以保存输出尺寸列表中列出的项目。

#### 删除:

在输出尺寸列表中选择要删除的输出尺寸,然后单击删除。 单击保存以保存输出尺寸列表中列出的 项目。

#### 重要事项

• 无法删除预设的输出尺寸,如 **A4** 和 **1024 x 768** 像素。

#### 注释

- 对于各目标, 最多保存 10 个项目。
- 当输入设置范围以外的数值时,会显示错误信息。 输入一个信息中显示范围内的数值。

## 注释

- 有关裁剪框的详细资料, 请参阅"调整裁剪框[\(ScanGear\)](#page-678-0)"。
- 有关在预览图像上最初是否显示或如何显示裁剪框的详细资料,请参阅"[预览选项卡"](#page-670-0)(**自定格式**对 话框)中的预览图像上的裁剪框。

# **(**转换纵横比例**)**

输出尺寸设置为可变大小以外的其他选项时可用。

单击该按钮以旋转裁剪框。 再次单击以返回至原始方向。

# 数据大小

显示以当前设置扫描时的数据大小。

# 注释

• 当数据大小超过特定大小时,数值将显示为红色。 在这种情况下,单击**扫描**时会显示警告信息。 一 般情况下建议调整设置以降低数据大小。 请在完整图像视图中扫描以继续。

# <span id="page-660-0"></span>图像设置

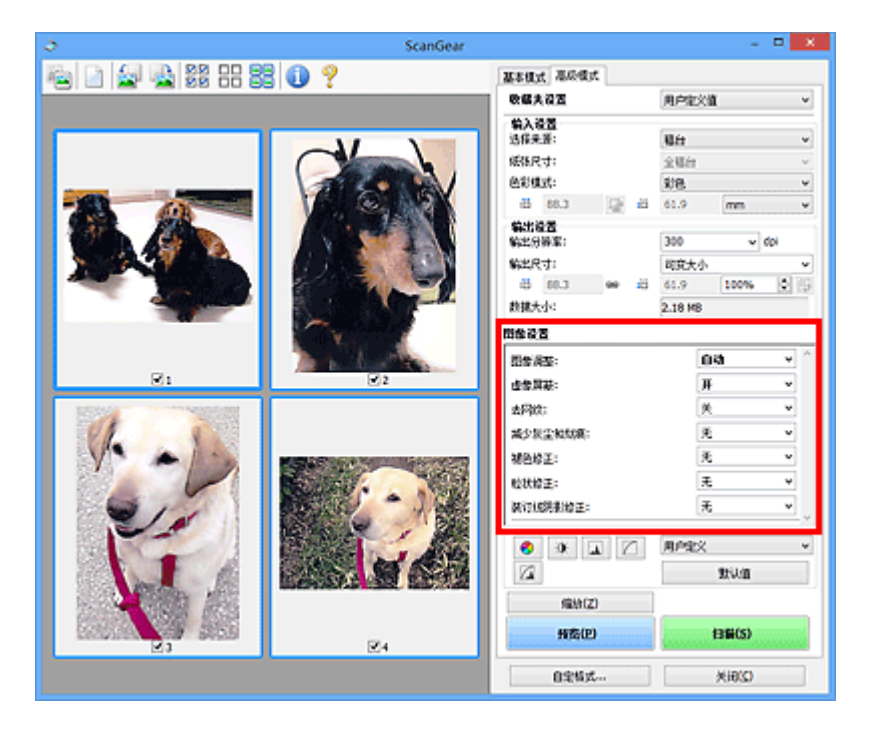

# 重要事项

- 不要将这些功能应用于没有莫尔、灰尘/划痕或褪去色彩的图像中。 色调可能会受到不利影响。
- 图像修正结果可能不会显示在预览图像中。

# 注释

- 根据色彩模式设置,有不同可选的设置。
- 使用图像设置时, 扫描时间可能要比平时长。

## 图像设置允许您设置以下项目:

#### 图像调整

当设置图像调整时,指定范围内图像的亮度将调整到最佳状态。 根据自动检测的文档类型或指定的文档 类型,图像可以被调整。 调整的效果将体现在整幅图像上。

### 无

将不会应用图像调整。

# 自动

通过自动检测文档类型应用图像调整。 一般情况下建议选择此设置。

## 照片

应用适用于照片的图像调整。

# 杂志

应用适用于杂志的图像调整。

# 文档

应用适用于文本文档的图像调整。

## 重要事项

- 可以在预览后设置图像调整。
- 当自定格式对话框中的色彩设置选项卡上选择了推荐时,可以设置该设置。

## 注释

- 如果使用**自动**不能正确调整图像,请指定文档类型。
- 图像调整可能使源图像的色调有所变化。 在这种情况下,请将图像调整设置为无。

## 减少透视阴影

扫描文档时使用此功能减少双面文档中的透视阴影或将再生纸及其他彩色纸的底色变亮。

## 关

将不能减少透视阴影。

开

选择该项可以减少双面文档中的透视阴影或增亮底色。 一般情况下建议选择此设置。

## 重要事项

• 选择自定格式对话框的色彩设置选项卡中的推荐并为图像调整选择文档或杂志时,可以设置减少透 视阴影。

# 虚像屏蔽

扫描照片时增强物体的轮廓以锐化图像。

关

将不会应用虚像屏蔽。

## 开

增强物体的轮廓以锐化图像。 一般情况下建议选择此设置。

#### 去网纹

印刷的照片和图片显示为精细点的集合。 "莫尔"现象即扫描印有细小点的照片或图片所导致的不均匀 渐变或条纹图案。 去网纹功能可以降低这种莫尔效果。

## 关

将不能减少莫尔。

### 开

减少莫尔。 一般情况下建议选择此设置。

## ▶ 注释

• 如果**虚像屏蔽**设置为**开**, 即使去网纹设置为开, 可能仍有莫尔效果。 在这种情况下, 请将**虚像屏蔽** 设置为关。

## 减少灰尘和划痕

扫描的照片可能包含灰尘或划痕造成的白点。 使用此功能以减少此类噪音。

#### 无

将不能减少灰尘和划痕。

## 低

选择该项以减少灰尘颗粒和划痕。 大颗粒可能仍然残留。

## 中

一般情况下建议选择此设置。

## 高

选择此选项以减少大灰尘颗粒和划痕;但是,可能会残留消除处理的痕迹或去除图像的细节部分。

# 重要事项

• 该功能对某些类型照片可能无效。

## 注释

• 推荐您在扫描打印的材料时选择无。

## 褪色修正

使用该功能以修正因年代久远或有色偏的照片。 "色偏"是指由于天气或周围环境的强烈色彩而导致某 种特定色彩影响整个画面的一种现象。

# 无

将不能应用褪色修正。

## 低

选择该项以修正轻微的褪色和色偏。

# 中

一般情况下建议选择此设置。

### 高

选择该项以修正明显的褪色和色偏。 这会影响图像的色调。

## 重要事项

• 可以在预览后设置褪色修正。

• 当自定格式对话框中的色彩设置选项卡上选择了推荐时,可以设置该设置。

• 如果扫描区域太小,可能无法正确应用修正。

#### 粒状修正

使用该功能以减少使用高速或敏感胶片拍摄照片产生的粒状(噪点)。

#### 无

将不能减少粒状。

## 低

当照片有轻微粒状时,选择该项。

### 中

一般情况下建议选择此设置。

#### 高

当照片有明显粒状时,选择该项。 这会影响图像的渐变和锐化。

## 重要事项

• 如果扫描区域太小,可能无法正确应用修正。

## 装订线阴影修正

使用该功能以修正扫描打开的书册时页面之间出现的阴影。

当在预览图像中设置装订线阴影修正设置时,结果将显示。 扫描结果会根据文档类型以及按压方式而有 所变化,因此请在扫描前预览效果。

无法修正由于折皱页面造成的污渍或污损文本/线条。

#### 无

将不会修正装订线阴影。

## 低

当使用中级设置效果级别太强时,请选择该项。

#### 中

一般情况下建议选择此设置。

# 高

当使用中级设置效果级别太弱时,请选择该项。

# 重要事项

- 可以在预览后设置装订线阴影修正。
- 请勿将 2.0 千克(4.4 磅)或更重的物体放在稿台上。 同时,请勿以超过 2.0 千克(4.4 磅)的力量按压文 档。 如果压力过重,扫描仪可能无法正常工作或可能损坏玻璃。
- 将文档与稿台边缘对齐。 否则,将无法正确修正阴影。

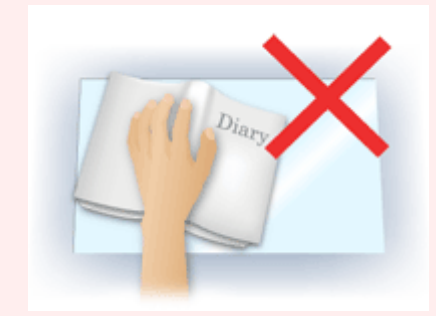

- 根据文档,可能无法正确修正阴影。 如果页面背景不是白色,可能无法正确或根本无法检测出阴 影。
- 扫描过程中, 以预览扫描时所用相同大小的压力按压书脊。 如果装订部分不平, 将无法正确修正阴 影。

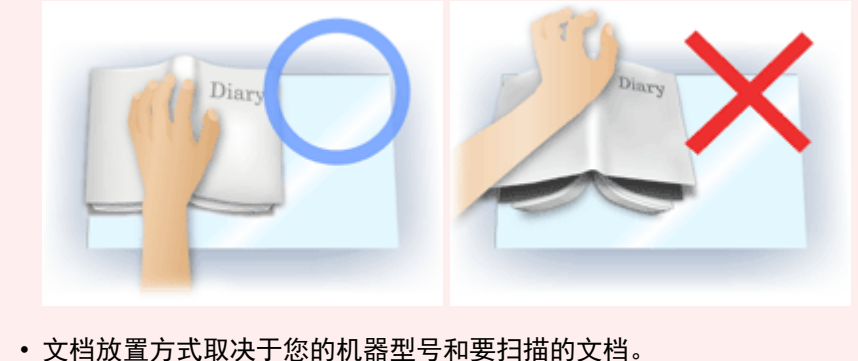

# 注释

- 如果因文档与稿台之间射入的光线造成的扫描结果上出现白点、条纹或彩色图案,请在文档上覆盖 黑色布料。
- 如果未能正确修正阴影,请在预览图像上调整裁剪框(扫描区域)。
	- 调整裁剪框[\(ScanGear\)](#page-678-0)

# <span id="page-664-0"></span>色彩调整按钮

使用色彩调整按钮可以对图像的亮度和色调进行细致修正,包括调整图像的整体亮度或对比度,调整其高光 和阴影值(直方图)或平衡(色调曲线)。

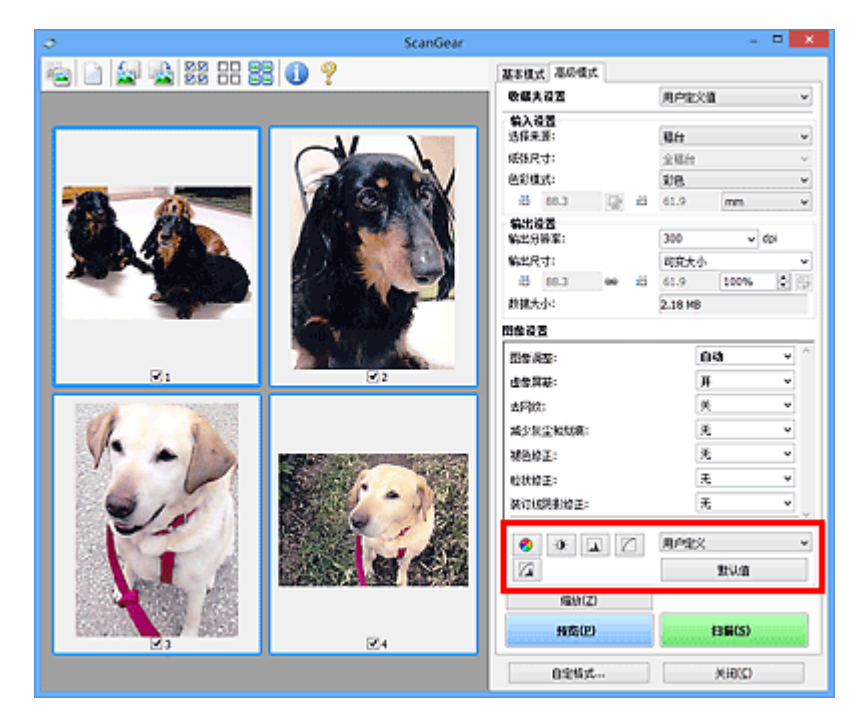

# 重要事项

• 当在自定格式对话框中的色彩设置选项卡上选择色彩匹配时, 色彩调整按钮不可用。

# 注释

- 根据色彩模式设置, 有不同可选的设置。
- 当通过色彩调整按钮调整图像,将在预览图像中显示结果。

单击色彩调整按钮设置以下项目:

#### Ø  **(**饱和度**/**色彩平衡**)**

调整图像的饱和度(鲜艳度)和色调。 使用此功能以使因年代久远或其他原因褪色的色彩增亮。 "色偏" 是指由于天气或周围环境的强烈色彩而导致某种特定色彩影响整个画面的一种现象。

■ [调整饱和度和色彩平衡](#page-630-0)

#### $\bullet$  **(**亮度**/**对比度**)**

调整图像的亮度和对比度。 如果图像太暗或太亮,或者图像缺乏对比度而不鲜明,可以调整亮度和对比 度级别。

■ [调整亮度和对比度](#page-632-0)

# **(**直方图**)**

直方图允许您查看图像在每一亮度级别的数据集中度。 可以指定图像的最亮级别(加亮)和最暗级别(阴 影)、减少级别以及扩展图像色调范围的中间部分。

■ [调整直方图](#page-634-0)

#### Ø.  **(**色调曲线设置**)**

通过选择显示输入和输出色调平衡状况的图形(色调曲线)类型,可以调整图像亮度。 您可以对指定区域的 亮度做细致调整。

# **(**最终审阅**)**

对色彩调整进行最终查看。 将显示最终综合色调曲线以及后来图像处理中生成的直方图。 在该屏幕中无 需设置。

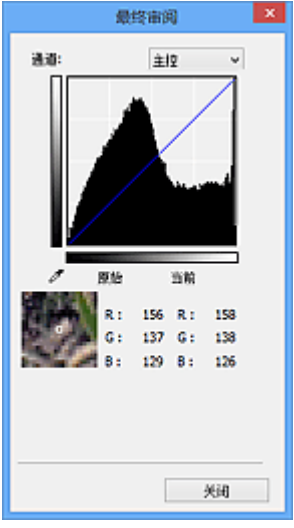

- 对于彩色图像, 可以在**通道**中选择**红色、绿色或蓝色**中的一种颜色进行确认, 或选择**主控**同时确认三 种色彩。
- 如果将光标置于预览图像上, 此区域将放大并将显示其调整前后的 RGB 值(色彩模式为灰度时只显示 L 值)。

■ (临界值)

设置区分黑与白的分界点(临界值)。 调整临界值级别可以锐化文档中的文本,或降低报纸的透视阴影效 果。

## ■ [设置临界值](#page-640-0)

#### 用户定义

可以命名并保存使用色彩调整按钮进行的色调曲线及临界值的一组设置。

从下拉菜单中选择添加**/**删除**...**;色彩模式设置为除黑白以外的其他模式时,添加**/**删除色调曲线设置对话 框打开;色彩模式为黑白时,添加**/**删除临界值设置对话框打开。

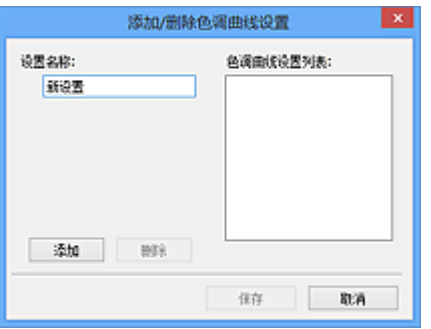

输入设置名称并单击添加;该名称显示在色调曲线设置列表或临界值设置列表中。 单击保存以保存。

要删除项目,请在色调曲线设置列表或临界值设置列表中选择并单击删除。 单击保存以保存显示在色调 曲线设置列表或临界值设置列表中的设置。

您也可以重新调用并将保存的色调曲线/临界值设置应用于预览图像。 要调用设置,请从下拉菜单中选择 已保存的项目。

## 注释

• 最多保存 20 个项目。

# 默认值

重新设置所有调整(饱和度/色彩平衡、亮度/对比度、直方图以及色调曲线)。

# <span id="page-667-0"></span>自定格式对话框

在自定格式对话框中,可以通过扫描仪、预览、扫描和色彩设置选项卡对 ScanGear(扫描仪驱动程序)功能进 行高级设置。

单击 ScanGear 屏幕中的自定格式**...**以打开自定格式对话框。

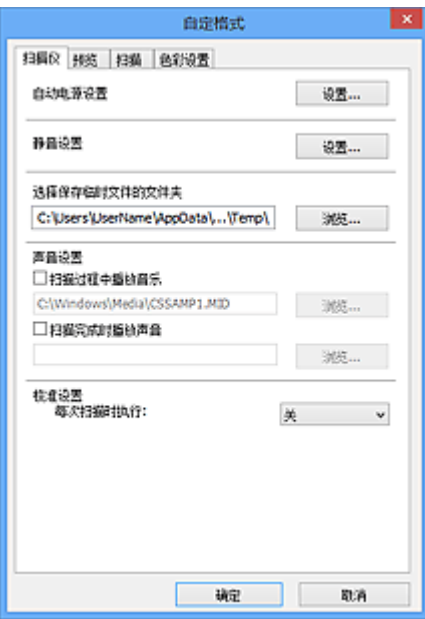

## [扫描仪选项卡](#page-668-0)

扫描期间或扫描结束后,可以设置静音模式、指定暂时保存图像的文件夹以及设置要播放的音乐文件。

#### [预览选项卡](#page-670-0)

可以选择在启动 ScanGear 时如何处理预览、在预览图像后如何显示裁剪框以及扫描文档缩略图的裁剪 尺寸。

# [扫描选项卡](#page-672-0)

扫描图像后,可以选择如何处理 ScanGear。

# [色彩设置选项卡](#page-673-0)

可以选择如何调整色彩和指定监视器灰度系数值。

# <span id="page-668-0"></span>扫描仪选项卡

在扫描仪选项卡上,可以指定以下设置。

# 重要事项

• 根据扫描仪或打印机,可用的功能和设置有所不同。

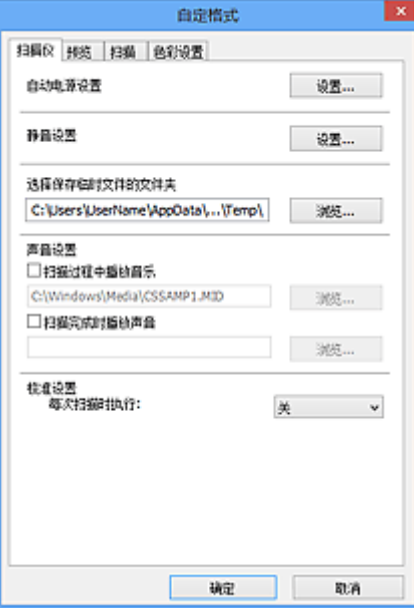

### 自动电源设置

可以设置为自动开启或关闭本机。

单击设置**...**以显示自动电源设置对话框。

## 注释

• 如果本机关闭或双向通讯被禁用,由于计算机无法收集本机状态信息,可能会出现一条信息。 在这 种情况下,单击确定以退出 ScanGear(扫描仪驱动程序)。

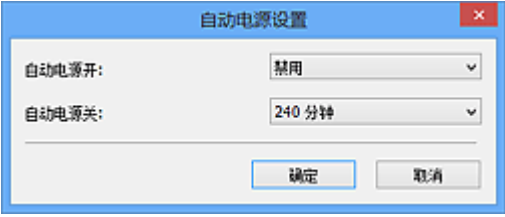

## 自动电源开启

选择启用以在接收到数据时自动开启本机。

## 自动电源关闭

从列表中指定要设置的时长。 在该时段内未接收到任何数据时,本机将自动关闭。

## 重要事项

• 通过连接至网络使用兼容网络的型号时,即使设置了自动电源关闭, 电源也不会自动关闭。

## 静音设置

静音功能可以降低本机的操作噪音。 希望降低操作噪音时(如在夜间扫描或打印时),请使用该选项。 单击设置**...**以设置静音模式。

# 注释

- 可以从本机的操作面板、打印机驱动程序或 ScanGear 设置静音模式。 无论如何进行该设置,从本机操作面板执行操作或从计算机等打印/扫描时,均应用此模式。
- 使用该功能时,扫描或打印时间可能要比平时长。

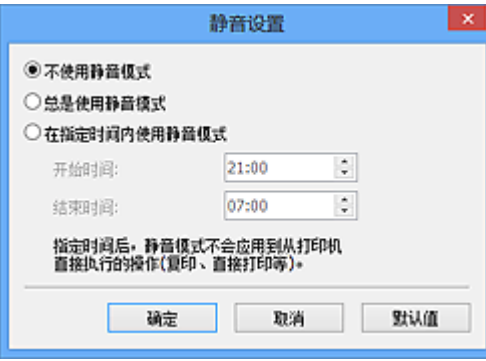

## 不使用静音模式

要在操作噪音正常的情况下使用本机,请选择该选项。

## 总是使用静音模式

如果要降低本机操作噪音,请选择此项。

## 在指定时间内使用静音模式

要在指定时间段内降低本机操作噪音,请选择该选项。

设置激活静音模式的开始时间和结束时间。

## 重要事项

- 必须为开始时间和结束时间设置不同的时间。
- 如果扫描仪或打印机不支持传真功能, 则即使指定了时间, 静音模式也不会应用于直接从本机 执行的操作(复印、直接打印等)。

#### 选择保存临时文件的文件夹

显示用于暂时保存图像的文件夹。 要更改文件夹,请单击浏览**...**指定其他文件夹。

#### 声音设置

您可以设置本机在扫描过程中/扫描完成时播放音乐。

选中扫描过程中播放音乐或扫描完成时播放声音复选框,然后单击浏览**...**并指定声音文件。

您可以指定以下类型的文件。

- MIDI 文件(\*.mid、\*.rmi、\*.midi)
- Audio 文件(\*.wav、\*.aif、\*.aiff)
- MP3 文件(\*.mp3)

#### 校准设置

当设置每次扫描时执行为开,每次在预览和扫描前将校准扫描仪,以在扫描的图像中再现修正色调。

#### ▶ 注释

- 尽管每次扫描时执行设置为关,在某些情况下(例如开启本机后不久)可能会自动校准扫描仪。
- 根据计算机,校准可能要花费一些时间。

<span id="page-670-0"></span>在预览选项卡上,可以指定以下设置。

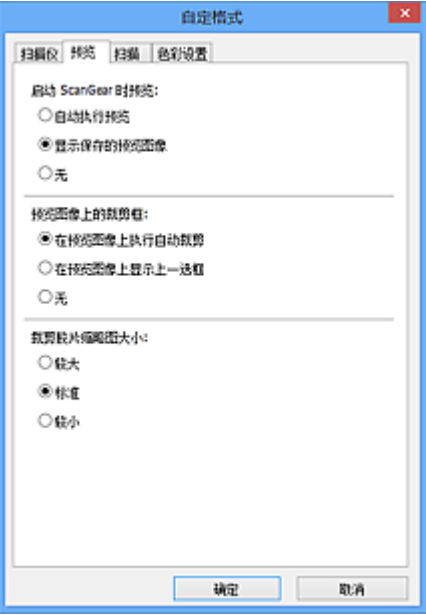

# 启动 **ScanGear** 时预览

启动 ScanGear(扫描仪驱动程序)时,选择如何处理预览。

#### 自动执行预览

ScanGear 启动时将自动启动预览。

# 显示保存的预览图像

显示上次预览的图像。

将同时保存色彩调整按钮设置、工具栏设置和高级模式选项卡设置。

## 无

启动时不显示预览图像。

# 注释

• 如果不希望保存预览图像, 则选择无。

# 预览图像上的裁剪框

选择在预览图像后如何显示裁剪框。

## 在预览图像上执行自动裁剪

预览后将自动显示与文档尺寸相同的裁剪框(扫描区域)。

## 在预览图像上显示上一选框

预览后,将显示与最后使用的裁剪框尺寸相同的裁剪框。

## 无

预览后不显示裁剪框。

# 裁剪胶片缩略图大小

可以为扫描文档的缩略图选择裁剪尺寸。

## 较大

显示为显示区域标准尺寸的 105%(宽度和高度)。

## 标准

标准尺寸。

较小

显示为显示区域标准尺寸的 95%(宽度和高度)。

# 注释

• 当您更改**裁剪胶片缩略图大小**设置时,预览图像将被刷新并裁切为新的尺寸。 当预览图像被刷新 时,应用在图像的色彩调整和其他设置被重置。

<span id="page-672-0"></span>在扫描选项卡上,可以指定以下设置。

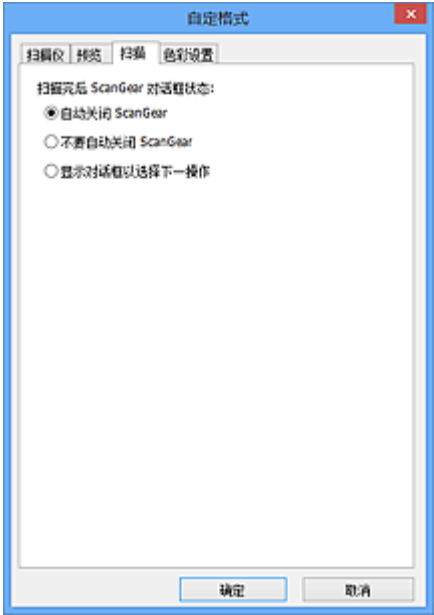

# 扫描完后 **ScanGear** 对话框状态

扫描图像后,选择如何处理 ScanGear(扫描仪驱动程序)。

#### 自动关闭 **ScanGear**

扫描完成后,选择此项以返回原始应用程序。

# 不要自动关闭 **ScanGear**

扫描完成后,选择此项以返回 ScanGear 屏幕进行其他扫描。

## 显示对话框以选择下一操作

扫描完成后,选择此项以打开屏幕并选择要进行的操作。

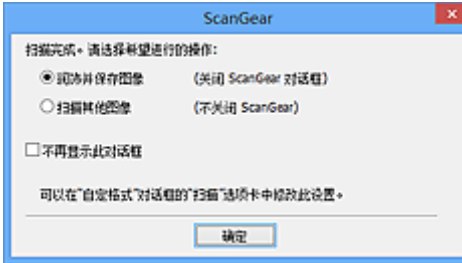

# 注释

• 即使设置了不要自动关闭 **ScanGear** 或显示对话框以选择下一操作,某些应用程序可能仍不支持。

<span id="page-673-0"></span>在色彩设置选项卡上,可以指定以下设置。

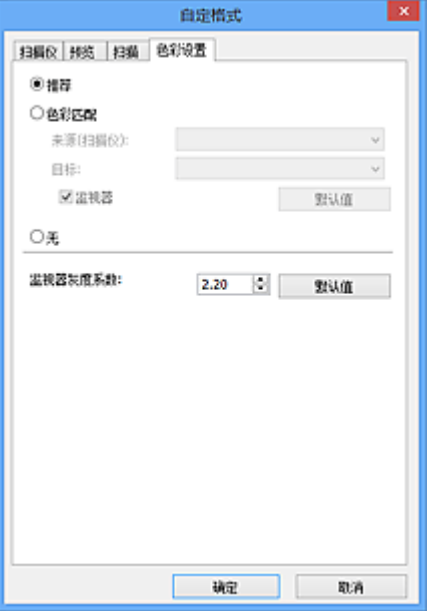

## 色彩调整

选择以下其中一项。

## 推荐

选择此项以在屏幕上生动地再现文档的色调。 一般情况下建议选择此设置。

## 色彩匹配

选择此设置可自动匹配扫描仪、监视器和彩色打印机的色彩,从而减少了手动匹配监视器和打印机色彩 所需的时间和麻烦。

## 来源**(**扫描仪**)**

选择扫描仪配置文件。

# 目标

选择目标配置文件。

### 监视器

选中该复选框将以监视器最佳修正效果显示预览图像。

## 默认值

返回至默认**色彩匹配**设置。

# 注释

- 当选择色彩匹配时, 高级模式选项卡上的色彩调整按钮不可用。
- 当色彩模式为彩色时,该功能可用。

#### 无

选择此项以禁用 ScanGear(扫描仪驱动程序)提供的色彩修正。

# 注释

- 根据所用扫描仪或打印机的不同,从自动输稿器扫描时此设置可能不可用。
- 当色彩模式为彩色或灰度时,可以选择该项。
- 当正确设置 ScanGear、监视器、兼容色彩管理的应用程序(如 Adobe Photoshop)和打印机时,色彩匹配 可用。

## 监视器灰度系数

通过设置监视器的灰度系数值,可以将输入的数据调整为监视器的亮度特征。 如果监视器的灰度系数与 ScanGear 设置的默认值不匹配,请调整该值,并且原始图像的色彩不会准确显示在监视器中。

单击默认值将监视器灰度系数值返回至默认值(2.20)。

# 注释

• 请查阅监视器手册以检查其灰度系数值。 如果在手册中没有写明,请联系制造商。

# 放置项目**(**从计算机中扫描时**)**

了解如何在扫描仪或打印机的稿台或自动输稿器上放置项目。 根据要扫描的项目类型,正确放置项目。 否 则,可能无法正确扫描项目。

# 重要事项

- 请勿在文档盖板上放置物体。 打开文档盖板时,物体可能会落入扫描仪或打印机内部,导致故障。
- 扫描时关闭文档盖板。
- 打开/关闭文档盖板时,请勿触摸操作面板按钮或 LCD(液晶显示器)。 可能导致意外操作。

■ 放置项目(稿台)

■ 放置文档([自动输稿器](#page-676-0))

# 放置项目**(**稿台**)**

根据以下说明放置项目以通过自动检测项目类型或尺寸进行扫描。

# 重要事项

- 当在 IJ Scan Utility 或 ScanGear(扫描仪驱动程序)中指定纸张尺寸进行扫描时,将项目的一个顶角与 稿台箭头(对齐标记)指向的角对齐。
- 扫描时剪切成各种形状的照片和小于 3 厘米(1.2 英寸)见方的项目无法被正确裁剪。
- 可能无法按预期扫描反射光盘的标签。

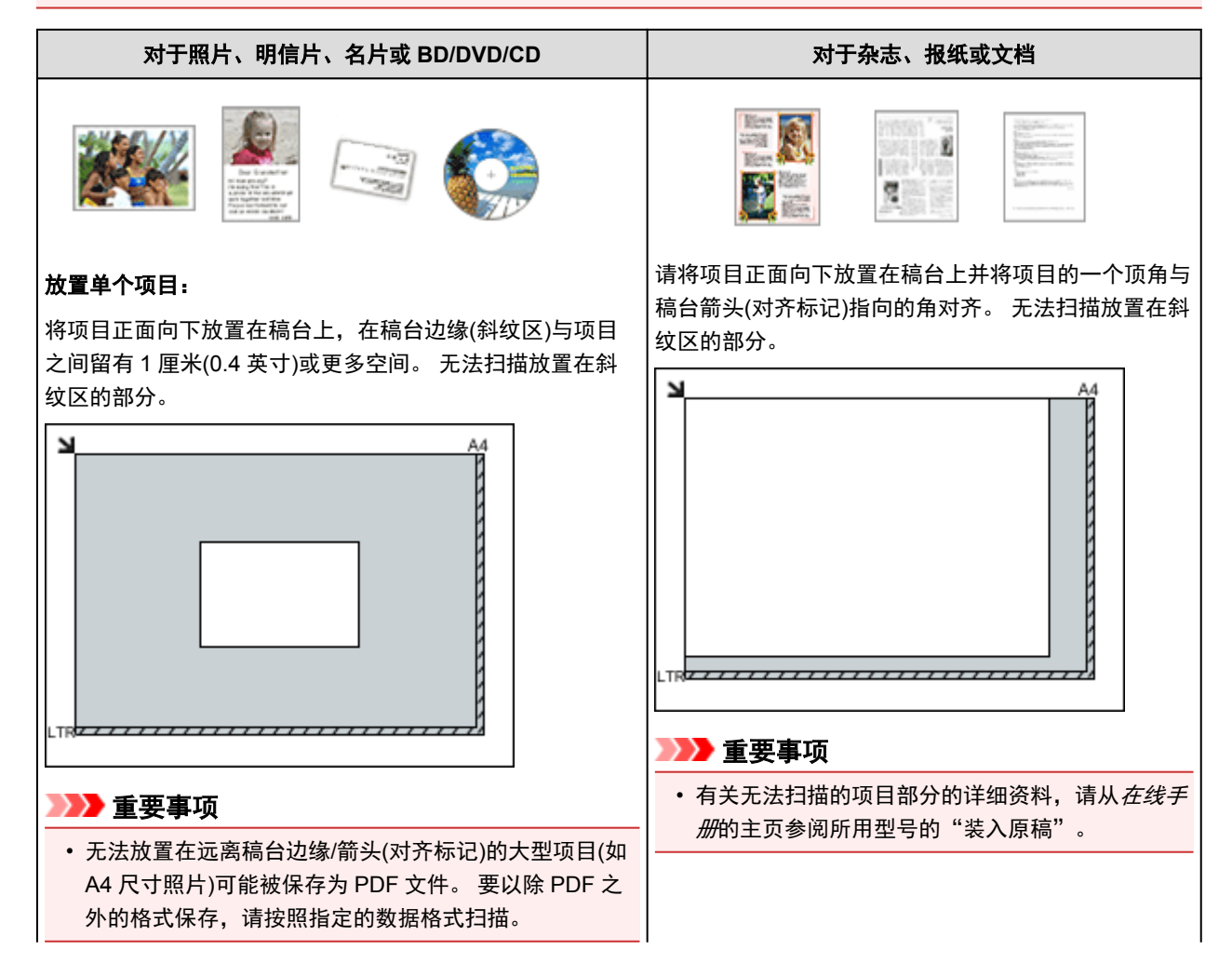

# <span id="page-676-0"></span>放置多个项目:

允许稿台边缘(斜纹区)与项目以及项目与项目之间留有 1 厘 米(0.4 英寸)或更大的空间。 无法扫描放置在斜纹区的部分。

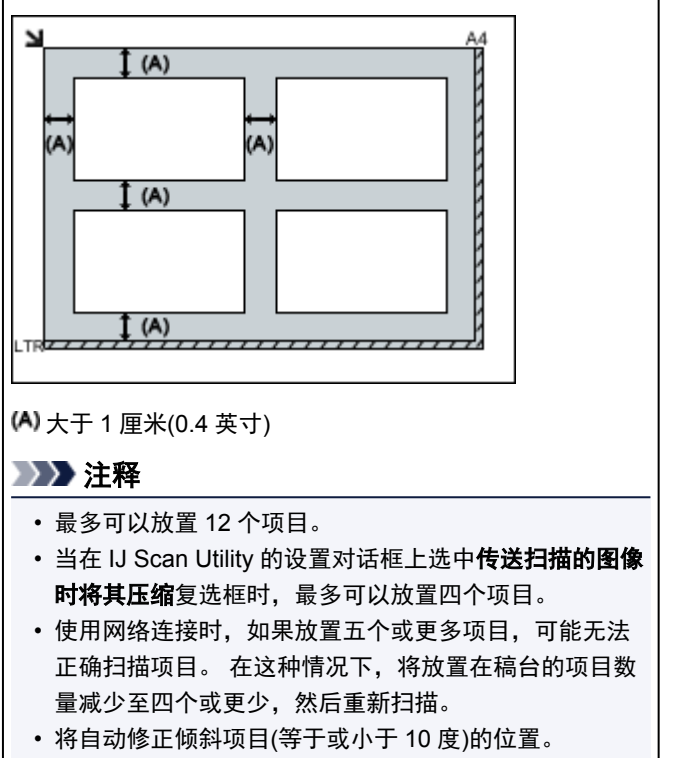

# 放置文档**(**自动输稿器**)**

# 重要事项

- 从自动输稿器扫描时请勿让厚的项目留在稿台上。 可能导致卡纸。
- 扫描两个或多个文档时,放置并对齐相同尺寸的文档。
- 有关从自动输稿器扫描时支持的文档尺寸的详细资料, 请从*在线手册*的主页参阅您的型号的"可以装 入的原稿"。
- 1. 打开文档托盘。

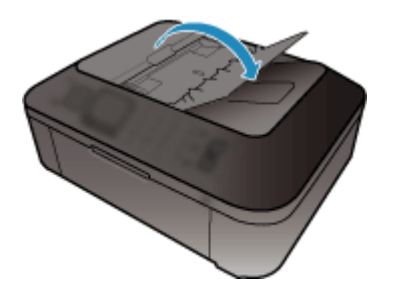

2. 将文档放置在自动输稿器上,然后调整文档导片至文档宽度。 将文档正面向上插入直到有的的声。

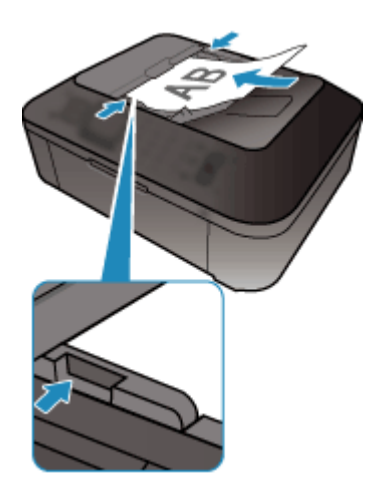

# 注释

• 扫描双面文档时,将文档正面向上放置。 如果以其他方式放置,将不会以正确的页面顺序扫描文 档。

# <span id="page-678-0"></span>调整裁剪框**(ScanGear)**

"裁剪"是扫描时选择想保留的照片区域并放弃其余部分的行为。

在基本模式选项卡和高级模式选项卡上,可以在屏幕预览区域中显示的图像上指定裁剪框(扫描区域)。 执行扫描时,每个由裁剪框指定的区域将扫描为单独的图像。

## 注释

- 在完整图像视图中, 可以在预览图像上指定多个裁剪框。
- 有关如何使用 IJ Scan Utility 调整裁剪框,请从*在线手册*的主页参阅所用型号的"在图像拼接窗口中调整 裁剪框"。

# 初始裁剪框

## 在缩略图视图中:

未指定裁剪框。 可以在缩略图上拖动鼠标以指定裁剪框。

# 在完整图像视图中:

自动在预览图像的周围指定一个活动的裁剪框。 可以在预览区域中拖动裁剪框以指定区域。

# 注释

• 可以在**自定格式**对话框中更改自动裁剪设置。 有关详细资料,请参阅"[预览选项卡"](#page-670-0)中的预览图像上 的裁剪框。

## 裁剪框类型

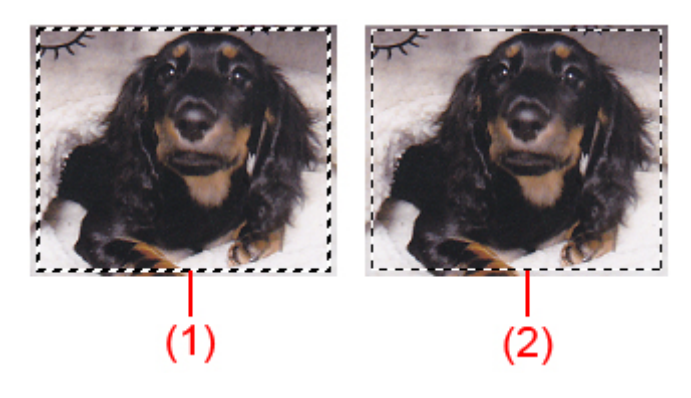

#### **(1)** 粗裁剪框**(**旋转的或静止的**)**

表示选定的裁剪框。 仅在完整图像视图中出现。 您可以在按下 Ctrl 键时通过单击来选择多个裁剪框。 基本模式选项卡达的输出尺寸、图像修正和其他设置将应用到所有选择的裁剪框。

**(2)** 细裁剪框

## 在缩略图视图中:

将应用基本模式选项卡或高级模式选项卡上的输出尺寸、图像修正和其他设置。

### 在完整图像视图中:

表示未选定的裁剪框。 不会应用基本模式选项卡或高级模式选项卡中的设置。

# 调整裁剪框

当光标放置在裁剪框上时,光标将变为 $\overset{\longleftrightarrow}{\mathbb{G}}$   $\overset{\mathbb{G}}{\longrightarrow}$   $\overset{\mathbb{G}}{\mathbb{G}}$  (箭头)。 如果单击鼠标并沿箭头方向拖动鼠标,可以 相应放大或缩小裁剪框。

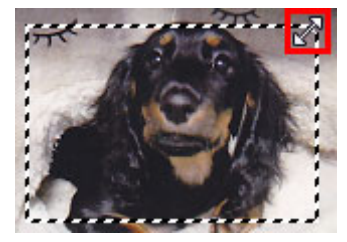

当光标放置在裁剪框内时,光标将变为<sup>QG</sup>C(十字箭头)。 单击并拖拽鼠标以移动整个裁剪框。

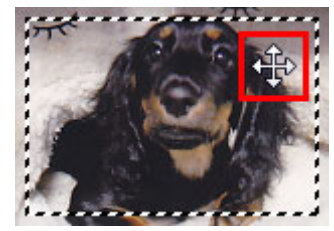

注释

- ・在**高级模式**选项卡中,可以在<mark>输入设置</mark>的 <sup>·iti</sup> (宽度)和 <sup>·iti</sup> (高度)中输入数值以指定裁剪框尺寸。
- ・您可以单击<mark>!」</mark>(转换纵横比例)将裁剪框旋转 90 度。 然而,当**输出尺寸**为**可变大小**时,<mark>!」</mark>(转换纵横比 例)不可用。

# 创建多个裁剪框

# 在缩略图视图中:

您仅可以为每幅图像创建一个裁剪框。

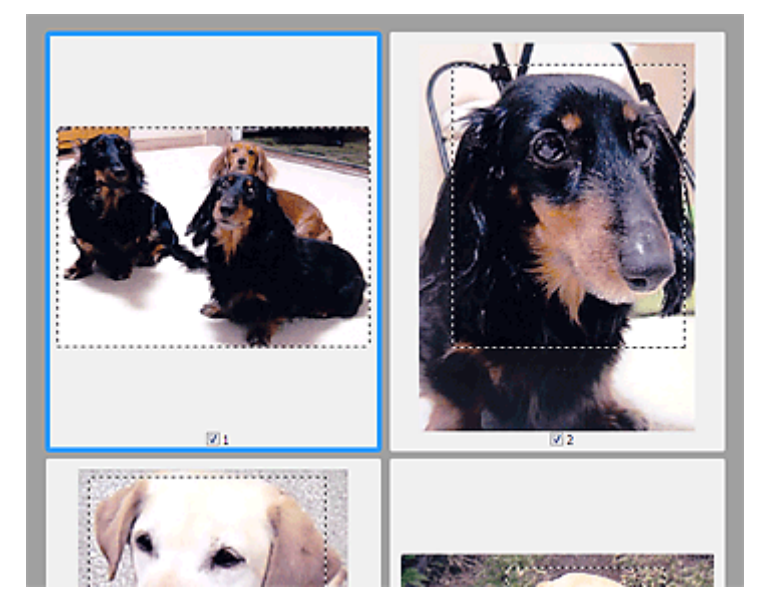

# 在完整图像视图中:

在现有裁剪框边界以外的区域单击并拖动鼠标指针,可以在该预览区域创建新的裁剪框。 新裁剪框将是激 活的裁剪框,并且旧裁剪框将是未选择的裁剪框。

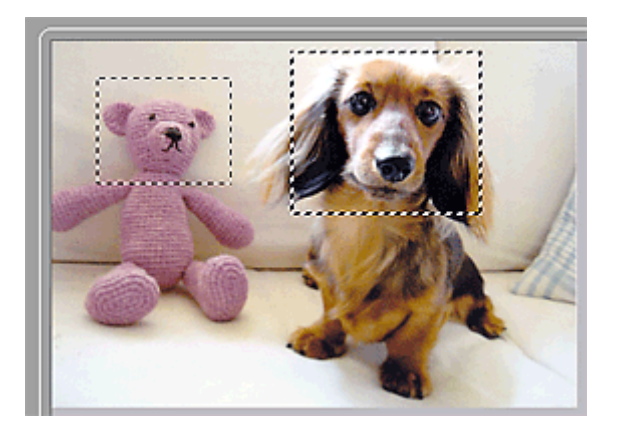

您可以创建多个裁剪框并在各裁剪框中应用不同的扫描设置。

您也可以在按下 Ctrl 键时通过单击来选择多个裁剪框。

如果选中多个裁剪框并在 ScanGear 右侧的选项卡上更改设置,则该设置将应用于所有已选中的裁剪框。 新创建的裁剪框将保持前一个裁剪框的设置。

# 注释

- 最多可以创建 12 个裁剪框。
- 选择多个裁剪框时,扫描时间要比平时长。

# 删除裁剪框

# 在缩略图视图中:

要删除裁剪框,单击图像上裁剪框外的区域。

# 在完整图像视图中:

要删除裁剪框,请选中并单击工具栏上的 (删除裁剪框)。 或者,按 Delete 键。 当已创建多个裁剪框时,所有已选择的裁剪框(激活的裁剪框和选择的裁剪框)将被同时删除。

# 注意事项**(**扫描仪驱动程序**)**

ScanGear(扫描仪驱动程序)存在以下限制。 使用时,请注意以下要点。

# 扫描仪驱动程序的限制

- 在使用 NTFS 文件系统时,可能无法调用 TWAIN 数据来源。 这是因为,为安全起见,TWAIN 模块不 能被写入 winnt 文件夹。 如需帮助,请联系计算机管理员。
- 连接到本机上的某些计算机(包括便携式计算机)可能无法从待机模式正确地恢复。 在这种情况下,请重 新启动计算机。
- 请勿将两台或更多台扫描仪,或具有扫描仪功能的多功能打印机同时连接到同一台计算机上。 如果连 接了多个扫描设备,您将无法从本机的操作面板进行扫描并且可能会在访问设备时出现错误。
- 如果计算机从睡眠或待机模式中恢复,扫描可能失败。 在这种情况下,按照以下步骤并重新扫描。
	- 1. 关闭本机。
	- 2. 退出 ScanGear, 然后从计算机上断开 USB 电缆线, 并重新连接。
	- 3. 开启本机。
- 不能在多个应用程序中同时打开 ScanGear。 在一个应用程序中, 如果已经打开 ScanGear, 则无法再 次打开。
- 关闭应用程序前,请务必关闭 ScanGear 窗口。
- 通过连接至网络使用兼容网络的型号时,无法同时从多台计算机访问本机。
- 通过连接至网络使用兼容网络的型号时,扫描时间要比平时长。
- 当以高分辨率扫描大型图像时,请确保有足够的可用磁盘空间。 例如,至少需要 300MB 可用空间才能 以全彩 600dpi 扫描 A4 文档。
- 无法同时使用 ScanGear 和 WIA 驱动程序。
- 请勿在扫描过程中将计算机设置为待机或睡眠状态。

# 存在使用限制的应用程序

- 如果启动包含在 Windows XP Media Center Edition 2005 中的 Media Center, 可能无法使用本机的操 作面板扫描。 在这种情况下,请重新启动计算机。
- 无法使用 Windows XP Media Center Edition 2005 中的 Media Center 扫描图像。 使用其他应用程序扫 描(如 IJ Scan Utility)。
- 一些应用程序可能无法显示 TWAIN 用户界面。 在这种情况下,请查阅应用程序手册并相应地更改设 置。
- 某些应用程序不支持连续扫描多个文档。 有些情况下,只接受扫描的第一幅图像,或者将多幅图像扫 描为一幅图像。 对于此类应用程序,请勿从自动输稿器扫描多个文档。
- 要将扫描的图像导入 Microsoft Office 2000, 首先使用 IJ Scan Utility 保存, 然后从插入菜单中导入保 存的文件。
- 将稿台尺寸图像扫描至 Microsoft Office 2003(如 Word、Excel、PowerPoint 等)时,请在**插入来自扫描** 仪或照相机的图片屏幕中单击自定义插入。 否则,可能无法正确扫描图像。
- 将图像扫描至 Microsoft Office 2007/Microsoft Office 2010(如 Word、Excel、PowerPoint 等)时,请使 用 Microsoft 剪辑管理器。
- 在某些应用程序中,可能无法正确扫描图像。 在这种情况下,请增加操作系统的虚拟内存并重试。
- 根据应用程序, 当图像太大时(如以高分辨率扫描大型图像时), 计算机可能会没有回应或者进度栏仍为 0%。在这种情况下,请取消操作(例如单击进度栏上的取消),然后增加操作系统的虚拟内存或缩小图 像尺寸/分辨率,然后重试。 或者,首先通过 IJ Scan Utility 扫描图像,然后保存并将其导入应用程序 中。

# 关于扫描的实用信息

- [在图像拼接窗口中调整裁剪框](#page-683-0)
- [分辨率](#page-684-0)
- [数据格式](#page-685-0)
- ▶ [色彩匹配](#page-686-0)

# <span id="page-683-0"></span>在图像拼接窗口中调整裁剪框

"裁剪"是扫描时选择想保留的照片区域并放弃其余部分的行为。

在图像拼接窗口,可以在预览区域中显示的图像上指定裁剪框。

# 注释

• 有关如何使用 ScanGear(扫描仪驱动程序)调整裁剪框,请从*在线手册*的主页参阅所用型号的"调整裁剪 框(ScanGear)"。

# 初始裁剪框

未指定裁剪框。 选中调整裁剪框复选框时,会自动在预览区域中图像的周围指定一个活动的裁剪框。 可以 拖动裁剪框以指定区域。

执行扫描时,将扫描由裁剪框指定的区域内的图像。

# 调整裁剪框

当光标放置在裁剪框上时,光标将变为<sup>◆━━≫ Û ╰ <sup>๑</sup> ◎ ◎ (箭头)。 单击并拖动鼠标以放大或缩小裁剪框。</sup>

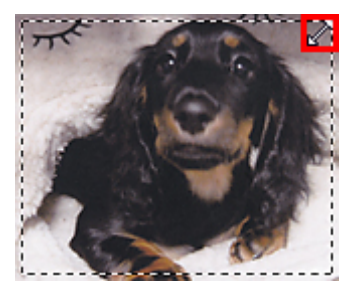

当光标放置在裁剪框内时,光标将变为<sup>QGO</sup>(十字箭头)。 单击并拖拽鼠标以移动整个裁剪框。

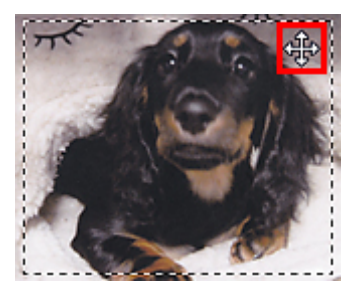

# 删除裁剪框

要删除裁剪框,请取消选择**调整裁剪框**复选框。
# <span id="page-684-0"></span>分辨率

扫描图像中的数据为携带亮度和色彩信息的点集。这些点的密度称为"分辨率",而分辨率决定图像所包含 的细节量。 分辨率的单位是每英寸点数(dpi)。 Dpi 即每英寸(2.5 厘米)点的个数。

分辨率(值)越高,图像越细致;分辨率(值)越低,图像越粗略。

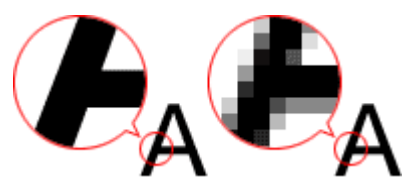

## 如何设置分辨率

可以在以下屏幕设置分辨率。

**IJ Scan Utility**:

设置对话框的 (从计算机中扫描)选项卡中的分辨率

**ScanGear(**扫描仪驱动程序**)**:

高级模式选项卡的输出设置中的输出分辨率

## 适当的分辨率设置

根据扫描图像的用途来设置分辨率。

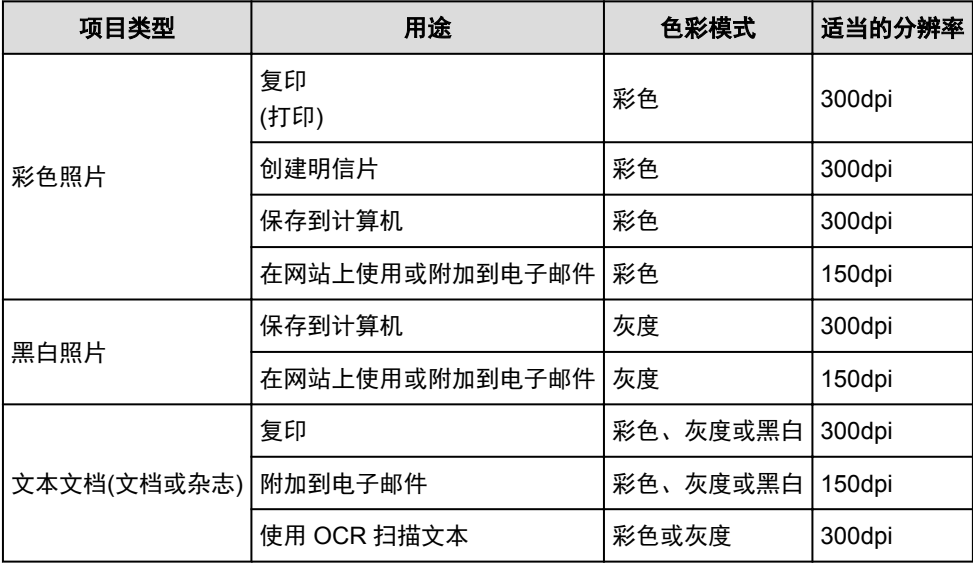

## 重要事项

• 如果将分辨率变为两倍, 则扫描图像的数据大小为原来的四倍。 如果文件过大, 处理速度将显著降 低,而且您将会遇到内存不足等问题。 根据图像的用途来设置需要的最小分辨率。

### 注释

• 要放大打印扫描的图像时,请通过设置比以上推荐的分辨率更高的分辨率进行扫描。

# 数据格式

在保存扫描的图像时可以选择数据格式。 根据想在哪个应用程序中如何使用图像,应该指定最合适的数据格 式。

可用的数据格式根据应用程序和操作系统(Windows 或 Mac OS)不同而有所不同。

请参见以下每种图像数据格式的特征。

#### **PNG(**标准文件扩展名:**.png)**

该数据格式经常用于网站。 PNG 适合编辑保存的图像。

### **JPEG(**标准文件扩展名:**.jpg)**

该数据格式经常用于网站和数码相机图像。

JPEG 具有较高的压缩比。 每次保存时 JPEG 图像质量都会稍有下降,且无法返回到原始状态。

JPEG 不适用于黑白图像。

### **TIFF(**标准文件扩展名:**.tif)**

该数据格式在各种计算机和应用程序之间具有相对较高的兼容性。

TIFF 适合编辑保存的图像。

## 注释

- 某些 TIFF 文件不兼容。
- IJ Scan Utility 支持以下 TIFF 文件格式。
	- 非压缩的黑白二进制
	- 非压缩的 RGB(每通道 8 位)
	- 非压缩的灰度

## **PDF(**标准文件扩展名:**.pdf)**

Adobe Systems Incorporated 开发的电子文档的数据格式。

可以用于不同的计算机和操作系统,也可以嵌入字体;因此,不同环境下的人们可以交换文件,而无需考虑 不同之处。

# 色彩匹配

"色彩匹配"是一种调整操作,使原稿项目、监视器显示和色彩打印输出之间的色调匹配。 在扫描仪或打印 机上,按如下所示调整色调。

## 示例:当选择 **sRGB** 作为输出配置文件**(**目标**)**时:

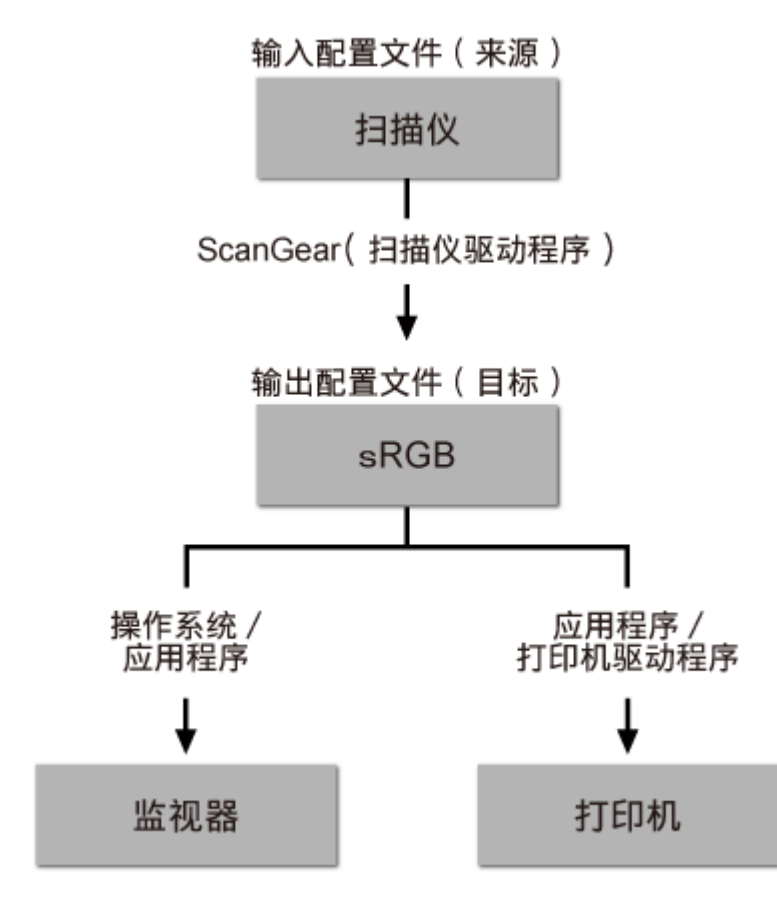

通过 ScanGear 将图像的色彩空间从扫描仪的色彩空间转换到 sRGB。

在监视器上显示时,根据操作系统的监视器设置和应用程序的工作空间设置,图像的色彩空间会从 sRGB 转 换为监视器的色彩空间。

打印时,根据应用程序的打印设置和打印机驱动程序的设置,图像的色彩空间会从 sRGB 转换为打印机的色 彩空间。

# **IJ Network Scanner Selector EX** 菜单和设置屏幕

利用 IJ Network Scanner Selector EX, 可以选择用于从计算机或操作面板通过网络进行扫描或打印的扫描仪 或打印机。

完成安装之后, IJ Network Scanner Selector EX 显示在桌面通知区域中。

## 重要事项

- 如果无法通过网络进行扫描,请从我们的网站下载并升级至最新的 MP Drivers。
- IJ Network Scanner Selector EX 启用时,会定期发送数据包以检查其是否能通过网络与扫描仪或打印机 通讯。 在设置扫描仪或打印机以外的网络环境下使用计算机时, 请禁用 IJ Network Scanner Selector EX。

## 注释

- 如果图标未显示在桌面的通知区域,请按照以下步骤启动。
	- **Windows 8.1/Windows 8**:

在开始屏幕点击 **IJ Network Scanner Selector EX**。

如果开始屏幕上未显示 IJ Network Scanner Selector EX,请选择搜索超级按钮,然后搜索"IJ Network Scanner Selector EX"。

• **Windows 7/Windows Vista/Windows XP**:

从开始菜单,单击所有程序 > **Canon Utilities** > **IJ Network Scanner Selector EX** > **IJ Network Scanner Selector EX**。

## 菜单

在桌面通知区域中右键单击 <u>XV</u>(IJ Network Scanner Selector EX)图标时显示菜单。

禁用 **Canon IJ Network Scanner Selector EX/**启用 **Canon IJ Network Scanner Selector EX** 启用或禁用 IJ Network Scanner Selector EX。

选择**禁用 Canon IJ Network Scanner Selector EX** 时, 将无法从操作面板通过网络进行扫描。

启用: > 禁用: 20

#### 重要事项

• 如果使用的型号无法从操作面板通过网络进行扫描,则即使已启用该设置,也无法使用操作面板 进行扫描。

#### 设置**...**

显示从 PC 扫描设置屏幕。 可以选择要使用的型号。

#### 关于

显示版本信息。

在显示的对话框中,可以更改要在应用程序中使用的语言。 更改内容将在重新启动计算机后体现。

### 退出

退出 IJ Network Scanner Selector EX; 2 (启用)或 <
<sup>36</sup> (禁用)从桌面通知区域消失。

## 从 **PC** 扫描设置屏幕

在桌面通知区域右键单击图标,然后选择设置**...**以显示从 PC 扫描设置屏幕。

通过网络扫描前,需要使用 IJ Network Scanner Selector EX 选择所用的扫描仪或打印机。

#### 扫描仪

显示可以通过网络使用的扫描仪或打印机的 MAC 地址。

您可以为每个型号选择一个扫描仪或打印机。 选择扫描仪或打印机将自动启用从操作面板扫描。

#### 用法说明

打开该指南。

#### 从操作面板扫描设置

显示从操作面板扫描设置屏幕。 最多总共可以选择三个扫描仪和打印机用于从操作面板进行扫描。 可 以使用所选扫描仪或打印机的操作面板扫描项目,然后通过网络将扫描的图像发送到计算机。

### 重要事项

• 如果使用的型号无法从操作面板通过网络进行扫描, 扫描仪中不会出现该型号, 并且此设置不可 用。

## 从操作面板扫描设置屏幕

在从 PC 扫描设置屏幕中单击**从操作面板扫描设置**以显示从操作面板扫描设置屏幕。

#### 扫描仪

显示可以通过网络使用的扫描仪或打印机的 MAC 地址。

一次最多总共可以选择三个扫描仪和打印机。 选择扫描仪或打印机将自动启用从操作面板扫描。

#### 用法说明

打开该指南。

## 重要事项

• 如果使用的型号无法从操作面板通过网络进行扫描, 则从 PC 扫描设置屏幕中可能会出现从**操作面板扫** 描设置;但是,此设置不可用。

#### 注释

- 如果所用的扫描仪或打印机未显示,请检查以下内容,单击**确定**以关闭屏幕,然后重新打开屏幕并尝 试重新选择。
	- 已安装 MP Drivers
	- 安装 MP Drivers 后已完成扫描仪或打印机的网络设置
	- 已启用扫描仪或打印机和计算机间的网络通讯

如果扫描仪或打印机仍未出现,请从*在线手册*的主页参阅所用型号的"网络通讯问题"。

• 诵讨 USB 扫描时无需使用该软件。 请参阅"卸载 [IJ Network Scanner Selector EX](#page-689-0)"将其删除。 即使 没有删除,也可以通过 USB 扫描。

# <span id="page-689-0"></span>卸载 **IJ Network Scanner Selector EX**

按照以下步骤从计算机卸载 IJ Network Scanner Selector EX。

## 重要事项

- 卸载 IJ Network Scanner Selector EX 后无法通过网络进行扫描。
- 登录到具有管理员权限的用户帐户。
- 1. 卸载 IJ Network Scanner Selector EX。
	- **Windows 8.1/Windows 8**:
		- 1. 单击设置超级按钮 > 控制面板 > 程序 > 程序和功能。
		- 2. 双击 **Canon IJ Network Scanner Selector EX**。

注释

• 如果用户帐户控制屏幕出现, 单击继续。

- **Windows 7/Windows Vista**:
	- 1. 从开始菜单中, 选择控制面板 > 程序 > 程序和功能。
	- 2. 选择 Canon IJ Network Scanner Selector EX, 然后单击卸载/更改。

## 注释

• 如果用户帐户控制屏幕出现,单击继续。

#### • **Windows XP**:

- 1. 从开始菜单中, 选择控制面板 > 添加或删除程序。
- 2. 选择 **Canon IJ Network Scanner Selector EX**,然后单击更改**/**删除。
- 2. 出现确认信息时, 请单击是。
- 3. 完成卸载后,单击确定。

## 注释

• 出现提示重新启动计算机的信息时,单击确定重新启动计算机。

# <span id="page-690-0"></span>其他扫描方法

- 使用 **WIA** [驱动程序扫描](#page-691-0)
- [使用控制面板扫描](#page-694-0)**(**仅限 **Windows XP)**

# <span id="page-691-0"></span>使用 **WIA** 驱动程序扫描

可以从兼容 WIA(Windows 图像采集)的应用程序扫描项目。

WIA 是已在 Windows XP 或在更高版本中实现的一种驱动程序模式。 可让您不使用应用程序即可扫描项目。 根据应用程序,要遵循的步骤会有所不同。 以下步骤只是示例。 有关详细资料,请参阅应用程序手册。

#### 重要事项

- 在 Windows XP 中, 无法通过网络连接使用 WIA 驱动程序扫描。
- 某些应用程序不支持从自动输稿器连续扫描。 有关详细资料,请参阅应用程序手册。
- 按以下步骤操作可在网络上进行扫描。

根据所使用环境,此设置可能已完成。 在这种情况下,将显示卸载。

- 1. 请按照以下步骤打开网络。
	- Windows 8.1/Windows 8: 选择搜索超级按钮, 然后单击搜索"网络"时显示的**网络**。
	- Windows 7: 从开始菜单, 选择计算机 > 网络。
	- Windows Vista: 从开始菜单, 选择网络。
- 2. 右键单击显示屏幕中的 **XXX\_MAC** 地址("XXX"表示型号名称),然后选择安装。

## 使用 **WIA** 驱动程序 **2.0** 扫描

以下为使用"Windows 传真和扫描"扫描的示例。

1. 将项目放置在稿台或自动输稿器上。

■ 放置项目([从计算机中扫描时](#page-696-0))

2. 在"**Windows** 传真和扫描"的文件菜单选择新建,然后单击扫描**...**。

显示扫描设置屏幕。

### 注释

- 如果有多台扫描仪或打印机,可能会出现扫描仪选择屏幕。 双击要使用的扫描仪。
	- 对于 USB 连接:**Canon XXX series**("XXX"表示型号名称)
	- 对于网络连接: XXX series\_MAC 地址("XXX"表示型号名称)
- 3. 指定设置。

#### 扫描仪

将显示当前设置产品的名称。 要更改扫描仪,单击更改**...**并选择要使用的产品。

#### 配置文件

根据要扫描的项目类型选择照片**(**默认**)**或文档。 要保存新配置文件,请选择添加配置文件**...**。 可以 在添加新的配置文件对话框中指定详细信息。

#### 来源

选择扫描仪类型。 要从稿台扫描,选择平板。 要从自动输稿器扫描,请选择输稿器**(**扫描单面**)**。

#### 纸张大小

选择纸张尺寸。 仅当来源是纸盒**(**扫描单面**)**时,才可以设置纸张大小。

#### 颜色格式

选择要扫描项目的色彩模式。

#### 文件类型

从 JPEG、BMP、PNG 和 TIFF 中选择数据格式。

#### 分辨率**(DPI)**

输入分辨率。 指定 50dpi 到 600dpi 之间的值。

■ [分辨率](#page-684-0)

### 注释

• 使用通过网络连接的扫描仪或打印机时,可以指定以下分辨率。 150dpi/300dpi/600dpi

#### 亮度

移动此滑块以调整图像的亮度。 向左移动滑块使图像变暗,向右移动滑块使图像变亮。 您也可以 输入具体数值(-100 到 100)。

#### 对比度

移动此滑块以调整图像的对比度。 向左移动滑块将减少图像的对比度,这样会柔化图像。 向右移 动滑块将增加图像的对比度,这样会锐化图像。 您也可以输入具体数值(-100 到 100)。

#### 预览或将图像扫描为单独的文件

选中该复选框以作为单独文件预览或扫描多个图像。

#### 重要事项

· 使用通过网络连接的扫描仪或打印机时,无法指定亮度、对比度和预览或将图像扫描为单独的文 件。

4. 单击预览以预览图像。

预览图像出现在右边。

### 重要事项

• 如果保持网络连接,从自动输稿器扫描时无需预览即可扫描。 如果预览,请重新放置文档并扫 描。

如果预览后自动输稿器中留有文档,则按操作面板上的 OK 按钮,然后取出文档。

### 5. 单击扫描。

扫描完成后,扫描图像会出现在应用程序中。

#### 使用 **WIA** 驱动程序 **1.0** 扫描

以下为使用"画图"扫描的示例。

1. 将项目放置在稿台或自动输稿器上。

■ 放置项目([从计算机中扫描时](#page-696-0))

2. 从画图的**文件**菜单单击**从扫描仪或照相机**。 (在应用程序中选择扫描项目的命令。)

#### 注释

• 如果有多台扫描仪或打印机,可能会出现扫描仪选择屏幕。 双击要使用的扫描仪。

• 对于 USB 连接:**Canon XXX series**("XXX"表示型号名称)

• 对于网络连接: XXX series MAC 地址("XXX"表示型号名称)

3. 根据要扫描的项目选择纸张来源和图片类型。

要从稿台扫描,选择**纸张来源**的平板。 从自动输稿器扫描时,选择文档送纸器。

从彩色照片、灰度照片、黑白照片或文本和自定义设置中选择图片类型。

### 注释

- 使用通过网络连接的扫描仪或打印机时,图片类型选项可能与使用 USB 连接时显示的选项不 同。
- · 要使用先前在调整已扫描照片的质量中设置的值进行扫描, 请选择自定义设置。
- 选择纸张来源的文档送纸器后可以选择纸张大小。

4. 单击调整已扫描照片的质量并根据需要设置自定格式。

#### 亮度

移动此滑块以调整图像的亮度。 向左移动滑块使图像变暗,向右移动滑块使图像变亮。 您也可以 输入具体数值(-127 到 127)。

#### 对比度

移动此滑块以调整图像的对比度。 向左移动滑块将减少图像的对比度,这样会柔化图像。 向右移 动滑块将增加图像的对比度,这样会锐化图像。 您也可以输入具体数值(-127 到 127)。

#### 分辨率**(DPI)**

输入分辨率。 指定 50dpi 到 600dpi 之间的值。

#### ■ [分辨率](#page-684-0)

#### 注释

• 使用通过网络连接的扫描仪或打印机时,可以指定以下分辨率。 150dpi/300dpi/600dpi

#### 照片类型

选择要扫描的项目类型。

#### 重置

单击以恢复到原始设置。

#### 重要事项

• 使用通过网络连接的扫描仪或打印机时, 无法指定亮度和对比度。

5. 单击预览以预览图像。

预览图像出现在右边。 拖动口以指定扫描区域。

#### 重要事项

• 如果保持网络连接,从自动输稿器扫描时无需预览即可扫描。 如果预览,请重新放置文档并扫 描。

如果预览后自动输稿器中留有文档,则按操作面板上的 OK 按钮,然后取出文档。

#### 6. 单击扫描。

扫描完成后,扫描图像会出现在应用程序中。

# <span id="page-694-0"></span>使用控制面板扫描**(**仅限 **Windows XP)**

通过 Windows XP 控制面板使用 WIA 驱动程序扫描图像。

## 重要事项

• 使用通过网络连接的扫描仪或打印机时,无法使用 WIA 驱动程序进行扫描。

- 1. 从开始菜单中, 选择控制面板。
- 2. 单击打印机和其他硬件 > 扫描仪和照相机, 然后双击 Canon XXX series( "XXX"表示型号 名称)。

出现扫描仪和照相机向导对话框。

- 3. 单击下一步。
- 4. 根据要扫描的项目选择图片类型。

要从稿台扫描,选择纸张来源的平板。 从自动输稿器扫描时,选择文档送纸器。

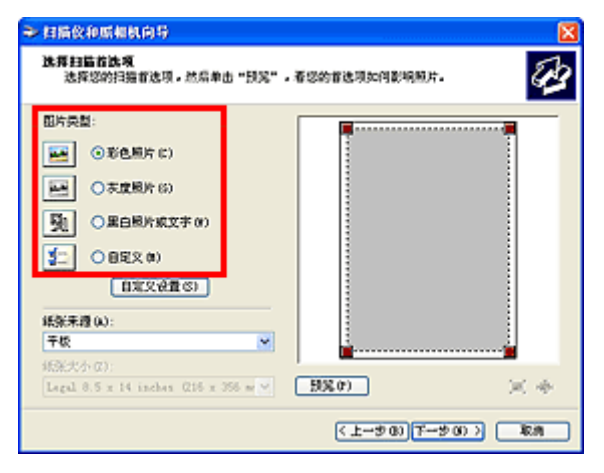

#### 注释

- 要使用预先在自定义设置中设置的值进行扫描,请选择自定义。
- 选择纸张来源的文档送纸器后可以选择纸张大小。
- 5. 单击自定义设置以根据需要设置自定格式。

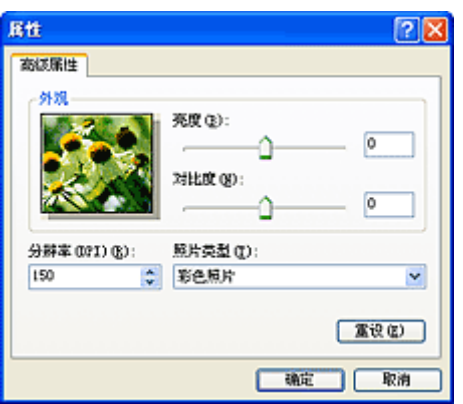

#### 亮度

移动此滑块以调整图像的亮度。 向左移动滑块使图像变暗,向右移动滑块使图像变亮。 您也可以输 入具体数值(-127 到 127)。

#### 对比度

移动此滑块以调整图像的对比度。 向左移动滑块将减少图像的对比度,这样会柔化图像。 向右移动 滑块将增加图像的对比度,这样会锐化图像。 您也可以输入具体数值(-127 到 127)。

### 分辨率**(DPI)**

输入分辨率。 指定 50dpi 到 600dpi 之间的值。

■ [分辨率](#page-684-0)

#### 照片类型

选择要扫描的项目类型。

#### 重设

单击以恢复到原始设置。

6. 单击预览以预览图像。

预览图像出现在右边。 拖动■以指定扫描区域。

7. 单击下一步并按照说明进行操作。

# <span id="page-696-0"></span>放置项目**(**从计算机中扫描时**)**

了解如何在扫描仪或打印机的稿台或自动输稿器上放置项目。 根据要扫描的项目类型,正确放置项目。 否 则,可能无法正确扫描项目。

## 重要事项

- 请勿在文档盖板上放置物体。 打开文档盖板时,物体可能会落入扫描仪或打印机内部,导致故障。
- 扫描时关闭文档盖板。
- 打开/关闭文档盖板时,请勿触摸操作面板按钮或 LCD(液晶显示器)监视器。 可能导致意外操作。

■ 放置项目(稿台)

■ 放置文档([自动输稿器](#page-697-0))

## 放置项目**(**稿台**)**

根据以下说明放置项目以通过自动检测项目类型或尺寸进行扫描。

## 重要事项

- 当在 IJ Scan Utility 或 ScanGear(扫描仪驱动程序)中指定纸张尺寸进行扫描时,将项目的一个顶角与 稿台箭头(对齐标记)指向的角对齐。
- 扫描时剪切成各种形状的照片和小于 3 厘米(1.2 英寸)见方的项目无法被正确裁剪。
- 可能无法按预期扫描反射光盘的标签。

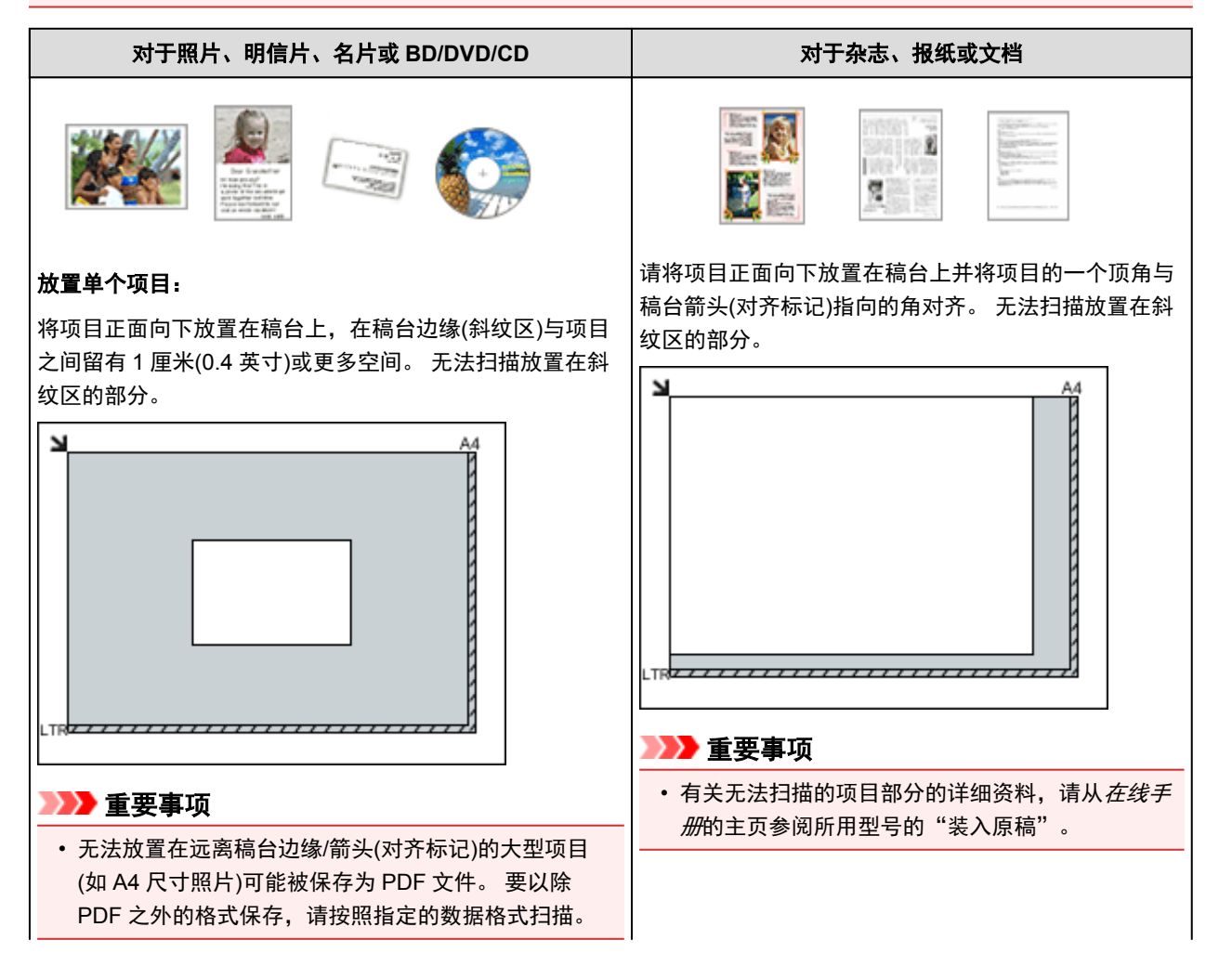

## <span id="page-697-0"></span>放置多个项目:

允许稿台边缘(斜纹区)与项目以及项目与项目之间留有 1 厘 米(0.4 英寸)或更大的空间。 无法扫描放置在斜纹区的部 分。

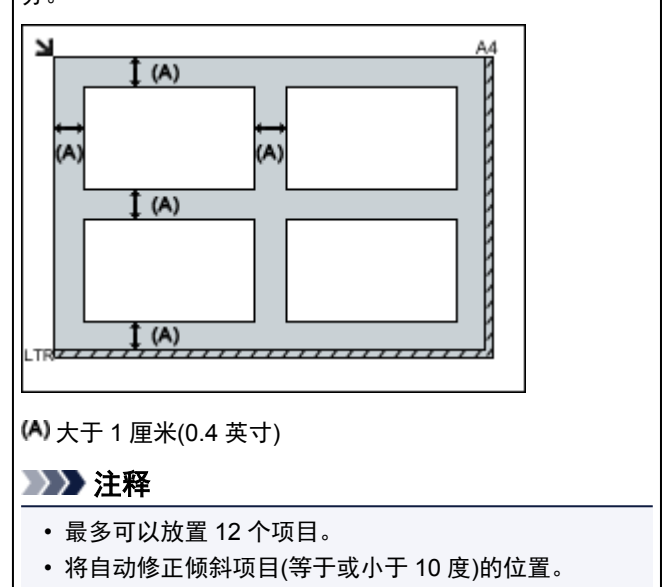

# 放置文档**(**自动输稿器**)**

## 重要事项

- 从自动输稿器扫描时请勿让厚的项目留在稿台上。 可能导致卡纸。
- 扫描两个或多个文档时,放置并对齐相同尺寸的文档。
- 有关从自动输稿器扫描时支持的文档尺寸的详细资料,请从*在线手册*的主页参阅您的型号的"可以装 入的原稿"。
- 1. 打开文档托盘。

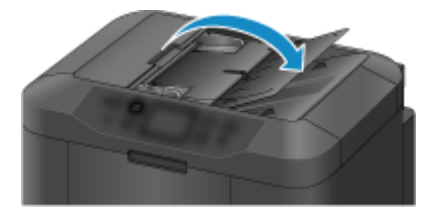

2. 将文档放置在自动输稿器上,然后调整文档导片至文档宽度。

将文档正面向上插入直到有的的声。

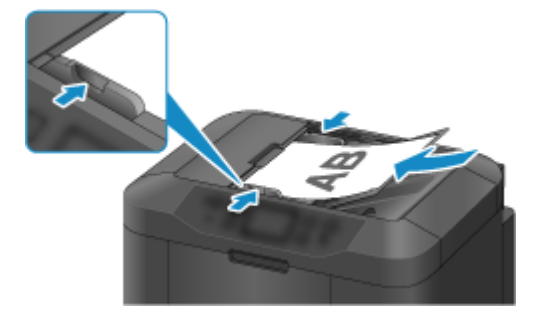

从本机的操作面板进行扫描

- ▶ [使用本机的操作面板将扫描的数据转发到计算机](#page-699-0) ♥基本
- > [使用本机的操作面板将扫描的数据附加到电子邮件](#page-703-0)
- [使用本机的操作面板将扫描的数据保存到](#page-706-0) **USB** 闪存上
- [使用本机的操作面板将扫描的数据转发到计算机上的共享文件夹](#page-709-0)
- 删除 **USB** [闪存上的扫描数据](#page-712-0)
- [使用本机操作面板进行扫描的设置项目](#page-714-0)
- [网络扫描设置](#page-716-0)
- 使用 **IJ Scan Utility** [为来自操作面板的命令选择响应](#page-719-0)

# <span id="page-699-0"></span>使用本机的操作面板将扫描的数据转发到计算机

将扫描的数据转发到计算机前,请确认以下事项:

• 已安装 **MP Drivers**。

如果尚未安装 MP Drivers,请使用安装光盘或从我们的网站安装 MP Drivers。

#### • 本机已正确连接到计算机。

确保本机已正确连接到计算机。

在本机运行时,或计算机处于休眠或待机模式时,请勿插入或拔出 USB 电缆线或 LAN 电缆线。

如果通过网络连接执行扫描,请确保已指定全部所需的设置。

■[网络扫描设置](#page-716-0)

## • 在 **Canon IJ Scan Utility** 中指定目标文件夹和文件名称。

可以在 Canon IJ Scan Utility 中指定目标文件夹和文件名称。 有关 Canon IJ Scan Utility 设置的详细资 料:

[设置对话框](#page-554-0)

- 1. [确保本机已开启。](#page-135-0)
- 2. 滑动主页屏幕, 然后点击

■[使用操作面板](#page-140-0)

显示用于选择保存数据介质的屏幕。

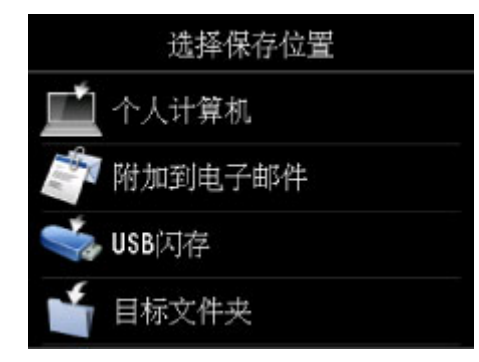

- $3.$  点击
- 4. 点击转发已扫描数据的计算机。

为 USB 连接的计算机点击本地(USB), 或为连接到网络的计算机点击转发已扫描数据的计算机。

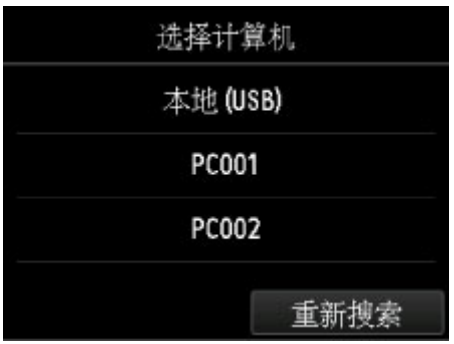

显示扫描待机屏幕。

# 注释

• 使用 WSD(Windows 8.1、Windows 8、Windows 7 和 Windows Vista 环境下支持的网络协议之一) 将扫描的数据转发到计算机时,请在设备设置下 **LAN** 设置中其他设置上的 **WSD** 设置中将从本设备 进行 **WSD** 扫描选择为启用。

**M[WSD](#page-243-0) 设置** 

如果点击重新搜索,则本机开始重新搜索连接的计算机。

5. 根据需要指定设置。

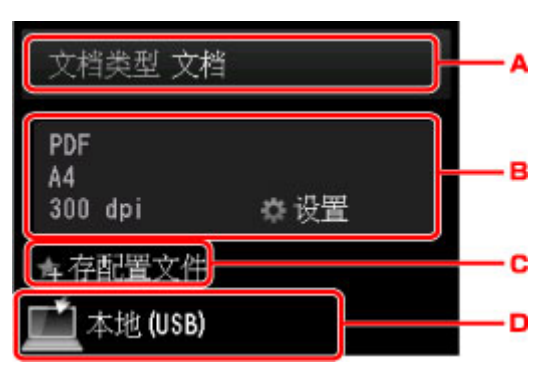

A. 点击以选择文档类型。

### 注释

• 使用 WSD 将扫描的数据转发到搜索到的计算机时,无法选择文档类型。

#### 文档

应用在**扫描设置**中指定的设置将稿台玻璃上或自动输稿器中的原稿扫描为文档数据。

#### 照片

应用在扫描设置中指定的设置将稿台玻璃上的原稿扫描为照片数据。

B. 点击以显示扫描设置屏幕。

有关设置项目的详细资料,请参见:

[使用本机操作面板进行扫描的设置项目](#page-714-0)

- C. 点击以将当前的扫描设置注册为自定义设置。 注册收藏夹设置([自定义配置文件](#page-261-0))
- D. 点击以显示选择目标位置的屏幕。
- 6. [将原件装入到稿台玻璃上或自动输稿器中。](#page-168-0)

7. 按彩色按钮执行彩色扫描, 或按黑白按钮执行黑白扫描。

#### 注释

- 使用 WSD 将扫描的数据转发到计算机时, 按彩色按钮。
- 如果原稿未正确装入,触摸屏上会显示信息。 根据扫描设置将原稿装入到稿台玻璃上或自动输稿器 中。

#### • 如果将原稿装入到自动输稿器中:

本机开始扫描并将扫描的数据转发到计算机。

- 如果将原稿装入到稿台玻璃上:
	- 在扫描设置屏幕上为格式选择 **JPEG** 或 **TIFF** 时,本机开始扫描并将扫描的数据转发到计算机。
	- 在扫描设置屏幕上为格式选择 **PDF** 或高压缩 **PDF** 时,扫描完成后会显示询问是否继续扫描的确 认屏幕。

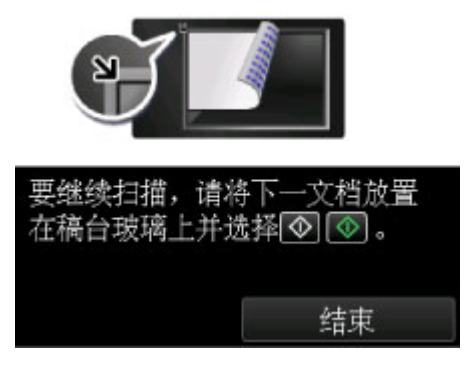

如果继续扫描,将原稿装入到稿台玻璃上并开始扫描。 如果不继续扫描,请点击结束。 扫描的数据将转发到计算机。

根据在 Canon IJ Scan Utility 中指定的设置,扫描的数据转发到计算机。 扫描完成后从稿台玻璃上或文档输出槽取出原稿。

#### 显示程序选择屏幕时:

• 如果正在使用 **Windows 8.1**、**Windows 8**、**Windows 7** 或 **Windows Vista**:

按彩色或黑白按钮后可能会出现程序选择屏幕。 在这种情况下,选择 **Canon IJ Scan Utility** 并单击确 定。

• 如果正在使用 **Windows XP**:

首次按彩色或黑白按钮后可能会出现程序选择屏幕。 在这种情况下,指定 **Canon IJ Scan Utility** 为使 用的应用程序软件,选择总是使用该程序进行这个操作,然后单击确定。 从下一次起,将自动启动 Canon IJ Scan Utility。

## 如果要以高级设置来扫描原稿,或是要对扫描的图像进行编辑或打印:

如果从计算机扫描原稿,可以编辑已扫描图像,例如优化或剪裁。

此外,还可以使用兼容的应用程序软件来编辑或打印扫描的图像,从而实现最佳利用。

■使用 [IJ Scan Utility](#page-528-0) 扫描

## 注释

• 可以通过使用兼容 WIA 的应用程序软件以及控制面板(仅在 Windows XP 环境下)来使用本机扫描原 稿。

有关详细资料:

[其他扫描方法](#page-690-0)

• 如果要将扫描的文档转换为文本:

■[从扫描的图像中提取文本](#page-539-0)(OCR)

# <span id="page-703-0"></span>使用本机的操作面板将扫描的数据附加到电子邮件

将扫描的数据附加到电子邮件前,请确认以下事项:

• 已安装 **MP Drivers**。

如果尚未安装 MP Drivers, 请使用安装光盘或从我们的网站安装 MP Drivers。

### • 本机已正确连接到计算机。

确保本机已正确连接到计算机。

在本机运行时,或计算机处于休眠或待机模式时,请勿插入或拔出 USB 或 LAN 电缆线。

如果通过网络连接执行扫描,请确保已指定全部所需的设置。

■[网络扫描设置](#page-716-0)

## • 在 **Canon IJ Scan Utility** 中指定邮件软件和文件名称。

可以在 Canon IJ Scan Utility 中指定目标文件夹和文件名称。 有关 Canon IJ Scan Utility 设置的详细资 料:

[设置对话框](#page-554-0)

- 1. [确保本机已开启。](#page-135-0)
- 2. 滑动主页屏幕, 然后点击

■[使用操作面板](#page-140-0)

显示用于选择保存数据介质的屏幕。

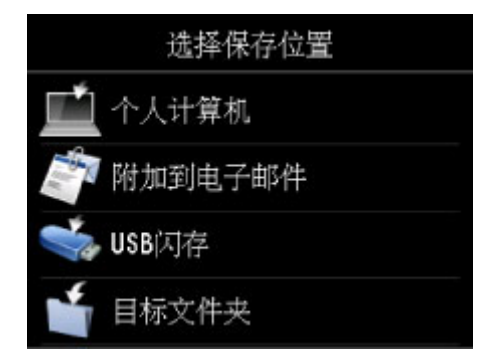

- $3. \n\in \mathbb{R}$ 附加到电子邮件。
- 4. 点击转发已扫描数据的计算机。

为 USB 连接的计算机点击本地(USB), 或为连接到网络的计算机点击转发已扫描数据的计算机。

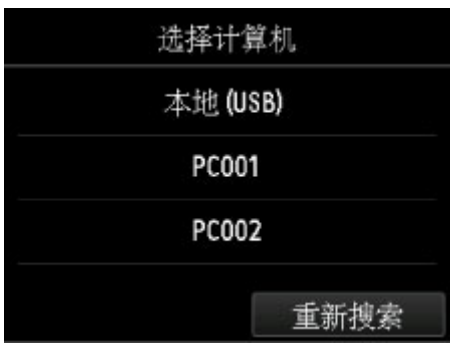

显示扫描待机屏幕。

5. 根据需要指定设置。

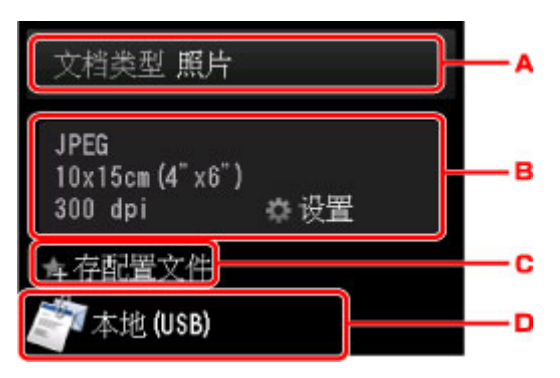

A. 点击以选择文档类型。

#### 文档

应用在扫描设置中指定的设置将稿台玻璃上或自动输稿器中的原稿扫描为文档数据。

#### 照片

应用在扫描设置中指定的设置将稿台玻璃上的原稿扫描为照片数据。

B. 点击以显示扫描设置屏幕。

有关设置项目的详细资料,请参见:

[使用本机操作面板进行扫描的设置项目](#page-714-0)

C. 点击以将当前的扫描设置注册为自定义设置。

■注册收藏夹设置([自定义配置文件](#page-261-0))

- D. 点击以显示选择目标位置的屏幕。
- 6. [将原件装入到稿台玻璃上或自动输稿器中。](#page-168-0)
- 7. 按彩色按钮执行彩色扫描, 或按黑白按钮执行黑白扫描。

## 注释

- 如果原稿未正确装入,触摸屏上会显示信息。 根据扫描设置将原稿装入到稿台玻璃上或自动输稿器 中。
- 如果将原稿装入到自动输稿器中:

本机开始扫描并将扫描的数据转发到计算机和附加到电子邮件。

#### • 如果将原稿装入到稿台玻璃上:

- 在扫描设置屏幕上为格式选择 **JPEG** 时,本机开始扫描并将扫描的数据转发到计算机和附加到 电子邮件。
- 在扫描设置屏幕上为格式选择 **PDF** 或高压缩 **PDF** 时,扫描完成后会显示询问是否继续扫描的确 认屏幕。

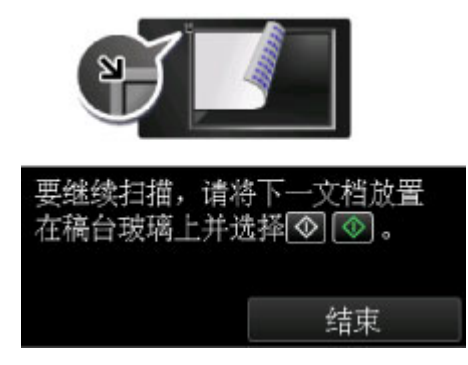

如果继续扫描,将原稿装入到稿台玻璃上并开始扫描。

如果不继续扫描,请点击结束。 扫描的数据将转发到计算机。

根据在 Canon IJ Scan Utility 中指定的设置,扫描的数据转发到计算机和附加到电子邮件。

有关设置或如何发送电子邮件,请参阅邮件软件的说明手册。

扫描完成后从稿台玻璃上或文档输出槽取出原稿。

## 显示程序选择屏幕时:

• 如果正在使用 **Windows 8.1**、**Windows 8**、**Windows 7** 或 **Windows Vista**:

按彩色或黑白按钮后可能会出现程序选择屏幕。 在这种情况下,选择 **Canon IJ Scan Utility** 并单击确 定。

• 如果正在使用 **Windows XP**:

首次按彩色或黑白按钮后可能会出现程序选择屏幕。 在这种情况下,指定 **Canon IJ Scan Utility** 为使 用的应用程序软件,选择总是使用该程序进行这个操作,然后单击确定。 从下一次起,将自动启动 Canon IJ Scan Utility。

# <span id="page-706-0"></span>使用本机的操作面板将扫描的数据保存到 **USB** 闪存上

可以直接在 USB 闪存上保存扫描数据。

## 重要事项

- 在以下情况下,请勿从本机取出 USB 闪存:
	- 扫描过程中
	- 保存扫描的数据前
- 出于安全原因,建议将保存至 USB 闪存的扫描数据定期备份至另一介质,以避免意外丢失。
- 对于任何原因造成的数据损坏或丢失,即使在保修期内,亦不负任何责任。
- 1. [确保本机已开启。](#page-135-0)

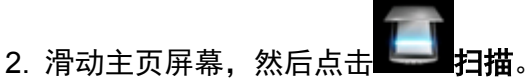

■[使用操作面板](#page-140-0)

显示用于选择保存数据介质的屏幕。

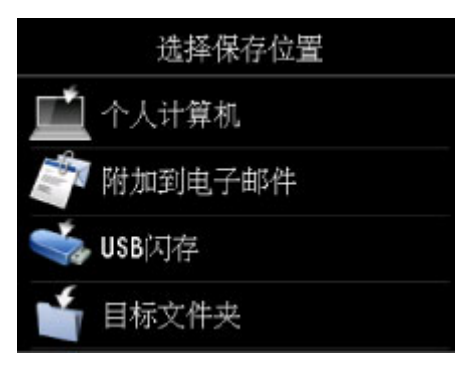

3. 将 USB 闪存插入 USB [闪存端口。](#page-176-0)

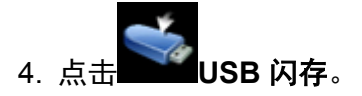

## 注释

- 显示已启用操作限制的通知信息时,请询问本机管理员。 有关本机操作限制的详细资料: [关于本机管理](#page-353-0)
- 5. 点击 保存至 **USB** 闪存。

显示扫描待机屏幕。

6. 根据需要调整设置。

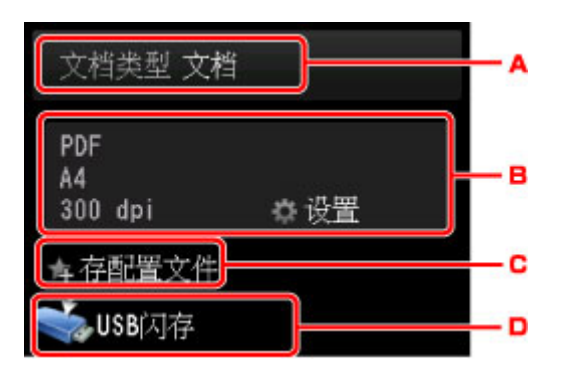

A. 点击以选择文档类型。

文档

应用在**扫描设置**中指定的设置将稿台玻璃上或自动输稿器中的原稿扫描为文档数据。

照片

应用在扫描设置中指定的设置将稿台玻璃上的原稿扫描为照片数据。

B. 点击以显示扫描设置屏幕。

有关设置项目的详细资料,请参见:

[使用本机操作面板进行扫描的设置项目](#page-714-0)

- C. 点击以将当前的扫描设置注册为自定义设置。 ■注册收藏夹设置([自定义配置文件](#page-261-0))
- D. 点击以显示选择目标位置的屏幕。
- 7. [将原件装入到稿台玻璃上或自动输稿器中。](#page-168-0)
- 8. 按彩色按钮执行彩色扫描, 或按黑白按钮执行黑白扫描。

#### 注释

- 如果原稿未正确装入,触摸屏上会显示信息。 根据扫描设置将原稿装入到稿台玻璃上或自动输稿器 中。
- 如果在扫描设置屏幕上为预览选择了开:

保存已扫描原稿至 USB 闪存之前会显示预览屏幕。

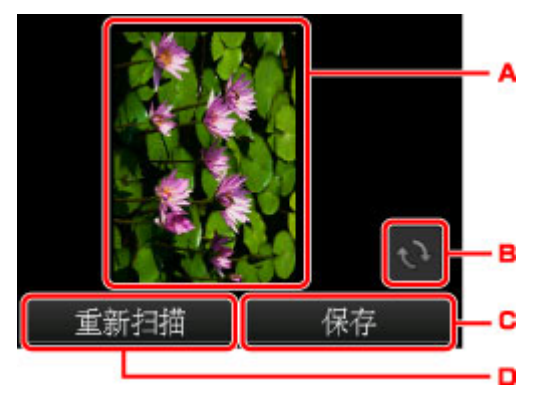

- A. 显示扫描数据的预览屏幕。
- B. 点击以旋转预览屏幕。

在扫描设置屏幕上为格式选择了 **PDF** 或高压缩 **PDF** 时显示。

C. 点击以将已扫描原稿保存到 USB 闪存上。

- D. 点击以重新扫描原稿。
- 如果将原稿装入到自动输稿器中:

本机开始扫描并将扫描的数据保存到 USB 闪存上。

- 如果将原稿装入到稿台玻璃上:
	- 在扫描设置屏幕上为格式选择 **JPEG** 时,本机开始扫描并将扫描的数据保存到 USB 闪存上。
	- 在扫描设置屏幕上为格式选择 **PDF** 或高压缩 **PDF** 时,扫描完成后会显示询问是否继续扫描的确 认屏幕。

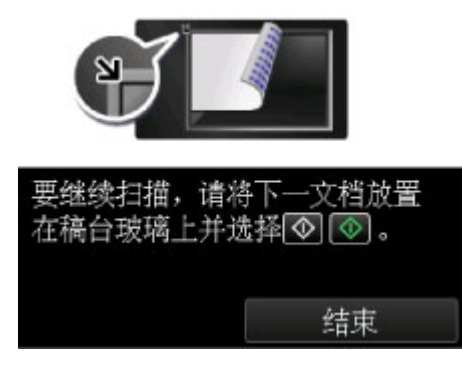

如果继续扫描,将原稿装入到稿台玻璃上并开始扫描。

如果不继续扫描,请点击结束。 扫描的数据作为一个 PDF 文件保存到 USB 闪存上。

连续扫描原稿时,在一个 PDF 文件中最多可保存 100 页图像。

扫描完成后从稿台玻璃上或文档输出槽取出原稿。

#### 注释

- 如果正在扫描图像时 USB 闪存变满, 则只有已扫描的图像可以被保存。
- 最多可以保存 2000 个 PDF 和 JPEG 数据格式的扫描数据文件。
- 保存至 USB 闪存的扫描数据的文件夹和文件名称如下:
	- 文件夹名称: (文件扩展名: PDF): CANON SC\DOCUMENT\0001
	- 文件夹名称:(文件扩展名:JPEG):CANON\_SC\IMAGE\0001
	- 文件名称:连续数字,从 SCN\_0001 开始
	- 文件日期:以本机设置的日期和时间保存。

有关如何设置日期和时间的详细资料:

[设置发送方信息](#page-733-0)

• 将保存到 USB 闪存中的扫描数据导入计算机

可以将保存在 USB 闪存中的扫描数据导入计算机。 扫描数据后,将 USB 闪存连接到计算机,然后导入 数据。

# <span id="page-709-0"></span>使用本机的操作面板将扫描的数据转发到计算机上的共享文件夹

将已扫描的数据转发到计算机上的共享文件夹前,请确认以下事项:

• 已安装 **MP Drivers** 和 **Canon Quick Toolbox**。

如果尚未安装 MP Drivers 和 Canon Quick Toolbox,请使用安装光盘或从我们的网站进行安装。

- 本机已通过 **LAN** 正确连接到计算机。
- 已在 **Canon Quick Toolbox** 中指定目标文件夹。

可以在 Canon Quick Toolbox 中指定目标文件夹。 有关 Canon Quick Toolbox 设置的详细资料,请参 阅:

目标文件夹设置

按以下步骤将已扫描数据转发到计算机上的共享文件夹。

- 1. [确保本机已开启。](#page-135-0)
- 2. 滑动主页屏幕, 然后点击

[使用操作面板](#page-140-0)

显示用于选择保存数据介质的屏幕。

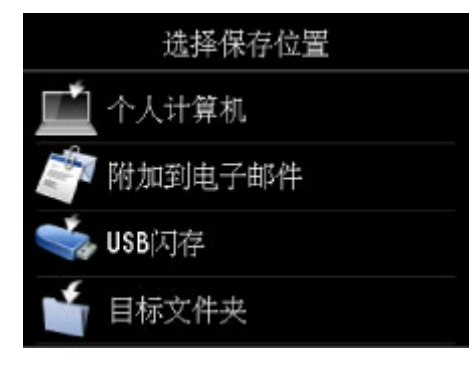

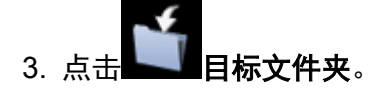

#### 注释

- 显示已启用操作限制的通知信息时,请询问本机管理员。 有关本机操作限制的详细资料: [关于本机管理](#page-353-0)
- 4. 在选择文件夹屏幕点击要保存已扫描数据的文件夹。

## 注释

- 为已注册文件夹指定 PIN 编码时,会显示要求输入 PIN 编码的屏幕。 输入 PIN 编码,可以将共享 文件夹指定为目标文件夹。
- 5. 根据需要指定设置。

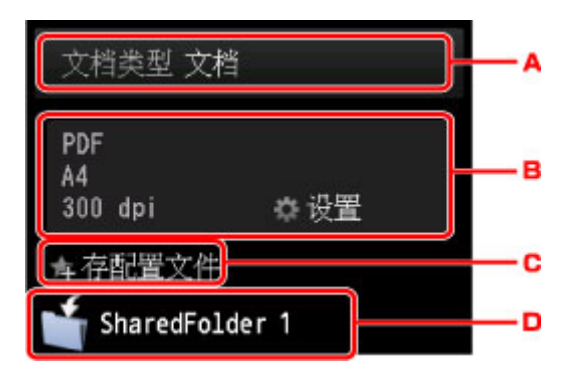

A. 点击以选择文档类型。

文档

应用在扫描设置中指定的设置将稿台玻璃上或自动输稿器中的原稿扫描为文档数据。

照片

应用在扫描设置中指定的设置将稿台玻璃上的原稿扫描为照片数据。

B. 点击以显示扫描设置屏幕。

有关设置项目的详细资料,请参见:

[使用本机操作面板进行扫描的设置项目](#page-714-0)

- C. 点击以将当前的扫描设置注册为自定义设置。 注册收藏夹设置([自定义配置文件](#page-261-0))
- D. 点击以显示选择目标位置的屏幕。
- 6. [将原件装入到稿台玻璃上或自动输稿器中。](#page-168-0)
- 7. 按彩色按钮执行彩色扫描, 或按黑白按钮执行黑白扫描。

### 注释

• 如果原稿未正确装入,触摸屏上会显示信息。 根据扫描设置将原稿装入到稿台玻璃上或自动输稿器 中。

#### • 如果在扫描设置屏幕上为预览选择了开:

将已扫描原稿转发到计算机上的共享文件夹之前会显示预览屏幕。

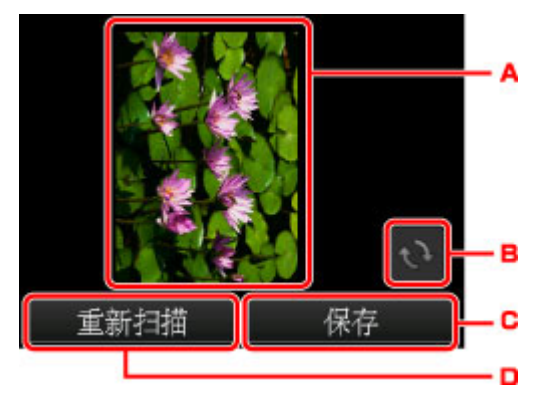

- A. 显示扫描数据的预览屏幕。
- B. 点击以旋转预览屏幕。

在扫描设置屏幕上为格式选择了 **PDF** 或高压缩 **PDF** 时显示。

C. 点击以将已扫描原稿转发到计算机上的共享文件夹。

- D. 点击以重新扫描原稿。
- 如果将原稿装入到自动输稿器中:

本机开始扫描并将已扫描数据转发到计算机上的共享文件夹。

- 如果将原稿装入到稿台玻璃上:
	- 在扫描设置屏幕上为格式选择 **JPEG** 时,本机开始扫描并将已扫描数据保存到计算机上的共享 文件夹。
	- 在扫描设置屏幕上为格式选择 **PDF** 或高压缩 **PDF** 时,扫描完成后会显示询问是否继续扫描的确 认屏幕。

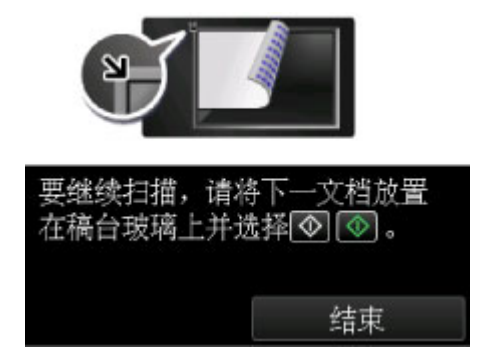

如果继续扫描,将原稿装入到稿台玻璃上并开始扫描。

如果不继续扫描,请点击结束。 已扫描数据作为 PDF 文件转发到计算机上的共享文件夹。 根据在 Canon Quick Toolbox 中指定的设置,已扫描数据转发到计算机上的共享文件夹。 扫描完成后从稿台玻璃上或文档输出槽取出原稿。

# <span id="page-712-0"></span>删除 **USB** 闪存上的扫描数据

可以使用操作面板删除 USB 闪存上的扫描数据。

- 1. [确保本机已开启。](#page-135-0)
- 2. 滑动主页屏幕, 然后点击

[使用操作面板](#page-140-0)

显示用于选择保存数据介质的屏幕。

3. 将 USB 闪存插入 USB [闪存端口。](#page-176-0)

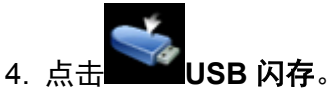

#### 注释

• 显示已启用操作限制的通知信息时,请询问本机管理员。 有关本机操作限制的详细资料: [关于本机管理](#page-353-0)

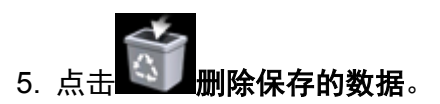

显示文件列表。

6. 选择要删除的数据。

文件名称列表 おおおおおおおおおおおおおおおおおおおおおお 预览屏幕

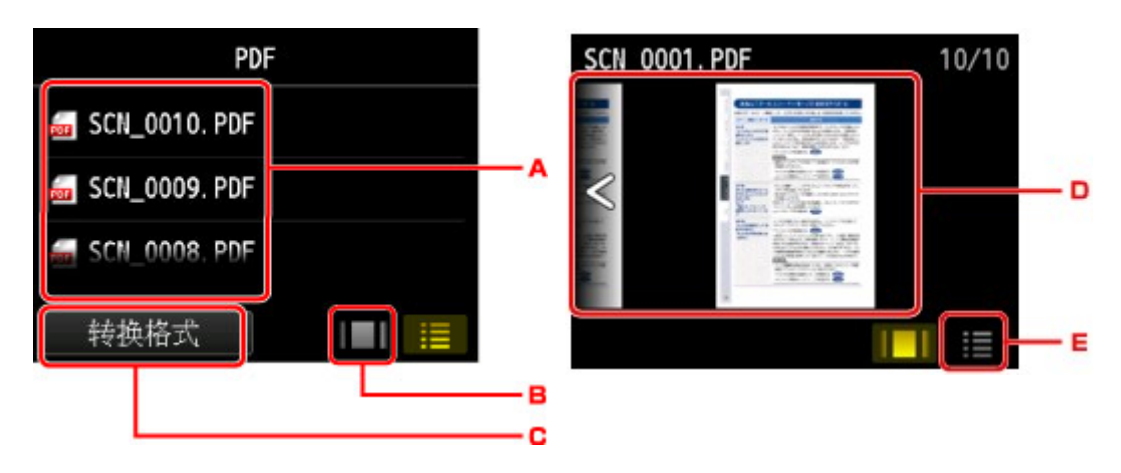

A. 滑动以显示文件名称, 然后点击要删除的数据。

选择了 PDF 数据的格式时,在触摸屏上只显示 PDF 数据的第一页。

B. 点击以显示预览屏幕。

选择了 PDF 数据的格式时,在触摸屏上只显示 PDF 数据的第一页。

C. 点击以切换触摸屏上显示的文件类型。

- D. 滑动以显示数据, 然后点击以删除数据。
- E. 点击以显示文件名称列表。
- 7. 在确认屏幕上点击是。

本机开始删除文件。

# <span id="page-714-0"></span>使用本机操作面板进行扫描的设置项目

可以更改扫描设置,如扫描尺寸、分辨率或数据格式。

显示扫描待机屏幕时,点击设置以选择设置项目。 滑动以显示设置项目,然后点击设置项目以显示设置。 点 击以指定设置。

## 注释

- 使用 WSD(Windows 8.1、Windows 8、Windows 7 和 Windows Vista 环境下支持的网络协议之一)将已 扫描数据转发到计算机时,无法指定扫描设置。
- 根据目标,某些设置项目无法选择。 本节描述在选择数据保存位置的屏幕上选择 **USB** 闪存时的设置项 目。

无法选择的设置项目显示为灰色。

- •某些设置无法和其他设置项目的设置、文档类型中选择的文档类型或选择数据保存位置屏幕的扫描菜单 一起指定。 如果选择了不能组合指定的设置,触摸屏上会显示 LA和错误**详细信息**。 在这种情况下,点 击触摸屏左上方的 **人**确认信息,然后更改设置。
- 即使关闭本机,指定的扫描设置(如扫描尺寸、分辨率和数据格式)仍会保留。
- 开始扫描时,如果扫描菜单中的指定设置不可用,触摸屏上会显示指定功能在当前设置下不可用。。 请 按照屏幕上的说明更改设置。
- 将扫描的数据转发到计算机或将数据附加到电子邮件时,可以使用 Canon IJ Scan Utility 指定目标和文件 名称。

[设置对话框](#page-554-0)

• 如果是扫描计算机中的原稿,可以使用高级设置进行扫描。 有关从计算机扫描的详细资料,请参阅: ■使用 [IJ Scan Utility](#page-528-0) 扫描

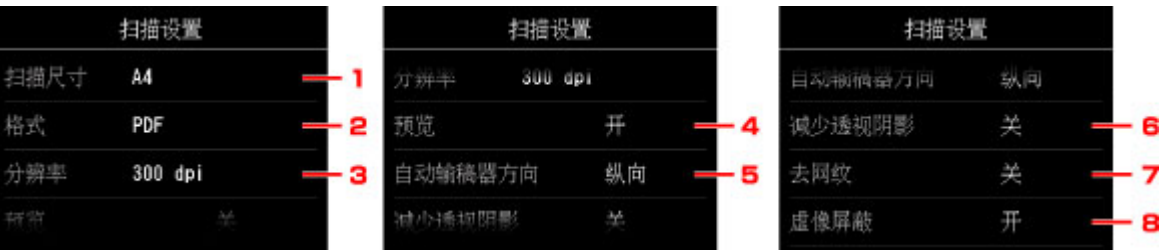

#### 1. 扫描尺寸

选择原稿尺寸。

## 2. 格式

选择扫描数据的数据格式。

#### 3. 分辨率 (扫描分辨率)

选择扫描的分辨率。

#### 4. 预览

选择将数据保存至 USB 闪存时是否预览扫描的数据。

## 5. 自动输稿器方向

选择原件的方向。

文档类型选择为照片时,此设置项目不可用。

6. 减少透视阴影 (减少透视阴影)

扫描薄文档(如报纸)时可能会出现扫描件映出纸张背面的字符的现象。 如果扫描的文档上似乎出现字符映 出现象,请选择开。

文档类型选择为照片时,此设置项目不可用。

### 7. 去网纹

打印输出由构成字符或图形的微小的点组成。 如果各个点的正常排列被扰乱, 则可能导致出现不均匀的明 暗度或带条纹的图案。 如果在扫描图像上发现任何不均匀的明暗度或带条纹的图案,选择开。

文档类型选择为照片时,此设置项目不可用。

#### 注释

• 即使此设置已选择为开, 如果将虚像屏蔽设置为开, 仍可能存在部分波纹效果。 在这种情况下, 请 为虚像屏蔽选择关。

#### 8. 虚像屏蔽

可以加重小字符或细小对象(如照片上的毛发或树叶)的轮廓。如果要加重扫描数据的轮廓,请选择开。

# <span id="page-716-0"></span>网络扫描设置

可以将扫描仪或打印机连接到网络上以在多台计算机中共享它或将图像扫描至指定的计算机中。

## 重要事项

• 多个用户无法同时扫描。

## 注释

- 预先从安装光盘或按照网页上的说明完成所用扫描仪或打印机的网络设置。
- 通过网络连接时,扫描时间要比 USB 连接的扫描时间长。

完成下面的设置以能够在网络上进行扫描。

## 指定扫描仪或打印机

使用 IJ Network Scanner Selector EX 来指定想要使用的扫描仪。 通过指定扫描仪,可以从计算机或操作 面板通过网络进行扫描。

## 重要事项

• 如果通过 IJ Network Scanner Selector EX 更改要使用的产品,使用 IJ Scan Utility 进行扫描的产品也 将更改。 从操作面板进行扫描的产品也将更改。

如果在 IJ Scan Utility 中未选择所用的扫描仪或打印机,请确认已使用 IJ Network Scanner Selector EX 进行了选择。

有关详细资料,请从*在线手册*的主页参阅您的型号的"IJ Network Scanner Selector EX 菜单和设置屏 幕"。

- 要从操作面板进行扫描,请预先通过 IJ Network Scanner Selector EX 指定扫描仪或打印机。
- 1. 检查 IJ Network Scanner Selector EX 是否正在运行。

如果 IJ Network Scanner Selector EX 正在运行, 20 (IJ Network Scanner Selector EX)显示在桌面的通 知区域。 点击 也可检查隐藏的图标。

## 注释

- 如果图标未显示在桌面的通知区域,请按照以下步骤启动。
	- **Windows 8.1/Windows 8**:

在开始屏幕点击 **IJ Network Scanner Selector EX**。

如果开始屏幕上未显示 IJ Network Scanner Selector EX, 请选择搜索超级按钮, 然后搜索 "IJ Network Scanner Selector EX"。

• **Windows 7/Windows Vista/Windows XP**:

从开始菜单,单击所有程序 > **Canon Utilities** > **IJ Network Scanner Selector EX** > **IJ Network Scanner Selector EX**。

图标出现在桌面通知区域中,并且显示从 PC 扫描设置屏幕。 在这种情况下,跳转至步骤 3。

2. 在桌面的通知区域, 右键单击 <sup>20</sup> (IJ Network Scanner Selector EX), 然后选择**设置...**。 显示从 PC 扫描设置屏幕。

3. 从扫描仪中选择所用的扫描仪或打印机。

通常,完成网络设置后就已选择所用扫描仪或打印机的 MAC 地址。 在这种情况下,您不需要重新选 择。

#### 重要事项

• 如果在网络中存在多个扫描仪,将出现多个型号名称。 在这种情况下,您可以为每个型号选择一 个扫描仪。

4. 单击确定。

### 注释

• 在从 PC 扫描设置屏幕选择的扫描仪也将在从操作面板扫描设置屏幕中被自动选择。

## 使用 **IJ Scan Utility** 扫描的设置

要从 IJ Scan Utility 使用连接到网络的扫描仪或打印机进行扫描, 通过 IJ Network Scanner Selector EX 指 定扫描仪或打印机,然后按照以下步骤更改其与计算机之间的连接状态。

- 1. 启动 [IJ Scan Utility](#page-531-0)。
- 2. 在产品名称中选择"Canon XXX series Network"( "XXX"表示型号名称)。

## 注释

• 对于 USB 连接, 在产品名称中选择"Canon XXX series"( "XXX" 表示型号名称)。

- 3. 单击设置**...**以使用其他连接到网络的扫描仪。
- 4. 单击 (基本设置),然后单击产品名称中的选择。

出现 IJ Network Scanner Selector EX 的从 PC 扫描设置屏幕。 选择要使用的扫描仪并单击确定。

5. 在设置**(**基本设置**)**对话框中,单击确定。

再次出现 IJ Scan Utility 主屏幕。 可以通过网络连接进行扫描。

## 从操作面板进行扫描设置

可以从操作面板进行扫描设置。

### 重要事项

- 预先设置 IJ Scan Utility 以通过网络连接使用扫描仪或打印机。
	- 使用 IJ Scan Utility 扫描的设置
- 1. 检查 IJ Network Scanner Selector EX 是否正在运行。

如果 IJ Network Scanner Selector EX 正在运行, 20 (IJ Network Scanner Selector EX)显示在桌面的通 知区域。 点击 • 也可检查隐藏的图标。

#### 注释

- 如果图标未显示在桌面的通知区域,请按照以下步骤启动。
	- **Windows 8.1/Windows 8**:

在开始屏幕点击 **IJ Network Scanner Selector EX**。

如果开始屏幕上未显示 IJ Network Scanner Selector EX,请选择搜索超级按钮,然后搜索 "IJ Network Scanner Selector EX"。

• **Windows 7/Windows Vista/Windows XP**:

从开始菜单,单击所有程序 > **Canon Utilities** > **IJ Network Scanner Selector EX** > **IJ Network Scanner Selector EX**。

图标出现在桌面通知区域中,并且显示从 PC 扫描设置屏幕。 在这种情况下,跳转至步骤 3。

2. 在桌面的通知区域, 右键单击 <sup>39</sup> (IJ Network Scanner Selector EX), 然后选择**设置...**。 显示从 PC 扫描设置屏幕。

### 3. 单击从操作面板扫描设置。

显示从操作面板扫描设置屏幕。

4. 从扫描仪中选择所用的扫描仪或打印机, 并单击确定。

选择扫描仪或打印机的 MAC 地址。

#### 注释

• 当通过网络连接多个扫描仪时,您最多可以选择三个扫描仪。

5. 在从 PC 扫描设置屏幕中单击确定。

## 注释

- 如果所用的扫描仪或打印机未显示,请检查以下内容,单击确定以关闭屏幕,然后重新打开屏幕并尝试 重新选择。
	- 已安装 MP Drivers
	- 安装 MP Drivers 后已完成扫描仪或打印机的网络设置
	- 已启用扫描仪或打印机和计算机间的网络通讯

如果扫描仪或打印机仍未出现,请从*在线手册*的主页参阅所用型号的"网络通讯问题"。

# <span id="page-719-0"></span>使用 **IJ Scan Utility** 为来自操作面板的命令选择响应

IJ Scan Utility 允许指定从操作面板进行扫描时如何响应。

## 注释

- 在以下说明中使用从操作面板扫描照片时的屏幕作为示例。
- 1. 启动 [IJ Scan Utility](#page-531-0)。
- 2. 单击设置**...**。

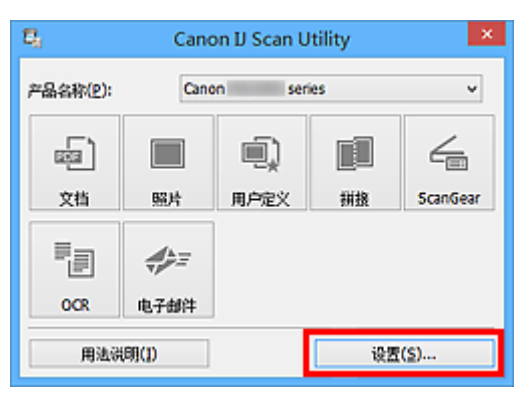

出现设置对话框。

3. 在 (从操作面板扫描)选项卡上选择扫描模式。

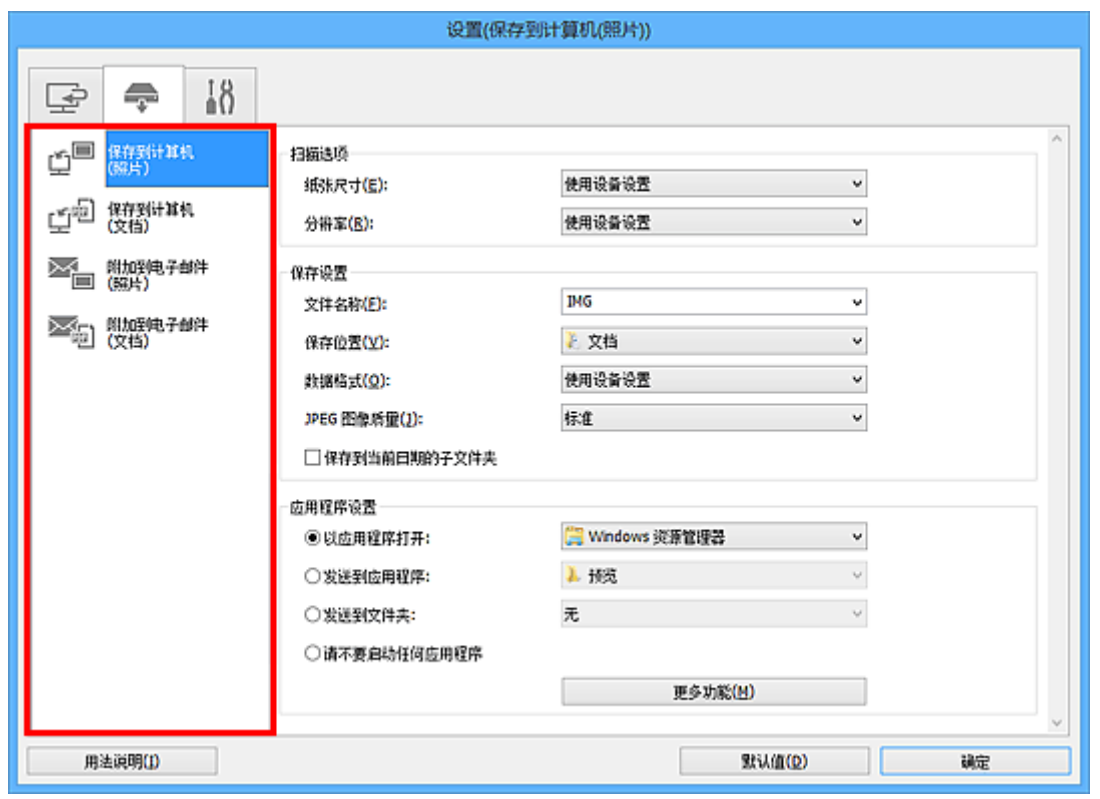

## 注释

- 请参阅以下详细信息。
	- 设置([保存到计算机](#page-590-0)(照片))对话框 ■ 设置([保存到计算机](#page-592-0)(文档))对话框
4. 设置扫描选项。

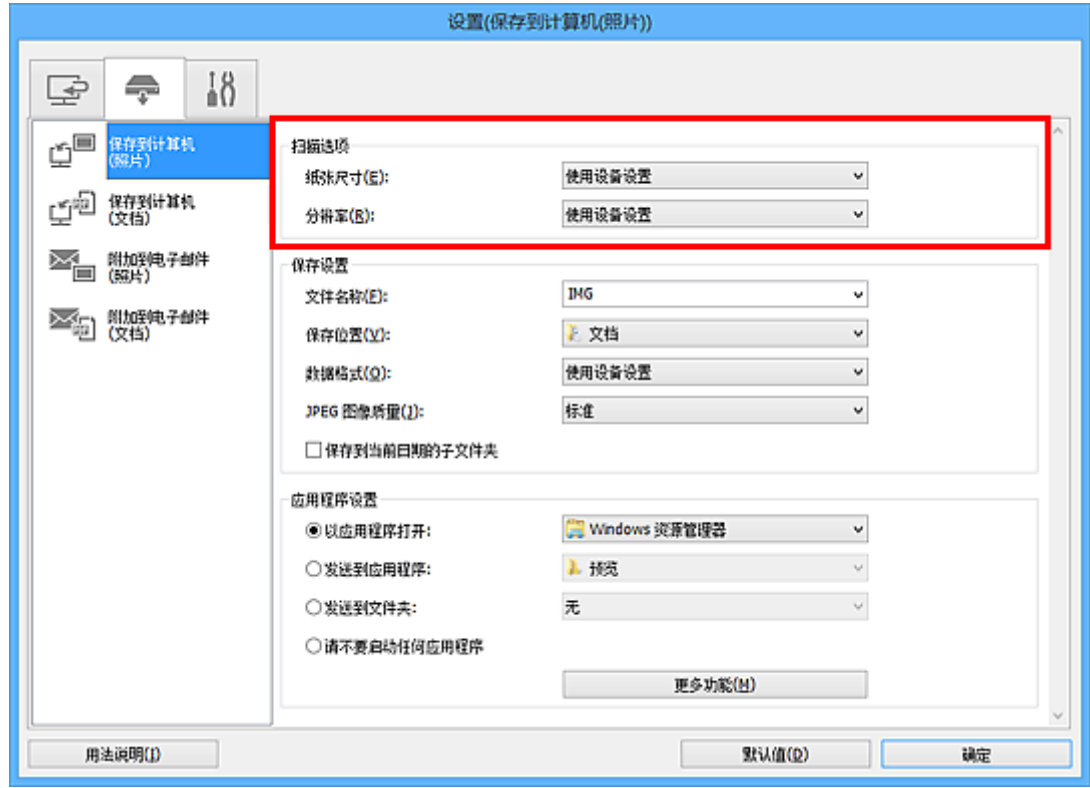

5. 在保存设置中指定文件名称和其他设置。

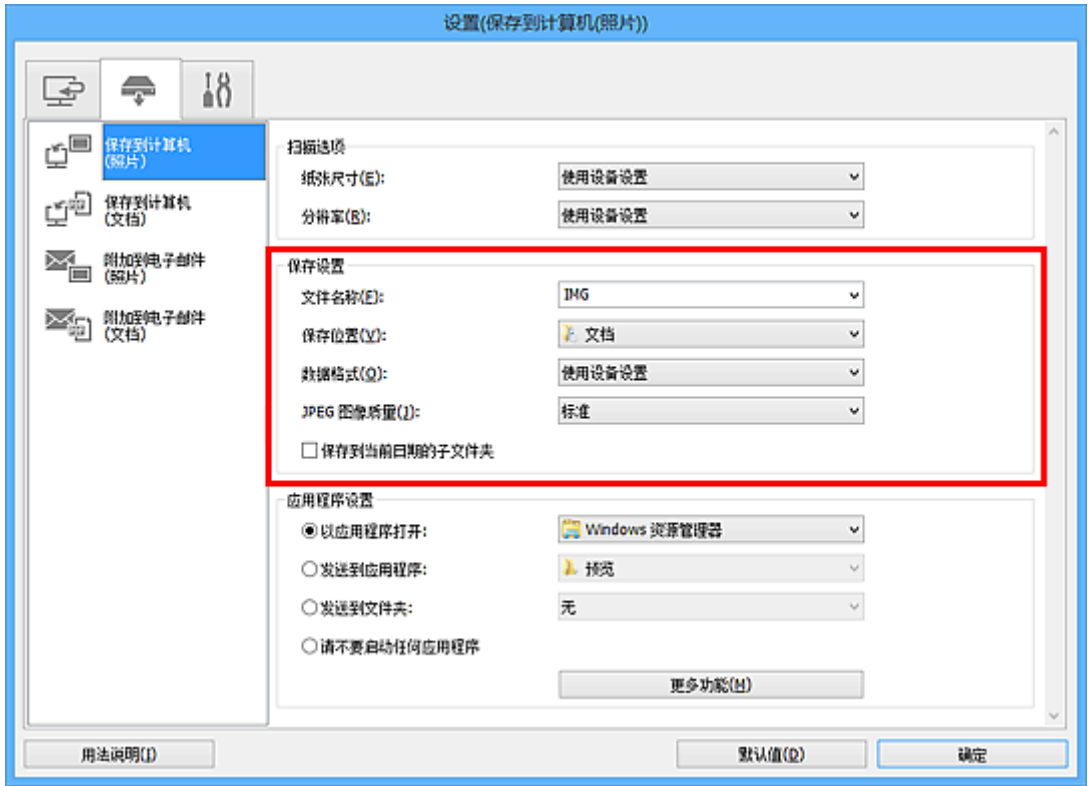

6. 在应用程序设置中选择扫描后要启动的应用程序。

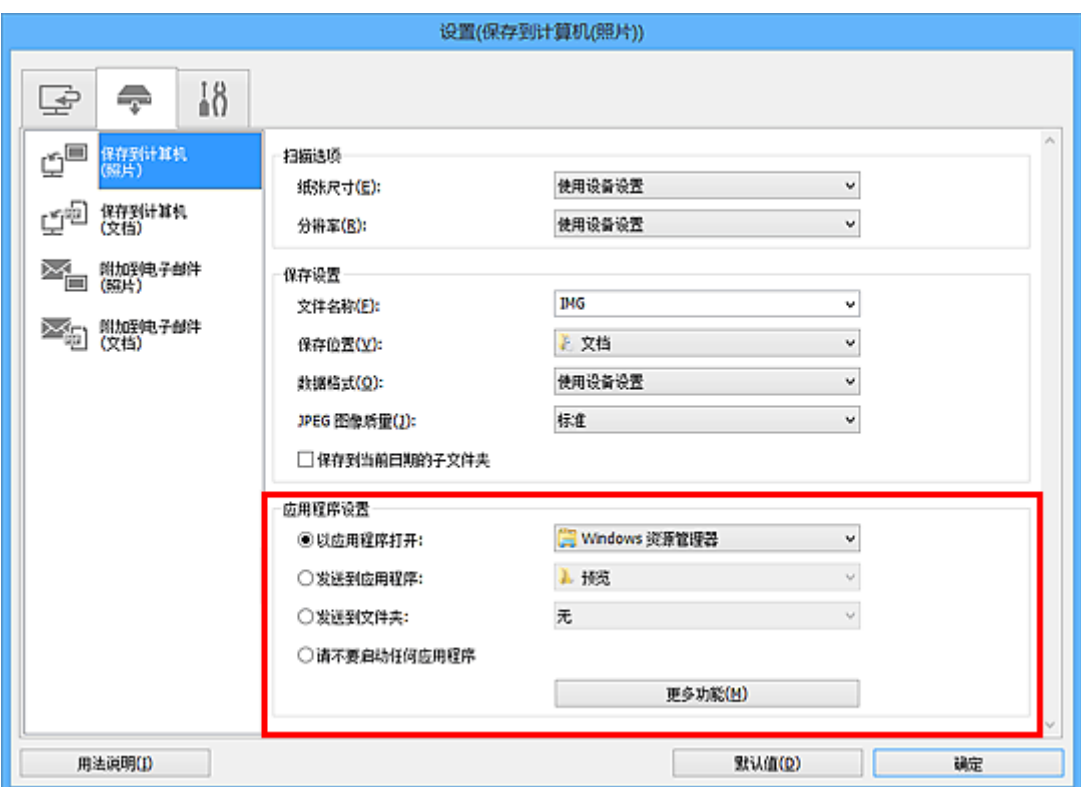

# 7. 单击确定。

从操作面板开始扫描时,将根据指定的设置执行响应。

# 传真

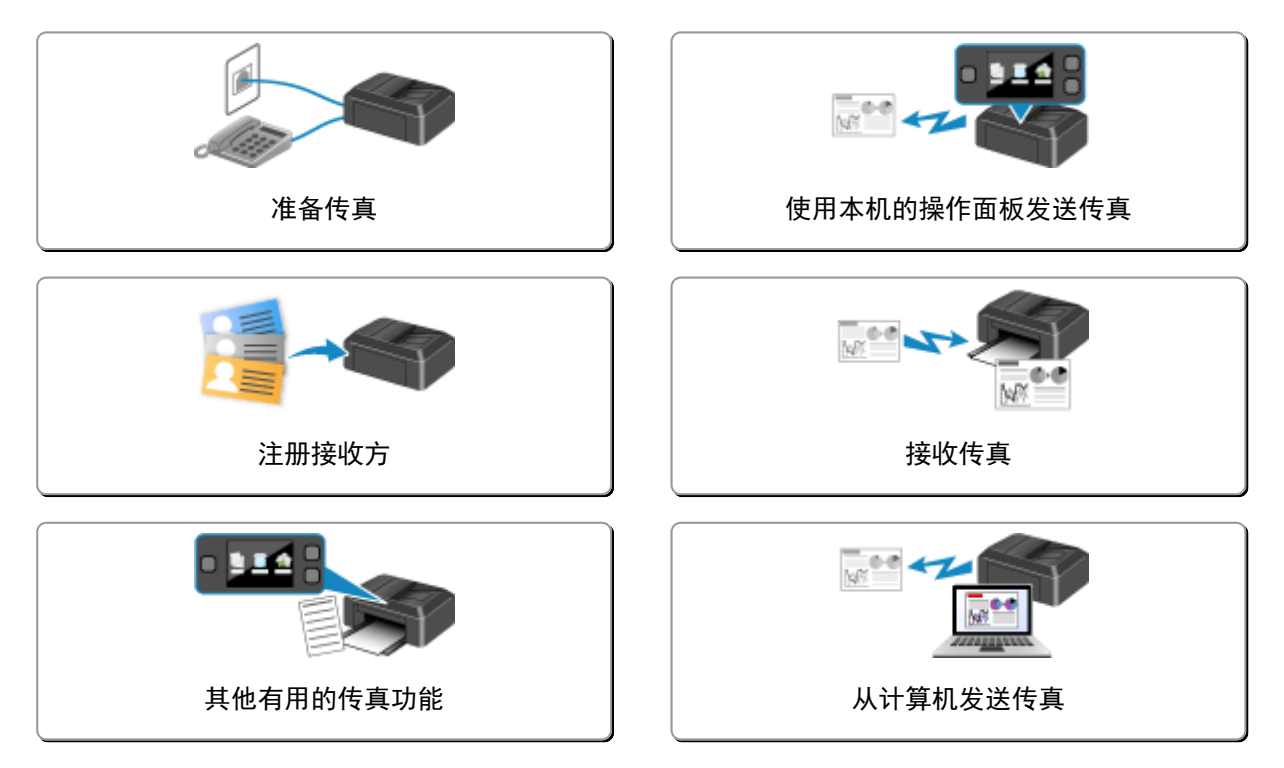

<span id="page-723-0"></span>使用传真功能前,将本机连接到电话线并设置本机。 然后指定基本设置,如发送方信息、日期/时间和夏令 时。

### 重要事项

• 如果电源意外断开:

如果停电或意外拔出电源线,日期/时间设置将重置。

- 将保留用户信息和电话簿的设置。
- 本机存储器中存储的所有传真将丢失,如未发送和已接收的传真。

如果电源断开,将发生以下情况:

- 将不能发送或接收传真、进行复印或扫描原稿。
- 连接电话时,是否可以使用电话取决于所用的电话线路或电话。

# 设置本机

必须根据电话线路和传真功能的使用情况对本机进行设置。 请按照以下步骤设置本机。

1. [连接电话线](#page-724-0)

将本机连接到电话线。

2. [设置电话线路类型](#page-727-0)

为电话线路设置正确的电话线路类型。

3. [设置接收模式](#page-729-0)

设置接收操作(接收模式)。

# 注释

• 可以根据触摸屏上的说明进行传真设置。

### ■[简易设置](#page-238-0)

如果根据触摸屏上的说明进行设置,接收模式将设置为电话优先模式或仅传真模式。 要使用 **DRPD** 或 网络转换接收传真,请更改接收模式。

[设置接收模式](#page-729-0)

# 指定传真的基本设置

可以指定基本设置,如发送方信息、日期/时间和夏令时。

图[设置发送方信息](#page-733-0)

# <span id="page-724-0"></span>连接电话线

根据电话线,连接方法会有所不同。

• 如果将本机直接连接到墙面电话线/如果使用 xDSL 分线器连接本机:

#### 基本连接

• 如果将本机连接到其他线路,如 xDSL:

[连接各种线路](#page-725-0)

如果连接错误,则本机无法发送/接收传真。 请正确连接本机。

#### 重要事项

• 请勿并联传真机和/或电话(仅美国和加拿大)。

如果并联两部或多部传真机和/或电话,可能会出现以下问题并且本机可能无法正常工作。

- 如果在传真传输或接收期间,拿起以并联方式连接的电话的听筒,则可能会破坏传真图像或发生通讯 错误。
- 电话的呼叫方身份查询等服务可能无法正常工作。

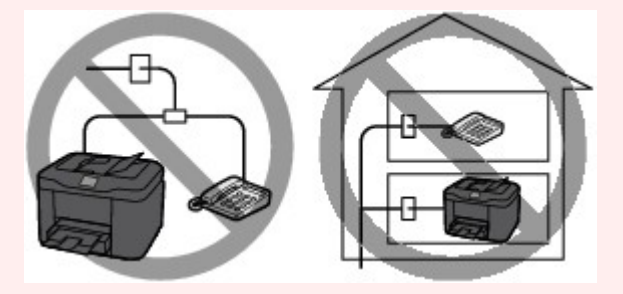

了解可能会出现上述问题后,如果无法避免并行连接,请将接收模式设置为电话优先模式。 只能手动接 收传真。

# 基本连接

确保已关闭本机,将随附电话线的一端连接到本机上"LINE"标记附近的电话线插口,然后将另一端连接 到墙上的电话线插口或 xDSL 分线器的电话线插口。

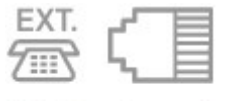

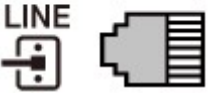

将电话连接到本机时,请确保已关闭本机,将组合电缆线的一端连接到本机上"EXT."标记附近的外部设 备插口,然后将另一端连接到电话的电话线插口。

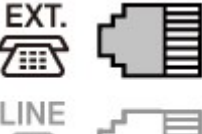

## 重要事项

• 请务必在开启本机前连接电话线。

如果在本机开启时连接电话线,关闭本机并拔出电源线。 等待 1 分钟,然后连接电话线和电源插头。

# <span id="page-725-0"></span>注释

- 有关电话线插口和外部设备插口的位置,请参阅[后视图。](#page-130-0)
- 连接电话或答录机前,请取下电话连接器盖。
- 对于英国用户:

如果外部设备的连接器无法连接到本机的插口,则需要购买 B.T.适配器,并按如下所示连接: 将 B.T.适配器安装到与外部设备相连的组合电缆线上,然后将 B.T.适配器连接到外部设备插口。

# 连接各种线路

本节介绍如何连接各种线路。

这些仅为示例,并不保证适用于所有连接情况。 有关详细资料,请参阅要连接到本机的网络设备[控制设备 如 xDSL(数字用户线)调制解调器或终端适配器]随附的说明书。

### 注释

• xDSL 是用于电话线路的高速数字通讯技术的通称,如 ADSL/HDSL/SDSL/VDSL。

### • 连接到网络电话

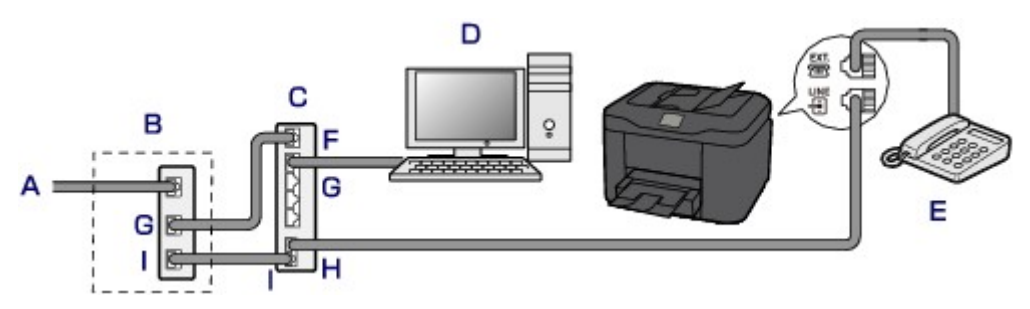

- A. 数字用户线
- B. xDSL 调制解调器(分线器可能没有内置于调制解调器)
- C. 兼容网络电话的宽带路由器
- D. 计算机
- E. 电话或答录机
- F. WAN(广域网)端口
- G. LAN(局域网)端口
- H. 电话端口
- I. 线路端口
- \* 根据产品, 端口配置和名称可能会有所不同。

### 注释

• 连接到 xDSL 线路时,请选择与在电话线路类型中预定的线路类型相同的线路类型。

[设置电话线路类型](#page-727-0)

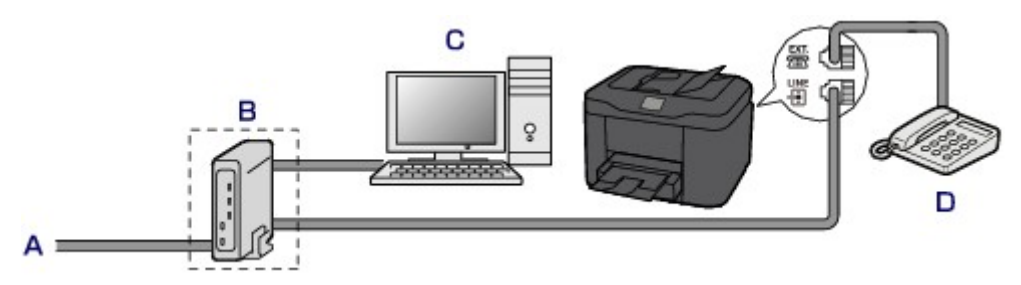

- A. 模拟用户线
- B. xDSL 调制解调器(分线器可能没有内置于调制解调器)
- C. 计算机
- D. 电话或答录机

# 重要事项

• 当分线器未内置于调制解调器中时,请勿分接分线器(墙面)之前的电话线。 也请勿并行连接分线 器。 本机可能无法正常工作。

### 注释

• 连接到 xDSL 线路时,请选择与在电话线路类型中预定的线路类型相同的线路类型。 的[设置电话线路类型](#page-727-0)

### • 连接到 **ISDN** 线路

有关 ISDN(综合业务数字网)连接和设置的详细资料,请参阅终端适配器或拨号路由器附带的手册。

# <span id="page-727-0"></span>设置电话线路类型

使用本机前,确保为电话线路设置正确的电话线路类型。 如果不能确定电话线路类型,请联系电话公司。 有 关 xDSL 或 ISDN 连接, 请联系电话公司或服务供应商以确认线路类型。

### 重要事项

### • 对于中国用户:

插入电源线并开启本机后,将自动选择电话线路类型。 但是,如果将本机连接到控制设备(如 xDSL 调制 解调器或终端适配器),可能无法正确选择电话线路类型。

在这种情况下,请手动设置线路类型。

有关如何在中国手动设置电话线路类型的详细资料:

[在中国手动设置电话线路类型](#page-728-0)

### 注释

- 在不支持循环脉冲的国家或地区,不会出现电话线路类型。
- 可以打印用户数据列表以检查当前的设置。

■[报告和列表概要](#page-819-0)

1. [确保本机已开启。](#page-135-0)

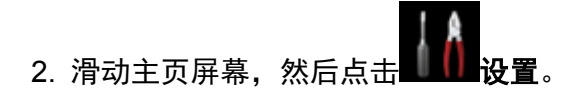

■[使用操作面板](#page-140-0)

- 3. 点击**上工业设备设置**。
- 4. 点击传真设置。
- 5. 点击传真用户设置。
- 6. 点击电话线路类型。
- 7. 点击电话线路类型。

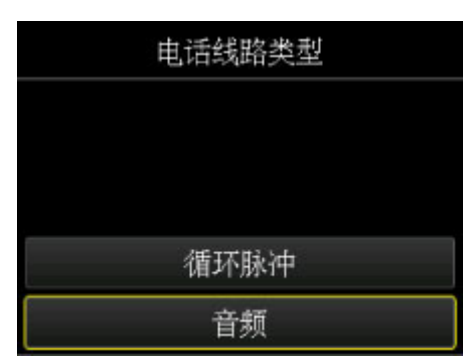

### <span id="page-728-0"></span>循环脉冲

电话线路类型为脉冲拨号时选择该项。

### 音频

电话线路类型为音频拨号时选择该项。

# 在中国手动设置电话线路类型

本节描述在中国手动设置电话线路类型的步骤。

- 1. [确保本机已开启。](#page-135-0)
- 2. 滑动主页屏幕, 然后点击

■[使用操作面板](#page-140-0)

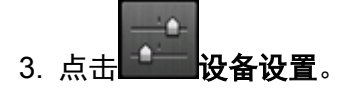

- 4. 点击传真设置。
- 5. 点击传真用户设置。
- 6. 点击电话线路自动选择。 显示当前电话线路类型。
- 7. 检查当前电话线路类型,然后点击 **OK**。

### 注释

• 如果不需要更改电话线路类型,请按主页按钮返回主页屏幕。

- 8. 点击关。
- 9. 点击电话线路类型。

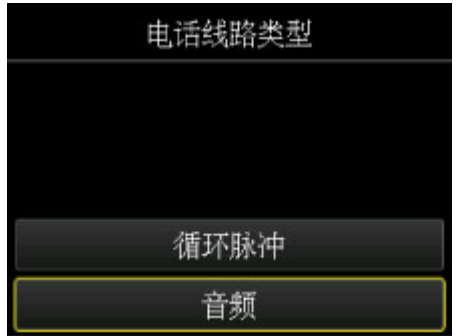

#### 循环脉冲

电话线路类型为脉冲拨号时选择该项。

### 音频

电话线路类型为音频拨号时选择该项。

# <span id="page-729-0"></span>设置接收模式

设置接收操作(接收模式)。

有关如何设置接收模式的详细资料:

### ■设置接收模式

可以选择合适的模式。

有关可以选择的接收模式的详细资料:

[关于接收模式](#page-730-0)

有关接收模式的高级设置的详细资料:

# ■[接收模式的高级设置](#page-730-0)

### 注释

• 根据所选的接收模式,接收操作步骤会有所变化。 有关各种接收模式接收方法的详细资料: [接收传真](#page-786-0)

• 如果要使用一条电话线进行传真和语音呼叫, 需要将电话或答录机连接到本机的外部设备插口。 有关如何将电话或答录机连接到本机的详细资料:

[基本连接](#page-724-0)

# 设置接收模式

本节描述选择接收模式的步骤。

- 1. [确保本机已开启。](#page-135-0)
- 2. 滑动主页屏幕,然后点击 [使用操作面板](#page-140-0)
- 3. 点击功能列表。

显示功能列表屏幕。

- 4. 点击接收模式设置。
- 5. 点击接收模式,然后点击 **OK**。

# 注释

• 通过点击高级设置,可以指定各种接收模式的高级设置。 有关接收模式的高级设置的详细资料: [接收模式的高级设置](#page-730-0) • 有关接收模式的详细资料: [关于接收模式](#page-730-0)

- <span id="page-730-0"></span>• **DRPD** 仅在美国和加拿大可用。
- 根据购买国家或地区的不同, 网络转换可能不可用。
- 有关接收传真或各种接收模式步骤的信息,请参阅[接收传真。](#page-786-0)

# 关于接收模式

可以选择适合传真使用情况(是否使用专用的传真线路等)的接收模式。

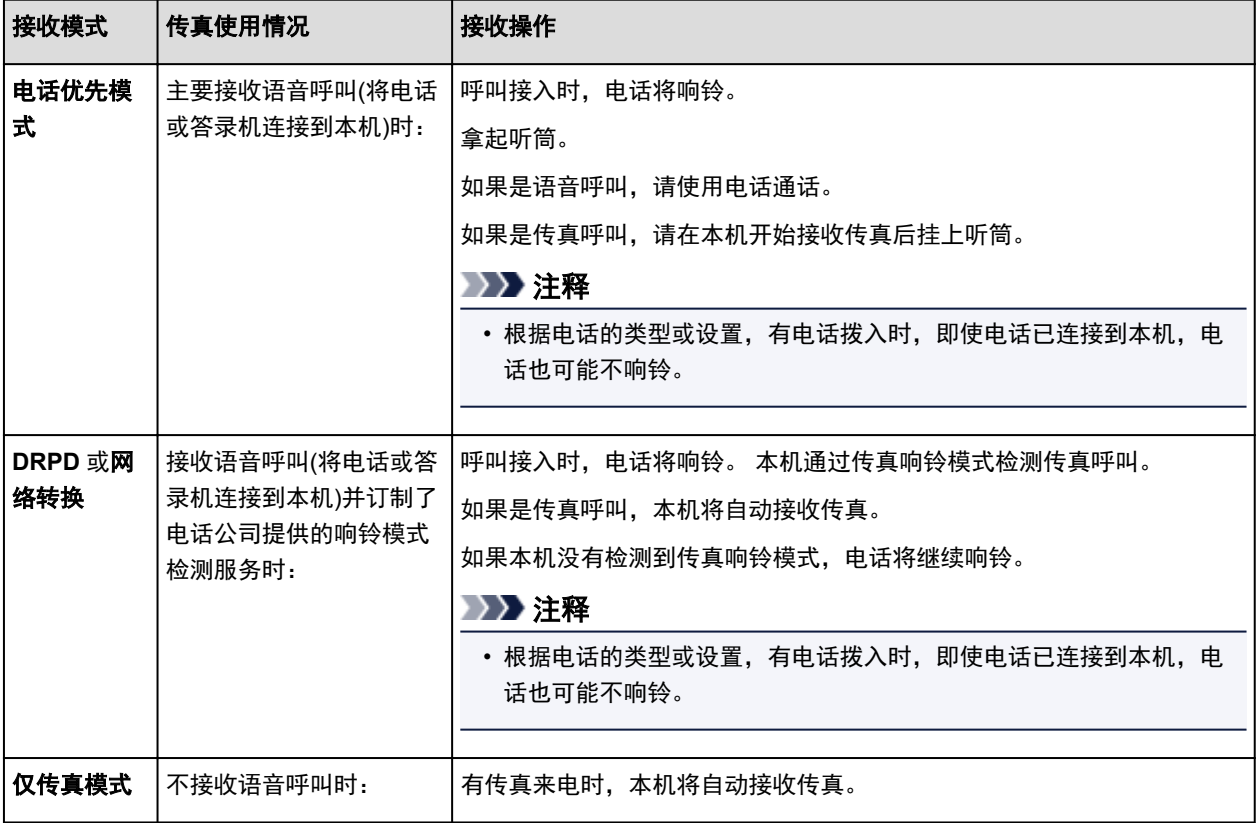

# 接收模式的高级设置

可以指定各种接收模式的高级设置。

#### • 电话优先模式的高级设置

可以指定以下设置项目。

◦ 手动**/**自动转换**:** 开/手动**/**自动转换**:** 关

如果选择手动/自动转换: 开, 本机在外部设备响铃达指定时长后自动接收传真。 可以指定自动接收开始前的时间长度。

◦ 接收开始时间

当选择手动**/**自动转换**:** 开时,可以指定自动接收开始前的时长。 指定时长,然后点击 **OK**。

◦ 用户友好接收**:** 开/用户友好接收**:** 关

如果选择用户友好接收**:** 开,拿起电话听筒或答录机应答时,本机通过检测到传真信号(CNG 信号) 自动从电话呼叫转换到传真接收。 答录机已连接至本机时,选择用户友好接收**:** 开以在答录机应答 后自动转换到传真接收。

如果选择用户友好接收**:** 关,即使本机检测到传真信号(CNG 信号),本机也不会自动从电话呼叫转 换到传真接收。 如果要本机在通话过程中不自动转换,请选择用户友好接收**:** 关。

# 注释

· 如果在香港订制了双音辨号服务, 仅传真模式下响铃次数中指定的外部设备响铃次数在电话优先模 式中可用。

如果要在电话优先模式中指定外部设备的响铃次数,在接收模式设置屏幕上选择仅传真模式,在响 铃次数中指定外部设备的响铃次数,然后切换到接收模式设置下的电话优先模式。

• 如果在香港订制了双音辨号服务,建议选择手动**/**自动转换**:** 关。

#### • 仅传真模式的高级设置

可以指定以下设置项目。

◦ 响铃次数

来电时,可以指定外部设备响铃的次数。

指定次数,然后点击 **OK**。

### 重要事项

• 选择了仅传真模式时,请不要把响铃次数更改为"2"以外的任何值。

#### • **DRPD** 的高级设置

可以指定以下设置项目。

### ◦ 响铃模式(正常响铃/短促响铃/短**-**短**-**长/短**-**长**-**短)

为本机判断为传真呼叫的呼叫设置特殊的响铃模式。

如果订制了 DRPD 服务, 则设置与电话公司分配的模式相匹配的响铃模式。

■设置 DRPD 响铃模式(仅美国和加拿大)

#### ◦ 响铃次数

来电时,可以指定外部设备响铃的次数。 指定次数,然后点击 **OK**。

#### • 网络转换的高级设置

可以指定以下设置项目。

◦ 响铃次数

来电时,可以指定外部设备响铃的次数。

指定次数,然后点击 **OK**。

### 设置 **DRPD** 响铃模式**(**仅美国和加拿大**)**

如果订制了电话公司提供的特殊响铃模式检测(DRPD)服务,电话公司会为您的一条电话线分配具有特殊响 铃模式的两个或多个电话号码,使您仅通过一条线路就可以使用不同的号码进行传真呼叫和语音呼叫。 本 机将自动对响铃模式进行监视,响铃模式是传真呼叫时,将自动接收传真。

要使用 DRPD,请按照以下步骤设置与电话公司分配的模式相匹配的传真响铃模式。

### 注释

• 请联系当地的电话公司以获取该服务的详细资料。

1. [确保本机已开启。](#page-135-0)

- 2. 滑动主页屏幕,然后点击 ■[使用操作面板](#page-140-0)
- 3. 点击功能列表。 显示功能列表屏幕。
- 4. 点击接收模式设置。
- 5. 点击 **DRPD**。
- 6. 点击高级设置。
- 7. 选择电话公司为传真号码分配的响铃模式。

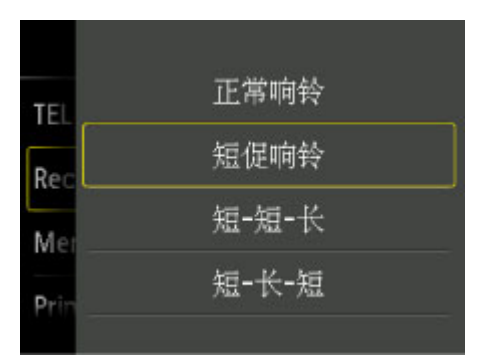

- 8. 指定次数,然后点击 **OK**。
- 9. 点击 **OK**。

显示功能列表屏幕。

# <span id="page-733-0"></span>设置发送方信息

可以设置发送方信息,如日期/时间、单位名称和单位传真/电话号码。

关于发送方信息

设置日期和时间

[设置日光节约时间](#page-735-0)(夏令时)

工业进展

# 关于发送方信息

如果已经注册了单位名称和单位传真/电话号码,会将其与日期和时间一起作为发送方信息打印在接收方传 真上。

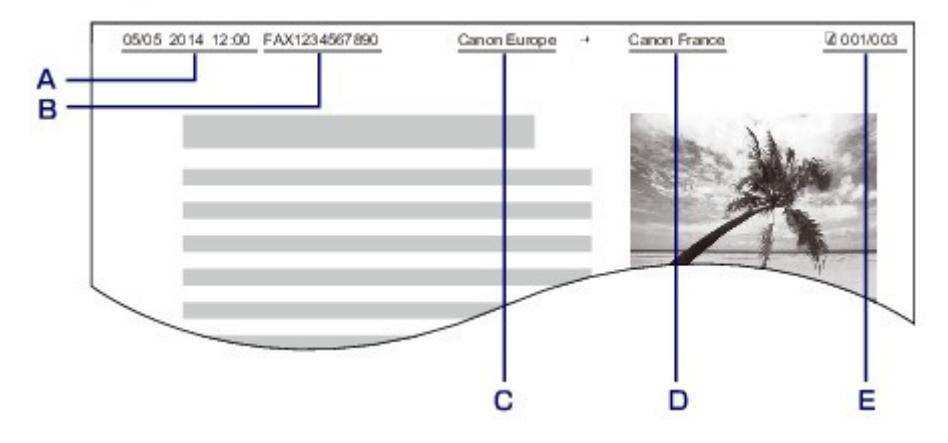

- A. 发送日期和时间
- B. 单位传真/电话号码
- C. 单位名称
- D. 发送传真时, 打印已注册的接收方名称。
- E. 页码

### 注释

• 可以打印用户数据列表确认已注册的发送方信息。

[报告和列表概要](#page-819-0)

- 发送黑白传真时,可以选择是否在图像区域内部或外部打印发送方信息。 在传真设置下高级传真设置中的发送方信息位置上指定设置。 ■[高级传真设置](#page-235-0)
- 可以选择以下三种格式的日期打印格式:年**/**月**/**日、月**/**日**/**年和日**/**月**/**年。 在设备用户设置下的日期显示格式上选择日期打印格式。 [设备用户设置](#page-245-0)

# 设置日期和时间

本节描述设置日期和时间的步骤。

1. [确保本机已开启。](#page-135-0)

- 2. 滑动主页屏幕, 然后点击 ■[使用操作面板](#page-140-0)
- 3. 点击 设备设置。
- 4. 点击设备用户设置。
- 5. 点击日期**/**时间设置。
- 6. 设置日期。
	- 1. 点击要更改的设置项目。

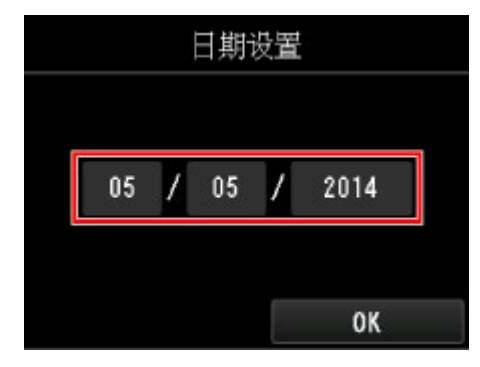

2. 点击要输入的数字。

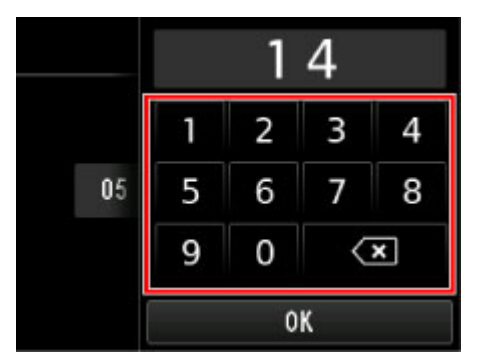

仅输入年份的最后两位数字。

3. 点击 **OK**。

4. 所有设置完成后再次点击 **OK**。

- 7. 设置时间。
	- 1. 点击要更改的设置项目。

<span id="page-735-0"></span>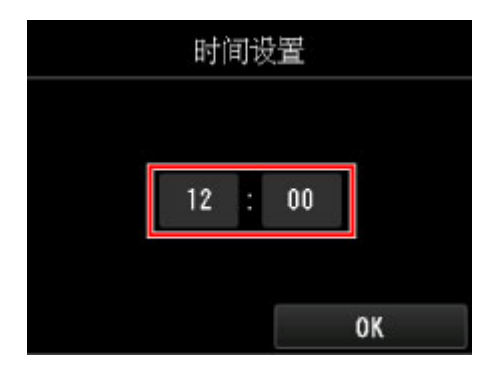

2. 点击要输入的数字。

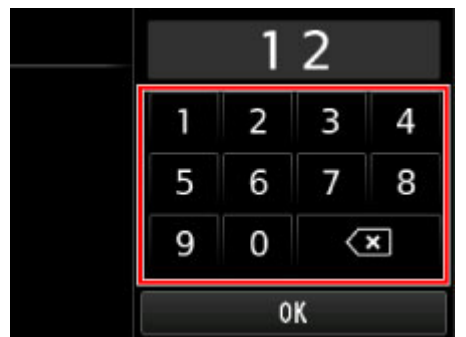

输入日期和 24 小时制的时间。

- 3. 点击 **OK**。
- 4. 所有设置完成后再次点击 **OK**。
- 8. 按主页按钮返回至主页屏幕。

# 设置日光节约时间**(**夏令时**)**

某些国家采用日光节约时间(夏令时)系统,在每年的某个时段中将时钟拨快。 通过注册夏令时开始和结束的日期和时间,可以将本机设置为自动更改时间。

### 重要事项

• 夏令时设置并非默认应用所有国家和地区的最新信息。 需要根据用户所在国家或地区的最新信息更改 默认设置。

# 注释

- 根据购买国家或地区的不同,此设置可能不可用。
- 1. [确保本机已开启。](#page-135-0)

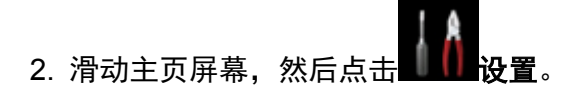

[使用操作面板](#page-140-0)

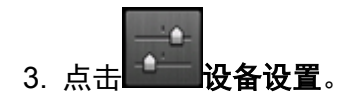

- 4. 点击设备用户设置。
- 5. 点击夏令时设置。
- 6. 点击开。

要禁用夏令时,点击关。

- 7. 设置夏令时开始的日期和时间。
	- 1. 设置夏令时开始的日期。

点击要更改的设置项目,然后指定设置。 所有设置完成后再次点击 **OK**。

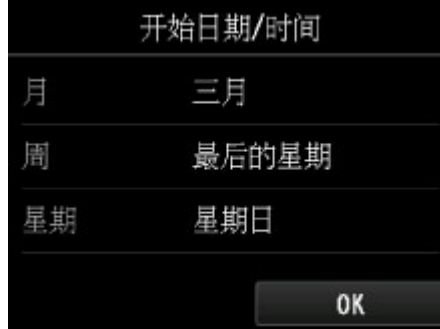

2. 设置夏令时开始的时间(24 小时制)。

点击要更改的设置项目,然后指定设置。 所有设置完成后再次点击 **OK**。

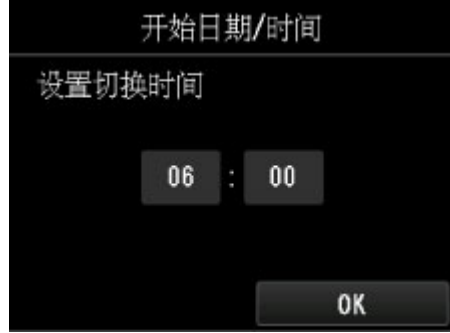

- 8. 设置夏令时结束的日期和时间。
	- 1. 设置夏令时结束的日期。

点击要更改的设置项目,然后指定设置。 所有设置完成后再次点击 **OK**。

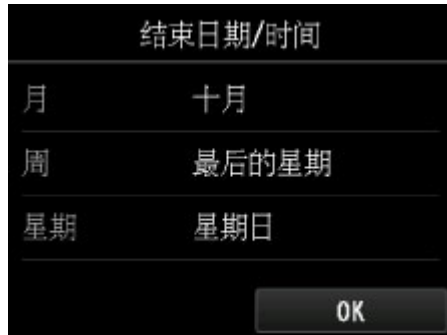

2. 设置夏令时结束的时间(24 小时制)。

点击要更改的设置项目,然后指定设置。 所有设置完成后再次点击 **OK**。

<span id="page-737-0"></span>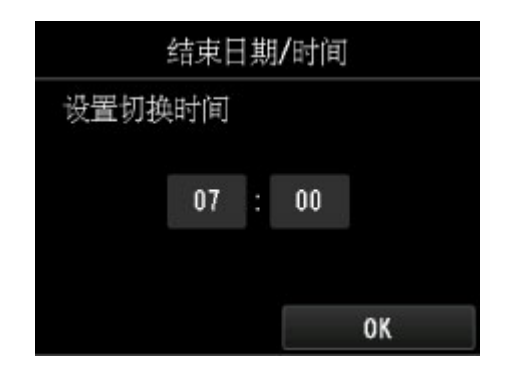

9. 按主页按钮返回至主页屏幕。

# 注册用户信息

本节描述注册用户信息的步骤。

# 注释

- · 发送传真前,请务必在用户信息设置屏幕的单位名称和单位电话上输入用户名和传真/电话号码(仅用于 美国)。
- 1. [确保本机已开启。](#page-135-0)

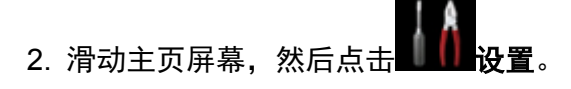

■[使用操作面板](#page-140-0)

- 3. 点击 | 设备设置。
- 4. 点击传真设置。
- 5. 点击传真用户设置。
- 6. 点击用户信息设置。

显示注册单位名称和单位传真/电话号码的屏幕。

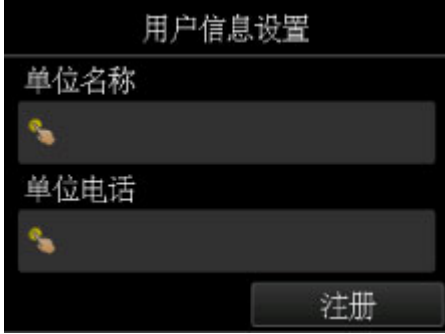

- 7. 输入单位名称。
	- 1. 点击单位名称下的输入字段。

显示输入字符的屏幕。

2. 输入单位名称。

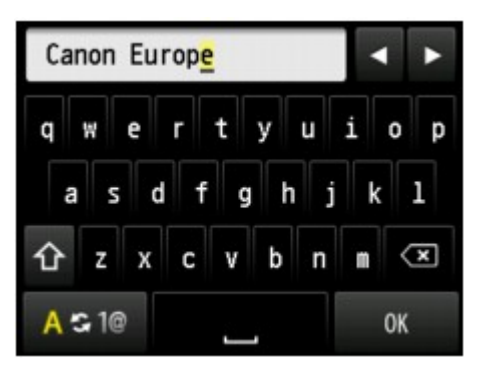

3. 点击 **OK**。

注释

- 可以输入包括空格最多 24 个字符的名称。
- 有关如何输入或删除字符的详细资料:

制备入数字、字母和符号

- 8. 输入单位传真/电话号码。
	- 1. 点击单位电话下的输入字段。 显示输入号码的屏幕。
	- 2. 输入单位传真/电话号码。

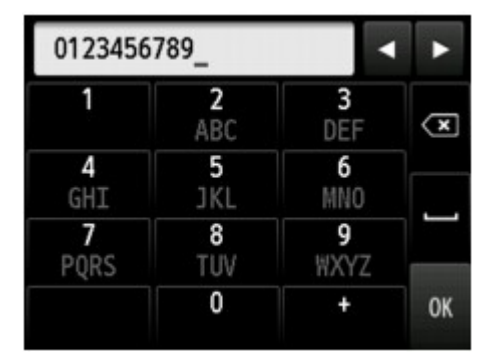

3. 点击 **OK**。

# 注释

- 可以输入包括空格最多 20 位的传真/电话号码。
- 有关如何输入或删除字符的详细资料:

制备入数字、字母和符号

9. 点击注册以完成注册。

# <span id="page-739-0"></span>使用本机的操作面板发送传真

- ▶ 通过输入传真/[电话号码发送传真](#page-740-0) <sup>■</sup>基本
- 重新发送传真**(**[重拨占线号码](#page-744-0)**)**
- [用于发送传真的设置项目](#page-746-0)
- [使用有用的功能发送传真](#page-747-0)

# <span id="page-740-0"></span>通过输入传真**/**电话号码发送传真

本节描述通过输入传真/电话号码直接拨号和发送传真。

### 重要事项

• 由于误拨或传真/电话号码注册不正确, 传真有可能会到达非所需的接收方。 发送重要文档时, 建议与接 通方通话后发送传真。

[接通电话后发送传真](#page-748-0)

- 1. [确保本机已开启。](#page-135-0)
- 2. [将文档装入到稿台玻璃上或自动输稿器中。](#page-168-0)

### 重要事项

• 发送双面文档时,请在稿台玻璃上装入文档。 无法从自动输稿器自动扫描和发送双面文档。

### 注释

• 有关文档的类型、状况以及如何装入文档的详细资料:

[装入原稿](#page-168-0)

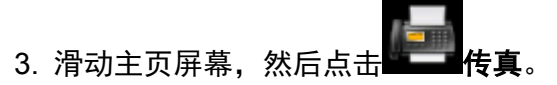

#### ■[使用操作面板](#page-140-0)

显示传真待机屏幕。

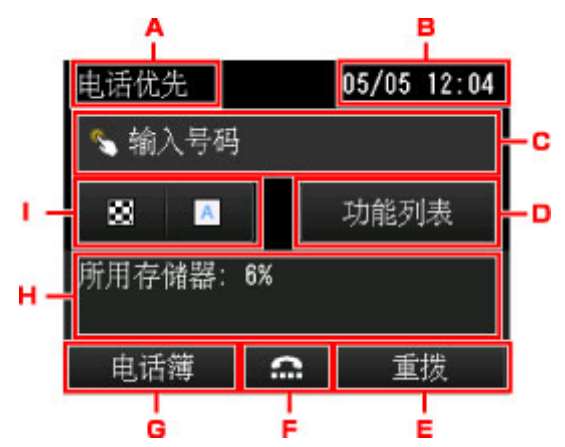

A. 接收模式

显示当前选择的接收模式。

B. 日期和时间

显示日期和时间。

- C. 传真/电话号码的输入字段 点击以显示输入传真/电话号码的屏幕。
- D. 功能列表

可以使用各种传真功能并更改传真设置。

### E. 重拨

点击以使用重拨发送传真。

■重新发送传真([重拨占线号码](#page-744-0))

F. 免提拨号

点击以使用免提拨号功能发送传真。

[使用免提拨号功能](#page-757-0)

G. 电话簿

可以选择已注册的传真/电话号码。

[发送传真到已注册的接收方](#page-750-0)

H. 当前状态

显示当前状态。

I. 扫描对比度和分辨率

[用于发送传真的设置项目](#page-746-0)

### 注释

- 如果尚未对本机进行发送/接收传真的设置, 第一次点击主页屏幕的**传真**时触摸屏上会显示设置信 息。 进行传真设置时,请按照触摸屏上的说明进行操作。
- 4. 拨打接收方的传真/电话号码。
	- 1. 点击传真/电话号码的输入字段。

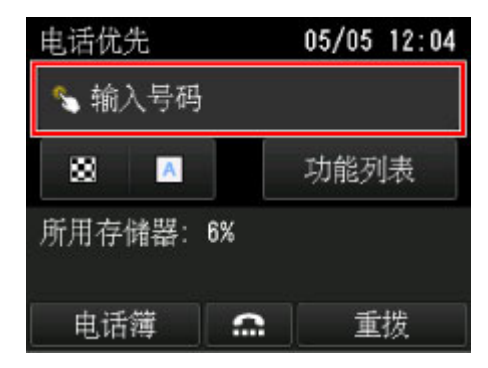

2. 输入传真/电话号码。

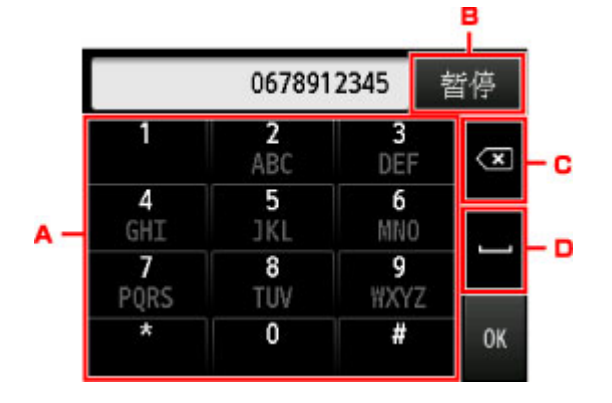

A. 数字键

输入数字。

B. 暂停

输入暂停符"P"。

C. 删除

删除输入的数字。

D. 空格

输入一个空格。

3. 点击 **OK**。

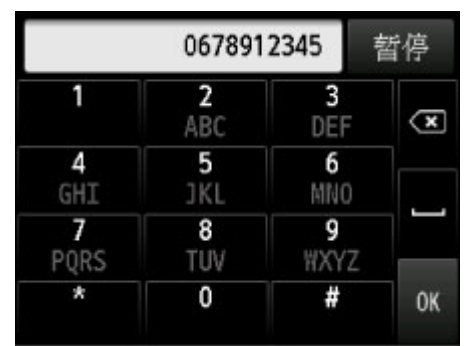

触摸屏返回到传真待机屏幕。

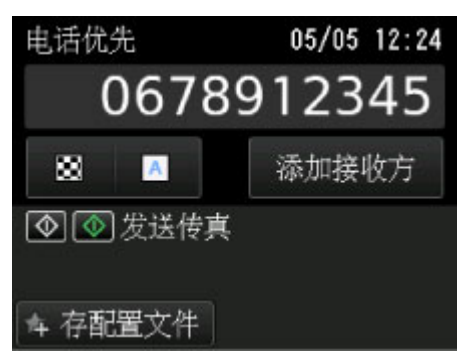

### 注释

- 通过点击存配置文件,可以将当前的打印设置注册为自定义设置。 注册收藏夹设置([自定义配置文件](#page-261-0))
- 5. 按彩色按钮执行彩色传输,或按黑白按钮执行黑白传输。

本机开始扫描文档。

#### 重要事项

- 仅当接收方的传真机支持彩色传真时才可进行彩色发送。
- 请勿打开文档盖板,直至扫描完成。

### 6. 开始发送。

• 如果将文档装入到自动输稿器中:

本机自动扫描文档并开始发送传真。

### 注释

- 要取消传真发送, 按停止按钮。 要在传真发送过程中取消传真发送, 按停止按钮, 然后按照触 摸屏上的说明进行操作。
- 扫描过程中,如果按**停止**按钮后文档残留在自动输稿器中, **自动输稿器中有文档。请点击[OK]** 输出文档。会显示在触摸屏上。 通过点击 **OK**,会自动输出剩余文档。

### • 如果将文档装入到稿台玻璃上:

扫描文档后,显示询问是否装入下一文档的确认屏幕。

要发送已扫描的文档,点击现在发送开始发送。

要发送两页或更多页,按照信息装入下一页,并点击扫描。 扫描所有页后,点击现在发送开始发 送。

### 注释

• 要取消发送传真,按**停止**按钮。

# 注释

- 当本机连接到 PBX(专用小型交换机)系统时,有关拨打接收方传真/电话号码的详细资料,请参阅系统的 操作说明。
- 如果本机无法发送传真(如接收方的电话占线时), 本机具有在指定时间间隔后自动重拨该号码的功能。 默认设置为启用自动重拨。

[自动重拨](#page-744-0)

- 未发送的文档(如等待重拨的传真)存储在本机的存储器中。 如果发送错误,不会存储这些文档。 [本机存储器中存储的文档](#page-810-0)
- 所有文档发送完之前,请勿拔出电源线。 如果拔出电源线,本机存储器中存储的所有未发送的文档将丢 失。

# <span id="page-744-0"></span>重新发送传真**(**重拨占线号码**)**

有两种重拨方法: 自动重拨和手动重拨。

• 自动重拨

如果发送文档且接收方的电话占线,本机会在指定的时间间隔后重拨该号码。

■自动重拨

• 手动重拨

可以通过输入传真/电话号码重拨接收方。

手动重拨

### 重要事项

• 由于误拨或传真/电话号码注册不正确,传真有可能会到达非所需的接收方。 发送重要文档时,建议与接 通方通话后发送传真。

[接通电话后发送传真](#page-748-0)

### 注释

- 默认设置为启用自动重拨。
- 有关基本发送操作的详细资料:

通过输入传真/[电话号码发送传真](#page-740-0)

# 自动重拨

可以启用或禁用自动重拨。 如果启用自动重拨,可以指定尝试重拨的最多次数和每次尝试重拨之间本机等 待的时间长短。

在传真设置下高级传真设置中的自动重拨中启用和指定自动重拨设置。

■[高级传真设置](#page-235-0)

### 重要事项

• 自动重拨时,未发送的传真将暂时存储在本机存储器中,直至传真发送完成。 如果在自动重拨完成之 前发生停电或拔出电源线,本机存储器中存储的所有传真将被删除且不会被发送。

### 注释

- 要取消自动重拨, 请等待至本机开始重拨, 然后按**停止**按钮。
- 要取消自动重拨,请在本机对重拨操作准备就绪时从本机的存储器删除未发送的传真。 有关详细资 料,请参见[删除本机存储器中的文档。](#page-813-0)

# 手动重拨

按照以下步骤执行手动重拨。

- 1. [确保本机已开启。](#page-135-0)
- 2. [将文档装入到稿台玻璃上或自动输稿器中。](#page-168-0)

3. 滑动主页屏幕, 然后点击 [使用操作面板](#page-140-0) 显示传真待机屏幕。

4. 根据需要调整扫描对比度和分辨率。

■[用于发送传真的设置项目](#page-746-0)

5. 点击重拨。

显示重拨屏幕。

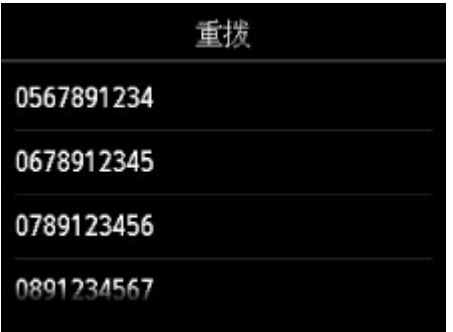

- 6. 点击接收方的号码进行重拨。
- 7. 按彩色按钮执行彩色传输, 或按黑白按钮执行黑白传输。

### 重要事项

• 仅当接收方的传真机支持彩色传真时才可进行彩色发送。

# 注释

- 有关手动重拨,本机最多记录 10 个最近通过输入传真/电话号码拨打的接收方。 请注意,本机不记录 任何使用重拨功能或通过从电话簿选择的方式拨打的接收方。
- 要取消手动重拨,按**停止**按钮。 要在传真发送过程中取消传真发送,按**停止**按钮,然后按照触摸屏上 的说明进行操作。
- 扫描过程中,如果按停止按钮后文档残留在自动输稿器中,自动输稿器中有文档。请点击**[OK]**输出文 档。会显示在触摸屏上。 通过点击 **OK**,会自动输出剩余文档。

# <span id="page-746-0"></span>用于发送传真的设置项目

可以在传真待机屏幕指定扫描对比度和扫描分辨率的设置。

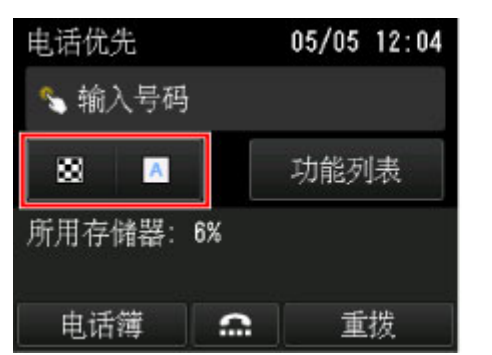

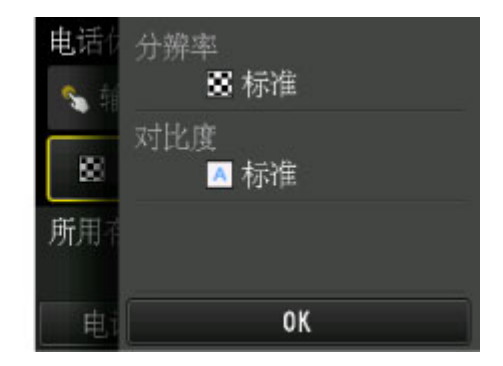

点击以指定扫描对比度和扫描分辨率的设置。

### • 分辨率

可以选择以下扫描分辨率设置。

### 标准

适用于纯文本文档。

### 精细

适用于精细打印的文档。

#### 极优

适用于复杂插图或精细打印质量的文档。

如果接收方的传真机不兼容**极优**(300 x 300 dpi),将以标准或精细分辨率发送传真。

### 照片

适用于照片。

# 注释

• 发送彩色传真时,总是以相同的分辨率(200 x 200 dpi)扫描文档。 除极优和照片能提供相同的图像质 量外,图像质量(压缩率)取决于所选的扫描分辨率。

### • 对比度

可以从低、标准和高选择扫描对比度设置。

完成指定设置并点击 **OK** 后,触摸屏返回到传真待机屏幕。

# <span id="page-747-0"></span>使用有用的功能发送传真

- [接通电话后发送传真](#page-748-0)
- [发送传真到已注册的接收方](#page-750-0)
- [将同一文档发送到多个接收方](#page-752-0)**(**多路发送**)**
- [防止传真错误发送](#page-755-0)
- [使用免提拨号功能](#page-757-0)

# <span id="page-748-0"></span>接通电话后发送传真

如果要在发送传真前与接收方通话,或如果接收方没有可自动接收的传真机,请在接通接收方电话后手动发 送传真以检查接收方是否能接收传真。

### 重要事项

- 由于误拨或传真/电话号码注册不正确,传真有可能会到达非所需的接收方。 发送重要文档时,建议与接 通方通话后发送传真。 有关手动发送传真的步骤,请参见以下内容。
- 手动发送时, 无法使用稿台玻璃装入文档。 将文档装入到自动输稿器中。 将文档装入到稿台玻璃上时,使用自动发送模式发送传真。 通过输入传真/[电话号码发送传真](#page-740-0)
- 要在发送传真前与接收方通话,需要将电话连接到本机。 有关如何将电话连接到本机的详细资料: [基本连接](#page-724-0)

注释

- 有关基本发送操作的详细资料: 通过输入传真/[电话号码发送传真](#page-740-0)
- 1. <u>确保本</u>机已开启。
- ————————————————————<br>2. 滑动主页屏幕, 然后点击 [使用操作面板](#page-140-0) 显示传真待机屏幕。
- 3. 根据需要调整扫描对比度和分辨率。

[用于发送传真的设置项目](#page-746-0)

- 4. 拿起连接到本机的电话的听筒。
- 5. 使用电话拨打接收方的传真/电话号码。
- 6. 与接收方通话。

听到尖锐的信号音而不是接收方的声音时,无法检查接收方是否能够接收传真。 如果要停止发送传真,请 放回电话听筒。如果要发送传真,请转到步骤 8。

- 7. 请接收方设置其传真机以接收传真。
- 8. 听到尖锐的信号音时,按彩色按钮或黑白按钮。 按**彩色**按钮执行彩色传输,或按**黑白**按钮执行黑白传输。

# 重要事项

• 仅当接收方的传真机支持彩色传真时才可进行彩色发送。

9. 挂上听筒。

# 注释

- 要取消传真发送,按**停止**按钮。 要在传真发送过程中取消传真发送,按**停止**按钮,然后按照触摸屏 上的说明进行操作。
- 扫描过程中,如果按停止按钮后文档残留在自动输稿器中,自动输稿器中有文档。请点击**[OK]**输出 文档。会显示在触摸屏上。 通过点击 **OK**,会自动输出剩余文档。

# <span id="page-750-0"></span>发送传真到已注册的接收方

通过在本机的电话簿中注册接收方的传真/电话号码和名称,可以轻松地发送传真。

### 重要事项

• 由于误拨或传真/电话号码注册不正确,传真有可能会到达非所需的接收方。 发送重要文档时,建议与接 通方通话后发送传真。

[接通电话后发送传真](#page-748-0)

# 注释

- 有关基本发送操作的详细资料: ■通过输入传真/[电话号码发送传真](#page-740-0)
- 1. [确保本机已开启。](#page-135-0)
- 2. [将文档装入到稿台玻璃上或自动输稿器中。](#page-168-0)
- 3. 滑动主页屏幕, 然后点

[使用操作面板](#page-140-0)

显示传真待机屏幕。

- 4. 根据需要调整扫描对比度和分辨率。 [用于发送传真的设置项目](#page-746-0)
- 5. 点击电话簿。

显示选择已注册接收方的屏幕。

6. 选择一个已注册的接收方。

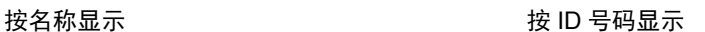

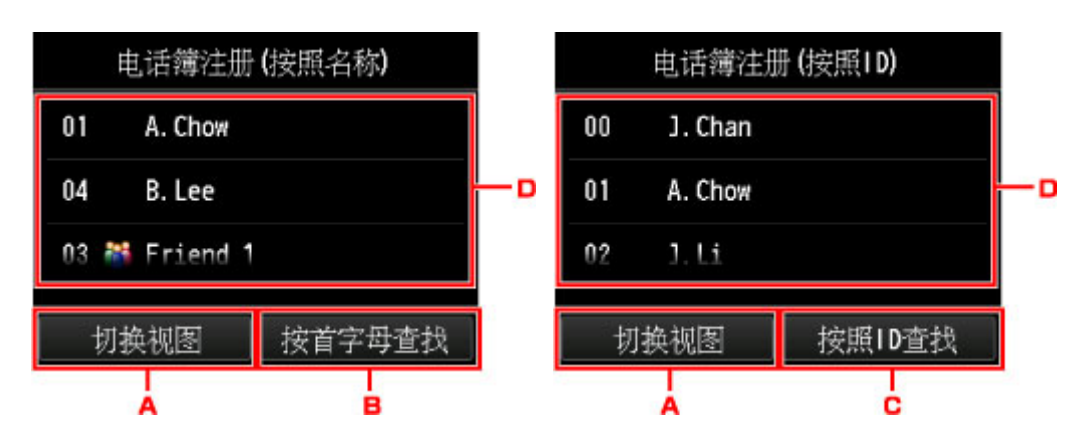

A. 点击以在按名称显示和按 ID 号码显示之间切换。

B. 点击以显示选择首字母的屏幕。 可以按首字母搜索已注册的接收方。

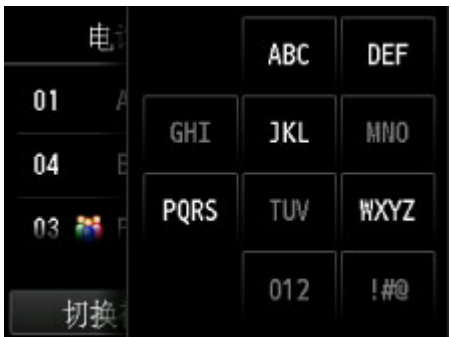

通过选择首字母,按字母顺序从选择的字符开始显示注册的接收方。

C. 点击以显示选择已注册接收方 ID 号码的屏幕。 可以按 ID 号码搜索已注册的接收方。

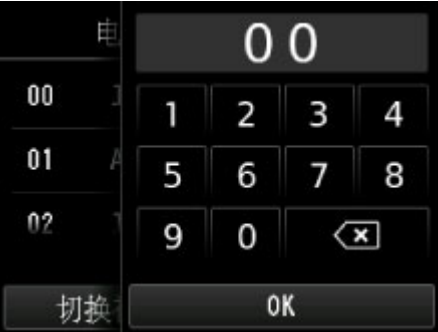

通过输入 ID 号码并点击 OK,按顺序从所选 ID 号码的接收方开始显示已注册的接收方。

D. 点击以选择一个已注册的接收方。

触摸屏返回到传真待机屏幕。

7. 按彩色按钮执行彩色传输, 或按黑白按钮执行黑白传输。

#### 重要事项

• 仅当接收方的传真机支持彩色传真时才可进行彩色发送。

# 注释

- 要取消传真发送,按**停止**按钮。 要在传真发送过程中取消传真发送,按**停止**按钮,然后按照触摸屏上的 说明进行操作。
- 扫描过程中,如果按停止按钮后文档残留在自动输稿器中,自动输稿器中有文档。请点击**[OK]**输出文 档。会显示在触摸屏上。 通过点击 **OK**,会自动输出剩余文档。
- 如果本机无法发送传真(如接收方的电话占线时),本机具有在指定时间间隔后自动重拨该号码的功能。 默认设置为启用自动重拨。

### [自动重拨](#page-744-0)

要取消自动重拨,请等待至本机开始重拨,然后按停止按钮。

# <span id="page-752-0"></span>将同一文档发送到多个接收方**(**多路发送**)**

本机可以在一次操作中将同一文档准备发送到最多 101 个接收方。 可以通过组合输入传真/电话号码和选择已 注册接收方(特定接收方的号码和群组拨号)来指定接收方。

可以同时指定以下数量的接收方。

• 注册到本机的接收方:

最多 100 个(特定接收方号码和群组拨号的总数)

• 输入传真/电话号码或重拨:

1

### 重要事项

• 由于误拨或传真/电话号码注册不正确,传真有可能会到达非所需的接收方。 发送重要文档时,建议与接 通方通话后逐一发送传真。

[接通电话后发送传真](#page-748-0)

### 注释

• 如果频繁将文档发送到同一批接收方,可以将这些号码合为一组以进行群组拨号。 这样可以通过一个简 单的操作将文档发送到群组中的所有接收方。

[注册群组拨号的接收方](#page-764-0)

• 有关基本发送操作的详细资料:

通过输入传真/[电话号码发送传真](#page-740-0)

- 1. [确保本机已开启。](#page-135-0)
- 2. [将文档装入到稿台玻璃上或自动输稿器中。](#page-168-0)
- 3. 滑动主页屏幕, 然后点击

[使用操作面板](#page-140-0)

显示传真待机屏幕。

- 4. 根据需要调整扫描对比度和分辨率。 [用于发送传真的设置项目](#page-746-0)
- 5. 指定第一个接收方。

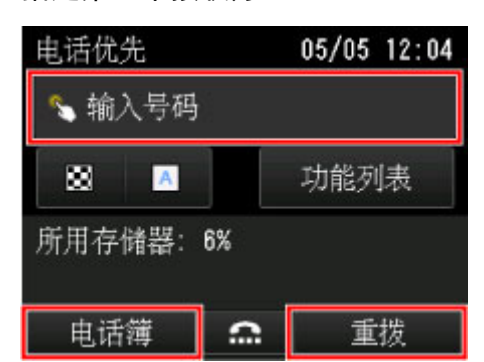

使用以下任一方法指定第一个接收方。

- 通过使用注册到本机的接收方进行指定: 点击电话簿并指定接收方。 [发送传真到已注册的接收方](#page-750-0)
- 通过输入传真/电话号码: 点击传真/电话号码的输入字段并输入号码。 通过输入传真/[电话号码发送传真](#page-740-0)

注释

- 如果传真设置下安全控制中的重新输入传真号码设置为开, 再次输入号码。 [安全控制](#page-237-0)
- 通过重拨:

点击重拨并在拨出电话记录中选择一个号码。

[手动重拨](#page-744-0)

- 6. 添加接收方。
	- 1. 点击添加接收方。

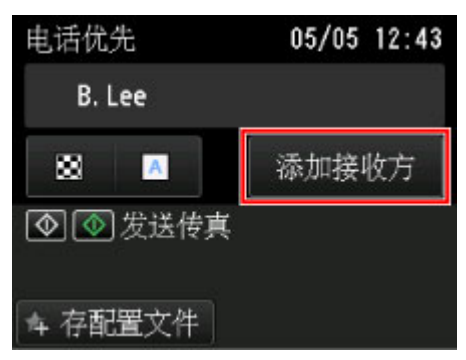

显示接收方列表。

2. 选择添加接收方的方法。

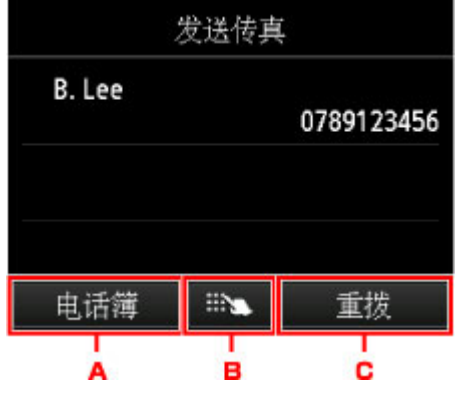

- A. 从已注册的接收方添加接收方。
- B. 如果从已注册的接收方添加了第一个接收方,请通过输入传真/电话号码添加接收方。

C. 如果从已注册的接收方添加了第一个接收方,请通过从拨出电话记录中选择号码添加接收方。

3. 添加接收方。

根据选择的方法添加接收方。

指定多个接收方后,显示多路发送屏幕。

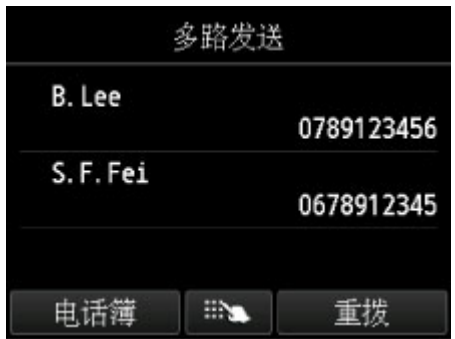

4. 如果要添加更多的接收方,请重复相同步骤。

### 注释

- 可以通过输入传真/电话号码或通过从拨出电话记录中选择号码来指定接收方。
- 如果要删除接收方,从列表中点击要删除的接收方。 显示确认屏幕后,点击**是**删除接收方。
- 7. 按彩色按钮执行彩色传输, 或按黑白按钮执行黑白传输。

### 重要事项

• 仅当接收方的传真机支持彩色传真时才可进行彩色发送。

### 注释

• 要取消传真发送,按**停止**按钮。 要在传真发送过程中取消传真发送,按**停止**按钮,然后按照触摸屏上的 说明进行操作。

按停止按钮时,将取消已指定的对所有接收方的传真发送。 无法只取消对一个接收方的传真发送。

• 扫描过程中,如果按停止按钮后文档残留在自动输稿器中,自动输稿器中有文档。请点击**[OK]**输出文 档。会显示在触摸屏上。 通过点击 **OK**,会自动输出剩余文档。

# <span id="page-755-0"></span>防止传真错误发送

本机具备两个防止传真错误发送的功能。

- 输入传真/电话号码两次后发送传真。 此功能需要在输入传真/电话号码后再重新输入号码,从而避免本机拨号错误。 拨号两次后发送传真(重新输入传真号码)
- 本机检查接收方传真机信息后发送传真 发送传真前,本机检查接收方的传真机信息是否与所拨打的号码相符。 检查信息(检查接收方的信息)后发送传真

# 拨号两次后发送传真**(**重新输入传真号码**)**

请按照以下步骤将重新输入传真号码设置为开。

- 1. [确保本机已开启。](#page-135-0)
- 2. 滑动主页屏幕, 然后点击

[使用操作面板](#page-140-0)

- 3. 点击 <sup>1</sup> 设备设置。
- 4. 点击传真设置。
- 5. 点击安全控制。
- 6. 点击重新输入传真号码。
- 7. 点击开。

如果使用此功能发送传真,输入接收方传真/电话号码后将显示以下屏幕。

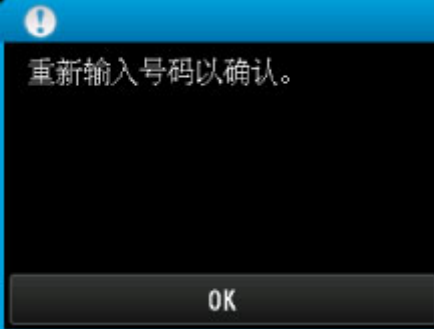

再次输入接收方的传真/电话号码。

# 检查信息**(**检查接收方的信息**)**后发送传真

请按照以下步骤将检查接收传真信息设置为开。
## 重要事项

- 手动发送传真时此功能不可用。 服[接通电话后发送传真](#page-748-0)
- 1. [确保本机已开启。](#page-135-0)
- 2. 滑动主页屏幕, 然后点击  $\begin{array}{|c|c|c|c|c|}\hline \mathbf{1} & \mathbf{0} & \mathbf{0} \ \hline \mathbf{2} & \mathbf{0} & \mathbf{0} \ \hline \end{array}$

■[使用操作面板](#page-140-0)

- 3. 点击 <sup>1</sup> 设备设置。
- 4. 点击传真设置。
- 5. 点击安全控制。
- 6. 点击检查接收传真信息。
- 7. 点击开。

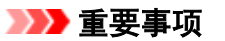

• 如果本机接收接收方的传真信息失败或接收的信息与传真/电话号码不相符,则将取消发送。

## 使用免提拨号功能

请按照以下步骤使用免提拨号功能发送传真。

### 重要事项

• 由于误拨或传真/电话号码注册不正确,传真有可能会到达非所需的接收方。 发送重要文档时,建议与接 通方通话后发送传真。

#### [接通电话后发送传真](#page-748-0)

• 手动发送时, 无法使用稿台玻璃装入文档。 将文档装入到自动输稿器中。 将文档装入到稿台玻璃上时,使用自动发送模式发送传真。 通过输入传真/[电话号码发送传真](#page-740-0)

#### 注释

• 只有将**传真设置下安全控制中的挂机键设置**设置为启用时,才可以使用免提拨号功能。 [安全控制](#page-237-0)

- 有关基本发送操作的详细资料: 通过输入传真/[电话号码发送传真](#page-740-0)
- 1. [确保本机已开启。](#page-135-0)
- 2. [在自动输稿器中装入文档。](#page-168-0)
- 3. 滑动主页屏幕, 然后点 [使用操作面板](#page-140-0) 显示传真待机屏幕。
- 4. 根据需要调整扫描对比度和分辨率。 [用于发送传真的设置项目](#page-746-0)

## 5. 点击 。

6. 指定接收方。

使用以下任一方法指定接收方。

- 通过使用注册到本机的接收方进行指定: 通过点击电话簿选择已注册的接收方。 [发送传真到已注册的接收方](#page-750-0)
- 通过输入传真/电话号码: 点击传真/电话号码的输入字段并输入号码。 ■通过输入传真/[电话号码发送传真](#page-740-0)

#### 注释

- 如果传真设置下安全控制中的重新输入传真号码设置为开,再次输入号码。 [安全控制](#page-237-0)
- 手动重拨:

点击重拨并在拨出电话记录中选择一个号码。

■[手动重拨](#page-744-0)

7. 听到尖锐的信号音时,按彩色按钮或黑白按钮。

按**彩色**按钮执行彩色传输,或按黑白按钮执行黑白传输。

### 重要事项

• 仅当接收方的传真机支持彩色传真时才可进行彩色发送。

#### 注释

- 要取消传真发送,按**停止**按钮。 要在传真发送过程中取消传真发送,按**停止**按钮,然后按照触摸屏上的 说明进行操作。
- 扫描过程中,如果按停止按钮后文档残留在自动输稿器中,自动输稿器中有文档。请点击**[OK]**输出文 档。会显示在触摸屏上。 通过点击 **OK**,会自动输出剩余文档。

# 注册接收方

- [使用本机的操作面板注册接收方](#page-760-0)
- [使用快速拨号实用程序注册接收方](#page-771-0)

# <span id="page-760-0"></span>使用本机的操作面板注册接收方

只需预先将接收方注册到本机的电话簿,即可拨打传真/电话号码。 可以使用以下注册方法:

• 注册接收方

通过注册接收方的传真/电话号码和名称,可以从本机电话簿中选择已注册接收方来发送传真。

[注册接收方的传真](#page-761-0)/电话号码

• 注册群组拨号

可以预先将两个或多个已注册接收方合并到一个群组。 可以将同一文档发送到群组中的所有注册接收 方。

■[注册群组拨号的接收方](#page-764-0)

个人接收方和群组拨号总共可以注册最多 100 个接收方。

## 注释

- 要更改接收方或群组拨号的注册信息, 请参见[更改已注册信息。](#page-768-0)
- 要删除接收方或群组拨号的注册信息, 请参见<u>删除已注册信息</u>。
- 要打印已注册的接收方传真/电话号码和名称的列表,请参见[打印已注册接收方的列表。](#page-770-0)
- 可以使用计算机上的快速拨号实用程序注册、更改或删除接收方或群组拨号的注册信息。 [使用快速拨号实用程序注册接收方](#page-771-0)

# <span id="page-761-0"></span>注册接收方的传真**/**电话号码

使用本机的电话簿前,需要注册接收方的传真/电话号码。 请按照以下步骤注册接收方传真/电话号码。

- 1. [确保本机已开启。](#page-135-0)
- 2. 滑动主页屏幕, 然后点

[使用操作面板](#page-140-0)

显示传真待机屏幕。

3. 点击功能列表。

显示功能列表屏幕。

- 4. 点击注册电话号码。
- 5. 点击电话簿注册。

显示选择 ID 号码的屏幕。

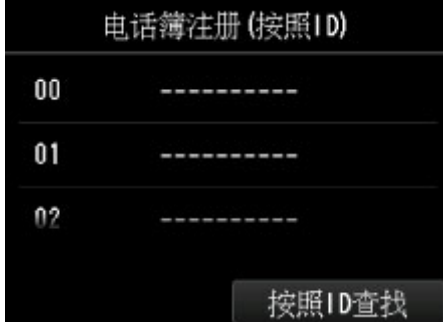

#### 注释

- 如果已注册了接收方,接收方的名称显示在 ID 号码旁边。 如果已注册了群组拨号, <mark>书:</mark>图标和群 组名称显示在 ID 号码旁边。
- 6. 选择未注册的 ID 号码。
- 7. 点击注册接收方。
- 8. 选择注册方法。
- 9. 注册接收方的传真/电话号码。

根据选择的注册方法,注册接收方的传真/电话号码。

#### • 通过输入号码

显示注册接收方传真/电话号码和名称的屏幕。 请转到下一步。

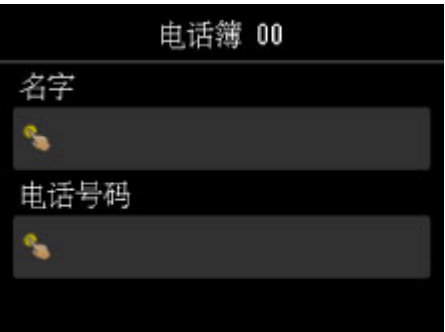

### • 从拨出电话记录

选择此注册方法时,显示从拨出电话记录选择传真/电话号码的屏幕。

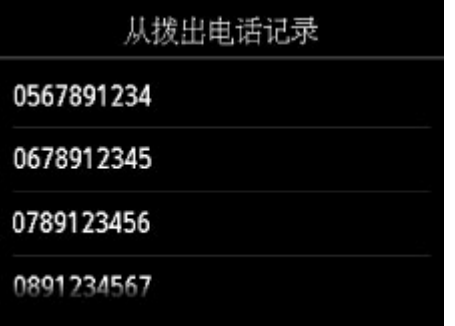

从拨出电话记录中选择传真/电话号码,将显示注册接收方传真/电话号码和名称的屏幕。 请转到下 一步。

#### • 从拨入电话记录

选择此注册方法时,显示从拨入电话记录选择传真/电话号码或名称的屏幕。

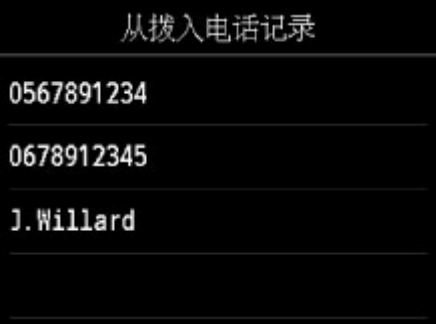

从拨入电话记录中选择传真/电话号码或名称,将显示注册接收方传真/电话号码和名称的屏幕。 请 转到下一步。

### 注释

• 根据购买国家或地区的不同,注册方法可能不可用。

#### 10. 输入接收方的名称。

如果选择从拨入电话记录作为注册方法,该接收方名称可能已输入。 如果不更改名称,请转到下一步骤。

1. 点击名称的输入字段。

显示输入字符的屏幕。

2. 输入接收方的名称。

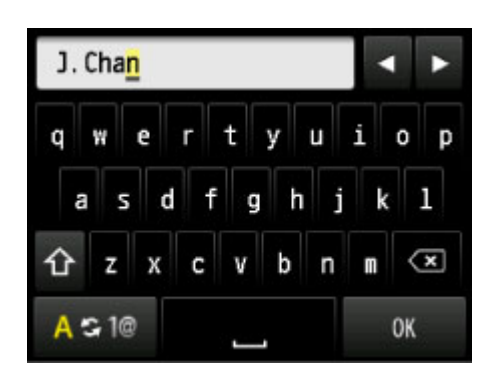

3. 点击 **OK**。

#### 注释

• 可以输入包括空格最多 16 个字符的名称。

■[输入数字、字母和符号](#page-144-0)

11. 输入接收方的传真/电话号码。

如果在从拨出电话记录或从拨入电话记录选择传真/电话号码,该传真/电话号码已输入。 如果不更改传真/ 电话号码,请转到下一步。

1. 点击传真/电话号码的输入字段。

显示输入号码的屏幕。

2. 输入接收方的传真/电话号码。

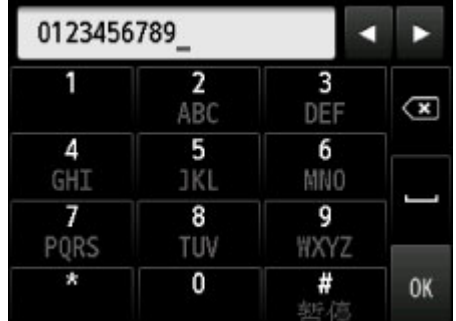

3. 点击 **OK**。

### 注释

• 传真/电话号码可以输入包括空格最多 60 位(对于在美国、加拿大、韩国和拉丁美洲的某些地区发售 的机型,最多 40 位)。

■[输入数字、字母和符号](#page-144-0)

- 当传真设置下传真用户设置中的电话线路类型设置为循环脉冲时,可以通过点击音频键输入音频符 ("T")。
- 12. 点击注册以完成注册。

#### 注释

- 要注册其他接收方的号码和名称,请选择未注册的 ID 号码并执行相同的步骤。
- 可以通过打印接收方电话号码列表,检查已注册的接收方号码和名称。
	- [打印已注册接收方的列表](#page-770-0)

# <span id="page-764-0"></span>注册群组拨号的接收方

如果将两个或更多已注册的接收方注册到群组拨号中,可以将同一文档连续发送到已注册到群组拨号的所有 接收方。

- 1. [确保本机已开启。](#page-135-0)
- 2. 滑动主页屏幕, 然后点击

[使用操作面板](#page-140-0) 显示传真待机屏幕。

3. 点击功能列表。

显示功能列表屏幕。

- 4. 点击注册电话号码。
- 5. 点击电话簿注册。

显示选择 ID 号码的屏幕。

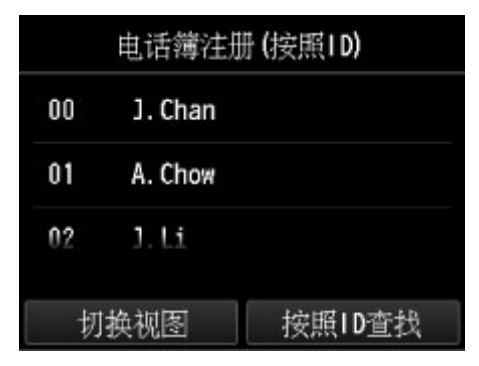

### 注释

- 如果已注册了接收方,接收方的名称显示在 ID 号码旁边。 如果已注册了群组拨号, <mark>书:</mark>图标和群 组名称显示在 ID 号码旁边。
- 6. 选择未注册的 ID 号码。

### 7. 点击群组拨号注册。

显示注册群组名称和群组成员的屏幕。

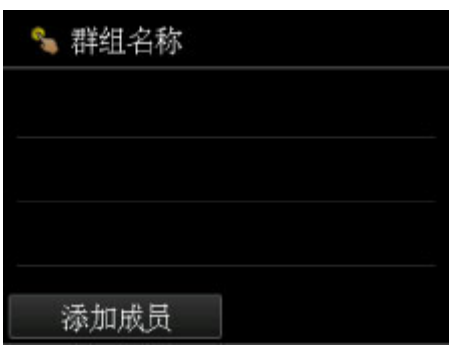

- 8. 输入群组名称。
	- 1. 点击群组名称的输入字段。

显示输入字符的屏幕。

2. 输入群组名称。

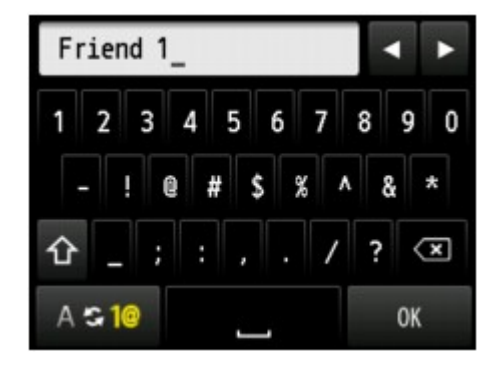

3. 点击 **OK**。

## 注释

• 可以输入包括空格最多 16 个字符的名称。

[输入数字、字母和符号](#page-144-0)

9. 注册成员。

### 1. 点击添加成员。

显示本机的电话簿。

按名称显示 インディング しんじょう おおし 按 ID 号码显示

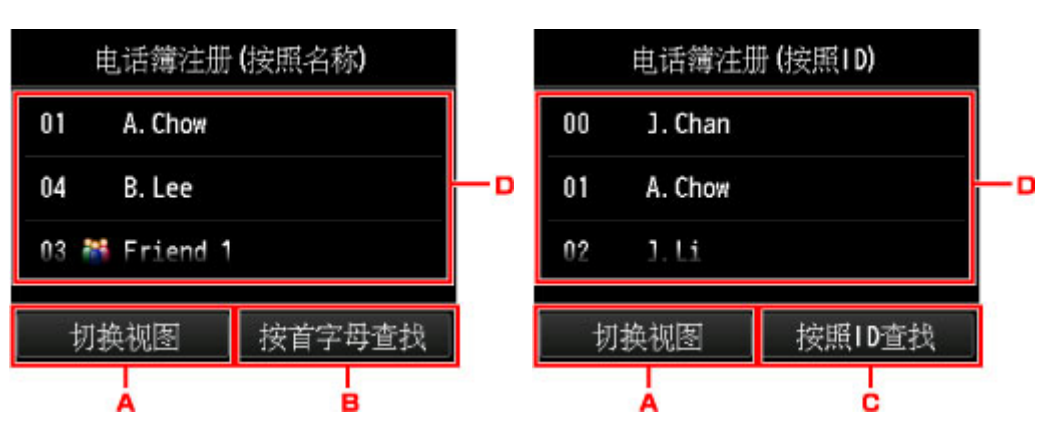

A. 点击以在按名称显示和按 ID 号码显示之间切换。

B. 点击以显示选择首字母的屏幕。 可以按首字母搜索已注册的接收方。

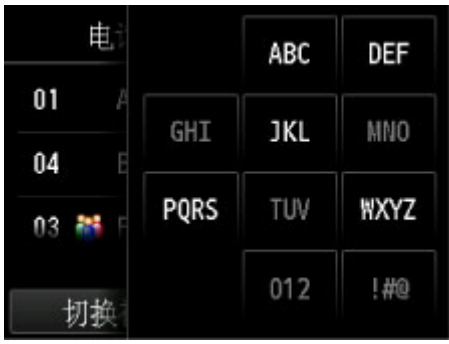

通过选择首字母,按字母顺序从选择的字符开始显示注册的接收方。

C. 点击以显示选择已注册接收方 ID 号码的屏幕。 可以按 ID 号码搜索已注册的接收方。

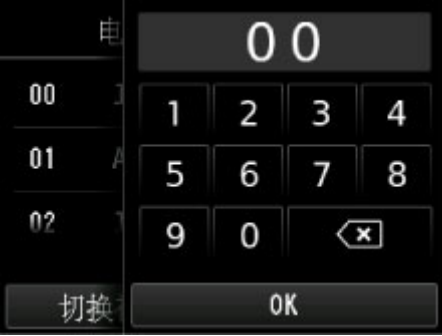

通过输入 ID 号码并点击 OK,按顺序从所选 ID 号码的接收方开始显示已注册的接收方。

- D. 显示可以注册的接收方。
- 2. 点击要注册为群组成员的接收方。

要注册的成员显示在列表中。

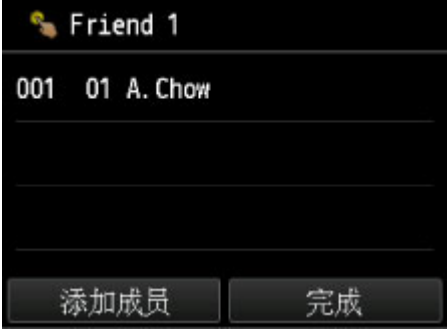

## 注释

- 要从群组拨号中删除接收方,从列表中点击要删除的接收方。 显示确认屏幕后,点击**是**从群组 拨号中删除接收方。
- 3. 要添加其他成员,再次点击添加成员。 显示本机的电话簿。
- 4. 点击要注册为群组成员的接收方。 要注册的成员显示在列表中。

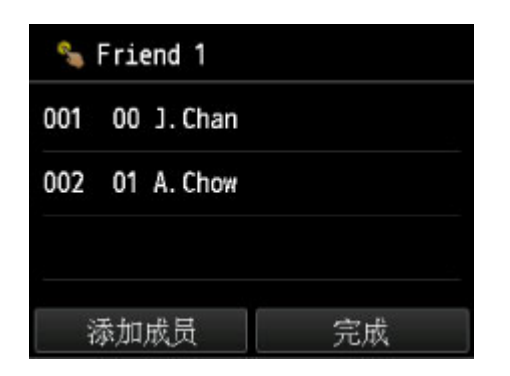

请重复此步骤以注册其他成员到同一群组拨号。

10. 点击完成以完成注册。

## 注释

- 要注册其他群组,请选择未注册的 ID 号码并执行相同的步骤。
- 可以通过打印群组拨号电话号码列表,检查已注册到群组拨号的接收方。

工厂的已注册接收方的列表

## <span id="page-768-0"></span>更改已注册信息

要更改接收方和群组拨号的注册信息,请按照以下步骤操作。

- 1. [确保本机已开启。](#page-135-0)
- ————————————————————<br>2. 滑动主页屏幕,然后点击 <mark>——</mark>传真。

[使用操作面板](#page-140-0)

显示传真待机屏幕。

3. 点击功能列表。

显示功能列表屏幕。

- 4. 点击注册电话号码。
- 5. 点击电话簿注册。
- 6. 点击要更改的接收方或群组拨号。
- 7. 更改已注册的信息。
	- 要更改个人接收方:
		- 1. 点击编辑接收方。

显示所选接收方的注册信息屏幕。

- 2. 点击名称的输入字段或传真/电话号码的输入字段。 显示各编辑屏幕。
- 3. 更改名称或传真/电话号码。
- 4. 点击 **OK**。

触摸屏返回到注册信息屏幕。

- 5. 点击注册。
- 要更改群组拨号:
	- 1. 点击编辑群组拨号。

显示群组拨号的注册信息屏幕。

- 2. 要更改群组名称,请点击名称的输入字段。 显示群组名称的编辑屏幕时,更改群组名称,然后点击 **OK**。
- 3. 要添加成员,点击添加成员。 显示本机的电话簿时,点击要添加的接收方。
- 4. 要删除成员,点击列表中的接收方。 显示确认屏幕时,点击是从群组拨号中删除接收方。
- 5. 点击完成以完成更改。

# <span id="page-769-0"></span>删除已注册信息

要删除接收方和群组拨号的注册信息,请按照以下步骤操作。

- 1. [确保本机已开启。](#page-135-0)
- 2. 滑动主页屏幕,然后点击 <sup>中</sup>一 传真。<br>2. 滑动主页屏幕,然后点击

[使用操作面板](#page-140-0)

显示传真待机屏幕。

3. 点击功能列表。

显示功能列表屏幕。

- 4. 点击注册电话号码。
- 5. 点击电话簿注册。
- 6. 点击要删除的接收方或群组拨号。
- 7. 删除已注册的信息。
	- 要删除个人接收方:
		- 1. 点击删除接收方。
		- 2. 显示确认屏幕时, 点击是进行删除。
	- 要删除群组拨号:
		- 1. 点击删除群组拨号。
		- 2. 显示确认屏幕时,点击是进行删除。

# <span id="page-770-0"></span>打印已注册接收方的列表

可以打印传真/电话号码列表并且可以将其放在本机附近以便拨号时查阅。

- 1. [确保本机已开启。](#page-135-0)
- 2. [装入纸张。](#page-147-0)
- 3. 滑动主页屏幕,然后点击 传真。

[使用操作面板](#page-140-0)

显示传真待机屏幕。

4. 点击功能列表。

显示功能列表屏幕。

- 5. 点击打印报告**/**列表。
- 6. 点击电话簿列表。
- 7. 点击要打印的项目。
	- 如果选择接收方:

显示选择是否以注册名称的字母顺序打印列表的确认屏幕。 如果点击是: 以接收方名称的字母顺序打印接收方电话号码列表。 如果点击否: 以 ID 号码的顺序打印接收方电话号码列表。

• 如果选择了群组拨号:

显示打印确认屏幕。 点击是以打印群组拨号电话号码列表。

## <span id="page-771-0"></span>使用快速拨号实用程序注册接收方

## 关于快速拨号实用程序

快速拨号实用程序是将注册到本机的传真/电话号码转发到计算机,然后在计算机上注册/更改这些号码的一 种实用程序。 此外,可将在计算机上编辑的传真/电话号码、用户名、用户的传真/电话号码和已拒绝的号码 注册至本机。 也可以把它们保存到计算机上作为备份。

出于安全理由,建议使用快速拨号实用程序将已注册数据备份到计算机。

[启动快速拨号实用程序](#page-772-0)

■[快速拨号实用程序对话框](#page-773-0)

[将本机上已注册的信息保存到计算机](#page-775-0)

■[使用快速拨号实用程序注册传真](#page-776-0)/电话号码

■[使用快速拨号实用程序更改传真](#page-778-0)/电话号码

■[使用快速拨号实用程序删除传真](#page-780-0)/电话号码

[使用快速拨号实用程序更改发送方信息](#page-781-0)

■[使用快速拨号实用程序注册](#page-782-0)/更改已拒绝的号码

制[提取计算机中的注册信息并将其注册到本机](#page-783-0)

中国载快速拨号实用程序

# <span id="page-772-0"></span>启动快速拨号实用程序

启动快速拨号实用程序之前,请确认以下各项:

• 已安装所需的应用程序软件**(MP Drivers** 和快速拨号实用程序**)**。

如果尚未安装 MP Drivers 或快速拨号实用程序,请使用安装光盘或从我们的网站进行安装。

• 本机已正确连接到计算机。

确保本机已正确连接到计算机。

在本机运行时,或计算机处于休眠或待机模式时,请勿插入或拔出任何电缆线。

如果本机与 LAN 连接兼容,请确保通过 LAN 连接将本机连接到计算机以通过 LAN 连接使用快速拨号实 用程序。

按照以下步骤启动快速拨号实用程序。

- 1. 确保本机已开启。
- 2. 启动快速拨号实用程序。
	- 在 Windows 8.1 或 Windows 8 环境下, 选择**开始**屏幕上的**快速拨号实用程序**以启动快速拨号实用程 序。如果开始屏幕上未显示快速拨号实用程序,请选择搜索超级按钮,然后搜索"快速拨号实用程 序"。
	- 在 Windows 7、Windows Vista 或 Windows XP 环境下,单击开始并选择所有程序、**Canon Utilities**、快速拨号实用程序,然后选择快速拨号实用程序。

### 注释

• 也可以从 Quick Menu 或 Quick Toolbox 启动快速拨号实用程序。

# <span id="page-773-0"></span>快速拨号实用程序对话框

快速拨号实用程序对话框中显示以下项目。

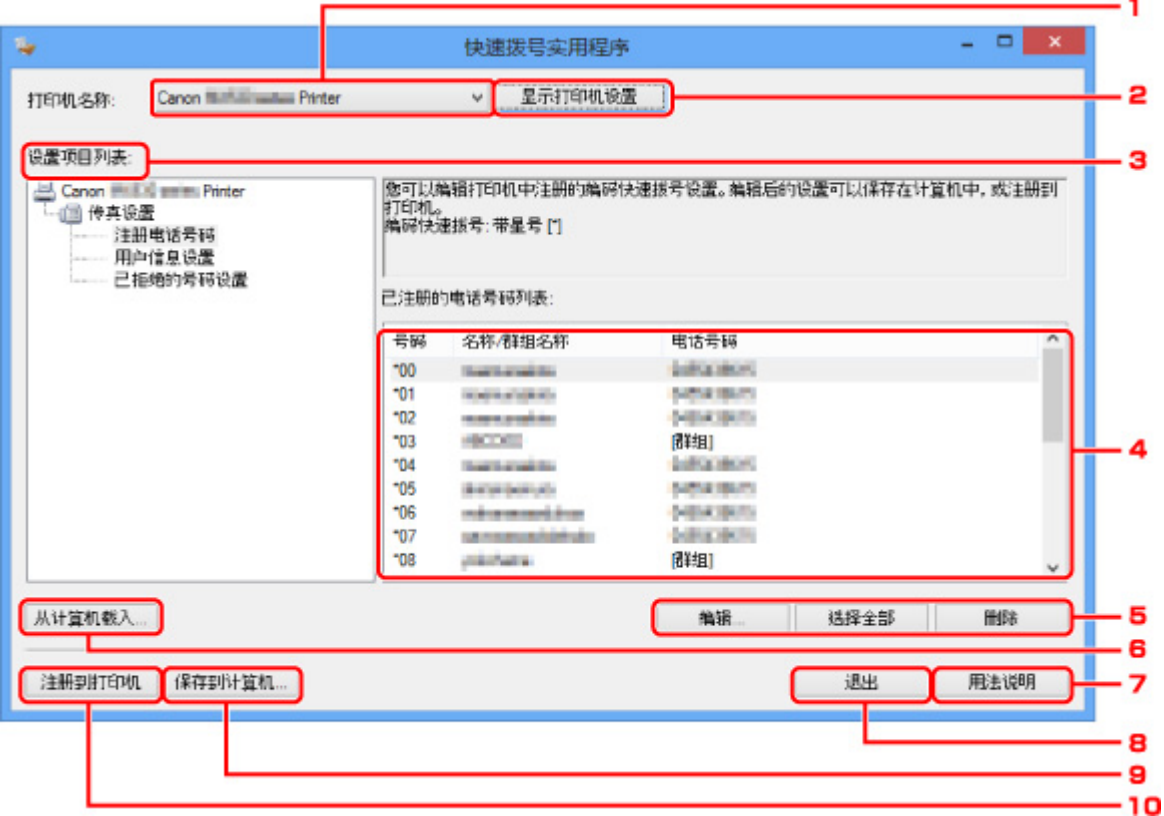

### 1. 打印机名称**:**

选择要使用快速拨号实用程序来编辑已注册信息的本机。

#### 2. 显示打印机设置

把本机上所选打印机名称**:**的已注册信息载入快速拨号实用程序。

#### 3. 设置项目列表**:**

选择要编辑的已注册信息。 从注册电话号码、用户信息设置以及已拒绝的号码设置中选择一个项目。

4. 已注册信息列表

显示所选设置项目列表**:**的已注册信息。

#### 5. 编辑**...**/选择全部/删除

编辑/删除已注册信息或选择设置项目列表**:**所选的全部已注册信息。 当已注册信息列表中的多个项目选中时,不能使用编辑**...**按钮。

### 6. 从计算机载入**...**

显示保存在计算机上的已注册信息。

#### 7. 用法说明

显示该指南。

### 8. 退出

退出快速拨号实用程序。 使用快速拨号实用程序已注册或已编辑的信息既不会保存至计算机,也不会保存 至本机。

## 9. 保存到计算机**...**

在计算机上保存使用快速拨号实用程序编辑过的信息。

## 10. 注册到打印机

将使用快速拨号实用程序编辑过的信息注册至本机。

# <span id="page-775-0"></span>将本机上已注册的信息保存到计算机

按照以下步骤将本机上注册的收件人名称、收件人传真/电话号码、群组拨号、用户名称、用户传真/电话号码 或已拒绝的号码保存至计算机。

- 1. [启动快速拨号实用程序。](#page-772-0)
- 2. 从打印机名称**:**列表框中选择本机,然后单击显示打印机设置。
- 3. 单击保存到计算机**...**。
- 4. 输入显示屏幕上的文件名称,然后单击保存。

## <span id="page-776-0"></span>使用快速拨号实用程序注册传真**/**电话号码

请按照以下步骤注册传真/电话号码。

### 注释

- 使用快速拨号实用程序注册传真/电话号码之前,请确保无进行中的传真操作。
- 1. [启动快速拨号实用程序。](#page-772-0)
- 2. 从打印机名称**:**列表框中选择本机,然后单击显示打印机设置。
- 3. 从设置项目列表**:**中单击注册电话号码。

显示已注册的传真/电话号码列表。

4. 从列表中选择一个未占用的编码,然后单击编辑**...**。

显示单独或群组选择对话框。

- 5. 单击注册单独的电话号码或注册群组拨号,然后单击下一个**...**。
	- 若选择了注册单独的电话号码:

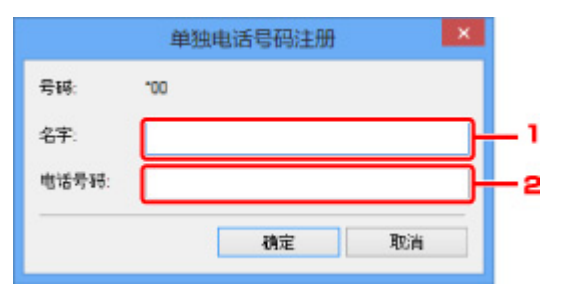

- 1. 输入名称。
- 2. 输入传真/电话号码。
- 如果选择了注册群组拨号:

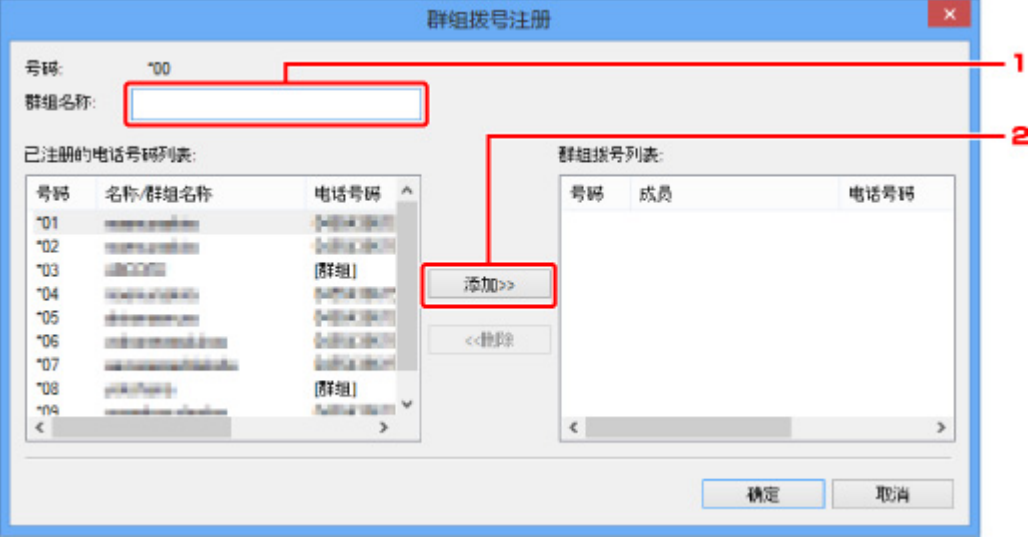

- 1. 输入群组名称。
- 2. 选择要添加到群组拨号的编码,然后单击添加**>>**。

## 注释

• 只能输入已经注册的号码。

## 6. 单击确定。

若要继续注册传真/电话号码或群组拨号,请重复步骤 4 到 6。

- 要保存已注册信息至计算机:
	- 1. 单击保存到计算机**...**。
	- 2. 输入显示屏幕上的文件名称,然后单击保存。
- 要注册已注册的信息至本机:
	- 1. 单击注册到打印机。
	- 2. 确认显示屏上的信息,然后单击确定。 信息已注册至本机。

## <span id="page-778-0"></span>使用快速拨号实用程序更改传真**/**电话号码

请按照如下步骤更改传真/电话号码。

## 注释

- 使用快速拨号实用程序更改传真/电话号码之前,请确保无进行中的传真操作。
- 1. [启动快速拨号实用程序。](#page-772-0)
- 2. 从打印机名称**:**列表框中选择本机,然后单击显示打印机设置。
- 3. 从设置项目列表**:**中单击注册电话号码。

显示已注册的传真/电话号码列表。

- 4. 从列表中选择一个要更改的编码,然后单击编辑**...**。
	- 若选择了单独的传真/电话号码:

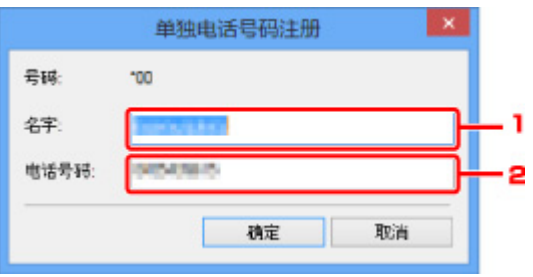

1. 输入新名称。

2. 输入新传真/电话号码。

• 如果选择了群组拨号:

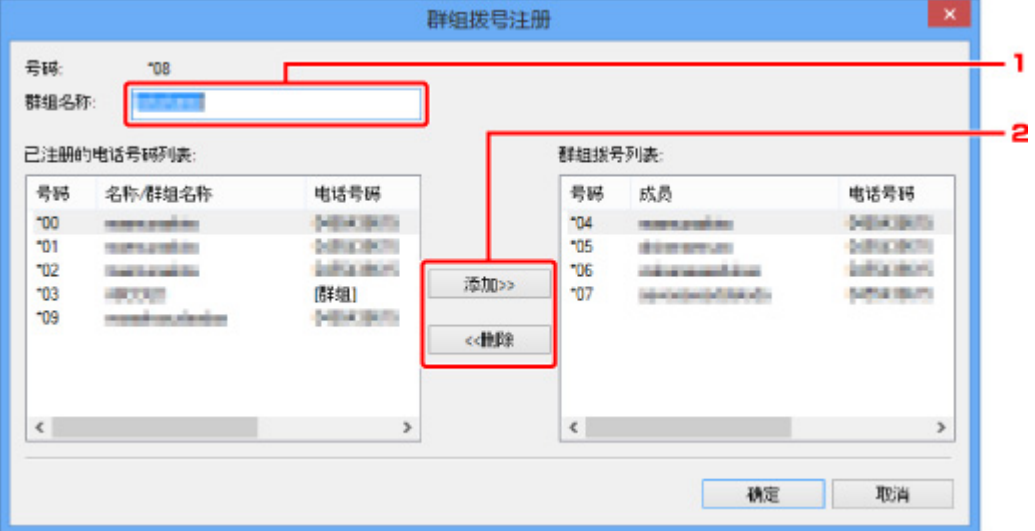

- 1. 输入新群组名称。
- 2. 添加一个成员到群组拨号或从群组拨号中删除一个成员。

### 添加一个成员:

选择所要添加到群组拨号的编码,然后单击**添加>>**。

#### 要删除一个成员:

选择要从群组拨号中删除的编码,然后单击**<<**删除。

5. 单击确定。

若要继续更改传真/电话号码或群组拨号,请重复步骤 4 和 5。

- 要保存已编辑的信息至计算机:
	- 1. 单击保存到计算机**...**。
	- 2. 输入显示屏幕上的文件名称,然后单击保存。
- 要将已编辑的信息注册至本机:
	- 1. 单击注册到打印机。
	- 2. 确认显示屏上的信息,然后单击**确定**。 信息已注册至本机。

## <span id="page-780-0"></span>使用快速拨号实用程序删除传真**/**电话号码

请按照以下步骤删除传真/电话号码。

## 注释

- 使用快速拨号实用程序删除传真/电话号码之前,请确保无进行中的传真操作。
- 1. [启动快速拨号实用程序。](#page-772-0)
- 2. 从打印机名称**:**列表框中选择本机,然后单击显示打印机设置。
- 3. 从设置项目列表**:**中单击注册电话号码。

显示已注册的传真/电话号码列表。

4. 从列表中选择要删除的编码, 然后单击删除。

所选的传真/电话号码已删除。

要继续删除传真/电话号码,请重复步骤 4。

#### 注释

• 要删除列表中所有的传真/电话号码,单击选择全部,然后单击删除。

- 要保存已编辑的信息至计算机:
	- 1. 单击保存到计算机**...**。
	- 2. 输入显示屏幕上的文件名称,然后单击保存。
- 要将已编辑的信息注册至本机:
	- 1. 单击注册到打印机。
	- 2. 确认显示屏上的信息, 然后单击确定。 信息已注册至本机。

## <span id="page-781-0"></span>使用快速拨号实用程序更改发送方信息

请按照如下步骤更改用户名称或传真/电话号码。

- 1. [启动快速拨号实用程序。](#page-772-0)
- 2. 从打印机名称**:**列表框中选择本机,然后单击显示打印机设置。
- 3. 从设置项目列表**:**中单击用户信息设置。

将显示用户信息。

4. 选择一个要更改的项目,然后单击编辑**...**。

显示用户信息对话框。

- 5. 在用户名称中输入新用户名并且在电话号码中输入新传真/电话号码,然后单击确定。
	- 要保存已编辑信息至计算机:
		- 1. 单击保存到计算机**...**。
		- 2. 输入显示屏幕上的文件名称,然后单击保存。
	- 要将已编辑的信息注册至本机:
		- 1. 单击注册到打印机。
		- 2. 确认显示屏上的信息,然后单击确定。 信息已注册至本机。

## <span id="page-782-0"></span>使用快速拨号实用程序注册**/**更改已拒绝的号码

请按照以下步骤注册、更改或者删除已拒绝的号码。

- 1. [启动快速拨号实用程序。](#page-772-0)
- 2. 从打印机名称**:**列表框中选择本机,然后单击显示打印机设置。
- 3. 从设置项目列表**:**中单击已拒绝的号码设置。

显示被拒绝号码的列表。

- 要注册已拒绝的号码:
	- 1. 从列表中选择一个未占用的编码,然后单击编辑**...**。
	- 2. 在已拒绝的号码对话框中输入传真/电话号码,然后单击确定。
- 要更改已拒绝的号码:
	- 1. 从列表中选择一个要更改的编码,然后单击编辑**...**。
	- 2. 在已拒绝的号码对话框中输入传真/电话号码, 然后单击确定。
- 要删除已拒绝的号码:
	- 1. 从列表中选择要删除的编码, 然后单击删除。 所选的传真/电话号码已删除。

### 注释

• 要删除列表中所有的传真/电话号码,单击选择全部,然后单击删除。

# <span id="page-783-0"></span>提取计算机中的注册信息并将其注册到本机

可以把保存在计算机上的传真/电话号码、用户名称、用户的传真/电话号码和已拒绝的号码注册至本机。

- 1. [启动快速拨号实用程序。](#page-772-0)
- 2. 从打印机名称**:**列表框中选择本机,然后单击显示打印机设置。
- 3. 单击从计算机载入**...**。
- 4. 选择 RSD 文件(\*.rsd)注册至本机。
- 5. 单击对话框中的打开。

### 6. 单击注册到打印机。

计算机上已注册的信息已经注册至本机。

## <span id="page-784-0"></span>卸载快速拨号实用程序

按照以下步骤卸载快速拨号实用程序。

#### 重要事项

- 登录到具有管理员权限的用户帐户。
- 1. 执行卸载进程。
	- 在 Windows 8.1 或 Windows 8 环境下:
		- 1. 从桌面上的设置超级按钮中选择控制面板 > 程序 > 程序和功能。
		- 2. 从程序列表中选择 **Canon** 快速拨号实用程序,然后单击卸载。 如果用户帐户控制屏幕出现,单击继续。
	- 在 Windows 7 或 Windows Vista 环境下:
		- 1. 单击开始 > 控制面板 > 程序 > 程序和功能。
		- 2. 从程序列表中选择 Canon 快速拨号实用程序, 然后单击卸载。 如果用户帐户控制屏幕出现,单击继续。
	- 在 Windows XP 环境下:
		- 1. 单击开始 > 控制面板 > 添加或删除程序。
		- 2. 从程序列表中选择 **Canon** 快速拨号实用程序,然后单击删除。
- 2. 出现确认信息时, 请单击是。

显示提示重新启动计算机的信息时,单击确定重新启动计算机。

### 注释

• 要重新安装快速拨号实用程序,请先卸载快速拨号实用程序,然后从我们的网站重新安装。

# 接收传真

- [接收传真](#page-786-0)
- [更改纸张设置](#page-790-0)
- [存储器接收](#page-792-0)
- [使用有用的功能接收传真](#page-794-0)

# <span id="page-786-0"></span>接收传真

本节描述接收传真所需要的准备工作及如何接收传真。

## 准备接收传真

按照以下步骤准备接收传真。

- 1. [确保本机已开启。](#page-135-0)
- 2. 滑动主页屏幕, 然后点击

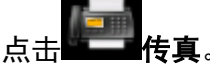

## ■[使用操作面板](#page-140-0)

显示传真待机屏幕。

3. 确保接收模式设置。

确保在传真待机屏幕上显示接收模式设置。

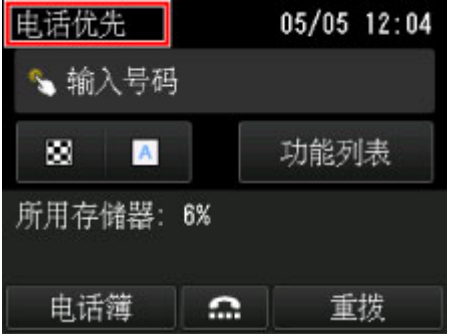

#### 注释

• 有关如何更改接收模式的详细资料:

[设置接收模式](#page-729-0)

4. [装入纸张。](#page-147-0)

装入普通纸。

5. 根据需要指定纸张设置。

### ■[更改纸张设置](#page-790-0)

至此,接收传真的准备工作完成。 接收传真时,将自动在装入的纸张上打印传真。

## 接收传真

根据所选的接收模式,接收操作会有所不同。

### 注释

• 有关接收模式的详细资料:

[设置接收模式](#page-729-0)

- 可以指定各种接收模式的高级设置。 有关接收模式的高级设置的详细资料: ■[接收模式的高级设置](#page-730-0)
- 如果本机无法打印接收的传真,本机会将未打印的传真暂时存储到存储器中(存储器接收)。

[存储器接收](#page-792-0)

• 接收传真时,可以将已接收的传真作为 PDF 文件自动保存到 USB 闪存上或将已接收的传真作为 PDF 文件自动转发到计算机上的共享文件夹。

■[将接收的传真自动保存到](#page-795-0) USB 闪存上

[将接收的传真自动转发到计算机上的共享文件夹](#page-797-0)

### 选择电话优先模式时:

#### • 呼叫为传真时:

呼叫接入时电话将响铃。

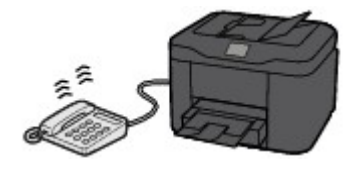

拿起听筒。 如果听到传真提示音,请在提示音停止后等待至少 5 秒钟,然后挂上听筒。

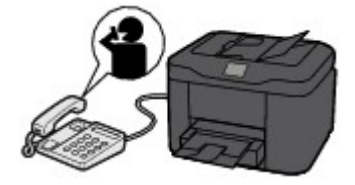

本机将接收传真。

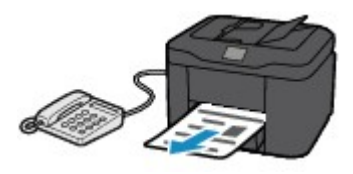

#### 注释

- 如果本机没有转换至传真接收,重新在主页屏幕上选择**传真**,然后选择彩色或黑白按钮接收传 真。
- 要在不拿起电筒的情况下接收传真,请选择高级设置中的手动**/**自动转换**:** 开。 通过接收开始时 间可以指定本机转换至传真接收所需的秒数。
- 如果在香港订制了双音辨号服务,则拨入电话使用传真多振铃模式时, 电话将按照指定次数响 铃。 然后本机将在不拿起话筒的情况下自动转换至传真接收。

转换到传真接收前的电话响铃次数可以更改。

• 对本机进行设置可以从连接的电话启动传真接收(远程接收)。

[远程接收](#page-799-0)

• 将答录机连接到本机时:

- 如果将答录机设置为应答模式,请选择高级设置中的用户友好接收**:** 开。 如果是传真呼叫, 本机将自动接收传真。
- 如果关闭答录机的应答模式,请拿起听筒。 如果听到传真提示音,请在提示音停止后等待至 少 5 秒钟, 然后挂上听筒。
- 如果在高级设置中选择了手动**/**自动转换**:** 开,请将接收开始时间设置为长于答录机开始播放 应答信息前的时间。 进行此设置后,建议使用移动电话等呼叫答录机,以确认信息已成功录 制到答录机。
- 将答录机设置为应答模式并作如下调整:
	- 整段信息不应超过 15 秒。
	- 在信息中告知呼叫者如何发送传真。

• 呼叫为语音呼叫时:

呼叫接入时电话将响铃。

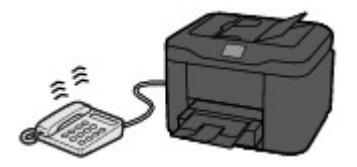

拿起电话听筒,并进行通话。

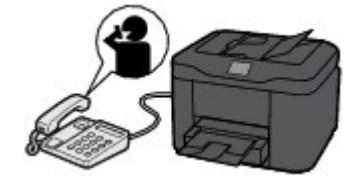

### 注释

- 如果本机在通话期间意外转换至传真接收,请选择高级设置中的用户友好接收**:** 关。
- 如果在高级设置中选择了手动**/**自动转换**:** 开,则必须在接收开始时间中指定的时间内拿起听筒应 答拨入的电话。 否则,本机将转换至传真接收。

### 选择仅传真模式时:

• 呼叫为传真时:

本机将自动接收传真。

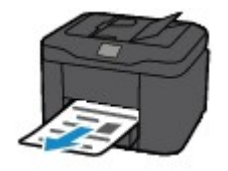

### 注释

- 如果将电话连接到本机,有电话拨入时,电话将响铃。
- 可以通过**高级设置的响铃次数**更改电话的响铃次数。

## 选择 **DRPD** 或网络转换时:

#### • 呼叫为传真时:

呼叫接入时电话将响铃。

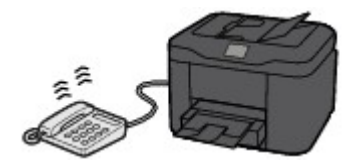

检测到传真响铃模式时,本机将自动接收传真。

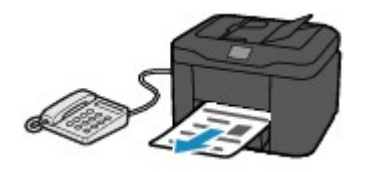

## 注释

• 可以更改电话的响铃次数。

图[接收模式的高级设置](#page-730-0)

#### • 呼叫为语音呼叫时:

呼叫接入时电话将响铃。

如果本机没有检测到传真响铃模式,电话将继续响铃。

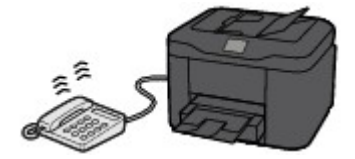

拿起电话听筒,并进行通话。

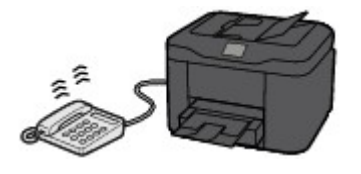

## 注释

- 要使用此功能,需要向电话公司订制兼容的服务。
- 对于 **DRPD**

需要在本机上选择合适的响铃模式。

■设置 DRPD 响铃模式([仅美国和加拿大](#page-731-0))

• 对于网络转换

根据购买时所在国家或地区的不同,此服务的名称会有所不同。 根据购买国家或地区的不同, 此设置可能也不可用。

## <span id="page-790-0"></span>更改纸张设置

本机将接收到的传真打印到预先装入本机的纸张上。 可以使用操作面板更改打印传真的纸张设置。 确保各项 设置均适合于装入的纸张。

### 重要事项

• 如果装入的纸张尺寸不同于纸张尺寸设置中指定的尺寸,已接收的传真将存储到本机的存储器中并且请 检查页尺寸并点击**[OK]**。会显示在触摸屏上。 在这种情况下,装入与纸张尺寸设置中指定的尺寸相同的 纸张,然后点击 **OK**。

也可以按停止按钮关闭信息并在稍后打印本机存储器中存储的文档。

[打印本机存储器中的文档](#page-811-0)

• 如果未装入任何纸张,或打印过程中纸张已用完,则接收到的传真会存储在本机存储器中并在触摸屏上 显示缺纸的错误信息。 在这种情况下,装入纸张并点击 **OK**。

也可以按停止按钮关闭信息并在稍后打印本机存储器中存储的文档。

[打印本机存储器中的文档](#page-811-0)

#### 注释

- 如果发送方发送的文档大于 Letter 或 Legal 大小[例如 279.4 x 431.8 毫米(11 x 17 英寸)], 则发送方的传 真机可能会自动缩小传真并发送或分次发送传真,或只发送原稿的一部分。
- 1. [确保本机已开启。](#page-135-0)
- 2. 滑动主页屏幕, 然后点击

[使用操作面板](#page-140-0)

显示传真待机屏幕。

3. 点击功能列表。

显示功能列表屏幕。

4. 点击传真纸张设置。

显示传真纸张设置屏幕。

5. 指定设置。

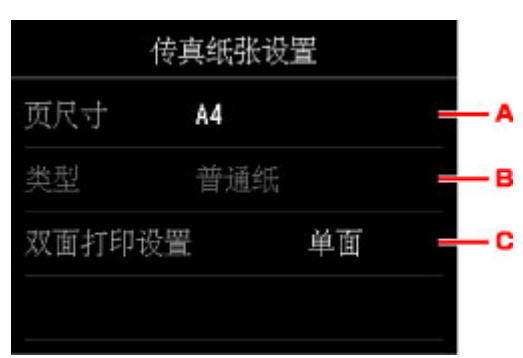

A. 页尺寸

从 **A4**、**Letter** 或 **Legal** 尺寸中选择页尺寸。

B. 类型 (介质类型)

纸张类型设置为**普通纸**。

C. 双面打印设置

选择双面打印或单面打印。

双面打印可用于黑白传真。 无论如何设置,彩色传真只能单面打印。

将双面打印设置选择为双面后,点击高级设置以指定装订边。

## 注释

• 页尺寸设置为 **A4** 或 **Letter** 时,将在纸张的两面打印接收的传真。

6. 按返回按钮两次返回至传真待机屏幕。
## 存储器接收

如果本机无法打印接收的传真,接收的传真将存储到本机存储器中。 **传真内存**指示灯亮起,并且**已接收到存** 储器。会显示在传真待机屏幕上。

### 重要事项

• 如果拔出电源插头,将删除本机存储器中存储的所有传真。 下次开启本机时,在显示确认屏幕后点击 **OK**。 将打印从本机存储器删除的传真的列表(存储器清除报告)。

如果本机在以下任一情况下接收传真,则已接收的传真将自动存储在本机存储器中。

#### • 本机设置为将已接收的传真存储在存储器中:

传真设置下自动打印设置中的接收的文档选择为不打印时,接收的传真将存储在本机存储器中。

可以从传真菜单中的存储器信息屏幕打印本机存储器中存储的传真。

[打印本机存储器中的文档](#page-811-0)

### 注释

• 要自动打印接收到的传真,请将**传真设置下自动打印设置中的接收的文档**选择为打印。 [自动打印设置](#page-237-0)

#### • 本机发生错误:

如果**传真设置下自动打印设置中的接收的文档**选择为**打印**,将自动打印接收的传真。 但是,如果出现以 下任何错误,将不打印接收的传真。 而其将存储在本机存储器中。

错误解决后,存储在本机存储器中的传真将会自动打印。

◦ 剩余墨水量不足以打印传真:

请更换墨水盒。

[更换墨水盒](#page-180-0)

#### 注释

• 即使墨水已用完,也可以将本机设置为强制打印接收到的传真。

请将传真设置下自动打印设置中的墨水用完时打印设置为打印。

但是,由于墨水已用完,可能不会打印部分或全部的传真。

此外,传真的内容也不会存储在本机存储器中。

如果墨水已用完,建议将**传真设置下自动打印设置中的接收的文档**选择为不打印,以使已接收的 传真存储在本机存储器中。 更换墨水盒并为自动打印设置中的接收的文档选择打印后,将会自动 打印存储在本机存储器中的传真。

[自动打印设置](#page-237-0)

◦ 纸张已用完:

装入纸张,然后点击触摸屏上的 **OK**。

。装入了与**传真纸张设置的页尺寸**指定尺寸有所不同的纸张:

装入与传真纸张设置的页尺寸指定的尺寸相同的纸张,然后点击触摸屏的 **OK**。

• 按停止按钮取消了传真打印:

按主页按钮,点击传真以恢复传真打印。

## 注释

- 本机可在本机存储器中存储最多 250 页\*(最多 30 份文档)的传真。
	- \* 使用 ITU-T No.1 图表(标准模式)时
- 如果本机存储器在存储器接收过程中变满,则仅将已接收的页存储到存储器中。 打印存储在本机存储器 上的已接收传真、将其保存到 USB 闪存上或将接收的传真转发到计算机上的共享文件夹,然后从本机存 储器中将其删除,并请发送方重新发送传真。

[本机存储器中存储的文档](#page-810-0)

# 使用有用的功能接收传真

- [将接收的传真自动保存到](#page-795-0) **USB** 闪存上
- [将接收的传真自动转发到计算机上的共享文件夹](#page-797-0)
- [远程接收](#page-799-0)
- [拒绝传真接收](#page-800-0)
- [使用呼叫方身份查询服务拒绝呼叫](#page-803-0)

# <span id="page-795-0"></span>将接收的传真自动保存到 **USB** 闪存上

接收传真时,可以将已接收的传真作为 PDF 文件自动保存到 USB 闪存上。 本节描述本机将已接收的传真自动保存到 USB 闪存上的步骤。

#### 重要事项

- 本机设置为将已接收的传真自动保存到 USB 闪存时,请勿从本机取出 USB 闪存。
- 出于安全原因,建议将保存到 USB 闪存的传真定期备份储存至另一介质,以避免意外丢失。
- 对于任何原因造成的数据损坏或丢失,即使在保修期内,亦不负任何责任。
- 因 USB 闪存未插入或不可写而无法将已接收的传真保存到 USB 闪存时,**正在等待文档处理。**会显示在 传真待机屏幕上,传真将存储在本机存储器中。

可以将存储在本机存储器中的传真手动保存到 USB 闪存上。 保存到 USB 闪存后,删除本机存储器中多 余的传真。

■[将本机存储器中的文档保存到](#page-815-0) USB 闪存

■[删除本机存储器中的文档](#page-813-0)

- 1. [确保本机已开启。](#page-135-0)
- 2. 将 USB 闪存插入 USB [闪存端口。](#page-176-0)

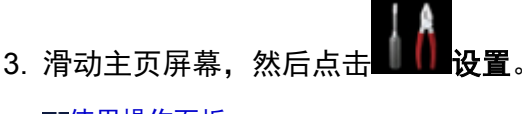

■[使用操作面板](#page-140-0)

- 4. 点击<sup>1</sup><br>**设备设置**。
- 5. 点击传真设置。
- 6. 点击自动保存设置。
- 7. 点击开。
- 8. 点击 **USB** 闪存。

#### ▶ 注释

- 在一个 PDF 文件中最多可保存 250 页传真。
- 在一个 USB 闪存中最多可保存 2000 个 PDF 文件。
- 如果在保存传真过程中取出 USB 闪存或 USB 闪存已满,触摸屏上会显示错误信息。 点击 **OK** 以清除错 误。
- 保存到 USB 闪存的传真的文件夹和文件名称如下:
	- 文件夹名称: CANON SC\FAXDOC\0001
	- 文件名称(文件扩展名: PDF): 连续数字, 从 FAX\_0001 开始

• 文件日期:以本机设置的日期和时间保存。

有关如何设置日期和时间的详细资料:

■ <u>[设置日期和时间](#page-733-0)</u>

• 取出 USB 闪存时,请将自动保存设置设置为关。

# <span id="page-797-0"></span>将接收的传真自动转发到计算机上的共享文件夹

可以将已接收的传真作为 PDF 文件自动转发到计算机上的共享文件夹。 本节描述本机将已接收的传真自动转发到计算机上的共享文件夹的步骤。

## 重要事项

- 本机设置为将已接收的传真自动转发到计算机上的共享文件夹时,请勿断开本机与计算机的连接。
- 对于任何原因造成的数据损坏或丢失,即使在保修期内,亦不负任何责任。
- 因本机与计算机的连接断开或共享文件夹的设置已更改而无法将已接收的传真转发到共享文件夹时, 正 在等待文档处理。会显示在传真待机屏幕上,并且传真将存储在本机存储器中。

可以将存储在本机存储器中的传真手动转发到计算机上的共享文件夹。 转发到共享文件夹后,删除本机 存储器中多余的传真。

[将本机存储器中的文档转发到计算机上的共享文件夹](#page-817-0)

[删除本机存储器中的文档](#page-813-0)

## 注释

• 预先使用 Canon Quick Toolbox 注册目标文件夹。 有关如何注册目标文件夹的详细资料:

目标文件夹设置

## 1. [确保本机已开启。](#page-135-0)

- 2. 确保本机已连接到目标计算机。
- 3. 滑动主页屏幕, 然后点引 [使用操作面板](#page-140-0)
- 4. 点击 设备设置。
- 5. 点击传真设置。
- 6. 点击自动保存设置。
- 7. 点击开。
- 8. 点击目标文件夹。
- 9. 选择共享文件夹。

## 注释

• 为已注册文件夹指定 PIN 编码时,会显示要求输入 PIN 编码的屏幕。 输入 PIN 编码,可以将共享 文件夹指定为目标文件夹。

## 注释

- 在一个 PDF 文件中最多可转发 250 页传真。
- 可以将最多 2000 个 PDF 文件转发到计算机上的共享文件夹。
- 如果在保存传真过程中断开本机与计算机的连接或计算机上发生写入错误,触摸屏上显示错误信息。 点 击 **OK** 以清除错误。
- 转发到共享文件夹的传真以从 FAX\_0001(文件扩展名:PDF)开始的序号命名。
- · 断开本机与计算机的连接时, 请将自动保存设置设置为关。

# <span id="page-799-0"></span>远程接收

如果本机与电话距离较远,拿起连接到本机的电话听筒并拨打 25(远程接收 ID)以接收传真(远程接收)。

- 如果使用循环脉冲线路,暂时将电话切换到音频拨号。 有关如何切换到音频拨号的详细资料,请参阅电 话的说明手册。
- 如果本机连接有可执行远程控制操作的答录机,则此功能的安全编码可能与远程接收 ID 相同。 在这种情 况下,请在传真设置下高级传真设置中的远程接收下的远程接收 **ID** 中更改远程接收 ID。

■[高级传真设置](#page-235-0)

可以禁用远程接收。

## <span id="page-800-0"></span>拒绝传真接收

可以设置本机拒绝无发送方信息的传真或来自特定发送方的传真。 选择以下一种条件拒绝传真。

- 无呼叫方身份信息的传真。
- 来自未在本机电话簿中注册的发送方的传真。
- 来自本机中注册为已拒绝的号码的发送方的传真。

请按照以下步骤选择一种传真拒绝条件。

- 1. [确保本机已开启。](#page-135-0)
- 2. 滑动主页屏幕, 然后点

■[使用操作面板](#page-140-0)

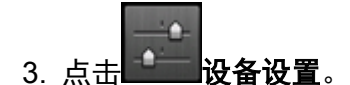

- 4. 点击传真设置。
- 5. 点击安全控制。
- 6. 点击传真接收拒绝。
- 7. 点击开。
- 8. 选择拒绝传真接收的条件。

#### 无发送方信息

拒绝无呼叫方身份信息的传真。

#### 不在电话簿中

拒绝来自未在本机电话簿中注册的发送方的传真。

#### 已拒绝的号码

拒绝来自本机中注册为已拒绝的号码的发送方的传真。

有关如何注册已拒绝号码的详细资料,请参见注册已拒绝的号码。

### 注释

- · 本机拒绝接收时, 接收被拒绝。将显示在传真待机屏幕上。
- 已选择无发送方信息以外的设置时, 无呼叫方身份信息的传真也将被拒绝。

## 注册已拒绝的号码

按照以下步骤注册已拒绝的号码。

1. 显示注册已拒绝号码的确认屏幕时, 点击是。

- 2. 选择注册号码。
- 3. 选择注册方法。

根据注册方法注册已拒绝的号码。

• 通过输入号码

选择此注册方法时,显示注册传真/电话号码的屏幕。

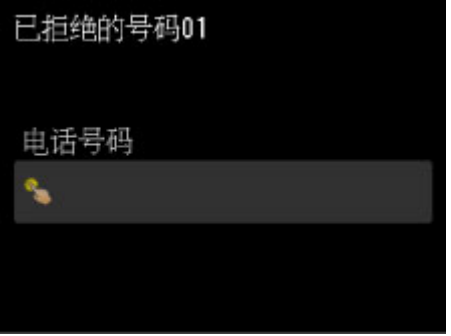

点击传真/电话号码的输入字段以显示输入传真/电话号码的屏幕。 输入要注册的传真/电话号码, 然后点击 **OK**。

• 从拨出电话记录

选择此注册方法时,显示从拨出电话记录选择传真/电话号码的屏幕。

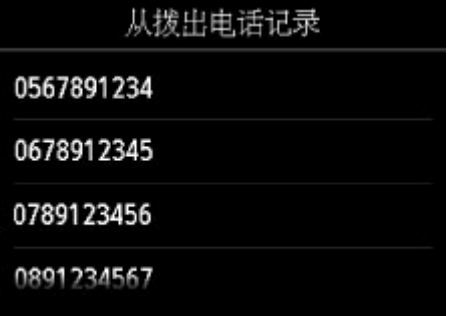

点击要注册的传真/电话号码。

• 从拨入电话记录

选择此注册方法时,显示从拨入电话记录选择传真/电话号码或名称的屏幕。

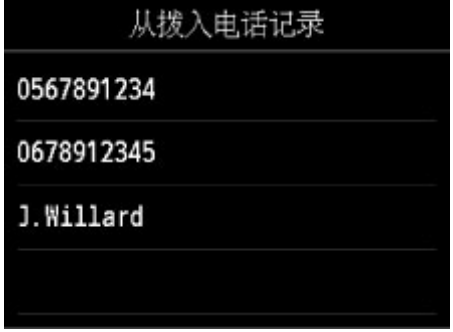

点击要注册的传真/电话号码或名称。

## 注释

• 根据购买国家或地区的不同,注册方法可能不可用。

4. 点击注册以完成注册。

## 注释

- 要注册其他已拒绝号码,请选择其他注册号码,然后注册已拒绝号码。 最多可以注册 10 个拒绝的号码。
- 可以打印已拒绝号码的列表(已拒绝的号码列表)。

[报告和列表概要](#page-819-0)

- 要更改已注册的已拒绝号码:
	- 1. 选择要更改的已注册的已拒绝号码。
	- 2. 点击编辑。
	- 3. 点击传真/电话号码的输入字段。

显示更改已注册的已拒绝号码的屏幕。

- 4. 按照与注册时相同的步骤更改已注册的已拒绝号码。
- 5. 按照与注册时相同的步骤完成注册。
- 要删除已注册的已拒绝号码:
	- 1. 选择要删除的已注册的已拒绝号码。
	- 2. 点击删除。

显示确认屏幕。

- 3. 点击是。
- 也可以通过点击传真待机屏幕的功能列表,然后选择注册电话号码下的已拒绝的号码来注册已拒绝号 码。

## <span id="page-803-0"></span>使用呼叫方身份查询服务拒绝呼叫

如果预定呼叫方身份查询服务,本机会检测发送方的呼叫方身份。 如果发送方的身份与此设置中指定的条件 相符,则本机拒绝发送方的电话呼叫或传真接收。

## 注释

• 根据购买国家或地区的不同,可能不支持此设置。 请联系电话公司以确认其是否提供此项服务。

按照以下步骤指定设置。

- 1. [确保本机已开启。](#page-135-0)
- 2. 滑动主页屏幕, 然后点击

■[使用操作面板](#page-140-0)

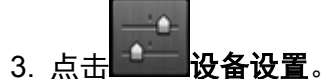

- 4. 点击传真设置。
- 5. 点击安全控制。
- 6. 点击呼叫方拒绝。
- 7. 点击是。

显示呼叫方拒绝条件屏幕。

8. 指定拒绝条件。

点击设置项目并选择接受或拒绝。

#### 匿名号码

选择是否拒绝来自匿名号码的电话呼叫或传真接收。

#### 区域外号码

选择是否拒绝已预定服务区域以外的电话呼叫或传真接收。

#### 已拒绝的号码

选择是否拒绝来自指定号码的电话呼叫或传真接收。

9. 点击 **OK** 完成指定拒绝条件。

如果为已拒绝的号码选择拒绝,是否注册已拒绝的号码?将显示在触摸屏上。 点击是, 然后注册已拒绝的 号码。

有关如何注册已拒绝号码的详细资料,请参见[注册已拒绝的号码](#page-800-0)。

#### 注释

• 即使选择了**拒绝**,本机仍会响铃一声。

# 其他有用的传真功能

- [使用信息服务](#page-806-0)
- 使用 **ECM** 发送**/**[接收传真](#page-809-0)
- [本机存储器中存储的文档](#page-810-0)
- [报告和列表概要](#page-819-0)

# <span id="page-806-0"></span>使用信息服务

可以使用多种信息服务,如银行提供的服务、航班预定或酒店预定。 由于这些服务需要相应的音频拨号,因 此如果本机已连接到循环脉冲线路,则需要暂时切换到音频拨号。

#### 使用音频线路

[使用循环脉冲线路](#page-807-0)

## 重要事项

• 可能需要联系服务供应商获取一些信息服务。 有关详细资料,请联系服务供应商。

## 使用音频线路

• 使用免提拨号功能拨号

#### 注释

• 只有将**传真设置下安全控制中的挂机键设置**设置为启用时,才可以使用免提拨号功能。

[安全控制](#page-237-0)

- 1. [确保本机已开启。](#page-135-0)
- 2. 滑动主页屏幕, 然后点击

[使用操作面板](#page-140-0) 显示传真待机屏幕。

- 3. 点击
- 4. 拨打信息服务的号码。
- 5. 信息服务的录音信息应答时,请按照信息提示使用数字键点击数字。
- 6. 点击 编束使用服务。

## • 使用连接到本机的电话拨号

- 1. [确保本机已开启。](#page-135-0)
- 2. 滑动主页屏幕, 然后点击

■[使用操作面板](#page-140-0)

显示传真待机屏幕。

3. 拿起电话的听筒。

- <span id="page-807-0"></span>4. 使用电话拨打信息服务的号码。
- 5. 信息服务的录音信息应答时,请使用电话以按照信息提示按数字。
- 6. 挂上听筒结束使用服务。

## 使用循环脉冲线路

• 使用免提拨号功能拨号

## 注释

• 只有将**传真设置下安全控制中的挂机键设置**设置为启用时,才可以使用免提拨号功能。 [安全控制](#page-237-0)

- 1. [确保本机已开启。](#page-135-0)
- 2. 滑动主页屏幕, 然后点击 [使用操作面板](#page-140-0)

显示传真待机屏幕。

- 3. 点击
- 4. 拨打信息服务的号码。
- 5. 信息服务的录音信息应答时,点击音频键切换到音频拨号。
- 6. 按照信息提示使用数字键点击数字。
- 7. 点击 结束使用服务。
- 使用连接到本机的电话拨号
	- 1. [确保本机已开启。](#page-135-0)
	- 2. 滑动主页屏幕, 然后点击 ■[使用操作面板](#page-140-0) 显示传真待机屏幕。
	- 3. 拿起电话的听筒。
	- 4. 使用电话拨打信息服务的号码。

5. 信息服务的录音信息应答时,使用电话切换到音频拨号。

使用连接到本机的电话拨打信息服务的号码时,无法使用本机切换到音频拨号。 有关如何切换到音 频拨号的说明,请参阅电话的说明手册。

- 6. 使用电话以按照信息提示按数字。
- 7. 挂上听筒结束使用服务。

# <span id="page-809-0"></span>使用 **ECM** 发送**/**接收传真

本机设置为在纠错模式(ECM)下发送/接收传真。 如果接收方的传真机兼容 ECM, ECM 会自动纠正错误并重 新发送传真。

## 注释

- 如果发送方或接收方的传真机不兼容 ECM,则将在无自动纠错模式下发送/接收传真。
- 要接收彩色传真,请确保传真设置下高级传真设置中高级通讯设置中的 **ECM** 接收已设置为开。

## 图[高级传真设置](#page-235-0)

要禁用 ECM 发送/接收,将高级通讯设置中的 **ECM** 发送和 **ECM** 接收设置为关。

• 启用 ECM 时,传送可能需要更长的时间。

# <span id="page-810-0"></span>本机存储器中存储的文档

如果发送传真未完成或本机无法打印接收的传真,这些传真将存储在本机存储器中。 如果传真发送期间出现错误,则文档不存储到本机存储器中。 在以下情况下,本机无法打印接收的传真而将传真自动保存在存储器中。

## • 剩余墨水量不足, 无法打印传真。

- 纸张已用完。
- 装入了与传真纸张设置的页尺寸指定尺寸有所不同的纸张。
- 请将传真设置下自动打印设置中的接收的文档选择为不打印。
- 按停止按钮取消了接收到的传真的打印。

## 重要事项

• 如果拔出本机电源线,本机存储器中存储的所有传真将被删除。 有关如何拔出电源线的详细资料,请参阅[拔出电源线的注意事项。](#page-139-0)

可以打印或删除存储在本机存储器中的传真。 也可以将本机存储器上存储的已接收传真保存到 USB 闪存或将 本机存储器上存储的已接收传真转发到计算机上的共享文件夹。

- 要打印本机存储器中的文档: [打印本机存储器中的文档](#page-811-0)
- 要删除本机存储器中的文档:

■[删除本机存储器中的文档](#page-813-0)

• 要将文档保存在 USB 闪存上

■[将本机存储器中的文档保存到](#page-815-0) USB 闪存

• 要将文档转发到计算机上的共享文件夹 [将本机存储器中的文档转发到计算机上的共享文件夹](#page-817-0)

## 注释

• 确认、打印或删除存储在本机存储器中的文档时,可以通过文档的通讯编号指定文档。 如果不知道目标 文档的通讯编号,请先打印文档列表(存储器列表)。

有关如何打印存储器列表的详细资料,请参见[打印本机存储器中的文档。](#page-811-0)

# <span id="page-811-0"></span>打印本机存储器中的文档

可以在本机存储器中打印指定文档或一次打印存储器中的所有文档。

打印指定文档时,可以通过文档的通讯编号指定文档。 如果不知道目标文档的通讯编号,请先打印文档列表 (存储器列表)。

- 1. [确保本机已开启。](#page-135-0)
- 2. [装入纸张。](#page-147-0)

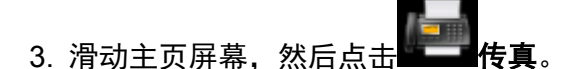

[使用操作面板](#page-140-0)

显示传真待机屏幕。

4. 点击功能列表。

显示功能列表屏幕。

5. 点击存储器信息。

显示存储器列表。

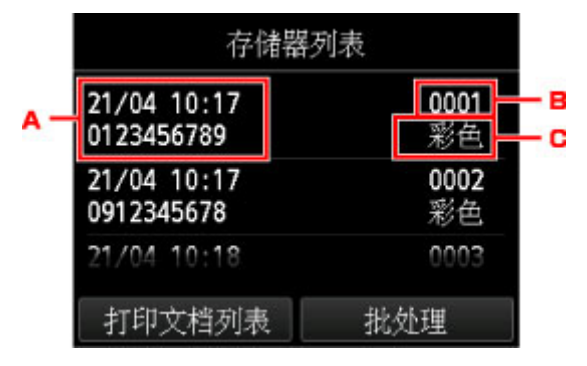

- A. 通讯日期和时间及传真/电话号码
- B. 通讯编号(收发编号)

从"0001"到"4999"的通讯编号表示正在发送的文档。

从"5001"到"9999"的通讯编号表示正在接收的文档。

C. 颜色信息

彩色发送/接收显示为彩色。 黑白发送/接收不显示任何信息。

## 注释

• 如果没有文档存储在本机存储器中,将显示存储器中没有文档。。 点击 **OK** 返回至上一屏幕。

- 6. 选择打印菜单。
	- 要打印存储器列表(存储器列表): 可以通过点击打印文档列表打印本机存储器中的文档列表。 显示打印确认屏幕时,点击是。 打印开始。

存储器列表显示未发送或未打印的传真的通讯编号(收发编号)、通讯模式、接收方的号码以及通讯日 期和时间。

存储器列表中从"0001"到"4999"的通讯编号表示正在发送的文档。 存储器列表中从"5001" 到"9999"的通讯编号表示正在接收的文档。

• 要指定要打印的文档:

在存储器列表屏幕选择要打印的文档,点击打印指定文档。

#### 注释

• 如果指定文档没有存储在本机存储器中,没有可打印的文档。将会显示。 点击 **OK** 返回至上一 屏幕。

显示选择是否只打印文档第一页的确认屏幕。

如果选择是,将仅打印文档的第一页。 文档仍存储在本机存储器中。

如果选择否,将打印文档的所有页。 打印后,显示确认是否删除本机存储器中已打印文档的屏幕。

• 要打印本机存储器中存储的所有已接收文档:

### 点击批处理,然后点击打印所有已接收的文档。

显示打印确认屏幕时,点击是。 将打印本机存储器中的所有文档。

每次打印文档都会显示确认是否删除本机存储器中已打印文档的屏幕。

如果点击是,将删除本机存储器中的已打印文档。

## <span id="page-813-0"></span>删除本机存储器中的文档

可以在本机存储器中删除指定文档或一次删除存储器中的所有文档。

## 注释

• 删除指定文档时,可以通过文档的通讯编号指定文档。 如果不知道目标文档的通讯编号,请先打印文档 列表(存储器列表)。

[打印本机存储器中的文档](#page-811-0)

- 1. [确保本机已开启。](#page-135-0)
- 2. 滑动主页屏幕, 然后点击

[使用操作面板](#page-140-0)

显示传真待机屏幕。

3. 点击功能列表。

显示功能列表屏幕。

4. 点击存储器信息。

显示存储器列表。

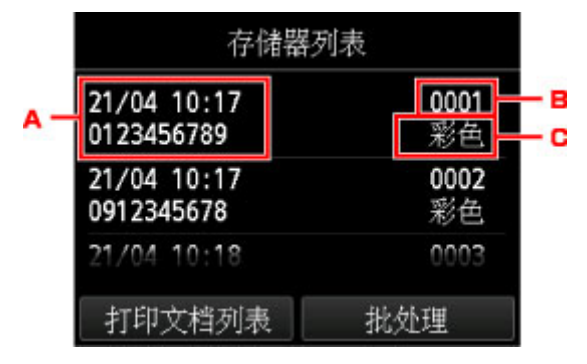

A. 通讯日期和时间及传真/电话号码

B. 通讯编号(收发编号)

从"0001"到"4999"的通讯编号表示正在发送的文档。

从"5001"到"9999"的通讯编号表示正在接收的文档。

C. 颜色信息

彩色发送/接收显示为彩色。 黑白发送/接收不显示任何信息。

## 注释

• 如果没有文档存储在本机存储器中,将显示存储器中没有文档。。 点击 **OK** 返回至上一屏幕。

- 5. 选择删除菜单。
	- 指定要删除的文档:

在存储器列表屏幕选择要删除的文档,点击删除指定文档。

## 注释

• 如果指定文档没有存储在本机存储器中,没有可删除的文档。将会显示。 点击 **OK** 返回至上一 屏幕。

显示确认屏幕。

如果选择是,将从本机存储器中删除指定文档。

• 要删除本机存储器中存储的所有文档:

点击批处理,然后点击删除所有文档。

显示确认屏幕。

如果选择是,将从本机存储器中删除所有文档。

# <span id="page-815-0"></span>将本机存储器中的文档保存到 **USB** 闪存

可以使用本机的操作面板将存储在本机存储器中的已接收传真作为 PDF 文件保存到 USB 闪存上。 可以将本机存储器中的指定文档保存到 USB 闪存上,或一次将存储器中的所有文档保存到 USB 闪存上。

### 重要事项

- 在保存完成前,请勿从本机取出 USB 闪存。
- 出于安全原因,建议将保存到 USB 闪存的传真定期备份储存至另一介质,以避免意外丢失。
- 对于任何原因造成的数据损坏或丢失,即使在保修期内,亦不负任何责任。

## 注释

• 保存指定文档时,可以通过文档的通讯编号指定文档。 如果不知道目标文档的通讯编号,请先打印文档 列表(存储器列表)。

中[打印本机存储器中的文档](#page-811-0)

• 将本机存储器中的传真保存到 USB 闪存后,传真仍存储在本机存储器中。

有关如何删除本机存储器中传真的详细资料,请参见[删除本机存储器中的文档。](#page-813-0)

- 1. [确保本机已开启。](#page-135-0)
- 2. 将 USB 闪存插入 USB [闪存端口。](#page-176-0)
- 3. 滑动主页屏幕, 然后点

[使用操作面板](#page-140-0)

显示传真待机屏幕。

4. 点击功能列表。

显示功能列表屏幕。

### 5. 点击存储器信息。

显示存储器列表。

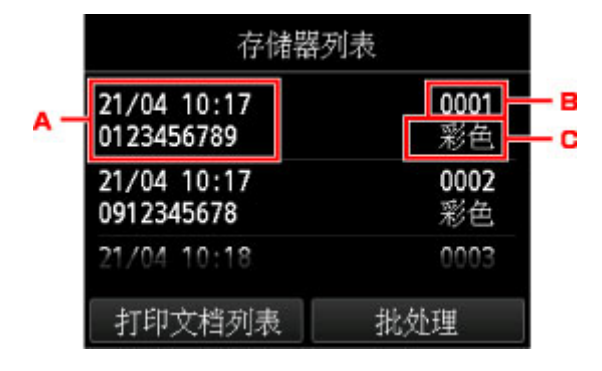

- A. 通讯日期和时间及传真/电话号码
- B. 通讯编号(收发编号)

从"0001"到"4999"的通讯编号表示正在发送的文档。

从"5001"到"9999"的通讯编号表示正在接收的文档。

C. 颜色信息

彩色发送/接收显示为彩色。 黑白发送/接收不显示任何信息。

#### ■ 》】注释

• 如果没有文档存储在本机存储器中,将显示存储器中没有文档。。 点击 **OK** 返回至上一屏幕。

### 6. 选择保存菜单。

• 要指定要保存到 USB 闪存上的文档:

在存储器列表屏幕选择要保存的文档,点击保存指定文档。

### 注释

• 如果指定文档没有存储在本机存储器中,没有可保存的文档。将会显示。 点击 **OK** 返回至上一 屏幕。

点击 **USB** 闪存作为目标文件夹。 指定文档已保存到 USB 闪存。

• 要将存储在本机存储器中的所有已接收文档保存在 USB 闪存上:

点击批处理,然后点击保存所有已接收的文档。

点击 **USB** 闪存作为目标文件夹。 所有文档被保存到 USB 闪存。

### 注释

- 在一个 PDF 文件中最多可保存 250 页传真。
- 在一个 USB 闪存中最多可保存 2000 个 PDF 文件。
- 选择保存所有已接收的文档后,传真将会依据通讯编号的顺序保存。
- 如果在保存传真过程中取出 USB 闪存或 USB 闪存已满,触摸屏上会显示错误信息。 点击 **OK** 以清除错 误。
- 保存到 USB 闪存的传真的文件夹和文件名称如下:
	- 文件夹名称:CANON\_SC\FAXDOC\0001
	- 文件名称(文件扩展名: PDF): 连续数字, 从 FAX 0001 开始
	- 文件日期: 以本机设置的日期和时间保存。

有关如何设置日期和时间的详细资料:

[设置日期和时间](#page-733-0)

# <span id="page-817-0"></span>将本机存储器中的文档转发到计算机上的共享文件夹

可以使用本机的操作面板将存储在本机存储器中的已接收传真作为 PDF 文件转发到计算机上的共享文件夹。 可以将本机存储器中的指定文档转发到计算机上的共享文件夹,或一次将存储器中的所有文档转发到计算机 上的共享文件夹。

## 重要事项

- 本机将已接收的传真转发到计算机上的共享文件夹时, 请勿断开本机与计算机的连接。
- 对于任何原因造成的数据损坏或丢失,即使在保修期内,亦不负任何责任。

## 注释

• 预先使用 Canon Quick Toolbox 注册目标文件夹。

有关如何注册目标文件夹的详细资料:

目标文件夹设置

• 转发指定文档时,可以通过文档的通讯编号指定文档。 如果不知道目标文档的通讯编号,请先打印文档 列表(存储器列表)。

### [打印本机存储器中的文档](#page-811-0)

- 将本机存储器中的传真转发到计算机上的共享文件夹后,传真仍存储在本机存储器中。 有关如何删除本机存储器中传真的详细资料,请参见[删除本机存储器中的文档。](#page-813-0)
- 1. [确保本机已开启。](#page-135-0)
- 2. 确保本机已连接到目标计算机。
- 3. 滑动主页屏幕, 然后点

### [使用操作面板](#page-140-0)

显示传真待机屏幕。

4. 点击功能列表。

显示功能列表屏幕。

5. 点击存储器信息。

显示存储器列表。

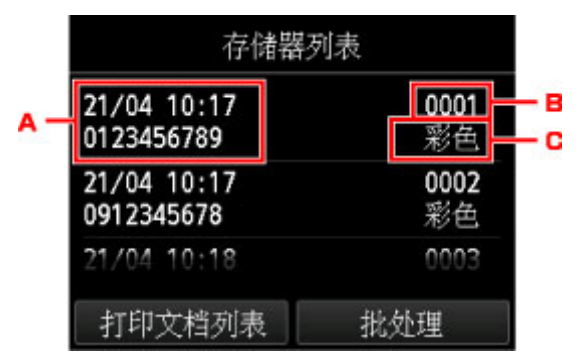

- A. 通讯日期和时间及传真/电话号码
- B. 通讯编号(收发编号)

从"0001"到"4999"的通讯编号表示正在发送的文档。

从"5001"到"9999"的通讯编号表示正在接收的文档。

C. 颜色信息

彩色发送/接收显示为彩色。 黑白发送/接收不显示任何信息。

#### 注释

• 如果没有文档存储在本机存储器中,将显示存储器中没有文档。。 点击 **OK** 返回至上一屏幕。

- 6. 选择转发菜单。
	- 指定要转发到计算机上的共享文件夹的文档:

在存储器列表屏幕选择要转发的文档,点击保存指定文档。

#### >>>注释

• 如果指定文档没有存储在本机存储器中,没有可转发的文档。将会显示。 点击 **OK** 返回至上一 屏幕。

点击目标文件夹作为目标文件夹。

点击目标文件夹以将指定文档转发到计算机上的共享文件夹。

#### ■ ■ 注释

• 为已注册文件夹指定 PIN 编码时,会显示要求输入 PIN 编码的屏幕。 输入 PIN 编码,可以将 共享文件夹指定为目标文件夹。

• 要将存储在本机存储器中的所有已接收文档转发到计算机上的共享文件夹:

点击批处理,然后点击保存所有已接收的文档。

点击目标文件夹作为目标文件夹。

点击目标文件夹以将所有文档转发到计算机上的共享文件夹。

#### 注释

• 为已注册文件夹指定 PIN 编码时,会显示要求输入 PIN 编码的屏幕。 输入 PIN 编码,可以将 共享文件夹指定为目标文件夹。

### 注释

- 在一个 PDF 文件中最多可转发 250 页传真。
- 最多可将 2000 个 PDF 文件转发到 USB 闪存中。
- 选择**保存所有已接收的文档**后,传真将会依据通讯编号的顺序转发。
- 如果在转发传真过程中断开本机与计算机的连接或计算机上发生写入错误,触摸屏上会显示错误信息。 点击 **OK** 以清除错误。
- 转发到共享文件夹的传真以从 FAX\_0001(文件扩展名:PDF)开始的序号命名。

# <span id="page-819-0"></span>报告和列表概要

本机自动打印发送或接收传真的报告。 可以打印传真/电话号码列表或当前设置列表。

## 报告和列表类型

工厂印报告或列表

## 报告和列表类型

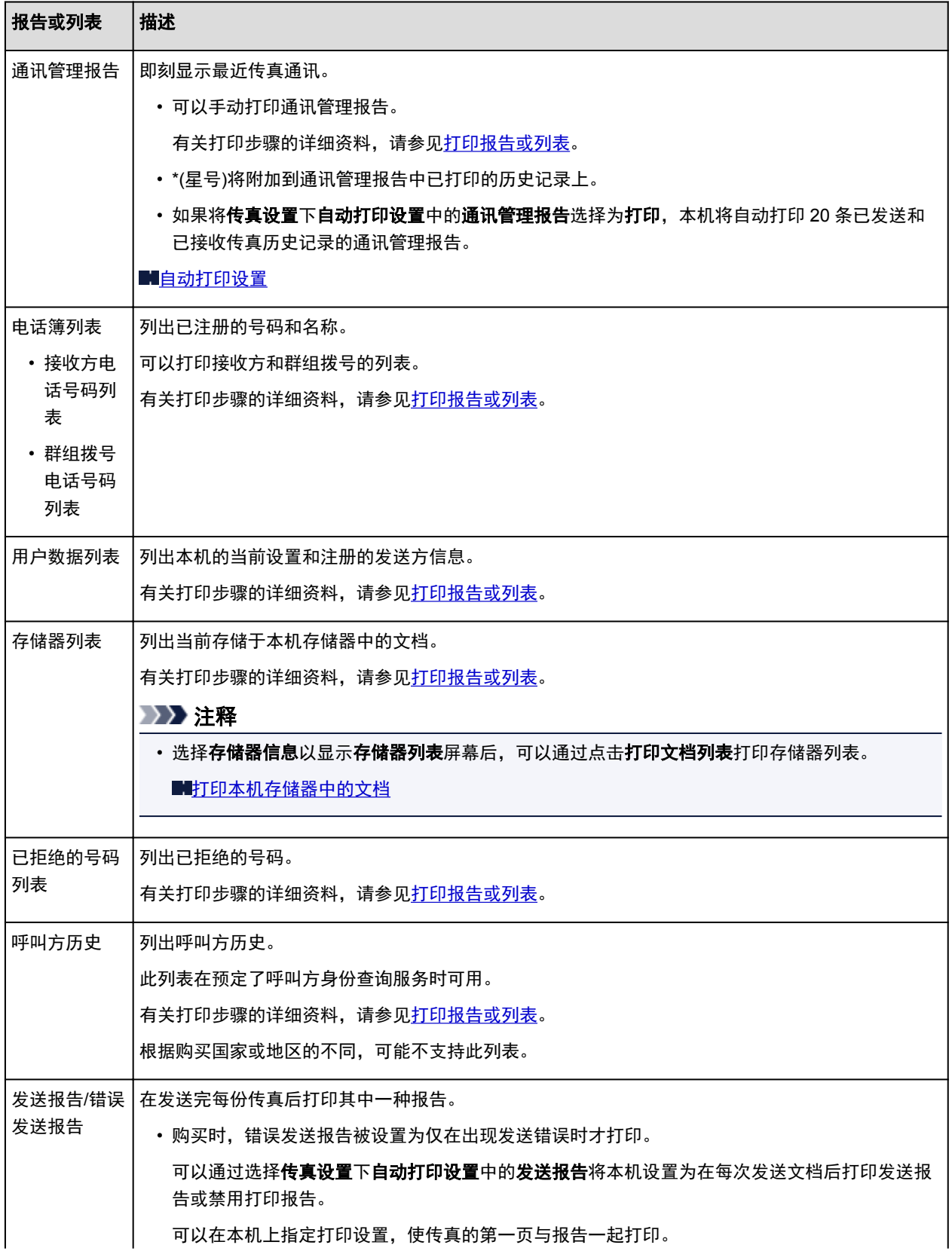

<span id="page-820-0"></span>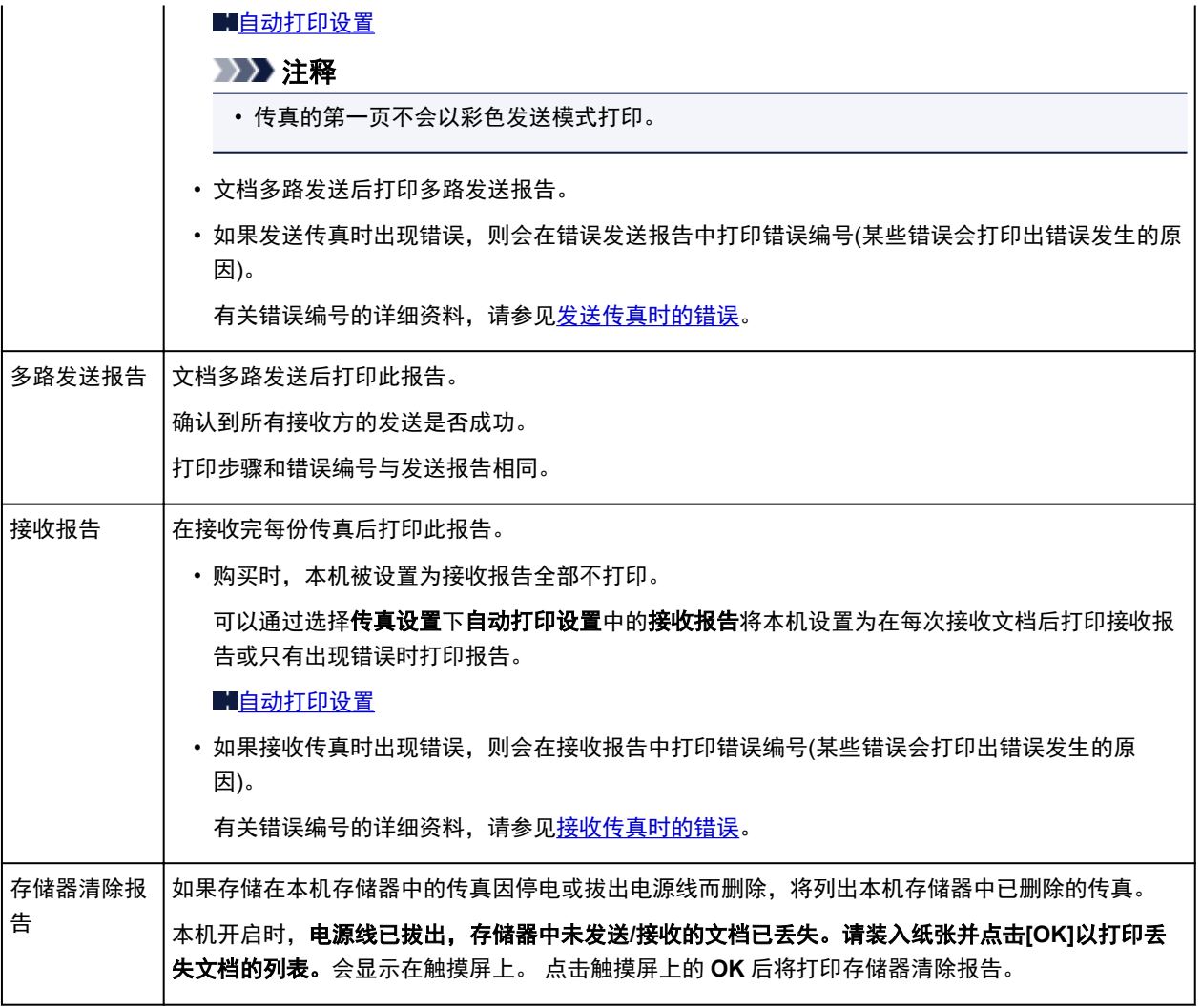

## 打印报告或列表

本节描述手动打印报告或列表的步骤。

手动打印以下报告或列表。

- 通讯管理报告
- 电话簿列表(接收方电话号码列表/群组拨号电话号码列表)
- 用户数据列表
- 存储器列表
- 已拒绝的号码列表
- 呼叫方历史

## 注释

• 根据购买国家或地区的不同,可能不支持呼叫方历史。

- 1. [确保本机已开启。](#page-135-0)
- 2. [装入纸张。](#page-147-0)

<span id="page-821-0"></span>3. 滑动主页屏幕, 然后点击

[使用操作面板](#page-140-0)

显示传真待机屏幕。

4. 点击功能列表。

显示功能列表屏幕。

- 5. 点击打印报告**/**列表。
- 6. 选择要打印的报告或列表以开始打印。
	- 选择电话簿列表时:

## 选择接收方或群组拨号。

如果选择接收方,选择是否按照注册名称的字母顺序打印接收方电话号码列表。如果选择是,本 机将以接收方名称的字母顺序打印接收方电话号码列表。如果选择否,本机将以注册条目的数字 顺序打印接收方电话号码列表。

如果选择群组拨号,将显示确认屏幕。 选择是。 本机打印群组拨号电话号码列表。

• 选择除电话簿列表以外的项目时:

显示确认屏幕时,选择是。

本机打印所选报告或列表。

## 发送传真时的错误

如果发送传真时出现错误,则会在错误发送报告或通讯管理报告中打印错误编号(针对某些错误会打印错误 发生的原因)。

与错误编号相关的原因如下所示。

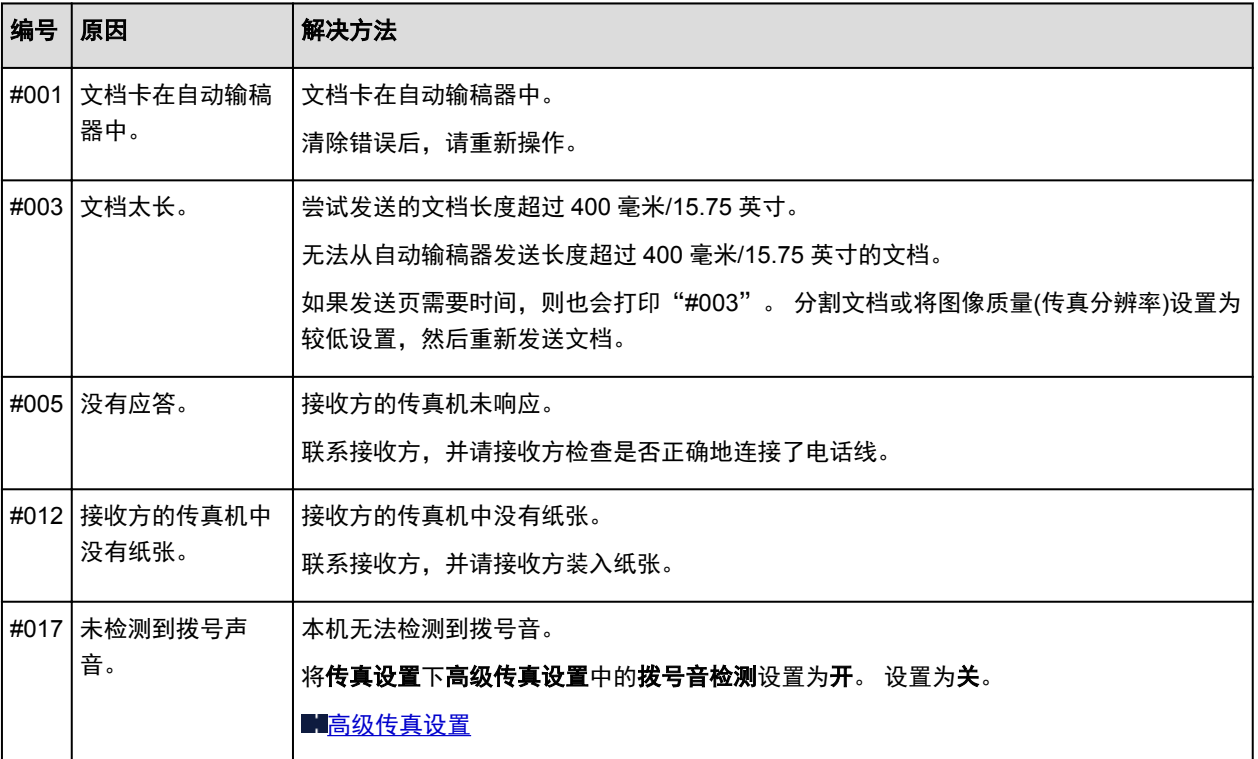

<span id="page-822-0"></span>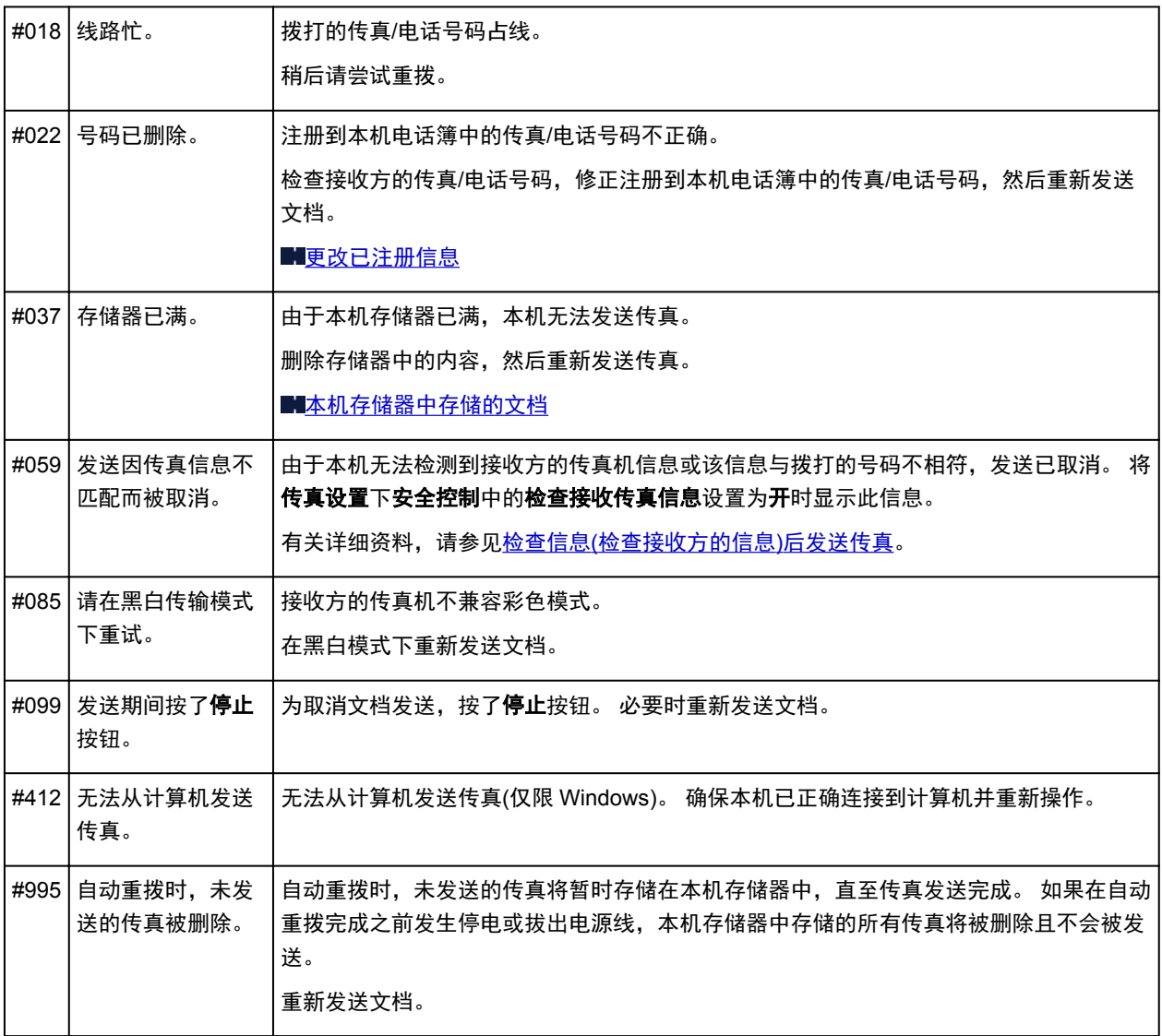

## 接收传真时的错误

如果接收传真时出现错误,则会在接收报告或通讯管理报告中打印错误编号(针对某些错误会打印错误发生 的原因)。

与错误编号相关的原因如下所示。

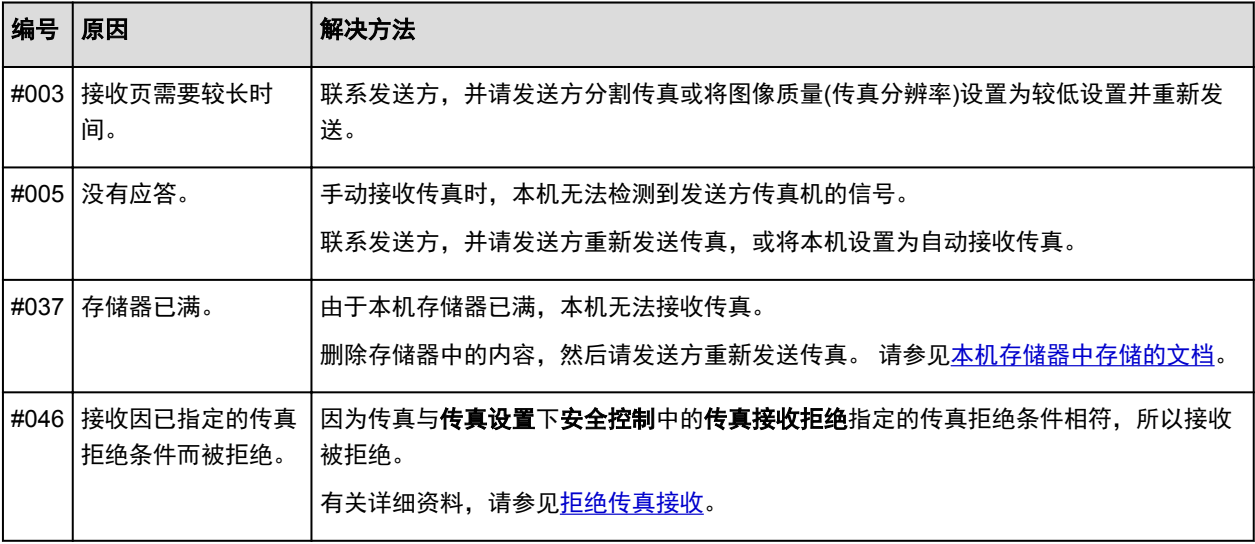

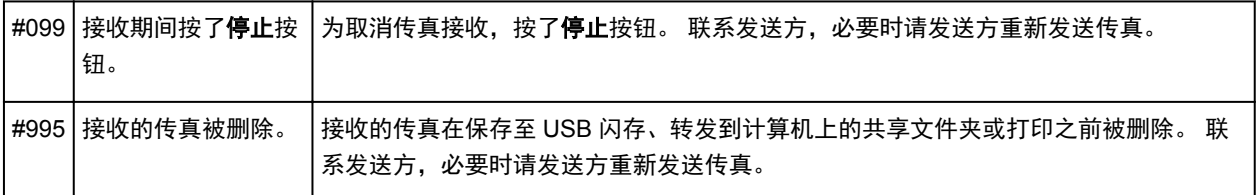

# 从计算机发送传真

- 发送传真**(**[传真驱动程序](#page-825-0)**)** 基本
- 创建通讯簿**(**[传真驱动程序](#page-828-0)**)**
- [在通讯簿中编辑或删除收件人](#page-834-0)**(**传真驱动程序**)**
- [在通讯簿中搜索收件人](#page-837-0)**(**传真驱动程序**)**
- [发送传真问题故障排除](#page-839-0)**(**传真驱动程序**)**
- [如何打开传真驱动程序的设置屏幕](#page-832-0)
- 注意事项**(**[传真驱动程序](#page-841-0)**)**

# <span id="page-825-0"></span>发送传真**(**传真驱动程序**)**

可以从支持文档打印的应用程序使用传真驱动程序发送传真。

## 注释

- 仅支持黑白发送。
- 1. 确保本机已开启。
- 2. 使用应用程序(如记事本)打开想要传真的文档,然后单击打印命令。(相应命令为文件菜单中 的打印**...**。)
- 3. 在打印对话框中的选择打印机或名称中选择 **Canon XXX series FAX**("XXX"表示型号名 称)。
- 4. 单击打印或确定。

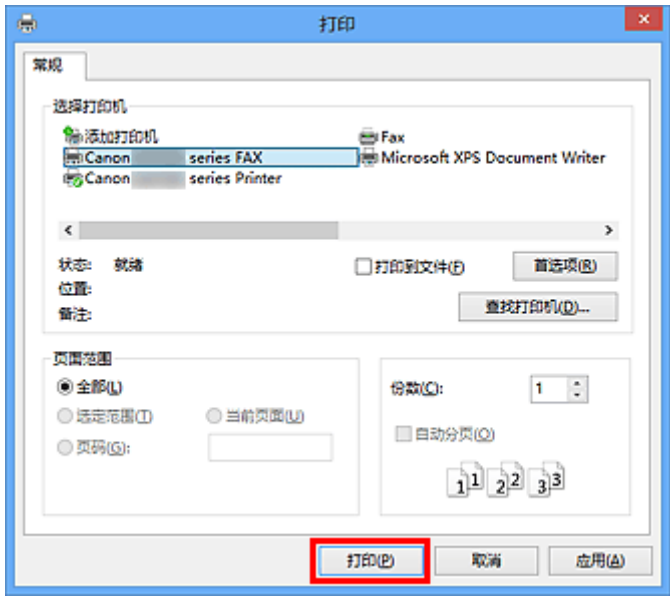

\* 记事本中的打印对话框

## 注释

- 单击打印对话框中的首选项或属性打开传真驱动程序的打印设置对话框,可以在其中设置纸张尺寸 和打印方向。 有关[如何打开传真驱](#page-832-0)动程序的打印设置对话框的详细资料,请参见"如何打开传真驱 [动程序的设置屏幕](#page-832-0)"。
- 5. 单击发送传真对话框上设置收件人中的显示通讯簿**...**。

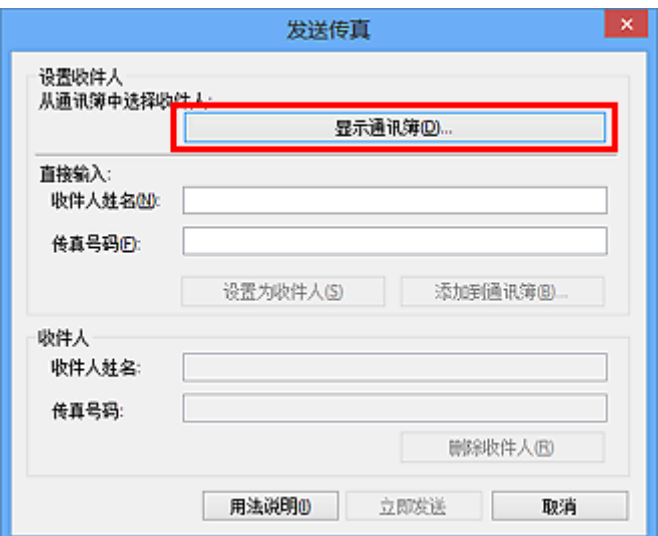

6. 在从通讯簿中选择收件人对话框上的收件人姓名中选择收件人,然后单击设置为收件人。

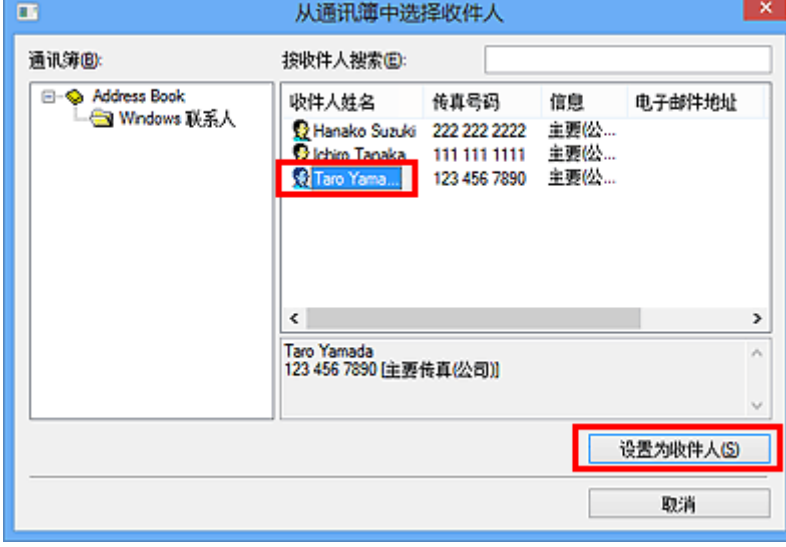

所选收件人显示在发送传真对话框上的收件人中。

## 重要事项

- 如果通讯簿中没有注册收件人,则无法指定收件人。 在通讯簿中注册收件人并重新打开通讯簿。 有关如何在通讯簿中注册收件人的详细资料,请参见"创建通讯簿([传真驱动程序](#page-828-0))"。
- 如果收件人的传真/电话号码输入错误,或注册的传真/电话号码不正确,则传真可能发送到非所需 的收件人。 发送重要传真时,建议确认输入信息和收件人状态后再发送。

## 注释

- 也可以在发送传真对话框的直接输入中输入收件人姓名和传真号码,然后单击设置为收件人来指定 收件人。
	- 有关有效字符的详细资料,请参见"注意事项([传真驱动程序](#page-841-0))"。
	- 即使仅输入**传真号码**也可以发送传真。
	- 您可以通过单击添加到通讯簿**...**,对输入到通讯簿中的收件人进行注册。 有关如何在通讯簿中 注册收件人的详细资料,请参见"创建通讯簿([传真驱动程序](#page-828-0))"。
- 在所需传真号码之前添加外线访问号码。

(示例: 外线访问号码为"0", 传真号码为"XXX-XXXX", 则输入"0XXX-XXXX"。)

## 7. 单击立即发送。

出现确认信息时,单击确定。

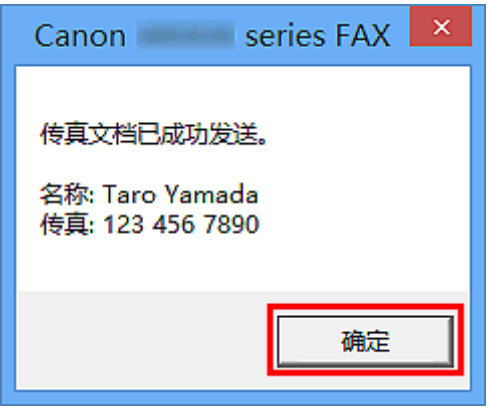

## 重要事项

• 如果由于线路故障等原因无法发送传真,请参见"<u>[发送传真问题故障排除](#page-839-0)(传真驱动程序)</u>"。

## 取消传送

如果单击发送传真对话框中的立即发送,打印机图标显示在任务栏中。 双击该图标显示等待传送或正在发 送的传真作业列表。

右键单击一个作业并选择取消将停止传送。

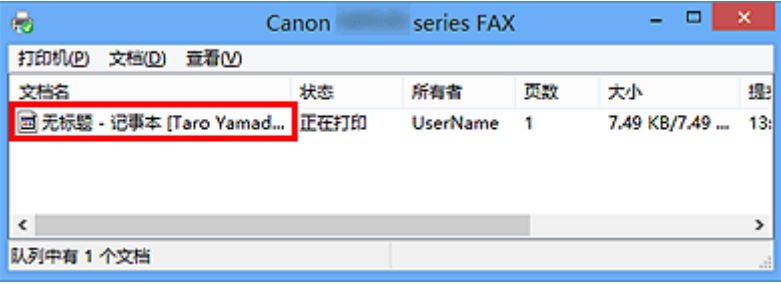
## 创建通讯簿**(**传真驱动程序**)**

使用通讯簿,只需从中指定一个收件人即可发送传真。 可以在通讯簿中注册收件人姓名、传真号码和其他信 息。

### 在通讯簿中注册收件人**(WAB** 联系人**)**

可以在通讯簿中注册个人收件人(联系人)。

- 1. [打开传真驱动程序的打印设置对话框。](#page-832-0)
- 2. 在显示的对话框中单击通讯簿**...**。

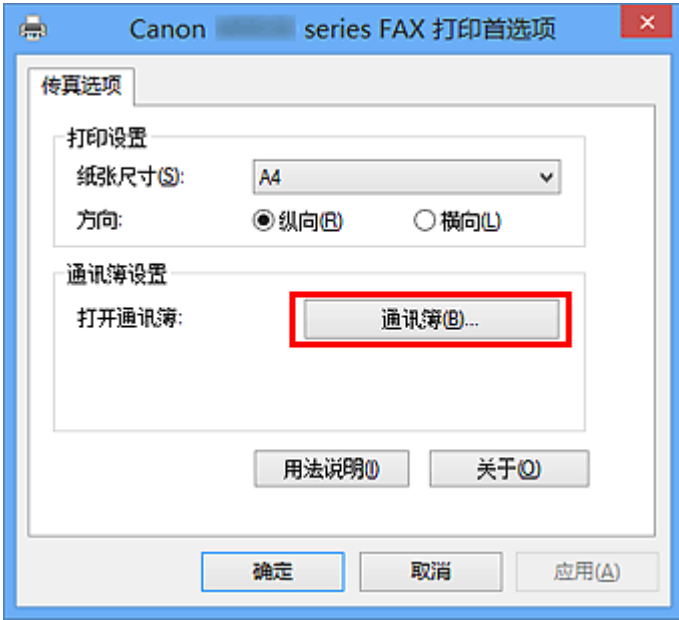

### 注释

- 在 Windows XP 环境下,当您第一次打开通讯簿时,会显示设置 **Windows** 通讯簿对话框。 有关 详细资料,请参阅["第一次打开通讯簿时进行设置](#page-831-0)(Windows XP)"。
- 在 Windows 8.1/Windows 8/Windows 7/Windows Vista 环境下,可以在通讯簿文件夹(Windows 联系人)中将个人收件人(联系人)注册为通讯簿文件(.contact 文件),并且可以在多个应用程序中使 用。 然而,您不能变更您使用的通讯簿,因为每个用户只能创建一个通讯簿。

请按照以下步骤打开 Windows 联系人。

• **Windows 8.1/Windows 8**:

选择搜索超级按钮,然后搜索"联系人"。

• **Windows 7/Windows Vista**:

从开始菜单选择 XXXX (用户名称),然后双击联系人。

3. 在通讯簿对话框中, 单击新建。

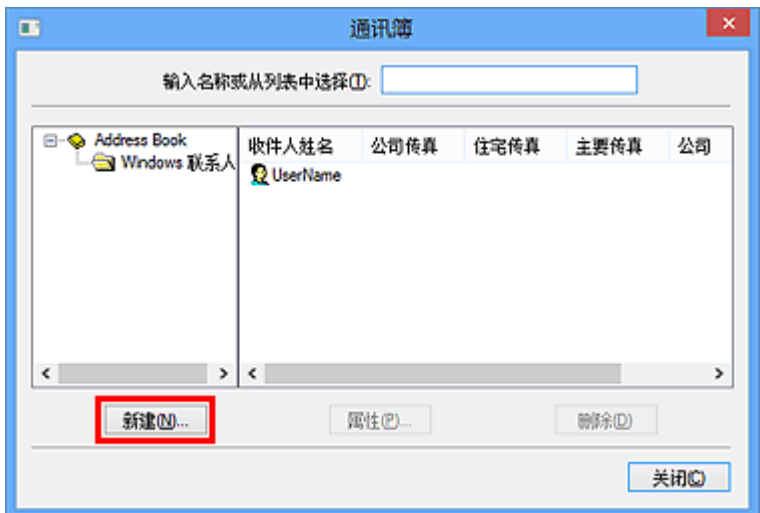

4. 选择新建条目对话框的联系人,然后单击确定。

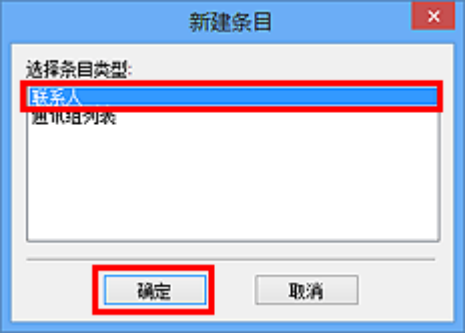

### 注释

- 发送传真时只能指定**联系人**(一个收件人)。 不能指定**通讯组列表**。
- 5. 在属性对话框的**姓名和电子邮件**选项卡(当使用 Windows XP 系统时,选择姓名选项卡)中 输入联系人的姓和名。

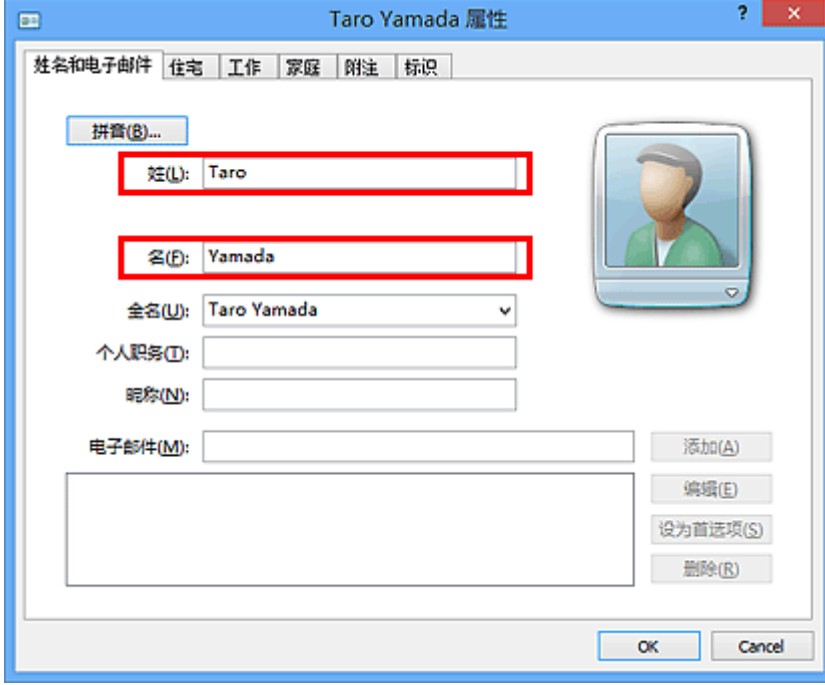

收件人姓名将被打印在收件人所收传真的上方。

#### 6. 在住宅或工作选项卡中输入传真号码, 然后单击确定。

在通讯簿中注册个人收件人(联系人)。

#### 注释

• 您也可以在输入收件人之后,通过单击发送传真对话框的添加到通讯簿**...**按钮注册收件人。

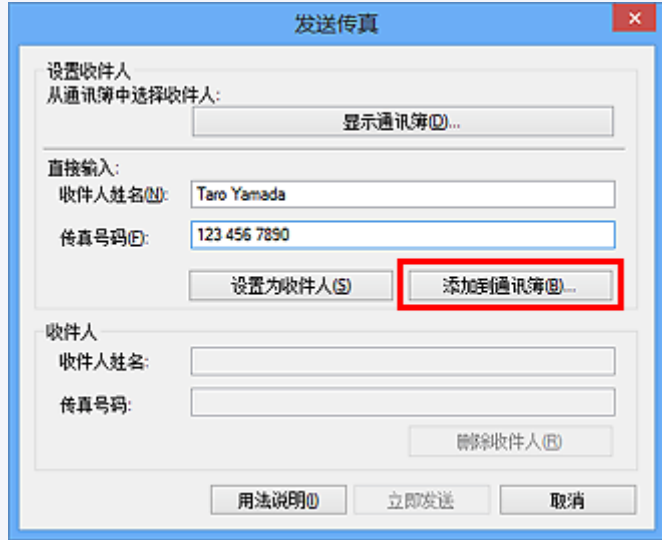

• 在所需传真号码之前添加外线访问号码。

(示例: 外线访问号码为"0", 传真号码为"XXX-XXXX", 则输入"0XXX-XXXX"。)

- 如果从 Windows XP 升级到 Windows Vista, 则在 Windows XP 系统下创建的通讯簿可能无法在 Windows Vista 中显示。 在这种情况下,请按照以下步骤打开通讯簿并将信息显示在一个新通讯 簿中。
	- 1. 从开始菜单中, 选择控制面板 > 外观和个性化 > 文件夹选项。
	- 2. 单击文件夹选项对话框的视图选项卡,在高级设置中选择显示隐藏的文件和文件夹,然后单 击确定。
	- 3. 从开始菜单中,选择 **XXXX (**用户名称**)**,然后双击 **AppData** > **Roaming** > **Canon** > **MP5** 以 打开文件夹。
	- 4. 双击".wab"文件。

通讯簿将在 Windows Vista 中自动显示。

#### 相关主题

- [在通讯簿中编辑或删除收件人](#page-834-0)(传真驱动程序)
- [在通讯簿中搜索收件人](#page-837-0)(传真驱动程序)

# <span id="page-831-0"></span>第一次打开通讯簿时进行设置**(Windows XP)**

在 Windows XP 环境下,当第一次打开通讯簿时,会显示设置 **Windows** 通讯簿对话框,并且可以设置要使 用的 Windows 通讯簿。

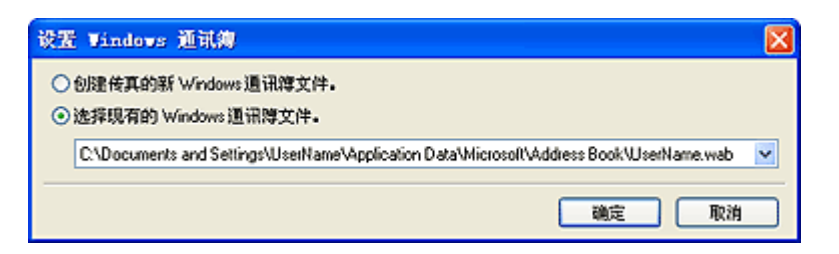

要创建一个专用于传真的新 **Windows** 通讯簿**(WAB** 文件**)**:

选择创建传真的新 **Windows** 通讯簿文件。,然后单击确定。

#### 要使用现有的 **Windows** 通讯簿:

单击选择现有的 **Windows** 通讯簿文件。,从列表中选择通讯簿文件,然后单击确定。

使用现有的 Windows 通讯簿便可与其他使用 Windows 通讯簿的应用程序共享通讯簿。

如果没有已创建的 Windows 通讯簿文件,则无法选中该选项。

#### 注释

- 也可以通过单击传真驱动程序的打印设置对话框中的通讯簿配置文件**...**来更改设置以便使用其他 Windows 通讯簿。
- 可以从一个 Windows 通讯簿文件向另一个通讯簿文件导入条目,合并两套 Windows 通讯簿文件条目。 要将一个通讯簿文件中的传真收件联系人导入到一个现有通讯簿文件中,请遵循以下步骤。
	- 1. 从开始菜单中, 选择搜索。
	- 2. 单击所有文件和文件夹。
	- 3. 在文件名称框中,输入".wab"。
	- 4. 在更多高级选项中选择搜索隐藏文件和文件夹复选框,然后单击搜索。
	- 5. 从搜索到的 Windows 通讯簿文件中,双击一个现有的 Windows 通讯簿文件。

该现有的 Windows 通讯簿打开。

- 6. 在文件菜单中的导入,选择通讯簿**(WAB)...**。
- 7. 选择包含传真收件联系人的 Windows 通讯簿, 然后单击打开。
- 8. 出现完成信息时,单击确定。

### <span id="page-832-0"></span>如何打开传真驱动程序的设置屏幕

以下内容介绍如何从所用应用程序或传真/打印机图标显示传真驱动程序的打印设置对话框或属性对话框。

### 从应用程序打开传真驱动程序的打印设置对话框

- 1. 单击应用程序中的打印命令。 一般情况下,可以从文件菜单中选择打印以打开打印对话框。
- 2. 选择"所用型号名称",然后单击首选项(或属性)。 显示传真驱动程序的打印设置对话框。

#### 从传真**/**打印机图标打开传真驱动程序的打印设置对话框

- **Windows 8.1/Windows 8**:
	- 1. 单击设置超级按钮 > 控制面板 > 硬件和声音 > 设备和打印机。
	- 2. 右键单击 **Canon XXX series Printer** 图标或 **Canon XXX series FAX** 图标并选择打印 **首选项, 然后选择 Canon XXX series FAX**。 ("XXX"表示型号名称。)
- **Windows 7**:
	- 1. 从开始菜单中, 选择控制面板 > 硬件和声音 > 设备和打印机。
	- 2. 右键单击 **Canon XXX series Printer** 图标或 **Canon XXX series FAX** 图标并选择打印 **首选项, 然后选择 Canon XXX series FAX**。 ("XXX"表示型号名称。)

• **Windows Vista**:

- 1. 从开始菜单中,选择控制面板 > 硬件和声音 > 打印机。
- 2. 右键单击 **Canon XXX series FAX**("XXX"表示型号名称)图标并选择打印首选项**...**。
- **Windows XP**:
	- 1. 从开始菜单中, 选择控制面板 > 打印机和其它硬件 > 打印机和传真。
	- 2. 右键单击 **Canon XXX series FAX**("XXX"表示型号名称)图标并选择打印首选项**...**。

#### 从传真**/**打印机图标打开传真驱动程序的属性对话框

• **Windows 8.1/Windows 8**:

1. 单击设置超级按钮 > 控制面板 > 硬件和声音 > 设备和打印机。

- 2. 右键单击 **Canon XXX series Printer** 图标或 **Canon XXX series FAX** 图标并选择打印 **机属性, 然后选择 Canon XXX series FAX. ("XXX"表示型号名称。)**
- **Windows 7**:
	- 1. 从开始菜单中, 选择控制面板 > 硬件和声音 > 设备和打印机。
	- 2. 右键单击 **Canon XXX series Printer** 图标或 **Canon XXX series FAX** 图标并选择打印 **机属性, 然后选择 Canon XXX series FAX. ("XXX"表示型号名称。)**
- **Windows Vista**:
	- 1. 从开始菜单中, 选择控制面板 > 硬件和声音 > 打印机。
	- 2. 右键单击 **Canon XXX series FAX**("XXX"表示型号名称)图标并选择属性。

#### • **Windows XP**:

- 1. 从开始菜单中,选择控制面板 > 打印机和其它硬件 > 打印机和传真。
- 2. 右键单击 **Canon XXX series FAX**("XXX"表示型号名称)图标并选择属性。

# <span id="page-834-0"></span>在通讯簿中编辑或删除收件人**(**传真驱动程序**)**

可以在通讯簿中更改收件人姓名、传真号码和其他信息,或删除已注册的收件人。

### 在通讯簿中编辑收件人

- 1. [打开传真驱动程序的打印设置对话框。](#page-832-0)
- 2. 在显示的对话框中单击通讯簿**...**。

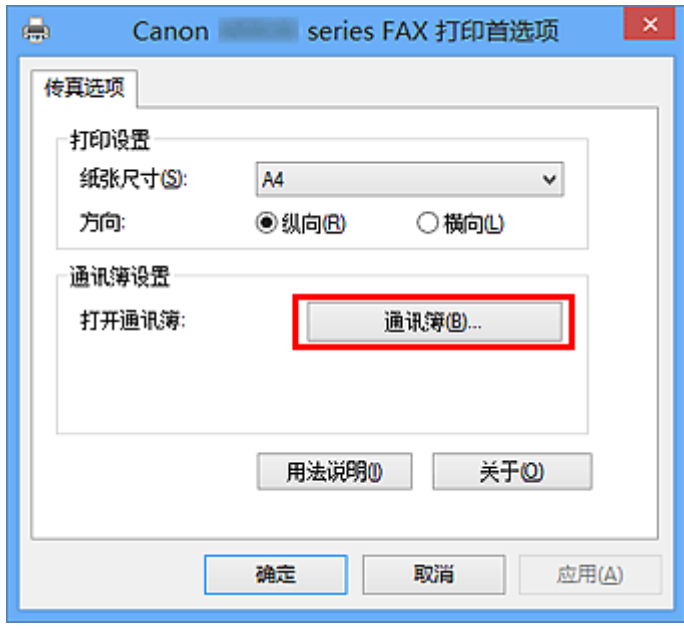

3. 从通讯簿对话框上选择想要编辑的收件人,然后单击属性**...**。

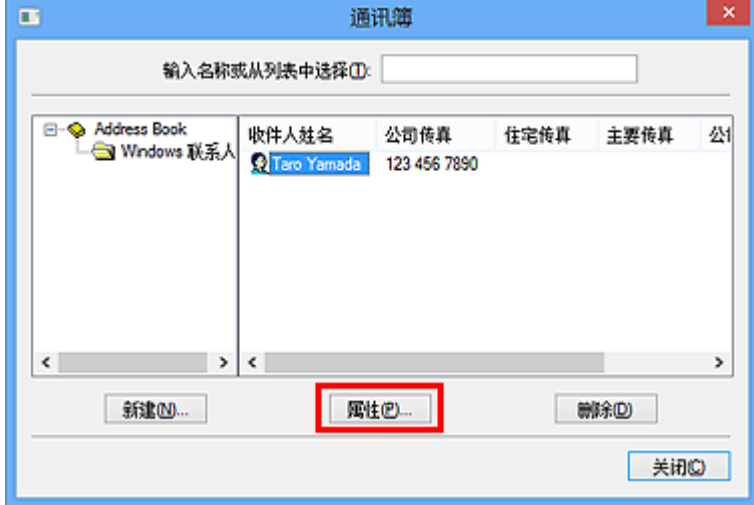

4. 根据需要更改属性对话框中的信息, 然后单击确定。

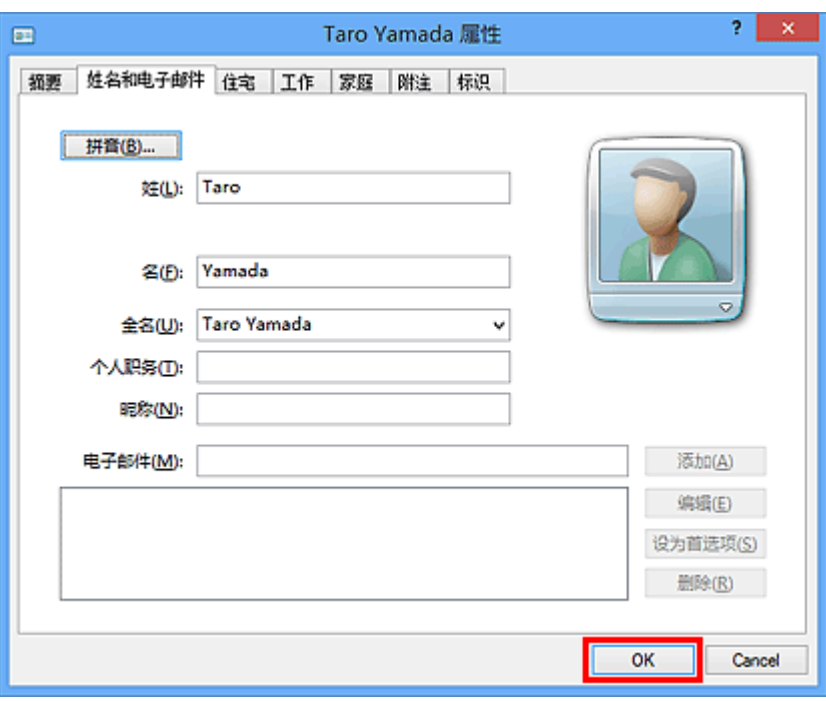

### 在通讯簿中删除收件人

- 1. [打开传真驱动程序的打印设置对话框。](#page-832-0)
- 2. 在显示的对话框中单击通讯簿**...**。

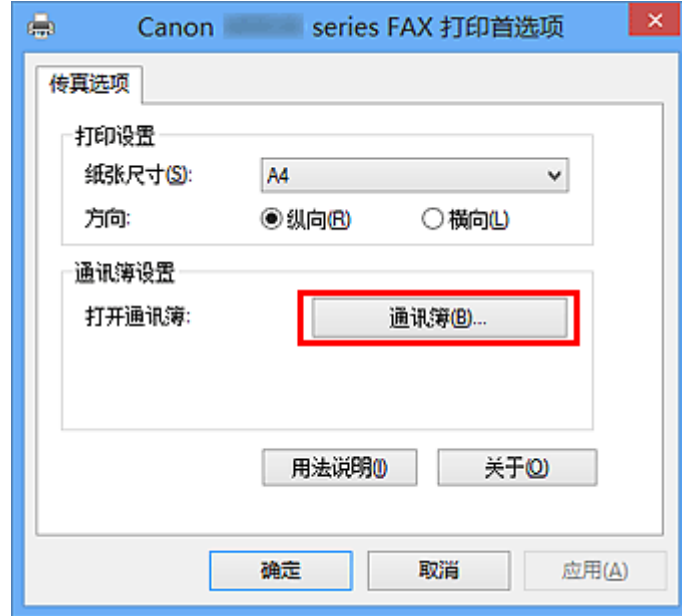

3. 从通讯簿对话框上选择想要删除的收件人,然后单击删除。

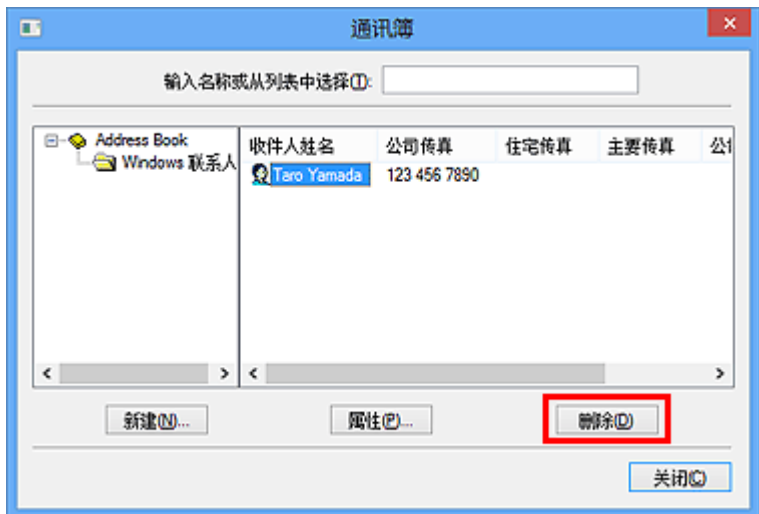

4. 显示确认信息时,单击**是**。

# <span id="page-837-0"></span>在通讯簿中搜索收件人**(**传真驱动程序**)**

可以在通讯簿中按姓名搜索已注册的收件人。

- 1. 使用应用程序(如记事本)打开想要传真的文档,然后单击打印命令。 (相应命令为文件菜单中 的打印**...**。)
- 2. 在打印对话框中的选择打印机或名称中选择 **Canon XXX series FAX**("XXX"表示型号名 称)。
- 3. 单击打印或确定。

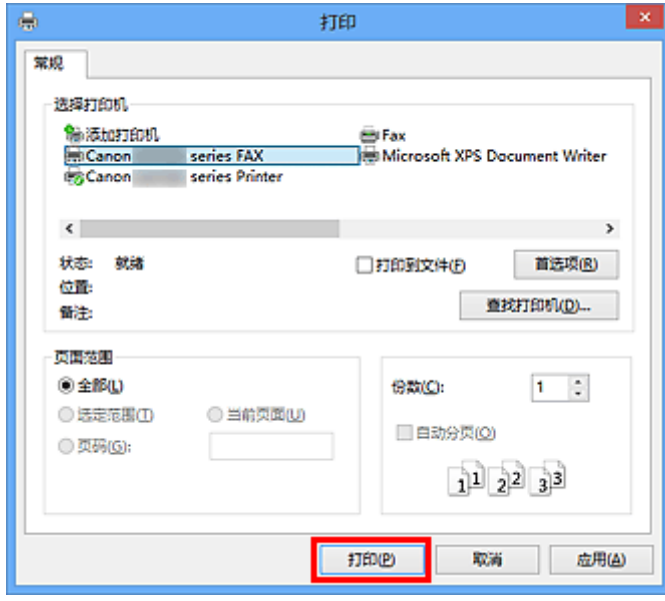

- \* 记事本中的打印对话框
- 4. 单击发送传真对话框上设置收件人中的显示通讯簿**...**。

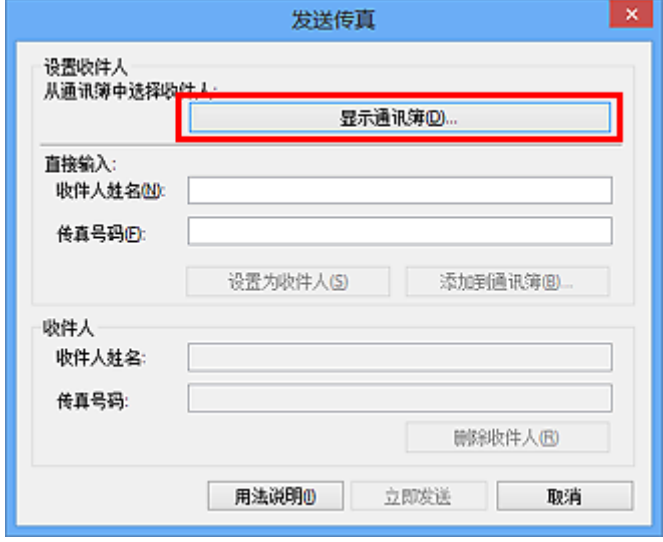

5. 在从通讯簿中选择收件人对话框的按收件人搜索中输入想要搜索的收件人的姓名。 如果找到输入的姓名,选中的收件人将显示在联系人列表中。

选择姓名后,单击设置为收件人将其输入为接收方。

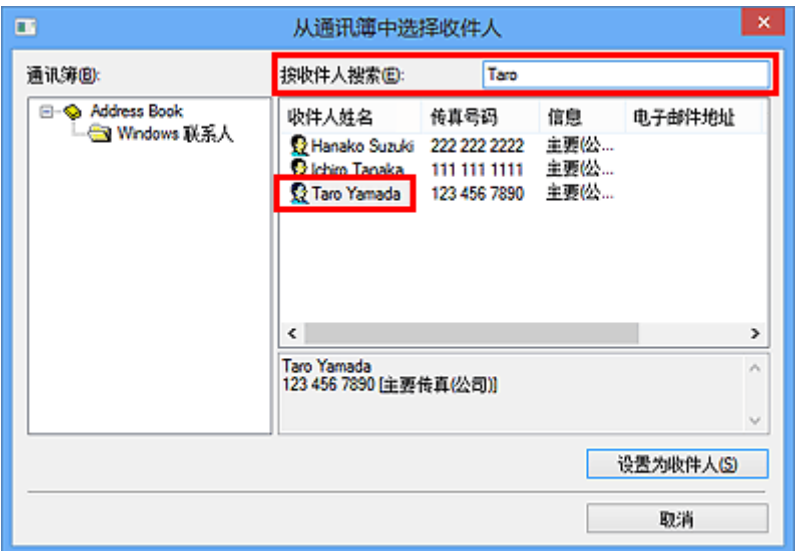

### 重要事项

• 除姓名外无法按标准搜索。

### 发送传真问题故障排除**(**传真驱动程序**)**

#### **检查1 电源是否开启?**

如果电源关闭,则无法发送传真。 按电源按钮开启电源。

如果在未关闭电源的情况下断开了电源线(操作面板上有任一按钮亮起),重新连接电源线时会开启电源。

如果在按电源按钮关闭电源(操作面板上所有按钮均不亮起)后断开电源线, 则重新连接电源线, 然后按电源按钮开 启电源。

如果电源因停电等原因而关闭,则停电解决后电源会自动开启。

#### 重要事项

• 拔出电源线之前确定操作面板上的所有指示灯都熄灭,然后拔出电源线。 如果发生停电或拔出电源线,本机存储器中存储的所有传真将被删除。

#### 注释

• 如果存储在本机存储器中的传真因停电或拔出电源线而删除,本机存储器中已删除传真的列表将在本机开启 后打印。

\_检查2 【是否正在从存储器发送文档,或存储器是否正在接收传真?

本机的 LCD(液晶显示器)监视器上显示发送/接收的信息时,本机存储器正在发送/接收传真。 请等待直至发送/接 收完成。

□检查 3 □申话线路类型是否设置正确?

检查电话线路类型设置,并根据需要更改设置。

\_检查 4 \_**\_拨号音检测**是否设置为**开**?

一段时间后重新发送传真。

如果仍然无法发送传真,将传真设置下高级传真设置中的拨号音检测选择为关。

\_检查 5 <mark>接收方的传真号码是否正确?</mark>

检查接收方的传真号码,然后再次发送文档。

■ 发送传真([传真驱动程序](#page-825-0))

#### 注释

• 有关如何在通讯簿中更改已注册的收件人的详细资料,请参见["在通讯簿中编辑或删除收件人](#page-834-0)(传真驱动程 [序](#page-834-0))"。

#### ,检查 6 【传送过程中是否出现错误?

检查计算机屏幕上是否显示信息。

如果显示,查看信息,然后解决错误。

#### 检查 7 是否出现打印机错误?

检查 LCD 监视器上是否显示信息。

如果显示支持代码,请从*在线手册*的主页参见您的型号的"支持代码列表"。

如果不显示支持代码,请从*在线手册*的主页参见您的型号的"显示信息"。

如果情况紧急,按**停止**按钮关闭该信息,然后发送传真。

**检查8 电话线是否已正确连接?** 

将电话线重新连接到电话线插口。

如果电话线已正确连接,则电话线路有问题。 请与电话公司和终端适配器或电话适配器制造商联系。

## 注意事项**(**传真驱动程序**)**

本传真驱动程序遵循以下限制条件。 使用传真驱动程序时,请注意以下几点。

- 当将 Microsoft Excel 2002 文档作为传真发送且 Microsoft Excel 2002 文档允许重调 **A4/Letter** 纸型选项 已选中时,传真驱动程序可能无法正常工作。 按照以下说明来解决问题:
	- 1. 单击工具菜单上的选项**...**。
	- 2. 不选中国际选项卡上的允许重调 **A4/Letter** 纸型选项。
- 使用兼容网络的打印机时,无法同时从多台计算机发送传真。 如果尝试从计算机发送传真时其他计算机 正在发送传真,则会出现信息并且无法发送传真。

确保没有从其他计算机发送传真。

- 如果将传真驱动程序分派到 Bluetooth 端口, 无法从计算机发送传真。
- 可以使用以下字符作为传真号码:

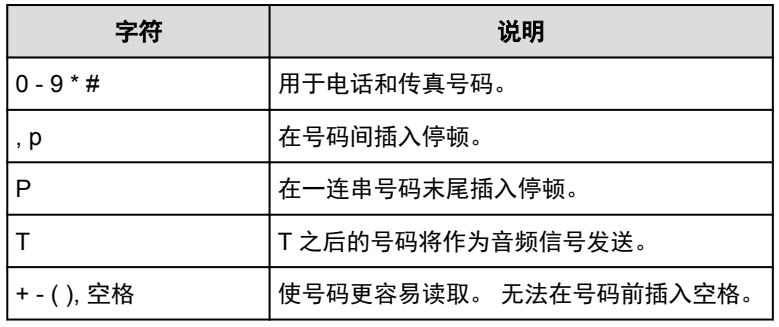

\*不可以使用"."、"R"、"M"和"E"。

• 可以在**收件人姓名**和**传真号码**中输入以下字符数。

收件人姓名: 最多 16 个字符

传真号码: 最多 60 个字符

\* 可以输入的字符数在某些区域会有所不同。

· 如果不选中 Canon XXX series FAX 属性("XXX"表示型号名称)对话框上端口选项卡上的启用打印机池 选项,传真驱动程序不会正常工作。 确认已选中该选项。

有关如何打开 **Canon XXX series FAX** 属性对话框的详细资料,请参见"从传真/[打印机图标打开传真驱动程](#page-832-0) [序的属性对话框"](#page-832-0)。

故障排除

- [本机无法开启](#page-937-0)
- [打印未开始](#page-877-0)
- [纸张无法正确地送入](#page-881-0)**/**出现"无纸"错误
- [打印效果不理想](#page-886-0)
- [墨水没有喷出](#page-903-0)
- [卡纸](#page-880-0)
- [如果发生错误](#page-952-0)
- [发送传真问题](#page-927-0)
- [接收传真问题](#page-930-0)

### 搜索各项功能

- [网络通讯问题](#page-843-0)
- ▶ [打印问题](#page-876-0)
- [打印质量问题](#page-885-0)
- [扫描问题](#page-904-0)
- [传真问题](#page-926-0)
- [本机问题](#page-936-0)
- 安装**/**[下载问题](#page-944-0)
- [关于显示的错误](#page-951-0)**/**信息
- [如果无法解决问题](#page-962-0)

# <span id="page-843-0"></span>网络通讯问题

- [通过网络使用本机的问题](#page-844-0)
- [无法在网络上检测到本机](#page-851-0)
- [其他网络问题](#page-868-0)

# <span id="page-844-0"></span>通过网络使用本机的问题

- [本机突然停止工作](#page-845-0)
- [本机的打印机状态监视器上未显示剩余墨水量](#page-848-0)
- [打印速度慢](#page-849-0)
- [更换访问点或更改其设置后无法使用本机](#page-850-0)

# <span id="page-845-0"></span>本机突然停止工作

更改网络设置后无法与本机通讯 ■无法通过无线 LAN 与本机通讯 ■无法与使用 AP [模式的本机通讯](#page-846-0) ■[无法通过有线](#page-847-0) LAN 与本机通讯

[无法从连接到网络的计算机打印、扫描或传真](#page-847-0)

# Q 更改网络设置后无法与本机通讯

计算机获取 IP 地址可能会花费一些时间,或需要重新启动计算机。 确认有效 IP 地址指派给计算机后重新搜索本机。

# 无法通过无线 **LAN** 与本机通讯

 $\blacktriangle$ 

Δ

检查 1 确保本机已开启。

■检查 2 ■ 确保本机的网络设置与访问点的设置相同。

请参阅访问点附带的说明手册或联络其制造商以检查访问点设置,然后修改本机设置。

工<mark>[如何设置加密密钥](#page-869-0)</mark>

□检查 3 ■ 确保未将本机放置干距离访问点讨远的位置。

将访问点放置在室内的无线通讯的有效范围内。 将本机放置在距访问点 50 米/164 英尺以内。

检查 4 确保不存在障碍物。

在不同房间或楼层的无线通讯通常不佳。 调整设备位置。

,检查5 <mark>确保附近没有无线电波干扰源</mark>。

如果附近放置一个与无线站使用相同频率频宽的设备(如微波炉),此设备可能会造成干扰。 将无线站放置于尽 量远离干扰源的地方。

□检查 6 □ 确保计算机的网络设置正确。

有关将网络设备连接到计算机并进行设置的步骤,请参阅网络设备的说明手册或联系其制造商。

■检查7 ▌确保无线电状态正常并在通过 IJ Network Tool 监视无线电状态时调整安装位 置。

■[监视无线网络状态](#page-285-0)

<span id="page-846-0"></span>检查 8 福保使用了有效的无线通道。

根据安装在计算机上的无线网络设备,要使用的无线通道可能会受限制。 请参阅计算机或无线网络设备随附的 说明手册以指定有效的无线通道。

1检查 9 】确保检查 8 中确认的诵道可以与计算机通讯。

否则,请更改为访问点设置的通道。

□检查 10 □ 确保安全性软件的防火墙已禁用。

如果开启了安全性软件的防火墙功能,则可能显示 Canon 软件正在尝试访问网络的警告信息。 如果出现警告信 息,请将安全性软件设置为永远允许访问。

如果使用任何切换网络环境的程序,请检查其设置。 某些程序将默认启用防火墙。

- 检查 11 【使用路由器时,请将本机和计算机连接到 LAN 一侧(同一网络区域)。

如果问题未解决,请使用安装光盘执行设置或按照我们网站上的说明进行设置。

• 有关放置:

确保在访问点与本机之间没有障碍物。

#### 注释

#### • 通过无电缆线设置将本机连接到 **Windows XP** 计算机时:

请按照以下步骤执行本机和计算机的设置。

- 1. [启用本机的](#page-258-0) AP 模式。
- 2. 右键单击桌面上通知区域的无线网络连接图标,然后单击查看可用的无线网络。
- 3. 选择屏幕上显示的网络名称, 然后单击连接。

选择"XXXXXX-MBXXXXseries"("XX"表示字母数字字符。)作为网络名称。

4. 输入屏幕上显示的网络密钥, 然后单击**连接**。

默认情况下,本机的序列号会用作网络密钥。 确认本机后部的序列号。

5. 请使用安装光盘进行设置或按照我们网站上的说明进行设置。

# **▲**▼无法与使用 AP 模式的本机通讯

# $\mathbf{A}_{\mathscr{A}}$

检查 1 确保本机已开启。

### **Madduary 2 表 2 微备设置下 LAN 设置中的更改 LAN** 是否设置为禁用 LAN,无线 LAN 连接, 或有线 **LAN** 连接?

选择 **AP** 模式连接。

检查 3 是否选择本机连接外部通讯设备(例如计算机、智能手机或平板电脑)? 选择为本机指定的访问点名称(SSID)作为外部通讯设备的目标。

<span id="page-847-0"></span>检查 4 如果为本机指定了访问点名称, 请输入密码。

□检查 5 ▌确保未将外部通讯设备放置于距离本机过远的位置。

请勿将外部通讯设备放置于距离本机过远的位置。

\_检查 6 \_\_确保不存在障碍物。

在不同房间或楼层的无线通讯通常不佳。 调整设备位置。

\_检查 7 \_\_确保附近没有无线申波干扰源。

如果附近放置一个与无线站使用相同频率频宽的设备(如微波炉),此设备可能会造成干扰。 将无线站放置于尽 量远离干扰源的地方。

检查 8 是否尝试连接 6 台或更多设备?

使用 AP 模式最多可以连接 5 台设备。

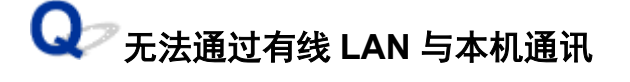

检查 1 确保本机已开启。

- 检查 2 | 确保 LAN 电缆线已正确连接。

确保本机已通过 LAN 电缆线连接到路由器。 如果 LAN 电缆线松动,请将其正确连接。 如果 LAN 电缆线连接到了路由器的 WAN 一侧,请将其连接到路由器的 LAN 一侧。 如果问题未解决,请使用安装光盘执行设置或按照我们网站上的说明进行设置。

# **③**<br>◆ 无法从连接到网络的计算机打印、扫描或传真

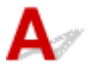

□检查 1 确保计算机的网络设置正确。

有关设置计算机的步骤,请参阅计算机的说明手册或联络其制造商。

 $\,$  检查 2  $\,$  如果 MP Drivers 尚未安装,请进行安装。

使用安装光盘或从我们的网站安装 MP Drivers。

 $\,$  检查 3 【使用无线 LAN 时,请确保访问点未设置访问控制。

有关访问点连接和设置的步骤,请参阅访问点附带的说明手册或联络其制造商。

#### 注释

• 要检查计算机的 MAC 地址或 IP 地址,请参[见检查计算机的](#page-872-0) IP 地址或 MAC 地址。

<span id="page-848-0"></span>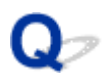

# 本机的打印机状态监视器上未显示剩余墨水量

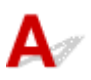

通过双向通讯使用打印机驱动程序。

在打印机驱动程序属性对话框的端口选项卡中选择启用双向支持。

[如何打开打印机驱动程序设置窗口](#page-439-0)

<span id="page-849-0"></span>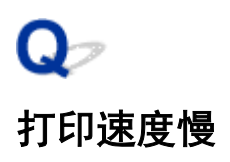

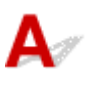

检查 1 本机可能正在打印输出从另一台计算机传出的较大作业。

■检查2 使用无线 LAN 时,确保无线电状态正常并在通过 IJ Network Tool 监视无线电状 态时调整安装位置。

#### ■[监视无线网络状态](#page-285-0)

确保在访问点与本机之间没有障碍物。 在不同房间或楼层的无线通讯通常不佳。 金属、混凝土、包含金属材料的 木材、泥墙或绝缘体都可能会阻断无线通讯。 如果由于墙壁材料而使本机无法通过无线 LAN 与计算机通讯,请将 本机和计算机放置在同一房间或楼层。

检查 3 确保附近没有干扰源。

如果附近放置一个与无线站使用相同频率频宽的设备(如微波炉),此设备可能会造成干扰。 将无线站放置于尽量远 离干扰源的地方。

<span id="page-850-0"></span>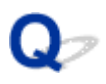

# 更换访问点或更改其设置后无法使用本机

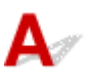

更换访问点时,请重新执行本机的网络设置。 使用安装光盘重新执行网络设置或按照我们网站上的说明重新进行设置。 如果问题未解决,请参见以下内容。 ■应用 MAC/IP 地址过滤或输入访问点的加密密钥后无法与本机通讯

■启用加密时,在访问点上切换加密类型后无法与本机通讯

# **Q** 应用 MAC/IP 地址过滤或输入访问点的加密密钥后无法与本机通讯

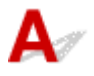

检查 1 确认访问点设置。

请参阅访问点附带的说明手册或联络其制造商以确认访问点设置。 请确保在此设置下计算机和访问点之间可以 相互通讯。

 $^-$ 检查2 ▌如果在访问点上执行 MAC 地址过滤或者 IP 地址过滤,请确认计算机或网络设 备和本机的 MAC 地址或者 IP 地址已注册。

A检查 3 【如果正在使用 WEP 或 WPA/WPA2 密钥,请确保计算机或网络设备和本机的加 密密钥与访问点设置的密钥相符。

除 WEP 密钥自身外,本机、访问点以及计算机的密钥长度、密钥格式、要使用的密钥 ID 和认证方法都必须相 符。

通常,将认证方法选择为自动。 如果想要手动指定方法,根据访问点的设置选择开放系统或共享密钥。

■[如何设置加密密钥](#page-869-0)

# <u>●</u><br>● 启用加密时,在访问点上切换加密类型后无法与本机通讯

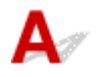

如果本机的加密类型切换后本机无法与计算机通讯,请确保计算机和访问点的加密类型与本机设置的加密 类型相符。

应用 MAC/IP 地址过滤或输入访问点的加密密钥后无法与本机通讯

# <span id="page-851-0"></span>无法在网络上检测到本机

- [在设置网络通讯时无法检测到本机](#page-852-0)
- 无法在无线 **LAN** [中检测到本机](#page-865-0)
- 无法在有线 **LAN** [中检测到本机](#page-867-0)

### 注释

• 您无法同时使用无线 LAN 和有线 LAN。

# <span id="page-852-0"></span>在设置网络通讯时无法检测到本机

设置网络通讯时,如果无法在网络上检测到本机,请在重新检测本机之前确认网络设置。

■进行无线 LAN [设置时无法检测到本机:检查](#page-853-0) 1

■进行有线 LAN [设置时无法检测到本机:检查](#page-859-0) 1

### 注释

• 可以通过 USB 设置网络通讯。 要通过 USB 设置,请选择检查打印机设置屏幕上的通过 **USB** 设置网络 连接复选框,然后单击下一步。

<span id="page-853-0"></span>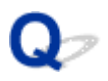

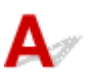

### 是否已开启本机和网络设备**(**路由器、访问点等**)**?

确保本机已开启。

[确保电源已开启](#page-135-0)

确保已开启本机和网络设备(路由器、访问点等)。

### 如果本机或网络设备已关闭:

开启本机或网络设备。

本机或网络设备开启后,可能需要过一段时间才能使用。 在开启本机或网络设备一段时间后,单击检查打 印机设置屏幕上的重新检测。

检测到本机时,请按照屏幕上的说明操作继续设置网络通讯。

### 如果本机和网络设备已开启:

如果即使在本机和网络设备已开启或将其开启后单击**重新检测**后仍无法检测到本机,请转到检查 2。 ■进行无线 LAN [设置时无法检测到本机:检查](#page-854-0) 2

<span id="page-854-0"></span>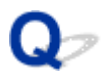

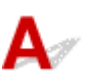

## 本机的无线 **LAN** 设置是否已启用?

确保触摸屏上显示如下的 Wi-Fi <sub>或</sub> Wi-X <sub>图标。.</sub>

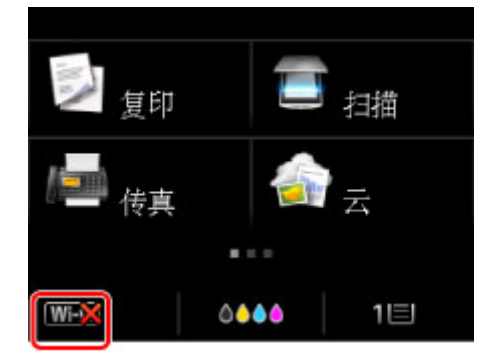

### 如果图标未显示:

本机的无线 LAN 设置已禁用。 启用本机的无线 LAN 设置。

启用无线 LAN 设置后,单击检查打印机设置屏幕上的返回初始界面以尝试从开头设置网络通讯。

### 如果图标显示:

转到检查 3。

■进行无线 LAN [设置时无法检测到本机:检查](#page-855-0) 3

<span id="page-855-0"></span>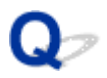

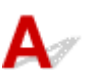

### 本机是否已连接到访问点?

通过使用触摸屏上的图标,确保本机已连接到访问点。

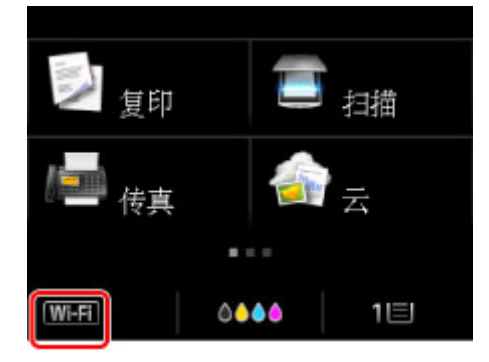

### 如果 四个图标显示:

本机可能放置在远离访问点的位置。 暂时将本机放置在访问点附近, 然后单击检查打印机设置屏幕上的重 新检测。

检测到本机时,请按照屏幕上的说明操作继续设置网络通讯。 如果无法检测到本机,则本机未连接到访问点。 将本机连接到访问点。

单击检查打印机设置屏幕上的返回初始界面以尝试从开头设置网络通讯。

### 如果 四日图标显示:

转到检查 4。

■进行无线 LAN 设置时无法检测到本机: 检查 4

<span id="page-856-0"></span>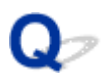

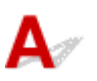

### 连接到计算机的访问点的 **SSID** 是否与连接到本机的 **SSID** 相同?

可以在触摸屏上确认连接到本机的访问点的 SSID。

在主页屏幕上选择设置,然后选择设备设置 > **LAN** 设置 > 确认 **LAN** 设置 > 无线 **LAN** 设置列表。

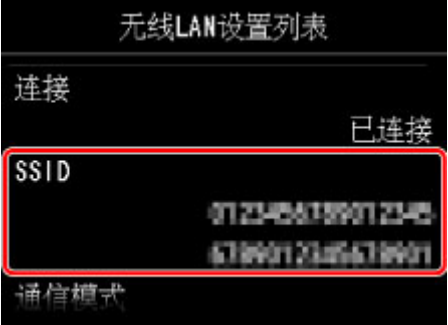

从计算机可以确认连接到计算机的访问点 SSID。 在 Windows 8.1、Windows 8、Windows 7 或 Windows Vista 环境下,使用桌面上通知区域的无线网络通讯图标来确认 SSID。

#### 注释

• 如果计算机上未显示访问点的 SSID,请检查计算机的设置。

### 如果 **SSID** 不同:

单击检查打印机设置屏幕上的返回初始界面以尝试从开头设置网络通讯。 尝试设置时,请为本机和计算机 指定相同的访问点 SSID。

### 如果 **SSID** 相同:

转到检查 5。

■进行无线 LAN 设置时无法检测到本机: 检查 5

<span id="page-857-0"></span>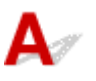

### 计算机的安全软件或操作系统的防火墙功能是否干扰网络通讯的设置?

计算机的安全软件或操作系统的防火墙功能可能限制本机和计算机之间的通讯。 确认安全软件或操作系统 的防火墙功能设置或计算机上出现的信息。

### 如果防火墙功能干扰网络通讯的设置:

#### • 计算机上出现信息时:

如果计算机上出现 Canon 软件正在尝试访问网络的警告信息,将安全软件设置为允许访问。

然后在检查打印机设置屏幕上单击重新检测。

检测到本机时,请按照屏幕上的说明操作继续设置网络通讯。

#### • 计算机上未出现信息时:

取消设置,然后将安全软件设置为允许 Canon 软件\*访问网络。

\* 在安装光盘中,选择 **win** > **Driver** > **DrvSetup**,然后将安全软件设置为允许 **Setup.exe** 或 **Setup64.exe** 文件访问网络。

设置完安全软件后,尝试从头设置网络通讯。

#### 注释

• 有关操作系统防火墙的设置或安全软件防火墙设置的详细资料,请参阅计算机或软件的说明手册或联 系其制造商。

### 如果防火墙设置没有问题:

转到检查 6。

■进行无线 LAN 设置时无法检测到本机: 检查 6

<span id="page-858-0"></span>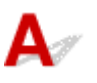

### 检查访问点设置。

检查访问点的网络连接设置,如 IP 地址过滤、MAC 地址过滤或者 DHCP 功能。

确保访问点的无线电通道与指派给本机的无线电通道相同。

有关如何检查访问点设置的详细资料,请参阅访问点附带的说明手册或联系其制造商。

检查访问点设置后,单击检查打印机设置屏幕上的重新检测。

检测到本机时,请按照屏幕上的说明操作继续设置网络通讯。

如果问题未解决,请选择检查打印机设置屏幕上的通过 **USB** 设置网络连接复选框,然后单击下一步以通过 USB 设置网络通讯。

<span id="page-859-0"></span>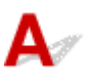

### LAN 电缆线是否已连接,本机和路由器是否已开启?

确保 LAN 电缆线已连接。 确保本机已开启。 [确保电源已开启](#page-135-0)

确保路由器已开启。

### 如果 **LAN** 电缆线已连接,但本机或网络设备关闭:

开启本机或网络设备。

本机或网络设备开启后,可能需要过一段时间才能使用。 在开启本机或网络设备一段时间后,单击检查打 印机设置屏幕上的重新检测。

检测到本机时,请按照屏幕上的说明操作继续设置网络通讯。

### 如果 **LAN** 电缆线已连接,且本机或网络设备已开启:

如果即使在本机和网络设备已开启或将其开启后单击**重新检测**后仍无法检测到本机,请转到检查 2。 ■进行有线 LAN [设置时无法检测到本机:检查](#page-860-0) 2

<span id="page-860-0"></span>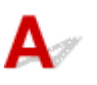

### 计算机和路由器是否已配置以及计算机是否可以连接到网络?

确保可以在计算机上查看网页。

### 如果无法查看网页:

单击检查打印机设置屏幕上的取消以取消设置网络通讯。 此后, 配置计算机和网络设备。 有关步骤,请参阅计算机和网络设备附带的说明手册,或联系其制造商。 如果在配置计算机和网络设备之后可以查看网页,尝试从开头设置网络通讯。

### 如果可以查看网页:

转到检查 3。

■进行有线 LAN [设置时无法检测到本机:检查](#page-861-0) 3

<span id="page-861-0"></span>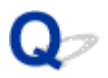

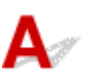

### 本机的有线 **LAN** 设置是否已启用?

确保触摸屏上显示LAN 图标。

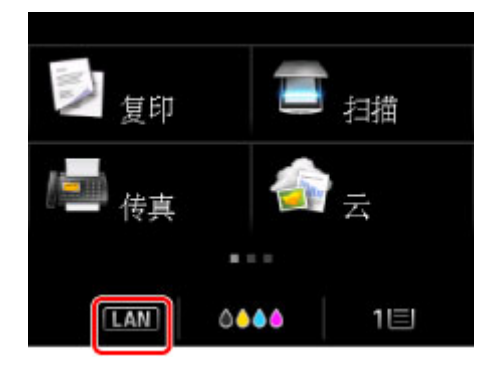

### 如果图标未显示:

本机的有线 LAN 设置已禁用。 启用本机的有线 LAN 设置。

启用有线 LAN 设置后,单击检查打印机设置屏幕上的返回初始界面以尝试从开头设置网络通讯。

### 如果图标显示:

转到检查 4。

■进行有线 LAN 设置时无法检测到本机: 检查 4

<span id="page-862-0"></span>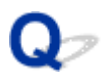

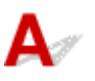

### 本机是否已连接到路由器?

通过使用本机的操作面板,确保本机已连接到路由器。 在主页屏幕上选择设置,然后选择设备设置 > **LAN** 设置 > 确认 **LAN** 设置 > **LAN** 设置列表。 确保触摸屏上的连接设置为已连接。

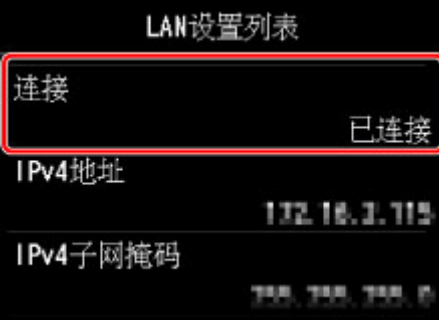

### 如果连接设置为未连接:

本机尚未连接到路由器。 将本机连接到路由器。 单击检查打印机设置屏幕上的返回初始界面以尝试从开头设置网络通讯。

### 如果连接设置为已连接:

转到检查 5。

■进行有线 LAN [设置时无法检测到本机:检查](#page-863-0) 5

<span id="page-863-0"></span>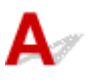

### 计算机的安全软件或操作系统的防火墙功能是否干扰网络通讯的设置?

计算机的安全软件或操作系统的防火墙功能可能限制本机和计算机之间的通讯。 确认安全软件或操作系统 的防火墙功能设置或计算机上出现的信息。

### 如果防火墙功能干扰网络通讯的设置:

#### • 计算机上出现信息时:

如果计算机上出现 Canon 软件正在尝试访问网络的警告信息,将安全软件设置为允许访问。

然后在检查打印机设置屏幕上单击重新检测。

检测到本机时,请按照屏幕上的说明操作继续设置网络通讯。

#### • 计算机上未出现信息时:

取消设置,然后将安全软件设置为允许 Canon 软件\*访问网络。

\* 在安装光盘中,选择 **win** > **Driver** > **DrvSetup**,然后将安全软件设置为允许 **Setup.exe** 或 **Setup64.exe** 文件访问网络。

设置完安全软件后,尝试从头设置网络通讯。

#### 注释

• 有关操作系统防火墙的设置或安全软件防火墙设置的详细资料,请参阅计算机或软件的说明手册或联 系其制造商。

### 如果防火墙设置没有问题:

转到检查 6。

■进行有线 LAN 设置时无法检测到本机: 检查 6
# 进行有线 **LAN** 设置时无法检测到本机:检查 **6**

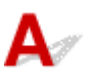

### 请检查路由器的设置。

检查路由器的网络连接设置,如 IP 地址过滤、MAC 地址过滤或者 DHCP 功能。

有关如何检查路由器设置的详细资料,请参阅路由器附带的说明手册或联系其制造商。

检查路由器设置后,单击检查打印机设置屏幕上的重新检测。

检测到本机时,请按照屏幕上的说明操作继续设置网络通讯。

如果问题未解决,请选择检查打印机设置屏幕上的通过 **USB** 设置网络连接复选框,然后单击下一步以通过 USB 设置网络通讯。

### 无法在无线 **LAN** 中检测到本机

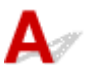

检查 1 确保本机已开启。

#### 检查 2 设备设置下 **LAN** 设置中的更改 **LAN** 是否设置为禁用 **LAN**?

■检查 3 ▌使用 USB 电缆线将本机暂时连接到计算机时,确保正确连接了 USB 电缆线。

使用 IJ Network Tool 通过 USB 连接设置无线 LAN 连接或更改无线 LAN 设置时,请确保本机已通过 USB 电缆线 稳固地连接到计算机。

■使用 USB [电缆线将本机连接到计算机](#page-267-0)

一<sub>检查4</sub> 确保本机设置已完成。

如果未完成,请使用安装光盘执行设置或按照我们网站上的说明进行设置。

■ 检查 5 Network Tool 时,请单击更新重新搜索本机。

■[Canon IJ Network Tool](#page-290-0) 屏幕

│ 检查 6 │通过网络搜索本机时,请确保本机与端口已关联。

IJ Network Tool 中的名称下显示没有驱动程序时, 没有关联。 在设置菜单上选择关联端口, 然后将端口与本机进 行关联。

[打印机驱动程序没有与端口关联时](#page-329-0)

,检查7 ,确保本机的网络设置与访问点的设置相同。

请参阅访问点附带的说明手册或联络其制造商以检查访问点设置,然后修改本机设置。

[如何设置加密密钥](#page-869-0)

<sub>检查 8</sub> <mark>确保不存在障碍物</mark>。

在不同房间或楼层的无线通讯通常不佳。 调整设备位置。

□检查9 □确保未将本机放置于距离访问点过远的位置。

将访问点放置在室内的无线通讯的有效范围内。 将本机放置在距访问点 50 米/164 英尺以内。

□检查 10 □确保附近没有无线电波干扰源。

如果附近放置一个与无线站使用相同频率频宽的设备(如微波炉),此设备可能会造成干扰。 将无线站放置于尽量远 离干扰源的地方。

检查 11 确保计算机的网络设置正确。

请确保计算机可以通过无线 LAN 与访问点进行通讯。

**检查 12 请确保在打印机驱动程序属性对话框的端口选项卡中选择了启用双向支持。** 

一<sub>检查 13</sub> <mark>确保安全性软件的防火墙已禁用。</mark>

如果开启了安全性软件的防火墙功能,则可能显示 Canon 软件正在尝试访问网络的警告信息。 如果出现警告信 息,请将安全性软件设置为永远允许访问。

如果使用任何切换网络环境的程序,请检查其设置。 某些程序将默认启用防火墙。

│ 检查 14 │使用路由器时,请将本机和计算机连接到 LAN 一侧(同一网络区域)。

如果问题未解决,请使用安装光盘重新进行设置或按照我们网站上的说明进行设置。

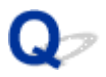

## 无法在有线 **LAN** 中检测到本机

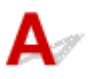

检查 1 确保本机已开启。

#### 检查 2 设备设置下 **LAN** 设置中的更改 **LAN** 是否设置为禁用 **LAN**?

**MLAN [设置](#page-240-0)** 

■检查 3 ■确保 LAN 电缆线已正确连接。

确保本机已通过 LAN 电缆线连接到路由器。 如果 LAN 电缆线松动,请将其正确连接。 如果 LAN 电缆线连接到了路由器的 WAN 一侧, 请将其连接到路由器的 LAN 一侧。

# 其他网络问题

- [忘记了访问点名称、](#page-869-0)**SSID** 或网络密钥
- [设置过程中计算机屏幕上显示信息](#page-870-0)
- [忘记为本机设置的管理员密码](#page-871-0)
- [检查有关网络的信息](#page-872-0)
- [不断发送数据包](#page-874-0)
- [如何将本机的网络设置恢复至出厂默认值](#page-875-0)

# <span id="page-869-0"></span>忘记了访问点名称、**SSID** 或网络密钥

无法与设置了 WEP 或 WPA/WPA2 密钥的访问点连接(忘记 WEP 或 WPA/WPA2 密钥)

如何设置加密密钥

# 无法与设置了 **WEP** 或 **WPA/WPA2** 密钥的访问点连接**(**忘记 **WEP** 或 **WPA/ WPA2** 密钥**)**

# $\mathbf{\Lambda}{}$

有关如何设置访问点的信息,请参阅访问点附带的说明手册或联络其制造商。 请确保计算机和访问点之间 可以相互通讯。

此后,使用 IJ Network Tool 设置本机使其与访问点的设置相符。

# ● 如何设置加密密钥

有关如何设置访问点的信息,请参阅访问点附带的说明手册或联络其制造商。 请确保计算机和访问点之间 可以相互通讯。

此后,使用 IJ Network Tool 设置本机使其与访问点的设置相符。

#### • 使用 **WEP** 时

访问点、本机以及计算机的密钥长度、密钥格式、要使用的密钥(密钥 1 到 4 中的一个)和认证方法都必 须相符。

要与使用自动产生的 WEP 密钥的访问点通讯,必须配置本机使用访问点产生的密钥并以十六进制格式 输入。

通常,将认证方法选择为自动。 否则,根据访问点的设置选择开放系统或共享密钥。

在搜索屏幕中单击设置后出现 **WEP** 详细信息屏幕时,请按照屏幕上的说明操作并设置密钥长度、密钥 格式、密钥号码和认证以输入 WEP 密钥。

有关详细资料,请参见更改 WEP [详细信息设置。](#page-278-0)

#### • 使用 **WPA/WPA2** 时

访问点、本机以及计算机上的认证方法、密码和动态加密类型都必须相符。

输入在访问点上配置的密码(由 8 和 63 之间的字母数字字符组成的序列,或 64 个字符的十六进制数 字)。

自动为动态加密方法选择 TKIP(基本加密)或 AES(安全加密)。

有关详细资料,请参见更改 WPA/WPA2 [详细信息设置。](#page-280-0)

#### 注释

• 本机支持 WPA/WPA2-PSK(WPA/WPA2-个人)和 WPA2-PSK(WPA2-个人)。

## <span id="page-870-0"></span>设置过程中计算机屏幕上显示信息

设置过程中显示输入密码屏幕

在搜索屏幕中选择访问点后显示设置加密的屏幕

■<mark>显示"正在连接本机到非加密无线网络"</mark>

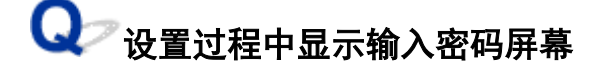

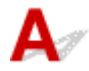

如果本机已设置通过网络使用并已设置管理员密码,则显示以下屏幕。

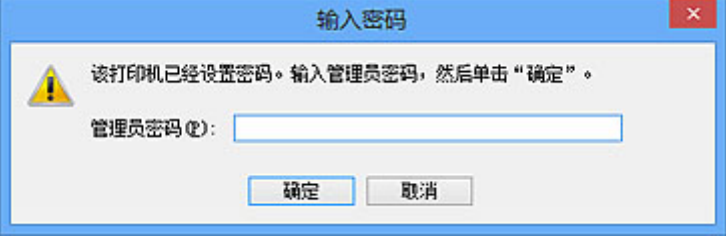

输入已设置的管理员密码。

#### 注释

• 购买时, 已为本机指定管理员密码。

有关详细资料:

[关于管理员密码](#page-363-0)

为了提高安全性,建议更改管理员密码。

[更改管理员密码选项卡中的设置](#page-284-0)

# 在搜索屏幕中选择访问点后显示设置加密的屏幕

# $\blacktriangle$

如果选择的访问点已经加密,自动显示此屏幕。 在这种情况下,配置详细信息以使用为访问点设置的加密 设置。

有关加密设置的信息,请参见更改无线 LAN [选项卡中的设置](#page-276-0)。

# **Q** 显示"正在连接本机到非加密无线网络"

# $\blacktriangle$

未在访问点上配置安全性。 本机仍可使用,所以继续设置步骤以将其完成。

#### 重要事项

• 如果连接到一个没有安全性措施保护的网络, 则会有将数据(如个人信息)泄漏给第三方的风险。

# <span id="page-871-0"></span>忘记为本机设置的管理员密码

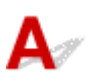

初始化本机设置。

选择**全部重置**,随后管理员密码会恢复为默认值。

[重置设置](#page-252-0)

初始化本机设置后,请使用安装光盘进行设置或按照我们网站上的说明进行设置。

# <span id="page-872-0"></span>检查有关网络的信息

检查本机的 IP 地址或 MAC 地址 ■检查计算机的 IP 地址或 MAC 地址 **■检查计算机与**本机或计算机与访问点是否可以通讯

**■[检查网络设置信息](#page-873-0)** 

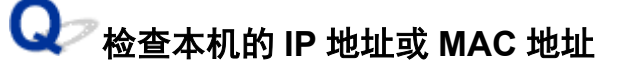

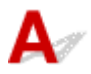

要检查本机的 IP 地址或 MAC 地址,请使用本机的操作面板显示网络设置信息或打印输出本机的网络设置 信息。

**MLAN [设置](#page-240-0)** 

[打印输出网络设置信息](#page-270-0)

要使用 IJ Network Tool 显示网络设置信息, 请在视图菜单上选择网络信息。

■[Canon IJ Network Tool](#page-290-0) 屏幕

# 检查计算机的 **IP** 地址或 **MAC** 地址

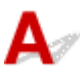

要检查指派给计算机的 IP 地址或 MAC 地址,请按照以下步骤操作。

- 1. 如下所示,选择命令提示符。
	- 在 Windows 8.1 或 Windows 8 环境下, 从**开始**屏幕上选择**命令提示符**。 如果**开始**屏幕上未显示 命令提示符,请选择搜索超级按钮,然后搜索"命令提示符"。
	- 在 Windows 7、Windows Vista 或 Windows XP 环境下, 单击**开始 > 所有程序 > 附件 > 命令提** 示符。
- 2. 输入"ipconfig/all", 按回车键。

显示计算机上已安装的网络设备的 IP 地址和 MAC 地址。 网络设备没有连接到网络时,不会显示 IP 地 址。

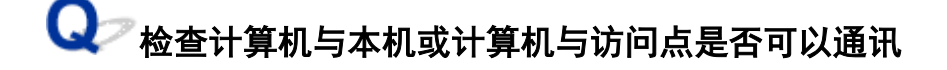

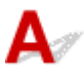

要检查通讯是否可用,请执行 ping 测试。

1. 如下所示, 选择命今提示符。

- <span id="page-873-0"></span>• 在 Windows 8.1 或 Windows 8 环境下, 从开始屏幕上选择命令提示符。如果开始屏幕上未显示 命令提示符,请选择搜索超级按钮,然后搜索"命令提示符"。
- 在 Windows 7、Windows Vista 或 Windows XP 环境下, 单击**开始 > 所有程序 > 附件 > 命令提** 示符。
- 2. 键入 ping 命令和目标本机或目标访问点的 IP 地址, 然后按回车键。

ping XXX.XXX.XXX.XXX

"XXX.XXX.XXX.XXX"是目标设备的 IP 地址。

如果通讯可用,会显示如下信息。

来自 XXX.XXX.XXX.XXX 的回复: 字节=32 时间=10ms TTL=255

显示请求超时时,通讯不可用。

# **Q** 检查网络设置信息

# $\blacktriangle$

要检查本机的网络设置信息,可使用本机的操作面板显示网络设置信息或打印输出本机的网络设置信息。

#### ■LAN [设置](#page-240-0)

[打印输出网络设置信息](#page-270-0)

<span id="page-874-0"></span>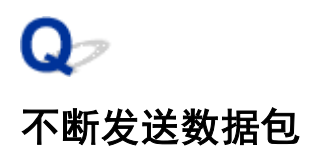

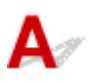

IJ Network Scanner Selector EX 启用时,会定期发送数据包以检查其是否能通过网络与本机通讯。 在设置本 机以外的网络环境下使用计算机时,请禁用 IJ Network Scanner Selector EX。

要禁用 IJ Network Scanner Selector EX,右键单击桌面上通知区域的 图标,然后选择禁用 **Canon IJ Network Scanner Selector EX**。

# <span id="page-875-0"></span>如何将本机的网络设置恢复至出厂默认值

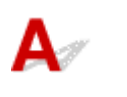

### 重要事项

• 请注意,初始化会删除本机上的所有网络设置,并可能无法通过网络从计算机进行打印、扫描或传真操 作。 要通过网络使用本机,请使用安装光盘执行设置或按照我们网站上的说明进行设置。

使用本机的操作面板初始化网络设置。

[重置设置](#page-252-0)

# 打印问题

- [打印未开始](#page-877-0)
- [卡纸](#page-880-0)
- [纸张无法正确地送入](#page-881-0)**/**出现"无纸"错误
- [无法使用自动双面打印功能正确打印](#page-883-0)
- 复印**/**[打印未完成而中止](#page-884-0)

# <span id="page-877-0"></span>打印未开始

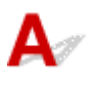

■检查1 ■确保电源插头已稳固地插入,然后按电源按钮开启本机。

电源指示灯闪烁时,本机正在初始化。 请等待至电源指示灯停止闪烁并持续亮起。

#### ▶ 注释

• 打印大量数据(如照片或图形)时,可能需要更长的时间才能开始打印。 电源指示灯闪烁时,计算机正在处理 数据并将其发送到本机。 请等待至打印开始。

\_\_检查 2 \_\_确保本机已正确连接到计算机。

使用 USB 电缆线将本机连接到计算机时,确保 USB 电缆线插头已稳固地插入本机和计算机中,然后检查以下项 目:

- 如果正在使用继电设备(如 USB 集线器),请断开连接,将本机直接连接到计算机,并再次试打印。 如果打印 正常开始, 则继电设备有问题。 请向继电设备经销商咨询详细资料。
- 也可能是 USB 电缆线有问题。 更换 USB 电缆线并再次尝试打印。

通过 LAN 使用本机时,请确保通过 LAN 电缆线将本机连接到网络,或本机正确安装。

检查 3 <mark>是否启用 AP 模式</mark> ?

使用 AP 模式以外的其他模式打印时,请预先禁用 AP 模式。

\_检查 4 \_\_纸张设置是否与注册至纸盒的设置相同?

纸张设置与注册至纸盒的设置不相同时,会显示错误信息。 按照触摸屏上的说明清除错误。

#### [用于打印的纸张设置](#page-503-0)

#### 注释

- 可以禁用防止误打印的信息。
	- 要使用操作面板更改设置:

■[纸盒设置](#page-249-0)

- 要使用打印机驱动程序更改设置:
	- [更改打印机操作模式](#page-230-0)

检查 5 如果从计算机打印并且存在多余的打印作业,请将其删除。

■[删除不需要的打印作业](#page-443-0)

**\_\_检查6 \_\_确保在打印对话框中选择了本机的名称。** 

如果使用的是其他打印机的打印机驱动程序,则本机将无法正确打印。

确保在打印对话框中选择了"Canon XXX series Printer"( "XXX"表示本机的名称)。

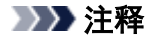

• 要将本机作为默认选择的打印机,请选择设置为默认打印机。

检查 7 正确配置打印机端口。

确保打印机端口已正确配置。

- 1. 登录到具有管理员权限的用户帐户。
- 2. 如下所示选择项目。
	- 在 Windows 8.1 或 Windows 8 环境下, 从桌面的设置超级按钮选择控制面板 > 硬件和声音 > 设备和打 印机。
	- 在 Windows 7 环境下, 从开始菜单选择设备和打印机。
	- 在 Windows Vista 环境下,选择**开始**菜单 > **控制面板 > 硬件和声音 > 打印机**。
	- 在 Windows XP 环境下,选择**开始**菜单 > **控制面板 > 打印机和其他硬件 > 打印机和传真**。
- 3. 打开本机的打印机驱动程序属性。
	- 在 Windows 8.1、Windows 8 或 Windows 7 环境下, 右键单击 "Canon XXX series Printer"图标 ("XXX"表示本机的名称),然后选择打印机属性。
	- 在 Windows Vista 或 Windows XP 环境下, 右键单击 "Canon XXX series Printer"图标( "XXX"表示 本机的名称),然后选择属性。
- 4. 单击端口选项卡以确认端口设置。

确保为**打印到下列端口**选择名称为"USBnnn"(此处"n"代表一个数字)并且**打印机**栏显示"Canon XXX series Printer"的端口。

#### 注释

- 通过 LAN 使用本机时,本机的端口名称显示为"CNBJNP\_xxxxxxxxxxxxx"。 "xxxxxxxxxxx"是安装本机 时从 MAC 地址生成的字符串或用户指定的字符串。
- 如果设置不正确:

使用安装光盘或从我们的网站重新安装 MP Drivers。

• 即使使用 USB 电缆线将本机连接到计算机并选择名为"USBnnn"的端口,打印也不会开始:

在 Windows 8.1 或 Windows 8 环境下,选择开始屏幕上的 **My Printer** 以启动 **My Printer**。 如果开始屏 幕上未显示 **My Printer**,请选择搜索超级按钮,然后搜索"**My Printer**"。

在诊断并修复打印机中设置正确的打印机端口。 按照屏幕上的说明设置正确的打印机端口,然后选择本 机的名称。

在 Windows 7、Windows Vista 或 Windows XP 环境下,单击开始并选择所有程序、**Canon Utilities**、 **Canon My Printer**、**Canon My Printer**,然后选择诊断并修复打印机。 按照屏幕上的说明设置正确的 打印机端口,然后选择本机的名称。

如果问题未解决,请使用安装光盘或从我们的网站重新安装 MP Drivers。

· 通过 LAN 使用本机时, 即使已选择名为"CNBJNP\_xxxxxxxxxxxx"的端口也不会开始打印:

启动 IJ Network Tool,根据在步骤 4 中确认的信息选择"CNBJNP\_xxxxxxxxxxx",然后使用**设置**菜单 中的关联端口将端口关联至打印机。

如果问题未解决,请使用安装光盘或从我们的网站重新安装 MP Drivers。

#### 检查 8 <mark>打印数据量是否过大?</mark>

单击打印机驱动程序**页设置**选项卡上的打印选项。然后,在显示的对话框中将防止打印数据丢失设置为开。

\* 防止打印数据丢失选择为开时, 打印质量可能会降低。

6 检查 9 如果正在从计算机打印,重新启动计算机。

<span id="page-880-0"></span>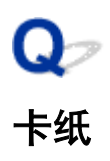

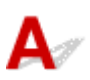

卡纸时,会自动显示故障排除信息。 采取信息中描述的适当措施。

#### • 当支持代码和信息显示在计算机屏幕上时:

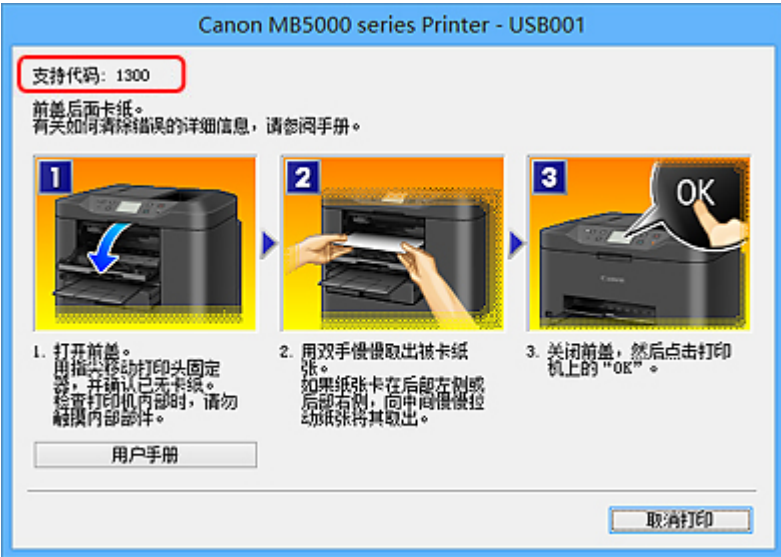

• 当支持代码和信息显示在触摸屏上时:

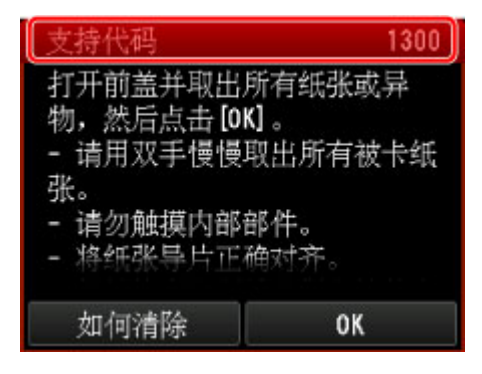

有关如何取出卡纸的详细资料,请参阅[支持代码列表](#page-965-0)(发生卡纸时)。

#### 注释

• 可以在计算机或触摸屏上通过搜索支持代码确认解决支持代码错误的操作。

[单击此处以搜索](#page-24-0)

## <span id="page-881-0"></span>纸张无法正确地送入**/**出现"无纸"错误

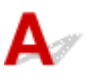

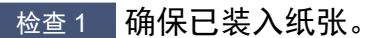

[装入纸张](#page-147-0)

- \_检查2 \_\_<mark>装入纸张时请确保以下各项</mark>。
- 装入两张或更多纸张时,请在装入前快速翻动一下纸张。 此外,如果在纸盒中仍留有纸张时装入纸张,装入 前快速翻动剩余的纸张和新装入的纸张。

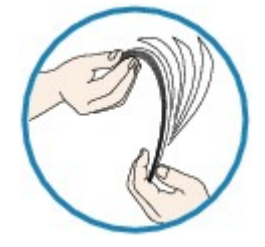

• 装入两张或更多纸张时,装入前请首先将纸张的边缘对齐。

• 装入两页或更多纸张时,请确保纸叠不超过纸张装入限量。

但是,根据纸张的类型或环境状况(很高或很低的温度和湿度),纸张可能无法以此最大容量正确送入。 在这 种情况下,请将一次装入的纸张数减少到纸张装入限量的一半以下。

• 无论打印方向如何,请务必纵向装入纸张。

■[装入纸张](#page-147-0)

#### 重要事项

• 在纸盒中装入纸张时,滑动前面的纸张导片使其与相应的页面尺寸标记对齐。 以打印面向下装入纸张, 在纸盒中央装入纸叠,然后滑动纸张导片以使其与纸叠的两侧对齐。 [装入纸张](#page-147-0)

#### □检查3 检查打印使用的纸张是否太厚或卷曲。

#### ■[无法使用的介质类型](#page-162-0)

■ 检查 4 ■ 装入 Hagaki 或信封时请确保以下各项。

- 如果 Hagaki 卷曲, 则即使纸叠未超过纸张装入限量, 可能也无法正确送入。 将邮编栏朝向纸盒的另一端装入 Hagaki。
- 在信封上打印时, 请参[阅装入纸张](#page-147-0)并在打印前准备好信封。 准备好信封后,请将其纵向装入。 如果信封横向装入,将无法正确地送入。
- 检查 5 确认介质类型和纸张尺寸设置与装入的纸张一致。

检查 6 清洁进纸滚轴。

#### 注释

• 清洁进纸滚轴会磨损进纸滚轴,因此请仅在需要时执行此操作。

極查7 如果从纸盒一次送入两张或更多纸张,请清洁纸盒内部。 有关清洁纸盒内部的信息,请参阅[清洁纸盒垫板](#page-222-0)。

如果无法取出纸张或纸张撕裂在本机内,或取出纸张后继续出现卡纸错误,请与服务中心联系。

## <span id="page-883-0"></span>无法使用自动双面打印功能正确打印

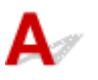

**检查 1 是否选择了自动双面打印设置?** 

确保在打印机驱动程序设置窗口中的**页设置**选项卡上选中**双面打印**和**自动**复选框。

[双面打印](#page-389-0)

一检查2 】确保纸张的实际尺寸话用于自动双面打印。

适用于自动双面打印的介质尺寸有 A4 和 Letter。

装入合适尺寸的纸张,然后点击触摸屏上的 **OK**。

,检查3 <mark>确保纸张尺寸设置正确。</mark>

确保纸张尺寸设置与适用于自动双面打印的纸张的实际尺寸相符。

首先,检查正在打印的应用程序软件中的纸张尺寸设置。

然后,检查打印机驱动程序设置窗口的页设置选项卡上的页尺寸。

#### 注释

• 根据应用程序软件的版本,双面打印可能不可用。

检查 4 确保介质类型设置正确。

确保介质类型设置与适用于自动双面打印的纸张的实际尺寸相符。

在打印机驱动程序设置窗口中的主要选项卡上,确保装入的纸张类型适用于自动双面打印。

#### 注释

• 要切换至手动双面打印,请按照以下步骤操作。 打开打印机驱动程序设置窗口,在页设置选项卡上清除自动复选框,然后重新打印。 执行手动双面打印时,请注意以下事项。

- 如果使用手动双面打印打印三页或三页以上的文档,将首先打印所有纸张的一面。 翻转纸张并将其 重新装入本机,然后会打印所有纸张的另一面。 请注意,请勿改变纸叠中纸张的顺序。
- 根据装订边和打印方向的不同,翻转纸张的步骤会有所不同。 请按照屏幕上的说明进行操作。

<span id="page-884-0"></span>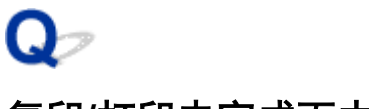

# 复印**/**打印未完成而中止

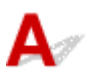

■检查 1 】纸张是否装入?

确保已装入纸张。

如果本机的纸张用完,请装入纸张。

■检查2 打印文档是否包含许多照片或插图?

由于打印大量数据(如照片或图形)时,本机和计算机需要时间处理数据,因此本机可能看似已停止工作。

此外,在普通纸上连续打印需耗用大量墨水的数据时,本机可能会暂停。 不论在哪一种情况下,都需等待至处理 完毕。

#### 注释

• 如果打印具有较大打印区域的文档或打印多份文档,打印可能会暂停以使墨水晾干。

\_\_检查 3 \_\_本机是否已长时间连续打印?

如果本机已连续打印了较长时间,则打印头或其周围的其他部件可能会过热。 本机可能会在换行时停止打印一段 时间,然后恢复打印。

在这种情况下,请不要进行操作,等待一段时间。 如果仍然不能恢复打印,请在适当的时候中止打印进程,并关 闭本机至少 15 分钟。

#### ▲注意

• 本机内部的打印头及其周围区域会变得极为灼热。 切勿接触打印头或附近的部件。

# 打印质量问题

- [打印效果不理想](#page-886-0)
- [墨水没有喷出](#page-903-0)

# <span id="page-886-0"></span>打印效果不理想

 ${\mathbf A}$ 

如果由于白色条纹、线条偏移或颜色不均匀而造成打印效果不理想,请首先确认纸张和打印质量设置。

□检查 1 □ 页尺寸和介质类型设置是否与已装入纸张的尺寸和类型一致 ?

如果这些设置不正确,则无法获得正确的打印结果。

如果打印照片或插图,不正确的纸张类型设置可能会降低打印输出色彩的质量。

同样,如果使用错误的纸张类型设置打印,则打印面可能出现划痕。

根据操作本机的方式不同,确认纸张和打印质量设置的方法有所不同。

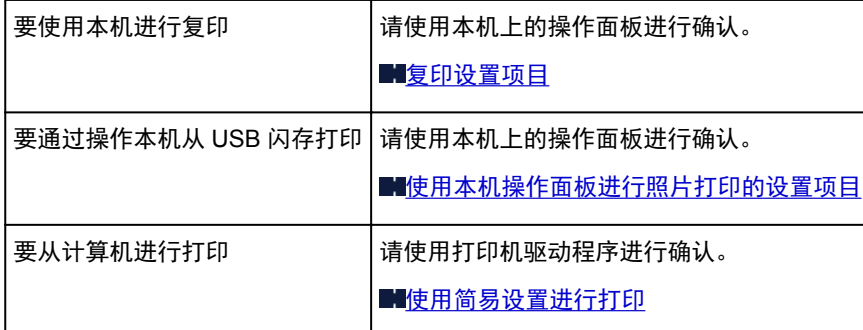

□检查 2 □确保参阅检查 1 中的表选择了适当的打印质量。

选择适合要打印的纸张和图像的打印质量选项。 如果发现模糊不清或颜色不均匀,请提高打印质量设置并再次试 打印。

■检查 3 如果问题未解决, 则可能存在其他原因。

另请参见以下章节:

[无法打印作业的末端](#page-887-0)

[部分页面未打印](#page-888-0)

■无打印结果/[打印模糊不清](#page-889-0)/颜色错误/白色条纹

[直线未对齐](#page-892-0)

[线条未打印或部分打印](#page-893-0)

[图像未打印或部分打印](#page-894-0)

[打印纸张卷曲或有墨水渍](#page-895-0)

■[纸张出现污迹](#page-896-0)/打印面有划痕

出[纸张背面出现污迹](#page-900-0)

[颜色不均匀或有条纹](#page-901-0)

# <span id="page-887-0"></span>无法打印作业的末端

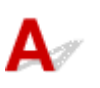

检查 1 选择不压缩打印数据的设置。

如果通过正在使用的应用程序软件选择不压缩打印数据的设置,打印结果可能会有所改善。

单击打印机驱动程序页设置选项卡上的打印选项。 选中不允许应用程序软件压缩打印数据复选框,然后单击确 定。

\* 打印完成后,取消选择该复选框。

<mark> 检查2 </mark>打印数据量是否过大?

单击打印机驱动程序**页设置**选项卡上的**打印选项**。然后,在显示的对话框中将**防止打印数据丢失**设置为**开**。 \* 防止打印数据丢失选择为开时, 打印质量可能会降低。

│ 检查 3 │计算机硬盘空间是否充足?

删除不需要的文件以释放磁盘空间。

# <span id="page-888-0"></span>部分页面未打印

# ${\mathbf A}$

**【检查】执行自动双面打印时,可能是由以下原因造成的。** 

执行自动双面打印时,页面顶部的可打印区域比通常的可打印区域窄 2 毫米/0.08 英寸。 因此,可能无法打印页面的底部。 要避免这种情况,从打印机驱动程序选择缩小打印的设置。

#### 重要事项

• 根据文档的不同,缩小打印可能会影响布局。 如果软件具有放大/缩小打印功能,应用使用应用程序软件指定的打印设置。

- 1. 打开打印机驱动程序设置窗口。 ■[如何打开打印机驱动程序设置窗口](#page-439-0)
- 2. 在页设置选项卡中选中双面打印复选框。
- 3. 单击打印区域设置,然后选择使用缩小打印。

<span id="page-889-0"></span>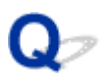

无打印结果**/**打印模糊不清**/**颜色错误**/**白色条纹

## ■ 无打印结果

■ 打印模糊不清

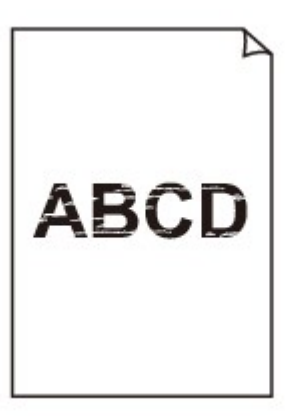

■ 颜色错误

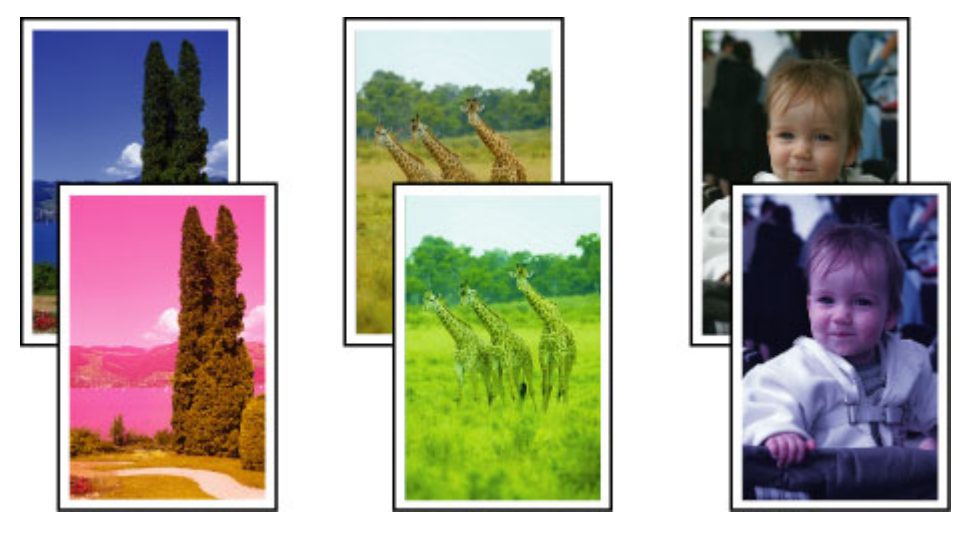

■ 白色条纹

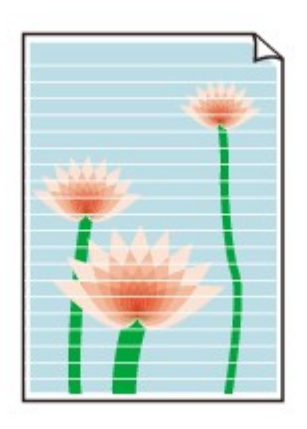

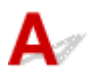

检查 1 是否已确认纸张和打印质量设置?

■[打印效果不理想](#page-886-0)

■检查2 ●检查墨水盒状态。 如果墨水已用完, 请更换墨水盒。

#### [更换墨水盒](#page-180-0)

检查 3 打印喷嘴检查图案,并执行打印头清洗等必要的维护操作。

打印喷嘴检查图案以确定打印头喷嘴是否正确地喷出墨水。

有关喷嘴检查图案打印、打印头清洗和打印头深度清洗,请参阅<u>[打印变得暗淡或颜色不正确时](#page-188-0)</u>。

• 如果喷嘴检查图案打印不正确:

检查某个颜色的墨水盒是否未用完。

如果墨水充足但无法正确打印喷嘴检查图案,请执行打印头清洗并尝试再次打印喷嘴检查图案。

• 如果执行两次打印头清洗后问题仍未解决:

执行打印头深度清洗。

如果执行打印头深度清洗后问题仍未解决,请关闭本机并在 24 小时后再次执行打印头深度清洗。 关闭本机 时, 请勿从电源插座拔出插头。

• 如果执行两次打印头深度清洗后问题仍未解决:

如果打印头深度清洗无法解决问题,打印头可能已损坏。 请与服务中心联系。

检查 4 使用仅一面可打印的纸张时,确保将纸张可打印面向下装入。

在这种纸张错误的一面上打印可能会造成打印不清晰或打印质量降低。

可打印面向下装入纸张。

有关可打印面的详细信息,请参阅纸张附带的说明手册。

#### • 复印时,另请参见以下部分:

■检查 5 ■稿台玻璃或自动输稿器玻璃是否脏污?

清洁稿台玻璃或自动输稿器玻璃。

■[清洁稿台玻璃和文档盖板](#page-215-0)

#### ▶ 注释

• 如果自动输稿器玻璃脏污,纸张上会出现如下所示的黑色条纹。

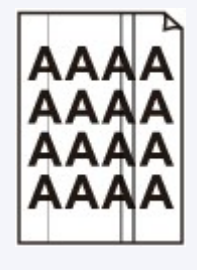

□检查 6 ▌确认原稿是否正确地装入稿台玻璃上或自动输稿器中。

[装入原稿](#page-168-0)

#### **高** 1 是否以正确的一面向上/下装入原件?

将原稿装入到稿台玻璃上时,要复印的一面应该向下。 将原稿装入到自动输稿器中时,要复印的一面应该向上。

<mark> 检查 8 </mark>是否复印了本机的打印输出?

如果将本机的打印输出作为原稿使用,根据原稿的状况打印质量可能会降低。 直接从本机打印,或者如果可以,从计算机重新打印。

<span id="page-892-0"></span>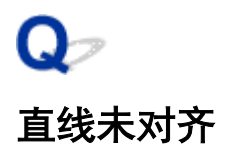

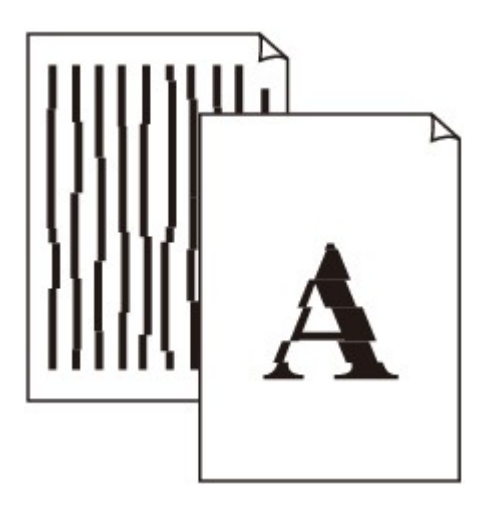

 ${\bf A}$ 

检查 1 是否已确认纸张和打印质量设置?

[打印效果不理想](#page-886-0)

检查 2 执行打印头对齐。

如果打印的线条没有对齐或打印效果不理想,请调整打印头位置。

[对齐打印头](#page-199-0)

#### 注释

• 如果执行打印头对齐后问题仍未解决,请参[阅手动对齐打印头手](#page-201-0)动执行打印头对齐。

检查 3 提高打印质量并再次尝试打印。

在本机的操作面板上或打印机驱动程序中提高打印质量可能会改善打印结果。

检查 4 如果使用手动双面打印时线条未对齐,请执行自动双面打印。

<span id="page-893-0"></span>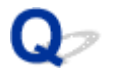

# 线条未打印或部分打印

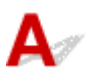

**【检查1 是否执行页面布局打印或使用装订边距功能?** 

使用页面布局打印或装订边距功能时,细线条可能无法打印。 尝试加粗文档中的线条。

│ 检查2 <mark>打印数据量是否过大?</mark>

单击打印机驱动程序**页设置**选项卡上的**打印选项**。然后,在显示的对话框中将**防止打印数据丢失**设置为**开**。 \* 防止打印数据丢失选择为开时,打印质量可能会降低。

<span id="page-894-0"></span>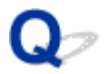

# 图像未打印或部分打印

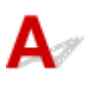

检查 1 选择不压缩打印数据的设置。

如果通过正在使用的应用程序软件选择不压缩打印数据的设置,打印结果可能会有所改善。

单击打印机驱动程序页设置选项卡上的打印选项。 选中不允许应用程序软件压缩打印数据复选框,然后单击确 定。

\* 打印完成后,取消选择该复选框。

<mark> 检查2 </mark>打印数据量是否过大?

单击打印机驱动程序**页设置**选项卡上的**打印选项**。然后,在显示的对话框中将**防止打印数据丢失**设置为开。 \* 防止打印数据丢失选择为开时, 打印质量可能会降低。

## <span id="page-895-0"></span>打印纸张卷曲或有墨水渍

### ■ 打印纸张有墨水渍

## ■ 打印纸张卷曲

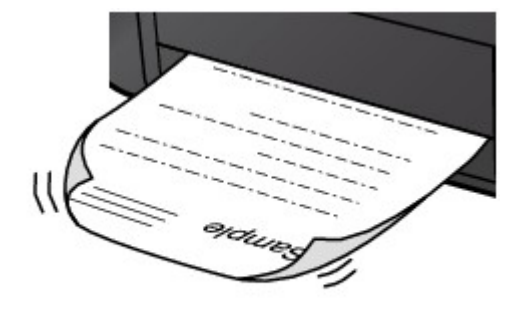

 ${\mathbf A}$ 

**检查 1 是否已确认纸张和打印质量设置?** 

出[打印效果不理想](#page-886-0)

■检查2 】如果浓度设置较高,请降低浓度设置并再次尝试打印。

如果正在使用普通纸打印高浓度的图像,纸张可能会吸收过多墨水并卷曲,造成纸张磨损。

• 从计算机打印时

可以使用打印机驱动程序确认浓度。

图[调节浓度](#page-429-0)

• 复印时

■[复印设置项目](#page-511-0)

**检查 3 是否使用了照片纸打印照片?** 

打印高色彩饱和度的数据(如深色照片或图像)时,建议使用高级光面照片纸 II 或其他 Canon 专业纸张。

同以使用的介质类型

## <span id="page-896-0"></span>纸张出现污迹**/**打印面有划痕

• 纸张出现污迹

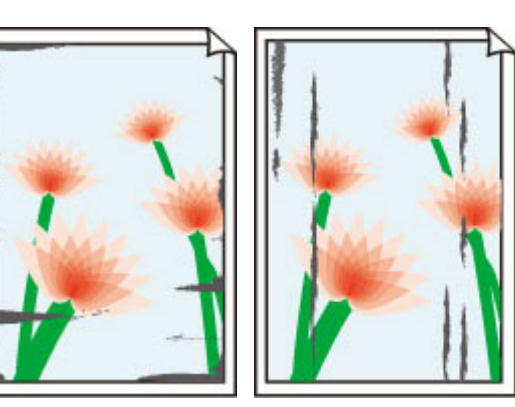

纸张边缘有污迹 打印面有污迹

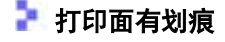

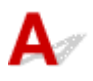

**【检查1】是否已确认纸张和打印质量设置?** 

■[打印效果不理想](#page-886-0)

做查2 是否使用了合适的纸张类型?

检查打印使用的纸张是否适合打印用途。

[可以使用的介质类型](#page-159-0)

检查 3 装入平整后的纸张。

使用亚高光泽照片纸时,即使纸张卷曲,也请按原样一次装入一张纸。 如果卷曲纸张以平整纸张,可能造成纸张 表面出现裂纹并降低打印质量。

建议将未用完的纸张放回包装并水平放置。

#### • 对于普通纸

翻转纸张并重新装入以在另一面上打印。

#### • 对于其他纸张

如果纸张四个角的卷曲高度超过 3 毫米/0.1 英寸(A), 纸张可能出现污迹或可能无法正确送入。 在这种情况 下,请按照以下描述的步骤平整纸张卷曲。

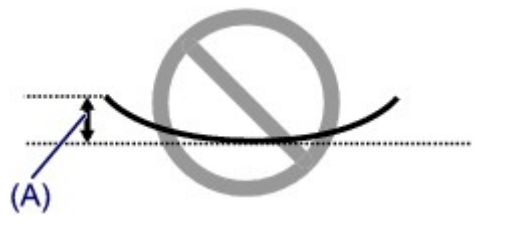

1. 如下图所示, 向纸张卷曲的相反方向卷起纸张。

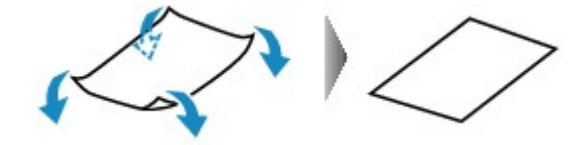

2. 确认纸张现已平展。

建议每次使用一张平整后的纸张打印。

#### 注释

• 根据介质类型,即使纸张未向内卷曲也可能出现污迹或无法正确送入。 在这种情况下,打印前请按照以下描 述的步骤向外卷曲纸张,并且高度在 3 毫米/0.1 英寸(B)以内。 这可能会改善打印效果。

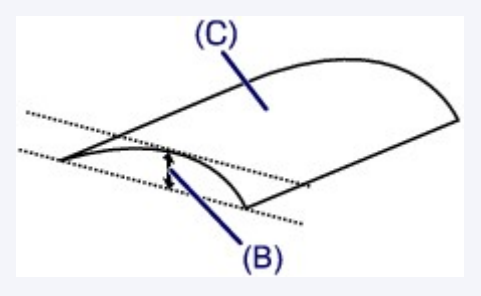

(C) 打印面

建议每次使用一张向外卷曲过的纸张打印。

#### \_检查 4 \_ <mark>调整设置以防止纸张磨损。</mark>

调整防止纸张磨损的设置时会增加打印头与所装入纸张之间的间隙。 如果发现介质类型设置与装入的纸张正确匹 配时仍出现磨损,请使用操作面板或计算机设置本机以防止纸张磨损。

如果应用防止纸张磨损的设置,则打印速度可能会降低。

\* 一旦打印结束,请重新将设置调整为禁用防止纸张磨损。 否则,所有后续打印作业将继续启用此设置。

#### • 要使用操作面板进行设置

按**主页**按钮,依次选择**设置、设备设置和打印设置,然后将防止纸张磨损**设置为**开**。

[使用操作面板更改本机设置](#page-233-0)

#### • 要使用计算机进行设置

打开打印机驱动程序设置窗口,在**维护**选项卡的用户定义设置中,选择防止纸张磨损复选框,然后单击确 定。

要打开打印机驱动程序设置窗口,请参[见如何打开打印机驱动程序设置窗口](#page-439-0)。

检查 5 如果浓度设置较高,请降低浓度设置并再次尝试打印。

如果正在使用普通纸打印高浓度的图像,纸张可能会吸收过多墨水并卷曲,造成纸张磨损。

• 从计算机打印时

降低打印机驱动程序中的浓度设置并再次尝试打印。

1. 打开打印机驱动程序设置窗口。

[如何打开打印机驱动程序设置窗口](#page-439-0)

- 2. 在主要选项卡上,选择色彩**/**浓度为手动,然后单击设置**...**。
- 3. 拖动色彩调整选项卡上的浓度滑动条以调整浓度。
- 复印时

■[复印设置项目](#page-511-0)

\_\_检查6 \_\_**是否在推荐的打印区域外执行打印**?

如果在打印纸张的推荐打印区域外打印,则纸张的下边缘可能被墨水弄脏。

在应用程序软件中重新设置原件的尺寸。

[打印区域](#page-163-0)

检查 7 稿台玻璃或自动输稿器玻璃是否脏污?

清洁稿台玻璃或自动输稿器玻璃。

[清洁稿台玻璃和文档盖板](#page-215-0)

#### 注释

• 如果自动输稿器玻璃脏污,纸张上会出现如下所示的黑色条纹。

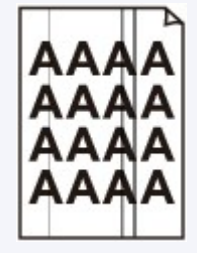

<sub>检查 8</sub> <mark>进纸滚轴是否脏污</mark>?

清洁进纸滚轴。

[清洁进纸滚轴](#page-218-0)

#### 注释

• 清洁进纸滚轴会磨损进纸滚轴, 因此请仅在需要时执行此操作。

□检查 9 → 本机内部是否脏污?

执行双面打印时,墨水可能弄脏本机内部,造成打印输出脏污。

执行底板清洁清洁本机内部。

■[清洁本机内部](#page-220-0)(底板清洁)

#### 注释

• 要防止本机内部脏污,请正确设置纸张尺寸。

□检查 10 <mark>设置更长的时间以晾干打印面。</mark>

这样有足够的时间晾干打印面,以避免纸张出现污迹和划痕。

1. 确保本机已开启。

2. 打开打印机驱动程序设置窗口。

**【[如何打开打印机驱动程序设置窗口](#page-439-0)** 

- 3. 单击维护选项卡,然后单击用户定义设置。
- 4. 拖动**墨水晾干等待时间**滑动条以设置等待时间, 然后单击**确定**。
- 5. 确认信息,并单击确定。
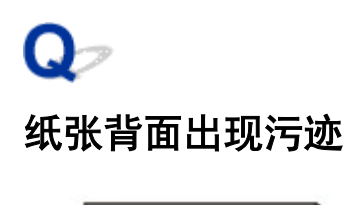

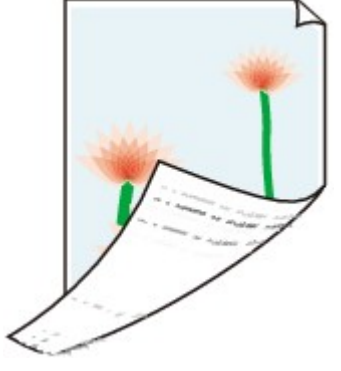

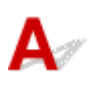

检查 1 是否已确认纸张和打印质量设置?

开印效果不理想

■检查2 执行底板清洁清洁本机内部。

■[清洁本机内部](#page-220-0)(底板清洁)

注释

• 执行双面打印或过量打印时,打印机内部可能会被墨水弄脏。

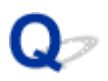

### 颜色不均匀或有条纹

### ■ 颜色不均匀

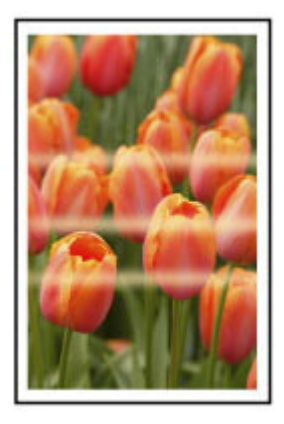

#### 

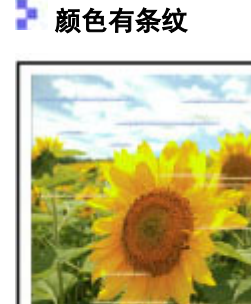

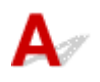

■检查 1 是否已确认纸张和打印质量设置?

#### 开印效果不理想

检查 2 打印喷嘴检查图案,并执行打印头清洗等必要的维护操作。

打印喷嘴检查图案以确定打印头喷嘴是否正确地喷出墨水。

有关喷嘴检查图案打印、打印头清洗和打印头深度清洗,请参阅[打印变得暗淡或颜色不正确时](#page-188-0)。

• 如果喷嘴检查图案打印不正确: 检查某个颜色的墨水盒是否未用完。 如果墨水充足但无法正确打印喷嘴检查图案,请执行打印头清洗并尝试再次打印喷嘴检查图案。 • 如果执行两次打印头清洗后问题仍未解决:

执行打印头深度清洗。

如果执行打印头深度清洗后问题仍未解决,请关闭本机并在 24 小时后再次执行打印头深度清洗。 关闭本机 时, 请勿从电源插座拔出插头。

• 如果执行两次打印头深度清洗后问题仍未解决:

如果打印头深度清洗无法解决问题,打印头可能已损坏。 请与服务中心联系。

<mark> 检查 3 </mark>执行打印头对齐。

[对齐打印头](#page-199-0)

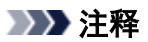

• 如果执行打印头对齐后问题仍未解决,请参阅<u>手动对齐打印头</u>手动执行打印头对齐。

# 墨水没有喷出

 ${\mathbf A}$ 

检查 1 墨水是否已用完?

检查触摸屏上的支持代码,并采取适当措施清除错误。

### [支持代码列表](#page-963-0)

### □检查2 <mark>打印头喷嘴是否堵塞?</mark>

打印喷嘴检查图案以确定打印头喷嘴是否正确地喷出墨水。

有关喷嘴检查图案打印、打印头清洗和打印头深度清洗,请参阅[打印变得暗淡或颜色不正确时](#page-188-0)。

• 如果喷嘴检查图案打印不正确:

检查某个颜色的墨水盒是否未用完。

如果墨水充足但无法正确打印喷嘴检查图案,请执行打印头清洗并尝试再次打印喷嘴检查图案。

• 如果执行两次打印头清洗后问题仍未解决:

执行打印头深度清洗。

如果执行打印头深度清洗后问题仍未解决,请关闭本机并在 24 小时后再次执行打印头深度清洗。 关闭本机 时,请勿从电源插座拔出插头。

• 如果执行两次打印头深度清洗后问题仍未解决: 如果打印头深度清洗无法解决问题,打印头可能已损坏。 请与服务中心联系。

### 扫描问题

- [扫描问题](#page-905-0)
- [扫描效果不理想](#page-915-0)
- [软件问题](#page-924-0)

### <span id="page-905-0"></span>扫描问题

- [扫描仪无法工作](#page-906-0)
- 无法启动 **ScanGear(**[扫描仪驱动程序](#page-907-0)**)**
- [显示错误信息并且不显示](#page-908-0) **ScanGear(**扫描仪驱动程序**)**屏幕
- [无法一次扫描多个项目](#page-909-0)
- [扫描速度很慢](#page-910-0)
- [显示信息:"没有足够空间。"](#page-911-0)
- [计算机在扫描时停止操作](#page-912-0)
- 更新 **Windows** [后扫描仪无法工作](#page-913-0)
- [扫描的图像没有打开](#page-914-0)

<span id="page-906-0"></span>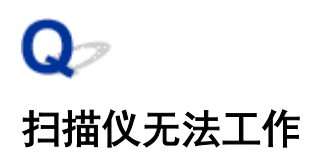

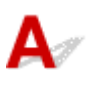

检查 1 确保扫描仪或打印机已开启。

**检查 2 将 USB 电缆线连接到计算机上的另一个 USB 端口。** 

**A检查 3 如果 USB 电缆线连接到 USB 集线器,请将其从 USB 集线器上移除并连接到计算** 机上的 USB 端口。

检查 4 重新启动计算机。

<span id="page-907-0"></span>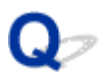

### 无法启动 **ScanGear(**扫描仪驱动程序**)**

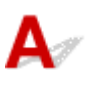

\_检查 1 \_\_确保安装了 MP Drivers。

如果未安装,请从安装光盘或网页安装 MP Drivers。

**【检查2】在应用程序的菜单中选择所用的扫描仪或打印机。** 

### 重要事项

• 如果多次显示所用的扫描仪或打印机名称,请选择不包含 WIA 的名称。

### 注释

- 操作可能因应用程序而有所不同。
- 从兼容 WIA 的应用程序扫描时,请使用 WIA 驱动程序。
	- 使用 WIA [驱动程序扫描](#page-691-0)

检查 3 确保应用程序支持 TWAIN。

无法从不支持 TWAIN 的应用程序中启动 ScanGear(扫描仪驱动程序)。

■检查4 | 使用 IJ Scan Utility 扫描并保存图像并在应用程序中打开文件。

<span id="page-908-0"></span>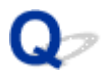

### 显示错误信息并且不显示 **ScanGear(**扫描仪驱动程序**)**屏幕

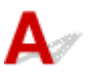

检查 1 】确保扫描仪或打印机已开启。

 $\overline{k}$ 检查 2 大闭扫描仪或打印机,然后重新连接 USB 电缆线并重新插入电源线。

**检查 3 将 USB 电缆线连接到计算机上的另一个 USB 端口。** 

 $\overline{\phantom{a} }$  检查 4 】如果 USB 电缆线连接到 USB 集线器,请将其从 USB 集线器上移除并连接到计算 机上的 USB 端口。

│ 检查5 │ 确保安装了 MP Drivers。

如果未安装,请从安装光盘或网页安装 MP Drivers。

│ 检查6 │在应用程序的菜单中选择所用的扫描仪或打印机。

### 注释

• 操作可能因应用程序而有所不同。

检查 7 】确保应用程序支持 TWAIN。

无法从不支持 TWAIN 的应用程序中启动 ScanGear(扫描仪驱动程序)。

检查 8 | 如果已在其他应用程序中运行, 则退出 ScanGear。

<span id="page-909-0"></span>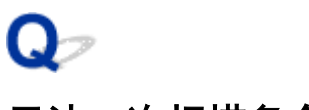

# 无法一次扫描多个项目

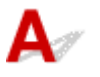

检查 1 确保已正确放置项目。

■ 放置项目([从计算机中扫描时](#page-696-0))

一<sub>检查2</sub> 检查是否可以正常扫描一个项目。

一些应用程序不支持多个图像扫描。 在这种情况下,请分别扫描各项目。

<span id="page-910-0"></span>Q-扫描速度很慢

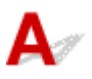

**下检查 1 要在监视器上查看图像,将输出分辨率设置为 150dpi 左右。 要打印,将输出分** 辨率设置为 300dpi 左右。

■ [分辨率](#page-684-0)

### **7 检查 2 将褪色修正、粒状修正**等设置为**无**。

有关详细资料,请从*在线手册*的主页参阅您的型号的"图像设置"。

**检查 3 在 IJ Scan Utility 中, 取消选择修正倾斜文本文档/检测文本文档方向并旋转图像** 复选框,然后重新扫描。

■ 设置([文档扫描](#page-556-0))对话框 **■ 设置([用户定义扫描](#page-565-0))**对话框

<span id="page-911-0"></span>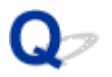

### 显示信息: "没有足够空间。"

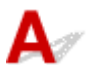

**【检查1**】退出其他应用程序,然后重试。

一<sub>检查 2</sub> 减小分辨率或输出尺寸,然后重新扫描。

■ [分辨率](#page-684-0)

<span id="page-912-0"></span>

### 计算机在扫描时停止操作

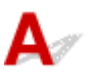

■检查1 ■重新启动计算机,减少 ScanGear(扫描仪驱动程序)中的输出分辨率并重新扫描。 有关详细资料,请从*在线手册*的主页参阅您的型号的"输出设置"。

■检查2 ■删除不需要的文件以获得足够的可用硬盘空间, 然后重新扫描。

当图像尺寸太大(如使用高分辨率扫描超大项目)时,如果没有足够的硬盘空间来扫描和保存,则可能会出现错误信 息。

**極查 3 在 IJ Scan Utility 的保存临时文件的文件夹**中,请指定具有足够空间的驱动器文件 夹。

设置**(**[基本设置](#page-600-0)**)**对话框

□检查 4 ■ 多种设备可能连接到 USB 端口。

断开所用扫描仪或打印机以外的设备。

<span id="page-913-0"></span>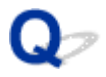

### 更新 **Windows** 后扫描仪无法工作

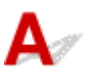

检查 | 断开 USB 电缆线, 然后卸载(删除)并重新安装 MP Drivers 和 IJ Scan Utility。

#### 步骤 **1**:卸载 **MP Drivers**。

有关如何删除 MP Drivers,请从*在线手册*的主页参阅所用型号的"删除不需要的 MP Drivers"。

#### 步骤 **2**:卸载 **IJ Scan Utility**。

- **Windows 8.1/Windows 8**:
	- 1. 单击设置超级按钮 > 控制面板 > 程序 > 程序和功能。
	- 2. 双击 **Canon IJ Scan Utility**。
	- 3. 当出现确认时,单击是。
	- 4. 完成卸载后,单击确定。

删除 IJ Scan Utility。

#### 注释

• 对于 Windows 8.1 和 Windows 8,当安装、卸载或启动软件时,可能会出现一个确认/警告对话框。 当需要管理的权限去执行一个任务时,会出现该对话框。 如果登录到管理员帐户,请按照屏幕上的说明进行操作。

#### • **Windows 7/Windows Vista**:

- 1. 从开始菜单中, 选择控制面板 > 程序 > 程序和功能。
- 2. 双击 **Canon IJ Scan Utility**。
- 3. 当出现确认时, 单击是。
- 4. 完成卸载后,单击确定。

删除 IJ Scan Utility。

### 注释

• 对于 Windows 7 和 Windows Vista, 当安装、卸载或启动软件时, 可能会出现一个确认/警告对话 框。 当需要管理的权限去执行一个任务时,会出现该对话框。 如果登录到管理员帐户,请按照屏幕上的说明进行操作。

#### • **Windows XP**:

- 1. 从开始菜单中,选择控制面板 > 添加或删除程序。
- 2. 选择 Canon IJ Scan Utility,然后单击更改/删除。
- 3. 当出现确认时,单击是。
- 4. 完成卸载后,单击确定。

删除 IJ Scan Utility。

#### 步骤 **3**:重新安装 **MP Drivers** 和 **IJ Scan Utility**。

从安装光盘或网页重新安装 MP Drivers 和 IJ Scan Utility。

### <span id="page-914-0"></span>扫描的图像没有打开

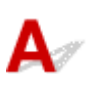

■检查 | 如果应用程序不支持数据格式,请重新扫描图像并选择常用的数据格式保存, 如 JPEG。

有关详细资料,请参阅应用程序手册。 如果有任何问题,请联系应用程序的制造商。

### <span id="page-915-0"></span>扫描效果不理想

- [扫描结果中出现莫尔条纹](#page-916-0)
- 扫描质量**(**[监视器上显示的图像](#page-917-0)**)**差
- [扫描的图像被额外的白色区域环绕](#page-919-0)
- [无法以正确的尺寸扫描](#page-920-0)
- > [当从操作面板扫描时,无法正确检测图像的位置或尺寸](#page-921-0)
- [项目放置正确,但是扫描的图像发生倾斜](#page-922-0)
- [扫描的图像在计算机监视器上放大](#page-923-0)**(**缩小**)**

<span id="page-916-0"></span>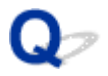

### 扫描结果中出现莫尔条纹

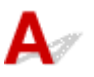

检查 1 增加扫描分辨率。

■ [分辨率](#page-684-0)

- 检查 2 采取以下措施并再次扫描。
- 在 IJ Scan Utility 的设置**(**文档扫描**)**对话框、设置**(**用户定义扫描**)**对话框、设置**(**扫描和拼接**)**对话框、设置 **(OCR)**对话框或设置**(**电子邮件**)**对话框中设置以下一个设置,然后从 IJ Scan Utility 主屏幕进行扫描。
	- 将选择来源设置为杂志并将色彩模式设置为彩色
	- 选中图像处理设置中的减少莫尔条纹复选框
	- **设置([文档扫描](#page-556-0))**对话框
	- **设置([用户定义扫描](#page-565-0))**对话框
	- 设置**(**[扫描和拼接](#page-572-0)**)**对话框
	- **设置(OCR)[对话框](#page-579-0)**
	- 设置**(**[电子邮件](#page-584-0)**)**对话框
- 在 ScanGear(扫描仪驱动程序)的基本模式选项卡上,请选择选择来源中的杂志**(**彩色**)**。 有关详细资料,请从*在线手册*的主页参阅您的型号的"基本模式选项卡"。
- 在 ScanGear 的高级模式选项卡上,请将图像设置中的去网纹设置为开。

有关详细资料,请从*在线手册*的主页参阅您的型号的"图像设置"。

### 注释

• 如果在扫描数码打印的照片显示莫尔,请采取以上措施并再次扫描。

### <span id="page-917-0"></span>扫描质量**(**监视器上显示的图像**)**差

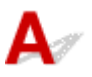

**心查 1 |如果图像出现锯齿,请增加扫描分辨率,或在设置对话框的数据格式中选择 TIFF** 或 **PNG**。

■ [分辨率](#page-684-0) ■ [设置对话框](#page-554-0)

检查 2 将显示尺寸设为 100%。

如果显示尺寸太小,某些应用程序无法清晰地显示图像。

检查 3 如果显示莫尔(条纹图案),请采取以下措施并再次扫描。

- 在 IJ Scan Utility 的设置**(**文档扫描**)**对话框、设置**(**用户定义扫描**)**对话框或设置**(**扫描和拼接**)**对话框中设置以下 设置之一,然后从 IJ Scan Utility 主屏幕中进行扫描。
	- 将选择来源设置为杂志并将色彩模式设置为彩色
	- 选中图像处理设置中的减少莫尔条纹复选框
	- 设置([文档扫描](#page-556-0))对话框
	- 设置**(**[用户定义扫描](#page-565-0)**)**对话框
	- **设置([扫描和拼接](#page-572-0))对话框**
- 在 ScanGear(扫描仪驱动程序)的基本模式选项卡上,请选择选择来源中的杂志**(**彩色**)**。

有关详细资料,请从*在线手册*的主页参阅您的型号的"基本模式选项卡"。

• 在 ScanGear 的高级模式选项卡上,请将图像设置中的去网纹设置为开。

有关详细资料,请从*在线手册*的主页参阅您的型号的"图像设置"。

#### 注释

• 如果在扫描数码打印的照片显示莫尔,请采取以上措施并再次扫描。

□检查 ▲检查监视器的色彩深度。

有关如何检查监视器色彩深度的详细资料,请参阅 Windows 的帮助或监视器的手册。

检查 5 清洁稿台和文档盖板。

\_检查6 →如果文档较差(变脏、褪色等),请在 ScanGear **高级模式**选项卡上的**图像设置**中设 置减少灰尘和划痕、褪色修正、粒状修正等。

有关详细资料,请从*在线手册*的主页参阅您的型号的"图像设置"。

■检查7 ■ 如果图像色调与原始文档不同时,请采取以下措施并再次扫描。

- 在 ScanGear 的高级模式选项卡上,请将图像设置中的图像调整设置为无。 有关详细资料,请从*在线手册*的主页参阅您的型号的"图像设置"。
- 在 ScanGear 的**自定格式**对话框中的**色彩设置**选项卡上设置**色彩匹配**。

有关详细资料,请从*在线手册*的主页参阅您的型号的"色彩设置选项卡"。

<span id="page-919-0"></span>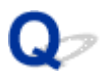

### 扫描的图像被额外的白色区域环绕

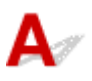

检查 指定扫描区域。

单击 ScanGear(扫描仪驱动程序)的完整图像视图中的 <br>单击 ScanGear(扫描仪驱动程序)的完整图像视图中的 (自动裁剪)以根据项目尺寸自动显示裁剪框(扫描区 域)。

也可以在缩略图视图中,或项目周围有白边(例如,照片中的白边)时,亦或想创建用户定义裁剪框时手动指定扫描 区域。

■ [在图像拼接窗口中调整裁剪框](#page-683-0)

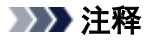

• 有关如何使用 ScanGear(扫描仪驱动程序)调整裁剪框,请从*在线手册*的主页参阅所用型号的"调整裁剪框 (ScanGear)"。

<span id="page-920-0"></span>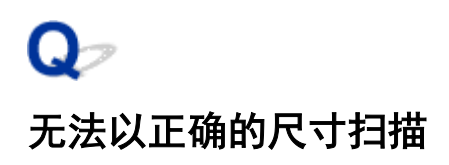

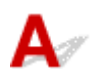

检查 确保已正确放置项目。

■ 放置项目([从计算机中扫描时](#page-696-0))

<span id="page-921-0"></span>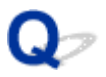

### 当从操作面板扫描时,无法正确检测图像的位置或尺寸

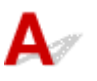

检查 1 确保已正确放置项目。

■ 放置项目([从计算机中扫描时](#page-696-0))

检查2 确认设置与要扫描的项目匹配。

如果通过自动检测项目类型无法正确扫描,请指定项目类型和尺寸。

#### 从操作面板扫描时:

有关从操作面板扫描时设置项目的详细资料,请从*在线手册*的主页参阅您的型号的"使用本机操作面板进行扫描 的设置项目"。

使用 **IJ Scan Utility** 扫描时:

- [扫描文档](#page-532-0) ■ [扫描照片](#page-533-0)
- [使用收藏夹设置扫描](#page-534-0)

<span id="page-922-0"></span>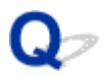

### 项目放置正确,但是扫描的图像发生倾斜

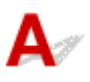

**下检查 战择来源**选择为文档或**杂志**时,取消选择**修正倾斜文本文档**复选框,然后再次扫 描。

设置**(**[文档扫描](#page-556-0)**)**对话框

**■ 设置([用户定义扫描](#page-565-0))**对话框

### <span id="page-923-0"></span>扫描的图像在计算机监视器上放大**(**缩小**)**

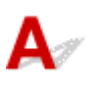

一<sub>检查 1</sub> <mark>在应用程序中更改显示设置。</mark>

有关详细资料,请参阅应用程序手册。 如果有任何问题,请联系应用程序的制造商。

### 注释

• 无法缩小画图中的图像尺寸。 要缩小显示尺寸,请在应用程序中打开图像。

**A检查 2 在 ScanGear(扫描仪驱动程序)中更改分辨率设置, 然后重新扫描。** 

分辨率越高,产生的图像越大。

■ [分辨率](#page-684-0)

### <span id="page-924-0"></span>软件问题

[要使用的电子邮件客户端没有出现在选择电子邮件客户端的屏幕中](#page-925-0)

<span id="page-925-0"></span>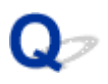

### 要使用的电子邮件客户端没有出现在选择电子邮件客户端的屏幕中

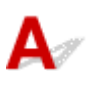

**【检查】确认已启用了电子邮件客户端的 MAPI。** 

有关如何设置 MAPI,请参阅电子邮件客户端的手册。

如果即使启用了 MAPI 后,问题也未解决,请在选择电子邮件客户端的屏幕上选择无(手动附加),然后手动将图像 附加到要发送的电子邮件中。

### 传真问题

- [发送传真问题](#page-927-0)
- [接收传真问题](#page-930-0)
- [发送的传真不清晰](#page-934-0)
- [电话问题](#page-935-0)

### <span id="page-927-0"></span>发送传真问题

无法发送传真

[无法通过重拨执行多路发送,或无法通过输入数字拨号](#page-929-0)

[发送传真时经常出现错误](#page-929-0)

#### 注释

• 如果发送传真需要很长时间,或发送的传真不清晰,连接地线可能会改善此情况。

如何连接地线请参阅[后视图。](#page-130-0)

 $\mathbf{\Omega}$ 一无法发送传真

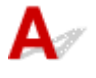

检查 1 **电源是否开启**?

- 如果电源关闭, 则无法发送传真。 按电源按钮开启电源。
- 如果拔出了电源线而未关闭电源(电源指示灯亮起),则重新连接电源线时自动开启电源。
- 如果按电源按钮关闭电源(电源指示灯熄灭)后拔出了电源线,则重新连接电源线,然后按电源按钮开启电 源。
- 如果电源因停电等原因而关闭,则停电解决后电源会自动开启。

### 重要事项

• 拔出电源线之前确认电源指示灯已熄灭,然后拔出电源线。 如果发生停电或拔出电源线,本机存储器中存储的所有传真将被删除。 有关如何拔出电源线的详细资料,请参[阅拔出电源线的注意事项](#page-139-0)。

### 注释

• 如果存储在本机存储器中的传真因停电或拔出电源线而删除,本机存储器中已删除传真的列表(存储器清除 报告)将在本机开启后打印。

有关详细资料,请参[见报告和列表概要。](#page-819-0)

### \_检查2 【是否正在从存储器发送文档,或存储器是否正在接收传真?

传真待机屏幕上显示发送/接收的信息时,本机存储器正在发送/接收传真。 请等待直至发送/接收完成。

\_检查 3 \_\_本机存储器是否已满?

删除存储器中的内容,然后重新发送传真。

[本机存储器中存储的文档](#page-810-0)

\_\_检查4 \_\_**电话线路类型是否设置正确**?

检查电话线路类型设置,并根据需要更改设置。

[设置电话线路类型](#page-727-0)

### 检查 5 是否将**挂机键设置**设置为**禁用?**

手动发送传真时,请将**传真设置下安全控制中的挂机键设置**选择为启用后拨打号码,或者使用连接到本机的电 话拨打号码。

[安全控制](#page-237-0)

#### □检查 6  **̄拨号音检测**是否设置为**开**?

一段时间后重新发送传真。

如果仍然无法发送传真,将传真设置下高级传真设置中的拨号音检测选择为关。

#### ■[高级传真设置](#page-235-0)

□检查 7 □是否在本机的电话簿中正确注册了传真号码 ?

检查接收方的传真/电话号码,修正注册到本机电话簿中的传真/电话号码,然后重新发送文档。

#### [更改已注册信息](#page-768-0)

#### 注释

• 可以通过打印接收方电话号码列表检查本机电话簿中的注册信息。 科[报告和列表概要](#page-819-0)

#### \_\_检查 8 \_\_<mark>传送过程中是否出现错误?</mark>

- 确保传真待机屏幕上显示信息。 传真待机屏幕上显示信息时,请检查原因。 [传真待机屏幕上显示传真信息](#page-953-0)
- 打印通讯管理报告并检查错误。

■[报告和列表概要](#page-819-0)

### □检查9 <mark>是否正确装入纸张?</mark>

取出文档,然后重新将其装入到稿台玻璃上或自动输稿器中。

[装入原稿](#page-168-0)

#### 检查 10 是否出现打印机错误?

确保触摸屏上显示错误信息。 触摸屏上显示错误信息时,请检查原因。 显示带支持代码的错误信息时,请参[阅支持代码列表。](#page-963-0) 显示未带支持代码的错误信息时,请参阅[显示信息](#page-956-0)。 如果情况紧急, 按**停止**按钮关闭该信息, 然后发送传真。

#### \_检查 11 \_ 电话线是否已正确连接?

将电话线重新连接到电话线插口。

#### [基本连接](#page-724-0)

如果电话线已正确连接,则电话线路有问题。 请与电话公司和终端适配器或电话适配器制造商联系。

# <span id="page-929-0"></span>**Q** 无法通过重拨执行多路发送,或无法通过输入数字拨号

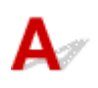

 $\blacksquare$ 检查 $\blacksquare$ 是否已从重拨历史记录中选择了接收方,或是否通过输入传真/电话号码已经拨打 了号码?

可以通过选择重拨历史记录或者通过输入传真/电话号码拨打一个接收方作为多路发送的接收方。 如果已经通过选择重拨历史记录或者通过输入传真/电话号码进行拨打,则从本机电话簿中选择接收方。

# Q 发送传真时经常出现错误

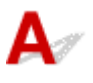

一<sub>检查</sub> 检查电话线路状况或连接状况。

如果电话线路或连接不良,降低发送开始速度可能会消除错误。

在传真设置下高级传真设置中高级通讯设置中的发送开始速度中降低发送开始速度。

■[高级传真设置](#page-235-0)

### <span id="page-930-0"></span>接收传真问题

无法接收传真、无法打印传真

[本机无法在语音和传真呼叫之间自动切换](#page-932-0)

■[接收的传真质量欠佳](#page-932-0)

[无法接收彩色传真](#page-933-0)

**■[接收传真时经常出现错误](#page-933-0)** 

#### 注释

• 如果接收传真需要很长时间, 或接收的传真质量欠佳, 连接地线可能会改善此情况。 如何连接地线请参阅[后视图。](#page-130-0)

### 无法接收传真、无法打印传真

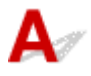

检查 1 **电源是否开启?** 

- 如果电源关闭, 则无法接收传真。 按电源按钮开启电源。
- 如果拔出了电源线而未关闭电源(**电源**指示灯亮起),则重新连接电源线时自动开启电源。
- 如果按电源按钮关闭电源(电源指示灯熄灭)后拔出了电源线,则重新连接电源线,然后按电源按钮开启电 源。
- 如果电源因停电等原因而关闭,则停电解决后电源会自动开启。

### 重要事项

• 拔出电源线之前确认电源指示灯已熄灭,然后拔出电源线。 如果发生停电或拔出电源线,本机存储器中存储的所有传真将被删除。 有关如何拔出电源线的详细资料,请参[阅拔出电源线的注意事项](#page-139-0)。

### 注释

• 如果存储在本机存储器中的传真因停电或拔出电源线而删除,本机存储器中已删除传真的列表(存储器清除 报告)将在本机开启后打印。

有关详细资料,请参[见报告和列表概要。](#page-819-0)

### \_检查2 \_ <mark>本机存储器是否已满</mark>?

打印存储在本机存储器上的已接收传真、将其保存到 USB 闪存上或将其转发到计算机上的共享文件夹,然后将 其从本机存储器中删除,并请发送方重新发送传真。

■[本机存储器中存储的文档](#page-810-0)

检查 3 接收过程中是否出现错误?

- 确保传真待机屏幕上显示信息。 传真待机屏幕上显示信息时, 请检查原因。 ■[传真待机屏幕上显示传真信息](#page-953-0)
- 打印通讯管理报告并检查错误。

■检查 4 ■电话线是否连接到外部设备插口?

将其重新连接到电话线插口。

#### [基本连接](#page-724-0)

1检查 5 是否装入了与**传真纸张设置的页尺寸**指定尺寸有所不同的纸张?

打印传真时,如果装入与**页尺寸**指定的尺寸不同的纸张,则本机不会打印已接收的传真,而将这些传真存储在 本机存储器中(存储器接收)。 装入与页尺寸指定的尺寸相同的纸张,点击触摸屏的 **OK**。

□检查 6 <mark>纸张是否装入</mark>?

如果未装入纸张,接收的传真将存储在本机存储器中而不进行打印(存储器接收)。 装入纸张,然后点击触摸屏 上的 **OK**。

■检查 7 ■ 剩余墨水量是否足以打印传真?

如果剩余墨水量不足以打印,接收的传真将存储在本机存储器中而不进行打印(存储器接收)。 更换墨水盒,然 后打印本机存储器中的传真。

[本机存储器中存储的文档](#page-810-0)

#### ▶ 注释

• 如果本机在传真模式下接收传真,则墨水盒更换后打印将自动开始。

[更换墨水盒](#page-180-0)

- 当本机接收黑白传真到本机存储器中时,如果**传真纸张设置**中的**双面打印设置**选择为**双面**,选择**单面**可能 会打印传真。
- 即使墨水已用完,也可以将本机设置为强制打印接收到的传真。

请将传真设置下自动打印设置中的墨水用完时打印设置为打印。

但是,由于墨水已用完,可能不会打印部分或全部的传真。

此外,传真的内容也不会存储在本机存储器中。

如果墨水已用完,建议将**传真设置下自动打印设置中的接收的文档**选择为**不打印,**以使已接收的传真存储 在本机存储器中。 更换墨水盒并为自动打印设置中的接收的文档选择打印后,将会自动打印存储在本机存 储器中的传真。

[自动打印设置](#page-237-0)

■检查 8 ■本机是否设置为合适的接收模式?

检查接收模式设置,必要时将其更改为适合连接的模式。

■[设置接收模式](#page-729-0)

一检查9 **传真接收拒绝**是否设置为**开**?

将传真设置下安全控制中的传真接收拒绝选择为关。

有关如何设置的详细资料,请参见[拒绝传真接收](#page-800-0)。

□检查 10 **Ⅰ 呼叫方拒绝**中是否有设置项目设置为**拒绝**?

如果传真设置下安全控制中的呼叫方拒绝中的任何设置项目设置为拒绝,本机将拒绝设置项目选择为拒绝的呼 叫。

# <span id="page-932-0"></span>● 本机无法在语音和传真呼叫之间自动切换

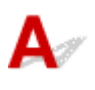

检查 接收模式是否设置为**仅传真模式**?

如果接收模式设置选择为仅传真模式,将无法在语音和传真呼叫之间自动切换。

将接收模式设置为电话优先模式、**DRPD**\*1 或网络转换\*2。

如果接收模式为电**话优先模式**并且答录机已连接至本机,检查答录机应答时是否播放正确的信息。

#### ■[设置接收模式](#page-729-0)

\*1 此设置仅在美国和加拿大可用。

\*2 根据购买国家或地区的不同,此设置可能不可用。

## Q 接收的传真质量欠佳

Δ.,

\_检查 1 \_\_**检查发送方传真机的扫描设置**。

要求发送方调整传真机的扫描设置。

**M检查 2 ECM 接收是否设置为关?** 

将传真设置下高级传真设置中高级通讯设置中的 **ECM** 接收选择为开。

如果启用了 ECM 接收, 发送方的传真机将在自动纠正错误后重新发送传真。

■[高级传真设置](#page-235-0)

■检查 3 ■ 发送方的原件或发送方的传真机扫描区域是否脏污?

传真的图像质量主要取决于发送方的传真机。 联系发送方,并请发送方检查传真机的扫描区域是否脏污。

检查 4 在线路/连接不良的情况下是否启用了 ECM 发送/接收,或发送方传真机是否兼 容 ECM?

- 将传真设置下高级传真设置中高级通讯设置中的 **ECM** 接收选择为开。 ■[高级传真设置](#page-235-0)
- 联系发送方,并请发送方检查本机是否设置启用 ECM 发送。 如果发送方或接收方的传真机不兼容 ECM, 则将在无自动纠错模式下发送/接收传真。
- 在传真设置下高级传真设置中高级通讯设置中的接收开始速度中降低接收开始速度。 ■[高级传真设置](#page-235-0)

■检查 5 】是否已确认纸张和打印质量设置?

■[打印效果不理想](#page-886-0)

<span id="page-933-0"></span>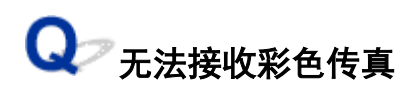

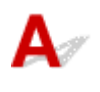

**检查 ECM 接收是否设置为关?** 

如果**传真设置下高级传真设置中高级通讯设置中的 ECM 接收**选择为关,本机将无法接收彩色传真。 根据发送 方的传真机设置,本机将会断开电话线或以黑白模式接收彩色传真。

将 **ECM** 接收设置为开。

■[高级传真设置](#page-235-0)

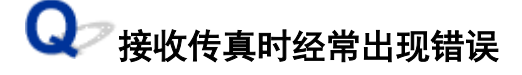

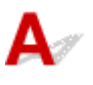

检查 1 检查电话线路状况或连接状况。

如果电话线路或连接不良,降低接收开始速度可能会消除错误。

在传真设置下高级传真设置中高级通讯设置中的接收开始速度中降低接收开始速度。

■[高级传真设置](#page-235-0)

**下检查 2 岁送方的传真机是否工作正常?** 

联系发送方,并请发送方检查传真机是否工作正常。

<span id="page-934-0"></span>发送的传真不清晰

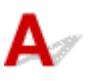

□检查 1 ■**是否正确装入文档?** 

取出文档,然后重新将其装入到稿台玻璃上或自动输稿器中。

[装入原稿](#page-168-0)

■检查2 ■稿台玻璃和/或文档盖板内侧和/或自动输稿器玻璃是否脏污?

清洁稿台玻璃和/或文档盖板内侧和/或自动输稿器玻璃,然后重新装入文档。

[清洁稿台玻璃和文档盖板](#page-215-0)

### 注释

• 如果自动输稿器玻璃脏污,纸张上会出现如下所示的黑色条纹。

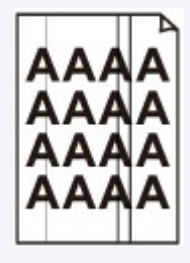

体查 3 图像质量设置或扫描对比度设置是否话合文档?

在触摸屏上,选择适合文档的图像质量设置和扫描对比度设置。

■[用于发送传真的设置项目](#page-746-0)

■检查 4 是否以错误的一面向上或向下装入原件?

在稿台玻璃上装入文档时,扫描面应向下。

在自动输稿器中装入文档时,扫描面应向上。

\_\_检查 5 \_\_<mark>是否正在扫描厚文档或卷曲的文档?</mark>

由于厚文档或卷曲文档扫描时导致的阴影或扭曲,可能使以此类文档发送的传真质量不佳。 在稿台玻璃上装入文档时,扫描时用手按压文档盖板。

### <span id="page-935-0"></span>电话问题

无法拨号 在通话过程中电话断线

Q 无法拨号

 $\blacktriangle$ 

**检查1 电话线是否已正确连接?** 

确认电话线已正确连接。

[基本连接](#page-724-0)

■检查2 ■本机或外部设备的电话线路类型是否设置正确?

检查电话线路类型设置,并根据需要更改设置。

社[设置电话线路类型](#page-727-0)

# **Q** 在通话过程中电话断线

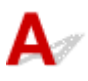

检查 电话线或电话(或外部电话、答录机、计算机调制解调器等外部设备)是否正确连 接?

确认电话线或电话(或外部电话、答录机、计算机调制解调器等外部设备)已正确连接。

[连接电话线](#page-724-0)
# 本机问题

- [本机无法开启](#page-937-0)
- 无法使用 **USB** [电缆线正确连接到计算机](#page-938-0)
- 无法使用 **USB** [连接与本机通讯](#page-939-0)
- [触摸屏内容无法显示](#page-940-0)
- [触摸屏上显示的不是所需的语言](#page-941-0)
- [打印头固定器未移到更换位置](#page-942-0)
- [未显示打印机状态监视器](#page-943-0)

<span id="page-937-0"></span>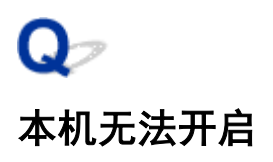

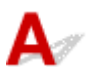

检查 1 按电源按钮。

检查 2 确保电源插头已稳固地插入本机的电源线连接器,然后重新开启。

检查 3 从电源断开本机插头,至少等待 2 分钟后,重新插入本机插头并开启本机。 如果问题仍未解决,请与服务中心联系。

### <span id="page-938-0"></span>无法使用 **USB** 电缆线正确连接到计算机

# 打印或扫描速度慢**/Hi-Speed USB** 连接不能工作**/**显示信息"此设备可提高 性能"

# Δ.,

如果系统环境不完全兼容 Hi-Speed USB, 本机将以 USB 1.1 模式下提供的较低速度工作。 在这种情况 下,本机可正常工作,但打印或扫描速度可能会因通讯速度而降低。

检查 | 检查以下各项以确保系统环境支持 Hi-Speed USB 连接。

- 计算机的 USB 端口是否支持 Hi-Speed USB 连接?
- USB 电缆线或 USB 集线器是否支持 Hi-Speed USB 连接? 务必使用合格的 Hi-Speed USB 电缆线。 建议使用长度不超过约 3 米/10 英尺的电缆线。
- 计算机的操作系统是否支持 Hi-Speed USB 连接? 获取最新版本的更新程序并将其安装到计算机。
- Hi-Speed USB 驱动程序运行是否正确? 获取与硬件兼容的最新版本的 Hi-Speed USB 驱动程序,并将其重新安装到计算机。

### 重要事项

• 有关系统环境的 Hi-Speed USB 的详细资料,请联系计算机、USB 电缆线或 USB 集线器制造商。

<span id="page-939-0"></span>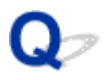

# 无法使用 **USB** 连接与本机通讯

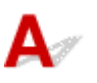

检查 1 确保本机已开启。

检查2 确保 USB 电缆线已正确连接。

请参见使用 USB [电缆线将本机连接到计算机正](#page-267-0)确连接 USB 电缆线。

检查 3 请勿在打印时启动 IJ Network Tool。

检查 4 请勿在运行 IJ Network Tool 时进行打印。

检查5 引请确保在打印机驱动程序属性对话框的**端口**选项卡中选择了**启用双向支持**。

■ <u>[如何打开打印机驱动程序设置窗口](#page-439-0)</u>

<span id="page-940-0"></span>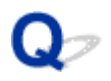

# 触摸屏内容无法显示

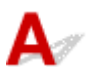

### • 如果电源指示灯熄灭:

本机未开启。 连接电源线并按**电源**按钮。

### • 如果电源指示灯亮起:

触摸屏可能处于屏幕保护模式。 点击触摸屏。

# <span id="page-941-0"></span>触摸屏上显示的不是所需的语言

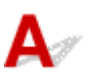

请按照以下步骤选择要显示的语言。

- 1. 按主页按钮并等待约 5 秒钟。
- 2. 滑动主页屏幕, 然后点击**,并且**设置。 [使用操作面板](#page-140-0)

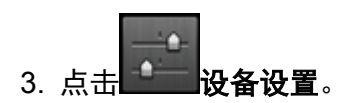

- 4. 点击自顶端起第五个设置项目。
- 5. 点击触摸屏的语言。

## <span id="page-942-0"></span>打印头固定器未移到更换位置

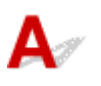

### 重要事项

• 只有在墨水盒墨水用完时,打印头固定器才会移至更换位置。 如果没有墨水盒的墨水用完,则即使打开 前盖,打印头固定器也不会移动。

### ▌ 检查 1 <mark>电源</mark>指示灯是否熄灭?

检查电源指示灯是否亮起。

只有电源开启时,打印头固定器才会移动。 如果电源指示灯熄灭,请关闭前盖并开启本机。

电源指示灯闪烁时,本机正在初始化。 请等待至电源指示灯停止闪烁并持续亮起,然后重新打开前盖。

▌检查2 <mark>触摸屏上是否显示错误信息?</mark>

关闭前盖,按照错误信息显示的支持代码(错误编号)解决错误,然后将其重新打开。 有关如何解决错误的详细资 料,请参阅[支持代码列表](#page-963-0)。

■检查 3 → 前盖是否已打开 60 分钟或更长时间?

如果前盖打开的时间超过 60 分钟,打印头固定器会移到适当位置以防止打印头干涸。 关闭并重新打开前盖以使打 印头固定器返回至更换位置。

<span id="page-943-0"></span>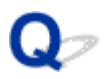

# 未显示打印机状态监视器

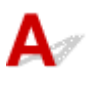

■检查 ■是否启用了打印机状态监视器?

确保在打印机状态监视器的选项菜单上选择启动状态监视器。

- 1. 打开打印机驱动程序设置窗口。 [如何打开打印机驱动程序设置窗口](#page-439-0)
- 2. 在维护选项卡上,单击查看打印机状态。
- 3. 如果没有在选项菜单上选择启动状态监视器, 请选择。

# 安装**/**下载问题

- 无法安装 **[MP Drivers](#page-945-0)**
- **Easy-WebPrint EX** 未启动或未显示 **[Easy-WebPrint EX](#page-948-0)** 菜单
- [如何在网络环境中更新](#page-949-0) **MP Drivers**
- 卸载 **[IJ Network Tool](#page-950-0)**

<span id="page-945-0"></span>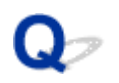

### 无法安装 **MP Drivers**

Δ.

### • 如果在安装光盘插入计算机的光盘驱动器后仍未开始安装:

按照以下步骤开始安装。

- 1. 如下所示选择项目。
	- 在 Windows 8.1 或 Windows 8 环境下, 选择**桌面上任务栏**中的 Explorer 图标, 然后从左侧列表 中选择计算机。
	- 。在 Windows 7 或 Windows Vista 环境下, 单击开始, 然后单击计算机。
	- 。在 Windows Vista 环境下, 单击开始, 然后单击计算机。
	- 。在 Windows XP 环境下,单击开始,然后单击我的电脑。
- 2. 在显示的窗口中双击<br> **2.** 在显示的窗口中双击

如果显示了光盘的内容,双击 **MSETUP4.EXE**。

如果无法使用安装光盘安装 MP Drivers, 请从我们的网站进行安装。

### 注释

• 如果未显示光盘图标,请尝试以下操作:

- 从计算机中取出光盘,然后将其重新插入。
- 重新启动计算机。

如果仍未显示光盘图标,请试用其他光盘,然后查看是否会显示光盘图标。 如果显示其他光盘, 则 此安装光盘存在问题。 在这种情况下,请联系服务中心。

### • 如果在打印机连接屏幕无法继续进行:

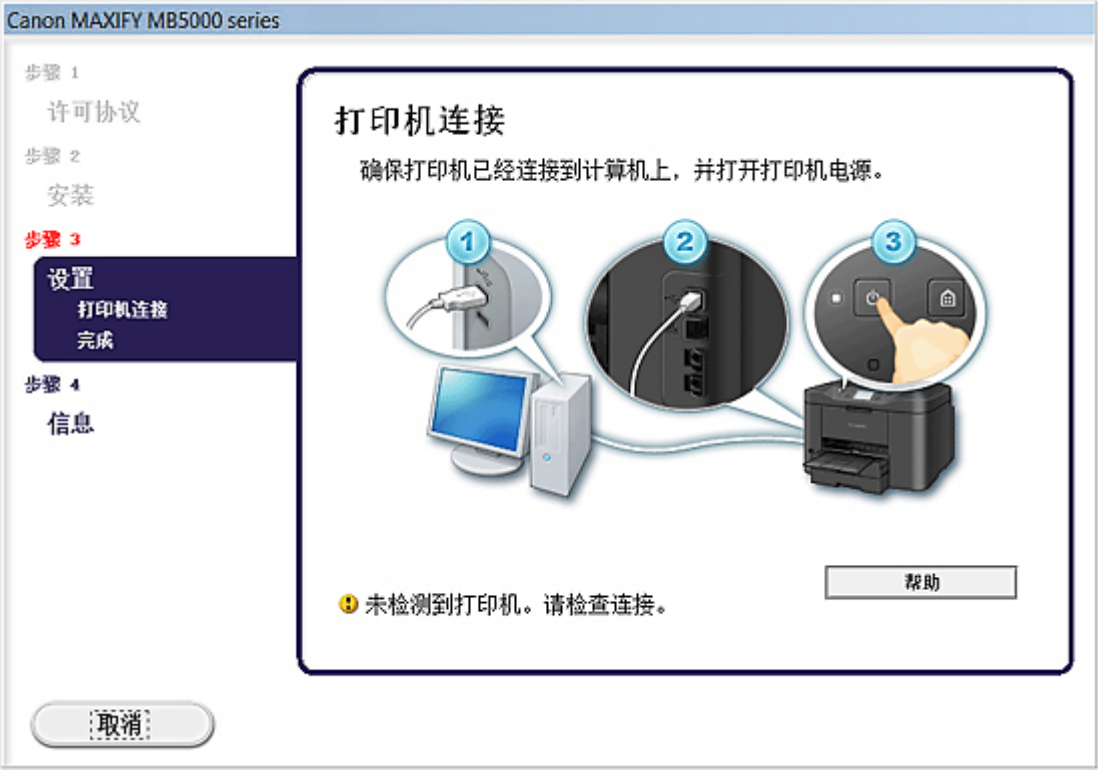

### 注释

• 根据使用的计算机将会显示未检测到打印机。请检查连接。。

■ 检查 1 ■ 确保 USB 电缆线已稳固地插入本机和计算机中。

\_检查2 \_ 请按照以下步骤再次连接本机和计算机。

- 1. 关闭本机。
- 2. 从本机和计算机拔出 USB 电缆线,然后再次连接。
- 3. 开启本机。

检查 3 如果无法解决问题, 请按照以下步骤重新安装 MP Drivers。

- 1. 单击取消。
- 2. 在安装失败屏幕上单击返回开始。
- 3. 在"MAXIFY XXX"屏幕上单击退出("XXX"表示本机的名称),然后取出光盘。
- 4. 关闭本机。
- 5. 重新启动计算机。
- 6. 确保没有应用程序软件正在运行。
- 7. 重新插入光盘,然后安装 MP Drivers。

### • 在其他情况下:

重新安装 MP Drivers。

如果没有正确地安装 MP Drivers, 请卸载 MP Drivers, 重新启动计算机, 然后重新安装 MP Drivers。

■[删除不需要的](#page-487-0) MP Drivers

如果要重新安装 MP Drivers, 请使用安装光盘或从我们的网站安装 MP Drivers。

### 注释

• 如果因 Windows 的故障而导致安装程序被强行终止,该系统可能不稳定,并且可能无法安装驱动程 序。 重新安装前请重新启动计算机。

<span id="page-948-0"></span>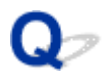

# **Easy-WebPrint EX** 未启动或未显示 **Easy-WebPrint EX** 菜单

# $\blacktriangle$

如果 Easy-WebPrint EX 未启动或 Internet Explorer 上未显示其菜单,请确认以下事项。

### 检查 1 Internet Explorer 的查看菜单中的工具栏菜单中是否显示 **Canon Easy-WebPrint EX**?

如果未显示 Canon Easy-WebPrint EX, 则计算机上未安装 Easy-WebPrint EX。 从我们的网站将最新的 Easy-WebPrint EX 安装到计算机中。

### 注释

- 如果计算机中未安装 Easy-WebPrint EX, 则桌面的通知区域中可能会显示要求安装 Easy-WebPrint EX 的信 息。单击该信息,然后按照计算机屏幕上的说明安装 Easy-WebPrint EX。
- 安装或下载 Easy-WebPrint EX 的过程中,必须访问互联网。

### **Addup 2** Internet Explorer 的查看菜单中的工具栏菜单中是否选择了 Canon Easy-

### **WebPrint EX**?

如果未选择 **Canon Easy-WebPrint EX**,则 Easy-WebPrint EX 禁用。 选择 **Canon Easy-WebPrint EX** 以启用该 项。

# <span id="page-949-0"></span>如何在网络环境中更新 **MP Drivers**

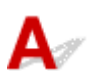

预先下载最新的 MP Drivers。

要获得最新的 MP Drivers, 通过互联网访问我们的网站并为您的机型下载最新的 MP Drivers。

卸载 MP Drivers 后,请按照常规步骤安装最新的 MP Drivers。 显示连接方法选择屏幕时,根据使用的连接方 法选择通过无线 **LAN** 连接使用打印机或通过有线 **LAN** 连接使用打印机。 将会自动在网络中检测本机。 确保已检测到本机后,请按照屏幕上的说明安装 MP Drivers。

### 注释

• 无需重新执行设置即可通过 LAN 使用本机。

<span id="page-950-0"></span>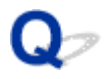

### 卸载 **IJ Network Tool**

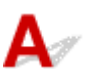

按照以下步骤从计算机卸载 IJ Network Tool。

### 重要事项

- 即使卸载了 IJ Network Tool, 也可以通过网络打印和传真, 或从计算机进行扫描。 但是, 无法通过网络 更改网络设置。
- 登录到具有管理员权限的用户帐户。
- 1. 执行步骤以卸载 IJ Network Tool。
	- 在 Windows 8.1 或 Windows 8 环境下:
		- 1. 从桌面上的设置超级按钮中选择控制面板 > 程序 > 程序和功能。
		- 2. 从程序列表中选择 Canon IJ Network Tool, 然后单击卸载。 如果用户帐户控制屏幕出现,单击继续。
	- 在 Windows 7 或 Windows Vista 环境下:
		- 1. 单击开始 > 控制面板 > 程序 > 程序和功能。
		- 2. 从程序列表中选择 Canon IJ Network Tool, 然后单击卸载。 如果用户帐户控制屏幕出现,单击继续。
	- 在 Windows XP 环境下:
		- 1. 单击开始 > 控制面板 > 添加或删除程序。
		- 2. 从程序列表中选择 Canon IJ Network Tool, 然后单击删除。
- 2. 出现确认信息时, 请单击是。

显示提示重新启动计算机的信息时,单击确定重新启动计算机。

# 关于显示的错误**/**信息

- [如果发生错误](#page-952-0)
- [传真待机屏幕上显示传真信息](#page-953-0)
- [显示信息](#page-956-0)

# <span id="page-952-0"></span>如果发生错误

在打印时发生类似本机缺纸或卡纸的错误时,会自动显示故障排除信息。 采取信息中描述的适当措施。 发生错误时,支持代码(错误编号)会显示在计算机屏幕或触摸屏上。

### • 当支持代码和信息显示在计算机屏幕上时:

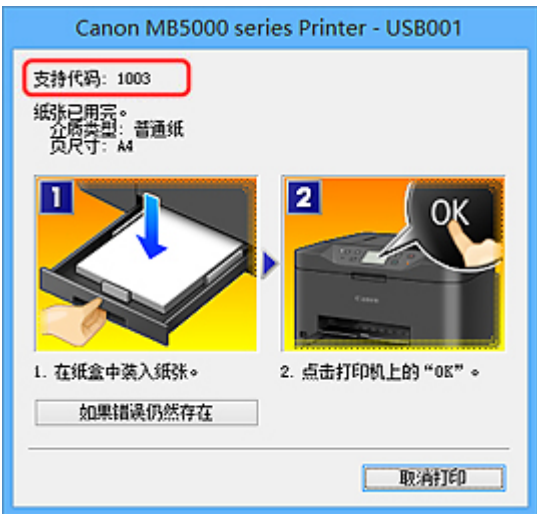

• 当支持代码和信息显示在触摸屏上时:

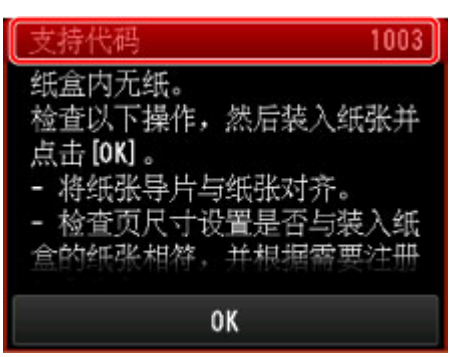

有关如何解决有支持代码的错误的详细资料,请参阅[支持代码列表。](#page-963-0)

### 注释

• 可以在计算机或触摸屏上通过搜索支持代码确认解决支持代码错误的操作。

### [单击此处以搜索](#page-24-0)

有关如何解决无支持代码的错误的详细资料,请参见[显示信息。](#page-956-0)

# <span id="page-953-0"></span>传真待机屏幕上显示传真信息

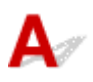

如果传真待机屏幕上显示信息,请按照以下描述采取相应解决方法。

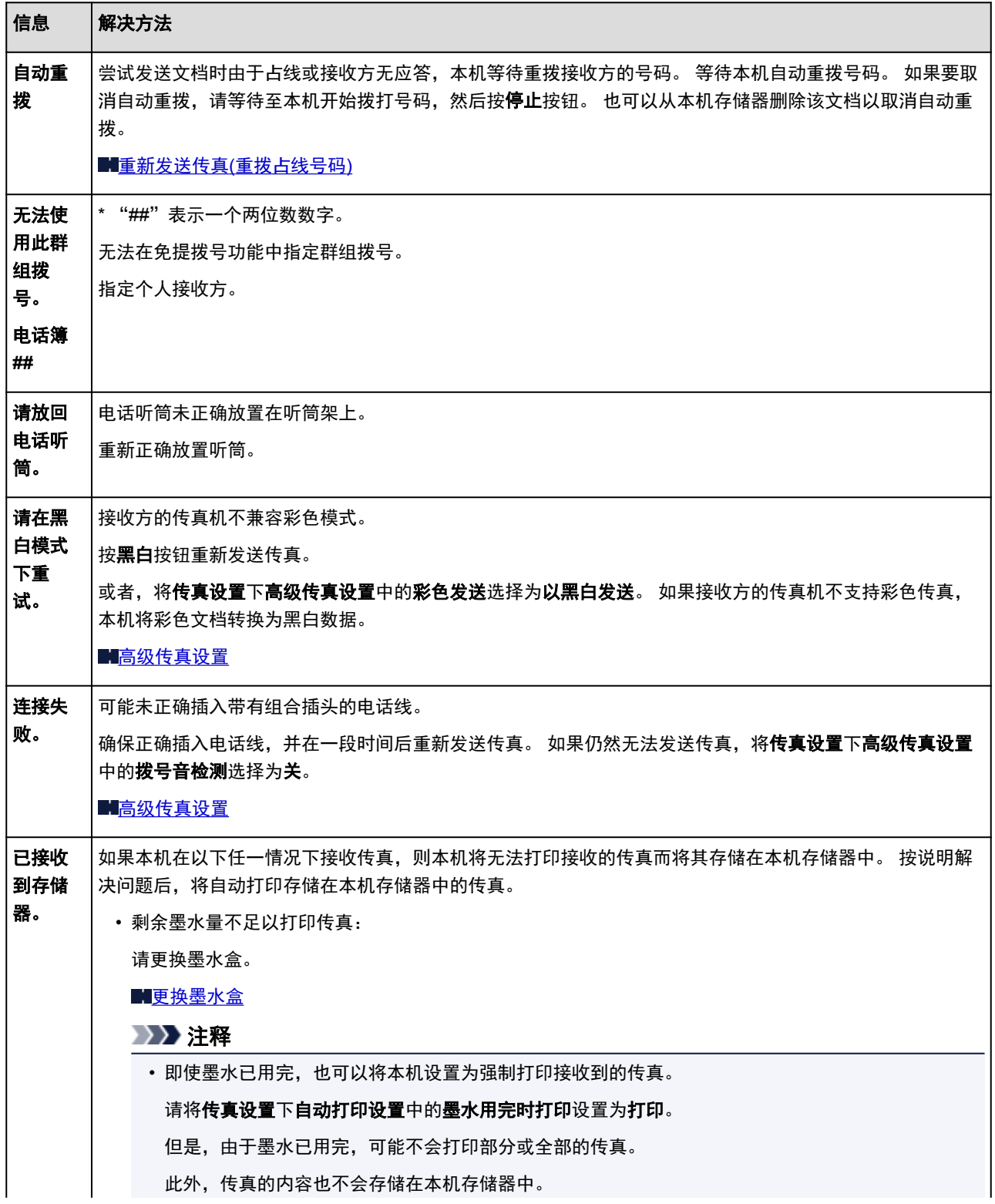

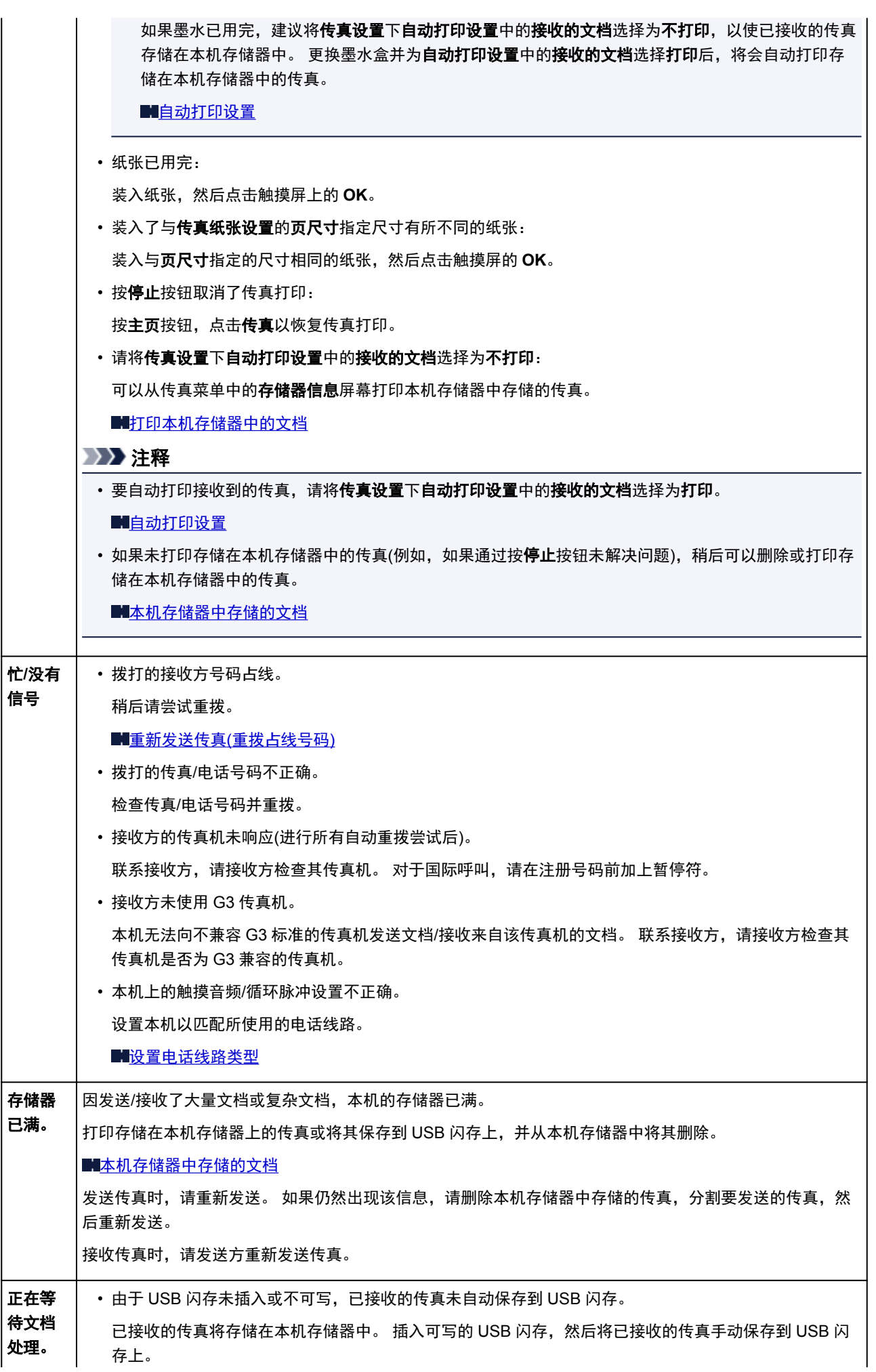

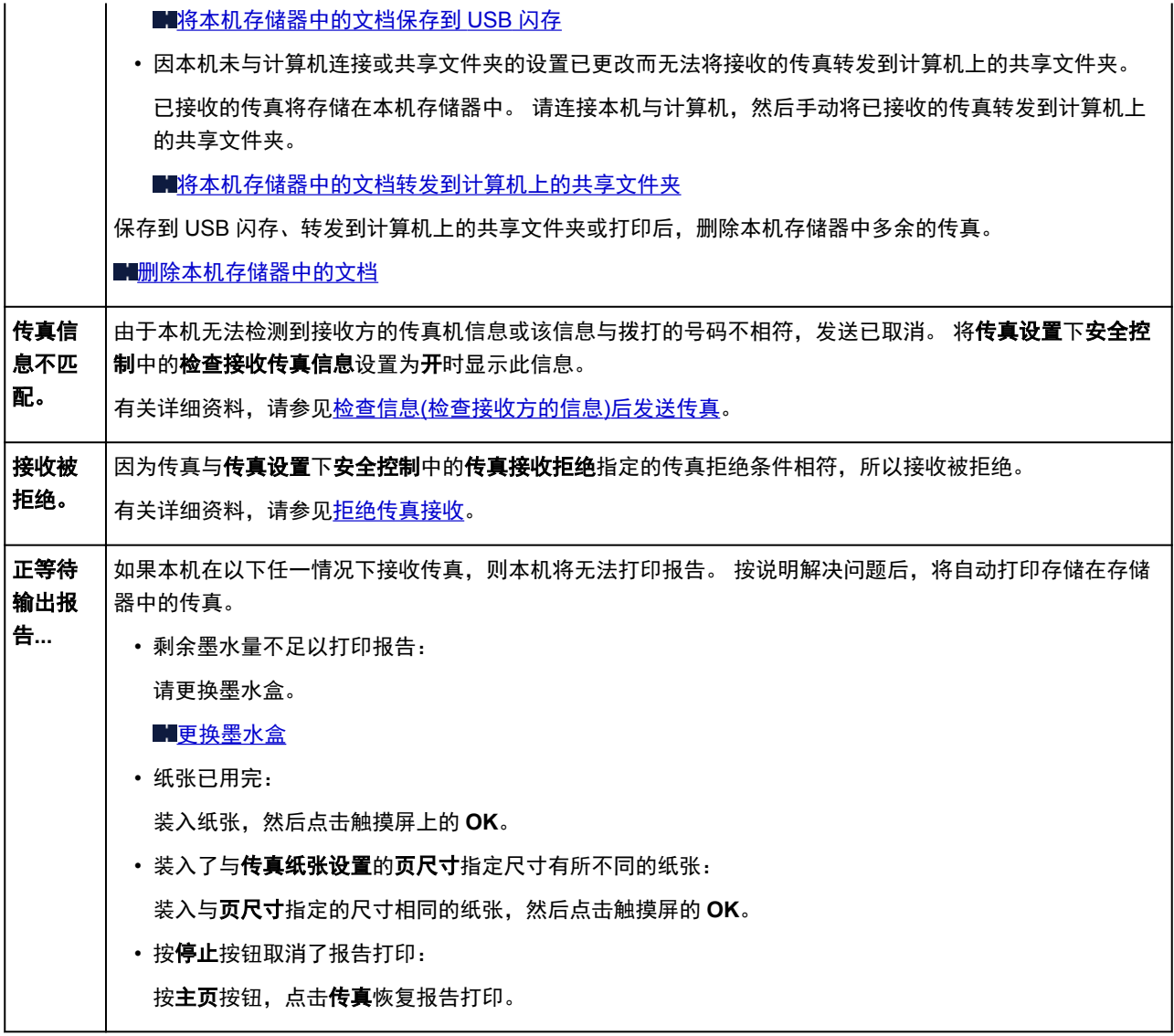

## <span id="page-956-0"></span>显示信息

本节描述某些错误或信息。

### 注释

• 计算机或触摸屏上会显示某些错误或消息的支持代码(错误编号)。 有关有支持代码的错误的详细资料, 请参阅[支持代码列表。](#page-963-0)

如果触摸屏上显示信息,请参见以下内容。

• 触摸屏上显示信息

如果计算机上显示信息,请参见以下内容。

- [显示与自动双面打印有关的错误](#page-957-0)
- [显示有关电源线被拔出的错误](#page-957-0)
- 写入错误/[输出错误](#page-958-0)/通讯错误
- [其他错误信息](#page-959-0)
- 显示 [Inkjet Printer/Scanner/Fax Extended Survey Program](#page-960-0) 屏幕

# 触摸屏上显示信息

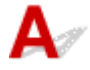

确认信息并采取适当措施。

- 未保存所支持类型的数据。
	- USB 闪存中未保存本机可读取的图像数据或文档。
	- 如果文件名称或文件夹路径包含某些特定字符,则本机可能无法识别该文件。 请仅使用字母数字字 符。
	- 在计算机上编辑或处理过的照片数据必须从计算机打印。

### 注释

• 选择了在计算机上处理过的照片时, 触摸屏上将显示"?"。

#### • 无法打印指定的 PDF 文件。扫描文件过程中发生错误,或格式不支持,或文件太大。

◦ 确保 USB 闪存中的 PDF 文件可打印。 有关更多信息,请参见打印保存在 USB [闪存上的文档](#page-500-0)(PDF [文件](#page-500-0))。

### 注释

- 即使无法从 USB 闪存打印,PDF 文件的名称也会显示。 建议确认 PDF 文件是否可打印。 如 果 PDF 文件符合以下条件之一,则不可打印。
	- 未显示要打印 PDF 文件的详细信息屏幕。
	- 详细信息屏幕的创建者中显示本机名称或 **IJ Scan Utility** 以外的字符。
	- "?"将显示在预览屏幕。

◦ 在计算机上编辑或处理过的数据必须从计算机打印。

### <span id="page-957-0"></span>• 指定的 PDF 文件包含无法打印的数据。可能无法打印部分数据。

包含许多图形或高分辨率图像的 PDF 文件可能会丢失数据或在打印完成前停止。 在这种情况下,请从 计算机打印。

### • 请检查页尺寸并点击[OK]。

装入的纸张尺寸不同于纸张尺寸设置中指定的尺寸。 装入与纸张尺寸设置所指定的尺寸相同的纸张,然后点击 **OK**。

### ・上次电源未正确关闭。请在关闭电源时按 <sup>01</sup>按钮。

电源线可能在本机还处于打开状态时被拔出。

点击触摸屏上的 **OK** 消除错误。

### 注释

• 请参见<u>拔出电源线的注意事项</u>了解有关拔出电源线的问题。

### • 电源线已拔出,存储器中未发送/接收的文档已丢失。

传真存储到本机存储器时,发生停电或拔出电源线。

### 重要事项

- 如果发生停电或拔出电源线,本机存储器中存储的所有传真将被删除。
- 有关如何拔出电源线的详细资料,请参见[拔出电源线的注意事项。](#page-139-0)

点击触摸屏上的 **OK**。

点击 **OK** 后,将打印从本机存储器删除的传真列表(存储器清除报告)。 有关详细资料,请参阅[报告和列表概要。](#page-819-0)

### • 无法连接至服务器。请稍候并重试。

由于某种通讯错误无法连接到服务器。 尝试访问照片共享网站时, 照片可能已删除。 点击触摸屏上的 **OK** 清除错误,然后过一段时间后重试。

# ● 显示与自动双面打印有关的错误

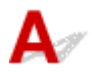

检查 请参[见无法使用自动双面打印功能正确打印](#page-883-0), 并采取适当措施。

# 人?显示有关电源线被拔出的错误

 $\overline{\mathbf{\Delta}}$ 电源线可能在本机还处于打开状态时被拔出。 检查计算机屏幕上显示的错误信息,然后单击确定。 本机开始打印。

<span id="page-958-0"></span>请参见[拔出电源线的注意事项了](#page-139-0)解有关拔出电源线的问题。

### 重要事项

• 如果拔出电源插头,将删除本机存储器中存储的所有传真。

# 写入错误**/**输出错误**/**通讯错误

# $\blacktriangle$

检查 1 】如果电源指示灯熄灭,确保电源插头已插入,然后开启本机。

电源指示灯闪烁时,本机正在初始化。 请等待至电源指示灯停止闪烁并持续亮起。

■检查2 ■确保在打印机驱动程序中正确地配置了打印机端口。

\* 在以下说明中, "XXX"表示本机的名称。

- 1. 登录到具有管理员权限的用户帐户。
- 2. 如下所示选择项目。
	- 在 Windows 8.1 或 Windows 8 环境下, 从桌面的**设**置超级按钮选择**控制面板 > 硬件和声音 > 设备和** 打印机。
	- 在 Windows 7 环境下, 从开始菜单选择设备和打印机。
	- 在 Windows Vista 环境下, 选择开始菜单 > 控制面板 > 硬件和声音 > 打印机。
	- 在 Windows XP 环境下, 选择开始菜单 > 控制面板 > 打印机和其他硬件 > 打印机和传真。
- 3. 打开本机的打印机驱动程序属性。
	- 在 Windows 8.1、Windows 8 或 Windows 7 环境下,右键单击"Canon XXX series Printer"图标 ("XXX"表示本机的名称),然后选择打印机属性。
	- 在 Windows Vista 或 Windows XP 环境下, 右键单击 "Canon XXX series Printer"图标( "XXX"表 示本机的名称),然后选择属性。
- 4. 单击端口选项卡以确认端口设置。

确保为打印到下列端口选择名称为"USBnnn"(此处"n"代表一个数字)并且打印机栏显示"Canon XXX series Printer"的端口。

#### 注释

- 通过 LAN 使用本机时,本机的端口名称显示为"CNBJNP\_xxxxxxxxxxxx"。 "xxxxxxxxxx"是安装本 机时从 MAC 地址生成的字符串或用户指定的字符串。
- 如果设置不正确:

使用安装光盘或从我们的网站重新安装 MP Drivers。

• 即使使用 USB 电缆线将本机连接到计算机并选择名为"USBnnn"的端口,打印也不会开始:

在 Windows 8.1 或 Windows 8 环境下,选择开始屏幕上的 **My Printer** 以启动 **My Printer**。 如果开始 屏幕上未显示 My Printer, 请选择搜索超级按钮, 然后搜索"My Printer"。

在诊断并修复打印机中设置正确的打印机端口。 按照屏幕上的说明设置正确的打印机端口,然后选择 本机的名称。

<span id="page-959-0"></span>在 Windows 7、Windows Vista 或 Windows XP 环境下,单击开始并选择所有程序、**Canon Utilities**、**Canon My Printer**、**Canon My Printer**,然后选择诊断并修复打印机。 按照屏幕上的说明 设置正确的打印机端口,然后选择本机的名称。

如果问题未解决,请使用安装光盘或从我们的网站重新安装 MP Drivers。

• 通过 LAN 使用本机时, 即使已选择名为"CNBJNP\_xxxxxxxxxxx"的端口也不会开始打印: 启动 IJ Network Tool,根据在步骤 4 中确认的信息选择"CNBJNP\_xxxxxxxxxxx",然后使用**设置**菜 单中的关联端口将端口关联至打印机。

如果问题未解决,请使用安装光盘或从我们的网站重新安装 MP Drivers。

### 检查 3 确保本机已正确连接到计算机。

使用 USB 电缆线将本机连接到计算机时,确保 USB 电缆线插头已稳固地插入本机和计算机中,然后检查以下 项目:

- 如果正在使用继电设备(如 USB 集线器),请断开连接,将本机直接连接到计算机,并再次试打印。 如果打 印正常开始,则继电设备有问题。 请向继电设备经销商咨询详细资料。
- 也可能是 USB 电缆线有问题。 更换 USB 电缆线并再次尝试打印。

通过 LAN 使用本机时,请确保通过 LAN 电缆线将本机连接到网络,或本机正确安装。

检查 4 确保 MP Drivers 安装正确。

按[照删除不需要的](#page-487-0) MP Drivers 中描述的步骤卸载 MP Drivers, 然后使用安装光盘或从我们的网站重新安装 MP Drivers。

检查 5 使用 USB 电缆线将本机连接到计算机时,在计算机上检查设备的状态。

请按照以下步骤检查设备状态。

1. 打开计算机的设备管理器,如下所示。

如果显示用户帐户控制屏幕,请按照屏幕上的说明操作。

- 在 Windows 8.1 或 Windows 8 环境下, 从**桌面的设置**超级按钮选择**控制面板 > 硬件和声音 > 设备管** 理器。
- 在 Windows 7 或 Windows Vista 环境下, 单击**控制面板、硬件和声音, 然后单击设备管理器。**
- 在 Windows XP 环境下,单击**控制面板、性能和维护、系统,**然后单击硬件选项卡上的**设备管理器。**
- 2. 双击通用串行总线控制器,然后双击 **USB** 打印支持。

如果没有显示 **USB** 打印支持属性屏幕,请确保本机已正确连接到计算机。

■■ 检查3 4 确保本机已正确连接到计算机。

3. 单击**常规**选项卡, 并确保没有提示设备出现问题的信息。

如果显示设备错误,请参阅 Windows 帮助以解决错误。

# ▲▼其他错误信息

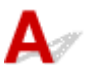

**检查 | 如果打印机状态监视器外显示错误信息,请检查以下内容:** 

• "硬盘空间不足,无法成功地执行后台处理"

删除不需要的文件以增加磁盘可用空间。

### <span id="page-960-0"></span>• "内存不足,无法成功地执行后台处理"

退出其他正在运行的应用程序软件以增加可用的内存。 如果仍然无法打印,请重新启动计算机并重试打印。

### • "找不到打印机驱动程序"

按照[删除不需要的](#page-487-0) MP Drivers 中描述的步骤卸载 MP Drivers,然后使用安装光盘或从我们的网站重新安装 MP Drivers。

• "无法打印应用程序名称 - 文件名称"

完成当前作业后,请再次试打印。

# 显示 **Inkjet Printer/Scanner/Fax Extended Survey Program** 屏幕

# $\blacktriangle$

如果已安装 Inkjet Printer/Scanner/Fax Extended Survey Program,在大约十年内每隔一个月将显示要求发 送打印机和应用程序软件使用信息许可的确认屏幕。

请阅读屏幕上的说明并按照以下步骤操作。

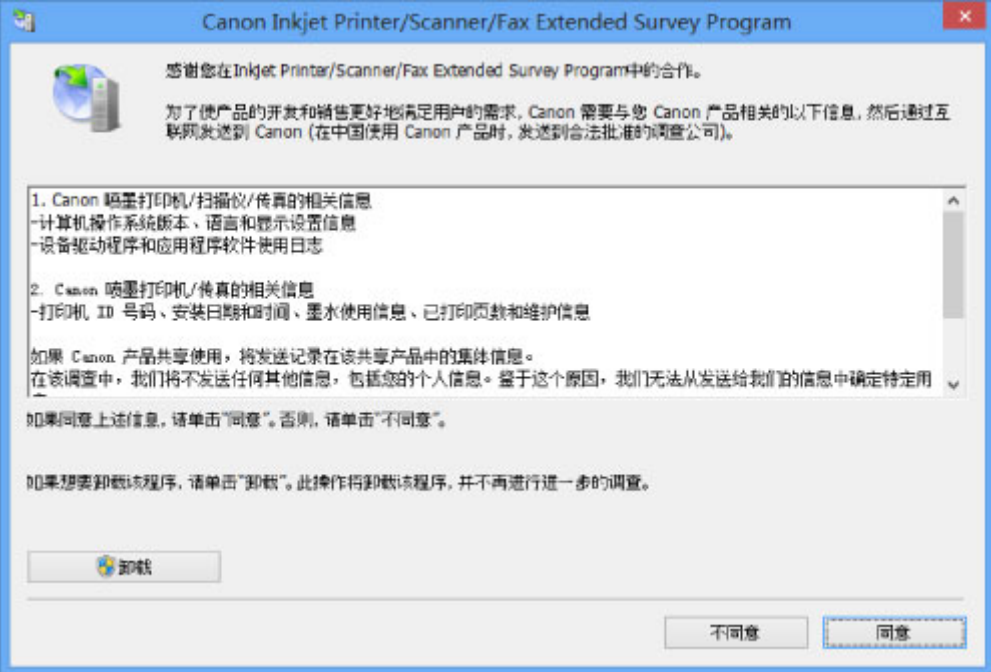

#### • 如果同意参加该调查计划:

单击同意,然后按照屏幕上的说明操作。 打印机使用信息将通过互联网发送。 如果已按照屏幕上的说 明,从第二次起信息将自动发送并且不再显示确认屏幕。

### 注释

- 发送信息时,可能会显示警告屏幕(如互联网安全屏幕)。 在这种情况下,请确认该计划名称为 "IJPLMUI.exe",然后同意发送。
- 如果取消选择**下一次自动发送**复选框, 则从第二次起将不会自动发送信息并且下次调查时将显示确 认屏幕。 要自动发送信息,请参见[更改确认屏幕设置:。](#page-961-0)

### <span id="page-961-0"></span>• 如果不同意参加该调查计划:

单击不同意。 确认屏幕将关闭,同时会跳过调查。 一个月后将会再次显示确认屏幕。

#### • 要卸载 **Inkjet Printer/Scanner/Fax Extended Survey Program**:

要卸载 Inkjet Printer/Scanner/Fax Extended Survey Program,请单击卸载,然后按照屏幕上的说明操 作。

### • 更改确认屏幕设置:

- 1. 如下所示选择项目。
	- 在 Windows 8.1 或 Windows 8 环境下, 从**桌面的设置**超级按钮选择**控制面板 > 程序 > 程序和** 功能。
	- 在 Windows 7 或 Windows Vista 环境下, 选择**开始**菜单 > **控制面板 > 程序 > 程序和功能**。
	- 。在 Windows XP 环境下, 选择开始菜单 > 控制面板 > 添加或删除程序。

### 注释

• 在 Windows 8.1、Windows 8、Windows 7 或 Windows Vista 环境下,安装、卸载或启动 软件时可能会出现确认/警告对话框。

当需要管理的权限去执行一个任务时,会出现该对话框。

如果登录到管理员帐户,请按照屏幕上的说明进行操作。

- 2. 选择 **Canon Inkjet Printer/Scanner/Fax Extended Survey Program**。
- 3. 选择更改。

按照屏幕上的说明进行操作后,如果选择是,下次调查时将显示确认屏幕。

如果选择否,将自动发送信息。

### 注释

• 如果选择卸载(或 Windows XP 中的删除), 会卸载 Inkjet Printer/Scanner/Fax Extended Survey Program。 请按照屏幕上的说明进行操作。

### 如果无法解决问题

如果使用本章中的任何解决方法均无法解决问题,请联系本机的经销商或服务中心。 Canon 客户支持员工都经过专业的培训,能够提供令客户满意的技术支持。

### 注意

- 如果本机发出任何异常声音、烟雾或气味,请立即关闭本机。 从插座拔出电源线,并联系经销商或服务 中心。 切勿尝试自行修理或拆卸本机。
- 无论保修过期与否,用户自行修理或拆卸本机将导致所有保修失效。

联系服务中心前,请确认以下事项:

- 产品名称:
	- \* 本机的名称位于安装手册的封面上。
- 序列号:请参阅安装手册
- 问题的详细资料
- 尝试解决问题的操作以及结果

### <span id="page-963-0"></span>支持代码列表

发生错误时,支持代码显示在触摸屏和计算机屏幕上。

"支持代码"表示错误编号并伴随信息一起出现。

发生错误时,检查显示在触摸屏或计算机屏幕上的支持代码并采取适当措施。

### 触摸屏和计算机屏幕上出现支持代码

• **1000** 到 **1ZZZ**

[1200](#page-982-0) [1300](#page-966-0) [1303](#page-969-0) [1310](#page-983-0) [1313](#page-972-0)

[1575](#page-984-0) [1600](#page-985-0) [1660](#page-986-0) [1688](#page-987-0) [1700](#page-988-0)

[1754](#page-990-0) [1755](#page-991-0) [1871](#page-992-0) [1890](#page-993-0)

### • **2000** 到 **2ZZZ**

[2002](#page-995-0) [2110](#page-996-0) [2120](#page-999-0) [2500](#page-1000-0) [2700](#page-1001-0)

[2802](#page-1002-0) [2803](#page-1003-0)

### • **4000** 到 **4ZZZ**

[4103](#page-1006-0)

#### • **5000** 到 **5ZZZ**

 [5012](#page-1008-0) [5040](#page-1009-0) [5100](#page-1010-0) [5102](#page-1011-0) [5103](#page-1012-0) [5105](#page-1014-0) [5200](#page-1015-0) [5203](#page-1016-0) [5204](#page-1017-0) [5205](#page-1018-0) [5207](#page-1020-0) [5208](#page-1021-0) [5209](#page-1022-0) [5400](#page-1023-0) [5500](#page-1024-0) [5B00](#page-1026-0) [5B01](#page-1027-0) [5C01](#page-1028-0)

#### • **6000** 到 **6ZZZ**

 [6500](#page-1030-0) [6502](#page-1031-0) [6700](#page-1032-0) [6800](#page-1033-0) [6801](#page-1034-0) [6901](#page-1036-0) [6902](#page-1037-0) [6910](#page-1038-0) [6911](#page-1039-0) [6920](#page-1040-0) [6930](#page-1042-0) [6931](#page-1043-0) [6932](#page-1044-0) [6933](#page-1045-0) [6936](#page-1046-0) [6938](#page-1048-0) [6939](#page-1049-0) [693A](#page-1050-0) [6940](#page-1051-0) [6941](#page-1052-0) [6943](#page-1054-0) [6944](#page-1055-0) [6945](#page-1056-0) [6946](#page-1057-0)

### • **7000** 到 **2ZZZ**

[7200](#page-1059-0) [7201](#page-1060-0) [7202](#page-1061-0) [7203](#page-1062-0) [7204](#page-1063-0)

[7205](#page-1064-0) [7300](#page-1065-0)

### • **9000** 到 **2ZZZ**

[9000](#page-1066-0) [9500](#page-1067-0)

• **A000** 到 **ZZZZ**

[B202](#page-1068-0) [B203](#page-1069-0) [B204](#page-1070-0) [B502](#page-1071-0) [B503](#page-1072-0) [B504](#page-1073-0)

[C000](#page-1074-0)

关于卡纸的支持代码,也可以参阅[支持代码列表](#page-965-0)(发生卡纸时)。

# <span id="page-965-0"></span>支持代码列表**(**发生卡纸时**)**

如果卡纸,请根据不同情况采取适当的步骤取出卡纸。

• 如果前盖内卡纸:

**[1300](#page-966-0)** 

• 如果后盖内卡纸:

**1[1303](#page-969-0)** 

• 如果由于本机卷入已打印的纸张而使后盖内发生卡纸:

**14[1313](#page-972-0)** 

• 如果在进行自动双面打印时后盖内卡纸:

**M[1314](#page-975-0)** 

• 如果文档卡在自动输稿器中:

**[2801](#page-978-0)** 

• 除上述以外的其他情况:

[在其他情况下](#page-980-0)

### <span id="page-966-0"></span>**1300**

### 原因

前盖内卡纸。

### 解决方法

如果在前盖内发生卡纸,请按照以下步骤取出卡纸。

### 重要事项

• 不能在本机发送或接收传真过程中,或接收的传真或未发送的传真存储在本机存储器中时关闭电源。 拔出电源线前,请确保本机是否完成了所有传真的发送或接收。 如果拔出电源插头,将删除本机存储器中存储的所有传真。

### 注释

• 如果在打印过程中需要关闭本机取出卡纸,请在关闭本机前按**停止**按钮取消打印作业。

1. 打开前盖。

### 重要事项

• 请勿触摸透明胶片(A)或白色安全带(B)。

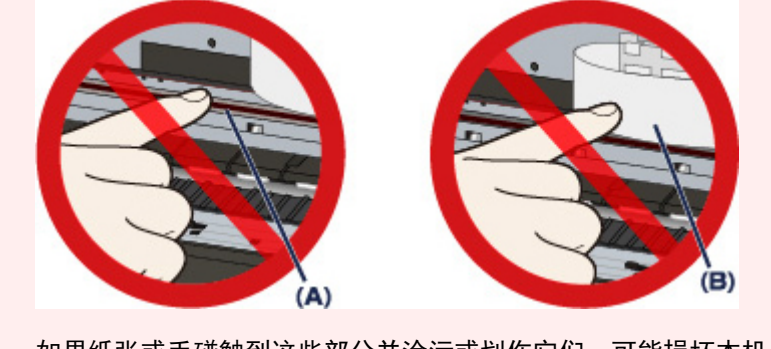

如果纸张或手碰触到这些部分并涂污或划伤它们,可能损坏本机。

2. 确保打印头固定器下面无卡纸。

如果打印头固定器下有卡纸,移动打印头固定器到易于取出纸张的右边缘或左边缘。 移动打印头固定器时,用手指尖按住打印头固定器的右侧或左侧慢慢地将打印头固定器滑动到右边缘或 左边缘。

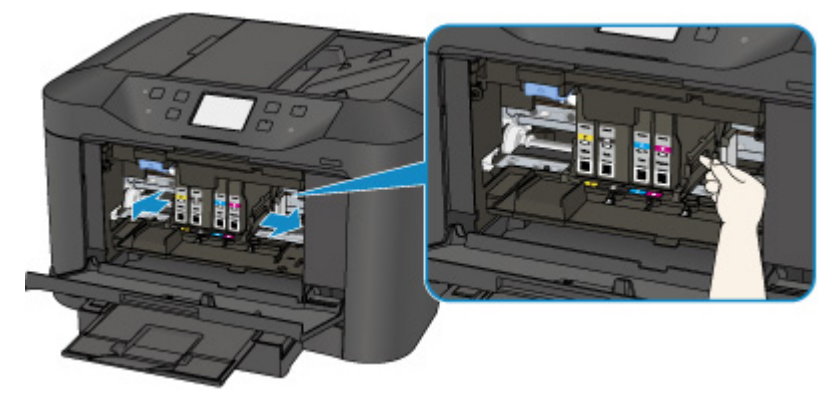

3. 请用手握住卡住的纸张。

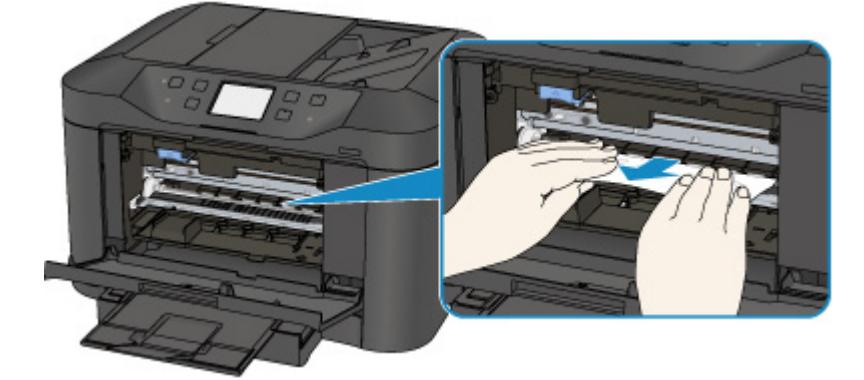

如果纸张卷曲,将其拉出。

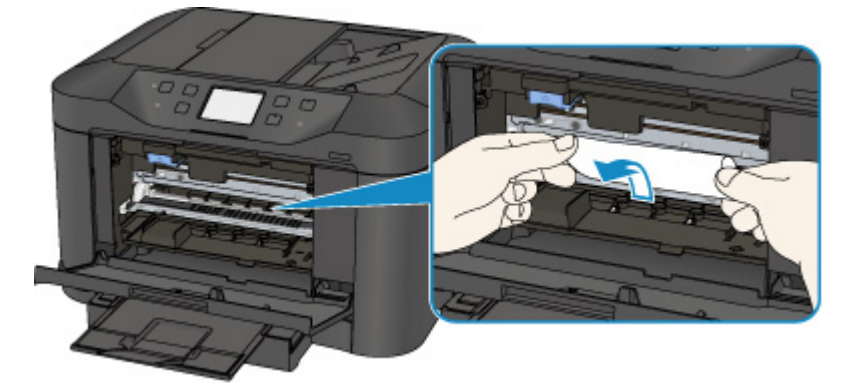

4. 慢慢拉出纸张以免其撕裂,然后将纸拉出。

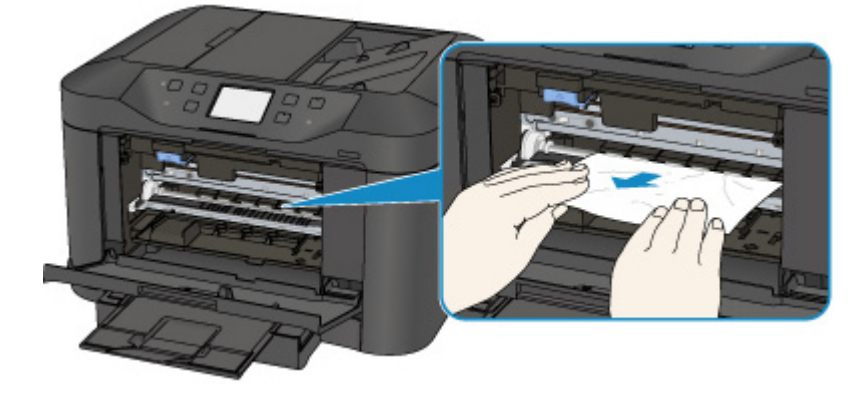

5. 确保已取出所有卡纸。

如果纸张撕裂,本机内可能残留纸张碎片。 检查以下内容并取出可能残留的纸张碎片。

- 打印头固定器下是否残留纸张碎片?
- 本机内是否残留纸张碎片?
- 本机内右侧或左侧空间(C)中是否残留纸张碎片?

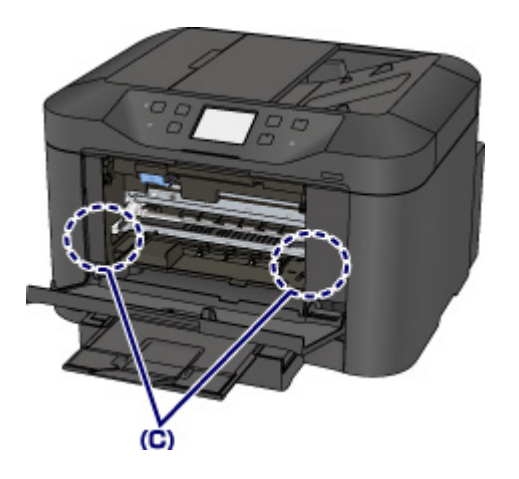

- 6. 关闭前盖。
- 7. 重新装入纸张,然后点击本机触摸屏上的 **OK**。
	- 如果正在打印传真或传真报告时卡纸: 清除卡纸错误后,点击本机触摸屏上的 OK,本机将从卡纸的页面恢复打印。
	- 如果正在从计算机打印或正在进行复印时卡纸: 清除卡纸错误后,点击本机触摸屏上的 OK,然后本机将从卡纸的页面恢复打印。 由于卡纸的页面未打印,如有必要,请重新打印。 当进行双面打印或双面复印的过程中发生卡纸时,如果清除卡纸错误后恢复打印,打印或复印顺 序可能与预期不同。 在这种情况下,取消打印并从头开始重新打印。

当进行布局打印、2 合 1 复印或 4 合 1 复印的过程中发生卡纸时,如果清除卡纸错误后恢复打 印,某些页面可能未打印。 在这种情况下,取消打印并从头开始重新打印。

• 如果采取适当的卡纸错误措施时关闭本机: 队列中所有的打印作业将被取消。 如有必要,请重新打印。

### 注释

- 重新装入纸张时,请确认使用适合打印的纸张并将其正确地装入打印机。 装入纸张时,将纸张导片与纸张的两个边缘对齐。
- 如果取出所有卡纸后恢复打印时本机的触摸屏或计算机屏幕上显示卡纸信息,本机内可能残留纸 张碎片。 在这种情况下,请确认本机内没有残留的纸张碎片。
- 建议使用除 A5 尺寸以外的纸张打印照片或图形文档, 否则打印输出可能会卷曲并造成输出卡 纸。

如果无法取出纸张或纸张撕裂在本机内,或取出纸张后继续出现卡纸错误,请与服务中心联系。

### <span id="page-969-0"></span>**1303**

### 原因

后盖内卡纸。

### 解决方法

如果在后盖内发生卡纸,请按照以下步骤取出卡纸。

### 重要事项

• 不能在本机发送或接收传真过程中,或接收的传真或未发送的传真存储在本机存储器中时关闭电源。 拔出电源线前,请确保本机是否完成了所有传真的发送或接收。 如果拔出电源插头,将删除本机存储器中存储的所有传真。

### 注释

• 如果在打印过程中需要关闭本机取出卡纸,请在关闭本机前按**停止**按钮取消打印作业。

1. 转动本机使本机的后侧朝向自己。

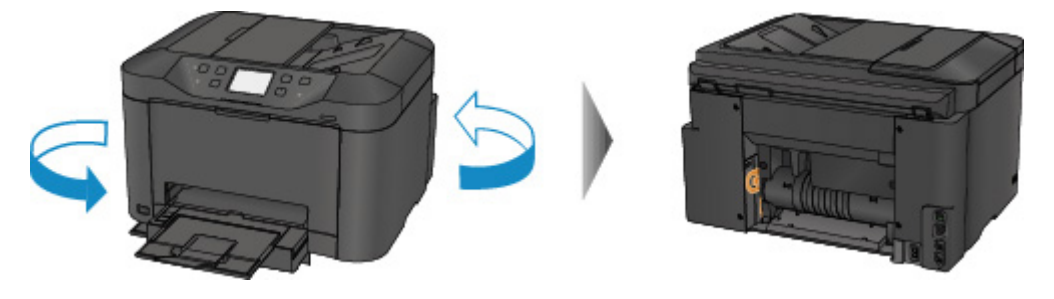

2. 如果后盖的保护材料还附在其中,请将其移除。

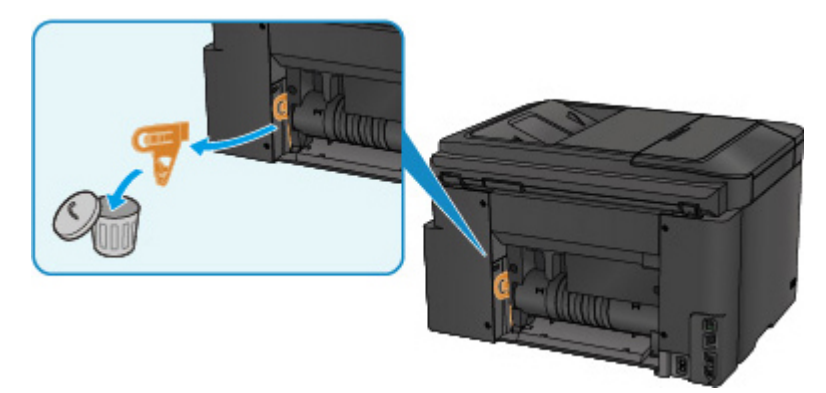

3. 打开后盖。

将后盖向左滑动,然后将其打开。

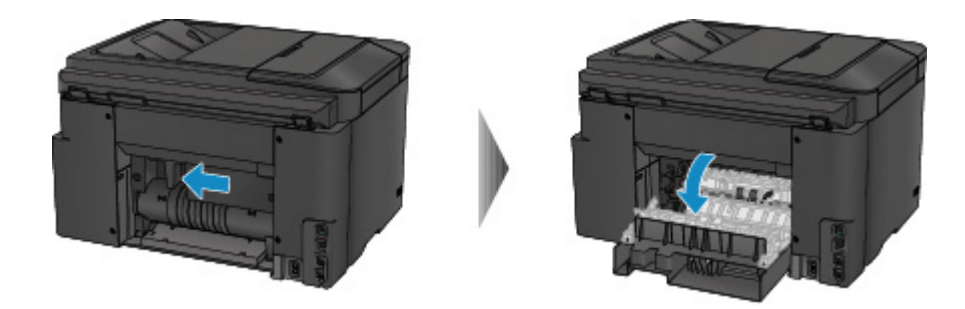

4. 慢慢地拉出卡纸。

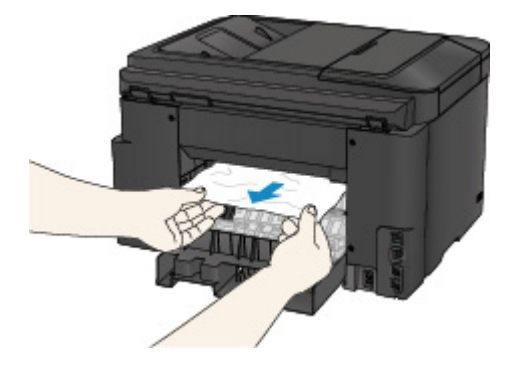

### 注释

- 请勿触摸本机的内部部件。
- 如果无法拉出卡纸,请尝试以下方法。

• 关闭本机,然后重新开启。 纸张可能会自动输出。

• 拉出出纸托盘。

此时,很容易拉出纸张。

5. 慢慢关闭后盖。

关闭后盖,然后将其向右滑动。 滑动后盖使后盖上的△标记与本机上的▽标记对齐。

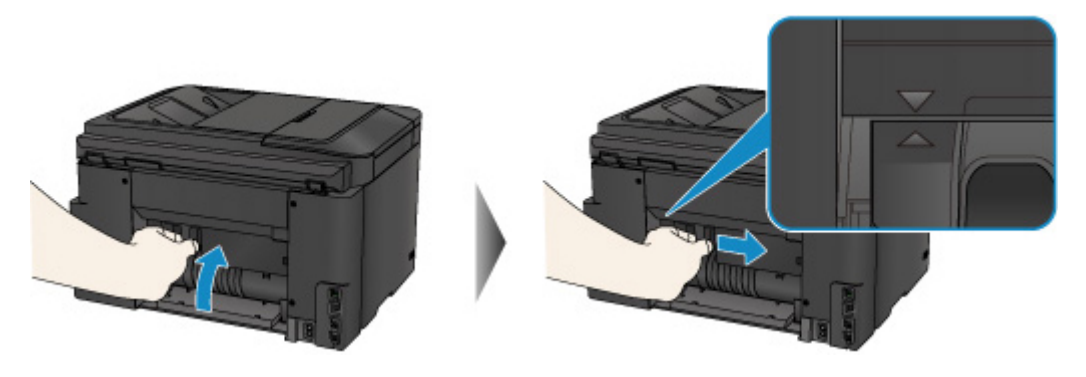

- 6. 重新装入纸张,然后点击本机触摸屏上的 **OK**。
	- 如果正在打印传真或传真报告时卡纸: 清除卡纸错误后,点击本机触摸屏上的 OK,本机将从卡纸的页面恢复打印。
	- 如果正在从计算机打印或正在进行复印时卡纸: 清除卡纸错误后,点击本机触摸屏上的 OK,然后本机将从卡纸的页面恢复打印。

由于卡纸的页面未打印,如有必要,请重新打印。

当进行双面打印或双面复印的过程中发生卡纸时,如果清除卡纸错误后恢复打印,打印或复印顺 序可能与预期不同。 在这种情况下,取消打印并从头开始重新打印。

当进行布局打印、2 合 1 复印或 4 合 1 复印的过程中发生卡纸时,如果清除卡纸错误后恢复打 印,某些页面可能未打印。 在这种情况下,取消打印并从头开始重新打印。

• 如果采取适当的卡纸错误措施时关闭本机:

队列中所有的打印作业将被取消。 如有必要,请重新打印。

### 注释

- 重新装入纸张时,请确认使用适合打印的纸张并将其正确地装入打印机。 装入纸张时,将纸张导片与纸张的两个边缘对齐。
- 建议使用除 A5 尺寸以外的纸张打印照片或图形文档,否则打印输出可能会卷曲并造成输出卡 纸。

如果无法取出纸张或纸张撕裂在本机内,或取出纸张后继续出现卡纸错误,请与服务中心联系。
### 原因

由于本机卷入已打印的纸张而使后盖内发生卡纸。

### 解决方法

如果由于本机卷入已打印的纸张而发生后盖内卡纸,请按照以下步骤取出卡纸。

#### 重要事项

- 如果打印的纸张堆积在出纸槽处,本机可能将其卷入,使纸张卡在本机内部。 在打印的纸张达到 75 张 之前,将其从出纸托盘中取出。
- 不能在本机发送或接收传真过程中,或接收的传真或未发送的传真存储在本机存储器中时关闭电源。 拔出电源线前,请确保本机是否完成了所有传真的发送或接收。 如果拔出电源插头,将删除本机存储器中存储的所有传真。

### 注释

• 如果在打印过程中需要关闭本机取出卡纸,请在关闭本机前按停止按钮取消打印作业。

1. 转动本机使本机的后侧朝向自己。

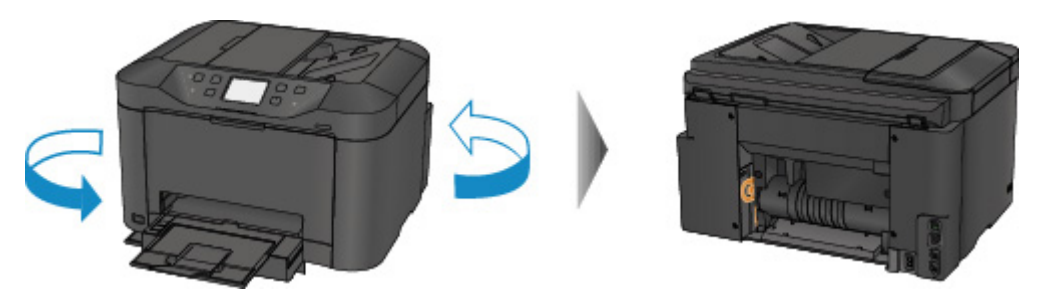

2. 如果后盖的保护材料还附在其中,请将其移除。

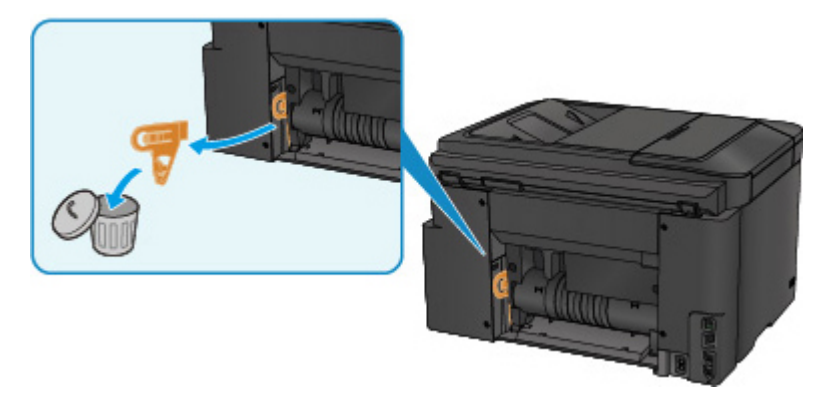

3. 打开后盖。

将后盖向左滑动,然后将其打开。

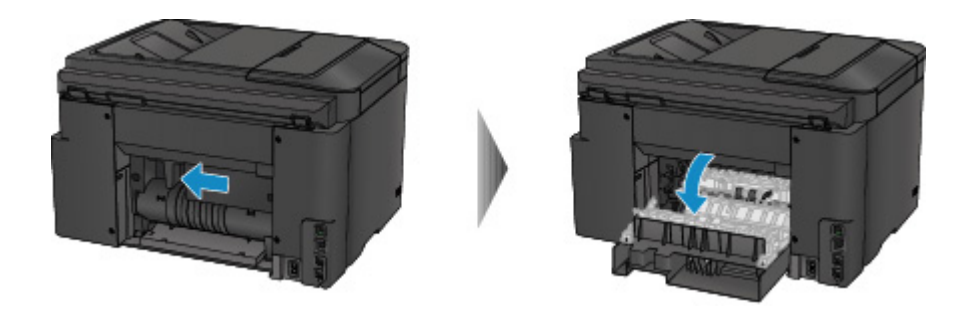

4. 慢慢地拉出卡纸。

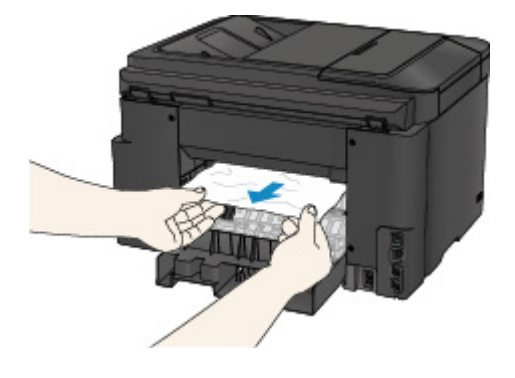

### 注释

- 请勿触摸本机的内部部件。
- 如果无法拉出卡纸,请尝试以下方法。

• 关闭本机,然后重新开启。 纸张可能会自动输出。

• 拉出出纸托盘。

此时,很容易拉出纸张。

5. 慢慢关闭后盖。

关闭后盖,然后将其向右滑动。 滑动后盖使后盖上的△标记与本机上的▽标记对齐。

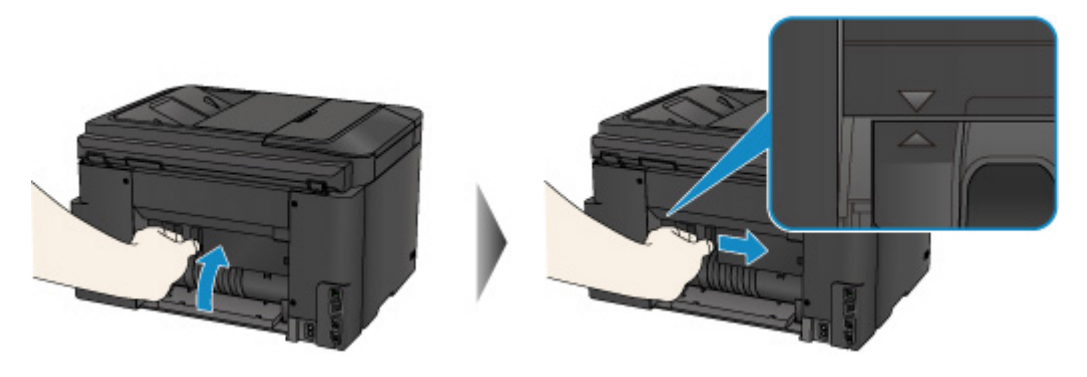

- 6. 重新装入纸张,然后点击本机触摸屏上的 **OK**。
	- 如果正在打印传真或传真报告时卡纸: 清除卡纸错误后,点击本机触摸屏上的 OK,本机将从卡纸的页面恢复打印。
	- 如果正在从计算机打印或正在进行复印时卡纸: 清除卡纸错误后,点击本机触摸屏上的 OK,然后本机将从卡纸的页面恢复打印。

由于卡纸的页面未打印,如有必要,请重新打印。

当进行双面打印或双面复印的过程中发生卡纸时,如果清除卡纸错误后恢复打印,打印或复印顺 序可能与预期不同。 在这种情况下,取消打印并从头开始重新打印。

当进行布局打印、2 合 1 复印或 4 合 1 复印的过程中发生卡纸时,如果清除卡纸错误后恢复打 印,某些页面可能未打印。 在这种情况下,取消打印并从头开始重新打印。

• 如果采取适当的卡纸错误措施时关闭本机:

队列中所有的打印作业将被取消。 如有必要,请重新打印。

#### 注释

• 重新装入纸张时,请确认使用适合打印的纸张并将其正确地装入打印机。 装入纸张时,将纸张导片与纸张的两个边缘对齐。

如果无法取出纸张或纸张撕裂在本机内,或取出纸张后继续出现卡纸错误,请与服务中心联系。

### 原因

在执行自动双面打印时后盖内卡纸。

### 解决方法

如果执行自动双面打印时在后盖内发生卡纸,请按照以下步骤取出卡纸。

#### 重要事项

• 不能在本机发送或接收传真过程中,或接收的传真或未发送的传真存储在本机存储器中时关闭电源。 拔出电源线前,请确保本机是否完成了所有传真的发送或接收。 如果拔出电源插头,将删除本机存储器中存储的所有传真。

#### 注释

• 如果在打印过程中需要关闭本机取出卡纸,请在关闭本机前按**停止**按钮取消打印作业。

1. 转动本机使本机的后侧朝向自己。

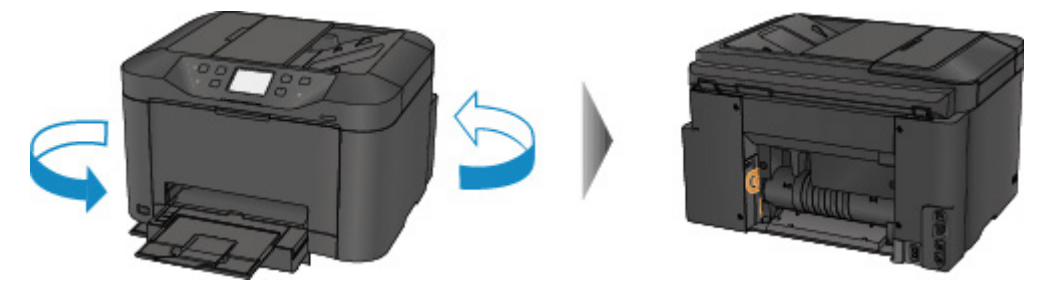

2. 如果后盖的保护材料还附在其中,请将其移除。

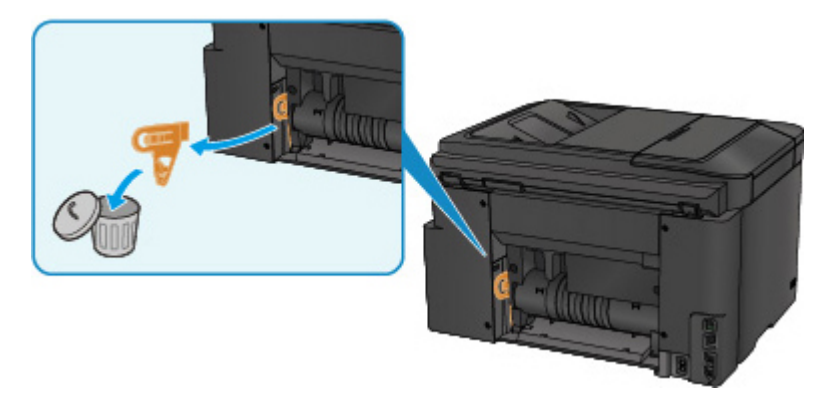

3. 打开后盖。

将后盖向左滑动,然后将其打开。

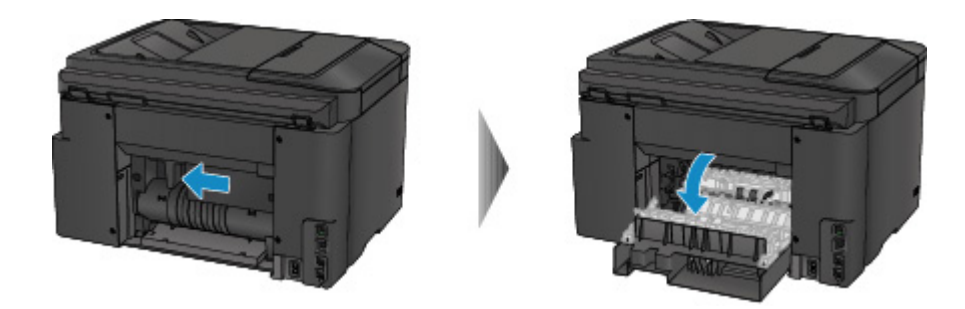

4. 慢慢地拉出卡纸。

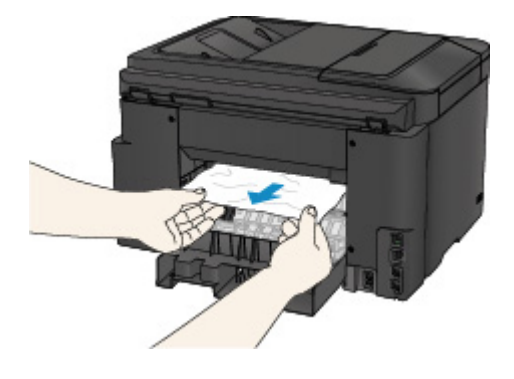

### 注释

- 请勿触摸本机的内部部件。
- 如果无法拉出卡纸,请尝试以下方法。

• 关闭本机,然后重新开启。 纸张可能会自动输出。

• 拉出出纸托盘。

此时,很容易拉出纸张。

5. 慢慢关闭后盖。

关闭后盖,然后将其向右滑动。 滑动后盖使后盖上的△标记与本机上的▽标记对齐。

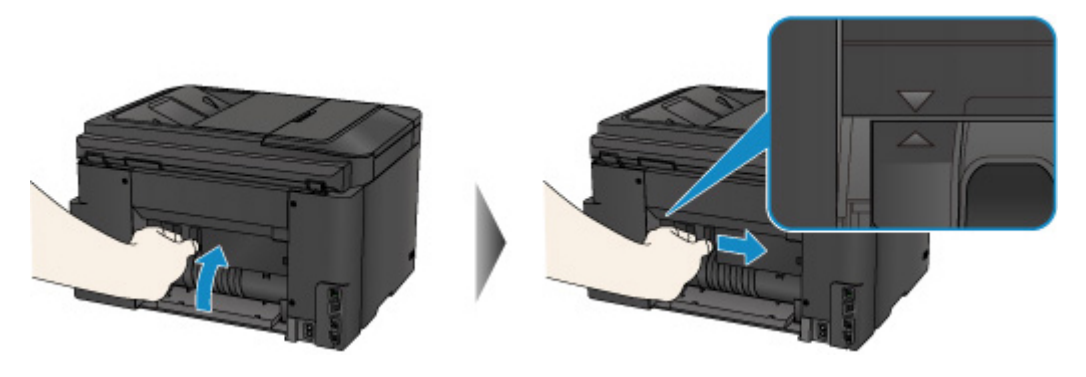

- 6. 重新装入纸张,然后点击本机触摸屏上的 **OK**。
	- 如果正在打印传真或传真报告时卡纸: 清除卡纸错误后,点击本机触摸屏上的 OK,本机将从卡纸的页面恢复打印。
	- 如果正在从计算机打印或正在进行复印时卡纸: 清除卡纸错误后,点击本机触摸屏上的 OK,然后本机将从卡纸的页面恢复打印。

由于卡纸的页面未打印,如有必要,请重新打印。

当进行双面打印或双面复印的过程中发生卡纸时,如果清除卡纸错误后恢复打印,打印或复印顺 序可能与预期不同。 在这种情况下,取消打印并从头开始重新打印。

当进行布局打印、2 合 1 复印或 4 合 1 复印的过程中发生卡纸时,如果清除卡纸错误后恢复打 印,某些页面可能未打印。 在这种情况下,取消打印并从头开始重新打印。

• 如果采取适当的卡纸错误措施时关闭本机:

队列中所有的打印作业将被取消。 如有必要,请重新打印。

#### 注释

• 重新装入纸张时,请确认使用适合打印的纸张并将其正确地装入打印机。 装入纸张时,将纸张导片与纸张的两个边缘对齐。

如果无法取出纸张或纸张撕裂在本机内,或取出纸张后继续出现卡纸错误,请与服务中心联系。

### 原因

文档卡在自动输稿器中。

### 解决方法

按照以下步骤取出文档。

#### 重要事项

• 不能在本机发送或接收传真过程中,或接收的传真或未发送的传真存储在本机存储器中时关闭电源。 拔出电源线前,请确保本机是否完成了所有传真的发送或接收。 如果拔出电源插头,将删除本机存储器中存储的所有传真。

#### • 是否由于在本机扫描文档过程中按停止按钮而使原稿留在自动输稿器中:

如果在扫描过程中按**停止**按钮而使文档留在自动输稿器中,在触摸屏上会出现关于纸张残留在自动输稿 器中的信息。 点击 **OK** 以自动送出剩余的文档。

#### • 原稿是否卡在自动输稿器中:

按照以下步骤取出文档。

- 1. 如果打印正在进行, 请按停止按钮。
- 2. 关闭本机。
- 3. 如果装入了多页文档, 从自动输稿器中取出除卡纸以外的其他纸张, 然后打开文档输送器盖板。

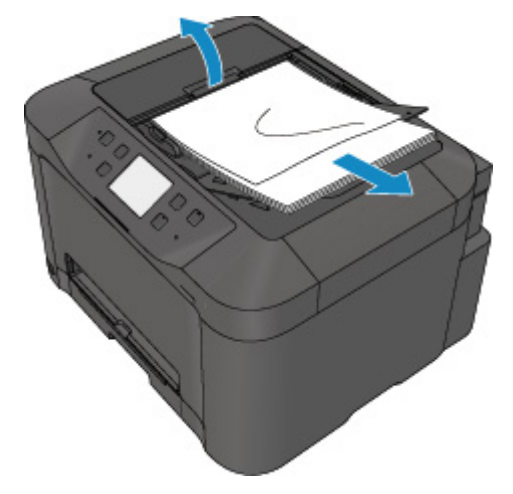

4. 从自动输稿器拉出卡住的文档。

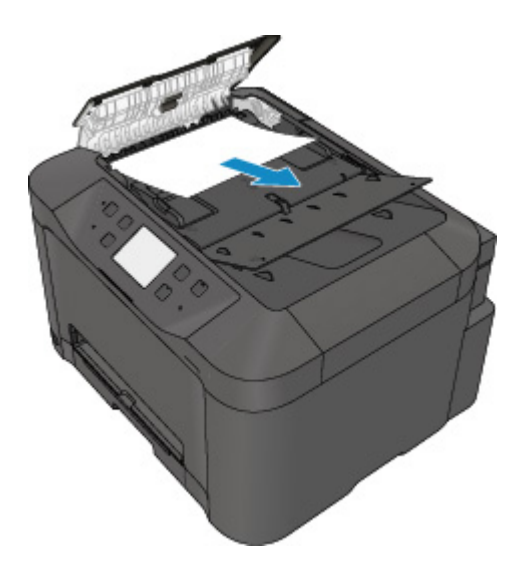

5. 关闭文档输送器盖板然后开启本机。

清除错误后重新扫描文档时,请从第一页重新扫描。

如果无法取出文档或文档撕裂在本机内,或取出文档后继续出现文档卡纸错误,请与服务中心联系。

#### 注释

• 根据介质类型或操作环境(如温度和湿度过高或过低),可能无法正常送入文档。 在这种情况下,将文档页数减少至约装入限量的一半。 如果文档仍被卡住,请使用稿台玻璃。

#### • 如果原稿卡在自动输稿器中**(**从进纸侧**)**:

如果文档卡在文档输出槽中,按下图所示关闭文档托盘并拉出文档。

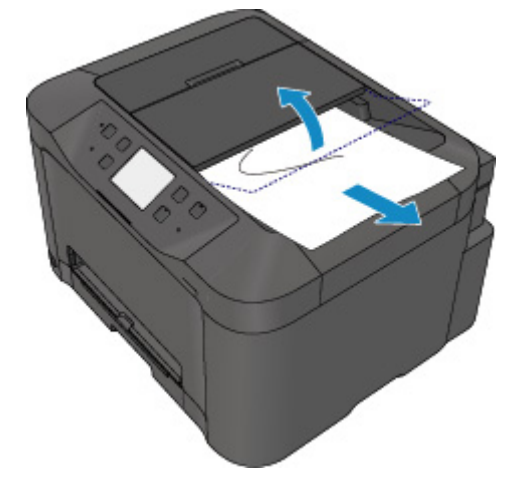

清除错误后重新扫描文档时,请从第一页重新扫描。

如果无法取出文档或文档撕裂在本机内,或取出文档后继续出现文档卡纸错误,请与服务中心联系。

# 在其他情况下

请确保以下事项:

▌检查1 <mark>出纸槽周围是否有异物?</mark>

▌检查2 <mark>后盖是否正确安装?</mark>

心检查3 纸张是否卷曲?

装入平整后的纸张。

### 原因

可能包括以下原因。

- 纸盒无纸。
- 纸张未正确装入纸盒。

### 解决方法

采取以下相应解决方法。

- 在纸盒中装入纸张。
- 在纸盒中装入纸张时,将纸张导片与纸张的两个边缘对齐。

采取上述措施后,点击触摸屏上的 **OK** 消除错误。

### 注释

• 如果要取消打印,请按本机的**停止**按钮。

## 原因

前盖已打开。

# 解决方法

关闭前盖并等待一段时间。

更换墨水盒时请勿将其关闭。

## 原因

纸张尺寸可能不兼容自动双面打印。

# 解决方法

适用于自动双面打印的介质尺寸有 A4 和 Letter。 确保本机中装入的纸张尺寸正确。 点击触摸屏上的 **OK** 将输出该纸张,并从下一张纸的正面重新开始打印。 不会在输出纸张的背面打印。

### 原因

无法正确检测墨水。

# 解决方法

如果墨水盒用尽,请进行更换。

墨水盒在用尽之前无法进行更换。

请注意,对于因在墨水用完的情况下继续打印而导致的故障或问题,Canon 将不承担任何责任。

### 原因

墨水可能已用完。

### 解决方法

建议更换墨水盒。

如果打印正在进行并希望继续打印,请在不取出墨水盒的情况下点击本机上的 **OK**。 然后可以继续打印。 建议在打印完毕之后更换墨水盒。 如果在墨水用完的情况下继续打印,机器可能会被损坏。

如果在这种情况下打印,包含在传真中的信息可能丢失,因此在更换墨水前将不打印收到的传真并且将其 存储到本机内存中。 必须手动打印出存储在内存中的传真。 可以更改设置以便强制打印出收到的传真,而 不是使其存储在内存中。但是由于墨水用完的情况,全部或部分传真信息可能无法打印。

### 重要事项

• 在准备好要安装的新墨水盒之前,请勿取下墨水盒。

- 一旦取下墨水盒,在安装新墨水盒之前,本机将无法进行操作。
- 一旦取下墨水盒, 即使立即重新安装取下的墨水盒, 本机也将无法进行操作。

## 原因

没有安装墨水盒。

# 解决方法

请安装墨水盒。

### 原因

墨水已用完。

### 解决方法

请更换墨水盒,然后关闭前盖。

在当前情况下进行打印,可能会损坏机器。

如果希望在这种情况下继续打印,您需要使剩余墨水量检测功能失效。 按住本机的停止按钮至少 5 秒, 然 后松开。

随同该操作,剩余墨水量检测功能失效将被记录。 请注意,对于因在墨水用完的情况下继续打印而导致的 故障或问题,Canon 将不承担任何责任。

### 重要事项

• 在准备好要安装的新墨水盒之前,请勿取下墨水盒。

- 一旦取下墨水盒,在安装新墨水盒之前,本机将无法进行操作。
- 一旦取下墨水盒,即便立即重新安装取下的墨水盒,本机也将无法进行操作。

#### 注释

• 如果在这种情况下打印,包含在传真中的信息可能丢失,因此在更换墨水前将不打印收到的传真并且 将其存储到本机内存中。 必须手动打印出存储在内存中的传真。 可以更改设置以便强制打印出收到的 传真,而不是使其存储在内存中。但是由于墨水用完的情况,全部或部分传真信息可能无法打印。

## 原因

墨水收集器将满。

# 解决方法

点击触摸屏上的 **OK** 继续打印。 请与服务中心联系。

## 原因

墨水收集器将满。

# 解决方法

点击触摸屏上的 **OK** 继续打印。 请与服务中心联系。

### 原因

没有正确安装墨水盒。

### 解决方法

打开前盖。 然后推进墨水盒。

正确安装墨水盒后,关闭前盖。

如果问题仍未解决,请与服务中心联系。

### 重要事项

• 安装墨水盒后,在墨水用完前不能取出。

### 原因

墨水已用完。

### 解决方法

要维护本机和打印质量,本机不能在墨水用完的情况下继续打印。

取消打印并在重新打印之前更换墨水盒。

### 重要事项

• 在准备好要安装的新墨水盒之前, 请勿取下墨水盒。

- 一旦取下墨水盒, 在安装新墨水盒之前, 本机将无法进行操作。
- 一旦取下墨水盒,即便立即重新安装取下的墨水盒,本机也将无法进行操作。

#### 注释

• 如果在这种情况下打印,包含在传真中的信息可能丢失,因此在更换墨水前将不打印收到的传真并且 将其存储到本机内存中。 必须手动打印出存储在内存中的传真。

### 原因

未插入纸盒。

## 解决方法

插入纸盒。

### 注释

• 插入纸盒后,显示纸盒纸张信息注册屏幕。 根据纸盒中装入的纸张,注册纸盒纸张信息。

• 如果要取消打印,请按本机的**停止**按钮。

### 原因

打印头固定器的保护材料或胶带可能仍然贴在固定器上面。

## 解决方法

打开前盖,然后确认保护材料或胶带未贴在打印头固定器上。 如果发现保护材料或胶带未取下,请将其取下,然后关闭前盖。

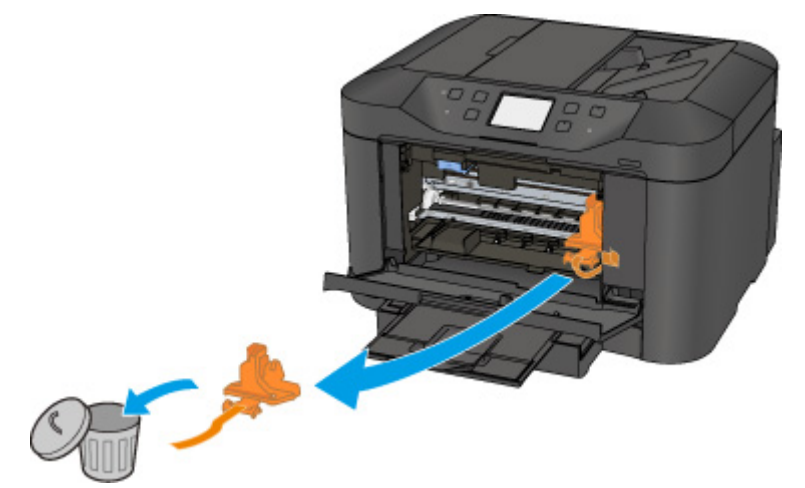

如果问题仍未解决,请与服务中心联系。

## 原因

连接了不兼容本机的设备。

# 解决方法

检查连接到 USB 闪存端口的设备。 可以使用 USB 闪存直接打印照片。

## 原因

连接了不支持的 USB 集线器。

# 解决方法

如果 USB 闪存通过 USB 集线器连接至本机,请从本机断开集线器。 将 USB 闪存直接连接至本机。

### 原因

用于打印或复印的纸张设置与本机上注册的纸盒纸张信息不同。

#### ▶ 注释

- 有关可以通过打印机驱动程序或在触摸屏上指定的正确纸张设置组合的详细资料: ■[使用打印机驱动程序和在打印机上设置介质类型](#page-370-0)(Windows) ■[使用打印机驱动程序和在打印机上设置介质类型](#page-370-0)(Mac) ■[使用打印机驱动程序和在打印机上设置纸张尺寸](#page-371-0)(Windows) ■[使用打印机驱动程序和在打印机上设置纸张尺寸](#page-371-0)(Mac)
- •复印时,指定用于复印的纸张设置以与纸盒纸张信息匹配。
- 有关本机上注册的纸盒纸张信息的详细资料:

■[用于打印的纸张设置](#page-503-0)(Windows)

- **■[用于打印的纸张设置](#page-503-0)(Mac)**
- ■[用于打印的纸张设置](#page-503-0)(智能手机等)

如果用于打印或复印的纸张设置与本机上注册的纸盒纸张信息有如下不同,触摸屏上会显示信息。

- 打印机驱动程序上指定的打印设置:
	- 纸张尺寸:B5
	- 介质类型:普通纸
- 注册至本机的纸盒纸张信息:
	- 纸张尺寸:A4
	- 介质类型:普通纸

为打印或复印指定的打印设置显示在信息下。

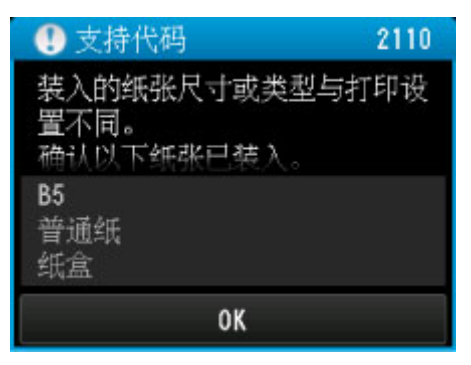

### 解决方法

点击触摸屏上的 **OK**,可以显示以下屏幕。

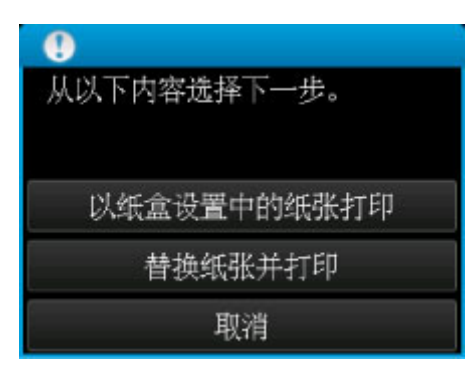

根据需要选择操作。

#### >>>注释

• 根据设置,可能不会显示以下选项。

#### 以纸盒设置中的纸张打印

如果要在不更改纸张设置的情况下在纸盒中装入的纸张上打印,请选择此项。

例如,当用于打印或复印的纸张设置为 B5 而本机上注册的纸盒纸张信息为 A4, 本机将在装入纸盒的 纸张上使用 B5 开始打印或复印。

#### 替换纸张并打印

如果要在更换完纸盒中的纸张后打印,请选择此项。

例如,当用于打印或复印的纸张设置为 B5 而本机上注册的纸盒纸张信息为 A4 时,先在纸盒中装入 B5 尺寸的纸张,然后再开始打印或复印。

更换纸张并插入纸盒后,显示纸盒纸张信息注册屏幕。 根据纸盒中装入的纸张,注册纸盒纸张信息。

#### 注释

- 如果不知道要注册到本机的纸张信息,当显示选择操作屏幕时,按**返回**按钮。 当显示上一步屏幕 时,确认纸张尺寸和介质类型,然后将其注册到本机。
- 有关可以通过打印机驱动程序或在触摸屏上指定的正确纸张设置组合的详细资料:

■[使用打印机驱动程序和在打印机上设置介质类型](#page-370-0)(Windows)

■[使用打印机驱动程序和在打印机上设置介质类型](#page-370-0)(Mac)

■[使用打印机驱动程序和在打印机上设置纸张尺寸](#page-371-0)(Windows)

■[使用打印机驱动程序和在打印机上设置纸张尺寸](#page-371-0)(Mac)

#### 取消

取消打印。

更改为打印或复印指定的纸张设置时选择此项。 更改纸张设置,然后再次尝试打印。

#### 注释

• 可以禁用防止误打印的信息。 禁用此信息时,即使用于打印或复印的纸张设置与本机上注册的纸盒的 纸张信息不同,本机也会开始打印或复印。

• 要使用操作面板更改设置:

**■[纸盒设置](#page-249-0)(Windows)** 

■[纸盒设置](#page-249-0)(Mac)

- ■[纸盒设置](#page-249-0)(智能手机等)
- 要使用打印机驱动程序更改设置:

■[更改打印机操作模式](#page-230-0)(Windows) ■[更改打印机操作模式](#page-230-0)(Mac)

## 原因

纸盒的纸张设置未完成。

# 解决方法

如果出现以下屏幕,则纸盒的纸张设置未完成。

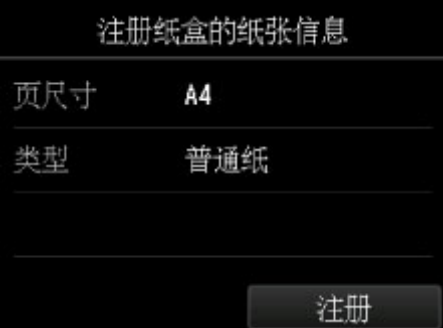

点击本机触摸屏上的注册以终止纸盒的纸张设置。

### 原因

以下原因可能导致自动打印头对齐失败。

- 打印头喷嘴堵塞。
- 装入了 A4 或 Letter 尺寸以外的其他纸张。
- 出纸槽曝露于强光下。

# 解决方法

点击触摸屏上的 **OK** 清除错误,然后执行下述操作。

- 打印喷嘴检查图案以检查打印头的状况。
- 装入一张 A4/Letter 尺寸的普通纸并重新执行自动打印头对齐。
- 调整操作环境和/或本机的位置以使出纸槽不直接曝露于强光下。

采取上述措施后,如果再次对齐打印头后问题仍然存在,点击触摸屏上的 **OK** 清除错误,然后执行手动打 印头对齐。

### 原因

可能包括以下原因。

- 正在复印时发生某些错误,且错误已持续一段时间。
- 文档残留在自动输稿器中。
- 扫描过程中发生某些错误并且文档残留在自动输稿器中。

## 解决方法

采取以下相应解决方法。

- 复印时,点击触摸屏上的 **OK** 清除错误,并重新尝试复印。
- 文档残留在自动输稿器中时,点击触摸屏上的 **OK** 输出文档。
- 扫描时, 按**停止**按钮取消扫描, 并重新尝试扫描。

## 原因

自动输稿器中没有文档。

# 解决方法

点击触摸屏上的 OK 解决错误,然后关入文档后重试。

### 原因

文档过长或卡在自动输稿器中。

### 解决方法

点击触摸屏上的 **OK** 消除错误。 然后,重新操作前请确保装入的文档符合本机的要求。 如果文档卡住,请按照以下步骤取出卡住的文档。

#### • 原稿是否卡在自动输稿器中:

按照以下步骤取出文档。

- 1. 如果打印正在进行,请按**停止**按钮。
- 2. 关闭本机。
- 3. 如果装入了多页文档, 从自动输稿器中取出除卡纸以外的其他纸张, 然后打开文档输送器盖板。

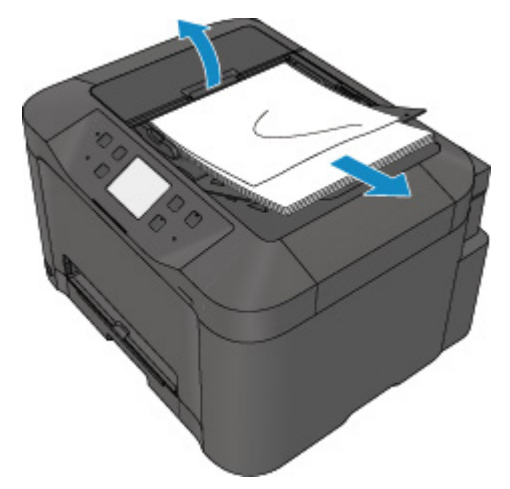

4. 从自动输稿器拉出卡住的文档。

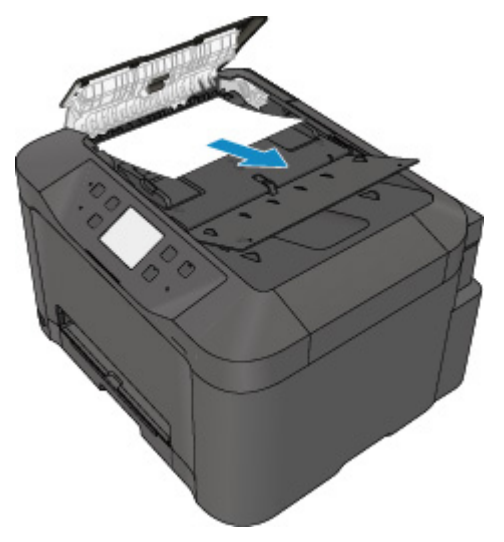

5. 关闭文档输送器盖板然后开启本机。

清除错误后重新扫描文档时,请从第一页重新扫描。

如果无法取出文档或文档撕裂在本机内,或取出文档后继续出现文档卡纸错误,请与服务中心联系。

### 注释

• 根据介质类型或操作环境(如温度和湿度过高或过低),可能无法正常送入文档。 在这种情况下,将文档页数减少至约装入限量的一半。 如果文档仍被卡住,请使用稿台玻璃。

#### • 如果原稿卡在自动输稿器中**(**从进纸侧**)**:

如果文档卡在文档输出槽中,按下图所示关闭文档托盘并拉出文档。

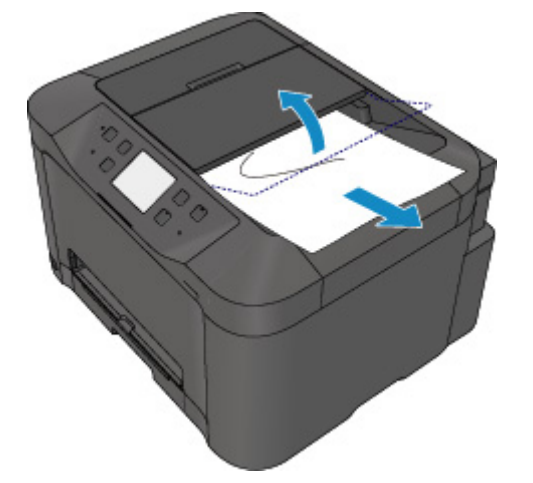

清除错误后重新扫描文档时,请从第一页重新扫描。

如果无法取出文档或文档撕裂在本机内,或取出文档后继续出现文档卡纸错误,请与服务中心联系。

## 原因

无法打印指定的数据。

# 解决方法

打印 CREATIVE PARK PREMIUM 上的内容时,请确认计算机屏幕上的信息,确保已正确安装所有颜色的 原装 Canon 墨水盒,然后重新开始打印。

## 原因

使用当前打印设置无法执行打印。

# 解决方法

按本机的停止按钮取消打印。

然后,更改打印设置并重新打印。

## 原因

发生打印机错误。

# 解决方法

关闭本机,从电源插座拔出本机电源线插头。 重新插入本机插头并重新开启本机。 如果问题仍未解决,请与服务中心联系。

### 重要事项

• 如果拔出电源插头,将删除本机存储器中存储的所有传真。
### 原因

发生打印机错误。

# 解决方法

关闭本机,从电源插座拔出本机电源线插头。 重新插入本机插头并重新开启本机。 如果问题仍未解决,请与服务中心联系。

#### 重要事项

### 原因

发生打印机错误。

# 解决方法

关闭本机,从电源插座拔出本机电源线插头。 重新插入本机插头并重新开启本机。 如果问题仍未解决,请与服务中心联系。

#### 重要事项

#### 原因

发生打印机错误。

#### 解决方法

取消打印,关闭本机。

然后,确认以下内容。

- 确认没有妨碍打印头固定器移动的物品(例如,保护材料或卡纸)。 如果有此类物品,将其移除。
- 确认墨水盒已正确安装。

推进墨水盒,直至其锁定到位。

确认以上情况后,重新开启本机。

如果问题仍未解决,请与服务中心联系。

#### 重要事项

• 清除阻止打印头固定器移动的卡纸或保护材料时,请注意不要触摸透明胶片(A)或白色安全带(B)。

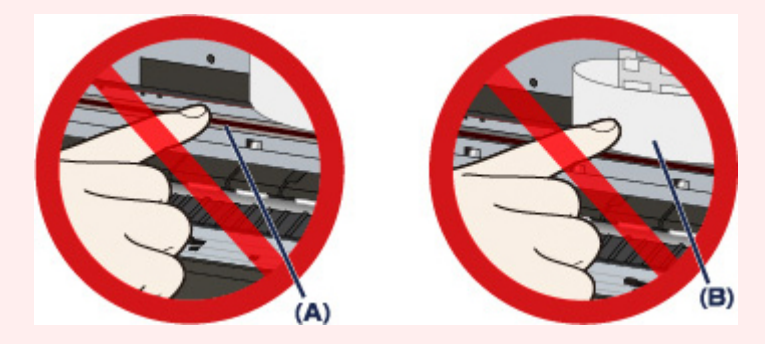

如果纸张或手碰触到这些部分并涂污或划伤它们,可能损坏本机。

#### 原因

发生打印机错误。

#### 解决方法

取消打印,关闭本机。

然后,确认以下内容。

- 确认没有妨碍打印头固定器移动的物品(例如,保护材料或卡纸)。 如果有此类物品,将其移除。
- 确认墨水盒已正确安装。

推进墨水盒,直至其锁定到位。

确认以上情况后,重新开启本机。

如果问题仍未解决,请与服务中心联系。

#### 重要事项

• 清除阻止打印头固定器移动的卡纸或保护材料时,请注意不要触摸透明胶片(A)或白色安全带(B)。

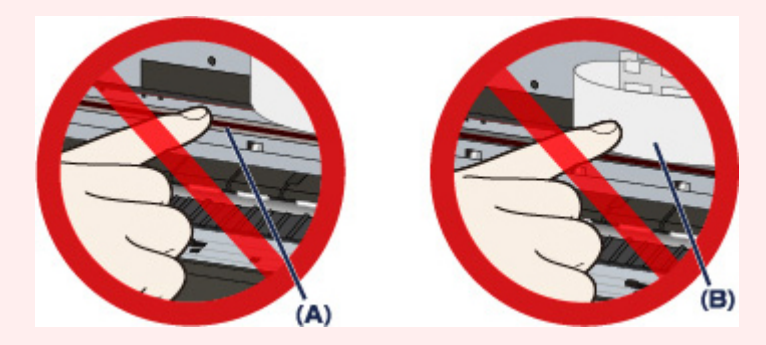

如果纸张或手碰触到这些部分并涂污或划伤它们,可能损坏本机。

#### 原因

发生打印机错误。

#### 解决方法

取消打印,关闭本机。

然后,确认以下内容。

- 确认没有妨碍打印头固定器移动的物品(例如,保护材料或卡纸)。 如果有此类物品,将其移除。
- 确认墨水盒已正确安装。

推进墨水盒,直至其锁定到位。

确认以上情况后,重新开启本机。

如果问题仍未解决,请与服务中心联系。

#### 重要事项

• 清除阻止打印头固定器移动的卡纸或保护材料时,请注意不要触摸透明胶片(A)或白色安全带(B)。

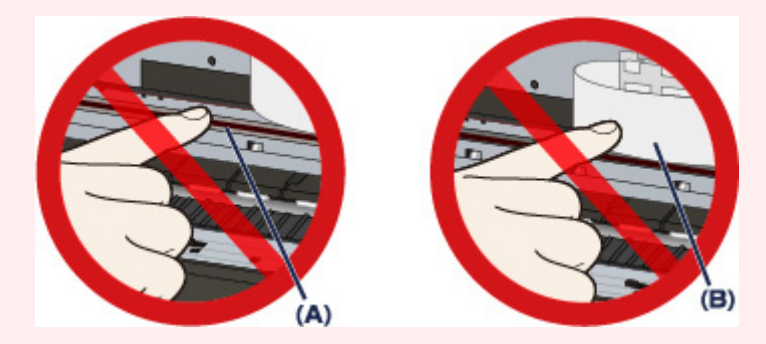

如果纸张或手碰触到这些部分并涂污或划伤它们,可能损坏本机。

#### 原因

发生打印机错误。

#### 解决方法

取消打印,关闭本机。

然后,确认以下内容。

- 确认没有妨碍打印头固定器移动的物品(例如,保护材料或卡纸)。 如果有此类物品,将其移除。
- 确认墨水盒已正确安装。

推进墨水盒,直至其锁定到位。

确认以上情况后,重新开启本机。

如果问题仍未解决,请与服务中心联系。

#### 重要事项

• 清除阻止打印头固定器移动的卡纸或保护材料时,请注意不要触摸透明胶片(A)或白色安全带(B)。

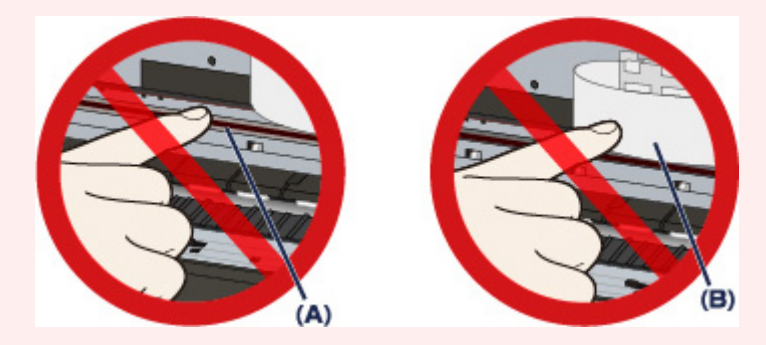

如果纸张或手碰触到这些部分并涂污或划伤它们,可能损坏本机。

#### 原因

发生打印机错误。

#### 解决方法

取消打印,关闭本机。

然后,确认以下内容。

- 确认没有妨碍打印头固定器移动的物品(例如,保护材料或卡纸)。 如果有此类物品,将其移除。
- 确认墨水盒已正确安装。

推进墨水盒,直至其锁定到位。

确认以上情况后,重新开启本机。

如果问题仍未解决,请与服务中心联系。

#### 重要事项

• 清除阻止打印头固定器移动的卡纸或保护材料时,请注意不要触摸透明胶片(A)或白色安全带(B)。

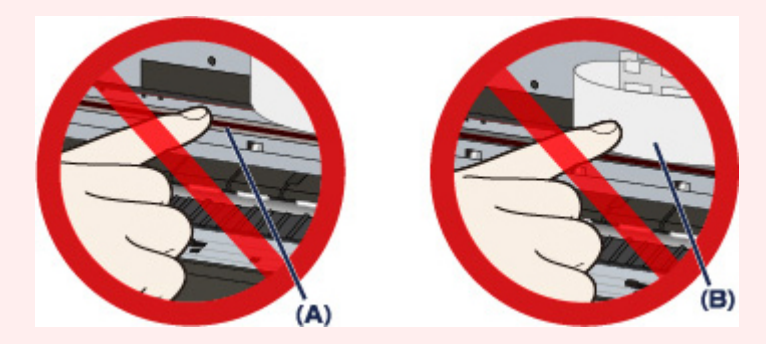

如果纸张或手碰触到这些部分并涂污或划伤它们,可能损坏本机。

### 原因

发生打印机错误。

# 解决方法

关闭本机,从电源插座拔出本机电源线插头。 重新插入本机插头并重新开启本机。 如果问题仍未解决,请与服务中心联系。

#### 重要事项

### 原因

发生打印机错误。

# 解决方法

关闭本机,从电源插座拔出本机电源线插头。 重新插入本机插头并重新开启本机。 如果问题仍未解决,请与服务中心联系。

#### 重要事项

### 原因

发生打印机错误。

# 解决方法

关闭本机,从电源插座拔出本机电源线插头。 重新插入本机插头并重新开启本机。 如果问题仍未解决,请与服务中心联系。

#### 重要事项

### 原因

发生打印机错误。

# 解决方法

关闭本机,从电源插座拔出本机电源线插头。 重新插入本机插头并重新开启本机。 如果问题仍未解决,请与服务中心联系。

#### 重要事项

### 原因

发生打印机错误。

# 解决方法

关闭本机,从电源插座拔出本机电源线插头。 重新插入本机插头并重新开启本机。 如果问题仍未解决,请与服务中心联系。

#### 重要事项

### 原因

发生打印机错误。

# 解决方法

关闭本机,从电源插座拔出本机电源线插头。 重新插入本机插头并重新开启本机。 如果问题仍未解决,请与服务中心联系。

#### 重要事项

### 原因

发生打印机错误。

# 解决方法

关闭本机,从电源插座拔出本机电源线插头。 重新插入本机插头并重新开启本机。 如果问题仍未解决,请与服务中心联系。

#### 重要事项

### 原因

发生打印机错误。

# 解决方法

关闭本机,从电源插座拔出本机电源线插头。 重新插入本机插头并重新开启本机。 如果问题仍未解决,请与服务中心联系。

#### 重要事项

### 原因

发生打印机错误。

# 解决方法

关闭本机,从电源插座拔出本机电源线插头。 重新插入本机插头并重新开启本机。 如果问题仍未解决,请与服务中心联系。

#### 重要事项

## 原因

未正确识别墨水盒。

# 解决方法

# 原因

未正确识别墨水盒。

# 解决方法

# **5B00**

# 原因

发生打印机错误。

# 解决方法

# **5B01**

# 原因

发生打印机错误。

# 解决方法

# **5C01**

### 原因

发生打印机错误。

# 解决方法

关闭本机,从电源插座拔出本机电源线插头。 重新插入本机插头并重新开启本机。 如果问题仍未解决,请与服务中心联系。

#### 重要事项

### 原因

发生打印机错误。

# 解决方法

关闭本机,从电源插座拔出本机电源线插头。 重新插入本机插头并重新开启本机。 如果问题仍未解决,请与服务中心联系。

#### 重要事项

### 原因

发生打印机错误。

# 解决方法

关闭本机,从电源插座拔出本机电源线插头。 重新插入本机插头并重新开启本机。 如果问题仍未解决,请与服务中心联系。

#### 重要事项

### 原因

发生打印机错误。

# 解决方法

关闭本机,从电源插座拔出本机电源线插头。 重新插入本机插头并重新开启本机。 如果问题仍未解决,请与服务中心联系。

#### 重要事项

### 原因

发生打印机错误。

# 解决方法

关闭本机,从电源插座拔出本机电源线插头。 重新插入本机插头并重新开启本机。 如果问题仍未解决,请与服务中心联系。

#### 重要事项

### 原因

发生打印机错误。

# 解决方法

关闭本机,从电源插座拔出本机电源线插头。 重新插入本机插头并重新开启本机。 如果问题仍未解决,请与服务中心联系。

#### 重要事项

### 原因

发生打印机错误。

# 解决方法

关闭本机,从电源插座拔出本机电源线插头。 重新插入本机插头并重新开启本机。 如果问题仍未解决,请与服务中心联系。

#### 重要事项

### 原因

发生打印机错误。

# 解决方法

关闭本机,从电源插座拔出本机电源线插头。 重新插入本机插头并重新开启本机。 如果问题仍未解决,请与服务中心联系。

#### 重要事项

#### 原因

发生打印机错误。

# 解决方法

关闭本机,从电源插座拔出本机电源线插头。 重新插入本机插头并重新开启本机。 如果问题仍未解决,请与服务中心联系。

#### 重要事项

### 原因

发生打印机错误。

# 解决方法

关闭本机,从电源插座拔出本机电源线插头。 重新插入本机插头并重新开启本机。 如果问题仍未解决,请与服务中心联系。

#### 重要事项

### 原因

发生打印机错误。

# 解决方法

关闭本机,从电源插座拔出本机电源线插头。 重新插入本机插头并重新开启本机。 如果问题仍未解决,请与服务中心联系。

#### 重要事项

### 原因

发生打印机错误。

# 解决方法

关闭本机,从电源插座拔出本机电源线插头。 重新插入本机插头并重新开启本机。 如果问题仍未解决,请与服务中心联系。

#### 重要事项

### 原因

发生打印机错误。

# 解决方法

关闭本机,从电源插座拔出本机电源线插头。 重新插入本机插头并重新开启本机。 如果问题仍未解决,请与服务中心联系。

#### 重要事项

#### 原因

发生打印机错误。

# 解决方法

关闭本机,从电源插座拔出本机电源线插头。 重新插入本机插头并重新开启本机。 如果问题仍未解决,请与服务中心联系。

#### 重要事项

### 原因

发生打印机错误。

# 解决方法

关闭本机,从电源插座拔出本机电源线插头。 重新插入本机插头并重新开启本机。 如果问题仍未解决,请与服务中心联系。

#### 重要事项

#### 原因

发生打印机错误。

# 解决方法

关闭本机,从电源插座拔出本机电源线插头。 重新插入本机插头并重新开启本机。 如果问题仍未解决,请与服务中心联系。

#### 重要事项
## 原因

发生打印机错误。

# 解决方法

关闭本机,从电源插座拔出本机电源线插头。 重新插入本机插头并重新开启本机。 如果问题仍未解决,请与服务中心联系。

#### 重要事项

## 原因

发生打印机错误。

# 解决方法

关闭本机,从电源插座拔出本机电源线插头。 重新插入本机插头并重新开启本机。 如果问题仍未解决,请与服务中心联系。

#### 重要事项

## 原因

发生打印机错误。

# 解决方法

关闭本机,从电源插座拔出本机电源线插头。 重新插入本机插头并重新开启本机。 如果问题仍未解决,请与服务中心联系。

### 重要事项

## 原因

发生打印机错误。

# 解决方法

关闭本机,从电源插座拔出本机电源线插头。 重新插入本机插头并重新开启本机。 如果问题仍未解决,请与服务中心联系。

### 重要事项

## 原因

发生打印机错误。

# 解决方法

关闭本机,从电源插座拔出本机电源线插头。 重新插入本机插头并重新开启本机。 如果问题仍未解决,请与服务中心联系。

### 重要事项

## 原因

发生打印机错误。

# 解决方法

关闭本机,从电源插座拔出本机电源线插头。 重新插入本机插头并重新开启本机。 如果问题仍未解决,请与服务中心联系。

### 重要事项

## **693A**

## 原因

发生打印机错误。

# 解决方法

关闭本机,从电源插座拔出本机电源线插头。 重新插入本机插头并重新开启本机。 如果问题仍未解决,请与服务中心联系。

### 重要事项

## 原因

发生打印机错误。

# 解决方法

关闭本机,从电源插座拔出本机电源线插头。 重新插入本机插头并重新开启本机。 如果问题仍未解决,请与服务中心联系。

#### 重要事项

## 原因

发生打印机错误。

# 解决方法

关闭本机,从电源插座拔出本机电源线插头。 重新插入本机插头并重新开启本机。 如果问题仍未解决,请与服务中心联系。

#### 重要事项

## 原因

发生打印机错误。

# 解决方法

关闭本机,从电源插座拔出本机电源线插头。 重新插入本机插头并重新开启本机。 如果问题仍未解决,请与服务中心联系。

#### 重要事项

## 原因

发生打印机错误。

# 解决方法

关闭本机,从电源插座拔出本机电源线插头。 重新插入本机插头并重新开启本机。 如果问题仍未解决,请与服务中心联系。

### 重要事项

## 原因

发生打印机错误。

# 解决方法

关闭本机,从电源插座拔出本机电源线插头。 重新插入本机插头并重新开启本机。 如果问题仍未解决,请与服务中心联系。

#### 重要事项

## 原因

发生打印机错误。

# 解决方法

关闭本机,从电源插座拔出本机电源线插头。 重新插入本机插头并重新开启本机。 如果问题仍未解决,请与服务中心联系。

### 重要事项

## 原因

发生打印机错误。

# 解决方法

关闭本机,从电源插座拔出本机电源线插头。 重新插入本机插头并重新开启本机。 如果问题仍未解决,请与服务中心联系。

### 重要事项

## 原因

发生打印机错误。

# 解决方法

关闭本机,从电源插座拔出本机电源线插头。 重新插入本机插头并重新开启本机。 如果问题仍未解决,请与服务中心联系。

### 重要事项

## 原因

发生打印机错误。

# 解决方法

关闭本机,从电源插座拔出本机电源线插头。 重新插入本机插头并重新开启本机。 如果问题仍未解决,请与服务中心联系。

### 重要事项

## 原因

发生打印机错误。

# 解决方法

关闭本机,从电源插座拔出本机电源线插头。 重新插入本机插头并重新开启本机。 如果问题仍未解决,请与服务中心联系。

### 重要事项

## 原因

发生打印机错误。

# 解决方法

关闭本机,从电源插座拔出本机电源线插头。 重新插入本机插头并重新开启本机。 如果问题仍未解决,请与服务中心联系。

#### 重要事项

## 原因

发生打印机错误。

# 解决方法

关闭本机,从电源插座拔出本机电源线插头。 重新插入本机插头并重新开启本机。 如果问题仍未解决,请与服务中心联系。

### 重要事项

## 原因

发生打印机错误。

# 解决方法

关闭本机,从电源插座拔出本机电源线插头。 重新插入本机插头并重新开启本机。 如果问题仍未解决,请与服务中心联系。

### 重要事项

## 原因

发生打印机错误。

# 解决方法

关闭本机,从电源插座拔出本机电源线插头。 重新插入本机插头并重新开启本机。 如果问题仍未解决,请与服务中心联系。

### 重要事项

## 原因

发生打印机错误。

# 解决方法

关闭本机,从电源插座拔出本机电源线插头。 重新插入本机插头并重新开启本机。 如果问题仍未解决,请与服务中心联系。

### 重要事项

## 原因

发生打印机错误。

# 解决方法

关闭本机,从电源插座拔出本机电源线插头。 重新插入本机插头并重新开启本机。 如果问题仍未解决,请与服务中心联系。

### 重要事项

## 原因

发生打印机错误。

# 解决方法

关闭本机,从电源插座拔出本机电源线插头。 重新插入本机插头并重新开启本机。 如果问题仍未解决,请与服务中心联系。

### 重要事项

## 原因

发生需要联系服务中心的错误。

## 解决方法

关闭本机,从电源插座拔出本机电源线插头。 请与服务中心联系。

#### 重要事项

## 原因

发生需要联系服务中心的错误。

## 解决方法

关闭本机,从电源插座拔出本机电源线插头。 请与服务中心联系。

#### 重要事项

### 原因

发生需要联系服务中心的错误。

### 解决方法

关闭本机,从电源插座拔出本机电源线插头。 请与服务中心联系。

#### 重要事项

## 原因

发生打印机错误。

# 解决方法

关闭本机,从电源插座拔出本机电源线插头。 重新插入本机插头并重新开启本机。 如果问题仍未解决,请与服务中心联系。

### 重要事项

## 原因

发生打印机错误。

# 解决方法

关闭本机,从电源插座拔出本机电源线插头。 重新插入本机插头并重新开启本机。 如果问题仍未解决,请与服务中心联系。

#### 重要事项

## 原因

发生打印机错误。

# 解决方法

关闭本机,从电源插座拔出本机电源线插头。 重新插入本机插头并重新开启本机。 如果问题仍未解决,请与服务中心联系。

### 重要事项

## **C000**

### 原因

发生打印机错误。

### 解决方法

取消打印,关闭本机。

然后,确认以下内容。

- 确认没有妨碍打印头固定器移动的物品(例如,保护材料或卡纸)。 如果有此类物品,将其移除。
- 确认墨水盒已正确安装。

推进墨水盒,直至其锁定到位。

确认以上情况后,重新开启本机。

如果问题仍未解决,请与服务中心联系。

#### 重要事项

• 清除阻止打印头固定器移动的卡纸或保护材料时,请注意不要触摸透明胶片(A)或白色安全带(B)。

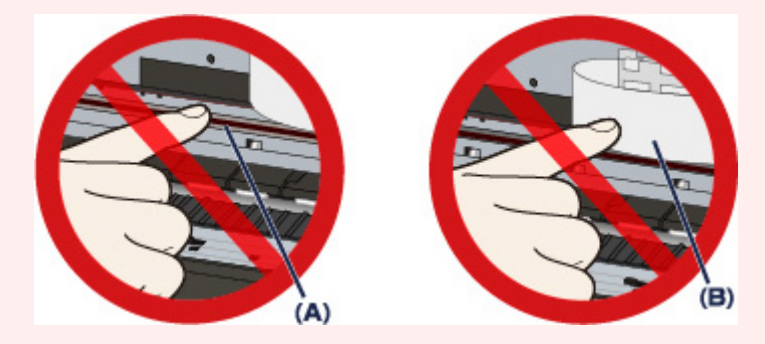

如果纸张或手碰触到这些部分并涂污或划伤它们,可能损坏本机。